<span id="page-0-0"></span>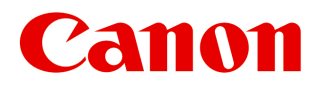

*Large Format Printer*

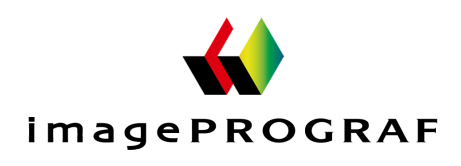

# **iPF9400**

## User's Guide [Basic Printing Workflow](#page-18-0) 19

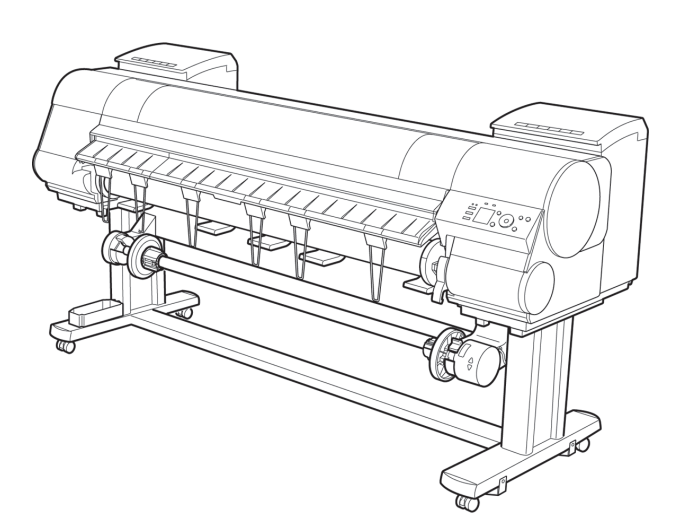

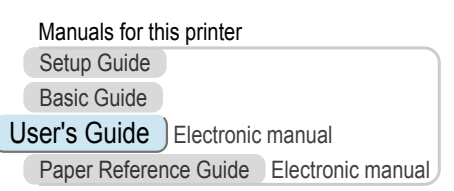

[Enhanced Printing Options](#page-32-0) 33 [Printing enlargements or reductions .......................................](#page-63-0) 64 [Printing at full size ...................................................................](#page-77-0) 78 [Borderless Printing ..................................................................](#page-87-0) 88 [Printing banners or at other non-standard sizes ...................](#page-99-0).............. [Tiling and multiple pages per sheet ......................................](#page-111-0) 112 [Centering originals ................................................................](#page-126-0) 127 and so on [Windows Software](#page-156-0) 157 [Printer Driver .........................................................................](#page-157-0) 158 [Preview .................................................................................](#page-189-0) 190 [Free Layout ...........................................................................](#page-199-0) 200 [Color imageRUNNER Enlargement Copy .............................](#page-220-0) 221 [Print Plug-In for Photoshop / Digital Photo Professional](#page-229-0) .......................... 230 [Layout Plug-In for Photoshop ................................................](#page-284-0) 285 [Print Plug-In for Office ...........................................................](#page-289-0) 290 and so on [Mac OS X Software](#page-326-0) 327 [Printer Driver .........................................................................](#page-327-0) 328 [Preview .................................................................................](#page-347-0) 348 [Free Layout ...........................................................................](#page-372-0) 373 [Color imageRUNNER Enlargement Copy .............................](#page-400-0) 401 [Print Plug-In for Photoshop / Digital Photo Professional](#page-416-0) .......................... 417 [Layout Plug-In for Photoshop ................................................](#page-469-0) 470 and so on [Handling and Use of Paper](#page-474-0) 475 [Control Panel](#page-590-0) 591 [Printer Parts](#page-624-0) 625 [Network Setting](#page-640-0) 641 [Print Job Management](#page-674-0) 675 [Adjustments for Better Print Quality](#page-728-0) 729 [Color Management](#page-744-0) 745 [Maintenance and Consumables](#page-756-0) 757 [Troubleshooting](#page-800-0) 801 [Error Message](#page-830-0) 831 [Specifications](#page-854-0) 855 [Appendix](#page-858-0) 859

Read this manual before attempting to operate the printer. Keep this manual in a handy location for future referencing.

#### **Note**

In order to be printed easily, this PDF-format manual is converted from the HTML-format instruction manual included on the "User Manuals CD-ROM" supplied with the printer. Thus, there are descriptions that are applied only in HTML format, and functions (video display function, etc.) that cannot be used. We appreciate your understanding.

## **Contents**

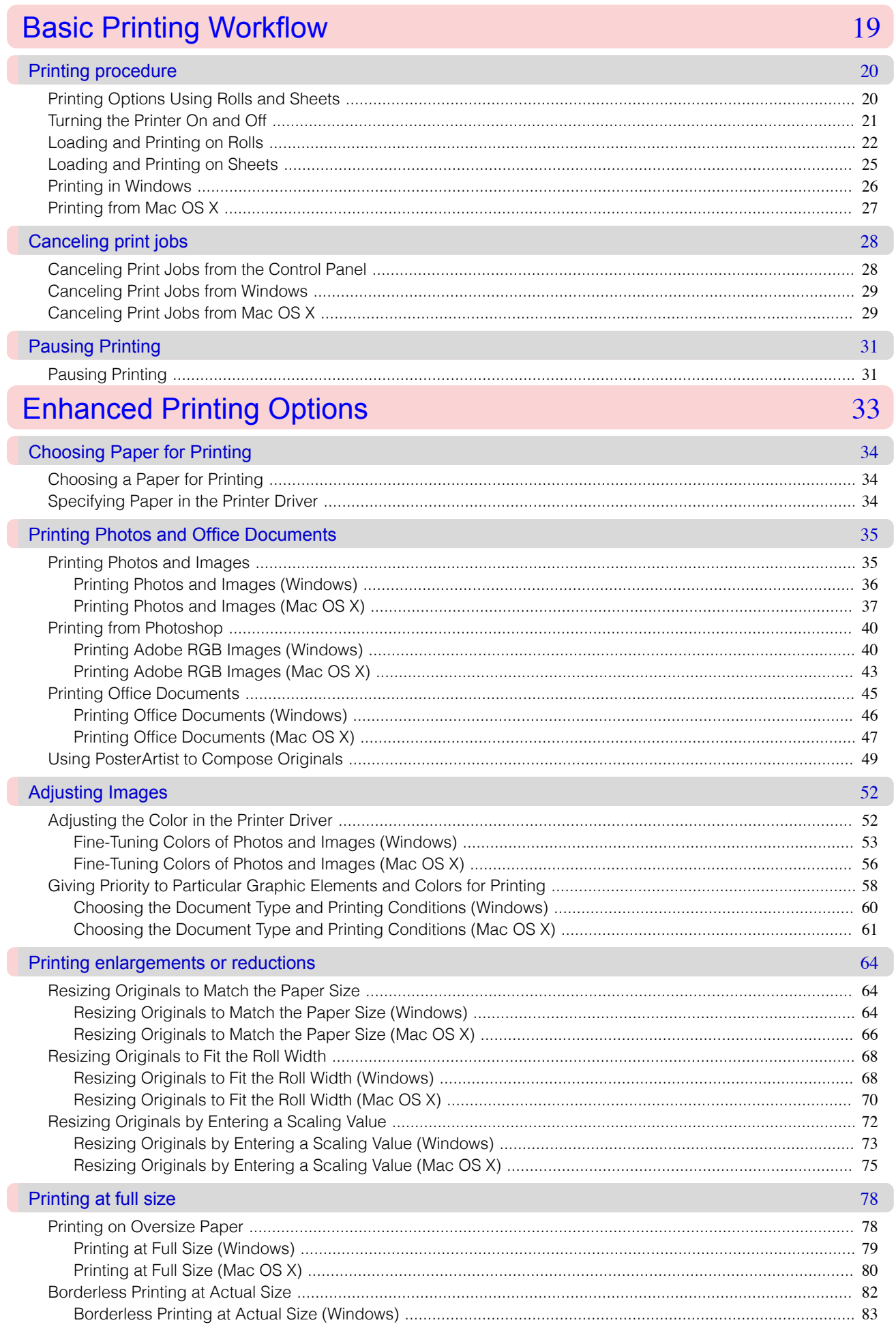

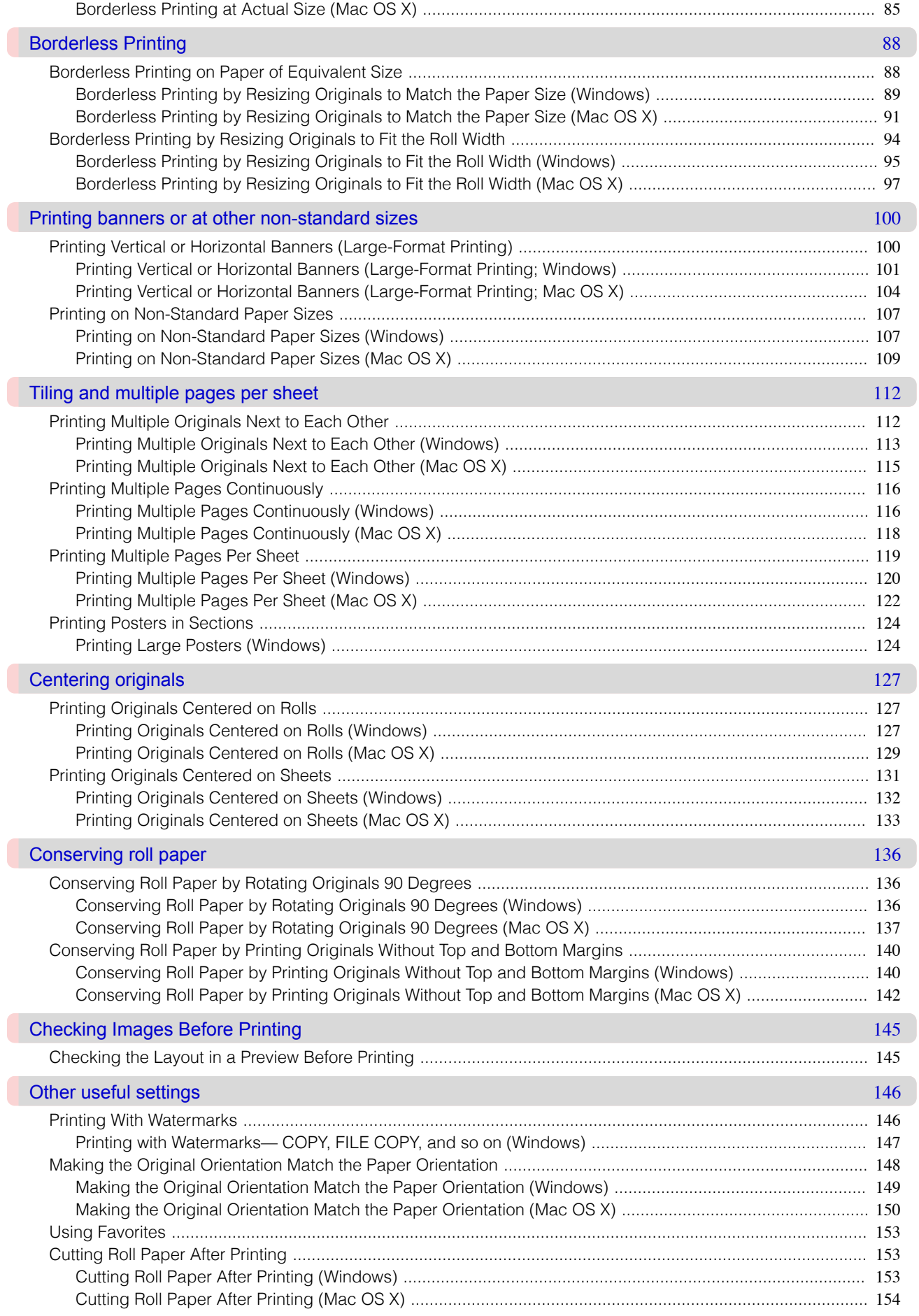

## **Windows Software**

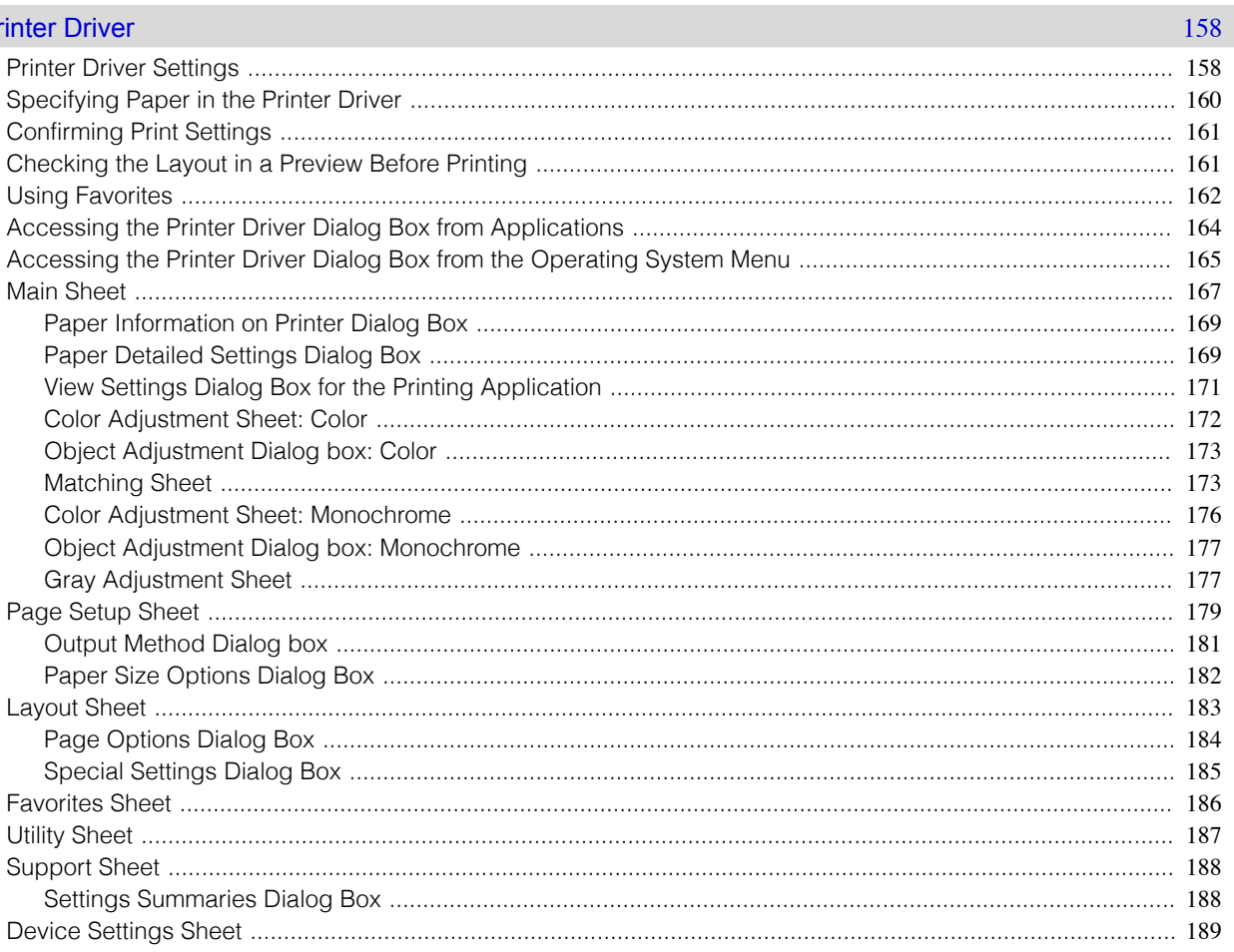

#### Preview

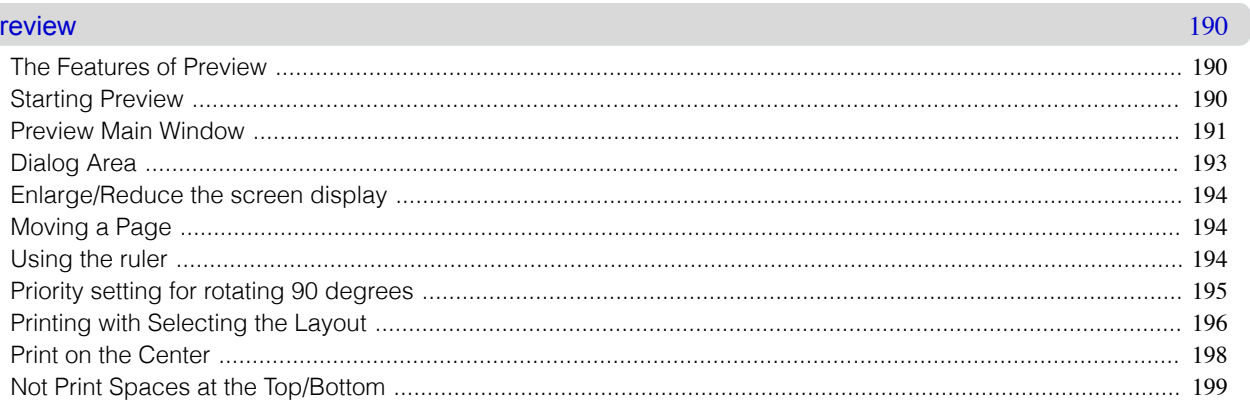

#### **Free Layout**

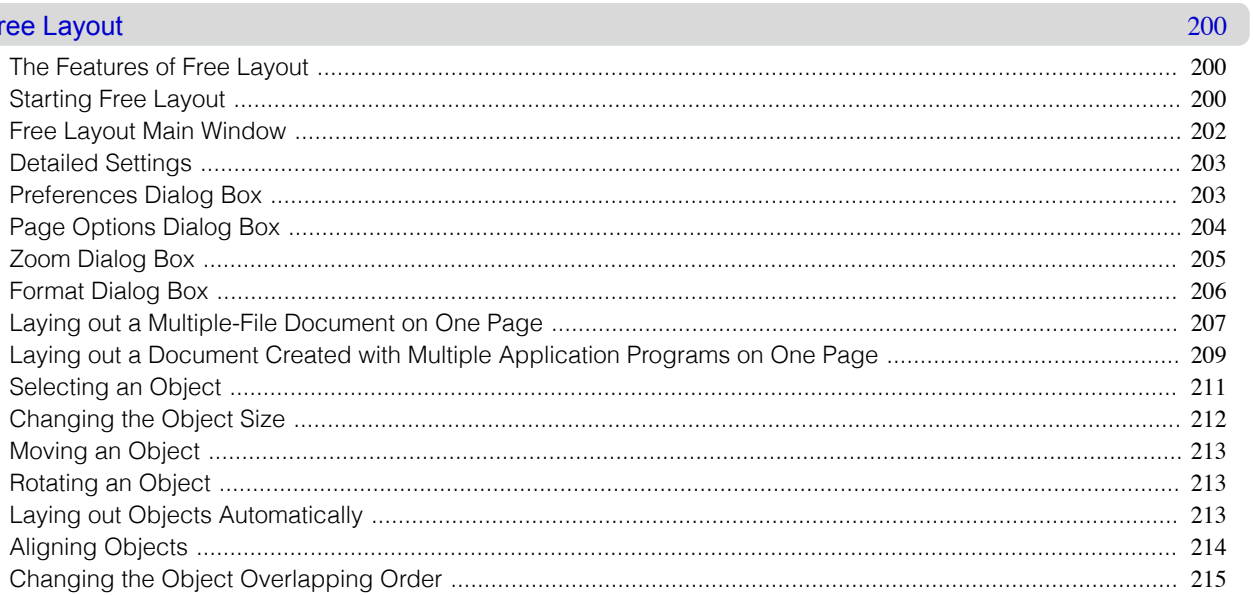

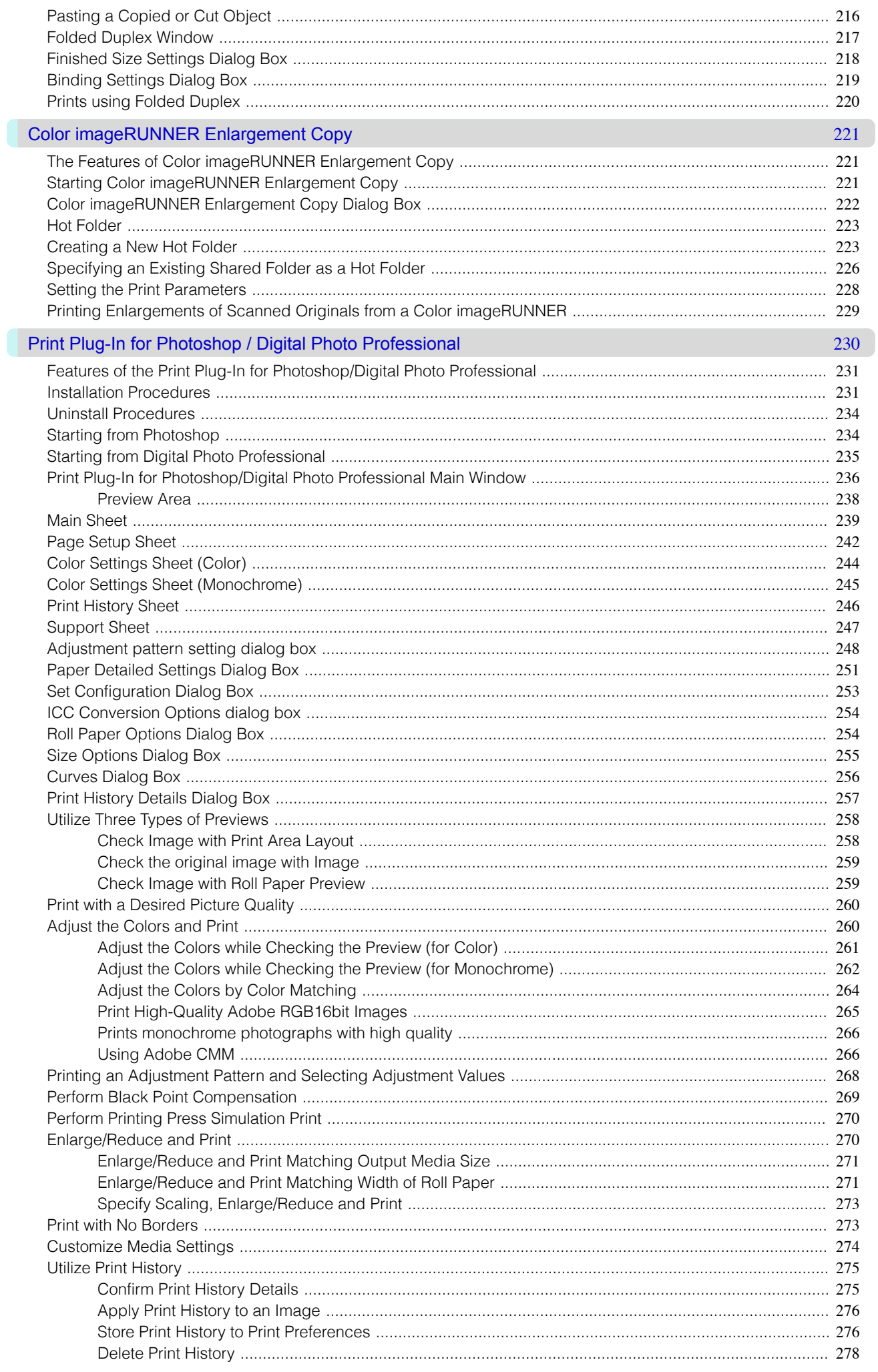

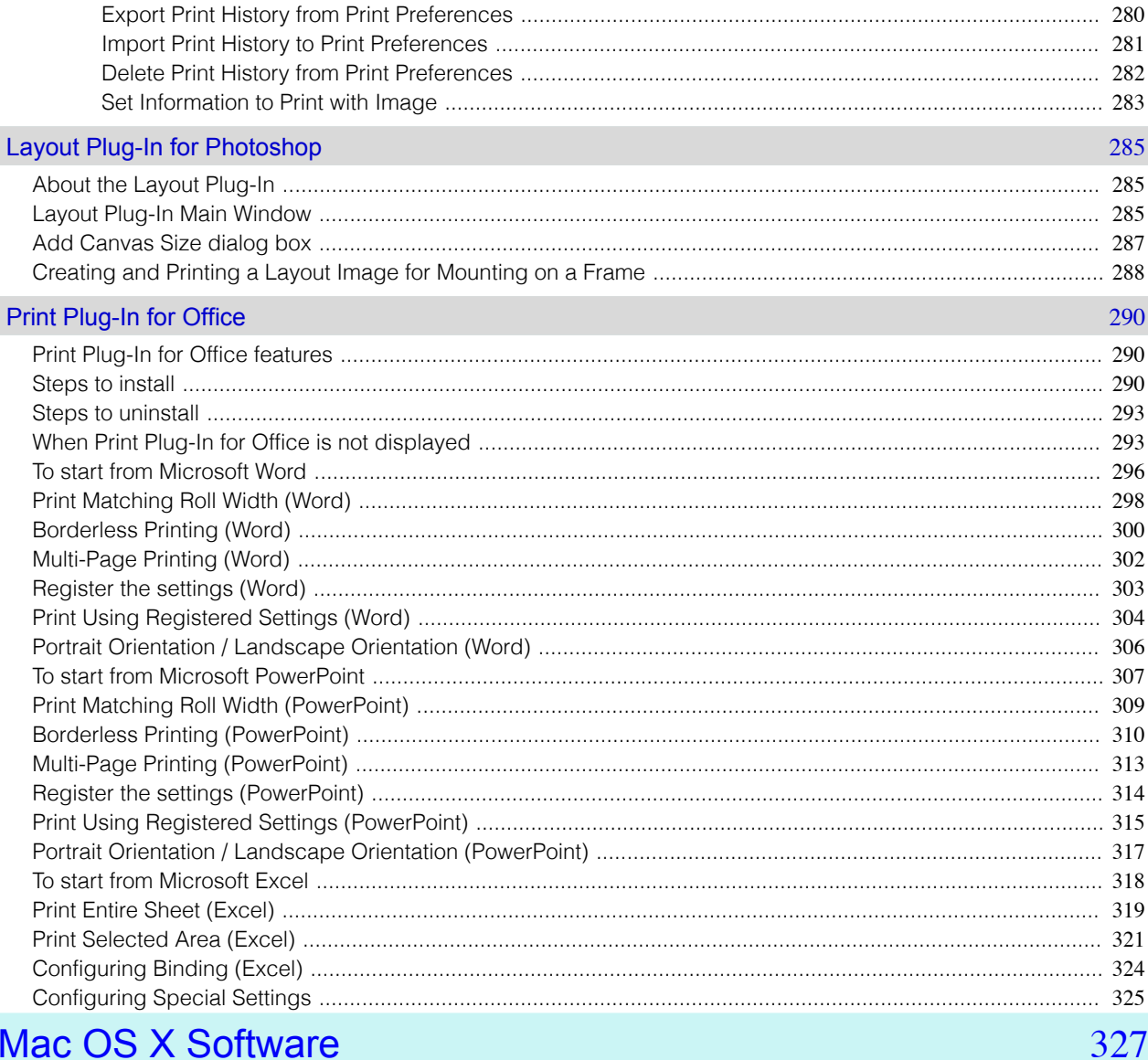

## Mac OS X Software

Mac OS X Software

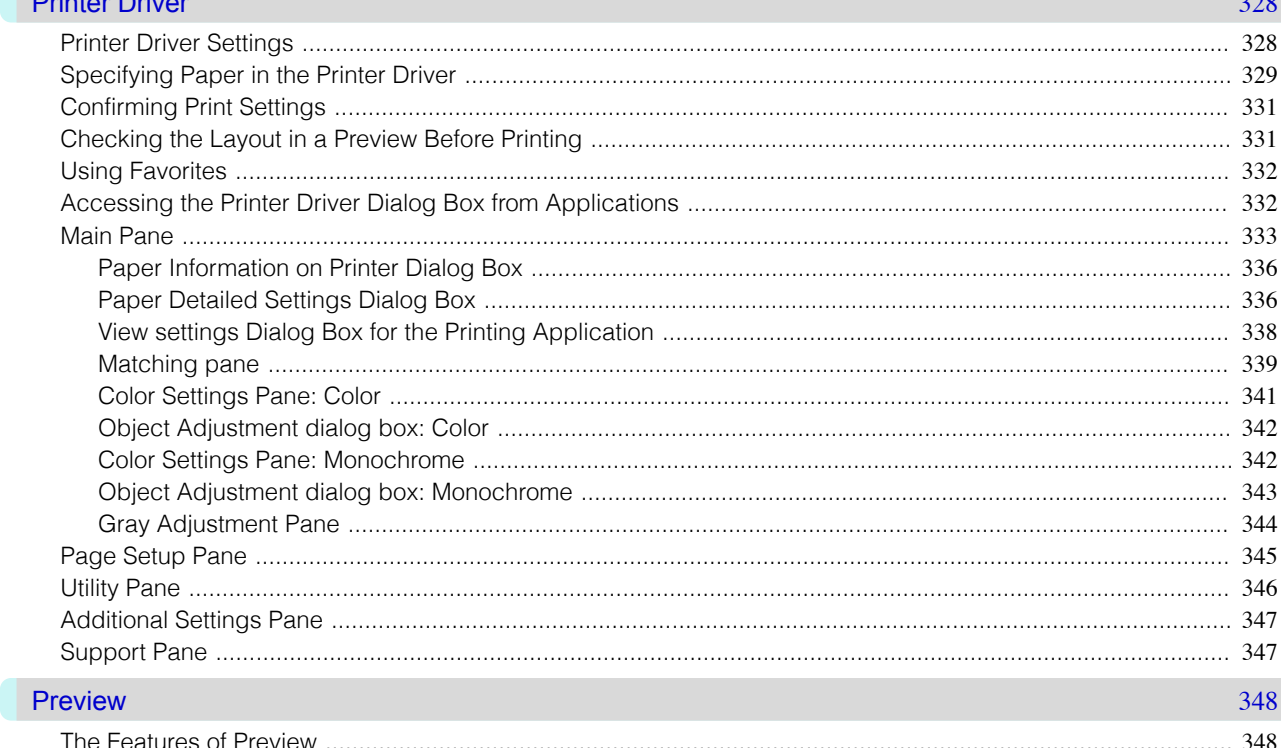

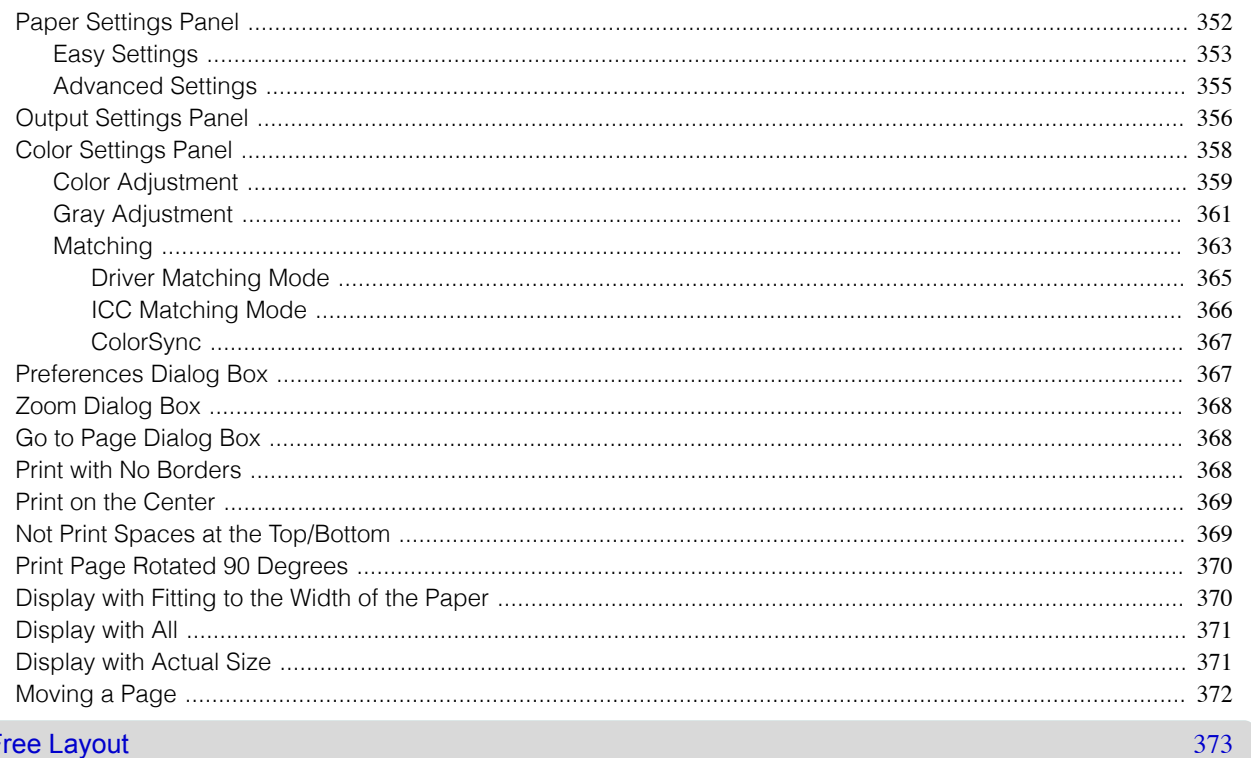

#### Free Layout

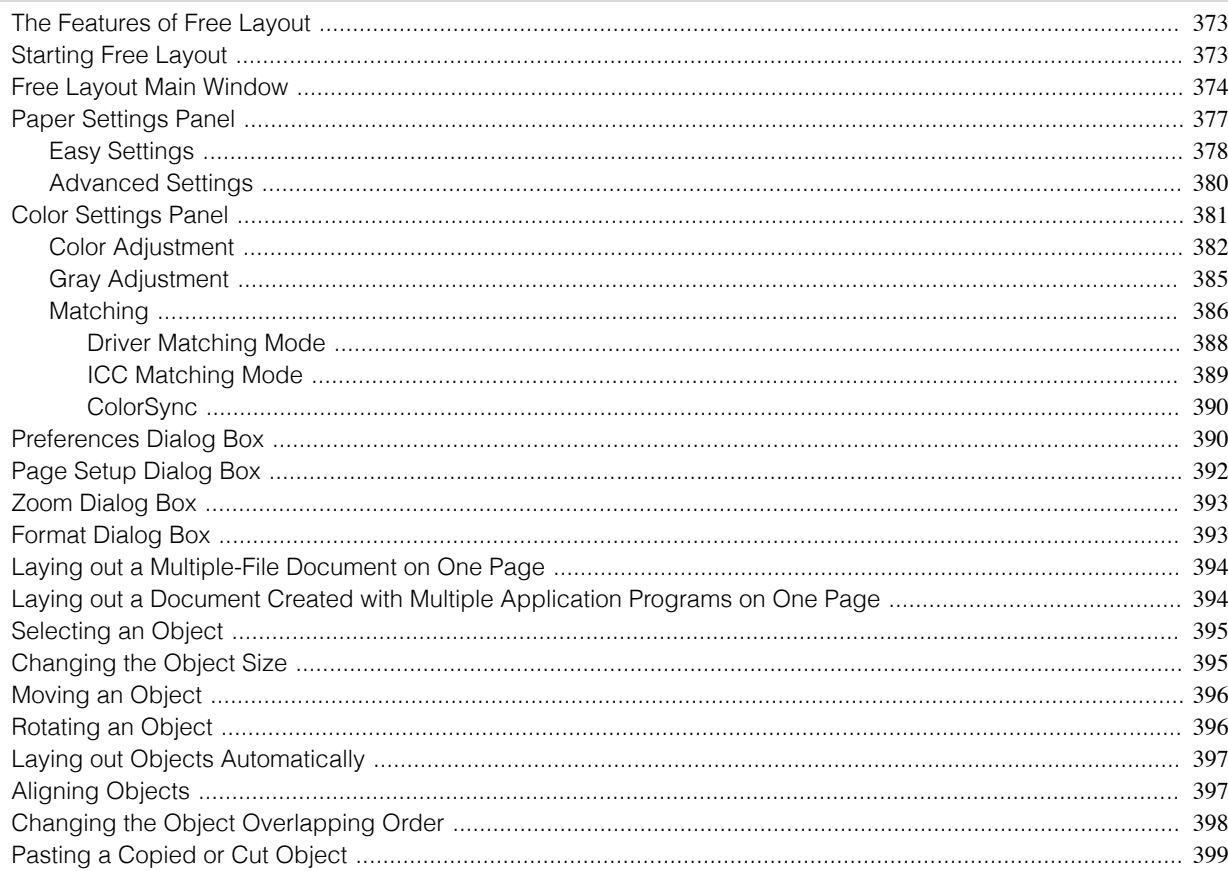

## Color imageRUNNER Enlargement Copy

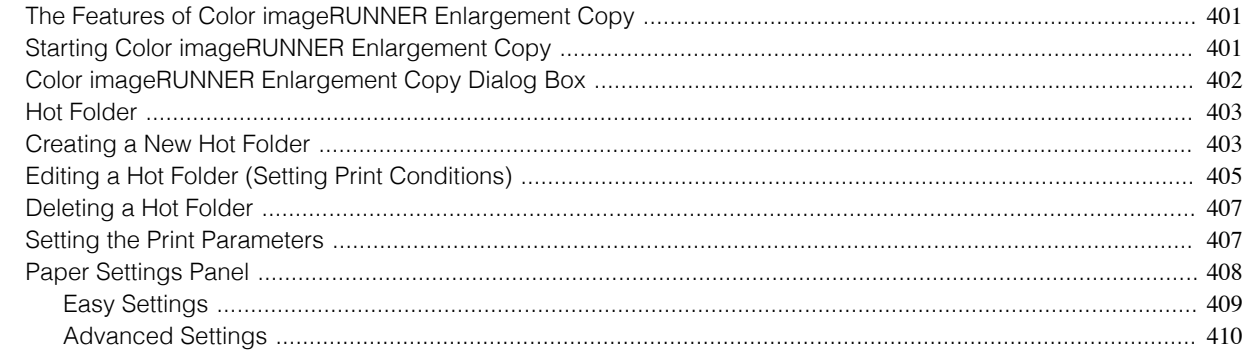

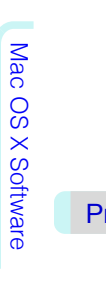

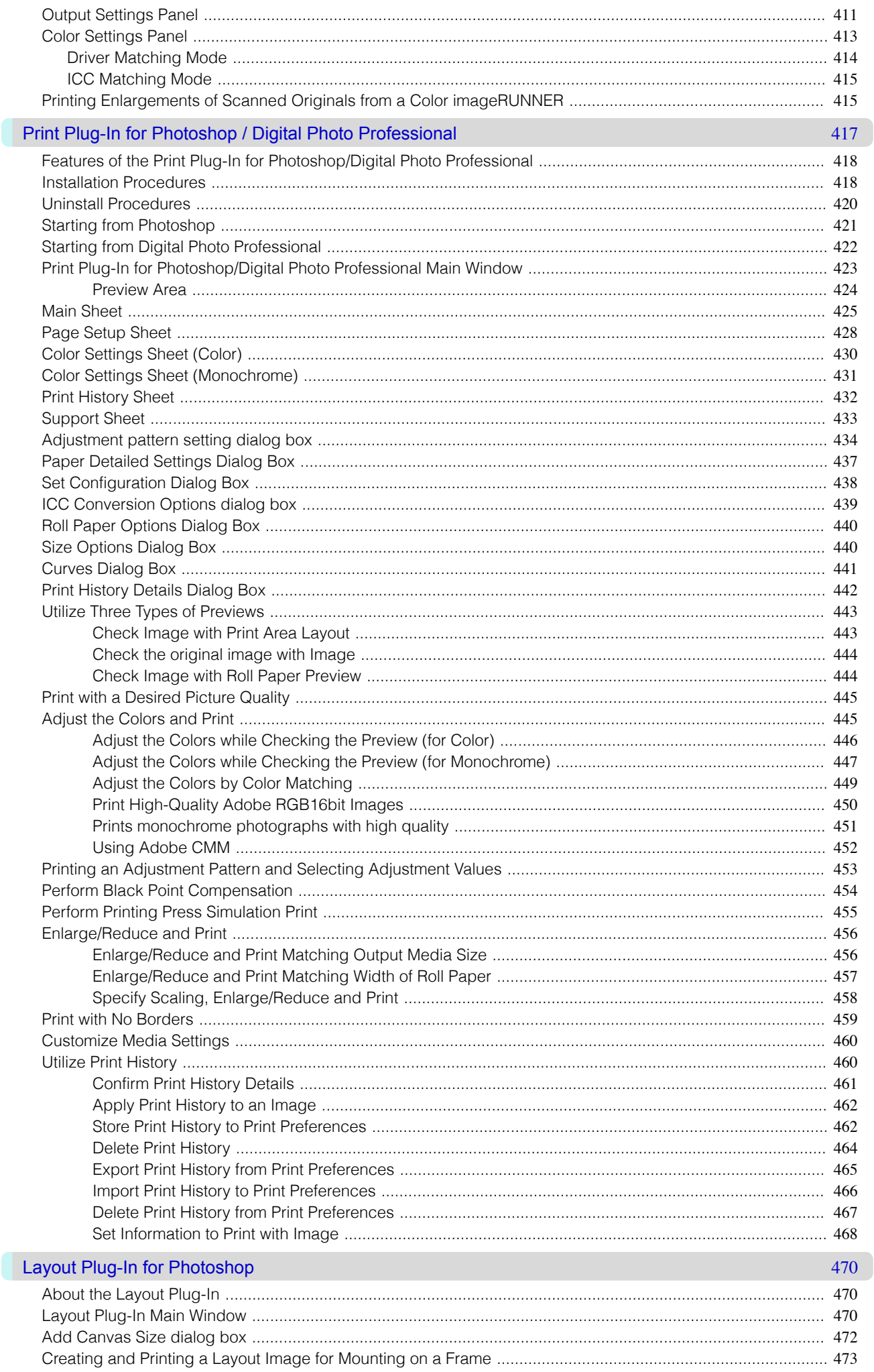

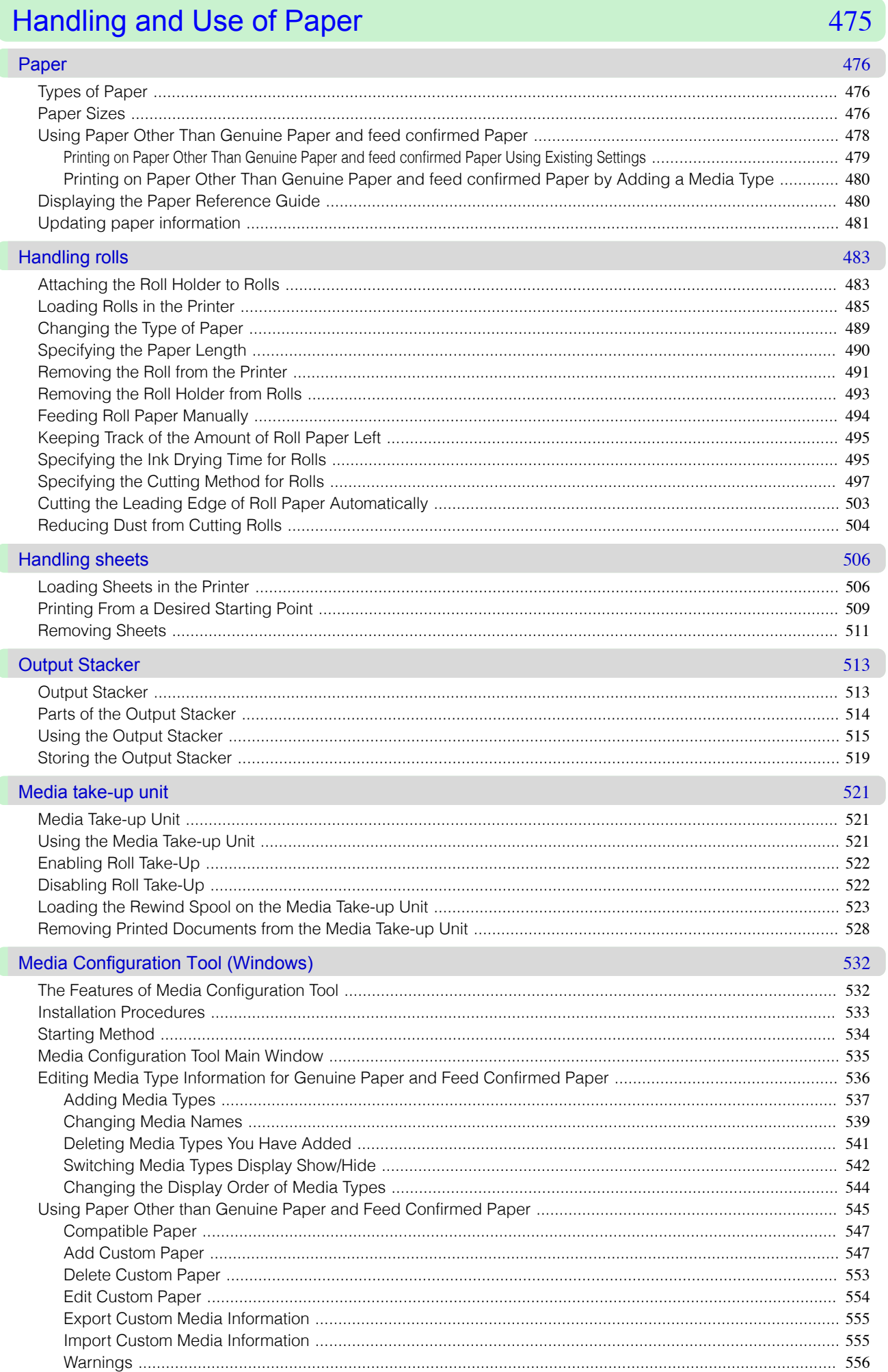

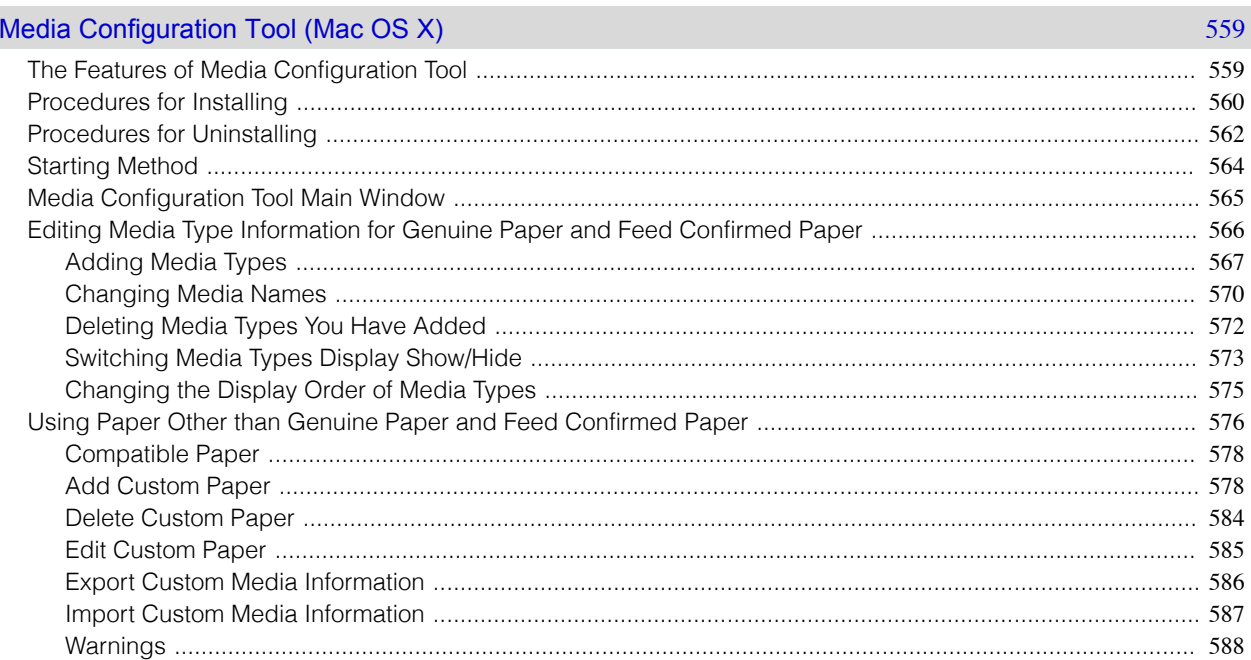

## **Control Panel**

### $\circ$

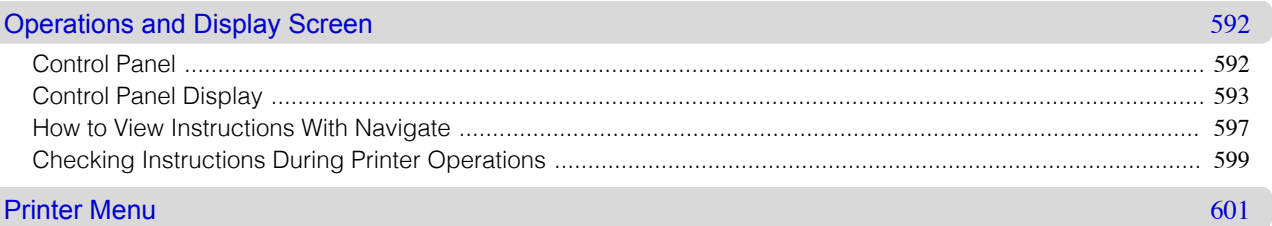

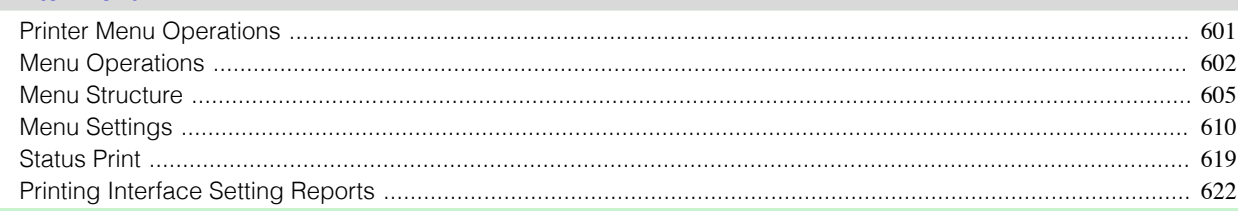

## **Printer Parts**

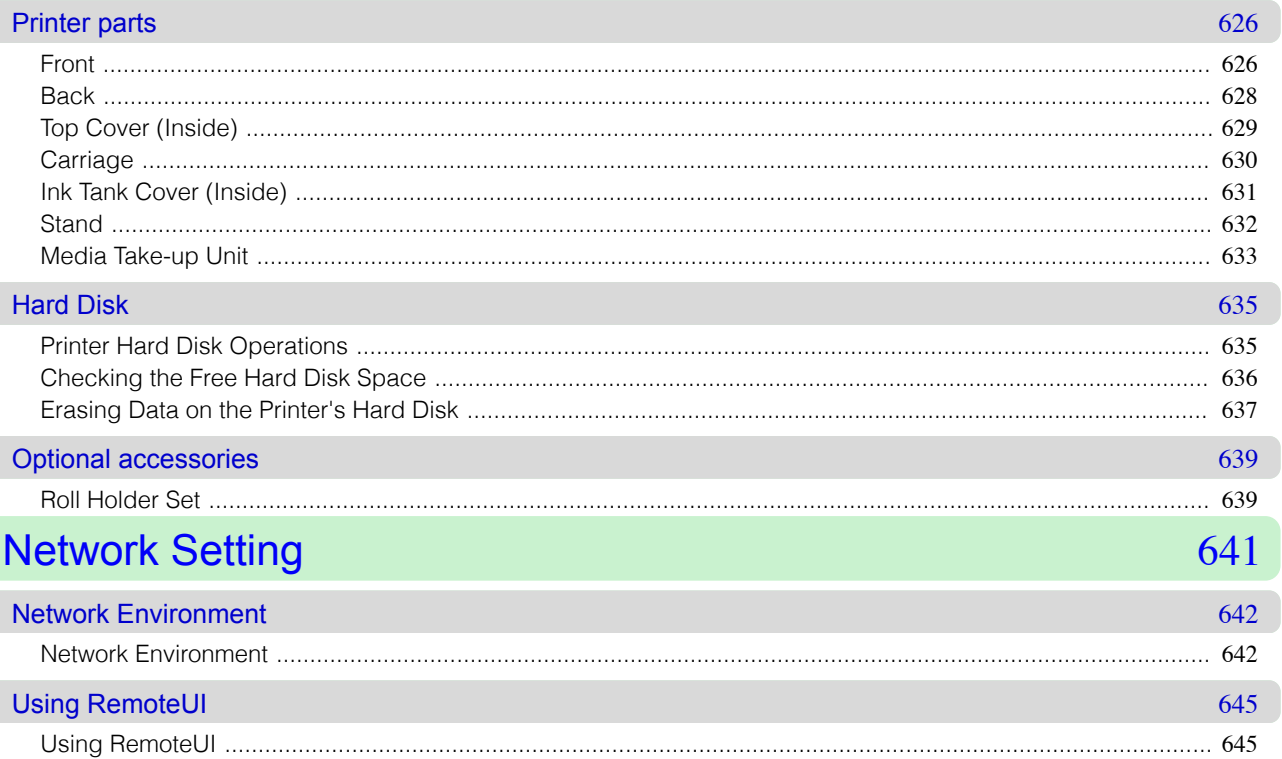

**Network Setting** 

591

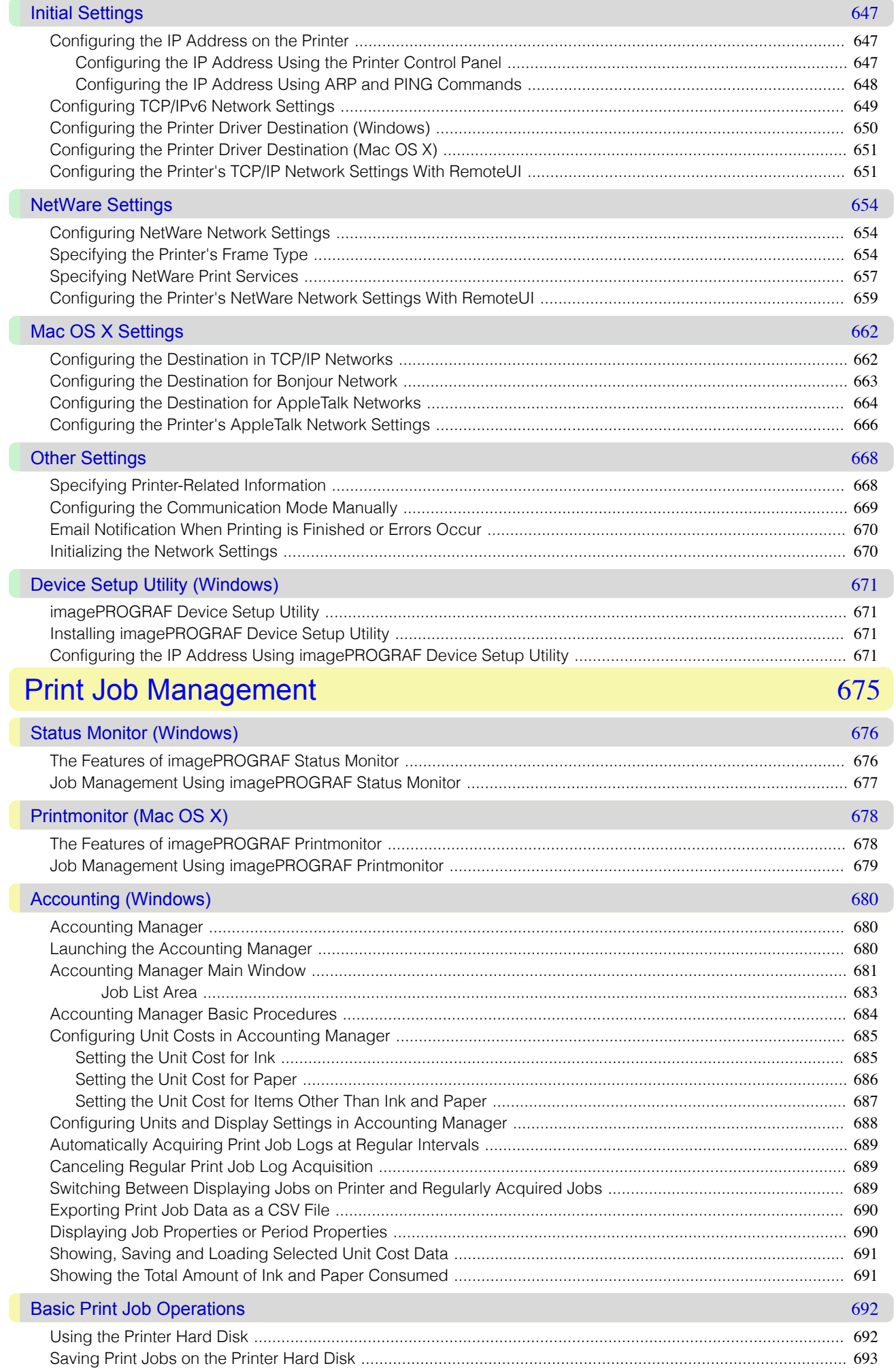

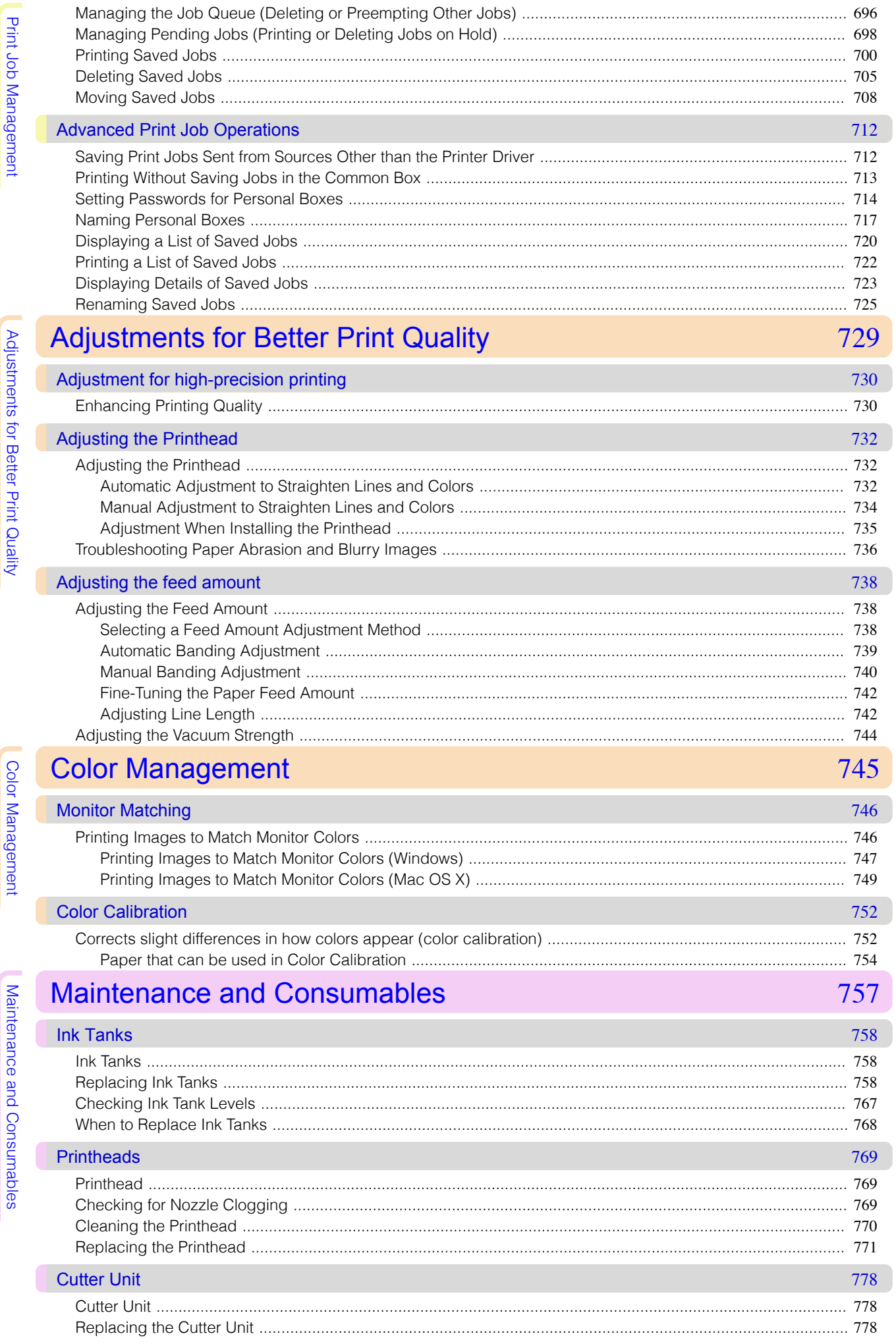

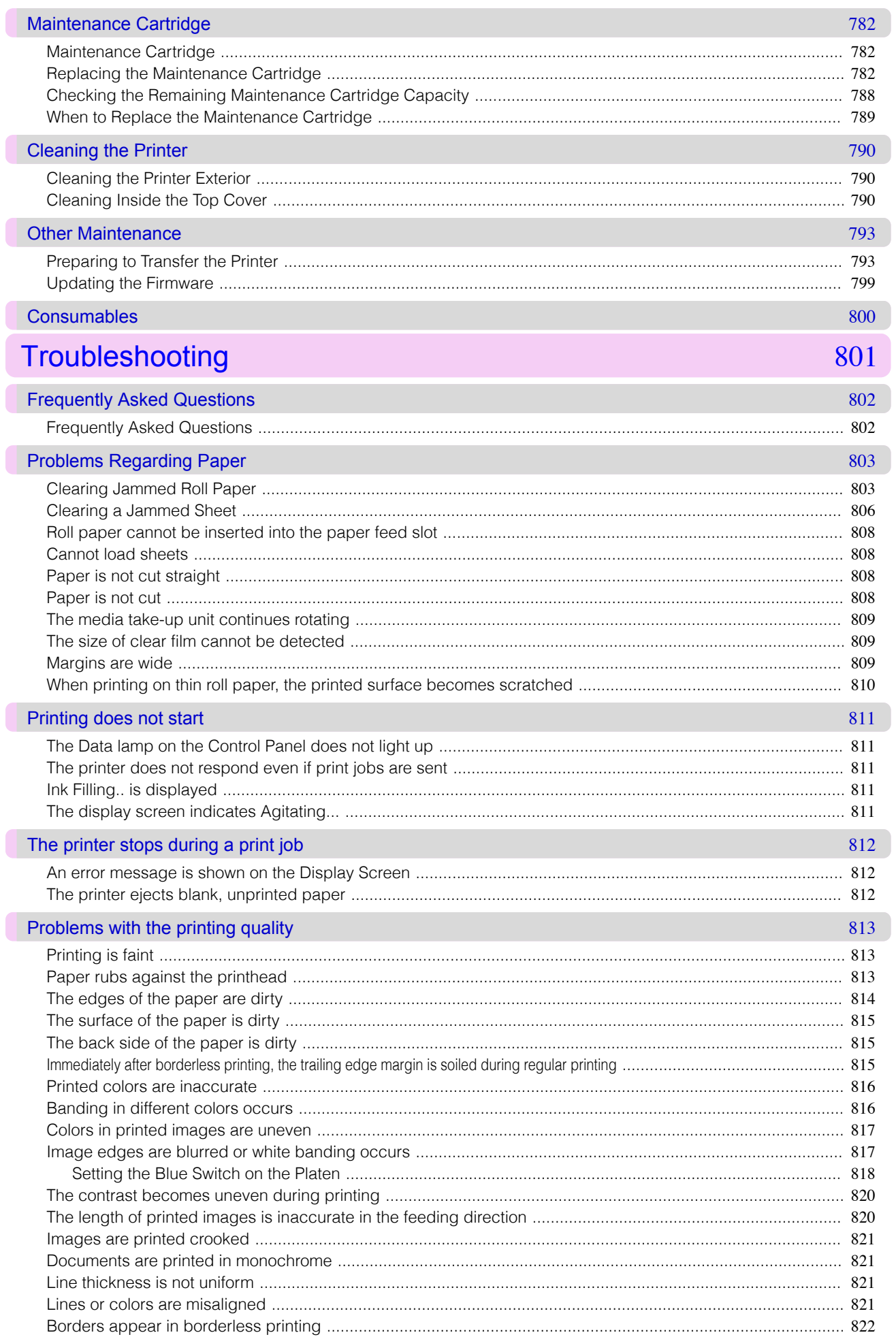

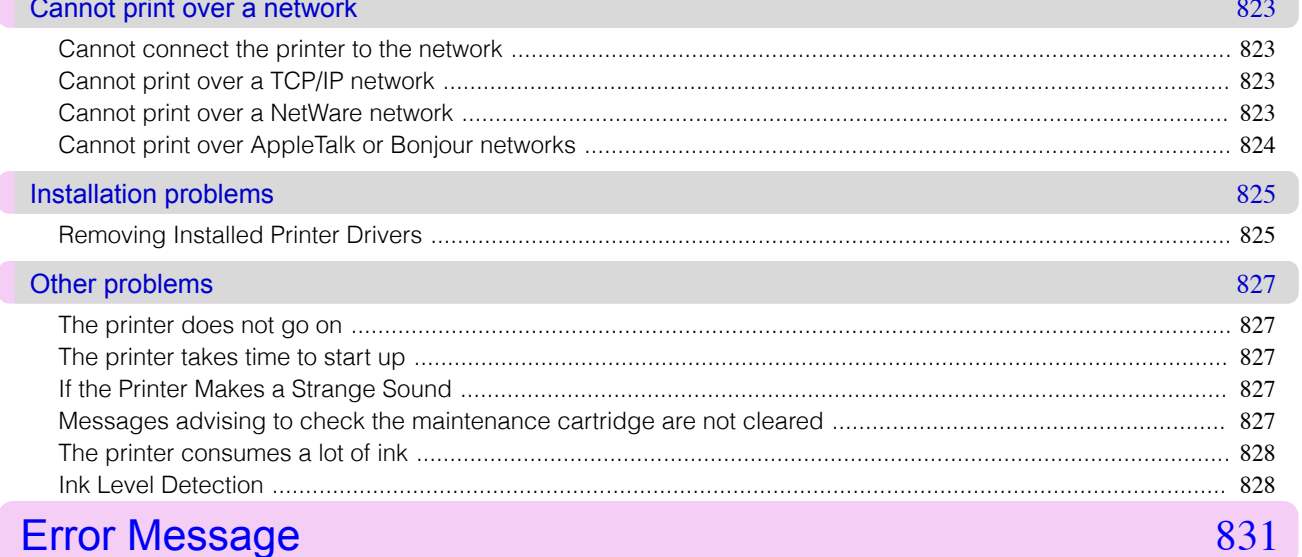

**Error Messages** 

Troubleshooting

# 832

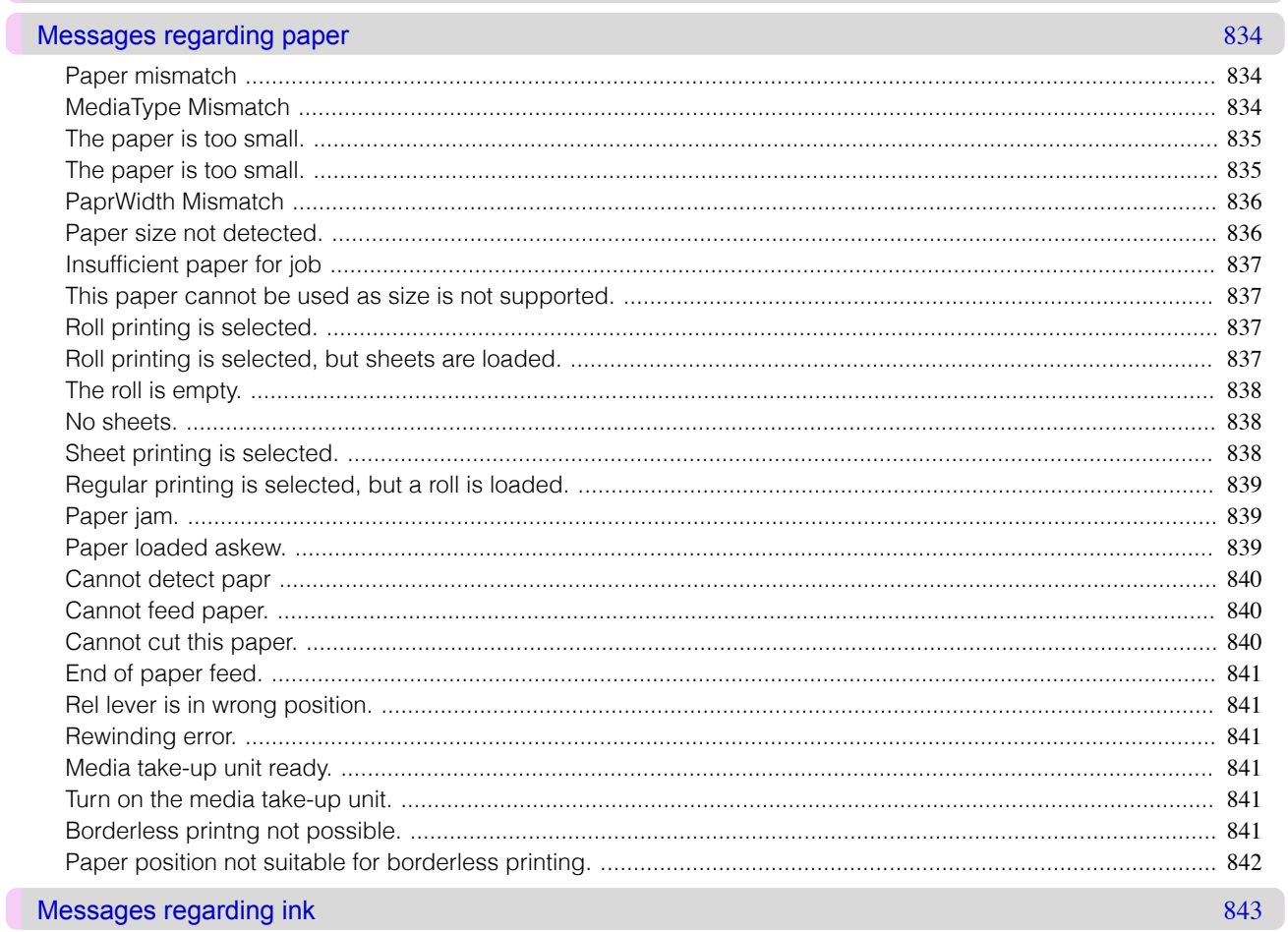

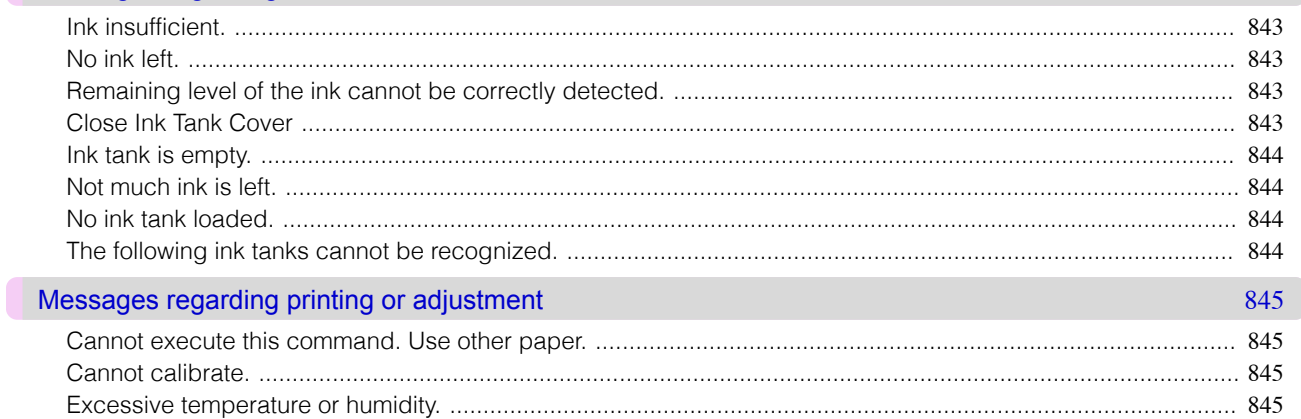

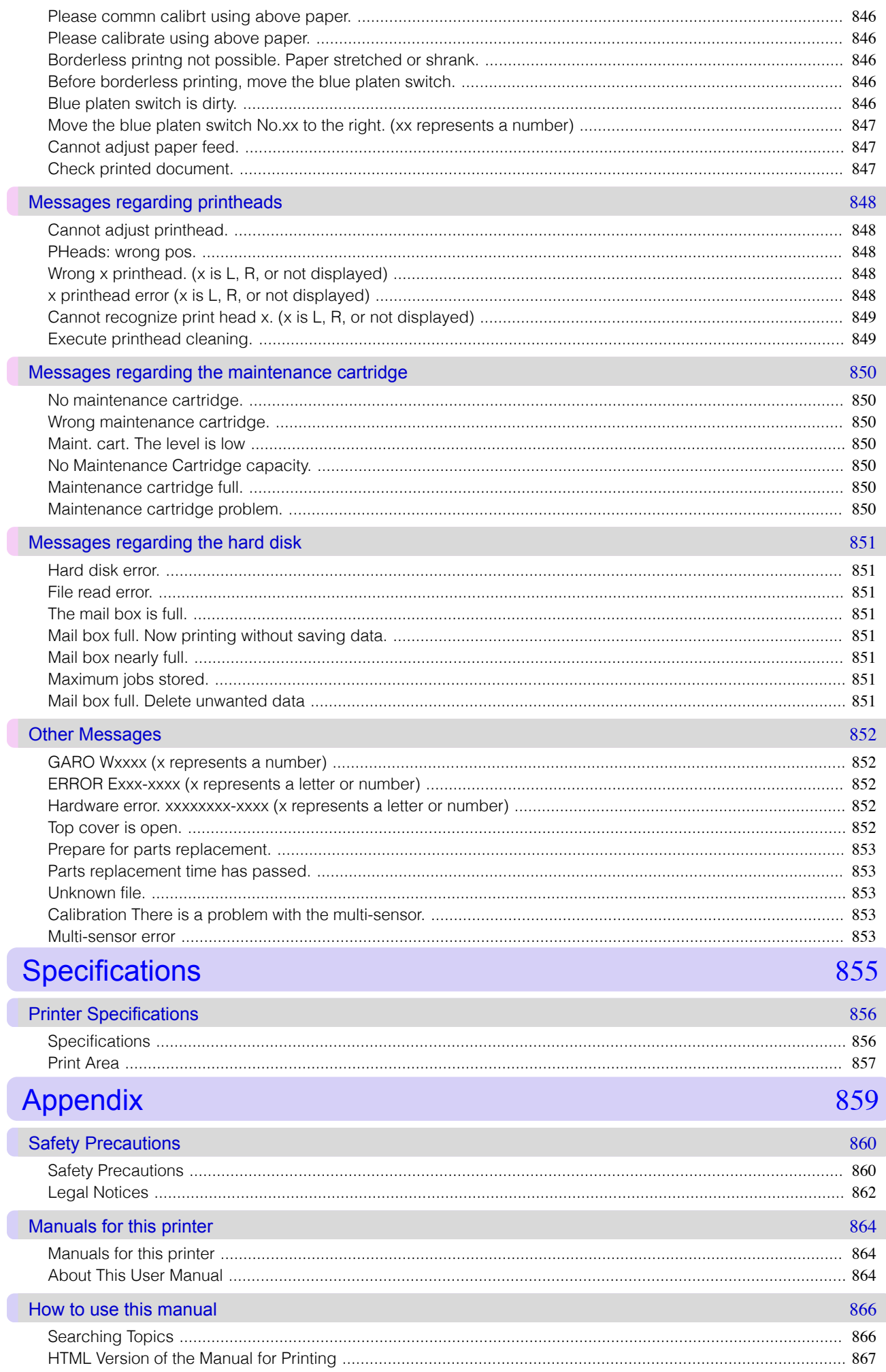

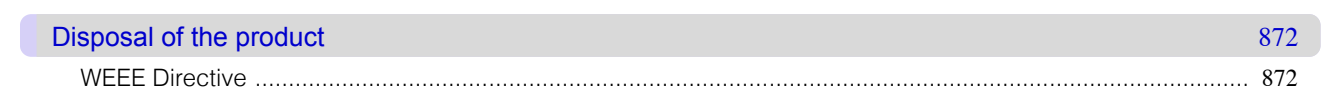

# Memo

#### <span id="page-18-0"></span>[User's Guide](#page-0-0)

# Basic Printing Workflow

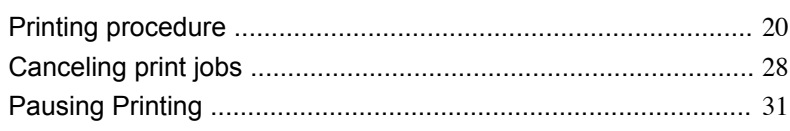

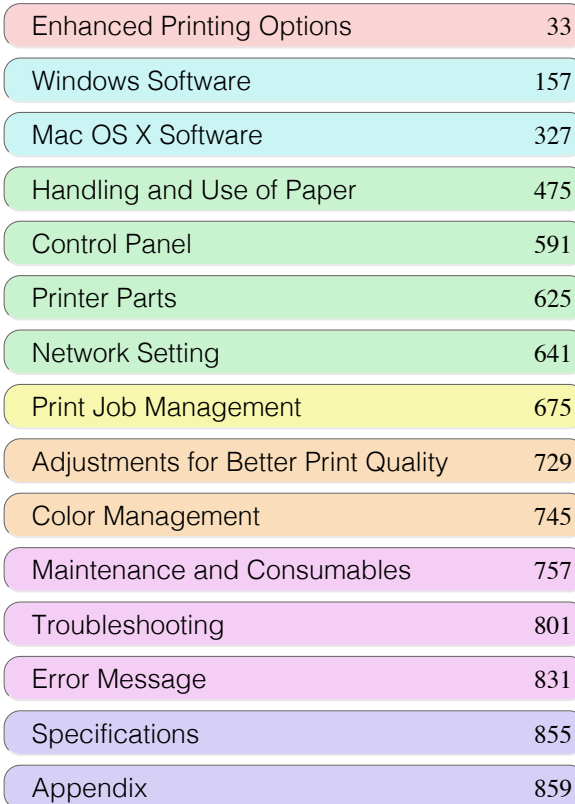

## <span id="page-19-0"></span>Printing procedure

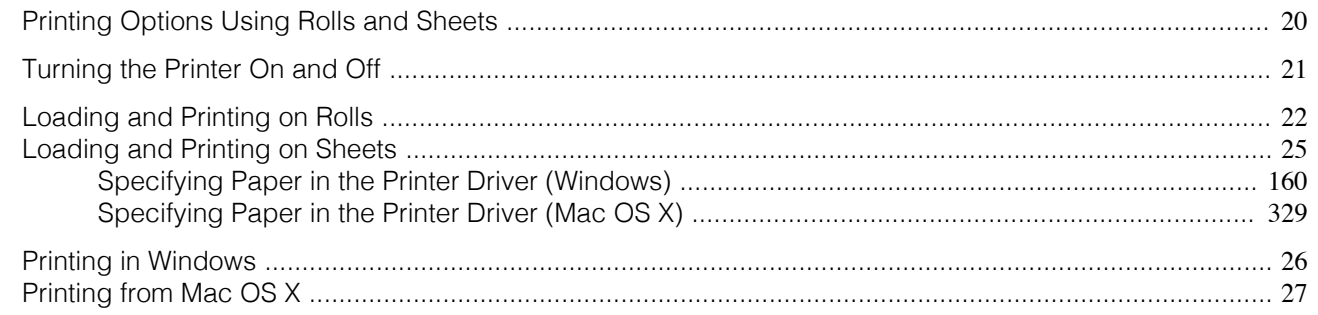

#### **Printing Options Using Rolls and Sheets**

The printer supports both rolls and sheets.

This section introduces the main features of each, as well as the main printing methods available. Select rolls or sheets to suit your particular printing application.

• For information on the types of paper the printer supports, [see "Types of Paper."](#page-475-0) → P.476

Note • A variety of other ways to print are available besides those introduced here. For details, [see "Enhanced Printing Options."](#page-32-0)  $\rightarrow P.33$ 

#### Roll printing

Media in spooled rolls is generally called Roll Media. Rolls are loaded on the Roll Holder, which are in turn loaded in the printer.

Rolls can be used to print large photos or create posters or banners that cannot be printed on regular sheets.

- **•** Large-format printing Easily print vertical or horizontal banners from familiar applications such as Microsoft Office applications.  [\(See "Printing Vertical or Horizontal Banners \(Large-Format Printing\)."\)](#page-99-0) →P.100
- **•** Borderless printing Print without a margin (border) around posters or photos. (See "Borderless Printing on Paper of Equivalent Size.") → P.88 (See "Borderless Printing by Resizing Originals to Fit the Roll Width.")  $\rightarrow P.94$  [\(See "Borderless Printing at Actual Size."\)](#page-81-0) →P.82
- **•** Banner printing You can print multiple pages as a single continuous image, without margins between pages.  [\(See "Printing Multiple Pages Continuously."\)](#page-115-0) →P.116
- **•** 90-degree rotation before printing Originals in portrait orientation are rotated 90 degrees when possible to use paper more efficiently.  [\(See "Conserving Roll Paper by Rotating Originals 90 Degrees."\)](#page-135-0) →P.136
- **•** Enlarged/reduced printing You can freely adjust the size of originals by enlarging or reducing originals before printing. (See "Resizing Originals to Match the Paper Size.") (→P.64) (See "Resizing Originals to Fit the Roll Width.") (→P.68) (See "Resizing Originals by Entering a Scaling Value.") → P.72
- **•** Free Layout (Windows) and imagePROGRAF Free Layout (Macintosh) Print multiple documents from multiple applications (such as word-processing programs, spreadsheet programs, and so on) next to each other.  [\(See "Printing Multiple Originals Next to Each Other."\)](#page-111-0) →P.112

20

Sheets refer to individual sheets of paper. Insert the sheet between the Platen and the Paper Retainer.

**•** Enlarged/reduced printing You can freely adjust the size of originals by enlarging or reducing originals before printing.

<span id="page-20-0"></span> [\(See "Resizing Originals to Match the Paper Size."\)](#page-63-0) →P.64 (See "Resizing Originals by Entering a Scaling Value.") → P.72

**•** Free Layout (Windows) and imagePROGRAF Free Layout (Macintosh) Print multiple documents from multiple applications (such as word-processing programs, spreadsheet programs, and so on) next to each other. (See "Printing Multiple Originals Next to Each Other.") → P.112

#### **Turning the Printer On and Off**

#### Turning the printer on

**1** Press the **Power** button to turn on the printer. The printer will now start up. After the Display Screen shows the Canon logo, "**Starting up... Please wait.**" is displayed.

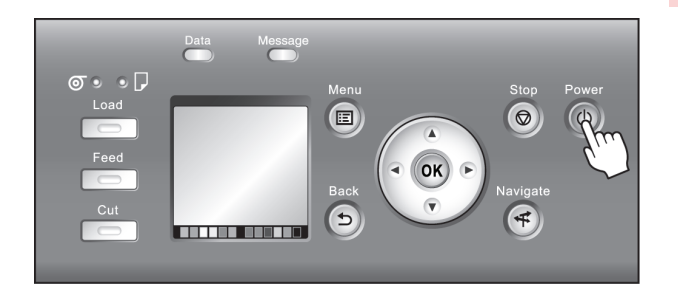

**2** The **Power Lamp** is lit when the printer finishes starting up, and the printer is now in **Standby**.

The printer will not go into **Standby** in the following situations. Take the appropriate action.

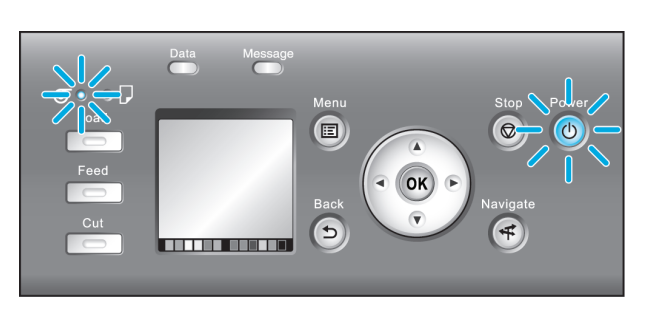

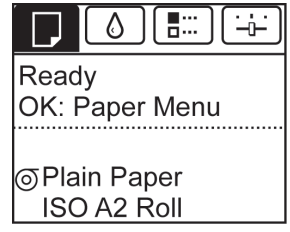

- **•** The Top Cover is open Close the Top Cover.
- **•** The Ink Tank Cover is open Close the Ink Tank Cover.
- **•** The Printhead is not installed [see "Replacing the Printhead."](#page-770-0) → P.771
- **•** An Ink Tank is not installed [see "Replacing Ink Tanks."](#page-757-0) → P.758
- **•** If **ERROR** is shown on the Display Screen [see "Error Messages."](#page-831-0) → P.832
- **•** The **Power Lamp** and **Message Lamp** are not lit (even once), and nothing appears on the Display Screen

Make sure the printer is plugged in correctly. Check the connection at the plug and electrical outlet.

#### **•** No paper is loaded

Load paper. [\(See "Loading and Printing on Rolls."\)](#page-21-0) →P.22 [\(See "Loading and Printing on Sheets."\)](#page-24-0)  $\rightarrow$ P.25

<span id="page-21-0"></span>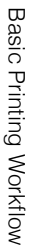

**Important •** Starting the printer when it is connected via the USB cable to a Macintosh computer that is off may cause the computer to start up at the same time. To prevent this, disconnect the USB cable before starting the printer. Connecting the printer to the computer via a USB hub may solve this issue.

#### Turning the printer off

Important

ished.

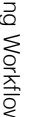

**•** Never disconnect the printer's power supply or unplug it during a print job. This may damage the printer.

**1** Make sure no print jobs are in progress. If the **Message Lamp** is flashing, check the message on the Display Screen and take action as necessary. (See "Error Messages.") → P.832

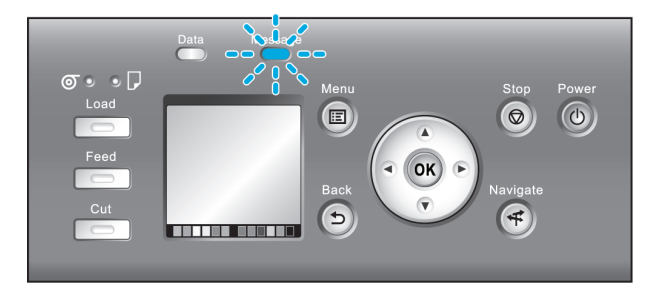

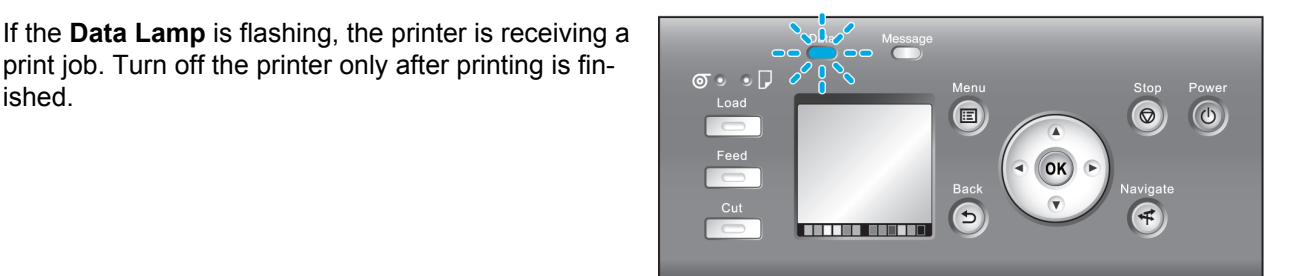

print job. Turn off the printer only after printing is fin-

After "**Shut Down.. Please Wait..**" is shown on the Display Screen, the printer shuts off.

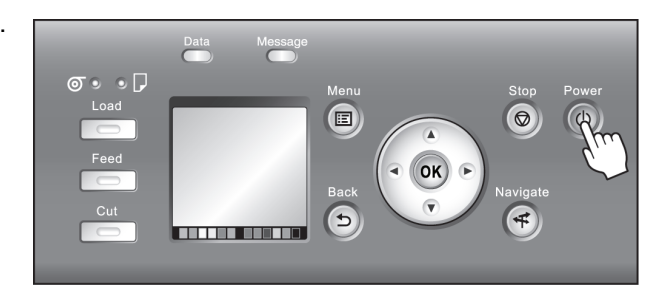

#### **Loading and Printing on Rolls**

These are the basic steps for loading and printing on rolls. Follow these steps to load and print on rolls.

- **•** For details on using the Output Stacker, [see "Using the Output Stacker."](#page-514-0) →P.515
- For details on using the Media Take-up Unit, [see "Media Take-up Unit."](#page-520-0) → P.521

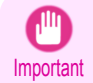

**•** If you are not using the Media Take-up Unit when printing long documents such as banners, spread a clean cloth or paper on the floor. Use the Output Stacker to prevent long printed documents from being soiled by the floor after they are printed. [\(See "Using the Output Stacker."\)](#page-514-0)  $\rightarrow$  P.515

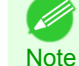

22

- **•** For details on supported sizes and types of rolls, see **Paper Sizes** or the Paper Reference Guide. [\(See "Paper](#page-475-0) [Sizes."\)](#page-475-0)  $\rightarrow$  P.476 [\(See "Types of Paper."\)](#page-475-0)  $\rightarrow$  P.476
- **•** To wait until the ink dries after printing before cutting the roll, set **Drying Time** in the printer driver. [\(See "Specifying](#page-494-0) [the Ink Drying Time for Rolls."\)](#page-494-0) → P.495
- **•** Once you have used all the paper on a roll, clean the platen. If the Platen inside the Top Cover becomes dirty, it may soil the underside of paper. [\(See "Cleaning Inside the Top Cover."\)](#page-789-0) → P.790

**2** Hold down the **Power** button for more than a second.

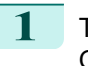

**1** Turn the printer on. [\(See "Turning the Printer On and](#page-20-0) [Off."\)](#page-20-0)  $\rightarrow$  P.21

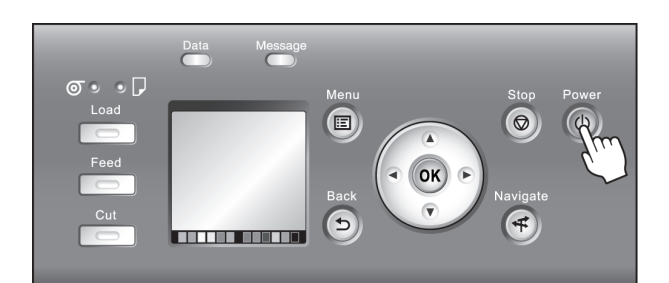

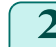

**2** Load the roll on the Roll Holder. [\(See "Attaching the Roll](#page-482-0) [Holder to Rolls."\)](#page-482-0) → P.483

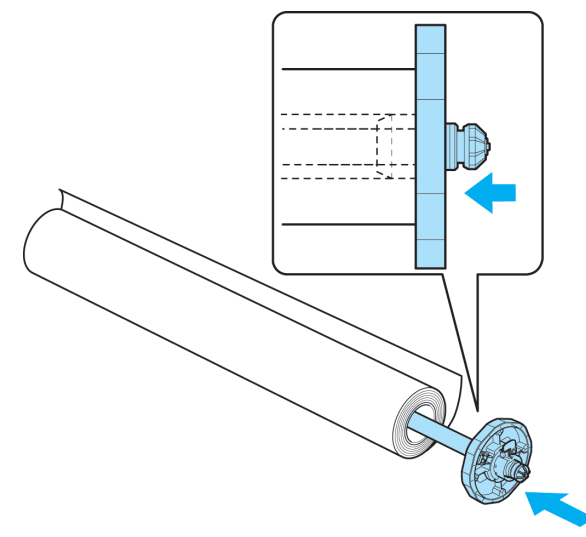

**3** Load the roll in the printer. [\(See "Loading Rolls in the](#page-484-0) [Printer."\)](#page-484-0)  $\rightarrow$  P.485

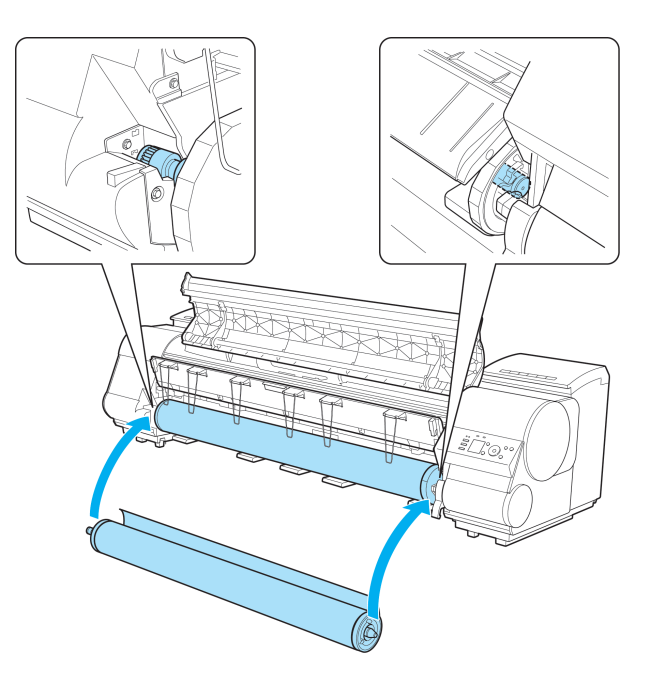

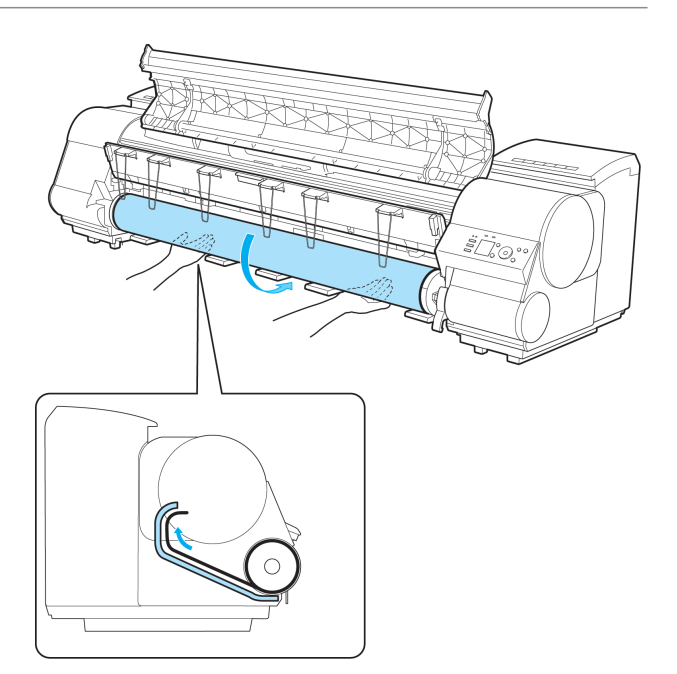

Important **•** When printing without borders, definitely set the blue Switch on the platen to the ● side. If the switch is set incorrectly, print quality may deteriorate. [\(See "Setting the Blue Switch on the Platen."\)](#page-817-0) → P.818

**4** Select the type of paper. [\(See "Changing the Type of](#page-488-0) [Paper."\)](#page-488-0) → P.489

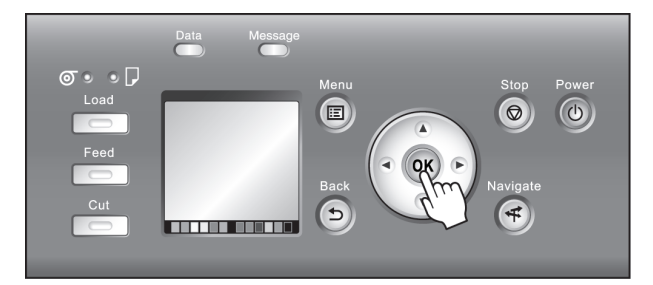

**•** If no barcode has been printed on the roll and you have set **ManageRemainRoll** to **On**, specify the roll length D) after the type of paper. [\(See "Specifying the Paper Length."\)](#page-489-0) →P.490 **Note** 

**5** Complete settings in the printer driver for the type of paper and other details.

- [Specifying Paper in the Printer Driver \(Windows\)](#page-159-0) → P.160
- [Specifying Paper in the Printer Driver \(Mac OS X\)](#page-328-0) (→P.329)

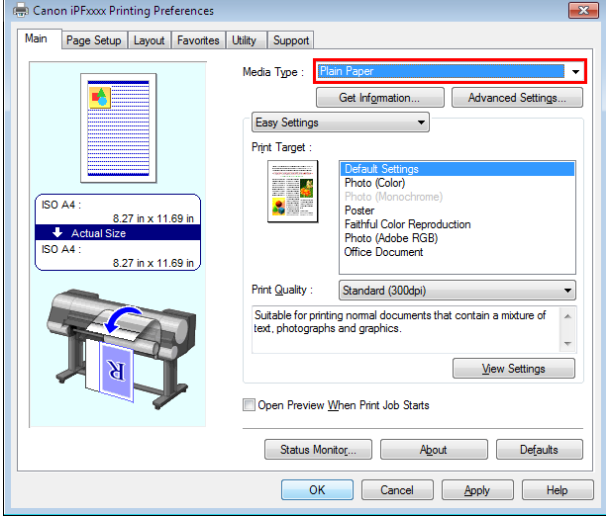

<span id="page-24-0"></span>

- **6** Send the print job.
	- **•** [Printing in Windows](#page-25-0) →P.26
	- [Printing from Mac OS X](#page-26-0) → P.27

The printer now starts printing the print job.

#### **Loading and Printing on Sheets**

These are the basic steps for loading sheets and then printing. Follow the steps below to load and print on sheets.

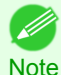

**•** For details on supported types and sizes of paper, see **Paper Sizes** or the Paper Reference Guide. [\(See "Paper Sizes."\)](#page-475-0) [→P.476](#page-475-0) [\(See "Types of Paper."\)](#page-475-0) →P.476

- **•** Borderless printing is not supported on sheets. For the features and the main printing methods available for sheet printing, [see "Printing Options Using Rolls and Sheets."](#page-19-0) (→P.20)
- **1** Turn the printer on. [\(See "Turning the Printer On and](#page-20-0) [Off."\)](#page-20-0)  $\rightarrow P.21$

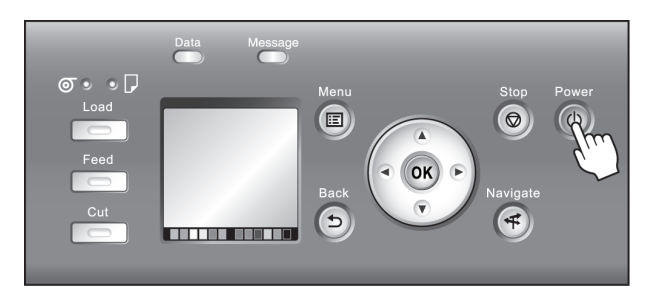

**2** Complete settings in the printer driver for the type of paper and other details.

- [Specifying Paper in the Printer Driver \(Windows\)](#page-159-0) → P.160
- [Specifying Paper in the Printer Driver \(Mac OS X\)](#page-328-0) → P.329

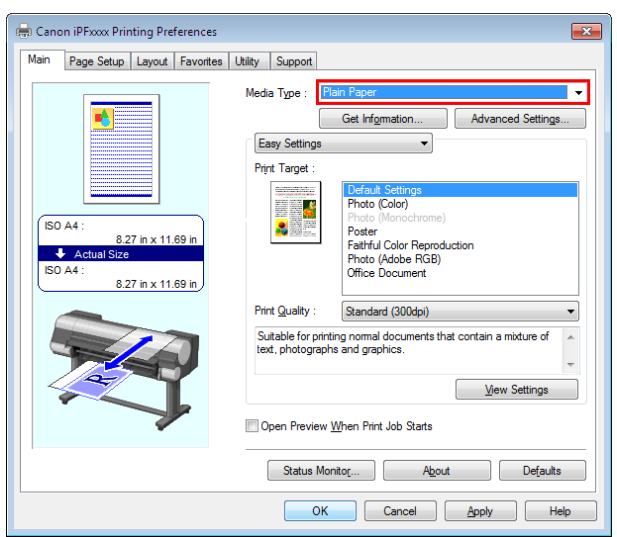

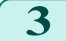

**3** Send the print job.

- [Printing in Windows](#page-25-0) → P.26
- [Printing from Mac OS X](#page-26-0)  $\rightarrow$  P.27

#### <span id="page-25-0"></span>**4** Load the sheet. [\(See "Loading Sheets in the Printer."\)](#page-505-0)  $\rightarrow$ P.506

#### Start printing.

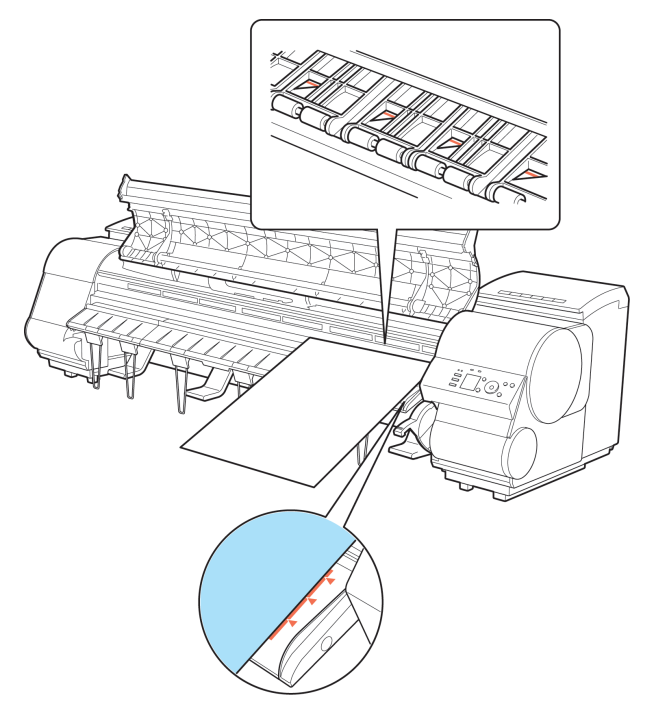

#### **Printing in Windows**

#### Print from the application menu.

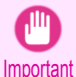

**•** We recommend exiting unnecessary applications before printing. Running several applications while printing may interrupt the transfer of print data and affect printing quality.

**1** In the source application, select **Print** from the **File** menu to display the dialog box for printing conditions.

**2** After confirming that the printer is selected in the dialog box, click **Print** or **OK** to start printing.

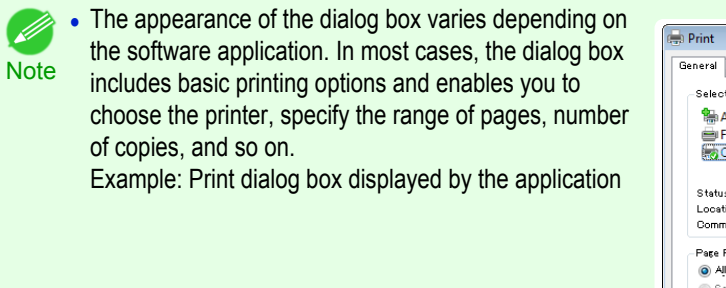

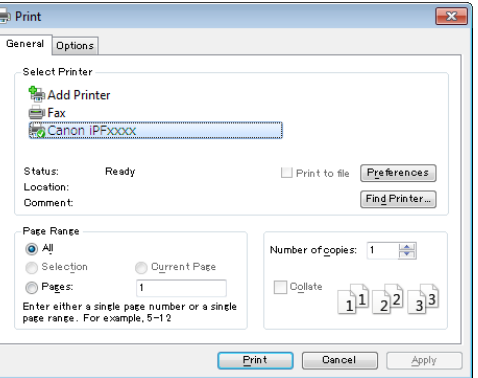

**•** If another printer is selected, select the printer you want to use under **Select Printer** or in the dialog box displayed after clicking **Printer**.

Settings for many printing methods (including enlarged or reduced printing, borderless printing, and so on) are displayed in the printer driver dialog box. There are two ways to access the printer driver dialog box, as follows.

- **•** From the application  [\(See "Accessing the Printer Driver Dialog Box from Applications."\)](#page-163-0) →P.164
	- **•** From the operating system menu (See "Accessing the Printer Driver Dialog Box from the Operating System Menu.") → P.165

#### <span id="page-26-0"></span>**Printing from Mac OS X**

Print from the application menu after registering the printer.

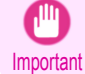

Important

**•** We recommend exiting unnecessary applications before printing. Running several applications while printing may interrupt the transfer of print data and affect printing quality.

#### Registering the printer

Before printing, you must register the printer in **imagePROGRAF PrinterSetup.app**. For instructions on registering the printer, [see "Configuring the Printer Driver Destination."](#page-650-0) →P.651

**•** During this setup process, the printer will not be listed among available printers if it is off or disconnected.

#### Printing from the application software

**1** In the application software, select **Print** from the **File** menu to display the dialog box for printing conditions.

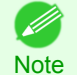

**•** This dialog box includes basic printing options and enables you to choose the printer, specify the range of pages, number of copies, and so on.

**2** Select the printer in the **Printer** list.

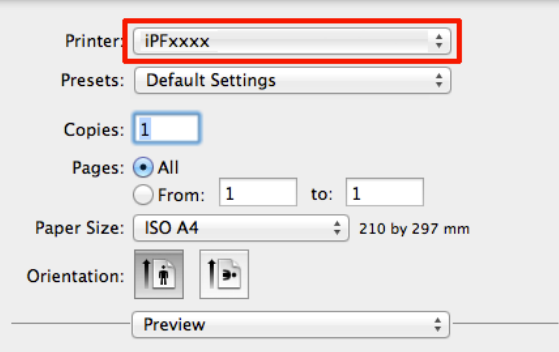

**3** Click **Print** to start printing.

As shown in the following illustration, you can switch to other panes in this dialog box to complete settings for various methods of printing, including enlarged and reduced printing, borderless printing, and so on.

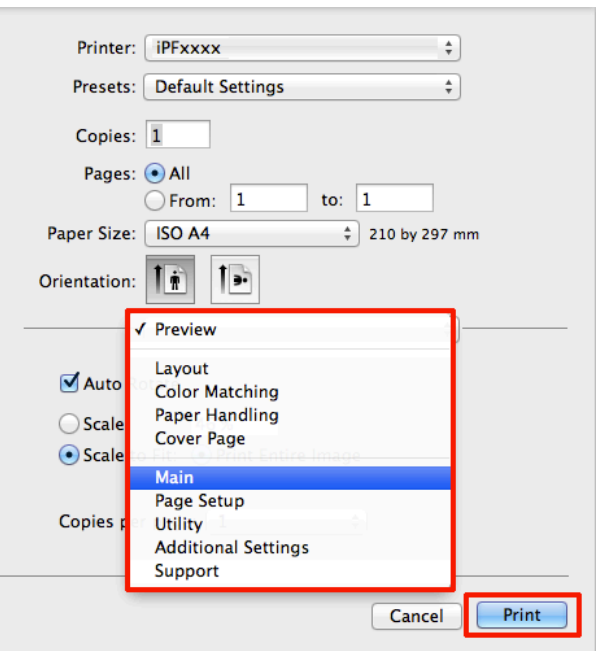

# Canceling print jobs

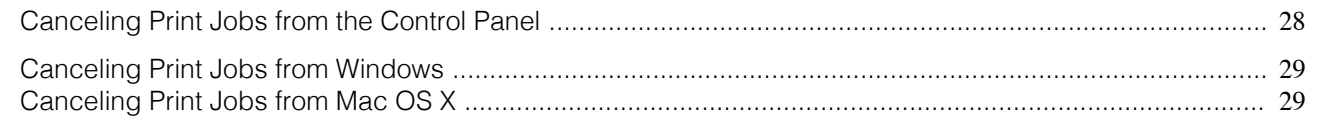

#### **Canceling Print Jobs from the Control Panel**

To cancel printing or reception of print jobs, press the **Stop** button on the Control Panel.

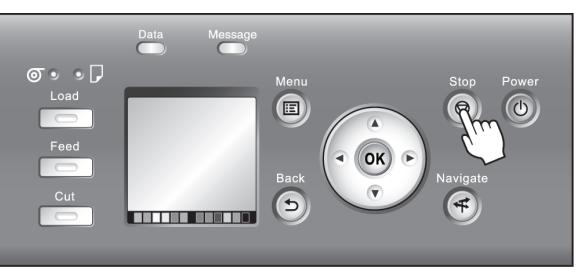

When you press the **Stop** button during printing, printer operation varies depending on the current status.

#### **•** If you press the **Stop** button before printing starts

Pressing the **Stop** button before printing starts will display a confirmation message. To cancel the print job, select "**Yes**".

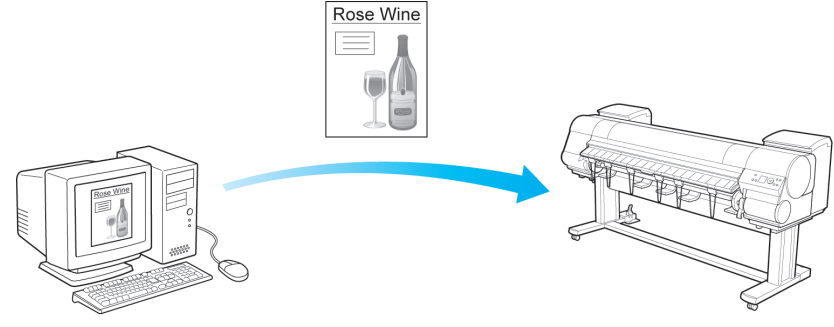

The Printer does not print.

#### **•** If you press the **Stop** button during printing

Pressing the **Stop** button during printing will display a confirmation message. To cancel the print job immediately, select "**Yes**".

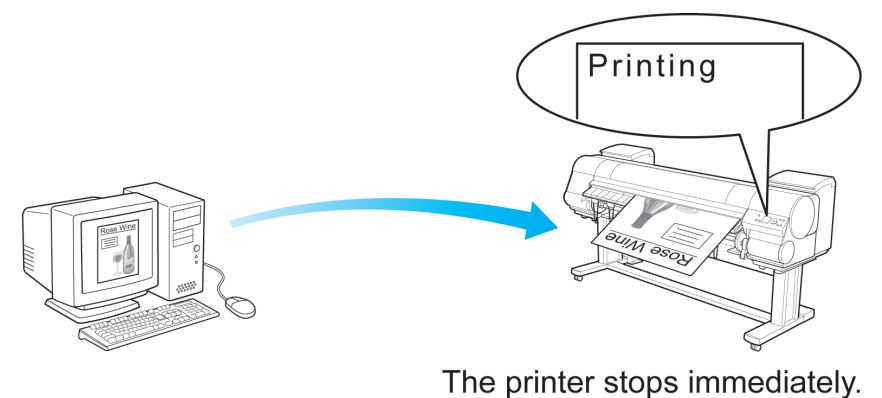

<span id="page-27-0"></span>**Basic Printing Workflow** [Basic Printing Workflow](#page-18-0)

**1** Click the printer icon in the **Dock** to display the printer window.

#### <span id="page-28-0"></span>**Canceling Print Jobs from Windows**

Note

In the printer window, you can cancel jobs that are being sent to the printer. Using imagePROGRAF Status Monitor, you can cancel print jobs that have already been received by the printer or that are currently being printed.

**1** Click the printer icon in the taskbar to display the printer window.

er, accessible through the Windows **start** menu.

# Basic Printing Workflow [Basic Printing Workflow](#page-18-0)

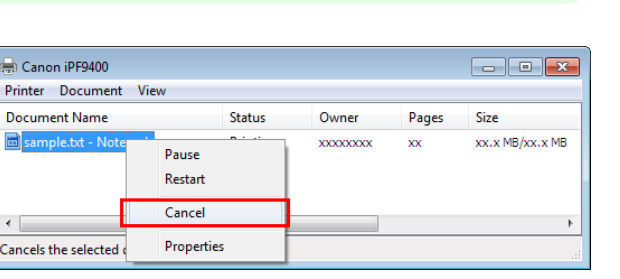

**3** If the job to cancel is not shown in the printer window (that is, if the print data has already been received by the printer), double-click the taskbar icon to display imagePROGRAF Status Monitor.

**•** You can also display this window by double-clicking the printer icon in the **Printers and Faxes** (or **Printer**) fold-

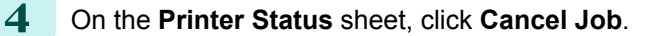

**2** Right-click the job to cancel and select **Cancel**.

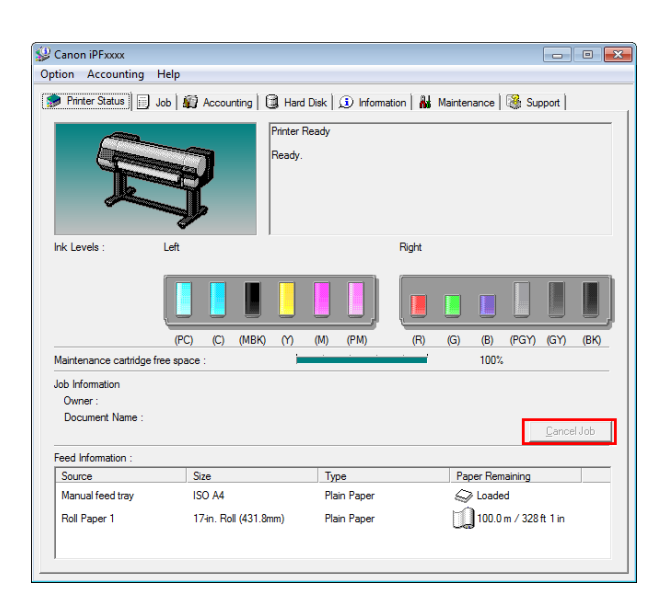

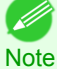

**•** The screen may differ slightly depending on the model you are using.

#### **Canceling Print Jobs from Mac OS X**

In the printer window, you can cancel jobs that are being sent to the printer. Otherwise, you can cancel jobs from imagePROGRAF Printmonitor if they have been received by the printer or are currently being printed.

**•** Print jobs are shown in the printer window while they are being sent from the computer. After transmission, jobs are not

( // **Note** 

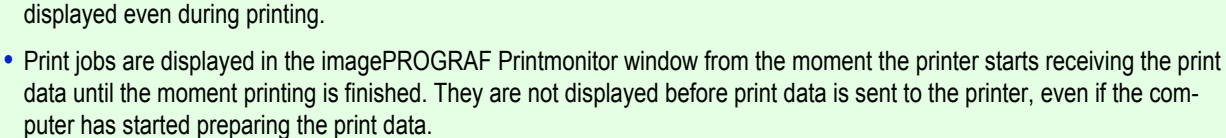

**2** Click **Pause Printer** to stop printing.

**3** If there are no jobs in the printer window that can be canceled, (that is, if the print data has already been sent to the printer), click **Utility** to display image-PROGRAF Printmonitor.

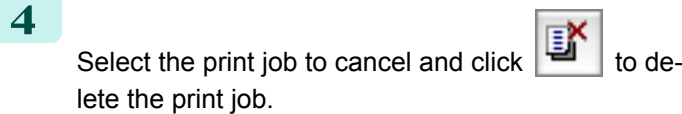

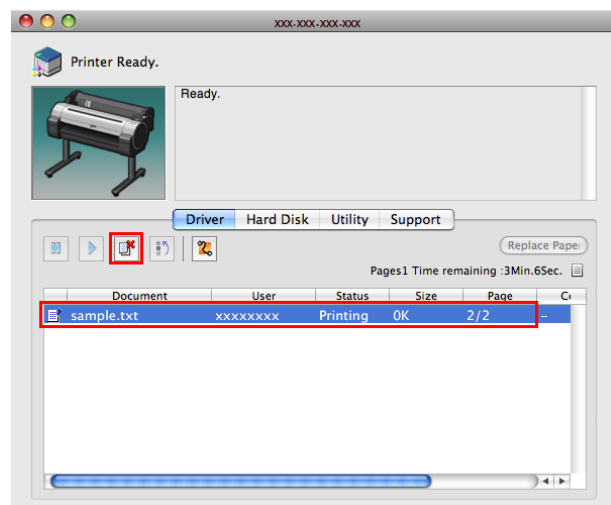

iPFxxxx (1 Job)

User<br>xxxxxxxx

iPFxxxx (1 Job)

 $\overline{a}$  $\overline{1}$ 

User<br>xxxxxxxx

 $\mathbb{R}^9$  $\mathbb{F}$ 

 $\left( \mathbf{u}\right)$ 

**•** The screen may differ slightly depending on the model you are using.

The job sent to the printer is canceled.

**5** Exit imagePROGRAF Printmonitor. In the printer window, click **Resume Printer**.

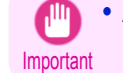

**Note** 

( D

**•** Always follow these steps if you cancel print jobs from imagePROGRAF Printmonitor. If you do not restart job processing, the next job cannot be printed.

[User's Guide](#page-0-0)

質

Completed

Completed  $\overline{\phantom{a}}$ 

When<br>xx/xx/xx xxxx

When<br>xx/xx/xxxxxx

# <span id="page-30-0"></span>Pausing Printing

#### **Pausing Printing** During printing, if you set **Pause Print** in the Control Panel menu to **On**, printing is stopped at that point and the printer enters a state in which printing is paused. [\(See "Control Panel Display."\)](#page-592-0) → P.593 Printing from the job queue is not possible in this state. To restore normal operation after this state, set **Pause Print** to **Off**. **•** In the following cases, the status is cleared even if you do not set **Pause Print** to **Off**, and printing from the job queue ( D resumes. **Note •** When paper is advanced **•** When you execute **Chg. Paper Type** in the **Paper Menu 1** During printing, on the **Tab Selection screen** of the Control Panel,  $\Box$ ۵ ₩ press  $\blacktriangleleft$  or  $\blacktriangleright$  to select the Job tab ( $\lfloor \frac{m}{n+1} \rfloor$ ). Offline OK: Job Menu **•** If the **Tab Selection screen** is not displayed, press the **Menu** button. D **Note 2** Press the **OK** button. The **Job Menu** is displayed. **3** Press **▲** or **▼** to select **Pause Print**, and then press the **OK** button. **4** Press **▲** or **▼** to select **On** or **Off**, and then press the **OK** button.

# Memo

#### <span id="page-32-0"></span>iPF9400

#### [User's Guide](#page-0-0)

[Basic Printing Workflow](#page-18-0) 19

# Enhanced Printing Options

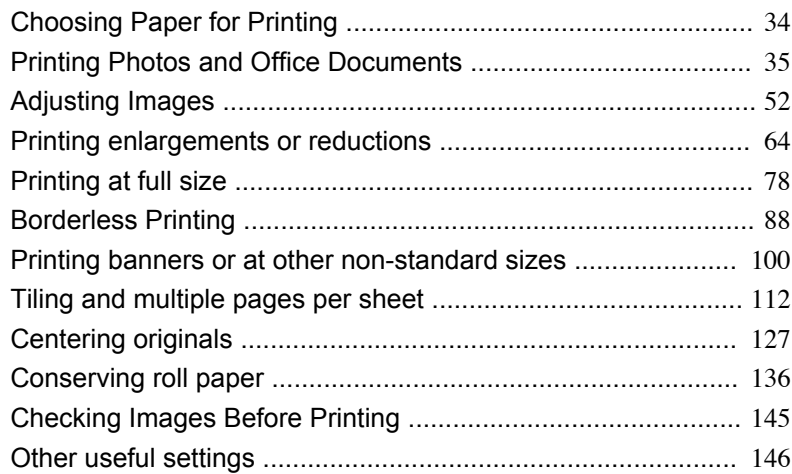

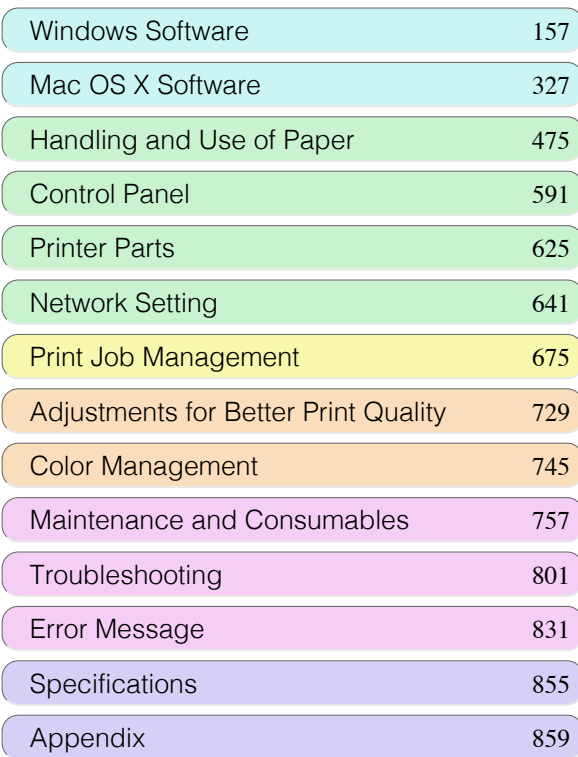

# <span id="page-33-0"></span>Choosing Paper for Printing

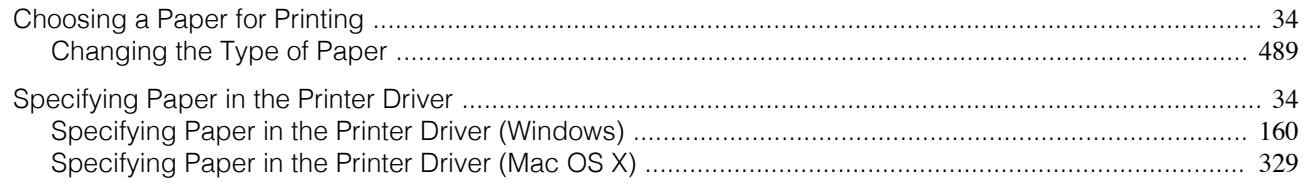

#### **Choosing a Paper for Printing**

Select the appropriate media type from the printer control panel or printer driver to match the paper loaded in the printer. The appropriate media type differs between the case of genuine Canon paper or Canon feed confirmed paper and the case of paper other than Canon feed confirmed paper. Select the media type by following the description below.

For information on how to select the media type in the printer control panel, see ["Changing the Type of Pa](#page-488-0)per" [→P.489](#page-488-0) , and for information on how to select the media type in the printer driver, ["Specifying Paper in the](#page-159-0) [Printer Driver \(Windows\)"](#page-159-0) →P.160 or [see "Specifying Paper in the Printer Driver \(Mac OS X\)."](#page-328-0) →P.329

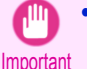

**•** If you use paper other than Canon feed confirmed paper, Canon provides absolutely no guarantees regarding print quality or paper feed properties.

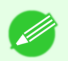

- **•** Genuine Canon paper and Canon feed confirmed paper are detailed in " Paper Reference Guide".
- Note An error message is displayed on the printer Control Panel if the media type specified in the printer driver does not match the media type specified in the printer. Although you can print under these conditions, the printing results may not be suitable.

#### **•** Genuine Canon paper or Canon feed confirmed paper

For genuine Canon paper or Canon feed confirmed paper, select the settings that are optimized for that type of paper. For more information on the settings for genuine Canon paper or Canon feed confirmed paper, see " Paper Reference Guide."

**•** Paper other than Canon feed confirmed paper

For paper other than Canon feed confirmed paper, one method is to select from existing settings and another method is to create a new media type and add it to the printer control panel and printer driver. For details, [see](#page-477-0) ["Using Paper Other Than Genuine Paper and feed confirmed Paper."](#page-477-0) →P.478

#### **Specifying Paper in the Printer Driver**

If you replace the paper, complete the printer driver settings for the paper type and size.

For instructions on configuring paper settings in the printer driver, refer to the following topics, as appropriate for your computer and operating system.

- [Specifying Paper in the Printer Driver \(Windows\)](#page-159-0) → P.160
- [Specifying Paper in the Printer Driver \(Mac OS X\)](#page-328-0) → P.329

# <span id="page-34-0"></span>Printing Photos and Office Documents

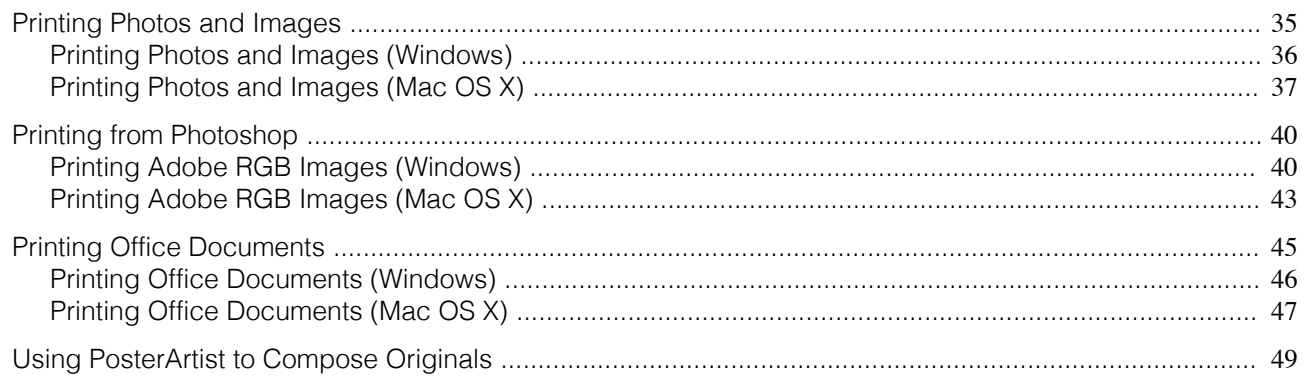

#### **Printing Photos and Images**

By selecting the following **Print Target** from **Easy Settings** of the printer driver, you can easily configure the printing of illustrations and photos.

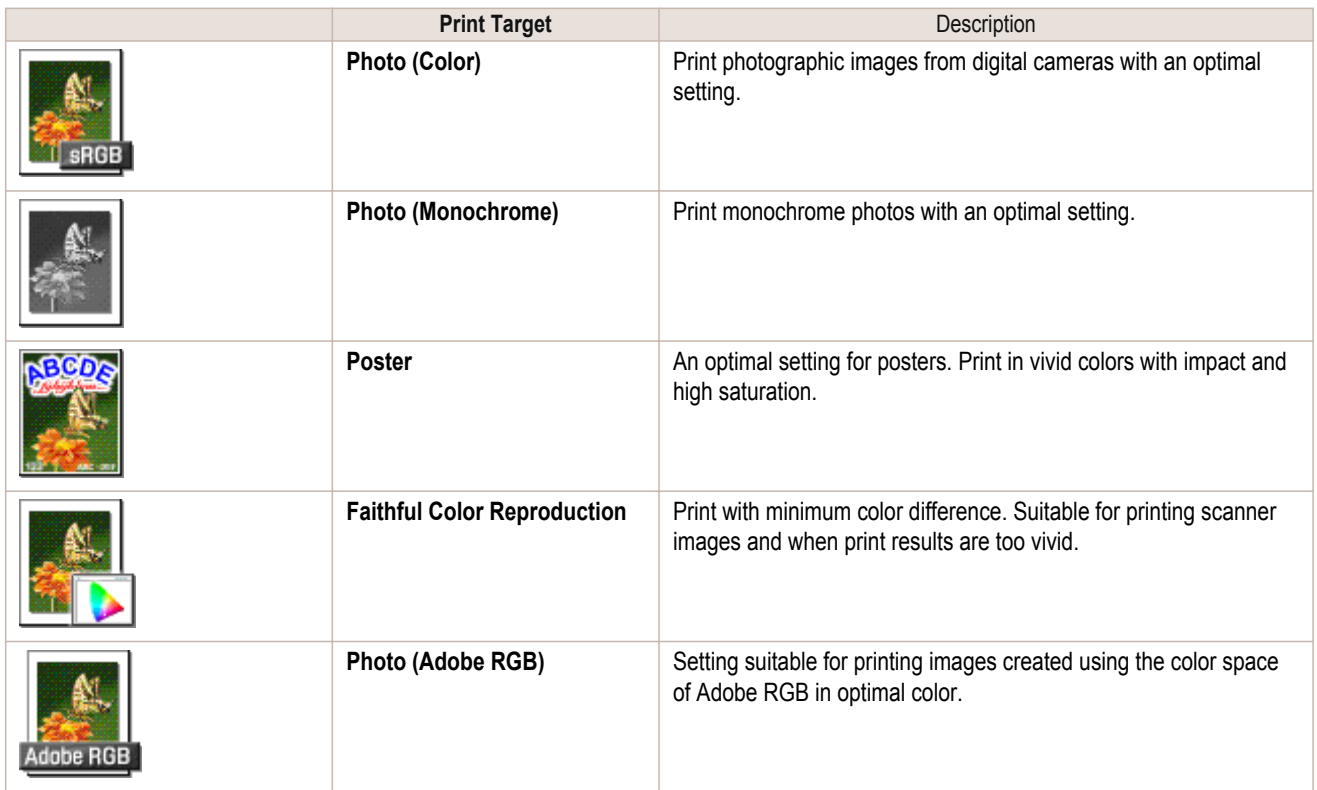

**•** Depending on the **Media Type** setting, some **Print Target** options may not be available.

- **•** You can check the settings values for each print target by clicking **View Settings**.
- Note **•** You can also fine-tune these values as needed. ( **Advanced Settings**) For details on **Advanced Settings**, refer to "[Giving Priority to Particular Graphic Elements and Colors for Print](#page-57-0)ing  $\rightarrow P.58$  ".

For instructions on printing photos and images, refer to the following topics, as appropriate for your computer and operating system.

- **•** [Printing Photos and Images \(Windows\)](#page-35-0) →P.36
- [Printing Photos and Images \(Mac OS X\)](#page-36-0) → P.37

[Enhanced Printing Options](#page-32-0)

Enhanced Printing Options

Important

( 4

⋒

#### <span id="page-35-0"></span>**Printing Photos and Images (Windows)**

This topic describes how to print photos based on the following example.

- **•** Document: Photo image from a digital camera
- **•** Page size: 10×12 inches (254.0×304.8 mm)
- **•** Paper: Roll
- **•** Paper type: **Canon Premium Glossy Paper 2 280**
- **•** Roll paper width: 10 inches (254.0 mm)

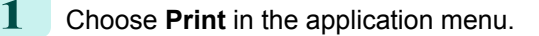

**2** Select the printer in the dialog box, and then display the printer driver dialog box.(See "[Accessing the Print](#page-163-0)[er Driver Dialog Box from Applications](#page-163-0) (→P.164) ")

**3** Make sure the **Main** sheet is displayed.

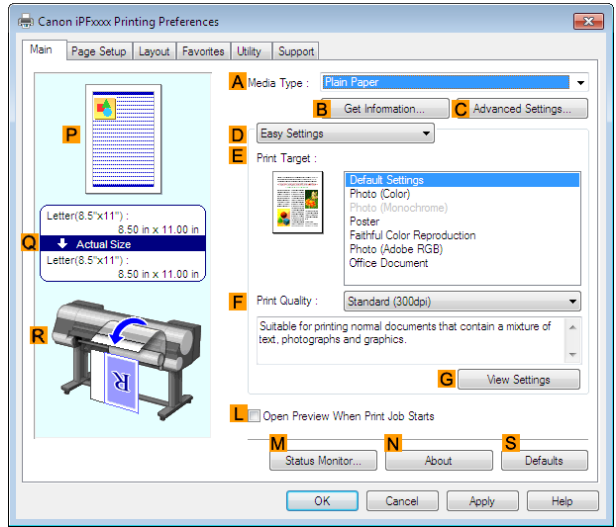

**4** In the **<sup>A</sup> Media Type** list, select the type of paper that is loaded. In this case, click **Canon Premium Glossy Paper 2 280**.

In the **A Media Type**, choose the type of paper used for printing, such as Glossy Paper, **Canon Coated Paper**, and so on. Make sure the paper you select is loaded in the printer.

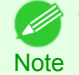

**•** The paper type setting in the printer driver and related software (as well as on the Control Panel) is updated when you install the Media Configuration Tool from the User Software CD-ROM or if you change paper informa-tion by using the [Media Configuration Tool](#page-531-0). For details, see Media Configuration Tool → P.532

**5** After confirming that **DEasy Settings** is selected, click **Photo (Color)** in the **EPrint Target** list.

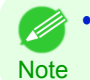

**•** You can check the settings values selected in the **EPrint Target** list by clicking **GView Settings**.
#### **6** Click the **Page Setup** tab to display the **Page Setup** sheet.

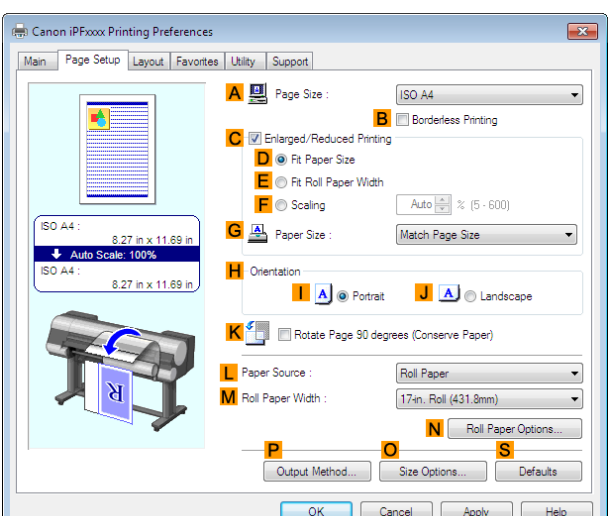

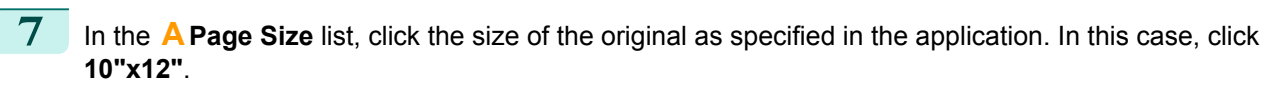

- **8** Select and click a roll paper in the **LPaper Source** list.
- **9** Select the width of the loaded roll in the **MRoll Paper Width** list—in this case, **10-in. Roll (254.0mm)**.
- **10** Specify additional printing conditions. For details on available printing conditions, see "[Printer Driver Settings](#page-157-0) (→P.158)"
- **11** Confirm the print settings and print as desired.

• For instructions on confirming print settings, [see "Confirming Print Settings."](#page-160-0) (→P.161) (D **Note** 

## **Printing Photos and Images (Mac OS X)**

This topic describes how to print photos based on the following example.

- **•** Document: Photo image from a digital camera
- **•** Page size: 10×12 inches (254.0×304.8 mm)
- **•** Paper: Roll paper
- **•** Paper type: **Canon Premium Glossy Paper 2 280**
- **•** Roll paper width: 10 inches (254.0 mm)

[Enhanced Printing Options](#page-32-0)

Enhanced Printing Options

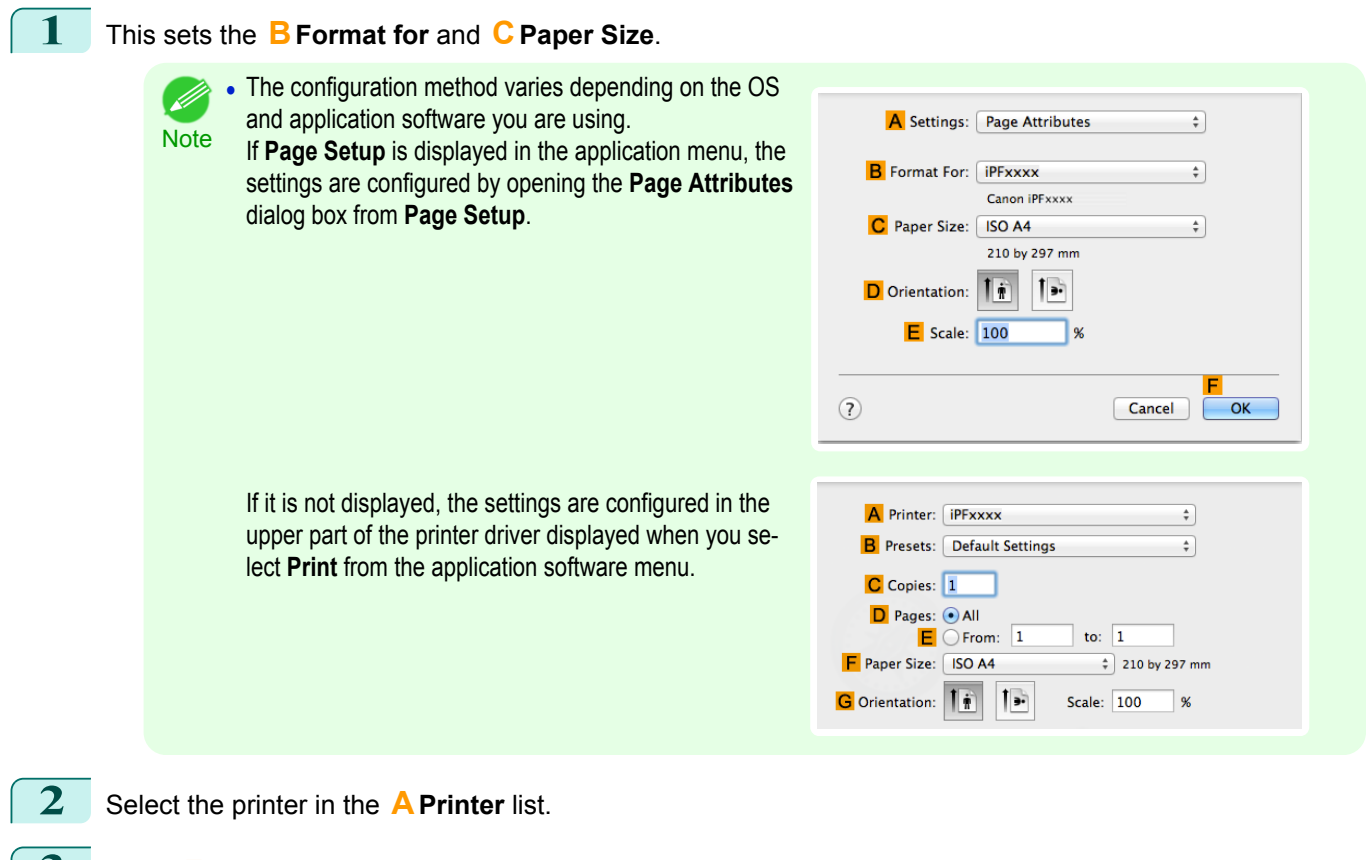

- **3** In the **FPaper Size** list, click the size of the original. In this case, click **10"x12"**.
- **4** If you configured the settings using the **Page Attributes** dialog box, click **FOK** to close the dialog box, and then select **Print** from the application software menu.
- **5** Access the **Main** pane.

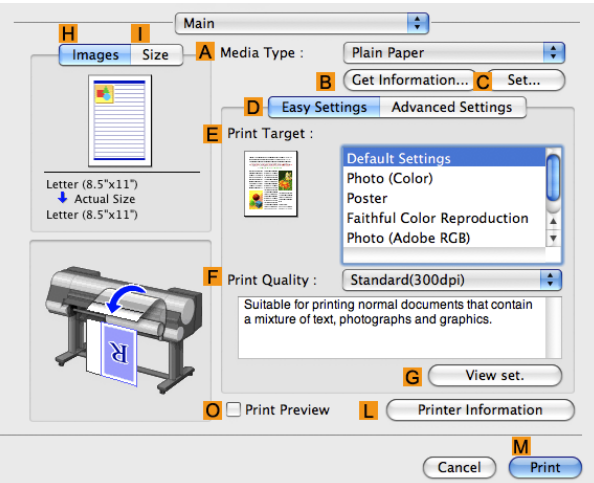

**6** In the **<sup>A</sup> Media Type** list, select the type of paper that is loaded. In this case, click **Canon Premium Glossy Paper 2 280**.

Make sure the paper you select is loaded in the printer.

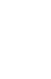

D

**Note •** The types of paper indicated in the printer driver and related software (as well as on the Control Panel) are updated when you install the Media Configuration Tool from the User Software CD-ROM or if you change paper information by using the Media Configuration Tool. For details, see [Media Configuration Tool](#page-558-0) →P.559 .

**7** After confirming that **DEasy Settings** is selected, click **Photo (Color)** in the **EPrint Target** list.

**•** For information on settings optimized for printing photos and images, see "[Printing Photos and Images](#page-34-0) →P.35 "

Note **•** You can check the settings values selected in the **EPrint Target** list by clicking **GView set.**.

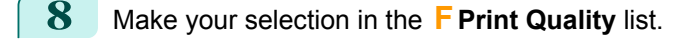

**9** Access the **Page Setup** pane.

(D

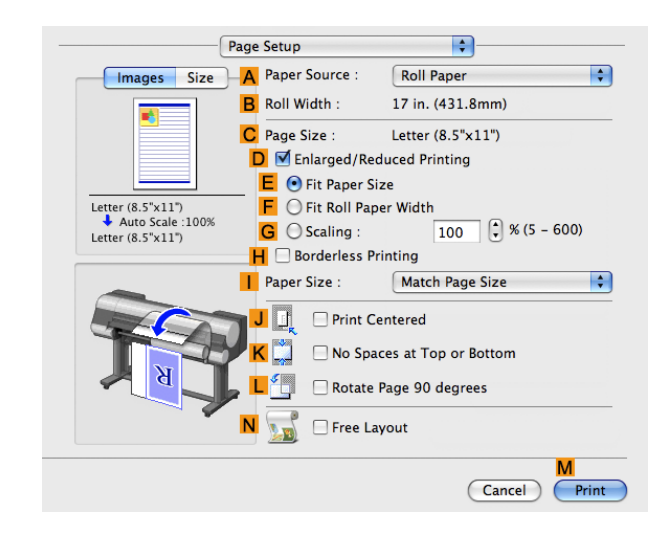

- **10** Select and click a roll paper in the **APaper Source** list.
- **11** Make sure the width of the loaded roll is displayed in the **BRoll Width** list—in this case, **10 in. (254.0mm)**.

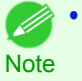

**•** If the width of the roll loaded in the printer is not shown in **B Roll Width**, click **L Printer Information** on the **Main** pane to update the printer information.

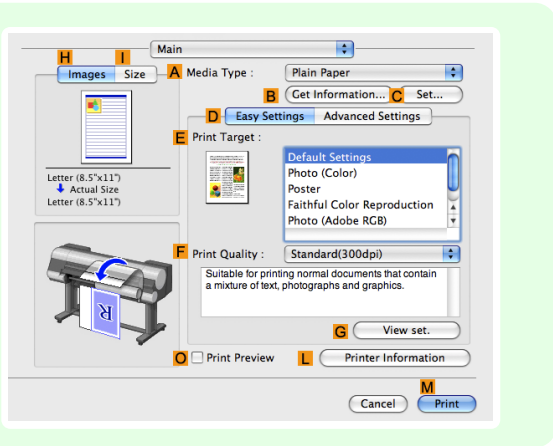

**12** Make sure **CPage Size** on the **Page Setup** pane shows the original size as specified in **CPaper Size** in the **Page Attributes** dialog box—in this case, **10"x12"**.

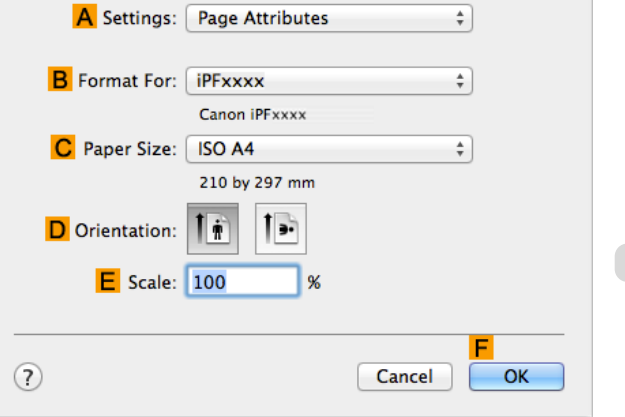

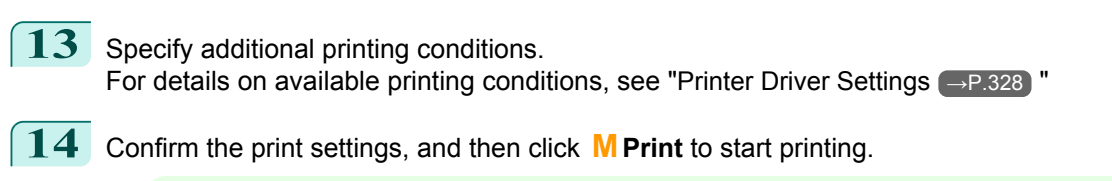

**•** For tips on confirming print settings, see "[Confirming Print Settings](#page-330-0) →P.331 "

## **Printing from Photoshop**

**Note** 

You can print images in the Adobe RGB color space that you have created in Photoshop, the Adobe Systems photo retouching application. Using the dedicated Photoshop printer driver plug-in (provided with the printer) makes it easy to print Adobe RGB images more attractively.

**•** Using the Plug-in to Print

The imagePROGRAF Print Plug-In for Photoshop is a dedicated plug-in provided with the printer that you can load in Photoshop and customize for your printing needs. By using the plug-in, you can print while preserving the 16-bit RGB data from Photoshop without losing the exceptional color gradations of original image. Some of the settings and customizations available in the plug-in are as follows.

- **•** Automatic detection of the color space (sRGB or Adobe RGB) for automatic selection of the optimal profile. This feature eliminates the need to complete intricate settings when printing Adobe RGB images.
- **•** Advanced gray adjustment, including adjustment of tone curves, in addition to an array of standard adjustments for color balance, brightness, contrast, highlight, and shadow.
- **•** Fine-tune color tones in Photoshop while viewing a preview that accurately reproduces printing results.
- **•** With print log management, you can save and load setting parameters from past print jobs.

**Note •** imagePROGRAF Print Plug-In for Photoshop for Windows and Macintosh are provided with the printer.

For instructions and details on which versions of Photoshop are compatible with the imagePROGRAF Print Plug-In for Photoshop, refer to the following topics, as appropriate for your computer and operating system.

- [Print Plug-In \(Windows\)](#page-229-0) → P.230
- [Print Plug-In \(Macintosh\)](#page-416-0) → P.417
- **•** Using the Printer Driver to Print

The printer driver offers the following settings and adjustments.

- **•** Choose the standard sRBG color space or Adobe RGB as desired.
- **•** Adjust the color balance, brightness, contrast, saturation, and gray levels.

For instructions on using the printer driver to print Adobe RGB images created in Photoshop, refer to the following topics, as appropriate for your computer and operating system.

- Printing Adobe RGB Images (Windows) → P.40
- [Printing Adobe RGB Images \(Mac OS X\)](#page-42-0) → P.43

## **Printing Adobe RGB Images (Windows)**

This topic describes how to print Adobe RGB images based on the following example.

- **•** Document: Adobe RGB image created in Photoshop
- **•** Page Size: 10×12 inches (254.0×304.8 mm)
- **•** Paper: Roll

40

- **•** Paper type: **Canon Premium Glossy Paper 2 280**
- **•** Roll Paper Width: 10 inches (254.0 mm)

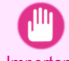

**•** In Photoshop, select no color-matching.

Important **•** In the printer driver settings, select **Driver Matching Mode** and choose **Adobe RGB** in **Color Space**.

- **1** In Photoshop, create an image in the Adobe RGB color space.
	- **•** The following procedures are based on the example of Photoshop CS3/CS4/CS5.
	- Note For instructions on creating Adobe RGB images, refer to the Photoshop documentation.
- **2** Choose **Print with Preview** from the **File** menu to display the **Print** dialog box.
- **3** Make sure the setting mode is **Color Management**.
- **4** In the **Color Handling** list in **Options**, click **Printer Manages Colors**.
- **5** Click **Print** to display the **Print** dialog box.
- **6** Select the printer and click **Properties** to display the printer driver dialog box.
- **7** Make sure the **Main** sheet is displayed.

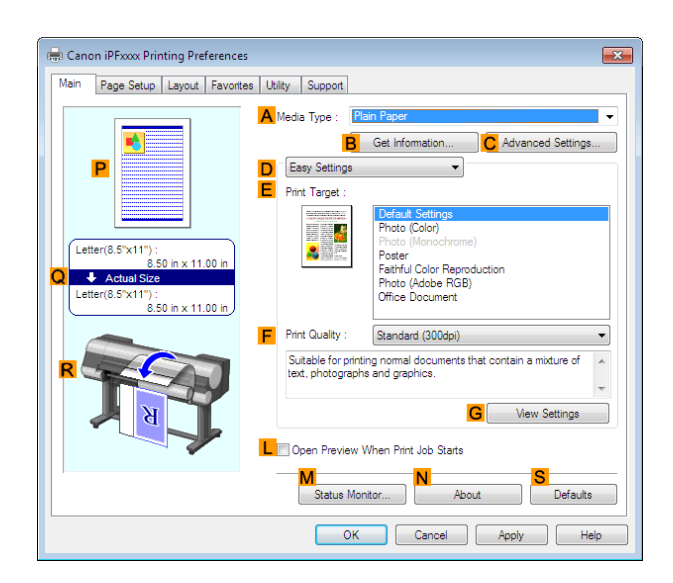

- **8** In the **<sup>A</sup> Media Type** list, select the type of paper that is loaded. In this case, click **Canon Premium Glossy Paper 2 280**.
- **9** Click **DAdvanced Settings** to switch the print mode.

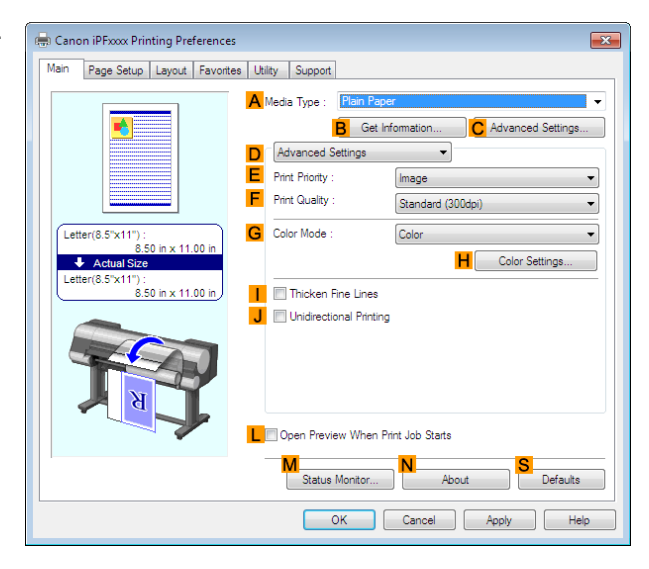

**10** Click **Image** in the **EPrint Priority** list.

**Note** 

[Enhanced Printing Options](#page-32-0)

Enhanced Printing Options

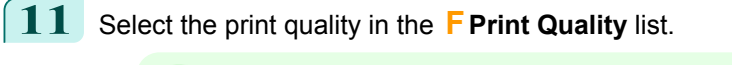

**•** Options displayed in the **F Print Quality** list vary depending on the paper type. (D

- **12** Click **Color** in the **GColor Mode** list.
- **13** Click **HColor Settings** to display the **Color Settings** dialog box.

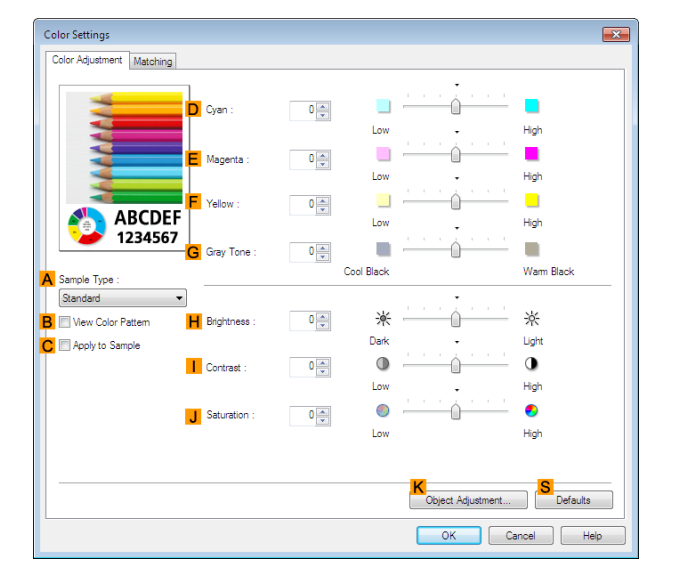

**14** Click the **Matching** tab to display the **Matching** sheet.

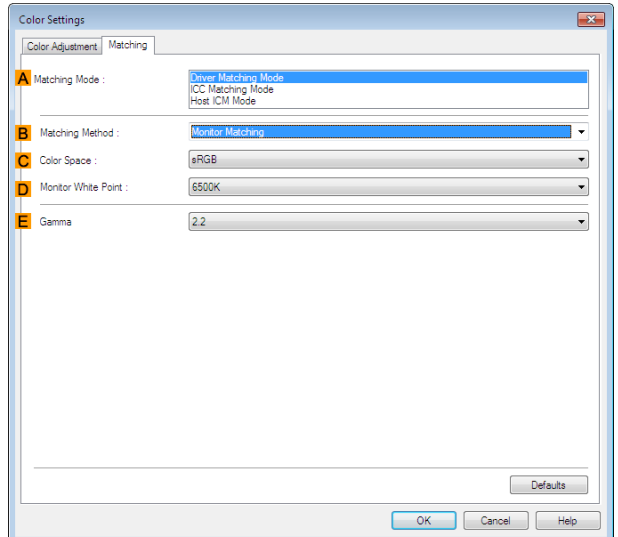

**15** In **<sup>A</sup> Matching Mode**, click **Driver Matching Mode**.

- **16** In **CColor Space**, click **Adobe RGB**.
- **17** Click **OK** to close the **Color Settings** dialog box.

<span id="page-42-0"></span>**18** Click the **Page Setup** tab to display the **Page Setup** sheet.

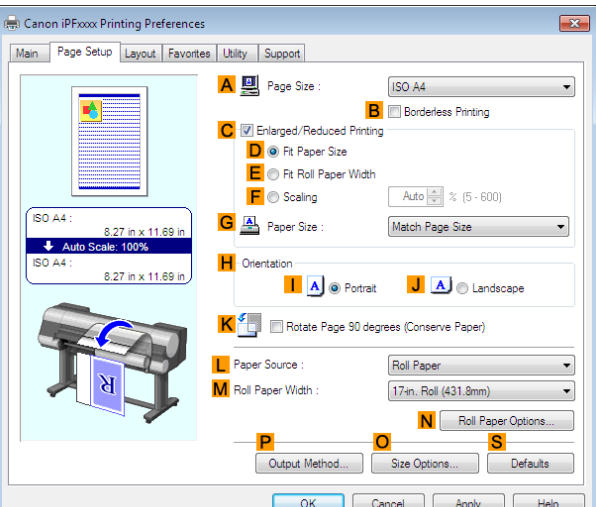

- **19** In the **APage Size** list, click the size of the original as specified in the source application. In this case, click **10"x12"**.
- **20** Select and click a roll paper in the **LPaper Source** list.
- **21** Select the width of the loaded roll in the **MRoll Paper Width** list. In this case, click **10-in. Roll (254.0mm)**, and then click **OK**.
- 22 Confirm the print settings and print as desired.

**•• For tips on confirming print settings, see "[Confirming Print Settings](#page-160-0) (→P.161) "** 

#### **Printing Adobe RGB Images (Mac OS X)**

This topic describes how to print Adobe RGB images based on the following example.

- **•** Document: Adobe RGB image created in Photoshop
- **•** Page size: 10×12 inches (254.0×304.8 mm)
- **•** Paper: Roll

**Note** 

- D

( ki

- **•** Paper type: **Canon Premium Glossy Paper 2 280**
- **•** Roll paper width: 10 inches (254.0 mm)

**•** In Photoshop, select no color-matching.

Important **•** In the printer driver settings, select **Driver Matching Mode** and choose **Adobe RGB** in **Color Space**.

**1** In Photoshop, create an image in the Adobe RGB color space.

**•** The following procedures are based on the example of Photoshop CS3/CS4/CS5.

Note • For instructions on creating Adobe RGB images, refer to the Photoshop documentation.

- **2** Choose **Print with Preview** from the Photoshop menu to display the **Print** dialog box.
- **3** Make sure the setting mode is **Color Management**.
- **4** In the **Color Handling** list, click **Printer Manages Colors**.
- **5** Click **Print**.

### **6** Access the **Main** pane.

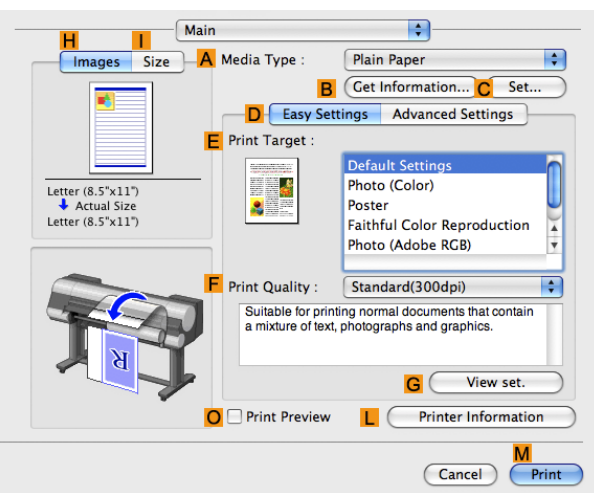

- **7** In the **<sup>A</sup> Media Type** list, select the type of paper that is loaded. In this case, click **Canon Premium Glossy Paper 2 280**.
- **8** Click **DAdvanced Settings** to switch the print mode.

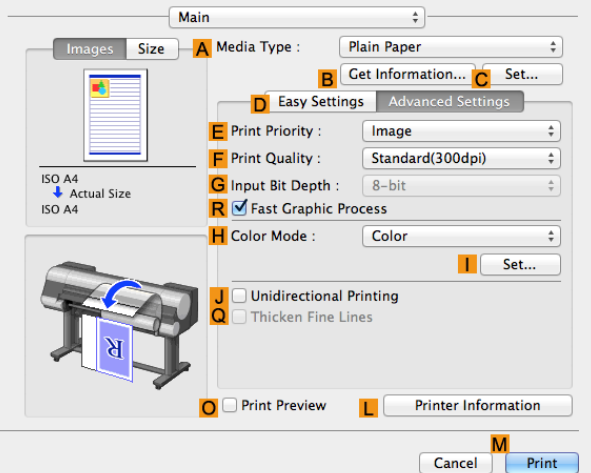

- **9** Click **Image** in the **EPrint Priority** list.
- **10** Select the print quality in the **FPrint Quality** list.

**•** Options displayed in the **F Print Quality** list vary depending on the type of paper.

- **Note**
- **11** Click **Color** in the **HColor Mode** list.
- **12** Click **ISet** to display the **Color Settings** dialog box.
- **13** Click **Matching** to display the **Matching** pane.
- **14** In **Matching Mode**, click **Driver Matching Mode**.
	- **15** In **Color Space**, click **Adobe RGB**.
	- **16** Click **OK** to close the **Color Settings** dialog box.

**17** Access the **Page Setup** pane.

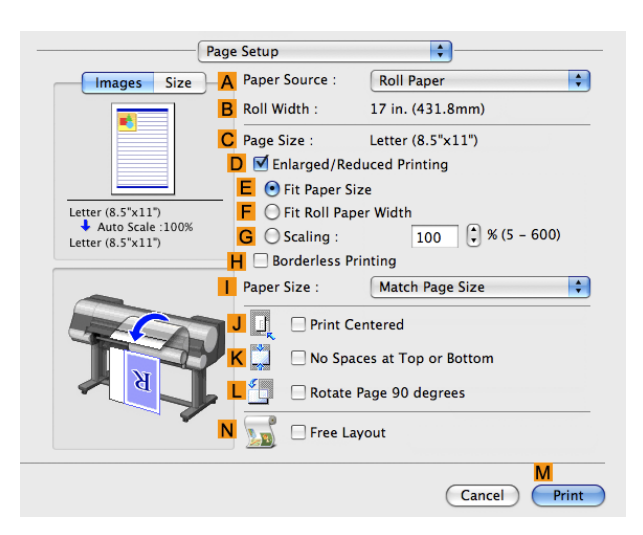

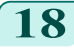

**18** Select and click a roll paper in the **APaper Source** list.

**19** Make sure the width of the loaded roll paper is displayed in the **BRoll Width** list—here, **10-in. Roll (254.0mm)**.

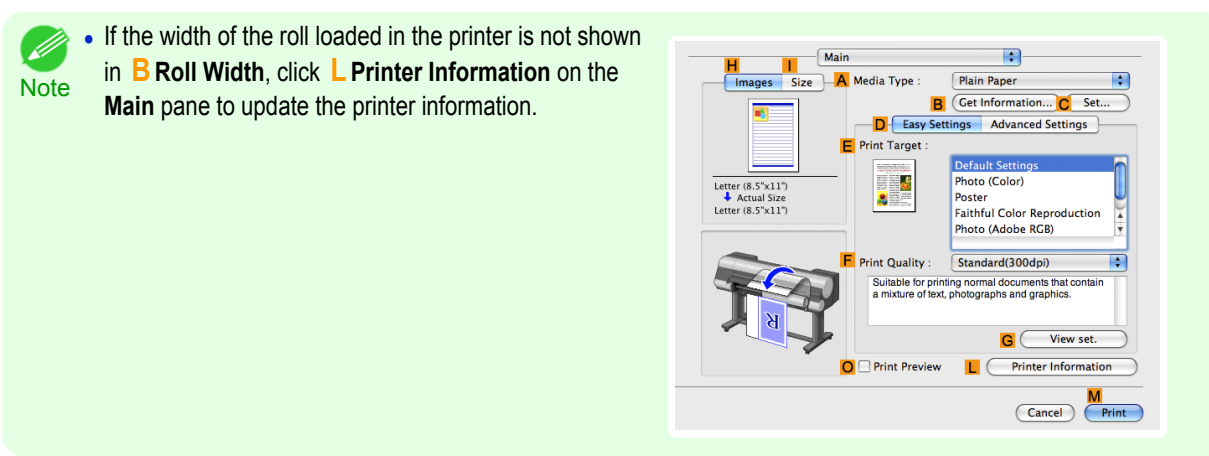

- **20** Make sure **CPage Size** in the **Page Setup** pane matches the size of the original as specified in Photoshop —in this case, **10"x12"**.
- **21** Confirm the print settings, and then click **MPrint** to start printing.

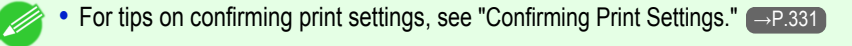

#### **Printing Office Documents**

**Note** 

By selecting **Office Document** from **Easy Settings** of the printer driver, you can easily configure settings for printing office documents.

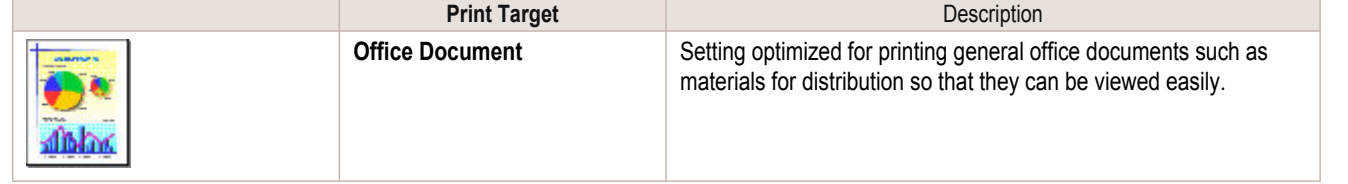

- **•** You can check the settings values for each print target by clicking **View Settings**.
- Note You can also fine-tune these values as needed. (Advanced Settings) For details on Advanced Settings, refer to "[Giving Priority to Particular Graphic Elements and Colors for Print](#page-57-0)ing  $\rightarrow P.58$  ".

For instructions on printing office documents, refer to the following topics, as appropriate for your computer and operating system.

- Printing Office Documents (Windows) → P.46
- [Printing Office Documents \(Mac OS X\)](#page-46-0) → P.47

#### **Printing Office Documents (Windows)**

This topic describes how to print office documents based on the following example.

- **•** Document: Office document created using word-processing or spreadsheet programs
- **•** Page size: A4 (210.0 × 297.0 mm [8.3 × 11.7 in])
- **•** Paper: Sheets
- **•** Paper type: **Plain Paper**
- **•** Paper size: A4 (210.0 × 297.0 mm [8.3 × 11.7 in])

**1** Choose **Print** in the application menu.

**2** Select the printer in the dialog box, and then display the printer driver dialog box.(See "[Accessing the Print](#page-163-0)[er Driver Dialog Box from Applications](#page-163-0) (→P.164) ")

**3** Make sure the **Main** sheet is displayed.

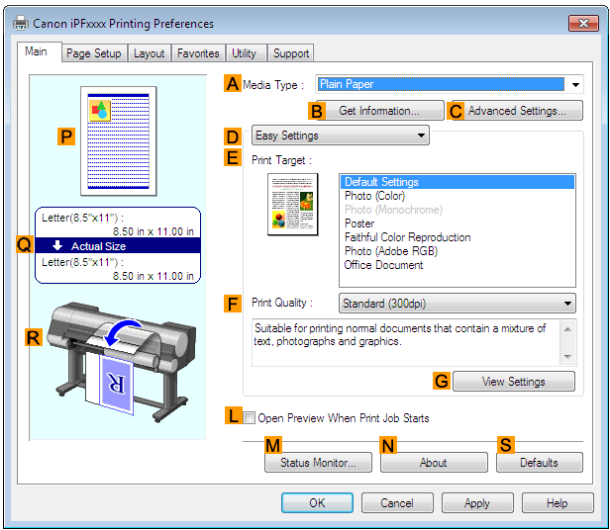

**4** In the **<sup>A</sup> Media Type** list, select the type of paper that is loaded. In this case, click **Plain Paper**.

**5** After confirming that **DEasy Settings** is selected, click **Office Document** in the **EPrint Target** list.

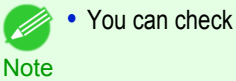

**•** You can check the settings values selected in the **EPrint Target** list by clicking **GView Settings**.

<span id="page-46-0"></span>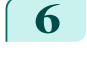

**6** Click the **Page Setup** tab to display the **Page Setup** sheet.

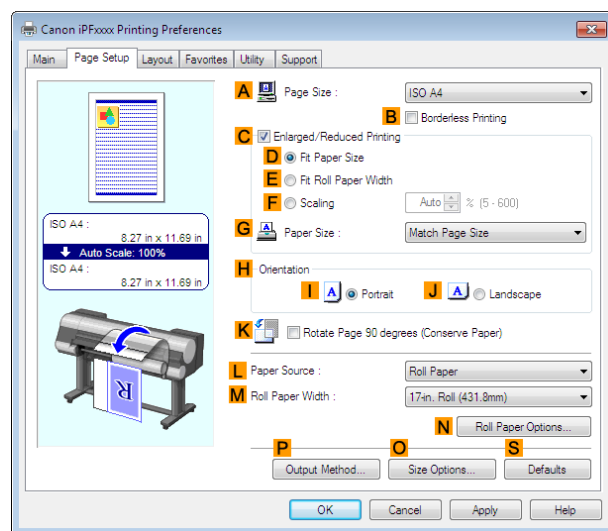

**7** In the **APage Size** list, click the size of the original as specified in the application. In this case, click **ISO A4**.

**8** Click **Cut Sheet** in the **LPaper Source** list.

**9** Specify additional printing conditions. For details on available printing conditions, see "[Printer Driver Settings](#page-157-0) → P.158 "

**10** Confirm the print settings and print as desired.

**•** For tips on confirming print settings, see "[Confirming Print Settings](#page-160-0) →P.161 "

**Printing Office Documents (Mac OS X)**

This topic describes how to print office documents based on the following example.

- **•** Document: Office document created using word-processing or spreadsheet programs
- **•** Page size: A4 (210.0 × 297.0 mm [8.3 × 11.7 in])
- **•** Paper: Sheets
- **•** Paper type: **Plain Paper**

**Note** 

D

**•** Paper size: A4 (210.0 × 297.0 mm [8.3 × 11.7 in])

[Enhanced Printing Options](#page-32-0)

Enhanced Printing Options

[Printing Photos and Office Documents](#page-34-0)

Printing Photos and Office Documents

48

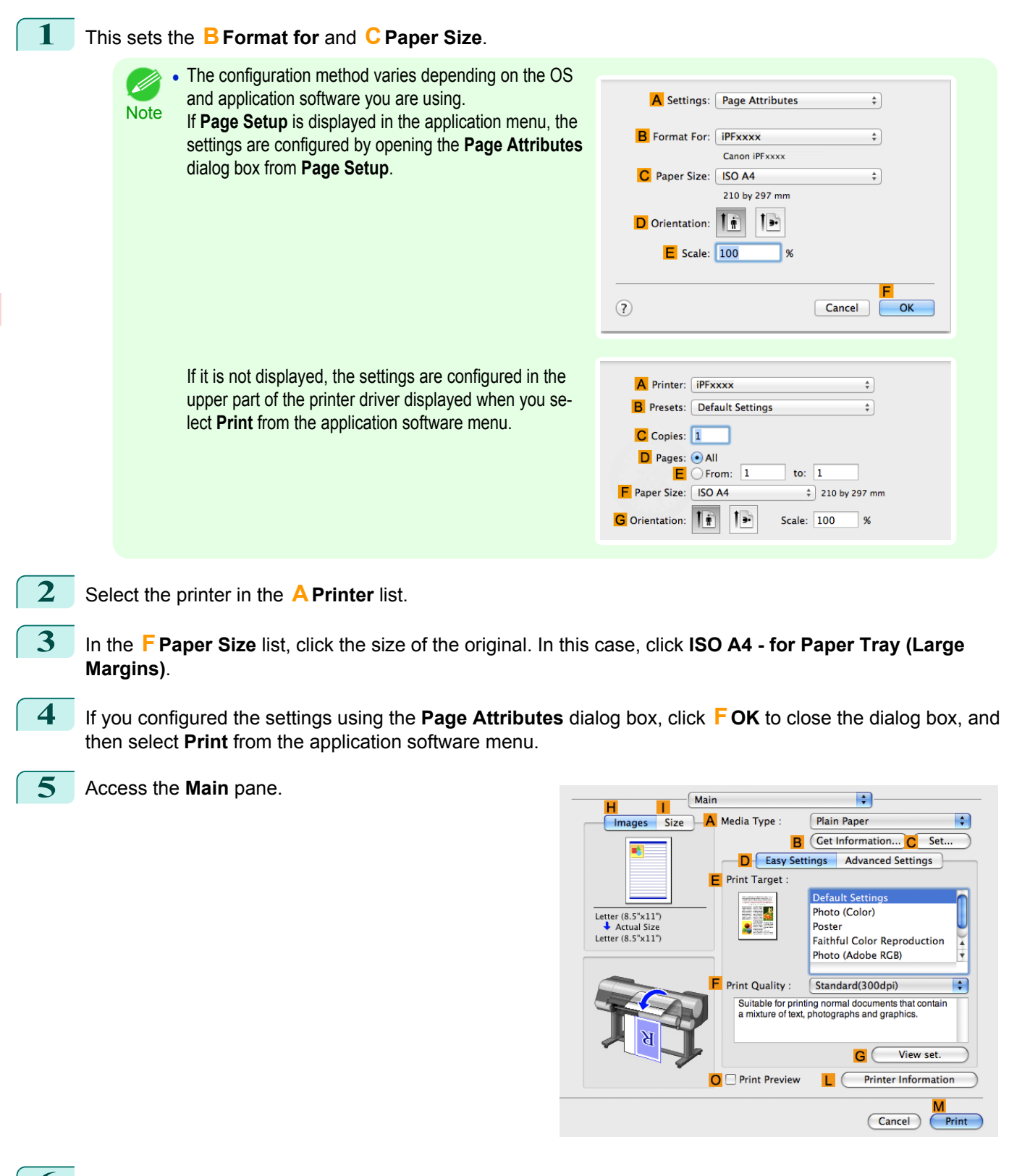

**6** In the **<sup>A</sup> Media Type** list, select the type of paper that is loaded. In this case, click **Plain Paper**.

**7** After confirming that **DEasy Settings** is selected, click **Office Document** in the **EPrint Target** list.

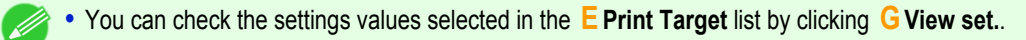

**8** Make your selection in the **FPrint Quality** list.

**Note** 

**9** Access the **Page Setup** pane.

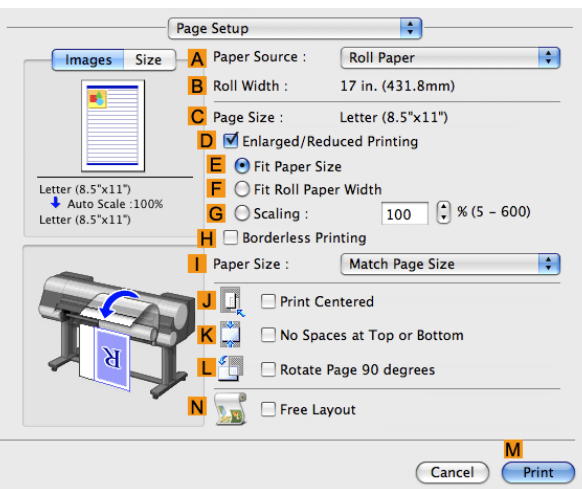

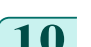

**10** Click **Cut Sheet** in the **APaper Source** list.

**11** Make sure the **CPage Size** setting matches the original size as selected in **CPaper Size** in the **Page Attributes** dialog box—in this case, **ISO A4 - for Paper Tray (Large Margins)**.

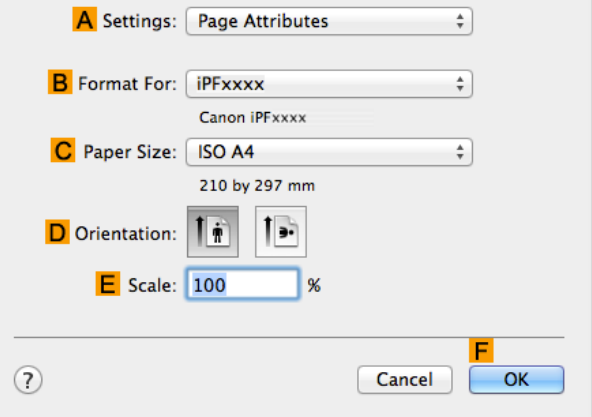

12 Specify additional printing conditions. For details on available printing conditions, see "[Printer Driver Settings](#page-327-0) → P.328]

**13** Confirm the print settings, and then click **MPrint** to start printing.

**For tips on confirming print settings, see "[Confirming Print Settings](#page-330-0) (→P.331)** Ű.

#### **Using PosterArtist to Compose Originals**

**Note** 

You can print a variety of source documents from word-processing or spreadsheet programs or screen shots from web browsers after composing an original with them using PosterArtist. This topic describes how to use PosterArtist to compose originals from multiple applications, creating a poster layout for printing.

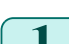

**1** Choose **Print** in the application menu.

**2** Select the printer in the dialog box, and then open the printer driver dialog box. [\(See "Accessing the Printer](#page-163-0) [Driver Dialog Box from Applications \(Windows\)."\)](#page-163-0) → P.164

## **3** Make sure the **Main** sheet is displayed.

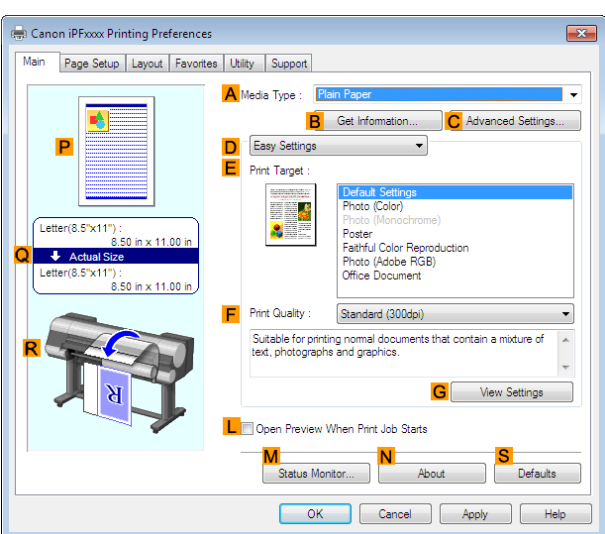

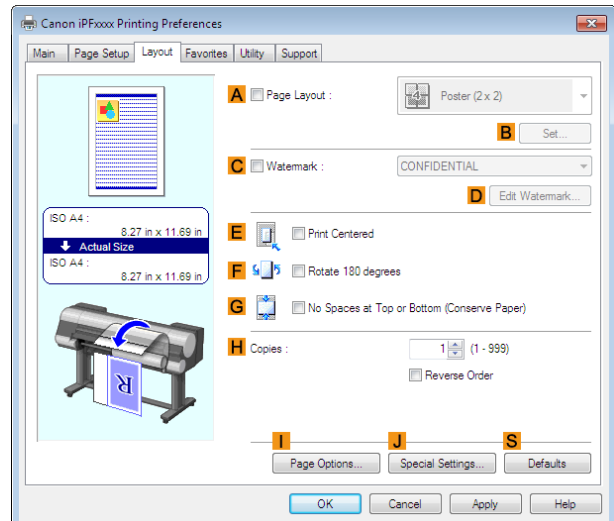

**4** Click the **Layout** tab to display the **Layout** sheet.

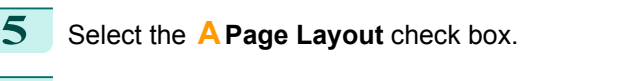

**6** Click in the **Edit Using PosterArtist** in the **APage Layout** list.

**•** This function cannot be used with a 64-bit version OS. Ø **Note** 

**7** When you attempt to print, PosterArtist starts up and the PageCapture window is displayed. (At this point, the document will not be printed yet.)

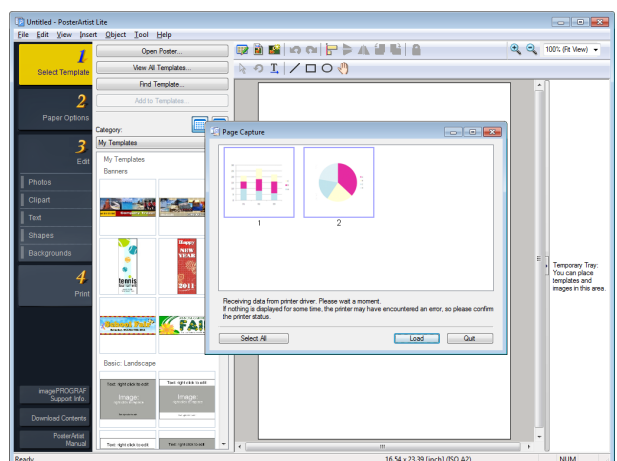

- **8** Choose the page to load in PosterArtist.
- **9** Edit and rearrange the image in the PosterArtist window as desired. Without closing the PosterArtist window, repeat steps 1-8 to arrange originals from multiple applications on the same page.
	- .<br>M **Note**
- **•** For details on how to edit and sort images, refer to the PosterArtist Manual.

**10** Print from the PosterArtist menu.

# <span id="page-51-0"></span>Adjusting Images

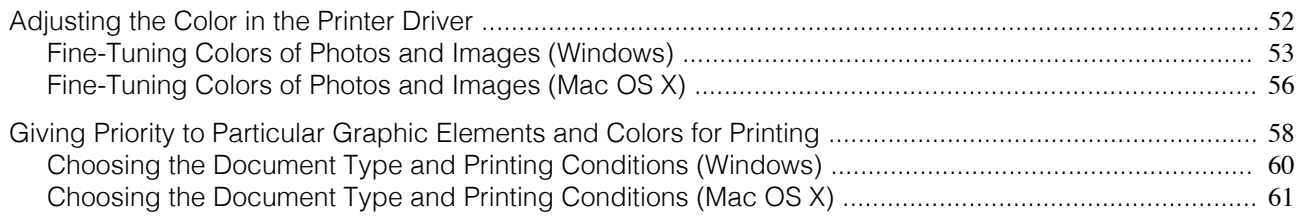

### **Adjusting the Color in the Printer Driver**

Color settings specified in the application for your documents are essentially given priority over other settings for each print job, but further color adjustment is possible in the printer driver.

#### **• Color Mode**

Choose how the printer driver processes color, as desired.

The available options vary depending on the color mode.

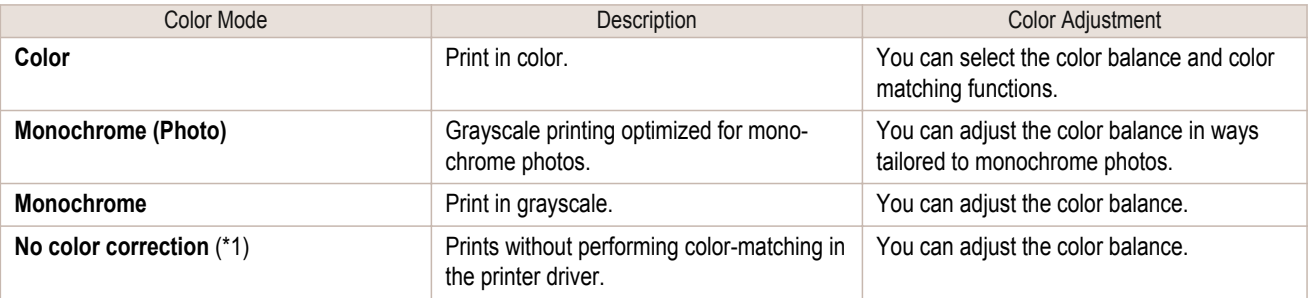

\*1: If **No color correction** is selected, the **Matching** sheet / **Matching** pane is not displayed.

#### **• Color Adjustment**

You can adjust colors separately for images, graphics, and text documents.

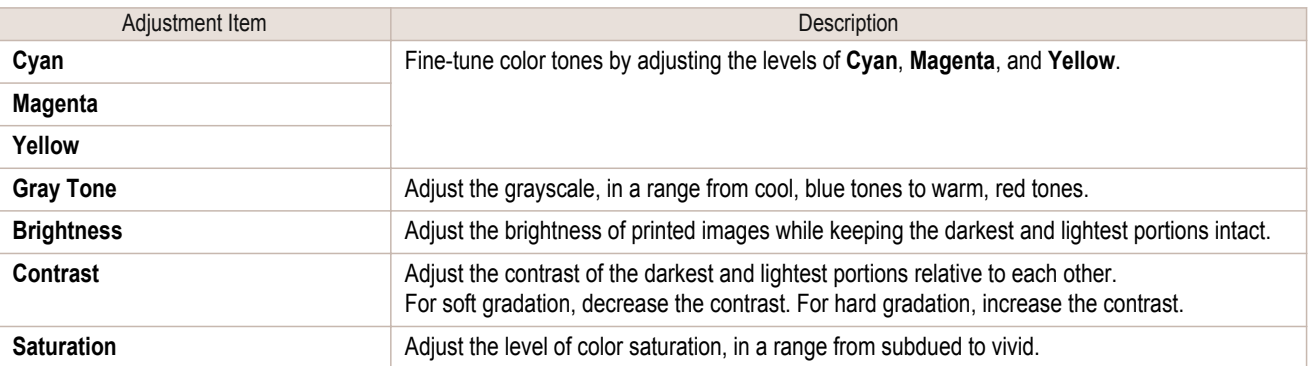

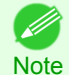

**•** Click **Object Adjustment** to open the **Object Adjustment** dialog box, which allows you to select the color adjustment target from **Image**, **Graphics**, and **Text**.

#### **• Matching**

You can choose the color-matching mode and method.

By adjusting the color-matching mode and method, you can make printed colors match the colors of on-screen images more closely.

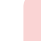

52

**•** If **No color correction** is selected under **Color Mode**, the **Matching** cannot be changed.

Important

| Matching Mode               | <b>Description</b>                                                                  | <b>Remarks</b>                        |
|-----------------------------|-------------------------------------------------------------------------------------|---------------------------------------|
| <b>Driver Matching Mode</b> | Enables printing of optimal color tones us-<br>ing a driver specific color profile. | You should normally select this mode. |

<span id="page-52-0"></span>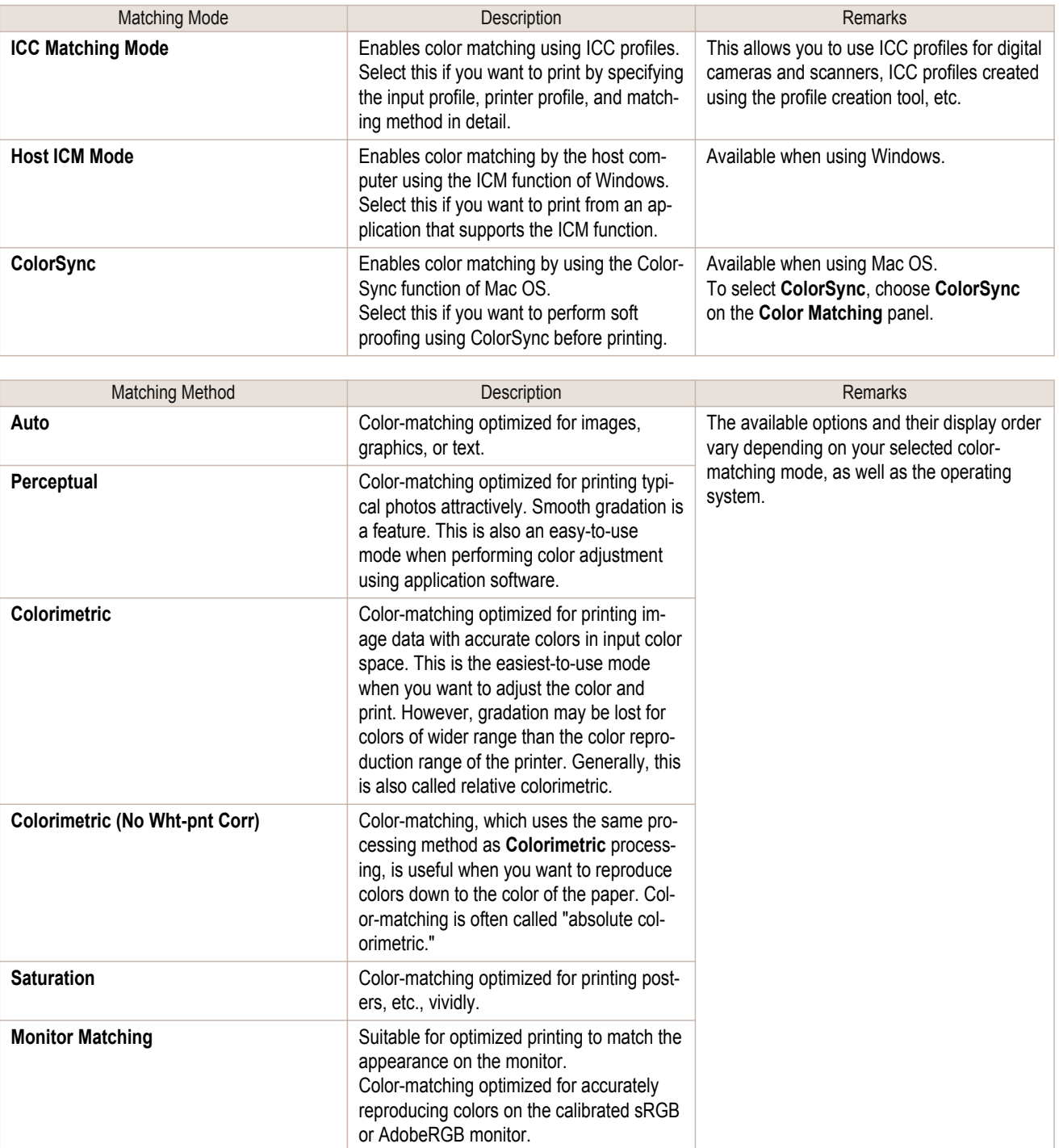

For instructions on color adjustment, refer to the following topics, as appropriate for your computer and operating system.

- **•** Fine-Tuning Colors of Photos and Images (Windows) →P.53
- [Fine-Tuning Colors of Photos and Images \(Mac OS X\)](#page-55-0) (→P.56)

#### **Fine-Tuning Colors of Photos and Images (Windows)**

You can specify your own print settings instead of using the **Print Target** presets. This topic describes how to finetune the color tone of photos before printing.

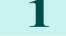

**1** Choose **Print** in the application menu.

**2** Select the printer in the dialog box, and then display the printer driver dialog box.(See "[Accessing the Print](#page-163-0)[er Driver Dialog Box from Applications](#page-163-0) (→P.164)")

## **3** Make sure the **Main** sheet is displayed.

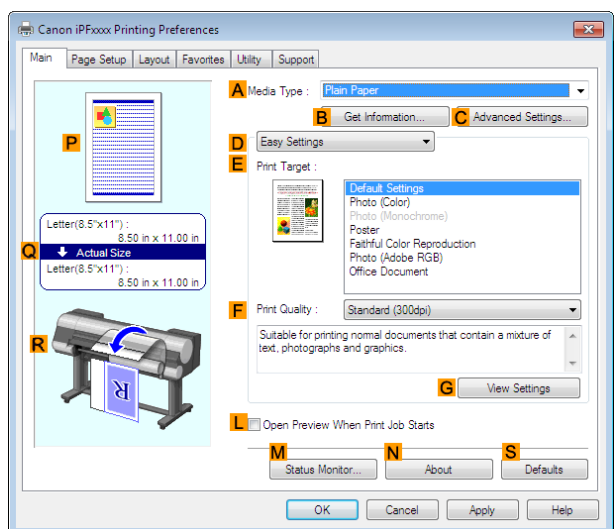

**4** In the **<sup>A</sup> Media Type** list, select the type of paper that is loaded.

**5** Click **DAdvanced Settings** to switch the print mode.

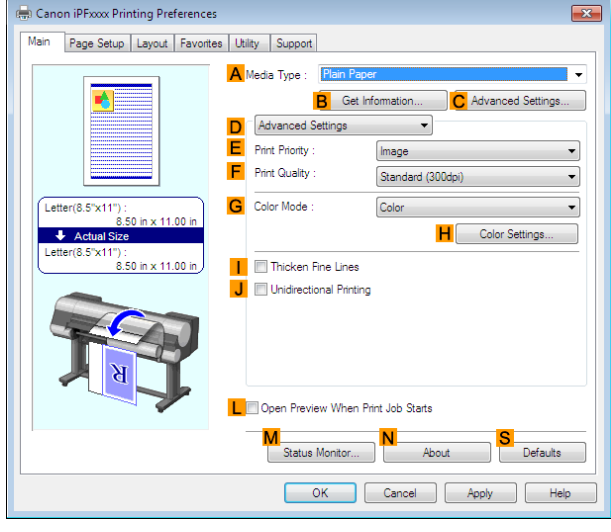

**6** Click **Color** in the **GColor Mode** list.

**7** Click **HColor Settings** to display the **Color Settings** dialog box.

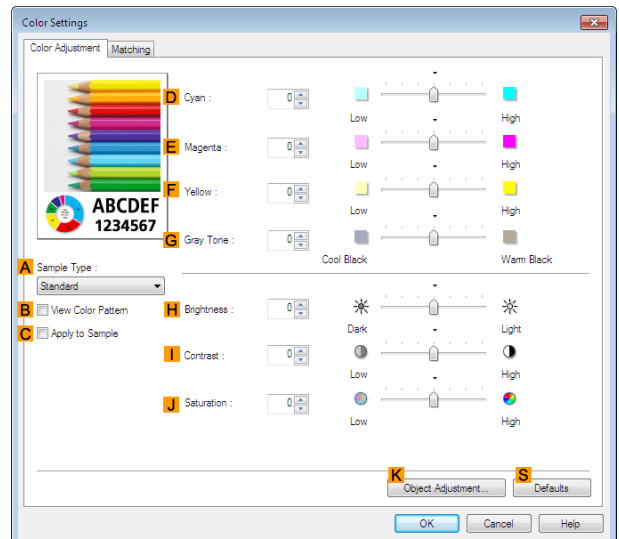

8 On the **Color Adjustment** sheet, adjust the color tones, brightness, and so on as desired.

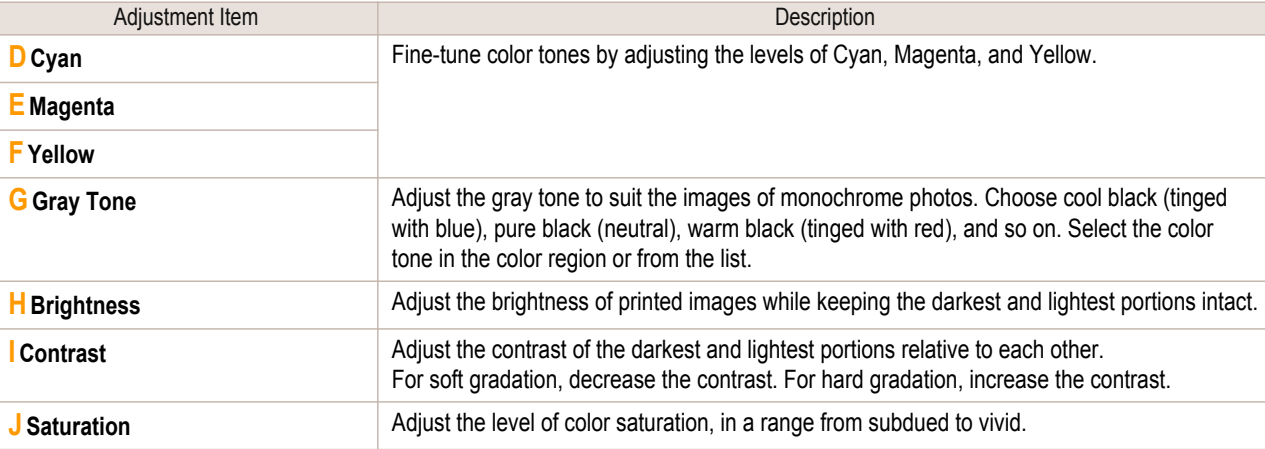

- 11 **Note** 

**•** Click **Object Adjustment** to open the **Object Adjustment** dialog box, which allows you to select the color adjustment target from **Image**, **Graphics**, and **Text**.

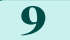

**9** Close the **Color Settings** dialog box.

**10** Click the **Page Setup** tab to display the **Page Setup** sheet.

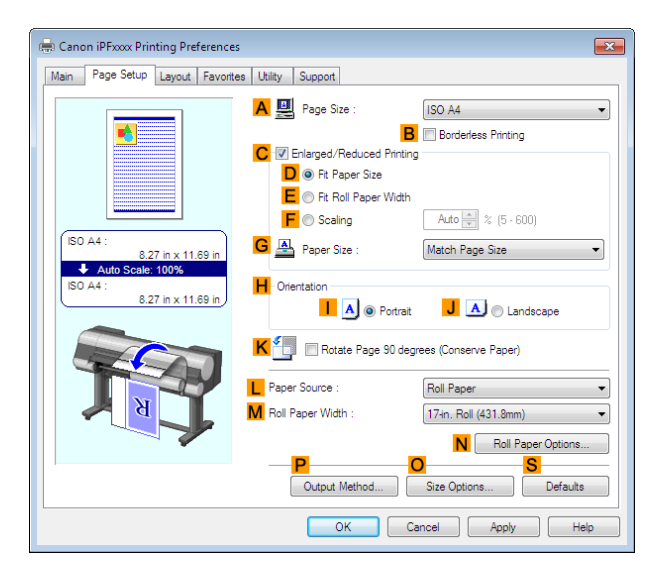

**11** Confirm the settings of **APage Size**, **LPaper Source**, and so on.

12 Confirm the print settings and print as desired.

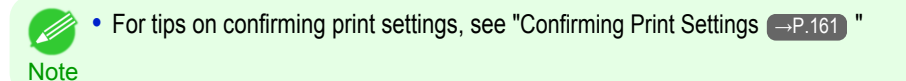

<span id="page-55-0"></span>You can specify your own print settings instead of using the **Print Target** presets. This topic describes how to finetune the color tone of photos before printing.

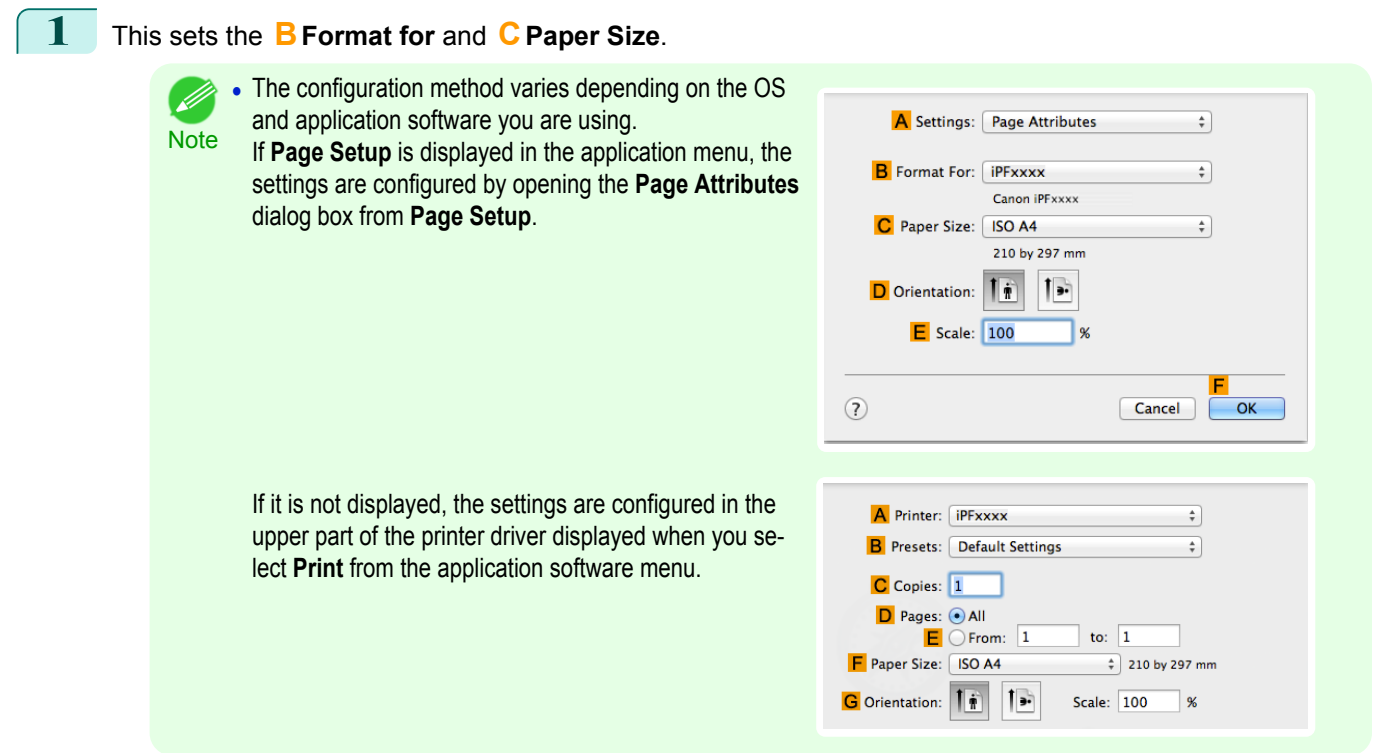

- **2** Select the printer in the **APrinter** list.
- **3** Choose the original size in the **FPaper Size** list.
- **4** If you configured the settings using the **Page Attributes** dialog box, click **FOK** to close the dialog box, and then select **Print** from the application software menu.
- **5** Access the **Main** pane.

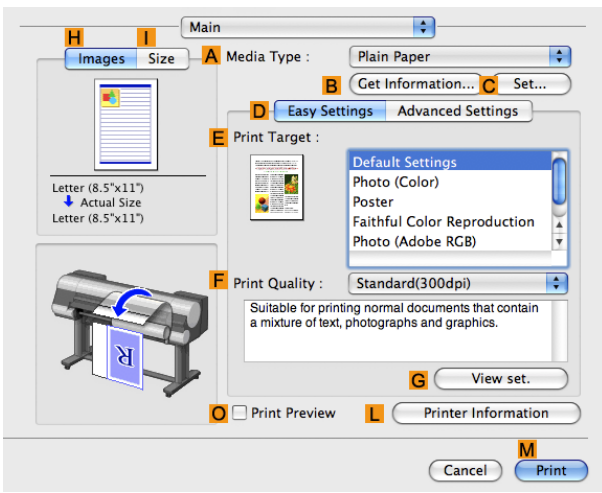

**6** In the **<sup>A</sup> Media Type** list, select the type of paper that is loaded.

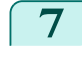

**7** Click **DAdvanced Settings** to switch the print mode.

Main  $\begin{array}{c} \begin{array}{c} \bullet \\ \bullet \end{array} \end{array}$ Images Size **A** Media Type: Plain Paper  $\overline{\mathfrak{g}}$ B Get Information... C Set... **D** Easy Settings Advanced Se  $E$  Print Priority : **Image**  $\overline{\cdot}$ **F** Print Quality : Standard(300dpi)  $\stackrel{\bullet}{\ast}$ ISO A4<br>↓ Actual Size<br>ISO A4 G Input Bit Depth :  $R - hit$  $\frac{\hbar}{\tau}$ R G Fast Graphic Process H Color Mode:  $\left( \begin{array}{c} \uparrow \\ \downarrow \end{array} \right)$ Color  $\overline{\phantom{a}}$  Set... J<br>Unidirectional Printing<br>O Thicken Fine Lines Thicken Fine Lines O Print Preview  $L \Box$ **Printer Information** Print Cancel |

**8** Click **Color** in the **HColor Mode** list.

**9** Click **ISet** to display the **Color Settings** dialog box.

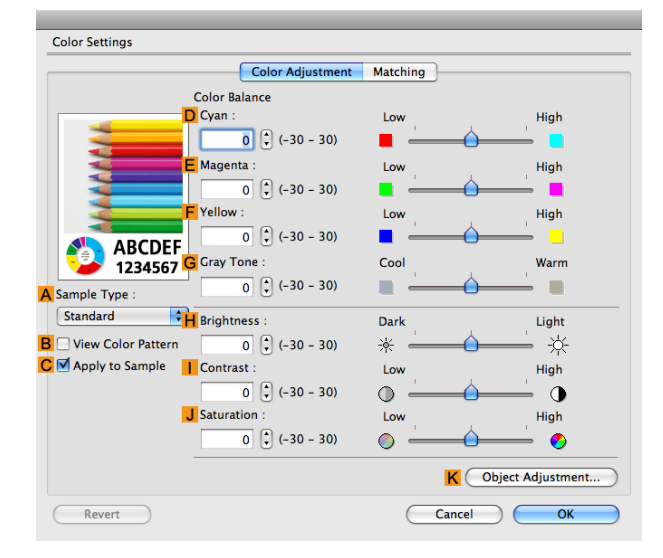

## **10** On the Color Adjustment pane, adjust the color tones, brightness, and so on as desired.

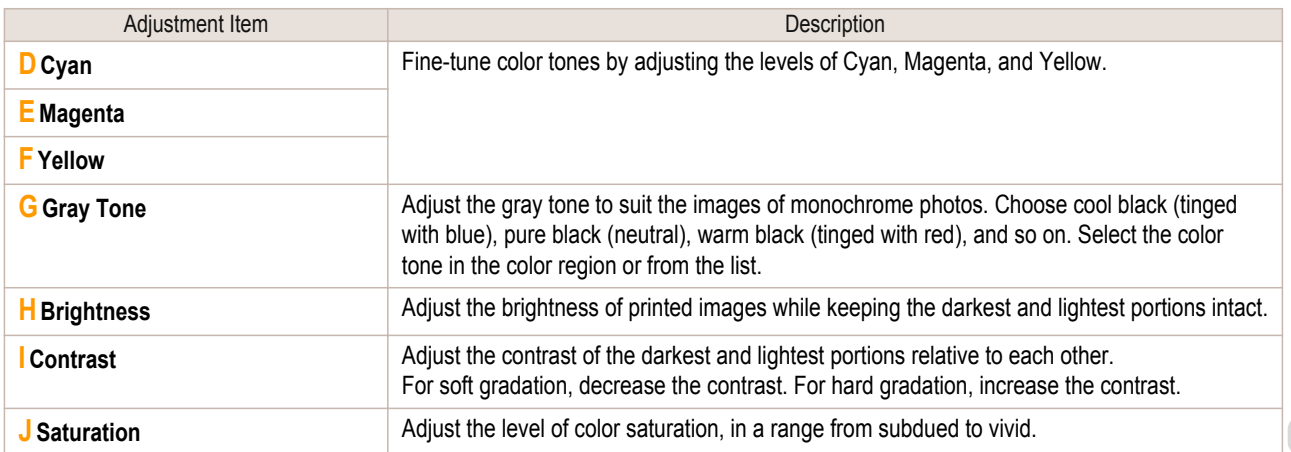

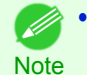

**•** Click **Object Adjustment** to open the **Object Adjustment** dialog box, which allows you to select the color adjustment target from **Images**, **Graphics**, and **Text**.

**11** Click **OK** to close the **Color Settings** dialog box.

## <span id="page-57-0"></span>**12** Access the **Page Setup** pane.

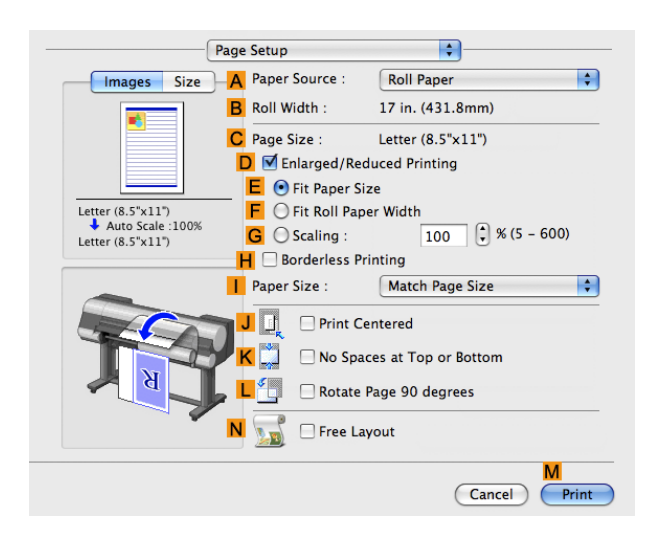

Adjusting Images [Adjusting Images](#page-51-0)

[Enhanced Printing Options](#page-32-0)

Enhanced Printing Options

**13** Confirm the settings of **APaper Source** and **CPage Size**.

**14** Confirm the print settings, and then click **MPrint** to start printing.

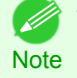

**•** For tips on confirming print settings, see "[Confirming Print Settings](#page-330-0) →P.331 "

## **Giving Priority to Particular Graphic Elements and Colors for Printing**

You can specify detailed print settings as desired for the quality level, colors, and other criteria.

#### **• Print Priority**

Choose the graphic elements that you want to emphasize for printing.

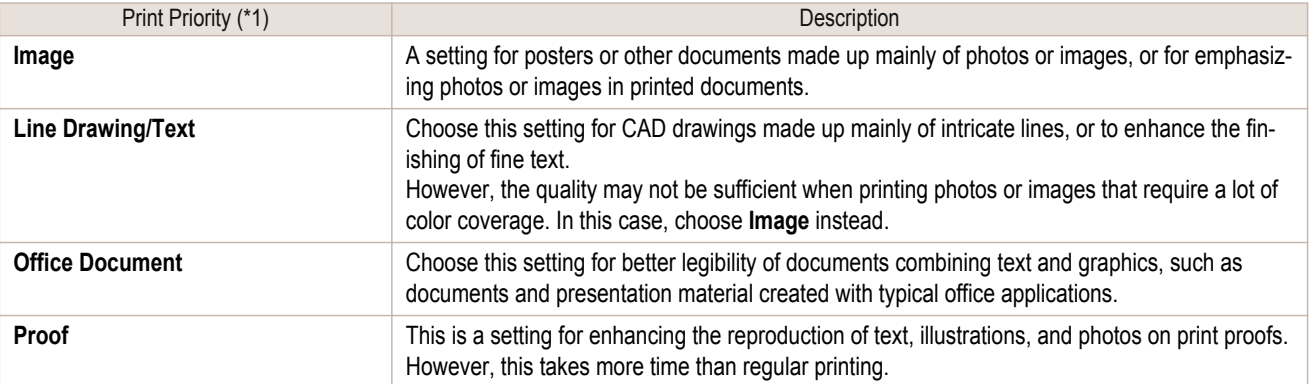

\*1: Options suitable for the selected type of paper are listed under Print Priority.

#### **• Print Quality**

Choose the print quality.

The printing mode is determined by a combination of the print quality and resolution.

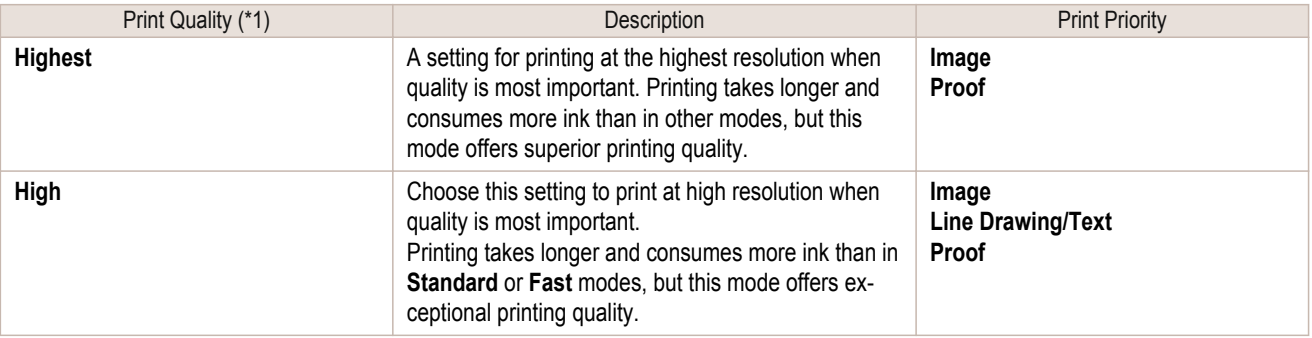

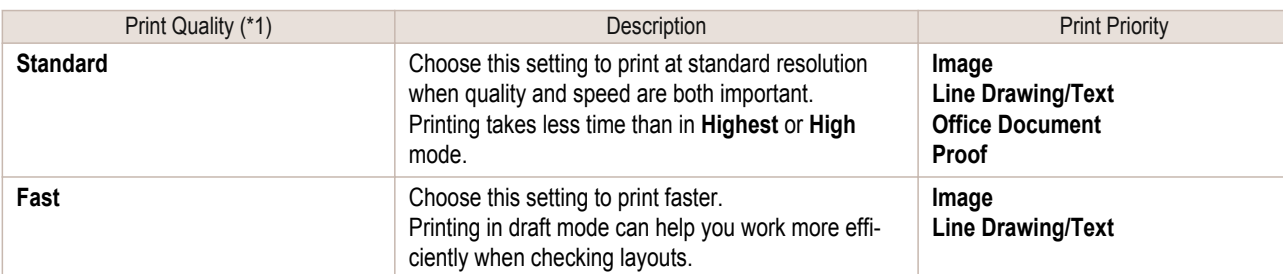

\*1: Options suitable for the selected Print Priority are listed under Print Quality.

#### **•** Color Settings

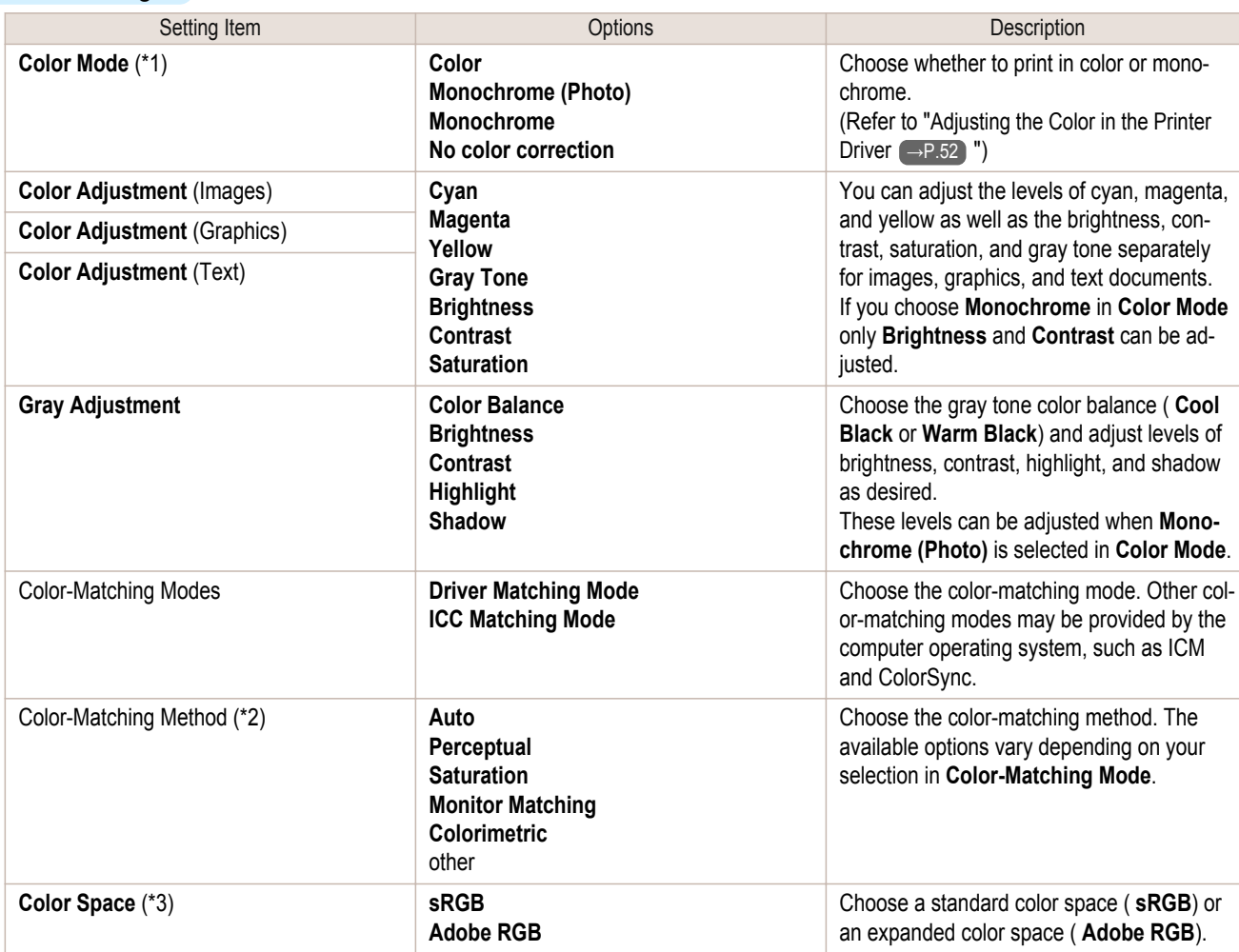

\*1: Options suitable for the selected **Print Priority** and **Media Type** are listed under **Color Mode**.

\*2: The order of options displayed varies depending on the operating system.

\*3: **Adobe RGB** is not available if an incompatible combination of the paper type and print quality is selected.

#### • Enhancing printing quality

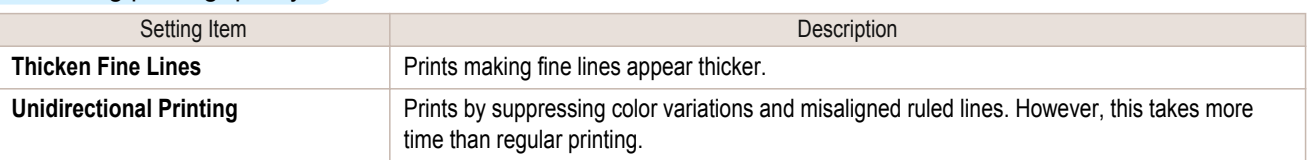

Enhanced Printing Options [Enhanced Printing Options](#page-32-0)

**•** To print at a higher level of quality, in the printer driver, choose **High** or **Highest** in **Print Quality**, and select the . D **Unidirectional Printing** check box. **Note** 

For instructions on specifying the print quality and color settings before printing, refer to the following topics, as appropriate for your computer and operating system.

- <span id="page-59-0"></span>• Choosing the Document Type and Printing Conditions (Windows) (→P.60)
- [Choosing the Document Type and Printing Conditions \(Mac OS X\)](#page-60-0) → P.61

#### **Choosing the Document Type and Printing Conditions (Windows)**

You can specify your own print settings instead of using the **Print Target** presets. This topic describes how print photographic images in monochrome.

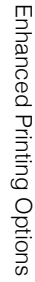

- **1** Choose **Print** in the application menu.
- **2** Select the printer in the dialog box, and then display the printer driver dialog box.(Refer to "[Accessing the](#page-163-0) [Printer Driver Dialog Box from Applications](#page-163-0) → P.164 ")
- **3** Make sure the **Main** sheet is displayed.

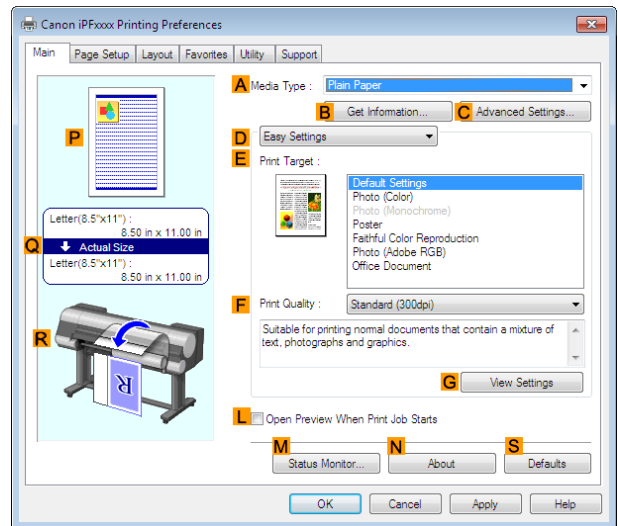

**4** In the **<sup>A</sup> Media Type** list, select the type of paper that is loaded.

**5** Click **DAdvanced Settings** to switch the print mode.

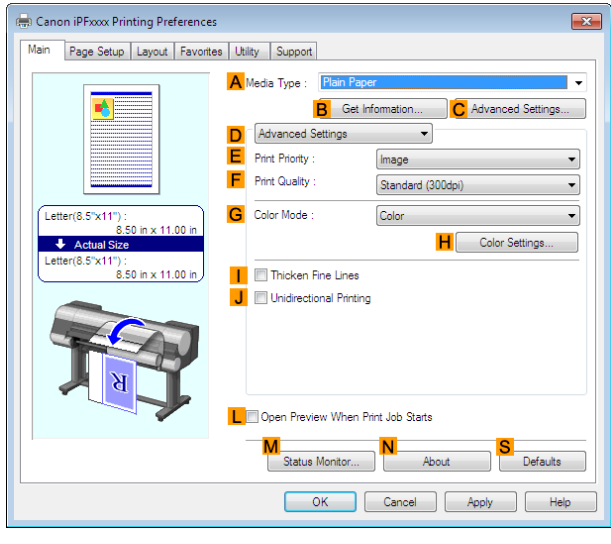

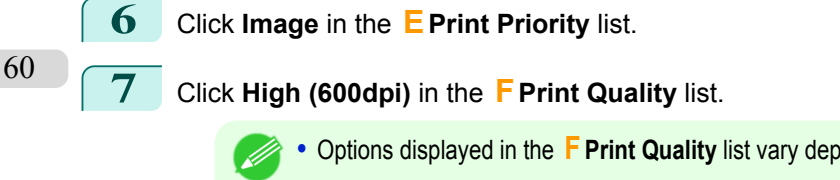

**•** Options displayed in the **F Print Quality** list vary depending on the type of paper.

**8** Click **Monochrome** in the **GColor Mode** list.

**Note** 

<span id="page-60-0"></span>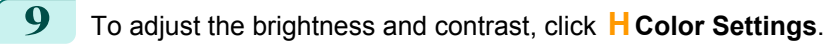

• For instructions on adjusting brightness and contrast, [see "Adjusting the Color in the Printer Driver."](#page-51-0) →P.52 ( M **Note** 

**10** Click the **Page Setup** tab to display the **Page Setup** sheet.

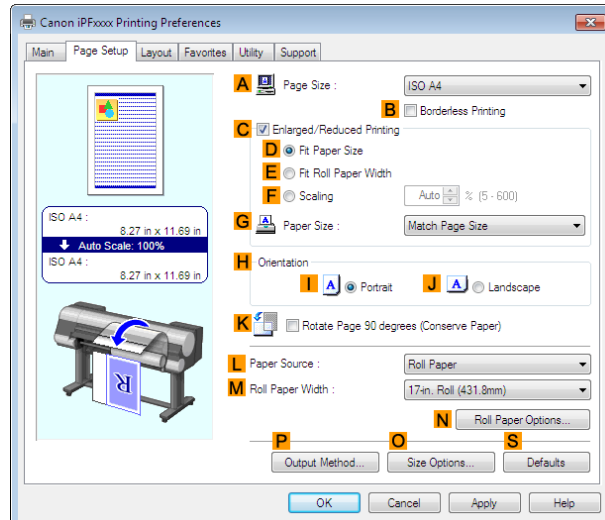

**11** Confirm the settings of **APage Size**, **LPaper Source**, and so on.

**12** Confirm the print settings and print as desired.

• For details on how to check the printing settings, refer to "[Confirming Print Settings](#page-160-0) → P.161 ". - 11 **Note** 

## **Choosing the Document Type and Printing Conditions (Mac OS X)**

You can specify your own print settings instead of using the **Print Target** presets. This topic describes how print photographic images in monochrome.

**1** Choose **Page Setup** from the application menu to display the **Page Attributes** dialog box.

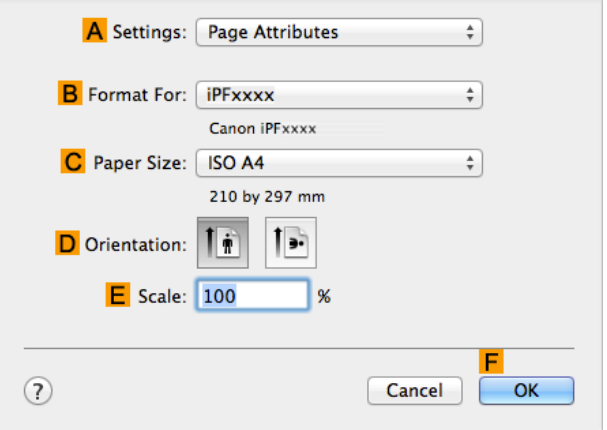

- **2** Select the printer in the **BFormat for** list.
- **3** Choose the original size in the **CPaper Size** list.
- **4** Click **FOK** to close the dialog box.
- **5** In the application menu, choose **Print**.

#### **6** Access the **Main** pane.

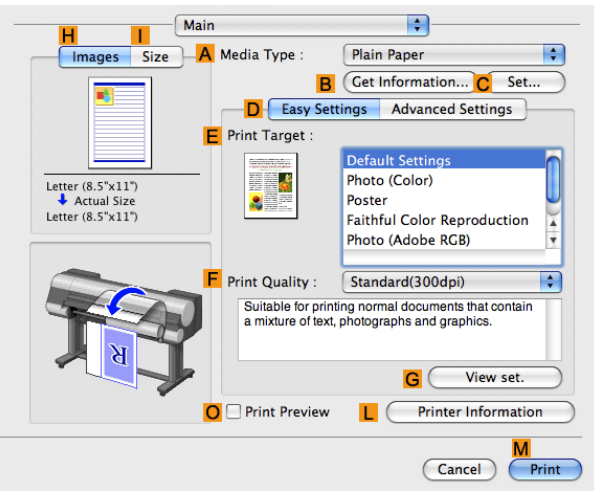

**7** In the **<sup>A</sup> Media Type** list, select the type of paper that is loaded.

**8** Click **DAdvanced Settings** to switch the print mode.

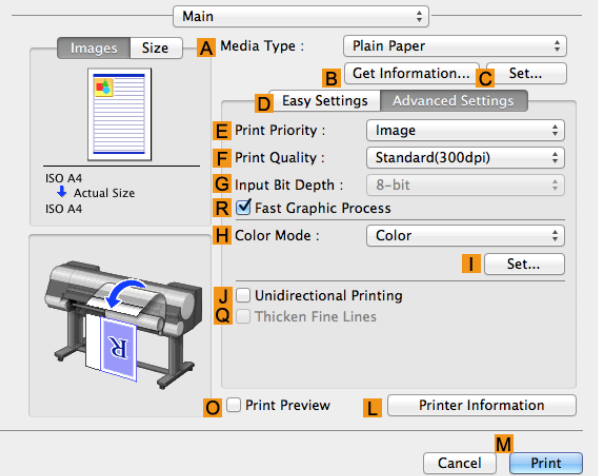

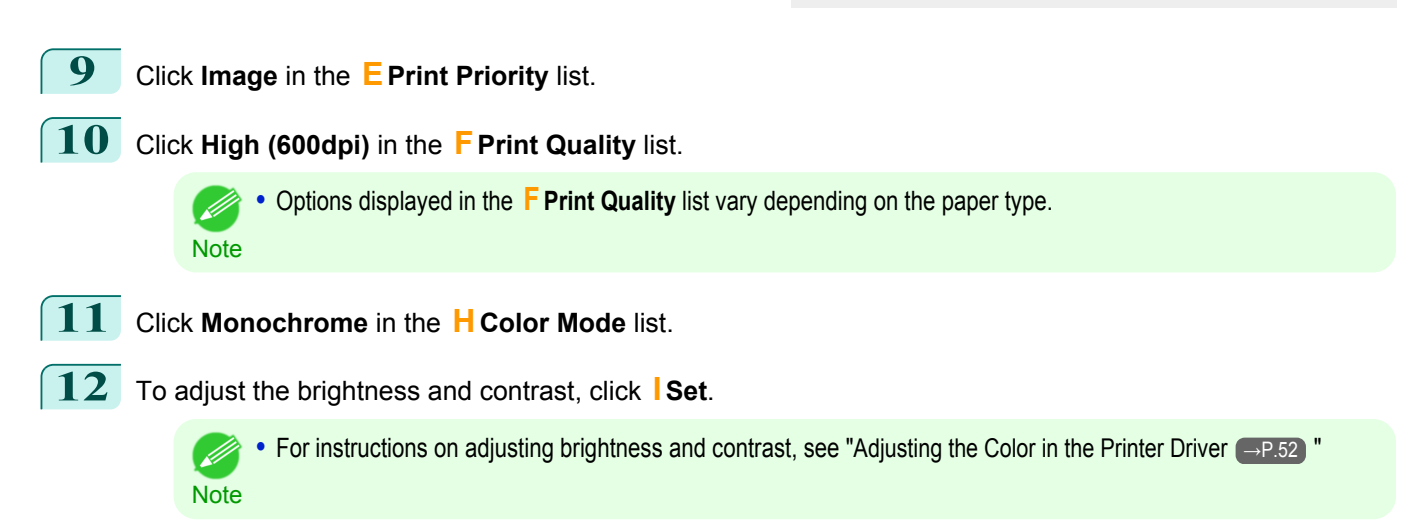

**Note** 

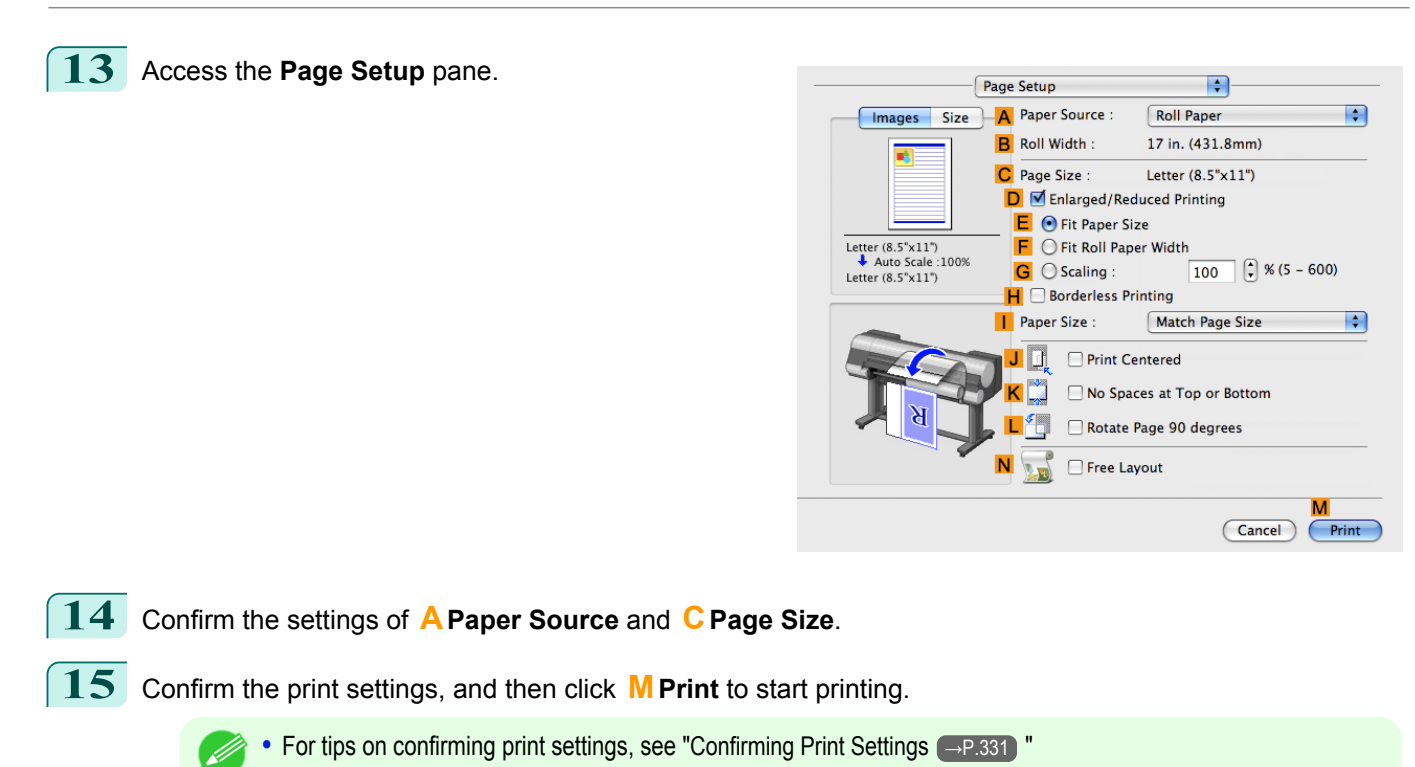

# <span id="page-63-0"></span>Printing enlargements or reductions

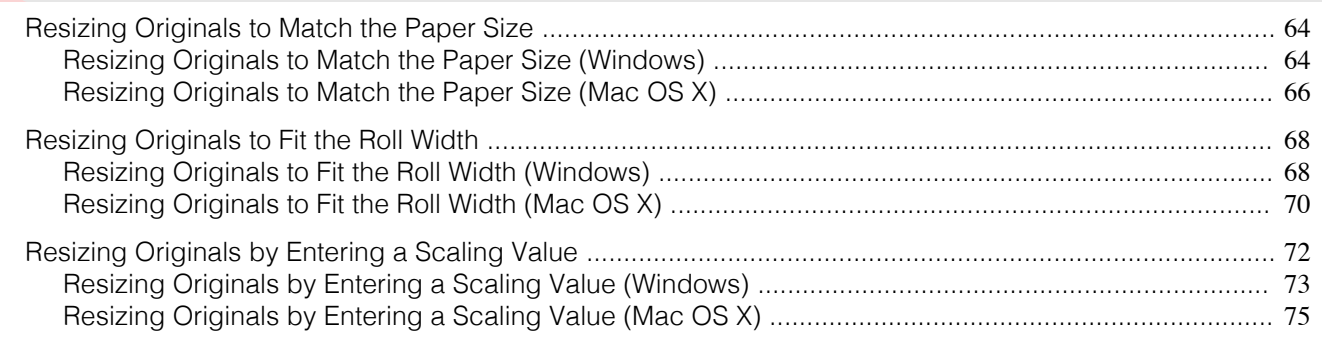

## **Resizing Originals to Match the Paper Size**

You can freely adjust the size of originals by enlarging or reducing them as desired.

#### **• Enlarged/Reduced Printing**

Enlarge or reduce the original in the printer driver, as desired.

#### **• Fit Paper Size**

Enlarge or reduce the original to match the size of the paper you are using.

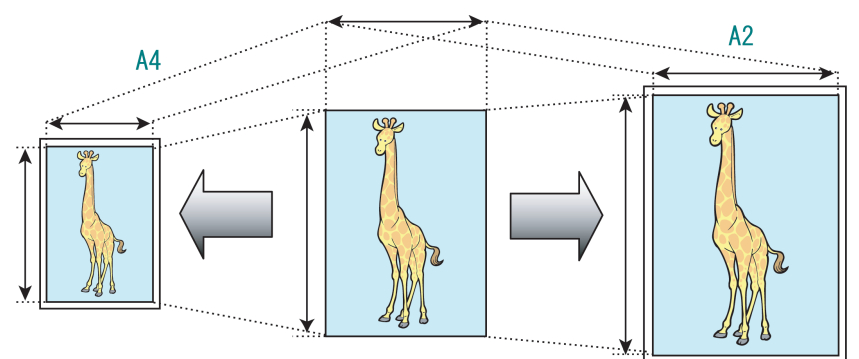

For instructions on resizing originals to match the paper size, refer to the following topics, as appropriate for your computer and operating system.

- **•** Resizing Originals to Match the Paper Size (Windows) →P.64
- **•** [Resizing Originals to Match the Paper Size \(Mac OS X\)](#page-65-0) →P.66

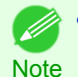

**•** For better printing results when enlarging photos from a digital camera in TIFF or JPEG format, use an image-editing application software such as Adobe Photoshop to specify an image resolution of 150 dpi or more at actual size.

## **Resizing Originals to Match the Paper Size (Windows)**

This topic describes how to enlarge originals before printing to match the paper size, based on the following example.

- **•** Document: Any Type
- **•** Page size: A4 (210.0×297.0mm)/Letter (8.3 × 11.7 in)
- **•** Paper: Roll
- **•** Paper type: **Plain Paper**
- **•** Roll paper width: A2/A3 roll (420.0 mm [16.5 in])

- **1** Choose **Print** in the application menu.
- **2** Select the printer in the dialog box, and then open the printer driver dialog box.(See "[Accessing the Printer](#page-163-0) [Driver Dialog Box from Applications](#page-163-0) (→P.164)")

**3** Make sure the **Main** sheet is displayed.

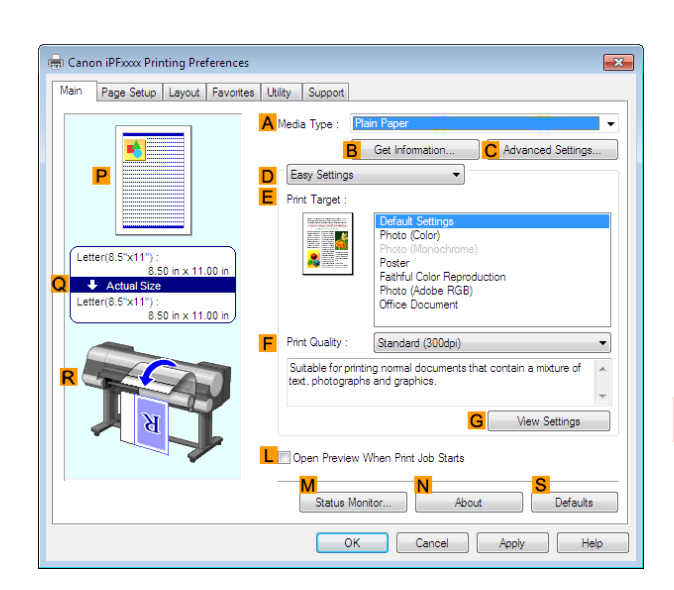

**4** In the **<sup>A</sup> Media Type** list, select the type of paper that is loaded. In this case, click **Plain Paper**.

**5** Select the printing application in the **EPrint Target** list.

**6** Click the **Page Setup** tab to display the **Page Setup** sheet.

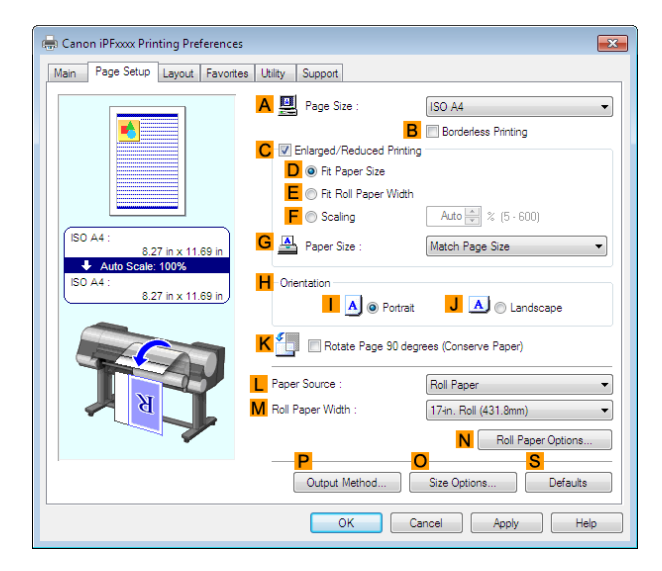

**7** Select and click a roll paper in the **LPaper Source** list.

- **8** Select the width of the loaded roll in the **MRoll Paper Width** list—in this case, **ISO A2/A3 Roll (420.0mm)**.
- **9** In the **APage Size** list, click the size of the original as specified in the application. In this case, click **ISO A4**.
- **10** Select the **CEnlarged/Reduced Printing** check box.
- **11** Select the **DFit Paper Size** check box.
- **12** Click **ISO A3** in the **GPaper Size** list.

**Note** 

13 Confirm the print settings and print as desired.

**•** For tips on confirming print settings, see "[Confirming Print Settings](#page-160-0) →P.161 " (D

<span id="page-65-0"></span>This topic describes how to enlarge originals before printing to match the paper size, based on the following example.

- **•** Document: Any Type
- **•** Page size: A4 (210.0 × 297.0 mm [8.3 × 11.7 in])
- **•** Paper: Roll paper
- **•** Paper type: **Plain Paper**
- **•** Roll paper width: A2/A3 roll (420.0 mm [16.5 in])

**1** This sets the **BFormat for** and **CPaper Size**.

- **•** The configuration method varies depending on the OS and application software you are using. A Settings: Page Attributes ÷ **Note** If **Page Setup** is displayed in the application menu, the **B** Format For: **IPFxxxx**  $\div$ settings are configured by opening the **Page Attributes** Canon iPFxxxx dialog box from **Page Setup**. C Paper Size: ISO A4  $\frac{1}{2}$ 210 by 297 mm  $\overline{1}$ . D Orientation: 1  $E$  Scale: 100 | Q  $(2)$ Cancel  $\overline{\alpha}$ If it is not displayed, the settings are configured in the A Printer: FIPFxxxx  $\div$ upper part of the printer driver displayed when you se-**B** Presets: Default Settings  $\overline{\cdot}$ lect **Print** from the application software menu. C Copies: 1 D Pages: O All E OFrom: 1 to:  $1$ Paper Size: ISO A4  $\frac{1}{x}$  210 by 297 mm G Orientation: | j. Scale: 100  $\overline{8}$
- **2** Select the printer in the **APrinter** list.
- **3** In the **FPaper Size** list, click the size of the original. In this case, click **ISO A4**.
- **4** If you configured the settings using the **Page Attributes** dialog box, click **FOK** to close the dialog box, and then select **Print** from the application software menu.
	- **5** Access the **Main** pane.

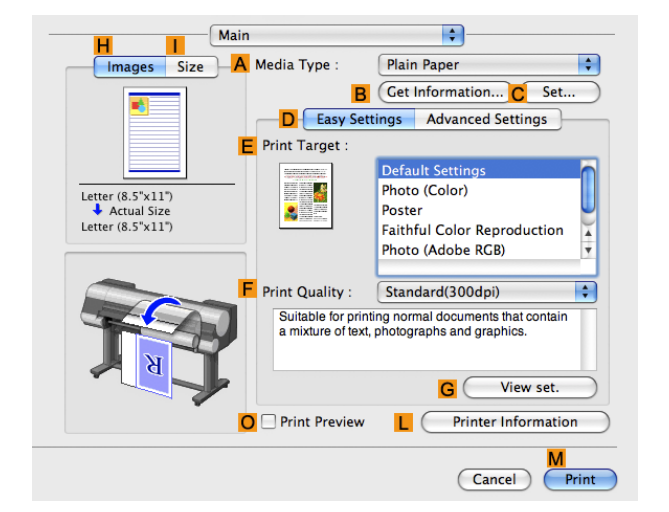

**6** In the **<sup>A</sup> Media Type** list, select the type of paper that is loaded. In this case, click **Plain Paper**.

- **7** Make your selection in the **EPrint Target** list.
- **8** Make your selection in the **FPrint Quality** list.
	- **9** Access the **Page Setup** pane.

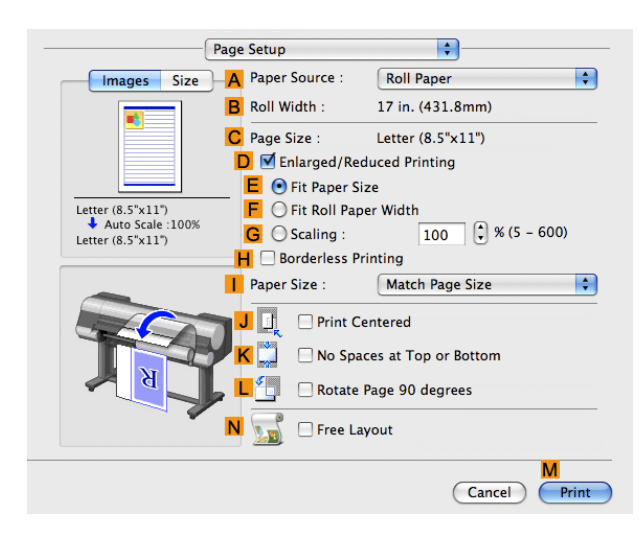

- **10** Select and click a roll paper in the **APaper Source** list.
- **11** Make sure the width of the loaded roll is displayed in the **BRoll Width** list—in this case, **ISO A2/A3 (420.0mm)**.

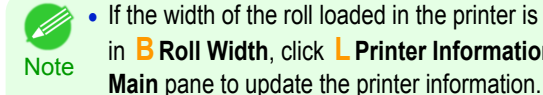

- **•** If the width of the roll loaded in the printer is not shown  $\sqrt{\frac{1}{2}}$ **F** in **B Roll Width**, click **L Printer Information** on the A Media Type Plain Paper  $\blacksquare$ **R** Get Information... C Set. D Easy Settings Advanced Settings **E** Print Target hoto (Colo é Letter (8.5"x11"<br>Actual Size<br>Letter (8.5"x11"  $\bullet$ oster Faithful Color Reprodu Photo (Adobe RGB) Standard(300dni) **Print Quality** Suitable for p<br>a mixture of t ormal documents that<br>ographs and graphics.  $G($ View set. O Print Preview Printer Info  $L$  $C$
- **12** Make sure **CPage Size** on the **Page Setup** pane shows the original size as specified in **CPaper Size** in the **Page Attributes** dialog box—in this case, **ISO A4**.

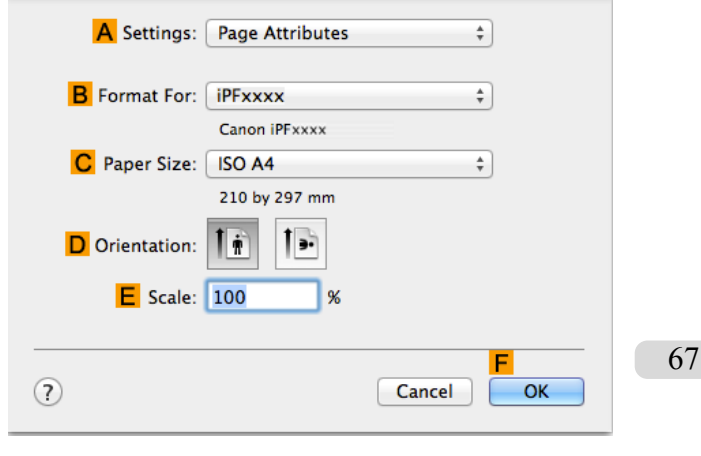

 $\overline{\text{Cancel}}$ 

**13** Select the **DEnlarged/Reduced Printing** check box.

**14** Make sure **EFit Paper Size** is selected.

## <span id="page-67-0"></span>**15** Click **ISO A3** in the **IPaper Size** list.

**16** Confirm the print settings, and then click **MPrint** to start printing.

**• For tips on confirming print settings, see "[Confirming Print Settings](#page-330-0) (→P.331) "** 

**Note** 

## **Resizing Originals to Fit the Roll Width**

You can freely adjust the size of originals by enlarging or reducing them as desired.

#### **• Enlarged/Reduced Printing**

Enlarge or reduce the original in the printer driver, as desired.

#### **• Fit Roll Paper Width**

Enlarge or reduce the original as a whole to match the roll paper width, as desired.

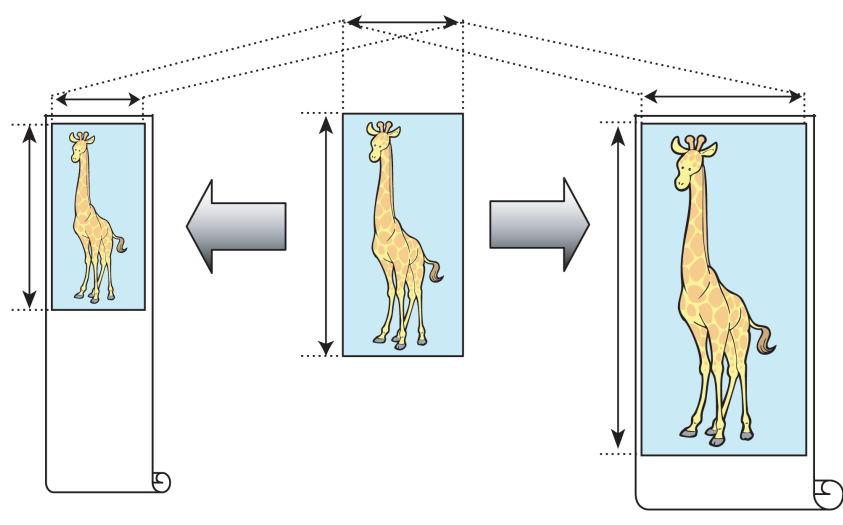

For instructions on resizing originals to match the roll paper width, refer to the following topics, as appropriate for your computer and operating system.

- **•** Resizing Originals to Fit the Roll Width (Windows) →P.68
- [Resizing Originals to Fit the Roll Width \(Mac OS X\)](#page-69-0) → P.70

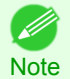

**•** For better printing results when enlarging photos from a digital camera in TIFF or JPEG format, use an image-editing application software such as Adobe Photoshop to specify an image resolution of 150 dpi or more at actual size.

## **Resizing Originals to Fit the Roll Width (Windows)**

This topic describes how to enlarge originals before printing to match the roll width, based on the following example.

- **•** Document: Any type
- **•** Page size: A4 (210.0×297.0 mm)/Letter (8.3 × 11.7 in)
- **•** Paper: Roll
- **•** Paper type: **Plain Paper**
- **•** Roll paper width: 16 inches (406.4 mm)

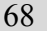

- **1** Choose **Print** in the application menu.
- **2** Select the printer in the dialog box, and then display the printer driver dialog box.(See "[Accessing the Print](#page-163-0)[er Driver Dialog Box from Applications](#page-163-0) → P.164 ")

**3** Make sure the **Main** sheet is displayed.

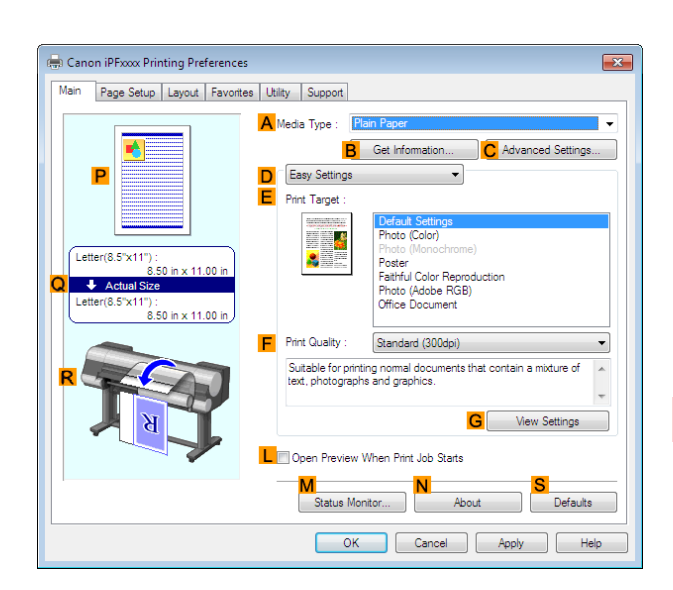

- **4** In the **<sup>A</sup> Media Type** list, select the type of paper that is loaded. In this case, click **Plain Paper**.
- **5** Select the printing application in the **EPrint Target** list.
- **6** Click the **Page Setup** tab to display the **Page Setup** sheet.

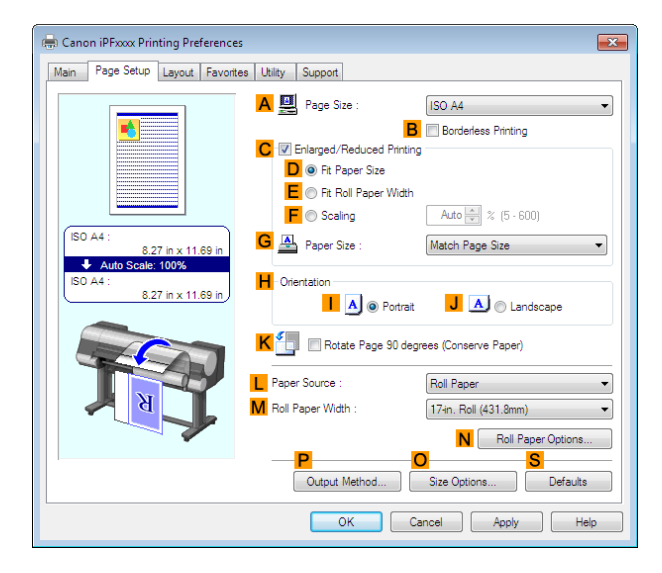

- **7** Select and click a roll paper in the **LPaper Source** list.
- **8** In the **APage Size** list, click the size of the original as specified in the application. In this case, click **ISO A4** or **Letter (8.5"x11")**.

<span id="page-69-0"></span>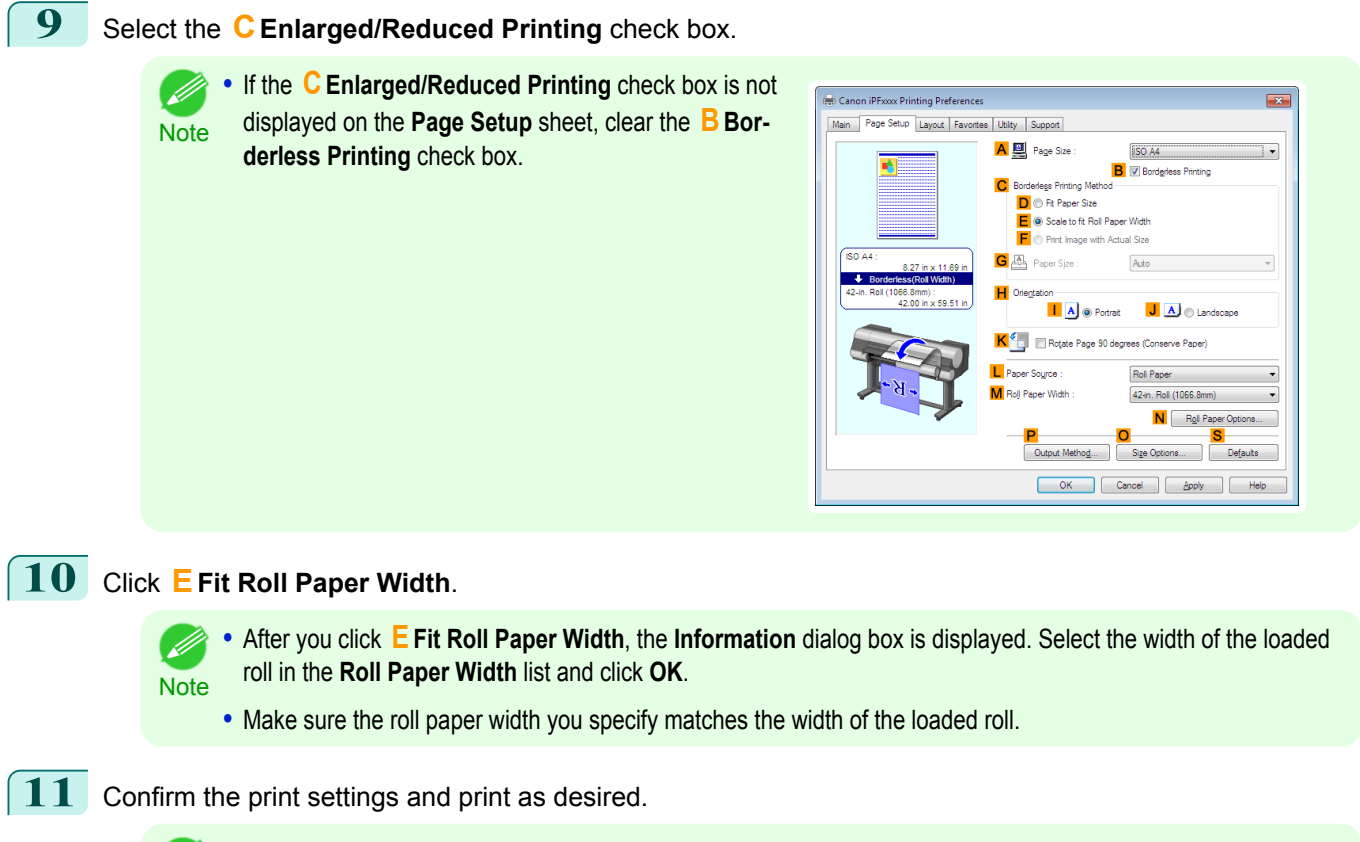

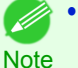

**•** For tips on confirming print settings, see "[Confirming Print Settings](#page-160-0) →P.161 "

## **Resizing Originals to Fit the Roll Width (Mac OS X)**

This topic describes how to enlarge originals before printing to match the roll width, based on the following example.

- **•** Document: Any Type
- **•** Page size: A4 (210.0 × 297.0 mm [8.3 × 11.7 in])
- **•** Paper: Roll paper
- **•** Paper type: **Plain Paper**
- **•** Roll paper width: 16 inches (406.4 mm)

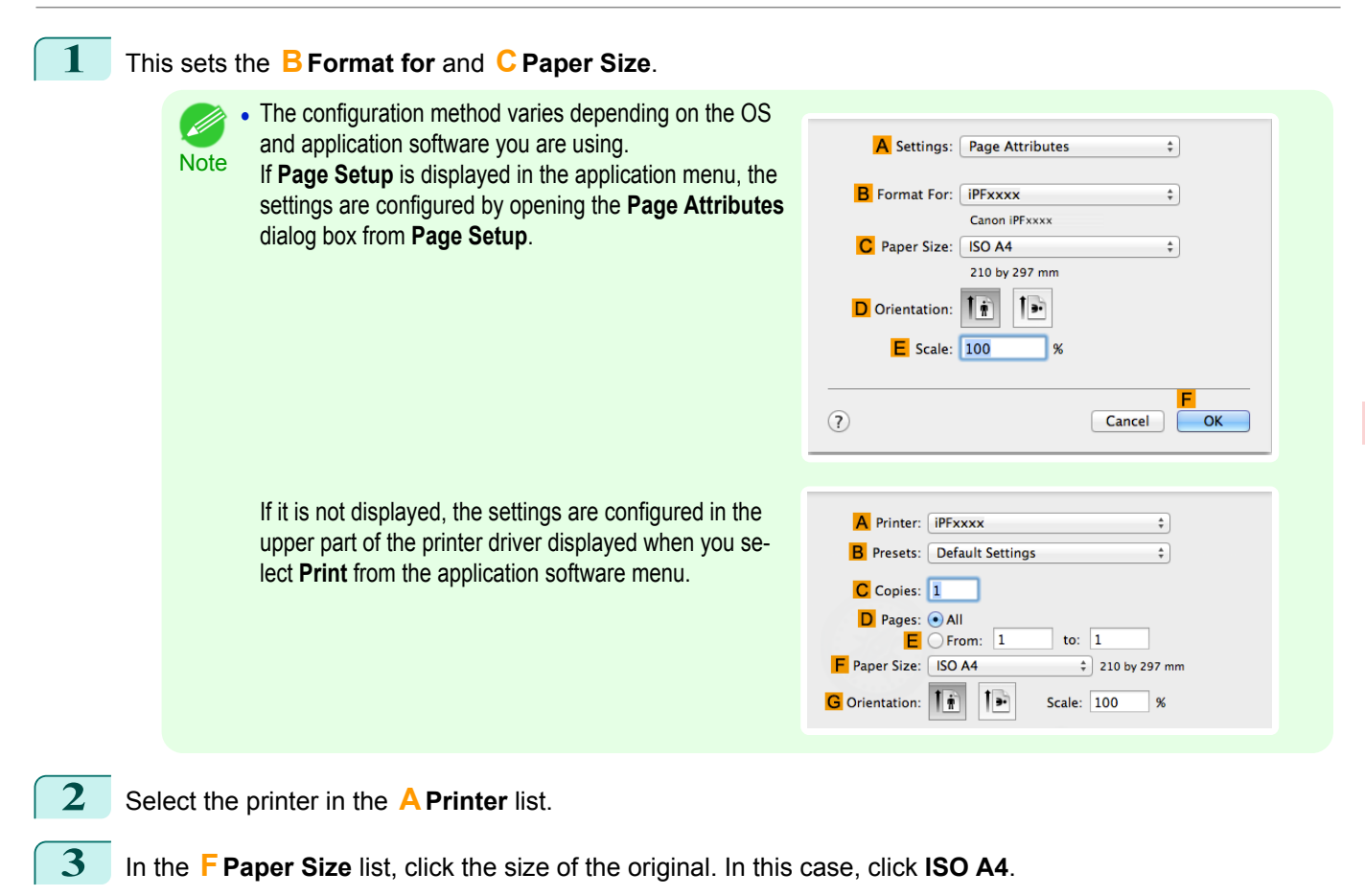

**4** If you configured the settings using the **Page Attributes** dialog box, click **FOK** to close the dialog box, and then select **Print** from the application software menu.

**5** Access the **Main** pane.

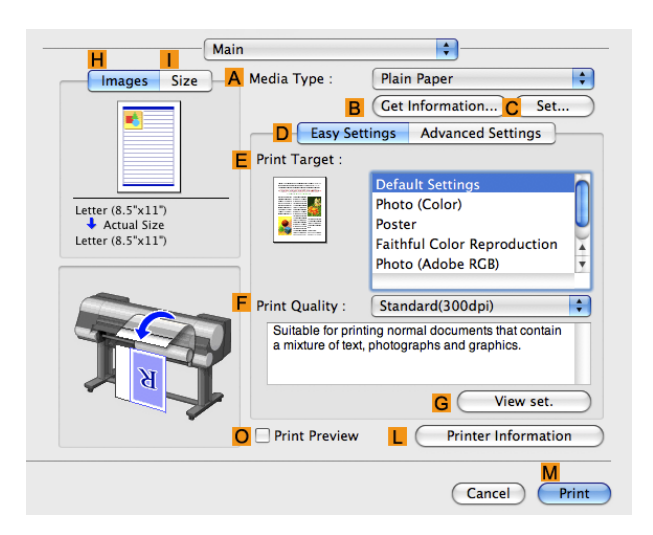

**6** In the **<sup>A</sup> Media Type** list, select the type of paper that is loaded. In this case, click **Plain Paper**.

**7** Make your selection in the **EPrint Target** list.

**8** Make your selection in the **FPrint Quality** list.

<span id="page-71-0"></span>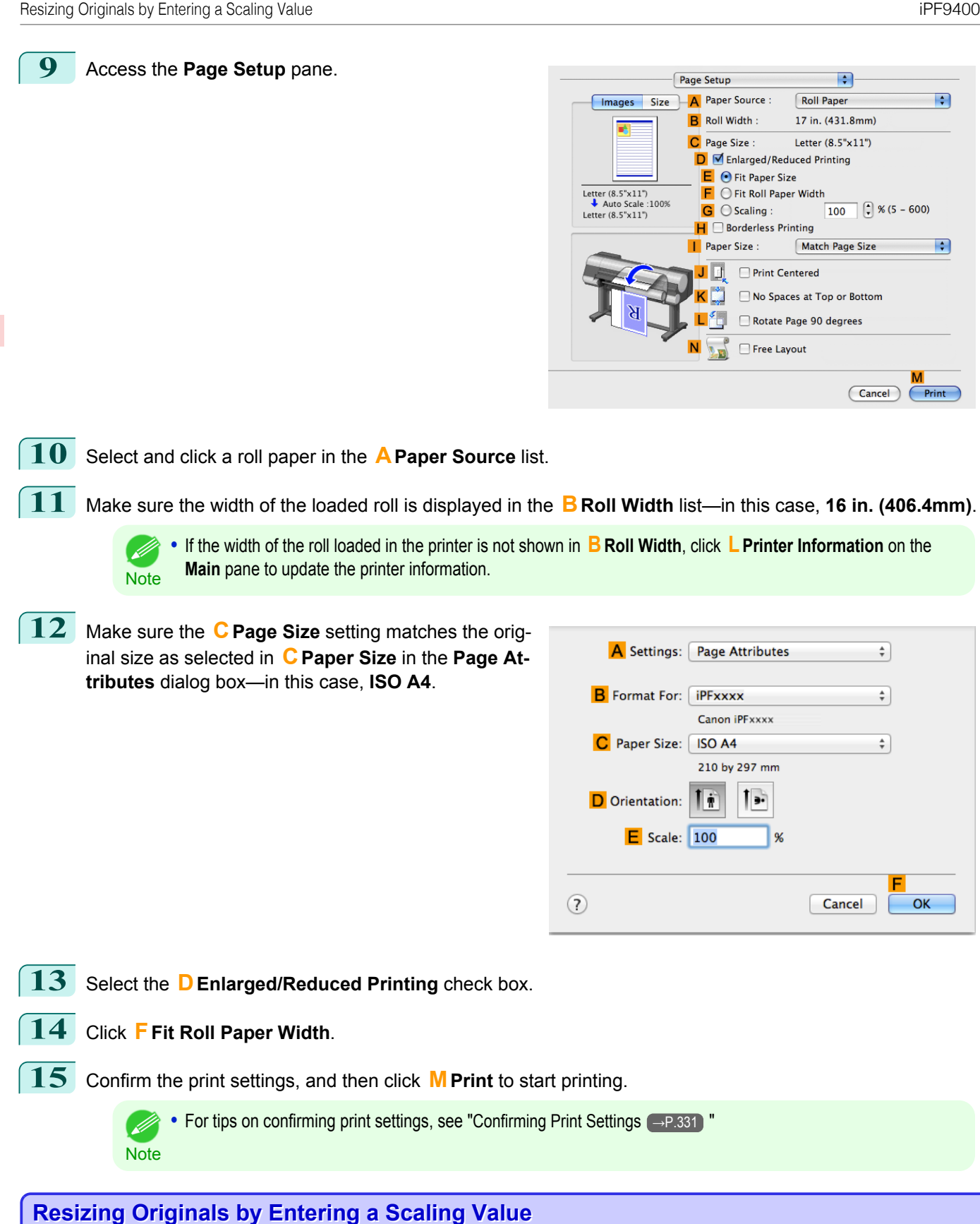

72

[Enhanced Printing Options](#page-32-0)

Enhanced Printing Options

[Printing enlargements or reductions](#page-63-0)

Printing enlargements or reductions

**• Enlarged/Reduced Printing**

Enlarge or reduce the original in the printer driver, as desired.

You can freely adjust the size of originals by enlarging or reducing them as desired.
#### **• Scaling**

Enlarge or reduce originals by a particular amount, as desired.

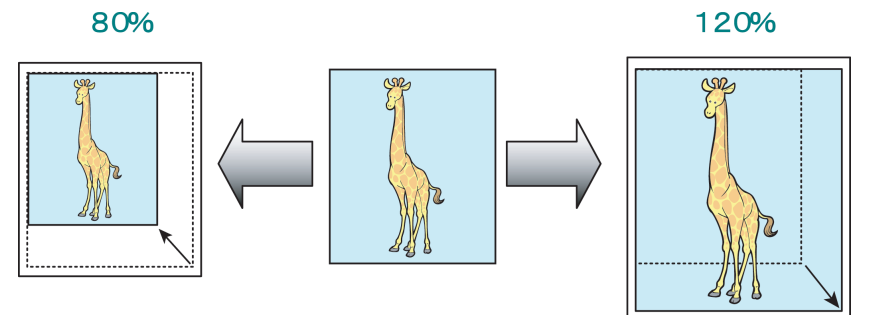

For instructions on entering a scaling value to resize originals, refer to the following topics, as appropriate for your computer and operating system.

- **•** Resizing Originals by Entering a Scaling Value (Windows) →P.73
- **•** [Resizing Originals by Entering a Scaling Value \(Mac OS X\)](#page-74-0) →P.75

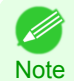

**•** For better printing results when enlarging photos from a digital camera in TIFF or JPEG format, use an image-editing application software such as Adobe Photoshop to specify an image resolution of 150 dpi or more at actual size.

# **Resizing Originals by Entering a Scaling Value (Windows)**

This topic describes how to enlarge originals before printing by entering a scaling value, based on the following example.

- **•** Document: Any Type
- **•** Page size: A4 (210.0 × 297.0 mm [8.3 × 11.7 in])
- **•** Paper: Roll paper
- **•** Paper type: **Plain Paper**
- **•** Roll paper width: A2/A3 roll (420.0 mm [16.5 in])

**•** In borderless printing, you cannot resize originals by entering a scaling value.

**Important** 

**1** Choose **Print** in the application menu.

- **2** Select the printer in the dialog box, and then display the printer driver dialog box.(See "[Accessing the Print](#page-163-0)[er Driver Dialog Box from Applications](#page-163-0) (→P.164) ")
- **3** Make sure the **Main** sheet is displayed.

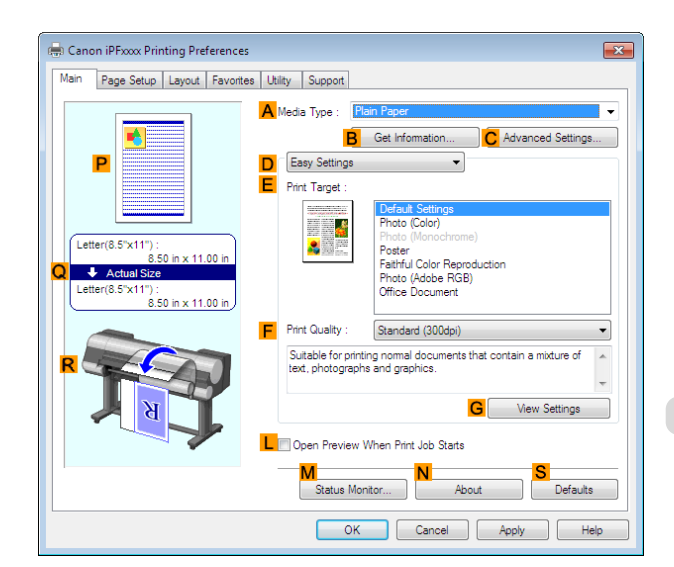

**4** In the **<sup>A</sup> Media Type** list, select the type of paper that is loaded. In this case, click **Plain Paper**.

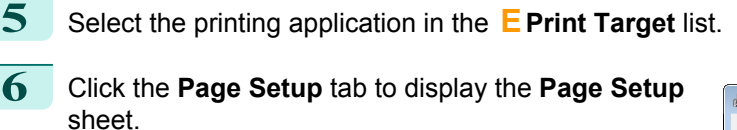

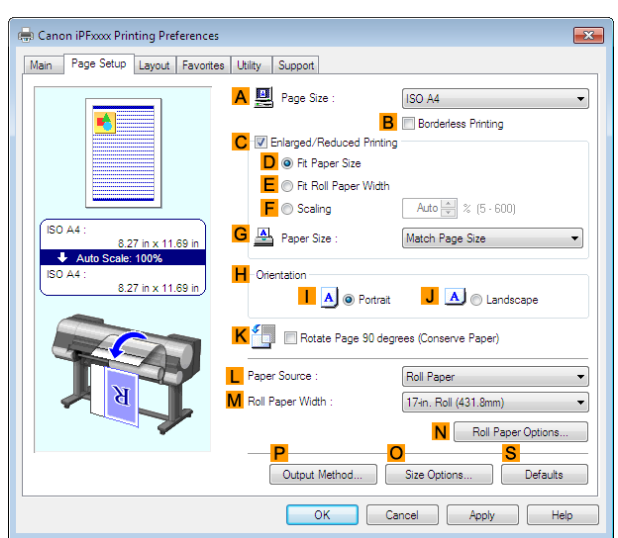

- **7** Select and click a roll paper in the **LPaper Source** list.
- **8** Select the width of the loaded roll in the **MRoll Paper Width** list—in this case, **ISO A2/A3 Roll (420.0mm)**.
- **9** In the **APage Size** list, click the size of the original as specified in the application. In this case, click **ISO A4**.
- **10** Select the **CEnlarged/Reduced Printing** check box.
- **11** Click **ISO A4** in the **GPaper Size** list.
- **12** Click **FScaling** and enter **120**.
	- . D **Note**
- **•** You can specify enlargement that exceeds the paper size, but in this case, the portions off the bottom and right edges of the paper will not be printed.
	- **•** If the original size after enlargement or reduction is smaller than the paper size, the original is printed in the upper-left corner. In this case, you can center originals by selecting **EPrint Centered** on the **Layout** sheet.

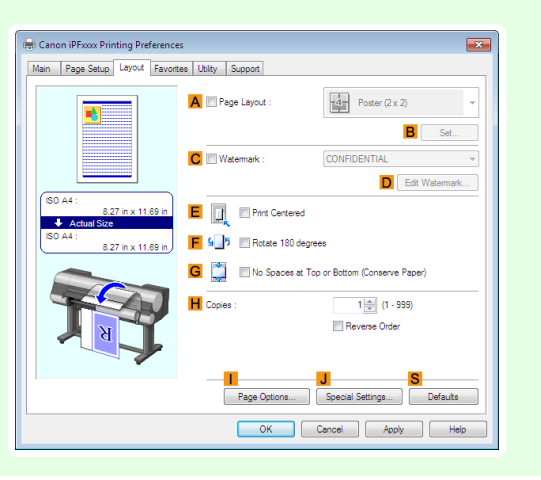

74

**13** Confirm the print settings and print as desired.

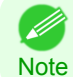

**•** For tips on confirming print settings, see "[Confirming Print Settings](#page-160-0) →P.161 "

[User's Guide](#page-0-0)

## <span id="page-74-0"></span>**Resizing Originals by Entering a Scaling Value (Mac OS X)**

This topic describes how to enlarge originals before printing by entering a scaling value, based on the following example.

- **•** Document: Any Type
- **•** Page size: A4 (210.0 × 297.0 mm [8.3 × 11.7 in])
- **•** Paper: Roll paper
- **•** Paper type: **Plain Paper**
- **•** Roll paper width: A2/A3 roll (420.0 mm [16.5 in])

**1** This sets the **BFormat for** and **CPaper Size**.

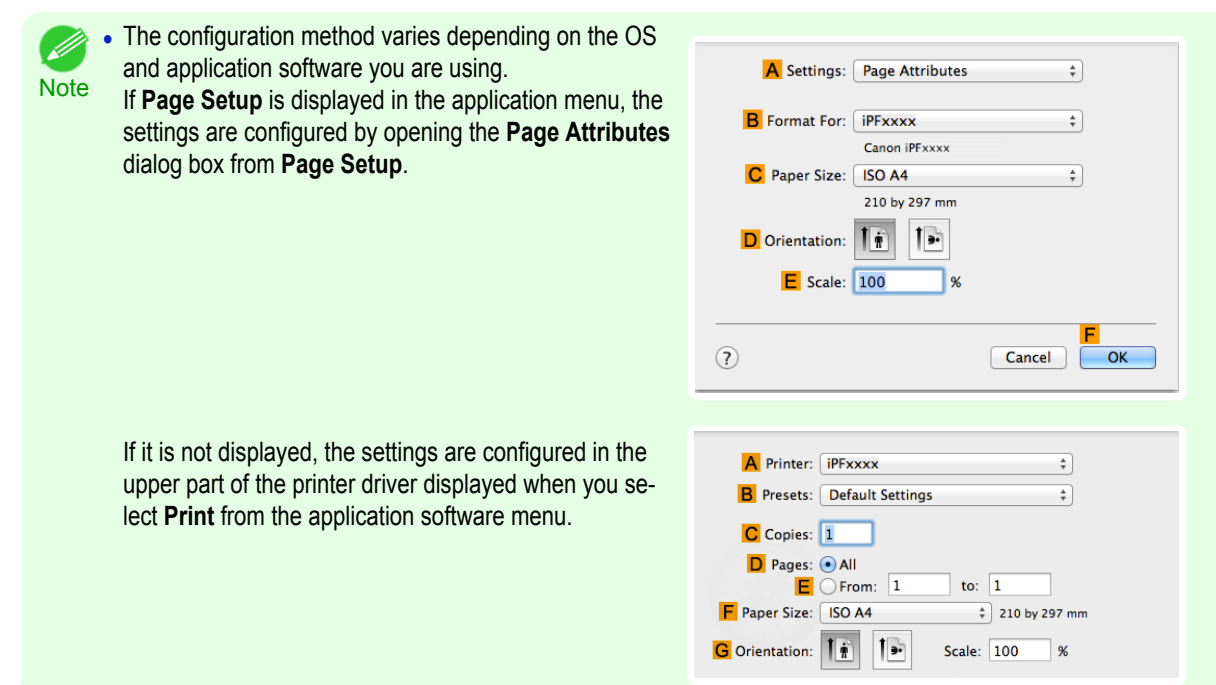

- **2** Select the printer in the **APrinter** list.
- **3** In the **FPaper Size** list, click the size of the original. In this case, click **ISO A4**.
- **4** If you configured the settings using the **Page Attributes** dialog box, click **FOK** to close the dialog box, and then select **Print** from the application software menu.
	- **5** Access the **Main** pane.

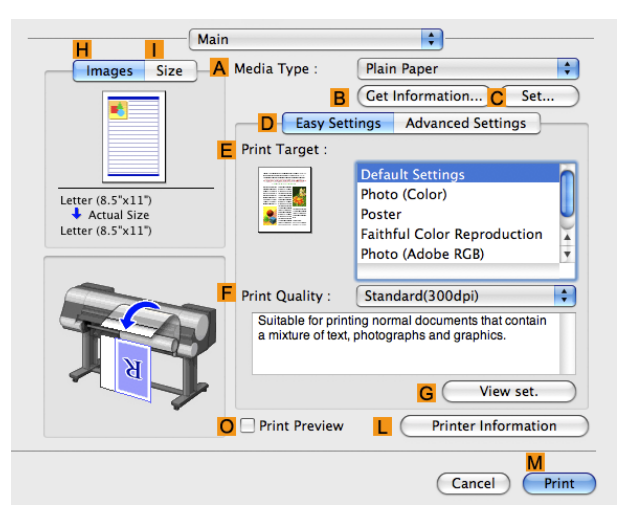

**6** In the **<sup>A</sup> Media Type** list, select the type of paper that is loaded. In this case, click **Plain Paper**.

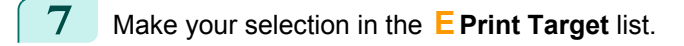

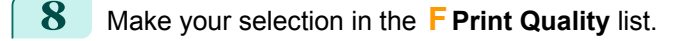

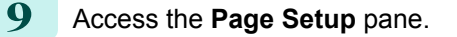

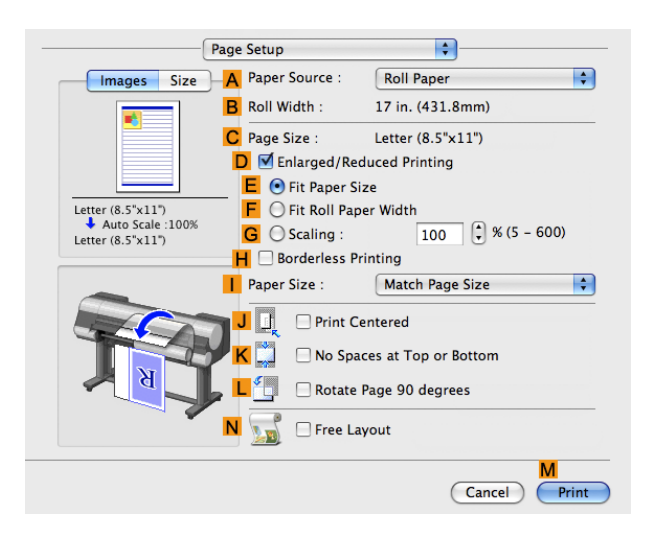

**10** Select and click a roll paper in the **APaper Source** list.

**11** Make sure the width of the loaded roll is displayed in the **BRoll Width** list—in this case, **ISO A2/A3 (420.0mm)**.

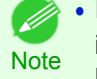

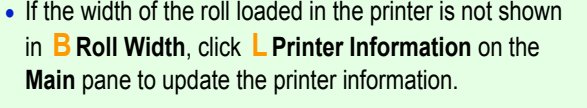

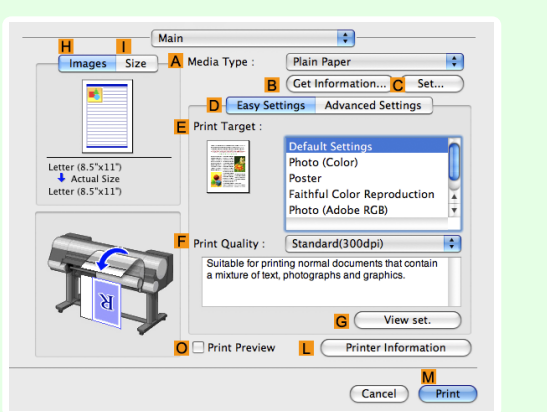

**12** Make sure the **CPage Size** setting matches the original size as selected in **CPaper Size** in the **Page Attributes** dialog box—in this case, **ISO A4**.

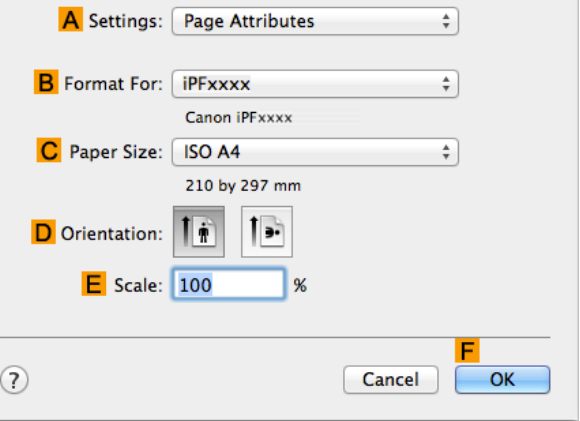

**13** Select the **DEnlarged/Reduced Printing** check box.

# **14** Click **GScaling** and enter **120**.

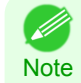

**•** You can specify enlargement that exceeds the paper size, but in this case, the portion off the edge of the paper will not be printed.

**•** If the original size after enlargement or reduction is smaller than the paper size, the original is printed in the upper-left corner. In this case, you can center originals by selecting the **J Print Centered** check box.

**15** Confirm the print settings, and then click **MPrint** to start printing.

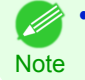

**•** For tips on confirming print settings, see "[Confirming Print Settings](#page-330-0) →P.331 "

# <span id="page-77-0"></span>Printing at full size

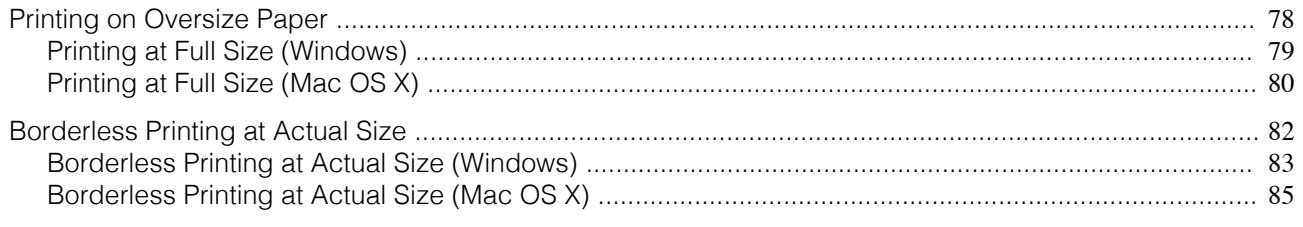

### **Printing on Oversize Paper**

You can print all areas of the original at full scale by selecting the paper size from **Oversize** (sizes where the margins needed for printer operation have been added to the page size). We recommend when printing with a focus on image.

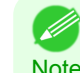

**•** If you prepare an original for printing without a margin and print it on paper of regular size, the image near the edge will not be printed.

#### **• Oversize**

When printing on standard paper sizes, printing is performed by taking the margins necessary for printer oper-ations inside the region of the original. [\(See "Print Area."\)](#page-856-0)  $\rightarrow$ P.857 For example, printing the A4 size (210 x 297 mm) original shown in Figure (b) gives the result as shown in Figure (a).

However, if **Oversize** paper is selected, printing is performed by taking the margins necessary for printer operations outside of the region of the original to give the result as shown in Figure (c).

The A4 size print as shown in Figure (b) can then be obtained by trimming the margins from the periphery after printing.

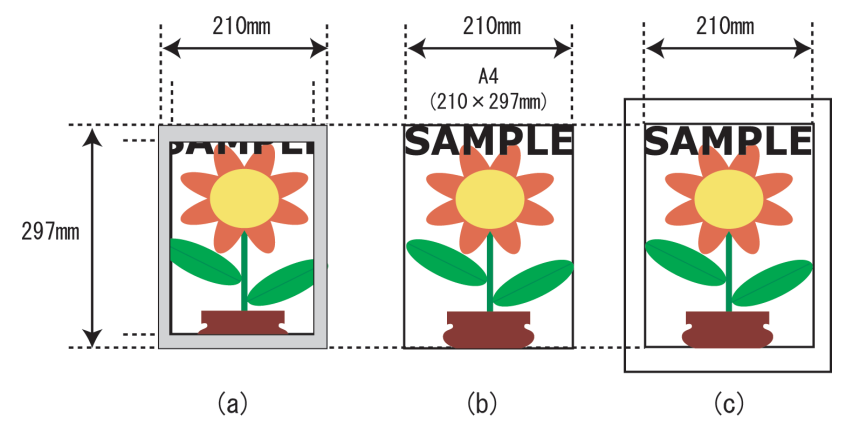

Important **•** When printing on **Oversize** paper, load paper larger than the page size—a size that includes the margin required by the printer.

- **•** Sheets: Load paper that is at least 10 mm (0.39 in) wider and 28 mm (1.10 in) higher than the page size
- **•** Rolls:Load paper that is at least 10 mm (0.39 in) wider and 10 mm (0.39 in) higher than the page size
- **Note**

**•** Paper larger than the maximum size supported by the printer cannot be used as paper for oversized printing. [\(See](#page-475-0) ["Paper Sizes."\)](#page-475-0) (→P.476)

- **•** Oversized printing (selecting **Oversize** in **Page Size**) is only available in Windows.
- **•** To perform oversized printing on a Macintosh computer, you must specify a non-standard page size and print on it.
- **•** To specify a non-standard paper size in oversized printing, register the paper size as a Custom Paper Size. Oversized printing is not available with **Custom Size**. [\(See "Printing on Non-Standard Paper Sizes."\)](#page-106-0) → P.107

For instructions on oversized printing, refer to the following topics, as appropriate for your computer and operating system.

• [Printing at Full Size \(Windows\)](#page-78-0) → P.79

<span id="page-78-0"></span>• [Printing at Full Size \(Mac OS X\)](#page-79-0) → P.80

# **Printing at Full Size (Windows)**

This topic describes how to print at full size based on the following example. (Oversized Printing)

- **•** Document: Any Type
- **•** Page Size: A4 (210.0×297.0 mm)/Letter (8.3 × 11.7 in)
- **•** Paper: Roll
- **•** Paper type: **Plain Paper**
- **•** Roll paper width: A2/A3 roll (420.0 mm [16.5 in])
- 

**1** Choose **Print** in the application menu.

- **2** Select the printer in the dialog box, and then display the printer driver dialog box.(See "[Accessing the Print](#page-163-0)[er Driver Dialog Box from Applications](#page-163-0) (→P.164) ")
- **3** Make sure the **Main** sheet is displayed.

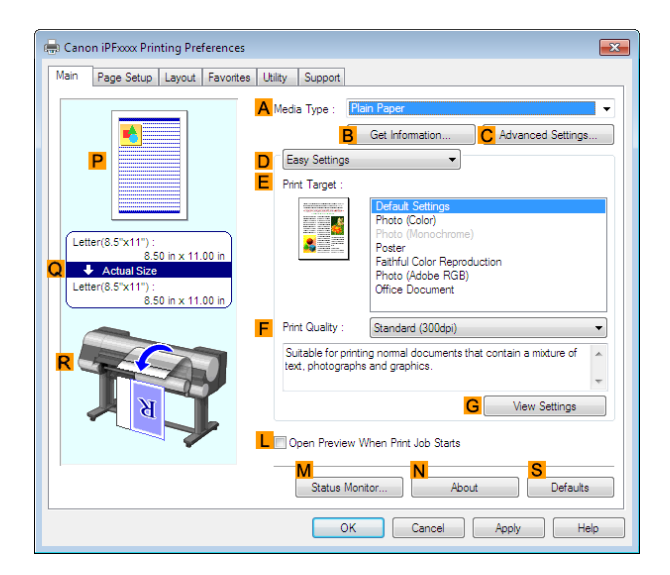

- **4** In the **<sup>A</sup> Media Type** list, select the type of paper that is loaded. In this case, click **Plain Paper**.
- **5** Click the **Page Setup** tab to display the **Page Setup** sheet.

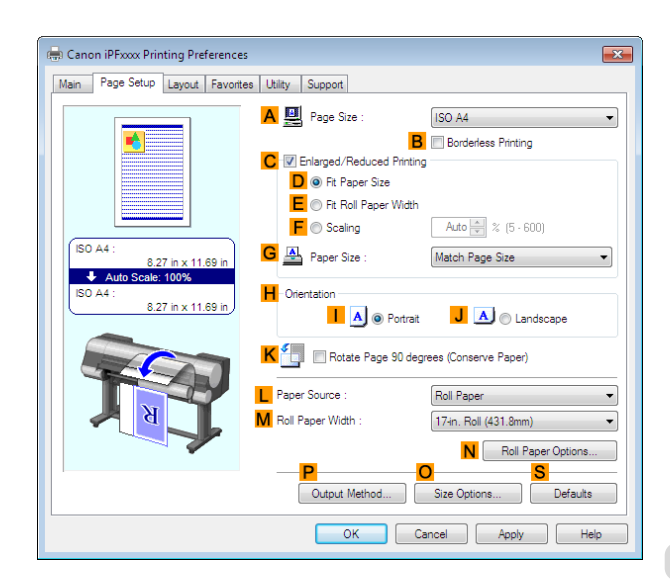

**6** Click **OSize Options** to display the **Paper Size Options** dialog box.

**7** In the **Paper Size Options** dialog box, select the **Oversize** check box in **Display Series**.

**8** Click **OK** to close the **Paper Size Options** dialog box.

[Printing at full size](#page-77-0)

Printing at full size

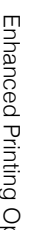

<span id="page-79-0"></span>**9** Click **Oversize - ISO A4** in the **APage Size** list.

- **10** Select and click a roll paper in the **LPaper Source** list.
- **11** Select the width of the loaded roll in the **MRoll Paper Width** list—in this case, **ISO A2/A3 Roll (420.0mm)**.

**12** Confirm the print settings and print as desired.

D **Note** 

**•** For tips on confirming print settings, see "[Confirming Print Settings](#page-160-0) →P.161 "

## **Printing at Full Size (Mac OS X)**

This topic describes how to print at full size based on the following example. (Oversized Printing)

- **•** Document: Any Type
- **•** Page size: A4 (210.0 × 297.0 mm [8.3 × 11.7 in])
- **•** Paper: Roll paper
- **•** Paper type: **Plain Paper**
- **•** Roll paper width: A2/A3 roll (420.0 mm [16.5 in])

**1** This sets the **BFormat for** and **CPaper Size**.

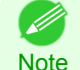

**•** The configuration method varies depending on the OS and application software you are using. A Settings: Page Attributes  $\overline{\bullet}$ If **Page Setup** is displayed in the application menu, the **B** Format For: **iPFxxxx**  $\frac{1}{\pi}$ settings are configured by opening the **Page Attributes** Canon iPFxxxx dialog box from **Page Setup**. C Paper Size: ISO A4  $\stackrel{\bullet}{\ast}$ 210 by 297 mm D Orientation: | |  $\mathbf{I}$ .  $E$  Scale:  $100$  $\odot$ Cancel  $\overline{OK}$ If it is not displayed, the settings are configured in the A Printer: FIPFxxxx  $\overline{\bullet}$ upper part of the printer driver displayed when you se-**B** Presets: Default Settings  $\overline{\bullet}$ lect **Print** from the application software menu. C Copies: 1 D Pages: O All  $\overline{\mathsf{E}}$   $\circlearrowright$  From:  $\overline{\mathsf{1}}$ to:  $\boxed{1}$ Paper Size: ISO A4  $\frac{1}{2}$  210 by 297 mm G Orientation: 1  $\overline{1}$ Scale: 100 %

**2** Select the printer in the **APrinter** list.

**3** In **FPaper Size**, click the size of the original. In this case, click **ISO A4 - Oversize**.

**4** If you configured the settings using the **Page Attributes** dialog box, click **FOK** to close the dialog box, and then select **Print** from the application software menu.

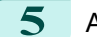

**5** Access the **Main** pane.

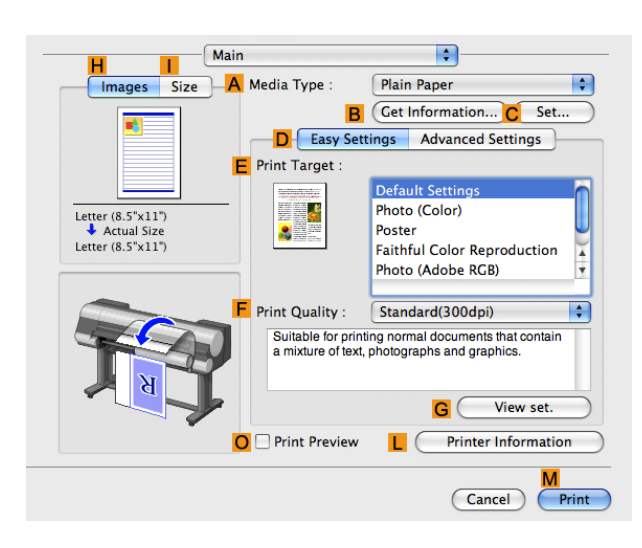

- **6** In the **<sup>A</sup> Media Type** list, select the type of paper that is loaded. In this case, click **Plain Paper**.
- **7** Make your selection in the **EPrint Target** list.
- **8** Make your selection in the **FPrint Quality** list.
	- **9** Access the **Page Setup** pane.

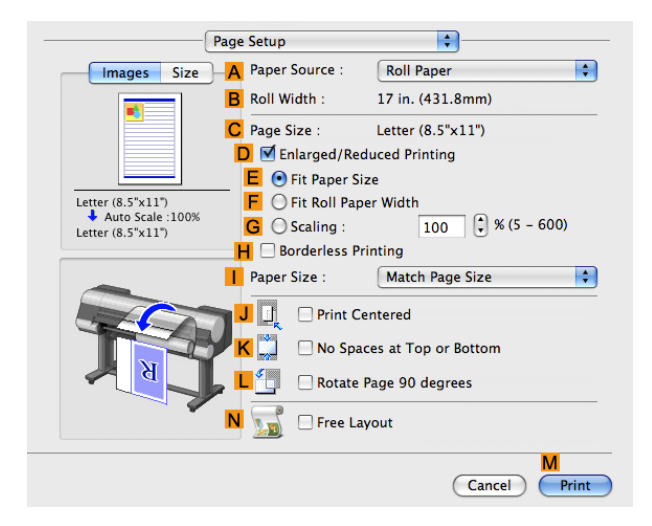

[Enhanced Printing Options](#page-32-0)

Enhanced Printing Options

[Printing at full size](#page-77-0)

Printing at full size

**10** Select and click a roll paper in the **APaper Source** list.

**11** Make sure the width of the loaded roll is displayed in the **BRoll Width** list—in this case, **ISO A2/A3 (420.0mm)**.

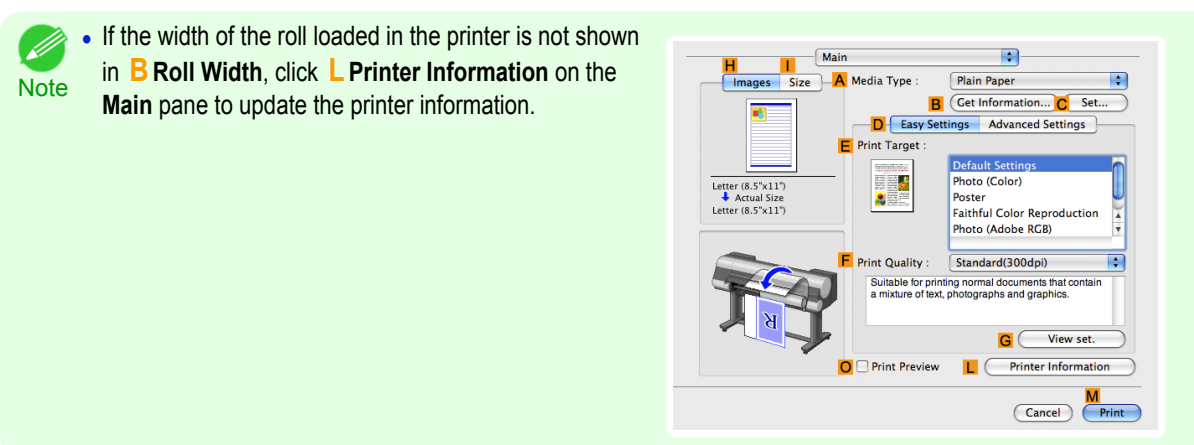

<span id="page-81-0"></span>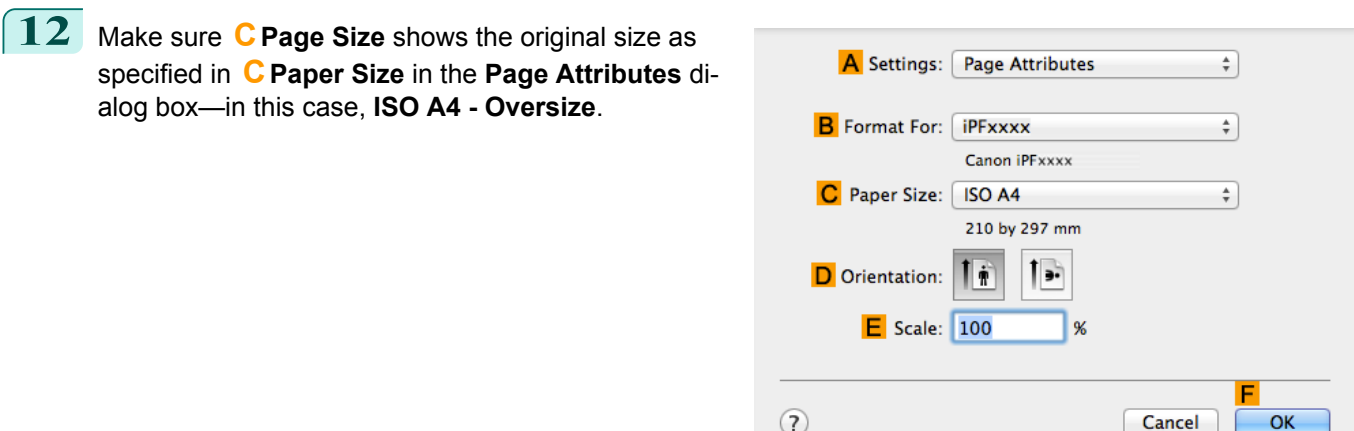

**13** Confirm the print settings, and then click **MPrint** to start printing.

**•• For tips on confirming print settings, see "[Confirming Print Settings](#page-330-0) (→P.331)** 

### **Borderless Printing at Actual Size**

Take advantage of borderless printing to print documents such as posters (made up mainly of photos or images) without a surrounding margin, or border.

Borderless printing is only available with rolls.

#### **• Borderless Printing**

**Note** 

In regular printing, a margin required by the printer is added around the original. With borderless printing, you can print documents without the margin, so that the printed image covers the entire surface of the paper. Paper incompatible with the printer's auto cut function can be printed without borders on the left and right sides only.

Printing without borders on the left and right sides only is available when **CutDustReduct.** is set to **On**.

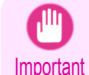

**•** When printing without borders, be certain to set the blue switch on the platen to the ● side. If the switch is set incorrectly, print quality may deteriorate. [\(See "Setting the Blue Switch on the Platen."\)](#page-817-0)  $\rightarrow$ P.818

- **•** There are limits on the media type and roll paper width of paper that can be used for borderless printing. For information on the media types that can be used for borderless printing, see " Paper Reference Guide."
- **•** Borderless printing is not possible if details such as crop marks and margins are included as data on the periphery of the original.
- **•** These features cannot be used in combination with borderless printing: special page layouts, centering originals, and printing cut lines on rolls.
- **•** If **Fit Paper Size** or **Print Image with Actual Size** (Windows only) is selected while performing borderless printing, **Rotate Page 90 degrees (Conserve Paper)** cannot be selected. Note that if borderless printing is possible, then even if the original is rotated 90 degrees, it will be printed by automatically rotating the page by 90 degrees.

#### **• Borderless Printing Method**

Choose the method of borderless printing that suits the original, as desired.

#### <span id="page-82-0"></span>**• Print Image with Actual Size**

Prints originals at actual size, without enlarging or reducing them. We recommend when focusing on image quality. You should create the original at a size larger by 3 mm on each side than the paper size.

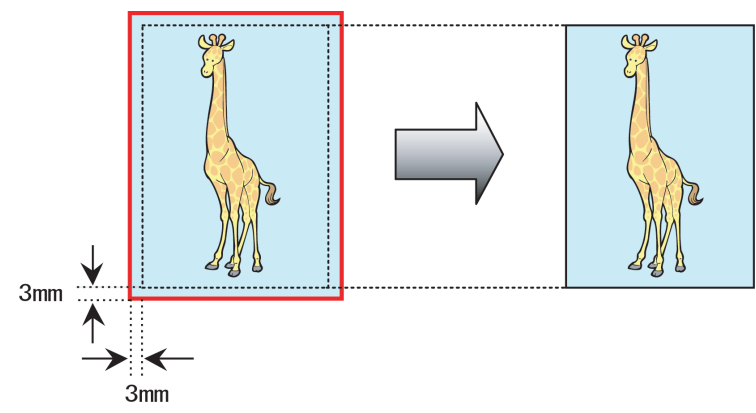

- **•** Not all page sizes are available.
- Note **•** When performing borderless printing without using **Print Image with Actual Size**, the image deteriorates slightly because the image is automatically enlarged.

For instructions on borderless printing of photos and images at actual size, refer to the following topics, as appropriate for your computer and operating system.

- **•** Borderless Printing at Actual Size (Windows) →P.83
- [Borderless Printing at Actual Size \(Mac OS X\)](#page-84-0) → P.85

### **Borderless Printing at Actual Size (Windows)**

This topic describes how to print borderlessly at actual size based on the following example.

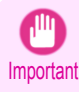

**•** When borderless printing is used, the edge of the paper is cut during printing. Thus, ink density may be uneven at the edges. If you require higher image quality, select **No** from the **Automatic Cutting** list in the **Roll Paper Options** dialog box. In this case, the paper can be printed without borders on the left and right sides only. Once printed and cut, please cut the upper and lower bands with scissors.

- **•** Document: Any type
- **•** Page size: 10×12 inches (254.0×304.8 mm)
- **•** Paper: Roll
- **•** Paper type: **Canon Heavyweight Coated Paper**
- **•** Roll paper width: 10 inches (254.0 mm)
	- **1** Create the original in the source application 3 mm (0.12 in) larger on each side than 254.0×304.8 mm (10 × 12 in) —that is, 260.0×310.8 mm (10.2 × 12.2 in)

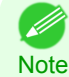

**•** If you can specify the margin, as in Microsoft Word, set the margin at 0 mm. For instructions on specifying the margin, refer to the software documentation.

- **•** The extra 3 mm (0.12 in) on each side will not be printed. Create the original so that it fits inside the paper area to be printed on.
- **2** Choose **Print** in the application menu.
	- **3** Select the printer in the dialog box, and then display the printer driver dialog box. [\(See "Accessing the Print](#page-163-0)[er Driver Dialog Box from Applications."\)](#page-163-0) (→P.164)

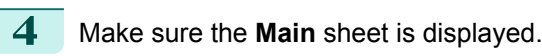

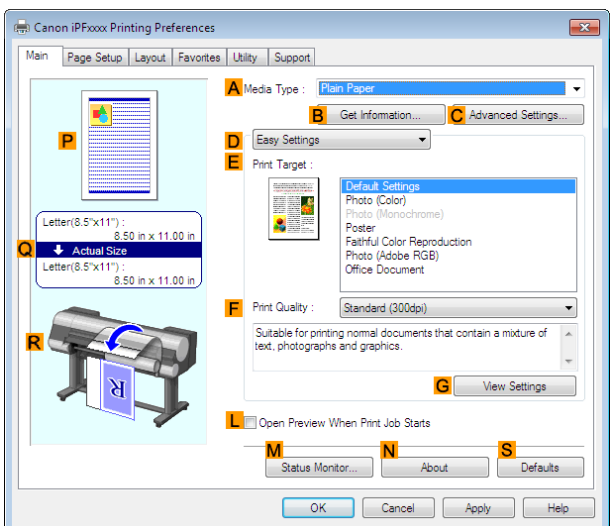

**5** In the **<sup>A</sup> Media Type** list, select the type of paper that is loaded. In this case, click **Canon Heavyweight Coated Paper**.

**6** Select the print target in the **EPrint Target** list.

Important **•** When you are using paper that takes longer for ink to adhere for borderless printing and the Cutter Unit touches printing surfaces that are not dry yet, it may damage the paper or the edge of the document that is cut, depending on frequency of use. In this kind of situation, change the ink drying time using the following procedure.

- **•** Click **Advanced Settings** in **Media Type**.
- **•** Select an ink drying time in the list for the **Between Pages** setting of **Drying Time**.

**7** Click the **Page Setup** tab to display the **Page Setup** sheet.

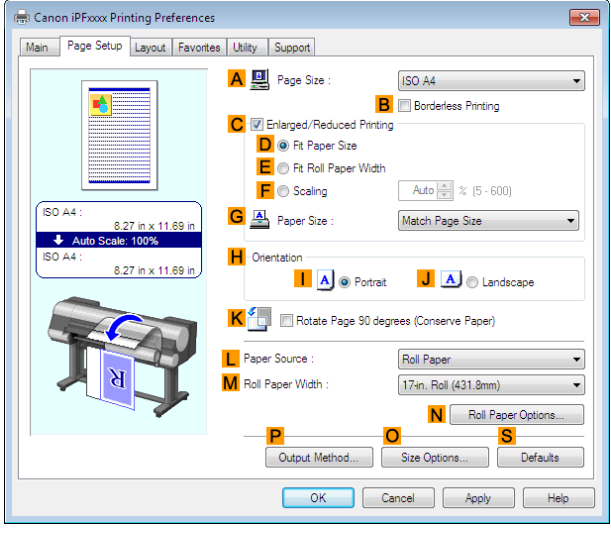

**8** In the **APage Size** list, click the size of the original as specified in the source application. In this case, click **10"x12"**.

**9** Select and click a roll paper in the L Paper Source list.

<span id="page-84-0"></span>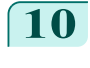

**10** Select the **BBorderless Printing** check box to display the **Information** dialog box.

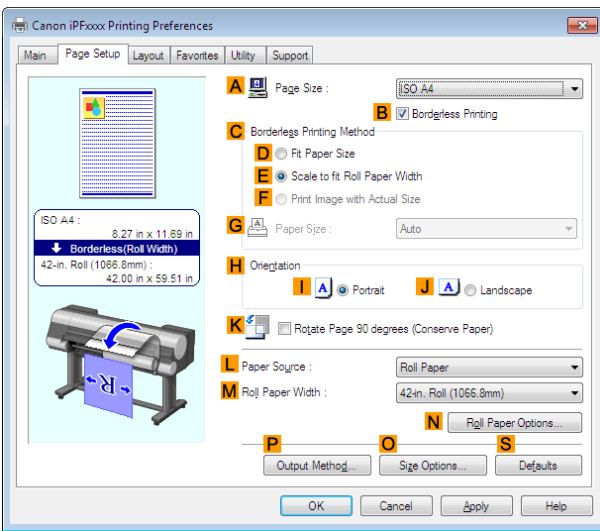

- **11** Select the width of the loaded roll in the **Roll Paper Width** list—in this case, click **10-in. Roll (254.0mm)**.
- **12** Click **OK** to close the **Information** dialog box.
- **13** In **CBorderless Printing Method**, click **FPrint Image with Actual Size**.
	- **14** Confirm the print settings and print as desired.

**For tips on confirming print settings, [see "Confirming Print Settings."](#page-160-0) →P.161** . D

## **Borderless Printing at Actual Size (Mac OS X)**

This topic describes how to print borderlessly at actual size based on the following example.

Important **•** When borderless printing is used, the edge of the paper is cut during printing. Thus, ink density may be uneven at the edges. If you require higher image quality, select **No** from the **Automatic Cutting** list in the **Paper Detailed Settings** dialog box. In this case, the paper can be printed without borders on the left and right sides only. Once printed and cut, please cut the upper and lower bands with scissors.

**•** Document: Any type

**Note** 

- **•** Page size: 10 × 12 inches (254.0×304.8 mm)–Borderless
- **•** Paper: Roll
- **•** Paper type: **Canon Heavyweight Coated Paper**
- **•** Roll paper width: 10 inches (254.0 mm)

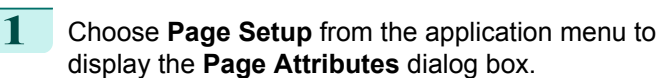

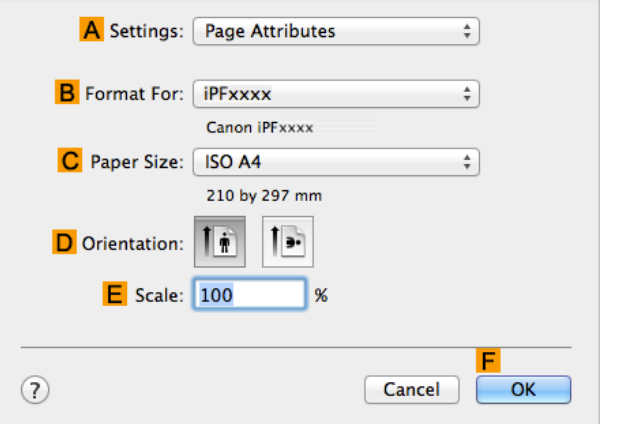

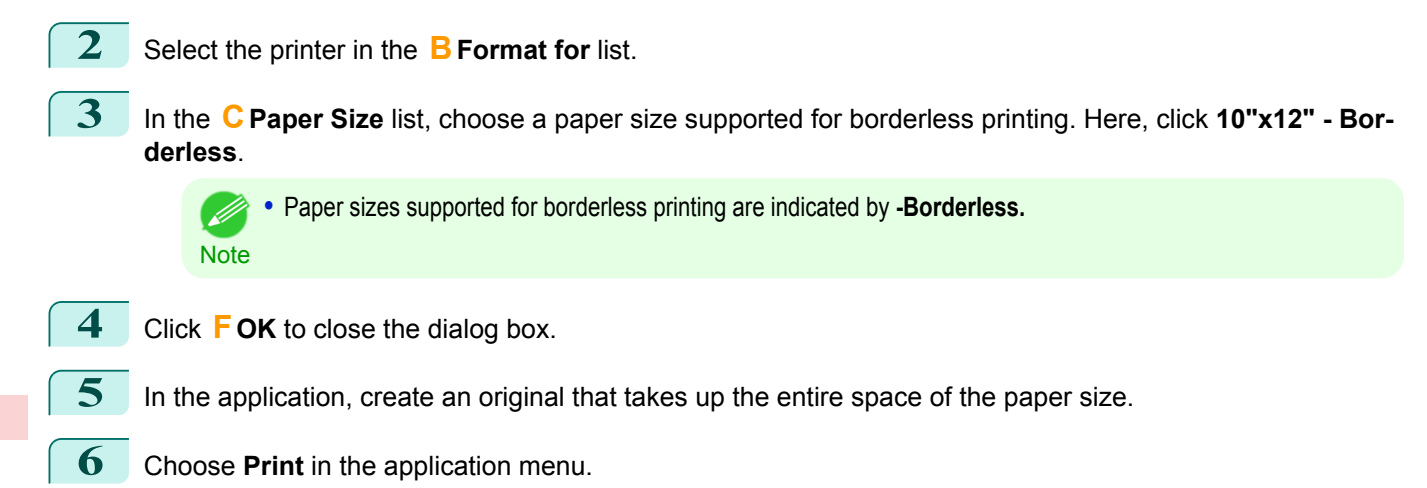

**7** Access the **Main** pane.

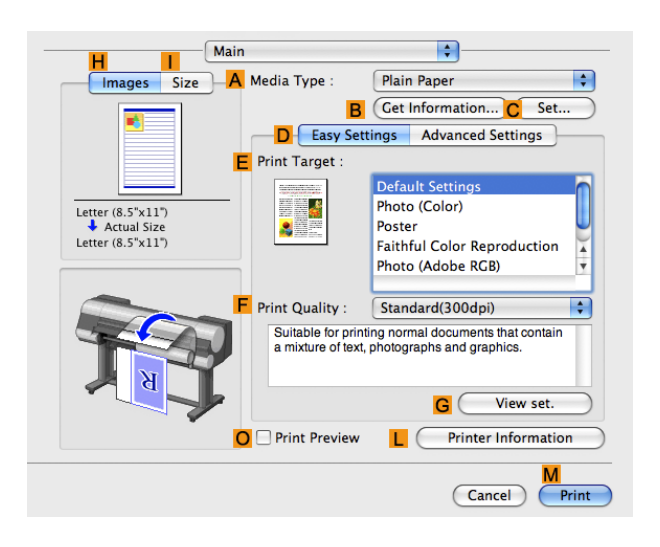

- **8** In the **<sup>A</sup> Media Type** list, select the type of paper that is loaded. In this case, click **Canon Heavyweight Coated Paper**.
- **9** Select the print target in the **EPrint Target** list.

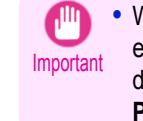

**•** When you are using paper that takes longer for ink to adhere for borderless printing and the Cutter Unit touches printing surfaces that are not dry yet, it may damage the paper or the edge of the document that is cut, depending on frequency of use. In this kind of situation, change the ink drying time in **Between Pages** in the **Paper Detailed Settings** dialog box.

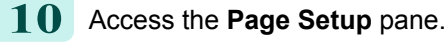

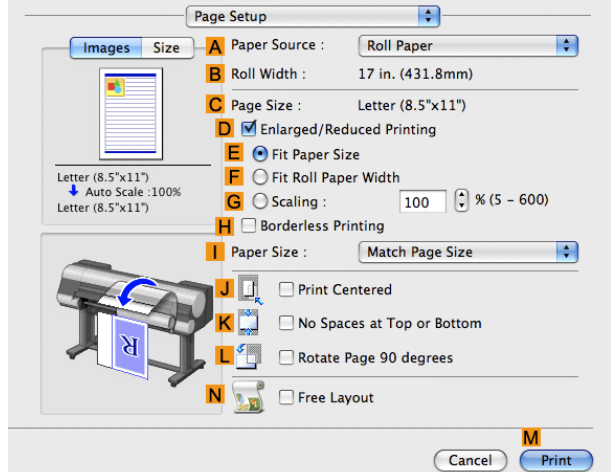

 $\blacksquare$ 

**11** Select and click a roll paper in the **APaper Source** list.  $\boxed{12}$  Confirm that the roll paper width matches the paper size.

Make sure the width of the loaded roll is displayed in the **BRoll Width** list—in this case, **10 in. (254.0mm)**.

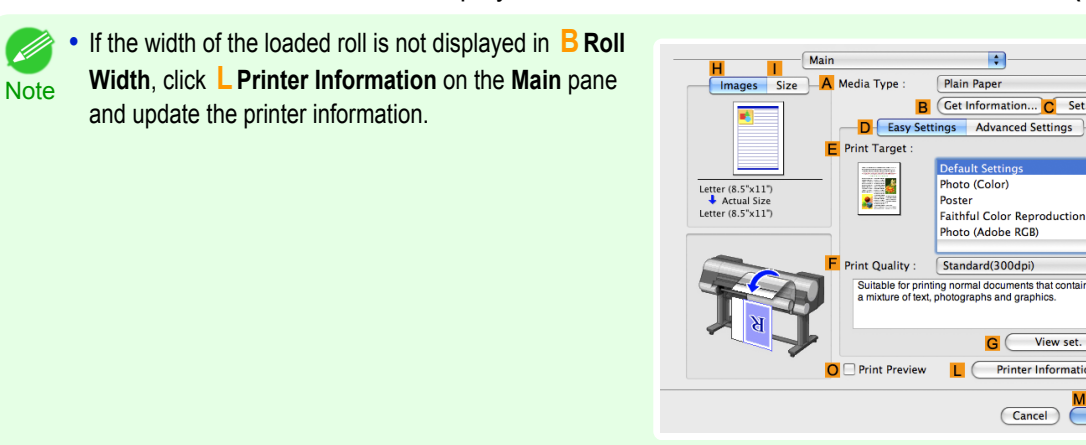

**13** Make sure the **CPage Size** setting matches the original size as selected in **CPaper Size** in the **Page Attributes** dialog box—in this case, **10"x12" - Borderless**.

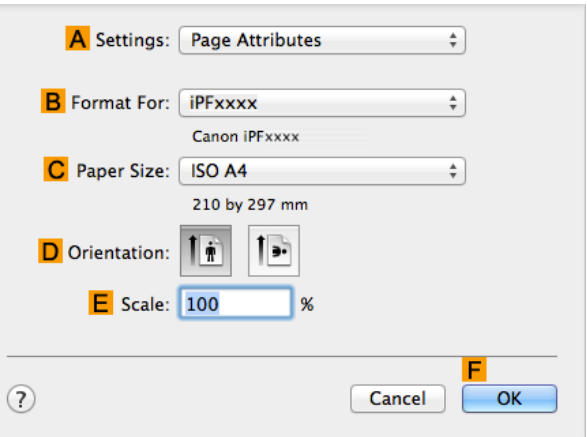

**14** Confirm the print settings, and then click **MPrint** to start printing.

**•** For tips on confirming print settings, see "[Confirming Print Settings](#page-330-0) →P.331 "

87

**Note** 

( A

# <span id="page-87-0"></span>Borderless Printing

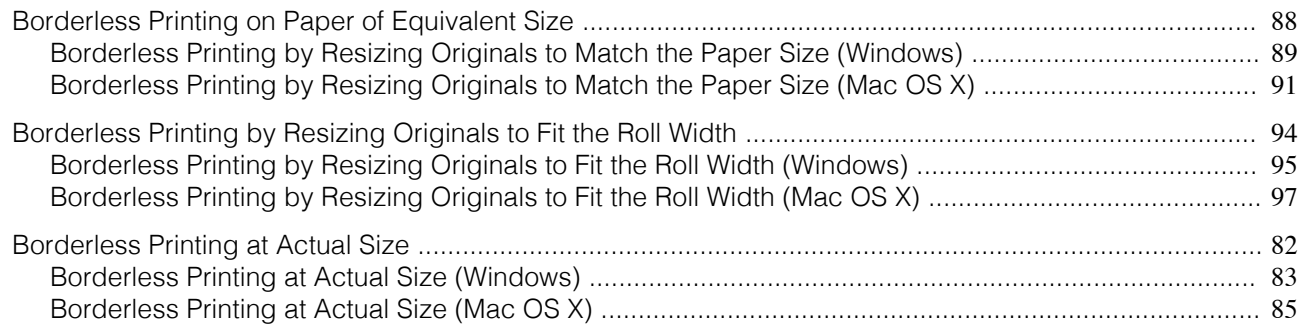

# **Borderless Printing on Paper of Equivalent Size**

Take advantage of borderless printing to print documents such as posters (made up mainly of photos or images) without a surrounding margin, or border.

Borderless printing is only available with rolls.

#### **• Borderless Printing**

In regular printing, a margin required by the printer is added around the original. With borderless printing, you can print documents without the margin, so that the printed image covers the entire surface of the paper. Paper incompatible with the printer's auto cut function can be printed without borders on the left and right sides only.

#### Printing without borders on the left and right sides only is available when **CutDustReduct.** is set to **On**.

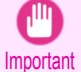

- When printing without borders, be certain to set the blue switch on the platen to the side. If the switch is set incorrectly, print quality may deteriorate. [\(See "Setting the Blue Switch on the Platen."\)](#page-817-0)  $\rightarrow$ P.818
- **•** There are limits on the media type and roll paper width of paper that can be used for borderless printing. For information on the media types that can be used for borderless printing, see " Paper Reference Guide."
- **•** Borderless printing is not possible if details such as crop marks and margins are included as data on the periphery of the original.
- **•** These features cannot be used in combination with borderless printing: special page layouts, centering originals, and printing cut lines on rolls.
- **•** If **Fit Paper Size** or **Print Image with Actual Size** (Windows only) is selected while performing borderless printing, **Rotate Page 90 degrees (Conserve Paper)** cannot be selected. Note that if borderless printing is possible, then even if the original is rotated 90 degrees, it will be printed by automatically rotating the page by 90 degrees.

#### **• Borderless Printing Method**

Choose the method of borderless printing that suits the original, as desired.

#### <span id="page-88-0"></span>**• Fit Paper Size**

Enlarge or reduce the original to match the size of the paper you are using.

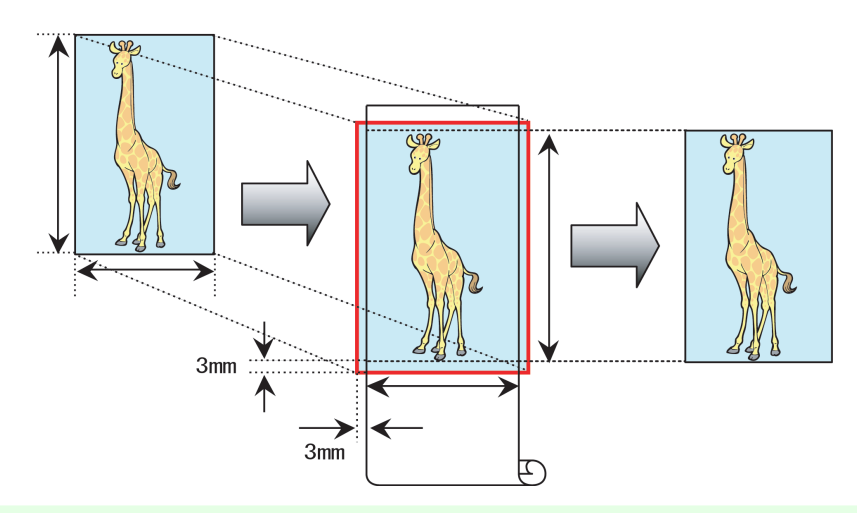

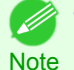

**•** The printer driver automatically enlarges originals 3 mm (0.12 in) past the dimensions of the paper on each side. The 3 mm portion beyond the edge on each side is not printed.

For instructions on borderless printing of photos, images, and other documents to match the paper size, refer to the following topics, as appropriate for your computer and operating system.

- Borderless Printing by Resizing Originals to Match the Paper Size (Windows) → P.89
- [Borderless Printing by Resizing Originals to Match the Paper Size \(Mac OS X\)](#page-90-0)  $\rightarrow$ P.91)

#### **Borderless Printing by Resizing Originals to Match the Paper Size (Windows)**

This topic describes how to enlarge originals before borderless printing to match the paper size, based on the following example.

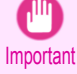

**•** When borderless printing is used, the edge of the paper is cut during printing. Thus, ink density may be uneven at the edges. If you require higher image quality, select **No** from the **Automatic Cutting** list in the **Roll Paper Options** dialog box. In this case, the paper can be printed without borders on the left and right sides only. Once printed and cut, please cut the upper and lower bands with scissors.

- **•** Document: Any type
- **•** Page size: 10×12 inches (254.0×304.8 mm)
- **•** Paper: Roll
- **•** Paper type: **Canon Heavyweight Coated Paper**
- **•** Roll paper width: 10 inches (254.0 mm)

**1** In the application, create an original that takes up the entire space of the paper size.

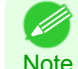

**•** If you can specify the margin, as in Microsoft Word, set the margin at 0 mm. For instructions on specifying the margin, refer to the software documentation.

- **2** Choose **Print** in the application menu.
- **3** Select the printer in the dialog box, and then display the printer driver dialog box. [\(See "Accessing the Print](#page-163-0)[er Driver Dialog Box from Applications."\)](#page-163-0) → P.164

### **4** Make sure the **Main** sheet is displayed.

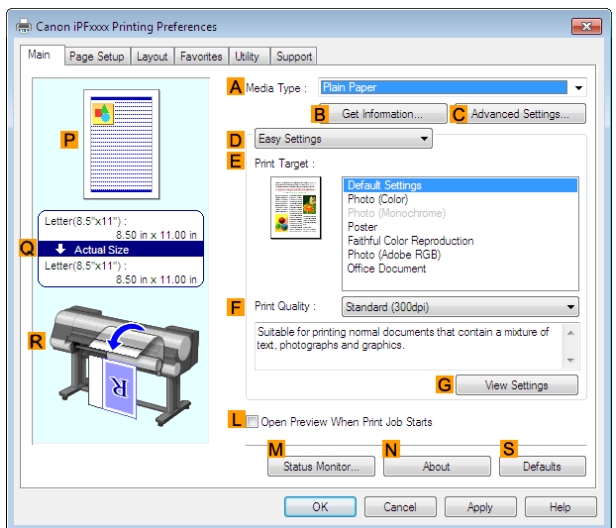

**5** In the **<sup>A</sup> Media Type** list, select the type of paper that is loaded. In this case, click **Canon Heavyweight Coated Paper**.

**6** Select the print target in the **EPrint Target** list.

**Important •** When you are using paper that takes longer for ink to adhere for borderless printing and the Cutter Unit touches printing surfaces that are not dry yet, it may damage the paper or the edge of the document that is cut, depending on frequency of use. In this kind of situation, change the ink drying time using the following procedure.

- **•** Click **Advanced Settings** in **Media Type**.
- **•** Select an ink drying time in the list for the **Between Pages** setting of **Drying Time**.

**7** Click the **Page Setup** tab to display the **Page Setup** sheet.

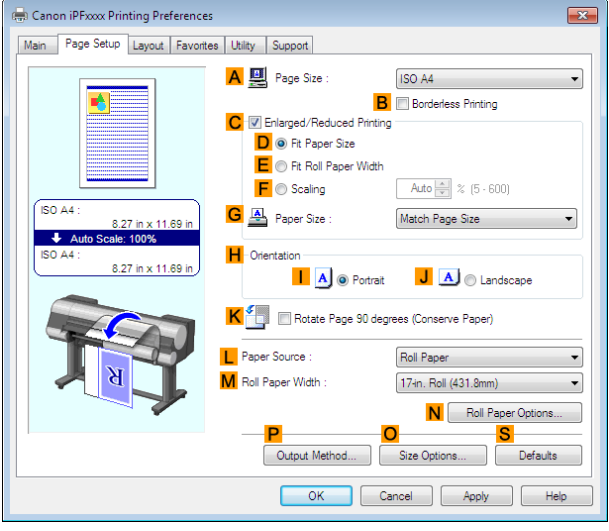

**8** In the **APage Size** list, click the size of the original as specified in the application. In this case, click **10"x12"**.

**9** Select and click a roll paper in the **LPaper Source** list.

<span id="page-90-0"></span>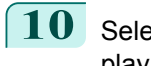

**10** Select the **BBorderless Printing** check box to display the **Information** dialog box.

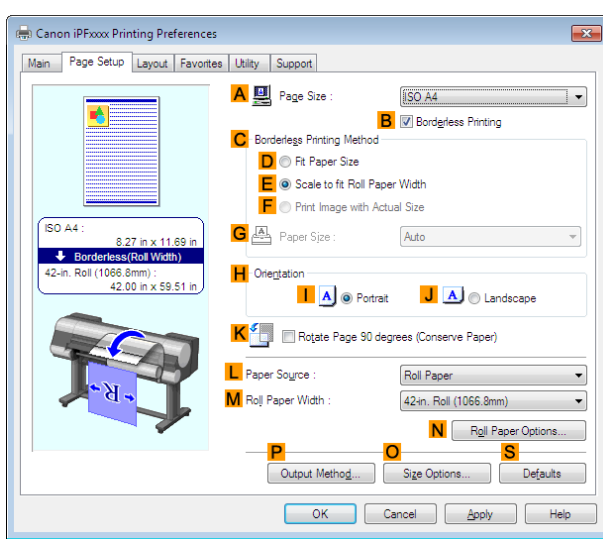

Borderless Printing [Borderless Printing](#page-87-0)

[Enhanced Printing Options](#page-32-0)

Enhanced Printing Options

- **11** Select the width of the loaded roll in the **Roll Paper Width** list—in this case, click **10-in. Roll (254.0mm)**.
- **12** Click **OK** to close the **Information** dialog box.
- **13** In **CBorderless Printing Method**, click **DFit Paper Size**.
- **14** Click **Match Page Size** in the **GPaper Size** list.
- **15** Confirm the print settings and print as desired.

**For tips on confirming print settings, [see "Confirming Print Settings."](#page-160-0) (→P.161)** 

# **Borderless Printing by Resizing Originals to Match the Paper Size (Mac OS X)**

This topic describes how to enlarge originals before borderless printing to match the paper size, based on the following example.

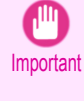

**•** When borderless printing is used, the edge of the paper is cut during printing. Thus, ink density may be uneven at the edges. If you require higher image quality, select **No** from the **Automatic Cutting** list in the **Paper Detailed Settings** dialog box. In this case, the paper can be printed without borders on the left and right sides only. Once printed and cut, please cut the upper and lower bands with scissors.

**•** Document: Any type

**Note** 

- **•** Page size: 10×12 inches (254.0×304.8 mm)
- **•** Paper: Roll
- **•** Paper type: **Canon Heavyweight Coated Paper**
- **•** Roll paper width: 10 inches (254.0 mm)

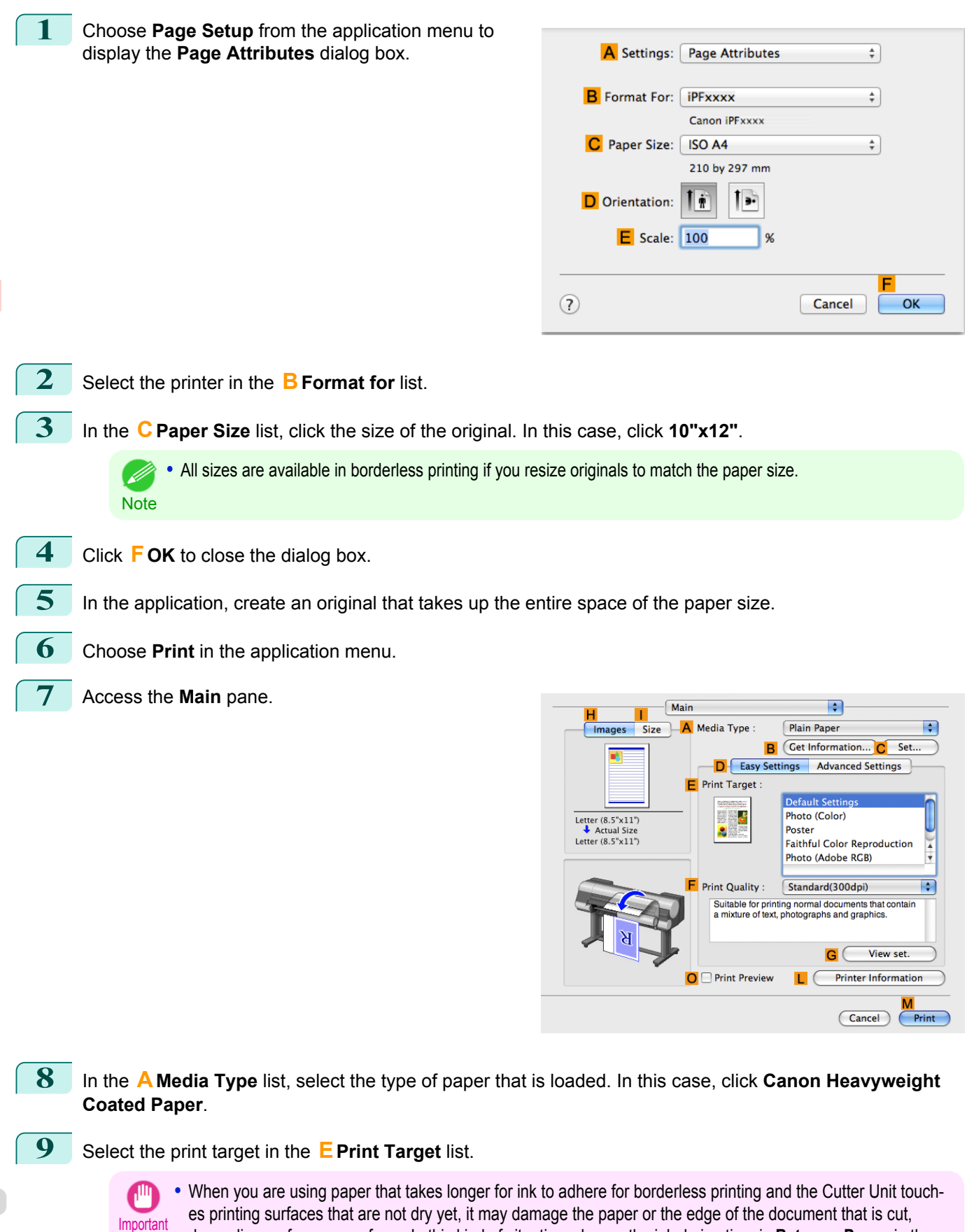

depending on frequency of use. In this kind of situation, change the ink drying time in **Between Pages** in the **Paper Detailed Settings** dialog box.

92

[User's Guide](#page-0-0)

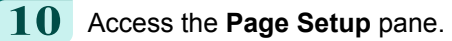

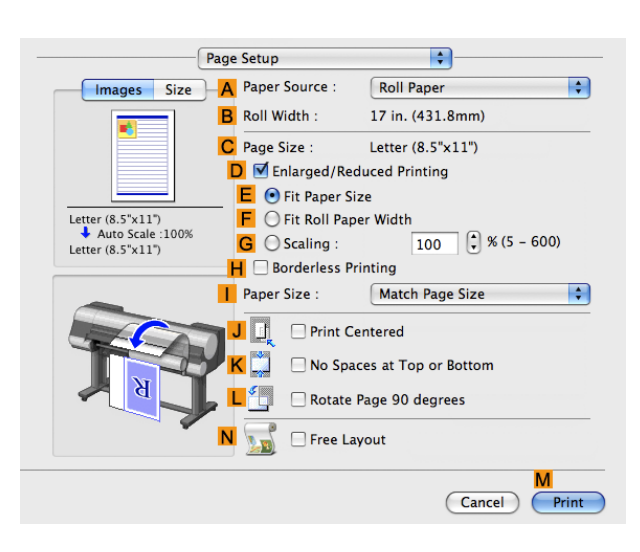

**11** Select and click a roll paper in the **APaper Source** list.

**12** Make sure the width of the loaded roll is displayed in the **BRoll Width** list—in this case, **10 in. (254.0mm)**.

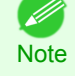

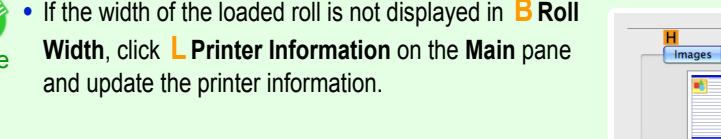

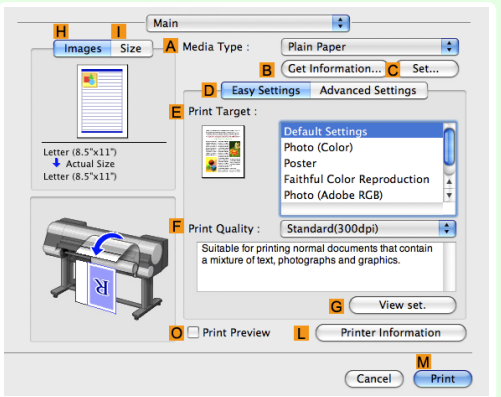

**13** Make sure the **CPage Size** setting matches the original size as selected in **CPaper Size** in the **Page Attributes** dialog box—in this case, **10"x12"**.

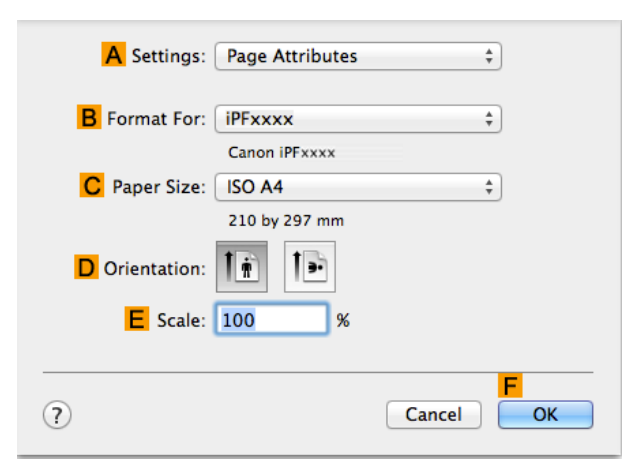

- **14** Select the **DEnlarged/Reduced Printing** check box.
- **15** Select the **HBorderless Printing** check box.
- **16** Click **EFit Paper Size** under **DEnlarged/Reduced Printing**.
- **17** In **IPaper Size**, click the paper size. In this case, click **10"x12" Borderless**.

<span id="page-93-0"></span>**18** Confirm the print settings, and then click **MPrint** to start printing.

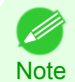

**•** For tips on confirming print settings, see "[Confirming Print Settings](#page-330-0) →P.331 "

### **Borderless Printing by Resizing Originals to Fit the Roll Width**

Take advantage of borderless printing to print documents such as posters (made up mainly of photos or images) without a surrounding margin, or border.

Borderless printing is only available with rolls.

#### **• Borderless Printing**

In regular printing, a margin required by the printer is added around the original. With borderless printing, you can print documents without the margin, so that the printed image covers the entire surface of the paper. Paper incompatible with the printer's auto cut function can be printed without borders on the left and right sides only.

Printing without borders on the left and right sides only is available when **CutDustReduct.** is set to **On**.

- Important **•** When printing without borders, be certain to set the blue switch on the platen to the ● side. If the switch is set incorrectly, print quality may deteriorate. [\(See "Setting the Blue Switch on the Platen."\)](#page-817-0) → P.818
	- **•** There are limits on the media type and roll paper width of paper that can be used for borderless printing. For information on the media types that can be used for borderless printing, see " Paper Reference Guide."
	- **•** Borderless printing is not possible if details such as crop marks and margins are included as data on the periphery of the original.
	- **•** These features cannot be used in combination with borderless printing: special page layouts, centering originals, and printing cut lines on rolls.
	- **•** If **Fit Paper Size** or **Print Image with Actual Size** (Windows only) is selected while performing borderless printing, **Rotate Page 90 degrees (Conserve Paper)** cannot be selected. Note that if borderless printing is possible, then even if the original is rotated 90 degrees, it will be printed by automatically rotating the page by 90 degrees.

#### **• Borderless Printing Method**

Choose the method of borderless printing that suits the original, as desired.

#### **• Scale to fit Roll Paper Width**

Enlarge or reduce the original as a whole to match the roll paper width.

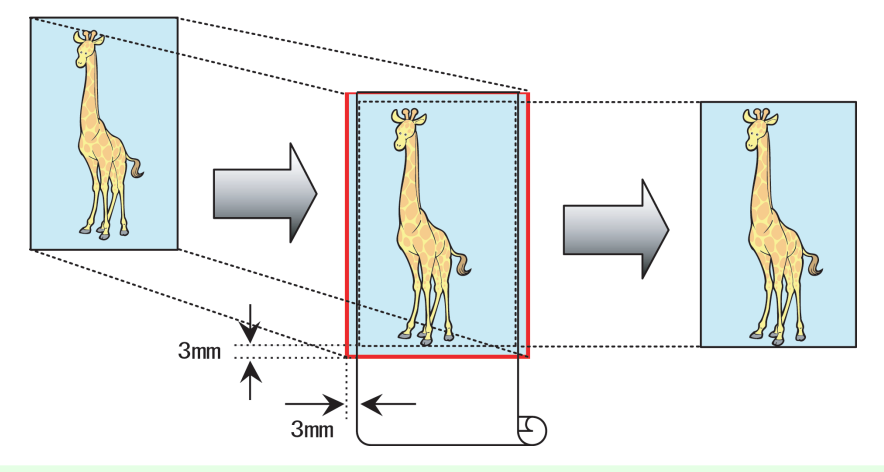

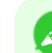

94

**Note •** You can combine this function with rotating pages 90 degrees before printing so that the original width (relative to portrait orientation) matches the roll paper width in borderless printing.

For instructions on borderless printing of photos, images, and other documents to match the roll paper width, refer to the following topics, as appropriate for your computer and operating system.

**•** [Borderless Printing by Resizing Originals to Fit the Roll Width \(Windows\)](#page-94-0) →P.95

<span id="page-94-0"></span>**•** [Borderless Printing by Resizing Originals to Fit the Roll Width \(Mac OS X\)](#page-96-0) →P.97

## **Borderless Printing by Resizing Originals to Fit the Roll Width (Windows)**

This topic describes how to enlarge originals before borderless printing to match the roll width, based on the following example.

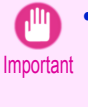

**•** When borderless printing is used, the edge of the paper is cut during printing. Thus, ink density may be uneven at the edges. If you require higher image quality, select **No** from the **Automatic Cutting** list in the **Roll Paper Options** dialog box. In this case, the paper can be printed without borders on the left and right sides only. Once printed and cut, please cut the upper and lower bands with scissors.

- **•** Document: Any type
- **•** Page size: A4 (210.0×297.0 mm)/Letter (8.3 × 11.7 in)
- **•** Paper: Roll
- **•** Paper type: **Canon Heavyweight Coated Paper**
- **•** Roll paper width: 10 inches (254.0 mm)

**1** In the application, create an original that takes up the entire space of the paper size.

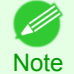

**•** If you can specify the margin, as in Microsoft Word, set the margin at 0 mm. For instructions on specifying the margin, refer to the software documentation.

- **2** Choose **Print** in the application menu.
- **3** Select the printer in the dialog box, and then display the printer driver dialog box. [\(See "Accessing the Print](#page-163-0)[er Driver Dialog Box from Applications."\)](#page-163-0) → P.164
- **4** Make sure the **Main** sheet is displayed.

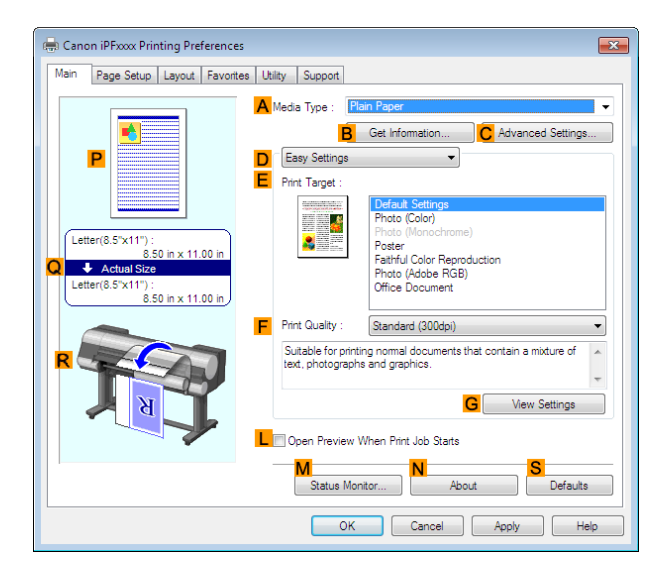

**5** In the **<sup>A</sup> Media Type** list, select the type of paper that is loaded. In this case, click **Canon Heavyweight Coated Paper**.

**6** Select the print target in the **E** Print Target list.

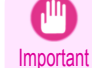

**•** When you are using paper that takes longer for ink to adhere for borderless printing and the Cutter Unit touches printing surfaces that are not dry yet, it may damage the paper or the edge of the document that is cut, depending on frequency of use. In this kind of situation, change the ink drying time using the following procedure.

- **•** Click **Advanced Settings** in **Media Type**.
- **•** Select an ink drying time in the list for the **Between Pages** setting of **Drying Time**.

sheet.

**7** Click the **Page Setup** tab to display the **Page Setup**

 $\overline{z}$ 

 $\ddot{\phantom{1}}$ 

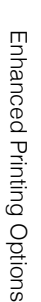

OK Cancel Apply Help **8** In the **APage Size** list, click the size of the original as specified in the application. In this case, click **ISO**

Canon iPFxxxx Printing Preference

ISO A4

 $\overline{\textbf{t}}$ 

Main Page Setup Layout | Favorites | Utility | S

8.27 in x 11.69 in

A U Page Size

**G** A Paper Size

Paper Source

M Roll Paper Width

Output Method.

 $\mathbf H$ 

**C.** W Enlamed/Reduced P  $\overline{\mathsf{D}}$   $\circ$  Fit Paper Size E C Fit Roll Paper Width  $F \odot$  Scaling

 $\overline{A}$   $\overline{A}$   $\overline{O}$  Portrait

K Suppose the Page 90 degrees (Conserve Paper)

ISO A4 **B B** Borderless Printing

Auto $\frac{1}{x} \approx (5.600)$ 

J A Landscape

Roll Paper Option

Match Page Size

Roll Paper

17-in. Roll (431.8mm)

N.

**A4**.

**9** Select and click a roll paper in the **LPaper Source** list.

**10** Select the **BBorderless Printing** check box to display the **Information** dialog box.

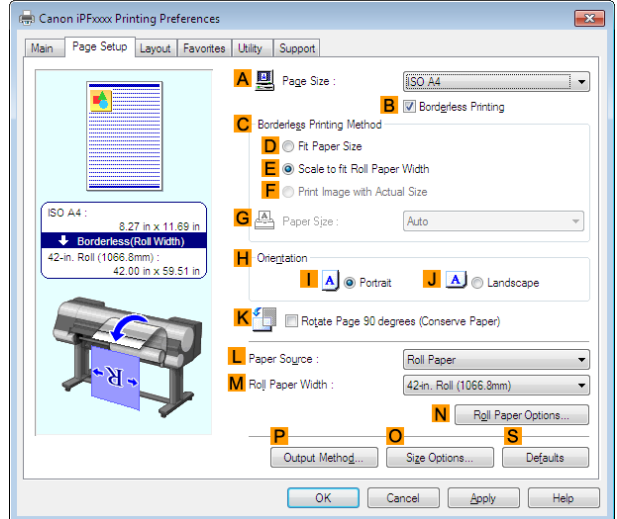

- **11** Select the width of the loaded roll in the **Roll Paper Width** list—in this case, click **10-in. Roll (254.0mm)**.
- **12** Click **OK** to close the **Information** dialog box.
- **13** In **CBorderless Printing Method**, make sure **EScale to fit Roll Paper Width** is selected.
- **14** Confirm the print settings and print as desired.

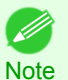

• For tips on confirming print settings, [see "Confirming Print Settings."](#page-160-0) (→P.161)

# <span id="page-96-0"></span>**Borderless Printing by Resizing Originals to Fit the Roll Width (Mac OS X)**

This topic describes how to enlarge originals before borderless printing to match the roll width, based on the following example.

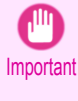

**•** When borderless printing is used, the edge of the paper is cut during printing. Thus, ink density may be uneven at the edges. If you require higher image quality, select **No** from the **Automatic Cutting** list in the **Paper Detailed Settings** dialog box. In this case, the paper can be printed without borders on the left and right sides only. Once printed and cut, please cut the upper and lower bands with scissors.

- **•** Document: Any type
- **•** Page size: A4 (210.0×297.0 mm)/Letter (8.3 × 11.7 in)
- **•** Paper: Roll
- **•** Paper type: **Canon Heavyweight Coated Paper**
- **•** Roll paper width: 10 inches (254.0 mm)
- **1** Choose **Page Setup** from the application menu to display the **Page Attributes** dialog box.

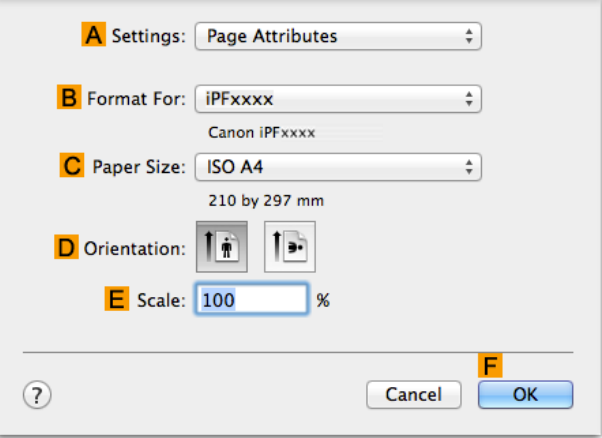

**2** Select the printer in the **BFormat for** list.

**3** In **CPaper Size**, click the size of the original. In this case, click **ISO A4**.

**•** All sizes are available in borderless printing if you resize originals to fit the roll width. ( 4 **Note** 

- **4** Click **FOK** to close the dialog box.
	- **5** In the application, create an original that takes up the entire space of the paper size.
	- **6** Choose **Print** in the application menu.

**7** Access the **Main** pane.

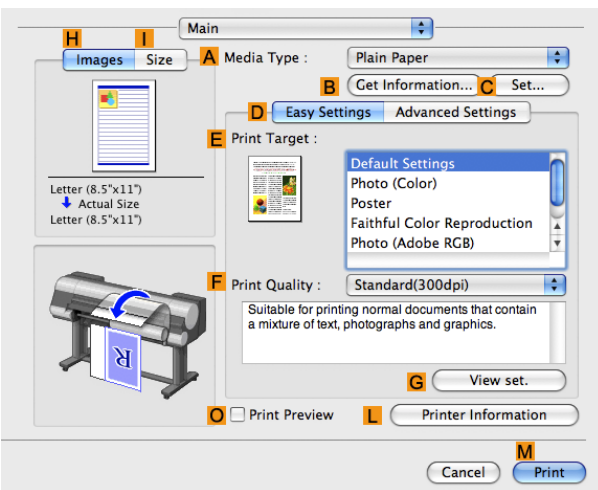

**8** In the **<sup>A</sup> Media Type** list, select the type of paper that is loaded. In this case, click **Canon Heavyweight Coated Paper**.

**9** Select the print target in the **EPrint Target** list.

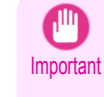

**•** When you are using paper that takes longer for ink to adhere for borderless printing and the Cutter Unit touches printing surfaces that are not dry yet, it may damage the paper or the edge of the document that is cut, depending on frequency of use. In this kind of situation, change the ink drying time in **Between Pages** in the **Paper Detailed Settings** dialog box.

**10** Access the **Page Setup** pane.

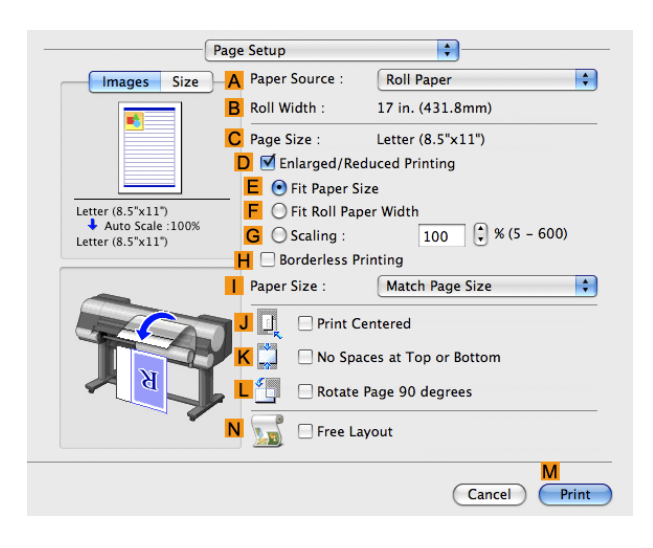

**11** Select and click a roll paper in the **APaper Source** list.

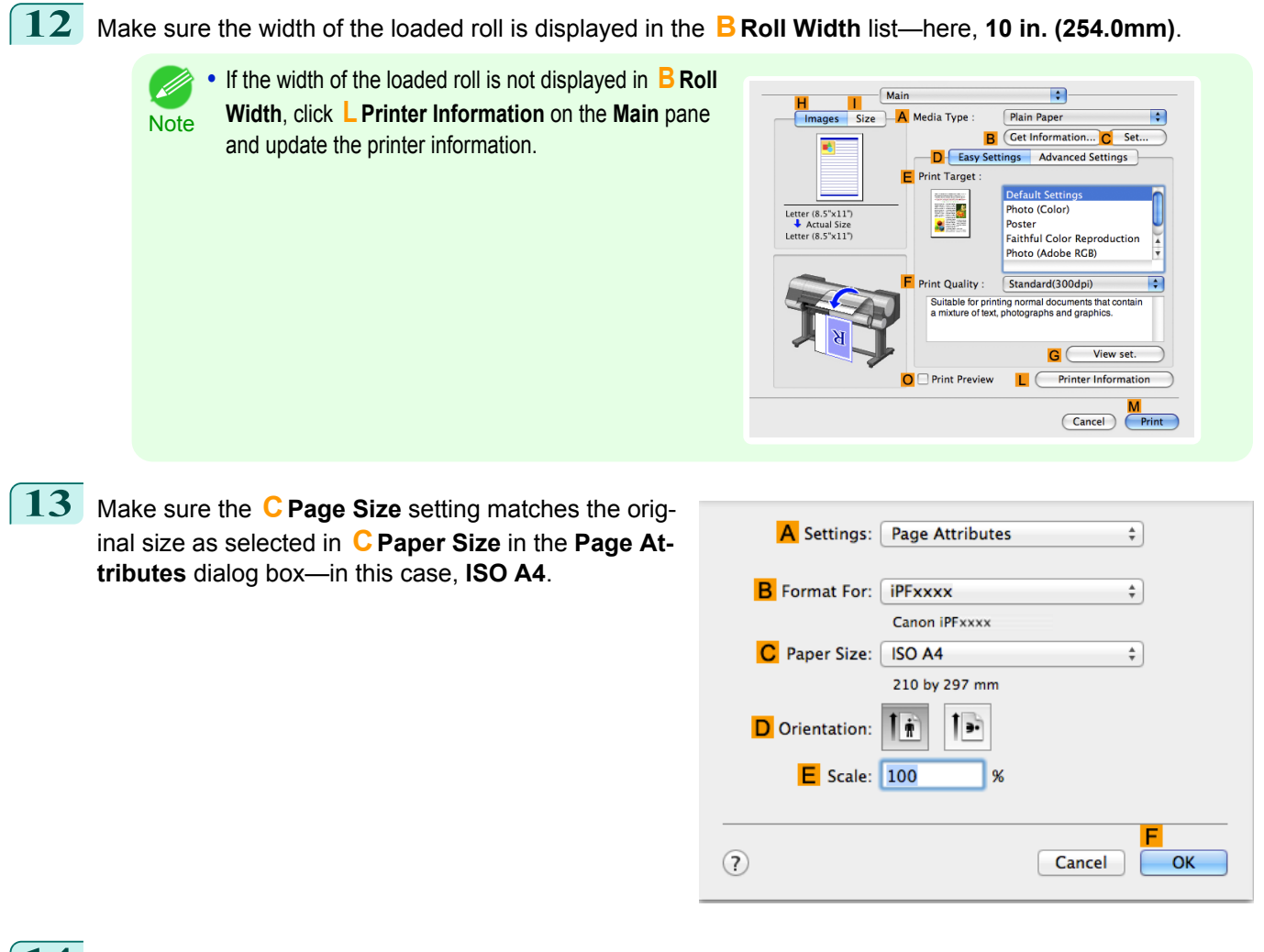

**14** Select the **D** Enlarged/Reduced Printing check box.

- **15** Select the **HBorderless Printing** check box. This ensures that **FFit Roll Paper Width** is automatically selected in **DEnlarged/Reduced Printing**.
- **16** Confirm the print settings, and then click **MPrint** to start printing.

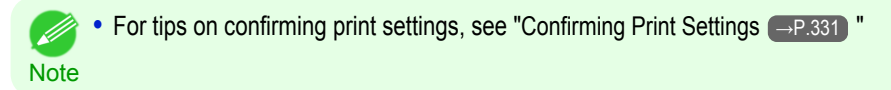

# <span id="page-99-0"></span>Printing banners or at other non-standard sizes

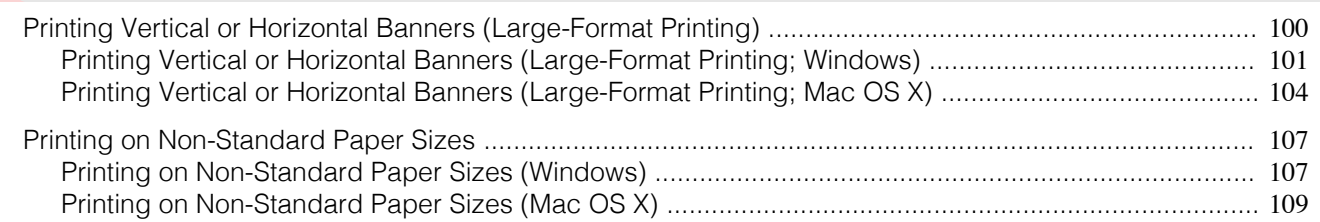

# **Printing Vertical or Horizontal Banners (Large-Format Printing)**

On this printer, large-format printing of up to 18.0 m is available using rolls.

If you use Print Plug-In for Office or PosterArtist, you can easily print maximum 18.0 m vertical or horizontal ban-ners. (Refer to "[Print Plug-In for Office features \(Windows\)](#page-289-0) →P.290 " and "[Using PosterArtist to Compose Origi](#page-48-0)nals  $\rightarrow P.49$  ".)

However, you may not be able to print 18.0 m due to restrictions in the settable document size according to the application software.

# **Fit Roll Paper Width**

To match the width of vertical and horizontal banners with the width of rolls, use the printer driver function for automatically enlarging/reducing and printing.

For example, if you automatically enlarge a document created with application software such as Microsoft Word, you can print the full width of the roll easily.

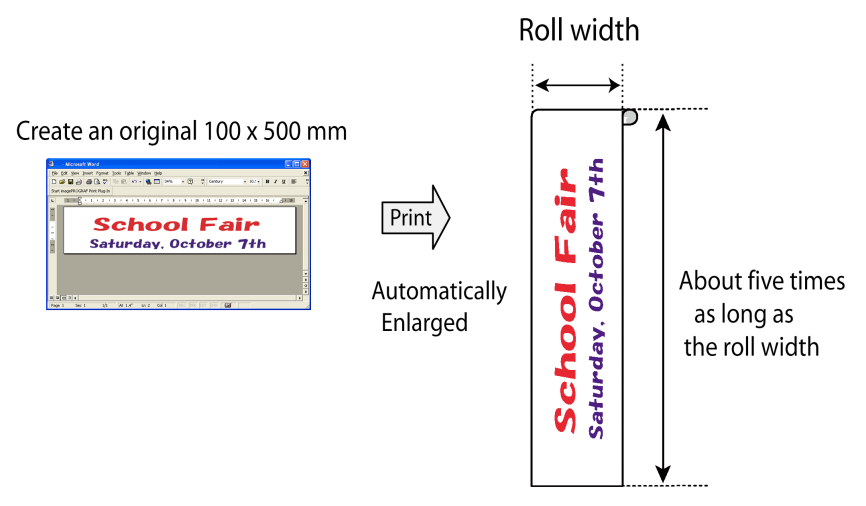

For instructions on printing vertical or horizontal banners, refer to the following topics, as appropriate for your computer and operating system.

- **•** [Printing Vertical or Horizontal Banners \(Large-Format Printing; Windows\)](#page-100-0) →P.101
- **•** [Printing Vertical or Horizontal Banners \(Large-Format Printing; Mac OS X\)](#page-103-0) →P.104

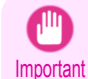

**•** Before printing, check how much of the roll paper is left. If you have activated automatic detection of the remaining roll paper, a warning message is displayed when there is not enough roll paper left.

- **•** If not much ink is left, prepare replacement ink tanks.
- **•** To print at a higher level of quality, in the printer driver, choose **High** or **Highest** in Print Quality, and choose **Unidirectional Printing** as the direction of printing.

# <span id="page-100-0"></span>**Printing Vertical or Horizontal Banners (Large-Format Printing; Windows)**

By automatic enlargement of a document created with an application software by the printer driver, you can print maximum 18.0 m vertical or horizontal banners.

However, you may not be able to print 18.0 m due to restrictions in the settable document size according to the application software.

This topic describes how to print a banner about five times as long as the roll width based on the following example.

- **•** Document: A horizontal banner created in Microsoft Word
- **•** Page size: Non-standard (100×500 mm [3.9×19.7 in])
- **•** Paper: Roll
- **•** Paper type: **Plain Paper**
- **•** Roll paper width: 16 in (406.4 mm)

The print procedure is as follows.

- **1.** Register a Custom Paper Size in the printer driver. Call a non-standard paper size registered in the printer driver with Custom Paper Size. Once you register Custom Paper Size, you then can select it repeatedly from the paper size list. Custom Paper Size can be set up to 18.0 m.
- **2.** In the application, create an original in the size you registered.
- **3.** Print the banner, using the settings that correspond to banners.

#### Registering a Custom Paper Size

This example describes how to register a paper size that is horizontally elongated and suitable for banners in either horizontal or vertical format.

- **1** Display the printer driver dialog box.(See "[Accessing the Printer Driver Dialog Box from the Operating Sys](#page-164-0)[tem Menu](#page-164-0)  $\rightarrow P.165$  ")
- **2** Click the **Page Setup** tab to display the **Page Setup** sheet.

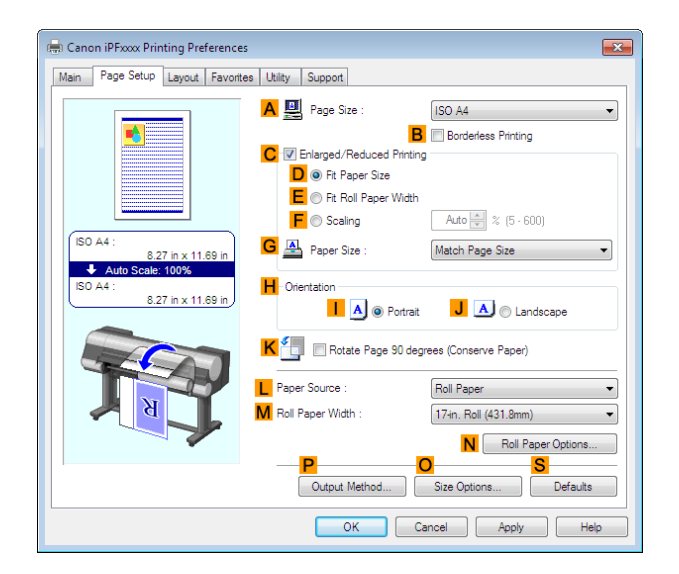

- **3** Select and click a roll paper in the **LPaper Source** list.
- **4** Click **OSize Options** to display the **Paper Size Options** dialog box.
- **5** Enter a desired paper name in **Custom Paper Size Name**. **My Horizontal Banner** is used in this example.
- **6** In **Units**, click **mm**.
- **7** Under **Paper Size**, enter **100** in **Width** and **500** in **Height**.
- **8** Click **Add** to add the paper size of **My Horizontal Banner.**

[Printing banners or at other non-standard sizes](#page-99-0)

Printing banners or at other non-standard sizes

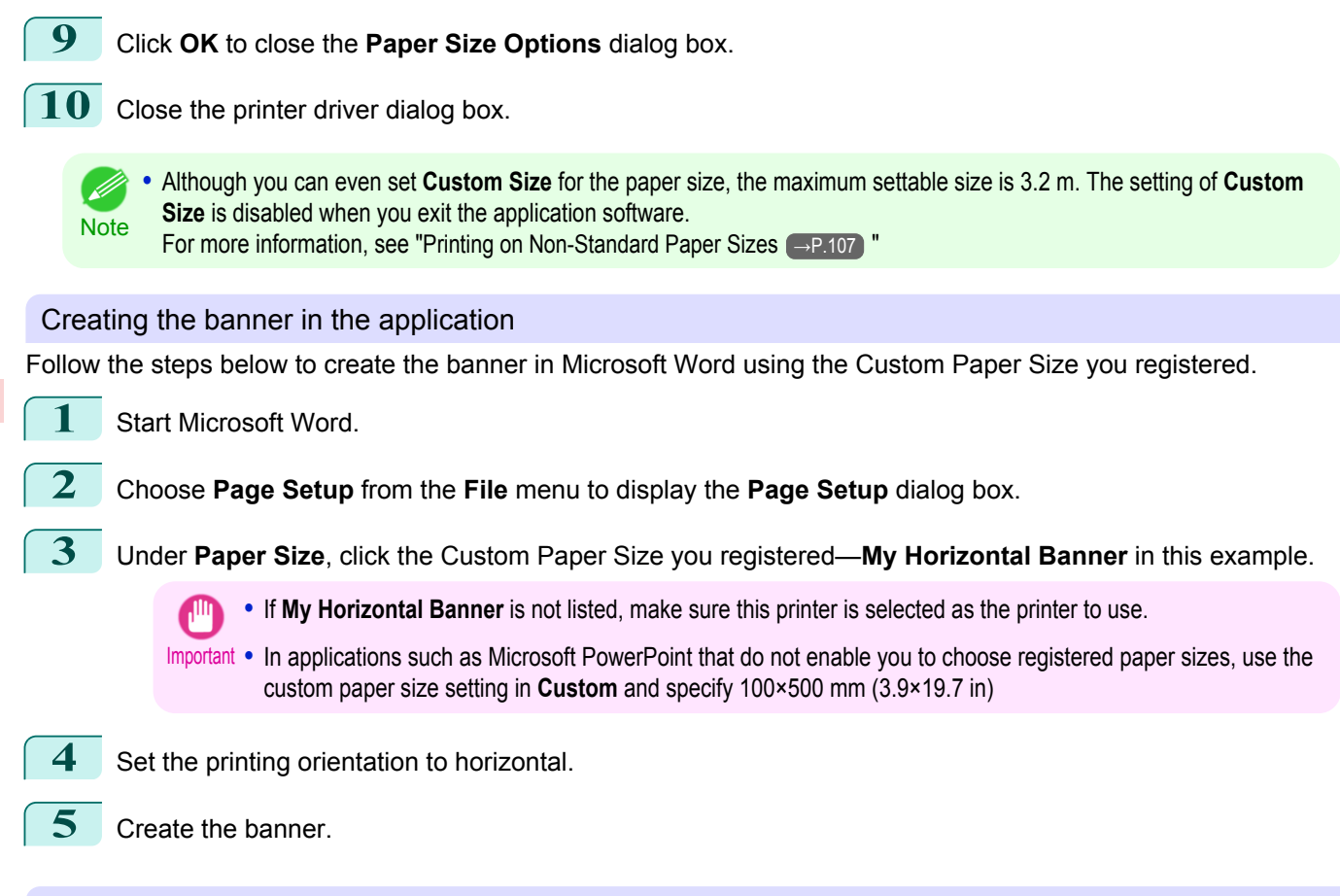

#### Printing the banner

Follow these steps to print the banner using the corresponding banner settings.

- **1** Choose **Print** in the Microsoft Word menu.
- **2** Select the printer in the dialog box, and then display the printer driver dialog box.(See "[Accessing the Print](#page-163-0)[er Driver Dialog Box from Applications](#page-163-0) (→P.164)")
- **3** Make sure the **Main** sheet is displayed.

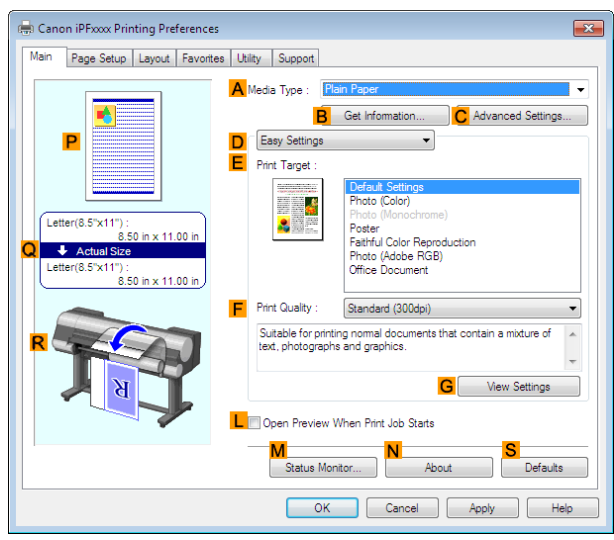

102

**4** In the **<sup>A</sup> Media Type** list, select the type of paper that is loaded. In this case, click **Plain Paper**.

**5** After confirming that **DEasy Settings** is selected, click **Poster** in the **EPrint Target** list.

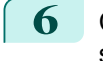

**6** Click the **Page Setup** tab to display the **Page Setup** sheet.

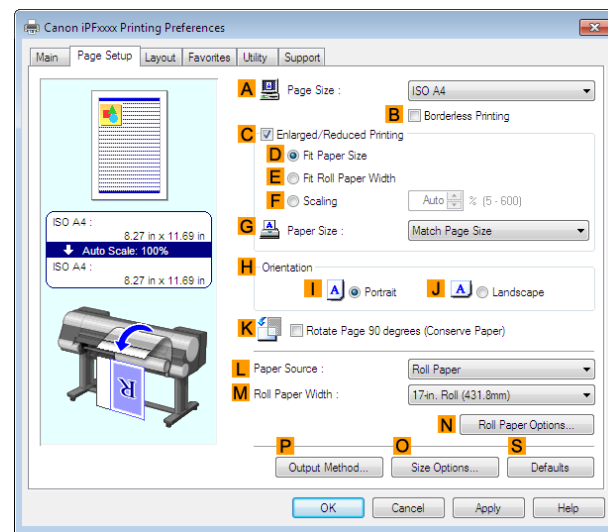

**7** In the **APage Size** list, click the size you registered, **My Horizontal Banner**.

**8** Select the **CEnlarged/Reduced Printing** check box.

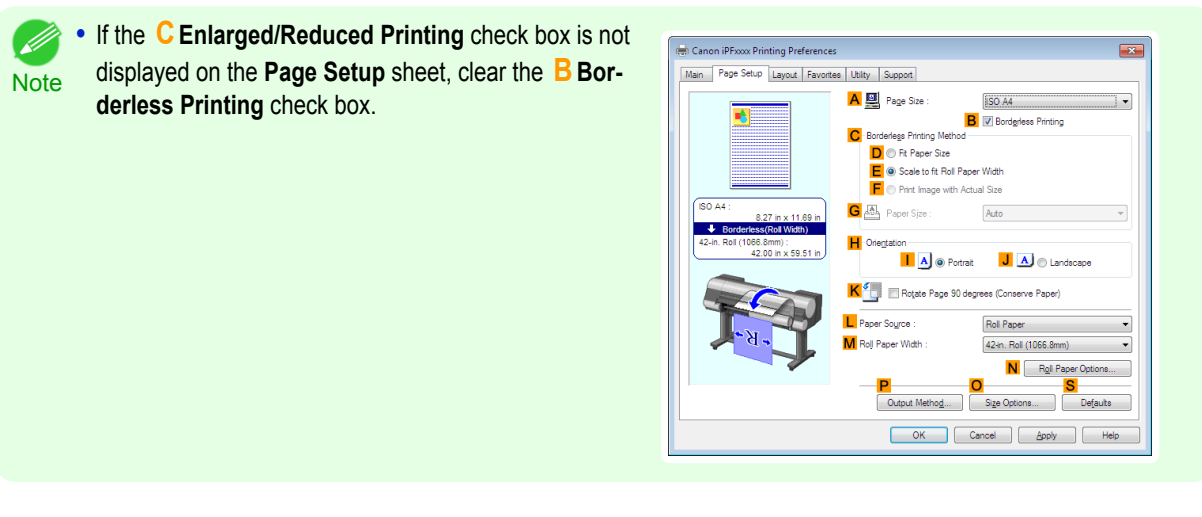

- **9** Select and click a roll paper in the **LPaper Source** list.
- **10** After you click **EFit Roll Paper Width**, the **Information** dialog box is displayed.
- **11** Select the width of the loaded roll in the **Roll Paper Width** list. In this case, click **16-in. Roll (406.4mm)**, and then click **OK**.
- 12 Confirm the print settings and print as desired.

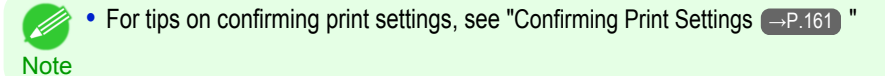

#### <span id="page-103-0"></span>If printing is unsuccessful, you may be able to print after completing the following setting.

**1** On the **Layout** sheet, click **JSpecial Settings** to display the **Special Settings** dialog box.

**2** In the **FineZoom Settings** list, click **Yes**.

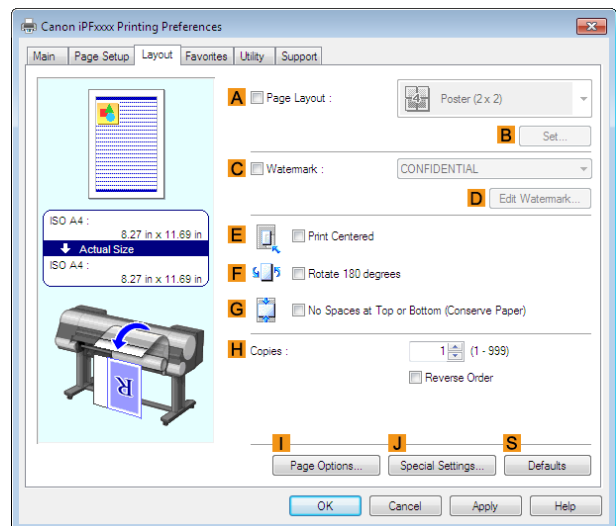

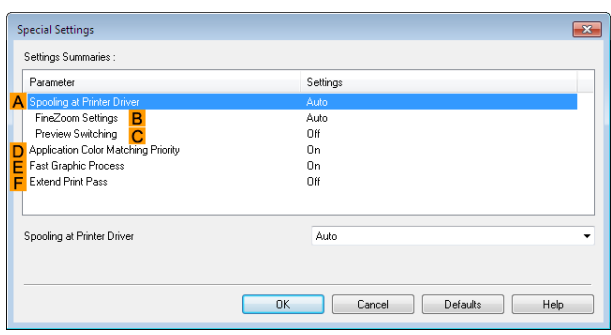

# **Printing Vertical or Horizontal Banners (Large-Format Printing; Mac OS X)**

By automatic enlargement of a document created with an application software by the printer driver, you can print maximum 18.0 m vertical or horizontal banners.

This topic describes how to print a banner about five times as long as the roll width based on the following example.

- **•** Document: An original designed for a horizontal banner
- **•** Page Size: Non-standard (100×500 mm [3.9×19.7 in])
- **•** Paper: Roll
- **•** Paper type: **Plain Paper**
- **•** Roll paper width: 16 inches (406.4 mm)

The print procedure is as follows.

- **1.** In the application, create an original in the format of a horizontal or vertical banner.
- **2.** In **Page Setup**, register **Custom Page Sizes** (Mac OS X v10.5) / **Custom Paper Sizes** (Mac OS X v10.6 or later).

Once you register **Custom Page Sizes** / **Custom Paper Sizes**, you then can select it repeatedly from the paper size list. **Custom Page Sizes** / **Custom Paper Sizes** can be set up to 18.0 m.

104

**3.** Print the banner, using the settings that correspond to banners.

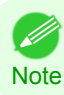

**•** The following procedures are based on Mac OS X v10.5. The method of setting up non-standard paper sizes varies depending on the version of Mac OS X.

#### Register a **Custom Page Sizes**

This example describes how to register and print using a page size that is horizontally elongated and suitable for banners in either horizontal or vertical format.

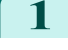

**1** Create the document in the application.

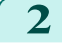

**2** Choose **Print** in the application menu.

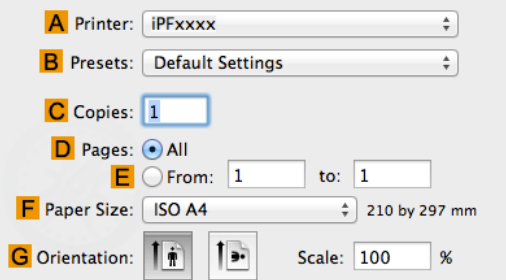

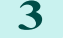

**3** Select the printer in the **APrinter** list.

**4** Click **Manage Custom Sizes** in the **FPaper Size** list to display the **Custom Page Sizes** dialog box.

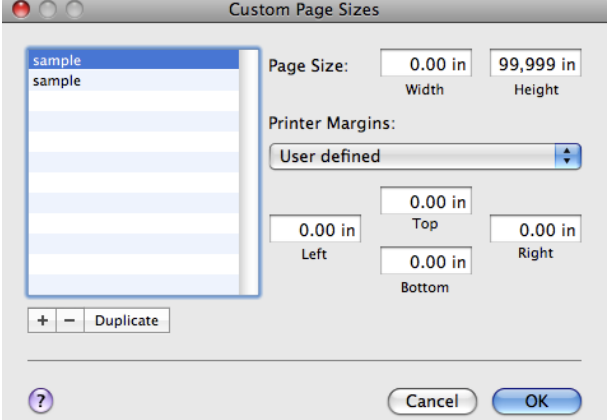

**5** Double-click **Untitled** in the list at left, and then enter a name for the page size you want to register. Here, enter **100\*500**.

If the **Untitled** size is not listed at left, click **+** below the list.

- **6** Under **Page Size**, enter **10** in **Width** and **50** in **Height**. Here, measurements are entered in centimeters.
- **7** Specify the margins by entering **0.3** in **Printer Margins**. Here, too, measurements are entered in centimeters.
- **8** Click **OK** to close the **Custom Page Sizes** dialog box.
- **9** In the **FPaper Size** list, click the size of the original. In this case, click **100\*500**, the size you registered.
- **10** In **GOrientation**, click the icon of the document in landscape orientation.
- **11** Click **OK** to close the dialog box.

#### Print the banner

Follow the steps below to print the banner using the corresponding banner settings.

**1** Choose **Print** in the application menu.

[Printing banners or at other non-standard sizes](#page-99-0)

Printing banners or at other non-standard sizes

#### **2** Access the **Main** pane.

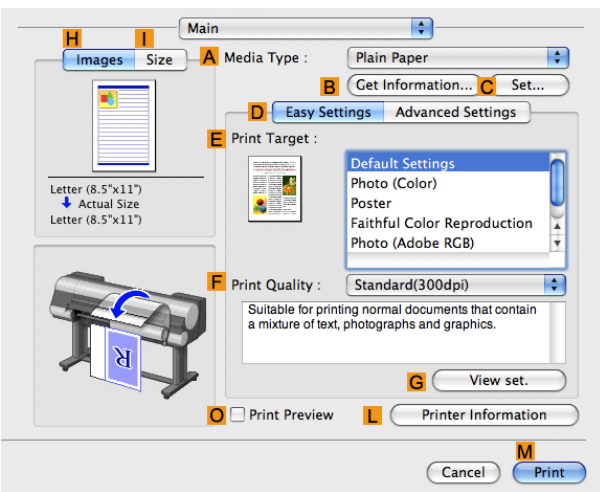

**3** In the **<sup>A</sup> Media Type** list, select the type of paper that is loaded. In this case, click **Plain Paper**.

**4** Make your selection in the **EPrint Target** list.

**5** Make your selection in the **FPrint Quality** list.

**6** Access the **Page Setup** pane.

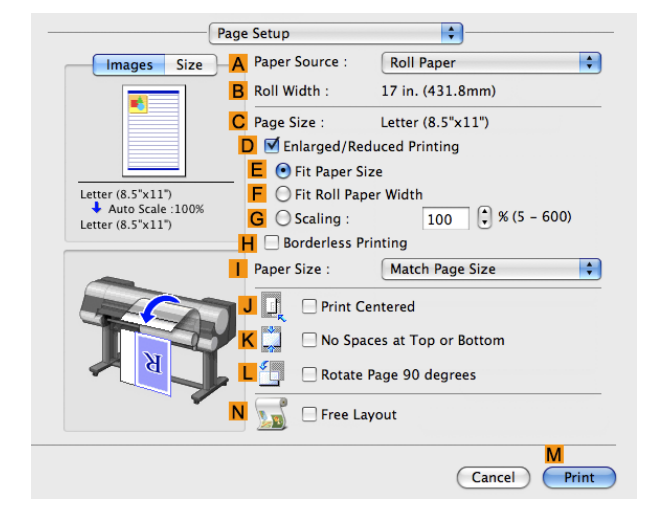

**7** Select and click a roll paper in the **APaper Source** list.

**8** Make sure the width of the loaded roll is displayed in the **BRoll Width** list—in this case, **16 in. (406.4mm)**.

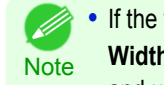

**•** If the width of the loaded roll is not displayed in **B Roll Width**, click **L Printer Information** on the **Main** pane and update the printer information.

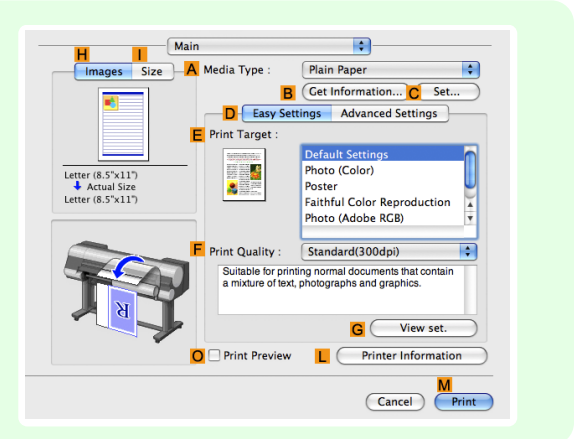

**9** In **CPage Size**, make sure **100\*500** is displayed, as registered in **Page Setup**.

<span id="page-106-0"></span>**10** Select the **DEnlarged/Reduced Printing** check box.

- **11** Click **FFit Roll Paper Width**.
- **12** Confirm the print settings, and click **MPrint** to start printing.
	- **Note**

**•** For tips on confirming print settings, see "[Confirming Print Settings](#page-330-0) →P.331 "

# **Printing on Non-Standard Paper Sizes**

For printing on non-standard size paper, first register the paper size in the printer driver. Once you register a paper size, you then can select it repeatedly from the paper size list. The paper size can be set up to 18.0 m.

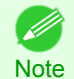

**•** In Windows, although you can even set **Custom Size** for the paper size, the maximum settable size is 3.2 m. The setting of **Custom Size** is disabled when you exit the application software.

For instructions on specifying non-standard paper sizes for printing, refer to the following topics, as appropriate for your computer and operating system.

- **•** Printing on Non-Standard Paper Sizes (Windows) →P.107
- [Printing on Non-Standard Paper Sizes \(Mac OS X\)](#page-108-0) → P.109

# **Printing on Non-Standard Paper Sizes (Windows)**

For printing on non-standard size paper, first register the paper size in the printer driver. Call a non-standard paper size registered in the printer driver with Custom Paper Size. Once you register Custom Paper Size, you then can select it repeatedly from the paper size list. Custom Paper Size can be set up to 18.0 m.

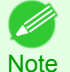

**•** Although you also can set **Custom Size** for the paper size temporarily, the maximum settable size is 3.2 m. Also, the setting of **Custom Size** is disabled when you exit the application software.

## Registering and Printing With a Custom Paper Size

This topic describes how to register a non-standard paper size by the name of **430 mm Square**and print based on the following example.

- **•** Document: Any Type
- **•** Page Size: A square sheet (430 × 430 mm [16.9 × 16.9 in])
- **•** Paper: Sheets
- **•** Media Type: Any type
- **•** Paper Size: A square sheet (430 × 430 mm [16.9 × 16.9 in])

Load the square paper  $(430 \times 430 \text{ mm} 116.9 \times 16.9 \text{ in}1)$  in the printer.

- **2** Choose **Print** in the application menu.
- **3** Select the printer in the dialog box, and then display the printer driver dialog box.(See "[Accessing the Print](#page-163-0)[er Driver Dialog Box from Applications](#page-163-0) → P.164 ")

# **4** Make sure the **Main** sheet is displayed.

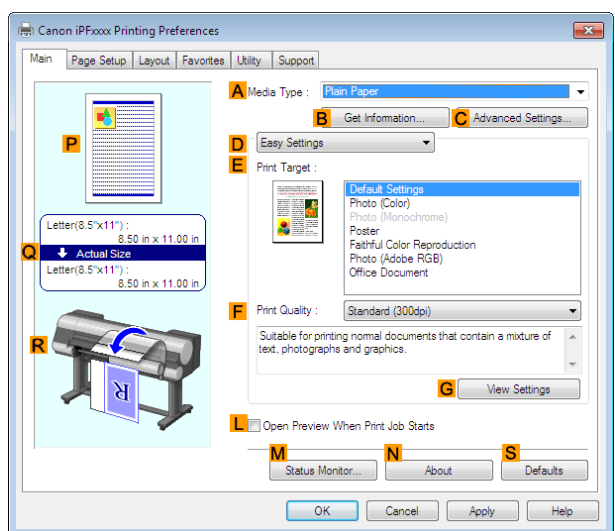

**5** In the **<sup>A</sup> Media Type** list, select the type of paper that is loaded.

**6** After confirming that **DEasy Settings** is selected, select from the **EPrint Target** list.

**7** Click the **Page Setup** tab to display the **Page Setup** sheet.

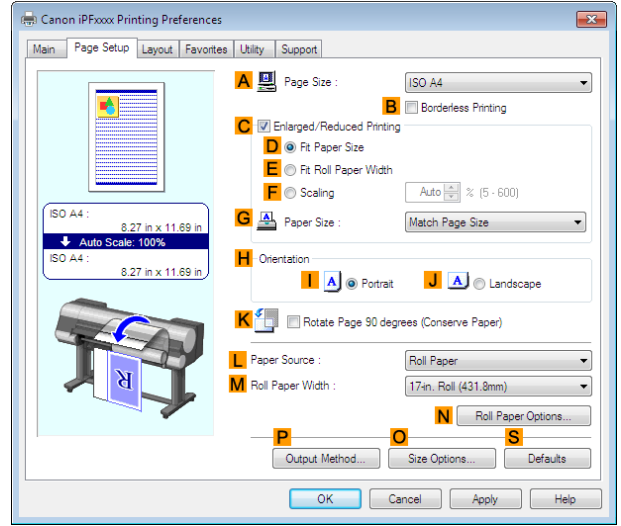

- **8** Click **OSize Options** to display the **Paper Size Options** dialog box.
- **9** Enter a desired paper name in **Custom Paper Size Name**. **430 mm Square** is used in this example.

# **10** Select **mm** in **Units**.

- **11** Enter **430** (16.9 in) in both **Width** and **Height**.
	- **•** If you select the **Fix the Ratio of the Width to Height** check box, after you enter a value in either **Width** or (D **Height**, the other value will be automatically applied based on the original aspect ratio. **Note**
- 108
- **12** Click **Add** to register **430 mm Square**.
- **13** Click **OK** to close the **Paper Size Options** dialog box.
- **14** Click **Cut Sheet** in the **LPaper Source** list.
- **15** In the **APage Size** list, click the size you added,**430 mm Square**.

[User's Guide](#page-0-0)
**16** Confirm the print settings and print as desired.

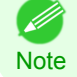

**•** For tips on confirming print settings, see "[Confirming Print Settings](#page-160-0) →P.161 "

# **Printing on Non-Standard Paper Sizes (Mac OS X)**

For printing on non-standard size paper, first register the paper size in the printer driver.

Call a non-standard paper size registered in the printer driver with **Custom Page Sizes** (Mac OS X v10.5)/ **Custom Paper Sizes** (Mac OS X v10.6 or later).

Once you register **Custom Page Sizes** / **Custom Paper Sizes**, you then can select it repeatedly from the paper size list.

**Custom Page Sizes** / **Custom Paper Sizes** can be set up to 18.0 m.

This topic describes how to register a non-standard paper size by the name of **430\*430**and print based on the following example.

- **•** Document: Any Type
- **•** Page Size: A square sheet (430 × 430 mm [16.9 × 16.9 in])
- **•** Paper: Sheets

**Note** 

- **•** Media Type: Any type
- **•** Paper Size: A square sheet (430 × 430 mm [16.9 × 16.9 in])

**•** The following procedures are based on Mac OS X v10.5. The method of setting up non-standard paper sizes varies depending on the version of Mac OS X.

**1** Create the document in the application.

Load the square paper (430  $\times$  430 mm [16.9  $\times$  16.9 in]) in the printer.

**3** Choose **Print** in the application menu.

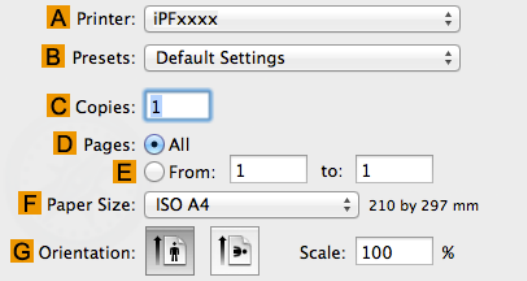

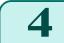

**4** Select the printer in the **APrinter** list.

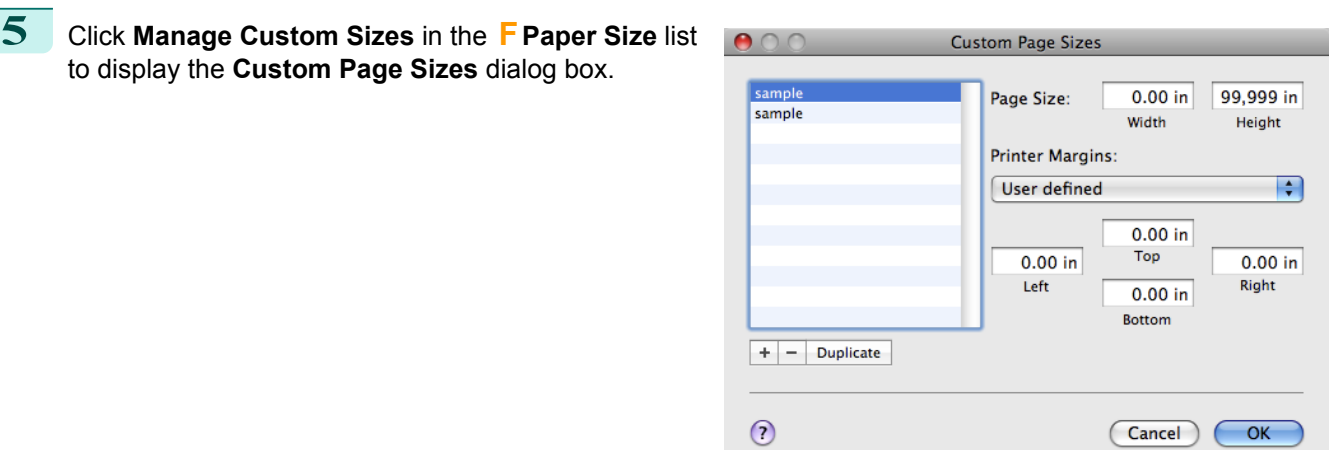

**6** In **Page Size**, enter the height and width of the original. Here, enter **43.00 cm** in **Height** and **Width**.

- **7** In **Printer Margins**, enter **0.5** for the top and side margins and **2.3** for the bottom margin. Here, measurements are entered in centimeters.
- **8** Double-click **Untitled** in the list at left in the **Custom Page Sizes** dialog box and enter the paper name—in this case, **430\*430**.
- **9** Click **OK** to close the **Custom Page Sizes** dialog box.
	- **10** In the **FPaper Size** list, click the size of the original. In this case, click **430\*430**, the size you registered.
- **11** If you configured the settings using the **Page Attributes** dialog box, click **OK** to close the dialog box, and then select **Print** from the application software menu.
- **12** Access the **Main** pane.

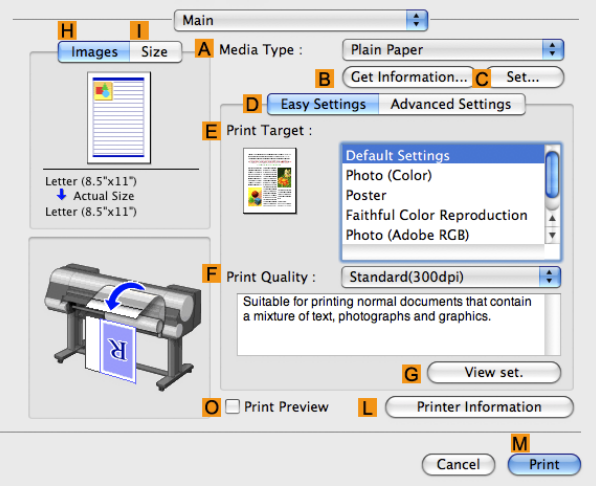

- **13** In the **<sup>A</sup> Media Type** list, select the type of paper that is loaded.
- **14** After confirming that **DEasy Settings** is selected, select from the **EPrint Target** list.
- **15** Make your selection in the **FPrint Quality** list.
- **16** Access the **Page Setup** pane.

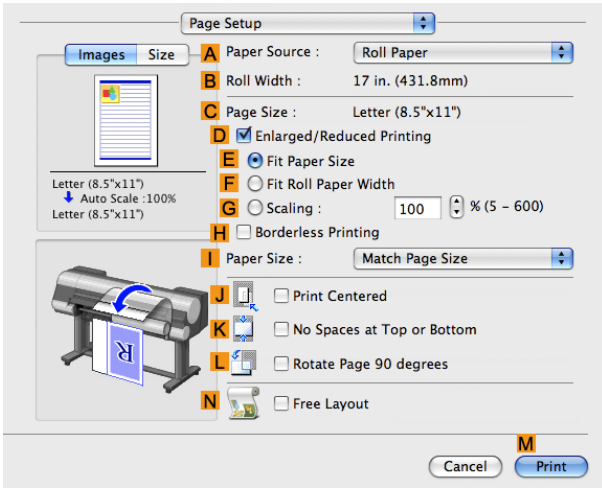

- **17** Click **Cut Sheet** in the **APaper Source** list.
- **18** In **CPage Size**, make sure **430\*430** is displayed, as registered in **Page Setup**.

**Note** 

**19** Confirm the print settings, and then click **MPrint** to start printing. **•** For tips on confirming print settings, see "[Confirming Print Settings](#page-330-0) (→P.331) " Ø

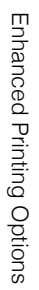

# <span id="page-111-0"></span>Tiling and multiple pages per sheet

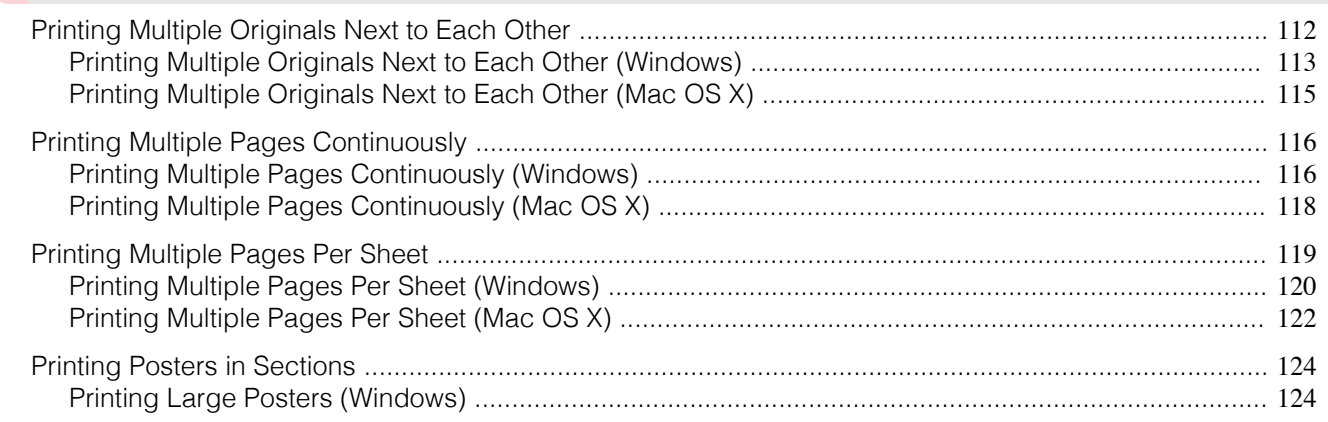

# **Printing Multiple Originals Next to Each Other**

By arranging originals from word-processing or spreadsheet programs or web browser screen shots next to each other on single sheets, you can create highly expressive presentation materials, easy-to-understand meeting materials, and a variety of other printed documents.

#### **• Free Layout** (Windows)

Besides combining multiple pages in a single-page layout, you can combine originals from multiple files—even multiple source applications—in a single-page layout.

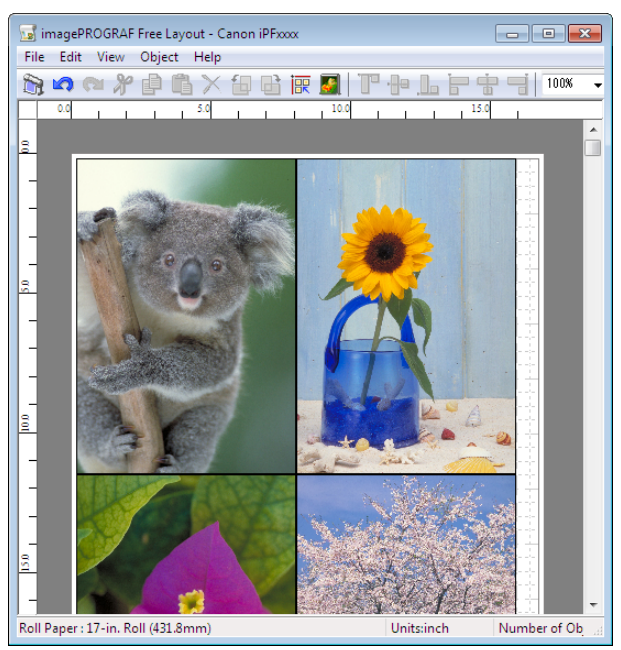

#### <span id="page-112-0"></span>**• imagePROGRAF Free Layout** (Macintosh)

Besides combining multiple pages in a single-page layout, you can combine originals from multiple files—even multiple source applications—in a single-page layout.

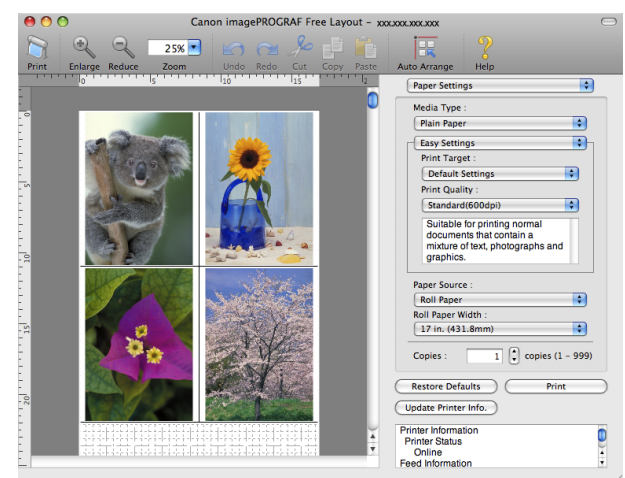

For instructions on arranging originals from multiple applications, refer to the following topics.

- Printing Multiple Originals Next to Each Other (Windows) → P.113
- [Printing Multiple Originals Next to Each Other \(Mac OS X\)](#page-114-0) → P.115

# **Printing Multiple Originals Next to Each Other (Windows)**

This topic describes how to arrange multiple originals using the Free Layout function.

- **1** Choose **Print** in the application menu.
- **2** Select the printer in the dialog box, and then display the printer driver dialog box.(See "[Accessing the Print](#page-163-0)[er Driver Dialog Box from Applications](#page-163-0) (→P.164) ")
- **3** Make sure the **Main** sheet is displayed.

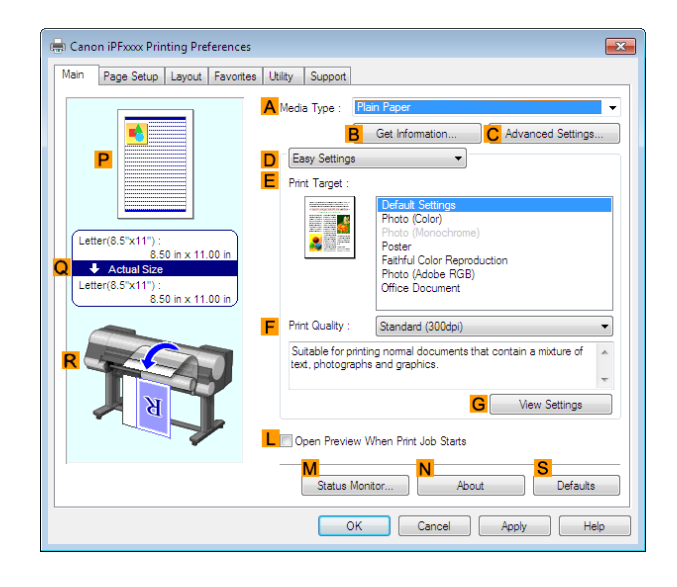

#### **4** Click the **Layout** tab to display the **Layout** sheet.

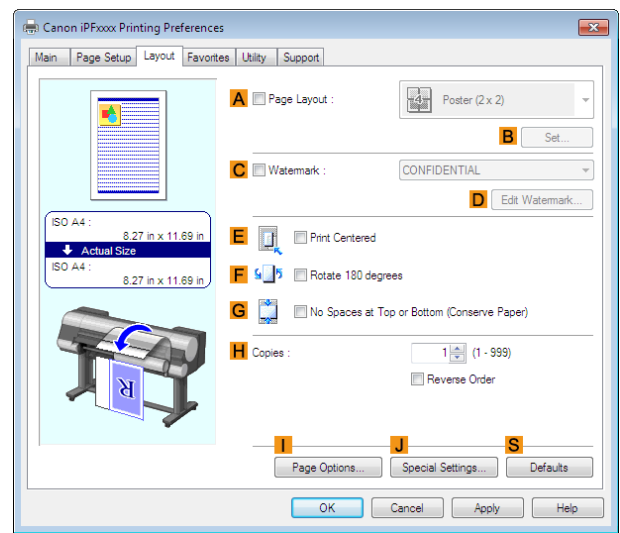

**5** Select the **APage Layout** check box.

**6** Click **Free Layout** in the **APage Layout** list.

**7** When you attempt to print, the imagePROGRAF Free Layout window is displayed. (At this point, the document will not be printed yet.)

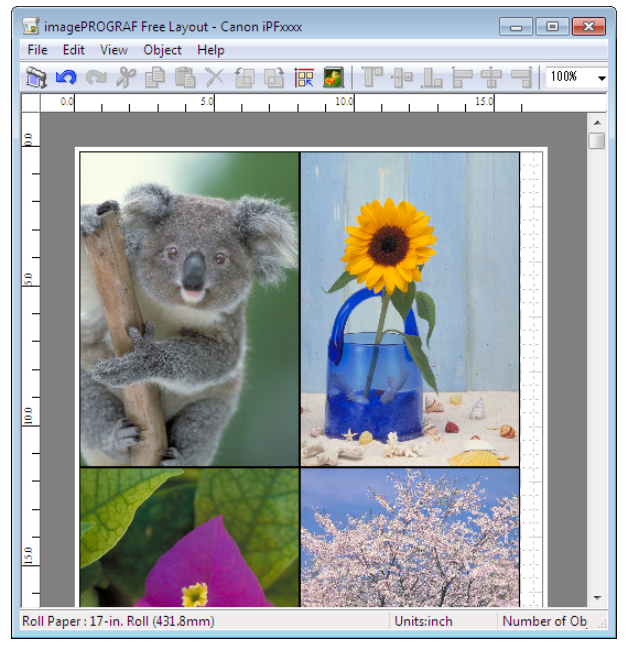

**8** Edit and rearrange the image in the imagePROGRAF Free Layout window as desired.

**Note •** Without closing the imagePROGRAF Free Layout window, repeat steps 1–7 to arrange originals from multiple applications on the same page.

**•** For instructions on editing and rearranging images, refer to the imagePROGRAF Free Layout help topic.

**9** Print from the imagePROGRAF Free Layout menu.

l 4

**Note** 

( //

**•** For details on imagePROGRAF Free Layout functions, refer to [Free Layout](#page-199-0) →P.200 .

# <span id="page-114-0"></span>**Printing Multiple Originals Next to Each Other (Mac OS X)**

This topic describes how to use the **Free Layout** function to arrange multiple originals next to each other before printing.

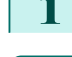

**1** Choose **Print** in the application menu.

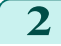

**2** Access the **Page Setup** pane.

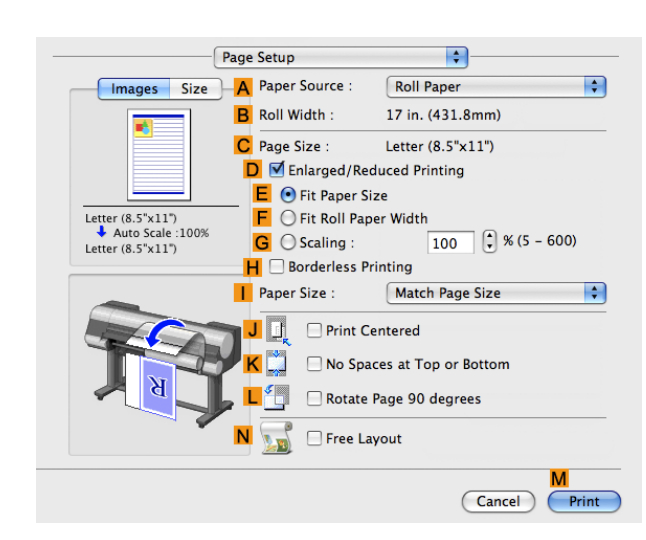

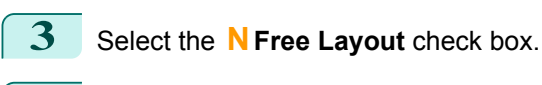

**4** Click **MPrint**.

**5** The **Canon imagePROGRAF Free Layout** window is displayed.

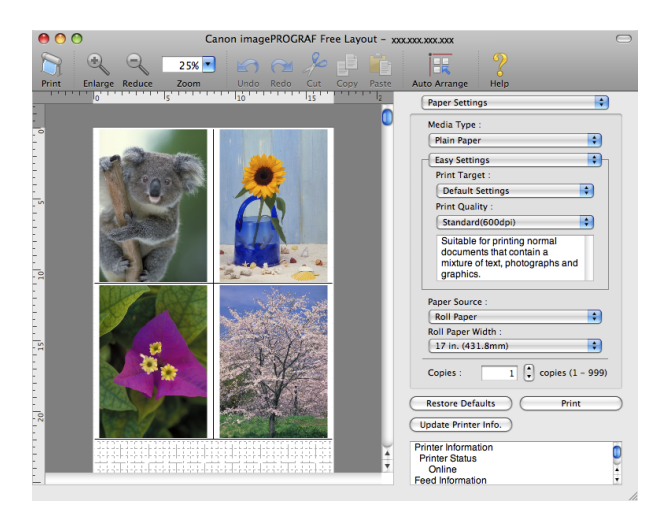

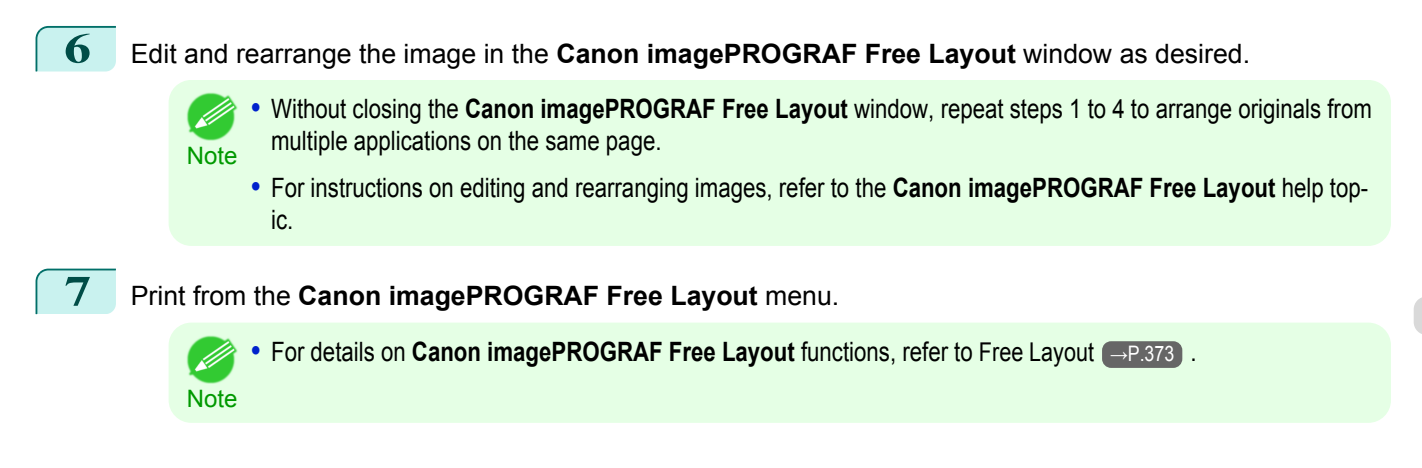

# <span id="page-115-0"></span>**Printing Multiple Pages Continuously**

You can print multiple pages as a single continuous image, without margins between pages.

#### **• Banner Printing**

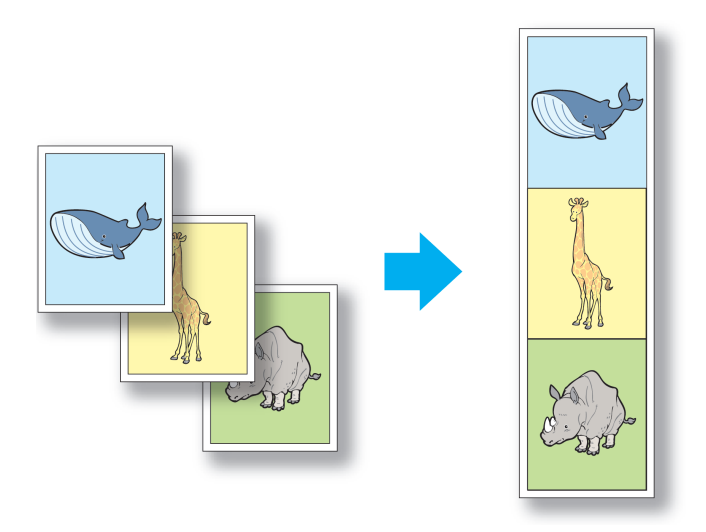

- **•** This feature is only available with rolls. It cannot be used when printing on sheets.
- Important **•** During banner printing, settings for conserving paper, number of copies, borderless printing, enlargement or reduction, and other layout-related settings are disregarded.

For instructions on borderless printing of photos and images at actual size, refer to the following topics, as appropriate for your computer and operating system.

- **•** Printing Multiple Pages Continuously (Windows) →P.116
- [Printing Multiple Pages Continuously \(Mac OS X\)](#page-117-0) → P.118

# **Printing Multiple Pages Continuously (Windows)**

This topic describes how to print multiple pages as a single continuous image, without margins between pages.

- **•** This feature is only available with rolls. It cannot be used when printing on sheets.
- Important **•** During banner printing, settings for conserving paper, number of copies, borderless printing, enlargement or reduction, and other layout-related settings are disregarded.
- **1** Choose **Print** in the application menu.
- **2** Select the printer in the dialog box, and then display the printer driver dialog box.(See "[Accessing the Print](#page-163-0)[er Driver Dialog Box from Applications](#page-163-0) (→P.164) ")

**3** Make sure the **Main** sheet is displayed.

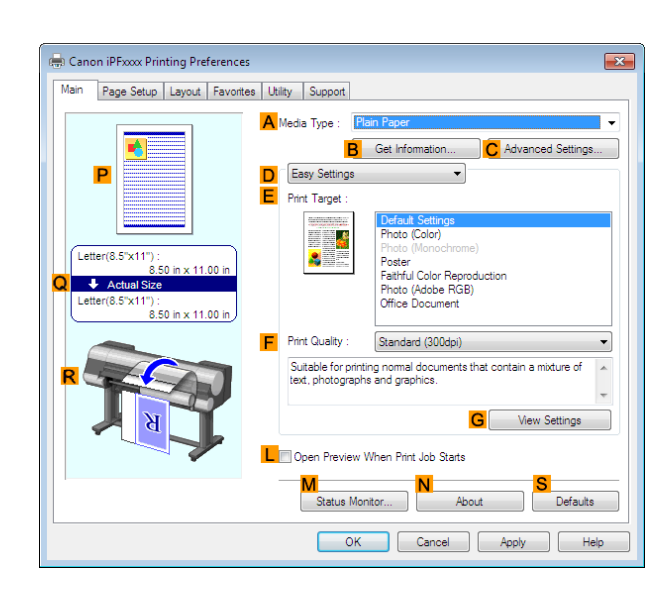

**4** In the **<sup>A</sup> Media Type** list, click the type of paper that is loaded.

**5** Click the **Page Setup** tab to display the **Page Setup** sheet.

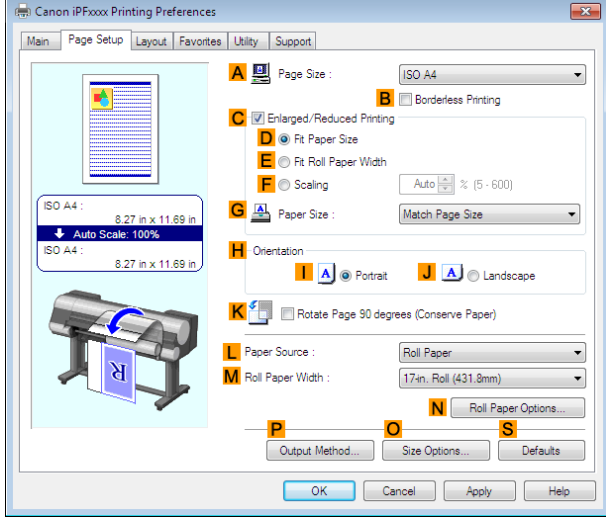

**6** Select and click a roll paper in the **LPaper Source** list.

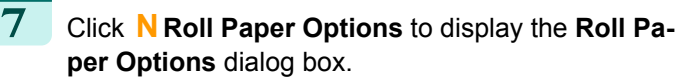

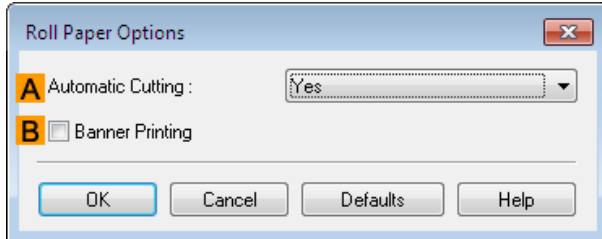

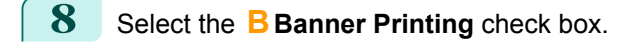

 $\boxed{\mathbf{10}}$  Confirm the print settings and print as desired.

**•** For tips on confirming print settings, see "[Confirming Print Settings](#page-160-0) →P.161 "

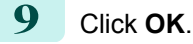

**Note** 

7

117

[Tiling and multiple pages per sheet](#page-111-0)

Tiling and multiple pages per shee

[Enhanced Printing Options](#page-32-0)

Enhanced Printing Options

# <span id="page-117-0"></span>**Printing Multiple Pages Continuously (Mac OS X)**

This topic describes how to print multiple pages as a single continuous image, without margins between pages.

- **•** This feature is only available with rolls. It cannot be used when printing on sheets.
- Important **•** During banner printing, settings for conserving paper, number of copies, borderless printing, enlargement or reduction, and other layout-related settings are disregarded.

#### **1** This sets the **BFormat for** and **CPaper Size**.

dialog box from **Page Setup**.

- 
- **Note •** The configuration method varies depending on the OS and application software you are using. If **Page Setup** is displayed in the application menu, the settings are configured by opening the **Page Attributes**

- If it is not displayed, the settings are configured in the upper part of the printer driver displayed when you select **Print** from the application software menu.
- **2** Select the printer in the **APrinter** list.
- **3** Click the original size in the **FPaper Size** list.
- **4** If you configured the settings using the **Page Attributes** dialog box, click **FOK** to close the dialog box, and then select **Print** from the application software menu.
- **5** Access the **Main** pane.

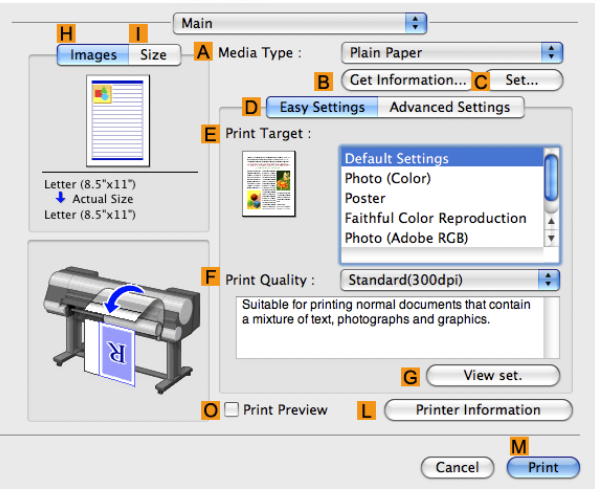

A Settings: Page Attributes

Canon iPExxxx

210 by 297 mm  $\mathbf{I}$ 

**B** Format For: FIPFXXXX

C Paper Size: ISO A4

D Orientation: |  $E$  Scale:  $100$ 

A Printer: IPFxxxx

C Copies: 1 D Pages: <sup>O</sup> All  $E$   $\circ$  From: 1

**F** Paper Size: ISO A4

G Orientation: | |

**B** Presets: Default Settings

 $\vert \vert$ 

 $\circled{?}$ 

 $\div$ 

÷)

÷

 $\overline{OK}$ 

Cancel

 $\frac{1}{x}$  210 by 297 mm

 $\overline{\phantom{a}}$  %

to:  $\boxed{1}$ 

Scale: 100

 $\overline{\cdot}$ 

 $\frac{1}{\pi}$ 

- **6** In the **<sup>A</sup> Media Type** list, click the type of paper that is loaded.
- **7** Make your selection in the **EPrint Target** list.

<span id="page-118-0"></span>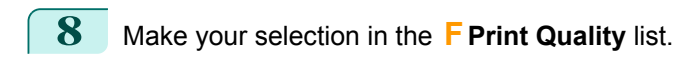

**9** Access the **Page Setup** pane.

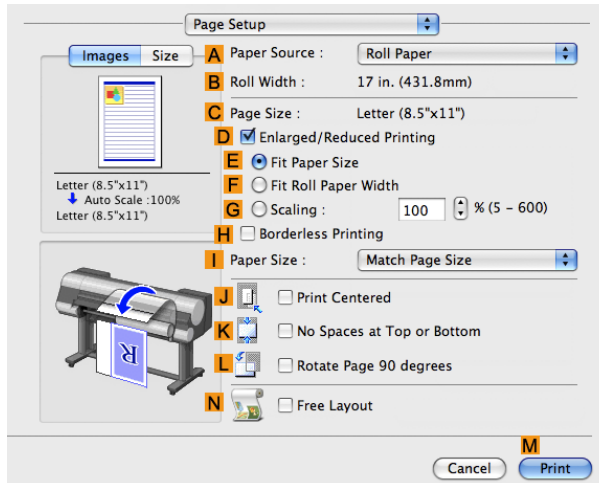

[Enhanced Printing Options](#page-32-0)

Enhanced Printing Options

**10** Click **Roll Paper (Banner)** in the **APaper Source** list.

**11** Confirm the print settings, and then click **MPrint** to start printing.

• For tips on confirming print settings, see "[Confirming Print Settings](#page-330-0) <sub>→P.331</sub> " ( D

# **Printing Multiple Pages Per Sheet**

**Note** 

To conserve paper, you can print several pages of the original on a single sheet by reducing the original and dividing the sheet into areas for each page.

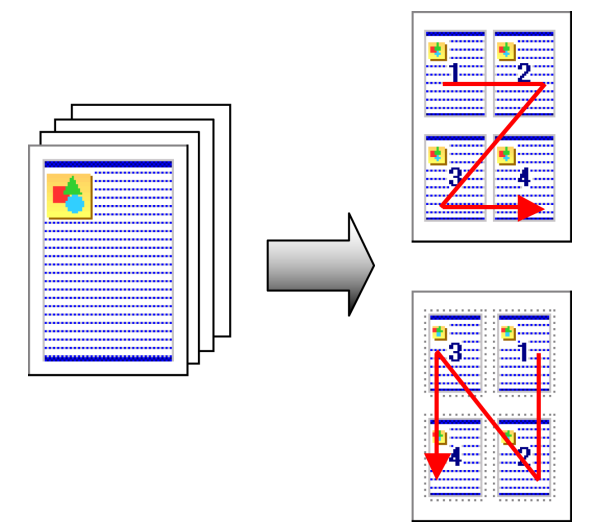

#### **• Page Layout**

Specify a number of pages of the original to print on a single sheet, in a layout of multiple pages per sheet.

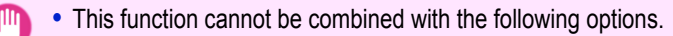

- Important **•** Borderless Printing
	- **•** Scaling Originals (Windows)
	- **•** Banner Printing (Windows)
	- **•** When printing using this function, the **Print Centered** setting is disabled.

- <span id="page-119-0"></span>**•** You can print up to 16 pages of the original on a single sheet.
- **Note •** You can also change the page layout order and print page boundary lines, as desired.

For instructions on printing multiple pages per sheet, refer to the following topics, as appropriate for your computer and operating system.

- Printing Multiple Pages Per Sheet (Windows) → P.120
- [Printing Multiple Pages Per Sheet \(Mac OS X\)](#page-121-0) → P.122

## **Printing Multiple Pages Per Sheet (Windows)**

This topic describes how to print four pages of originals together on a single sheet based on the following example.

- **•** Document: Any Type
- **•** Page size: A3 (297.0×420.0 mm [11.7×16.5 in])
- **•** Paper: Roll
- **•** Paper type: **Plain Paper**
- **•** Roll paper width: A2/A3 roll (420.0 mm [16.5 in])
- **1** Choose **Print** in the application menu.

**2** Select the printer in the dialog box, and then open the printer driver dialog box.(See "[Accessing the Printer](#page-163-0) [Driver Dialog Box from Applications](#page-163-0) → P.164 ")

**3** Make sure the **Main** sheet is displayed.

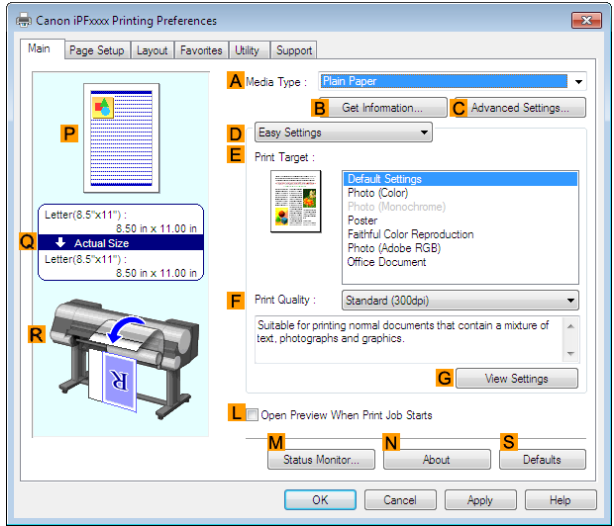

**4** In the **<sup>A</sup> Media Type** list, select the type of paper that is loaded. In this case, click **Plain Paper**.

- **5** Make your selection in the **EPrint Target** list.
- **6** Make your selection in the **FPrint Quality** list.

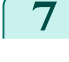

**7** Click the **Page Setup** tab to display the **Page Setup** sheet.

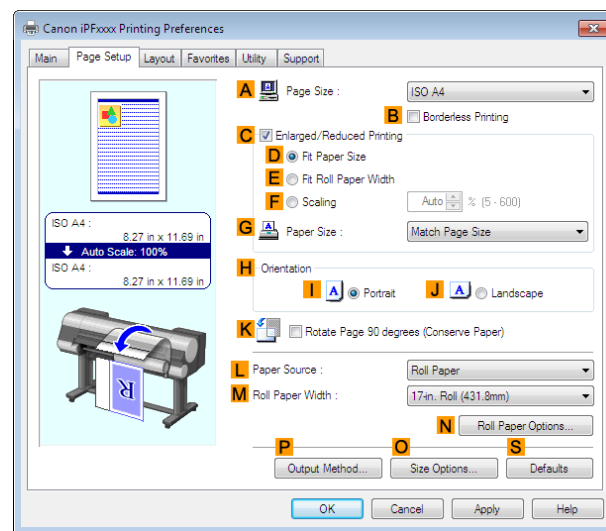

**8** In **APage Size**, click the size of the original as specified in the application software. In this case, click **ISO A3**.

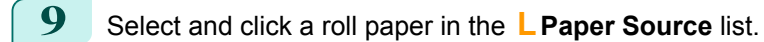

**10** Select the width of the loaded roll in the **MRoll Paper Width** list—in this case, **ISO A2/A3 Roll (420.0mm)**.

**11** Click the **Layout** tab to display the **Layout** sheet.

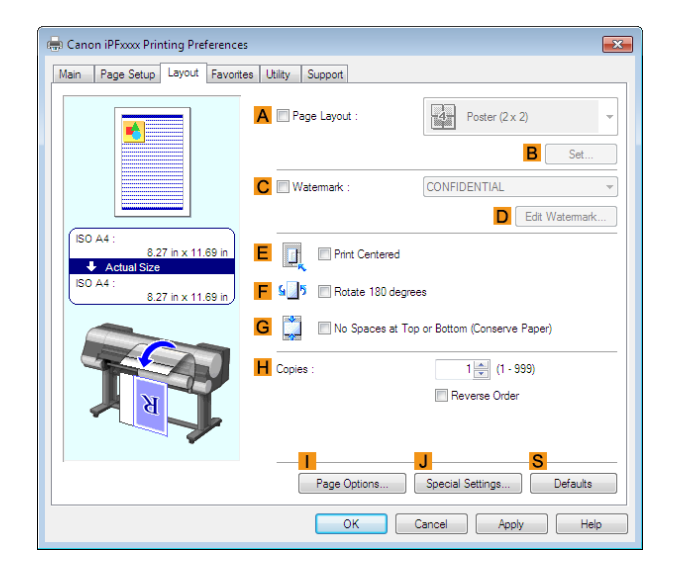

**12** Select the **APage Layout** check box. **13** Click **4 Pages/Sheet** in the **APage Layout** list. **•** You can select the layout order for placing four pages on a sheet and a frame border in the **Page Layout Print-**D **ing** dialog box by clicking **B Set**. **Note 14** Confirm the print settings and print as desired.

**•• For tips on confirming print settings, see "[Confirming Print Settings](#page-160-0) (→P.161) "** 

121

**Note** 

- 11

<span id="page-121-0"></span>This topic describes how to print four pages of an original on a single sheet, based on the following example.

- **•** Document: Any Type
- **•** Page size: A3 (297.0 × 420.0 mm [11.7 × 16.5 in])
- **•** Paper: Roll paper
- **•** Paper type: **Plain Paper**
- **•** Roll paper width: A2/A3 roll (420.0 mm [16.5 in])

#### **1** This sets the **BFormat for** and **CPaper Size**.

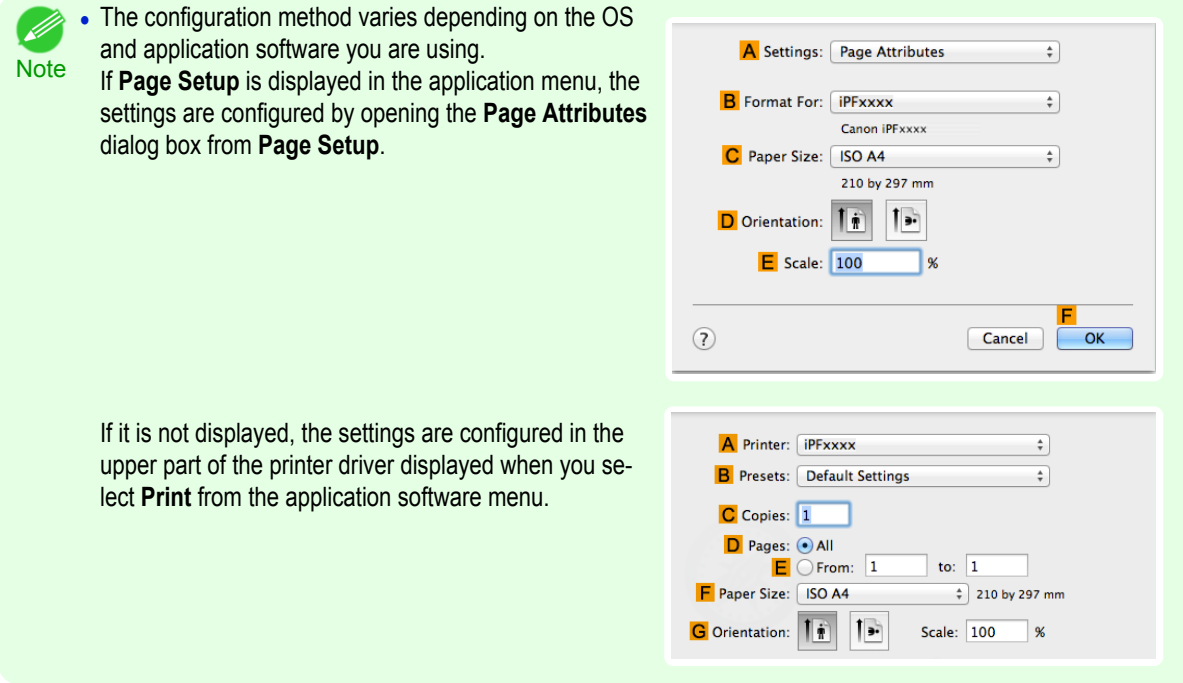

- **2** Select the printer in the **APrinter** list.
	- **3** In the **FPaper Size** list, click the size of the original. In this case, click **ISO A3**.
- **4** If you configured the settings using the **Page Attributes** dialog box, click **FOK** to close the dialog box, and then select **Print** from the application software menu.

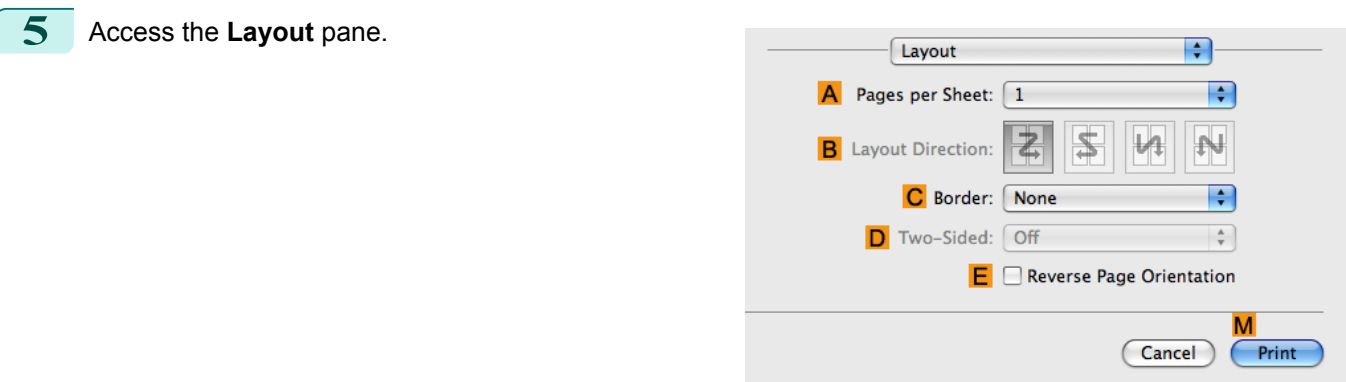

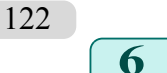

**6** Click **4** in the **APages per Sheet** list.

#### **7** Access the **Main** pane.

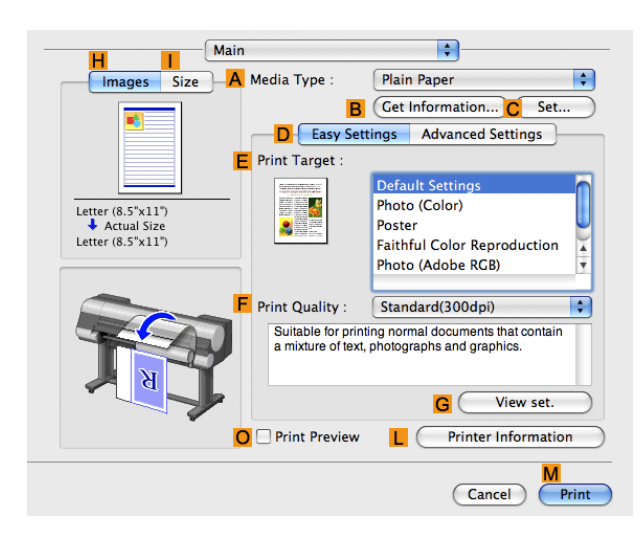

- **8** In the **<sup>A</sup> Media Type** list, select the type of paper that is loaded. In this case, click **Plain Paper**.
- **9** Make your selection in the **EPrint Target** list.
- **10** Make your selection in the **FPrint Quality** list.
	- **11** Access the **Page Setup** pane.

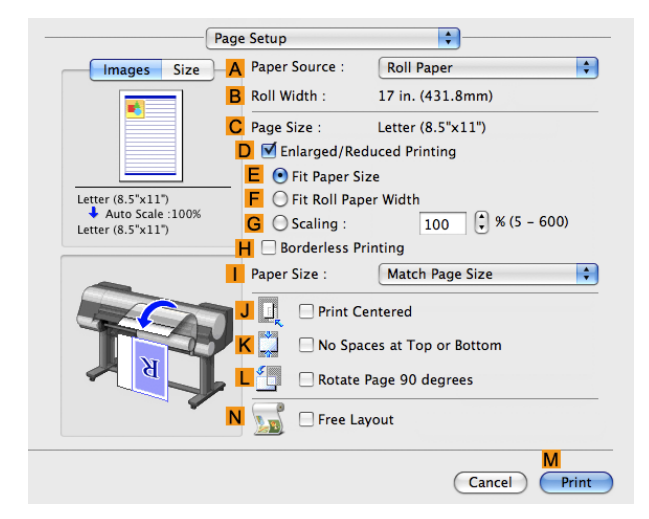

- **12** Select and click a roll paper in the **APaper Source** list.
- **13** Make sure the width of the loaded roll is displayed in the **BRoll Width** list—in this case, **ISO A2/A3 (420.0mm)**.

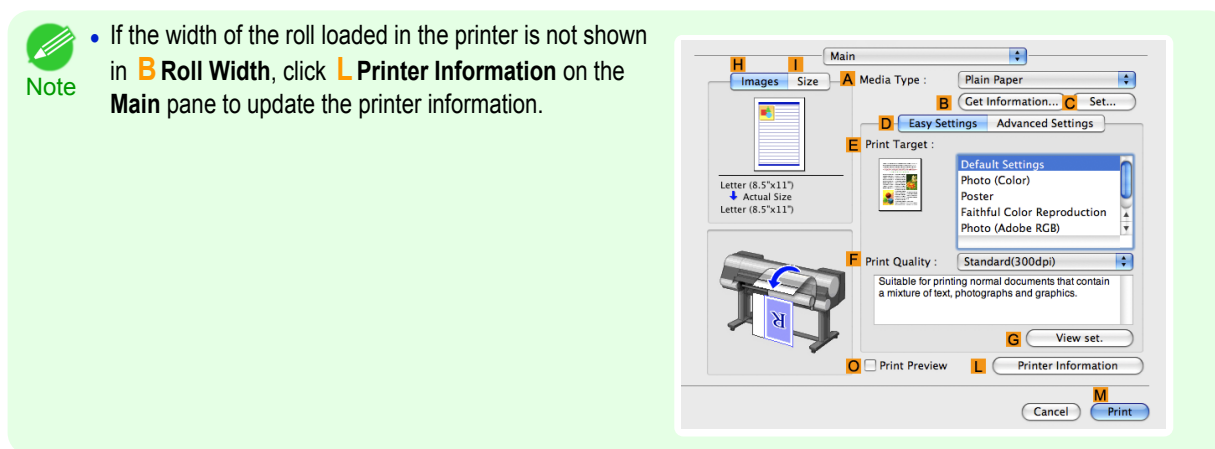

Cancel

 $\overline{OK}$ 

<span id="page-123-0"></span>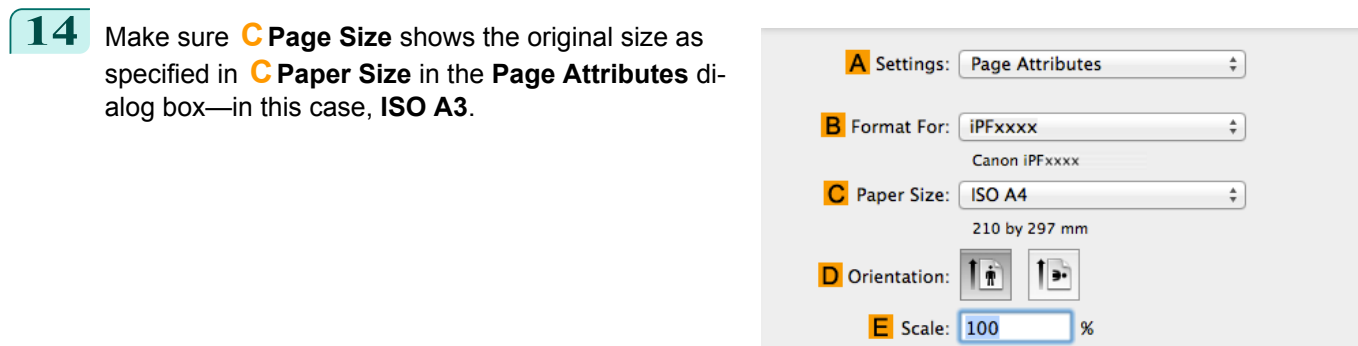

 $\circled{?}$ 

**15** Confirm the print settings, and then click **MPrint** to start printing.

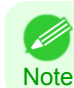

**•** For tips on confirming print settings, see "[Confirming Print Settings](#page-330-0) →P.331 "

## **Printing Posters in Sections**

You can enlarge an original to print it in sections on several sheets. By assembling the printed sheets, you can create a poster larger than the maximum supported paper size of the printer.

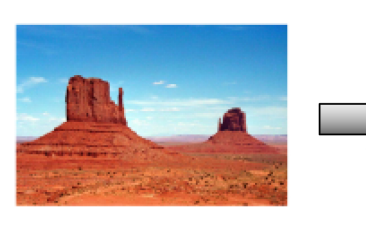

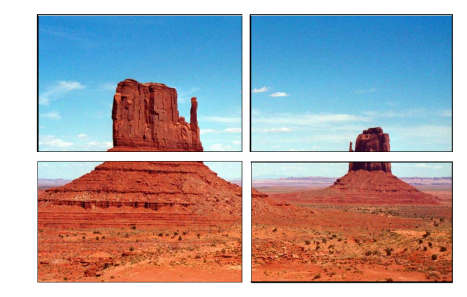

#### **• Page Layout**

Choose poster printing.

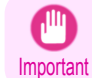

**•** When printing using this function, the **Print Centered**, **Watermark**, **No Spaces at Top or Bottom (Conserve Paper)**, and **Page Options** settings are disabled.

For instructions on printing large posters, refer to the following topics, as appropriate for your computer and operating system.

• Printing Large Posters (Windows) → P.124

**•** This method of poster printing is supported in Windows. . M

**Note** 

#### **Printing Large Posters (Windows)**

124

You can enlarge an original to print it in sections on several sheets. By assembling the printed sheets, you can create a poster larger than the maximum supported paper size of the printer. This topic describes how to enlarge an A2 original for printing it in sections on four sheets, based on the following example.

- **•** Document: Poster
- **•** Page size: A2 (420.0×594.0 mm [16.5 × 23.4 in])
- **•** Paper: Sheets
- **•** Paper Size: A2 (420.0 × 594.0 mm [16.5 × 23.4 in])

**1** Choose **Print** in the application menu.

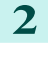

2 Select the printer in the dialog box, and then display the printer driver dialog box. (See "[Accessing the Print](#page-163-0)[er Driver Dialog Box from Applications](#page-163-0) (→P.164) ")

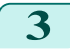

**3** Make sure the **Main** sheet is displayed.

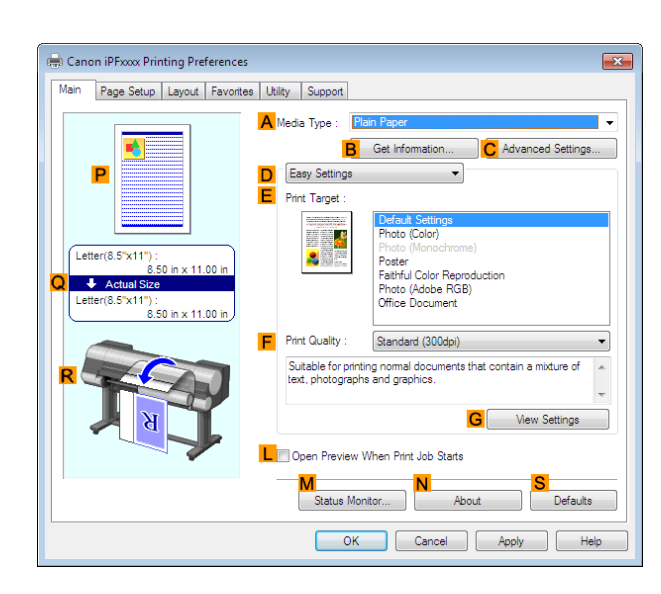

**4** In the **<sup>A</sup> Media Type** list, select the type of paper that is loaded.

**5** Click **Poster** in the **EPrint Target** list.

**6** Click the **Page Setup** tab to display the **Page Setup** sheet.

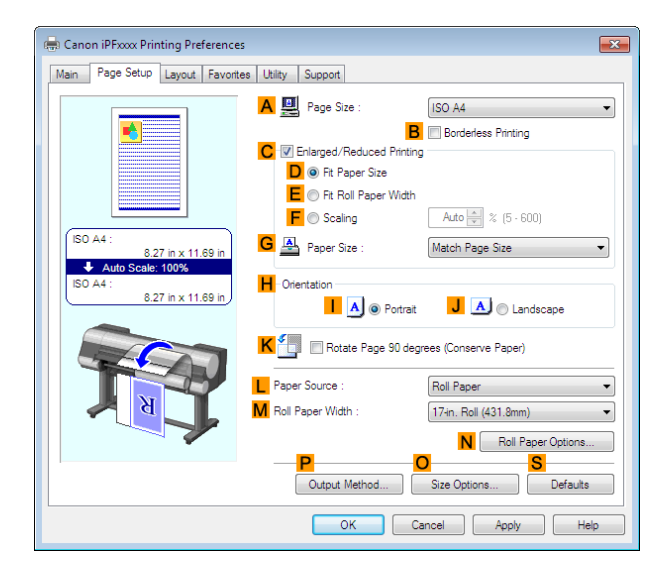

**7** In **APage Size**, click the size of the original as specified in the application. In this case, click **ISO A2**.

**8** Click **Cut Sheet** in the **LPaper Source** list.

**9** Click the **Layout** tab to display the **Layout** sheet.

 $\boxed{\mathbf{x}}$ 

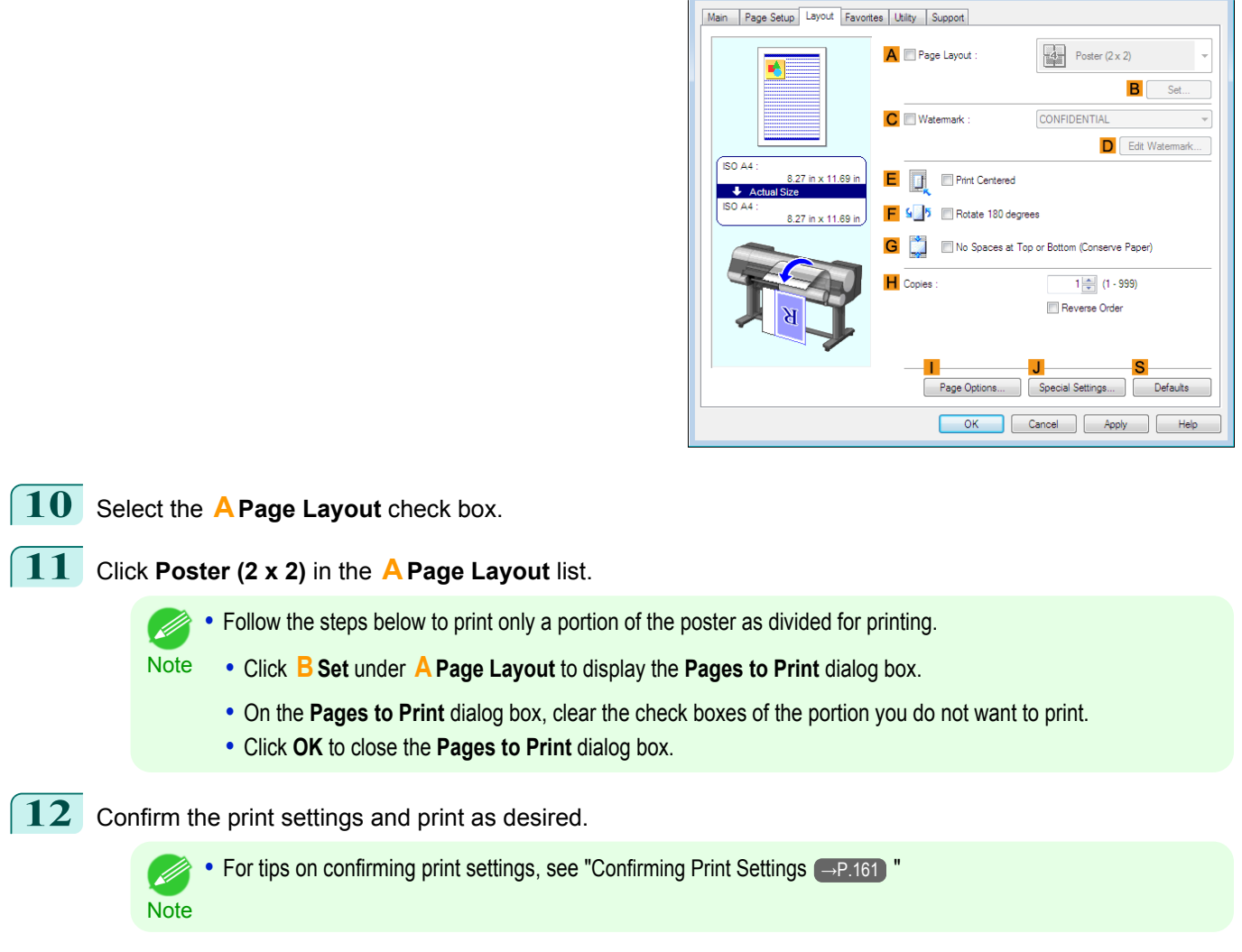

Canon iPFxxxx Printing Preferences

# <span id="page-126-0"></span>Centering originals

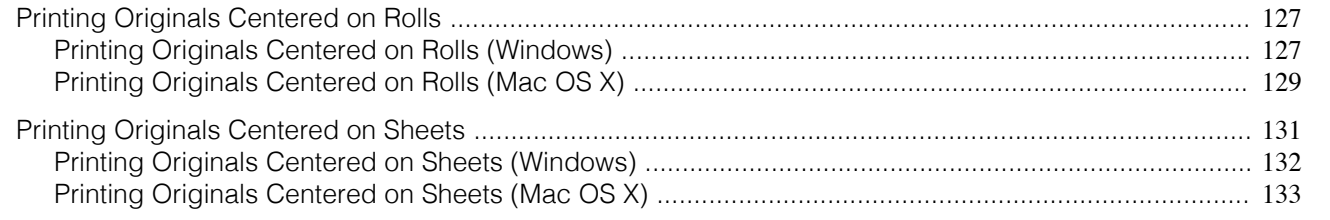

# **Printing Originals Centered on Rolls**

You can print originals centered on a page—for example, if the paper is larger than the original, or if you are reducing the original.

#### **• Print Centered**

If you use originals smaller than the roll paper width, you can center them relative to the width when printing.

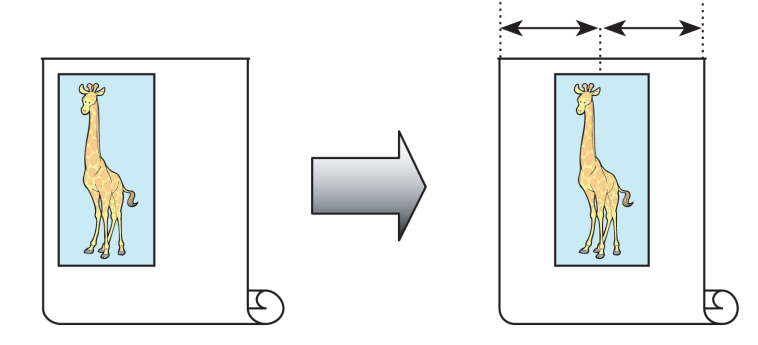

For instructions on centering originals when printing on rolls, refer to the following topics, as appropriate for your computer and operating system.

- Printing Originals Centered on Rolls (Windows) → P.127
- [Printing Originals Centered on Rolls \(Mac OS X\)](#page-128-0) → P.129

# **Printing Originals Centered on Rolls (Windows)**

This topic describes how to center originals before printing on rolls based on the following example.

- **•** Document: Any type
- **•** Page size: A4 (210.0×297.0 mm)/Letter (8.3 × 11.7 in)
- **•** Paper: Roll
- **•** Paper type: **Plain Paper**
- **•** Roll width: A3/A4 roll (297.0 mm [11.7 in])

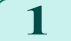

**1** Choose **Print** in the application menu.

**2** Select the printer in the dialog box, and then display the printer driver dialog box.(See "[Accessing the Print](#page-163-0)[er Driver Dialog Box from Applications](#page-163-0) (→P.164) ")

# **3** Make sure the **Main** sheet is displayed.

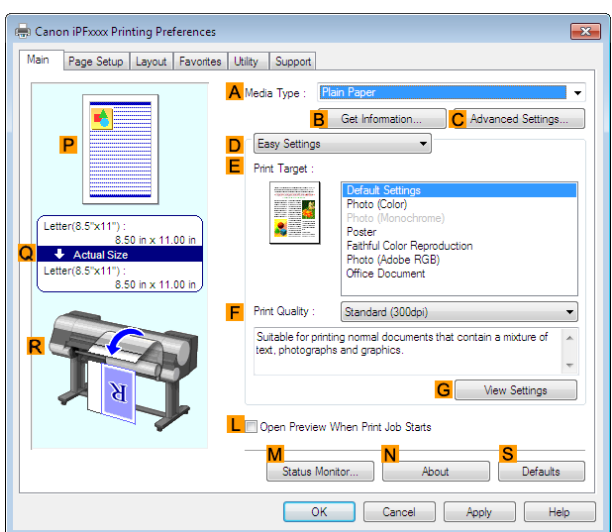

**4** In the **<sup>A</sup> Media Type** list, select the type of paper that is loaded. In this case, click **Plain Paper**.

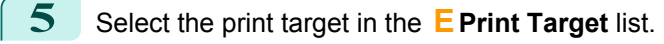

**6** Click the **Page Setup** tab to display the **Page Setup** sheet.

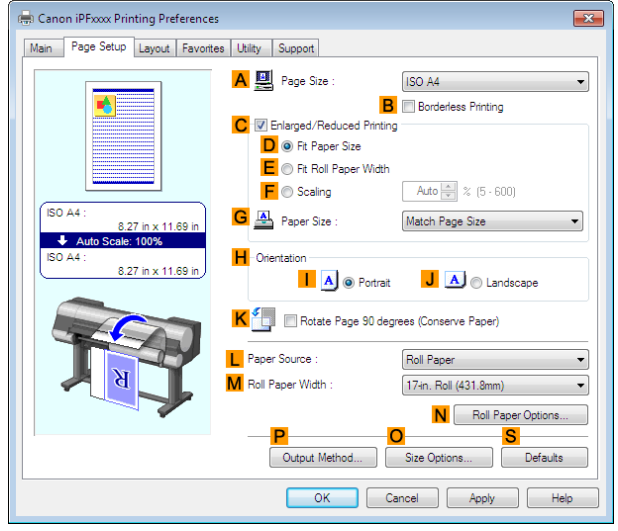

**7** In the **APage Size** list, click the size of the original as specified in the application. In this case, click **ISO A4** or **Letter (8.5"x11")**.

[User's Guide](#page-0-0)

**8** Select and click a roll paper in the **LPaper Source** list.

**9** Select the width of the loaded roll in the **MRoll Paper Width** list—in this case, **ISO A3/A4 Roll (297.0mm)**.

<span id="page-128-0"></span>**10** Click the **Layout** tab to display the **Layout** sheet.

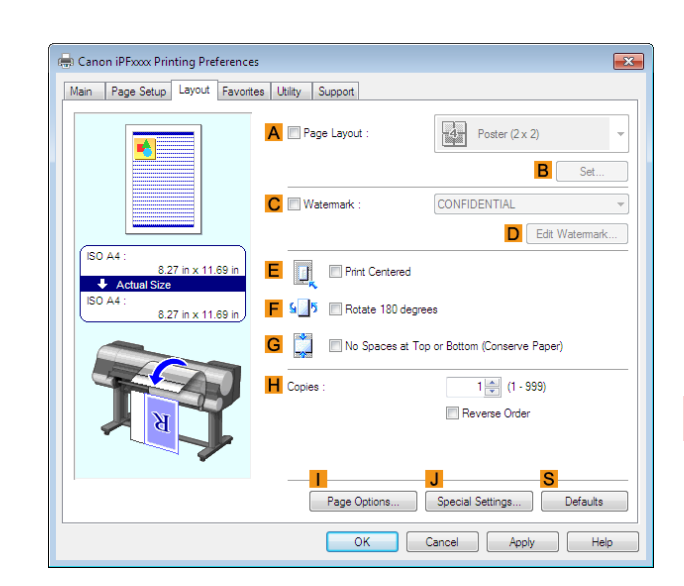

**11** Select the **EPrint Centered** check box.

12 Confirm the print settings and print as desired.

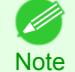

• For tips on confirming print settings, see "[Confirming Print Settings](#page-160-0) (→P.161)"

## **Printing Originals Centered on Rolls (Mac OS X)**

This topic describes how to center originals before printing on rolls based on the following example.

- **•** Document: Any Type
- **•** Page size: A4 (210.0 × 297.0 mm [8.3 × 11.7 in])
- **•** Paper: Roll paper
- **•** Paper type: **Plain Paper**
- **•** Roll paper width: A3/A4 roll (297.0 mm [11.7 in])

### **1** This sets the **BFormat for** and **CPaper Size**.

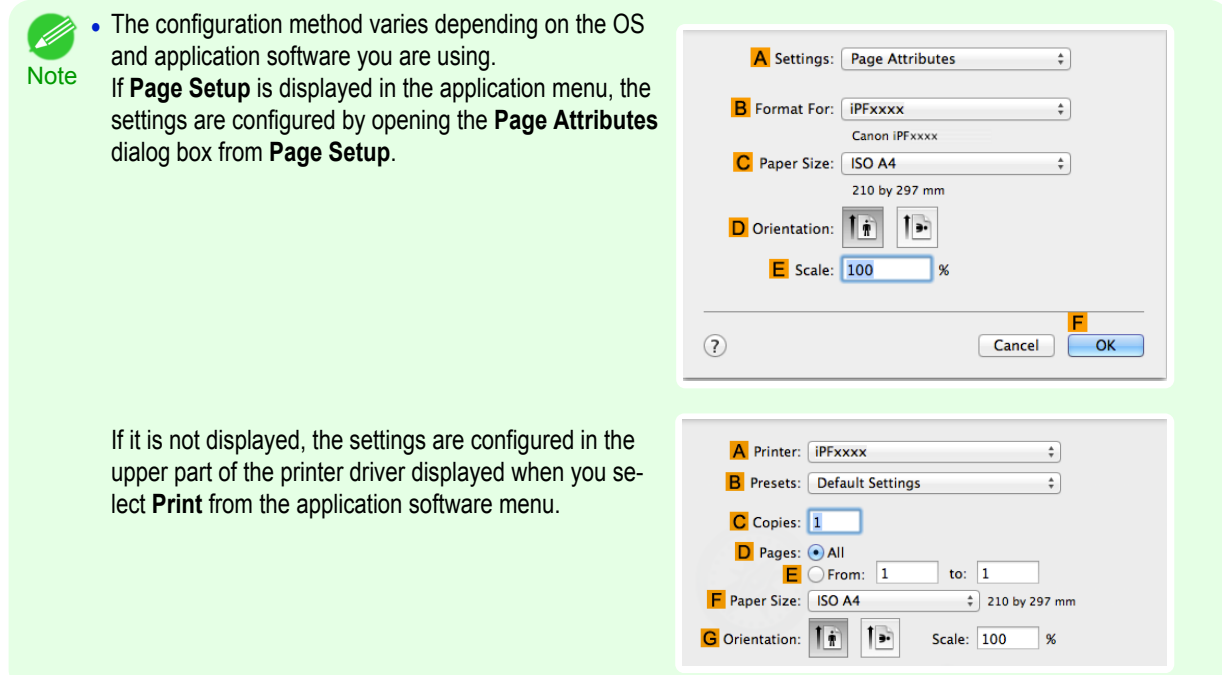

- **2** Select the printer in the **APrinter** list.
- **3** In the **FPaper Size** list, click the size of the original. In this case, click **ISO A4**.
- **4** If you configured the settings using the **Page Attributes** dialog box, click **FOK** to close the dialog box, and then select **Print** from the application software menu.
- **5** Access the **Main** pane.

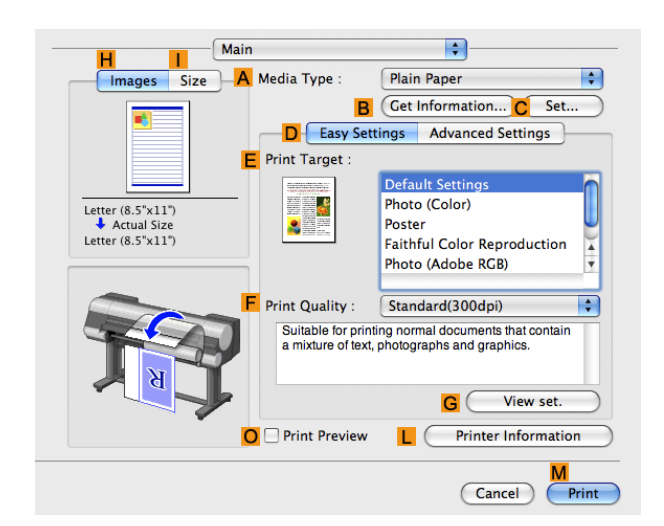

- **6** In the **<sup>A</sup> Media Type** list, select the type of paper that is loaded. In this case, click **Plain Paper**.
- **7** Make your selection in the **EPrint Target** list.
- **8** Make your selection in the **FPrint Quality** list.
- **9** Access the **Page Setup** pane.

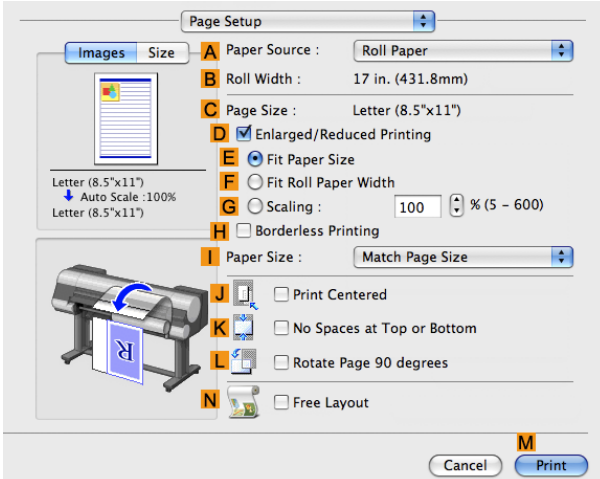

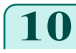

**10** Select and click a roll paper in the **APaper Source** list.

[Enhanced Printing Options](#page-32-0)

Enhanced Printing Options

[Centering originals](#page-126-0)

Centering originals

<span id="page-130-0"></span>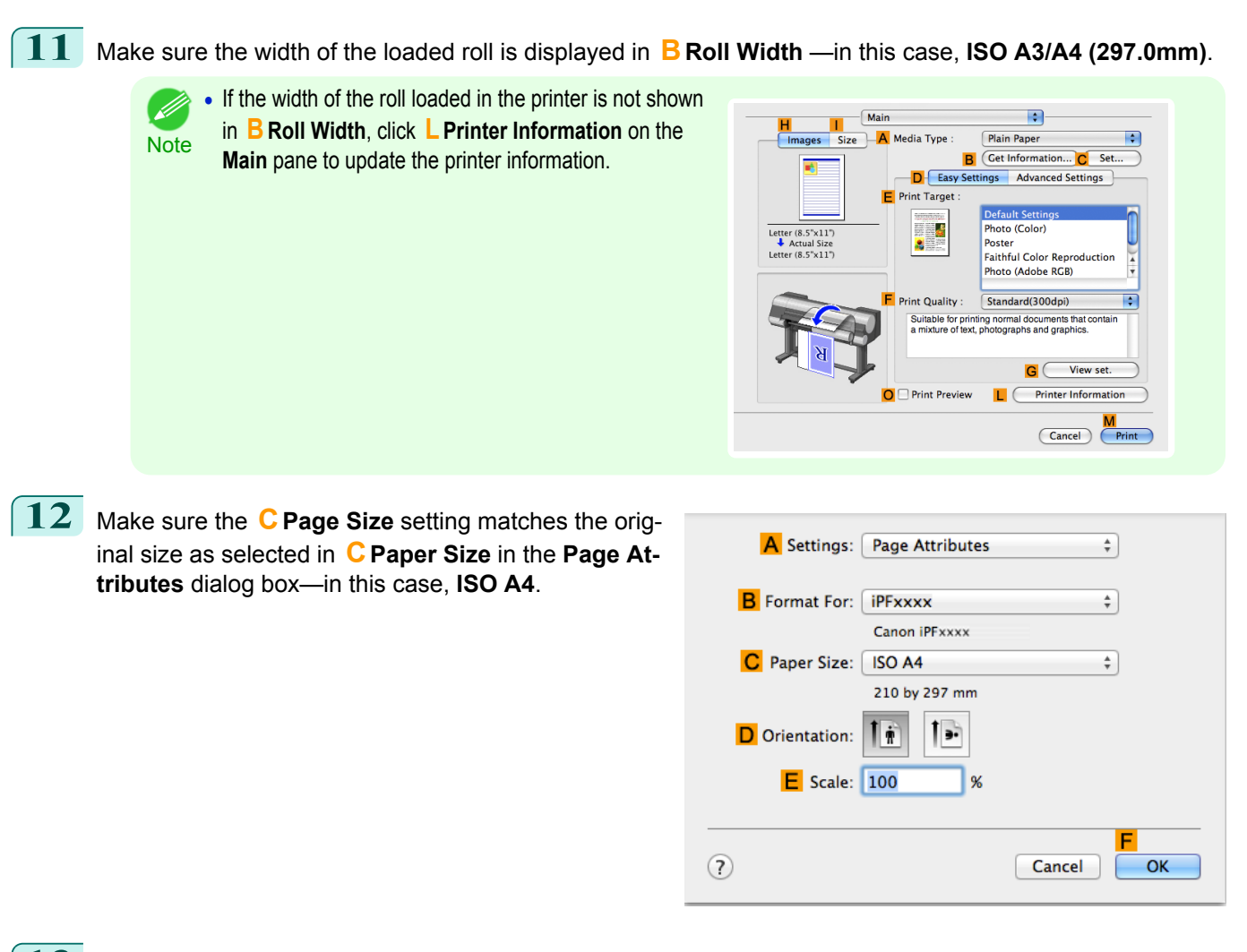

**13** Select the **JPrint Centered** check box.

**14** Confirm the print settings, and then click **MPrint** to start printing.

**•• For tips on confirming print settings, see "[Confirming Print Settings](#page-330-0) (→P.331)** - D **Note** 

## **Printing Originals Centered on Sheets**

You can print originals centered on a page—for example, if the paper is larger than the original, or if you are reducing the original.

#### **• Print Centered**

If you use paper larger than the original size or print originals after reduction, the printed images may be aligned in the upper-left corner of the paper. In this case, you can center originals on sheets when printing.

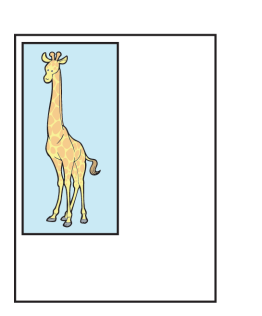

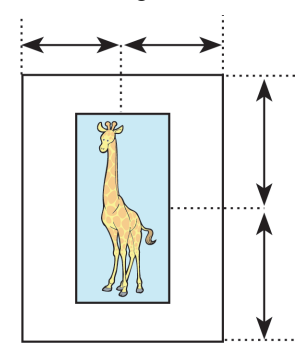

<span id="page-131-0"></span>For instructions on centering originals when printing on sheets, refer to the following topics, as appropriate for your computer and operating system.

- **•** Printing Originals Centered on Sheets (Windows) →P.132
- [Printing Originals Centered on Sheets \(Mac OS X\)](#page-132-0) → P.133

## **Printing Originals Centered on Sheets (Windows)**

This topic describes how to reduce an original 50% for printing centered on a sheet.

- **•** Document: Any Type
- **•** Page size: A4 (210.0 × 297.0 mm [8.3 × 11.7 in])
- **•** Paper: Sheets
- **•** Paper type: **Plain Paper**
- **•** Paper size: A4 (210.0 × 297.0 mm [8.3 × 11.7 in])
- **1** Choose **Print** in the application menu.
- **2** Select the printer in the dialog box, and then display the printer driver dialog box.(See "[Accessing the Print](#page-163-0)[er Driver Dialog Box from Applications](#page-163-0) (→P.164)")
- **3** Make sure the **Main** sheet is displayed.

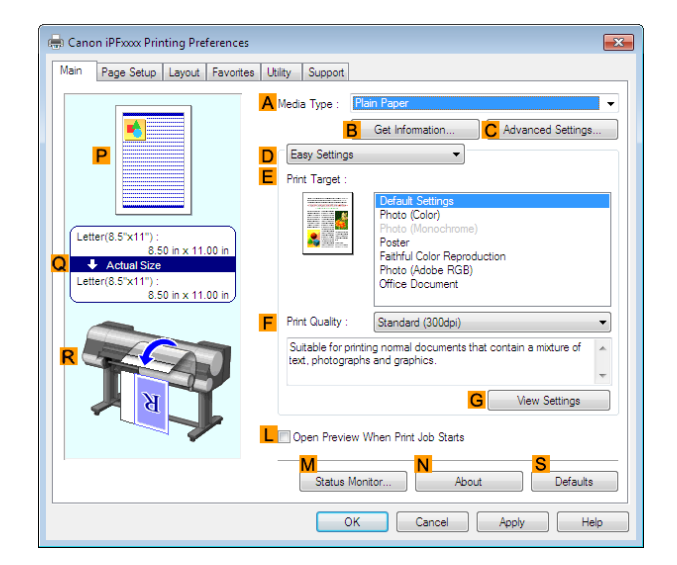

- **4** In the **<sup>A</sup> Media Type** list, select the type of paper that is loaded. In this case, click **Plain Paper**.
- **5** Make your selection in the **EPrint Target** list.
- **6** Click the **Page Setup** tab to display the **Page Setup** sheet.

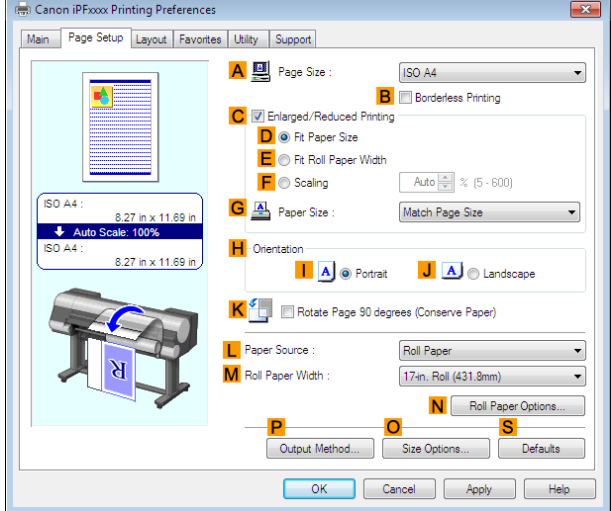

- <span id="page-132-0"></span>**7** In the **APage Size** list, click the size of the original as specified in the application. In this case, click **ISO A4**.
- **8** Select the **CEnlarged/Reduced Printing** check box.
- **9** Click **Match Page Size** in the **GPaper Size** list.
- **10** Click **FScaling** and enter **50**.
- **11** Click **Cut Sheet** in the **LPaper Source** list.
- **12** Click the **Layout** tab to display the **Layout** sheet.

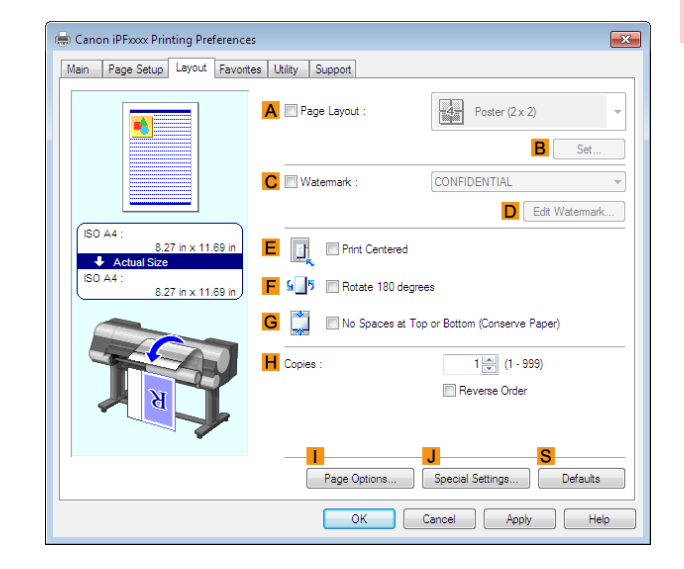

**13** Select the **EPrint Centered** check box.

14 Confirm the print settings and print as desired.

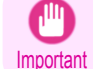

**•** If you have selected **Cut Sheet** as the paper source, follow the instructions on the printer control panel to enter the paper size.

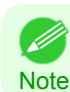

• For tips on confirming print settings, see "[Confirming Print Settings](#page-160-0) (→P.161) "

## **Printing Originals Centered on Sheets (Mac OS X)**

This topic describes how to center originals for printing on sheets, based on the following example.

- **•** Document: Any Type
- **•** Page size: A4
- **•** Paper: Sheets
- **•** Paper type: **Plain Paper**
- **•** Paper size: Non-standard

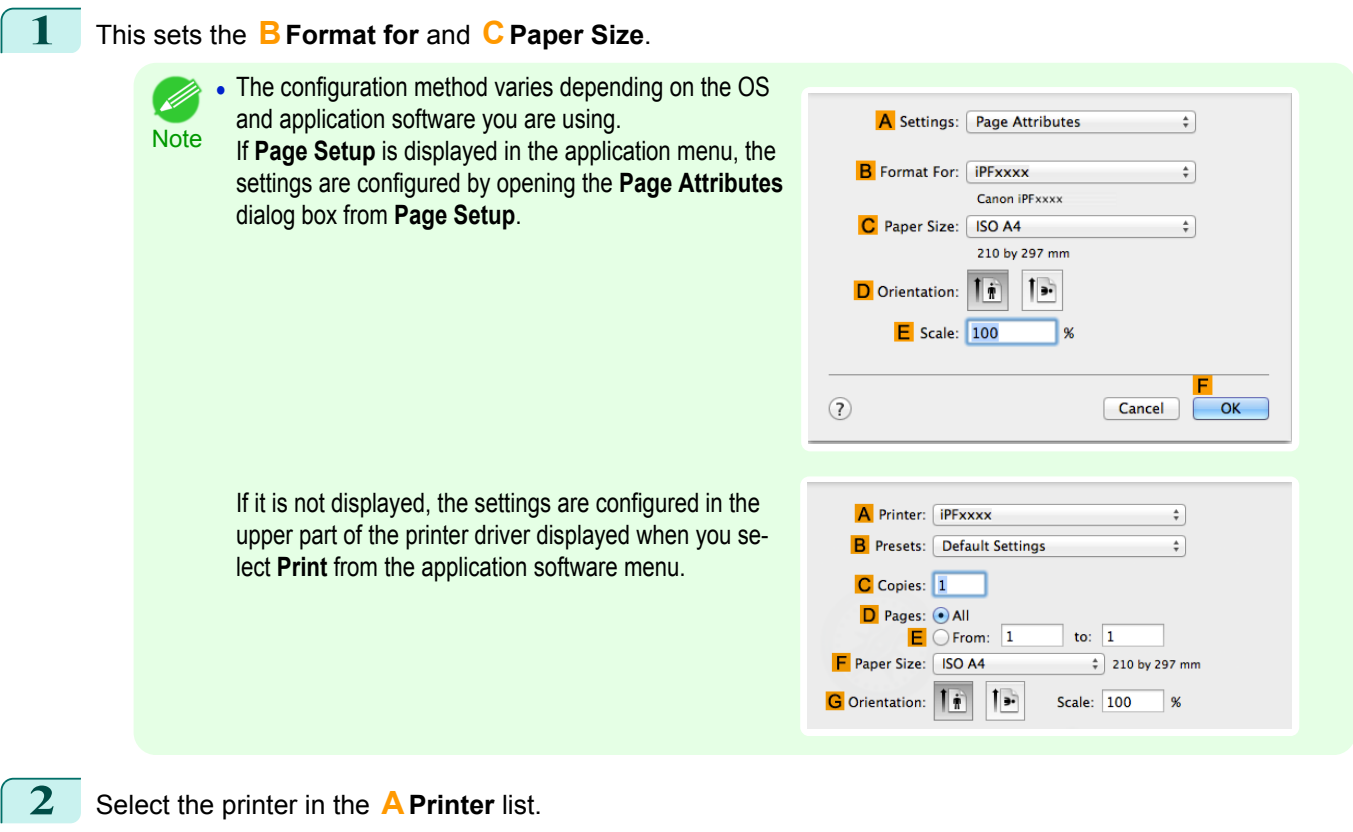

- **3** In the **FPaper Size** list, click the size of the original. In this case, click **ISO A4 Cut Sheet**.
- **4** If you configured the settings using the **Page Attributes** dialog box, click **FOK** to close the dialog box, and then select **Print** from the application software menu.
- **5** Access the **Main** pane.

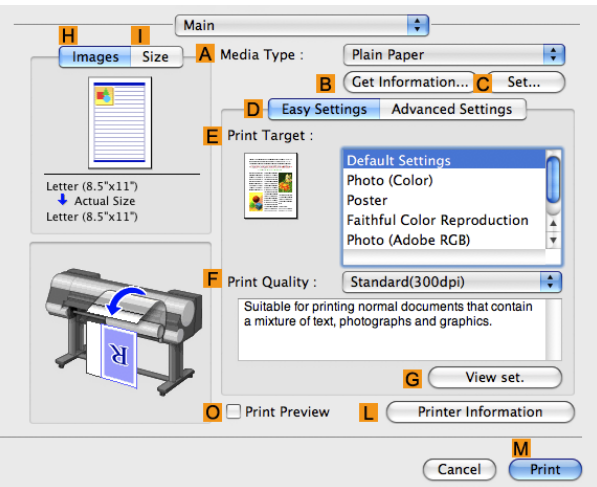

- **6** In the **<sup>A</sup> Media Type** list, select the type of paper that is loaded. In this case, click **Plain Paper**.
- **7** Make your selection in the **EPrint Target** list.
- **8** Make your selection in the **FPrint Quality** list.

**9** Access the **Page Setup** pane.

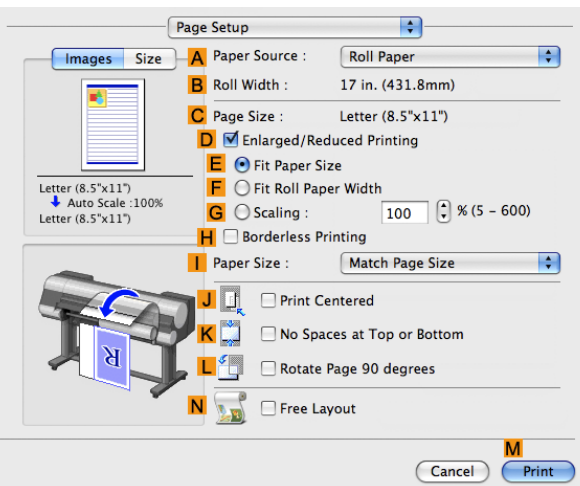

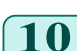

**10** Click **Cut Sheet** in the **APaper Source** list.

**11** Make sure the **CPage Size** setting matches the original size as selected in **CPaper Size** in the **Page Attributes** dialog box—in this case, **ISO A4 - Cut Sheet**.

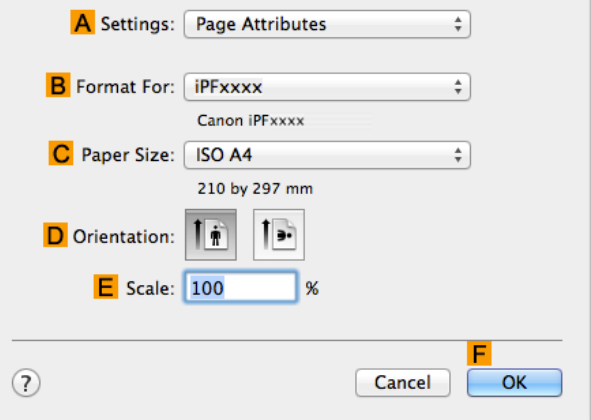

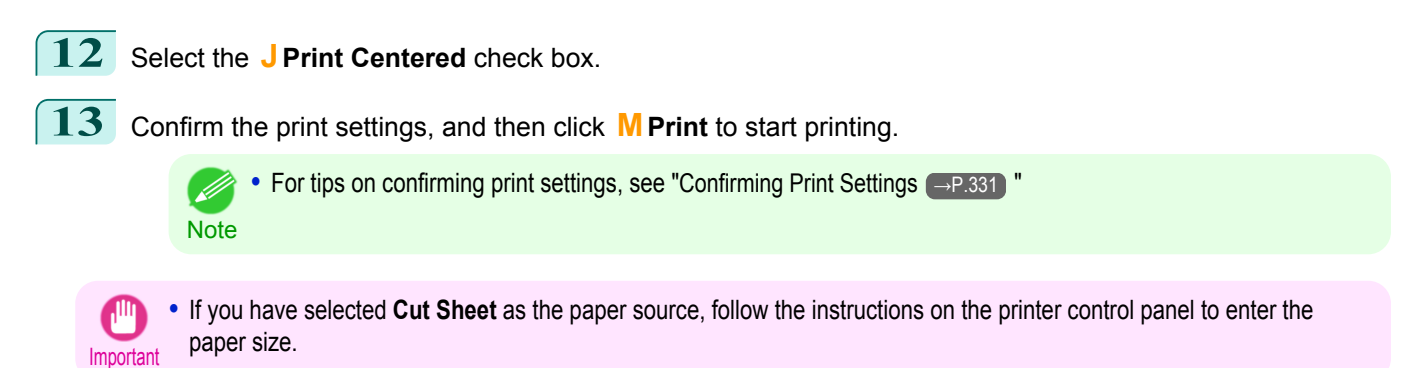

# <span id="page-135-0"></span>Conserving roll paper

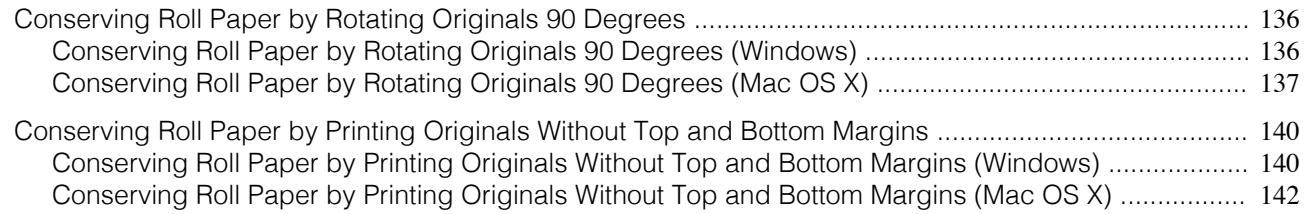

# **Conserving Roll Paper by Rotating Originals 90 Degrees**

You can conserve roll paper by specifying particular settings as suitable for your original.

#### **• Rotate Page 90 degrees (Conserve Paper)**

When originals are printed in portrait orientation, the original is rotated 90 degrees before printing if it fits within the roll width. This enables you to conserve paper.

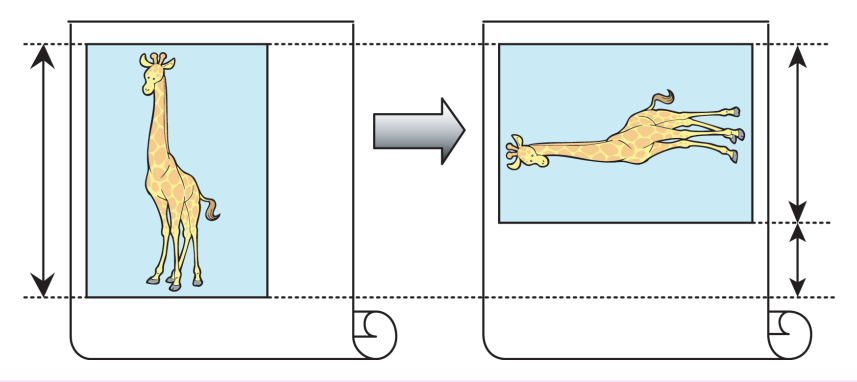

Important **•** If the page would exceed the roll paper width after rotation, use this function with Scale to fit Roll Paper Width to print rotated pages.

For tips on conserving roll paper, refer to the following topics, as appropriate for your computer and operating system.

- **•** Conserving Roll Paper by Rotating Originals 90 Degrees (Windows) →P.136
- [Conserving Roll Paper by Rotating Originals 90 Degrees \(Mac OS X\)](#page-136-0) → P.137

# **Conserving Roll Paper by Rotating Originals 90 Degrees (Windows)**

This topic describes how to conserve paper by rotating originals 90 degrees before printing, based on the following example.

- **•** Document: Any type
- **•** Page size: A4 (210.0×297.0 mm)/Letter (8.3×11.7 in)
- **•** Paper: Roll
- **•** Paper type: **Plain Paper**
- **•** Roll paper width: A3/A4 roll (297.0 mm [11.7 in])

This example illustrates how to rotate an A4 (210.0×297.0 mm)/Letter (8.3×11.7 in) original in portrait orientation 90 degrees to fit within the width of A3/A4 roll paper (297.0 mm [11.7 in]), which enables you to conserve paper.

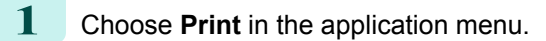

2 Select the printer in the dialog box, and then open the printer driver dialog box.(See "[Accessing the Printer](#page-163-0) [Driver Dialog Box from Applications](#page-163-0) → P.164 ") 136

<span id="page-136-0"></span>**3** Make sure the **Main** sheet is displayed.

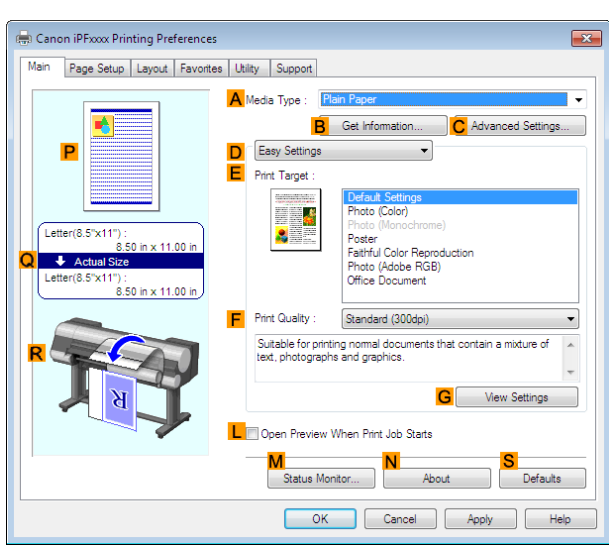

**4** In the **<sup>A</sup> Media Type** list, select the type of paper that is loaded. In this case, click **Plain Paper**.

**5** Click the **Page Setup** tab to display the **Page Setup** sheet.

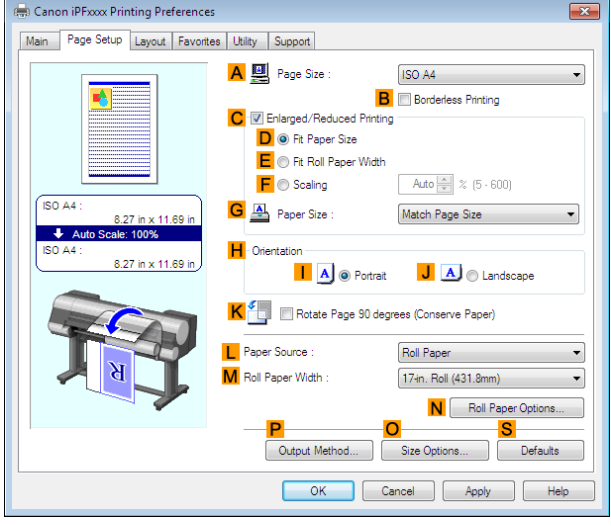

**6** In the **APage Size** list, click the size of the original as specified in the application. In this case, click **ISO A4** or **Letter (8.5"x11")**.

**7** Select and click a roll paper in the **LPaper Source** list.

- **8** Select the width of the loaded roll in the **MRoll Paper Width** list—in this case, **ISO A3/A4 Roll (297.0mm)**.
- **9** Select the **KRotate Page 90 degrees (Conserve Paper)** check box.

**10** Confirm the print settings and print as desired.

• For tips on confirming print settings, see "[Confirming Print Settings](#page-160-0) (→P.161) " 7

137

## **Conserving Roll Paper by Rotating Originals 90 Degrees (Mac OS X)**

This topic describes how to conserve roll paper by rotating originals 90 degrees before printing, based on the following example.

**•** Document: Any Type

**Note** 

[Conserving roll paper](#page-135-0)

Conserving roll paper

- **•** Page size: A4 (210.0 × 297.0 mm [8.3 × 11.7 in])
- **•** Paper: Roll paper
- **•** Paper type: **Plain Paper**
- **•** Roll paper width: A3/A4 roll (297.0 mm [11.7 in])

This example illustrates how to rotate an A4 (210.0×297.0 mm)/Letter (8.3 × 11.7 in) original in portrait orientation 90 degrees to fit within the width of A3/A4 roll (297.0 mm [11.7 in]), which enables you to conserve paper.

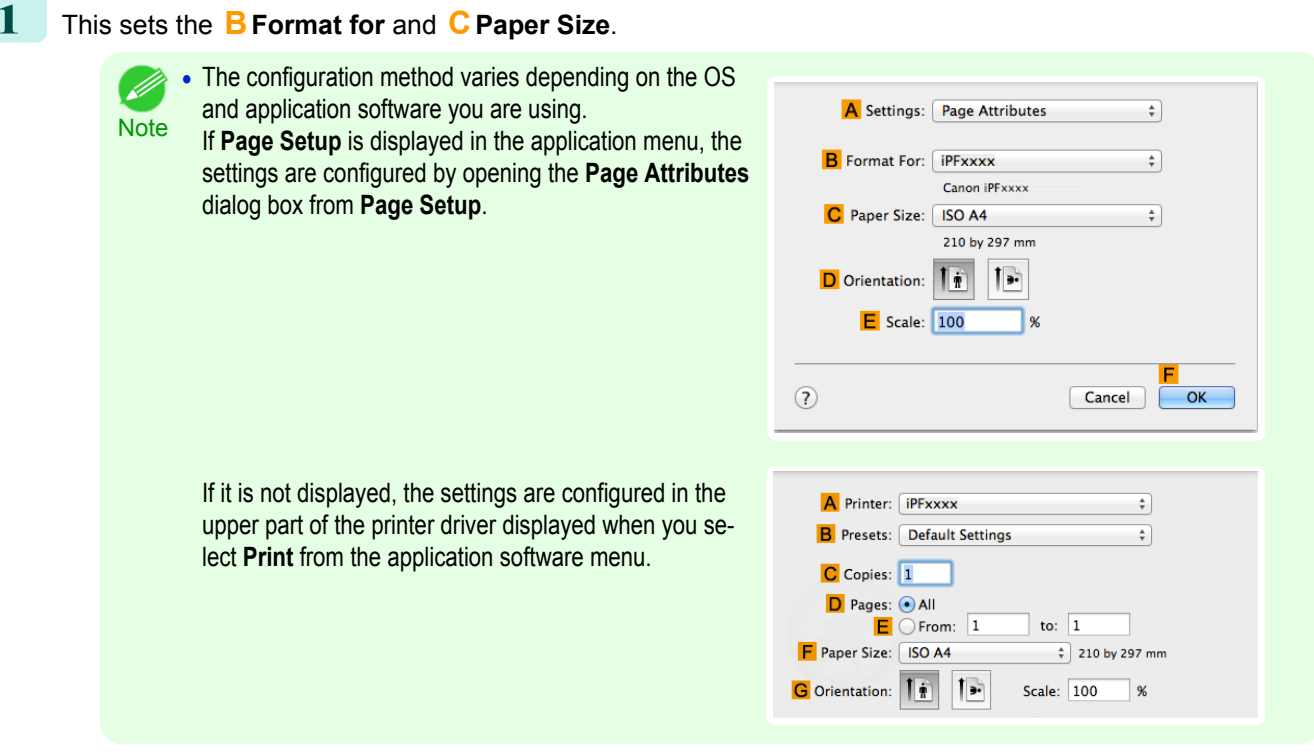

- **2** Select the printer in the **APrinter** list.
- **3** In the **FPaper Size** list, click the size of the original. In this case, click **ISO A4**.
- **4** If you configured the settings using the **Page Attributes** dialog box, click **FOK** to close the dialog box, and then select **Print** from the application software menu.
	- **5** Access the **Main** pane.

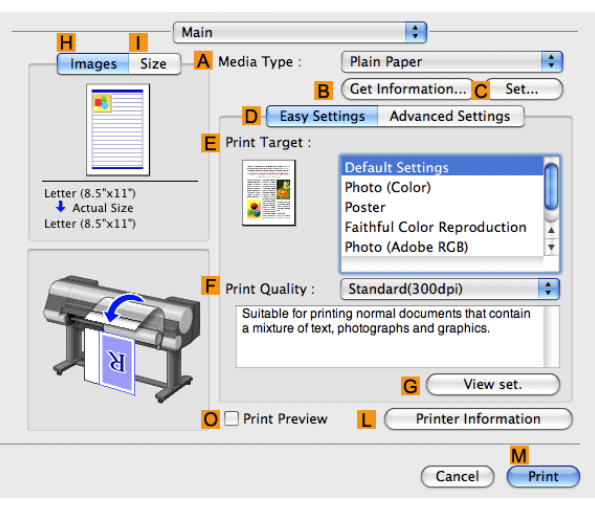

138

**6** In the **<sup>A</sup> Media Type** list, select the type of paper that is loaded. In this case, click **Plain Paper**.

**Fall** 

 $\boxed{100}$   $\boxed{}$  % (5 - 600)

Cancel Print

 $\blacksquare$ 

H

 $\mathsf{C}$ View set

 $Cancel$ 

 $\frac{1}{\tau}$ 

 $\frac{1}{\pi}$ 

 $\frac{1}{\tau}$ 

Cancel

 $\alpha$ 

 $\blacksquare$ 

 $\blacksquare$ 

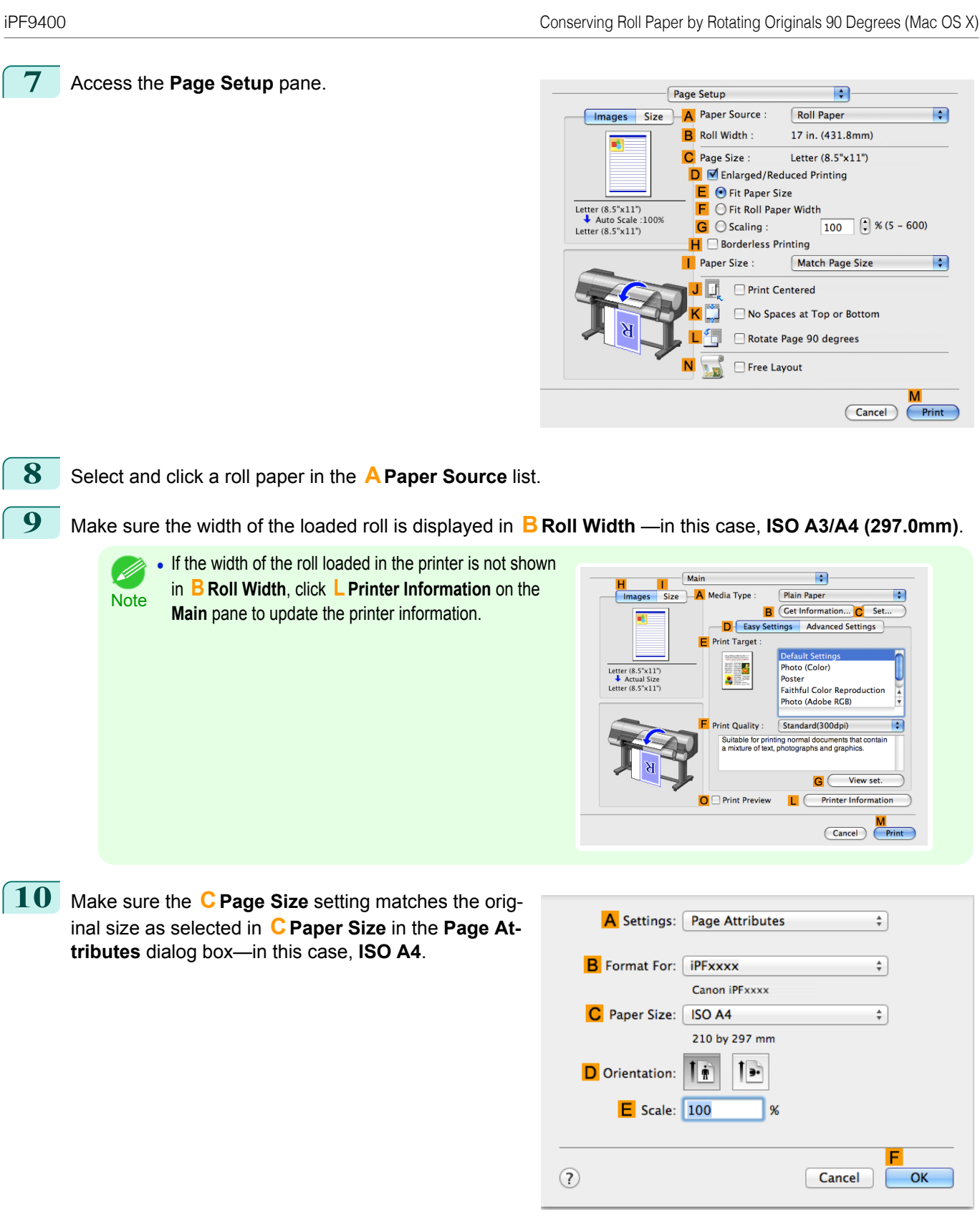

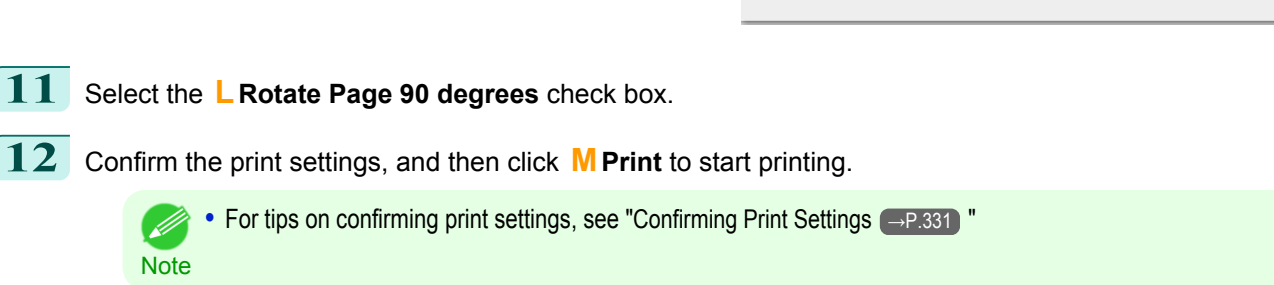

# <span id="page-139-0"></span>**Conserving Roll Paper by Printing Originals Without Top and Bottom Margins**

You can conserve roll paper by specifying particular settings as suitable for your original.

#### **• No Spaces at Top or Bottom (Conserve Paper)**

You can print without feeding the paper for blank portions of originals if there are top and bottom margins in originals. This enables you to conserve as much paper as the size of the margins.

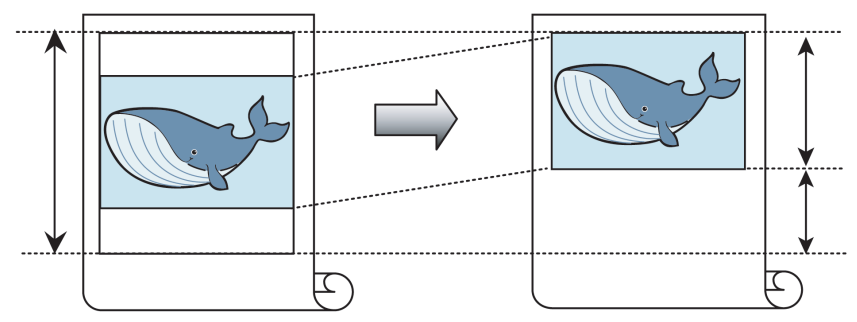

- **•** Printing without the top and bottom margins is not supported in the following cases.
- Important **•** Banner printing
	- **•** If you have chosen poster as the type of page layout
	- **•** Even during borderless printing, you can print without the top and bottom margins.
- Note Printing without the top and bottom margins may cause inconsistency in the size of printed documents, depending on the layout of images or text in your originals.

For tips on conserving roll paper, refer to the following topics, as appropriate for your computer and operating system.

- Conserving Roll Paper by Printing Originals Without Top and Bottom Margins (Windows) → P.140
- [Conserving Roll Paper by Printing Originals Without Top and Bottom Margins \(Mac OS X\)](#page-141-0) → P.142

## **Conserving Roll Paper by Printing Originals Without Top and Bottom Margins (Windows)**

This topic describes how to conserve roll paper when printing originals that have a top and bottom margin, based on the following example.

- **•** Document: Any type
- **•** Page size: A4 (210.0×297.0mm)/Letter (8.3 × 11.7 in)
- **•** Paper: Roll
- **•** Paper type: **Plain Paper**
- **•** Roll paper width: A3/A4 roll (297.0 mm [11.7 in])

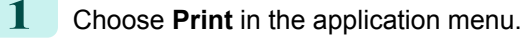

**2** Select the printer in the dialog box, and then display the printer driver dialog box.(See "[Accessing the Print](#page-163-0)[er Driver Dialog Box from Applications](#page-163-0) → P.164 ")

**3** Make sure the **Main** sheet is displayed.

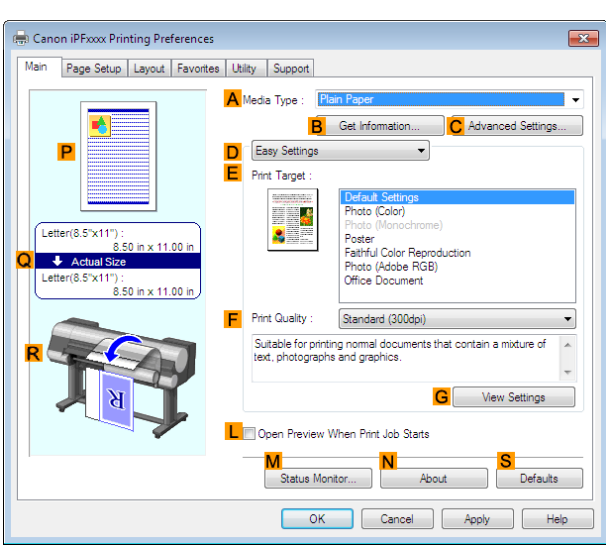

**4** In the **<sup>A</sup> Media Type** list, select the type of paper that is loaded. In this case, click **Plain Paper**.

**5** Click the **Page Setup** tab to display the **Page Setup** sheet.

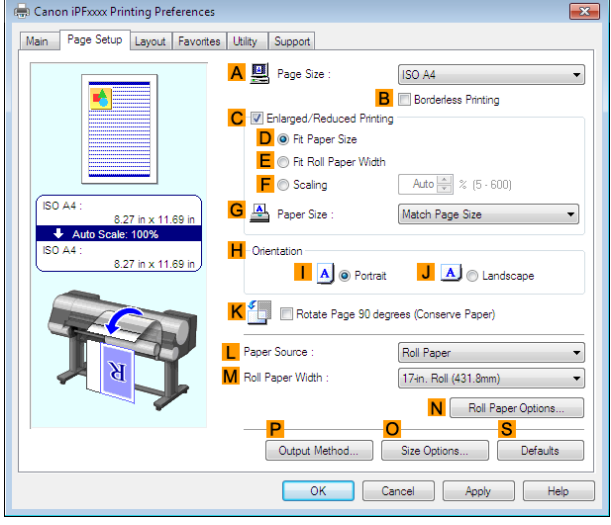

**6** In the **APage Size** list, click the size of the original as specified in the application. In this case, click **ISO A4** or **Letter (8.5"x11")**.

**7** Select and click a roll paper in the **LPaper Source** list.

**8** Select the width of the loaded roll in the **MRoll Paper Width** list—in this case, **ISO A3/A4 Roll (297.0mm)**.

### <span id="page-141-0"></span>**9** Click the **Layout** tab to display the **Layout** sheet.

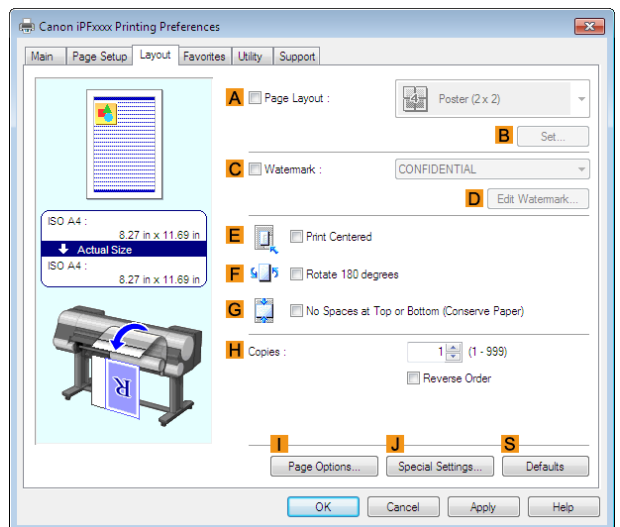

## **10** Select the **GNo Spaces at Top or Bottom (Conserve Paper)** check box.

**11** Confirm the print settings and print as desired.

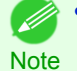

**•** For tips on confirming print settings, see "[Confirming Print Settings](#page-160-0) →P.161 "

### **Conserving Roll Paper by Printing Originals Without Top and Bottom Margins (Mac OS X)**

This topic describes how to conserve roll paper when printing originals that have a top and bottom margin, based on the following example.

- **•** Document: Any Type
- **•** Page size: A4 (210.0 × 297.0 mm [8.3 × 11.7 in])
- **•** Paper: Roll paper
- **•** Paper type: **Plain Paper**
- **•** Roll paper width: A3/A4 roll (297.0 mm [11.7 in])

#### **1** This sets the **BFormat for** and **CPaper Size**.

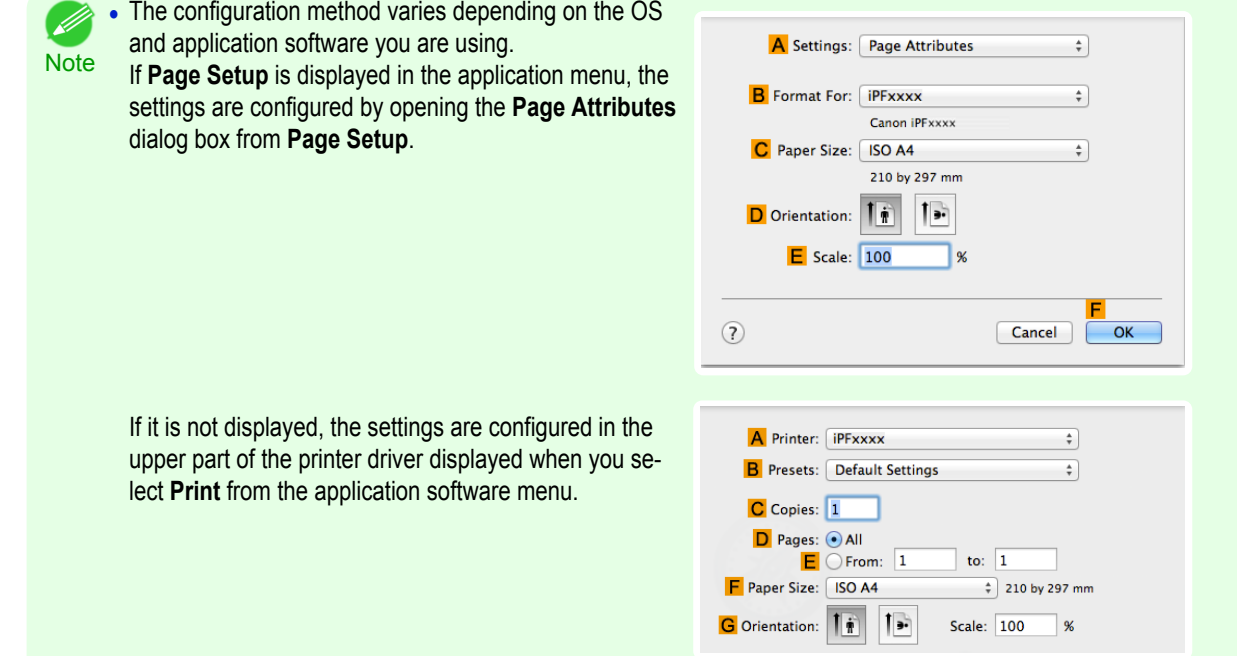

- **2** Select the printer in the **APrinter** list.
- **3** In the **FPaper Size** list, click the size of the original. In this case, click **ISO A4**.
- **4** If you configured the settings using the **Page Attributes** dialog box, click **FOK** to close the dialog box, and then select **Print** from the application software menu.
	- **5** Access the **Main** pane.

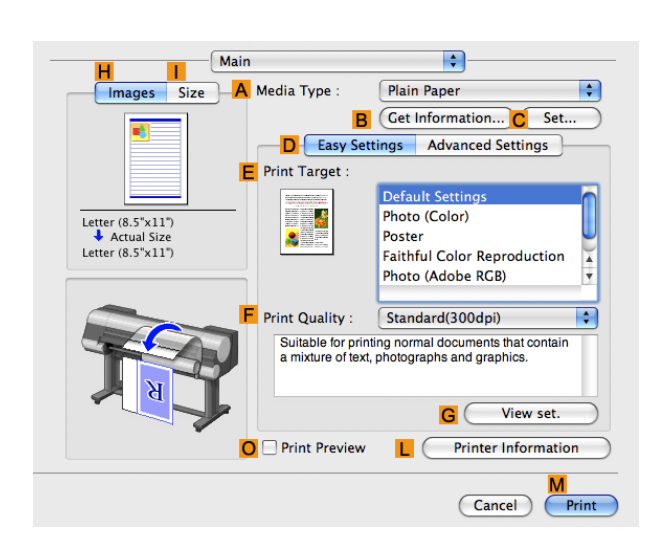

**6** In the **<sup>A</sup> Media Type** list, select the type of paper that is loaded. In this case, click **Plain Paper**.

**7** Access the **Page Setup** pane.

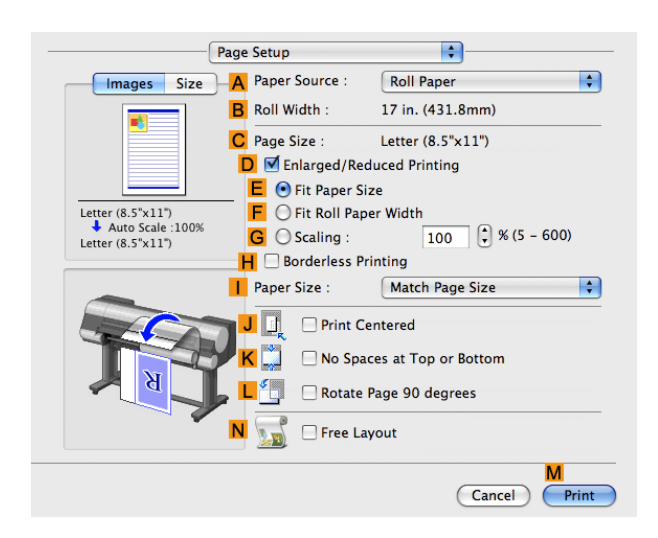

**8** Select and click a roll paper in the **APaper Source** list.

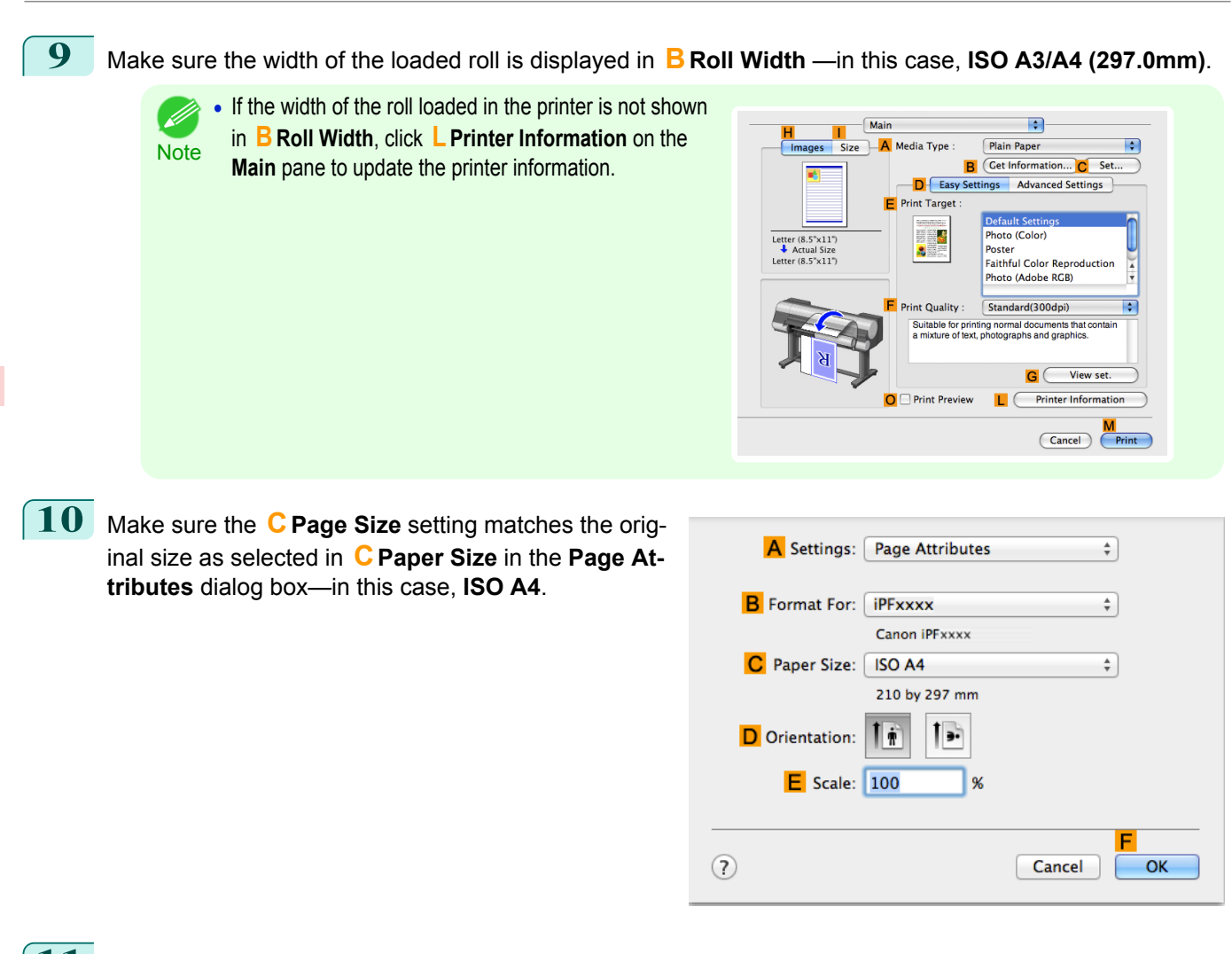

**11** Select the **K**No Spaces at Top or Bottom check box.

**12** Confirm the print settings, and then click **MPrint** to start printing.

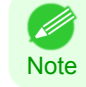

• For tips on confirming print settings, see "[Confirming Print Settings](#page-330-0) (→P.331)"
# <span id="page-144-0"></span>Checking Images Before Printing

# **Checking the Layout in a Preview Before Printing**

You can check the print layout on the preview screen.

# **• Open Preview When Print Job Starts** (Windows)

While viewing the preview screen, you can also adjust orientation or other settings, and your changes will be instantly applied on the preview screen.

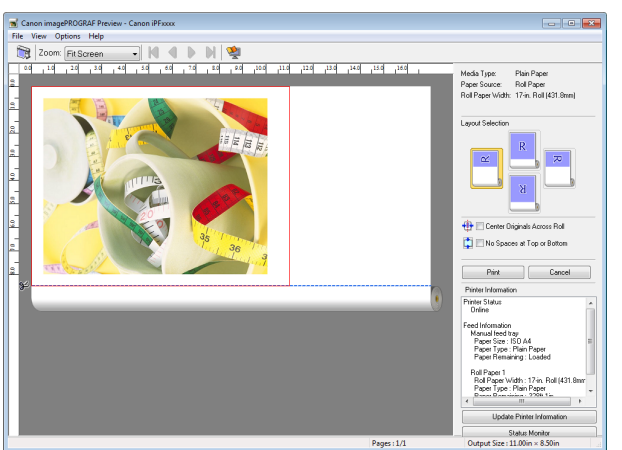

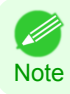

**•** Under some settings and in some environments, PageComposer may be started.

#### **• Preview** (Macintosh)

While viewing the preview screen, you can also adjust layout or size settings, and your changes will be instantly applied on the preview screen.

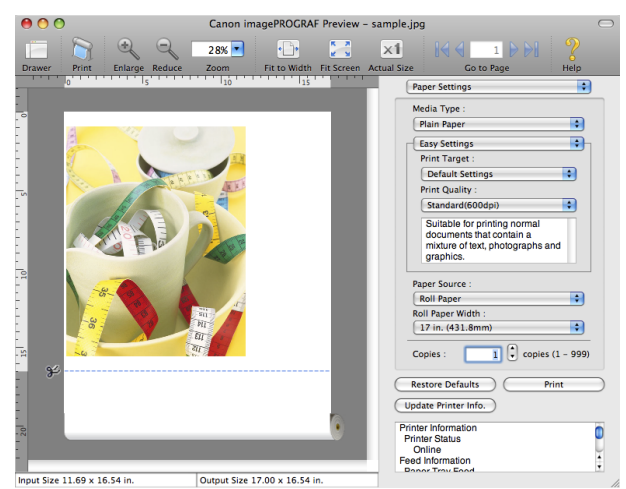

For instructions on how to check the layout before printing, refer to the following topics:

- [Checking the Layout in a Preview Before Printing \(Windows\)](#page-160-0) → P.161
- [Checking the Layout in a Preview Before Printing \(Mac OS X\)](#page-330-0) → P.331

[User's Guide](#page-0-0)

# <span id="page-145-0"></span>Other useful settings

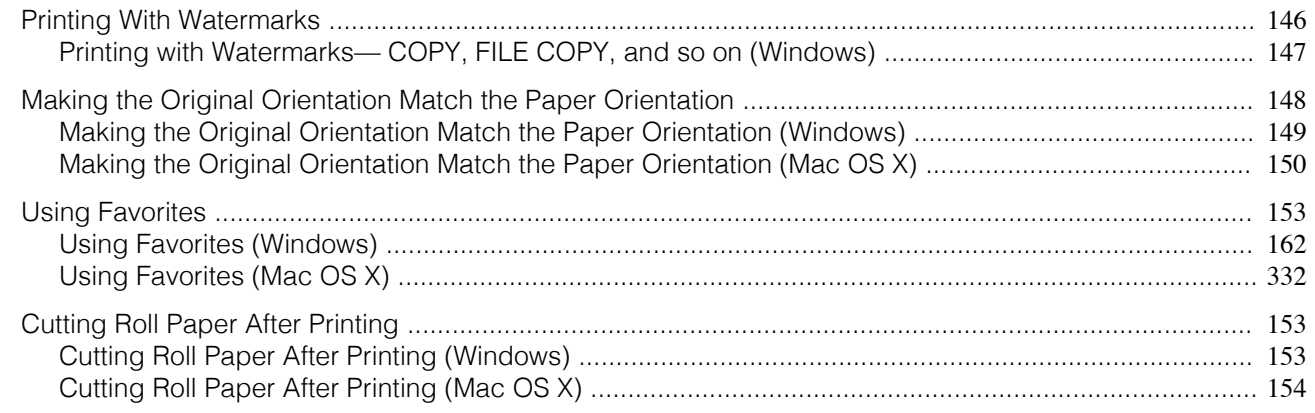

# **Printing With Watermarks**

You can add watermarks (background images) to documents that require special handling.

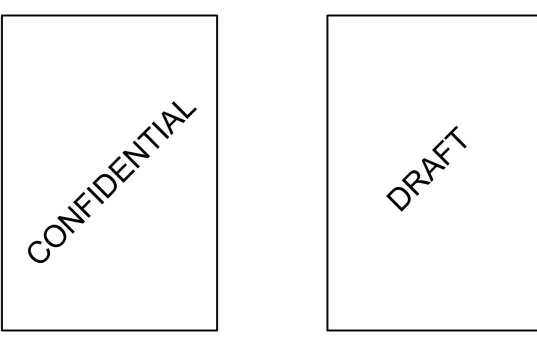

#### **• Watermark**

Watermarks are applied to all pages of your document.

**•** Watermarks are not printed if you select poster as the type of page layout.

Important

The following watermarks are provided:

- **•** CONFIDENTIAL
- **•** COPY
- **•** DRAFT
- **•** FILE COPY
- **•** FINAL
- **•** PRELIMINARY
- **•** PROOF
- **•** TOP SECRET

You can also create your own watermarks. Specify the following options to customize your watermark.

- **•** Watermark string: Specify the font, size, color, and so on. Surround the watermark with a frame, if desired.
- **•** Watermark position: Specify the position on the page, the angle, and so on.
- **•** Watermark printing method: Specify whether to print the watermark superimposed or under the document image. You can also print the watermark only on the first page, if desired.

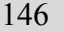

**•** Watermarks are supported in Windows. ( D

Note • In addition to the provided watermarks, you can create up to 50 original watermarks.

For detailed instructions on printing with watermarks, refer to the following topics:

• [Printing with Watermarks— COPY, FILE COPY, and so on \(Windows\)](#page-146-0) →P.147

# <span id="page-146-0"></span>**Printing with Watermarks— COPY, FILE COPY, and so on (Windows)**

This topic describes how to print with watermarks, based on the following example of printing with a **FILE COPY** watermark.

- **•** Document: Any type
- **•** Page size: A2 (420.0×594.0 mm [16.5 × 23.4 in])
- **•** Paper: Roll paper
- **•** Paper type: **Plain Paper**
- **•** Roll paper width: A2/A3 roll (420.0 mm [16.5 in[)

**1** Choose **Print** in the application menu.

**2** Select the printer in the dialog box, and then display the printer driver dialog box.(See "[Accessing the Print](#page-163-0)[er Driver Dialog Box from Applications](#page-163-0) → P.164 ")

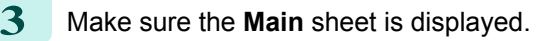

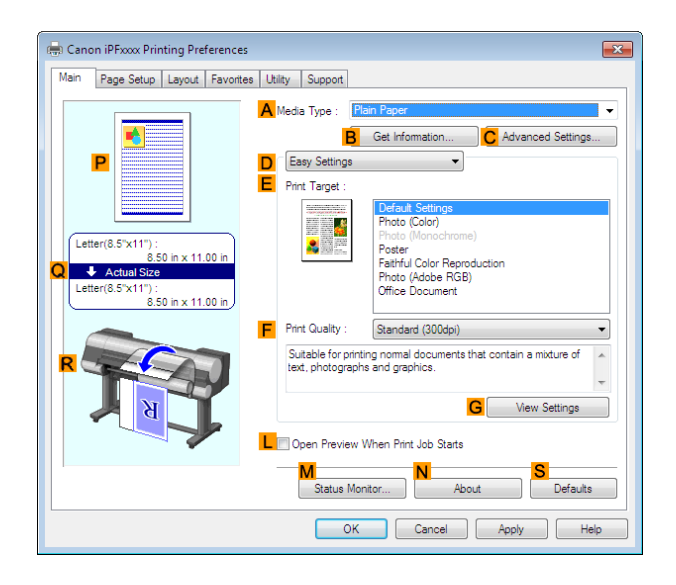

**4** In the **<sup>A</sup> Media Type** list, select the type of paper that is loaded. In this case, click **Plain Paper**.

**5** Make your selection in the **EPrint Target** list.

**Note •** You can check the settings values selected in the **EPrint Target** list by clicking **GView Settings**.

**6** Click the **Page Setup** tab to display the **Page Setup** sheet.

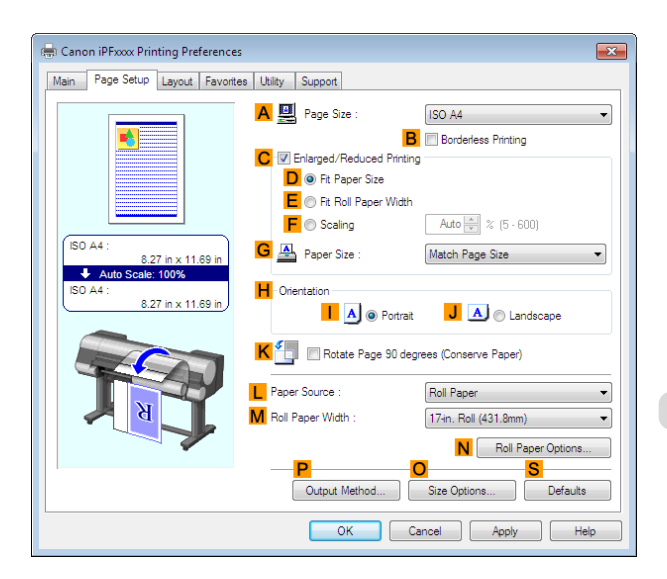

<span id="page-147-0"></span>**7** In **APage Size**, click the size of the original as specified in the application software. In this case, click **ISO A2**.

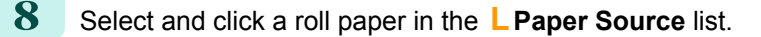

**9** Select the width of the loaded roll in the **MRoll Paper Width** list—in this case, **ISO A2/A3 Roll (420.0mm)**.

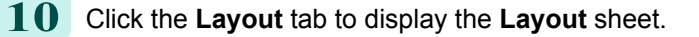

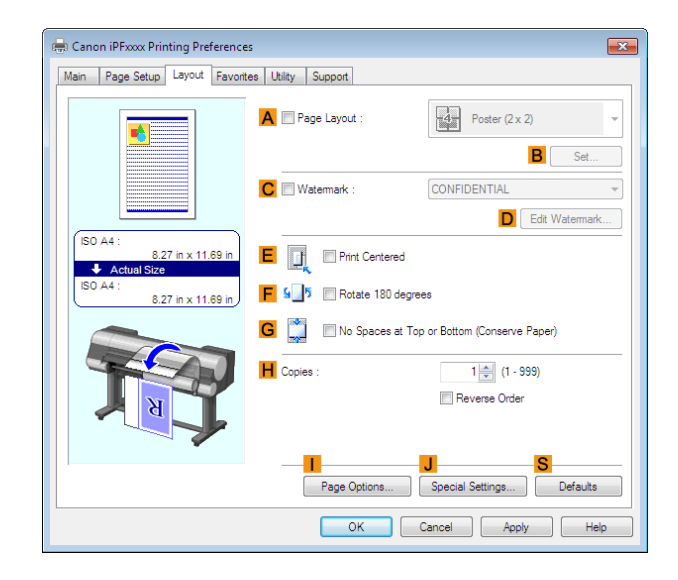

**11** Select the **CWatermark** check box.

**12** Click **FILE COPY** in the **Watermarks** list.

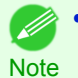

**•** Click **D Edit Watermark** to open the **Edit Watermark** dialog box. In the **Edit Watermark** dialog box, you can create custom watermarks and change the position and angle of watermarks.

**3** Confirm the print settings and print as desired.

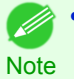

• For tips on confirming print settings, see "[Confirming Print Settings](#page-160-0) (→P.161) "

# **Making the Original Orientation Match the Paper Orientation**

You can specify the original orientation to match the orientation of the paper for printing.

#### **• Orientation**

Paper is usually loaded in the printer in portrait orientation. When you have an original in landscape orientation, you can specify the printing orientation so that the original is printed in landscape orientation.

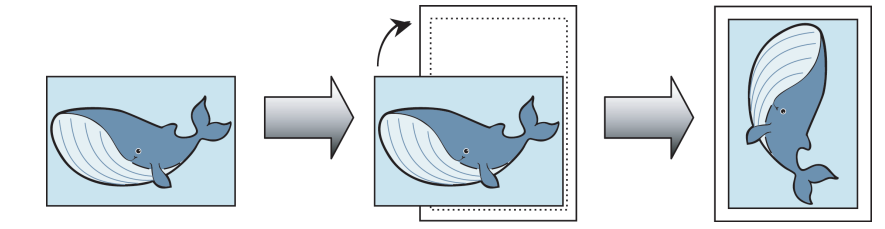

#### **• Rotate 180 degrees**

The original is rotated 180 degrees to print it upside down.

#### **• Mirror**

148

A mirror image of the original is printed.

<span id="page-148-0"></span>For instructions on specifying the original orientation before printing, refer to the following topics, as appropriate for your computer and operating system.

- Making the Original Orientation Match the Paper Orientation (Windows) → P.149
- [Making the Original Orientation Match the Paper Orientation \(Mac OS X\)](#page-149-0) → P.150

# **Making the Original Orientation Match the Paper Orientation (Windows)**

This topic describes how to print an original in landscape orientation after matching the paper orientation, based on the following example.

- **•** Document: An original in landscape orientation
- **•** Page size: A4 (210.0 × 297.0 mm)/Letter (8.3 × 11.7 in)
- **•** Paper: Roll
- **•** Paper type: **Plain Paper**
- **•** Roll paper width: A2/A3 roll (420.0 mm [16.5 in])

**1** Choose **Print** in the application menu.

2 Select the printer in the dialog box, and then open the printer driver dialog box.(See "[Accessing the Printer](#page-163-0) [Driver Dialog Box from Applications](#page-163-0) → P.164 ")

**3** Make sure the **Main** sheet is displayed.

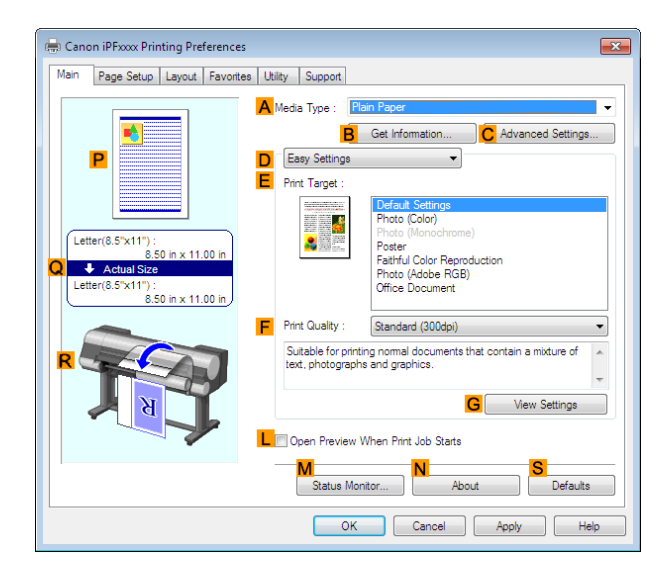

- **4** In the **<sup>A</sup> Media Type** list, select the type of paper that is loaded. In this case, click **Plain Paper**.
	- **5** Make your selection in the **EPrint Target** list.
- **6** Make your selection in the **FPrint Quality** list.

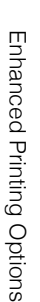

<span id="page-149-0"></span>**7** Click the **Page Setup** tab to display the **Page Setup** sheet.

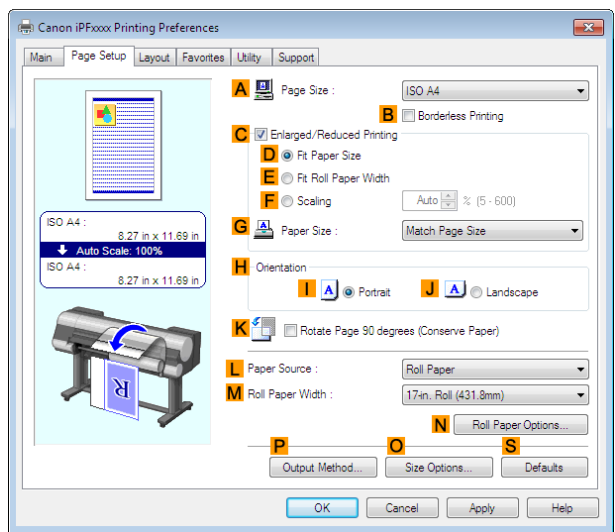

- **8** In the **APage Size** list, click the size of the original as specified in the application. In this case, click **ISO A4** or **Letter (8.5"x11")**.
- **9** In **HOrientation**, click **JLandscape**.
- **10** Select and click a roll paper in the **LPaper Source** list.
- **11** Select the width of the loaded roll in the **MRoll Paper Width** list—in this case, **ISO A2/A3 Roll (420.0mm)**.
- **12** Confirm the print settings and print as desired.
	- **•** For tips on confirming print settings, see "[Confirming Print Settings](#page-160-0) →P.161 "

# **Making the Original Orientation Match the Paper Orientation (Mac OS X)**

This topic describes how to print an original in landscape orientation after matching the paper orientation, based on the following example.

- **•** Document: An original in landscape orientation
- **•** Page size: A4 (210.0 × 297.0 mm [8.3 × 11.7 in])
- **•** Paper: Roll paper
- **•** Paper type: **Plain Paper**

**Note** 

1 4

**•** Roll paper width: A2/A3 roll (420.0 mm [16.5 in])

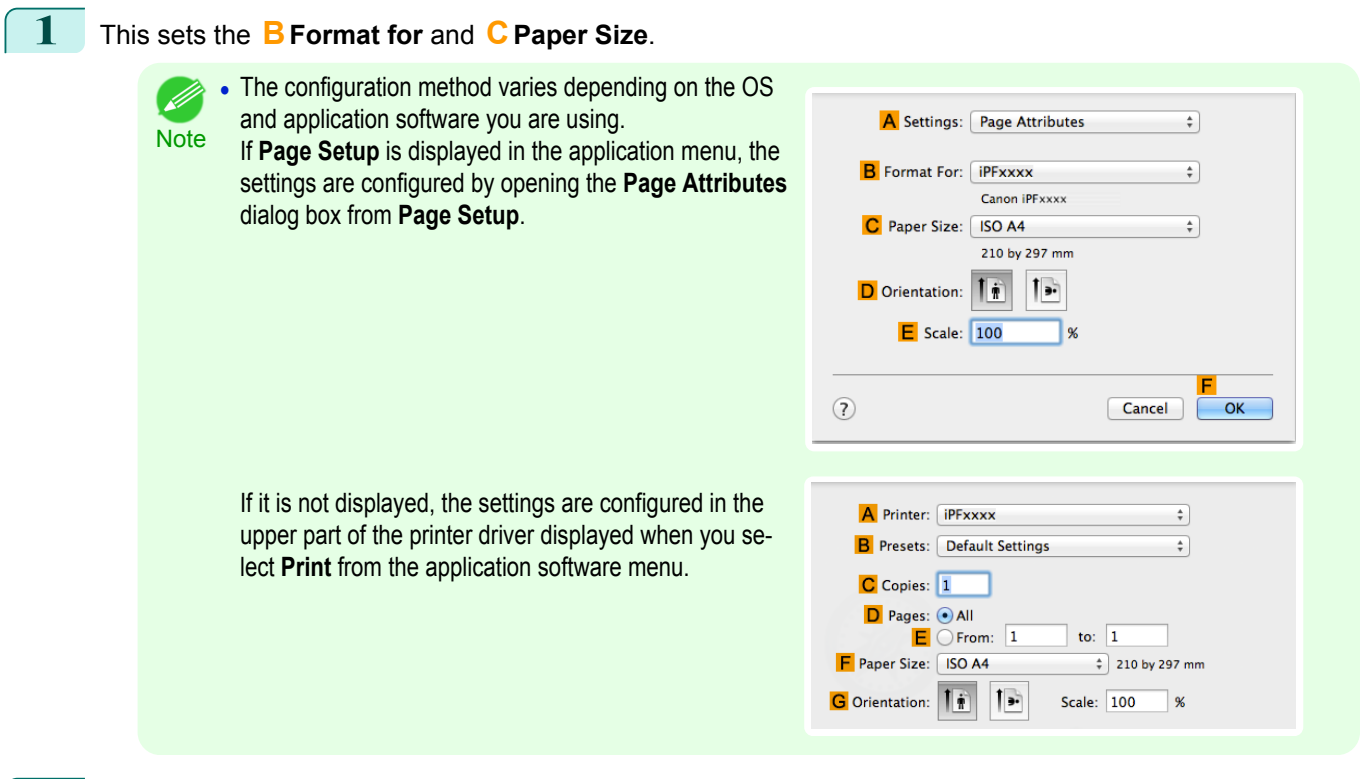

- **2** Select the printer in the **APrinter** list.
- **3** In the **FPaper Size** list, click the size of the original. In this case, click **ISO A4**.
- **4** In **GOrientation**, click the icon of the document in landscape orientation.
- **5** If you configured the settings using the **Page Attributes** dialog box, click **FOK** to close the dialog box, and then select **Print** from the application software menu.
- **6** Access the **Main** pane.

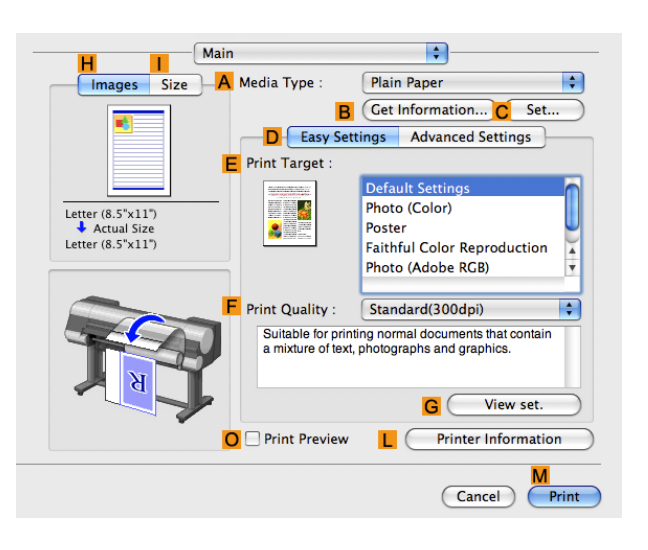

- **7** In the **<sup>A</sup> Media Type** list, select the type of paper that is loaded. In this case, click **Plain Paper**.
- **8** Make your selection in the **EPrint Target** list.
- **9** Make your selection in the **FPrint Quality** list.

[Enhanced Printing Options](#page-32-0)

# **10** Access the **Page Setup** pane.

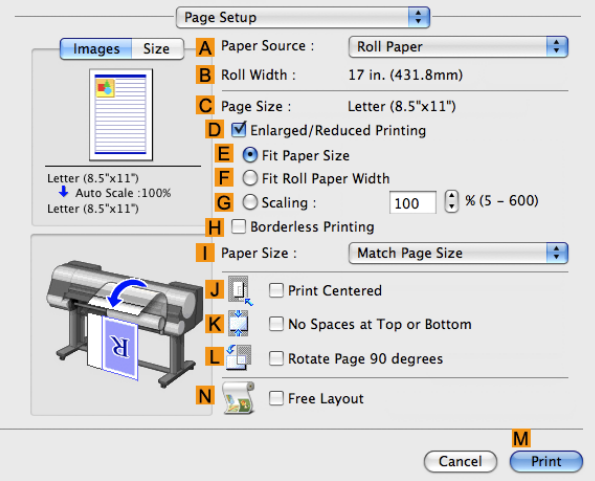

- **11** Select and click a roll paper in the **APaper Source** list.
- **12** Make sure the width of the loaded roll is displayed in the **BRoll Width** list—in this case, **ISO A2/A3 (420.0mm)**.

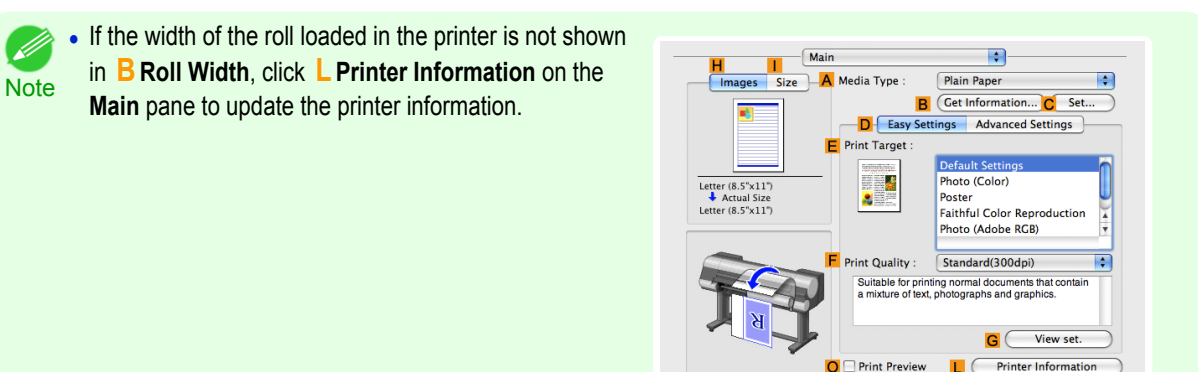

**13** Make sure the **CPage Size** setting matches the original size as selected in **CPaper Size** in the **Page Attributes** dialog box—in this case, **ISO A4**.

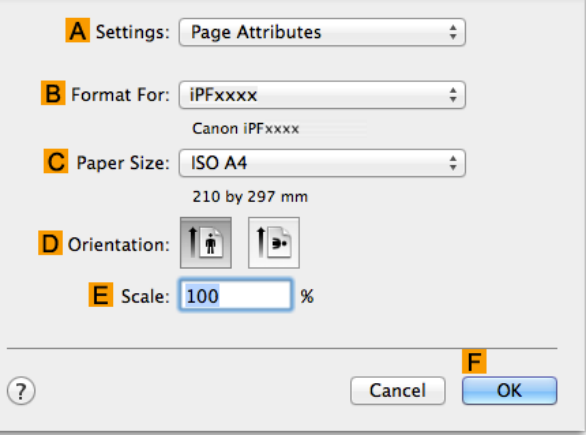

 $Cancel$ 

**14** Confirm the print settings, and then click **MPrint** to start printing. 152

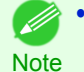

**•** For tips on confirming print settings, see "[Confirming Print Settings](#page-330-0) →P.331 "

# <span id="page-152-0"></span>**Using Favorites**

You can register print settings as **Favorites** to reuse settings from a particular job that met your expectations, or settings for a particular page size that you will use repeatedly.

#### **• Favorites**

Registering a favorite for later use. You can choose the settings you have registered from a list before printing, and you can check the settings details.

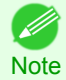

**•** You can also save the favorite settings as files. Using these files is a convenient way to print under the same conditions on another computer. (In Windows.)

For instructions on using favorites to print, refer to the following topics, as appropriate for your computer and operating system.

- [Using Favorites \(Windows\)](#page-161-0) → P.162
- [Using Favorites \(Mac OS X\)](#page-331-0) → P.332

# **Cutting Roll Paper After Printing**

Roll paper can be automatically cut after printing.

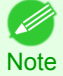

**•** It may not be possible to cut certain types of paper, such as adhesive paper. For details on types of paper that cannot be used with the auto cut feature, see the Paper Reference Guide. (See "[Types of Paper](#page-475-0) → P.476 ")

#### **• Automatic Cutting**

Roll paper is cut automatically after printing. If you prefer, you can print continuously without cutting the roll, or you can print a cut line.

For instructions on cutting roll paper after printing, refer to the following topics, as appropriate for your computer and operating system.

- Cutting Roll Paper After Printing (Windows) → P.153
- **•** [Cutting Roll Paper After Printing \(Mac OS X\)](#page-153-0) →P.154

# **Cutting Roll Paper After Printing (Windows)**

This topic describes how to cut roll paper automatically after printing (using the auto cut function), as well as how to print a cut line for manual cutting.

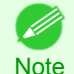

**•** The auto cut function is activated on the printer by default and when the printer driver is installed. Follow the steps below to reactivate the function if it is disabled, or to select the setting for printing a cut line instead.

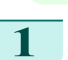

**1** Choose **Print** in the application menu.

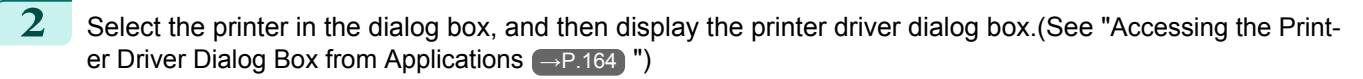

[Other useful settings](#page-145-0)

Other useful settings

<span id="page-153-0"></span>**3** Click the **Page Setup** tab to display the **Page Setup** sheet.

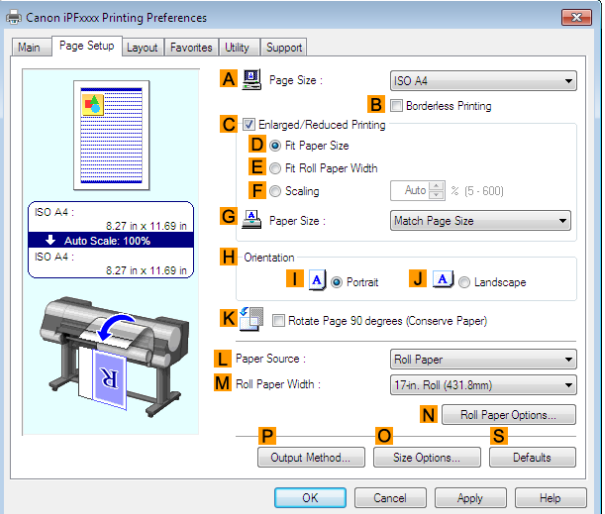

**4** Select and click a roll paper in the **LPaper Source** list.

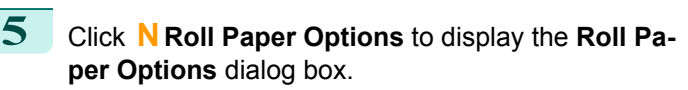

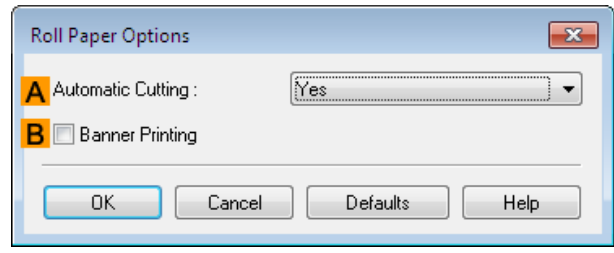

**6** To enable automatic cutting, click **Yes** in the **AAutomatic Cutting** list. If you prefer to cut the paper later yourself, click **Print Cut Guideline**.

**7** Click **OK** to close the **Roll Paper Options** dialog box.

**8** Confirm the print settings and print as desired.

**•** For tips on confirming print settings, see "[Confirming Print Settings](#page-160-0) →P.161 "

Roll paper will be automatically cut after printing.

# **Cutting Roll Paper After Printing (Mac OS X)**

This topic describes how to cut roll paper automatically after printing (using the auto cut function), as well as how to print a cut line for manual cutting.

[User's Guide](#page-0-0)

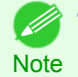

154

**Note** 

( 4

**•** The auto cut function is activated on the printer by default and when the printer driver is installed. Follow the steps below to reactivate the function if it is disabled, or to select the setting for printing a cut line instead.

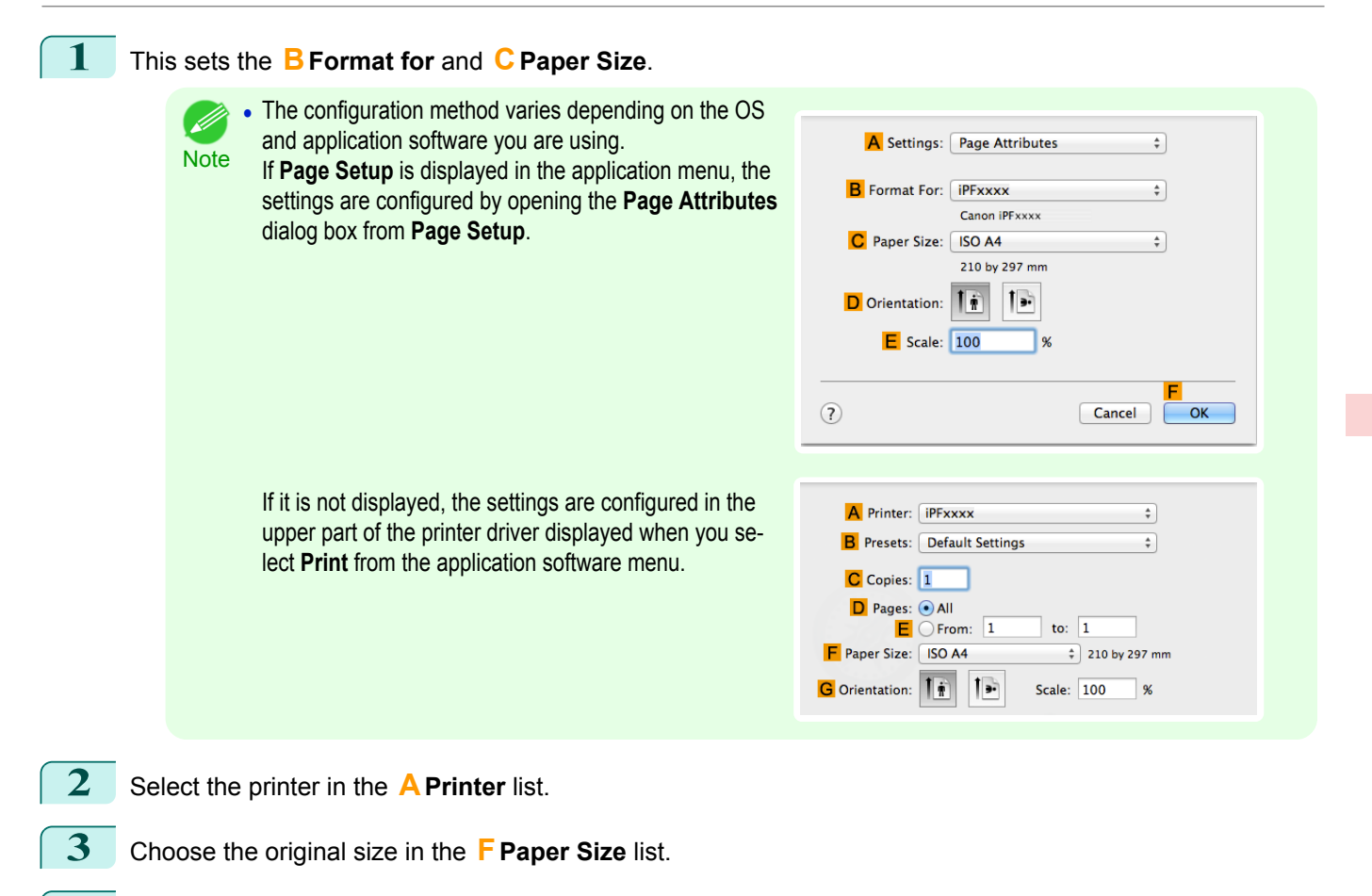

**4** If you configured the settings using the **Page Attributes** dialog box, click **FOK** to close the dialog box, and then select **Print** from the application software menu.

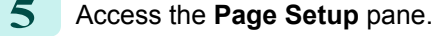

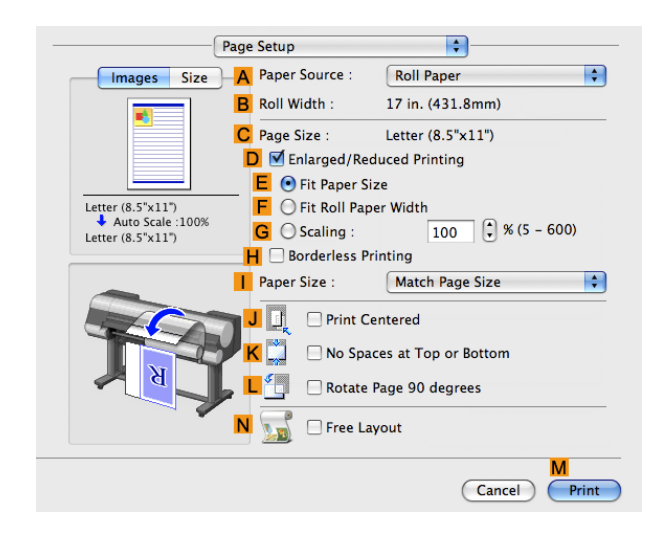

**6** Select and click a roll paper in the **APaper Source** list.

# **7** Access the **Main** pane.

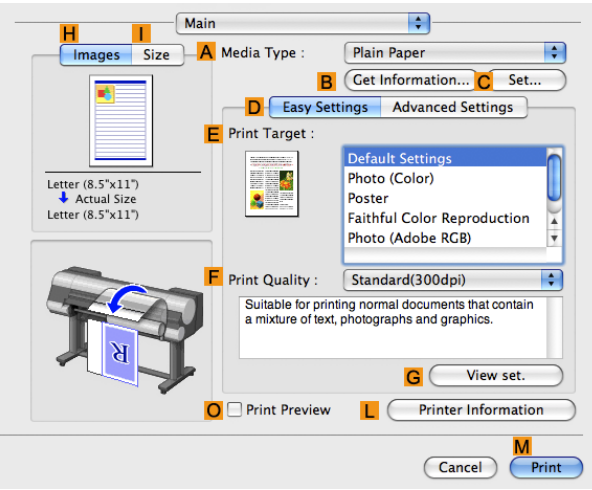

**8** In the **<sup>A</sup> Media Type** list, select the type of paper that is loaded.

**9** Click **CSet** to display the **Paper Detailed Settings** dialog box.

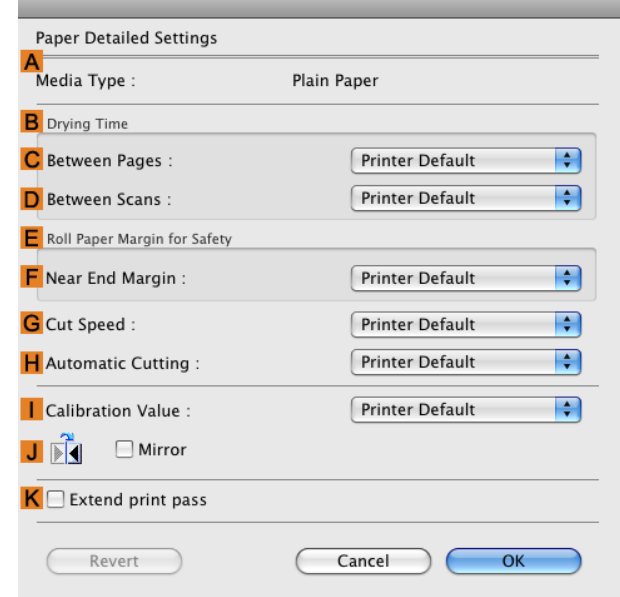

**10** To enable automatic cutting, click **Printer Default** in the **HAutomatic Cutting** list. If you prefer to cut the paper later yourself, click **Print Cut Guideline**.

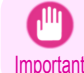

**•** If the automatic cut function has been deactivated on the printer, change the auto cut setting on the printer Control Panel.

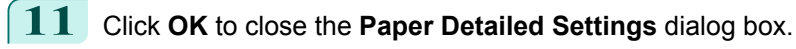

**12** Confirm the print settings, and then click **MPrint** to start printing.

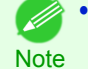

**•• For tips on confirming print settings, see "[Confirming Print Settings](#page-330-0) (→P.331)** 

# <span id="page-156-0"></span>[User's Guide](#page-0-0)

[Basic Printing Workflow](#page-18-0) 19

# [Enhanced Printing Options](#page-32-0) 33

# Windows Software

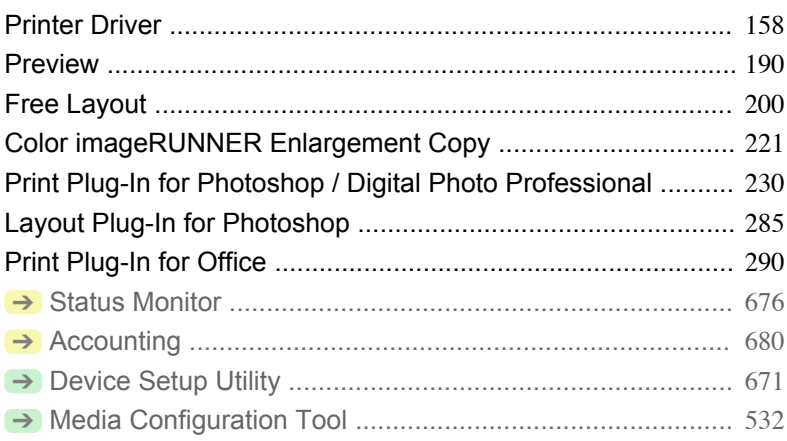

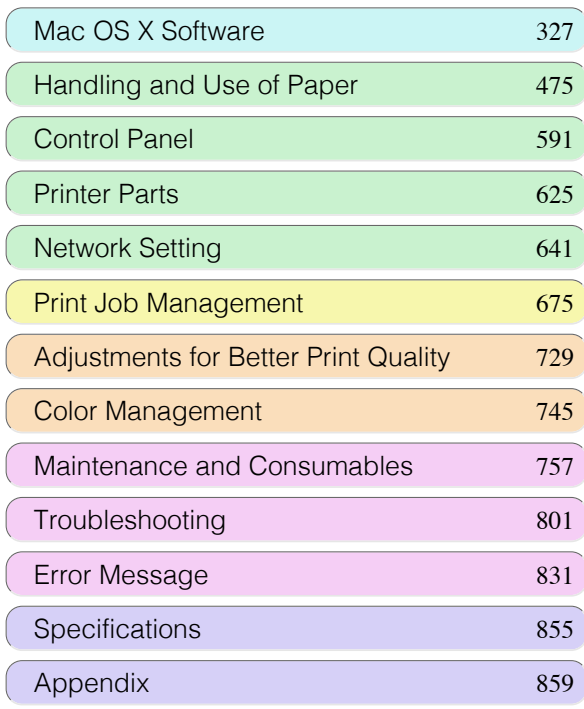

USGPLE GUIOL

# <span id="page-157-0"></span>**Printer Driver**

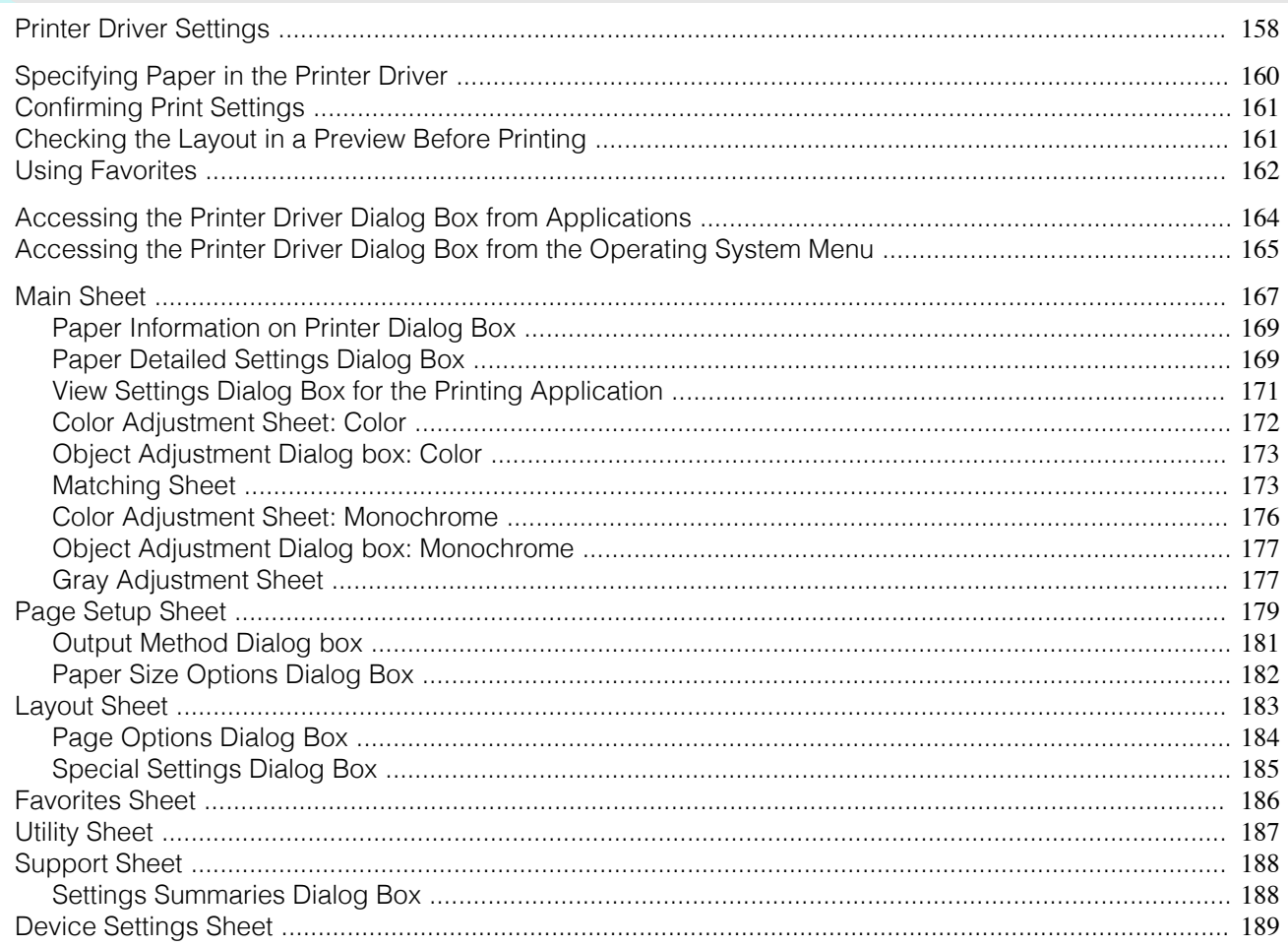

# **Printer Driver Settings**

For instructions on accessing the Windows printer driver, refer to the following topics.

- Accessing the Printer Driver Dialog Box from Applications (-P.164)
- Accessing the Printer Driver Dialog Box from the Operating System Menu (-P.165)

For information on the Windows printer driver settings, refer to the following topics.

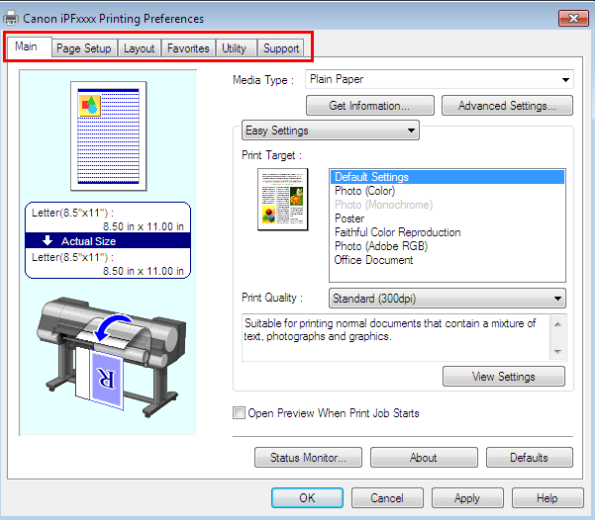

#### • Main Sheet  $\rightarrow$ P.167

You can specify the type of paper, color processing, print quality, print preview, and other settings. Choose **Easy Settings** to specify basic print settings based on the printing application or **Advanced Settings** to complete more detailed settings as desired.

- [Paper Detailed Settings Dialog Box](#page-168-0) → P.169
- [View Settings Dialog Box for the Printing Application](#page-170-0) → P.171
- **•** [Color Adjustment Sheet: Color](#page-171-0) →P.172
- [Object Adjustment Dialog box: Color](#page-172-0) → P.173
- [Matching Sheet](#page-172-0) → P.173
- [Color Adjustment Sheet: Monochrome](#page-175-0) →P.176
- [Object Adjustment Dialog box: Monochrome](#page-176-0) →P.177
- [Gray Adjustment Sheet](#page-176-0) → P.177

#### • [Page Setup Sheet](#page-178-0) → P.179

You can specify the page size of the original, borderless printing, enlargement or reduction, the orientation, the paper size and feed source, and automatic cutting.

- [Output Method Dialog box](#page-180-0) → P.181
- **•** [Paper Size Options Dialog Box](#page-181-0) →P.182
- [Layout Sheet](#page-182-0) → P.183

You can specify the page layout, watermarks, the orientation, the number of copies, and print processing options.

- **•** [Page Options Dialog Box](#page-183-0) →P.184
- [Special Settings Dialog Box](#page-184-0) → P.185
- [Favorites Sheet](#page-185-0) → P.186

Groups of print settings you select on each sheet can be saved as a favorite. Favorites you have added can be edited or used at the time of printing as desired.

• [Utility Sheet](#page-186-0) → P.187

You can specify settings related to maintenance for the Printhead and feed amount, as well as settings for **Color imageRUNNER Enlargement Copy**.

• [Support Sheet](#page-187-0) → P.188

You can view support information and the user manual.

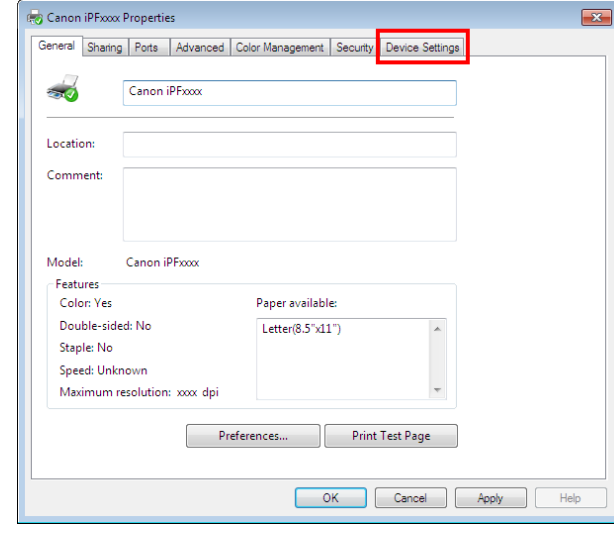

• [Device Settings Sheet](#page-188-0) → P.189

You can display settings for optional equipment installed on the printer and see the version information for the printer driver.

**imagePROGRAF Free Layout** is a feature for freely arranging originals from various source applications on a sin-gle page as desired before printing. For details, see [Free Layout](#page-199-0) → P.200 .

**Color imageRUNNER Enlargement Copy** is a feature for automatic enlargement and printing of scanned originals from a **Color imageRUNNER**. For details, see [Color imageRUNNER Enlargement Copy](#page-220-0) →P.221 .

Important

# <span id="page-159-0"></span>**Specifying Paper in the Printer Driver**

If you have replaced the paper, you must complete the following settings in the printer driver.

**•** Always specify the same type and size of paper in the printer menu and printer driver.

- **1** Choose **Print** in the application menu.
- **2** Select the printer in the dialog box, and then display the printer driver dialog box.(See "[Accessing the Print](#page-163-0)[er Driver Dialog Box from Applications](#page-163-0) (→P.164)")
- **3** Make sure the **Main** sheet is displayed.

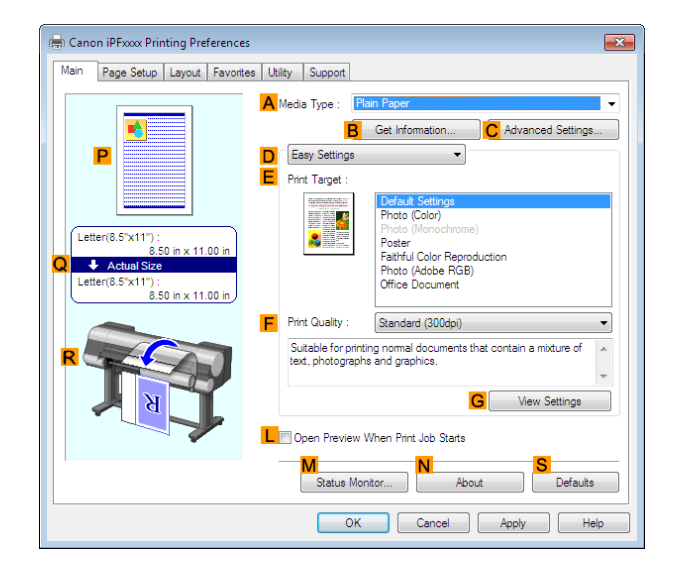

**4** In the **<sup>A</sup> Media Type** list, select the type of paper that is loaded.

**Note •** Click the **B Get Information** button to display the **Paper Information on Printer** dialog box. On the **Paper Information on Printer** dialog box, you can obtain information on the paper in the printer and configure printer driver settings for the feed source and type of paper. This function requires that the **Status Monitor** be installed.

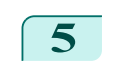

- 11

**5** Click the **Page Setup** tab to display the **Page Setup** sheet.

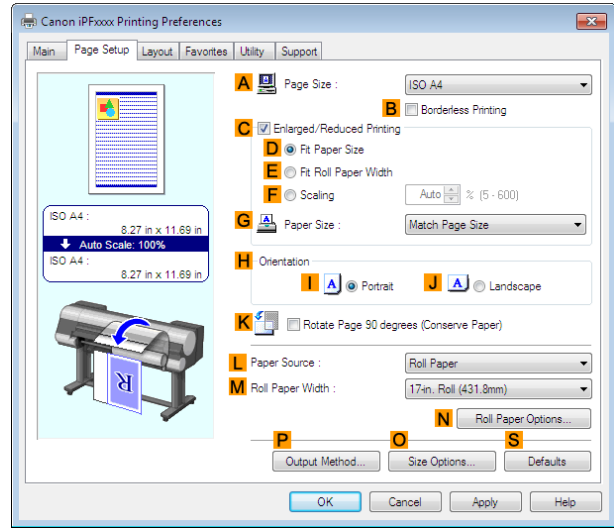

160

**6** In the **APage Size** list, select the size of the original as specified in the application.

**7** In the **LPaper Source** list, select how paper is supplied.

<span id="page-160-0"></span>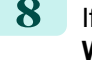

**8** If you have selected roll paper in **LPaper Source**, select the width of the loaded roll in **MRoll Paper Width**.

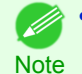

**•** A variety of settings are available in the printer driver to suit different printing applications.

For details on available printing conditions, see "[Printer Driver Settings](#page-157-0) →P.158 "

# **Confirming Print Settings**

There are two ways to confirm the print settings, as follows.

**•** Checking a preview of the settings

A preview of the settings is displayed on the left side of the **Main**, **Page Setup**, and **Layout** sheets. By checking illustrations and numerical values in the preview, you can confirm current settings for the page size, orientation, paper source, layout, and so on.

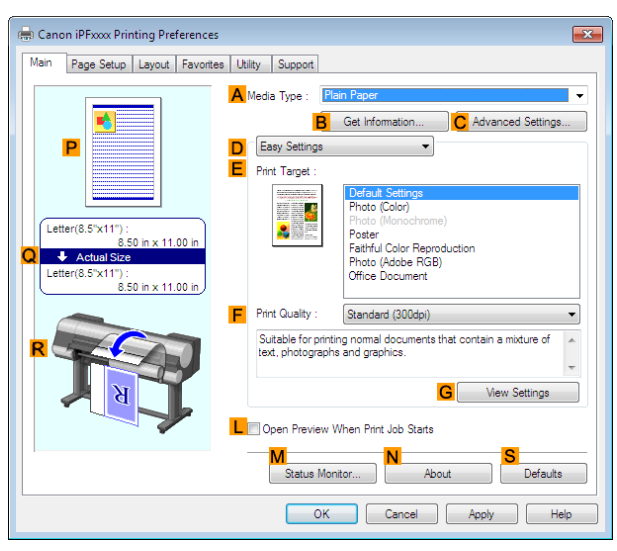

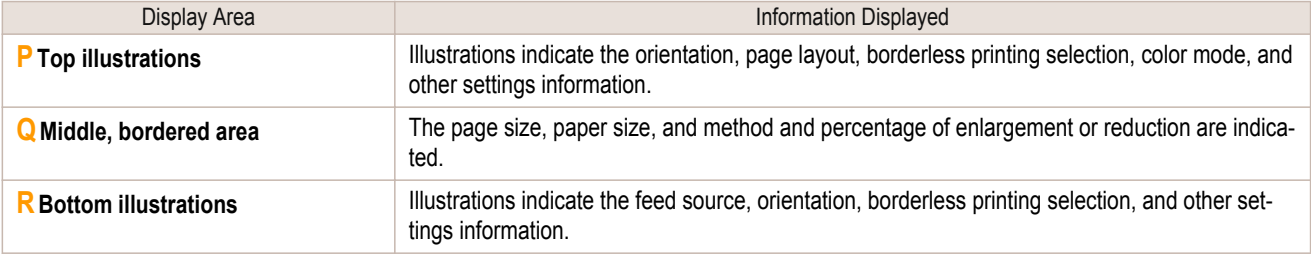

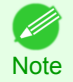

**•** To confirm the **Print Target** specified in **Easy Settings**, click **GView Settings** on the **Main** sheet to display the **View Settings** dialog box.

#### **•** Checking a print preview

You can check an image of the original just as it will be printed.

When you activate this feature, imagePROGRAF Preview or PageComposer is started before printing. Confirming how documents will be printed this way helps prevent printing errors.

For details on print previews, see "[Checking the Layout in a Preview Before Printing](#page-144-0) ←P.145 "

### **Checking the Layout in a Preview Before Printing**

This topic describes how to preview images of print jobs before actually printing them.

- 
- **1** Choose **Print** in the application menu.
- **2** Select the printer in the dialog box, and then display the printer driver dialog box.(See "[Accessing the Print](#page-163-0)[er Driver Dialog Box from Applications](#page-163-0) → P.164 ")

<span id="page-161-0"></span>**3** Make sure the **Main** sheet is displayed.

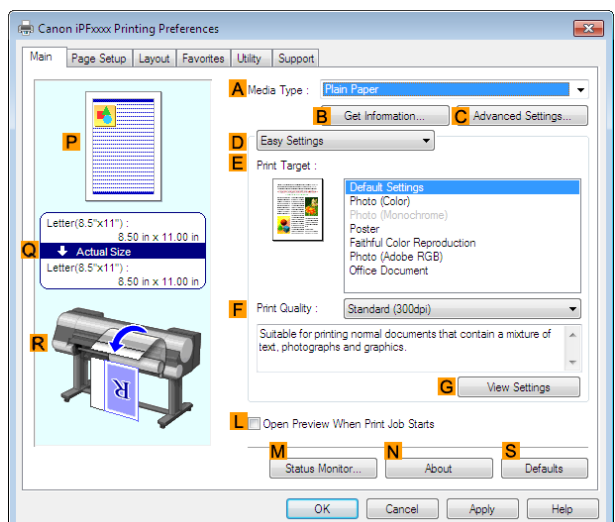

**4** Select the **LOpen Preview When Print Job Starts** check box.

**5** After you click **OK**, when you print a job, the **image-PROGRAF Preview** window will be displayed.

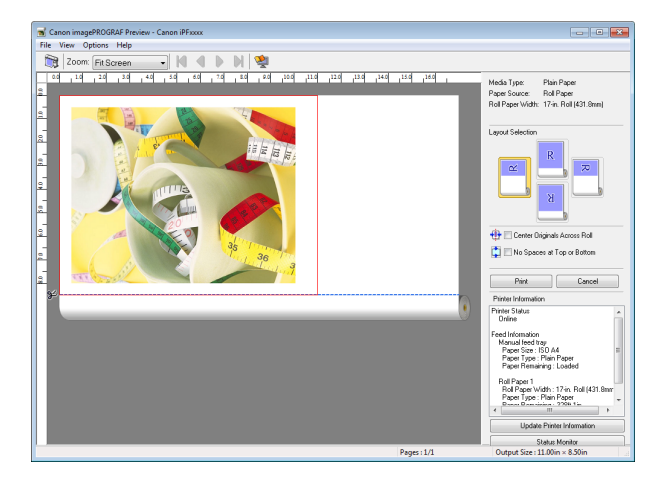

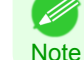

**•** If PageComposer is running, access the **Special Settings** dialog box from the **Layout** sheet and clear **Enable Preview Switching**.

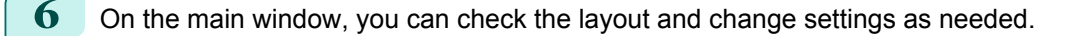

**7** To print, click **Print** in the **File** menu.

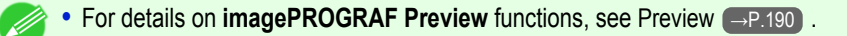

#### **Using Favorites**

**Note** 

This topic describes how to register favorites and print using favorite settings.

#### Registering a favorite

This section describes the procedure for registering printing settings that have been changed in the driver as **Favorites**. 162

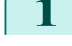

**1** Choose **Print** in the application menu.

2 Select the printer in the dialog box, and then display the printer driver dialog box. (Refer to "[Accessing the](#page-163-0) [Printer Driver Dialog Box from Applications](#page-163-0) → P.164 ")

**3** Perform normal printing settings. The favorite is registered from here.

**4** Click the **Favorites** tab to display the **Favorites** sheet.

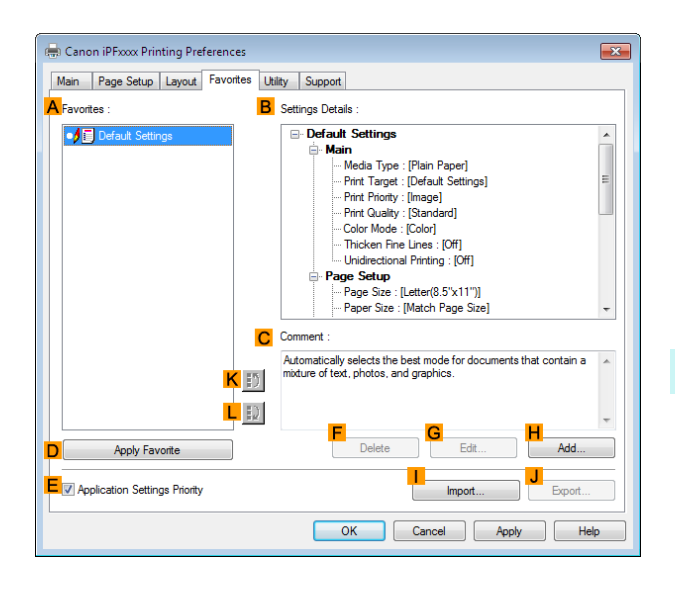

**5** Click **HAdd** to display the **Add** dialog box.

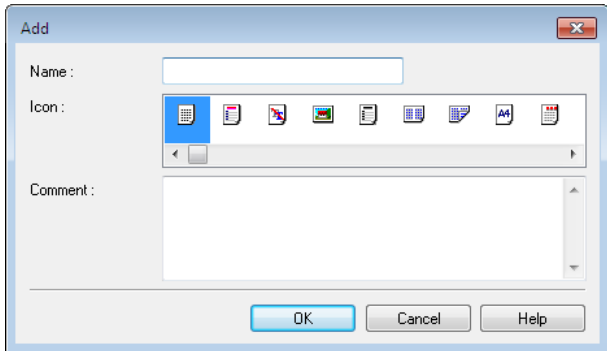

- **6** Enter a desired name in **Name**, such as **Photos for Presentations** or **Monthly Report.**
	- **7** Choose a fitting icon for these print settings in the **Icon** list.
- **8** In **Comment**, enter a description of the favorite to be added, as desired.
- **9** Click **OK** to close the **Add** dialog box. The favorite you have added is now displayed in **AFavorites**.

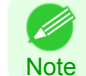

**•** To save a favorite as a file, click **J Export** and specify the file to save.

#### Printing using the favorite

Follow the steps below to print using the favorite you have registered.

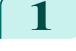

**1** Choose **Print** in the application menu.

**2** Select the printer in the dialog box, and then display the printer driver dialog box.(See "[Accessing the Print](#page-163-0)[er Driver Dialog Box from Applications](#page-163-0) → P.164 ")

<span id="page-163-0"></span>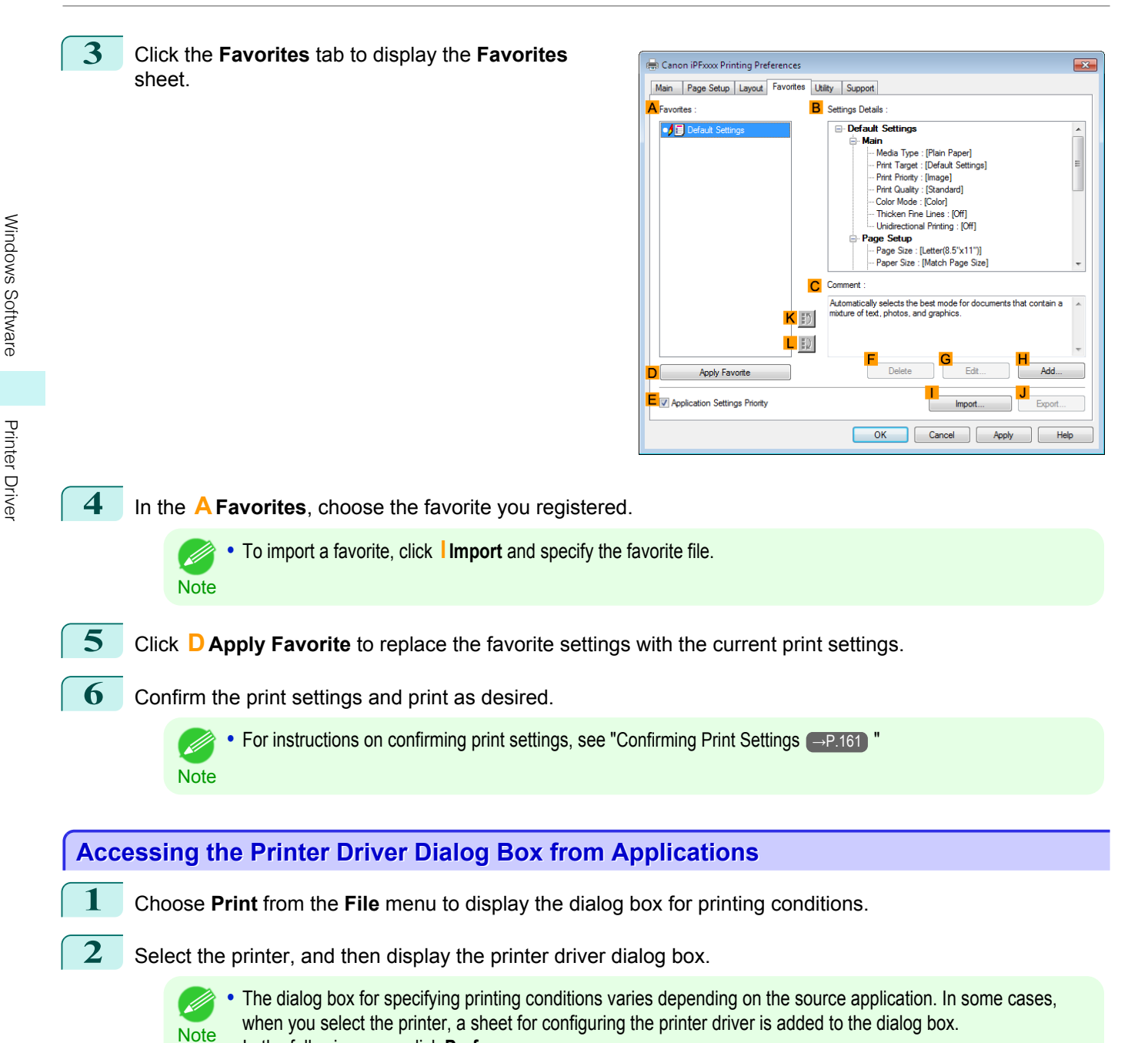

**•** Example: **Print** dialog box displayed by the application software

In the following case, click **Preferences**.

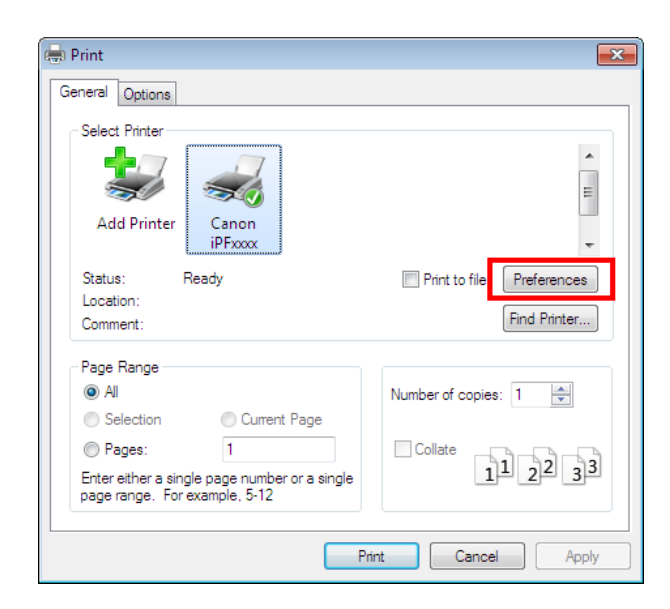

<span id="page-164-0"></span>Six sheets of print settings are displayed by the printer driver: **Main**, **Page Setup**, **Layout**, **Favorites**, **Utility**, and **Support**.

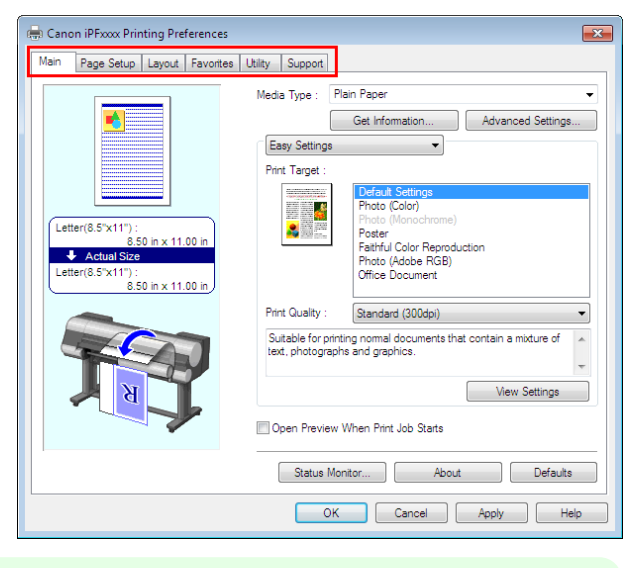

**Note •** The titles of dialog boxes may vary depending on the application, and sheets other than these six sheets may be displayed.

- Important **•** If you access the printer driver dialog box from the source application, changes you make to the settings will only apply temporarily to that application. Because these are sizes you specify temporarily in the printer driver, the sizes will not be available after you exit the application.
	- **•** You can also access the printer driver dialog box from the Windows system menu. To use the settings continuously in all applications, open the printer driver from the system menu to make the settings. See "Accessing the Printer Driver Dialog Box from the Operating System Menu → P.165 ".

# **Accessing the Printer Driver Dialog Box from the Operating System Menu**

**1** Click **start** > **Printers and Faxes** (or **Printers**).

- Ib

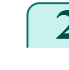

2 Select the printer, and then display the printer properties dialog box.

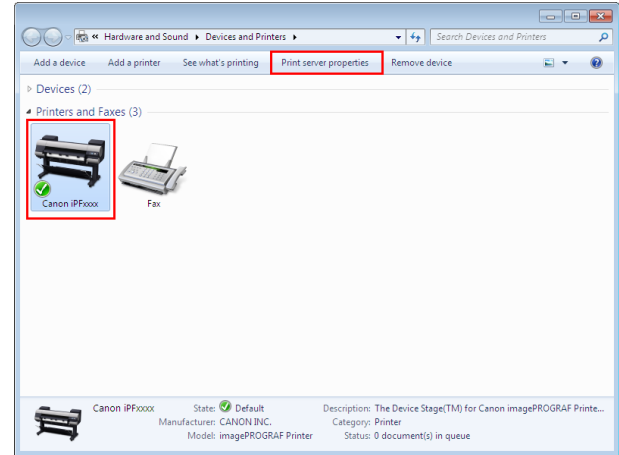

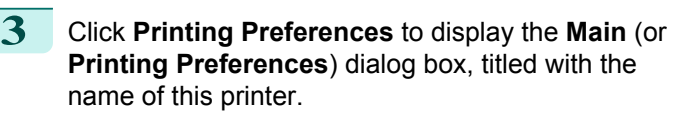

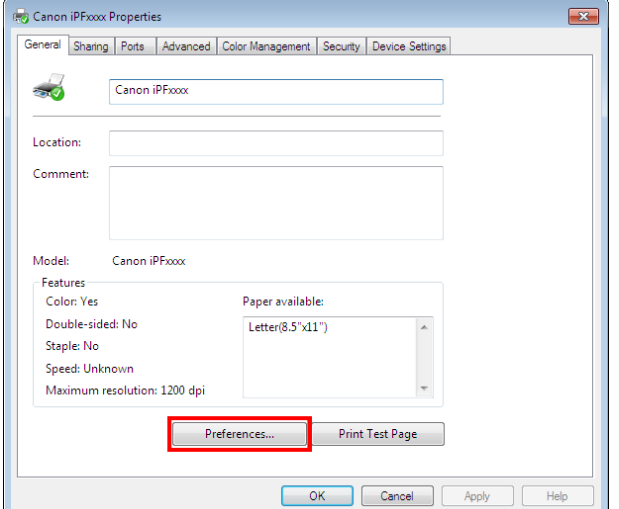

**•** The **Device Settings** sheet is also an extension of the printer driver.(See "[Device Settings Sheet](#page-188-0) →P.189 ") - 14 **Note** 

Six sheets of print settings are displayed by the printer driver: **Main**, **Page Setup**, **Layout**, **Favorites**, **Utility**, and **Support**.

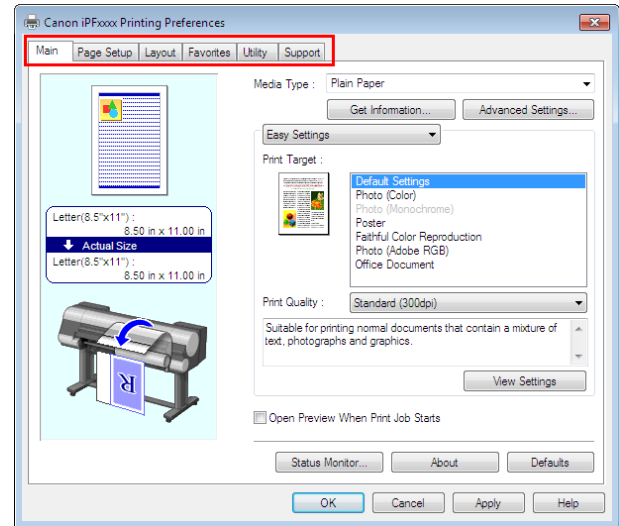

- Important **•** If you access the printer driver dialog box from the operating system menu, changes you make to the settings will apply to all applications you use for printing.
	- **•** You can also access the printer driver dialog box from applications. See "[Accessing the Printer Driver Dialog Box from Applications](#page-163-0) → P.164 ".

# <span id="page-166-0"></span>**Main Sheet**

The following settings are available on the **Main** sheet. For details on settings items, refer to the printer driver help file.

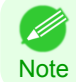

**•** On the **Main** sheet, choose **Easy Settings** to specify basic print settings based on the particular printing application, or switch to **Advanced Settings** to complete more detailed settings as desired.

#### Common Items

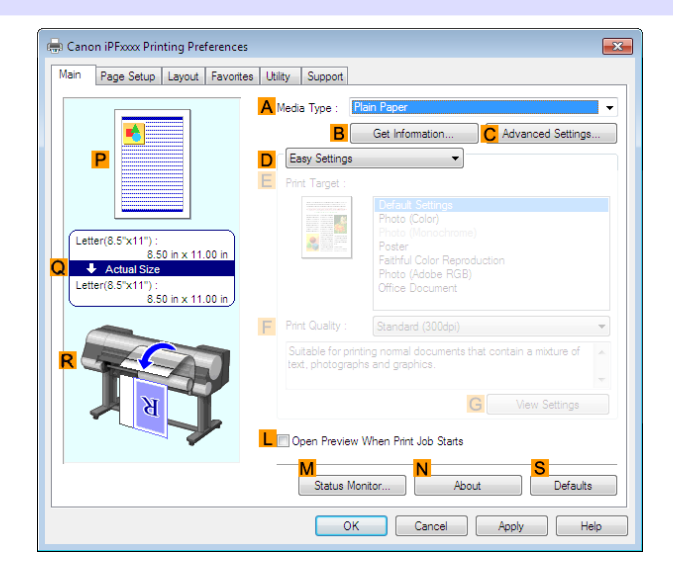

#### **• A Media Type**

Select the type of paper.

For information on the types of paper the printer supports, refer to the Paper Reference Guide. (See " Paper Reference Guide".)

#### **• BGet Information**

Displays **Paper Information on Printer**. You can update the printer driver settings for the feed source, media type, and roll width by selecting the feed source.

**•** [Paper Information on Printer Dialog Box](#page-168-0) →P.169

#### **• CAdvanced Settings**

Displays **Paper Detailed Settings**. You can configure the printing settings to match the type of media, such as the ink drying time.

**•** [Paper Detailed Settings Dialog Box](#page-168-0) →P.169

#### **• LOpen Preview When Print Job Starts**

If you turn this on, **imagePROGRAF Preview** starts before printing. This allows you to check on-screen previews of documents before printing.

• [Checking the Layout in a Preview Before Printing](#page-144-0) → P.145

#### **• MStatus Monitor**

Starts imagePROGRAF Status Monitor.

You can check the printer status, job status, and other conditions.

You can also set up email notification if printer errors occur by completing the **Email Notice** settings. For details, refer to the **Status Monitor** help file.

#### **• NAbout**

Displays version information for the printer driver.

#### **• S Defaults**

Restores all settings on the sheet to the default values.

# Configuration using **Easy Settings**

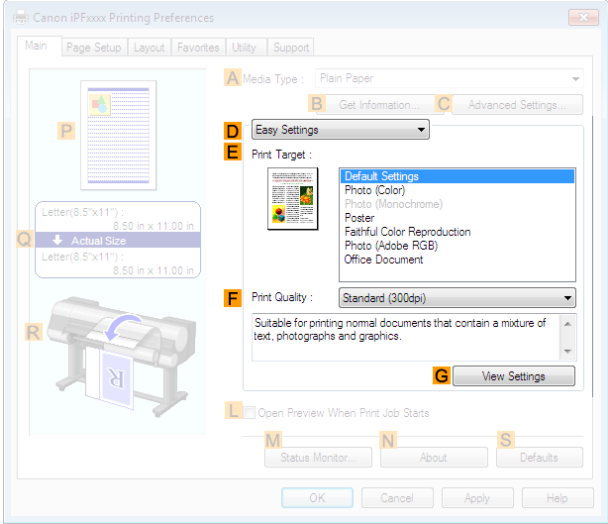

#### **• FPrint Quality**

Choose the level of print quality.

• [Giving Priority to Particular Graphic Elements and Colors for Printing](#page-57-0) (→P.58)

#### **• GView Settings**

Displays the **EPrint Target** setting values.

You can view and change the order of **EPrint Target** setting values.

**•** [View Settings Dialog Box for the Printing Application](#page-170-0) →P.171

#### Configuration using **Advanced Settings**

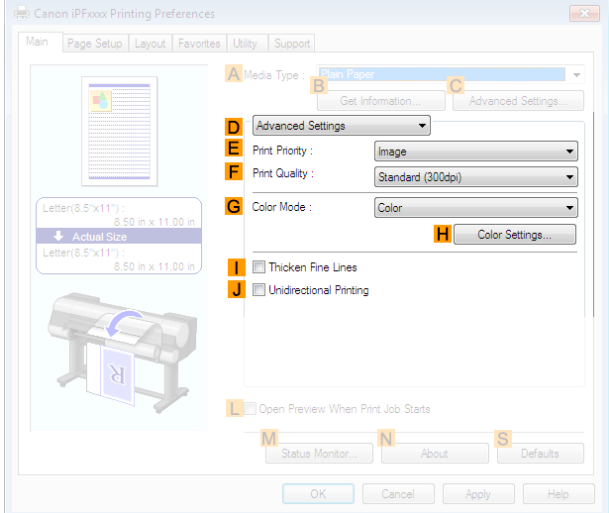

#### **• EPrint Priority**

Choose the graphic elements that you want to emphasize for printing.

• [Giving Priority to Particular Graphic Elements and Colors for Printing](#page-57-0) → P.58

### **• FPrint Quality**

Choose the level of print quality.

• [Giving Priority to Particular Graphic Elements and Colors for Printing](#page-57-0) (→P.58)

# **• GColor Mode**

Choose the color mode.

[Windows Software](#page-156-0)

Windows Software

[Printer Driver](#page-157-0)

Printer Driver

<span id="page-168-0"></span>• [Giving Priority to Particular Graphic Elements and Colors for Printing](#page-57-0) → P.58

**Note •** Depending on the **A Media Type** setting, some **GColor Mode** options may not be available.

#### **• HColor Settings**

Click to display the **Color Settings** dialog box for more advanced color settings.

• [Adjusting the Color in the Printer Driver](#page-51-0) → P.52

#### **• IThicken Fine Lines**

Activate this option to print fine lines more distinctly.

#### **• J Unidirectional Printing**

Select this checkbox to prevent problems such as misaligned lines and improve the print quality. However, the printing speed becomes slower.

# **Paper Information on Printer Dialog Box**

On the **Paper Information on Printer** dialog box, you can obtain information on the paper in the printer and configure printer driver settings for the paper source and media type.

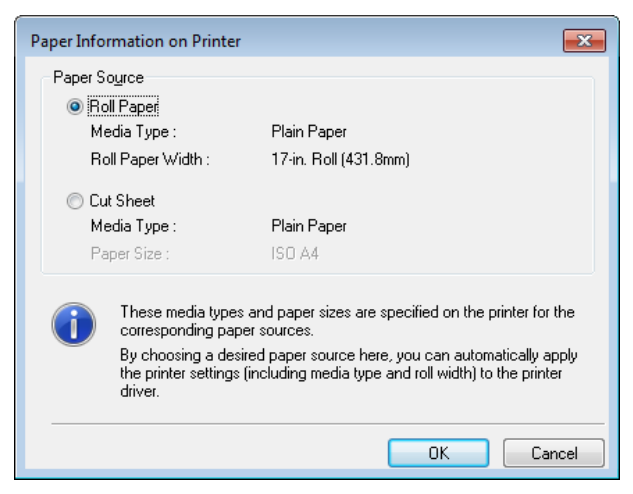

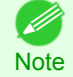

**•** To display the **Paper Information on Printer** dialog box, on the **Main** sheet, click **Get Information** by **Media Type**.(See "[Main Sheet](#page-166-0) →P.167 ")

#### **• APaper Source**

Shows the paper source supported by the printer, as well as information about the loaded paper. To update the paper source and media type settings in the printer driver, select the desired **Paper Source** option and click **OK**.

### **Paper Detailed Settings Dialog Box**

In the **Paper Detailed Settings** dialog box, you can set **Drying Time** for the paper selected with **Media Type** of the **Main** sheet, etc.

You can display this dialog box by clicking **Settings** of **Media Type** on the **Main** sheet. (Refer to "[Main](#page-166-0) [Sheet](#page-166-0)  $\rightarrow$  P.167 ".)

As for the items for which you can select**Printer Default** in this dialog box, you also can set them from the control panel of the printer. (Refer to "[Menu Settings](#page-609-0) → P.610 ".)

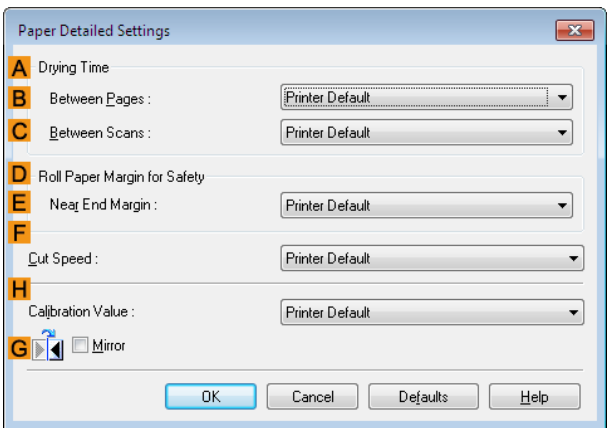

# **ADrying Time**

Specify the time that the printer waits for ink to dry, as needed. The **Drying Time** setting is only valid for rolls.

#### **• BBetween Pages**

You can set the time to wait after printing 1 document page until ejecting the paper. Since waiting time is required for ink to dry before a roll is cut, you can deliver paper in the Output Stacker with the ink dried even if **Cutting Mode** is set to **Automatic**.

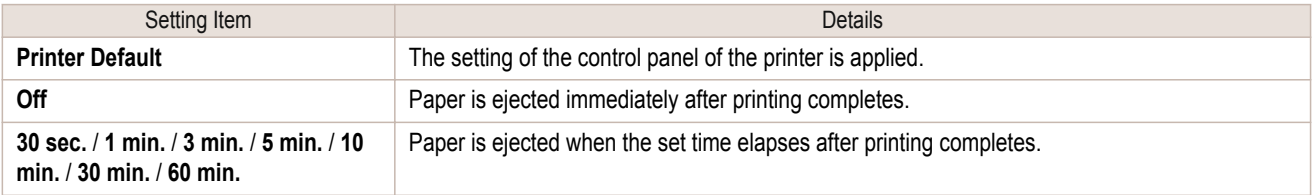

#### **• CBetween Scans**

You can set the time to wait after printing 1 line on a page until printing the next line. Set this to avoid bleeding or color unevenness such as when bleeding occurs on a page or when color unevenness occurs during borderless printing.

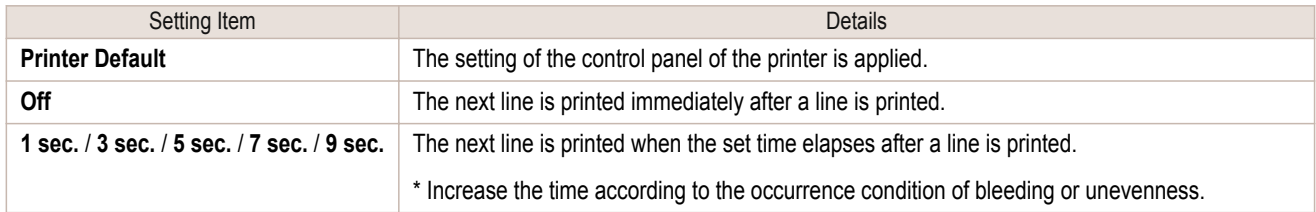

#### **DRoll Paper Margin for Safety**

You can specify the length of a margin on the leading edge of paper to ensure that paper susceptible to curling is held firmly against the Platen.

#### **• E Near End Margin**

Specify the length of the **Near End Margin** (the leading edge margin) of the roll, as needed.

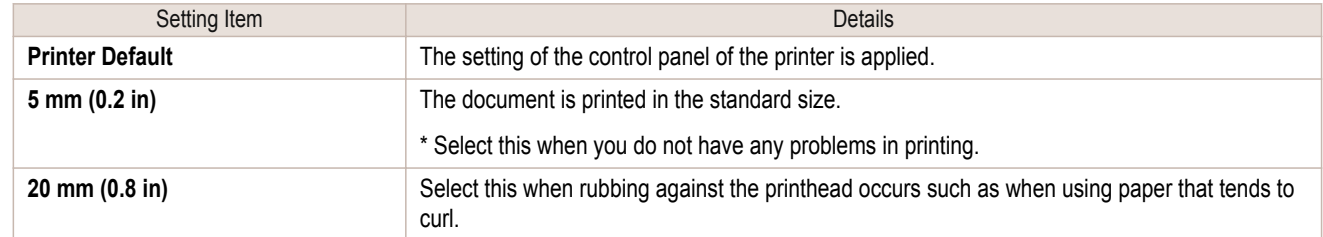

# <span id="page-170-0"></span>**F Cut Speed**

Select the speed of automatic cutting, as needed. You can adjust this setting if paper is not cut well when automatic cutting is used.

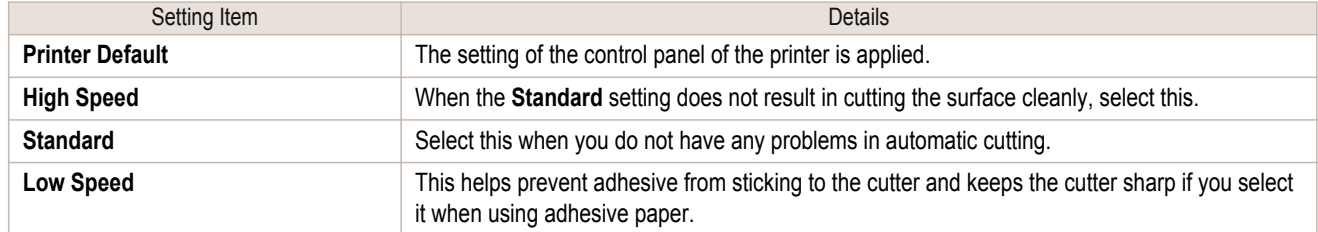

# **HCalibration Value**

You can specify whether to apply the results of calibration performed on the printer to image processing.

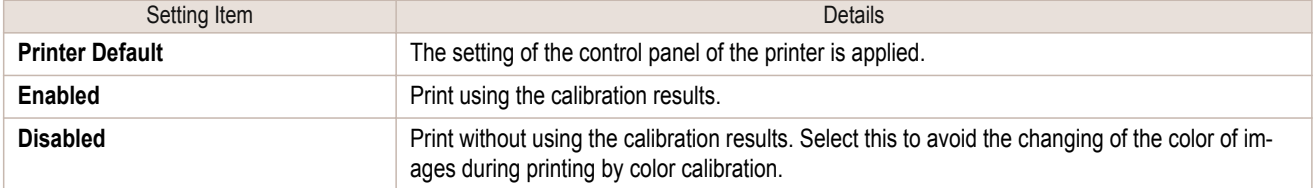

# **G Mirror**

Specify whether to print a mirror image, as needed. Select this option to print a version of the document or image with the left and right sides inverted.

# **View Settings Dialog Box for the Printing Application**

In the **View Settings** dialog box, you can check details of the selected printing application.

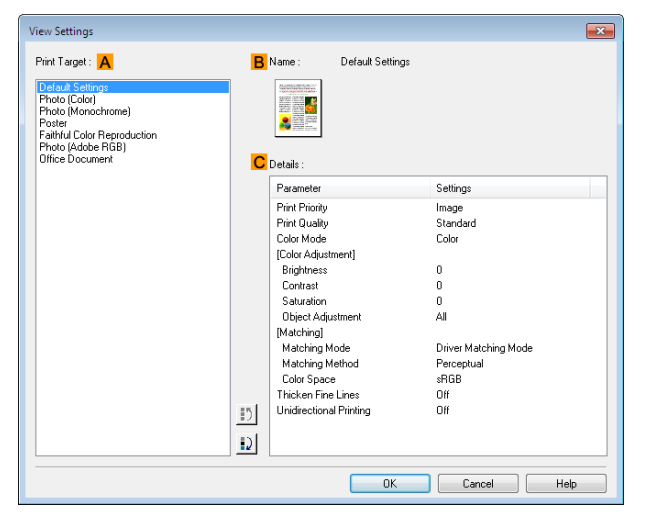

Note **•** To display the **View Settings** dialog box, on the **Main** sheet, click **View Settings** by **Print Target**.(See "[Main](#page-166-0) [Sheet](#page-166-0) →P.167 ")

#### **• APrint Target**

Shows all **Print Target** options (settings items for the printing application).

#### **• BName**

[D

Identifies the item selected in **Print Target** by its name and an icon.

#### **• CDetails**

Here, you can confirm detailed settings values for each listed item for the selected **Print Target**.

# <span id="page-171-0"></span>**Color Adjustment Sheet: Color**

If the color tone as printed is not as you expected, you can adjust it on the **Color Adjustment** sheet.

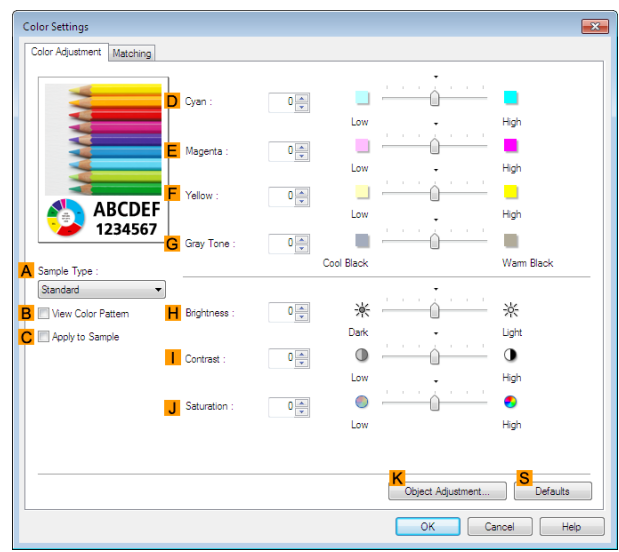

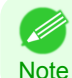

**•** To display the **Color Adjustment** sheet, on the **Main** sheet, click **Color Settings** by **Color Mode** in **Advanced Settings**. (See "[Main Sheet](#page-166-0) → P.167 ")

#### **• ASample Type**

Choose a sample image from **Standard**, **Portrait**, **Landscape**, or **Graphics**.

**• BView Color Pattern**

Select this checkbox to display the color pattern.

**• CApply to Sample**

Select this checkbox to apply the changed settings to the sample image.

#### **• DCyan** / **E Magenta** / **FYellow**

Fine-tune color tones by adjusting the levels of each color.

#### **• GGray Tone**

Adjust the color tone of grays as desired. Choose **Cool Black** (tinged with blue) or **Warm Black** (tinged with red).

#### **• HBrightness**

Adjust the overall image brightness as desired. You can adjust the brightness if the printed document is lighter or darker than the original image (that is, the original photo that was scanned or the original graphic as it appears on the computer screen).

#### **• I Contrast**

Adjust the contrast of the darkest and lightest portions relative to each other, as desired. Increasing the **Contrast** makes images sharper, and reducing the **Contrast** softens images.

#### **• JSaturation**

172

Adjust the color intensity as desired. Increasing the **Saturation** setting makes colors more vivid, and reducing the **Saturation** makes colors more subdued.

#### **• KObject Adjustment**

Select this option to display the **Object Adjustment** dialog box, in which you can specify objects subject to color adjustment.

**•** [Object Adjustment Dialog box: Color](#page-172-0) →P.173

#### <span id="page-172-0"></span>**• S Defaults**

Click to restore all settings on the sheet to the default values.

**•** For details on settings items, see "[Adjusting the Color in the Printer Driver](#page-51-0) →P.52 "

#### D **Note**

# **Object Adjustment Dialog box: Color**

In the **Object Adjustment** dialog box, you can specify what type of print jobs to apply color adjustment to. If an original comprises images, graphics, and text, you can specify which portion to apply color adjustment to.

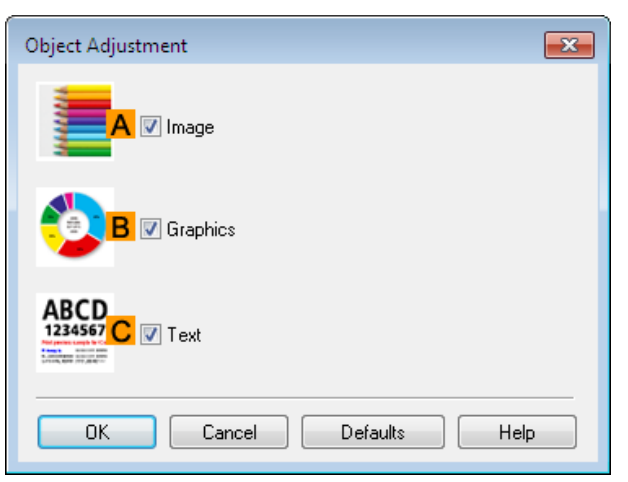

**Note •** To display the **Object Adjustment** dialog box, click **Object Adjustment** on the **Color Adjustment** sheet.

**• AImage**

( D

Select this option to apply color adjustment to image areas, such as photos.

**• BGraphics**

Select this option to apply color adjustment to graphics, such as lines and circles.

**• CText**

Select this option to apply color adjustment to text.

# **Matching Sheet**

On the **Matching** sheet, you can specify color matching to compensate for differences in the appearance of colors on various devices.

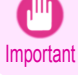

**•** If **No color correction** is selected under **Color Mode**, the **Matching** sheet is not displayed.

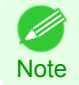

**•** To display the **Matching** sheet, on the **Main** sheet, click **Color Settings** in **Color Mode** in **Advanced Settings**, and then click the **Matching** sheet. (Refer to "[Main Sheet](#page-166-0) → P.167 ")

### **Driver Matching Mode**

The following options are available when you select **Driver Matching Mode** in the **A Matching Mode** list.

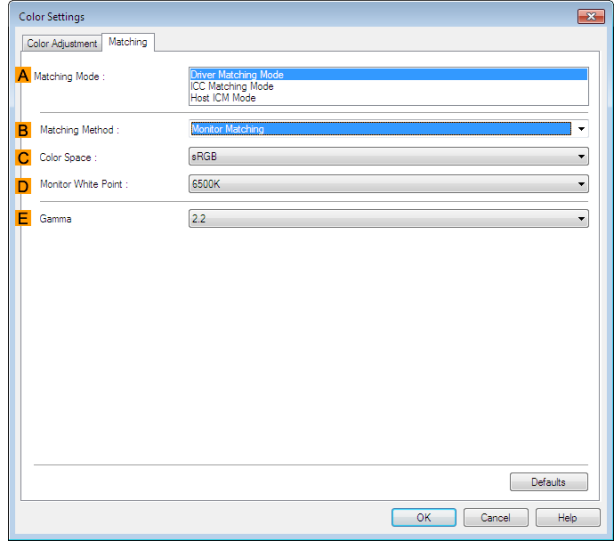

#### **• A Matching Mode**

Select the color matching mode to use, as desired.

Normally, select **Driver Matching Mode**. For color matching based on ICC profiles, select **ICC Matching Mode** or **Host ICM Mode**, depending on your color matching system.

#### **• B Matching Method**

Select the color matching method that suits the document to be printed. Various **Matching Method** options are available depending on your selection in **Matching Mode**.

#### **• CColor Space**

Select the applicable color space as desired.

#### **• D Monitor White Point**

Enter the color temperature set on the monitor.

Displayed when the **B Matching Method** is set to **Monitor Matching**.

#### **• EGamma**

You can adjust the gradation of intermediate tones in an image. **2.2** is normally selected. If you want a softer impression than **2.2**, select **1.8**.

# **ICC Matching Mode** and **Host ICM Mode**

The following options are available when you select **ICC Matching Mode** or **Host ICM Mode** in the **A Matching Mode** list.

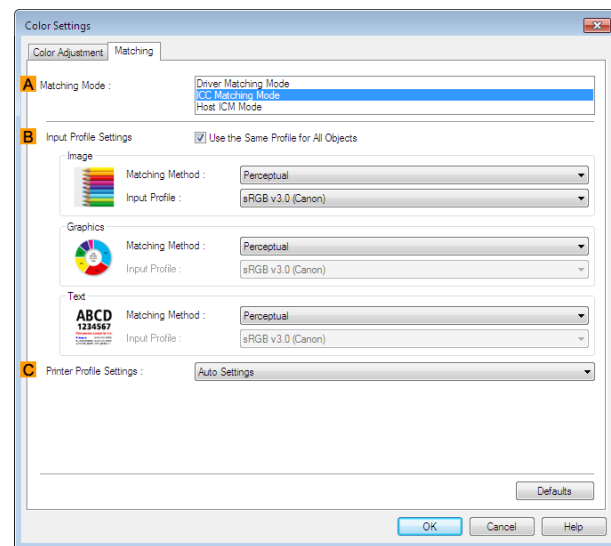

#### **• A Matching Mode**

Select the color matching mode to use, as desired.

#### **• BInput Profile Settings**

You can select **Image**, **Graphics**, or **Text**. You can choose **Matching Method** and **Input Profile**.

Various options are available depending on your selected **Matching Mode**.

To apply the same input profile automatically for **Graphics** and **Text**, select **Use the Same Profile for All Objects**. To apply separate input profiles to **Graphics** and **Text**, clear **Use the Same Profile for All Objects** and specify the individual settings.

#### **• CPrinter Profile Settings**

Specify the printer profile as desired. Normally, select **Auto Settings**.

We recommend that you select an ICC profile created using commercially available profile creation software in order to perform color management accurately on paper other than genuine Canon paper and feed confirmed paper.

The created ICC profile needs to be saved in the following folder on the computer you are using. C:Windows\system32\spool\drivers\color folder

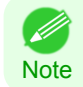

**•** C: may vary according to the user environment.

• For details on settings items, [see "Adjusting the Color in the Printer Driver."](#page-51-0) (→P.52)

- Ib **Note** 

# <span id="page-175-0"></span>**Color Adjustment Sheet: Monochrome**

On the **Color Adjustment** sheet for monochrome printing, you can adjust the brightness and contrast.

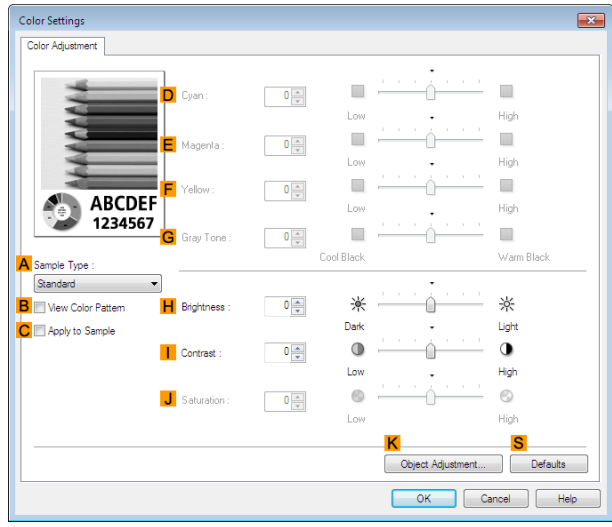

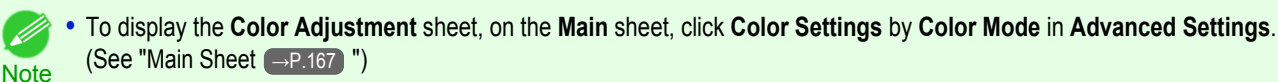

#### **• ASample Type**

Choose a sample image from **Standard**, **Portrait**, **Landscape**, or **Graphics**.

### **• BView Color Pattern**

Select this checkbox to display the color pattern.

#### **• CApply to Sample**

Select this checkbox to apply the changed settings to the sample image.

#### **• DCyan** / **E Magenta** / **FYellow**

Not available.

#### **• GGray Tone** Not available.

# **• HBrightness**

Adjust the overall image brightness as desired. You can adjust the brightness if the printed document is lighter or darker than the original image (that is, the original photo that was scanned or the original graphic as it appears on the computer screen).

#### **• I Contrast**

Adjust the contrast of the darkest and lightest portions relative to each other, as desired. Increasing the **Contrast** makes images sharper, and reducing the **Contrast** softens images.

#### **• JSaturation**

Not available.

#### **• KObject Adjustment**

Select this option to display the **Object Adjustment** dialog box, in which you can specify objects subject to color adjustment.

**•** [Object Adjustment Dialog box: Monochrome](#page-176-0) →P.177

### **• S Defaults**

176

Click to restore all settings on the sheet to the default values.

<span id="page-176-0"></span>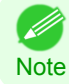

**•** For details on settings items, see "[Adjusting the Color in the Printer Driver](#page-51-0) →P.52 "

# **Object Adjustment Dialog box: Monochrome**

In the **Object Adjustment** dialog box, you can specify what type of print jobs to apply color adjustment to. If an original comprises images, graphics, and text, you can specify which portion to apply color adjustment to.

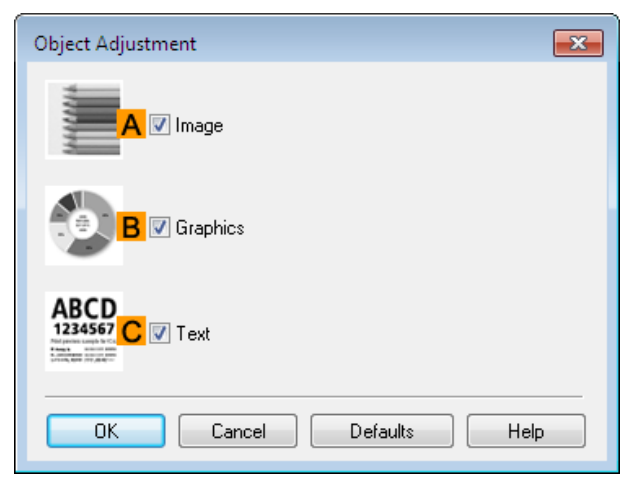

**Note •** To display the **Object Adjustment** dialog box, click **Object Adjustment** on the **Color Adjustment** sheet.

#### **• AImage**

. D

Select this option to apply color adjustment to image areas, such as photos.

**• BGraphics**

Select this option to apply color adjustment to graphics, such as lines and circles.

**• CText**

Select this option to apply color adjustment to text.

### **Gray Adjustment Sheet**

On the **Gray Adjustment** sheet, you can adjust the color balance, brightness, contrast, and other image qualities.

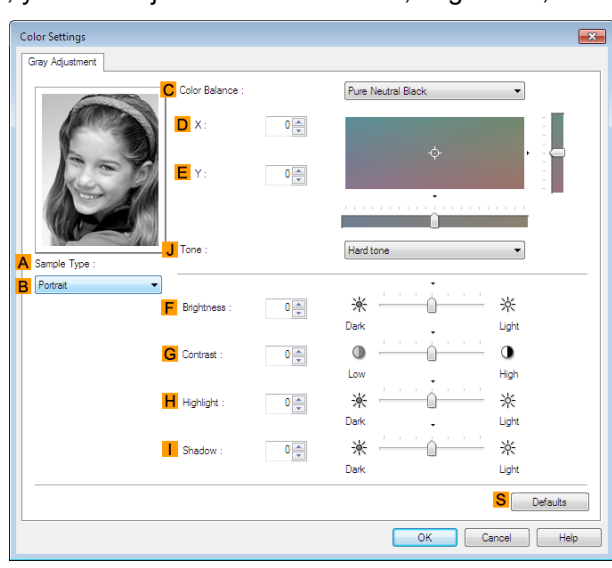

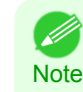

**•** To display the **Gray Adjustment** sheet, on the[Main Sheet](#page-166-0) →P.167 , select **Monochrome (Photo)** by **Color Mode** in **Advanced Settings**, and then click **Color Settings**.

**• Monochrome (Photo)** is not available for all types of paper.

### **• ASample Type**

The image at left is updated to reflect any changes you make to setting items on the sheet, enabling you to check the results of adjustment.

# **• BSample List**

Select a sample image, as desired.

### **• CColor Balance**

Click the list to select a color balance that suits the printing application.

#### **• DX** / **EY**

Adjust the color balance as you check the color tone in the adjustment area. You can adjust the square area in the center by clicking or dragging it. Drag the vertical or horizontal scroll bars for adjustment, as desired.

You can click the arrows by the **DX** (horizontal) and **EY** (vertical) boxes or enter the values directly.

#### **• JTone**

You can adjust the brightness of intermediate tones in an image. Selecting **Hard tone** gives a hard impression with more definition. Selecting **Soft tone** gives a soft impression.

### **• F Brightness**

Adjust the overall image brightness as desired. You can adjust the brightness if the printed document is lighter or darker than the original image (that is, the original photo that was scanned or the original graphic as it appears on the computer screen).

#### **• GContrast**

Adjust the contrast of the darkest and lightest portions relative to each other, as desired. Increasing the **Contrast** makes images sharper, and reducing the **Contrast** softens images.

### **• HHighlight**

Adjust the brightness of the lightest portion.

#### **• IShadow**

Adjust the brightness of the darkest portion.

#### **• S Defaults**

Click to restore all settings on the sheet to the default values.

# <span id="page-178-0"></span>**Page Setup Sheet**

The following settings are available on the **Page Setup** sheet. For details on settings items, refer to the printer driver help file.

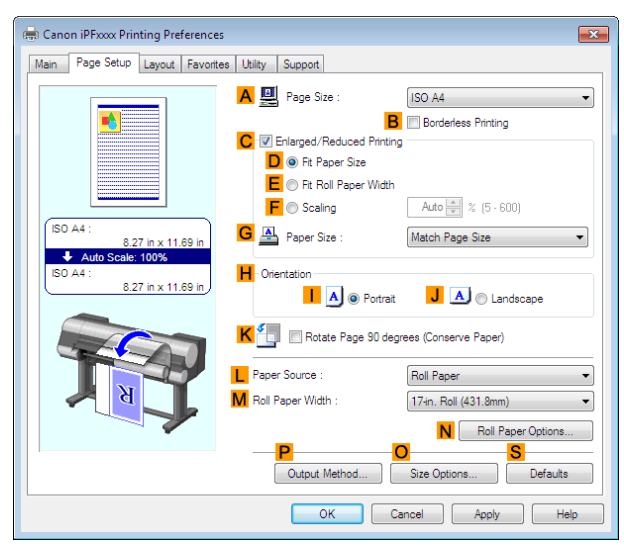

#### **• APage Size**

Select the page size as specified in the source application. For details on available page sizes, see "[Paper Sizes](#page-475-0) → P.476 "

### **• BBorderless Printing**

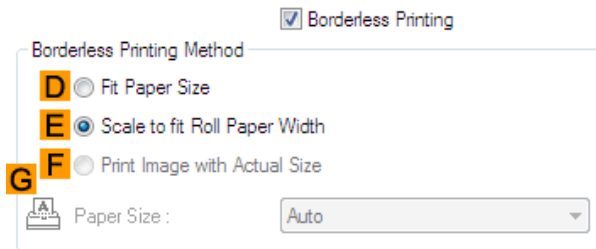

Borderless printing is available if roll paper is selected in the **LPaper Source** list. Choose from the following options when this setting is activated.

- [Borderless Printing on Paper of Equivalent Size](#page-87-0) → P.88
- [Borderless Printing by Resizing Originals to Fit the Roll Width](#page-93-0) → P.94
- **•** [Borderless Printing at Actual Size](#page-81-0) →P.82

#### **• DFit Paper Size**

Scales the document image to match the paper size.

#### **• EScale to fit Roll Paper Width**

Scales the document image to match the roll width.

#### **• FPrint Image with Actual Size**

Prints documents at their actual size. This function is available when you have selected the size same as the width of **Roll Paper** for either the length or width of the document from the **APage Size** list.

#### **• GPaper Size**

Available when **DFit Paper Size** is selected. Choose the size of the paper you will print on. For details on available paper sizes, see "[Paper Sizes](#page-475-0) →P.476 " Paper sizes compatible with borderless printing are shown in the list. [Windows Software](#page-156-0)

Windows Software

[Printer Driver](#page-157-0)

Printer Drive

#### **• CEnlarged/Reduced Printing**

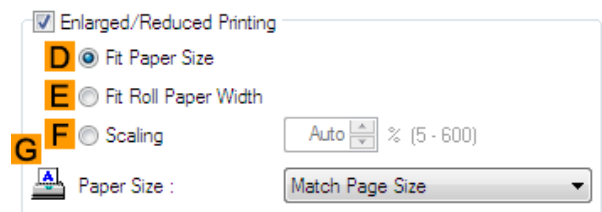

Choose from the following options when this setting is activated.

- [Resizing Originals to Match the Paper Size](#page-63-0) → P.64
- **•** [Resizing Originals to Fit the Roll Width](#page-67-0) →P.68
- **•** [Resizing Originals by Entering a Scaling Value](#page-71-0) →P.72

#### **• DFit Paper Size**

Scales the document image to match the paper size.

#### **• EFit Roll Paper Width**

Scales the document image to match the roll width.

#### **• FScaling**

Resizes the document image based on a specified scaling value. Enter a value in a range of **5–600.**

#### **• GPaper Size**

Choose the size of the paper you will print on. For details on available paper sizes, see "[Paper Sizes](#page-475-0) →P.476 "

#### **• HOrientation**

Choose the printing orientation.

• [Making the Original Orientation Match the Paper Orientation](#page-147-0) → P.148

#### **• KRotate Page 90 degrees (Conserve Paper)**

Activate this setting to rotate the document image by 90 degrees before printing.

• [Conserving Roll Paper by Rotating Originals 90 Degrees](#page-135-0) → P.136

#### **• LPaper Source**

Choose the feed source, as desired. Options displayed in the list vary depending on the selection in **Media Type** on the **Main** sheet.

#### **• MRoll Paper Width**

Choose the roll width. For details on available roll widths, see "[Paper Sizes](#page-475-0) → P.476 "

#### **• NRoll Paper Options**

Complete optional roll paper settings. Click to display the **Roll Paper Options** dialog box.

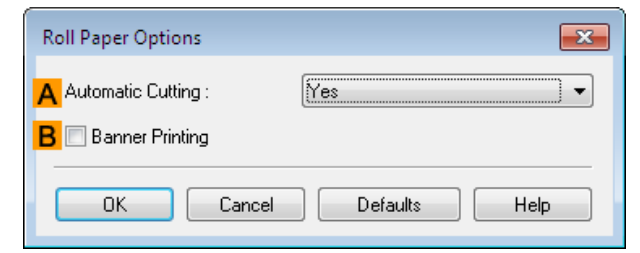

Under **AAutomatic Cutting**, you can specify **Yes** or **No** and **Print Cut Guideline**.

• [Cutting Roll Paper After Printing](#page-152-0) → P.153

Select **BBanner Printing** when printing multiple pages continuously.
**•** [Printing Multiple Pages Continuously](#page-115-0) →P.116

#### **• POutput Method**

Click to display the **Output Method** dialog box, which enables you to complete the **Output Method** and **Name of data to be saved** settings.

• Output Method Dialog box → P.181

#### **• OSize Options**

Click to display the **Paper Size Options** dialog box, which enables you to register additional paper sizes or select the size system for use.

**•** [Paper Size Options Dialog Box](#page-181-0) →P.182

#### **• S Defaults**

Restores all settings on the sheet to the default values.

# **Output Method Dialog box**

The **Output Method** dialog box allows you to select the **Output Method** and set the save settings when saving to the box.

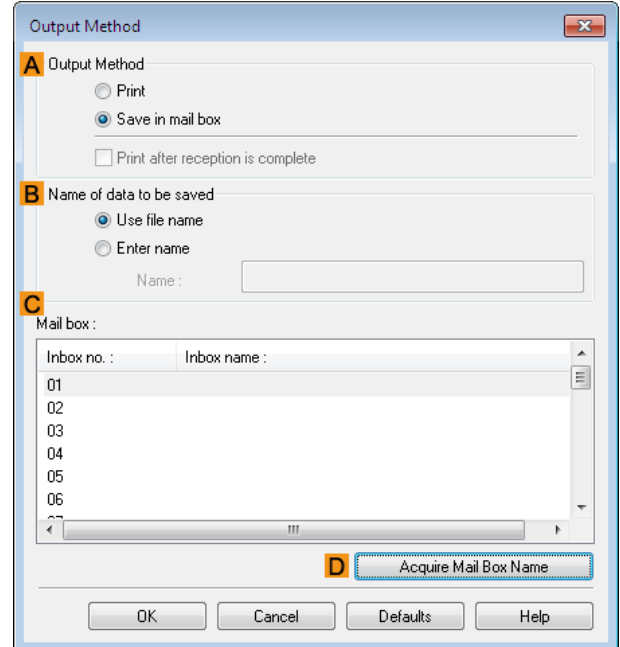

**•** To display the **Output Method** dialog box, on the **Page Setup** sheet, click **Output Method**. (Refer to "[Page Setup](#page-178-0) [Sheet](#page-178-0)  $\rightarrow P.179$  ")

#### **• AOutput Method**

**Note** 

If **Print** is selected, the print job is saved to the printer hard disk after printing has finished.

If **Save in mail box** is selected, the print job is saved to the printer hard disk. If you choose **Save in mail box**, also specify the destination personal box in the **Mail box** list.

If **Print after reception is complete** is checked, you can prevent degradation of print quality that occurs when receiving a print job is interrupted and printing is aborted in the middle.

These can be selected as **Print** options.

#### **• BName of data to be saved**

To use the file name, choose **Use file name**.

Otherwise choose **Enter name** and enter a name in **Name**.

#### **• C Mail box**

Displays a list of mail boxes. If you choose **Save in mail box**, also specify the destination personal box from the list.

<span id="page-181-0"></span>When this is clicked, the box name acquired from the printer main unit is displayed in **Mail box**.

# **Paper Size Options Dialog Box**

In the **Paper Size Options** dialog box, you can create and register your own Custom Paper Size. The sizes you define are listed with standard paper sizes for selection later as needed.

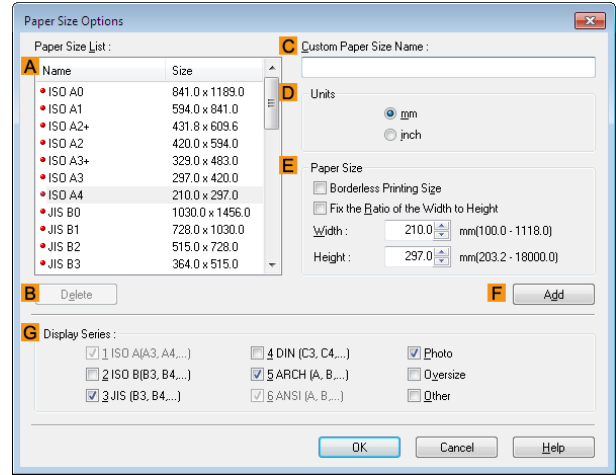

- 
- **•** You cannot create any arbitrary roll paper width as a Custom Paper Size.
- Important **•** If you select a **Paper Size** from **Paper Size Options**, load paper of a size equal to or larger than the **Paper Size Options** into the printer. If the size of the loaded paper is smaller than the **Paper Size Options**, an incomplete output image may be printed.

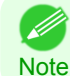

**•** To display the **Paper Size Options** dialog box, on the **Page Setup** sheet, click **Paper Size Options**. [\(See "Page Setup](#page-178-0) [Sheet."\)](#page-178-0)  $\rightarrow P.179$ 

#### **• APaper Size List**

Shows the names and sizes of paper that can be used with the printer driver.

#### **• BDelete**

Custom paper sizes created by users can be deleted from the **APaper Size List**, as needed. However, they cannot be deleted in the following situations.

- **•** If a standard paper size of the printer driver is selected.
- **•** If an oversized paper size is selected.
- **•** If a paper size marked with a red circle is selected.

#### **• CCustom Paper Size Name**

You can name Custom Paper Size as desired.

**• DUnits**

Specify the desired unit of measure for the Custom Paper Size height and width.

#### **• EPaper Size**

Specify the desired **Width** and **Height**. You can make your selection from sizes that are compatible with **Borderless Printing** by selecting **Borderless Printing Size**. To maintain the aspect ratio of the **Width** and **Height** as you resize the paper, select **Fix the Ratio of the Width to Height**.

#### **• F Add**

182

Enables you to register the custom paper size you have specified or overwrite an existing custom paper size.

#### **• GDisplay Series**

You can limit the number of options shown in **Page Size**, **Paper Size**, and **Paper Size List**.

# <span id="page-182-0"></span>**Layout Sheet**

The following settings are available on the **Layout** sheet. For details on settings items, refer to the printer driver help.

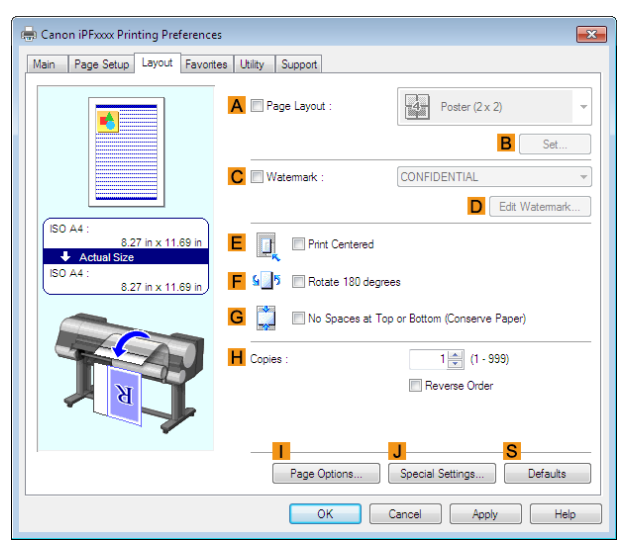

#### **• APage Layout**

Activate this setting to select a particular page layout.

- [Printing Multiple Pages Per Sheet](#page-118-0) → P.119
- [Printing Posters in Sections](#page-123-0) → P.124
- [Printing Multiple Originals Next to Each Other](#page-111-0) → P.112
- [Using PosterArtist to Compose Originals](#page-48-0) → P.49

#### **• BSet**

Click to display one of the following dialog boxes depending on the selection in **APage Layout**. In these dialog boxes, you can specify layout details and which pages to print, as well as other settings.

- **• Page Layout Printing**
- **• Pages to Print**
- **• Free Layout Settings**

#### **• CWatermark**

Activating this option makes two settings available, **Watermarks** and **DEdit Watermark**.

- [Printing With Watermarks](#page-145-0) → P.146
- **• Watermarks**

Lists the provided watermarks. Choose the watermark to print.

#### **• DEdit Watermark**

Click to display the **Edit Watermark** dialog box for creating your own, original watermark.

#### **• EPrint Centered**

Activate this setting to print document images in the center of the paper.

- **•** [Printing Originals Centered on Rolls](#page-126-0) →P.127
- [Printing Originals Centered on Sheets](#page-130-0) → P.131

#### **• F Rotate 180 degrees**

Activate this option to rotate document images by 180 degrees before printing.

#### **• GNo Spaces at Top or Bottom (Conserve Paper)**

Activate this setting to print the next image skipping blank areas above and below printable data in documents, which enables you to conserve the paper.

• [Conserving Roll Paper by Printing Originals Without Top and Bottom Margins](#page-139-0) → P.140

#### **• HCopies**

Enter the number of copies to print, in a range of **1–999.**

#### **• Reverse Order**

Activate this option to print pages in reverse order.

#### **• IPage Options**

Click to display the **Page Options** dialog box, which enables you to complete settings for printing the user name, date, or page number in the header or footer.

**•** Page Options Dialog Box →P.184

#### **• JSpecial Settings**

If the printing results are not as you expected, click this option to change how printing is processed.

**•** [Special Settings Dialog Box](#page-184-0) →P.185

#### **• S Defaults**

Click to restore all settings on the sheet to the default values.

### **Page Options Dialog Box**

The **Page Options** dialog box offers the following settings.

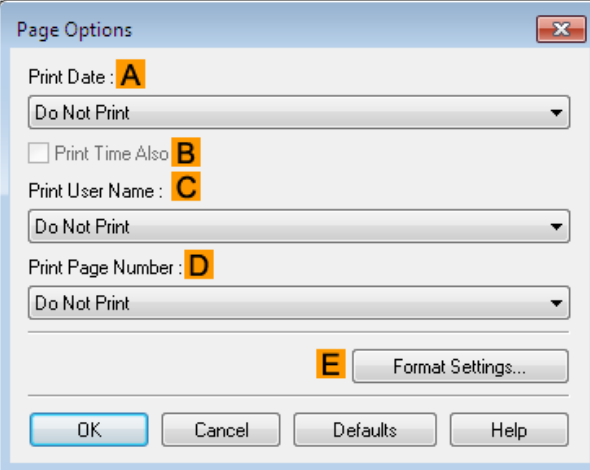

**•** To display the **Page Options** dialog box, on the **Layout** sheet, click **Page Options**.(See "[Layout Sheet](#page-182-0) →P.183 ") - 11 **Note** 

#### **• APrint Date**

Select where the date is printed, as desired. To print the time as well, select **BPrint Time Also**.

#### **• CPrint User Name**

Select where the user name is printed, as desired.

#### **• DPrint Page Number**

Select where the page number is printed, as desired.

[Printer Driver](#page-157-0)

**Printer Driver** 

#### <span id="page-184-0"></span>**• EFormat Settings**

Click to display the **Format Settings** dialog box, which enables you to complete format-related settings.

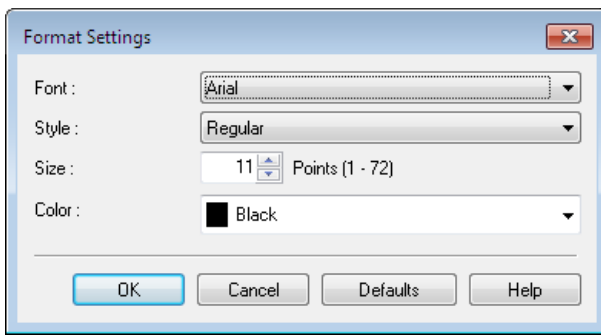

M **Note** 

**•** If you specify the same position for multiple items, the items are printed from left to right in this order: date, user name, and page number.

**•** When you print multiple pages per sheet using **Page Layout Printing** or similar functions, these items will be printed for each page.

# **Special Settings Dialog Box**

If the printing results are not as you expected, you can change how printing is processed in the **Special Settings** dialog box.

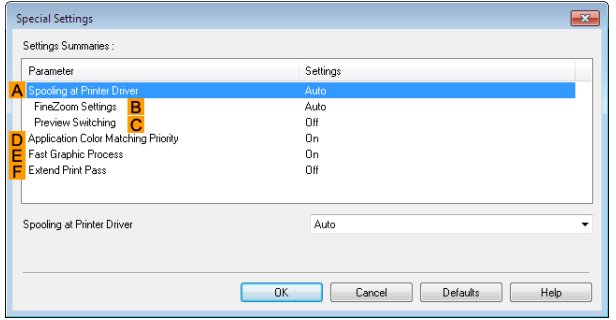

- **•** To display the **Special Settings** dialog box, on the **Layout** sheet, click **Special Settings**. [\(See "Layout Sheet."\)](#page-182-0) →P.183
- Note **•** Click the processing method for **Parameter** within the **Settings Summaries** frame to display a list of the setting details under the frame.

#### **• ASpooling at Printer Driver**

Sets whether or not print jobs are spooled in the printer driver and processed by PageComposer. Printing results may be improved in some cases by setting this to **No** or **No (EMF Spooling)**.

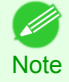

. D

**•** When set to **No** or **No (EMF Spooling)**, functions such as **Page Layout**, **Watermark**, **Reverse Order**, **Page Options**, **FineZoom Settings**, and **Preview Switching** can no longer be used.

#### **• BFineZoom Settings**

This function is used in large-format printing. If it is set to **Yes**, problems in the printing may be improved. If it is set to **No**, image distortions such as fine lines disappearing may be improved.

#### **• CPreview Switching**

When this setting is turned on, PageComposer starts when printing is performed with the **Open Preview When Print Job Starts** check box selected in the **Main** sheet.

#### **• DApplication Color Matching Priority**

When this is on, you can give applications priority in color management.

#### **• EFast Graphic Process**

Turning this setting on may help produce the expected results if image colors are inconsistent in printed documents or if lines are printed in varying thicknesses.

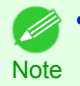

**•** This function cannot be used on 64-bit version of Windows.

#### **• FExtend print pass**

Uneven printing that occurs when printing with **Highest** selected in **Print Quality** may be improved in some cases by turning this setting on. However, this also reduces the printing speed.

#### **Favorites Sheet**

The following settings are available on the **Favorites** sheet. For details on settings items, refer to the printer driver help.

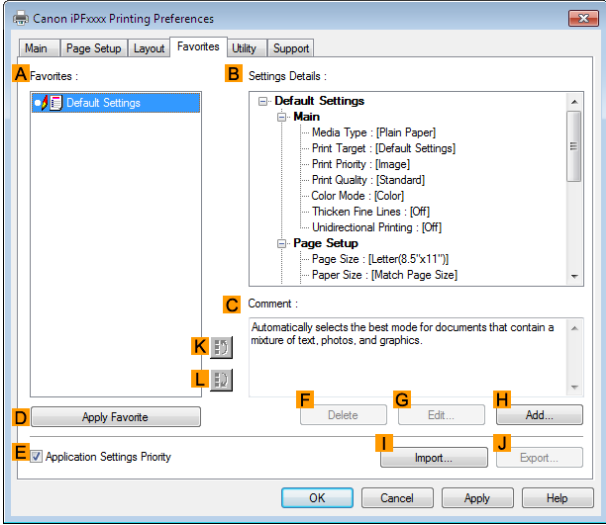

### **• AFavorites**

Printing favorites you have created are listed with **Default Settings** favorites.

• [Using Favorites](#page-152-0) → P.153

#### **• BSettings Details**

Displays details of the favorite selected in the **AFavorites**.

#### **• CComment**

Displays notes registered in the favorite.

#### **• DApply Favorite**

Click to change the current print settings to those of the favorite selected in the **AFavorites**.

## **• E Application Settings Priority**

Activate this setting to use settings values specified in the source application in preference to favorite settings selected in the **AFavorites**, when clicking **DApply Favorite**. For details on the settings items used in preference, refer to the printer driver help.

#### **• F Delete**

186

Click to delete the selected favorite from the **AFavorites** list.

#### **• GEdit**

Click to display the **Edit** dialog box, which enables you to change the name and icon for the favorite selected in the **AFavorites** list.

[Windows Software](#page-156-0)

Windows Software

[Printer Driver](#page-157-0)

Printer Drive

#### **• HAdd**

Click to display the **Add** dialog box, which enables you to add the current print settings as a favorite.

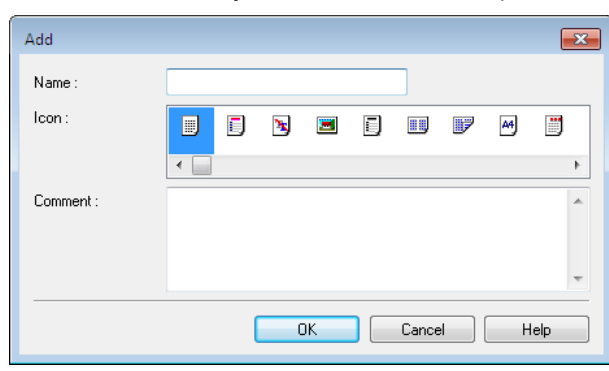

#### **• IImport**

Click to display the **Open** dialog box, which enables you to import favorite settings saved as a file.

**• JExport**

Click to display the **Save As** dialog box, which enables you to save the favorite settings as a file.

**• KUp**

Click to move the selected favorite up in the **AFavorites** list.

**• L Down**

Click to move the selected favorite down in the **AFavorites** list.

# **Utility Sheet**

The following items can be executed on the **Utility** sheet. For details on the utilities, refer to the relevant utility help.

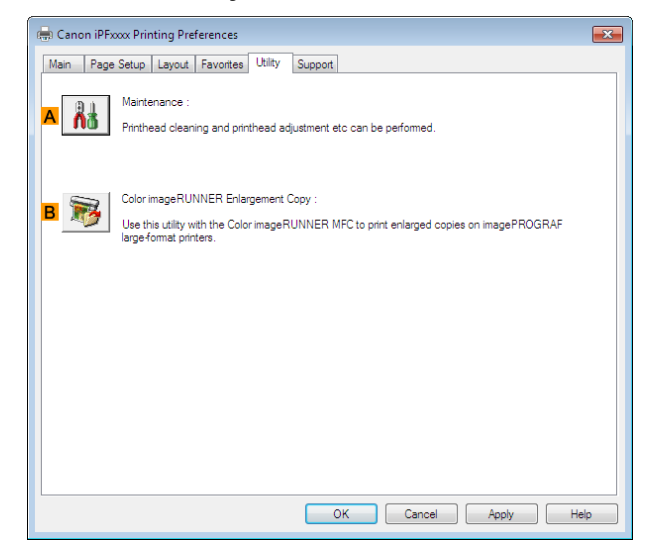

#### **• A Maintenance**

Click to start the imagePROGRAF Status Monitor, which offers the following maintenance for the printer.

- **•** Nozzle (ink ejecting outlet) check
- **•** Nozzle (ink ejecting outlet) cleaning
- **•** Head alignment adjustment
- **•** Feed amount adjustment

#### **• BColor imageRUNNER Enlargement Copy**

Click to launch Color imageRUNNER Enlargement Copy (iR enlargement copy), which enables you to create hot folders used for Color imageRUNNER Enlargement Copy and assign print settings to hot folders.

**•** [Printing Enlargements of Scanned Originals from a Color imageRUNNER](#page-228-0) →P.229

For details, see [Color imageRUNNER Enlargement Copy](#page-220-0) → P.221.

# **Support Sheet**

On the **Support** sheet, you can view support information and the user's manual.

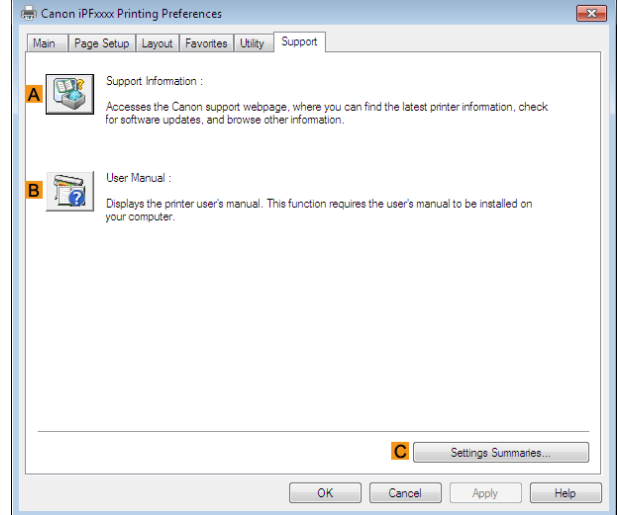

### **• ASupport Information**

Click to access the Canon support webpage, where you can find the latest information on the printer and consumables, check for printer driver updates, and browse other information.

#### **• BUser Manual**

Click to view the printer user's manual. This function requires the user's manual to be installed on your computer.

#### **• CSettings Summaries**

Click to display the **View Settings** dialog box, which enables you to confirm the settings for the **Main**, **Page Setup**, **Layout**, and **Favorites** sheets.

#### **Settings Summaries Dialog Box**

The **Settings Summaries** dialog box enables you to confirm the settings for the **Main**, **Page Setup**, **Layout**, and **Favorites** sheets.

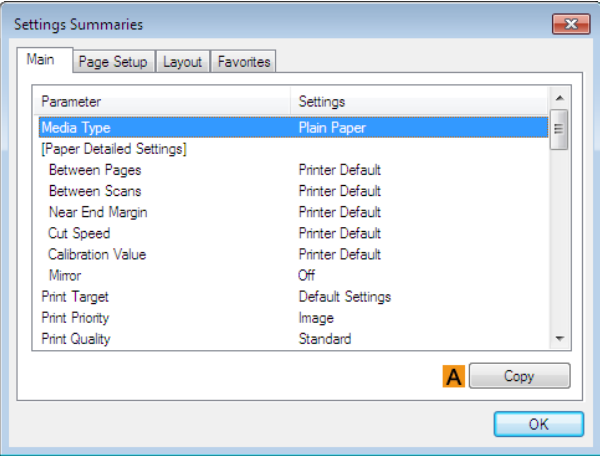

# **• ACopy**

188

Click to copy the settings information to the clipboard. You can paste the settings information into a file created with a text editor or similar application.

# **Device Settings Sheet**

Many settings items on the printer properties sheets are controlled by Windows applications. However, the **Device Settings** sheet is for configuring the printer, and it is an extension of the printer driver. The following settings are available on the **Device Settings** sheet.

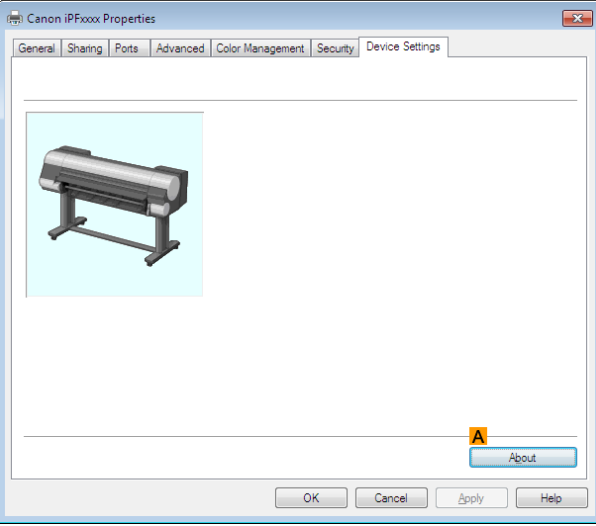

# **• AAbout**

You can display version information for the printer driver.

# <span id="page-189-0"></span>**Preview**

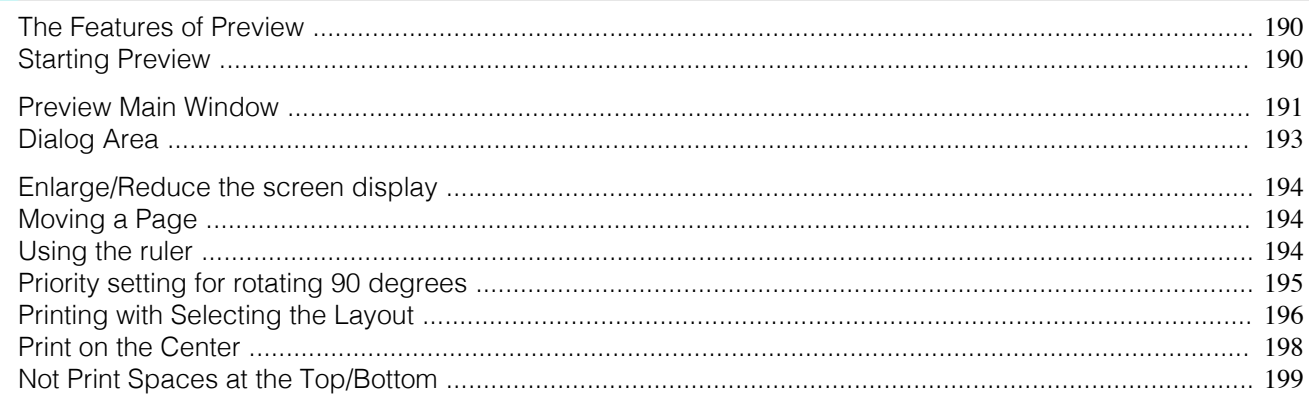

# **The Features of Preview**

The main features of Preview are as follows.

- **•** While viewing this screen, you can adjust layout settings of a document created with application software.
- **•** You can not only adjust layout settings but also your changes will be instantly applied on the preview screen, and you can print the preview screen as it is seen.

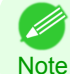

**•** The media type, image size, detailed media settings, and the printer settings can cause the actual print output to differ from the Preview settings.

# **Starting Preview**

Follow the procedure below to start the Preview.

- **1** Start the apllication software which you use.
	- **2** From the application software's **File** menu, select the printer setup menu to open the **Print** dialog box.

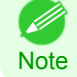

**•** Normally, select **Print** from the **File** menu.

**3** On the **Main** sheet, click on the **Open Preview When Print Job Starts** check box. Click the **OK** button to save the settings.

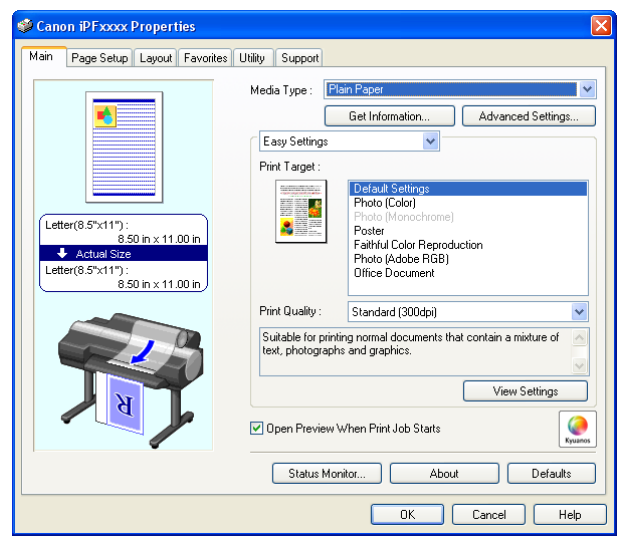

190

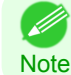

**•** Your printer is depicted in the lower-left area of this screen.

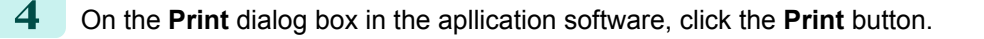

Preview

<span id="page-190-0"></span>**5** Preview main window is displayed.

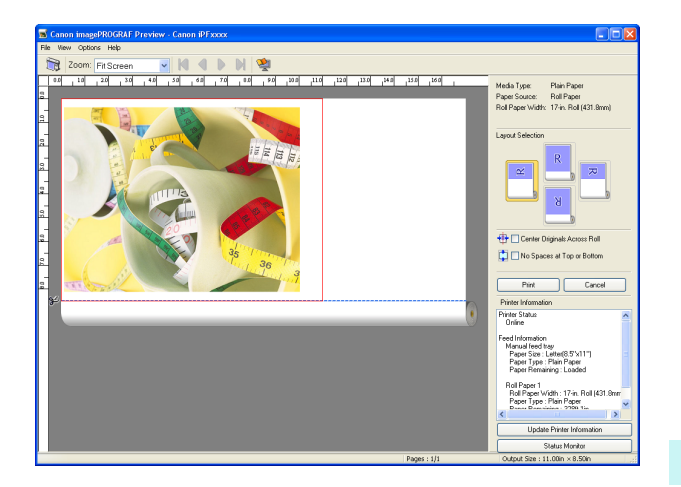

# **Preview Main Window**

The Preview main window consists of the menu and tool bars, preview and dialog area and status bar.

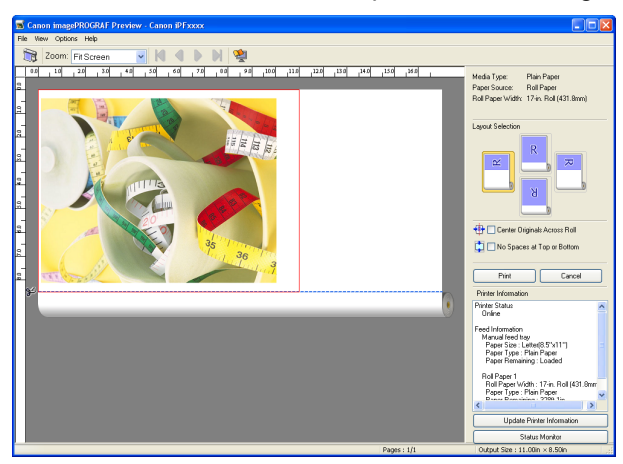

**•** You can use the **View** menu to show or hide the tool bar. ( D

## **•** Menu Bar

**Note** 

This allows you to select menus required for operations.

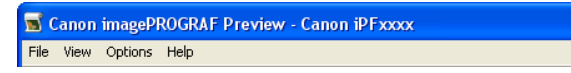

#### **•** Tool Bar

This allows you to select tool buttons required for major operations.

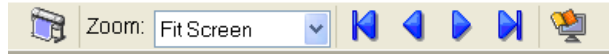

# **•** Preview Area

You can check the settings you made in this area.

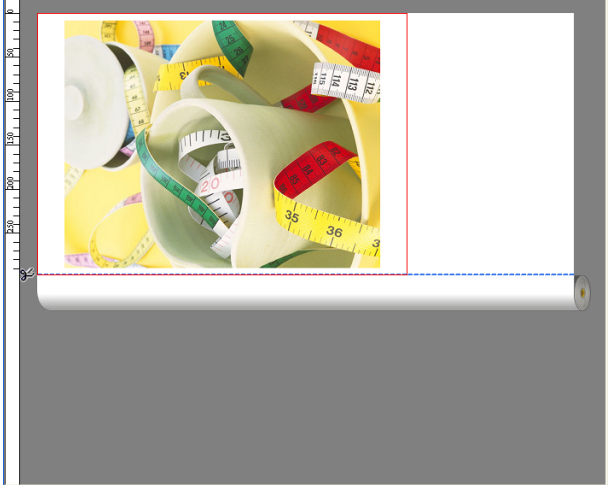

[Windows Software](#page-156-0)

Windows Software

[Preview](#page-189-0)

## **•** Dialog Area

This allows you to set the print conditions and perform a print job. For more information about Dialog Area, [see "Dialog Area."](#page-192-0) (→P.193)

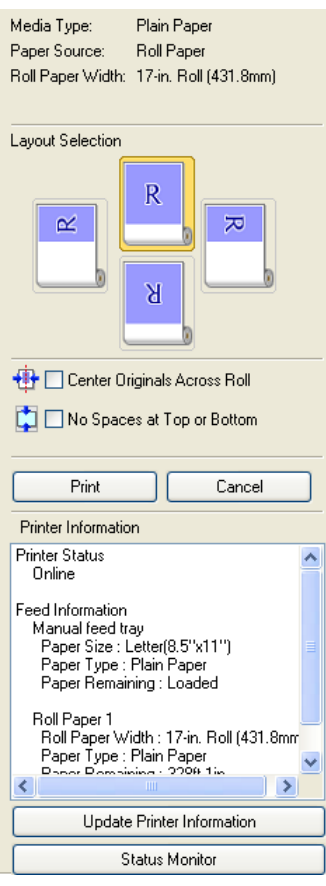

 $\boxed{\text{Page}: 1/1}$  Output Size : 11.7in × 16.5in

# **•** Status Bar

This shows the message, **Pages** and **Output Size**.

.<br>Rotating images 90 degrees can conserve paper.

[Windows Software](#page-156-0)

Windows Software

[Preview](#page-189-0)

# <span id="page-192-0"></span>**Dialog Area**

You can select the layout and print on the center.

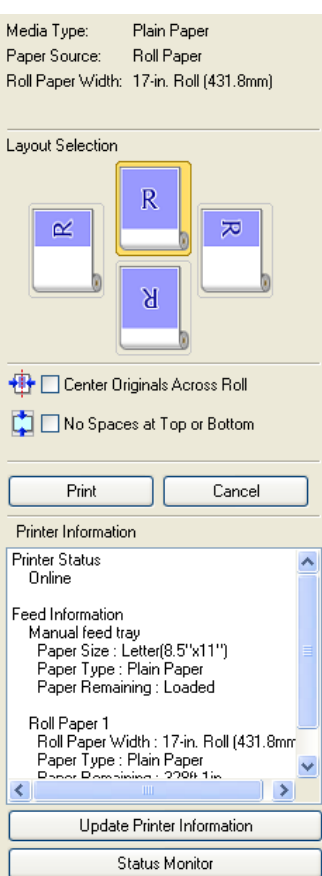

#### **• Media Type** / **Paper Source** /Paper Size

You can confirm the information that is set.

#### **• Layout Selection**

You can print which conserves paper by selecting the layout. For more information about Layout Selection, [see "Printing with Selecting the Layout."](#page-195-0) →P.196

#### **• Center Originals Across Roll**

You can print on the center of the media loaded in the printer.

For more information about **Center Originals Across Roll**, [see "Print on the Center."](#page-197-0) →P.198

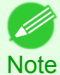

**•** Available only if rolls are selected in **Paper Source**.

#### **• No Spaces at Top or Bottom**

You can save paper on not to feed roll paper for the empty spaces when the print data contains spaces at the top or bottom.

For more information about **No Spaces at Top or Bottom**, [see "Not Print Spaces at the Top/Bottom."](#page-198-0) → P.199

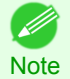

**•** Available only if rolls are selected in **Paper Source**.

#### **• Print** Button

Click the button to start printing.

#### **• Cancel** Button

Click the button to stop printing.

<span id="page-193-0"></span>You can confirm the information acquired from the printer.

#### **• Update Printer Information** Button

Click the button to update the printer information with connecting to the printer.

#### **• Status Monitor** Button

Click the button to start **Status Monitor**.

#### **Enlarge/Reduce the screen display**

You can enlarge or reduce the screen display when you select **Zoom** from the **View** menu.

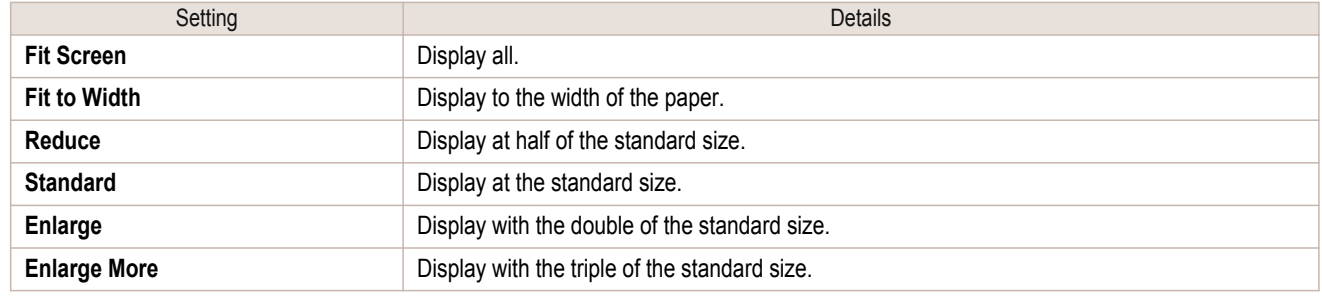

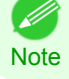

**•** This item can be selected even if you have clicked the **▼** button in the toolbar **Zoom**.

# **Moving a Page**

You can move a page to display when you select **Go to Page** from the **View** menu.

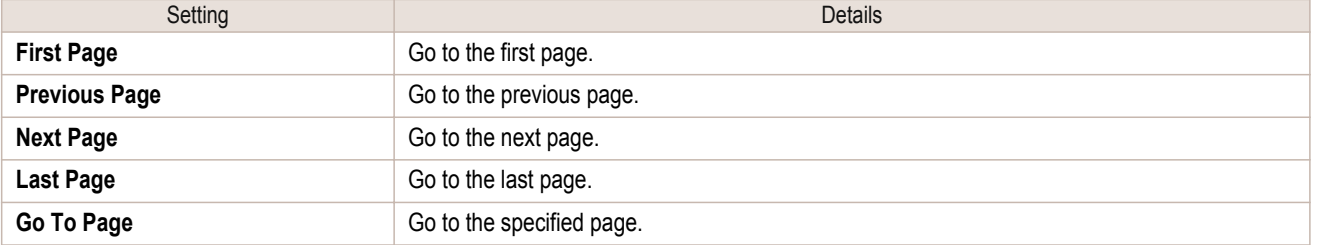

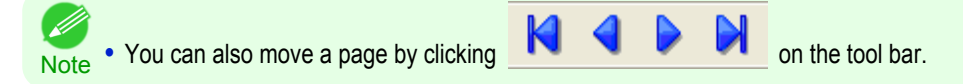

# **Using the ruler**

You can confirm the layout with using the ruler.

- **•** Switching the ruler Show/Hide In the **View** menu, select **Ruler** to switch the ruler Show/Hide.
- **•** Changing the ruler unit You can set the ruler unit when you select **Units** from the **View** menu.

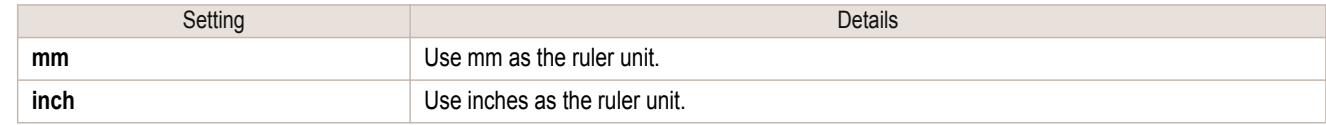

# <span id="page-194-0"></span>**Priority setting for rotating 90 degrees**

You can select **Rotate 90 Degrees If Possible** or **Use Driver Settings** from the **Options** menu.

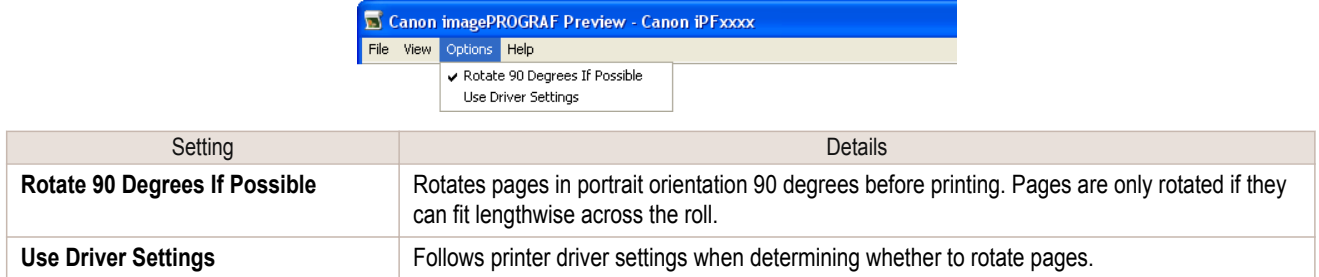

Selecting **Rotate 90 Degrees If Possible** or Placing a checkmark for **Rotate Page 90 degrees (Conserve Paper)** on the printer driver

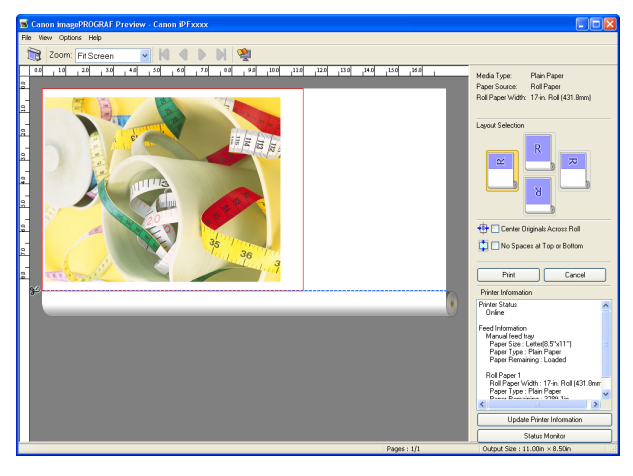

#### Selecting **Use Driver Settings**

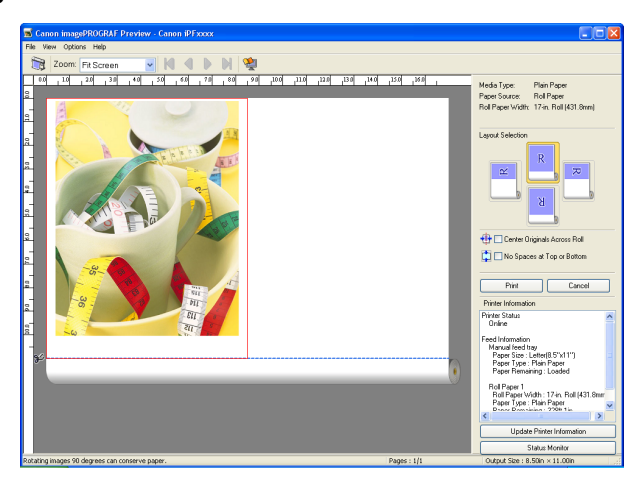

<span id="page-195-0"></span>**Printing with Selecting the Layout**

# You can print which conserves paper by selecting the layout. **1** In Layout Selection, click the layout button to use. Media Type: Plain Paper<br>Paper Source: Roll Paper Roll Paper Width: 17-in. Roll (431.8mm) Layout Selection R  $\mathbb{\alpha}$  $\approx$  $\overline{B}$ **+ D** Center Originals Across Roll No Spaces at Top or Bottom Print Cancel Printer Information Printer Status<br>Online Feed Information<br>Manual feed tray<br>Paper Size : Letter(8.5"x11")<br>Paper Type : Plain Paper<br>Paper Remaining : Loaded Roll Paper 1<br>| Roll Paper Width : 17-in, Roll (431,8mm<br>| Paper Type : Plain Paper<br>| Paper Pempirium : 2296-1in Update Printer Information Status Monitor Button Details **Upper Button**  $\mathbb R$ Turn at the position of **Right Button**  $\overline{\mathbf{x}}$ Turn at the position of **Left Button**  $\propto$ Turn at the position of **Lower Button** R

Turn at the position of

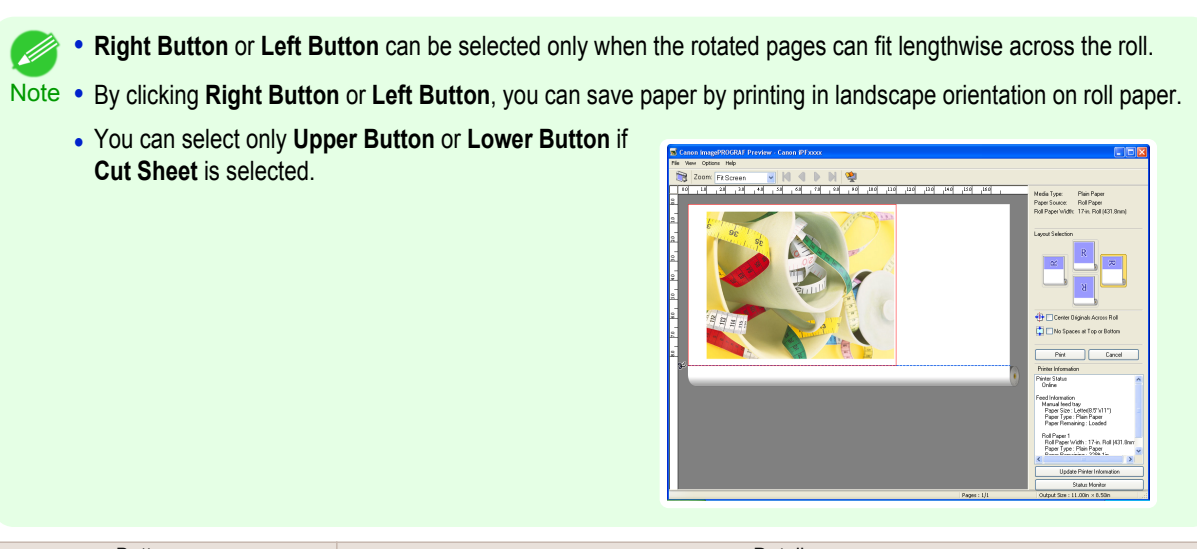

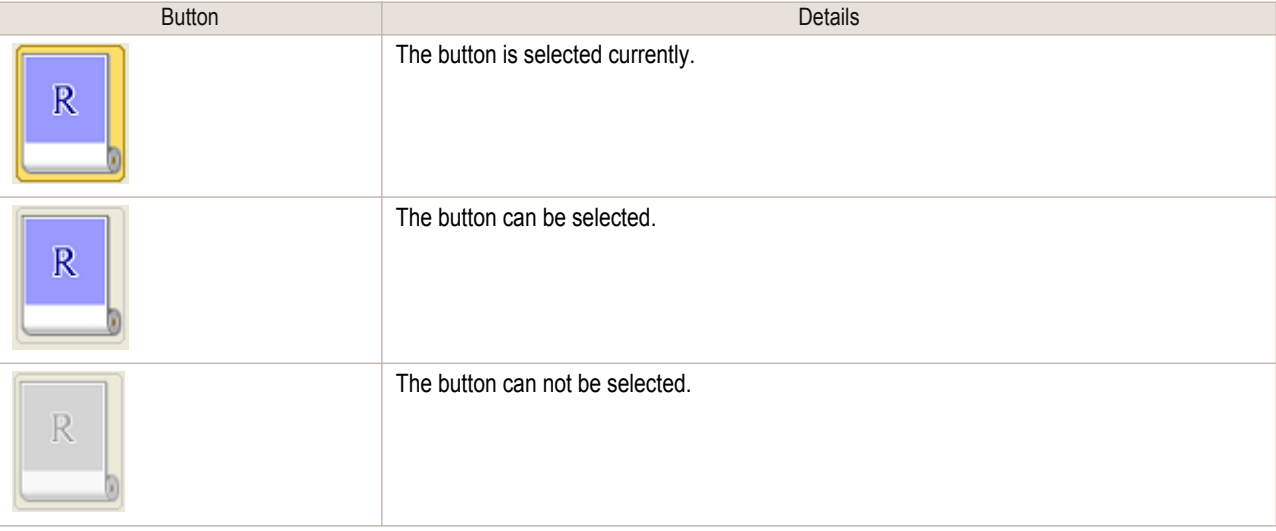

**2** Click the **Print** Button.

Printing on the selected layout begins.

# <span id="page-197-0"></span>**Print on the Center**

You can print on the center of the media loaded in the printer.

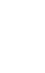

[Windows Software](#page-156-0)

Windows Software

[Preview](#page-189-0)

**1** Click the **Center Originals Across Roll** check box on.

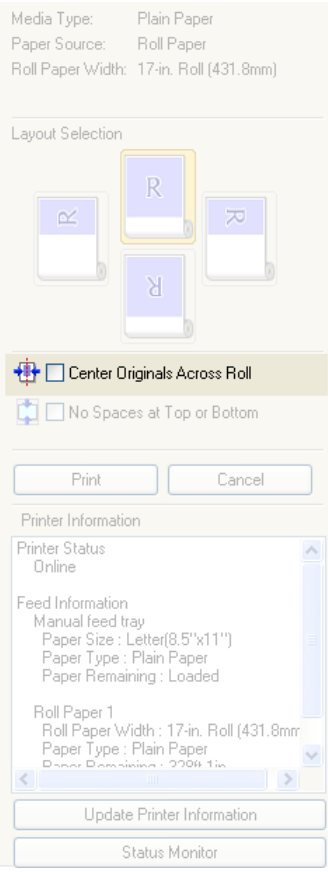

**2** Click the **Print** button

Printing on the center begins.

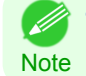

**•** Available only if rolls are selected in **Paper Source**.

## <span id="page-198-0"></span>**Not Print Spaces at the Top/Bottom**

You can save paper on not to feed roll paper for the empty spaces when the print data contains spaces at the top or bottom.

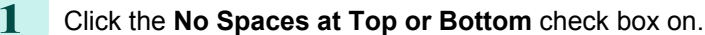

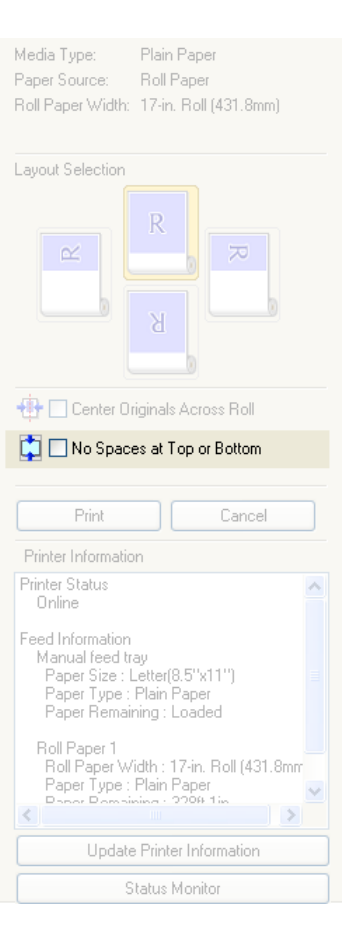

# **2** Click the **Print** button.

Printing on the settings with no spaces at top or bottom begins.

# <span id="page-199-0"></span>Free Layout

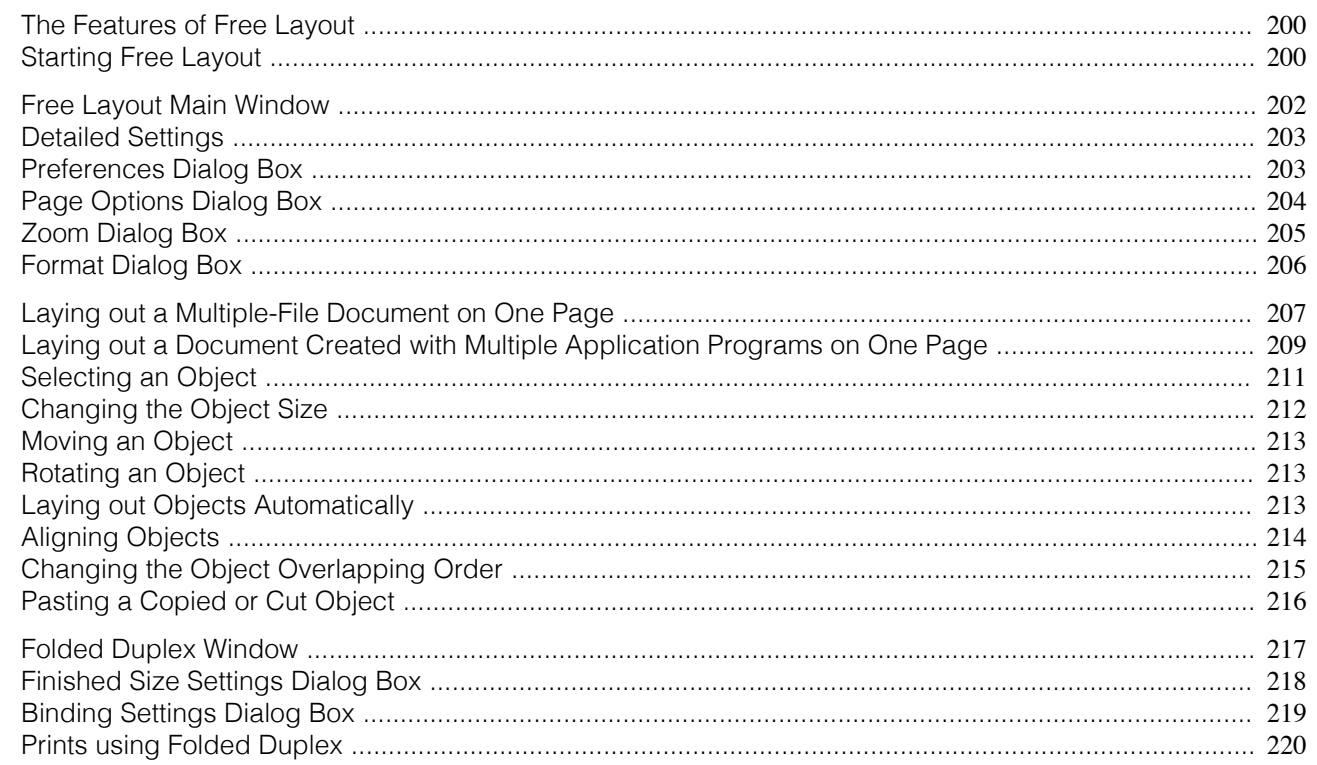

# **The Features of Free Layout**

The main features of Free Layout are as follows.

- **•** Allows you to lay out at will and print a document created with application software.
- **•** You can not only lay out multiple pages on one page but also lay out and print a multiple-file document on one page, or lay out and print a document created with multiple application programs on one page.
- **•** Any two pages can be arranged and printed in a layout that becomes duplex on folding. This can be used such as for advertising posters that are suspended from the ceiling.

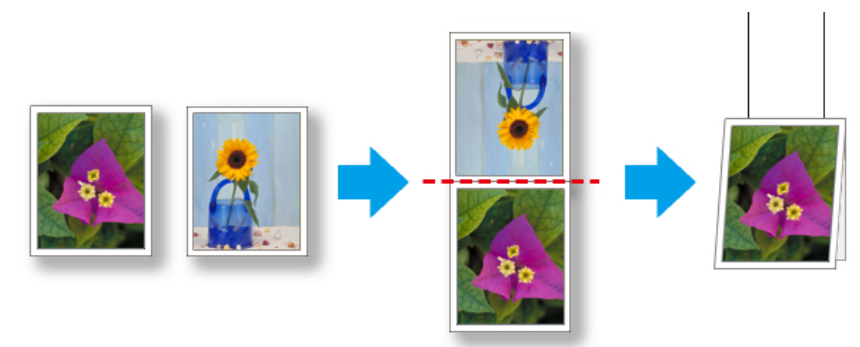

**Note •** The media type, image size, detailed media settings, and the printer settings can cause the actual print output to differ from the Free Layout settings.

### **Starting Free Layout**

Follow the procedure below to start the Free Layout.

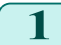

200

**1** Start the apllication software which you use.

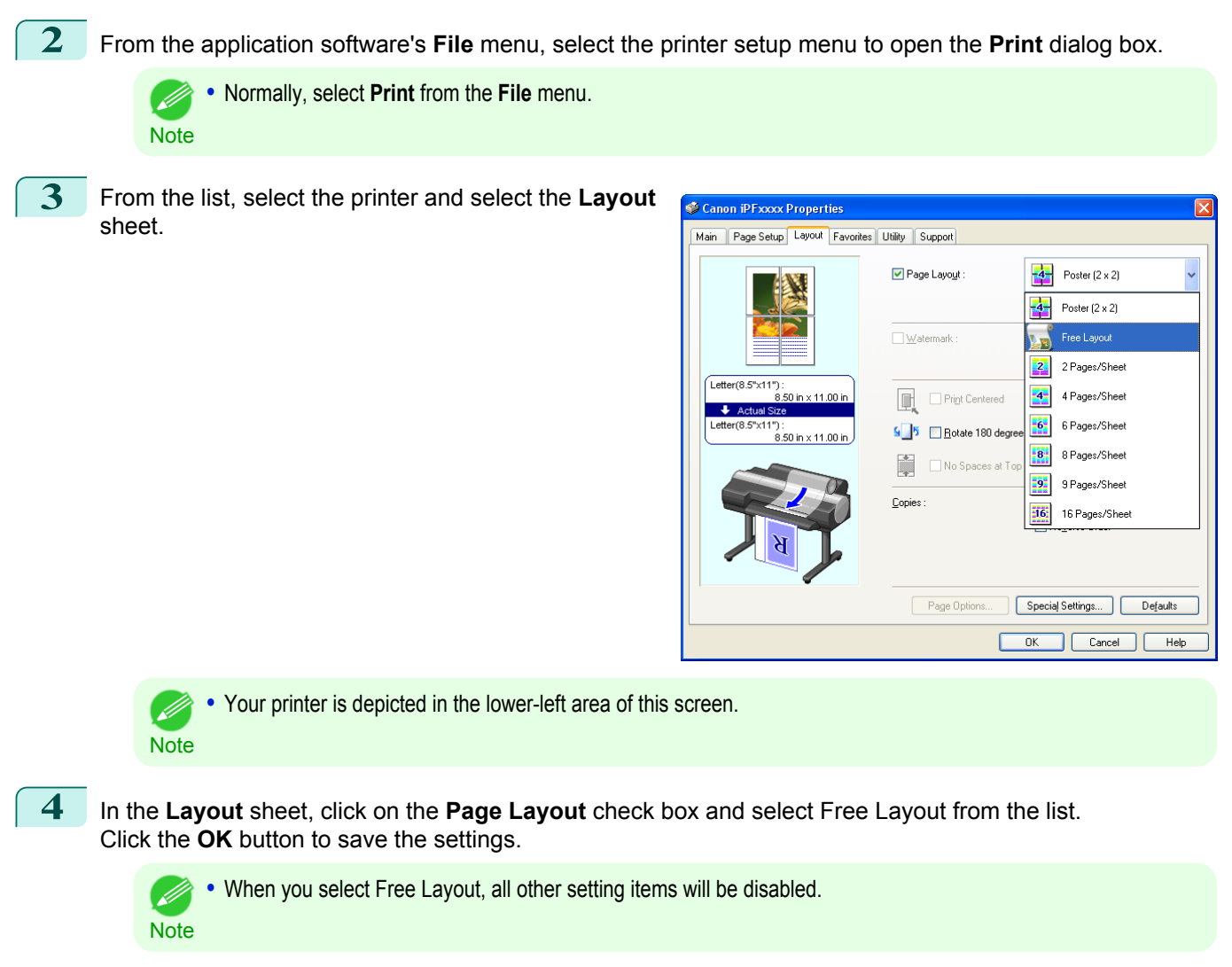

**5** On the **Print** dialog box in the apllication software, click the **Print** button. Free Layout main window is displayed.

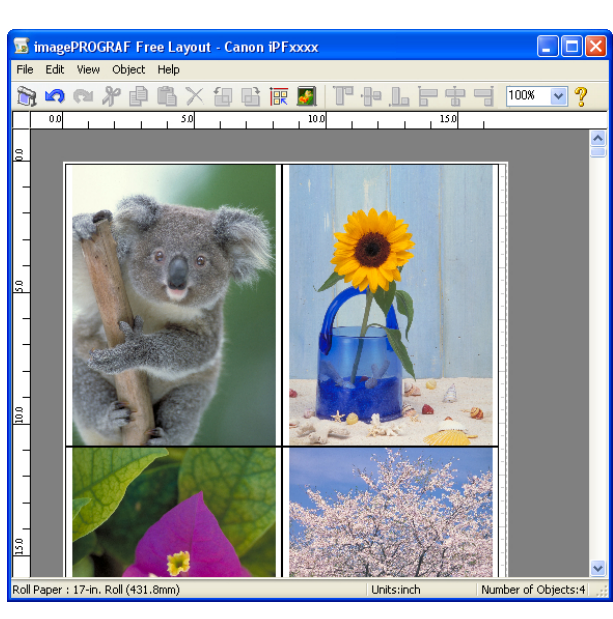

<span id="page-201-0"></span>The Free Layout main window consists of the menu and tool bars, layout area and status bar.

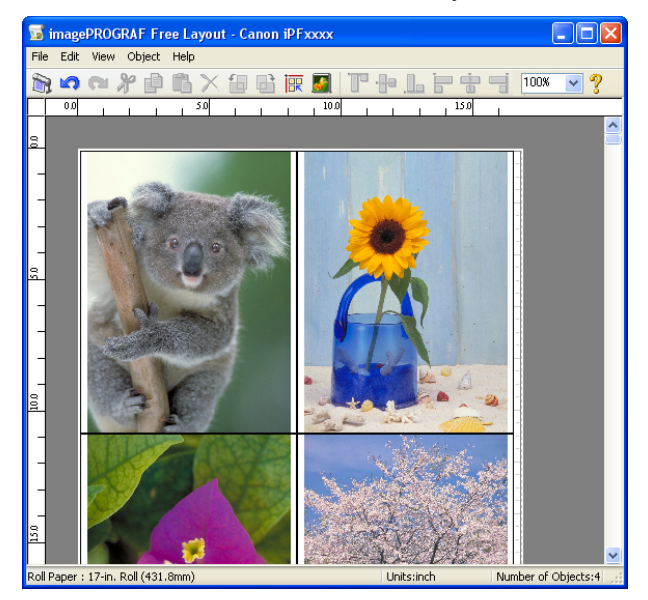

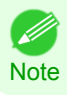

[Windows Software](#page-156-0)

Windows Software

[Free Layout](#page-199-0)

Free Layout

**•** You can use the **View** menu to show or hide the tool and status bar.

# **•** Menu Bar

This allows you to select menus required for operations.

magePROGRAF Free Layout - Canon iPFxxxx Eile Edit View Object Help

#### **•** Tool Bar

This allows you to select tool buttons required for major operations.

あゅっともなくむはあて T + F + + 4 100 v ?

#### **•** Layout Area

This allows you to lay out objects and edit the object size and orientation.

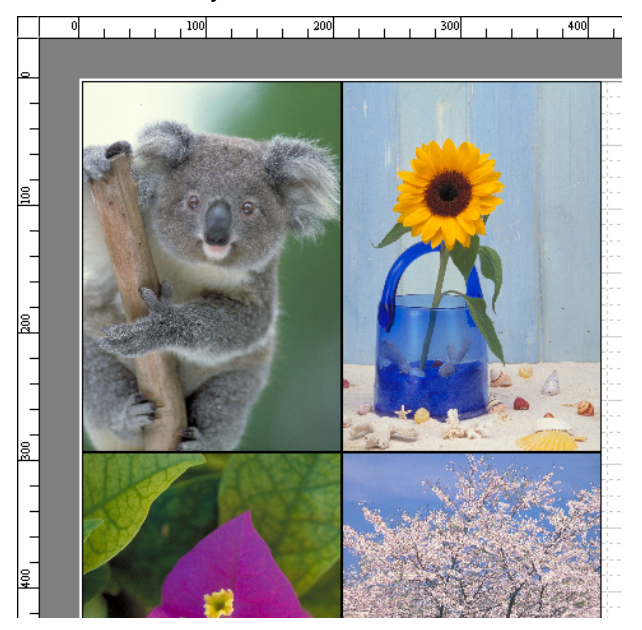

#### <span id="page-202-0"></span>**•** Status Bar

This shows the paper size, unit of length, and number of objects.

Roll Paper : 24-in. Roll (609.6mm) Units:inch Number of Objects:4

# **Detailed Settings**

The printer driver opens when you select **Detailed Settings** from the **File** menu. The printer driver is used to configure basic settings to match the type of media loaded in the printer.

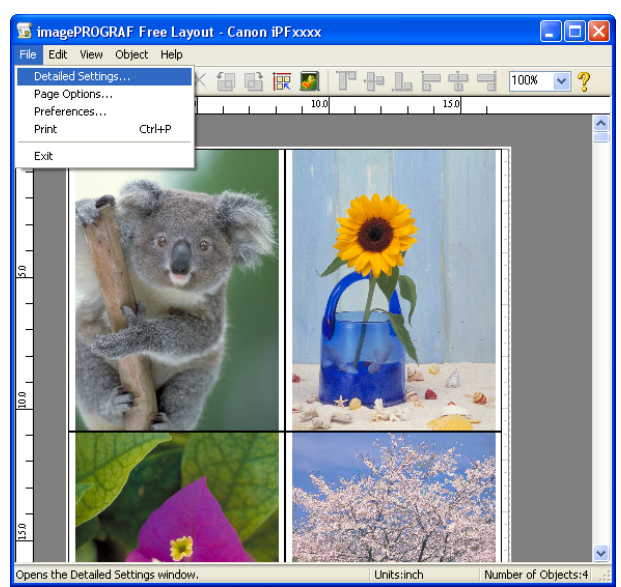

Refer to [Printer Driver](#page-157-0) → P.158 for details on the printer driver.

**•** When you select the **Detailed Settings**, the only three sheets displayed are the **Main** sheet, the **Page Setup** sheet, and Í. the **Layout** sheet. Some of the printer driver settings may be disabled. **Note** 

# **Preferences Dialog Box**

This dialog box appears when you select **Preferences** from the **File** menu. This allows you to configure the preferences of Free Layout.

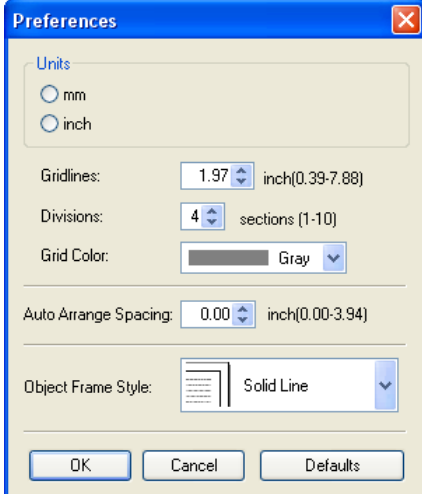

#### **• Units**

Set the unit for paper length, margins, and so on.

### **• Gridlines**

You can input a grid line width value in numerical characters so that they serve as a guide to laying out objects.

**•** You can input between 10.0 and 200.0(mm) (between 0.39 and 7.88(inch)).

<span id="page-203-0"></span>**Note •** You can change the numbers by clicking either **▲** button or **▼** button.

#### **• Divisions**

You can change the number of divisions of grid lines so that they serve as a guide to laying out objects.

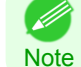

**•** You can input between 1 and 10.

**•** You can change the numbers by clicking either **▲** button or **▼** button.

#### **• Grid Color**

Select the grid line color.

#### **• Auto Arrange Spacing**

Change the object-to-object spacing to be applied in the operation of laying out objects automatically.

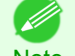

**•** You can input between 0.0 and 100.0(mm) (between 0.00 and 3.94(inch)).

Note **•** You can change the numbers by clicking either **▲** button or **▼** button.

#### **• Object Frame Style**

You can select the object frame style for printing.

The following settings are available for the object frame style.

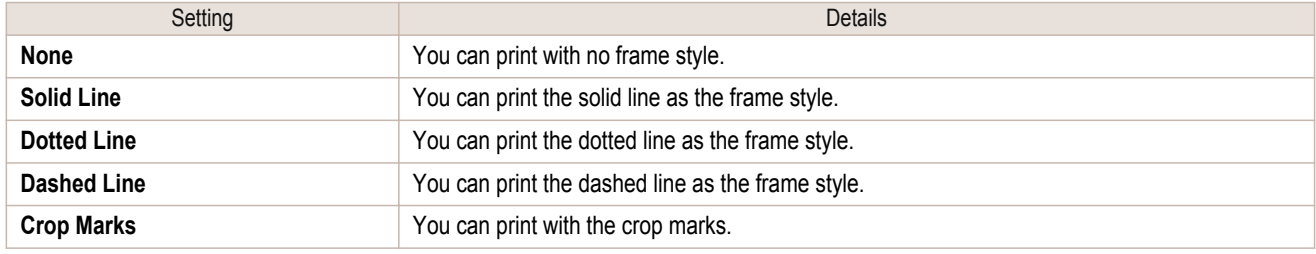

# **Page Options Dialog Box**

This dialog box appears when you select **Page Options** from the **File** menu. This allows you to configure the roll paper length, object layout order, and margins of Free Layout.

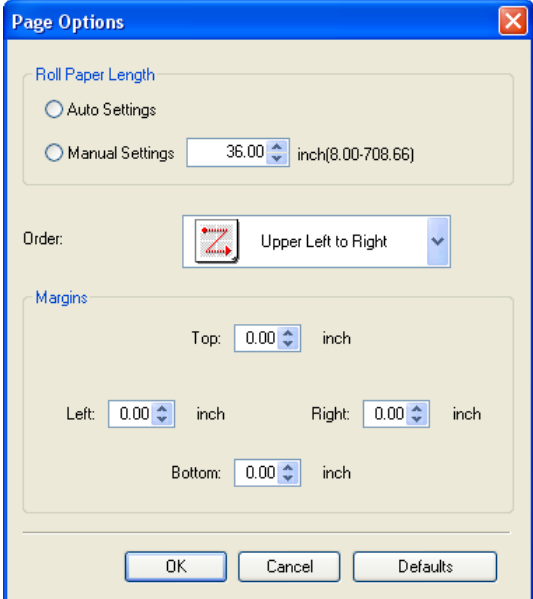

204

#### **• Roll Paper Length**

Set the length of one page to print on roll paper. The following settings are available for roll paper length.

<span id="page-204-0"></span>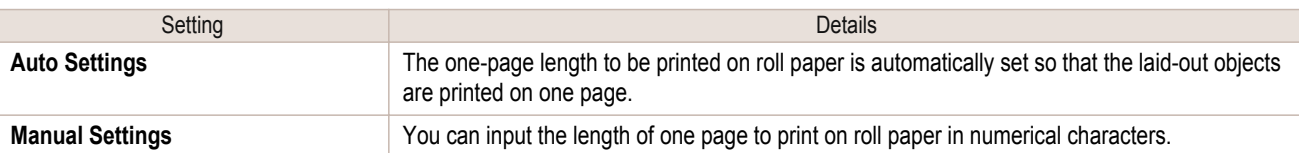

- **•** Available only if rolls are selected in **Paper Source**. ( 4
- Note **•** You can input between 203.2 and 18000.0(mm) (between 8.00 and 708.66(inch)).
	- **•** You can change the numbers by clicking either **▲** button or **▼** button.

#### **• Order**

Set the object layout order.

The following settings are available for order.

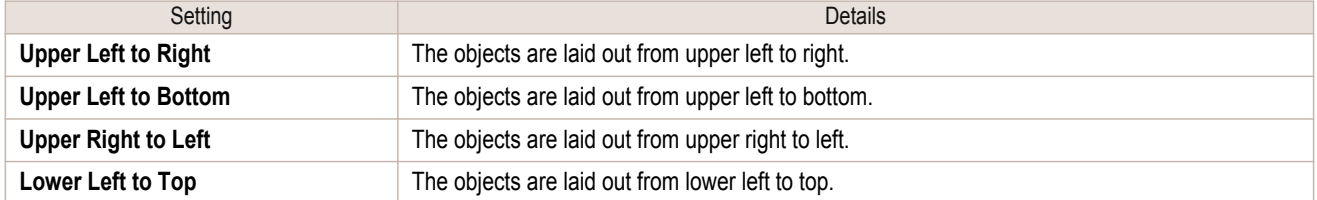

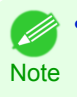

**•** When you have selected **Roll Paper Length** > **Auto Settings** and **Paper Orientation** > **Vertical**, you can choose **Upper Left to Right** or **Upper Right to Left**.

**•** When you have selected **Roll Paper Length** > **Auto Settings** and **Paper Orientation** > **Horizontal**, you can choose **Upper Left to Bottom** or **Lower Left to Top**.

#### **• Margins**

You can input the paper margins in numerical characters.

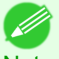

- You can input between 0.0 and 50.0(mm) (between 0.00 and 1.97(inch)).
- Note **•** You can change the numbers by clicking either **▲** button or **▼** button.

# **Zoom Dialog Box**

This dialog box appears when you select **Zoom** from the **View** menu. You can enlarge or reduce the screen display.

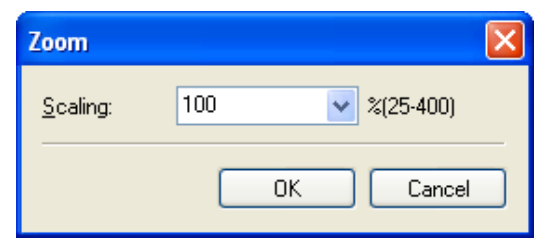

#### **• Scaling**

Set the magnification for enlargement or reduction of the screen display.

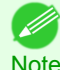

- **•** You can input between 25 and 400.
- Note **•** You can change the numbers by clicking **▼** button.

#### <span id="page-205-0"></span>**Format Dialog Box**

This dialog box appears when you select **Format** from the **Object** menu after you select an object.

#### **Size** Sheet

[Windows Software](#page-156-0)

Windows Software

[Free Layout](#page-199-0)

Free Layout

You can rotate, enlarge, or reduce an object.

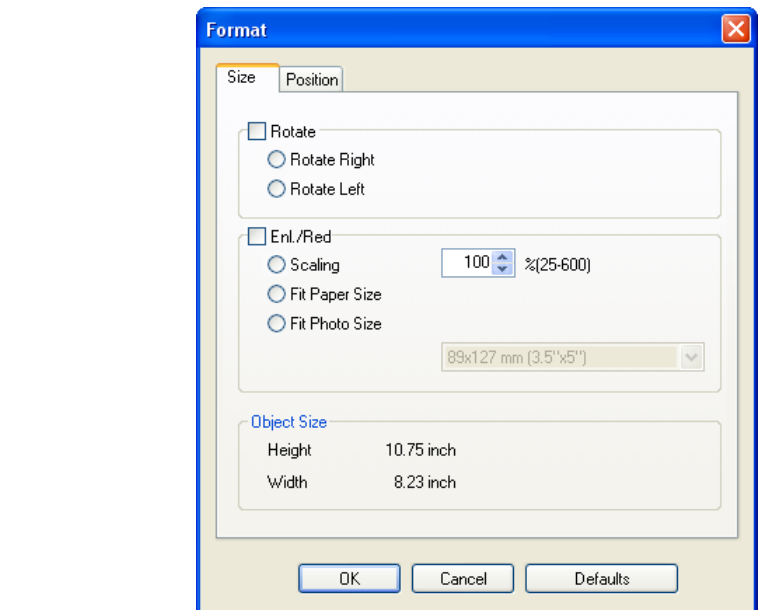

**•** When the objects are not selected, you can not select **Format**.

**Note** 

#### **• Rotate**

When you place a checkmark here, you can select **Rotate Right** or **Rotate Left**.

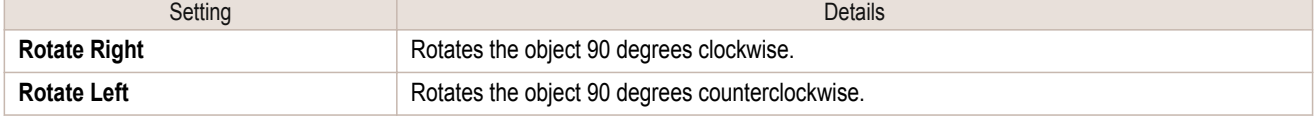

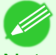

**•** When several objects are selected, you cannot select **Rotate**.

Note

D

#### **• Enl./Red.**

When you place a checkmark here, you can select **Scaling**, **Fit Paper Size**, or **Fit Photo Size**.

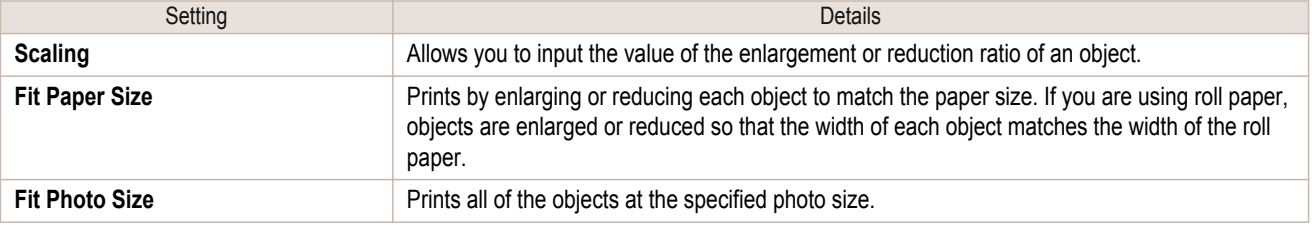

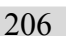

**•** You can input between 25 and 600.

Note **•** You can change the numbers by clicking either **▲** button or **▼** button.

# <span id="page-206-0"></span>**Position** Sheet

You can rotate, enlarge, or reduce an object.

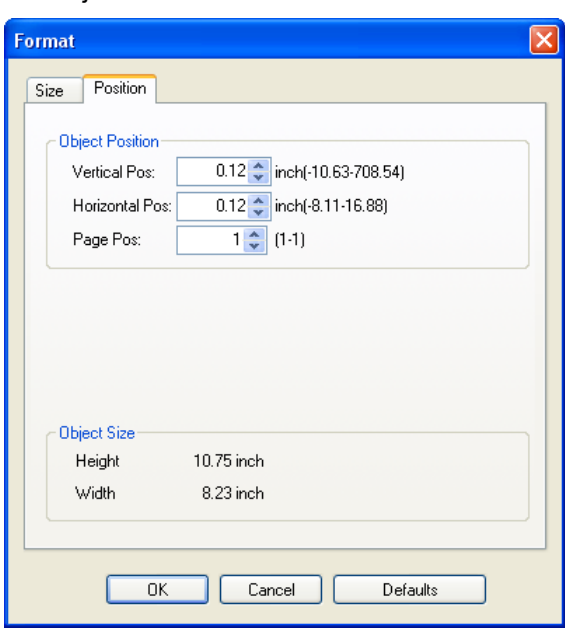

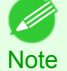

**•** When the objects are not selected, you can not select **Format**.

#### **• Object Position**

You can move the object position by changing the values.

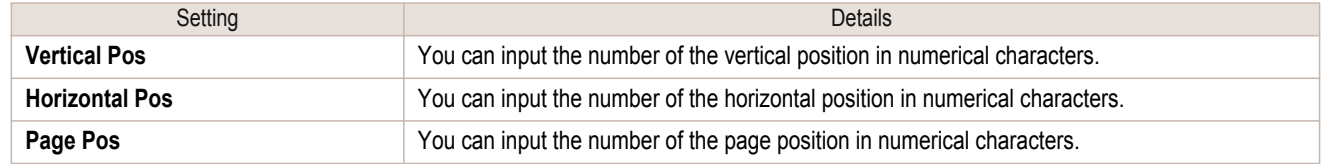

#### **• Object Size**

You can confirm the object size.

**•** When several objects are selected, you cannot display **Object Size**.

( D **Note** 

# **Laying out a Multiple-File Document on One Page**

You can lay out and print a multiple-file document on one page.

**1** From the application software's **File** menu, select the printer setup menu to open the **Print** dialog box.

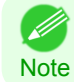

**•** Normally, select **Print** from the **File** menu.

# **2** Click **Properties** to open the **Properties** dialog box.

**3** In the **Page Setup** sheet, select **Paper Source**.

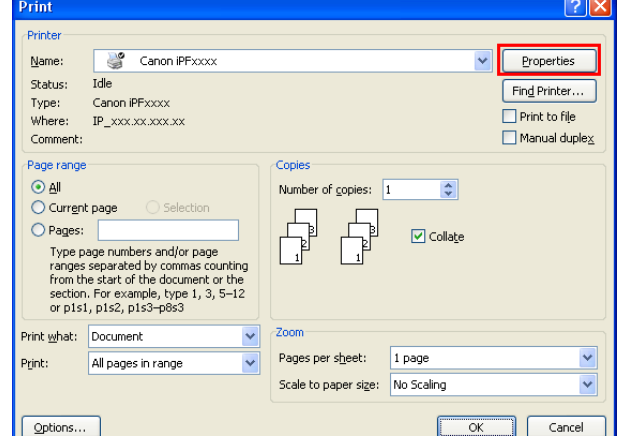

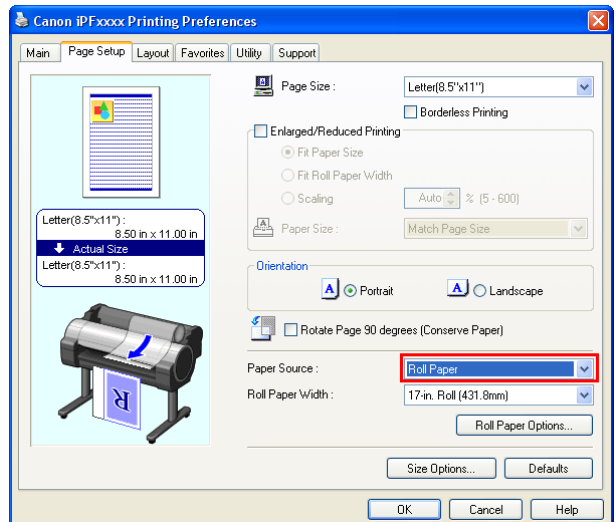

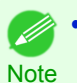

**•** Your printer is depicted in the lower-left area of this screen.

**4** In the **Layout** sheet, click on the **Page Layout** check box and select Free Layout from the list.

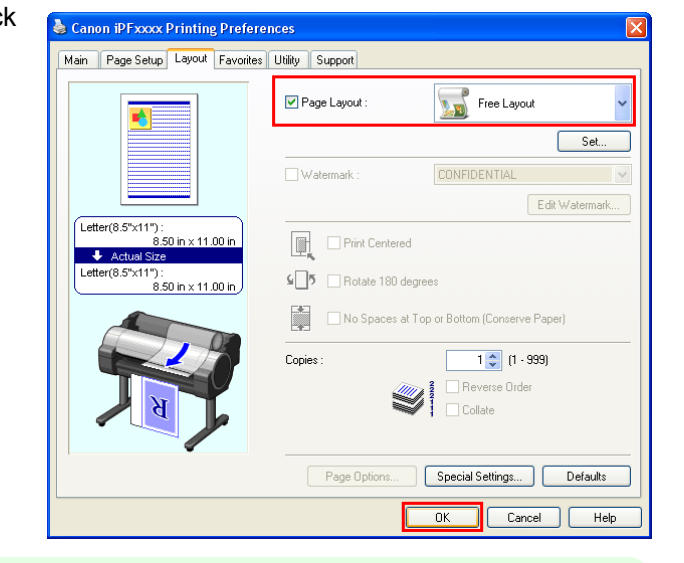

208

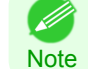

**•** Your printer is depicted in the lower-left area of this screen.

**•** When you select Free Layout, all other setting items will be disabled.

[User's Guide](#page-0-0)

**5** Click the OK button to save the settings.

<span id="page-208-0"></span>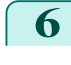

**6** In the **Print** dialog box, select the pages to print and the number of copies, and click the **OK** button.

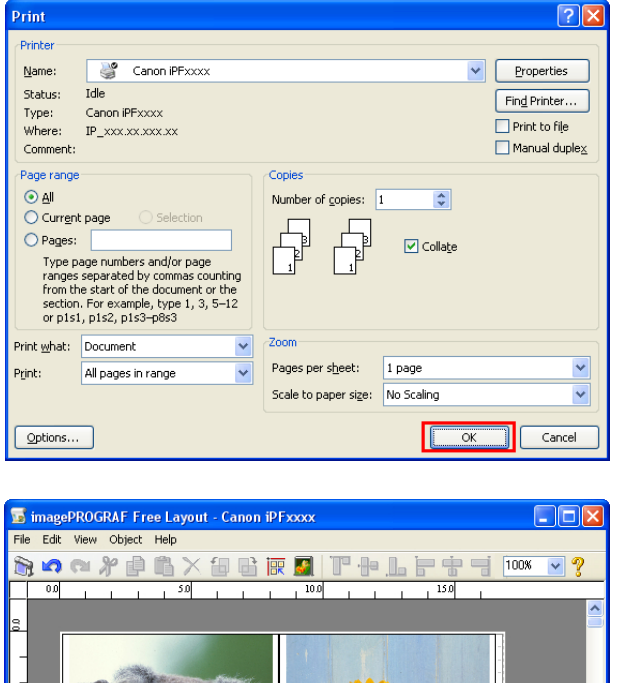

Units:inch

Number of Objects

Free Layout starts, laying out the document created with application software in the layout area as an ob-

**7** Leaving Free Layout running, open other files with the application software and repeat the above steps.

oll Paper : 17-in. Roll (431.8mm)

**Laying out a Document Created with Multiple Application Programs on One Page**

You can lay out and print a document created with multiple application programs on one page.

**1** From the application software's **File** menu, select the printer setup menu to open the **Print** dialog box.

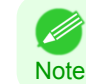

ject.

**•** Normally, select **Print** from the **File** menu.

[Free Layout](#page-199-0)

Free Layout

# **2** Click **Properties** to open the **Properties** dialog box.

**3** In the **Page Setup** sheet, select **Paper Source**.

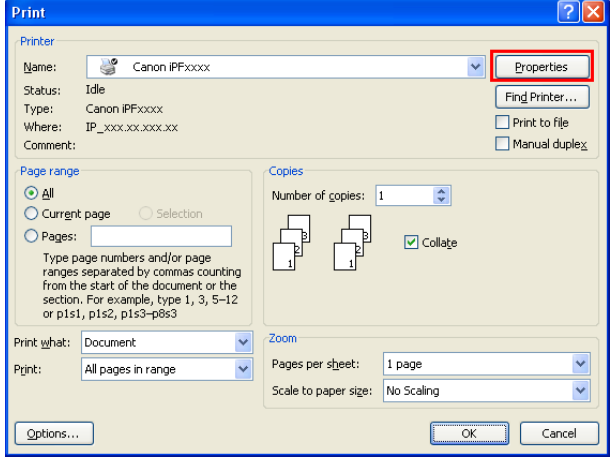

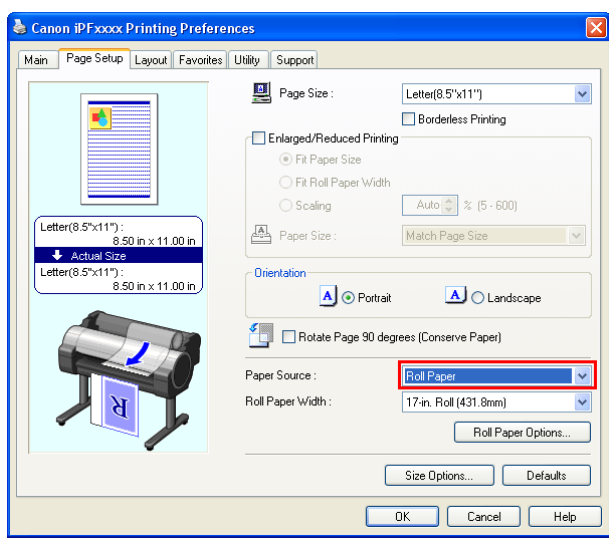

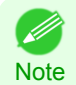

**•** Your printer is depicted in the lower-left area of this screen.

- - **4** In the **Layout** sheet, click on the **Page Layout** check box and select Free Layout from the list.

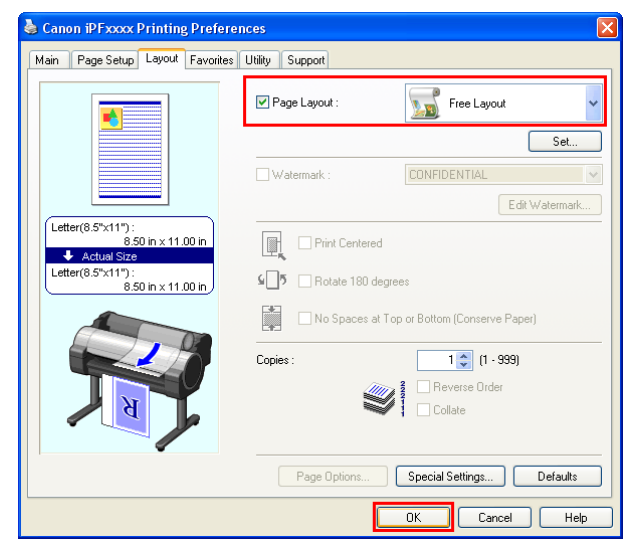

[Windows Software](#page-156-0)

Windows Software

[Free Layout](#page-199-0)

Free Layout

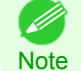

**•** Your printer is depicted in the lower-left area of this screen.

**•** When you select Free Layout, all other setting items will be disabled.

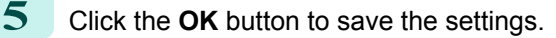

<span id="page-210-0"></span>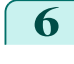

**6** In the **Print** dialog box, select the pages to print and the number of copies, and click the **OK** button.

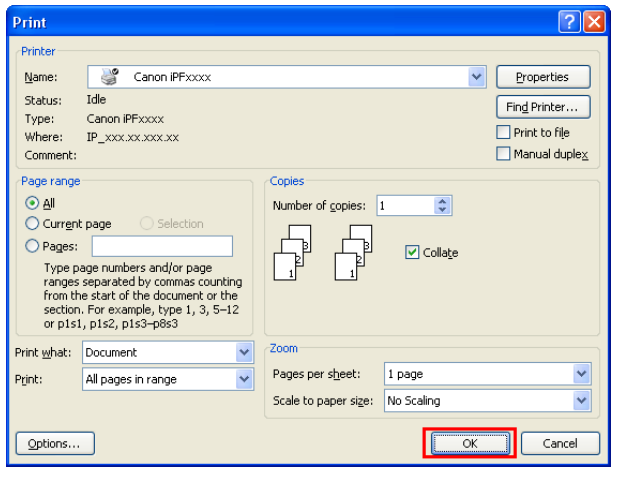

Free Layout starts, laying out the document created with application software in the layout area as an object.

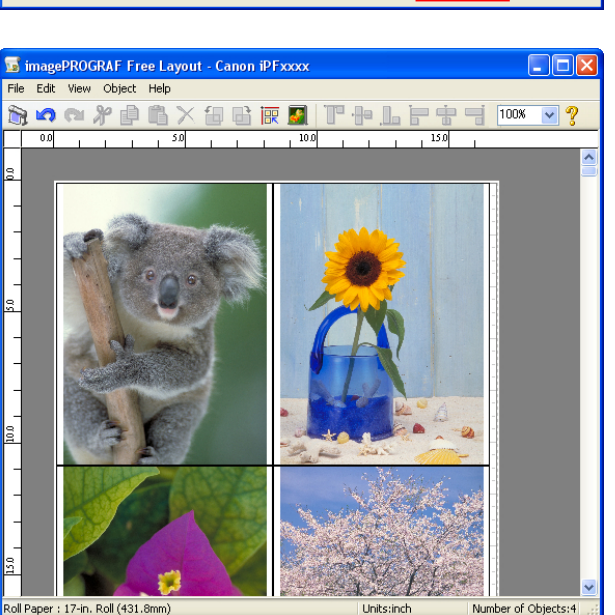

**7** Leaving Free Layout running, open other files with other application software and repeat the above steps.

# **Selecting an Object**

When an object is selected, a select box (blue border) appears around the object.

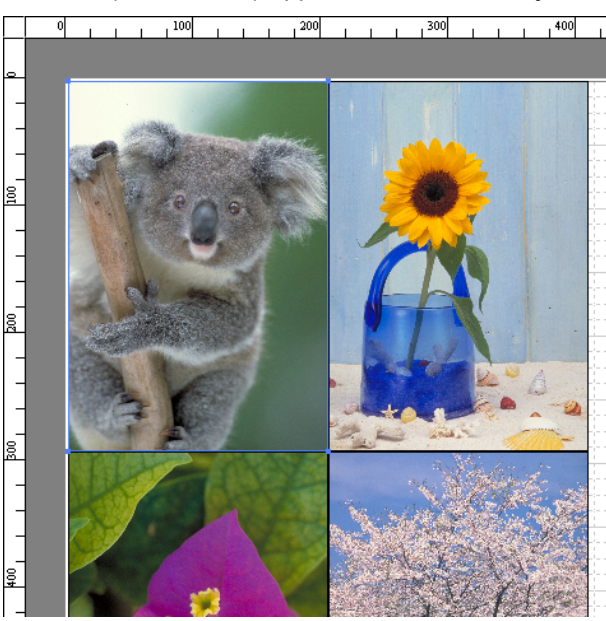

- <span id="page-211-0"></span>**•** To select an object, click that object.
- **Note •** To select multiple successive objects, click them while holding down the Shift key.
	- **•** To select multiple arbitrary objects, click them while holding down the Ctrl key.
	- **•** To select all objects, select **Select All** from the **Edit** menu.
	- **•** When you specify the area with dragging the mouse, the object in the area is selected.

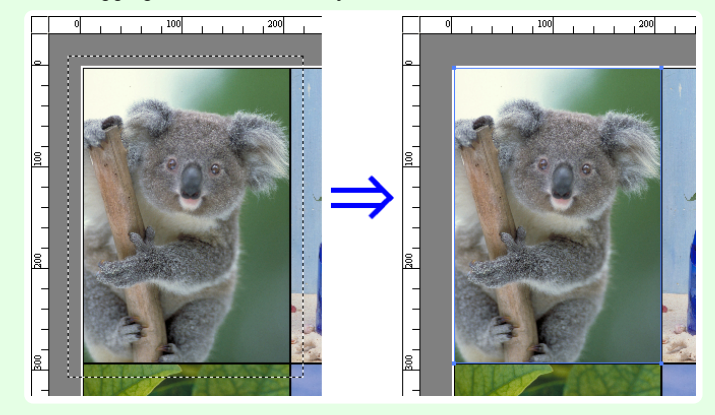

# **Changing the Object Size**

You can change the object size by means of mouse operation or by specifying a scaling value.

**•** The vertical-to-horizontal ratio remains unchanged when the object is enlarged or reduced.

#### Resizing by means of mouse operation

**1** Select an object.

**Note** 

C D

**2** Place the pointer at a corner of the selection box around the object to show the arrow handle, and drag this handle to change the object size.

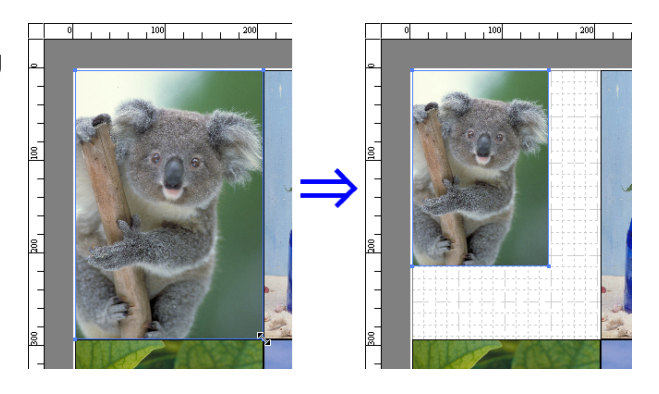

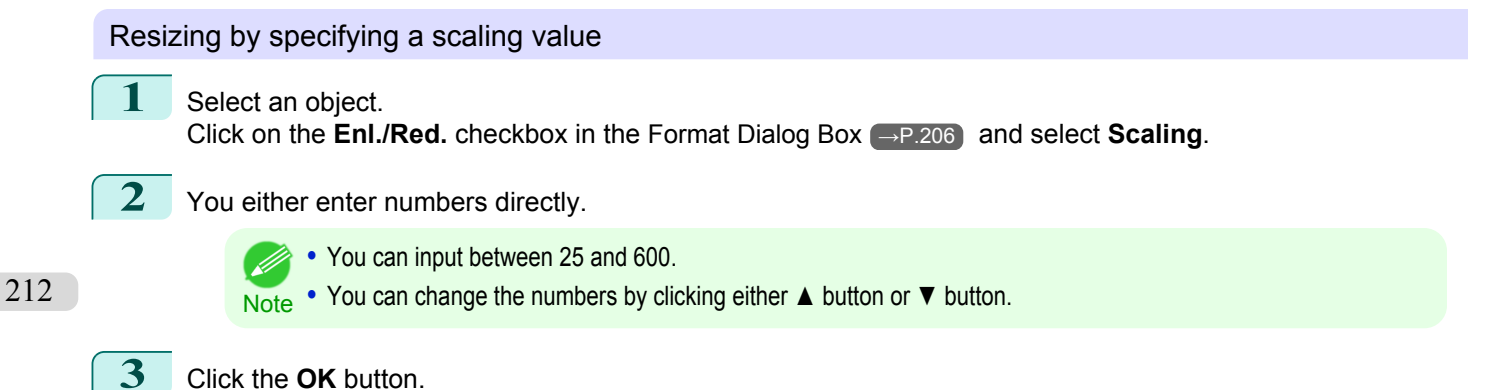

# <span id="page-212-0"></span>**Moving an Object**

You can move the object position.

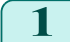

**1** Select an object.

**2** Place the pointer inside the selection box of the object to show the crosshair handle, and drag it to move the object.

Alternatively, you can move the **Object Position** by changing the values in **Vertical Pos**, **Horizontal Pos** and **Page Pos** in the [Format Dialog Box](#page-205-0) → P.206 .

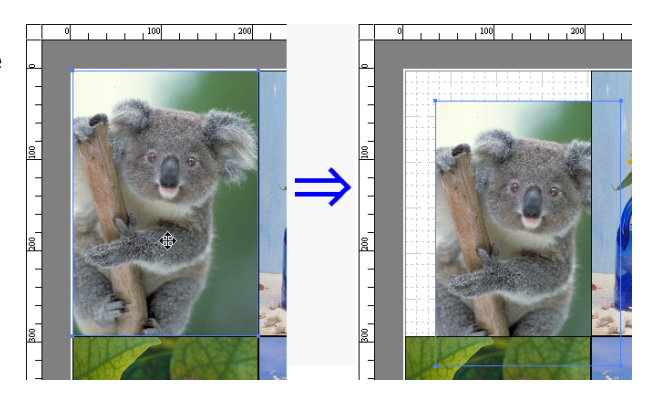

# **Rotating an Object**

You can rotate the object.

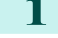

- **1** Select an object.
- **2** Select **Rotate Left 90 Degrees** or **Rotate Right 90 Degrees** from the toolbar. Alternatively, you may click on the **Rotate** check box in the [Format Dialog Box](#page-205-0) →P.206 then select **Rotate Right** or **Rotate Left**, and click the **OK** button.

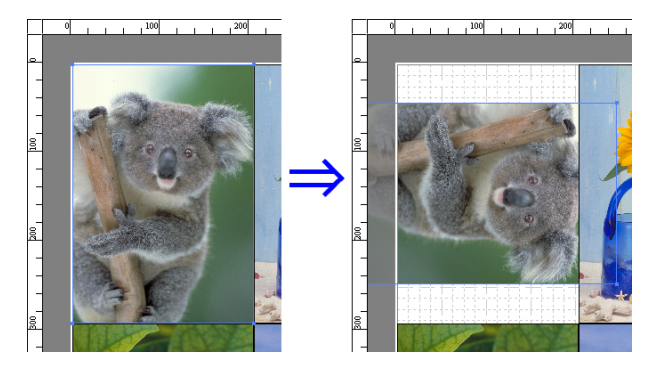

# **Laying out Objects Automatically**

Click **Auto Arrange Object** in the tool bar. This automatically lays out objects. Alternatively, you may select **Auto Arrange Object** from the **Object** menu.

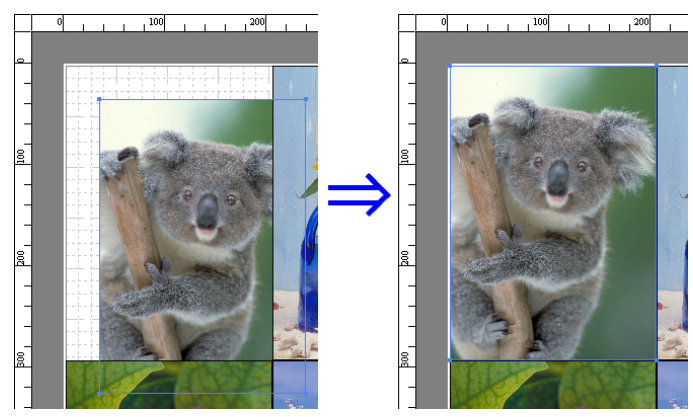

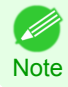

• The object layout order varies depending on the **Order** setting in the [Page Options Dialog Box](#page-203-0) → P.204 dialog box.

213

[Windows Software](#page-156-0)

Windows Software

# <span id="page-213-0"></span>**Aligning Objects**

You can align objects systematically.

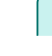

- **1** Select multiple objects.
- **2** Click the align button from the toolbar.
	- Alternatively, you may select the align menu from the **Object** menu.

# **• Align Top**

Lays out the objects, justifying them to the top.

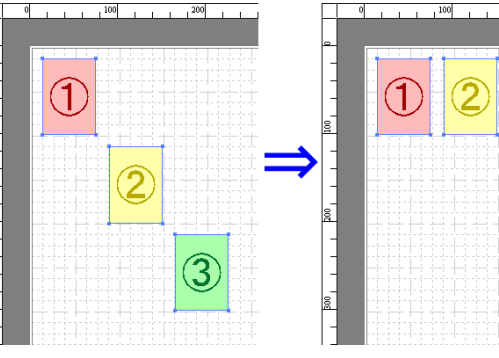

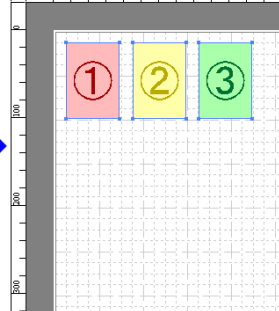

# **• Center Vertically**

Lays out the objects, justifying them to the vertical center.

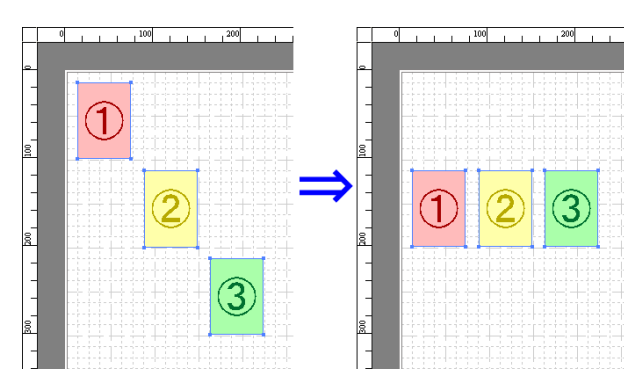

# **• Align Bottom**

Lays out the objects, justifying them to the bottom.

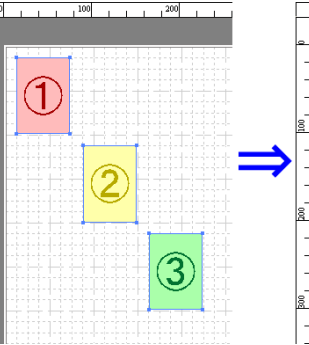

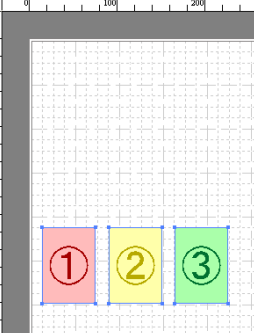

# **• Align Left**

Lays out the objects, justifying them to the left.

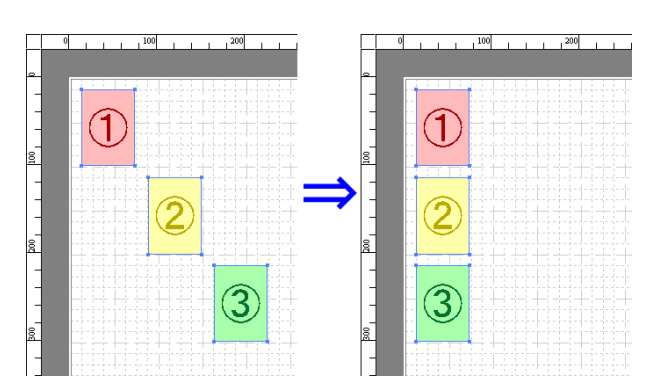

#### <span id="page-214-0"></span>**• Center Horizontally**

Lays out the objects, justifying them to the horizontal center.

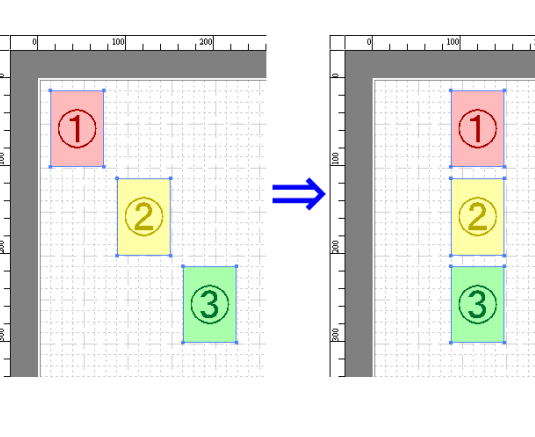

#### **• Align Right**

Lays out the objects, justifying them to the right.

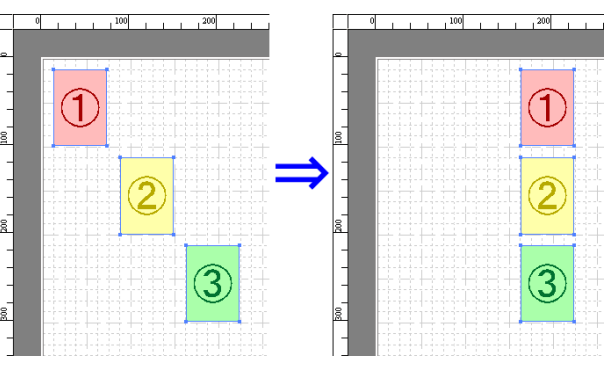

# **Changing the Object Overlapping Order**

You can change the object overlapping order.

**1** Select an object.

**2** Select the Overlapping Order menu from the **Object** menu.

**•** The order of overlapping affects the order of objects automatically laid out. (D

Note • You can also select by clicking the right button of the mouse on an object.

#### **• Bring to Front**

Moves the object to the frontmost position.

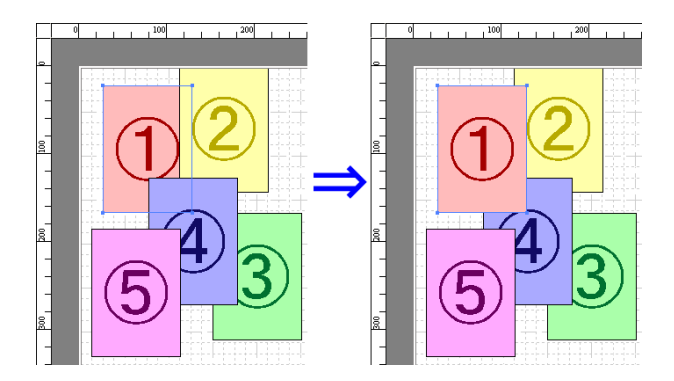

#### <span id="page-215-0"></span>**• Send to Back**

**• Bring Forward**

Moves the object to the backmost position.

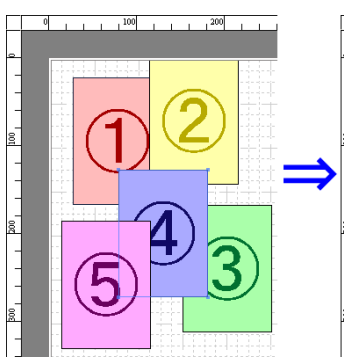

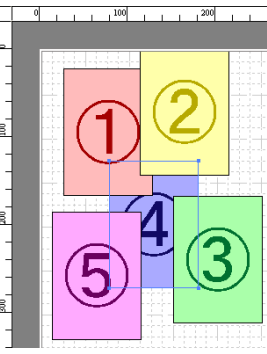

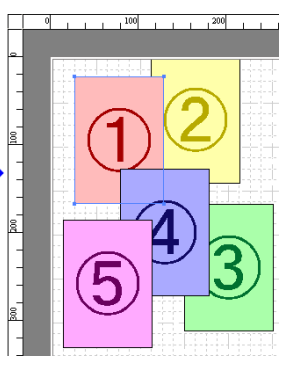

### **• Send Backward**

Moves the object one position to the back.

Moves the object one position to the front.

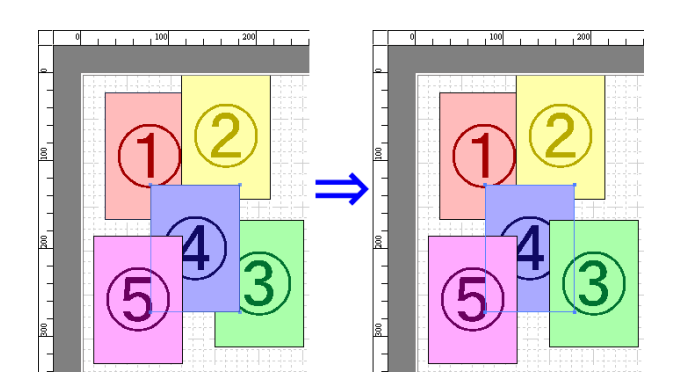

# **Pasting a Copied or Cut Object**

**1** Click **Copy** or **Cut** from the toolbar. Alternatively, you may select **Copy** or **Cut** from the **Edit** menu.

**2** Click **Paste** from the toolbar. Alternatively, you may select **Paste** from the **Edit** menu.

- **•** The copied or cut object is laid out at the end of the page. O M
- Note You can also select by clicking the right button of the mouse on an object.
- 216
- **•** In order to paste an object on any position that you like, you can paste the object with **Pointed Paste** by clicking the right button of the mouse on any position that you want.
### **Folded Duplex Window**

This window is displayed if you select **Folded Duplex** from the **Edit** menu after selecting an object. Using the **Folded Duplex** function allows you to print with fold lines added.

The **Folded Duplex** window consists of the menu and tool bars, layout area and status bar.

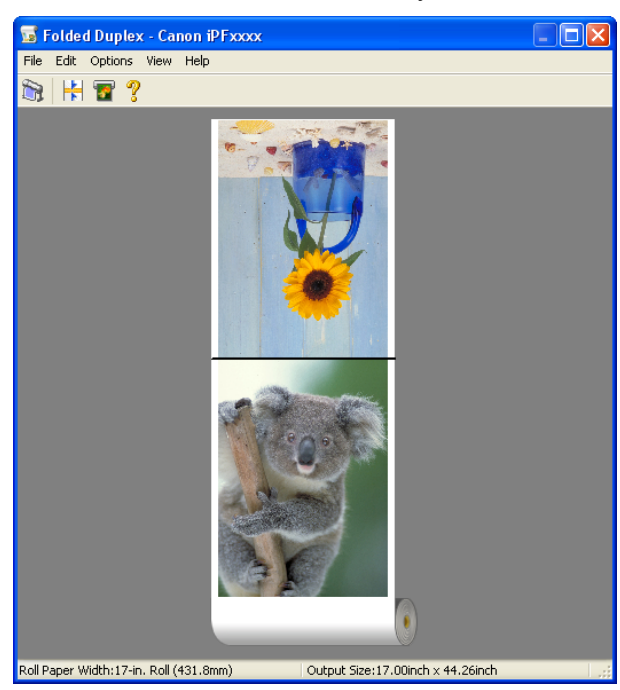

**Note •** The toolbar and status bar can be toggled between hidden and displayed from the **View** menu.

#### **•** Menu Bar

. D

This allows you to select menus required for operations.

```
File Edit Options View Help
```
### **•** Tool Bar

This allows you to select tool buttons required for major operations.

**BIHT?** 

### **•** Layout Area

This allows you to check the arrangement and orientation of objects.

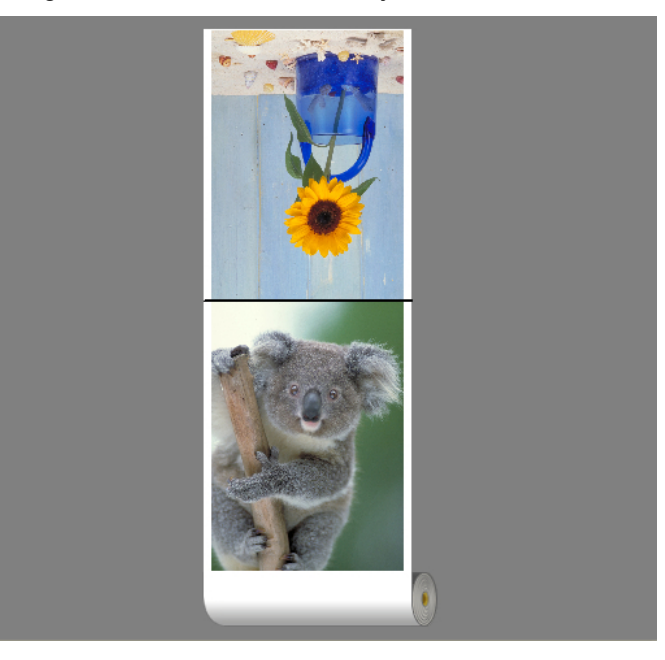

### **•** Status Bar

This shows the paper source, roll paper width, and output size.

Roll Paper Width:17-in. Roll (431.8mm) Output Size:17.00inch x 44.26inch

### **Finished Size Settings Dialog Box**

This dialog box is displayed when you select **Finished Size Settings** from the **Edit** menu. This allows you to configure finished size settings.

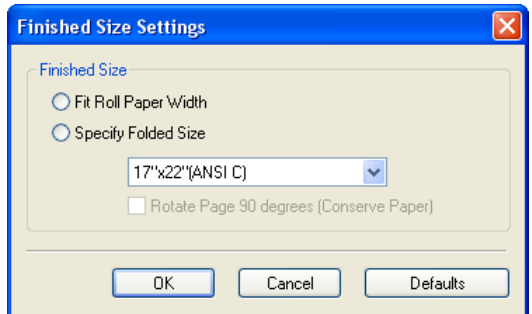

### **• Finished Size**

Selects the method for setting the finished size. The following settings are available for the finished size.

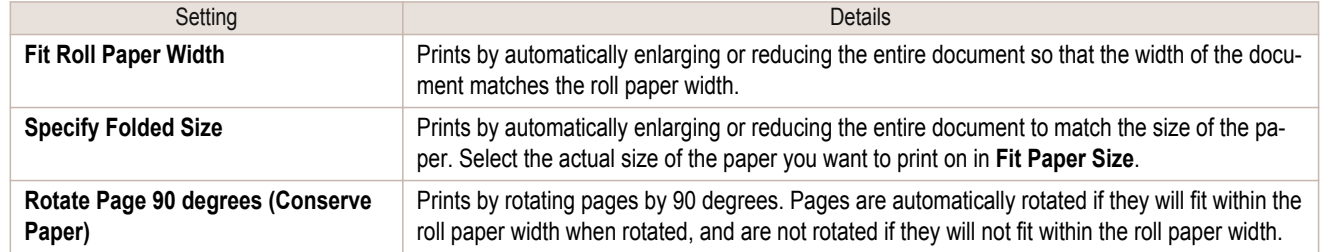

### **Binding Settings Dialog Box**

This is displayed when you select **Binding Settings** from the **Edit** menu. This allows you to configure the binding edge settings.

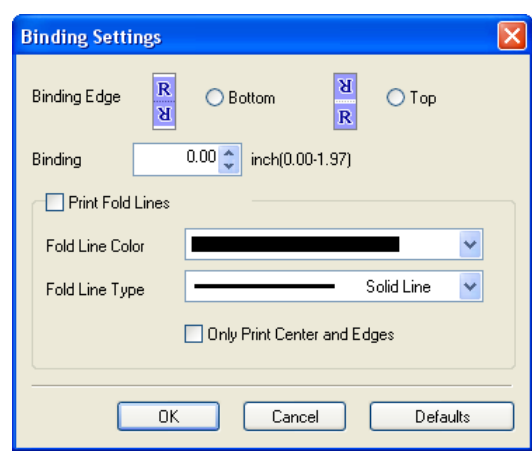

### **• Binding Edge**

Configures the binding edge when folding paper.

The following settings are available for the binding edge.

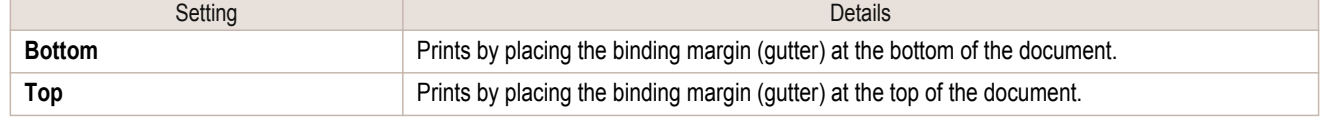

#### **• Binding**

Configures the binding margin (gutter).

Prints by creating a binding margin (gutter) of the specified size. Enter the margin size as a number.

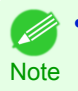

**•** The values that can be entered are 0 to 50 (mm).

### **• Print Fold Lines**

Configures the color and type of fold lines.

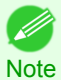

**•** To not print fold lines, clear the **Print Fold Lines** checkbox.

#### **• Fold Line Color**

You can select the fold lines.

#### **• Fold Line Type**

You can select the fold lines.

The following settings are available for the fold line type.

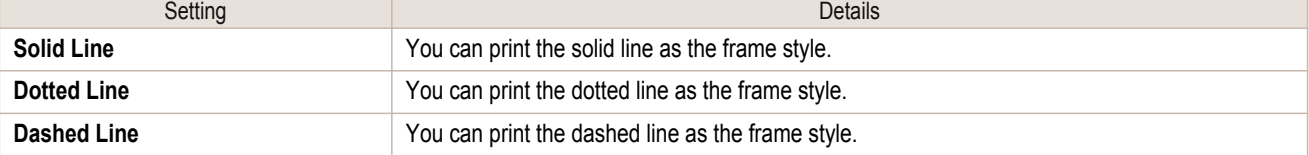

### **• Only Print Center and Edges**

To print fold lines at the center and both edges, select the **Only Print Center and Edges** checkbox.

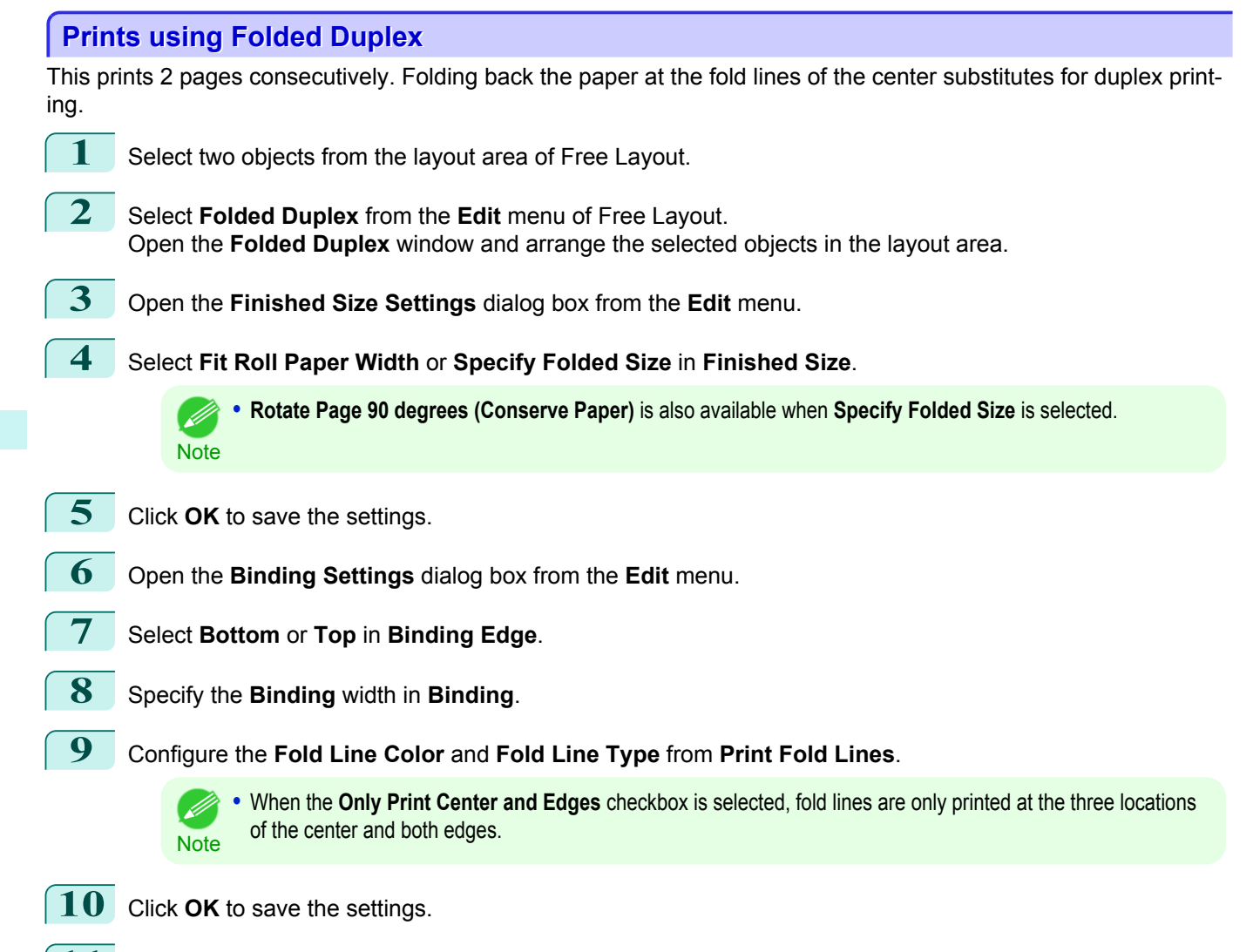

**11** Confirm the print setting and begin printing.

## <span id="page-220-0"></span>Color imageRUNNER Enlargement Copy

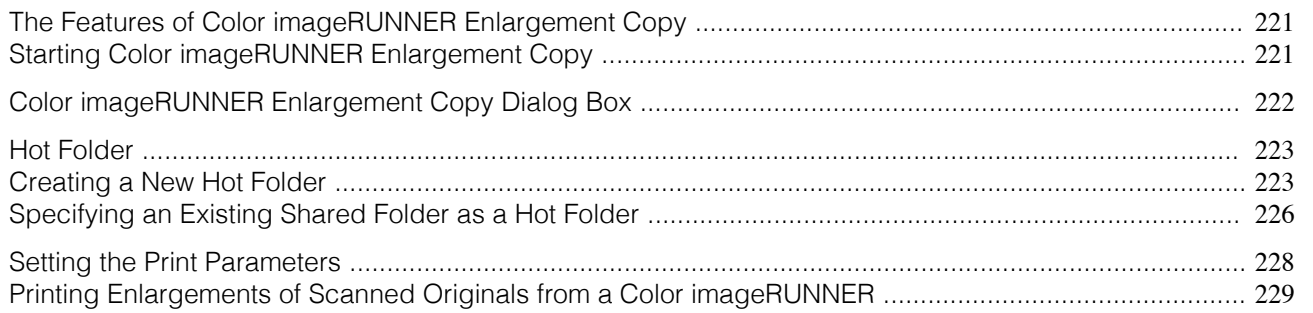

### **The Features of Color imageRUNNER Enlargement Copy**

The main features of Color imageRUNNER Enlargement Copy are as follows.

- **•** Allows the document scanned with the Color imageRUNNER to be automatically enlarged and printed.
- **•** You can perform basic printer settings such as printer selection, media type and output profile selection, and matching methods, in addition to borderless printing and enlargement/reduction process without growing through the printer driver.

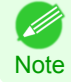

**•** The media type, image size, detailed media settings, and the printer settings can cause the actual print output to differ from the Color imageRUNNER Enlargement Copy settings.

### **Starting Color imageRUNNER Enlargement Copy**

Follow the procedure below to start the Color imageRUNNER Enlargement Copy.

To start by selecting **Printers and Faxes** from the **start** button

- **1** Open the folder of the OS you are using for configuring printers. For example, on Windows XP click the **start** button on the desktop, and then select **Printers and Faxes**.
- **2** Right-click the Printers icon and select **Printing Preferences** to open the **Printing Preferences** dialog box.

In the **Utility** sheet, click the **Color imageRUNNER Enlargement Copy** button.

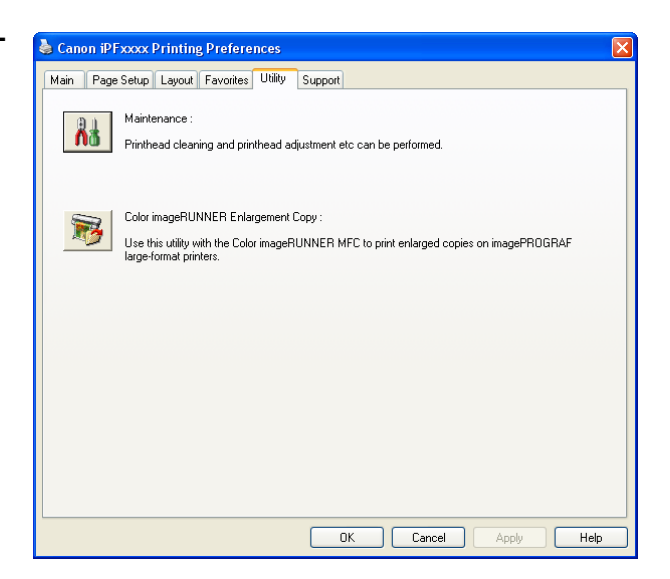

<span id="page-221-0"></span>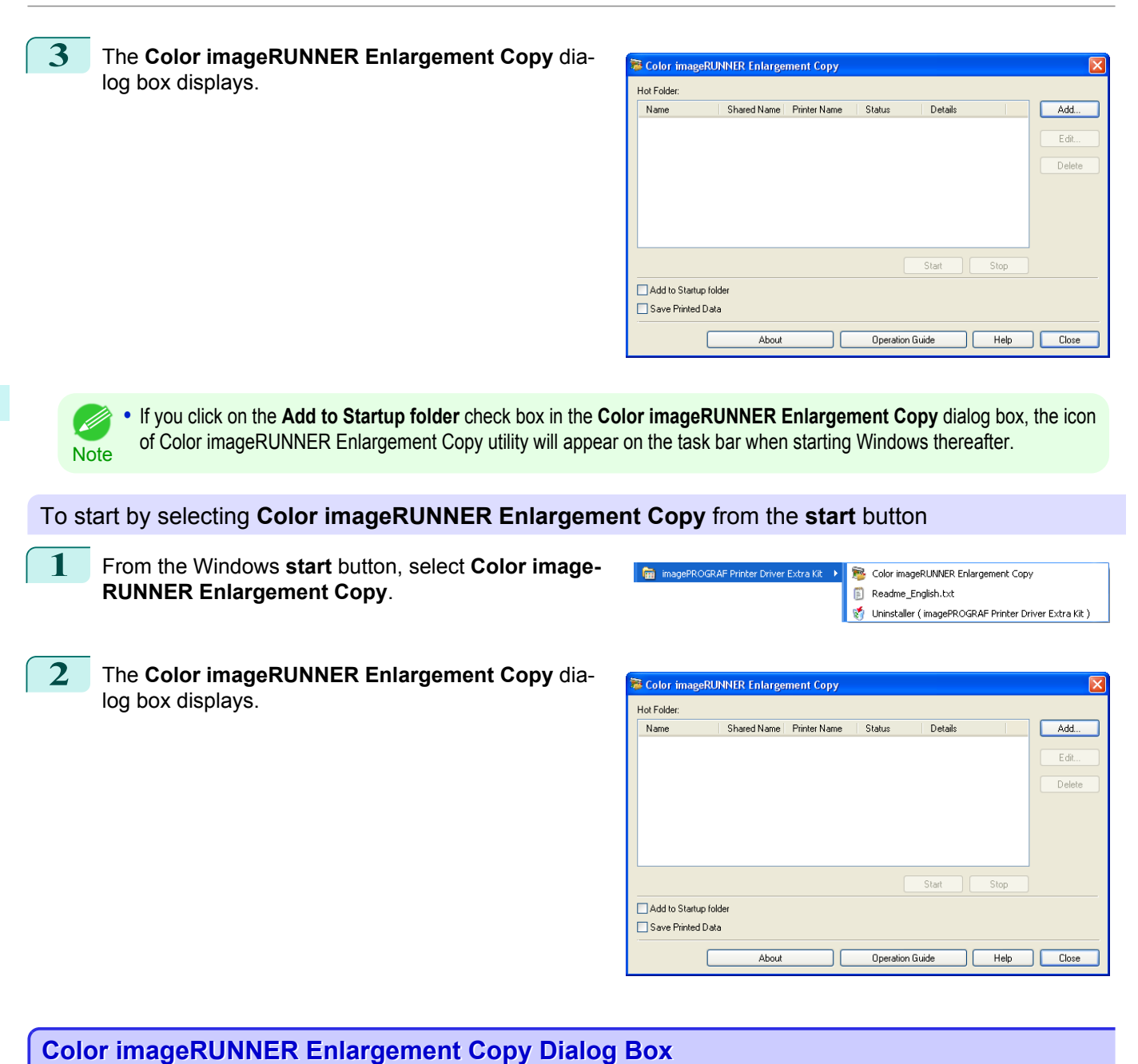

The explanation below is on the **Color imageRUNNER Enlargement Copy** dialog box.

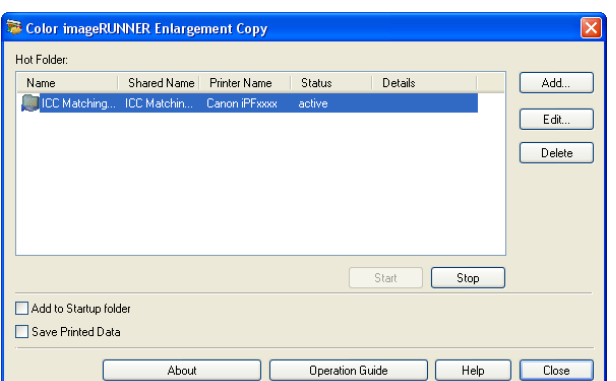

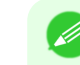

222

**Note •** For the step to open the **Color imageRUNNER Enlargement Copy** dialog box, [see "Starting Color imageRUNNER En](#page-220-0)[largement Copy."](#page-220-0) (→P.221)

<span id="page-222-0"></span>**• Hot Folder**

The hot folder list appears.

**• Add** Button

Click the button to open the **Easy Setup Wizard** dialog box so that you can add a hot folder.

**• Edit** Button

From the **Hot Folder** list, select a hot folder and click the button to open the **Add/Edit Hot Folder** dialog box that allows you to edit the hot folder.

**• Delete** Button

From the **Hot Folder** list, select a hot folder and click the button to delete the hot folder.

**• Start** Button

Clicking the button changes the status of the selected **inactive** Hot Folder to **active**.

**• Stop** Button

Clicking the button changes the status of the selected **active** Hot Folder to **inactive**.

**• Add to Startup folder**

Register the application in the Windows startup menu.

**• Save Printed Data**

Automatically saves printed data.

**• About** Button

Click the button to display the name and the version number of the utility.

**• Operation Guide** Button

Click the button to display the **Color imageRUNNER Enlargement Copy Setup Manual**.

### **Hot Folder**

**Note** 

( D

Hot folder refers to a folder used for Color imageRUNNER Enlargement Copy.

- **•** When transferred to the PC's hot folder, the document data scanned with the Color imageRUNNER is printed in enlarged size from the printer according to the print conditions set in the hot folder.
- **•** You can create a new hot folder, edit or delete an existing one, and set print conditions at will.

**•** You can create up to 20 hot folders.

## **Creating a New Hot Folder**

**1** Open the **Color imageRUNNER Enlargement Copy** dialog box, and then click the **Add** button.

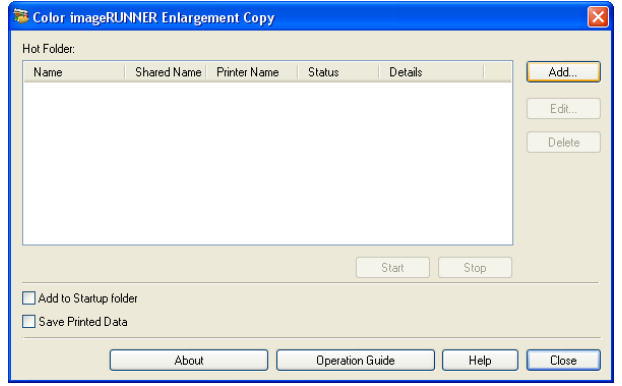

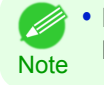

**•** For the step to open the **Color imageRUNNER Enlargement Copy** dialog box, [see "Starting Color imageRUN-](#page-220-0)[NER Enlargement Copy."](#page-220-0) (→P.221)

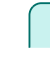

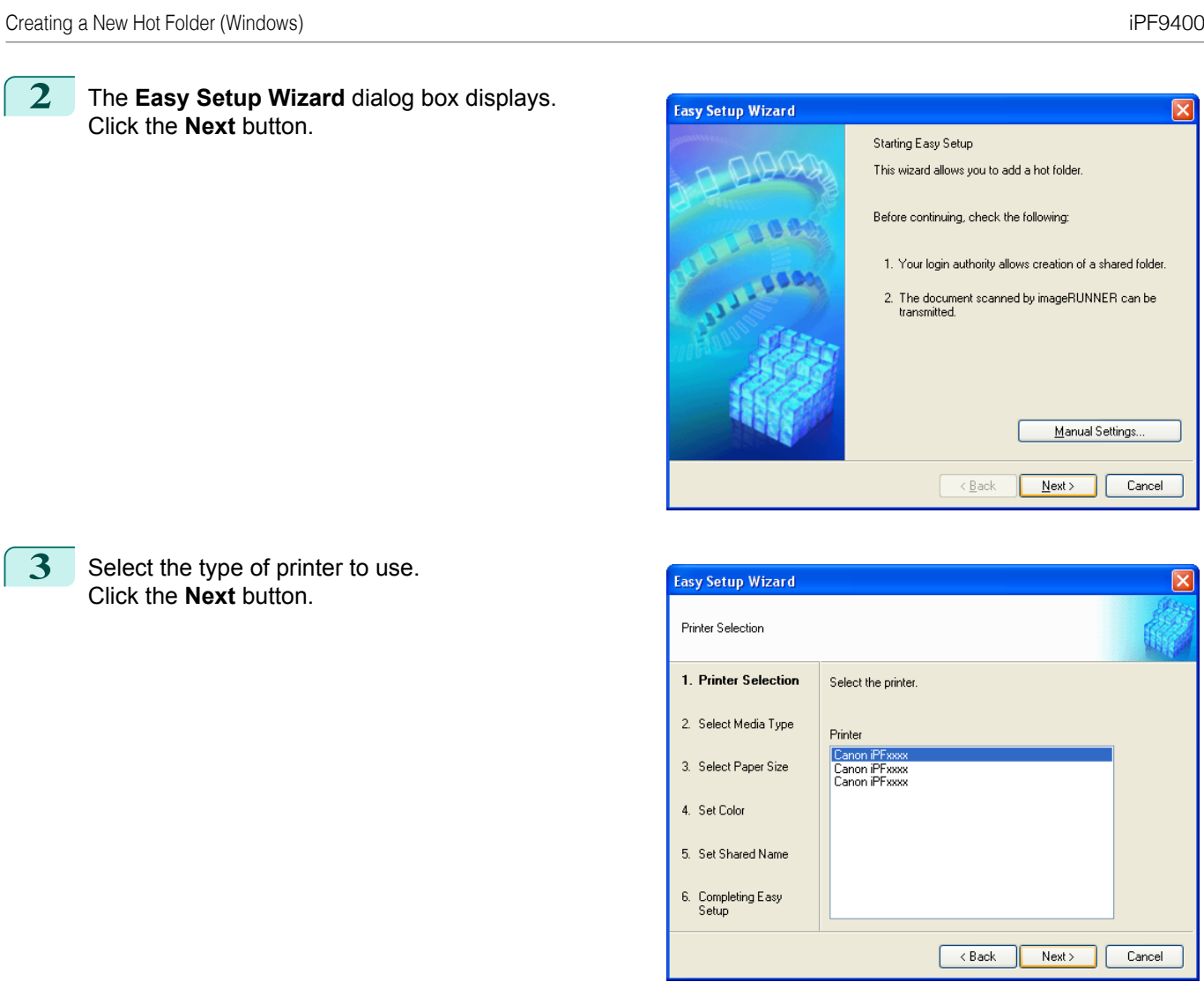

Manual Settings.

Next> Cancel

Next> Cancel

 $\sqrt{\frac{B}{2}}$ 

 $\overline{\left\langle \right.}$  Back

### **4** Select the media type to print.

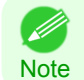

**•** If the **Borderless Printing** checkbox is checked, only media types that can be used for borderless printing are displayed in the list.

Click the **Next** button.

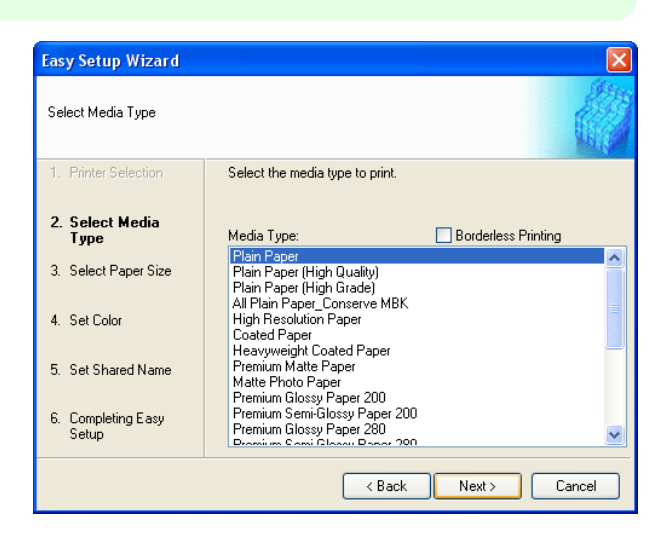

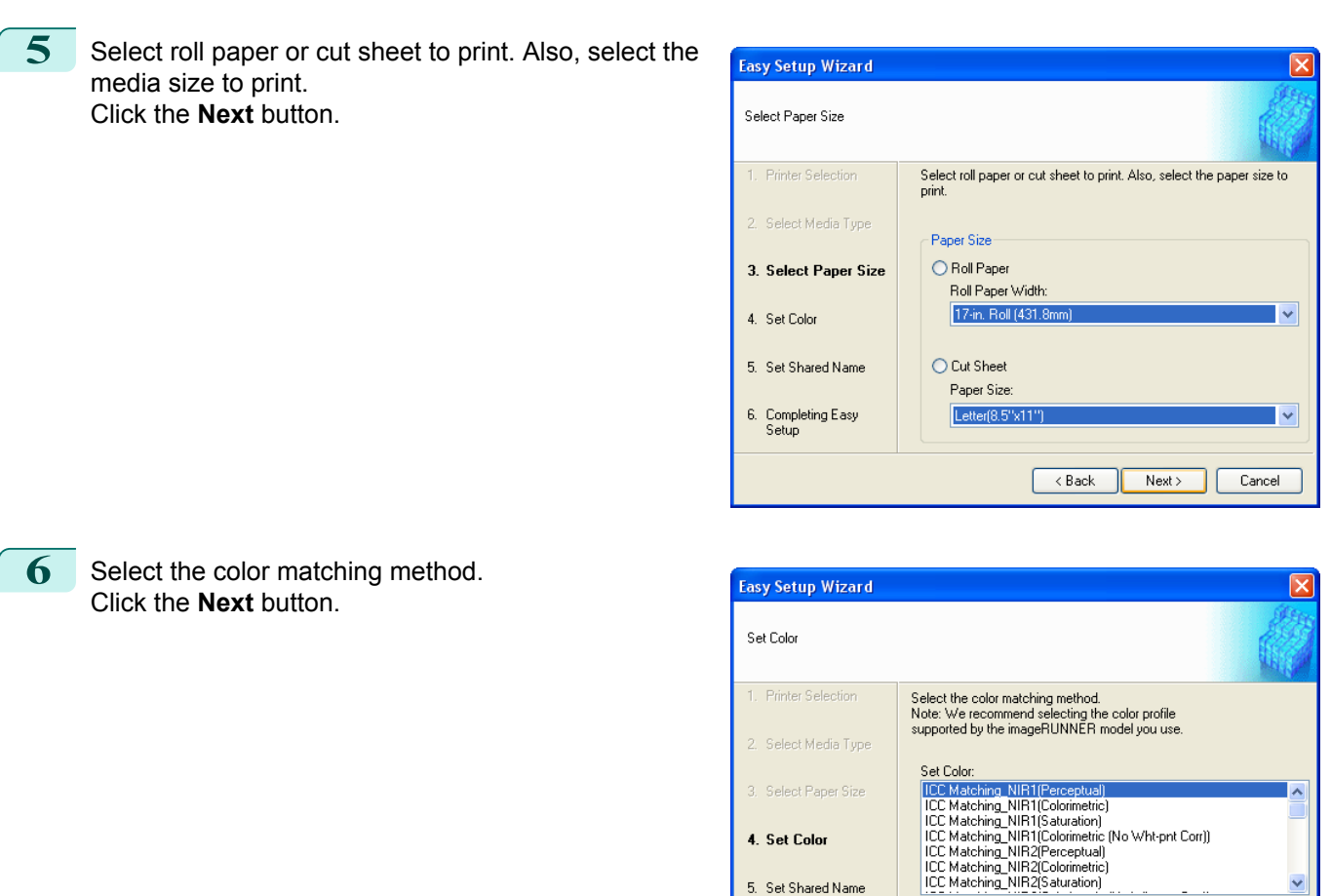

**7** To receive a document scanned with the Color imageRUNNER, you need to share a folder. Enter the folder shared name in **Shared Name**.

5. Set Shared Name

6. Completing Easy<br>Setup

Click the **Next** button.

**•** This shared name is used as the name of the hot folder. (D

Note **•** You cannot use the **Back** button, after clicking the **Next** button here.

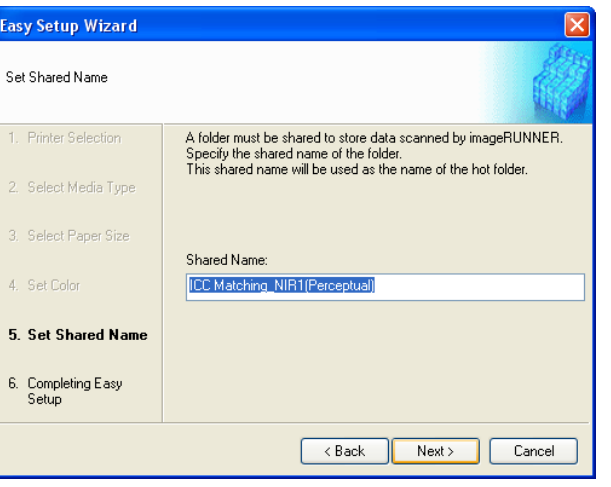

 $Next >$ 

 $C$ ance $l$ 

 $\overline{\left\langle \right.}$  Back

<span id="page-225-0"></span>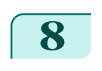

### **8** Click **Finish** button to close the **Easy Setup Wizard** dialog box.

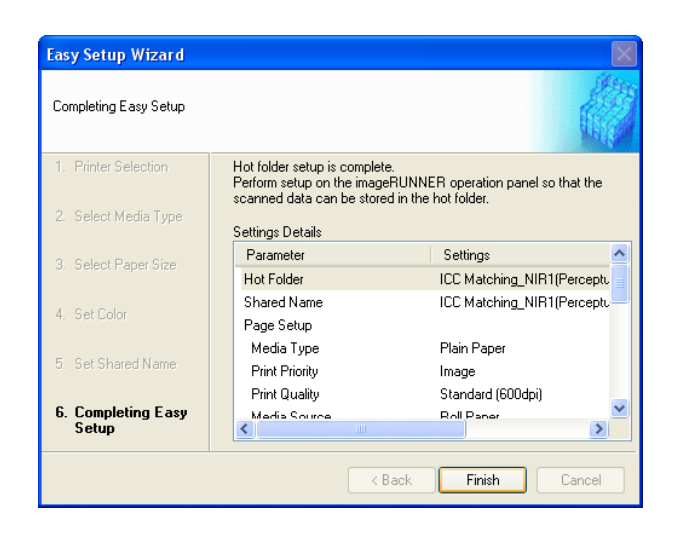

Color imageRUNNER Enlargement Copy Hot Folder Name Shared Name | Printer Name Status Details Add. C ICC Matching... ICC Matchin... Canon iPFxxxx active  $F$ di  $\fbox{Delete}$ Star  $Stop$ Add to Startup folde Save Printed Data Operation Guide  $Heip$  $\overline{\phantom{a}}$  Close About

The hot folder you have created appears in the **Hot Folder** list in the **Color imageRUNNER Enlargement Copy** dialog box.

### **Specifying an Existing Shared Folder as a Hot Folder**

- **1** Share the folder you want to specify as a hot folder.
- **2** Open the **Color imageRUNNER Enlargement Copy** dialog box, and then click the **Add** button.

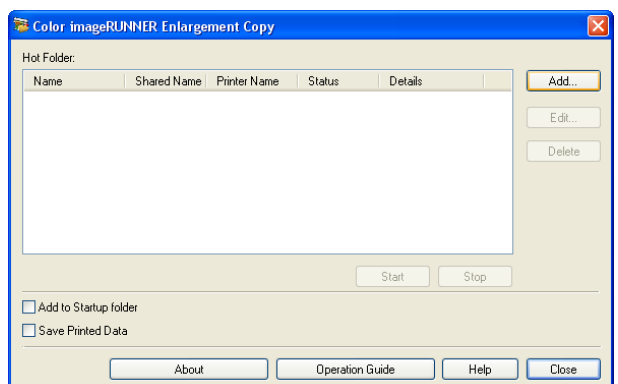

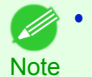

**•** For the step to open the **Color imageRUNNER Enlargement Copy** dialog box, [see "Starting Color imageRUN-](#page-220-0)[NER Enlargement Copy."](#page-220-0) (→P.221)

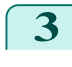

**3** The **Easy Setup Wizard** dialog box displays. Click the **Manual Settings** button.

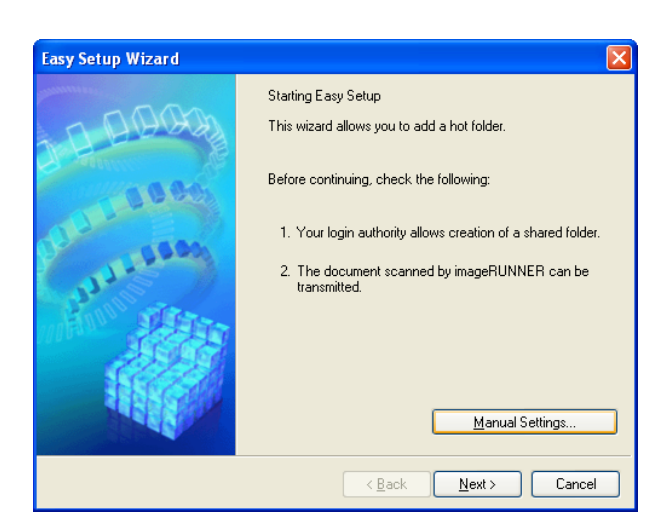

**4** The **Add/Edit Hot Folder** dialog box displays. Enter the hot folder name in **Name**. Click the **Browse** botton, with selecting **Specify a folder**, to set the existing shared folder.

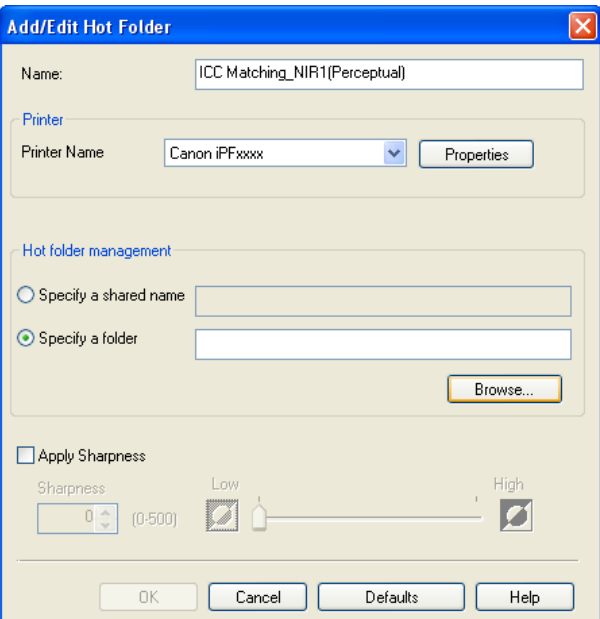

**5** The location of the folders will appear. Select the folder to specify a hot folder, and click the **OK** button.

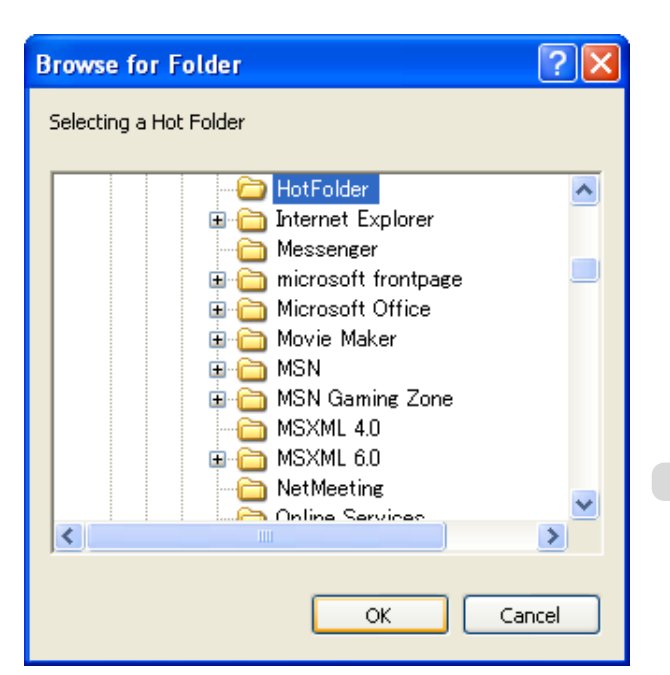

<span id="page-227-0"></span>**6** As necessary, set the print conditions in the hot folder. (See "Setting the Print Parameters.") (→P.228) Click the **OK** button to close the **Add/Edit Hot Folder** dialog box.

The hot folder you have created appears in the **Hot Folder** list in the **Color imageRUNNER Enlarge-**

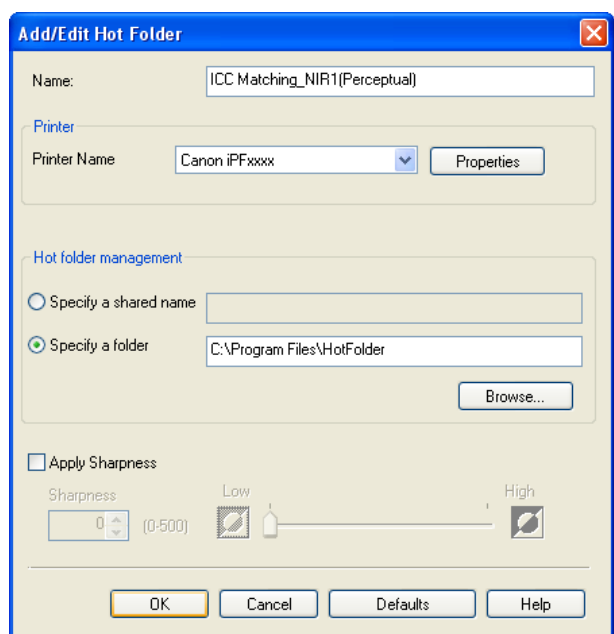

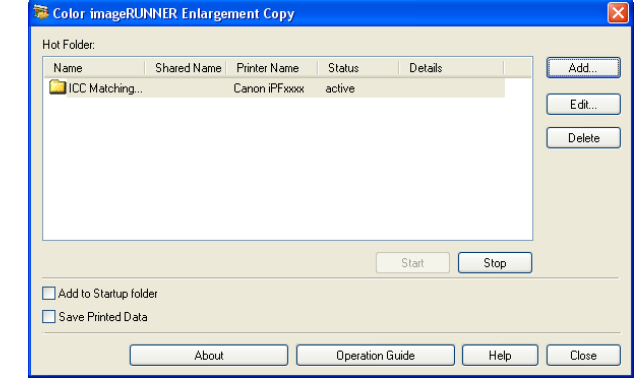

### **Setting the Print Parameters**

**ment Copy** dialog box.

The printer driver opens when you click the **Properties** button in the **Add/Edit Hot Folder** dialog box. The printer driver is used to configure basic settings to match the type of media loaded in the printer.

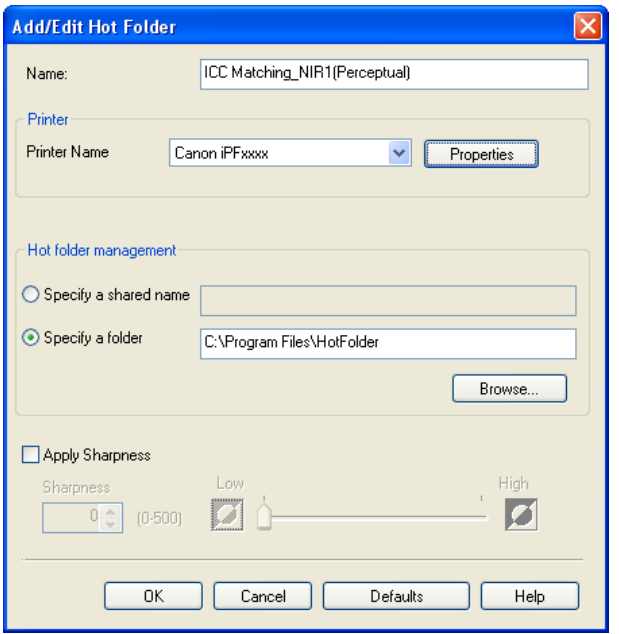

### <span id="page-228-0"></span>Refer to [Printer Driver](#page-157-0)  $\rightarrow P.158$  for details on the printer driver.

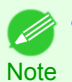

**•** The only three sheets displayed are the **Main** sheet, the **Page Setup** sheet, and the **Layout** sheet. Some of the printer driver settings may be disabled.

### **• Apply Sharpness**

Place a checkmark here to set the sharpness.

Drag the slider bar to the left or right to adjust. You can also adjust by directly entering a number in the numeric input field.

- **•** You can input between 0 and 500.
- **Note •** You can change the numbers by clicking either **▲** button or **▼** button.
	- **•** You cannot be applied to PDF files.

### **Printing Enlargements of Scanned Originals from a Color imageRUNNER**

Scanned originals from a Color imageRUNNER can be enlarged and printed automatically. Originals you create by scanning with a Color imageRUNNER are transferred to a "hot folder" and printed automatically after enlargement according to printing conditions you specify for that folder. This processing sequence is called the Color imageRUNNER Enlargement Copy function.

To use Color imageRUNNER Enlargement Copy, first complete these settings in the following order.

- **1.** Register a hot folder on your computer. Register a hot folder on your computer for storing scanned originals from the Color imageRUNNER and complete the settings for enlargement copy. For details, [see "Creating a New Hot Folder."](#page-222-0) →P.223
- **2.** Complete the scanning settings on the Color imageRUNNER. Configure the Color imageRUNNER to send scanned originals to the hot folder.

After these settings are complete, you can print enlarged copies of scanned originals from the Color imageRUN-NER.

### Completing the scanning settings on the Color imageRUNNER.

Configure the Color imageRUNNER to send scanned originals to the hot folder. It is easy to send scanned originals to the hot folder if you assign the scanning settings and destination to a **Favorites** button on the Color imageRUN-NER.

For instructions on assigning scanning settings and destinations to a **Favorites** button, refer to the setting manual, displayed by clicking **Color imageRUNNER Enlargement Copy Setup Manual** button of Color imageRUNNER Enlargement Copy utility, or refer to the Color imageRUNNER manual.

### Scanning the original and print an enlargement

Follow the steps below to scan an original on the Color imageRUNNER for enlarged printing on the printer. For detailed instructions, refer to the Color imageRUNNER manual.

- **1** Load the original on the platen glass or document feeder of the Color imageRUNNER.
- **2** Press **Send** to display the screen for transmission.
- **3** Press **Favorites**, and then press the **Favorites** button assigned to the hot folder.
- **4** Press **Start** on the control panel. If you scan originals on the platen glass, after scanning all originals, press **Done** on the touch-panel display.

Scanned originals are sent to the hot folder and automatically enlarged and printed following the conditions you specified for the folder.

# <span id="page-229-0"></span>Print Plug-In for Photoshop / Digital Photo Professional

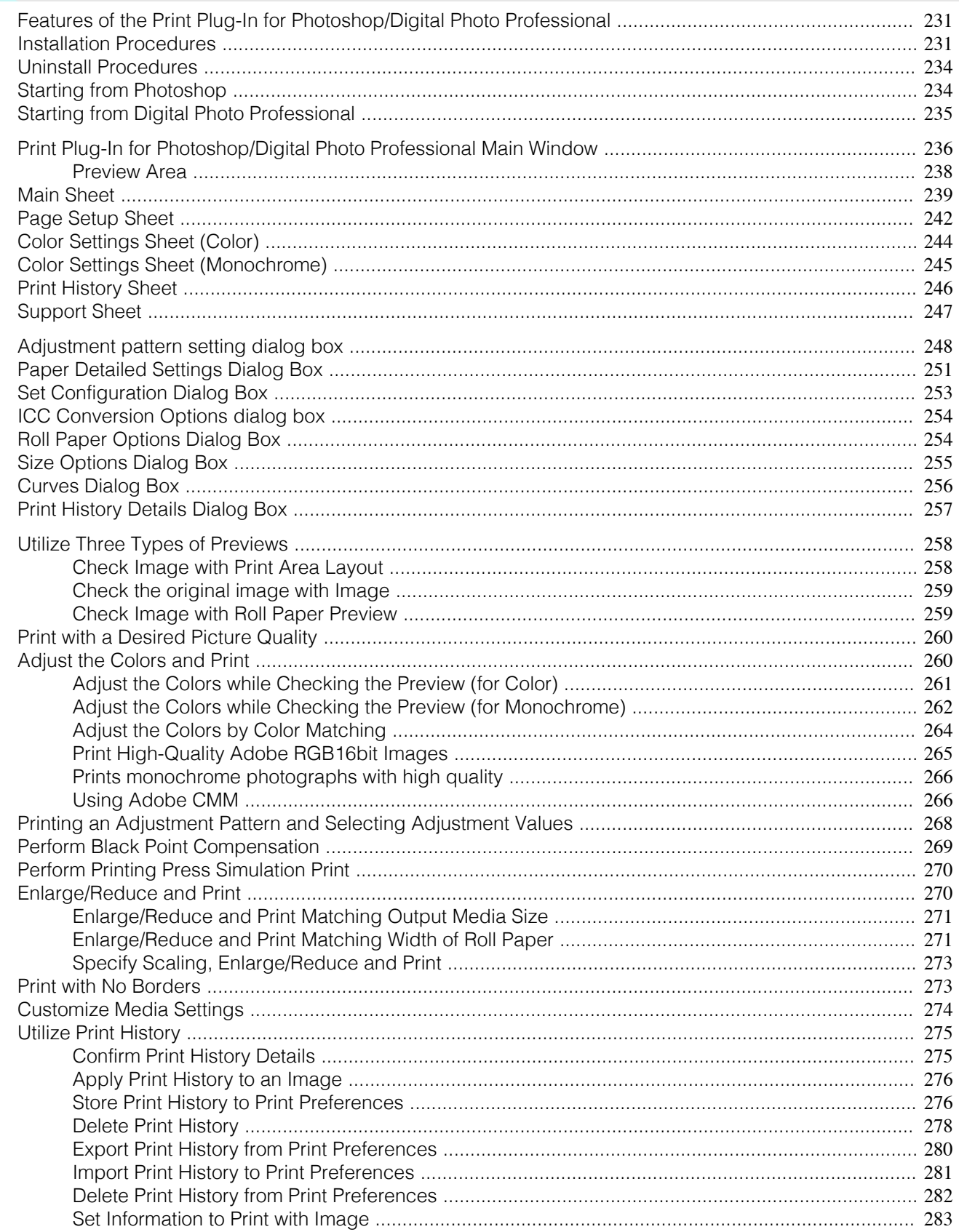

### <span id="page-230-0"></span>**Features of the Print Plug-In for Photoshop/Digital Photo Professional**

The main features of the Print Plug-In for Photoshop/Digital Photo Professional are as follows.

- **•** You can automatically detect the color space of Adobe RGB or sRGB-use images, etc., and automatically set optimal profiles. Thus, you can print without the trouble of configuring settings.
- **•** You can modify image data directly in Photoshop and send the image data to the printer. This allows you to process not only 8-bit, but also 16-bit image data.
- **•** By using the preview function for images based on real images, and the preview function for layouts based on image positioning by media size, you can use this software to make color adjustments and confirm print layout.
- **•** You can perform basic printer settings such as printer selection, media type and output profile selection, and matching methods, in addition to borderless printing and enlargement/reduction process without growing through the printer driver.
- **•** You can print an image with adjustment values such as the color balance, brightness, and contrast varying in steps and select your preferred adjustment values. [\(See "Adjustment pattern setting dialog box."\)](#page-247-0) →P.248
- **•** You can create and print a layout image for finishing by mounting in a frame with the image extended to the sides of the frame by using the Layout Plug-In that is installed at the same time as the Print Plug-In for Photo-shop. [\(See "About the Layout Plug-In."\)](#page-284-0)  $\rightarrow$  P.285)
- **•** By using the print history management function, you can import past print settings parameters. Additionally, you can save preferences as a file.

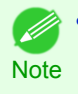

**Note** 

**•** The actual output may differ from the settings in Print Plug-In for Photoshop/Digital Photo Professional (the arrangement of the image in the layout preview, print start position, and paper size) depending on the media type, image size, paper detailed settings, and printer main unit settings.

**•** Loss of gradation in dark areas can be reduced by performing black point compensation.

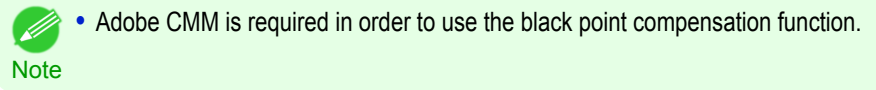

**•** You can perform a printer simulation print by specifying the printer profile.

### **Installation Procedures**

The procedure for installing the Print Plug-In for Photoshop/Digital Photo Professional is as follows.

**•** The Layout Plug-In is also installed when the Print Plug-In for Photoshop is installed.

**1** Insert the User Software CD-ROM into the CD-ROM drive to start the installer.

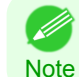

**•** If the installer screen does not appear, open the CD-ROM icon in **My Computer** and click on **setup.exe** to open the icon.

**2** Click **imagePROGRAF Print Plug-in** button.

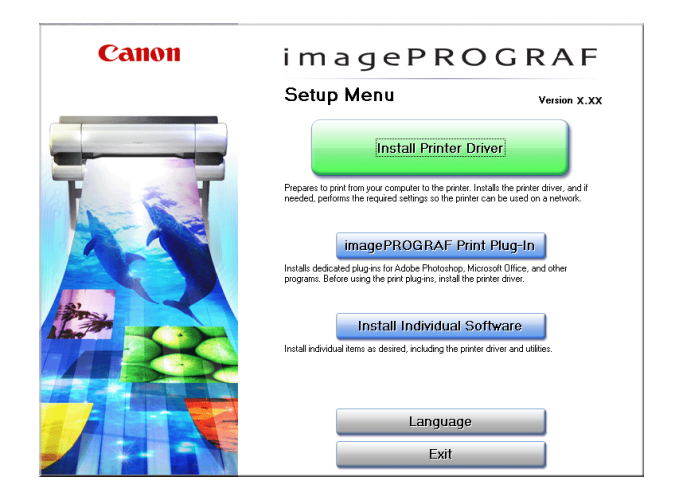

**3** Click the **Install** button corresponding to the Print Plug-In for Photoshop/Digital Photo Professional you are using.

**•** For 32-bit Windows

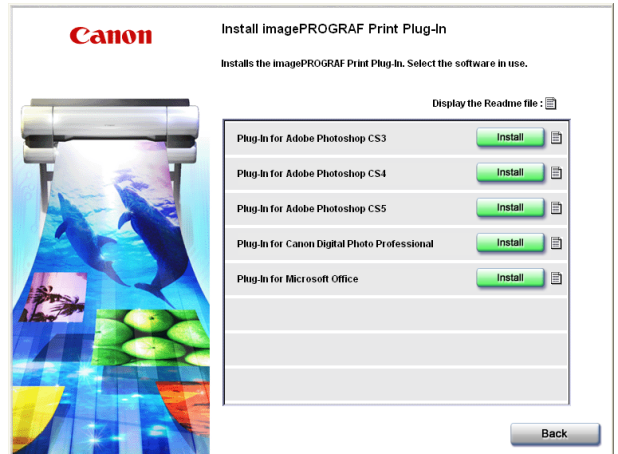

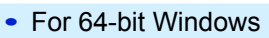

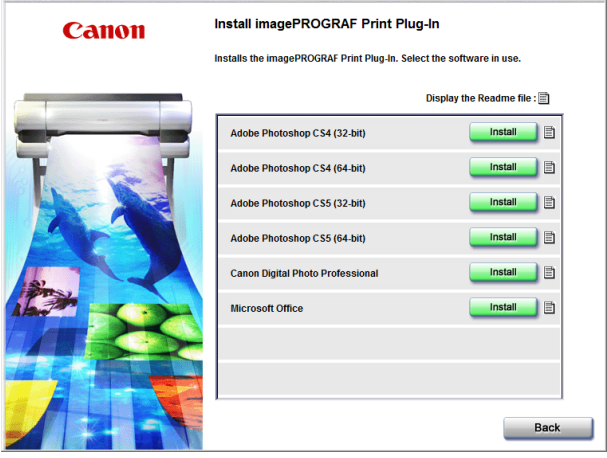

- Note **•** If a version of Photoshop supported by Print Plug-In for Photoshop is not installed, **The application is not installed.** is displayed. Install the Print Plug-In on a computer that has a supported version of Photoshop installed.
	- **•** If the folder for the Photoshop Plug-In to install Print Plug-In cannot be found, **Specify the destination for installation of the plug-in?** will appear. In this case, refer to the Photoshop manual then specify a folder for the Plug-In.
		- **•** The Print Plug-In for Photoshop cannot be installed on systems where the installed Photoshop has not been started even once. In this situation, start and then exit Photoshop once before installing the Print Plug-In for Photoshop.

**4** Click **Next** button.

- 11

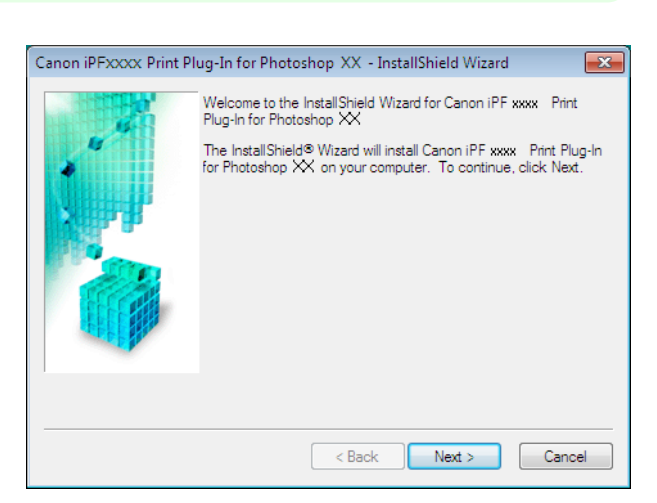

**5** After you have read the Licensing Agreement, select **I accept the terms of the license agreement** and click the **Next** button.

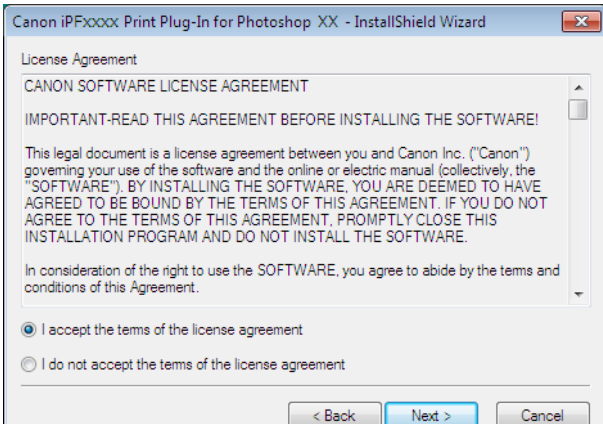

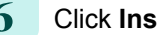

**6** Click **Install** button.

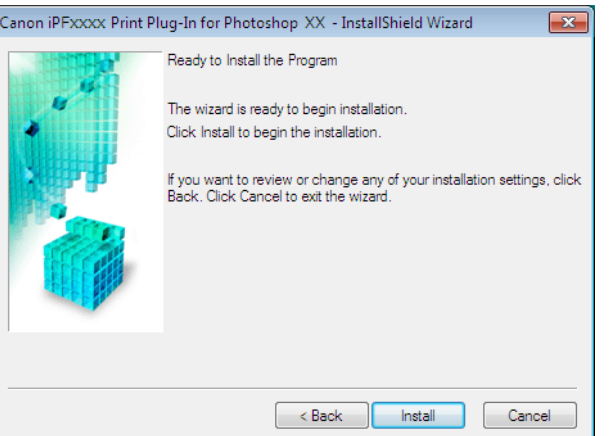

<span id="page-233-0"></span>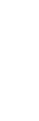

[Windows Software](#page-156-0)

Windows Software

### **7** Click **Finish** button.

Installing the Print Plug-In for Photoshop/Digital Photo Professional finishes.

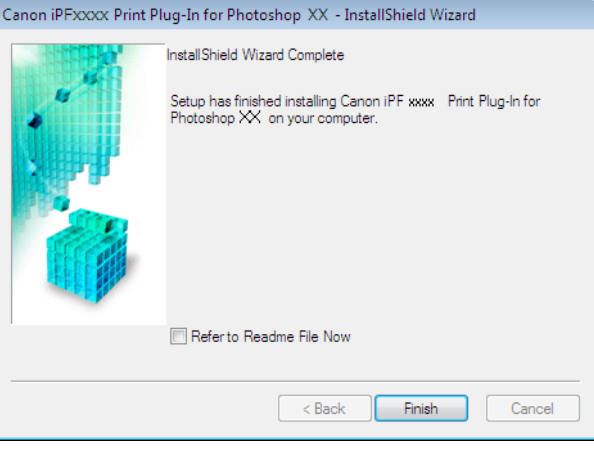

### **Uninstall Procedures**

The procedure for uninstalling the Print Plug-In for Photoshop/Digital Photo Professional and Layout Plug-In is as follows.

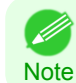

**•** This section describes the procedure in Windows 7.

- **•** Uninstall the Print Plug-In for Photoshop
	- **1.** Select **start** in **Control Panel** menu.
	- **2.** Select **Programs and Features**.
	- **3.** Select **Canon iPFxxxx Print Plug-In for Photoshop xx**, then click **Change/Remove**.
- **•** Uninstall the Print Plug-In for Digital Photo Professional
	- **1.** Select **start** in **Control Panel** menu.
	- **2.** Select **Programs and Features**.
	- **3.** Select **Canon iPFxxxx Print Plug-In for Digital Photo Professional**, then click **Change/Remove**.
	- **•** iPFxxxx is the name of your printer. ( D
	- **Note**

**•** Uninstalling the Layout Plug-In

- **1.** Select **Control Panel** from the **start** menu.
- **2.** Select **Programs and Features**.
- **3.** Select **imagePROGRAF Layout Plug-In**, and then click the **Change/Remove** button.

### **Starting from Photoshop**

Follow the procedure below to start the Print Plug-In for Photoshop from Photoshop.

**1** Start Photoshop.

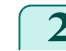

234

**2** Open the image that you wish to print.

<span id="page-234-0"></span>**3** If required, select the print range.

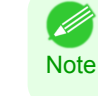

**•** Images for use with Print Plug-In for Photoshop are less than 60,000 pixels in width and height. Reduce the selection range or reduce the image with processing for images more than 60,000 pixels in width and height, and then attempt step 3.

**4** Select **Export**(or **Data Export**) from the **File** menu and then select the output plug-in that matches your printer.

The imagePROGRAF Print Plug-In for Photoshop window (known below as the Print Plug-In window) is displayed.

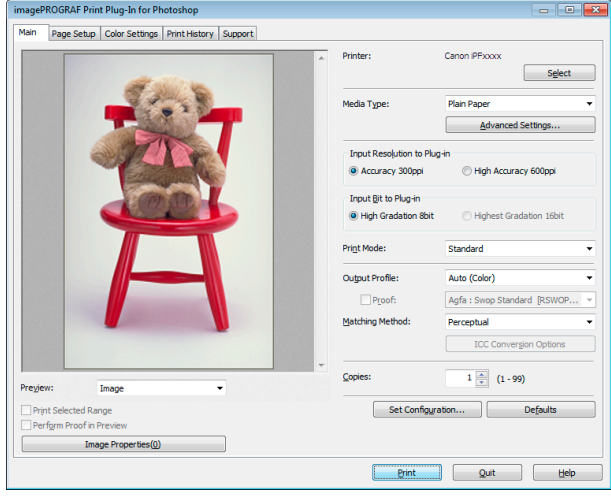

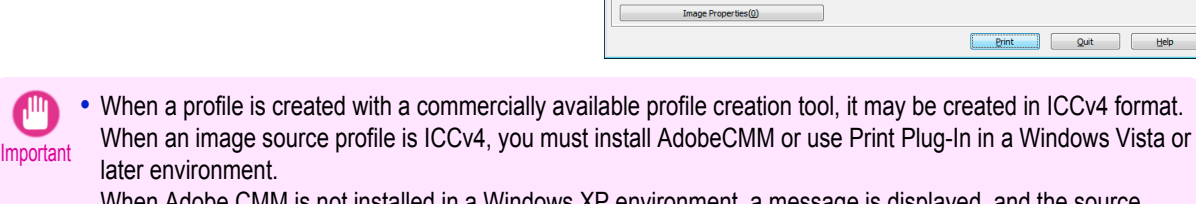

When Adobe CMM is not installed in a Windows XP environment, a message is displayed, and the source profile changes to Adobe RGB. To use an ICCv4 profile in a Windows XP environment, exit Plug-In and then install Adobe CMM. For details on installing Adobe CMM, refer to [Using Adobe CMM](#page-265-0) → P.266

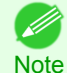

**•** When the color space of the entry screen is CMYK, it changes to AdobeRGB due to processing with Print Plug-In. Also, **Relative Colorimetric** is used for the matching method.

**•** If the message below is displayed but the Print Plug-In window is not displayed, install the newest imagePROG-RAF printer driver and then attempt step 3. **The imagePROGRAF Printer Driver for iPFxxxx is either not installed correctly or not installed at all.**

**Please install.** (The iPFxxxx portion of the above message will reflect your printer name.)

**•** If the message below is displayed but the Print Plug-In window is not displayed, convert the color space of the image to either RGB color, grayscale, or CMYK color and then attempt step 3. **Set the color space of the image to either RGB color, grayscale, or CMYK color.**

### **Starting from Digital Photo Professional**

Follow the procedure below to start the Print Plug-In for Digital Photo Professional from Digital Photo Professional.

- **1** Start Digital Photo Professional.
- **2** Open the RGB color image that you want to print.
- **3** If required, select the print range.

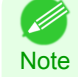

**•** Images for use with Print Plug-In for Digital Photo Professional are less than 6,000 pixels in width and height. Reduce the selection range or reduce the image with processing for images more than 6,000 pixels in width and height, and then attempt step 3.

<span id="page-235-0"></span>**4** Select **File** from the **Plug-in printing** menu and then select the output plug-in that matches your printer. The imagePROGRAF Print Plug-In for Digital Photo Professional window (hereinafter referred to as the Print Plug-In window) is displayed.

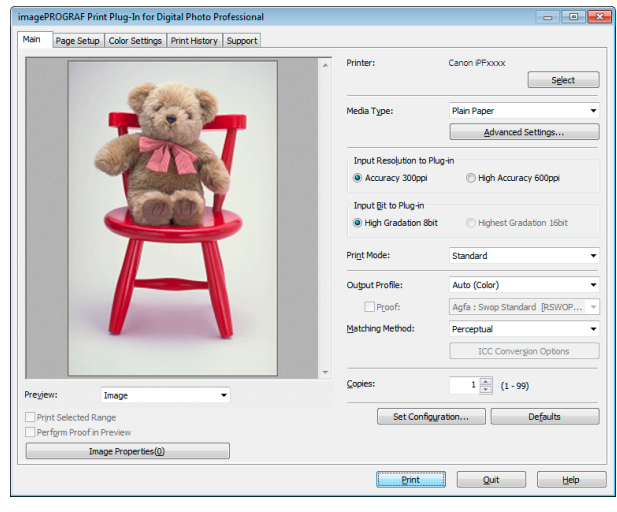

**Important •** When a profile is created with a commercially available profile creation tool, it may be created in ICCv4 format. When an image source profile is ICCv4, you must install AdobeCMM or use Print Plug-In in a Windows Vista or later environment.

When Adobe CMM is not installed in a Windows XP environment, a message is displayed, and the source profile changes to Adobe RGB. To use an ICCv4 profile in a Windows XP environment, exit Plug-In and then install Adobe CMM. For details on installing Adobe CMM, refer to [Using Adobe CMM](#page-265-0) →P.266 .

### **Print Plug-In for Photoshop/Digital Photo Professional Main Window**

The Print Plug-In for Photoshop/Digital Photo Professional main window consists of the sheet selection area, and the preview and button area.

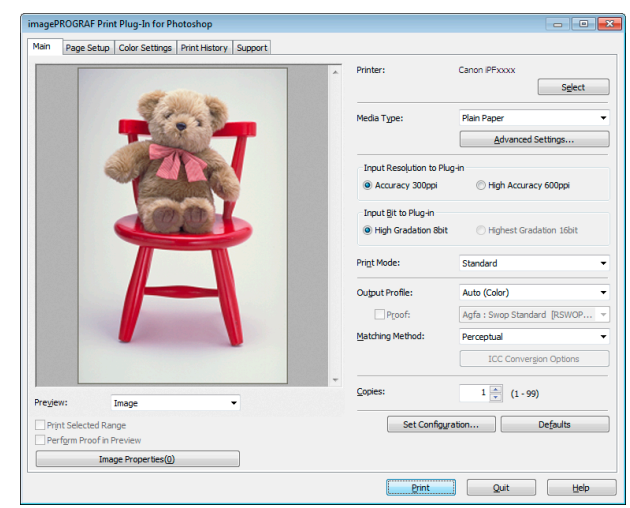

### **•** Sheet Selection Area

The tabs used to switch between each sheet on the Print Plug-In for Photoshop/Digital Photo Professional window are displayed.

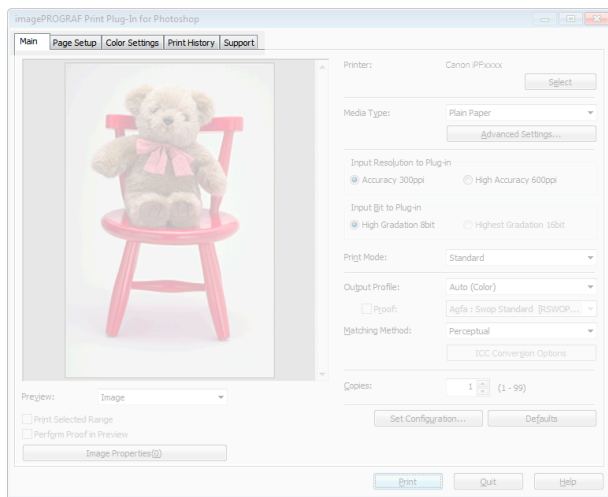

When you select a tab, a sheet is displayed. The settings available on each sheet are as follows.

- [Main Sheet](#page-238-0) → P.239
- [Page Setup Sheet](#page-241-0) → P.242
- **•** [Color Settings Sheet \(Color\)](#page-243-0) →P.244
- [Print History Sheet](#page-245-0) →P.246
- [Support Sheet](#page-246-0) <sub>→P.247</sub>

### **•** Preview Area

You can check the settings you made on the image in this area.

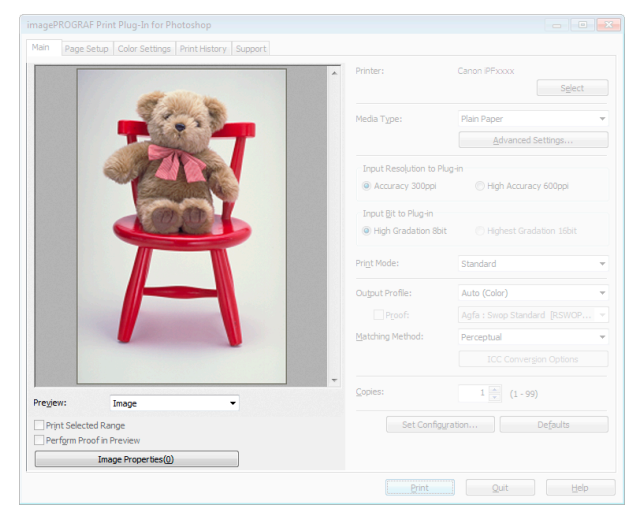

About the settings available on the preview area, [see "Preview Area."](#page-237-0) → P.238

### <span id="page-237-0"></span>**•** Button Area

This contains the buttons **Print**, **Quit** and **Help**

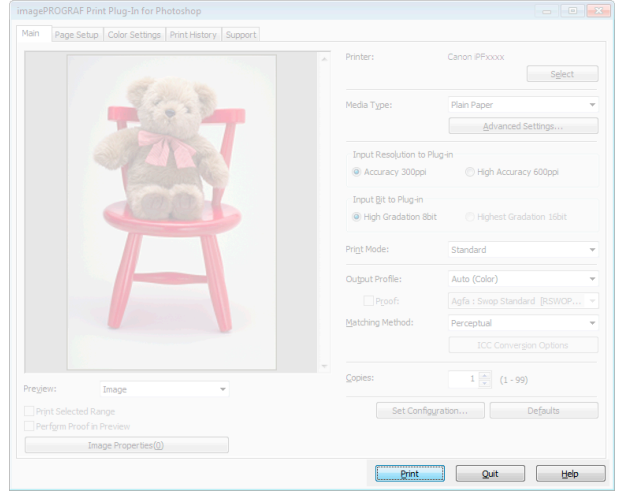

### **• Print**Button

Click this button to begin printing.

**• Quit**Button

Click this button to close the Print Plug-In for Photoshop/Digital Photo Professional Main window and return to application software.

**• Help**Button

Click this button to display the Print Plug-In for Photoshop/Digital Photo Professional Help file.

### **Preview Area**

You can check the settings you made on the image in this area.

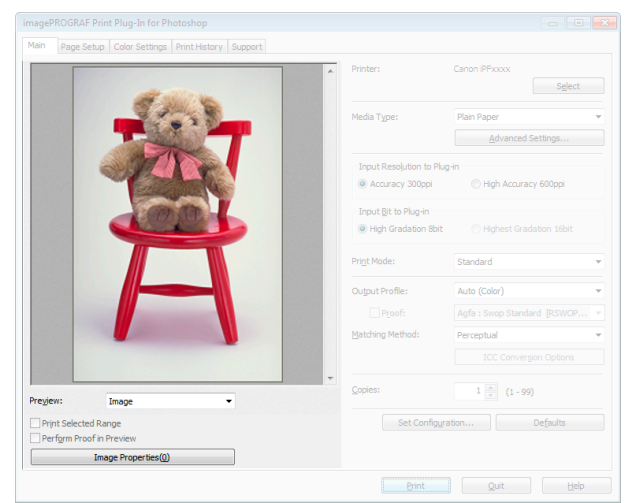

### **• Preview**

238

Select the preview display method.

For more information about preview, [see "Utilize Three Types of Previews."](#page-257-0) → P.258

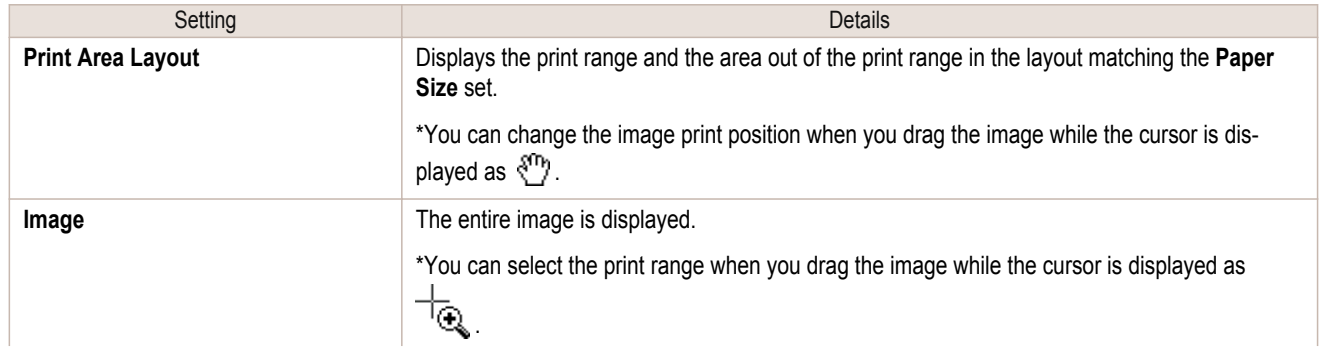

Windows Software [Windows Software](#page-156-0)

<span id="page-238-0"></span>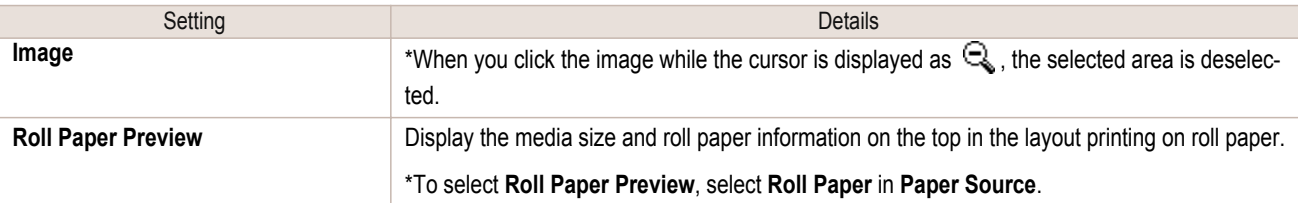

#### **• Print Selected Range**

Place a checkmark here to only print the selected range.

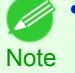

**•** When you select **Preview** in the **Image**, then select a portion of the image on the preview display, this becomes valid.

### **• Perform Proof in Preview**

Place a checkmark here to simulate the colors of the output product in the preview.

- **•** If **Auto (Color)** is selected under **Output Profile**, some media types are enabled.
- Note If ICC profile is selected under **Output Profile**, this is always enabled.
	- **•** The actual color balance of the print product and the simulation product may differ with some environments and conditions. In addition, when you have selected an ICC Profile with **Output Profile** and it is not compatible with the printer or media that you are using, the color balance of the actual print product will differ.

#### **• Image Properties** button

When you click the button to open the **Image Properties** dialog box, where **Image Size**, **Resolution**, **Bit** and **Color Space** information of the image imported to Print Plug-In are displayed.

Click the **Close** button to return to Print Plug-In for Photoshop/Digital Photo Professional.

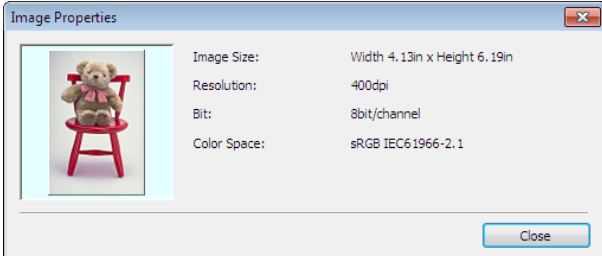

### **Main Sheet**

You can use this sheet to perform basic settings such as selecting a printer, setting the media type, or adjusting image quality.

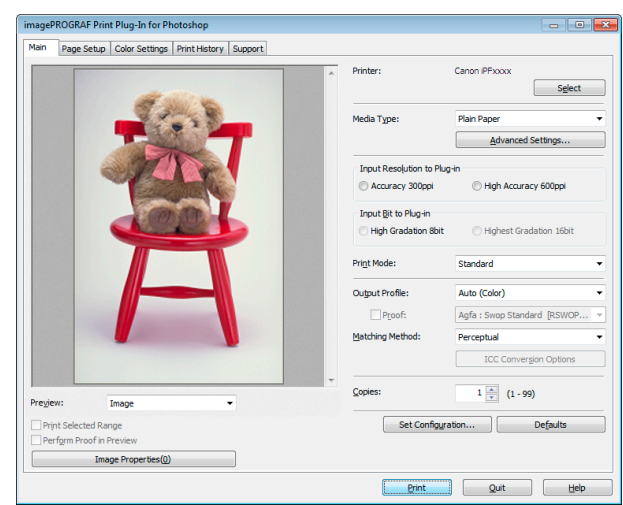

#### **• Printer**

The printer types are displayed.

### **• Select** button

Click this button to display the **Select Printer** dialog box.

When you click the **OK** button after selecting the printer in the **Select Printer** dialog box, you can change the printer that corresponds with Print Plug-In for Photoshop/Digital Photo Professional.

### **• Media Type**

This allows you to select the media type.

For more information about Media Type, [see "Customize Media Settings."](#page-273-0) → P.274

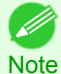

**•** Always select media type that is actually set in the printer. When the media you chose is different from the media set in the printer, you may not receive the desired print results.

### **• Advanced Settings** button

Click the button to display the **Paper Detailed Settings** dialog box. For more information about the media detailed settings, [see "Paper Detailed Settings Dialog Box."](#page-250-0) →P.251

### **• Input Resolution to Plug-in**

You can select the resolution to process the image with Print Plug-In. The following settings are available for resolution.

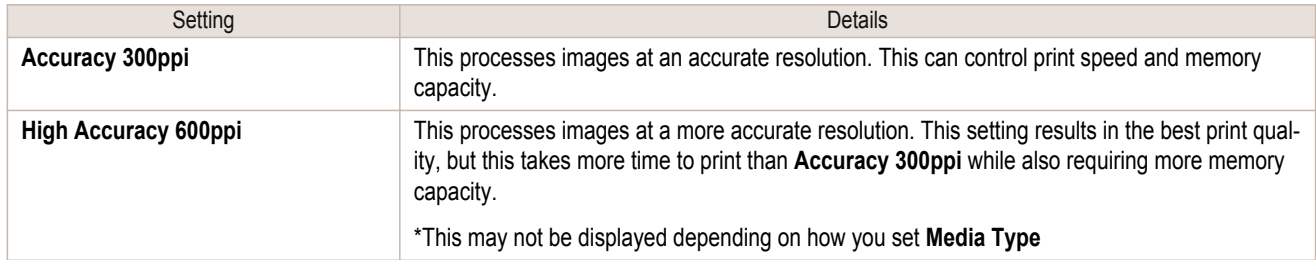

### **• Input Bit to Plug-in**

You can select the bit number to process with Print Plug-In for Photoshop/Digital Photo Professional. The following settings are available for the input bit number.

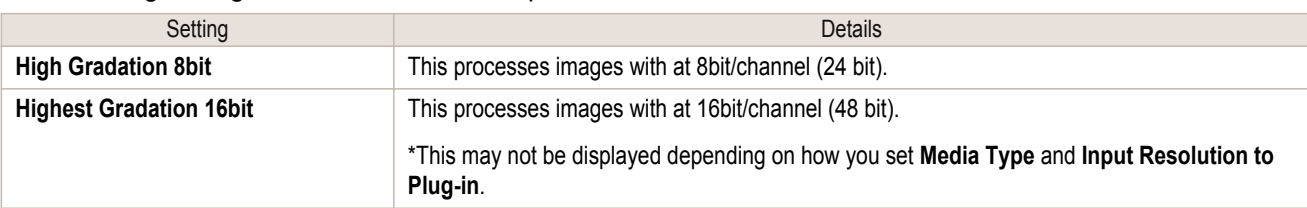

### **• Print Mode**

Selecting the printing mode strikes the balance between the quality of the printed image and printing speed. The following settings are available for the print mode.

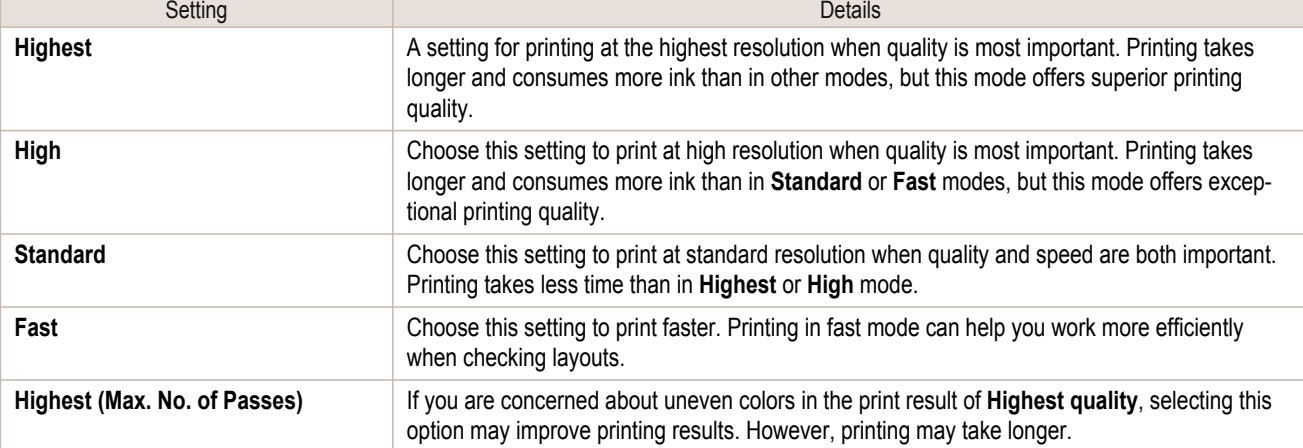

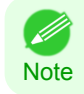

**•** The selectable fields may vary according to the **Media Type**, **Input Resolution to Plug-in** and **Input Bit to Plug-in** settings.

### **• Output Profile**

You can select the output profile.

The following settings are available for the output profile.

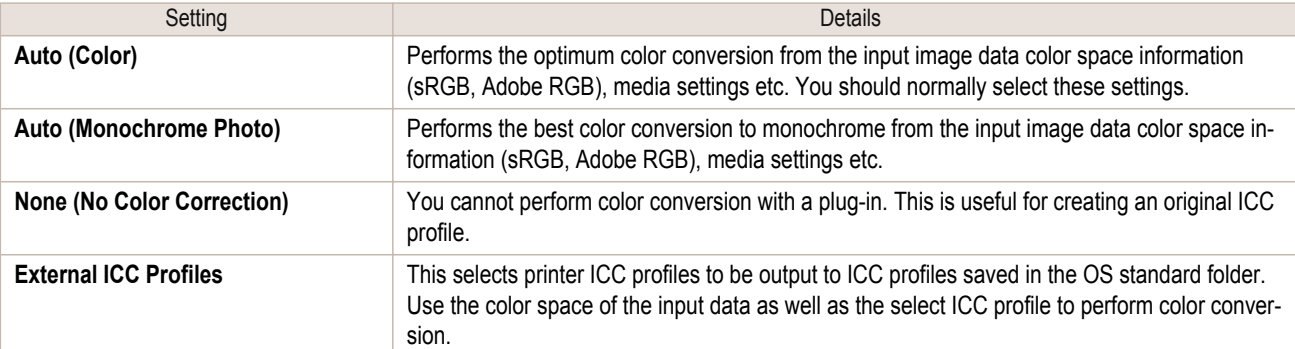

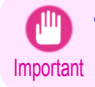

**•** To use an ICCv4 profile, you must install AdobeCMM or use Print Plug-In in a Windows Vista or later environment. For details on installing Adobe CMM, refer to [Using Adobe CMM](#page-265-0) → P.266 .

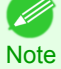

**• Auto (Monochrome Photo)** can only be selected for the corresponding media types.

### **• Proof**

This is displayed when an ICC profile is selected as the **Output Profile**.

When this is checked, you can perform printing press simulation prints.

Refer to [Perform Printing Press Simulation Print](#page-269-0) → P.270 for details on printing press simulation prints.

### **• Matching Method**

You can select the processing method when performing color conversion.

The following settings are available for the matching method.

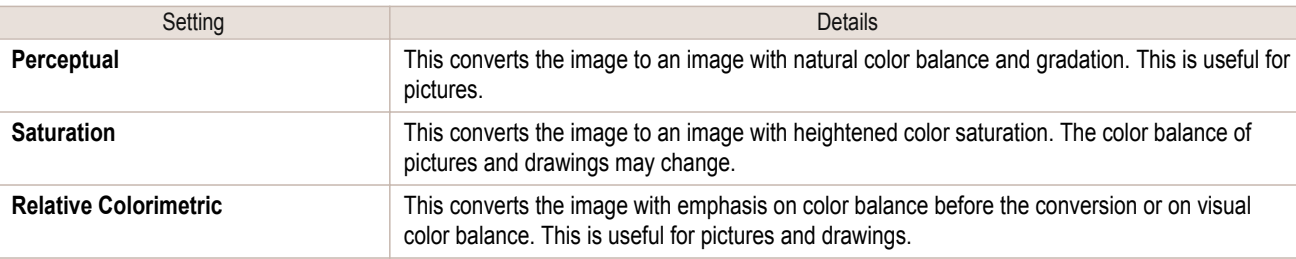

**Note** 

**•** When the **Output Profile** you have set is **Auto (Monochrome Photo)** or **None (No Color Correction)**, you cannot select a matching method.

### **• ICC Conversion Options** button

This is displayed when an ICC profile is selected as the **Output Profile**.

When this button is clicked, the **ICC Conversion Options** dialog box is displayed allowing you to configure color conversion related settings.

Refer to [ICC Conversion Options dialog box](#page-253-0) →P.254 for details on ICC Conversion Options.

### **• Copies**

You can input the number of print copies in numerical characters.

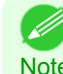

**•** The maximum value is 99.

Note **•** You can change the numbers by clicking either **▲** or **▼**.

[Print Plug-In for Photoshop / Digital Photo Professional](#page-229-0)

Print Plug-In for Photoshop / Digital Photo Professiona

<span id="page-241-0"></span>Clicking the button opens the **Set Configuration** dialog box that provides settings for the adjustment of image sharpness and image enlargement method.

For more information about **Set Configuration**, [see "Set Configuration Dialog Box."](#page-252-0) → P.253

### **• Defaults** button

Click the button to return all of the settings on the **Main** sheet to their defaults.

### **Page Setup Sheet**

You can use this sheet to set the size of the image to be printed, the media size, and whether to enlarge/reduce the image.

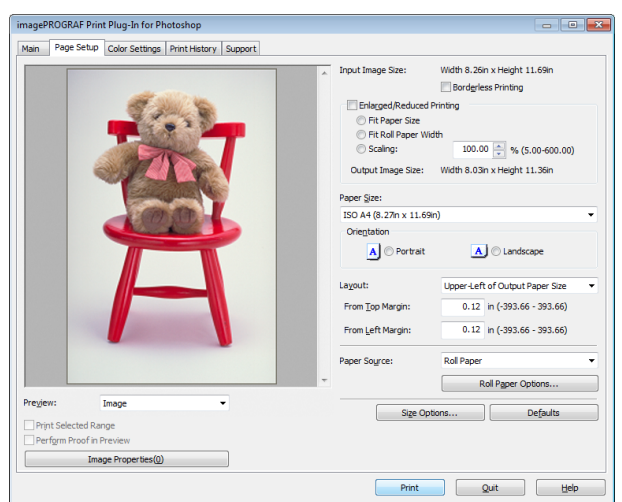

### **• Input Image Size**

The size of the image imported to Print Plug-In for Photoshop/Digital Photo Professional is displayed.

### **• Borderless Printing**

When you place a checkmark here, the **Specify Roll Paper Width** dialog box is displayed and you can print an image without borders.

For more information about **Borderless Printing**, [see "Print with No Borders."](#page-272-0) →P.273

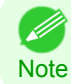

**•** Available only if rolls are selected in **Paper Source**.

### **• Enlarged/Reduced Printing**

When you place a checkmark here, you can print enlarged/reduced images.

When printing an enlarged/reduced image, select the method for enlargement/reduction. The image size sent to the printer is displayed matching the selected method in **Output Image Size**.

The following settings are available for enlarged/reduced printing.

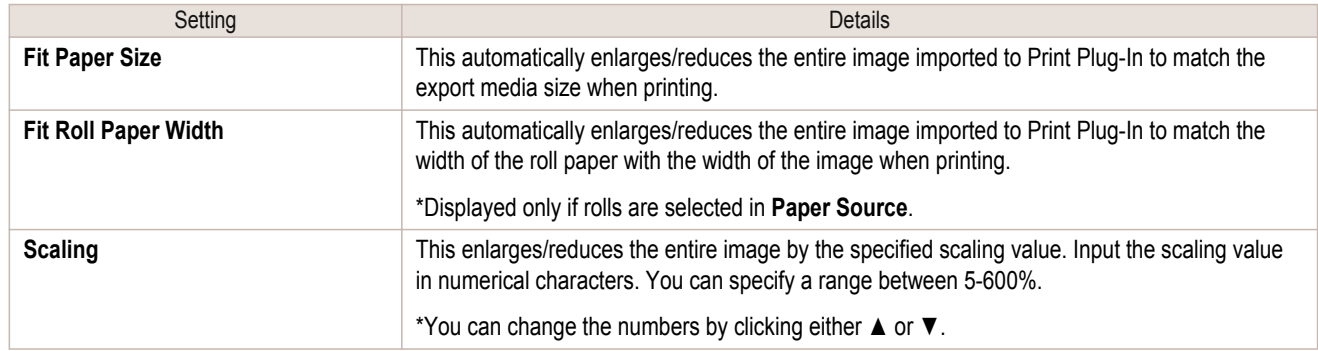

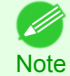

**•** This is not displayed when a checkmark is placed in **Borderless Printing**.

### **• Output Image Size**

The output image size is displayed up to one place after the decimal point in millimeters.

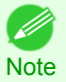

**•** When **Paper Size** is smaller than **Output Image Size**, part of the image may not print.

#### **• Paper Size**

You can select the size of the print media.

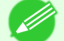

- **•** This is not displayed when a checkmark is placed in **Borderless Printing**.
- Note **•** This is not displayed when **Fit Roll Paper Width** is set in **Enlarged/Reduced Printing**.

### **• Orientation**

This selects the print orientation.

The following settings are available for orientation.

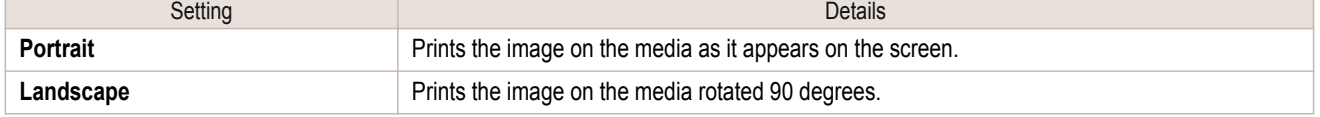

### **• Layout**

You can select the print position of an image on the media. The following settings are available for layout.

#### **Layout**

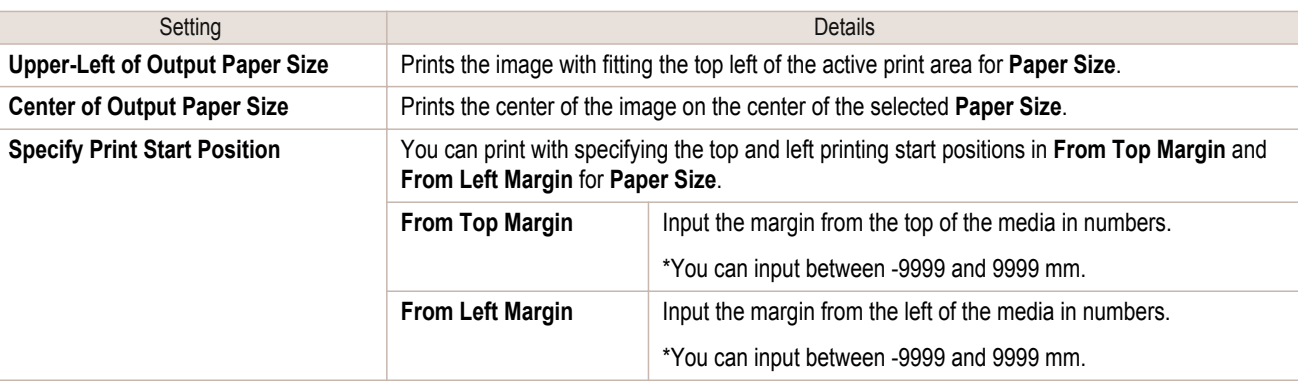

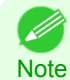

**•** Select **Print Area Layout** or **Image** in **Preview** when you select **Layout**.

#### **Roll Paper Layout**

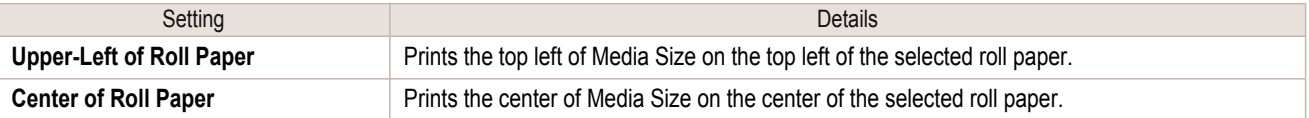

#### **•** Select **Roll Paper Preview** in **Preview** when you select **Roll Paper Layout**.

**Note** 

### **• Paper Source**

You can select the media source.

The following settings are available for media source.

[Windows Software](#page-156-0)

Windows Software

<span id="page-243-0"></span>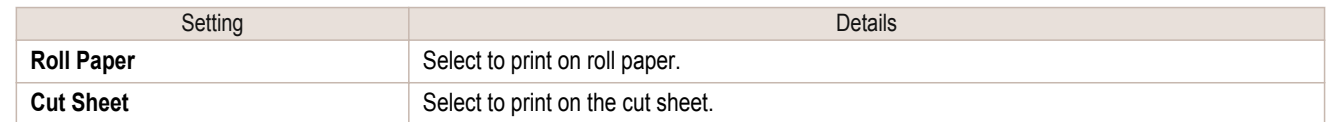

### **• Roll Paper Options** button

Click this button to open the **Roll Paper Options** dialog box, where you can set roll paper width and perform auto cut settings.

For more information about the roll paper options, [see "Roll Paper Options Dialog Box."](#page-253-0)  $\rightarrow$ P.254

### **• Size Options**

Click the Size Options button to open the **Size Options** dialog box and you can select a media name, size and other settings.

For more information about the size options, [see "Size Options Dialog Box."](#page-254-0) →P.255

### **• Defaults** button

Click the button to return all of the settings on the **Page Setup** sheet to their defaults.

### **Color Settings Sheet (Color)**

You can use this sheet to adjust image Color, **Brightness**, **Contrast**, **Saturation**, and you can set the color balance of print product more to your liking.

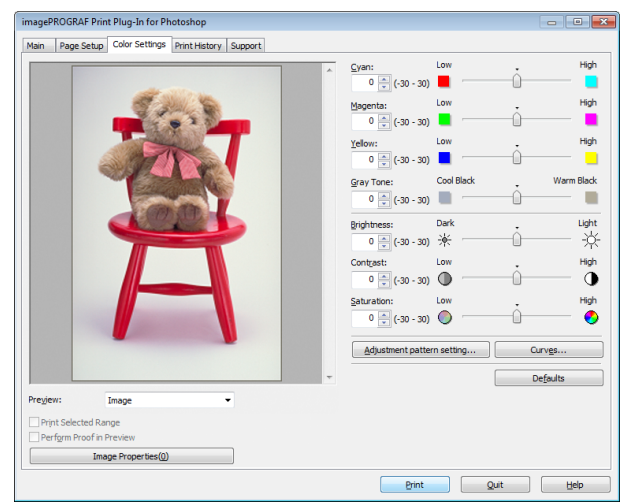

**•** You can check a preview of the adjusted state for the following items.

**Cyan** / **Magenta** / **Yellow**, **Gray Tone**, **Brightness**, **Contrast**, **Saturation**, and **Gray Tone Adjustment**

### **• Cyan** / **Magenta** / **Yellow**

You can adjust the strength or weakness of a color by either inputting a numerical value or dragging the slide bar.

### **• Gray Tone**

**Note** 

You can adjust gray tone from cool black (cool tones) to warm black (red tones) by either inputting a numerical value or dragging the slide bar.

### **• Brightness**

244

You can adjust the brightness of the printed image without losing the brightest and darkest areas by either inputting a numerical value or dragging the slide bar.

### **• Contrast**

You can relatively adjust the brightness of the brightest and darkness areas by either inputting a numerical value or dragging the slide bar.

### <span id="page-244-0"></span>**• Saturation**

You can adjust the saturation of vivid color balance to dark color balance by either inputting a numerical value or dragging the slide bar.

### **• Adjustment pattern setting** button

When this button is clicked, the **Adjustment pattern setting** dialog box is displayed. The **Adjustment pattern setting** dialog box allows you to print an adjustment pattern with adjustment values that vary in steps up and down, and to select your preferred adjustment values.

For details on **Adjustment pattern setting**, [see "Adjustment pattern setting dialog box."](#page-247-0) →P.248

### **• Curve** button

Click the button to open the **Curve** dialog box then set the **Channel** and other settings. For more information about **Curve**, [see "Curves Dialog Box."](#page-255-0) → P.256

#### **• Defaults** button

Click the button to return all of the settings on the **Color Settings** sheet to their defaults.

### **Color Settings Sheet (Monochrome)**

This screen allows you to adjust settings such as the **Color Balance**, **Tone**, **Brightness**, and **Contrast** to configure the printing result to be closer to your expected tone and gradation.

This is displayed when **Auto (Monochrome Photo)** is selected in the **Output Profile** on the [Main Sheet](#page-238-0) →P.239 .

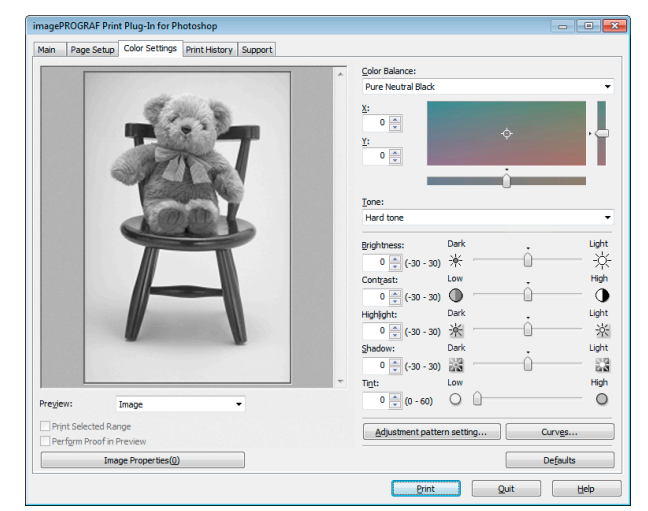

**•** You can check a preview of the adjusted state for the following items.

**Color Balance**, **Tone**, **Brightness**, **Contrast**, **Highlight**, **Shadow**, and **Tint**

#### **• Color Balance**

Allow you to select the color balance to suit your application.

#### **• <sup>X</sup>** / **<sup>Y</sup>**

**Note** 

D

Adjust the color balance as you check the color tone in the adjustment area.

You can adjust the square area in the center by clicking or dragging it.

Drag the vertical or horizontal scroll bars for adjustment, as desired.

You can click the arrows by the **X** (horizontal) and **Y** (vertical) boxes or enter the values directly.

#### **• Tone**

You can adjust the brightness of intermediate tones in an image. Selecting **Hard tone** gives a hard impression with more definition. Selecting **Soft tone** gives a soft impression.

#### **• Brightness**

You can adjust the brightness of the printed image without losing the brightest and darkest areas by either inputting a numerical value or dragging the slide bar.

### <span id="page-245-0"></span>**• Contrast**

You can relatively adjust the brightness of the brightest and darkness areas by either inputting a numerical value or dragging the slide bar.

### **• Highlight**

Adjust the brightness of the lightest portion.

### **• Shadow**

Adjust the brightness of the darkest portion.

### **• Tint**

Fills in the white parts of the paper with a small amount of ink in order to reduce the difference in texture between highlights in the image and the white parts of the paper.

### **• Adjustment pattern setting** button

When this button is clicked, the **Adjustment pattern setting** dialog box is displayed. The **Adjustment pattern setting** dialog box allows you to print an adjustment pattern with adjustment values that vary in steps up and down, and to select your preferred adjustment values.

For details on **Adjustment pattern setting**, [see "Adjustment pattern setting dialog box."](#page-247-0) <del>→ P.248</del>

### **• Curve** button

Click the button to open the **Curve** dialog box then set the **Channel** and other settings. For more information about **Curve**, [see "Curves Dialog Box."](#page-255-0) → P.256

### **• Defaults** button

Click the button to return all of the settings on the **Color Settings** sheet to their defaults.

### **Print History Sheet**

You can use this sheet to apply settings history used in printing, and to print information, such as the image file name, with the image.

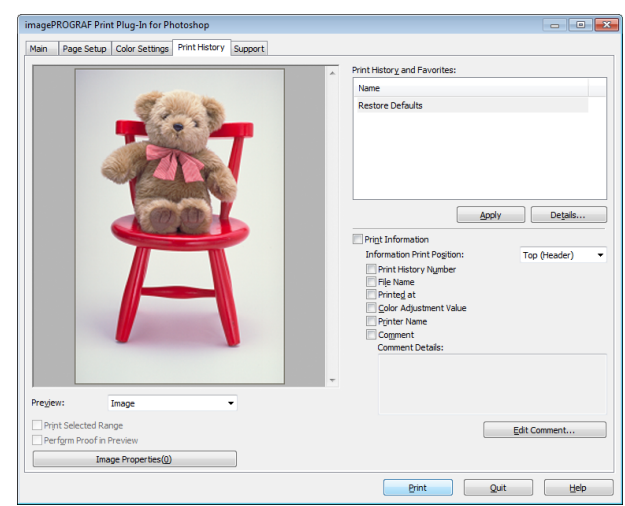

### **• Print History and Favorites**

This displays a list of print preferences.

Select **Restore Defaults** and click the **Apply** button to restore all settings to their initial settings.

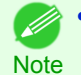

**•** You can check the 3 print preferences in the preview display.

#### 246

### **• Apply** button

When you click the button, the print setting content applies to the current image selected with **Print History and Favorites**.

### **• Details** button

Click the Details button to open the **Print History Details** dialog box, where you can manage print history.

### <span id="page-246-0"></span>For more information about the print history details, [see "Print History Details Dialog Box."](#page-256-0) →P.257)

### **• Print Information**

When you place a checkmark here, you can print the file name and print time and date on the image. The following settings are available for the print position and content.

For more information about **Print Information**, [see "Set Information to Print with Image."](#page-282-0) → P.283

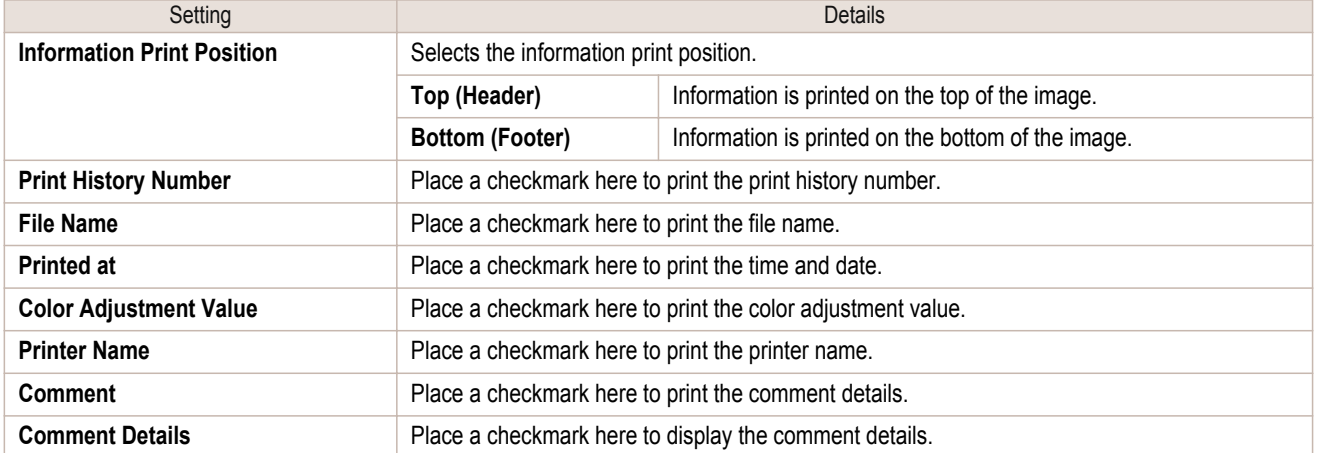

#### **• Edit Comment** button

Click the button to display the **Edit Comment** dialog box, where you can edit the comment.

### **Support Sheet**

You can display product support information and the electronic manual.

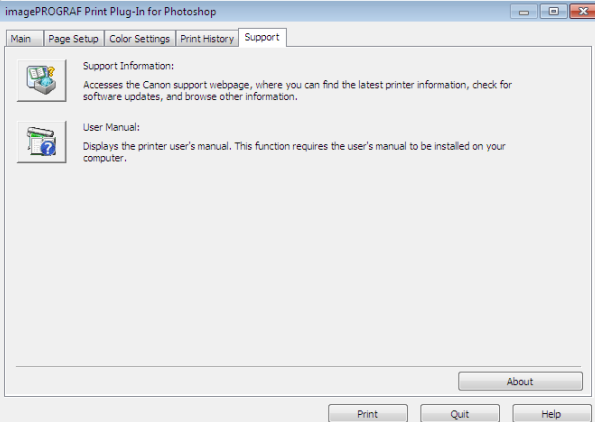

#### **• Support Information** button

Click the button to display websites that contain the latest product information.

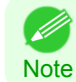

**•** An Internet connection is needed to view the websites.

### **• User Manual** button

Click the button to display the printer manuals installed on the computer.

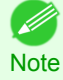

**•** You must have User Manual installed on your computer.

### <span id="page-247-0"></span>**Adjustment pattern setting dialog box**

Displays the adjustment pattern by taking images with the adjustment values varying up and down in steps from the baseline adjustment values in the **Color Settings** sheet (color or monochrome). This allows you to print the adjustment pattern and select your preferred adjustment values while comparing the images.

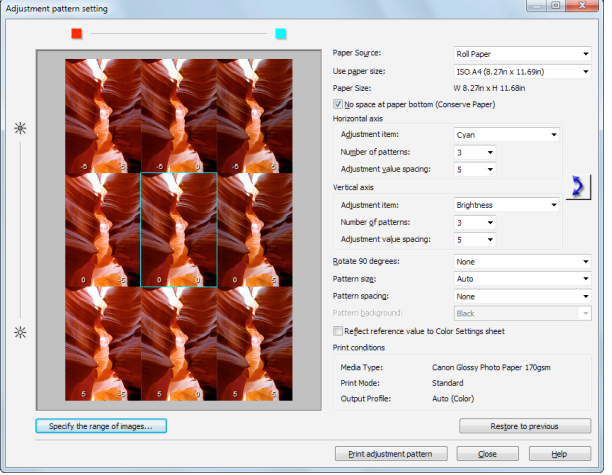

### **•** Preview Area

This area allows you to view adjustment pattern images side-by-side to check the state when changes to adjustment values are applied.

The adjustment values of the image enclosed in the blue frame in the center are used as the base values, with images arranged around this with the adjustment values varying in steps up and down from these base values. If you click any of the images, the adjustment pattern is redisplayed with the adjustment values from that image as the base values.

The adjustment values are displayed at the top of each image. If both the **Horizontal Axis** and **Vertical Axis** are configured, the adjustment value for the **Horizontal Axis** is displayed on the right and the adjustment value for the **Vertical Axis** is displayed on the left. If the image is so small that the adjustment values cannot be displayed, you can check the adjustment values by displaying the tool tip.

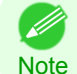

**•** For images where the adjustment values are out of range, an adjustment pattern is not displayed and the message **Out of Range** is displayed instead.

### **• Paper Source**

Selects the paper feed method for the paper to print the adjustment pattern on. You can split the usage between printing adjustment patterns on cut paper (manual feed) and printing work pieces on roll paper.

### **• Use Paper Size**

Selects the paper size to print the adjustment pattern on. The adjustment pattern is printed so that it fits into the selected paper size.

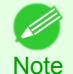

**•** If the image size is large and **Dimensions** is selected in **Pattern Size**, the pattern display might not fit within the vertical direction of the paper size. In this case, select **Auto** in **Pattern Size**.

**•** The printed paper size is displayed in **Paper Size**.

#### **• Paper Size**

Since the length in the vertical direction may differ between the **Use Paper Size** and actual printed material, this displays the actual output paper size.

### **• No Space at Paper Bottom (Conserve Paper)**

If a margin appears at the bottom of the paper with the paper size selected in **Use Paper Size**, you can conserve paper by selecting this check box to print excluding the margin area. The state of the length in the vertical direction being shortened to conserve the margin area is reflected in the displayed **Paper Size**.

Configures settings such as the items that change in steps and the number of patterns when multiple adjustment patterns are arranged horizontally or vertically.

#### **• Adjustment Item**

Selects the items to change in steps.

For color, you can select **Cyan**, **Magenta**, **Yellow**, **Gray Tone**, **Brightness**, **Contrast**, or **Saturation**. For monochrome, you can select X **Color Balance**, Y **Color Balance**, **Tone**, **Brightness**, **Contrast**, **Highlight**, **Shadow**, or **Tint**.

The icons for **Horizontal Axis Adjustment Item** are displayed above the preview area and the icons for **Vertical Axis Adjustment Item** are displayed on the left of the preview area.

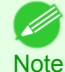

**• None** can only be selected for **Vertical Axis** in both color and monochrome.

### **• Number of Patterns**

You can select the number of images to display in the pattern in the horizontal or vertical direction from 3, 5, and 7. If the adjustment item is **Tone**, you can select 3 or 5. When **Tone** is selected as the adjustment value, -1 is **Soft tone**, 0 is **Middle tone**, 2 is **Medium-hard tone**, 3 is **Hard tone**, and 5 is **Strong-hard tone**.

### **• Adjustment Value Spacing**

You can select the interval of the variation in adjustment values between neighboring adjustment pattern images from the range of 1 to 10. The larger the value, the greater the differences between the states of the adjustment pattern images. Note that if the adjustment item is **Tone**, the **Adjustment Value Spacing** cannot be selected.

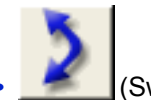

**•** (Swap) button

Rearranges the adjustment pattern with the **Horizontal Axis** and **Vertical Axis** adjustment items swapped.

### **• Rotate 90 degrees**

Rotating the image may make it easier to conserve paper and compare images. Select **Per Image** to rotate each of the images in the adjustment pattern by 90 degrees. Select **Entire Image after layout** to rotate the entire adjustment pattern by 90 degrees. When **None** is selected, the image is not rotated.

#### **• Pattern Size**

You can specify the size of the image when printing the adjustment pattern.

When **Auto** is selected, the image is enlarged or reduced to fit the adjustment pattern into the **Use Paper Size**.

When **Dimensions** is selected, the image is printed at the input image size without enlarging or reducing. **Dimensions** cannot be selected when the paper feed method is **Manual**.

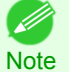

**•** If the input image size is large, check the **Paper Size** before starting printing because it may be larger than the actual printed material size.

- **•** Select **Dimensions** in **Pattern Size** to print at the input image size without enlarging or reducing the images.
- **•** Patterns that extend past the horizontal width of the paper are printed wrapped onto the next line.

#### **• Pattern Spacing**

You can select **None** or **Available**. If **Available** is selected, you can insert a background between each image. The background color can be specified in **Pattern Background**. 249

#### **• Pattern Background**

You can select the background color from **White**, **Black**, and Gray.

### **• Update Base Values in the Color Settings Sheet**

Select this check box and click the **Close** button to apply the setting values (standard values) of the image enclosed in the blue frame in the center of the preview area in the **Color Settings** sheet (color or monochrome).

### **• Print Conditions**

Displays the paper type, print mode, and output profile configured in the main window. This makes it possible to check the details of each of the settings when printing the adjustment pattern without returning to the main window.

### **• Specify the Range of Images** button

When this button is clicked, the **Specify the Range of Images** dialog box is displayed for specifying the range of images.

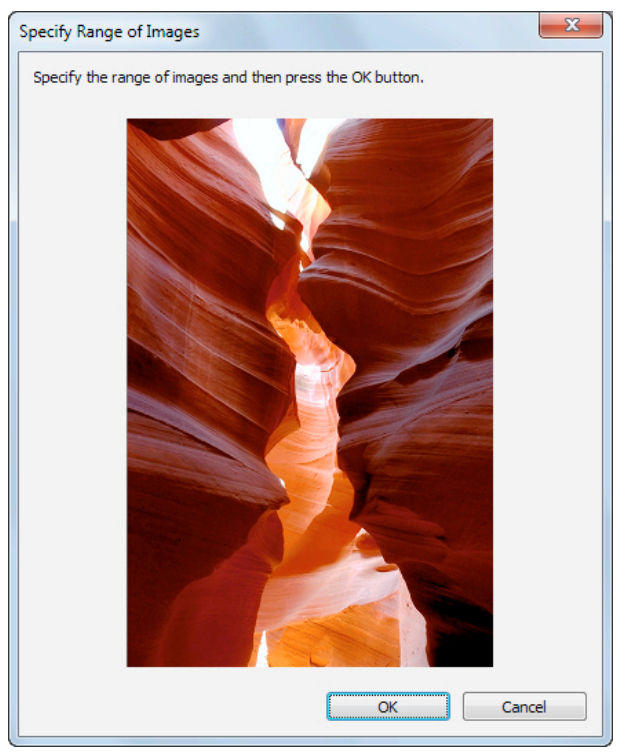

When you specify the range by using the mouse or other means and then click the **OK** button, the **Specify the Range of Images** dialog box closes and the specified image range is redisplayed as the adjustment pattern. If you click the **Cancel** button, the **Specify the Range of Images** dialog box closes even if a range is selected.

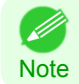

**•** The selected range is cleared by clicking the image with a range selected.

### **• Restore to Previous** button

When this button is clicked, the settings are restored to the defaults when the **Adjustment pattern setting** dialog box was first displayed.

### **• Close** button

When this button is clicked, the setting values in the **Adjustment pattern setting** dialog box are saved and the dialog box is closed. These setting values are applied the next time the Print Plug-In for Photoshop/Digital Photo Professional is started. Furthermore, if you select the **Update Base Values in the Color Settings Sheet** check box and click the **Close** button, the setting values for the image enclosed in the blue frame in the preview area (central image) are applied to the settings in the **Color Settings** sheet (color or monochrome).

### <span id="page-250-0"></span>**• Print Adjustment Pattern** button

When this button is clicked, printing the adjustment pattern is executed. The **Adjustment pattern setting** dialog box does not close even after executing the printing.

The adjustment values are printed at the top of each image. If both the **Horizontal Axis** and **Vertical Axis** are configured, the adjustment value for the **Horizontal Axis** is displayed on the right and the adjustment value for the **Vertical Axis** is displayed on the left.

Each of the setting values for the paper type, print mode, and output profile as well as the adjustment values configured in the **Color Settings** sheet (color or monochrome) are printed at the bottom of the paper. However, the adjustment values for the **Curve** are not printed.

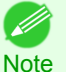

**•** The job name when printing the adjustment pattern is "Original Image Name + Pattern-Print". For example, the print job name for the image "ABC.jpg" is "ABC\_Pattern-Print.jpg".

### **Paper Detailed Settings Dialog Box**

This dialog box appears when you click the **Advanced Settings** button on the **Main** Sheet. You can set **Drying Time** and **Roll Paper Margin for Safety** by media type.

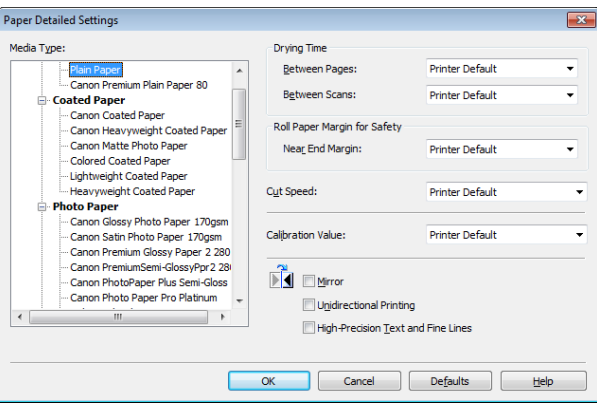

### **• Drying Time**

### **Between Pages**

This sets the wait time for the ink to dry between each completely printed sheet and the output of the sheet.

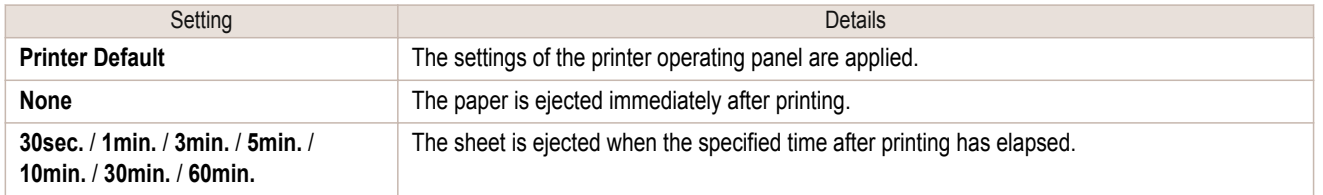

### **Between Scans**

This sets the wait time between line scans during printing.

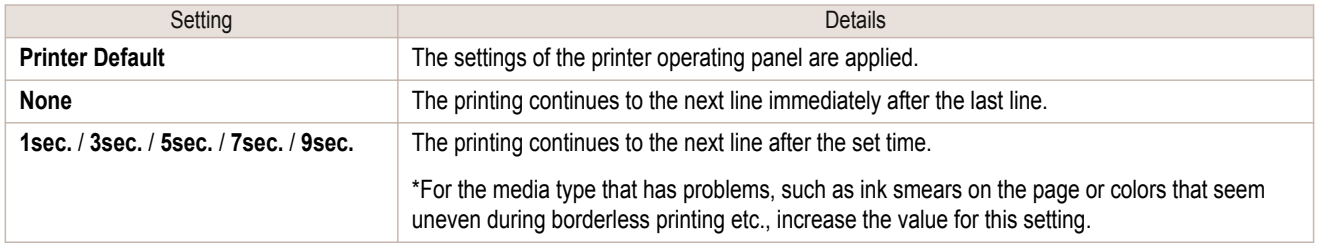

### **• Roll Paper Margin for Safety Near End Margin**

This sets the length of the near end margin of the roll paper.

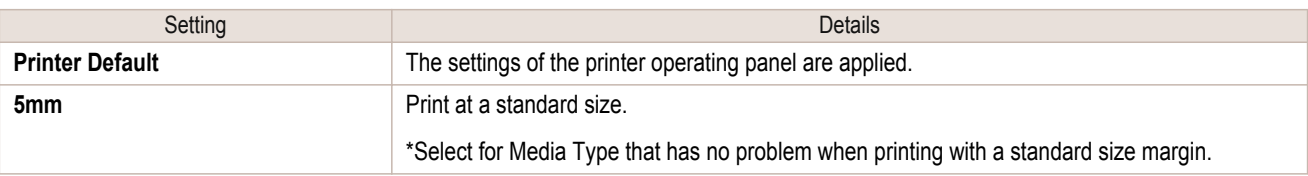

### **• Cut Speed**

This selects the auto cut speed.

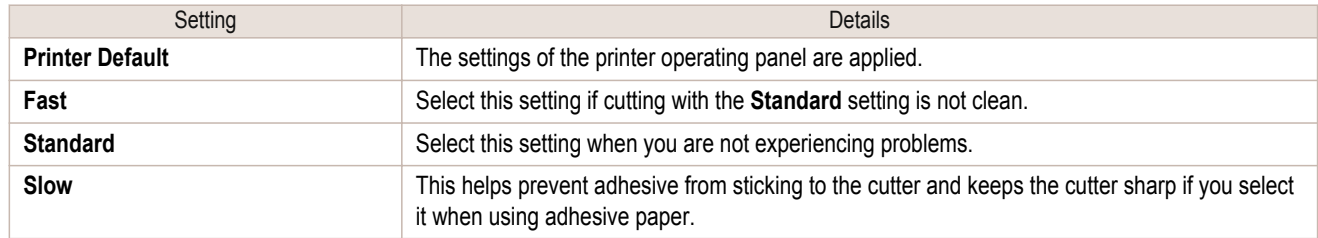

### **• Calibration Value**

When calibration has been carried out on the printer, use this setting to choose whether or not to use the results.

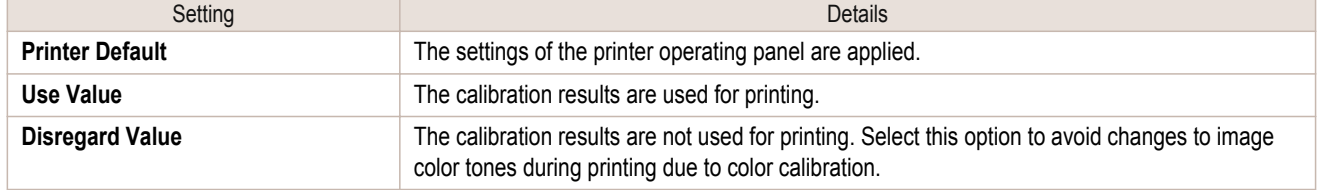

### **• Mirror**

Specify whether to print a mirror image, as needed. Select this option to print a version of the document or image with the left and right sides inverted.

### **• Unidirectional Printing**

Select this checkbox to prevent problems such as misaligned lines and improve the print quality. However, the printing speed becomes slower.

### **• High-Precision Text and Fine Lines**

Print increasing ink impact accuracy, particularly for sharper text and fine lines. However, this takes more time than regular printing.

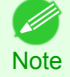

**•** When **Highest (Max. No. of Passes)** is selected as the print mode, **High-Precision Text and Fine Lines** cannot be selected.
# **Set Configuration Dialog Box**

This dialog box appears when you click the **Set Configuration** button on the **Main** Sheet. You can set the adjustment of image sharpness and image enlargement method.

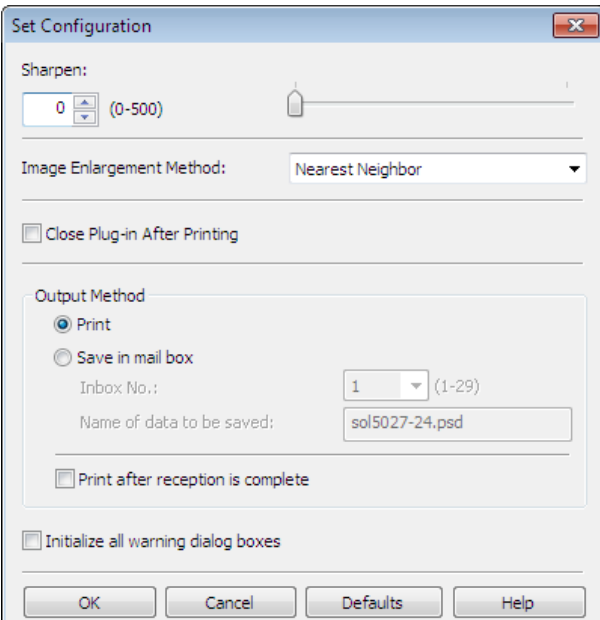

#### **• Sharpen**

Performs adjustment of the sharpness (outline) settings.

#### **• Image Enlargement Method**

You can select the image enlargement method.

The following settings are available for the image enlargement method.

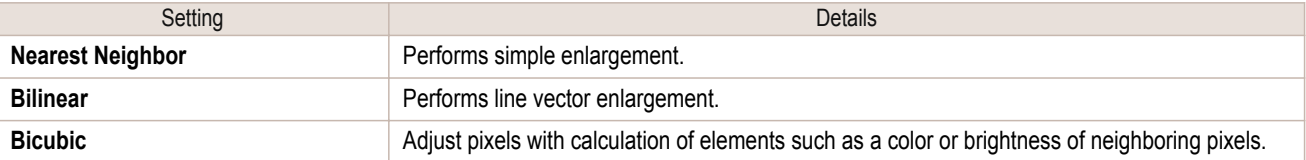

#### **• Close Plug-in After Printing**

When you place a checkmark here, the plug-in closes after printing finishes.

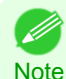

**•** If printing does not finish correctly because it was canceled or an error occurred, the plug-in does not close.

#### **• Output Method**

You can select the output method.

The following settings are available for the output method.

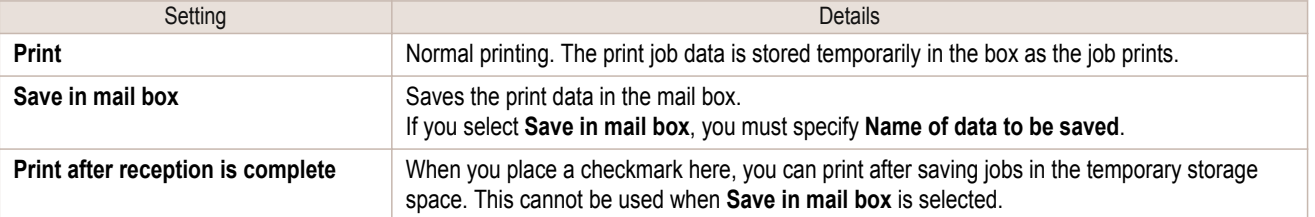

#### **• Initialize all warning dialog boxes**

When this is checked, all of the warning dialog boxes that have been set to "Do not show this screen again" become displayed.

# <span id="page-253-0"></span>**ICC Conversion Options dialog box**

This is displayed when an ICC profile is selected in the **Output Profile** list in the **Main** sheet and the **ICC Conversion Options** button is clicked. This allows you to configure detailed color matching related settings.

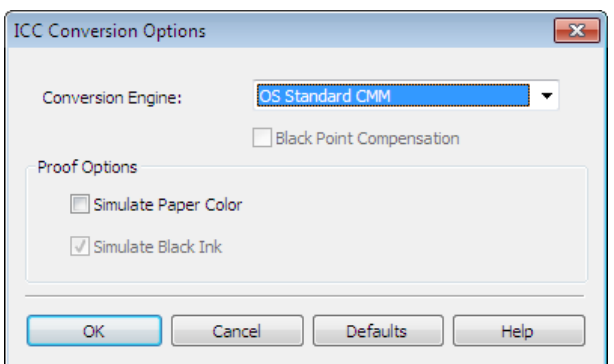

#### **• Conversion Engine**

Selects the conversion engine to use when converting colors.

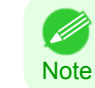

• Adobe CMM needs to be installed in order to use **Adobe CMM**. Refer to [Using Adobe CMM](#page-265-0) → P.266 for details on how to install Adobe CMM.

#### **• Black Point Compensation**

Check this check box to perform black point compensation. Loss of gradation in dark areas can be improved by performing black point compensation.

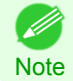

**•** This can be used if **Adobe CMM** is selected as the **Conversion Engine**.

#### **• Proof Options**

Configures settings related to printing press simulation.

The proof options consist of the following settings.

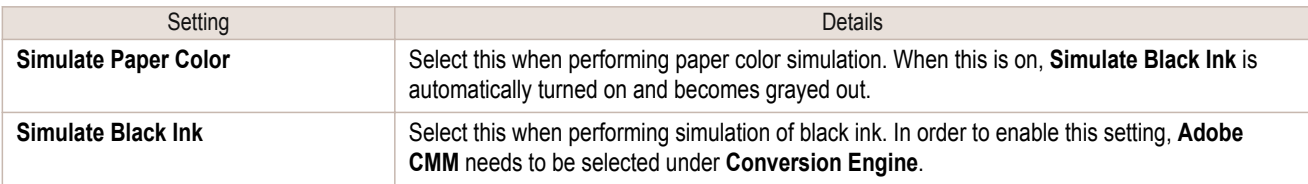

#### **Roll Paper Options Dialog Box**

This dialog box appears when you click the **Roll Paper Options** button on the **Page Setup** Sheet. You can set the roll paper width and perform the auto cut settings.

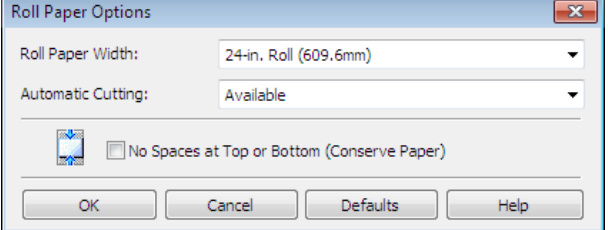

#### **• Roll Paper Width**

This selects the width of the roll media set to the printer.

#### **• Automatic Cutting**

You can set the printer to cut roll paper automatically or print a guideline for cutting. The following settings are available for automatic cutting.

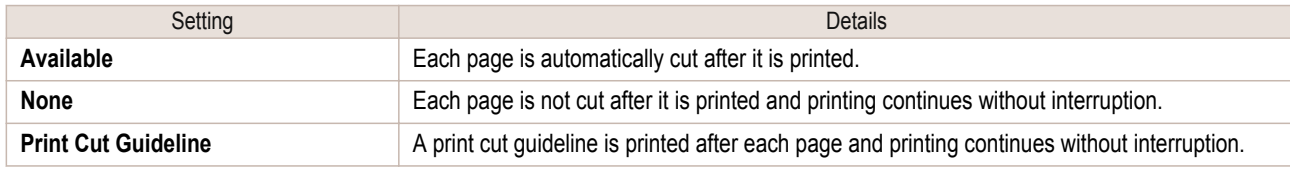

#### **• No Spaces at Top or Bottom (Conserve Paper)**

When you place a checkmark here, the print data is printed without margins.

# **Size Options Dialog Box**

This dialog box appears when you click the **Size Options** button on the **Page Setup** Sheet. You can select a media name, size and other settings.

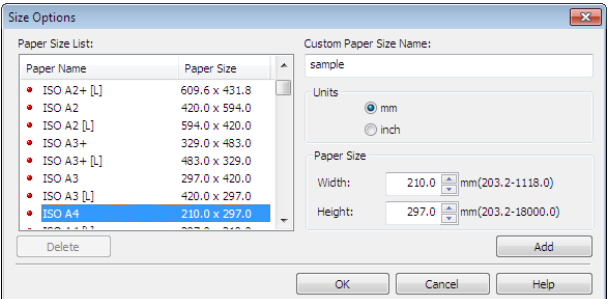

#### **• Paper Size List**

Displays all the standard sizes and custom media sizes.

#### **• Custom Paper Size Name**

You can enter any name up to 63 characters.

#### **• Units**

You can select the units of measure to use when you define custom media size. Switching this setting resets the units of measure for the entire Plug-In.

#### **• Paper Size**

#### **Width**

Enter the width of the media size.

#### **Height**

Enter the height of the media size.

#### **• Add** button

Click the button to register the contents of the settings.

This dialog box appears when you click the **Curves** button on the **Color Settings** Sheet. You can set **Channel** and other settings.

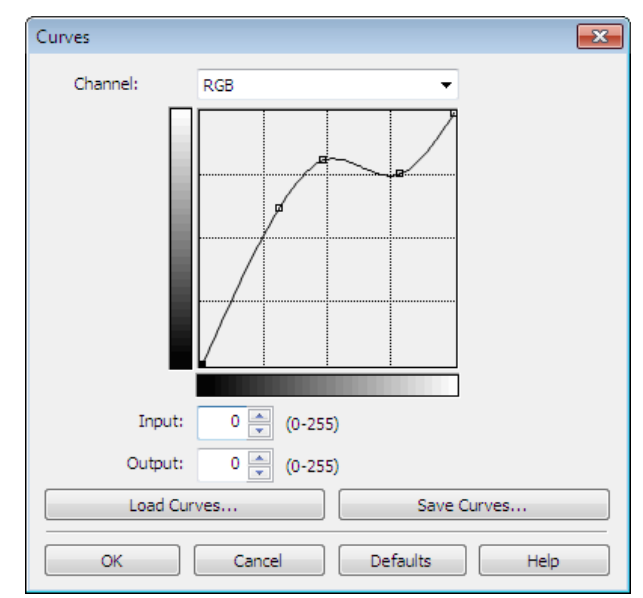

# **• Channel**

Select from among **RGB**, **Red**, **Green**, or **Blue**.

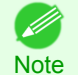

**• Gray** is displayed for monochrome printing and this selection cannot be changed.

#### **• Input**

Enter an input value.

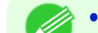

- **•** The allowed entry range is 0 to 255.
- Note **•** You can change the numbers by clicking either **▲** button or **▼** button.

#### **• Output**

Enter an output value.

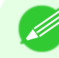

- **•** The allowed entry range is 0 to 255.
- Note **•** You can change the numbers by clicking either **▲** button or **▼** button.

#### **• Load Curves** button

Click the button to load stored data for a tone curve.

#### **• Save Curves** button

Click the button to stores the current tone curve settings.

# **Print History Details Dialog Box**

This dialog box appears when you click the **Details** button on the **Print History** Sheet. This controls print history. For more information about **Print History Details**, [see "Utilize Print History."](#page-274-0) →P.275

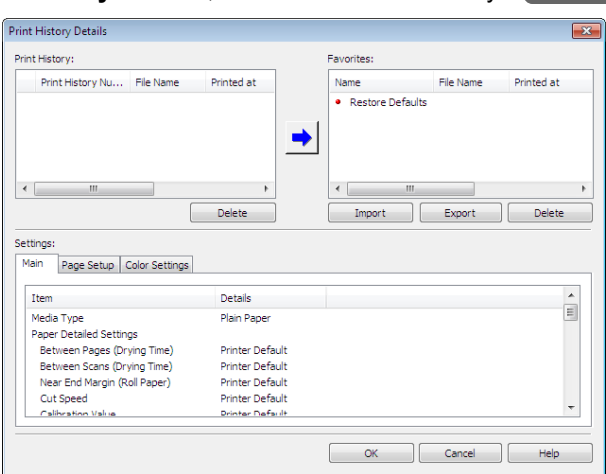

#### **• Print History**

Print History appears in list format.

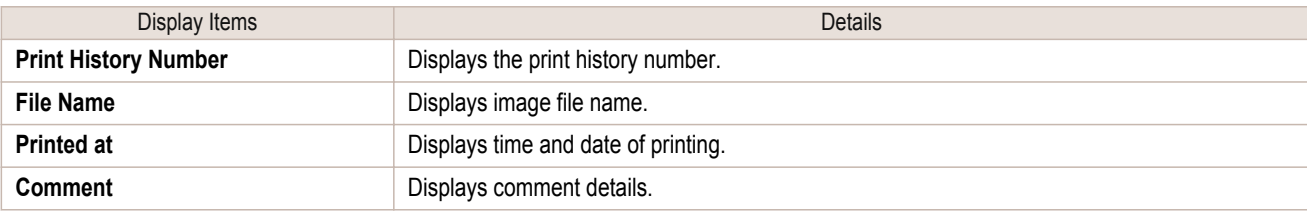

**•** Up to 200 print history items can be displayed. All items above 200 are deleted.

Note • When you cannot print properly because you canceled the printing or an error occurred, appears **X** to the left of the print history number.

#### **• Delete** button

. D

Click the button to delete the selected print history.

#### **• Add** button

Click the button to add the selected print history to preferences.

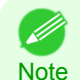

**•** Up to 200 print preference items can be added.

#### **• Favorites**

The print history stored in print preferences displays in list format.

**•** You can change the order by selecting an item and dragging it to another place.

#### **• Import** button

**Note** 

D

Click the button to import print history saved as a file.

#### **• Export** button

Click the button to save print history as a file that is stored in print preferences.

#### **• Delete** button

Click the button to delete print history stored in print preferences.

#### **• Settings**

Displays the print history settings selected from the **Print History** or **Favorites**.

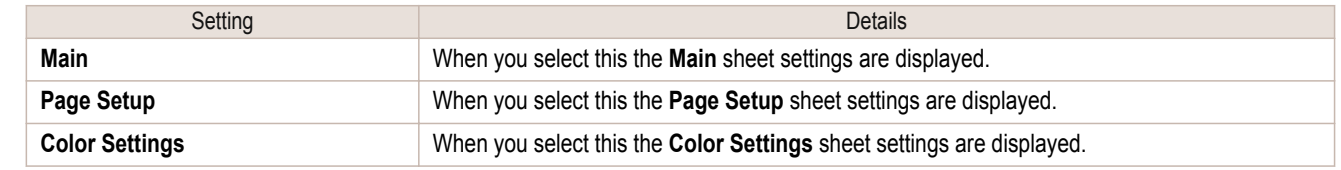

## **Utilize Three Types of Previews**

You can use Print Plug-In for Photoshop/Digital Photo Professional to check an image in three types of previews. The preview types are as follows.

- Check Image with Print Area Layout → P.258
- [Check the original image with Image](#page-258-0) →P.259
- [Check Image with Roll Paper Preview](#page-258-0) →P.259

# **Check Image with Print Area Layout**

Displays the print range and the area out of the print range in the layout matching the media size set in the print area layout.

#### Select **Print Area Layout** in **Preview**.

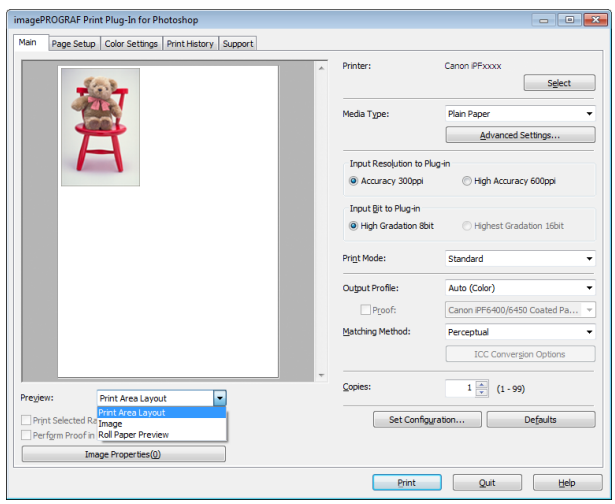

**Note** • When the cursor on the preview is displayed as  $\binom{m}{k}$  on the preview, you can specify the print position by dragging the image.

- When the cursor is displayed as  $\binom{80}{7}$  on the preview, the below conditions on the **Page Setup** sheet have all been met.
	- **•** There is no checkmark in **Borderless Printing**.
	- **•** There is no checkmark in **Enlarged/Reduced Printing** or **Scaling** has been selected.

7

# <span id="page-258-0"></span>**Check the original image with Image**

In the image preview you can check the entire image that you have input. Select **Image** in **Preview**.

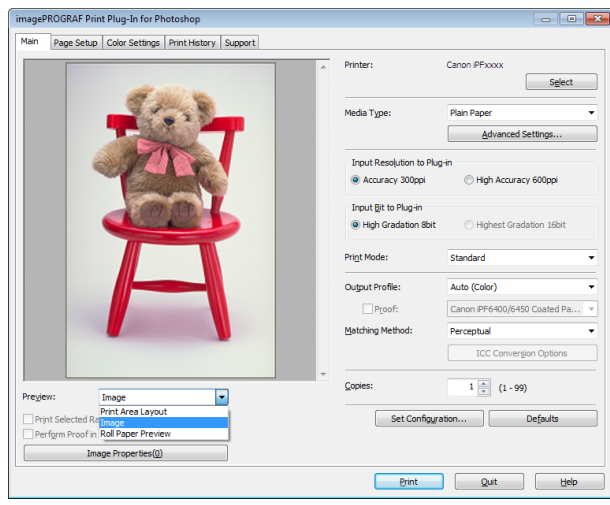

- **Note** • When the cursor appears as a small magnifying glass  $\overline{\mathbb{R}}$  while there is an **Image** in the **Preview** area, the **Selected Range** feature is enabled and you an drag the cursor on the image and select an area for printing.
	- When you click the image while the cursor is displayed as  $\mathbb{Q}$  on the preview, the selected area is deselected.

# **Check Image with Roll Paper Preview**

Display the media size and roll paper information on the top in the layout printing on roll paper in Roll Paper Preview

Select **Roll Paper Preview** in **Preview**.

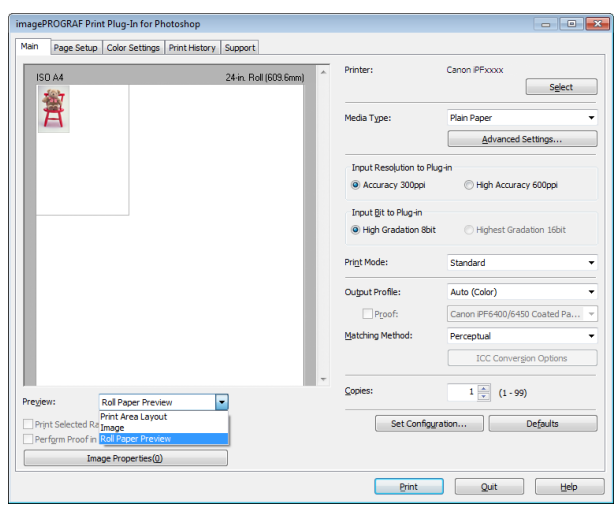

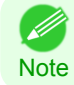

**•** To select **Roll Paper Preview** in **Preview**, select **Roll Paper** in **Paper Source**.

# **Print with a Desired Picture Quality**

You can specify and print at the resolution you desire.

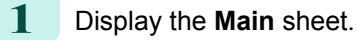

[Windows Software](#page-156-0)

Windows Software

[Print Plug-In for Photoshop / Digital Photo Professional](#page-229-0)

Print Plug-In for Photoshop / Digital Photo Professiona

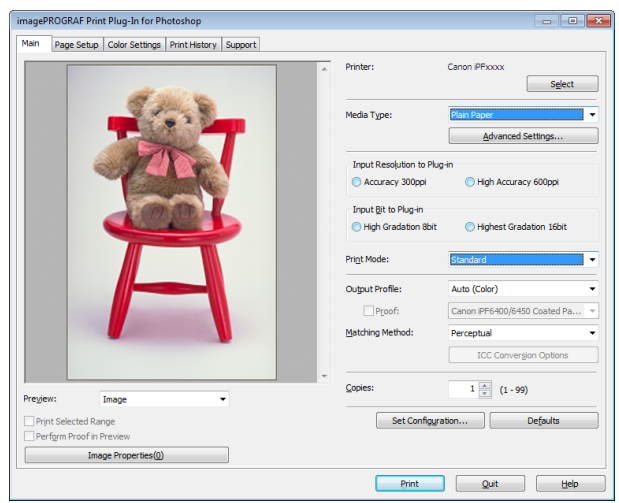

**2** Select the media set to the printer in **Media Type**.

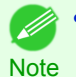

**•** Always select media type that is actually set in the printer. When the media you chose is different from the media set in the printer, you may not receive the desired print results.

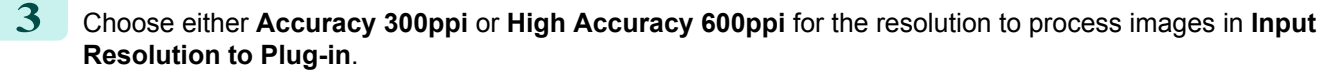

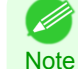

**•** When you select **Accuracy 300ppi** images are processed at an accurate resolution. This can control print speed and memory capacity.

- **•** When you select **High Accuracy 600ppi** images are processed at a more accurate resolution. This setting results in the best print quality, but this takes more time to print than **Accuracy 300ppi** while also requiring more memory capacity.
- **• High Accuracy 600ppi** will not display with some **Media Type** settings.
- **4** Choose either **High Gradation 8bit** or **Highest Gradation 16bit** for the bit number when processing images in **Input Bit to Plug-in**.
	- **•** When you select **High Gradation 8bit**, images are processed at 8 bit/channel (24 bit).
	- Note **•** When you select **Highest Gradation 16bit**, images are processed at 16bit/channel (48 bit).
		- **• Highest Gradation 16bit** will not display with some **Media Type** or **Input Resolution to Plug-in** settings.
- **5** Select the mode to be printed when processing images in **Print Mode**.
	- **Note**

**•** The settings that can be selected differ by **Media Type**,**Input Resolution to Plug-in**, and **Input Bit to Plug-in** selected.

**6** Click the **Print** button.

260

Printing begins.

#### **Adjust the Colors and Print**

You can adjust the colors to your liking and print images. The explanation below is on 6 ways to adjust the colors using Print Plug-In for Photoshop/Digital Photo Professional.

• [Adjust the Colors while Checking the Preview \(for Color\)](#page-260-0) → P.261

- <span id="page-260-0"></span>• [Adjust the Colors while Checking the Preview \(for Monochrome\)](#page-261-0) → P.262
- [Adjust the Colors by Color Matching](#page-263-0) → P.264
- [Print High-Quality Adobe RGB16bit Images](#page-264-0) → P.265
- **•** [Prints monochrome photographs with high quality](#page-265-0) →P.266
- **•** [Using Adobe CMM](#page-265-0) →P.266

## **Adjust the Colors while Checking the Preview (for Color)**

You can adjust the colors while checking the adjustments in the preview. The following explanation is on the procedures for adjusting example image below.

- **• Low** for **Cyan**
- **• High** for **Yellow**
- **• Low** for **Saturation**
- **• Warm Black** for **Gray Tone**
- **•** Enhance brightness for the curves

The above image adjustments are reflected in the before and after images below.

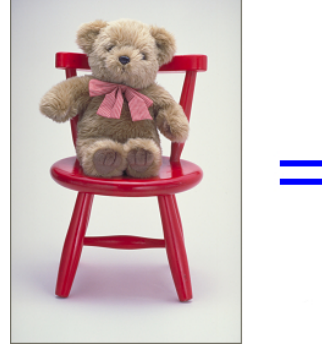

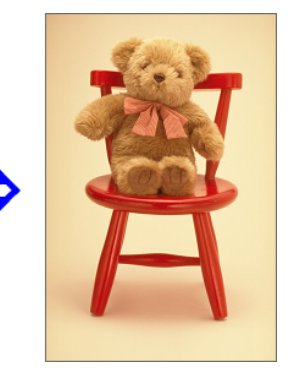

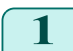

**1** Display the **Color Settings** sheet.

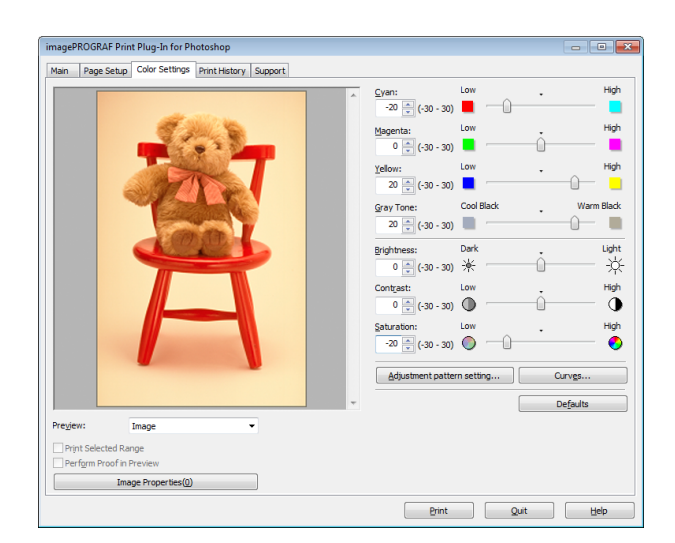

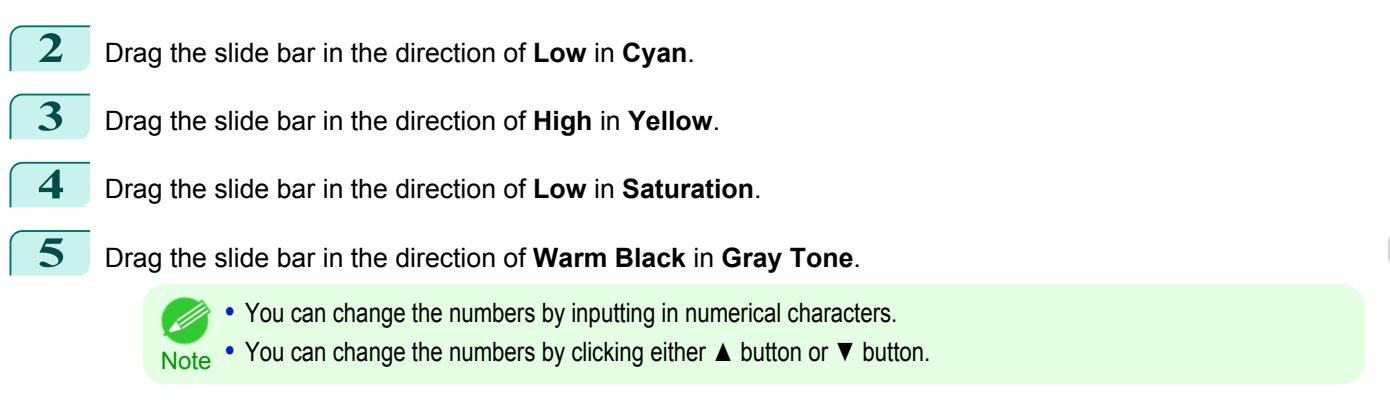

**6** Click the **Curves** button then click near the center of the curve.

<span id="page-261-0"></span>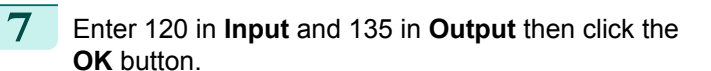

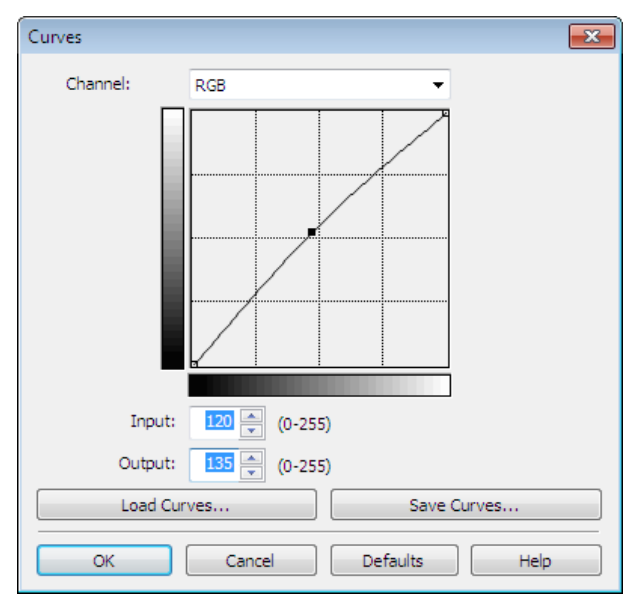

**8** Click the **Print** button.

The adjustments are reflected in the image and printing begins.

# **Adjust the Colors while Checking the Preview (for Monochrome)**

You can adjust the colors while checking the adjustments in the preview. The following explanation is about the procedures for adjusting example image below.

- **• Low** for **Contrast**
- **• Light** for **Highlight**
- **• Light** for **Shadow**
- **•** Enhance brightness for the curves

The unapplied and the applied images of the above image adjustments are as below.

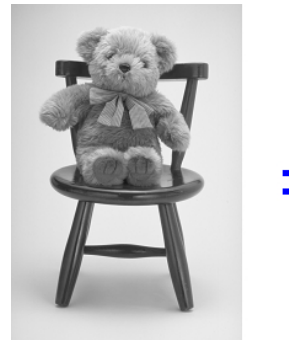

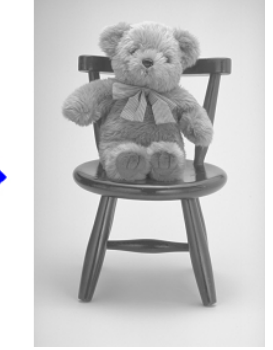

**1** Open the **Main** sheet.

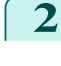

#### 2 Select Auto (Monochrome Photo) in Output Pro**file**.

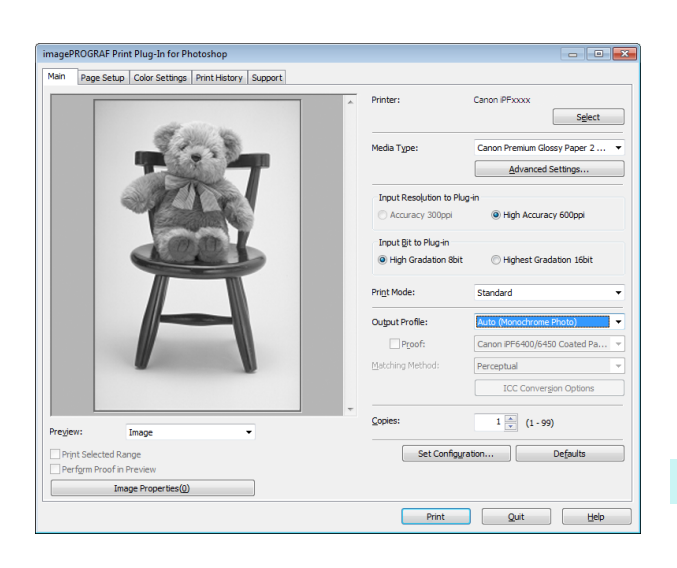

Windows Software [Windows Software](#page-156-0)

**3** Open the **Color Settings** sheet.

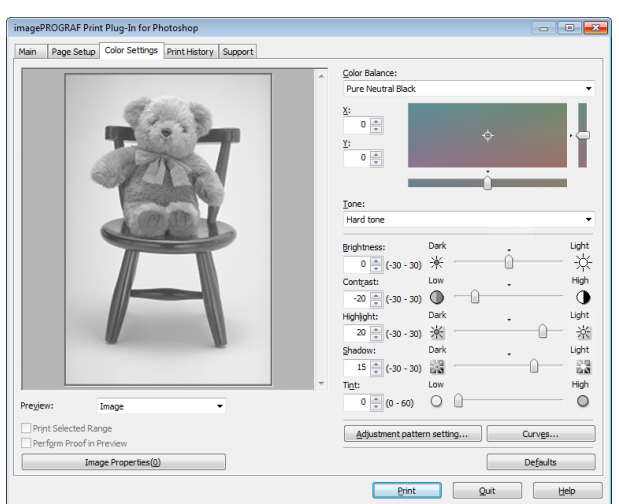

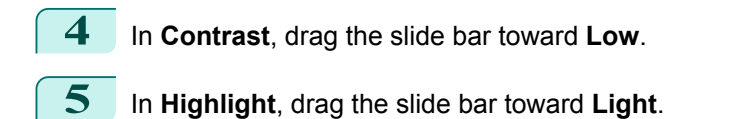

- **6** In **Shadow**, drag the slide bar toward **Light**.
	- **•** You can change the numbers by inputting in numerical characters. O M
	- Note **•** You can change the numbers by clicking either **▲** button or **▼** button.
- **7** Click the **Curves** button then click near the center of the curve.

<span id="page-263-0"></span>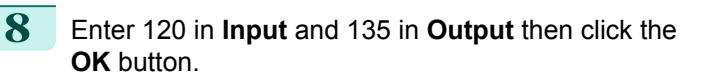

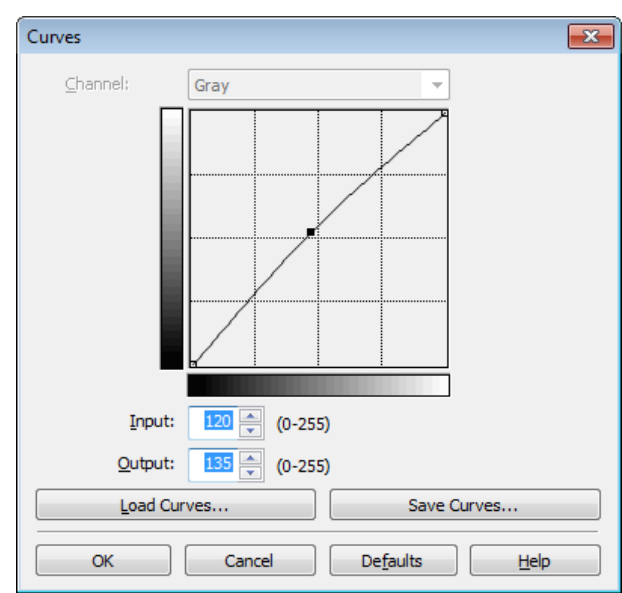

**9** Click the **Print** button.

This applies the image adjustments and starts the print job.

# **Adjust the Colors by Color Matching**

When you print a color image imported from a scanner or a digital camera, the image may appear different from the image on the screen. That is due to the differences in color on the screen and in the printer. In Print Plug-In for Photoshop/Digital Photo Professional, you can get the color balance of the print product closer to the color balance displayed on the screen through performing ICC (International Color Consortium) color profile settings, matching method settings, and settings for the internal profile, which performs optimum color conversion in response to media and resolution settings.

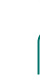

[Windows Software](#page-156-0)

Windows Software

[Print Plug-In for Photoshop / Digital Photo Professional](#page-229-0)

Print Plug-In for Photoshop / Digital Photo Professional

**1** Display the **Main** sheet.

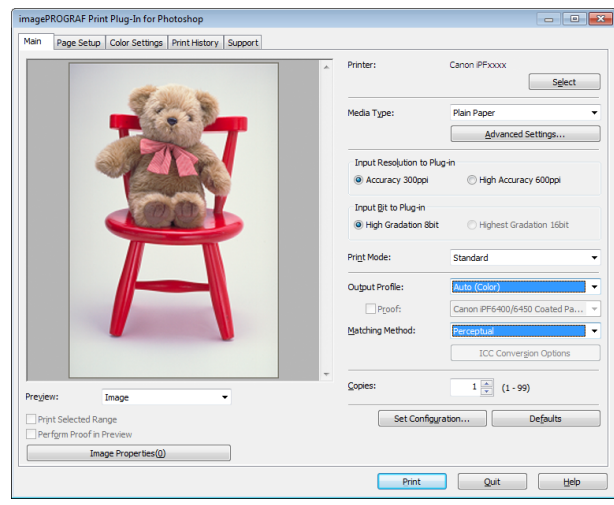

#### **2** Select the profile in **Output Profile**.

( 4

- **Note •** When you place a checkmark in **Perform Proof in Preview**, you can check the color matching in the preview. This may not be displayed depending on how you set **Media Type**.
	- **•** The details of **Output Profile** you have set is saved even when you close the Print Plug-In for Photoshop/Digital Photo Professional, but when the specified profile cannot be located it is set to **Auto (Color)**.
	- **•** If an ICC profile is selected as the **Output Profile**, Adobe CMM can be selected as the color conversion engine. Refer to [Using Adobe CMM](#page-265-0) → P.266 for details.

<span id="page-264-0"></span>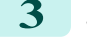

- **3** Select the profile matching method in **Matching Method**.
- **4** Click the **Print** button.

Printing begins with the output profile and matching method that you have set.

# **Print High-Quality Adobe RGB16bit Images**

This prints a high-quality Adobe RGB16bit image taken with a high-end digital camera. Print Plug-In for Photoshop/ Digital Photo Professional allows you to print high color gamut and high tone images, when the Adobe RGB16bit image data has been retouched in Photoshop, without compromising the level of tone in the image.

**1** Select the Adobe RGB16bit image data in Photoshop and start Print Plug-In for Photoshop/Digital Photo Professional. [\(See "Starting from Photoshop."\)](#page-233-0)  $\rightarrow P.234$ 

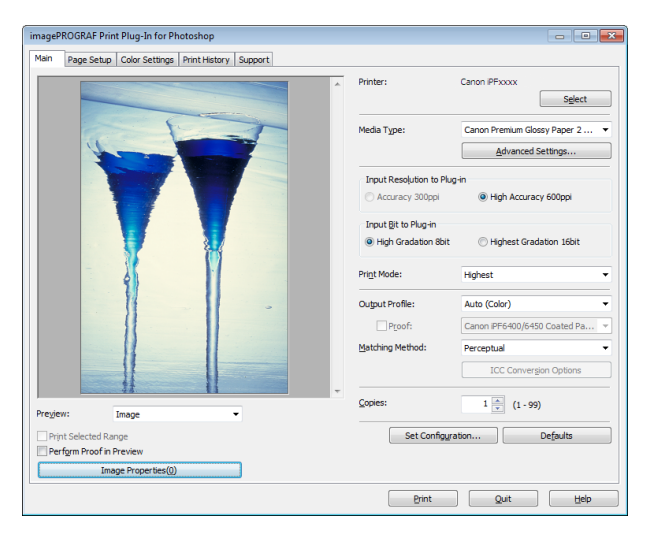

- **2** Click **Image Properties** button.
- **3** Check that **Adobe RGB** is displayed in **Color Space**, and **16bit/channel** is displayed in **Bit** in the **Image Properties** dialog box, and click the **Close** button.

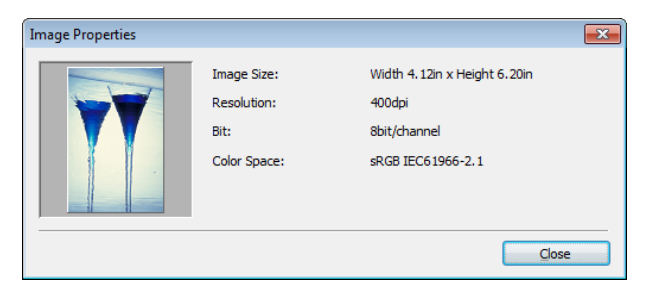

**4** Display the **Main** sheet.

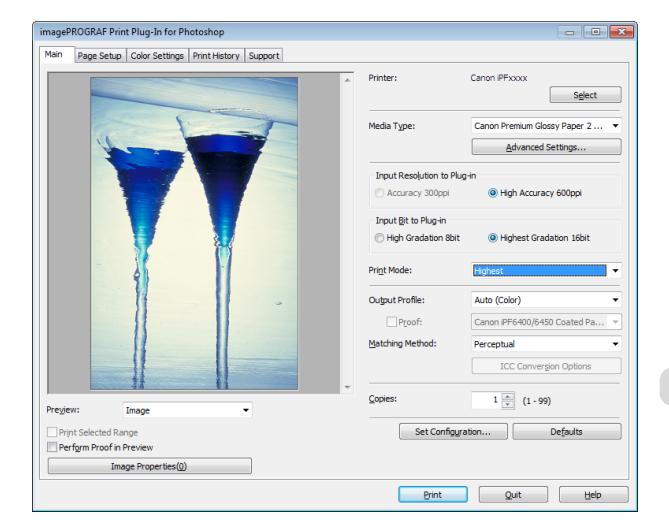

**5** Select **High Accuracy 600ppi** in **Input Resolution to Plug-in**.

- <span id="page-265-0"></span>**6** Select **Highest Gradation 16bit** in **Input Bit to Plug-in**.
- **7** Select the highest quality possible in **Print Mode**.
- **8** If required, adjust the colors using color matching.
	- .<br>D **Note**

• For more information about the color matching, [see "Adjust the Colors by Color Matching."](#page-263-0) → P.264

**9** Click the **Print** button.

Printing of the Adobe RGB16bit image begins.

# **Prints monochrome photographs with high quality**

Prints images captured with a scanner or digital camera in monochrome with high quality. Provides stable monochrome photo images without color casts and minimizes the influences of the difference of the light source.

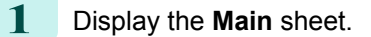

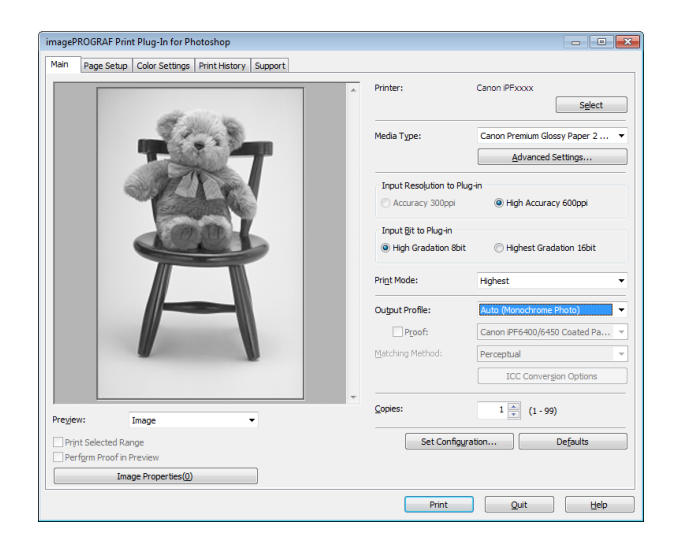

**2** Select **Auto (Monochrome Photo)** in **Output Profile**.

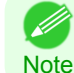

**• Auto (Monochrome Photo)** can be selected only after a compatible **Media Type** has been selected.

# **3** Click the **Print** button.

Performs conversion to the most suitable monochrome and printing begins.

### **Using Adobe CMM**

Adobe CMM is a color conversion engine made by Adobe. Using Adobe CMM makes it possible to obtain uniform color conversion results and to use the black point compensation function.

**•** How to Obtain Adobe CMM

Adobe CMM can be obtained using the following procedure.

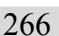

**1** Open the Adobe website (http://www.adobe.com).

**2** Enter "Adobe CMM" in the search input box on the screen.

**3** Search for the "Adobe Color Management Module (CMM)" item and select the Windows version.

**4** Download the file by following the on-screen directions.

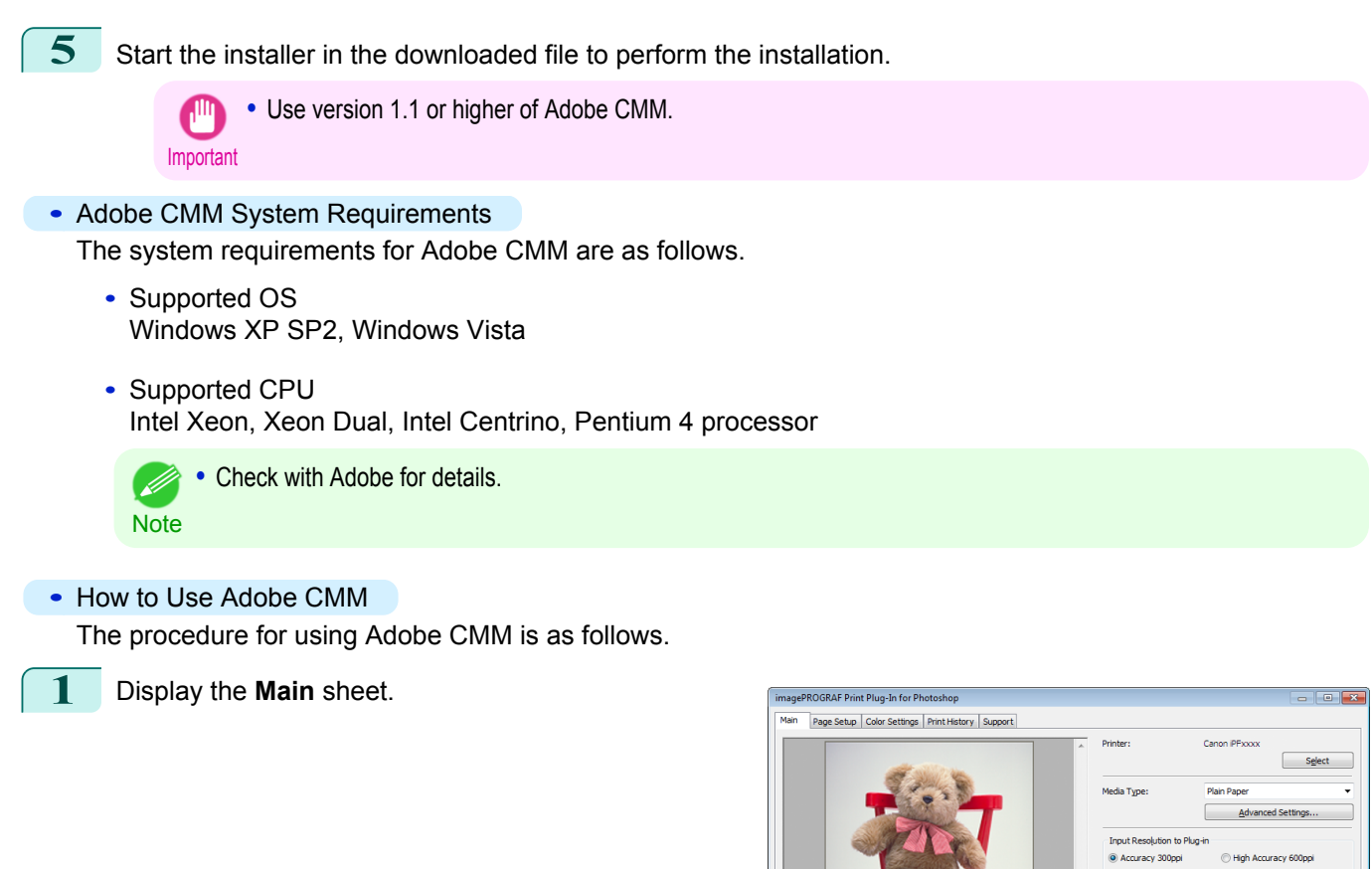

**Preview** 

**Deform Proof in Pr** Image Pro

Imag

[Windows Software](#page-156-0)

Windows Software

- **2** Select one of the ICC profiles as the **Output Profile**.
- **3** Click the **ICC Conversion Options** button.
- **4** In the **ICC Conversion Options** dialog box, select **Adobe CMM** from **Conversion Engine**.

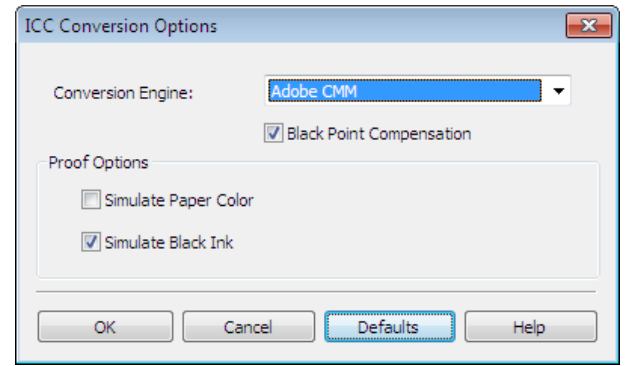

Input Bit to Plug-

Cooies

Set Co

 $\overline{1}$  (1 - 99)

 $\exists 0$ 

Print Quit Help

**5** Click the **OK** button to close the **ICC Conversion Options** dialog box.

# **Printing an Adjustment Pattern and Selecting Adjustment Values**

Since you can print an adjustment pattern and select your preferred adjustment values while comparing the images, this allows you to conserve ink and paper, and save the time it takes to repeatedly check adjustment results. The procedure for displaying and printing an adjustment pattern is as follows.

- **1** Display the **Color Settings** sheet (color or monochrome) and set the adjustment values to use as the baseline values.
- **2** Click the **Adjustment pattern setting** button to display the **Adjustment pattern setting** dialog box.

**3** Set the **Adjustment Item**, **Number of Patterns**, and **Adjustment Value Spacing** for the **Horizontal Axis**

If you want to check part of an image as the adjustment pattern, click the **Specify the Range of Images** button, select the range you want to check in the **Specify the Range of Images** dialog box, and then

and **Vertical Axis**.

click the **OK** button.

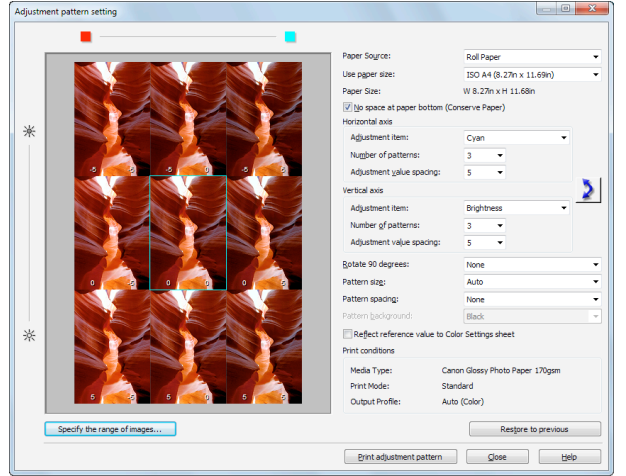

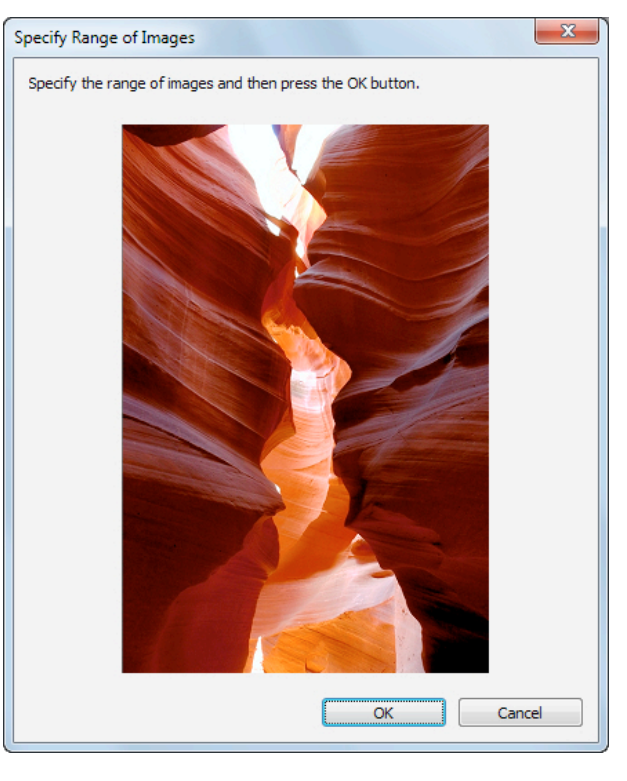

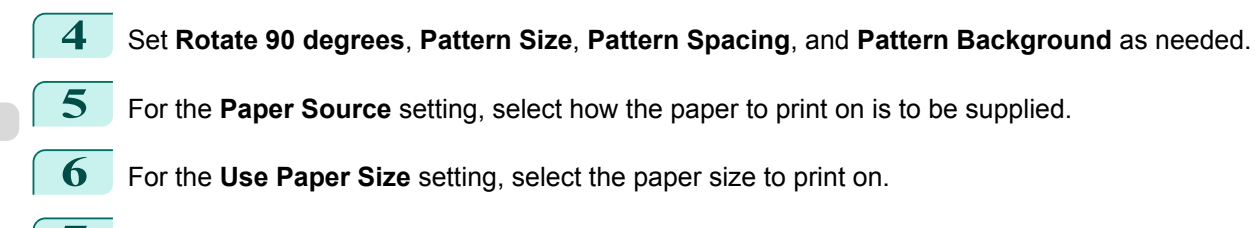

**7** Click the **Print Adjustment Pattern** button. The adjustment pattern starts printing.

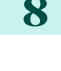

8 Check the image in the adjustment pattern that is closest to the customer image and click the corresponding image in the preview area.

**9** If there are any other items that you want to adjust, select **Adjustment Item** and perform steps 7 and 8.

**10** Once you have made the necessary adjustments, select the **Update Base Values in the Color Settings Sheet** check box and click the **Close** button.

The previous adjustment values in the **Color Settings** sheet (color or monochrome) are updated.

#### **Perform Black Point Compensation**

Black point compensation that is equivalent to Photoshop can be performed using the following procedure. Use this to avoid saturation in the black areas of images.

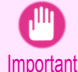

• Adobe CMM needs to be installed in order to use black point compensation. Refer to [Using Adobe CMM](#page-265-0) →P.266 for details on how to install Adobe CMM.

**1** Display the **Main** sheet.

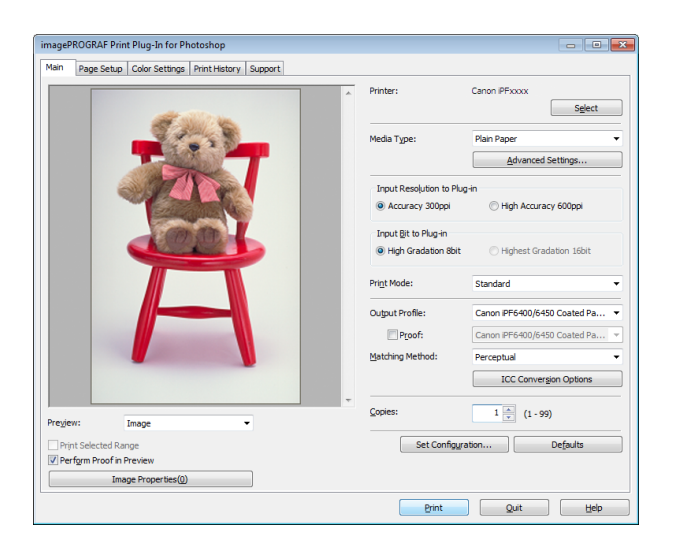

- **2** Select one of the ICC profiles as the **Output Profile**.
- **3** Click the **ICC Conversion Options** button to open the **ICC Conversion Options** dialog box.
- **4** Select **Adobe CMM** as the **Conversion Engine**.
	- **5** Check the **Black Point Compensation** check box.

**6** Click the **OK** button to close the **ICC Conversion Options** dialog box.

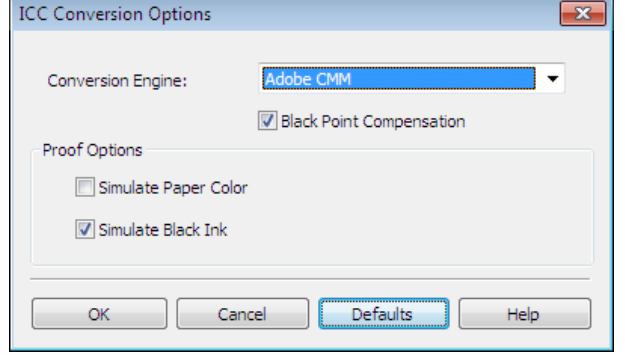

# **Perform Printing Press Simulation Print**

You can perform printing press simulation prints by specifying ICC profiles such as Japan Color or SWOP, and specifying an ICC profile for the printing press.

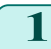

**1** Display the **Main** sheet.

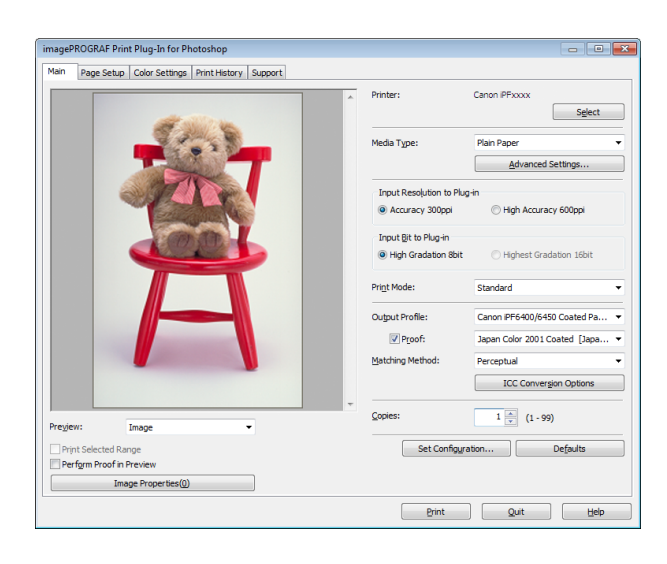

- **2** Select one of the ICC profiles as the **Output Profile**.
- **3** Check the **Proof** check box and select the profile for the printing press you want to target from the list on the right.
- **4** Click the **ICC Conversion Options** button to open the **ICC Conversion Options** dialog box.

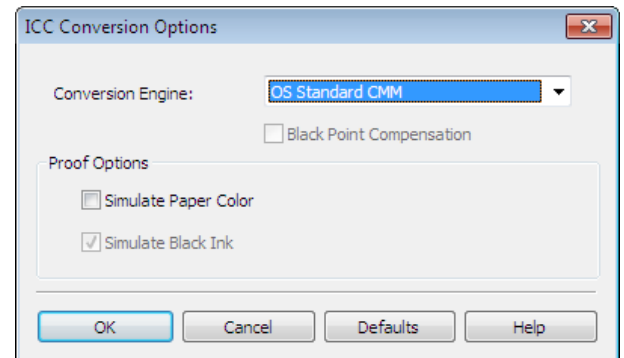

**5** Configure the **Proof Options** as needed.

D Note

**•** The proof options are **Simulate Paper Color** and **Simulate Black Ink**. The settings that can be selected vary depending on the **Conversion Engine** settings.

- **6** Click the **OK** button to close the **ICC Conversion Options** dialog box.
	- **7** Click the **Print** button. Printing begins.

#### **Enlarge/Reduce and Print**

```
270
```
You can enlarge or reduce an image in Print Plug-In. Three methods to enlarge/reduce and print are as follows.

- **•** [Enlarge/Reduce and Print Matching Output Media Size](#page-270-0) →P.271
- **•** [Enlarge/Reduce and Print Matching Width of Roll Paper](#page-270-0) →P.271
- [Specify Scaling, Enlarge/Reduce and Print](#page-272-0) → P.273

[Windows Software](#page-156-0)

Windows Software

# <span id="page-270-0"></span>**Enlarge/Reduce and Print Matching Output Media Size**

By specifying the media type loaded in the printer, the image can be enlarged or reduced to fit the size of the image area of the media. This feature is useful when you need to print on the full width of Media that you have selected.

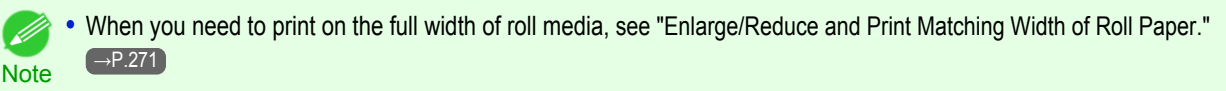

**•** When you do the procedure below to print on roll media, the print job will match the size of the output with the media selected with the **Paper Size** setting.

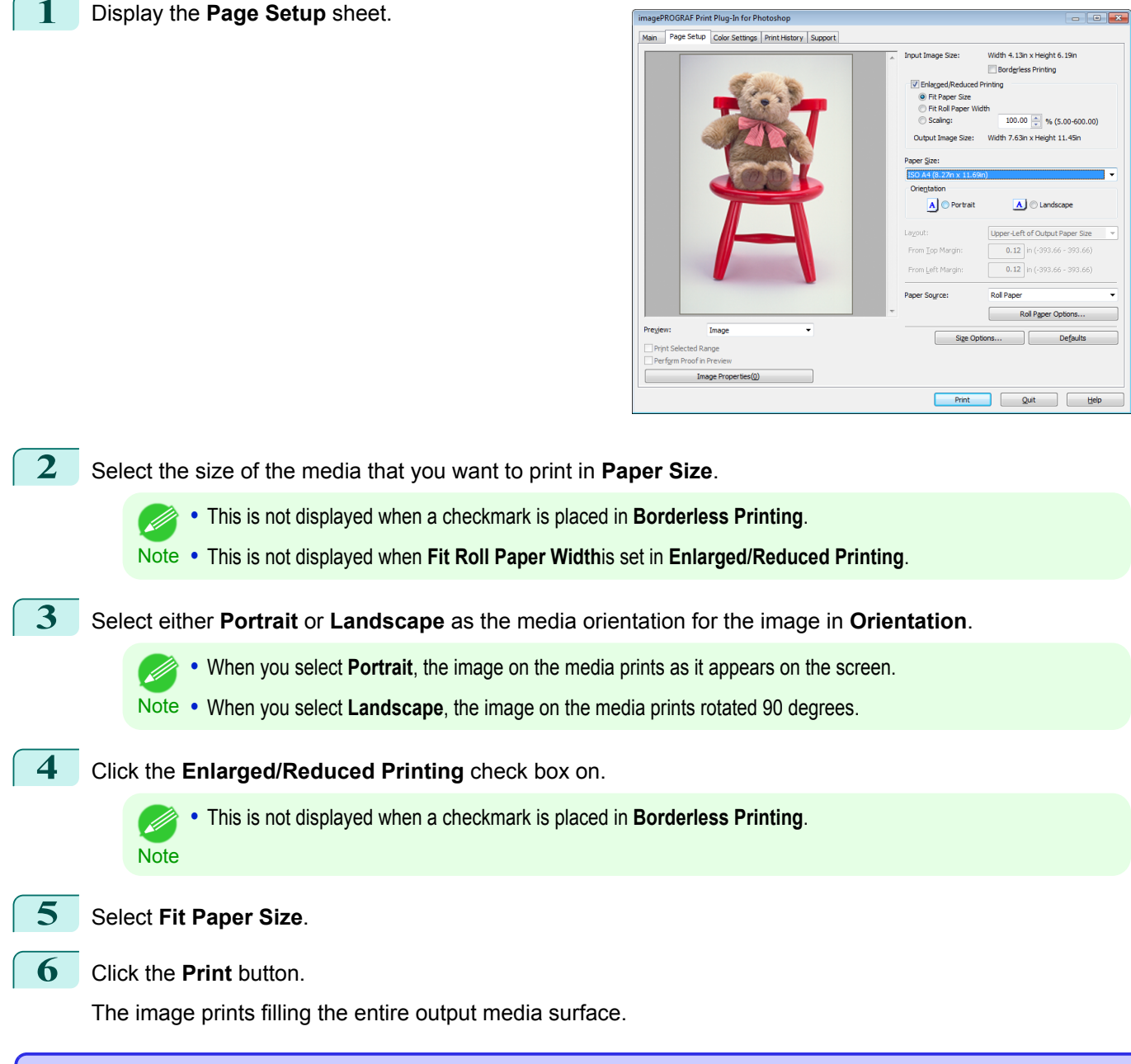

# **Enlarge/Reduce and Print Matching Width of Roll Paper**

You can enlarge/reduce and print an image matching the width of the roll paper set in the printer. This is useful when you wish to print an image that covers the entire width of the roll paper.

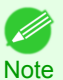

**•** Printing will not occur properly when a print roll is not set to the printer.

# **1** Display the **Page Setup** sheet.

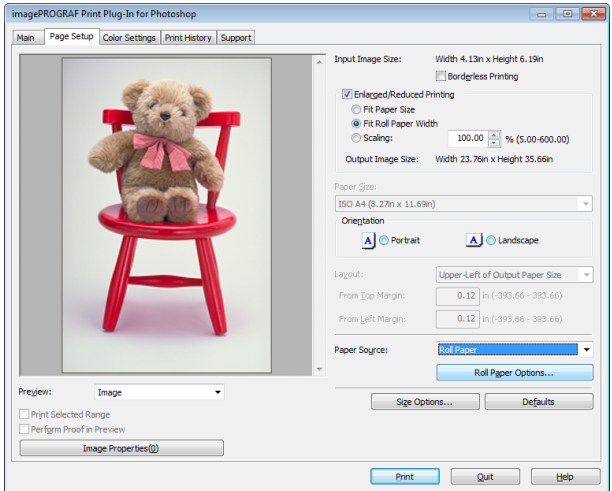

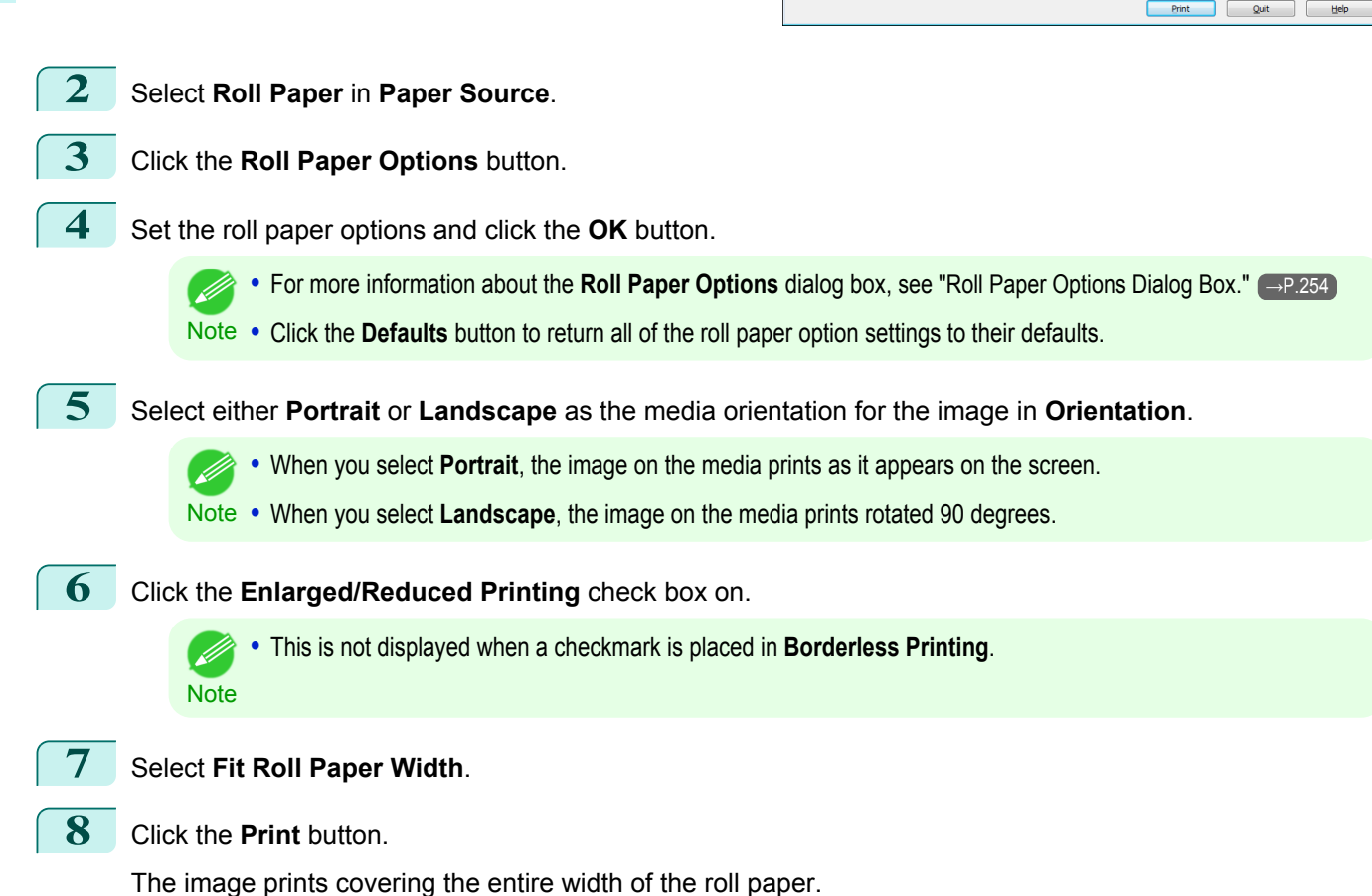

# <span id="page-272-0"></span>**Specify Scaling, Enlarge/Reduce and Print**

You can specify scaling to enlarge/reduce an image and print. This is useful when you wish to print an image at a specific size.

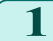

**1** Display the **Page Setup** sheet.

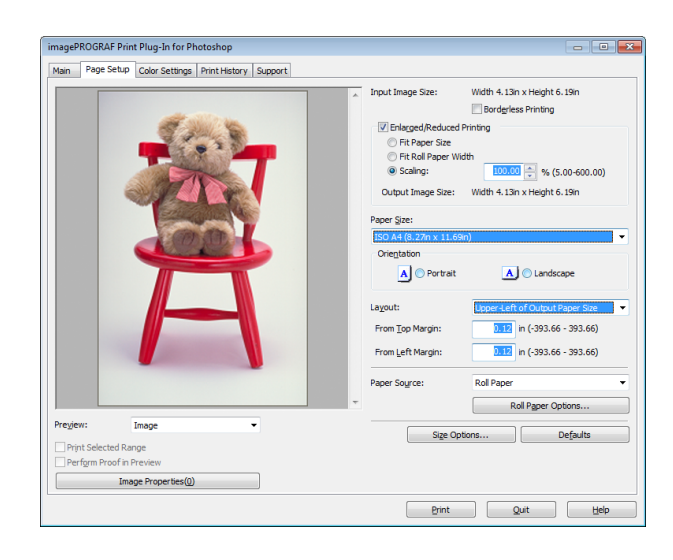

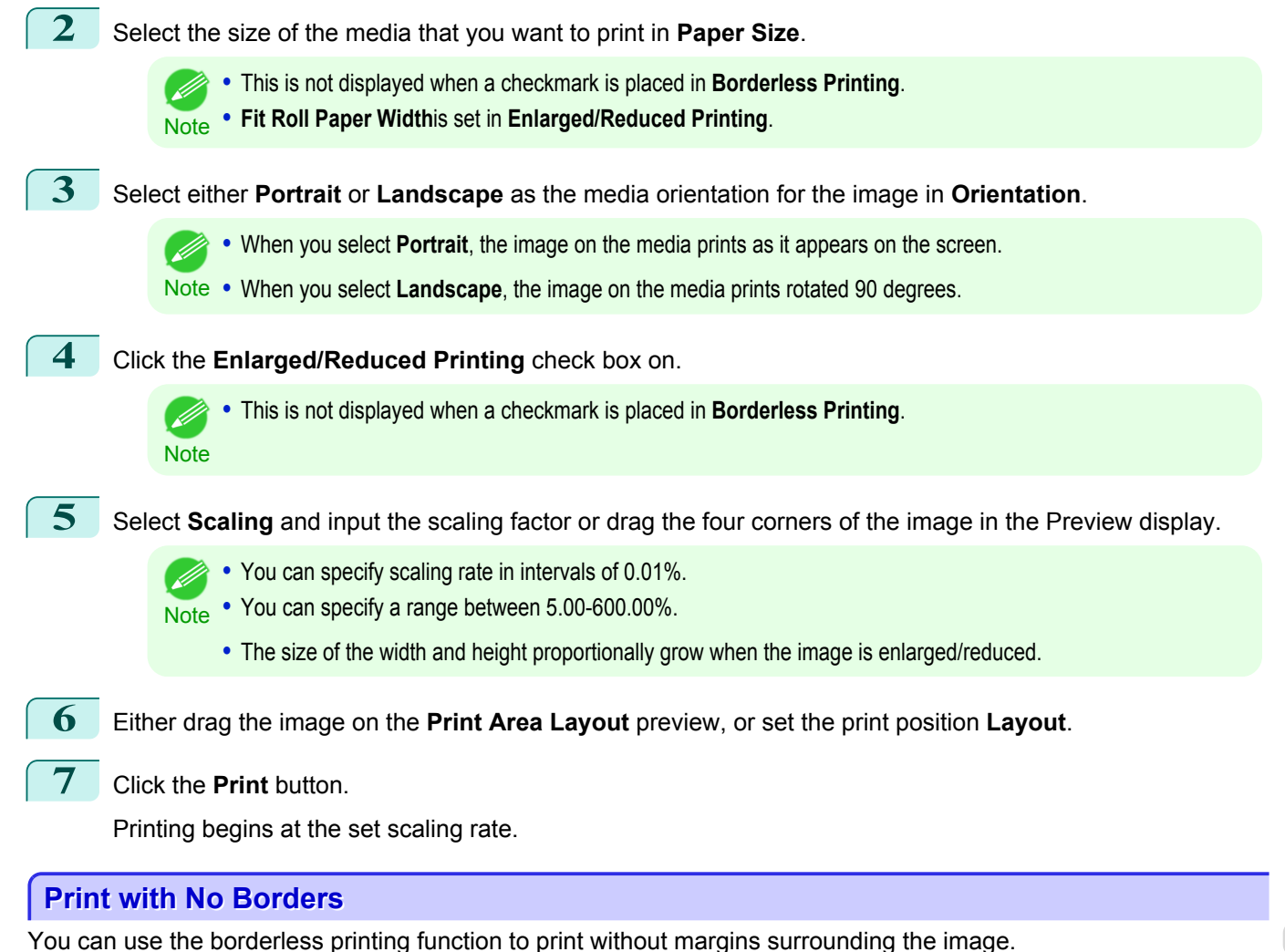

**•** With some media borderless printing can be performed only between two edges. ( #

Note • To use the borderless printing function, the specified media must be set to the printer.

**1** Display the **Page Setup** sheet.

274

# **2** Select **Roll Paper** in **Paper Source**.

**3** Click the **Borderless Printing** check box on.

**•** Select the width for roll paper set in the printer in **Roll Paper Width** in the **Specify Roll Paper Width** dialog box, and click **OK**.

Ť

Specify Roll Paper Width

Roll Paper Width:

Scaling the document to fit the roll paper width.<br>Select the roll paper width loaded in the printer.

 $\overline{\alpha}$ 

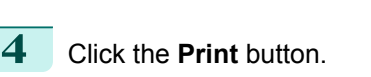

**Note** 

D

Borderless printing begins.

# **Customize Media Settings**

You can customize media settings.

**1** Display the **Main** sheet.

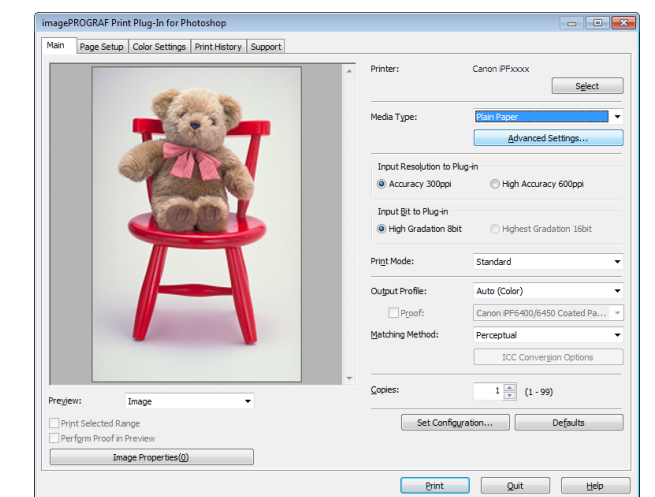

[Print Plug-In for Photoshop / Digital Photo Professional](#page-229-0)

 $\sqrt{2}$ 

[Windows Software](#page-156-0)

Windows Software

 $\mathbf{x}$ 

 $\ddot{}$ 

Cancel

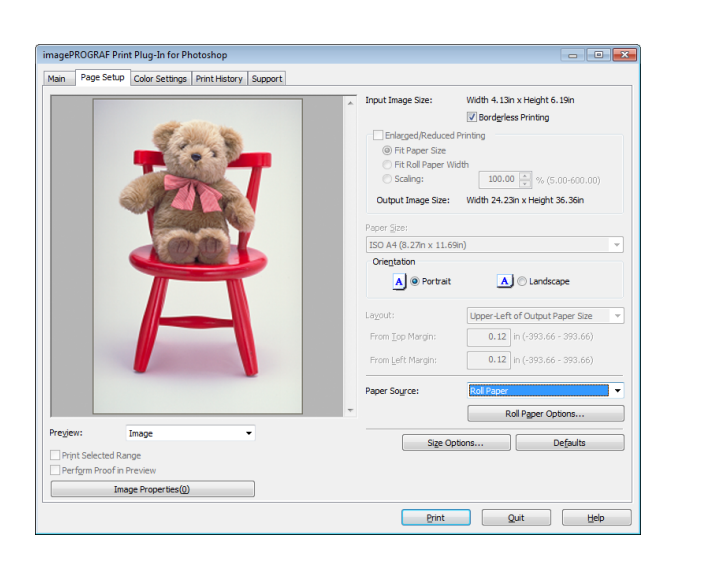

<span id="page-274-0"></span>**2** Select the media type that you wish to customize in **Media Type**.

**Note** 

**•** Always select media type that is actually set in the printer. When the media you chose is different from the media set in the printer, you may not receive the desired print results.

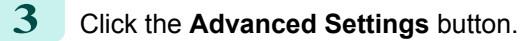

**4** Perform the settings in the [Paper Detailed Settings Dialog Box](#page-250-0) →P.251 and click the **OK** button.

# **Utilize Print History**

When you perform various settings and print in Print Plug-In for Photoshop/Digital Photo Professional, those settings are saved as print history. Also, you can export and import as files. You can store often-used print history under a specified name in print preferences.

**•** You can save up to 200 print history items. All items over 200 are deleted in chronological order. D **Note** 

You can do the following things using print history.

- **•** Confirm Print History Details →P.275
- [Apply Print History to an Image](#page-275-0) → P.276
- **•** [Store Print History to Print Preferences](#page-275-0) →P.276
- **•** [Delete Print History](#page-277-0) →P.278
- **•** [Export Print History from Print Preferences](#page-279-0) →P.280
- [Import Print History to Print Preferences](#page-280-0) → P.281
- **•** [Delete Print History from Print Preferences](#page-281-0) →P.282
- [Set Information to Print with Image](#page-282-0) → P.283

# **Confirm Print History Details**

You can confirm the print history details.

**1** Display **Print History** sheet.

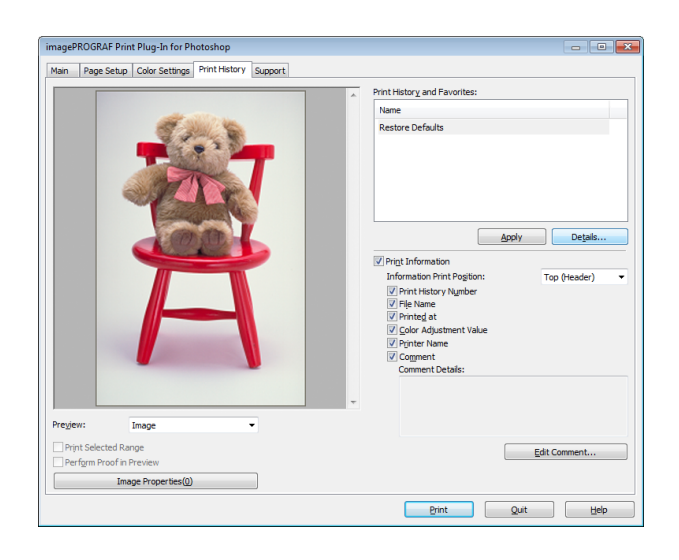

<span id="page-275-0"></span>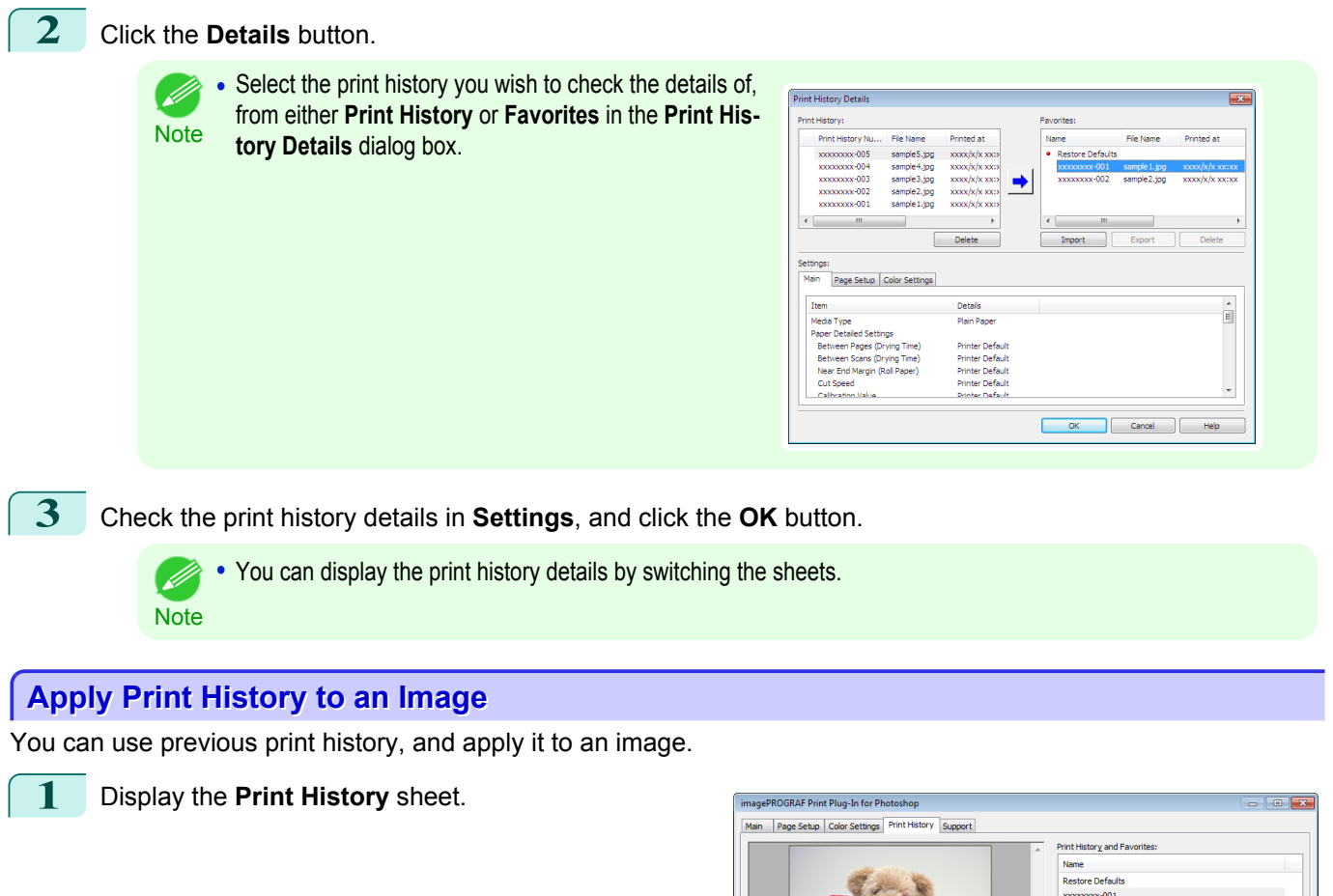

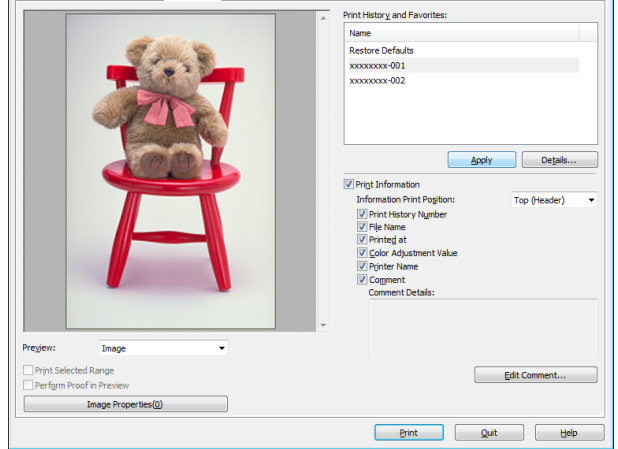

2 If required, check the print history details. [\(See "Confirm Print History Details."\)](#page-274-0) →P.275

**3** Select the print history you wish to apply from **Print History and Favorites**, and click the **Apply** button.

# **Store Print History to Print Preferences**

You can store often-used print history to print preferences. Not only can you store the print history stored under a different name in print preferences, you can also find it with ease.

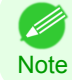

**•** You can store up to 200 print history items to print preferences.

276

[Windows Software](#page-156-0)

Windows Software

[Print Plug-In for Photoshop / Digital Photo Professional](#page-229-0)

Print Plug-In for Photoshop / Digital Photo Professional

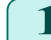

**1** Display the **Print History** sheet.

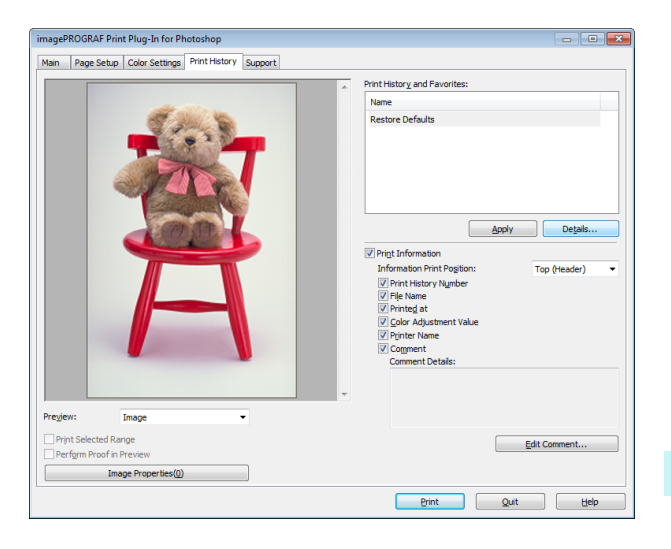

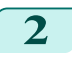

# **2** Click the **Details** button.

**3** Select the print history you wish to store in print preferences from **Print History** in the **Print History Details** dialog box, and check the print history details in **Settings**.

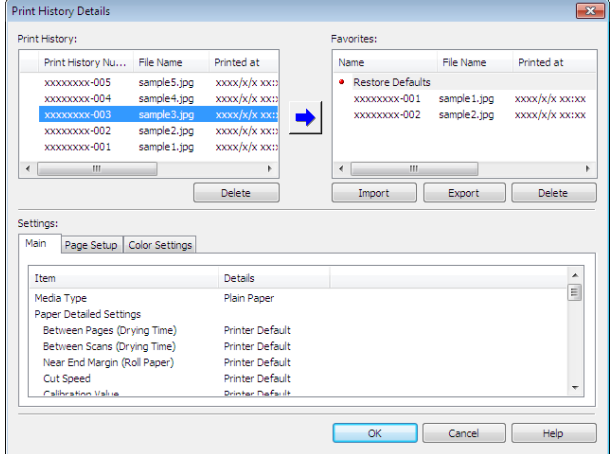

[Windows Software](#page-156-0)

Windows Software

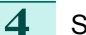

**4** Select the print history you wish to store in print pref-

**erences from Print History** and click the **but-** button.

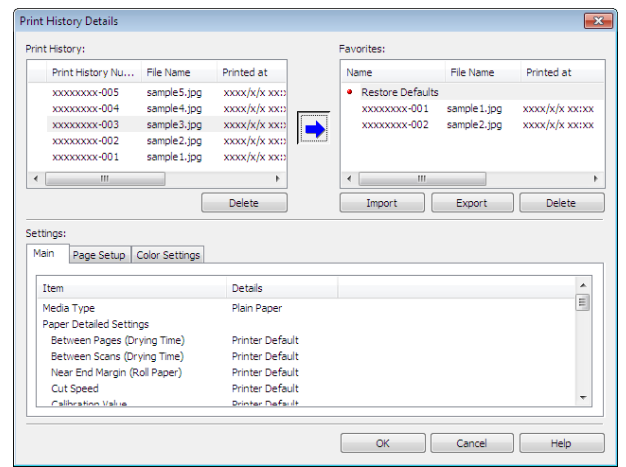

<span id="page-277-0"></span>**5** In the **Add Favorites** dialog box input the name of the print history in **Name**, input a comment in **Comment**, and click the **OK** button.

**6** Click the **OK** button to close the **Print History De-**

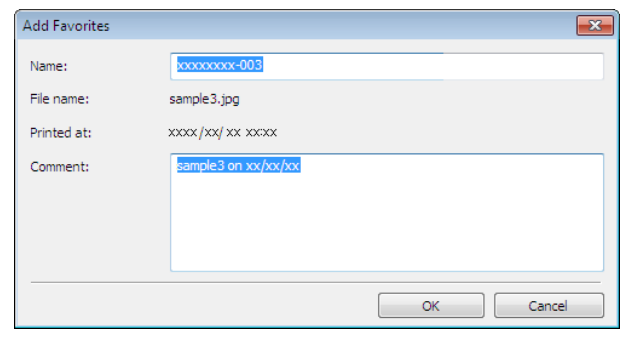

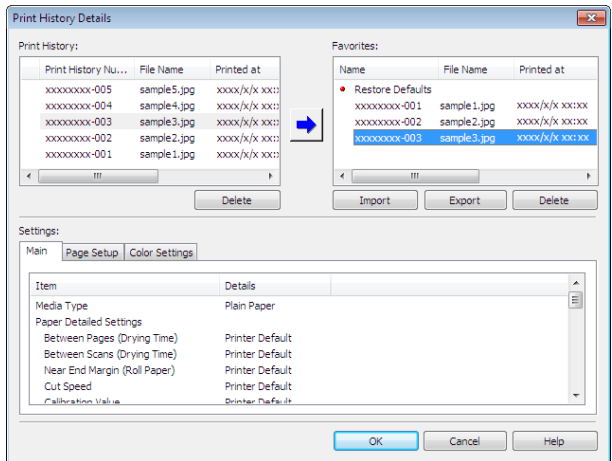

# **Delete Print History**

**tails** dialog box.

You can delete print history.

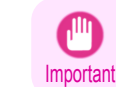

**•** Be aware that you cannot undo deletions of print history.

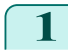

**1** Display the **Print History** sheet.

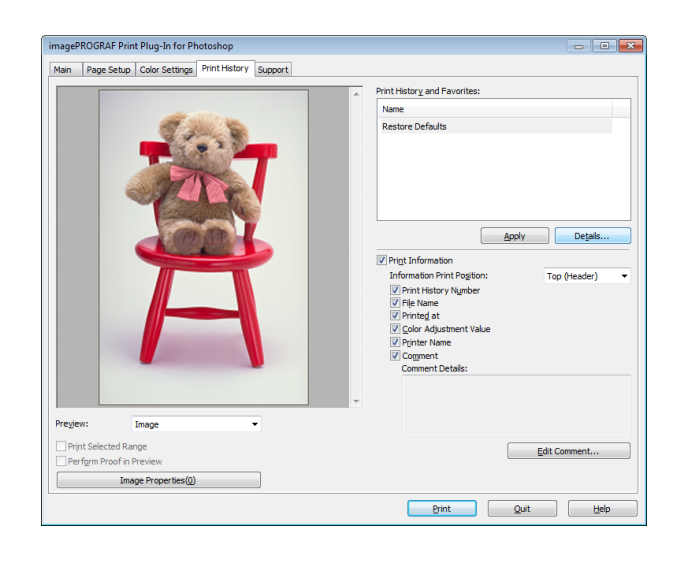

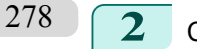

**2** Click the **Details** button.

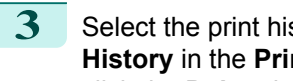

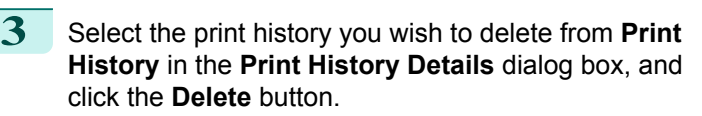

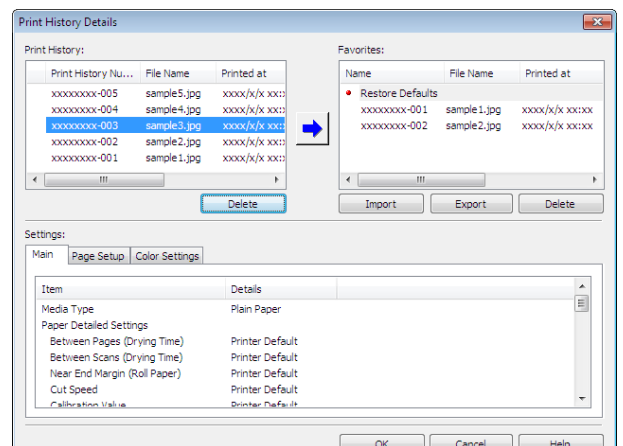

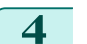

**4** Click the **OK** button.

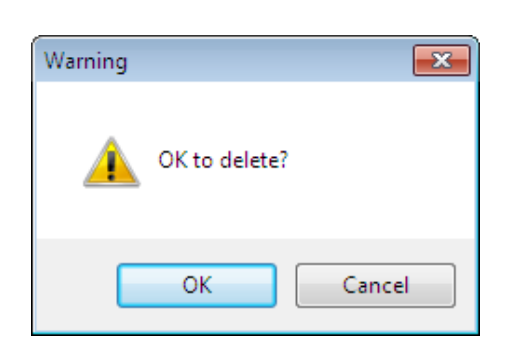

**5** Click the **OK**button to close the **Print History Details** dialog box.

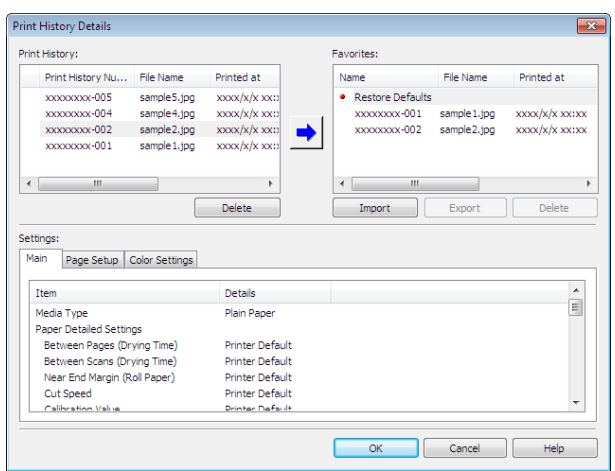

# <span id="page-279-0"></span>**Export Print History from Print Preferences**

You can export print history stored in print preferences as a file.

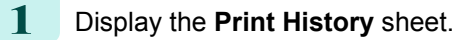

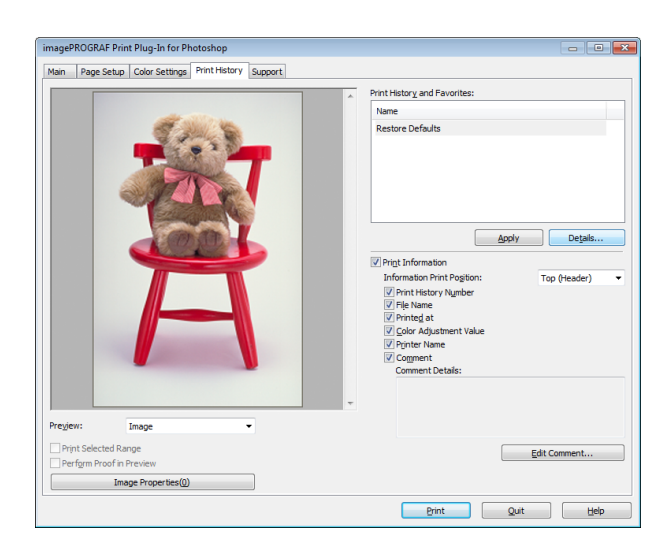

[Windows Software](#page-156-0)

Windows Software

# **2** Click the **Details** button.

**3** Select the print history you wish to export from **Favorites** in the **Print History Details** dialog box, and click the **Export** button.

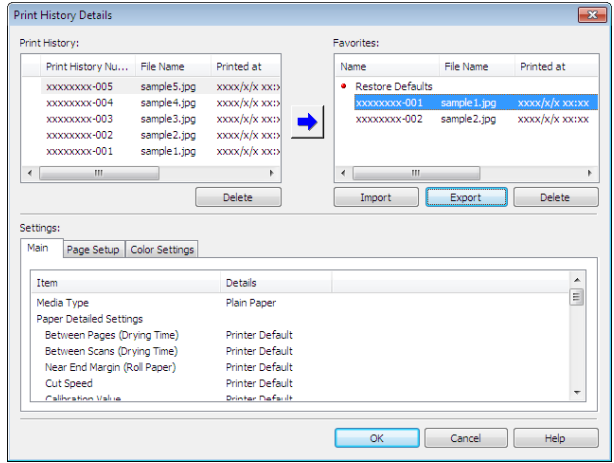

**4** Input the name of the print history in **File Name** in the **Save As** dialog box, and click the **Save** button.

The print history is exported under the specified file name.

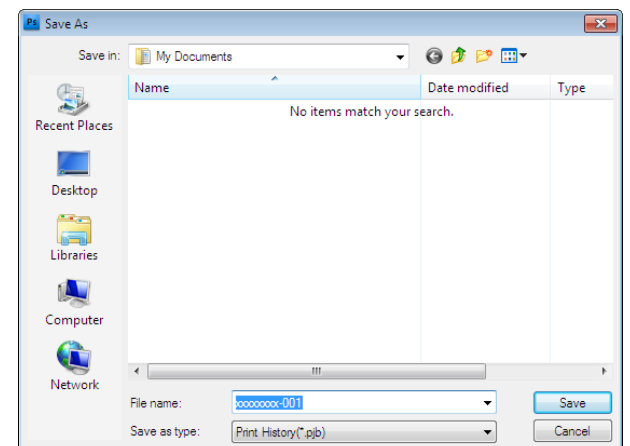

280

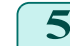

**5** Click the **OK** button to close the **Print History Details** dialog box.

# <span id="page-280-0"></span>**Import Print History to Print Preferences**

You can import print history in file format and store it to print preferences.

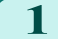

**1** Display the **Print History** sheet.

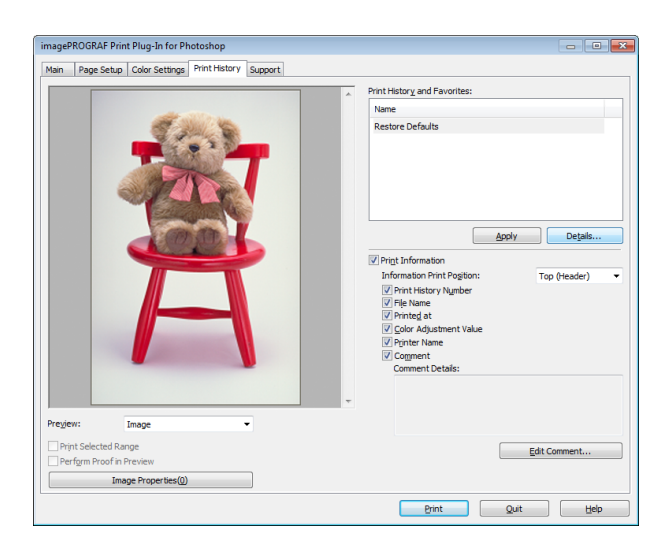

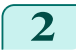

**2** Click the **Details** button.

**3** Click the **Import** button of the **Favorites** in the **Print History Details** dialog box.

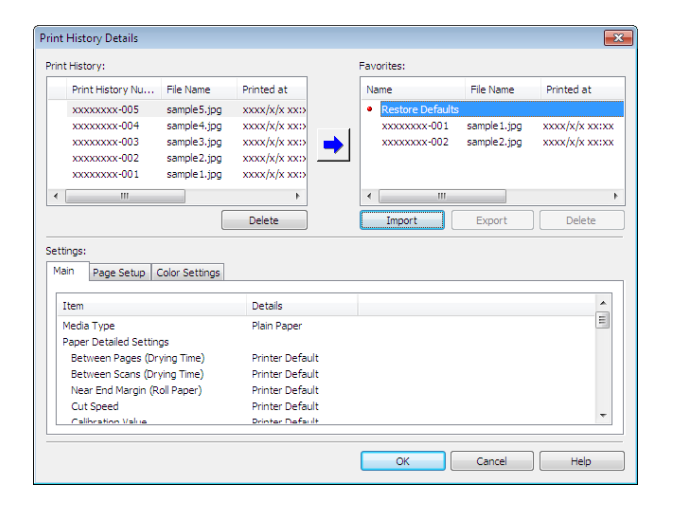

**4** Select the print history you wish to import in the **Open** dialog box, and click the **Open** button.

The print history is imported.

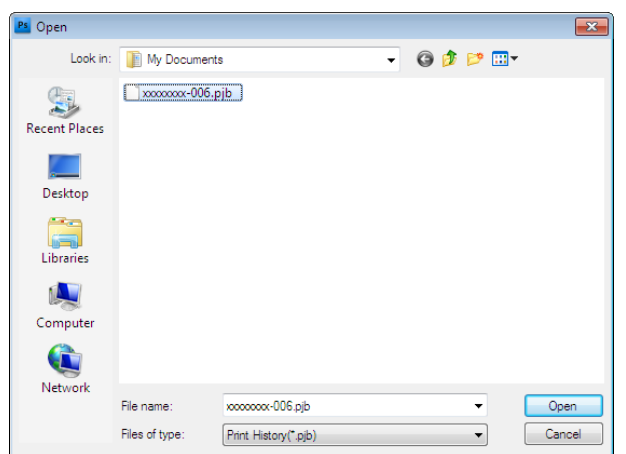

- **•** The print history file name suffix is \*.pjb. (D
- Note **•** You cannot import a print history file exported from a different OS in Print Plug-In for Photoshop/Digital Photo Professional.
	- **•** You cannot import a print history file exported from a different printer in Print Plug-In for Photoshop/Digital Photo Professional.

<span id="page-281-0"></span>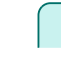

#### **5** Click the **OK** button to close the **Print History Details** dialog box.

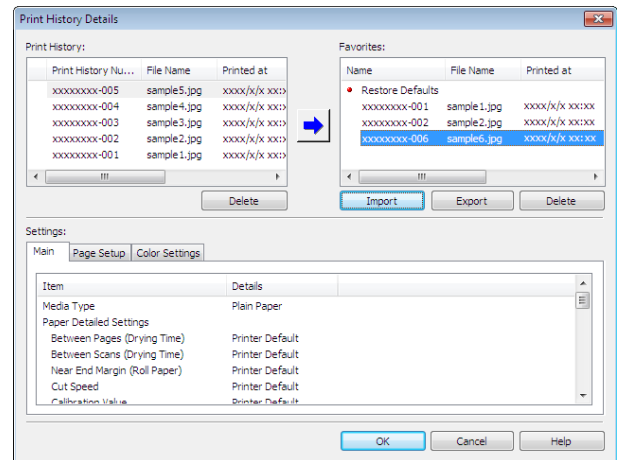

# **Delete Print History from Print Preferences**

You can delete print history store to print preferences. You cannot store more than 200 print history items in print preferences.

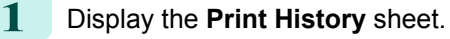

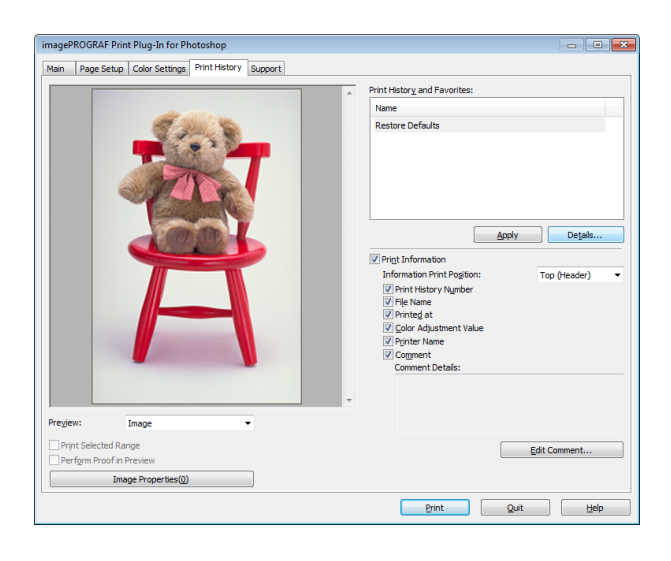

- **2** Click the **Details** button.
- **3** Select the print history you wish to delete from **Favorites** in the **Print History Details** dialog box, and click the **Delete** button.

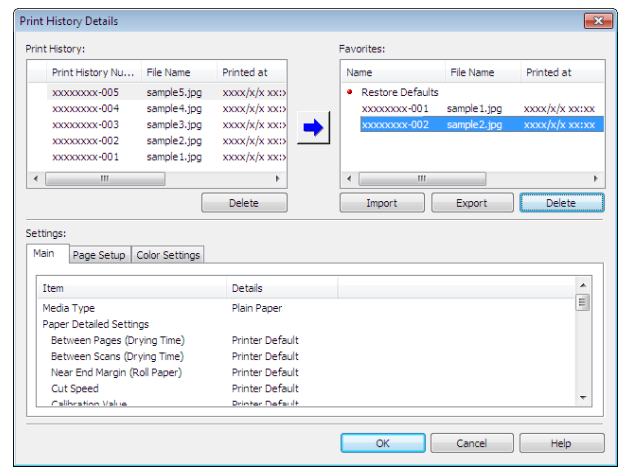

<span id="page-282-0"></span>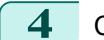

**4** Click the **OK** button.

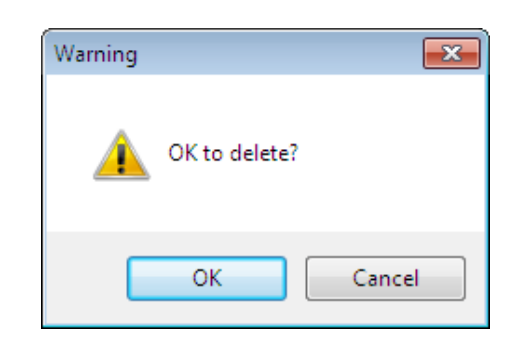

**5** Click the **OK** button to close the **Print History Details** dialog box.

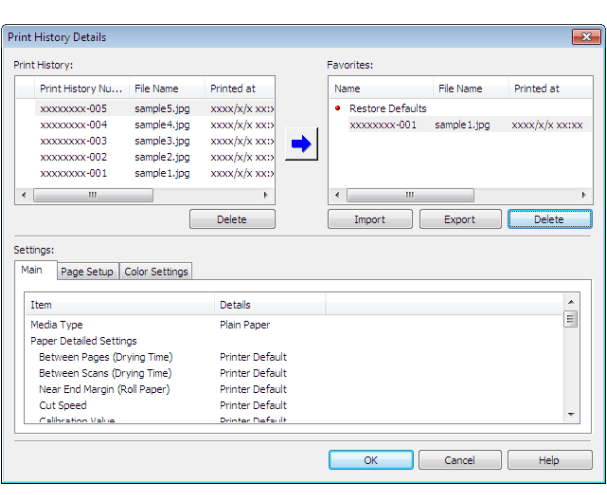

#### **Set Information to Print with Image**

You can print information with an image that is related, such as the file name and the time and date.

- **•** When you use the borderless printing function to print, the information will not be printed. [\(See "Print with No Borders."\)](#page-272-0) ( D  $\rightarrow P.273$ **Note** 
	- **•** When the printed information is too long as does not fit on the media, a break will appear in the printed information.
	- **•** The information may print on the image data with some media sizes, enlargement rates and print position values.
	- **•** When **Keep Media Size** is set to **On** on the printer, a portion of bottom of the print data is not printed.

**1** Display the **Print History** sheet.

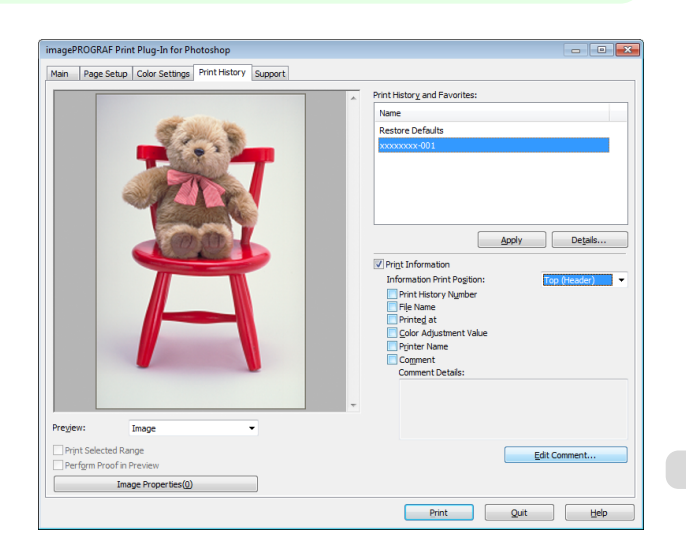

**2** Click the **Print Information** check box on.

**3** Select the position where you wish to print the information in **Information Print Position**.

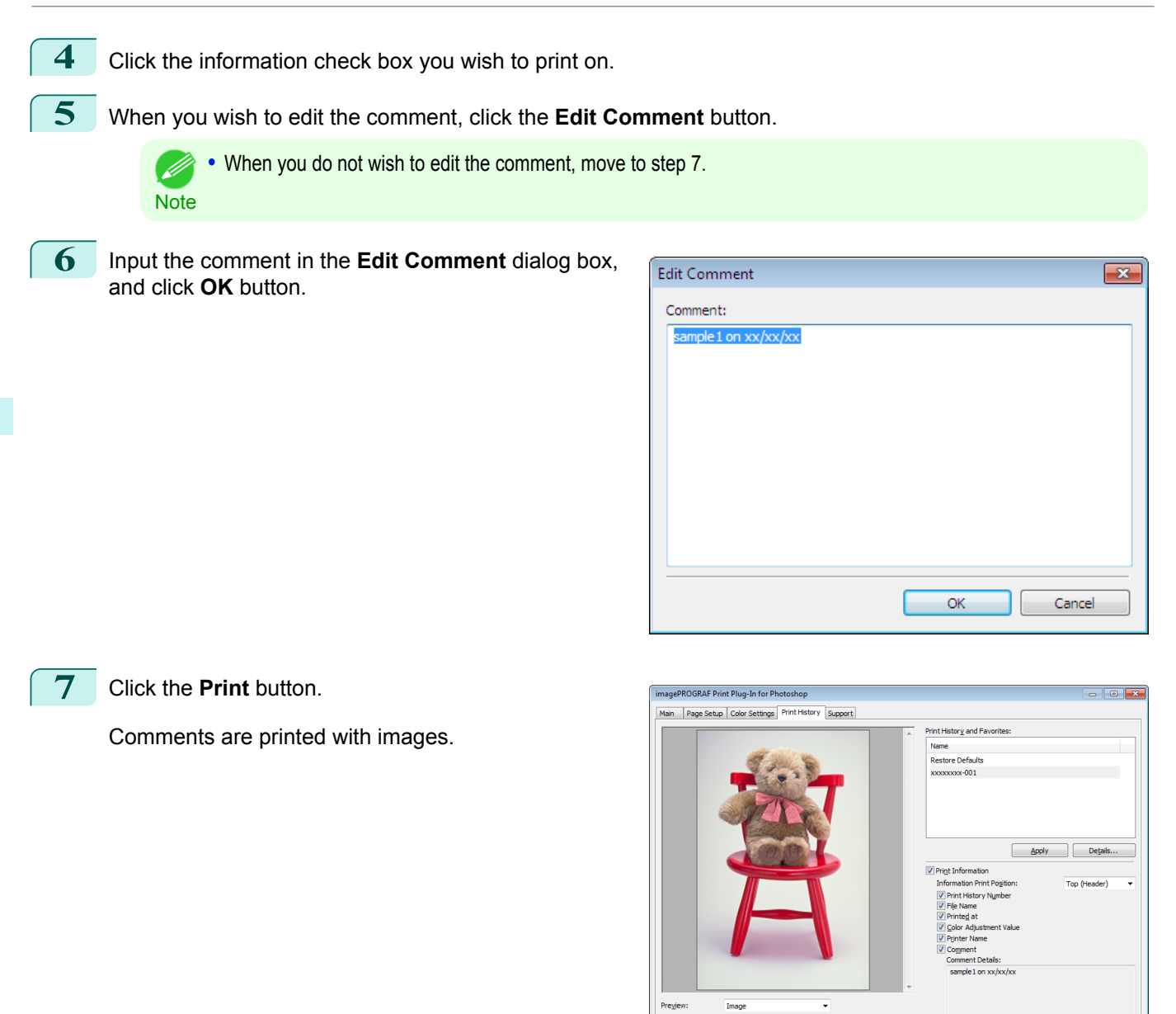

—<br>— Print Selected Ra<br>— Perf<u>o</u>rm Proof in

Image Properties(0)

284

Edit Co

Print Quit Help

# <span id="page-284-0"></span>Layout Plug-In for Photoshop

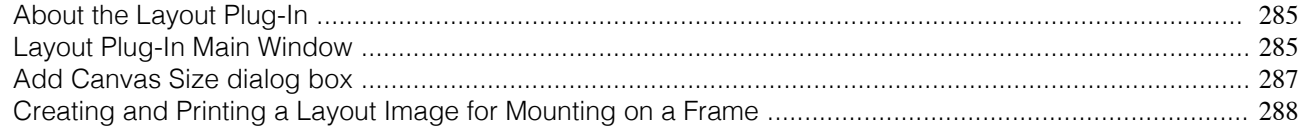

# **About the Layout Plug-In**

When printing a photo to mount on a frame, you can start the Layout Plug-In from Photoshop and create a layout image where the image extends to the sides of the frame.

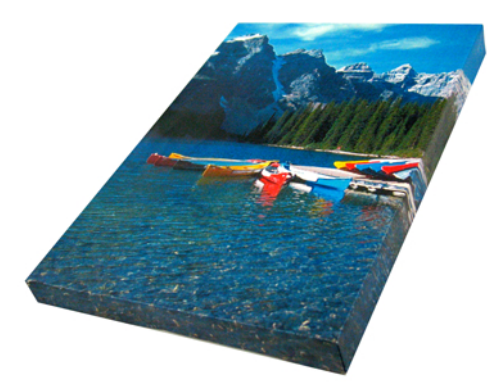

**•** The Layout Plug-In can be used with Photoshop CS5, Photoshop CS4, and Photoshop CS3.

**Note •** Layout images created in the Layout Plug-In can be printed as-is from the Print Plug-In for Photoshop.

For details on the functionality of the Layout Plug-In, see "Layout Plug-In Main Window." →P.285 For details on how to start and how to use the Layout Plug-In, [see "Creating and Printing a Layout Image for Mount](#page-287-0)[ing on a Frame."](#page-287-0)  $\rightarrow$  P.288

# **Layout Plug-In Main Window**

This window is for creating a layout image for finishing an image extended around the sides of the frame when printing a photo for mounting on a frame.

You can check the details of the settings in the preview area on the left side of the Layout Plug-In Main Window.

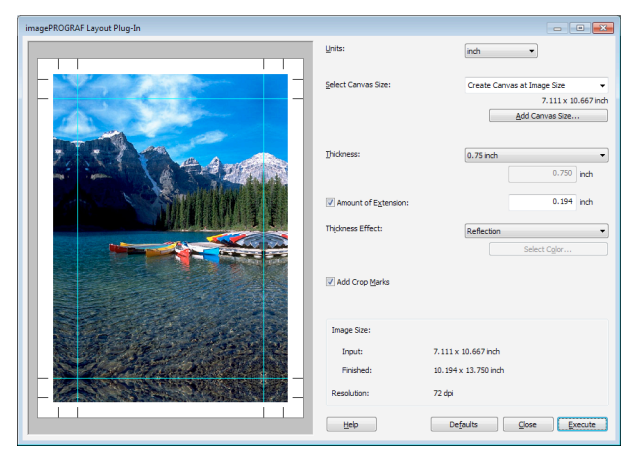

#### **• Units**

You can select the units from mm, inches, and pixels.

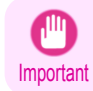

**•** Since values entered in mm or inches are first converted temporarily to pixels and then reconverted to mm or inches, values may be displayed that differ from the entered values.

#### **• Select Canvas Size**

Selects the canvas size. If **Create the Canvas at the Image Size** is selected, the image size is treated as the canvas size. It is recommended that you provide a canvas that matches the image size.

#### **• Add Canvas Size** button

Click this button to display the **Add Canvas Size** dialog box and register a **Custom Canvas Size**. [\(See "Add](#page-286-0) [Canvas Size dialog box."\)](#page-286-0) → P.287

#### **• Thickness**

Specifies the thickness of the canvas (the width of the canvas sides). Although you can select from 0.75 inches (approx. 19 mm) and 1.5 inches (approx. 38 mm), you can also specify any arbitrary thickness.

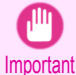

**•** Since values entered in mm or inches are first converted temporarily to pixels and then reconverted to mm or inches, values may be displayed that differ from the entered values.

#### **• Amount of Extension**

Selecting this check box allows you to configure the amount of extension that protrudes past the canvas sides. This allows you to prevent white paper from appearing on the canvas sides when mounted. The larger the amount of extension, the larger the area hidden behind the back surface.

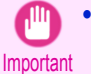

**•** Since values entered in mm or inches are first converted temporarily to pixels and then reconverted to mm or inches, values may be displayed that differ from the entered values.

#### **• Thickness Effect**

You can select from the following canvas effects.

**• Image**

Wraps the image to the canvas sides.

**• Soft Image**

Performs Gaussian filtering on the image on the canvas sides.

**• Reflection**

Reflects the image on the canvas sides.

**• Soft Reflection**

Reflects the image on the canvas sides and performs Gaussian filtering.

**• White**

Makes the canvas sides white.

**• Black**

Makes the canvas sides black.

**• Custom Color**

Makes the canvas sizes the specified color. The color is specified by clicking the **Select Color** button.

#### **• Add Crop Marks**

When this check box is selected, crop marks are printed at the outer edges of the image as guides to the positions to fold the paper when mounting on a canvas.

#### **•** Display Information

Displays the following information.

**• Input**

286

Displays the original image size before creating the layout image.

#### **• Finished**

Displays the image size of the entire layout image with the canvas sides, crop marks, and the amount of extension added to the input image size.

**• Resolution**

[Windows Software](#page-156-0)

Windows Software

<span id="page-286-0"></span>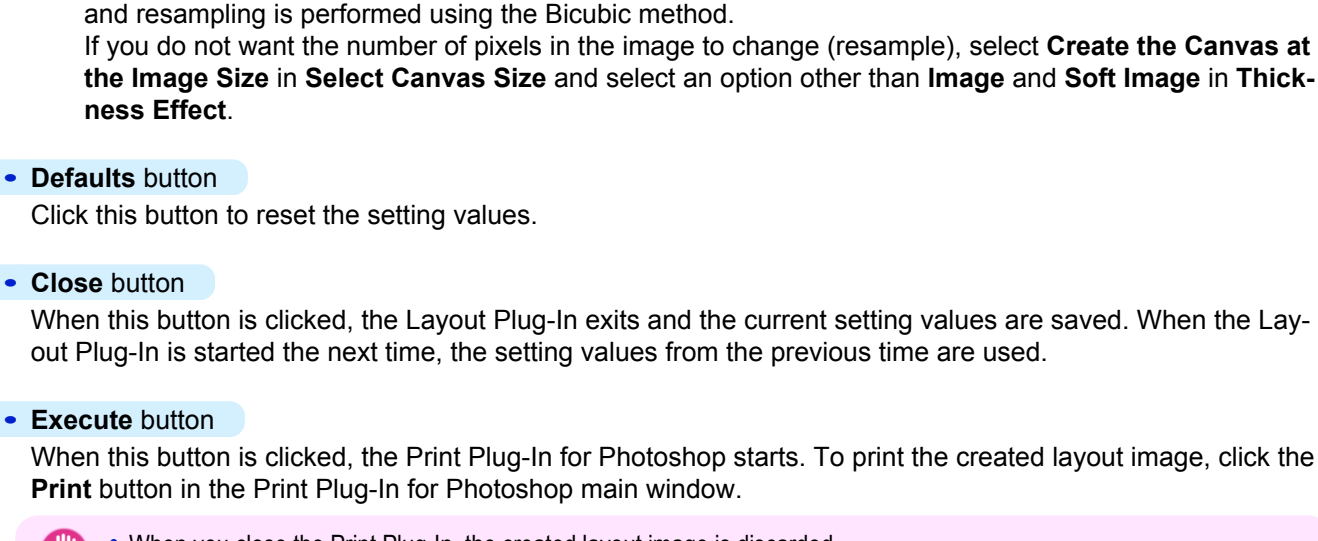

Displays the resolution of the image. This is not changed from the resolution of the original image. If the image size is changed in the Layout Plug-In, the resolution is maintained the same as the original image,

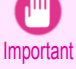

**•** When you close the Print Plug-In, the created layout image is discarded.

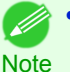

**•** If the Print Plug-In for Photoshop for multiple different models is installed, a screen for selecting the model is displayed when you click the **Execute** button.

- **•** When you close Print Plug-In for Photoshop main window after printing, the Layout Plug-In main window is displayed again.
- If the size of the layout image is larger than the paper size that can be printed by the printer, you should reduce the size of the layout image to the output paper size in advance before printing.

# **Add Canvas Size dialog box**

This dialog box is displayed when you click the **Add Canvas Size** button in the Layout Plug-In main window. It allows you to register and delete arbitrary canvas sizes (custom canvas sizes).

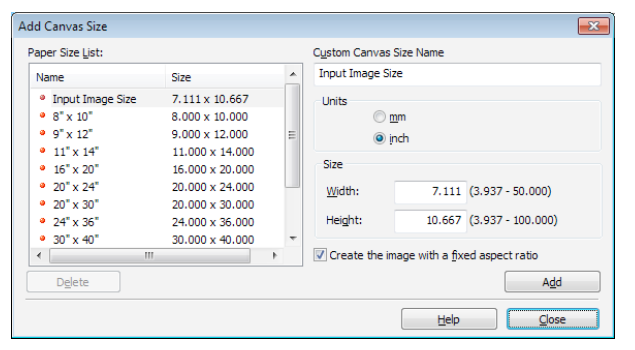

Click the **Close** button to close the **Add Canvas Size** dialog box.

Adding a Canvas Size

- **1** Specify the units for the width and height of the canvas size you are adding in **Units**.
- **2** Enter the width and height of the canvas size you are adding in **Size**. When you select a size displayed in the **Paper Size List**, the values are displayed in the **Width** and **Height** in the **Size** field. When **Input Image Size** is selected, the size of the input image is used as-is for the width and height of the canvas. Selecting the **Create the Image with a Fixed Aspect Ratio** check box allows you to create a custom size

at the same aspect ratio as the input image. For example, if you change the width, then the height also changes according to the aspect ratio of the input image.

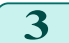

**3** Enter the name of the canvas size to add in **Custom Canvas Size Name**.

[Windows Software](#page-156-0)

Windows Software

<span id="page-287-0"></span>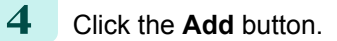

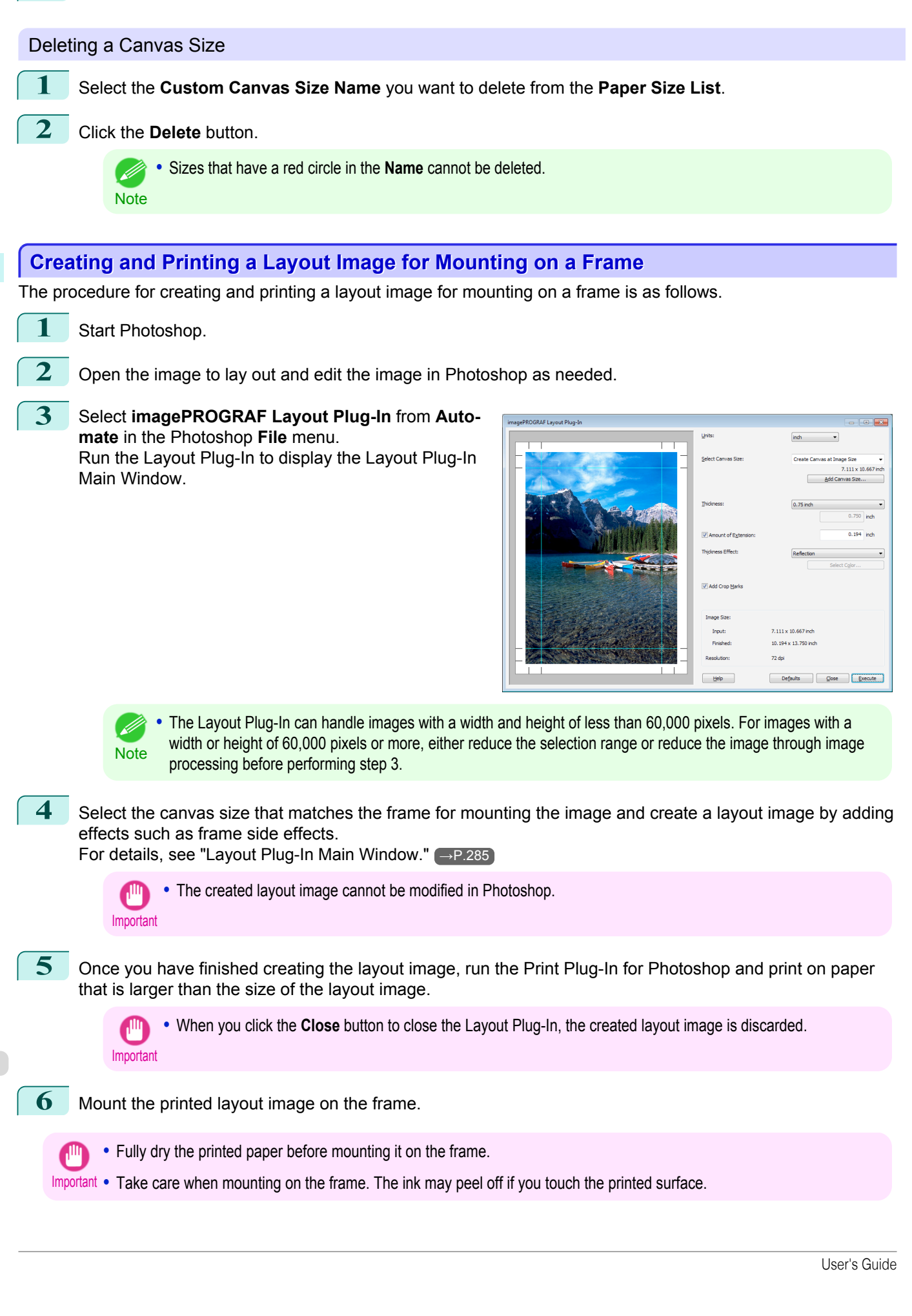
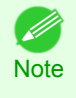

**•** As you fold the printed paper along the frame, the folded areas may crack and reveal the paper underneath, depending on the media type. You can prevent the folded areas from splitting to some degree by using commercially available inkjet protection spray or liquid laminating agent for inkjets before folding.

# <span id="page-289-0"></span>Print Plug-In for Office

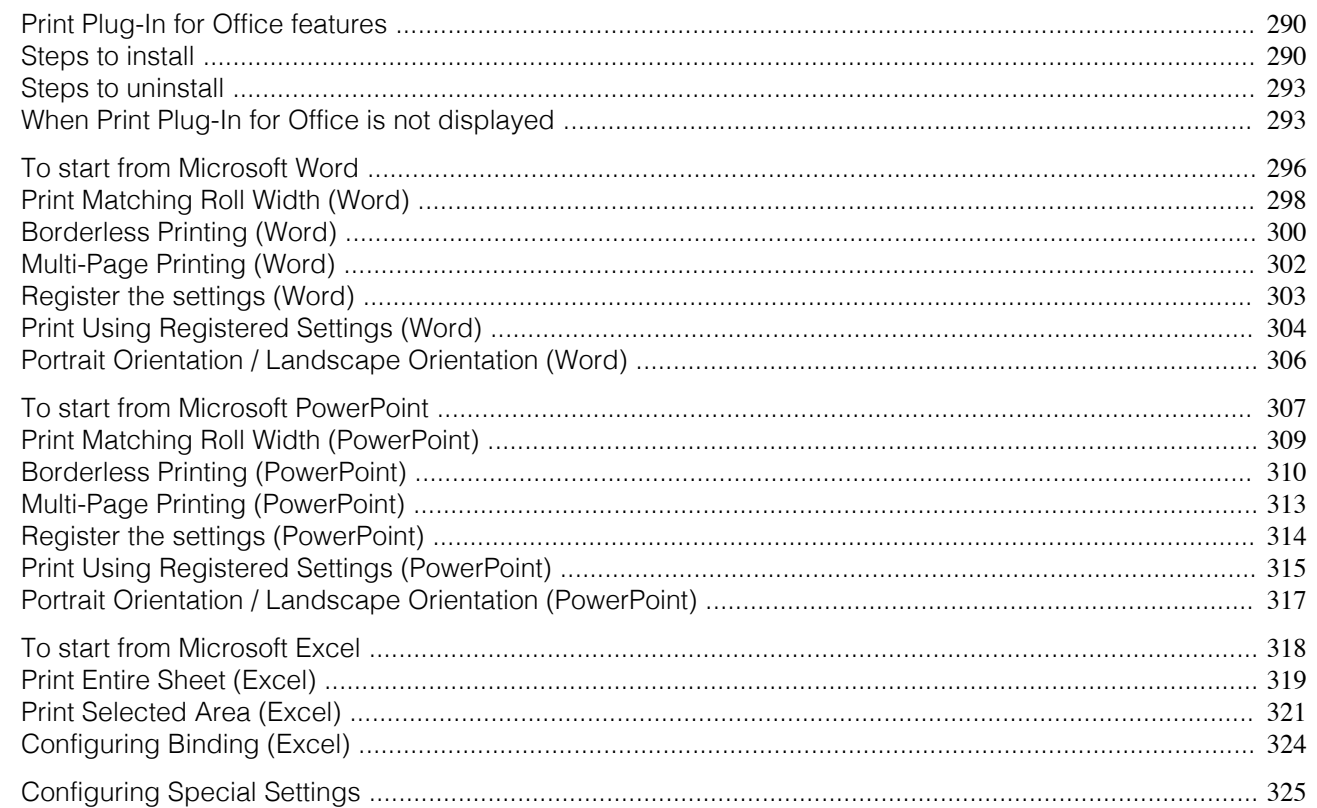

## **Print Plug-In for Office features**

**Print Plug-In for Office** is a Plug-In that enables easy printing from **Microsoft Office**.

- **•** It is displayed on the toolbar/ribbon, so it is easily accessible.
- **•** It can be set by just selecting from the Wizard.
- **• Large-Format Printing** custom size can also be set in the Wizard from **Microsoft Word** or **Microsoft Power-Point**.
- **•** Custom size can be set automatically from **Microsoft Excel**.
- **•** The layout can be checked before printing by starting the preview screen.

**•** 64 bit edition Windows OS operates only on WOW64 (32 bit emulator). - 11

**Note** 

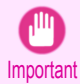

**•** The **Print Plug-In for Office** toolbar/ribbon might not be displayed in **Microsoft Office** after installing **imagePROGRAF Print Plug-In for Office**. For details, refer to [When Print Plug-In for Office is not displayed](#page-292-0) →P.293 .

- **•** If you opened the Office document from **Internet Explorer**, the software will not run correctly.
- **•** If you are editing an embedded object or link object, the software will not run correctly.
- **•** If you added the **imagePROGRAF Print Plug-In** ribbon to the **Microsoft Office 2007/2010** Quick Access toolbar, the software will not run correctly.

#### **Steps to install**

Below are the steps to install **Print Plug-In for Office**.

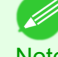

290

**•** You must log into Windows as an Administrator before the installation.

**Note** 

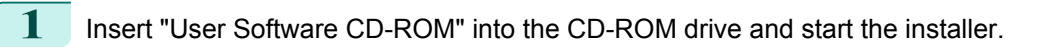

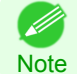

**•** If the installer screen does not display, open the CD-ROM icon from **My Computer**, click **setup.exe**, and open the icon.

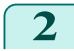

**2** Click the **Install Individual Software** button.

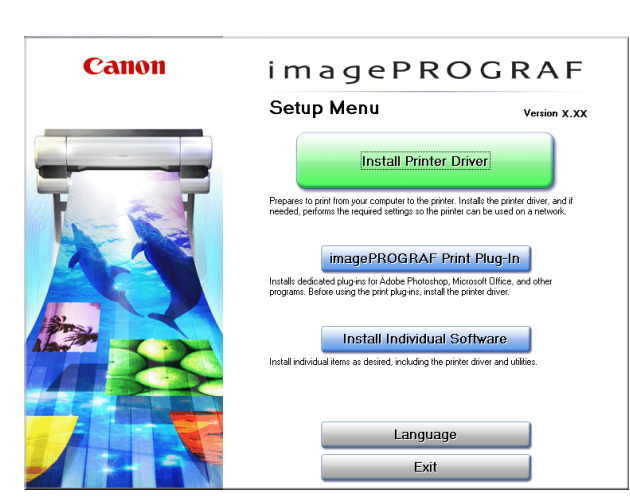

**3** Click **Install** in **imagePROGRAF Print Plug-In for Office**.

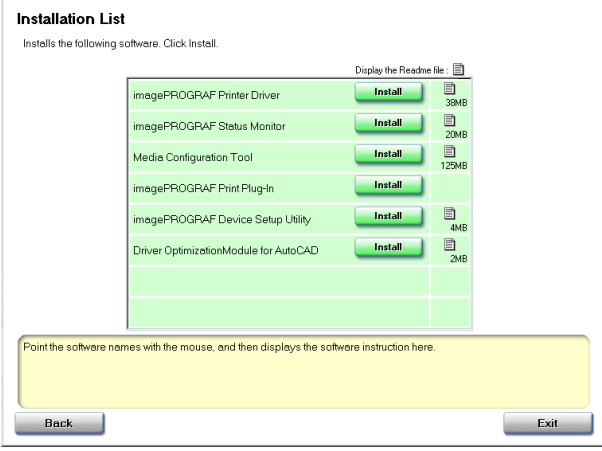

**4** Click the **Next** button.

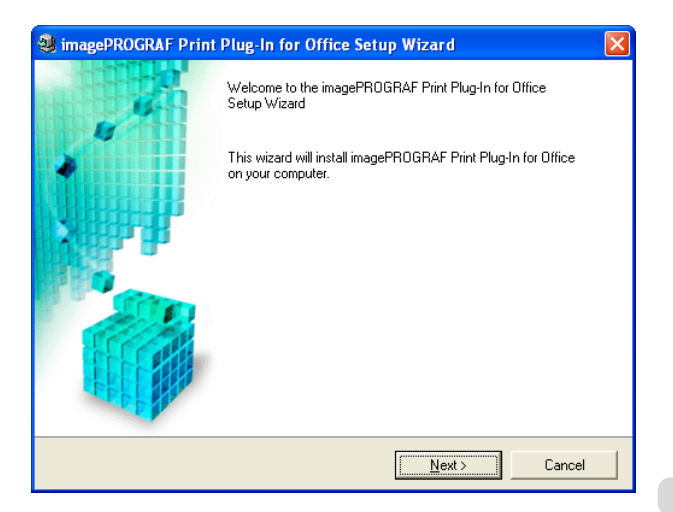

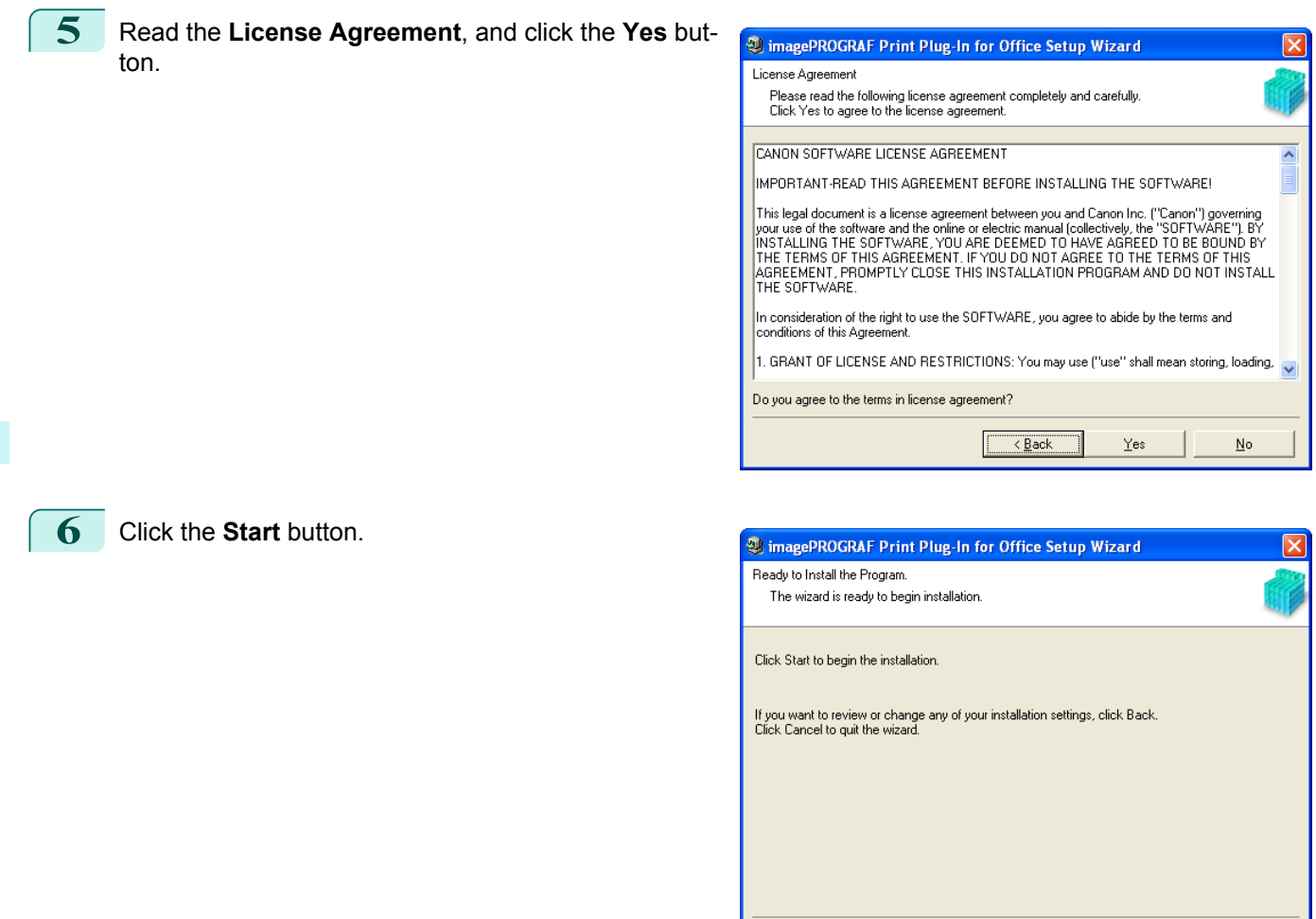

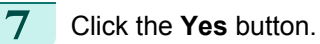

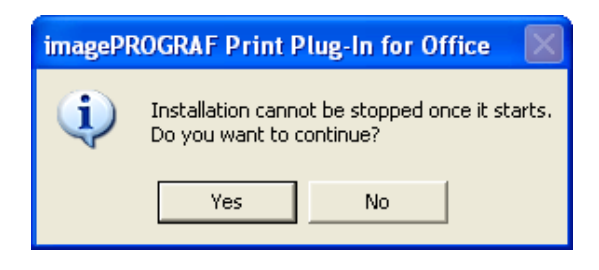

 $\underline{\mathsf{Start}}$ 

Cancel

 $\Box$  $\overline{\underline{\left( \frac{B}{2} \right)}}$ 

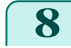

**8** Click the **Exit** button.

The installation for **Print Plug-In for Office** is complete.

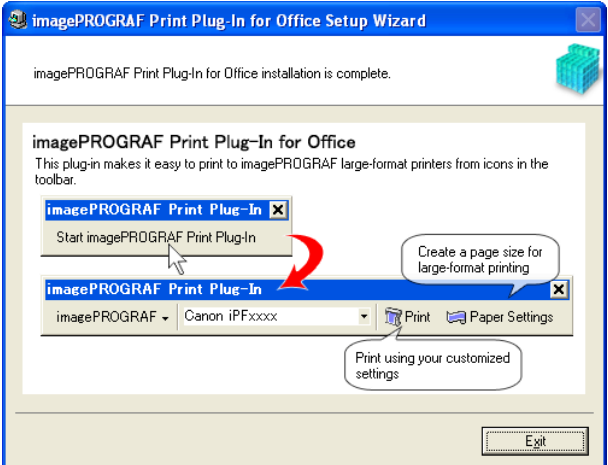

[Windows Software](#page-156-0)

Windows Software

[Print Plug-In for Office](#page-289-0)

Print Plug-In for Office

- <span id="page-292-0"></span>Important **•** When you install this software, the virtual printer **Canon imagePROGRAF PrintPlugIn** may be installed. If you want to use this software, do not uninstall the virtual printer **Canon imagePROGRAF PrintPlugIn**. **•** The **Print Plug-In for Office** toolbar/ribbon might not be displayed in **Microsoft Office** after installing **imagePROGRAF**
	- **Print Plug-In for Office**. Refer to the following topic for details on how to display the **imagePROGRAF Print Plug-In for Office** toolbar/ribbon.
	- When Print Plug-In for Office is not displayed →P.293

#### **Steps to uninstall**

Below are the steps to uninstall **Print Plug-In for Office**.

- **1** If **Microsoft Office** is open, close it.
- **2** Select **Control Panel** from the **start** menu.
- **3** Open **Add or Remove Programs**.
- **4** Select **imagePROGRAF Print Plug-In**, and click the **Remove** button.

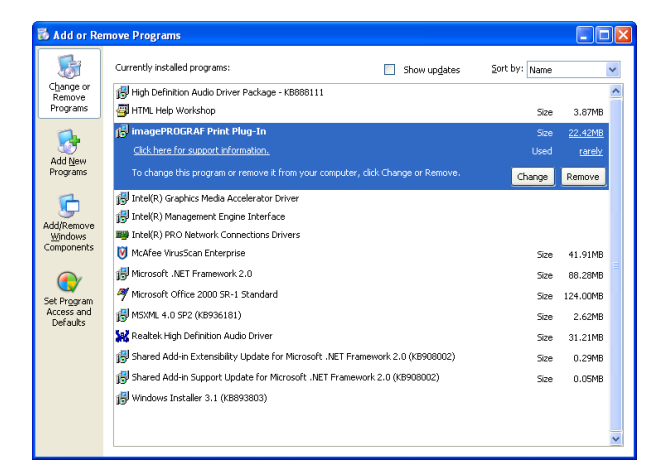

**•** You cannot uninstall **Print Plug-In for Office** if an Office application is running. When a message appears, select **Cancel** and close all Office applications that are running.

## **When Print Plug-In for Office is not displayed**

Buttons such as **Start imagePROGRAF Print Plug-In** sometimes do not appear in the **Word**, **PowerPoint** and **Excel** Office applications, and the **Print Plug-In for Office** functions are not available. In this event, re-install **Print Plug-In for Office**.

If you are using **Microsoft Office 2003** or later, you can also enable add-ins to display **Print Plug-In for Office**. See below for the procedure for re-installing the plug-in or enabling add-ins.

#### Re-installing **Print Plug-In for Office**

If a problem occurs, such as the system or an application terminating abnormally, the **Microsoft Office** application disables add-ins as a safety precaution.

In this event, you will need to re-install **Print Plug-In for Office** to display the **imagePROGRAF Print Plug-In** toolbar/ribbon.

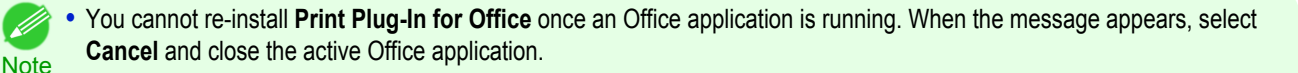

Re-install **Print Plug-In for Office** as follows:

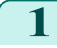

**Note** 

D

**1** Close **Microsoft Office** if it is open.

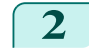

#### **2** Install **Print Plug-In for Office**.

For information about instsalling, [see "Steps to install."](#page-289-0) (→P.290)

#### Enabling **Print Plug-In for Office** for items disabled in Office applications

If a problem occurs, such as the system or an application terminating abnormally, the **Microsoft Office** application disables add-ins as a safety precaution.

In this event, you will need to restore the disabled add-ins in order to display the **imagePROGRAF Print Plug-In** toolbar/ribbon.

Use the procedure below to restore the add-ins disabled by **Microsoft Office**.

#### **•** For **Microsoft Office 2010**

**1** Select **Options** from the **File** menu.

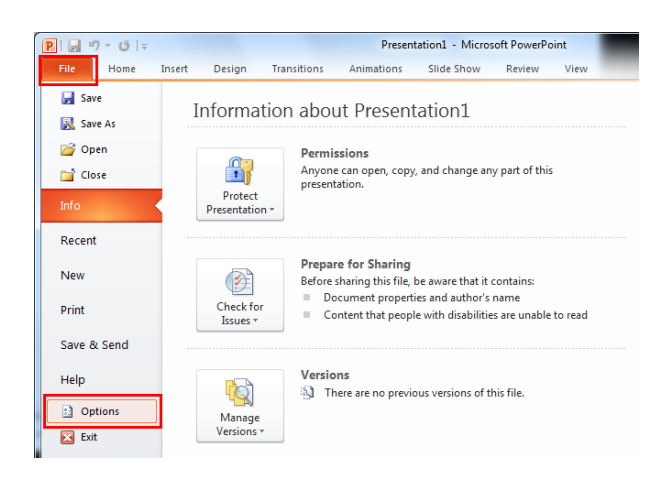

**2** From the list on the left side of the **<application name> options** dialog box, select **Add-ins**.

**3** Select **Disabled Items** in the **Manage** combo box and click the **Go** button.

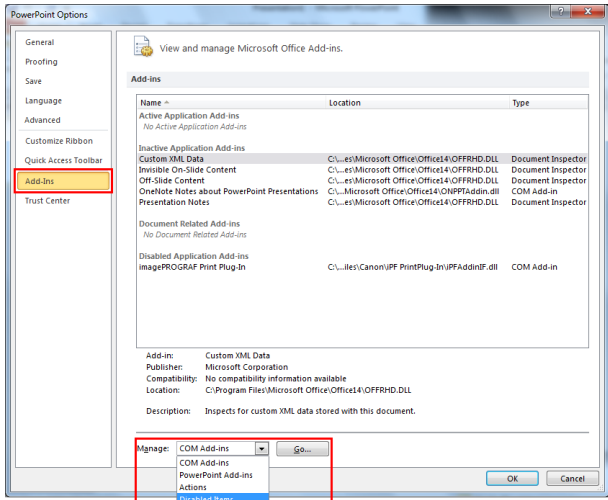

**4** If **Addin imageprograf print plug-in (ipfaddinif.dll)** is displayed in the **Disabled Items** dialog box, select it and click the **Enable** button.

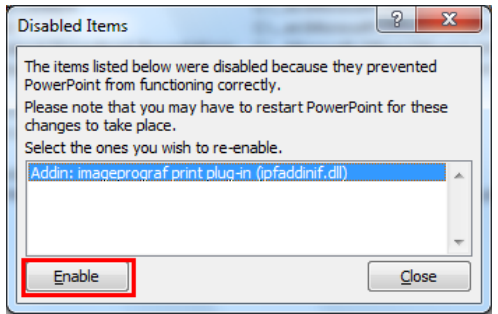

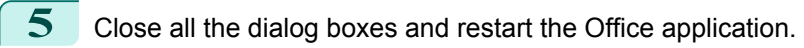

- **•** For **Microsoft Office 2007**
- **1** Click the **Office** button and then click the **<application name> options** button.

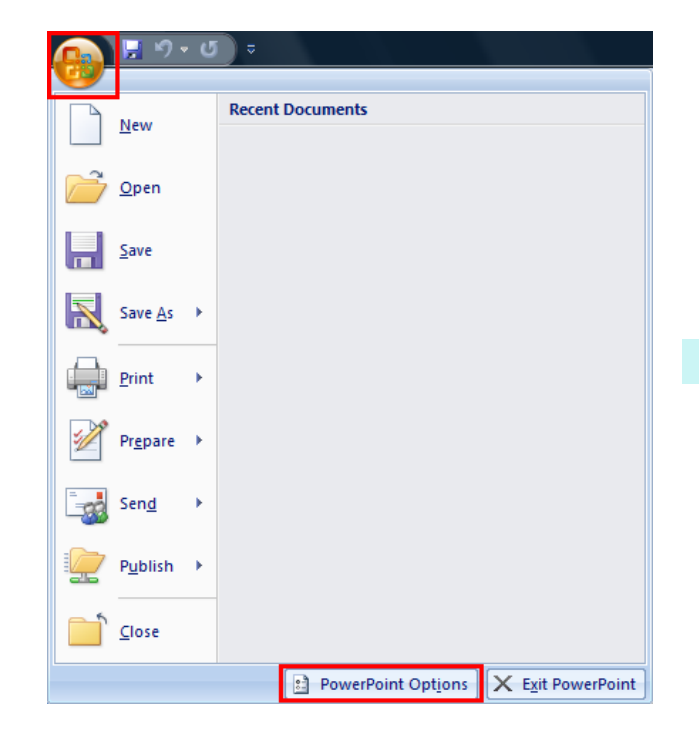

**2** From the list on the left side of the **<application name> options** dialog box, select **Add-ins**.

**3** Select **Disabled Items** in the **Manage** combo box and click the **Go** button.

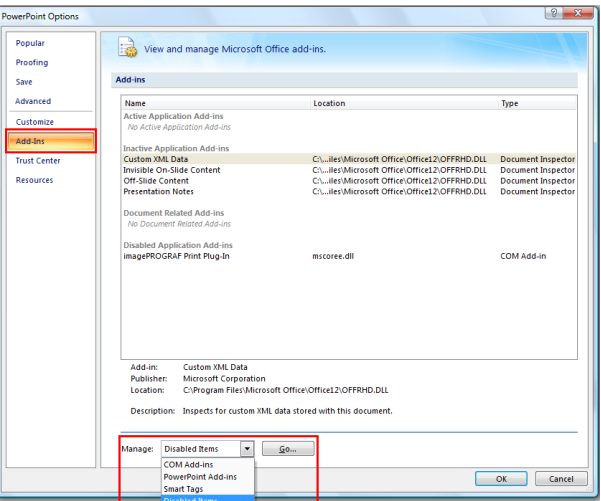

**4** If **Addin imageprograf print plug-in (ipfaddinif.dll)** is displayed in the **Disabled Items** dialog box, select it and click the **Enable** button.

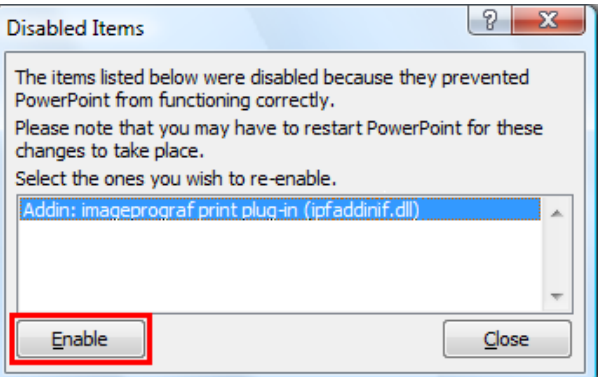

- <span id="page-295-0"></span>**5** Close all the dialog boxes and restart the Office application.
- **•** For **Microsoft Office 2003**
- **1** Click **About <application name>** in the **Help** menu of application.

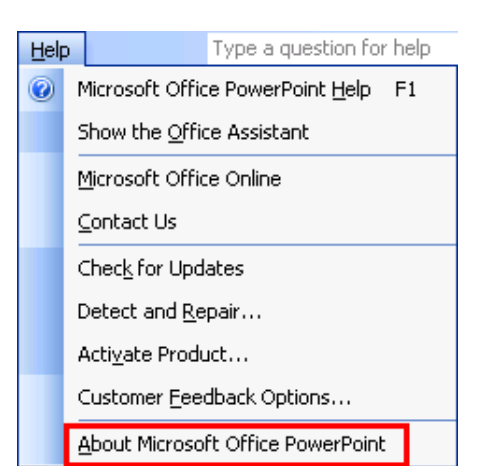

2 Click the **Disabled Items** button in the **About <application name>** dialog box.

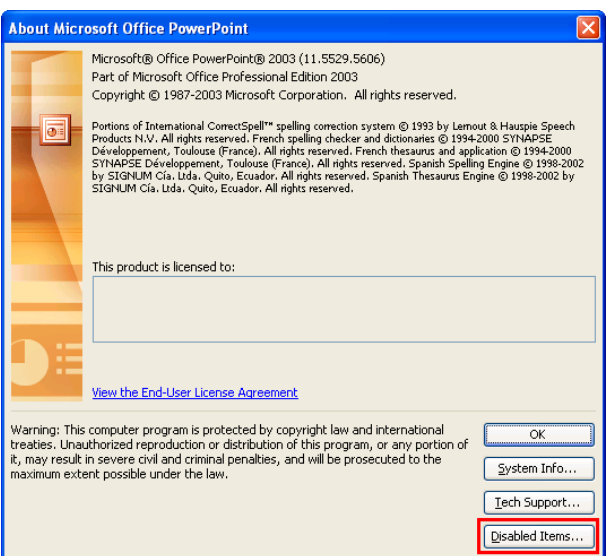

**3** If **Addin imageprograf print plug-in (ipfaddinif.dll)** is displayed in the **Disabled Items** dialog box, select it and click the **Enable** button.

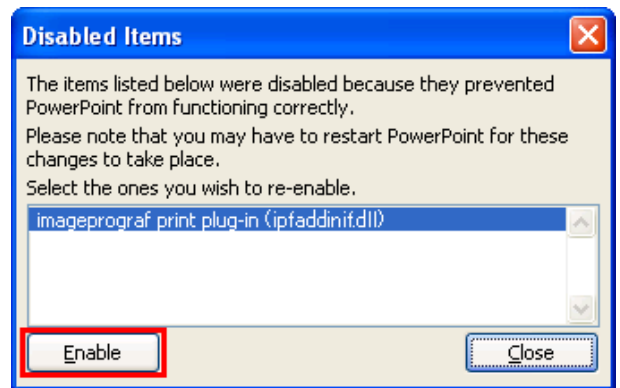

296

**4** Close all the dialog boxes and restart the Office application.

## **To start from Microsoft Word**

Below are the steps to start **Print Plug-In for Office** from **Microsoft Word**.

**1** Start **Microsoft Word**.

[Windows Software](#page-156-0)

Windows Software

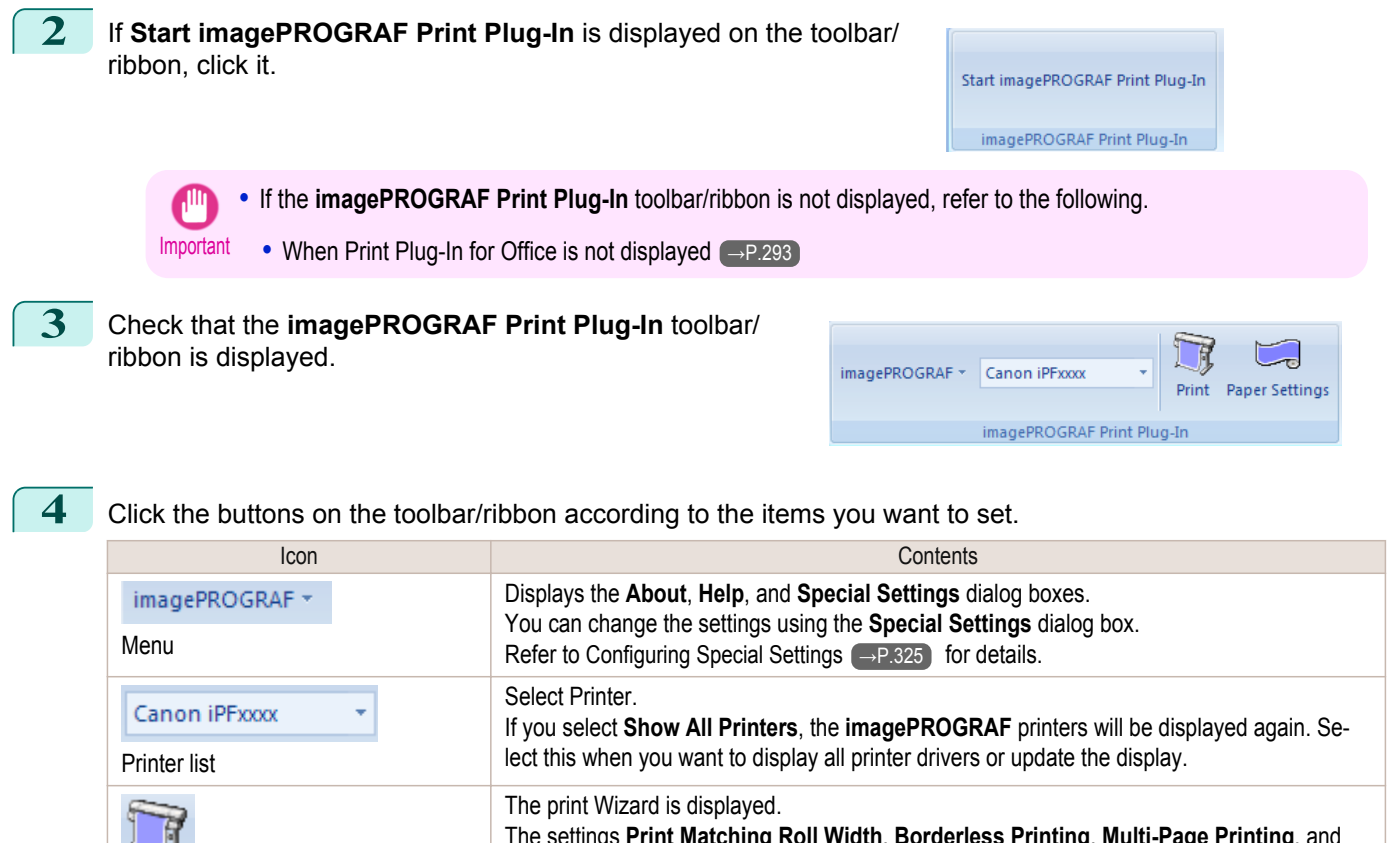

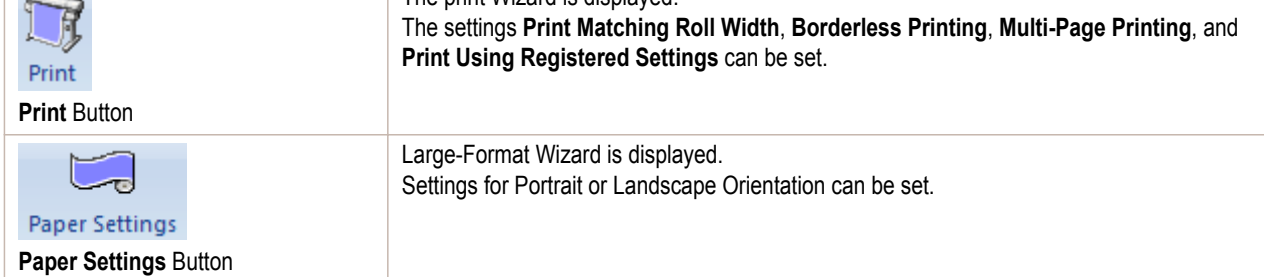

#### **Printing Wizard** dialog box

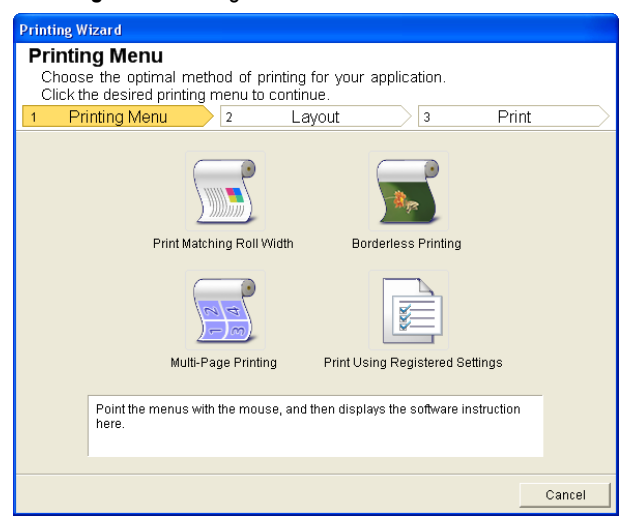

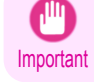

**•** If you want to change the display to another file or application while the **Printing Wizard** is open, close the **Printing Wizard** dialog box. Otherwise, you may not be able to change displays or operate the toolbar.

#### **Large-Format Printing Wizard** dialog box

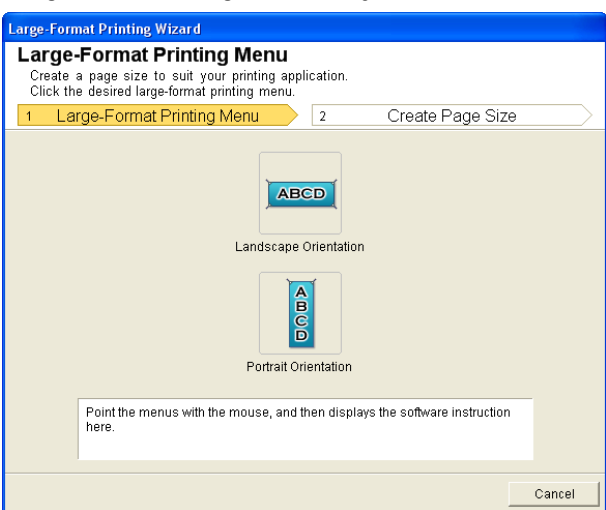

<span id="page-297-0"></span>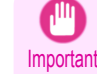

- **•** If you want to change the display to another file or application while the **Large-Format Printing Wizard** is open, close the **Large-Format Printing Wizard** dialog box. Otherwise, you may not be able to change displays or operate the toolbar/ribbon.
	- **•** The layout may collapse if you create a form using existing data. If that is the case, modify the data again.

### **Print Matching Roll Width (Word)**

Prints to the edge of the roll width. You can print large exhibits and posters, and also print Portrait and Landscape orientations made in **Large-Format Printing Wizard**.

- **1** Start **Microsoft Word**.
	- **2** If **Start imagePROGRAF Print Plug-In** is displayed, click it.

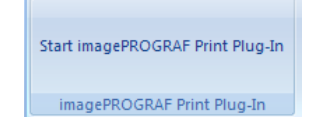

# **3** Click **Print** from the **imagePROGRAF Print Plug-In** toolbar/ribbon.

The **Printing Wizard** dialog box is displayed.

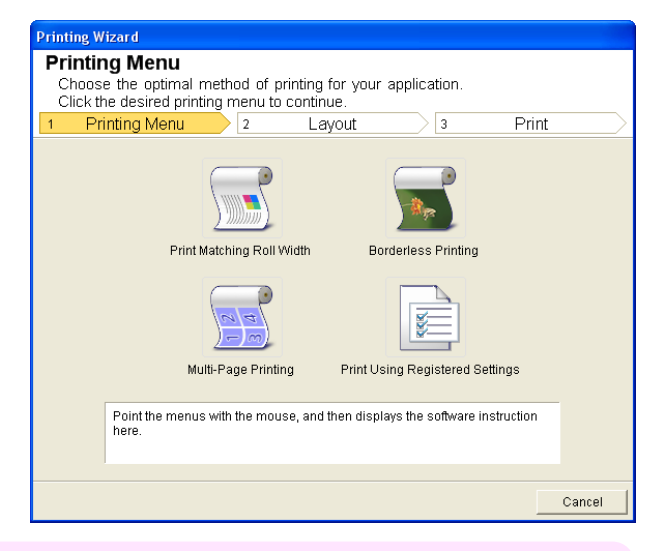

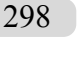

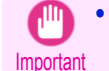

**•** If you want to change the display to another file or application while the **Printing Wizard** is open, close the **Printing Wizard** dialog box. Otherwise, you may not be able to change displays or operate the toolbar/ribbon.

## **4** Click **Print Matching Roll Width**.

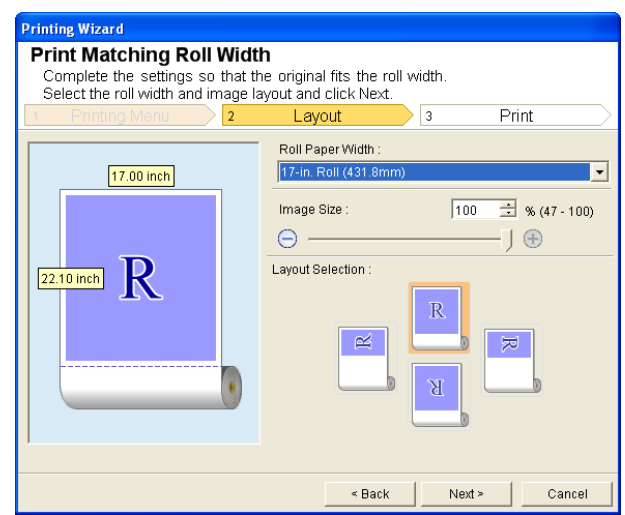

- **5** Select **Roll Paper Width** that is set in the printer.
- **6** Select image size.

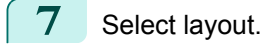

**8** Select **Next**.

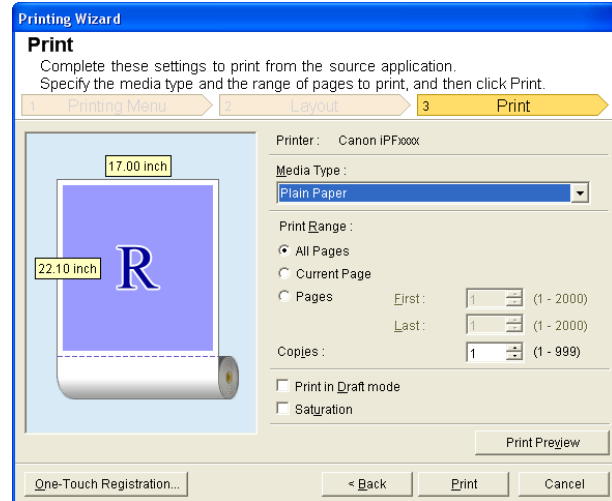

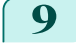

## **9** Select **Media Type**.

**10** Select **Print Range** from **All Pages**, **Current Page**, and **Pages**. If **Pages** is selected, enter the number of pages.

## **11** Enter **Copies**.

- **•** When **Print in Draft mode** is selected, printing is fast but the print quality is poor. (D
- Note **•** When **Saturation** is selected, you can print posters, etc., vividly.
	- **•** The settings are registered when the **One-Touch Registration** is pressed. This is convenient if you to need print multiple times using the same setting.
	- **•** Press the **Print Preview** button to display the preview screen. You can check and make changes to the layout in the preview screen.
	- **•** When you print to the edge of the roll width, the maximum length will be the lesser of 5.587 times the roll paper width, or 18.0m.

<span id="page-299-0"></span>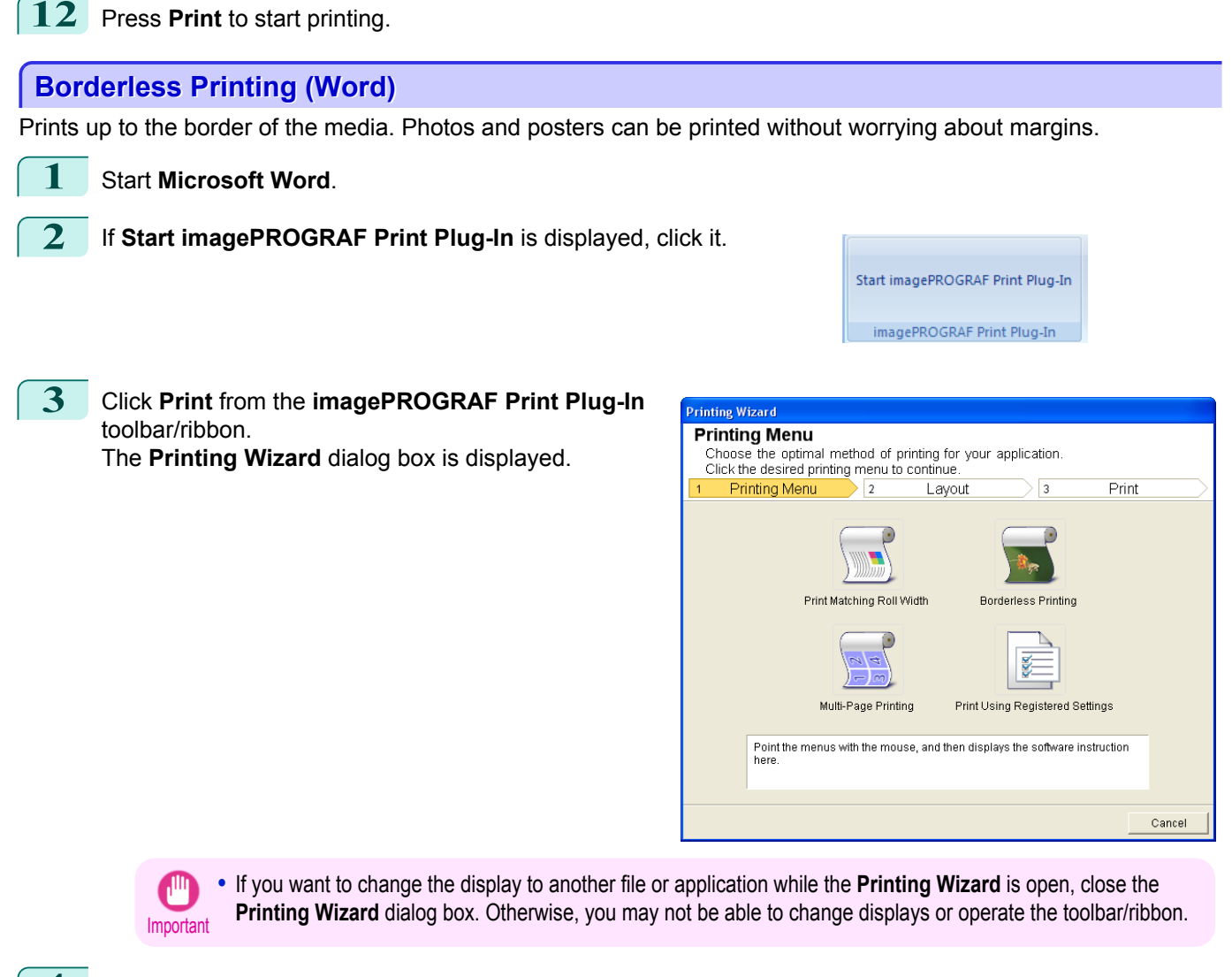

#### **4** Click **Borderless Printing**.

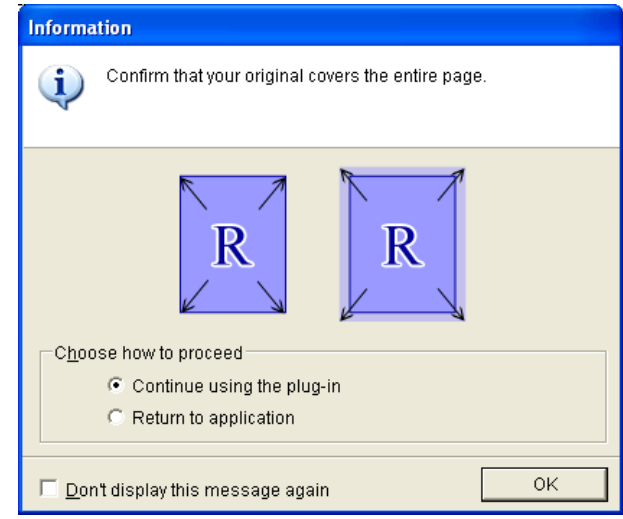

300

[Windows Software](#page-156-0)

Windows Software

[Print Plug-In for Office](#page-289-0)

Print Plug-In for Office

**5** A confirmation dialog box is displayed. If the data fills up the page, confirm that **Continue using the plugin** is selected in **Choose how to proceed** and press **OK**.

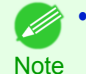

**•** To adjust the data, select **Return to application** and press **OK**. Exit **Print Plug-In for Office** and return to the application.

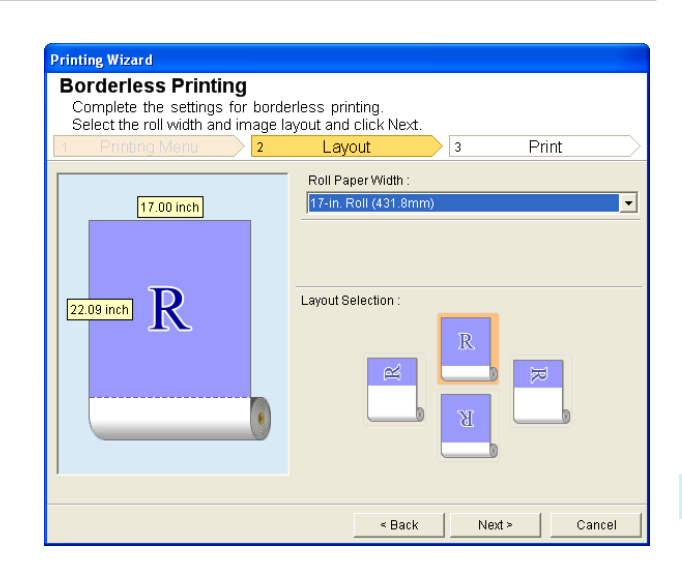

**6** Select **Roll Paper Width** that is set in the printer.

**7** Select Layout.

**8** Select **Next**.

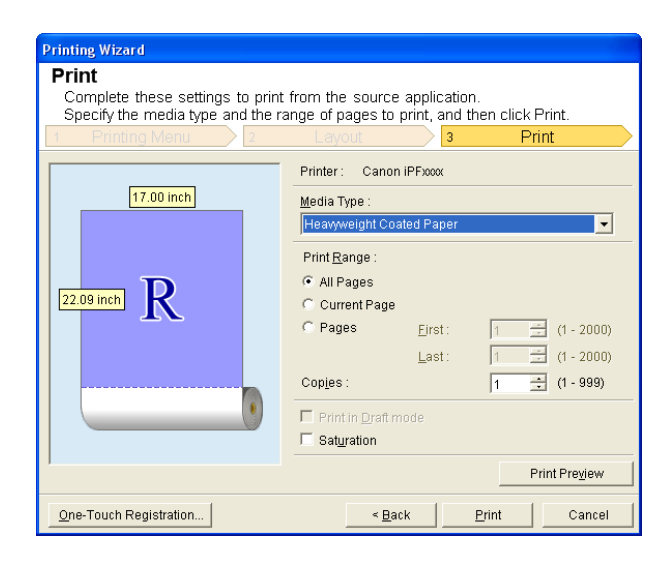

## **9** Select **Media Type**.

**10** Select **Print Range** from **All Pages**, **Current Page**, and **Pages**. For **Pages**, insert the page number.

## **11** Enter **Copies**.

- **•** When **Print in Draft mode** is selected, printing is fast but the print quality is poor. O D
- Note **•** When **Saturation** is selected, you can print posters, etc., vividly.
	- **•** Press the **One-Touch Registration** button to register the settings. This is useful for multiple printing using the same settings.
	- **•** Press the **Print Preview** button to display the preview screen. You can confirm and make changes to the layout in the preview screen.
	- **•** The maximum length for Borderless Printing is the lesser of 5.587 times the roll paper width, or 18.0m.

**12** Press **Print** to start printing.

## <span id="page-301-0"></span>**Multi-Page Printing (Word)**

Prints multiple pages as one page. You can print handouts into a single page, or print matter with many pages.

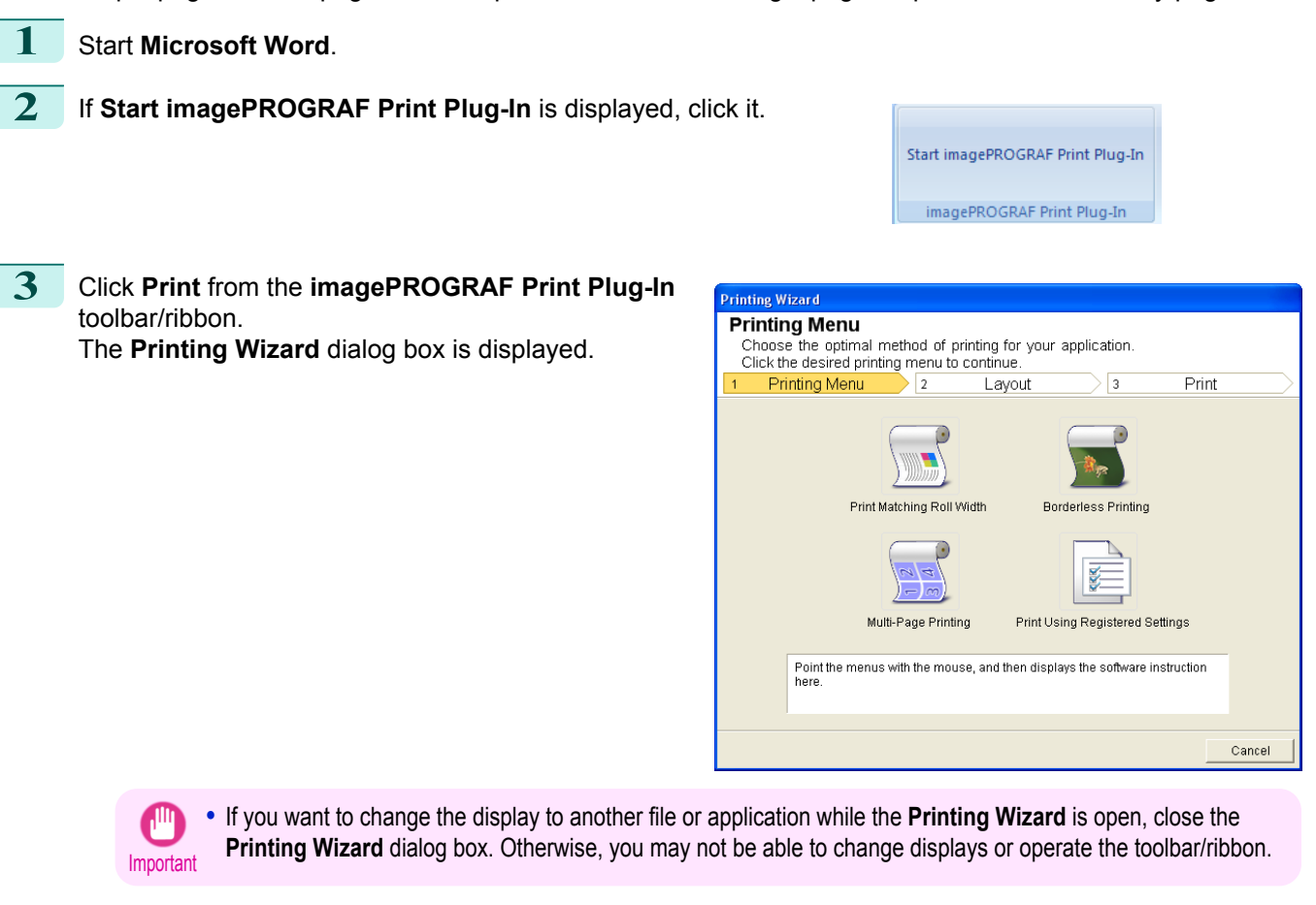

#### **4** Click **Multi-Page Printing**.

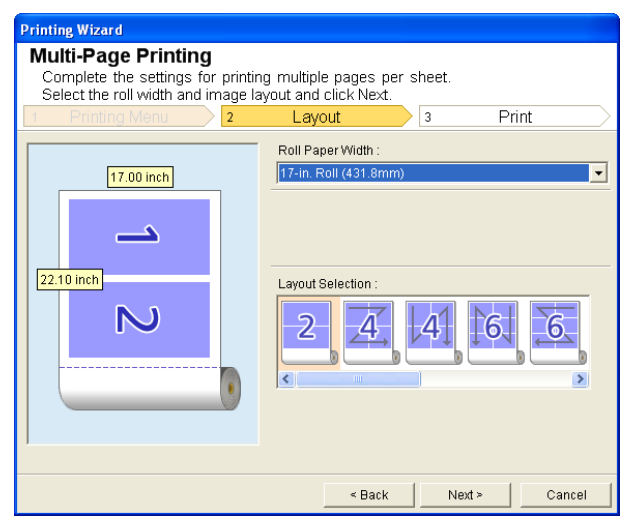

**5** Select the **Roll Paper Width** that is set in the printer.

[Windows Software](#page-156-0)

Windows Software

[Print Plug-In for Office](#page-289-0)

Print Plug-In for Office

**6** Select layout from Layout Selection.

<span id="page-302-0"></span>**7** Select **Next**.

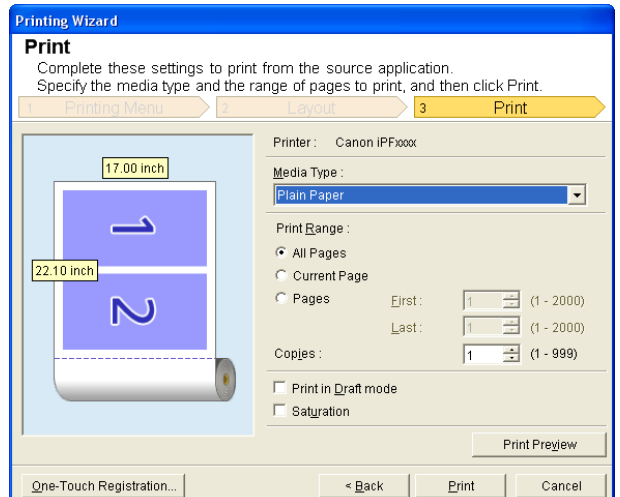

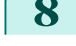

### **8** Select **Media Type**.

**9** Select **Print Range** from **All Pages**, **Current Page**, and **Pages**. If **Pages** is selected, enter the number of pages.

## **10** Enter **Copies**.

- **•** When **Print in Draft mode** is selected, printing is fast but the print quality is poor. (D
- Note **•** When **Saturation** is selected, you can print posters, etc., vividly.
	- **•** The settings are registered when the **One-Touch Registration** is pressed. This is convenient if you to need print multiple times using the same setting.
	- **•** Press the **Print Preview** button to display the preview screen. You can check and make changes to the layout in the preview screen.
	- **•** The maximum length for Multi-Page Printing is the lesser of 5.587 times the roll paper width, or 18.0m.

**11** Press **Print** to start printing.

#### **Register the settings (Word)**

If you are going to print multiple times using the same setting, you can select **One-Touch Registration**. Registered settings can be recalled from **Print Using Registered Settings**.

**1** Set up to the **Print** screen from **Print Matching Roll Width**, **Borderless Printing** or **Multi-Page Printing** of **Printing Menu**.

- **•** Up to 20 items can be registered. Ø
- Note The available settings are as follows.
	- **•** [Print Matching Roll Width \(Word\)](#page-297-0) →P.298
	- **•** [Borderless Printing \(Word\)](#page-299-0) →P.300
	- [Multi-Page Printing \(Word\)](#page-301-0) → P.302

[Windows Software](#page-156-0)

Windows Software

[Print Plug-In for Office](#page-289-0)

Print Plug-In for Office

Important

<span id="page-303-0"></span>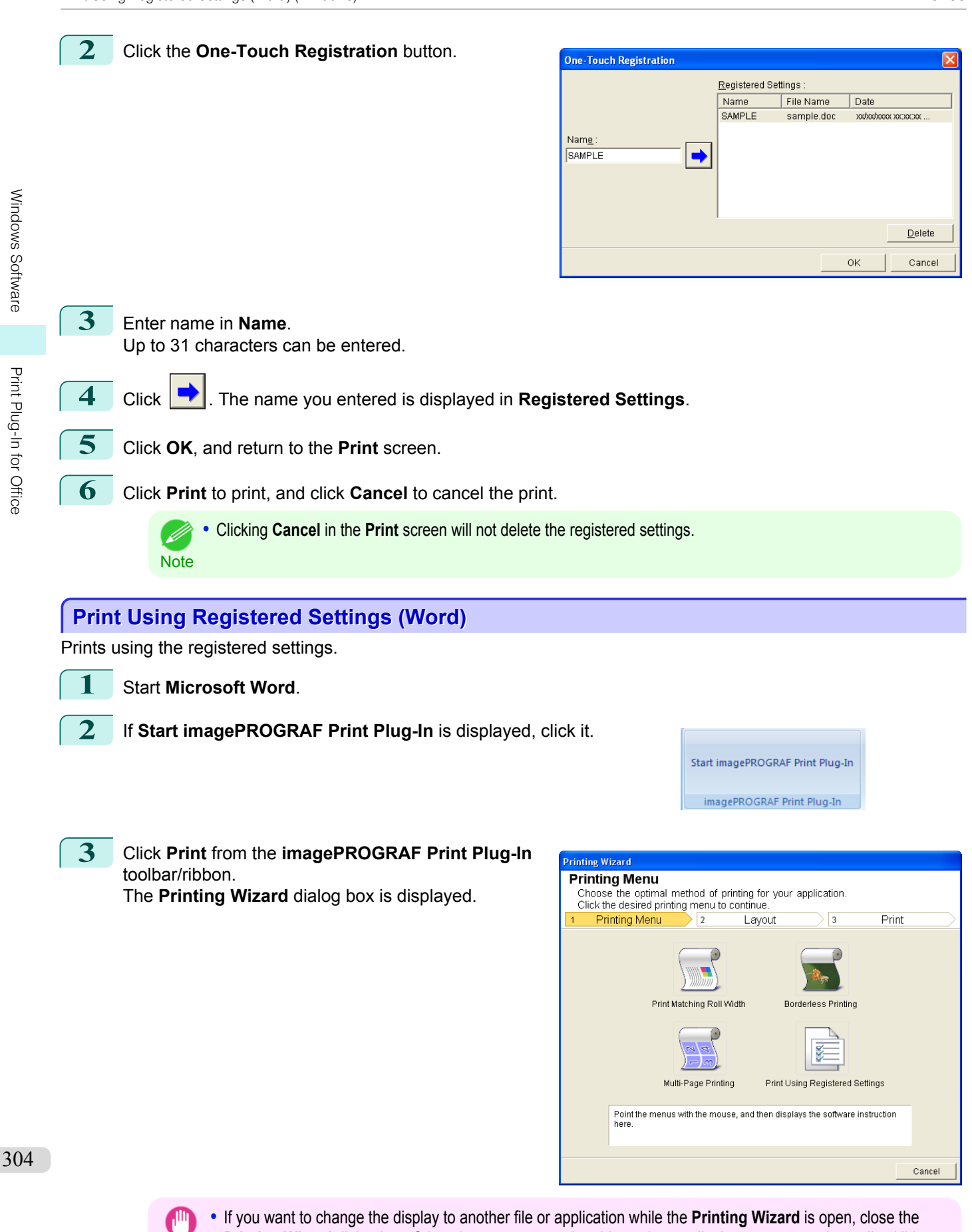

**Printing Wizard** dialog box. Otherwise, you may not be able to change displays or operate the toolbar/ribbon.

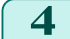

**4** Click **Print Using Registered Settings**.

**5** Click the **Next** button.

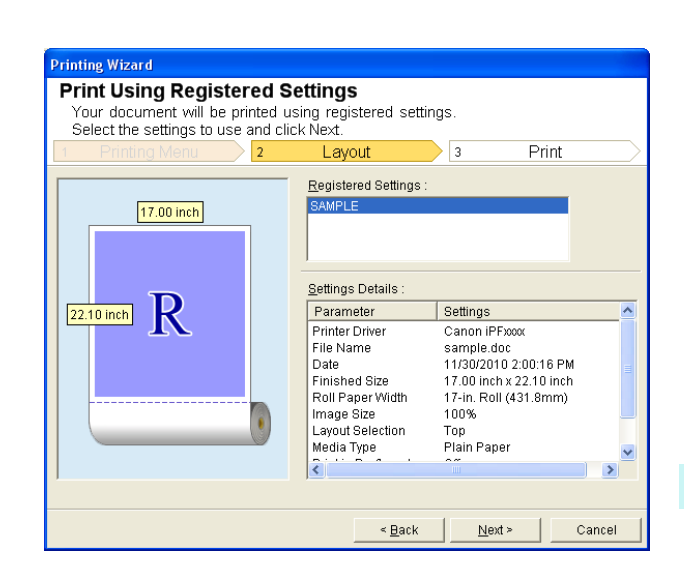

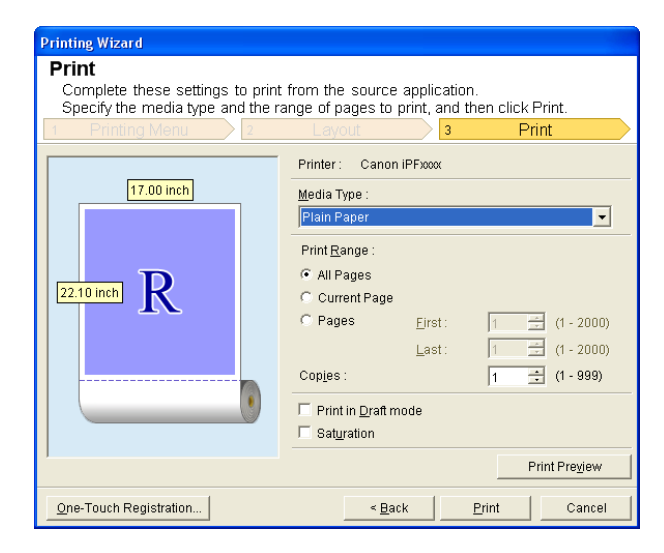

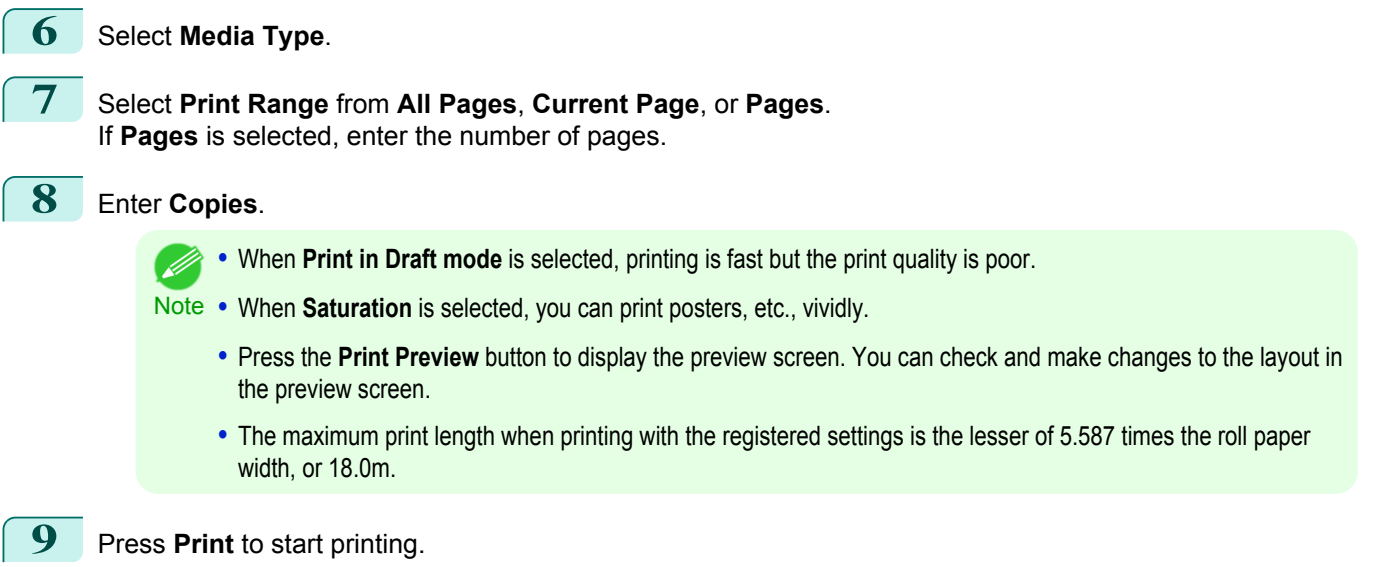

**1** Start **Microsoft Word**.

## <span id="page-305-0"></span>**Portrait Orientation / Landscape Orientation (Word)**

Print to the edge of the roll width. You can print large exhibits and posters, or print the Landscape or Portrait Orientation Page Sizes made in the **Large-Format Printing Wizard**.

Create Page Size in Portrait or Landscape Orientation.

Use the **Large-Format Printing Wizard** to create portrait page sizes for Potrait Orientation, and landscape page sizes for Landscape Orientation.

**2** If **Start imagePROGRAF Print Plug-In** is displayed, click it.

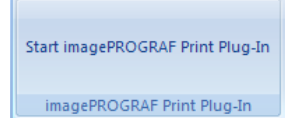

**3** Click **Paper Settings** from the **imagePROGRAF Print Plug-In** toolbar/ribbon. The **Large-Format Printing Wizard** dialog box is displayed.

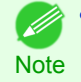

**•** If you want to change the display to another file or application while the **Large-Format Printing Wizard** is open, close the **Large-Format Printing Wizard** dialog box. Otherwise, you may not be able to change displays or operate the toolbar/ribbon.

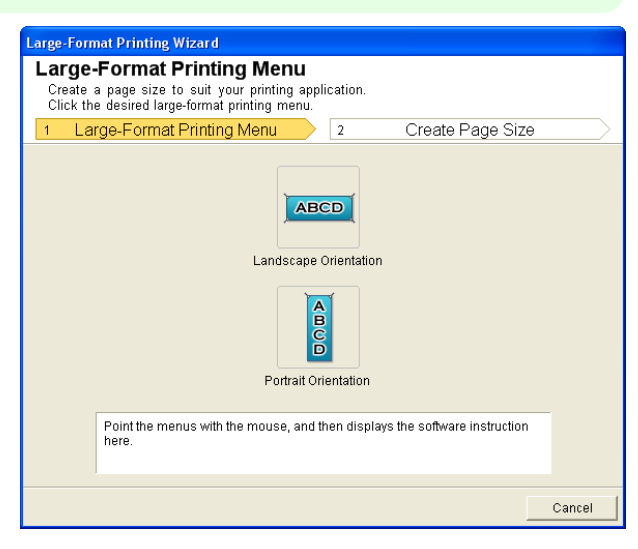

## **4** Click **Portrait Orientation** or **Landscape Orientation**.

**•** The steps taken to create a Portrait Page Size will be used as an example to explain the procedure. (D **Note** 

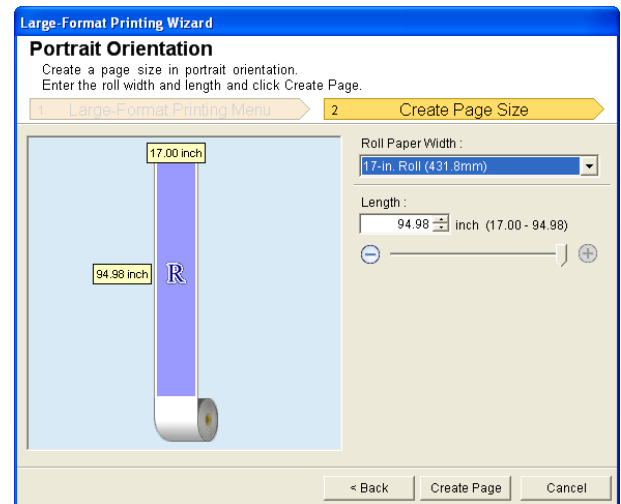

Windows Software [Windows Software](#page-156-0)

[Windows Software](#page-156-0)

Windows Software

[Print Plug-In for Office](#page-289-0)

Print Plug-In for Office

307

<span id="page-306-0"></span>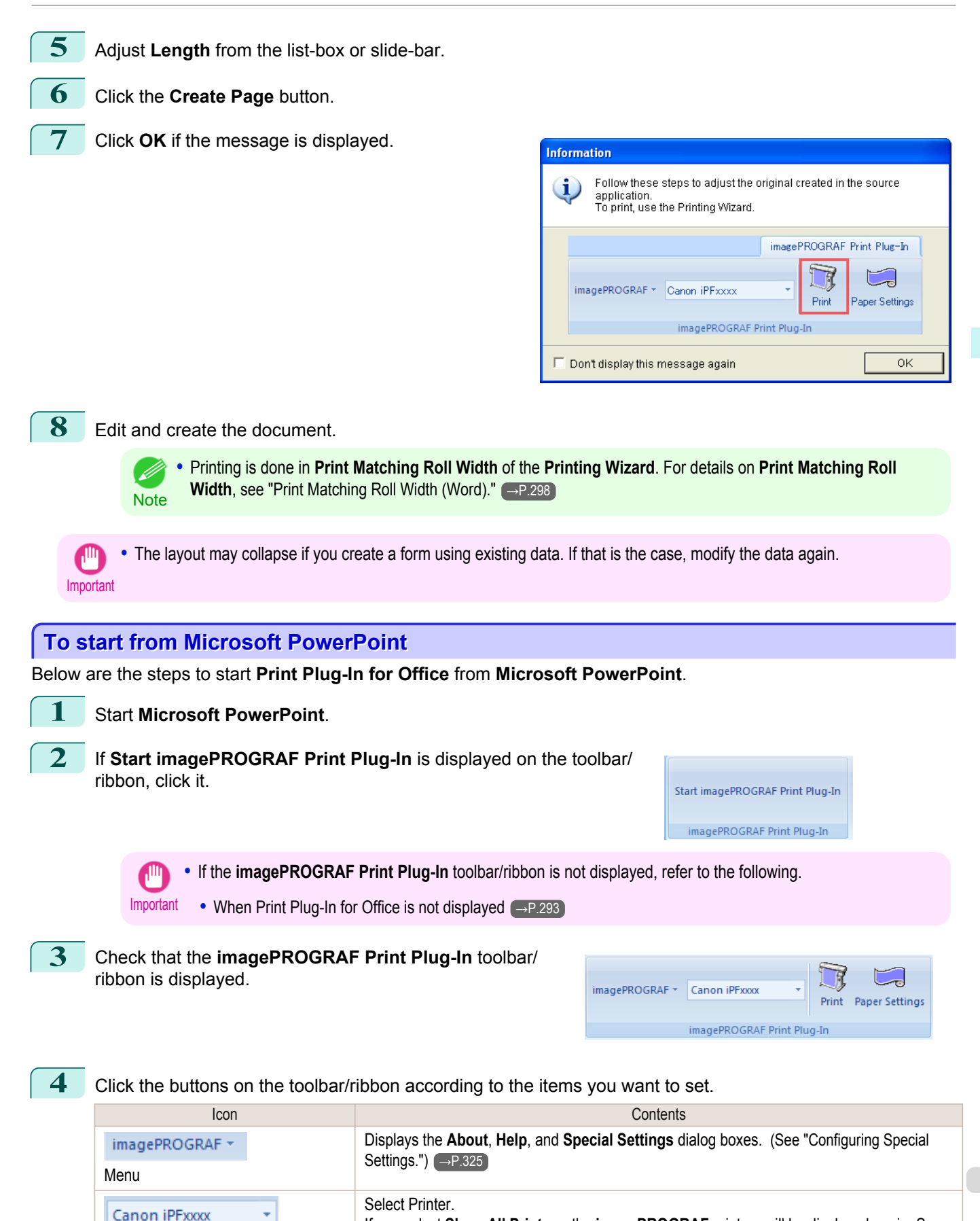

If you select **Show All Printers**, the **imagePROGRAF** printers will be displayed again. Se-

The settings **Print Matching Roll Width**, **Borderless Printing**, **Multi-Page Printing**, and

lect this when you want to display all printer drivers or update the display.

The print Wizard is displayed.

**Print Using Registered Settings** can be set.

Printer list

Print

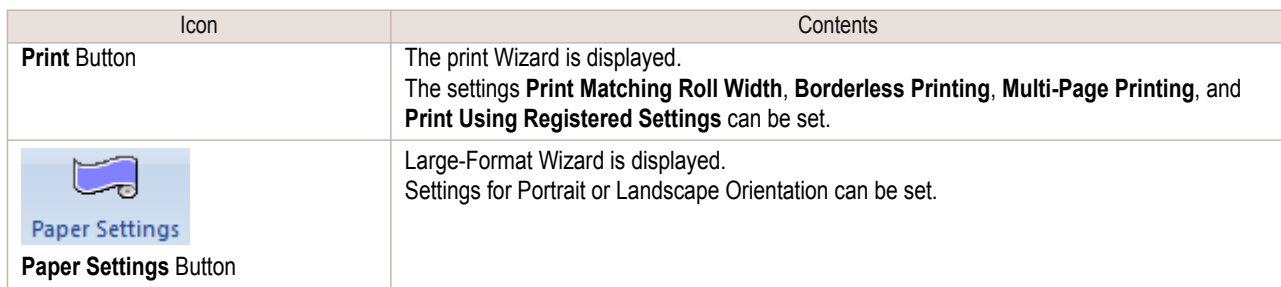

#### **Printing Wizard** dialog box

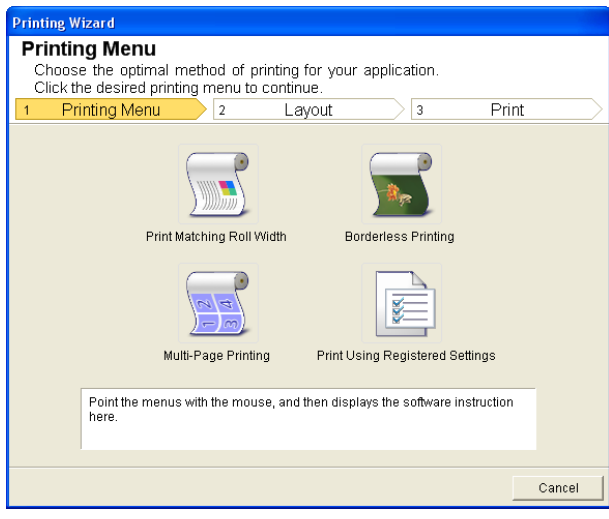

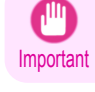

**Note** 

- bib

**•** If you want to change the display to another file or application while the **Printing Wizard** is open, close the **Printing Wizard** dialog box. Otherwise, you may not be able to change displays or operate the toolbar/ribbon.

**•** If you open a password protected document as read-only, the **Printing Wizard** cannot be run.

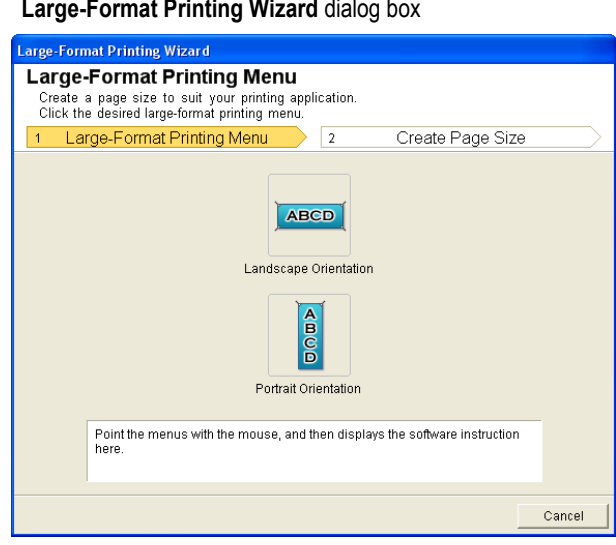

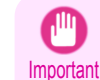

- **•** If you want to change the display to another file or application while the **Large-Format Printing Wizard** is open, close the **Large-Format Printing Wizard** dialog box. Otherwise, you may not be able to change displays or operate the toolbar/ribbon.
	- **•** The layout may collapse if you create a form using existing data. If that is the case, modify the data again.

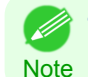

**•** If you open a password protected document as read-only, the **Large-Format Printing Wizard** cannot be run. Remove the password protection.

## <span id="page-308-0"></span>**Print Matching Roll Width (PowerPoint)**

Prints to the edge of the roll width. You can print large exhibits and posters, and also print Portrait and Landscape orientations made in **Large-Format Printing Wizard**.

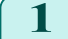

**1** Start **Microsoft PowerPoint**.

**2** If **Start imagePROGRAF Print Plug-In** is displayed, click it.

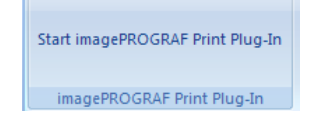

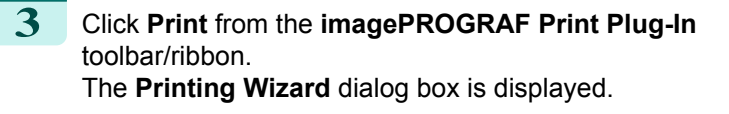

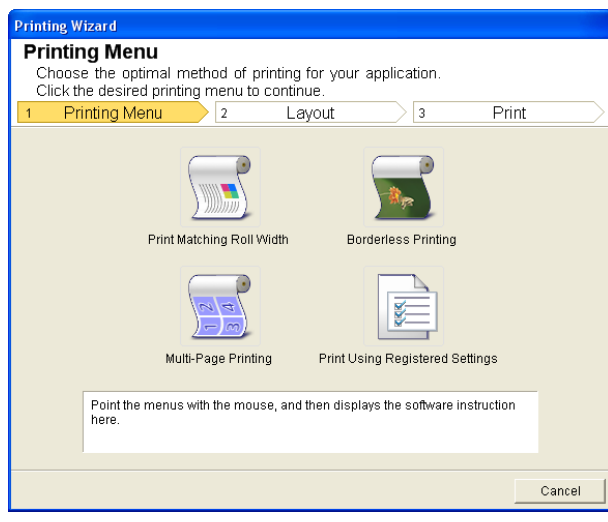

Important **•** If you want to change the display to another file or application while the **Printing Wizard** is open, close the **Printing Wizard** dialog box. Otherwise, you may not be able to change displays or operate the toolbar/ribbon.

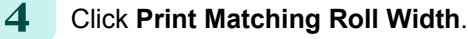

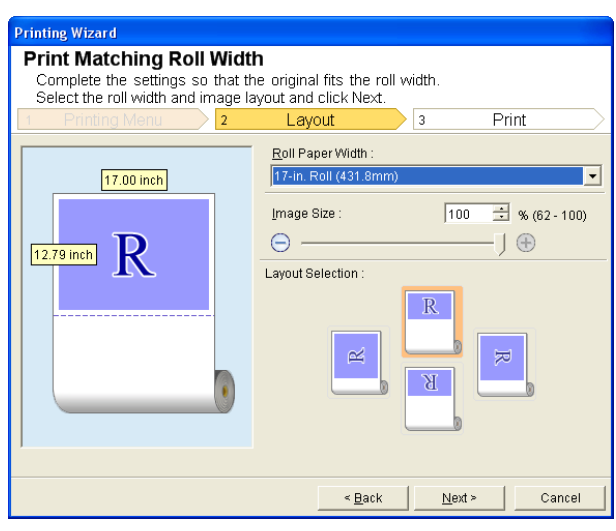

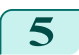

**5** Select **Roll Paper Width** that is set in the printer.

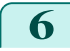

**6** Select image size. **7** Select layout.

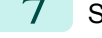

309

[Windows Software](#page-156-0)

Windows Software

[Print Plug-In for Office](#page-289-0)

Print Plug-In for Office

## <span id="page-309-0"></span>**8** Select **Next**.

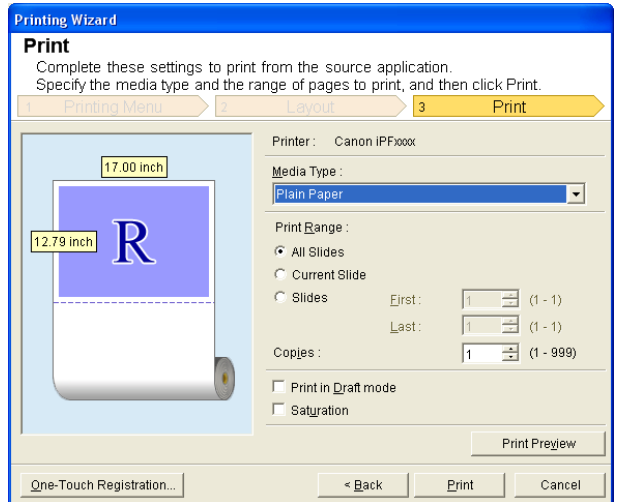

# **9** Select **Media Type**.

**10** Select **Print Range** from **All Slides**, **Current Slide**, and **Slides**. If **Slides** is selected, enter the slide number.

# **11** Enter **Copies**.

- **•** When **Print in Draft mode** is selected, printing is fast but the print quality is poor. (D
- Note **•** When **Saturation** is selected, you can print posters, etc., vividly.
	- **•** The settings are registered when the **One-Touch Registration** is pressed. This is convenient if you to need print multiple times using the same setting.
	- **•** Press the **Print Preview** button to display the preview screen. You can check and make changes to the layout in the preview screen.
	- **•** When you print to the edge of the roll width, the maximum length will be the lesser of 14.22 times the roll paper width, or 18.0m.

**12** Press **Print** to start printing.

#### **Borderless Printing (PowerPoint)**

Prints up to the border of the media. Photos and posters can be printed without worrying about margins.

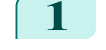

**1** Start **Microsoft PowerPoint**.

**2** If **Start imagePROGRAF Print Plug-In** is displayed, click it.

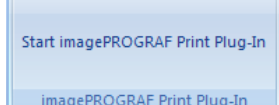

[Print Plug-In for Office](#page-289-0)

Print Plug-In for Office

[Windows Software](#page-156-0)

Windows Software

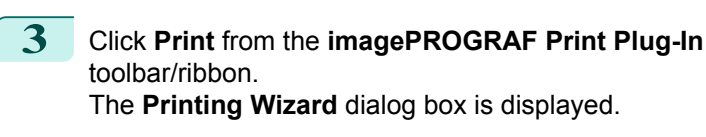

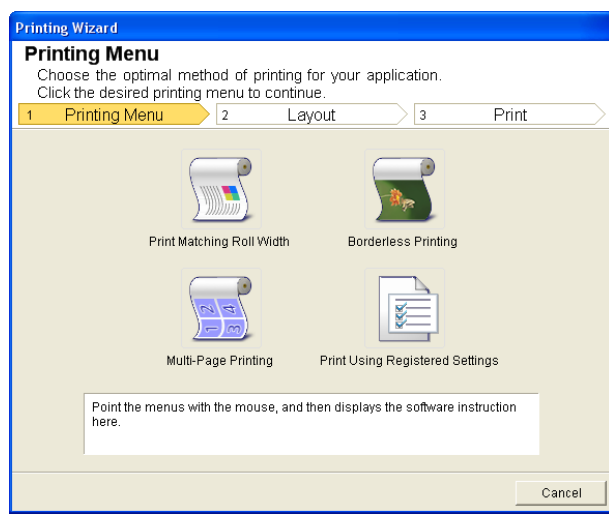

Important **•** If you want to change the display to another file or application while the **Printing Wizard** is open, close the **Printing Wizard** dialog box. Otherwise, you may not be able to change displays or operate the toolbar/ribbon.

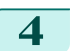

**4** Click **Borderless Printing**.

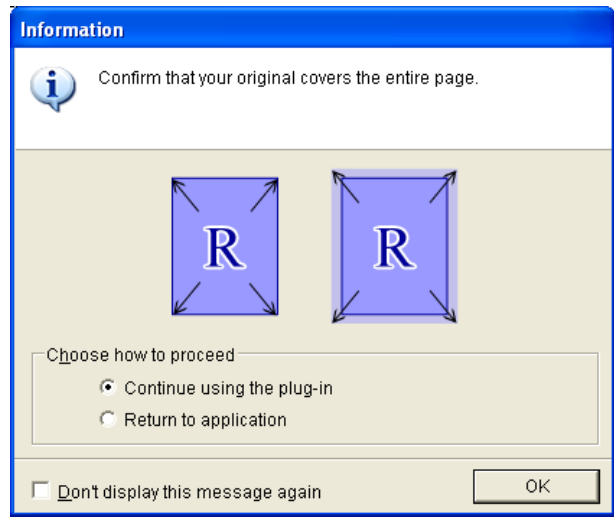

**5** A confirmation dialog box is displayed. If the data fills up the page, confirm that **Continue using the plugin** is selected in **Choose how to proceed** and press **OK**.

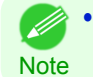

**•** To adjust the data, select **Return to application** and press **OK**. Exit **Print Plug-In for Office** and return to the application.

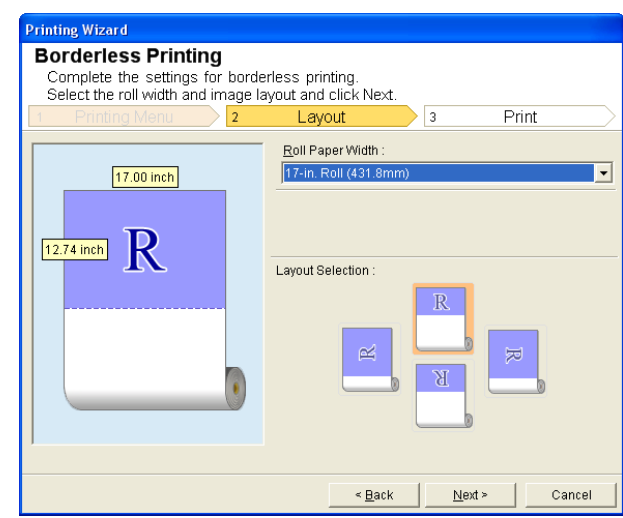

**6** Select **Roll Paper Width** that is set in the printer.

**7** Select Layout.

**8** Select **Next**.

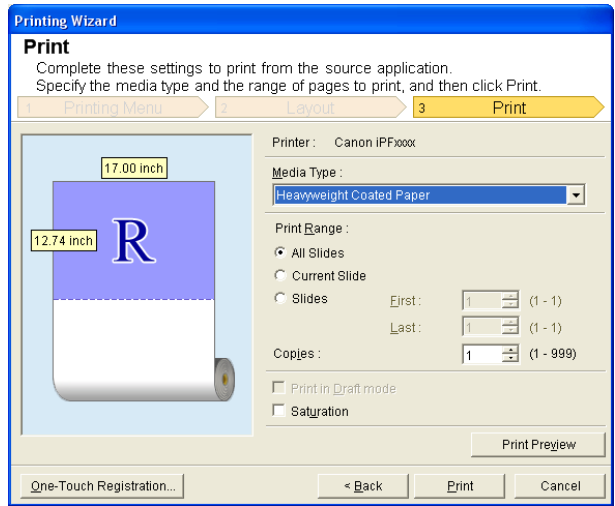

**9** Select **Media Type**. **10** Select **Print Range** from **All Slides**, **Current Slide**, and **Slides**. If **Slides** is selected, enter the slide number. **11** Enter **Copies**. **•** When **Print in Draft mode** is selected, printing is fast but the print quality is poor. **B** Note **•** When **Saturation** is selected, you can print posters, etc., vividly. **•** Press the **One-Touch Registration** button to register the settings. This is useful for multiple printing using the same settings. **•** Press the **Print Preview** button to display the preview screen. You can confirm and make changes to the layout in the preview screen. **•** The maximum length for Borderless Printing is the lesser of 14.22 times the roll paper width, or 18.0m. **12** Press **Print** to start printing.

## <span id="page-312-0"></span>**Multi-Page Printing (PowerPoint)**

Prints multiple pages as one page. You can print handouts into a single page, or print matter with many pages.

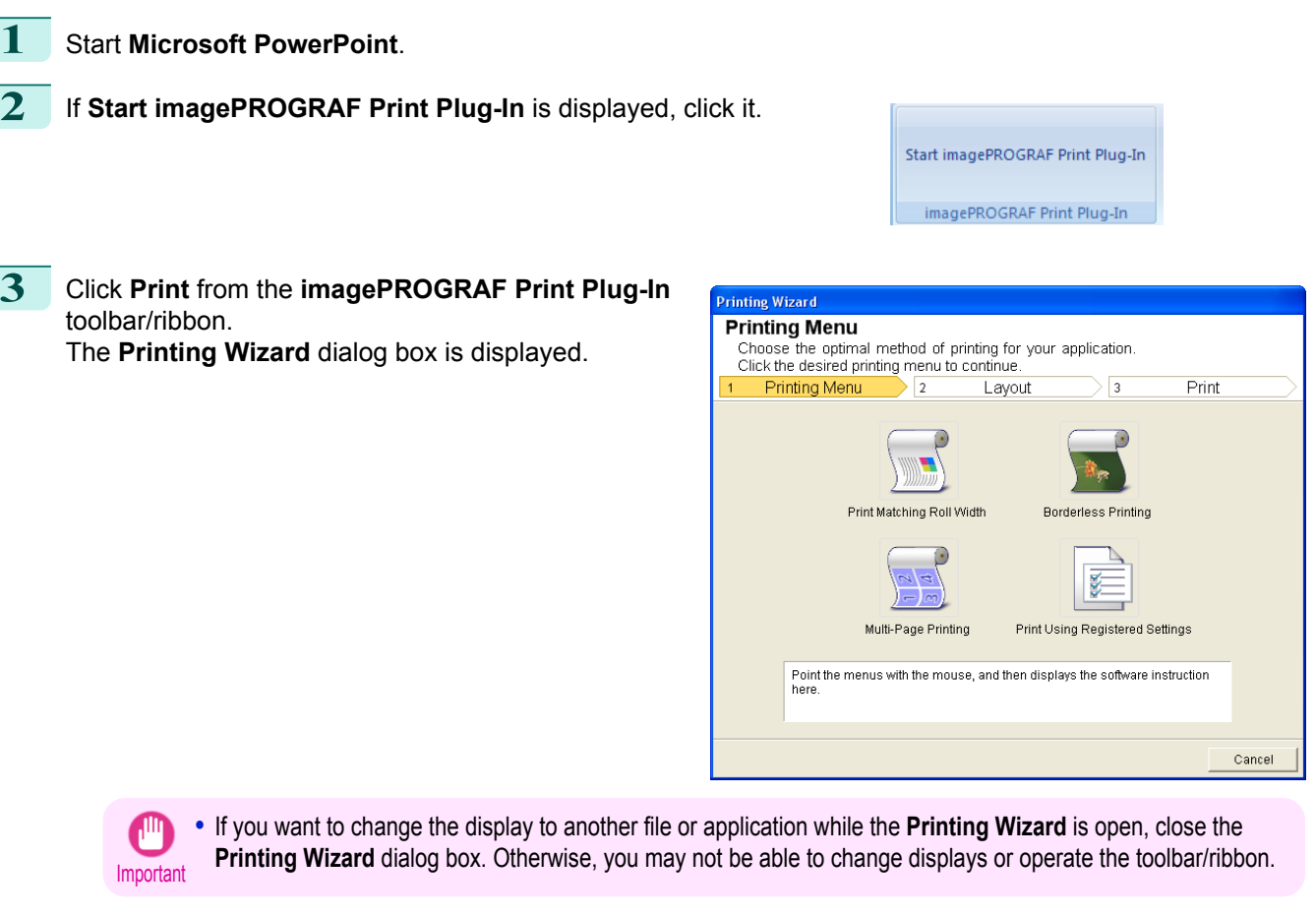

#### **4** Click **Multi-Page Printing**.

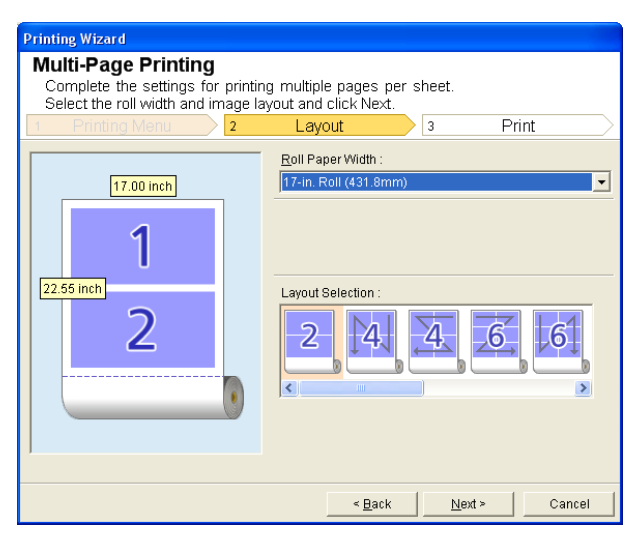

**5** Select the **Roll Paper Width** that is set in the printer.

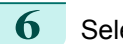

**6** Select layout from Layout Selection.

## <span id="page-313-0"></span>**7** Select **Next**.

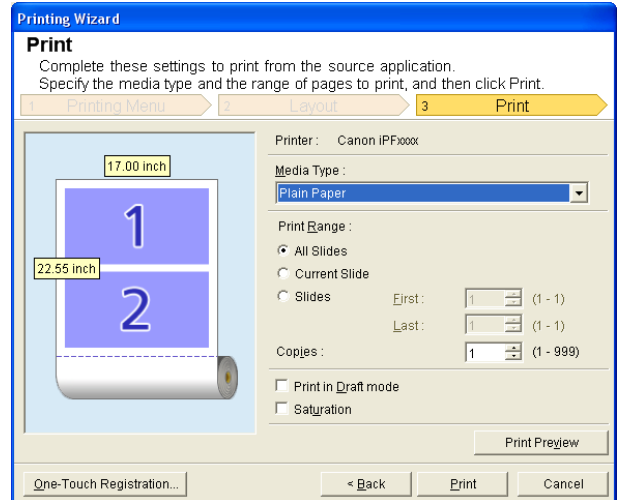

#### **8** Select **Media Type**.

**9** Select **Print Range** from **All Slides**, **Current Slide**, and **Slides**. If **Slides** is selected, enter the slide number.

# **10** Enter **Copies**.

- **•** When **Print in Draft mode** is selected, printing is fast but the print quality is poor. (D
- Note **•** When **Saturation** is selected, you can print posters, etc., vividly.
	- **•** The settings are registered when the **One-Touch Registration** is pressed. This is convenient if you to need print multiple times using the same setting.
	- **•** Press the **Print Preview** button to display the preview screen. You can check and make changes to the layout in the preview screen.
	- **•** The maximum length for Multi-Page Printing is the lesser of 14.22 times the roll paper width, or 18.0m.
- **11** Press **Print** to start printing.

#### **Register the settings (PowerPoint)**

If you are going to print multiple times using the same setting, you can select **One-Touch Registration**. Registered settings can be recalled from **Print Using Registered Settings**.

**1** Set up to the **Print** screen from **Print Matching Roll Width**, **Borderless Printing** or **Multi-Page Printing** of **Printing Menu**.

- **•** Up to 20 items can be registered. Ø
- Note The available settings are as follows.
	- **•** [Print Matching Roll Width \(PowerPoint\)](#page-308-0) →P.309
	- **•** [Borderless Printing \(PowerPoint\)](#page-309-0) →P.310
	- [Multi-Page Printing \(PowerPoint\)](#page-312-0) (→P.313)

<span id="page-314-0"></span>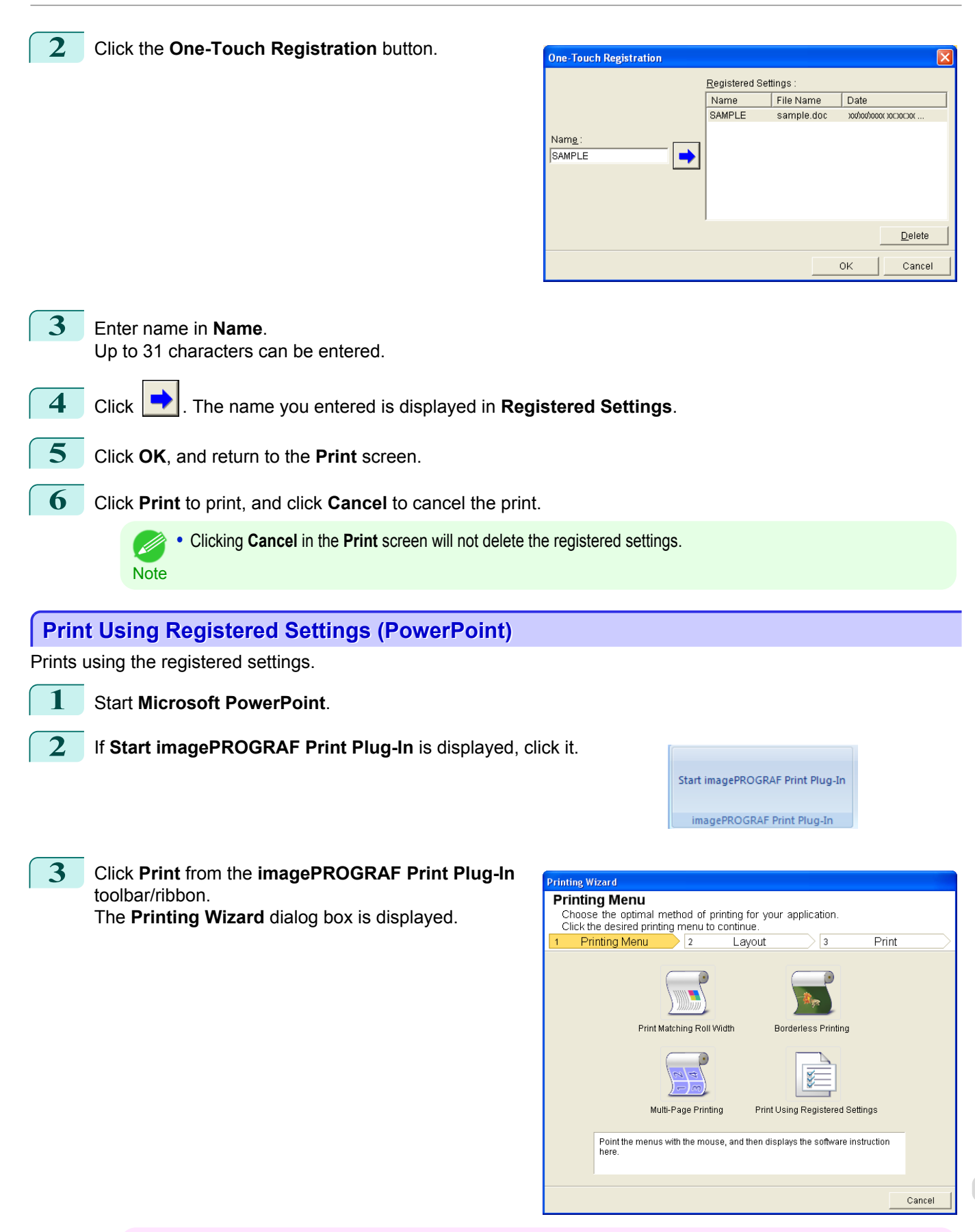

Important **•** If you want to change the display to another file or application while the **Printing Wizard** is open, close the **Printing Wizard** dialog box. Otherwise, you may not be able to change displays or operate the toolbar/ribbon. 315

[Windows Software](#page-156-0)

Windows Software

[Print Plug-In for Office](#page-289-0)

Print Plug-In for Office

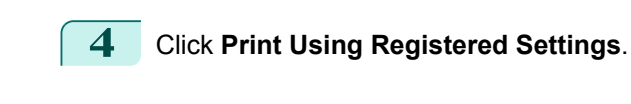

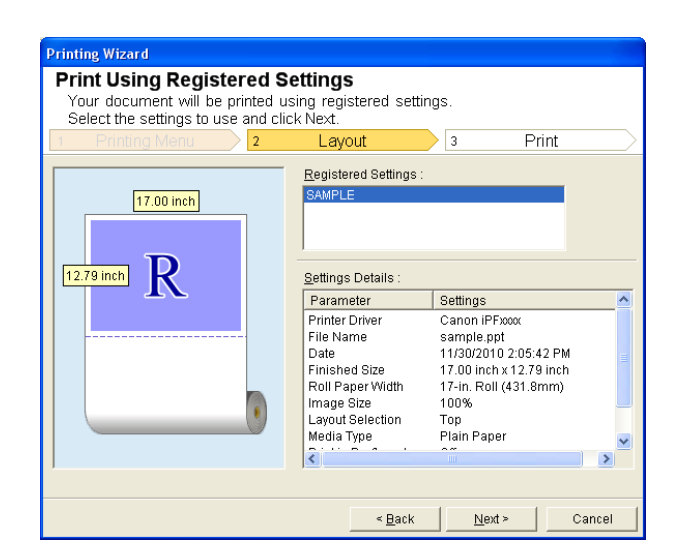

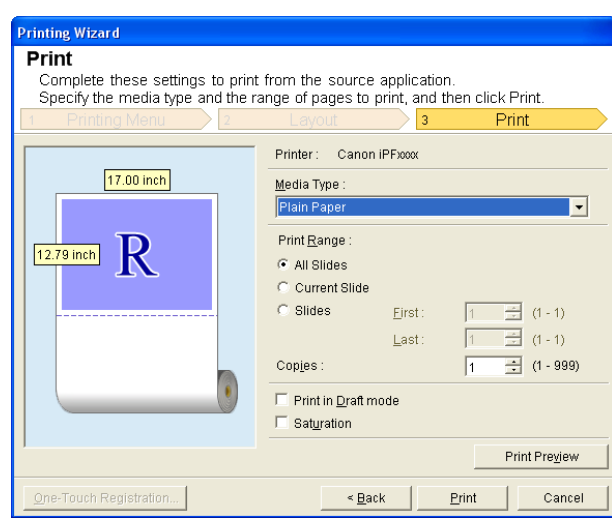

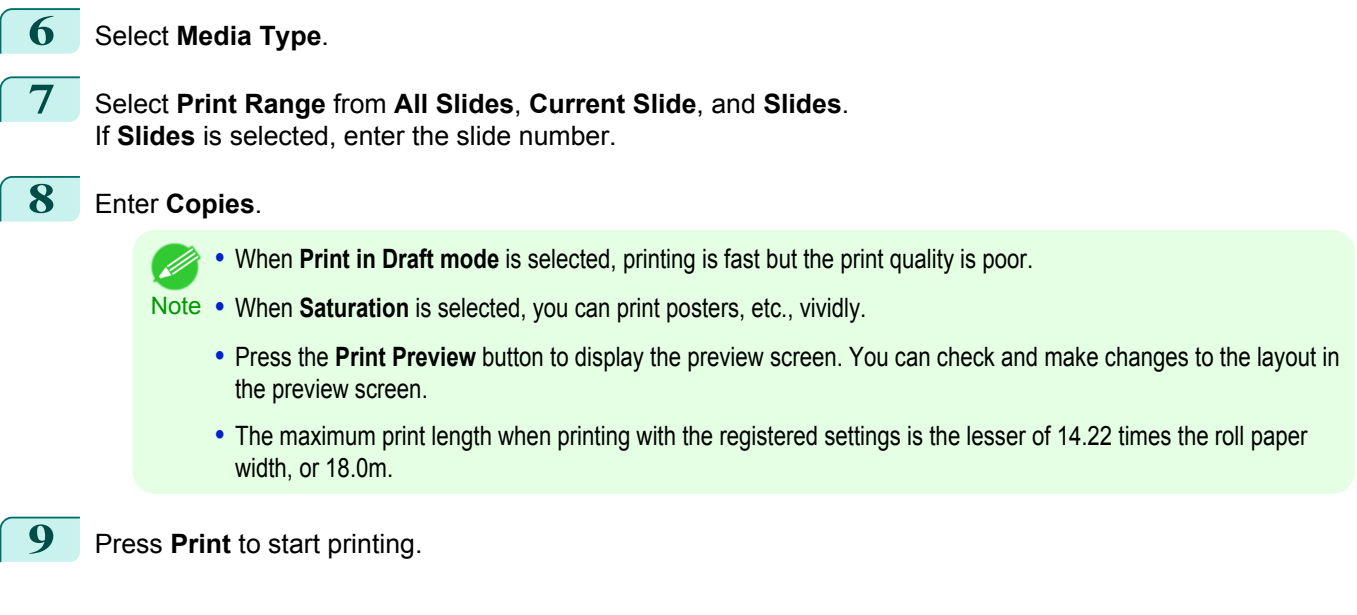

316

**5** Click the **Next** button.

## <span id="page-316-0"></span>**Portrait Orientation / Landscape Orientation (PowerPoint)**

Print to the edge of the roll width. You can print large exhibits and posters, or print the Landscape or Portrait Orientation Page Sizes made in the **Large-Format Printing Wizard**.

Create Page Size in Portrait or Landscape Orientation.

Use the **Large-Format Printing Wizard** to create portrait page sizes for Potrait Orientation, and landscape page sizes for Landscape Orientation.

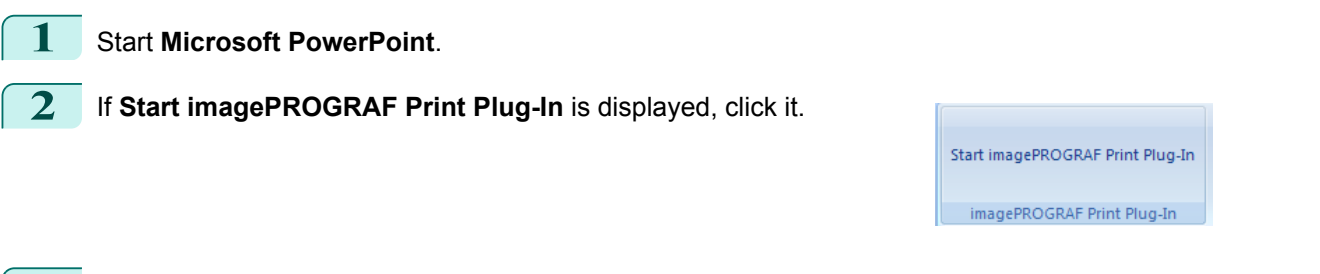

**3** Click **Paper Settings** from the **imagePROGRAF Print Plug-In** toolbar/ribbon. The **Large-Format Printing Wizard** dialog box is displayed.

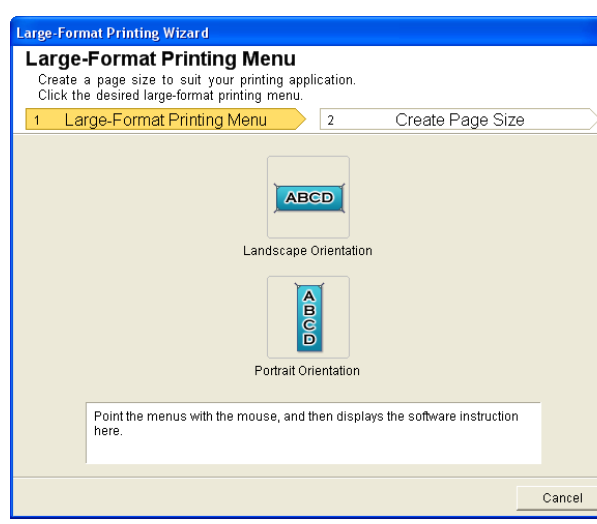

**Important •** If you want to change the display to another file or application while the **Large-Format Printing Wizard** is open, close the **Large-Format Printing Wizard** dialog box. Otherwise, you may not be able to change displays or operate the toolbar/ribbon.

**4** Click **Portrait Orientation** or **Landscape Orientation**.

**5** Adjust **Length** from the list-box or slide-bar.

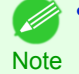

**•** The steps taken to create a Portrait Page Size will be used as an example to explain the procedure.

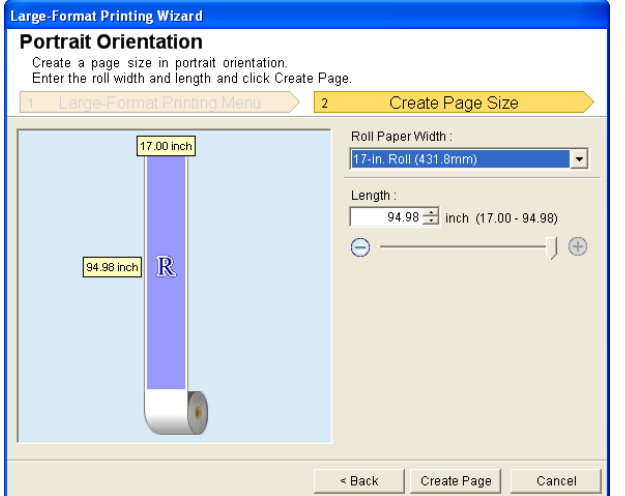

317

[Windows Software](#page-156-0)

Windows Software

<span id="page-317-0"></span>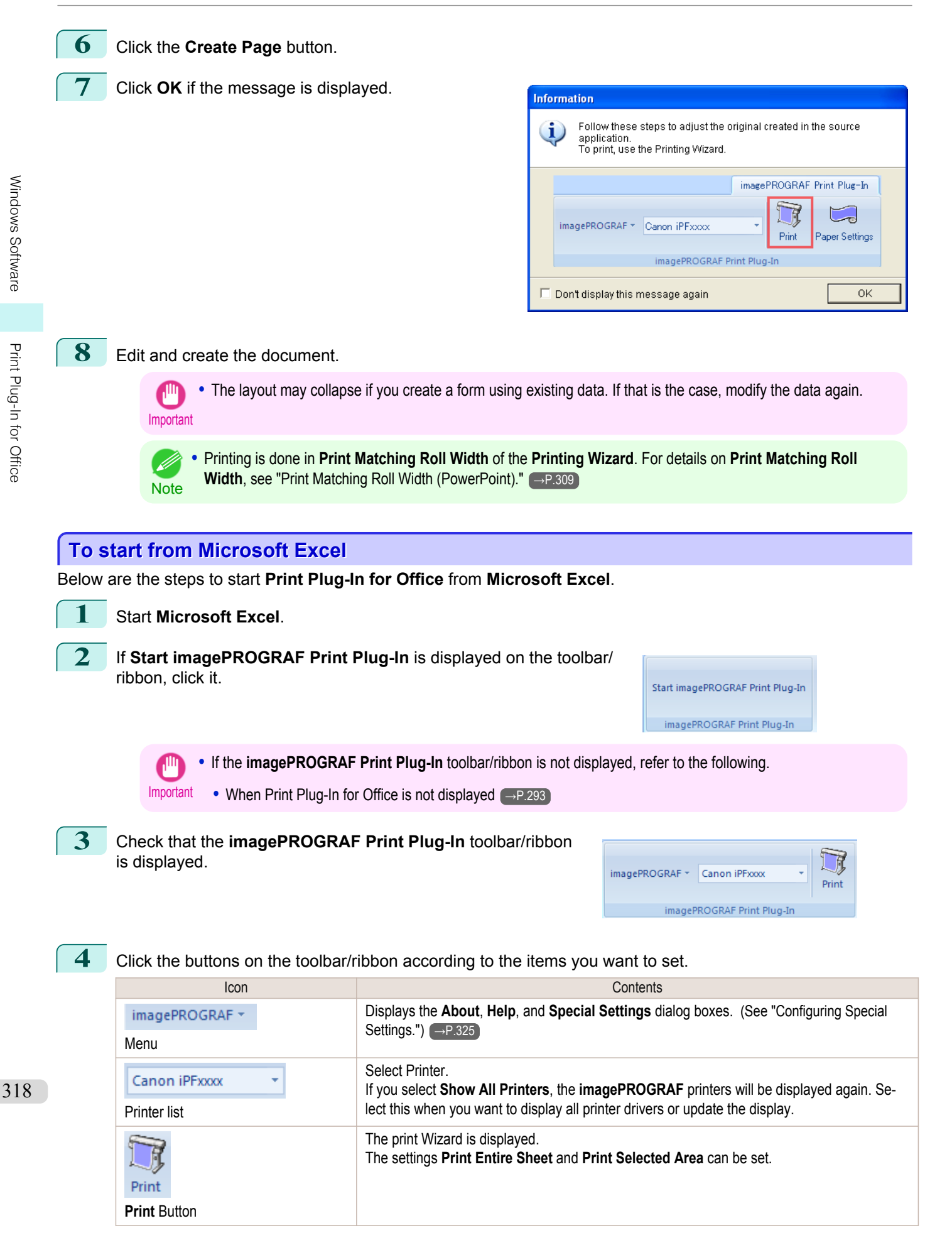

#### **Printing Wizard** dialog box

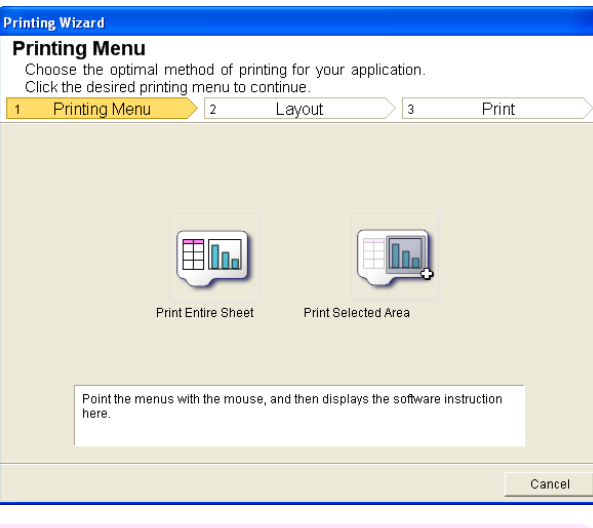

<span id="page-318-0"></span>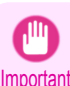

**•** If you want to change the display to another file or application while the **Printing Wizard** is open, close the **Printing Wizard** dialog box. Otherwise, you may not be able to change displays or operate the toolbar/ribbon.

- **•** The **Printing Wizard** will not start if you click the **Print** button on the toolbar/ribbon while editing a cell.
- **•** When more than one worksheet is selected, the **Printing Wizard** cannot be run. Select only one worksheet and click **Print** again.
- **•** When an object is selected, the **Printing Wizard** is not started if you click the **Print** button on the toolbar/ ribbon.
- **•** If the paper size in Excel is blank, the **Printing Wizard** cannot be run. From the **File** menu in Excel, select **Page Setup** and check **Paper size**.
- **Note •** If you click the **Print** button with a graph selected, a message dialog box will appear asking if you want to continue printing. If you click **No**, you will return to the application.
	- **•** If you click the **Print** button with a page break set, a message dialog box will appear asking if you want to continue printing. If you click **No**, you will return to the application. If you do not use the set page break, check the page break preview and change the setting.
	- **•** If you click the **Print** button with a page range set, a message dialog box will appear asking if you want to continue printing. If you click **No**, you will return to the application. If you do not use the set page range, check the page break preview and change the setting.
	- **•** If you click the **Print** button with a worksheet or cell protected, a message dialog box will appear asking if you want to continue printing. If you click **No**, you will return to the application. If you want to change the setting, remove the protection from the worksheet or cell.

## **Print Entire Sheet (Excel)**

For resizing the entire sheet to fit the roll width. Choose this option to enlarge the currently displayed sheet before printing.

**1** Start **Microsoft Excel**.

**2** If **Start imagePROGRAF Print Plug-In** is displayed, click it.

Start imagePROGRAF Print Plug-In imagePROGRAF Print Plug-In

[Windows Software](#page-156-0)

Windows Software

[Print Plug-In for Office](#page-289-0)

Print Plug-In for Office

**3** Click **Print** from the **imagePROGRAF Print Plug-In** toolbar/ribbon.

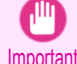

**•** When more than one worksheet is selected, the **Printing Wizard** cannot be run. Select only one worksheet and click **Print** again.

#### If a print area is set, a confirmation message dialog box will appear. To print the entire sheet, cancel the setting of the print area.

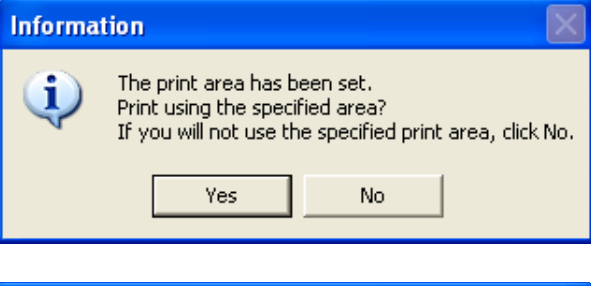

The **Printing Wizard** dialog box is displayed.

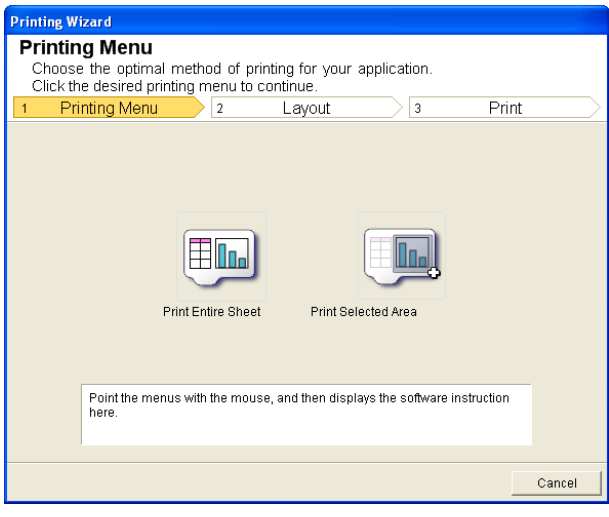

#### **4** Click **Print Entire Sheet**.

A message will appear informing you that analysis is in progress.

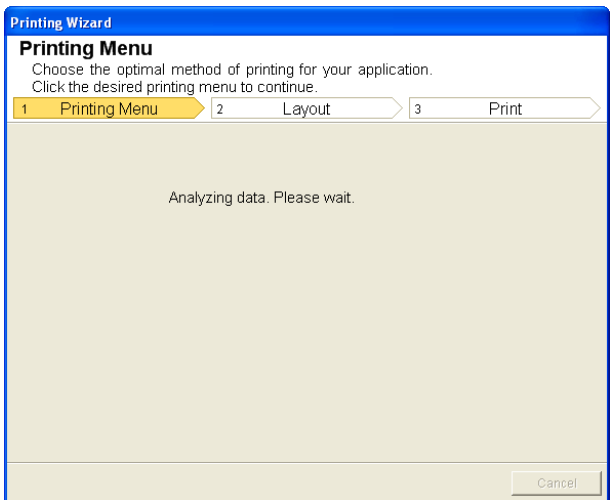

The Layout menu will appear automatically.

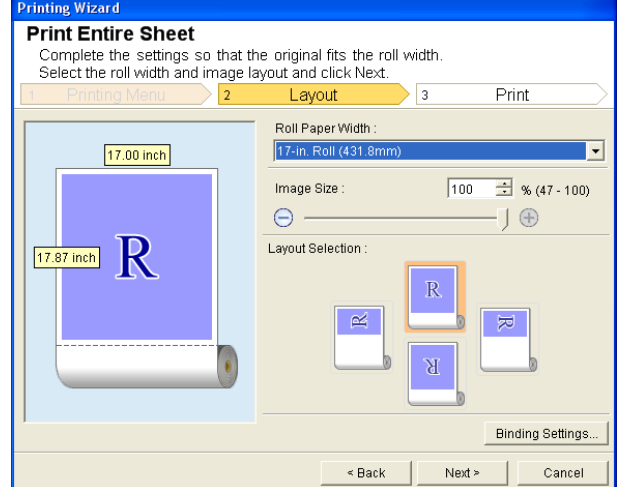

<span id="page-320-0"></span>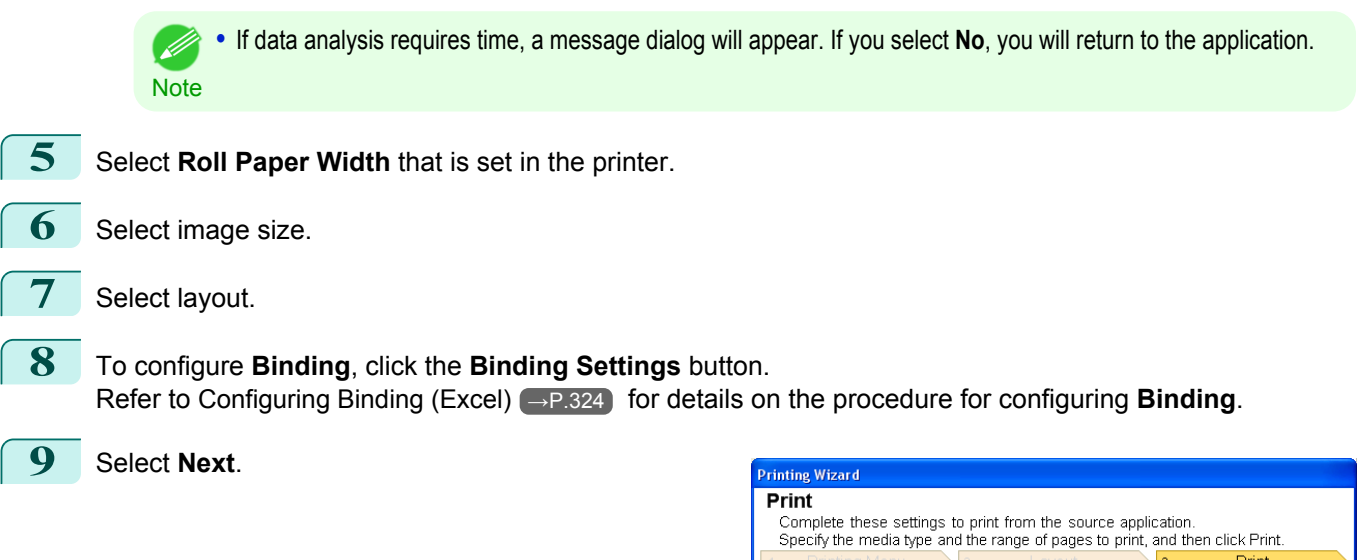

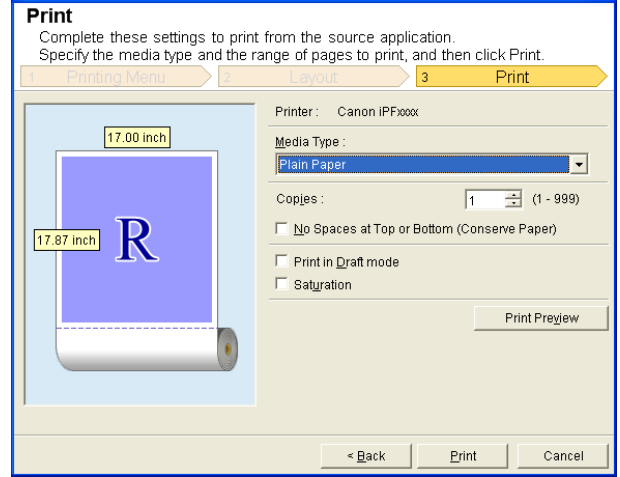

## **10** Select **Media Type**.

## **11** Enter **Copies**.

- **•** When **Print in Draft mode** is selected, printing is fast but the print quality is poor.
- Note **•** When **Saturation** is selected, you can print posters, etc., vividly.
	- **•** Press the **Print Preview** button to display the preview screen. You can check and make changes to the layout in the preview screen.
	- **•** When you print to the edge of the roll width, the maximum print length is 18.0m.
- **12** If the upper and lower margins are too wide, check **No Spaces at Top or Bottom (Conserve Paper)**. The upper and lower margins can be checked in **Print Preview**.

**13** Press **Print** to start printing.

- **•** If divided into plural pages, try reducing the data size or the range you select.
- Important **•** You cannot run **Print** or **Print Preview** if you select it for a worksheet with no data displayed.

#### **Print Selected Area (Excel)**

For resizing the selected range of cells to fit the roll width. Choose this option to enlarge a particular part of the sheet before printing.

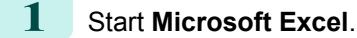

Windows Software [Windows Software](#page-156-0)

## **2** If **Start imagePROGRAF Print Plug-In** is displayed, click it. Start imagePROGRAF Print Plug-In imagePROGRAF Print Plug-In **3** Click **Print** from the **imagePROGRAF Print Plug-In** toolbar/ribbon. **•** When more than one worksheet is selected, the **Printing Wizard** cannot be run. Select only one worksheet T and click **Print** again. Important If a print area is set, a confirmation message dialog **Information** box will appear. To print the selected area, cancel the setting of the The print area has been set. Print using the specified area? print area. If you will not use the specified print area, click No. Yes No **Printing Wizard** The **Printing Wizard** dialog box is displayed. **Printing Menu** Choose the optimal method of printing for your application<br>Click the desired printing menu to continue. Printing Menu  $\sqrt{2}$  $\sqrt{3}$ Print Lavout ⊞n… **Print Entire Sheet** Print Selected Area Point the menus with the mouse, and then displays the software instruction<br>here. Cancel **4** Click **Print Selected Area**. **•** If only one cell is selected, **Print Selected Area** cannot be selected. T

A message will appear informing you that analysis is in progress.

Important

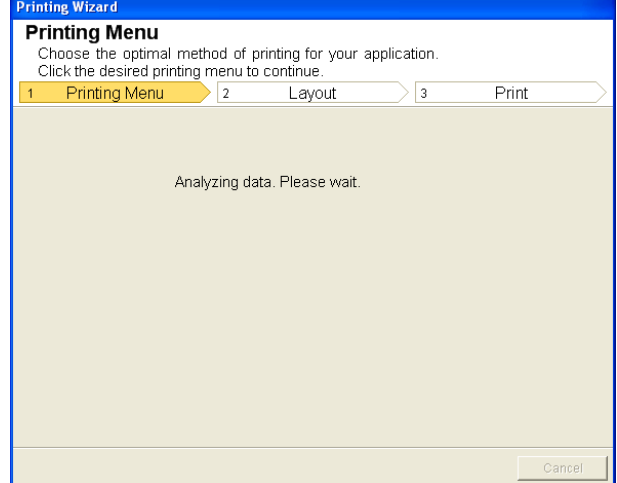

The Layout menu will appear automatically.

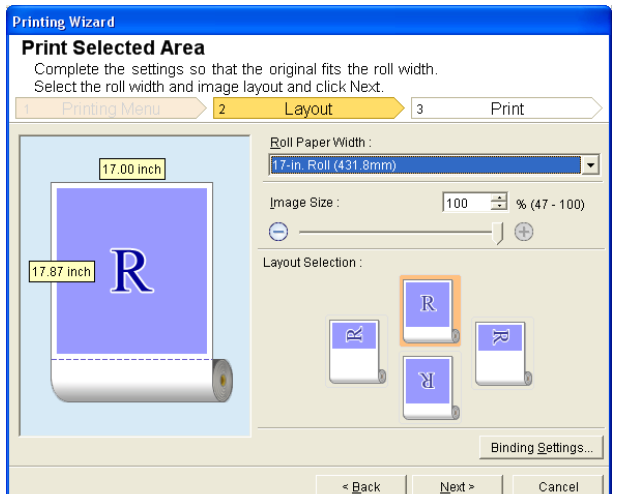

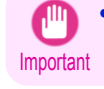

**•** If the range selected in **Excel 2007/2010** is too large, it will not be possible to analyze the data. Select a smaller range and then run the analysis.

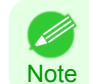

**•** If data analysis requires time, a message dialog will appear. If you select **No**, you will return to the application.

- **5** Select **Roll Paper Width** that is set in the printer.
- **6** Select image size.
- **7** Select layout.
- **8** To configure **Binding**, click the **Binding Settings** button. Refer to [Configuring Binding \(Excel\)](#page-323-0) →P.324) for details on the procedure for configuring **Binding**.
- **9** Select **Next**.

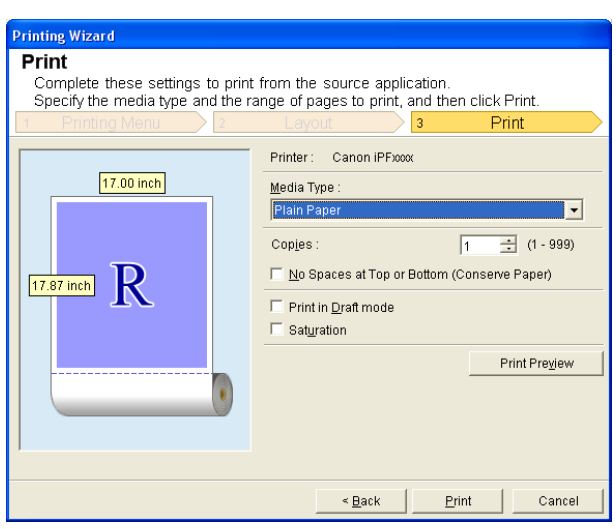

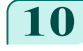

**10** Select **Media Type**.

<span id="page-323-0"></span>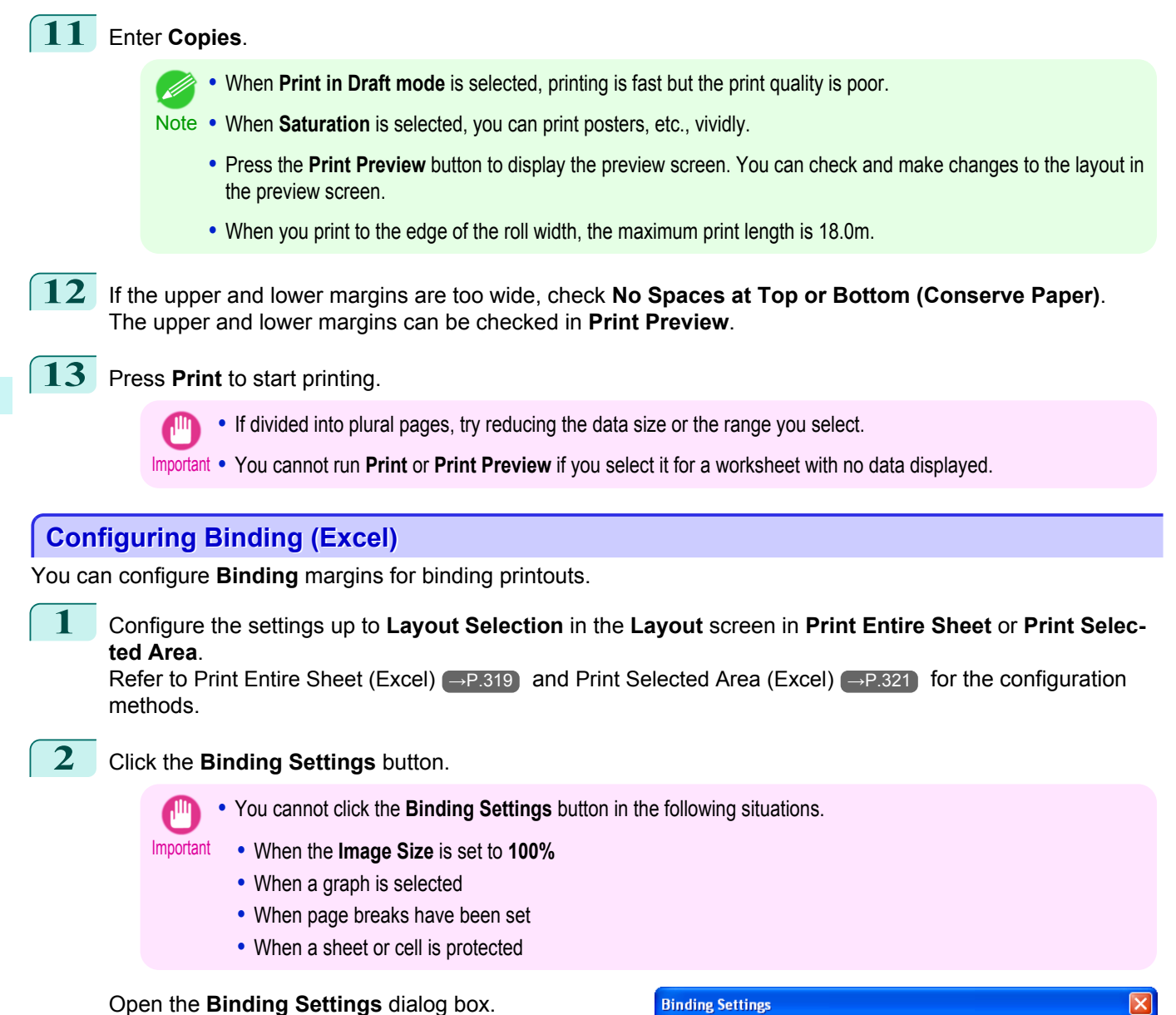

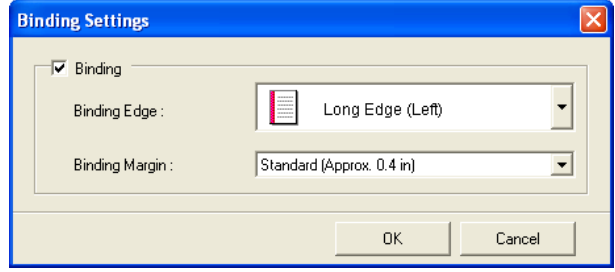

- **3** If the **Binding** checkbox is not checked, select it to turn binding on.
- **4** Select **Binding Edge**.
- **5** Select **Binding Margin**.
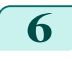

**6** Click the **OK** button. Return to the **Layout** screen.

> Check that the **Binding** settings are applied in the preview screen.

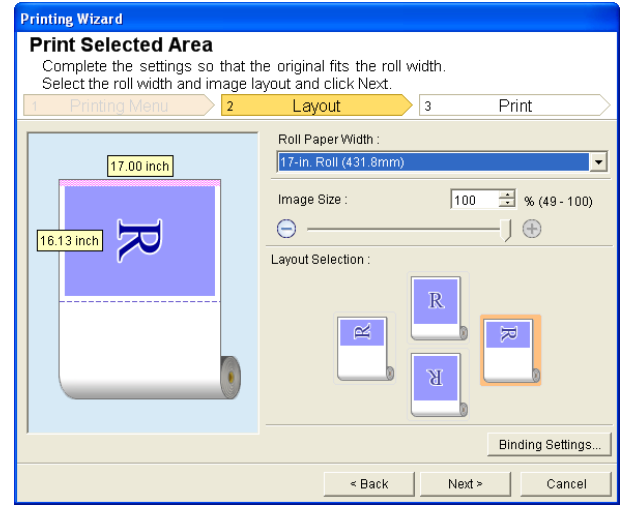

**7** Configure the settings in the **Printing Wizard** dialog box.

# **Configuring Special Settings**

You can configure **Special Settings** from the **imagePROGRAF Print Plug-In** toolbar.

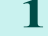

**1** Click **imagePROGRAF** in the toolbar, and select **Special Settings**.

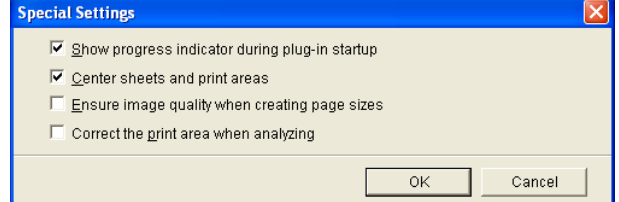

**2** Turn the checkbox for the item you want to change on or off.

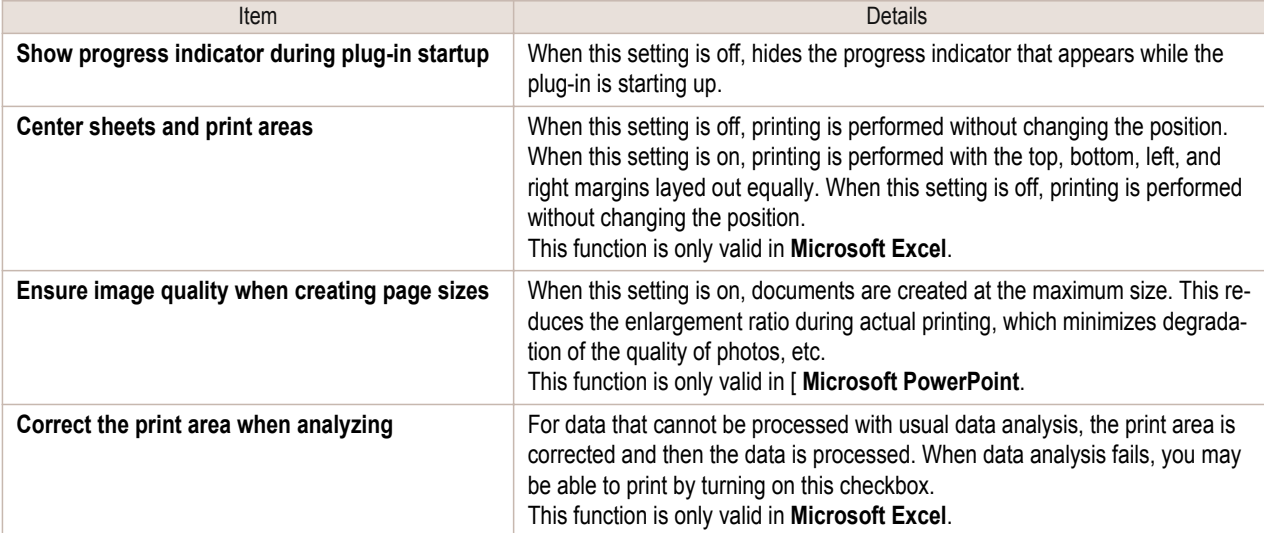

**3** Click **OK** to close the **Special Settings** dialog box.

# Memo

326

# <span id="page-326-0"></span>iPF9400

# [User's Guide](#page-0-0)

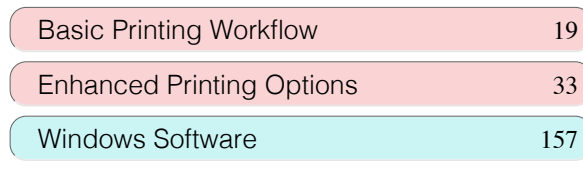

# Mac OS X Software

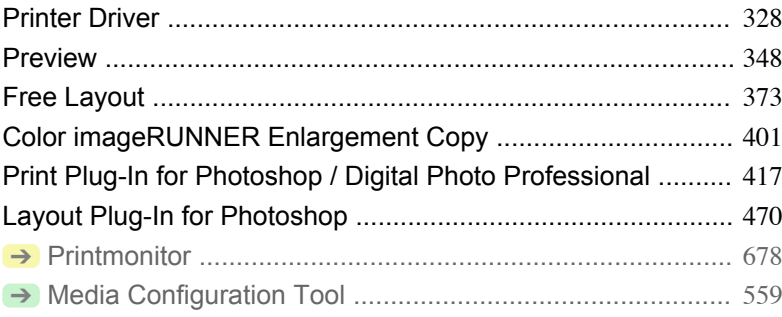

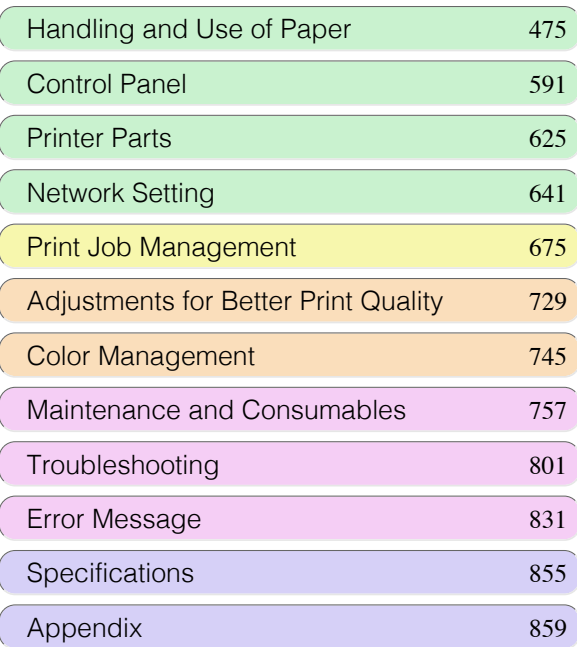

# <span id="page-327-0"></span>Printer Driver

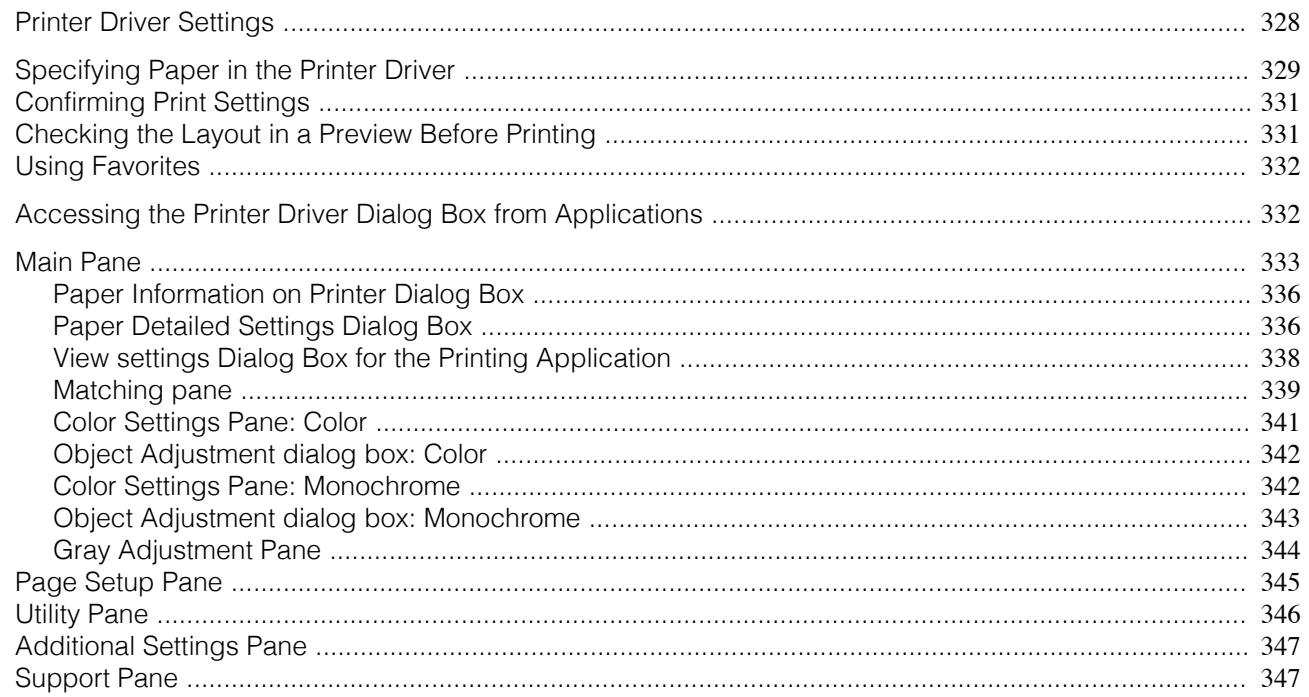

# **Printer Driver Settings**

For instructions on accessing the Mac OS X printer driver, refer to the following topics.

• [Accessing the Printer Driver Dialog Box from Applications](#page-331-0) → P.332

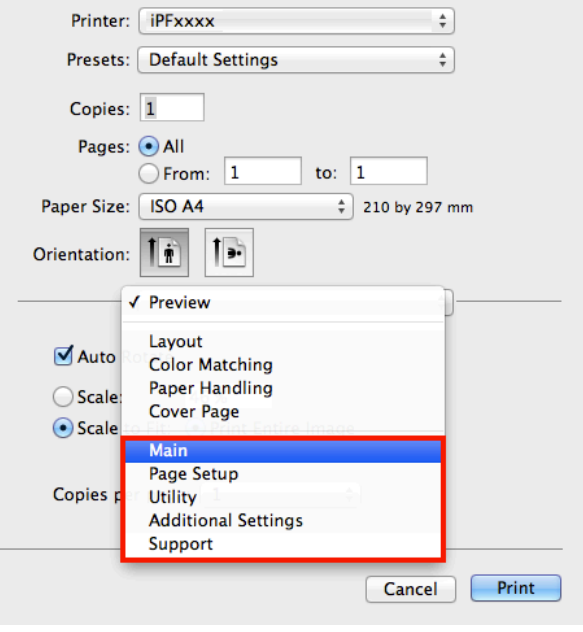

For information on the Mac OS X printer driver settings, refer to the following topics.

- 
- [Main Pane](#page-332-0)  $\rightarrow$ P.333

You can specify the media type, color processing, print quality, print preview, and other settings. Choose **Easy Settings** to specify basic print settings based on the printing application or **Advanced Settings** to complete more detailed settings as desired.

- [Paper Detailed Settings Dialog Box](#page-335-0) → P.336
- [View settings Dialog Box for the Printing Application](#page-337-0) → P.338
- **•** [Color Settings Pane: Color](#page-340-0) →P.341
- [Object Adjustment dialog box: Color](#page-341-0) → P.342

Printer Driver

Printer Driver

- <span id="page-328-0"></span>• [Matching pane](#page-338-0) → P.339
- [Color Settings Pane: Monochrome](#page-341-0) →P.342
- [Object Adjustment dialog box: Monochrome](#page-342-0) →P.343
- Gray Adiustment Pane → P.344

• [Page Setup Pane](#page-344-0) → P.345 You can specify the page size of the original, borderless printing, enlargement or reduction, the orientation, the paper size and source, and automatic cutting.

- [Utility Pane](#page-345-0) → P.346 You can specify settings related to maintenance for the Printhead and feed amount, as well as settings for **Color imageRUNNER Enlargement Copy**.
- [Additional Settings Pane](#page-346-0) → P.347 You can specify settings for how print jobs are sent to the printer.
- [Support Pane](#page-346-0) → P.347 You can view support information and the user's manual.

With the **imagePROGRAF Free Layout** feature, you can arrange originals from various source applications on a single page before printing. For details, see [Free Layout](#page-372-0) → P.373.

With the **imagePROGRAF Preview** feature, you can check the layout before printing and adjust layout or size set-tings while viewing a preview screen. For details, see [Preview](#page-347-0) →P.348 .

With the **Color imageRUNNER Enlargement Copy** feature, you can automatically enlarge and print scanned originals from a **Color imageRUNNER**. For details, see [Color imageRUNNER Enlargement Copy](#page-400-0) →P.401.

# **Specifying Paper in the Printer Driver**

If you have replaced the paper, you must complete the following settings in the printer driver.

**1** This sets the **BFormat for** and **CPaper Size**.

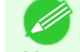

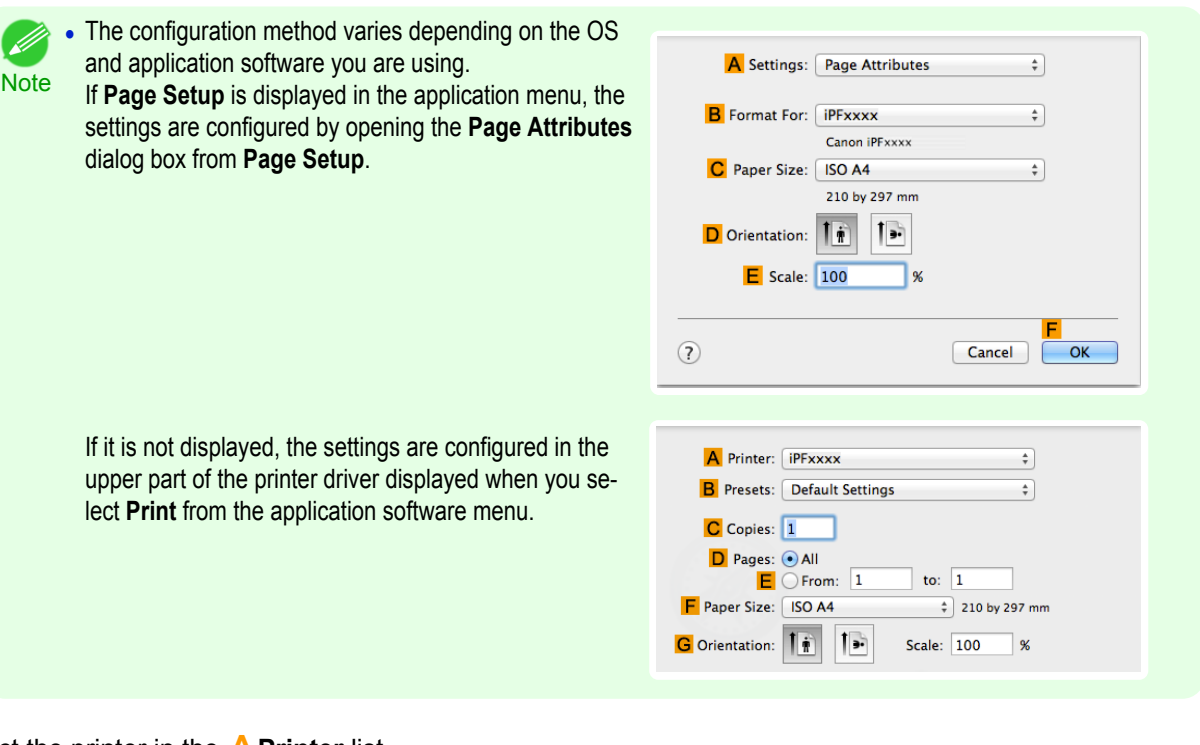

**2** Select the printer in the **APrinter** list.

**3** Choose the original size in the **FPaper Size** list.

329

[Mac OS X Software](#page-326-0)

Mac OS X Software

[Printer Driver](#page-327-0)

Printer Driver

**4** If you configured the settings using the **Page Attributes** dialog box, click **FOK** to close the dialog box, and then select **Print** from the application software menu.

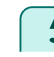

**5** Access the **Main** pane.

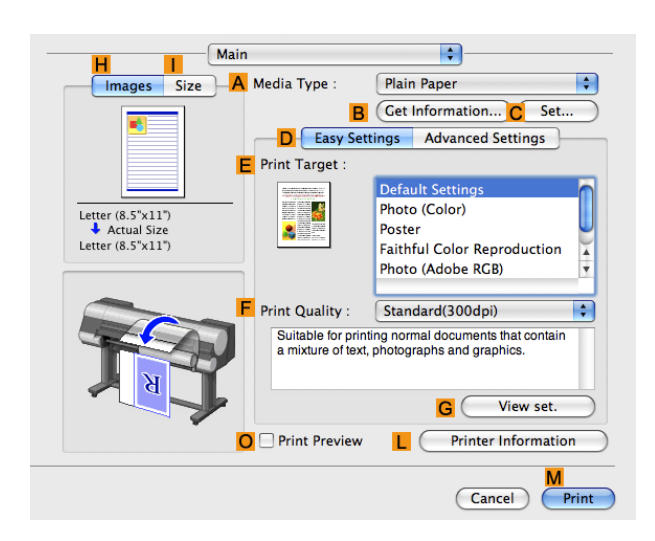

**6** In the **<sup>A</sup> Media Type** list, select the type of paper that is loaded.

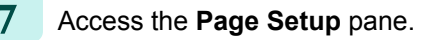

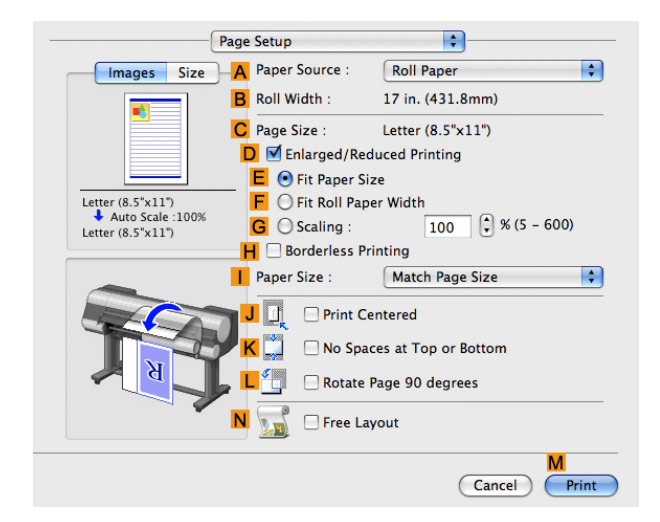

- **8** In the **APaper Source** list, select how paper is supplied.
- **9** If you have selected **Cut Sheet** in **APaper Source**, make sure the size as selected in **Page Setup** is displayed in **CPage Size**. If you have selected roll paper in **APaper Source**, make sure the width of the loaded roll is displayed in **BRoll Width**.

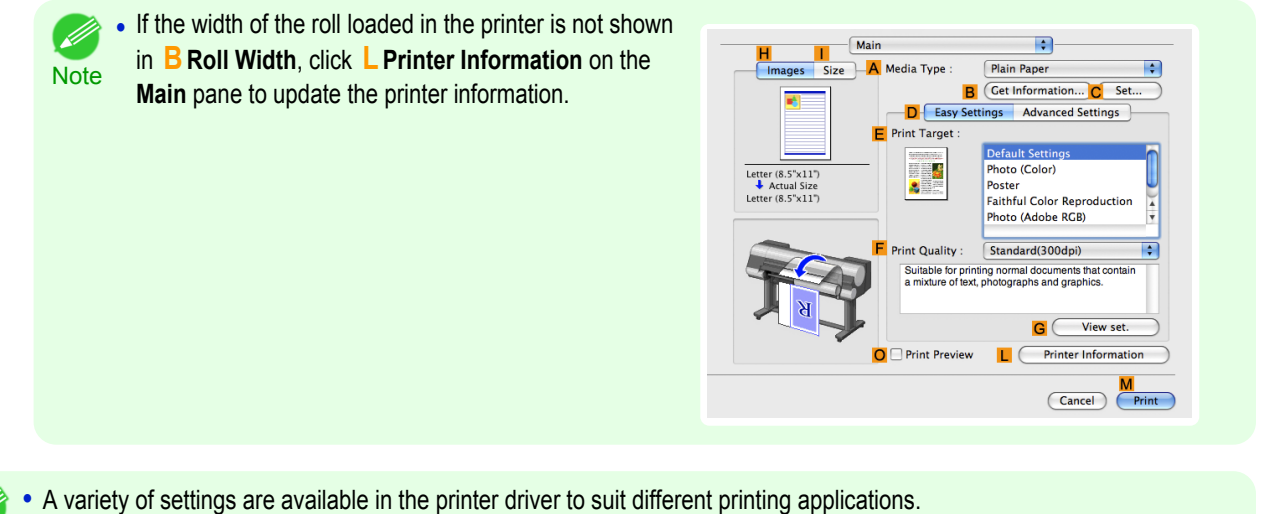

For details on available printing conditions, see "[Printer Driver Settings](#page-327-0) → P.328 "

**Note** 

. M

# <span id="page-330-0"></span>**Confirming Print Settings**

There are two ways to confirm what printing conditions have been specified, as follows.

#### Checking a preview of the settings

A preview of the settings is displayed on the left side of the **Main**, **Page Setup**, **Utility**, and **Additional Settings** panes.By checking images and numerical values in the preview, you can confirm current settings for the page size, orientation, paper source, and so on.

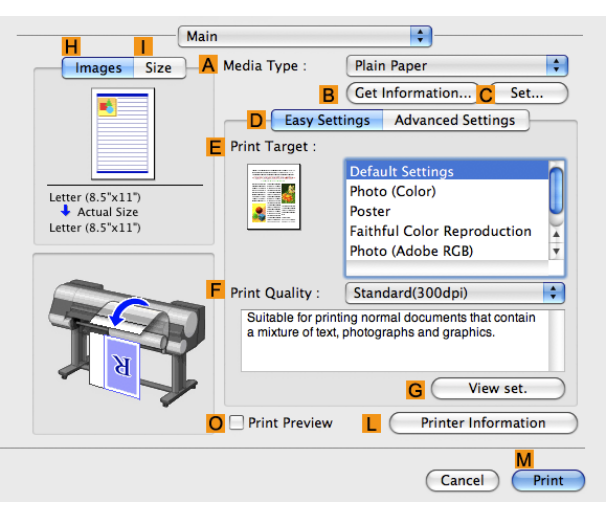

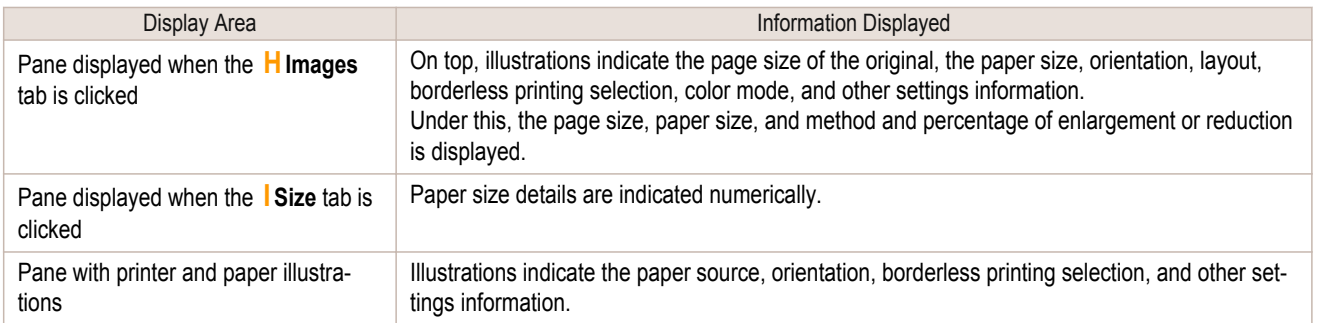

**Note •** To confirm the **Print Target** specified in **Easy Settings**, click **GView set.** on the **Main** pane to display the **View settings** dialog box.

# Checking a print preview

( bi

You can check an image of the original just as it will be printed. Confirming the image of print jobs beforehand helps prevent printing errors. For details on print previews, see "[Checking the Layout in a Preview Before Printing](#page-144-0) →P.145 "

# **Checking the Layout in a Preview Before Printing**

This topic describes how to check the layout before printing using the **Canon imagePROGRAF Preview** function.

**1** Choose **Print** in the application menu.

<span id="page-331-0"></span>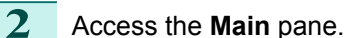

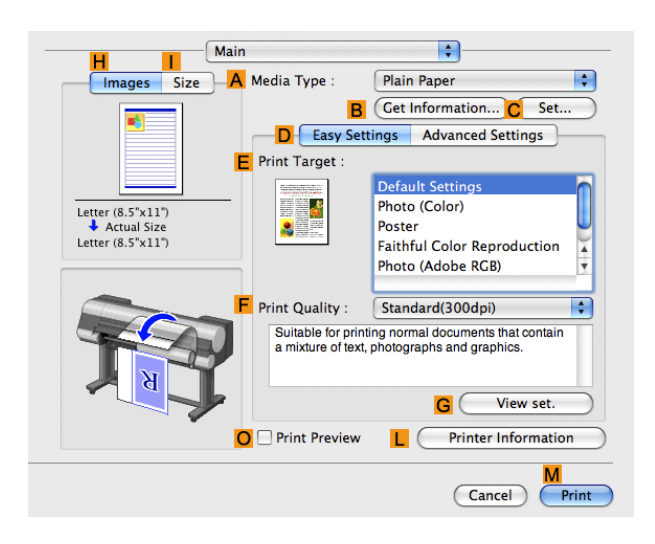

# **3** Select the **OPrint Preview** check box.

#### **4** Click **MPrint**.

**5** The **Canon imagePROGRAF Preview** window is displayed.

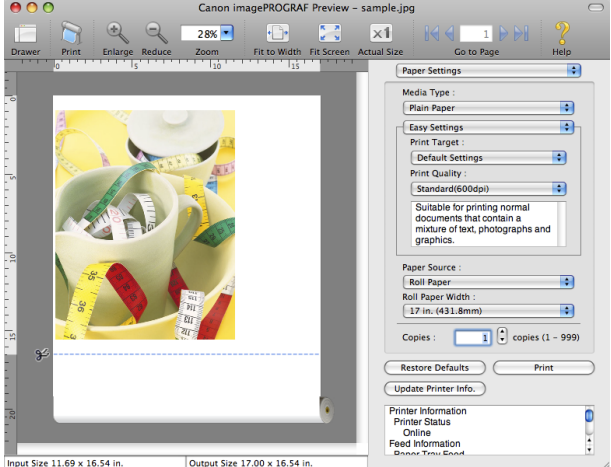

**6** Check the layout and adjust settings in the **Canon imagePROGRAF Preview** window as desired.

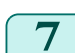

**7** Print from the **Canon imagePROGRAF Preview** menu.

**•** For details on **imagePROGRAF Preview** functions, refer to [Preview](#page-347-0) →P.348 .

# **Using Favorites**

You can use the **Presets** function in Mac OS X for favorite-based printing.

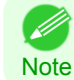

332

**Note** 

D

**•** In the printing dialog box, click **Save As** in the **Presets** list to save the current print settings. This is a standard feature of the operating system. For details, refer to the Mac OS documentation.

# **Accessing the Printer Driver Dialog Box from Applications**

**1** In the application software, select **Print** from the **File** menu to display the dialog box for printing conditions.

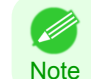

**•** This dialog box includes basic printing options and enables you to choose the printer, specify the range of pages, number of copies, and so on.

[Mac OS X Software](#page-326-0)

Mac OS X Software

[Printer Driver](#page-327-0)

Printer Driver

<span id="page-332-0"></span>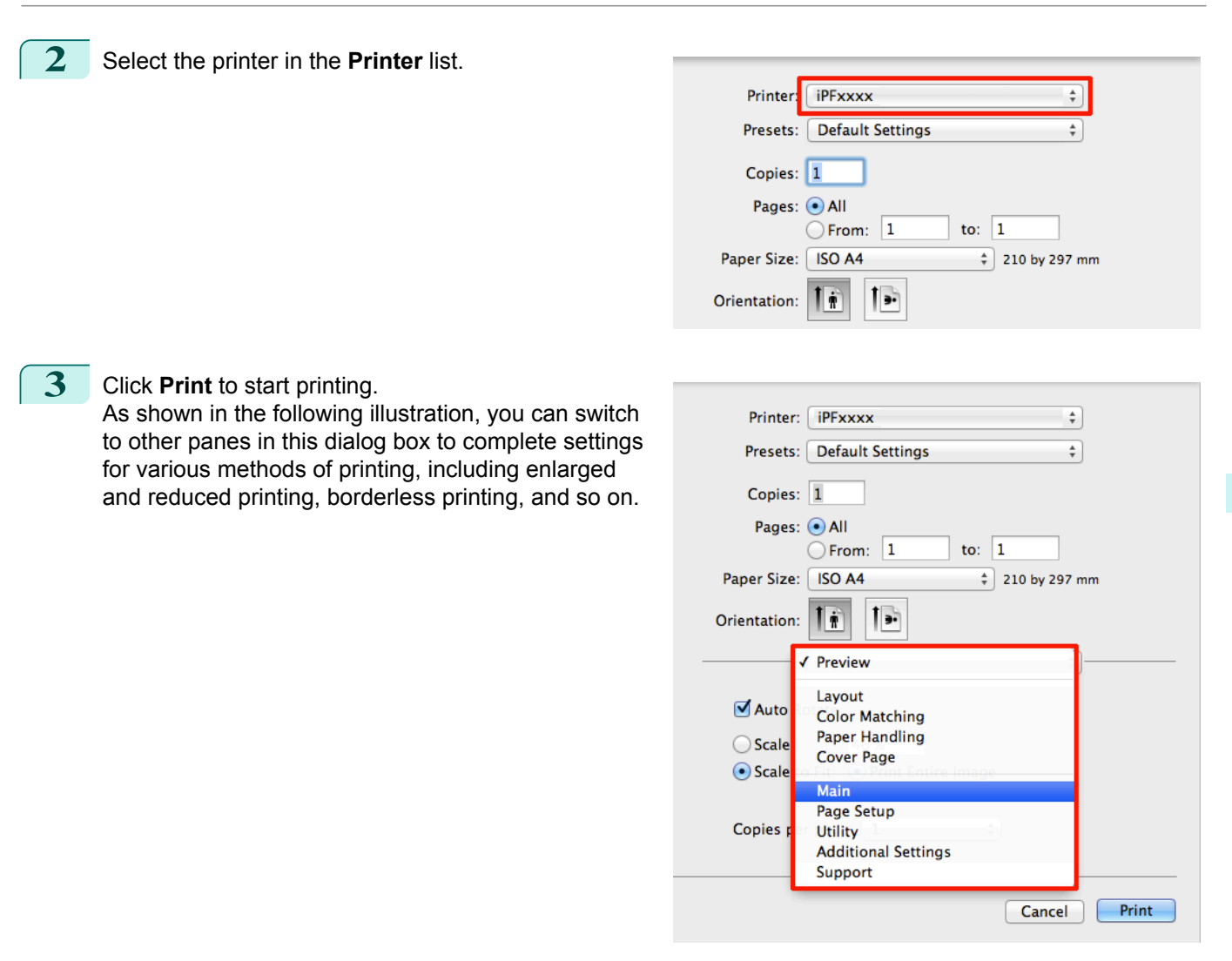

# **Main Pane**

The following settings are available on the **Main** pane. For details on settings items, refer to the printer driver help.

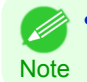

**•** On the **Main** pane, choose **Easy Settings** to specify basic print settings based on the print target, or switch to **Advanced Settings** to complete more detailed settings as desired.

#### Common Items

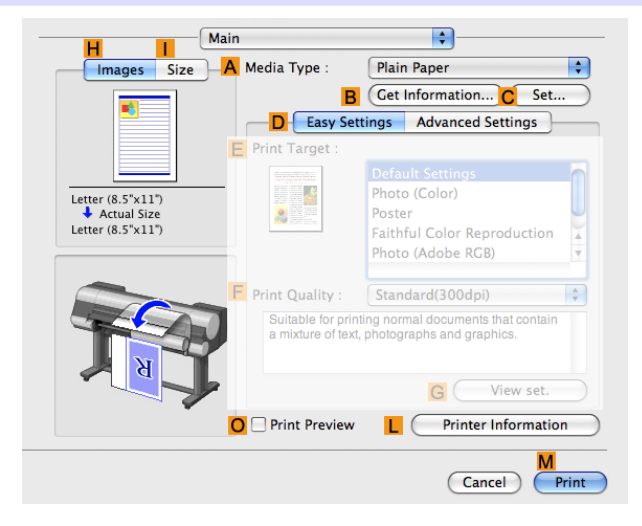

#### **• A Media Type**

#### Select the paper type.

For information on the types of paper the printer supports, refer to the Paper Reference Guide. (See " Paper Reference Guide".)

#### **• BGet Information**

Displays **Paper Information on Printer**. You can update the printer driver settings for the feed source, media type, and roll width by selecting the feed source.

**•** [Paper Information on Printer Dialog Box](#page-335-0) →P.336

#### **• CSet**

Displays **Paper Detailed Settings**. You can configure the printing settings to match the type of media, such as the ink drying time.

**•** [Paper Detailed Settings Dialog Box](#page-335-0) →P.336

#### **• OPrint Preview**

If you turn this on, **imagePROGRAF Preview** starts before printing.

This allows you to check on-screen previews of documents before printing.

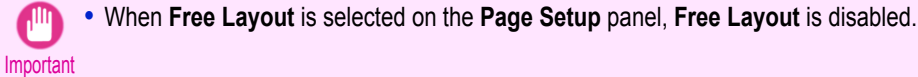

• [Checking the Layout in a Preview Before Printing](#page-144-0) → P.145

#### **• LPrinter Information**

Displays the **Printer Information** dialog box, which shows printer information such as ink levels and the calibration history.

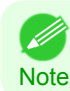

**•** Each of the **B Get Information**, **C Set**, and **L Printer Information** buttons may not be usable depending on the application type and OS version.

# Configuration using **Easy Settings**

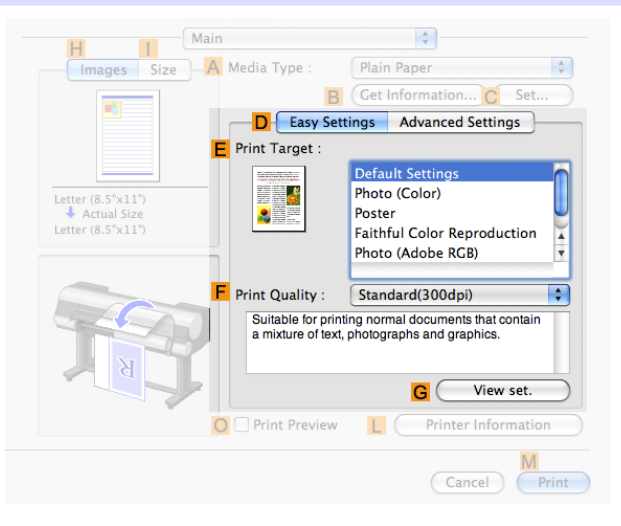

# 334

#### **• EPrint Target**

Choose presets that match the type of document to be printed.

- [Printing Photos and Images](#page-34-0) → P.35
- [Printing Office Documents](#page-44-0) → P.45

#### **• FPrint Quality**

Choose the level of print quality.

[Mac OS X Software](#page-326-0)

Mac OS X Software

#### **• GView set.**

Click to display the **View settings** dialog box, which enables you to confirm the settings for the selected item from the **EPrint Target** list or change the order of items listed in **EPrint Target**.

**•** [View settings Dialog Box for the Printing Application](#page-337-0) →P.338

#### Configuration using **Advanced Settings**

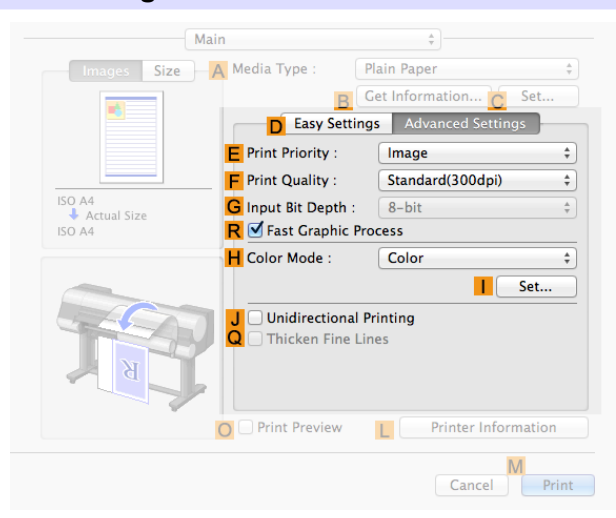

#### **• EPrint Priority**

Choose the graphic elements that you want to emphasize for printing.

• [Giving Priority to Particular Graphic Elements and Colors for Printing](#page-57-0) → P.58

#### **• FPrint Quality**

Choose the level of print quality.

• [Giving Priority to Particular Graphic Elements and Colors for Printing](#page-57-0) (→P.58)

#### **• GInput Bit Depth**

Choose the levels of gradation in print data, either **8-bit** or **16-bit**. Optimal results when printing data with rich gradation are possible by choosing **16-bit**. For example, this option is particularly suited to printing images created after specifying 16 bits per channel in Photoshop.

#### **• RFast Graphic Process**

Select this option to print faster than usual, when possible.

#### **• HColor Mode**

Choose the color mode.

• [Giving Priority to Particular Graphic Elements and Colors for Printing](#page-57-0) → P.58

#### **• ISet**

Click to display the **Color Settings** dialog box for more advanced color settings.

• [Adjusting the Color in the Printer Driver](#page-51-0) → P.52

#### **• J Unidirectional Printing**

Select this checkbox to prevent problems such as misaligned lines and improve the print quality. However, the printing speed becomes slower.

#### **• QThicken Fine Lines**

Activate this option to print fine lines more distinctly.

[Printer Driver](#page-327-0)

Printer Driver

# <span id="page-335-0"></span>**Paper Information on Printer Dialog Box**

On the **Paper Information on Printer** dialog box, you can obtain information on the paper in the printer and configure printer driver media type setting.

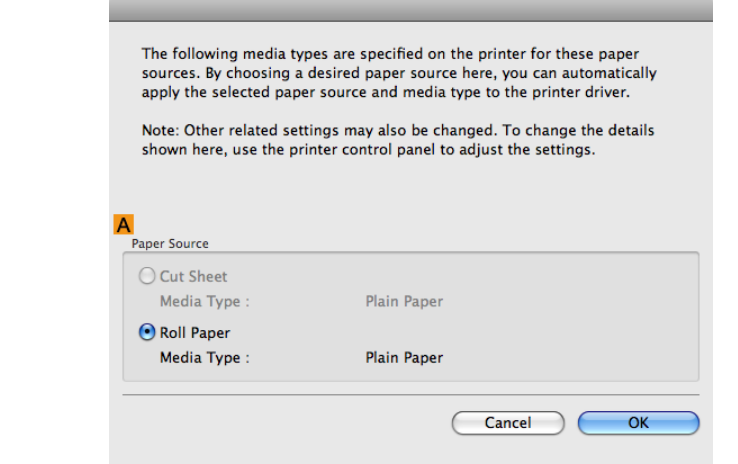

**Note •** To display the **Paper Information on Printer** dialog box, on the **Main** pane, click **Get Information** by **Media Type**.(See "[Main Pane](#page-332-0) →P.333 ")

#### **• APaper Source**

Shows the **Paper Source** supported by the printer, as well as the type of paper loaded. To update the media type setting in the printer driver, select the desired **Paper Source** option and click **OK**.

# **Paper Detailed Settings Dialog Box**

The **Paper Detailed Settings** dialog box offers the following settings. For details on settings items, refer to the printer driver help.

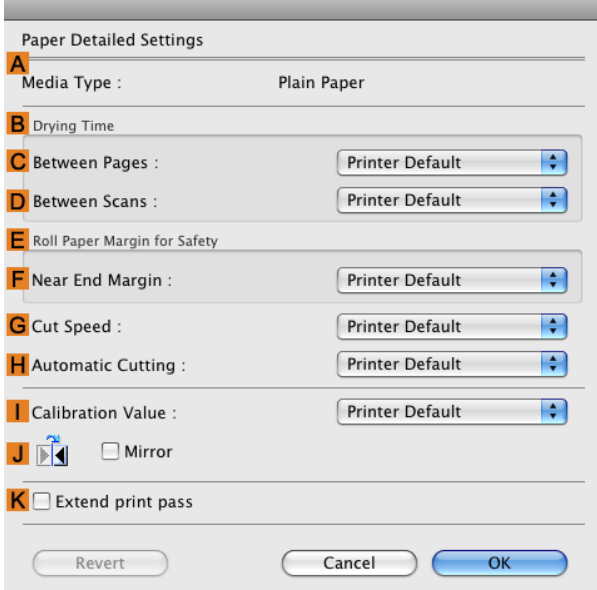

336

**•** To display the **Paper Detailed Settings** dialog box, on the **Main** pane, click **Set** by **Media Type**.(See "[Main](#page-332-0) - b Pane [→P.333](#page-332-0) ") **Note** 

#### **A Media Type**

The paper selected with **Media Type** of the **Main** panel is displayed.

For information on the types of paper the printer supports, refer to the Paper Reference Guide. (See " Paper Reference Guide".)

# **BDrying Time**

Specify the time that the printer waits for ink to dry, as needed. The **Drying Time** setting is only valid for rolls.

#### **• CBetween Pages**

You can set the time to wait after printing 1 document page until ejecting the paper. Since waiting time is required for ink to dry before a roll is cut, you can deliver paper in the Output Stacker with the ink dried even if **Cutting Mode** is set to **Automatic**.

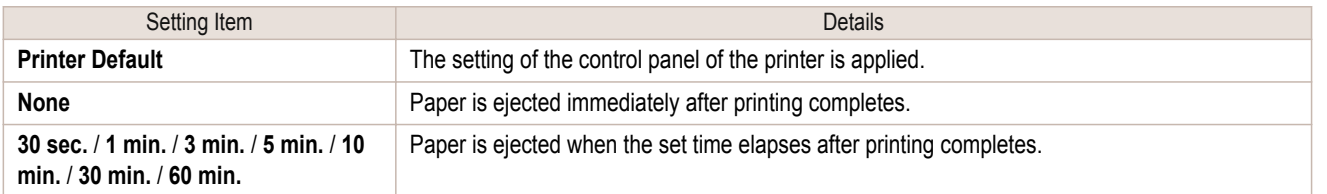

#### **• DBetween Scans**

You can set the time to wait after printing 1 line on a page until printing the next line. Set this to avoid bleeding or color unevenness such as when bleeding occurs on a page or when color unevenness occurs during borderless printing.

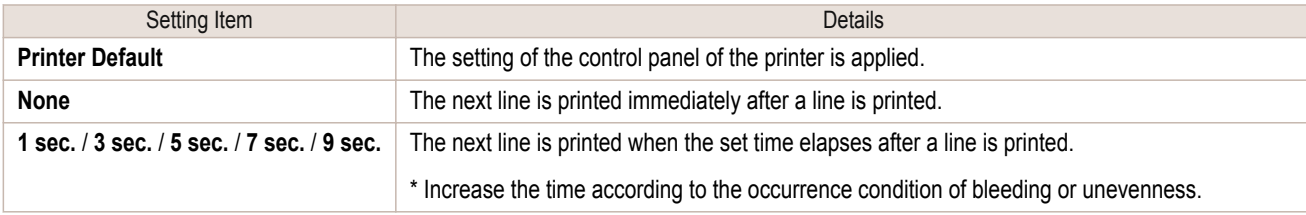

# **E Roll Paper Margin for Safety**

You can specify the length of a margin on the leading edge of paper to ensure that paper susceptible to curling is held firmly against the Platen.

# **• F Near End Margin**

Specify the length of the **Near End Margin** (the leading edge margin) of the roll, as needed.

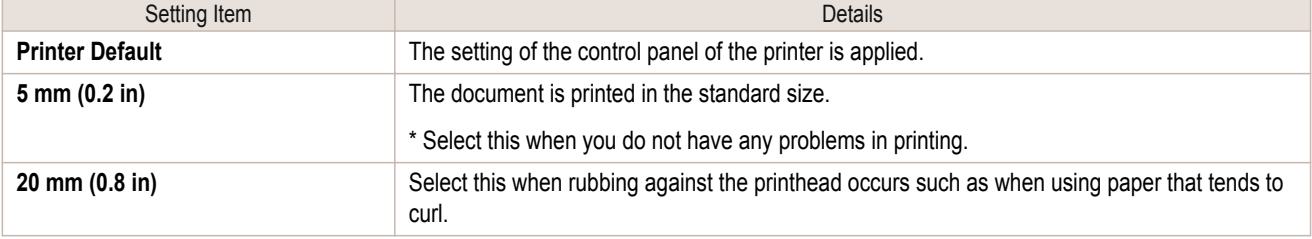

# **GCut Speed**

Select the speed of automatic cutting, as needed. You can adjust this setting if paper is not cut well when automatic cutting is used.

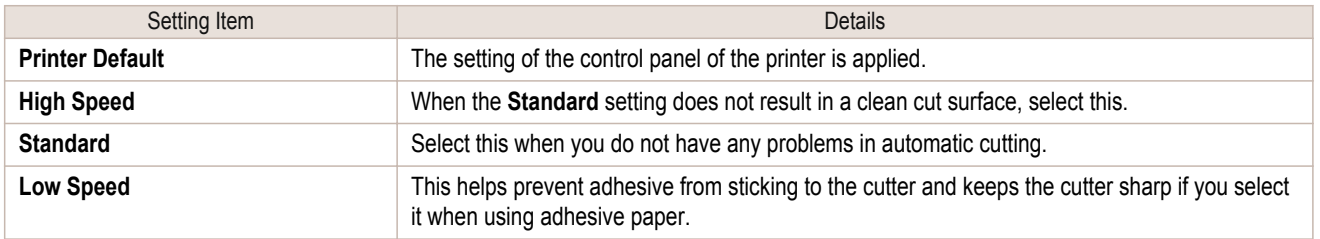

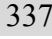

[Mac OS X Software](#page-326-0)

Mac OS X Software

[Printer Driver](#page-327-0)

Printer Driver

# **HAutomatic Cutting**

Set whether to perform roll cutting automatically or print a cut line. The following settings are available for automatic cutting.

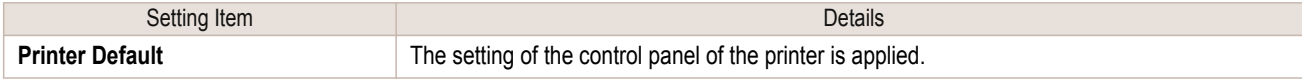

<span id="page-337-0"></span>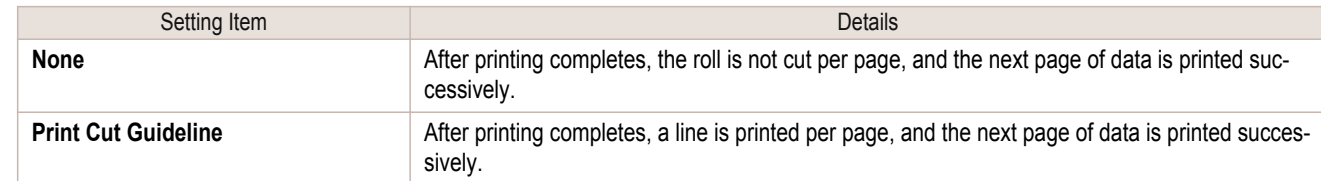

#### **I Calibration Value**

You can specify whether to apply the results of calibration performed on the printer to image processing.

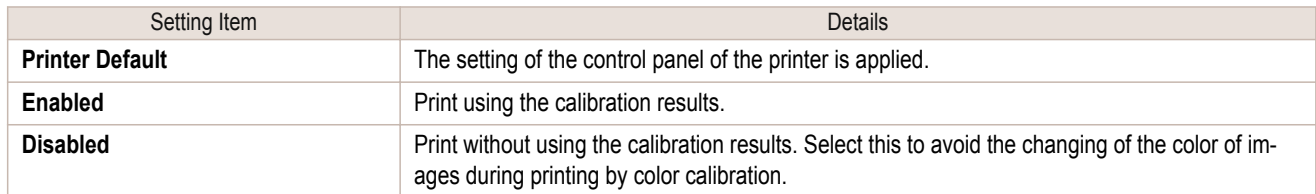

# **J Mirror**

Specify whether to print a mirror image, as needed. Select this option to print a version of the document or image with the left and right sides inverted.

#### **KExtend print pass**

Uneven printing that occurs when printing with **Highest** selected in **Print Quality** may be improved in some cases by selecting this check box. However, this also reduces the printing speed.

# **View settings Dialog Box for the Printing Application**

In the **View settings** dialog box, you can check details of the selected printing application.

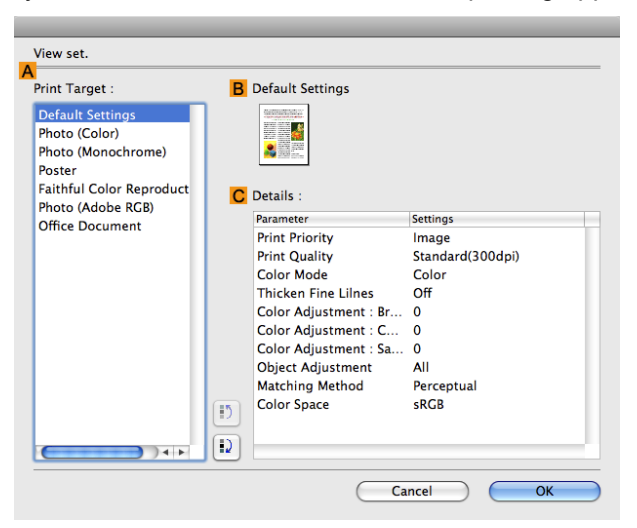

**Note •** To display the **View settings** dialog box, on the **Main** pane, click **View settings** by **Print Target**.(See "[Main](#page-332-0) Pane  $\rightarrow$  P.333 ")

#### **• APrint Target**

Shows all **Print Target** options (settings items for the printing application).

#### **• BName**

D

338

Identifies the item selected in **Print Target** by its name and an icon.

#### **• CDetails**

Here, you can confirm detailed settings values for each item selected in the **Print Target** list.

<span id="page-338-0"></span>iPF9400 Matching pane

# **Matching pane**

On the **Matching** pane, you can specify color matching to compensate for differences in the appearance of colors on various devices.

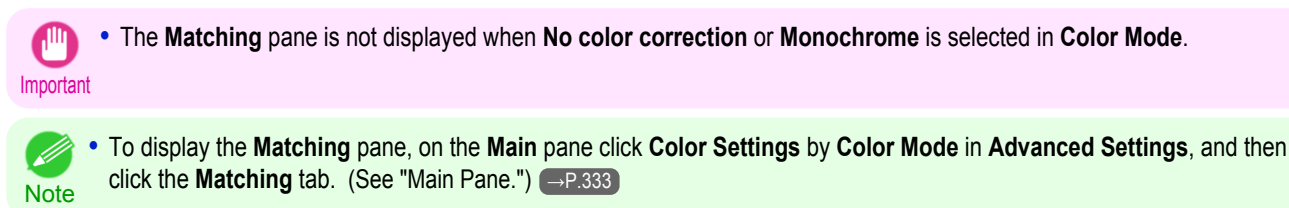

#### **Driver Matching Mode**

The following options are available when you select **Driver Matching Mode** in the **A Matching Mode** list.

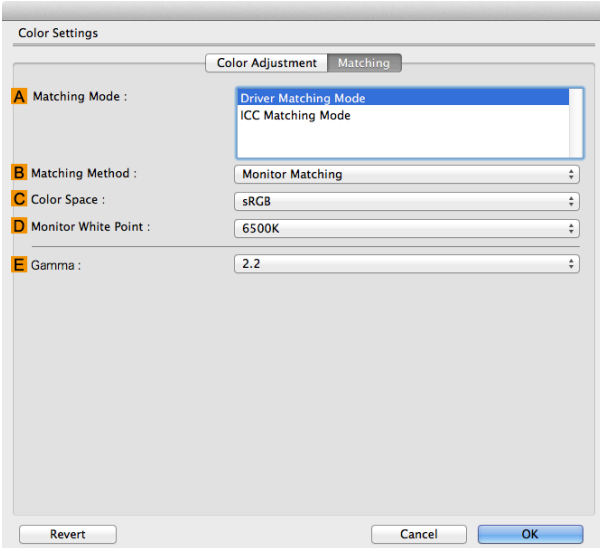

#### **• A Matching Mode**

Select the color matching mode to use, as desired. Normally, select **Driver Matching Mode**. For color matching based on ICC profiles, select **ICC Matching Mode** depending on your color matching system.

#### **• B Matching Method**

Select the color matching method that suits the document to be printed. Various **B Matching Method** options are available depending on your selection in **A Matching Mode**.

#### **• CColor Space**

Select the applicable color space as desired.

#### **• D Monitor White Point**

Enter the color temperature set on the monitor.

Displayed when the **B Matching Method** is set to **Monitor Matching**.

#### **• EGamma**

You can adjust the gradation of intermediate tones in an image. **2.2** is normally selected. If you want a softer impression than **2.2**, select **1.8**.

# **ICC Matching Mode**

The following options are available when you select **ICC Matching Mode**, in the **A Matching Mode** list.

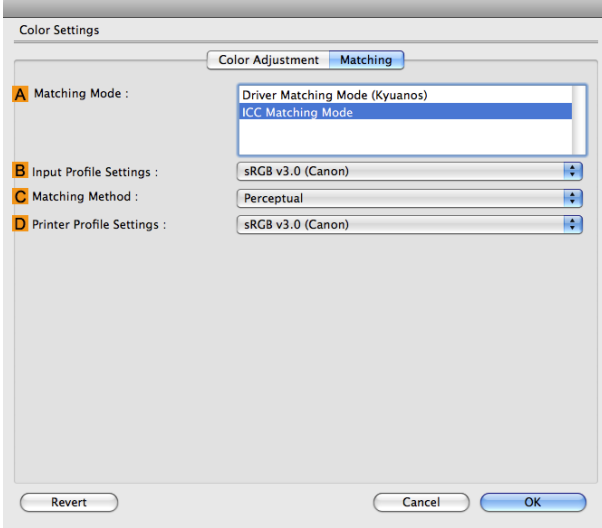

**Note •** To display the **Matching** pane, on the **Main** pane, click **Color Settings** by **Color Mode** in **Advanced Settings**, and then click the **Matching** tab.(See "[Main Pane](#page-332-0) → P.333 ")

#### **• A Matching Mode**

Select the color matching mode to use, as desired.

#### **• BInput Profile Settings**

You can choose **Input Profile**.

Various options are available depending on your selected **A Matching Mode**.

#### **• C Matching Method**

You can choose **C Matching Method**.

Various options are available depending on your selected **A Matching Mode**.

#### **• DPrinter Profile Settings**

Specify the printer profile as desired.

We recommend that you select an ICC profile created using commercially available profile creation software in order to perform color management accurately on paper other than genuine Canon paper and feed confirmed paper.

The created ICC profile needs to be saved in the following folder on the computer you are using. /user/(user name)/library/ColorSync/Profiles folder

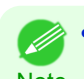

**••** For details on settings items, [see "Adjusting the Color in the Printer Driver."](#page-51-0) (→P.52)

**Note** 

340

# <span id="page-340-0"></span>**Color Settings Pane: Color**

In general, make any needed adjustments to the color of documents in the application used to create them. However, if the color tone as printed is not as you expected, you can also adjust the color in the printer driver. If the color tone as printed is not as you expected, you can adjust it on the **Color Adjustment** pane.

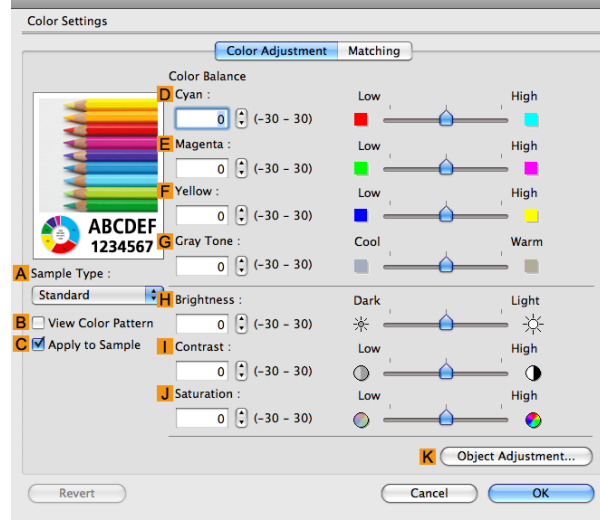

**Note •** To display the **Color Adjustment** pane, on the **Main** pane click **Color Settings** by **Color Mode** in **Advanced Settings**. (See "[Main Pane](#page-332-0) (→P.333)")

**•** For details on settings items, see "[Adjusting the Color in the Printer Driver](#page-51-0) →P.52 "

#### **• ASample Type**

Choose a sample image from **Standard**, **Portrait**, **Landscape**, or **Graphics**.

#### **• BView Color Pattern**

Select this checkbox to display the color pattern.

**• CApply to Sample**

Select this checkbox to apply the changed settings to the sample image.

#### **• DCyan** / **E Magenta** / **FYellow**

Correct color tones by adjusting the levels of each color.

#### **• GGray Tone**

Adjust the color tone of grays as desired. Choose **Cool** (tinged with blue) or **Warm** (tinged with red).

#### **• HBrightness**

Adjust the overall image brightness as desired. You can adjust the brightness if the printed document is lighter or darker than the original image (that is, the original photo that was scanned or the original graphic as it appears on the computer screen).

#### **• I Contrast**

Adjust the contrast of the darkest and lightest portions relative to each other, as desired. Increasing the **Contrast** makes images sharper, and reducing the **Contrast** softens images.

#### **• JSaturation**

Adjust the color intensity as desired. Increasing the **Saturation** setting makes colors more vivid, and reducing the **Saturation** makes colors more subdued.

#### **• KObject Adjustment**

Select this option to display the **Object Adjustment** dialog box, in which you can specify objects subject to color adjustment.

**•** [Object Adjustment dialog box: Color](#page-341-0) →P.342

# <span id="page-341-0"></span>**Object Adjustment dialog box: Color**

In the **Object Adjustment** dialog box, you can specify what type of print jobs to apply color adjustment to. If an original comprises images, graphics, and text, you can specify which portion to apply color adjustment to.

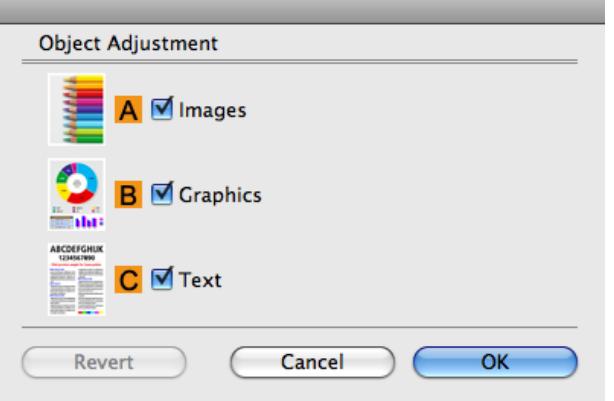

**•** To display the **Object Adjustment** dialog box, click **Object Adjustment** on the **Color Adjustment** panel. . D **Note** 

#### **• AImages**

Select this option to apply color adjustment to image areas, such as photos.

**• BGraphics**

Select this option to apply color adjustment to graphics, such as lines and circles.

**• CText**

Select this option to apply color adjustment to text.

#### **Color Settings Pane: Monochrome**

On the **Color Adjustment** pane for monochrome printing, you can adjust the brightness and contrast.

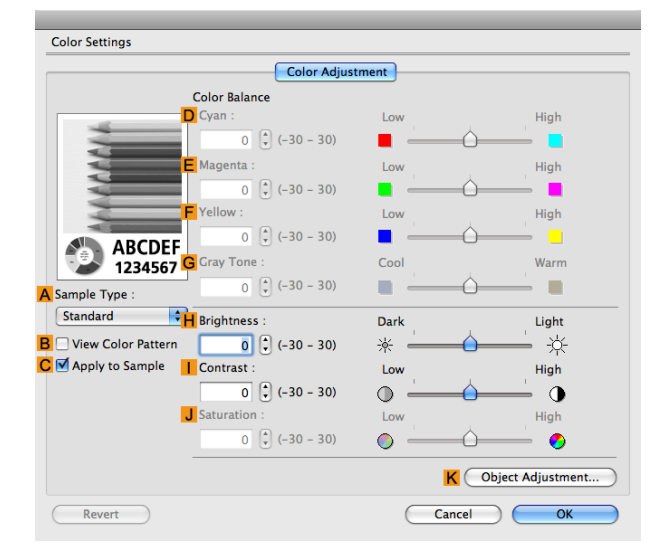

342

- Ø **•** To display the **Color Adjustment** pane, on the **Main** pane, click **Color Settings** in **Advanced Settings**.(See "[Main](#page-332-0) Pane → P.333 ") **Note** 
	- **•** For details on settings items, see "[Adjusting the Color in the Printer Driver](#page-51-0) →P.52 "

#### **• ASample Type**

Choose a sample image from **Standard**, **Portrait**, **Landscape**, or **Graphics**.

# Mac OS X Software [Mac OS X Software](#page-326-0)

#### <span id="page-342-0"></span>**• BView Color Pattern**

Select this checkbox to display the color pattern.

#### **• CApply to Sample**

Select this checkbox to apply the changed settings to the sample image.

#### **• DCyan** / **E Magenta** / **FYellow**

Not available.

#### **• GGray Tone**

Not available.

#### **• HBrightness**

Adjust the overall image brightness as desired. You can adjust the brightness if the printed document is lighter or darker than the original image (that is, the original photo that was scanned or the original graphic as it appears on the computer screen).

#### **• I Contrast**

Adjust the contrast of the darkest and lightest portions relative to each other, as desired. Increasing the **I Contrast** makes images sharper, and reducing the **I Contrast** softens images.

# **• JSaturation**

Not available.

#### **• KObject Adjustment**

Select this option to display the **Object Adjustment** dialog box, in which you can specify objects subject to color adjustment.

• Object Adjustment dialog box: Monochrome →P.343

# **Object Adjustment dialog box: Monochrome**

In the **Object Adjustment** dialog box, you can specify what type of print jobs to apply color adjustment to. If an original comprises images, graphics, and text, you can specify which portion to apply color adjustment to.

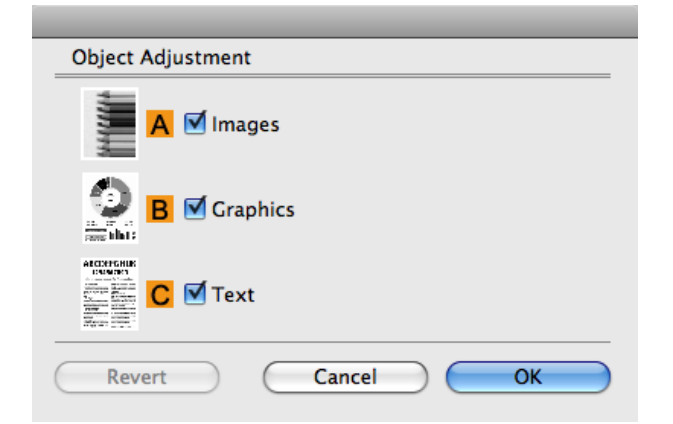

**•** To display the **Object Adjustment** dialog box, click **Object Adjustment** on the **Color Adjustment** panel. ( # **Note** 

#### **• AImages**

Select this option to apply color adjustment to image areas, such as photos.

#### **• BGraphics**

Select this option to apply color adjustment to graphics, such as lines and circles.

#### **• CText**

Select this option to apply color adjustment to text.

343

<span id="page-343-0"></span>On the **Gray Adjustment** pane, you can adjust the color balance, brightness, contrast, and other image qualities.

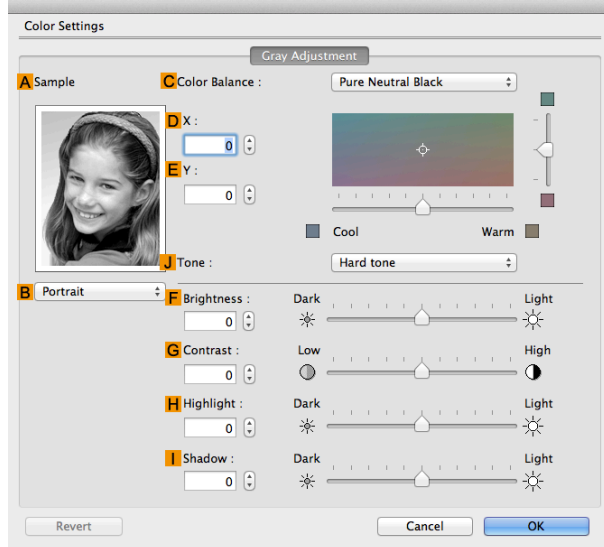

[Mac OS X Software](#page-326-0)

Mac OS X Software

**Note •** To display the **Gray Adjustment** pane, on the[Main Pane](#page-332-0) →P.333 , select **Monochrome (Photo)** by **Color Mode** in **Advanced Settings**, and then click **Color Settings**.

**• Monochrome (Photo)** is not available for all types of paper.

#### **• ASample**

The image at left is updated to reflect any changes you make to setting items on the sheet, enabling you to check the results of adjustment.

#### **• BSample List**

Select a sample image, as desired.

#### **• CColor Balance**

Click the list to select a color balance that suits the printing application.

#### **• DX** / **EY**

Adjust the color balance as you check the color tone in the adjustment area. You can adjust the square area in the center by clicking or dragging it. Drag the vertical or horizontal scroll bars for adjustment, as desired. You can click the arrows by the **DX** (horizontal) and **EY** (vertical) boxes or enter the values directly.

#### **• JTone**

You can adjust the brightness of intermediate tones in an image. Selecting **Hard tone** gives a hard impression with more definition. Selecting **Soft tone** gives a soft impression.

#### **• F Brightness**

Adjust the overall image brightness as desired. You can adjust the brightness if the printed document is lighter or darker than the original image (that is, the original photo that was scanned or the original graphic as it appears on the computer screen).

#### **• GContrast**

344

Adjust the contrast of the darkest and lightest portions relative to each other, as desired. Increasing the **Contrast** makes images sharper, and reducing the **Contrast** softens images.

#### **• HHighlight**

Adjust the brightness of the lightest portion.

#### **• IShadow**

Adjust the brightness of the darkest portion.

# <span id="page-344-0"></span>**Page Setup Pane**

The following settings are available on the **Page Setup** pane. For details on settings items, refer to the printer driver help.

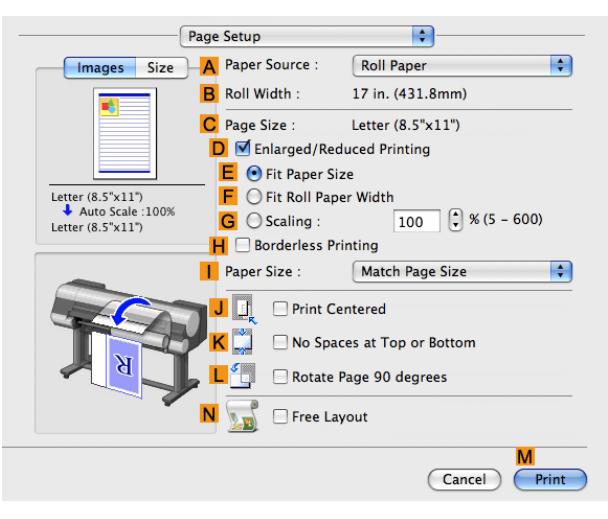

#### **• APaper Source**

Choose how paper is supplied.

Options displayed in the list vary depending on the selection in **A Media Type** in the **Main** pane.

#### **• BRoll Width**

Displays the paper width of the roll loaded in the printer. **Unknown** is displayed if the printer cannot detect the roll paper width.

#### **• CPage Size**

Displays the size of the original, as specified in the page settings of the application. For details on page sizes available in the application. see "[Paper Sizes](#page-475-0) →P.476 "

#### **• DEnlarged/Reduced Printing**

Select this checkbox to choose the following options.

- [Resizing Originals to Match the Paper Size](#page-63-0) → P.64
- [Resizing Originals to Fit the Roll Width](#page-67-0) → P.68
- **•** [Resizing Originals by Entering a Scaling Value](#page-71-0) →P.72

#### **• EFit Paper Size**

Resizes the document image to match the paper size.

#### **• FFit Roll Paper Width**

Resizes the document image to match the roll width.

#### **• GScaling**

Resizes the document image based on a specified scaling value. Enter a value in a range of **5–600.**

#### **• HBorderless Printing**

Borderless printing is available if roll paper is selected in the **APaper Source** list. Activate this setting for borderless printing to match the size and width of the paper.

- [Borderless Printing on Paper of Equivalent Size](#page-87-0) <sub>→ P.88</sub>
- **•** [Borderless Printing by Resizing Originals to Fit the Roll Width](#page-93-0) →P.94
- [Borderless Printing at Actual Size](#page-81-0) → P.82

#### **• IPaper Size**

Choose the size of the paper you will print on. Click **Display all selections for Paper Size** to list available sizes. For details on available paper sizes, see "[Paper Sizes](#page-475-0) →P.476 "

#### <span id="page-345-0"></span>**• JPrint Centered**

Select this checkbox to print document images in the center of the paper.

- **•** [Printing Originals Centered on Rolls](#page-126-0) →P.127
- [Printing Originals Centered on Sheets](#page-130-0) → P.131

#### **• KNo Spaces at Top or Bottom**

Select this checkbox to print the next image skipping blank areas above and below printable data in documents, which enables you to conserve the paper.

**•** [Conserving Roll Paper by Printing Originals Without Top and Bottom Margins](#page-139-0) →P.140

#### **• L Rotate Page 90 degrees**

Select this checkbox to rotate the document image by 90 degrees before printing.

**•** [Conserving Roll Paper by Rotating Originals 90 Degrees](#page-135-0) →P.136

#### **• NFree Layout**

Select this checkbox to start **imagePROGRAF Free Layout** before printing. This allows you to print multiple documents next to each other.

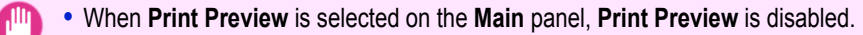

**Important** 

• [Printing Multiple Originals Next to Each Other](#page-111-0) →P.112

# **Utility Pane**

The following settings are available on the **Utility** pane.

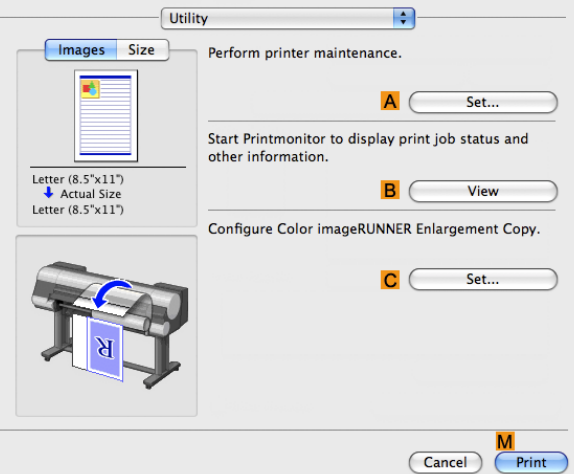

#### **• ASet**

Click to display the **Printer Information** dialog box, which offers the following maintenance for the printer.

- **•** Nozzle (ink ejecting outlet) cleaning
- **•** Head alignment adjustment
- **•** Feed amount adjustment

#### **• BView**

Click to start **imagePROGRAF Printmonitor**, which enables you to view the status of print jobs.

#### **• CSet**

346

Click to complete the settings for Color imageRUNNER Enlargement Copy (iR enlargement copy). For details, see [Color imageRUNNER Enlargement Copy](#page-400-0) → P.401.

# <span id="page-346-0"></span>**Additional Settings Pane**

The following settings are available on the **Additional Settings** pane.

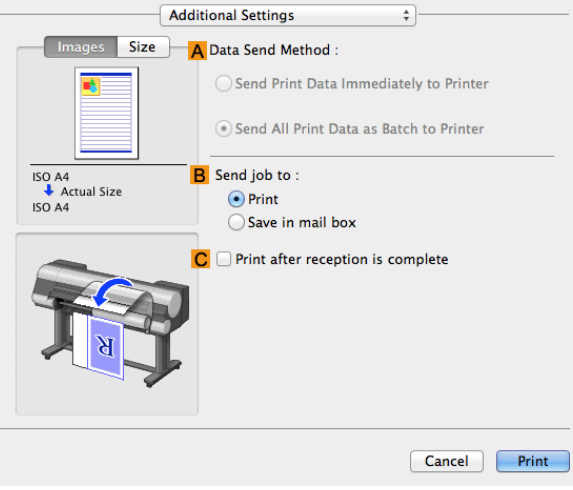

#### **• AData Send Method**

Display the method of sending print jobs to the printer.

**• BSend job to**

You can configure the method for saving print jobs to the printer hard disk.

#### **• CPrint after reception is complete**

You can prevent degradation of print quality that occurs when receiving a print job is interrupted and printing is aborted in the middle.

# **Support Pane**

On the **Support** pane, you can view support information and the user's manual.

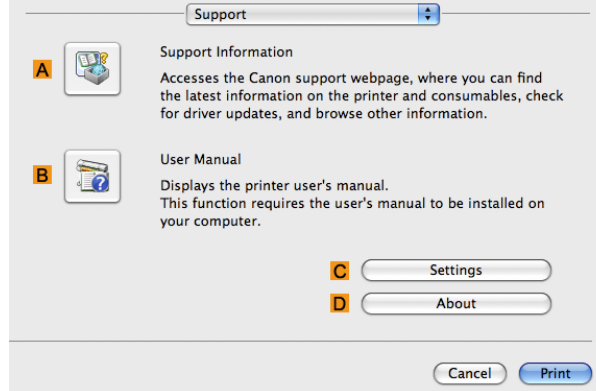

#### **• ASupport Information**

Click to access the Canon support webpage, where you can find the latest information on the printer and consumables, check for printer driver updates, and browse other information.

#### **• BUser Manual**

Click to view the printer user's manual. This function requires the user's manual to be installed on your computer.

#### **• CSettings**

The settings can be saved as a file. Click to display the **Export** dialog box, which enables you to specify where to save the file.

#### **• DAbout**

You can display version information for the printer driver.

# <span id="page-347-0"></span>**Preview**

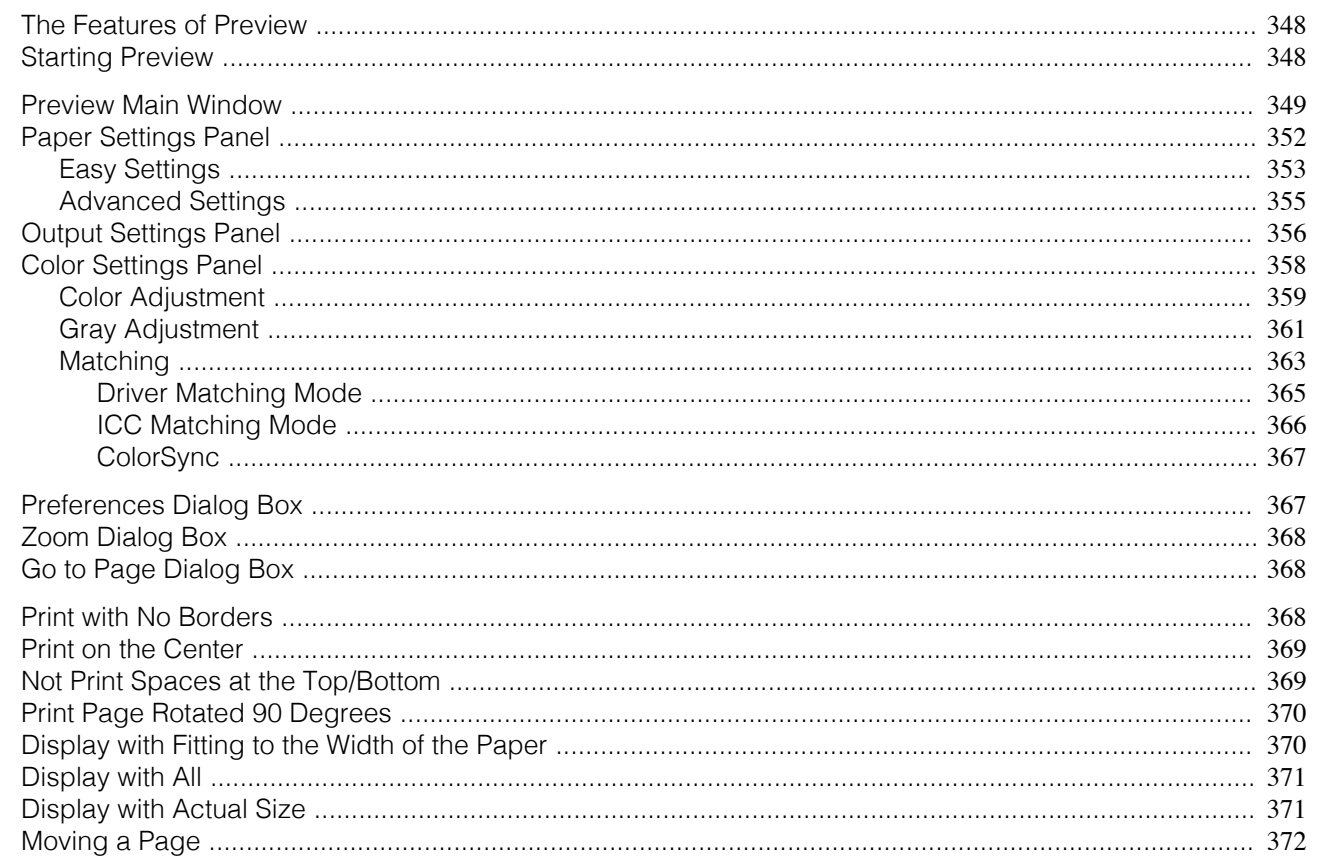

# **The Features of Preview**

The main features of Preview are as follows.

- While viewing this screen, you can adjust layout settings of a document created with application software.
- You can not only adjust layout settings but also your changes will be instantly applied on the preview screen, and you can print the preview screen as it is seen.

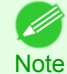

• The media type, image size, detailed media settings, and the printer settings can cause the actual print output to differ from the Preview settings.

# **Starting Preview**

Follow the procedure below to start the Preview.

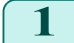

348

Start the apllication software which you use.

From the application software's File menu, select the printer setup menu to open the Print dialog box.

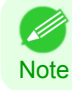

• Normally, select Print from the File menu.

3 Click Print Preview in the Main panel to attach a checkmark.

 $\overline{\bullet}$ 

 $\Delta$ 

View set.

Cancel Print

**Printer Information** 

 $\overline{\cdot}$ 

<span id="page-348-0"></span>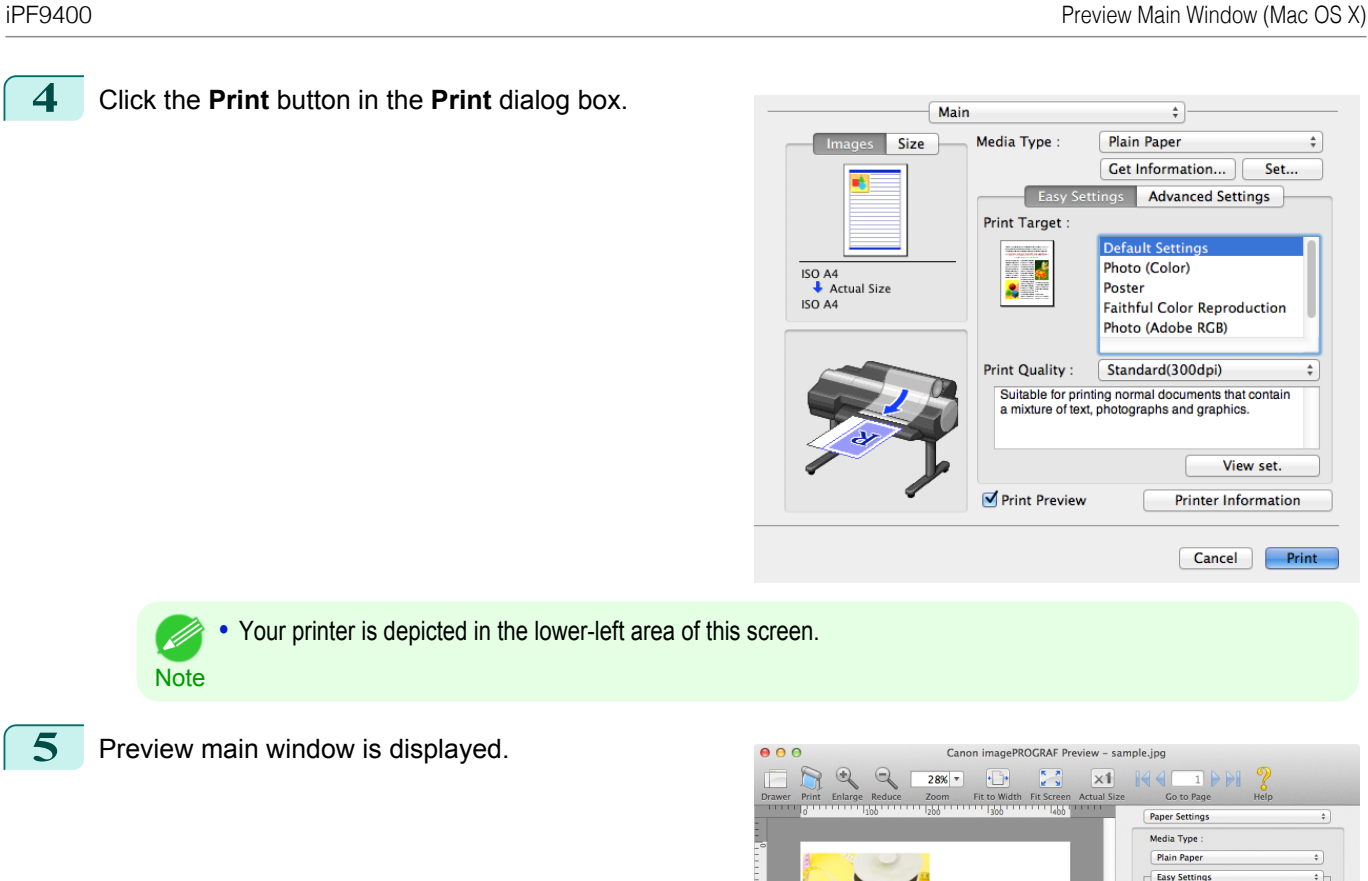

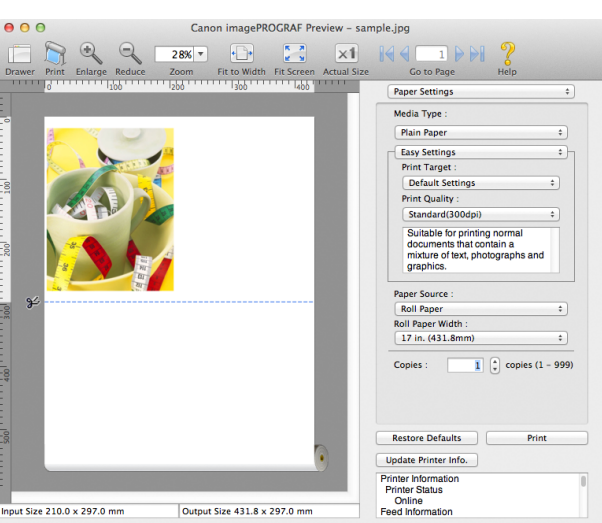

#### **Preview Main Window**

The Preview main window consists of the menu and tool bars, and preview, dialog , drawer and status area.

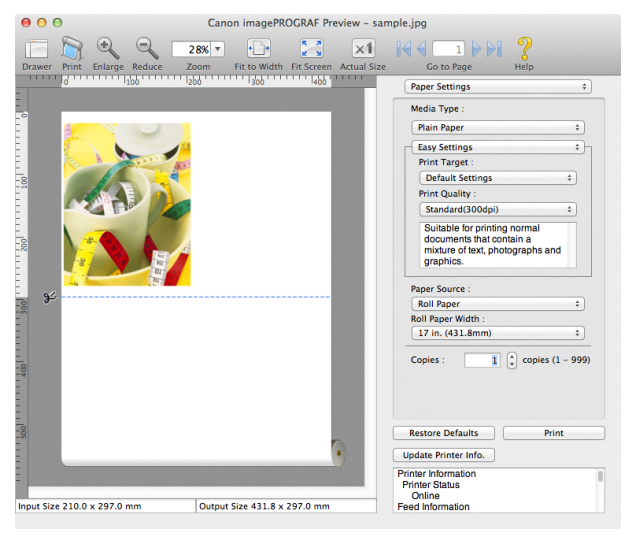

349

**•** You can use the **View** menu to show or hide the tool bar. (D

#### **•** Menu Bar

**Note** 

This allows you to select menus required for operations.

**the imagePROGRAF Advanced Preview** File Edit View Object Window Help

# **•** Tool Bar

This allows you to select tool buttons required for major operations.

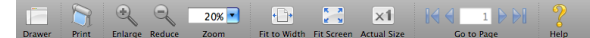

#### **•** Preview Area

You can check the settings you made in this area.

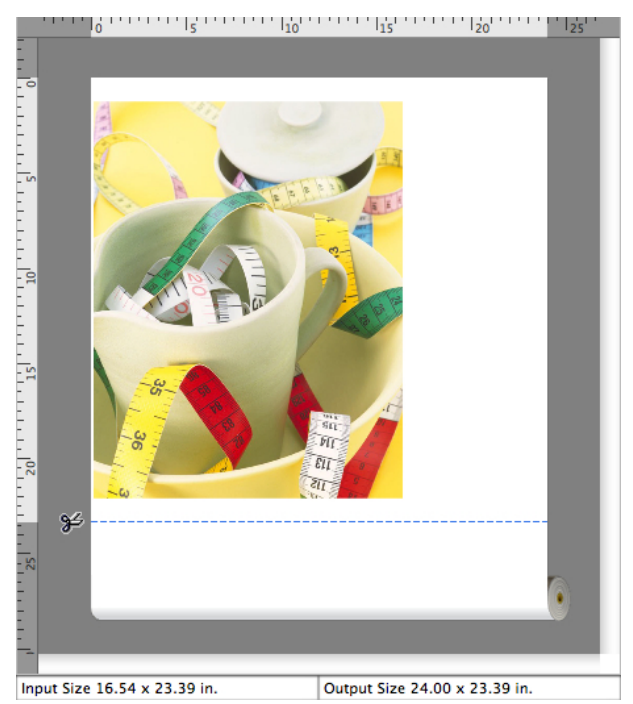

Mac OS X Software [Mac OS X Software](#page-326-0)

#### **•** Dialog Area

This allows you to set the print conditions and perform a print job.

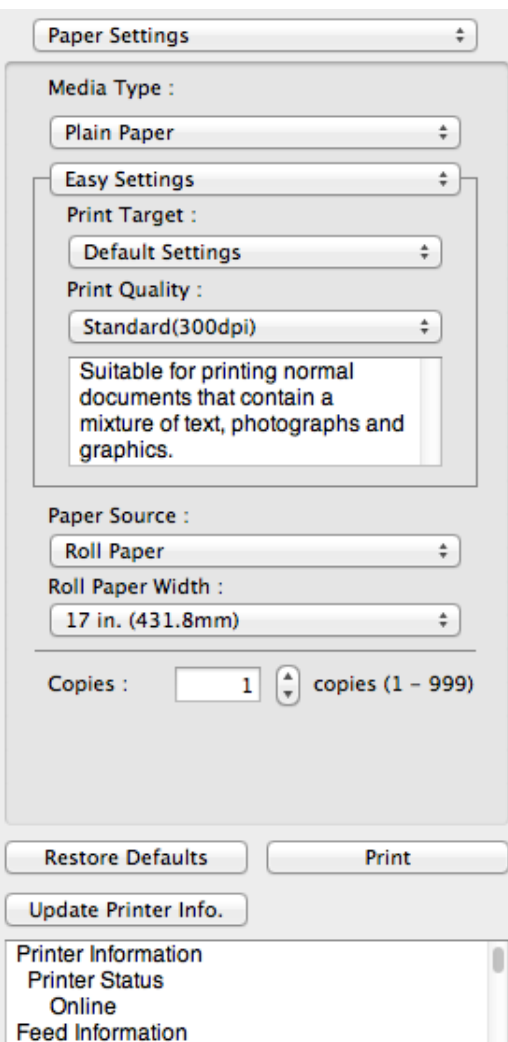

#### **•** Drawer Area

This allows you to display the thumbnails of a document.

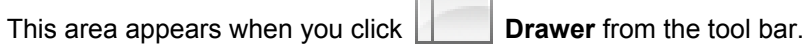

Alternatively, you may select **Drawer** from the **View** menu.

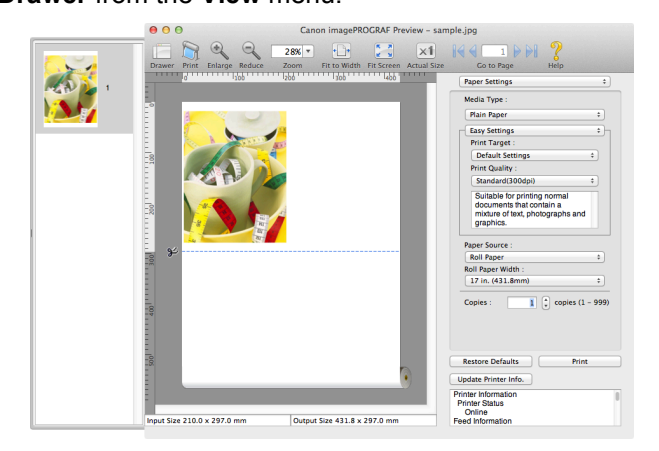

#### **•** Status Area

This shows **Input Size** and **Output Size**.

Input Size 16.54 x 23.39 in.

Output Size 24.00 x 23.39 in.

351

# <span id="page-351-0"></span>**Paper Settings Panel**

This panel appears when you select **Paper Settings** in the dialog area.

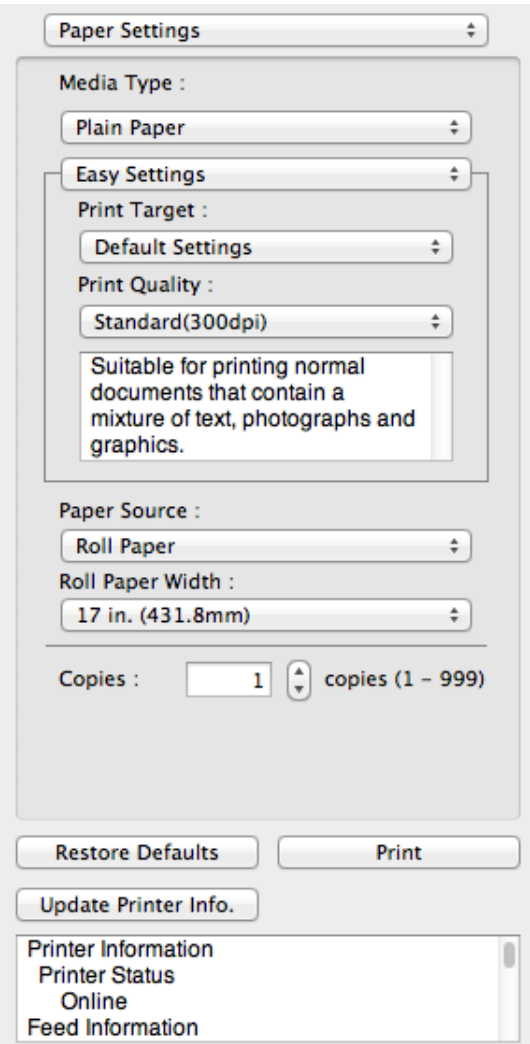

#### **• Media Type**

This allows you to select the media type.

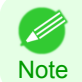

**•** Always select media type that is actually set in the printer. When the media you chose is different from the media set in the printer, you may not receive the desired print results.

#### **• Easy Settings** / **Advanced Settings**

Two modes are available to provide the optimum print settings for jobs. The settings available on each mode are as follows.

- **•** [Easy Settings](#page-352-0) →P.353
- [Advanced Settings](#page-354-0) → P.355

# **• Paper Source**

352

You can select the paper source.

The following settings are available for paper source.

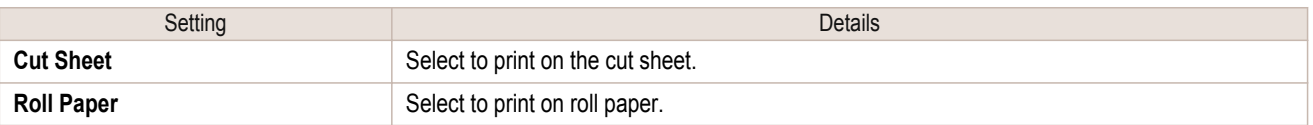

#### <span id="page-352-0"></span>**• Roll Paper Width**

This selects the width of the roll media set to the printer.

**•** Available only if rolls are selected in **Paper Source**. ( bi **Note** 

#### **• Copies**

You can input the number of print copies in numerical characters.

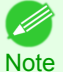

**•** The maximum value is 999.

**•** You can change the numbers by clicking either **▲** button or **▼** button.

# **• Restore Defaults** Button

Click the button to reset to the setting when starting Preview.

#### **• Print** Button

Click the button to begin printing.

#### **• Update Printer Info.** Button

Click the button to acquire printer information.

#### **Easy Settings**

You can easily select the best settings for the print job by just selecting an item from the print target list that matches the content of the document.

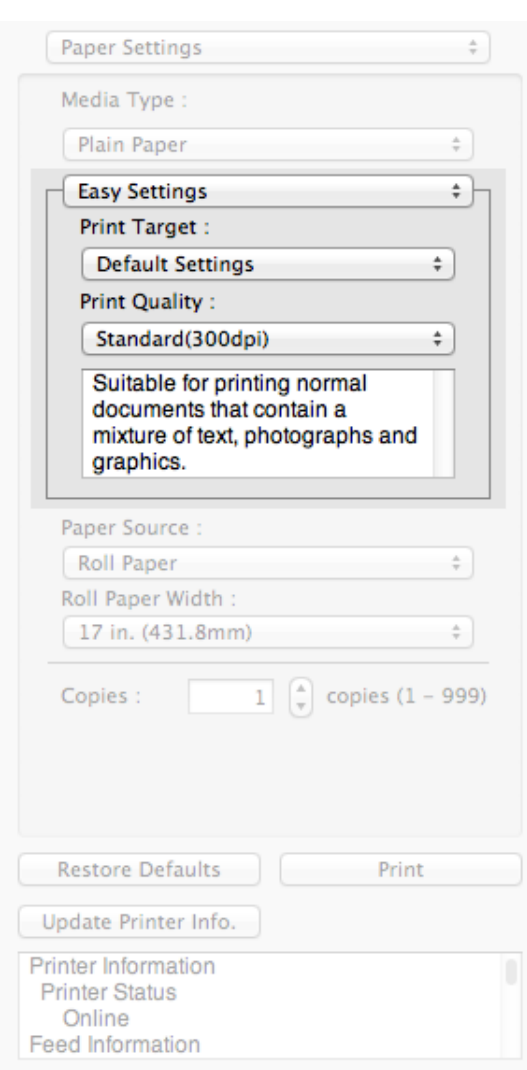

353

#### **• Print Target**

You can easily select the best settings for the print job simply.

If you select each **Print Target** item the corresponding comment for that item is displayed below the list.

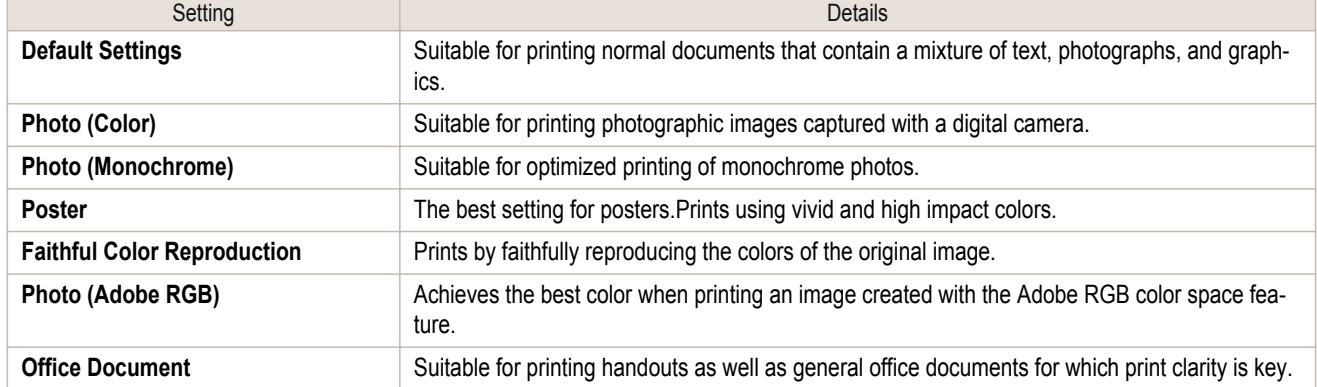

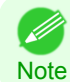

**•** The number of settings available for selection depends on the media type.

# **• Print Quality**

Selecting print quality strikes a balance between the quality of the printed image and printing speed.

The level of the print quality and resolution settings are displayed in the following combinations.

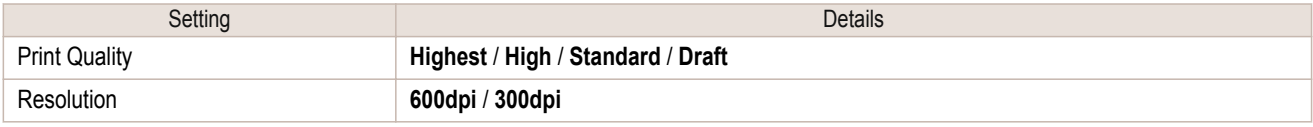

**•** The availability of settings is determined by the media type and print priority selections. D

Note **•** Printing time is longer and more ink is consumed with **High** than with **Draft**, however, print quality is higher.

**•** Printing time is shorter and less ink is consumed with **Draft** than with **High**, however, print quality is lower.

# <span id="page-354-0"></span>**Advanced Settings**

Presents detailed settings for the print quality, the color mode, and other items so you can select the values for these settings yourself.

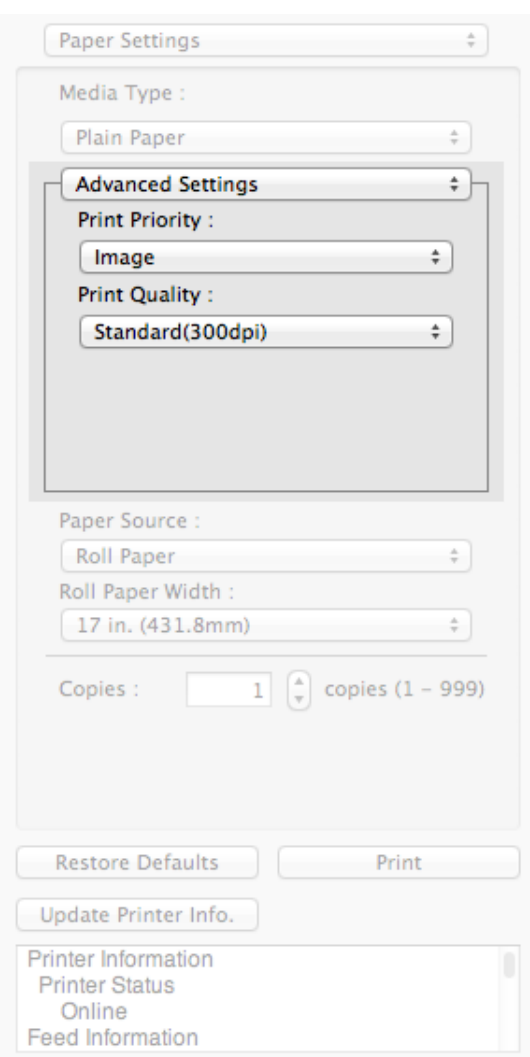

#### **• Print Priority**

Select a print quality mode that is appropriate for the print job.

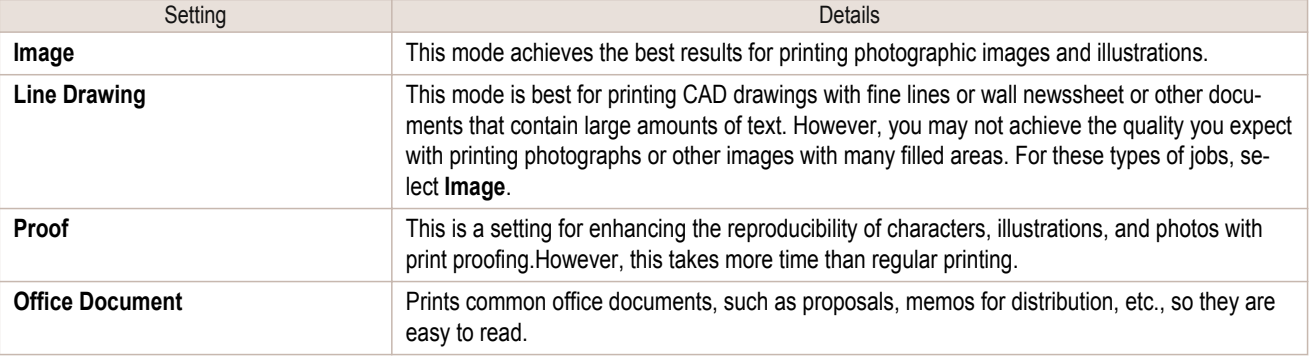

**•** The number of settings available for selection depends on the media type. 7 **Note** 

# 355

#### **• Print Quality**

Selecting print quality strikes a balance between the quality of the printed image and printing speed.

The level of the print quality and resolution settings are displayed in the following combinations.

[Mac OS X Software](#page-326-0)

<span id="page-355-0"></span>**•** The availability of settings is determined by the media type and print priority selections. . D

Note **•** Printing time is longer and more ink is consumed with **High** than with **Draft**, however, print quality is higher.

**•** Printing time is shorter and less ink is consumed with **Draft** than with **High**, however, print quality is lower.

# **Output Settings Panel**

This panel appears when you select **Output Settings** in the dialog area.

356

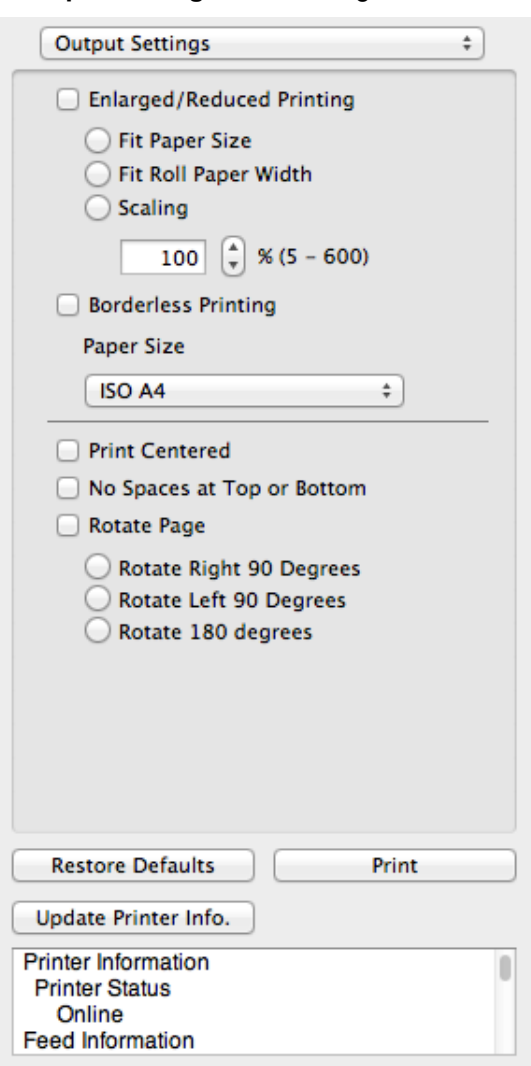

#### **• Enlarged/Reduced Printing**

Select the method for enlarged/reduced printing.

The following settings are available for enlarged/reduced printing.

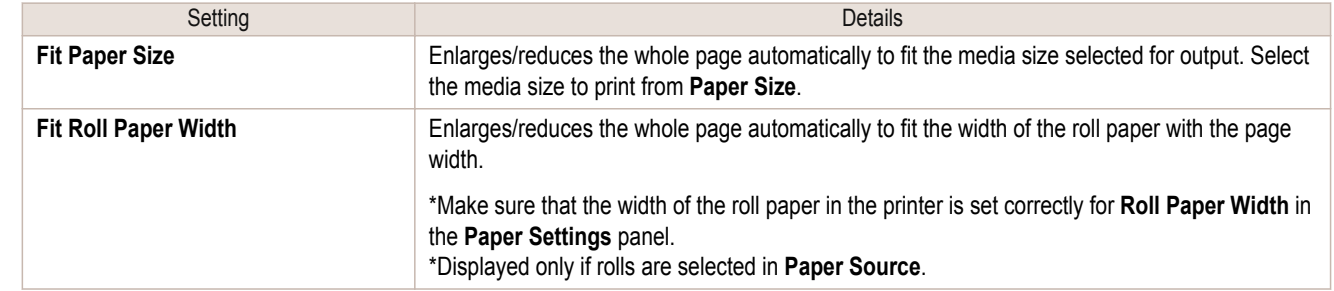

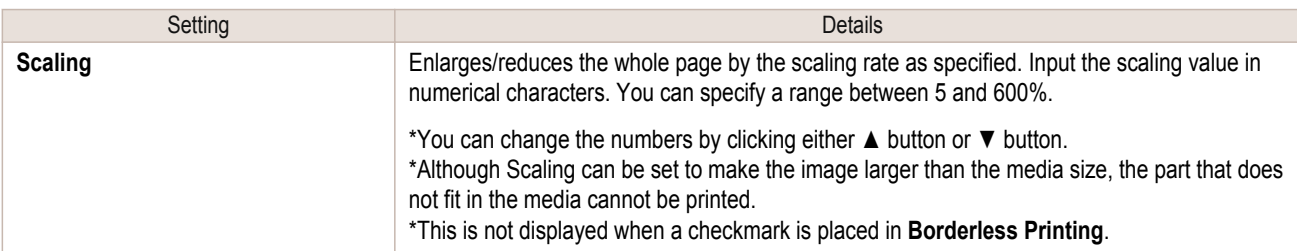

#### **• Borderless Printing**

You can print the media without margins on all sides when the roll paper with the specific width and the specific media type is used.

For more information about **Borderless Printing**, [see "Print with No Borders."](#page-367-0) (→P.368)

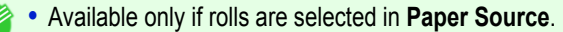

Note • This is not displayed when a checkmark is placed in **Print Centered**.

#### **• Paper Size**

D

You can select the size of the print media.

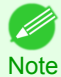

**•** This is not displayed when **Fit Roll Paper Width** is set in **Enlarged/Reduced Printing**.

#### **• Print Centered**

You can print on the center of the media loaded in the printer.

For more information about **Print Centered**, [see "Print on the Center."](#page-368-0) → P.369

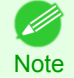

**•** This is not displayed when a checkmark is placed in **Borderless Printing**.

#### **• No Spaces at Top or Bottom**

You can save paper on not to feed roll paper for the empty spaces when the print data contains spaces at the top or bottom.

For more information about **No Spaces at Top or Bottom**, [see "Not Print Spaces at the Top/Bottom."](#page-368-0) →P.369

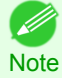

**•** Available only if rolls are selected in **Paper Source**.

#### **• Rotate Page**

Select the method for rotating page.

The following settings are available for rotating page.

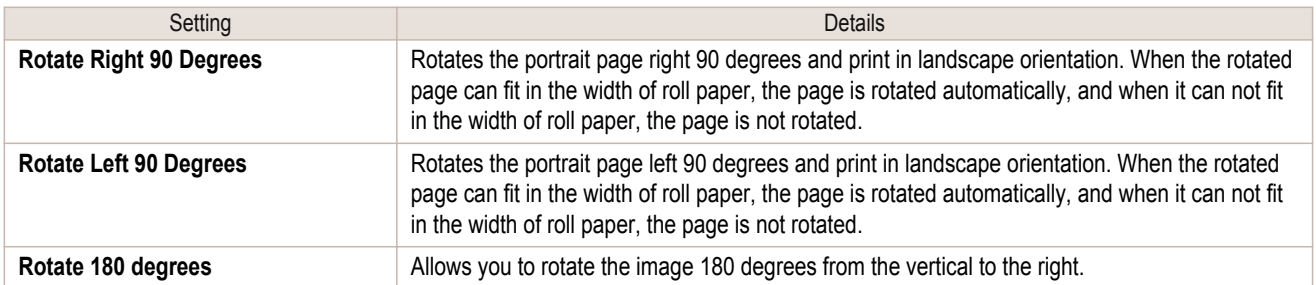

#### **• Restore Defaults** Button

Click the button to reset to the setting when starting Preview.

#### **• Print** Button

Click the button to begin printing.

[Mac OS X Software](#page-326-0)

Mac OS X Software

[Preview](#page-347-0)

#### <span id="page-357-0"></span>**• Update Printer Info.** Button

Click the button to acquire printer information.

# **Color Settings Panel**

This panel appears when you select **Color Settings** in the dialog area.

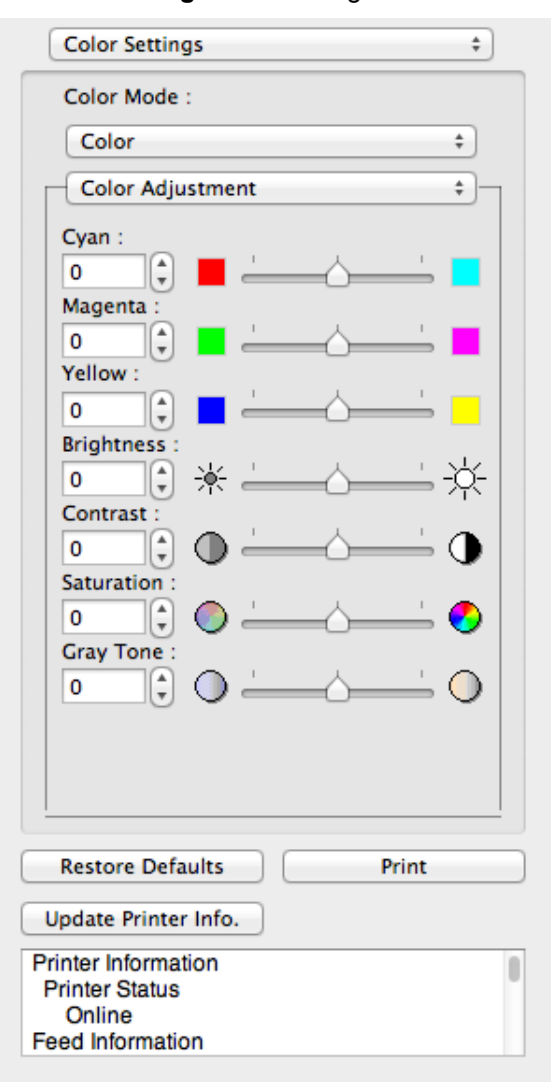

#### **• Color Mode**

You can select a color mode to suit the print job.

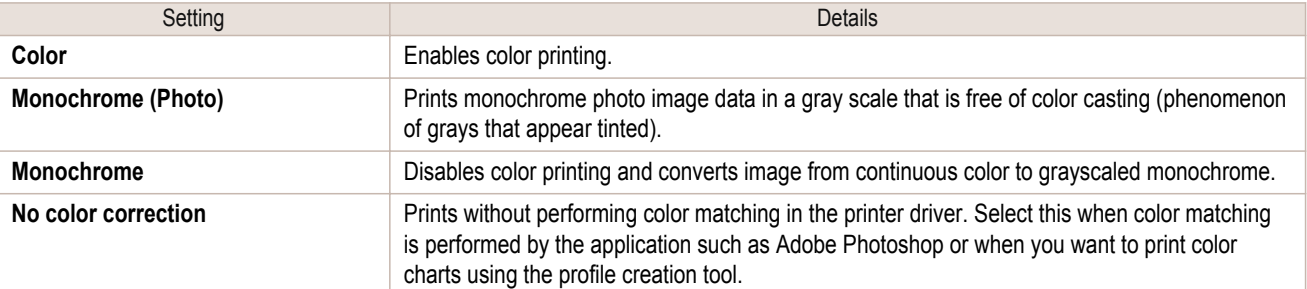

358

**Note** 

.<br>M

**•** The availability of settings depends on the print priority and media type selections.

# **• Color Adjustment** / **Gray Adjustment** / **Matching**

You can set the color adjustment and matching.

• [Color Adjustment](#page-358-0) → P.359

- <span id="page-358-0"></span>• [Gray Adjustment](#page-360-0) → P.361
- [Matching](#page-362-0)  $\rightarrow$ P.363

**•** You can select **Gray Adjustment** only after **Monochrome (Photo)** has been selected in **Color Mode**.

Note **• Matching** is not displayed if **No color correction** has been selected in **Color Mode**.

#### **• Restore Defaults** Button

Click the button to reset to the setting when starting Preview.

**• Print** Button

( A

Click the button to begin printing.

#### **• Update Printer Info.** Button

Click the button to acquire printer information.

# **Color Adjustment**

You can set the color adjustment.

#### Adjusting Color

Normally colors should be adjusted in the software application, but if you see colors in the printout that do not match colors on the screen, you can perform color adjustments.

**1** Select **Color** on **Color Mode** in the **Color Settings** panel.

**2** Select **Color Adjustment**.

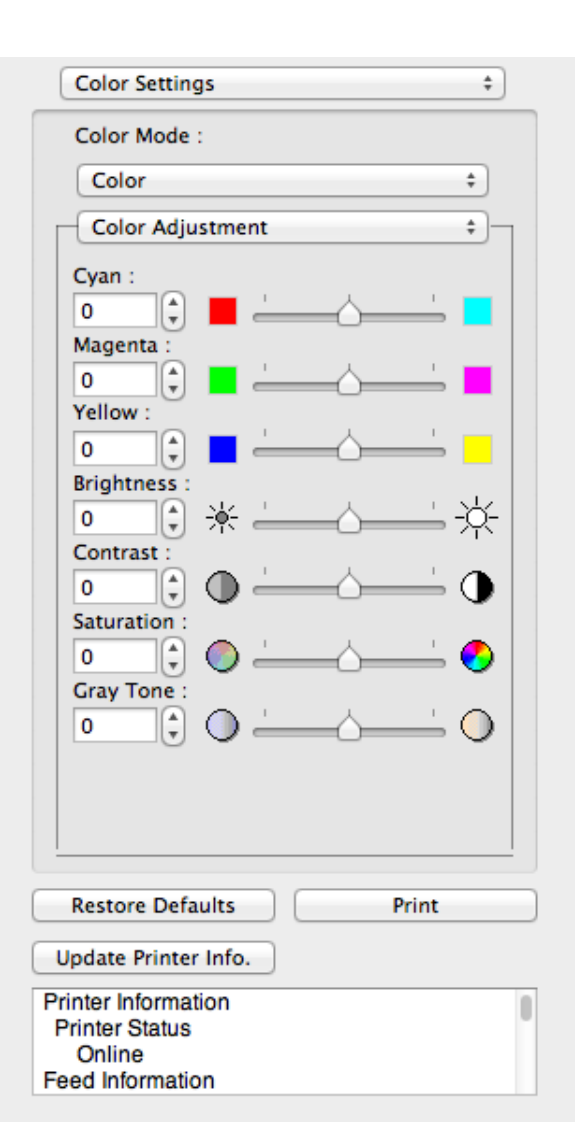

359

# **3** Drag each slider to the left or right to adjust.

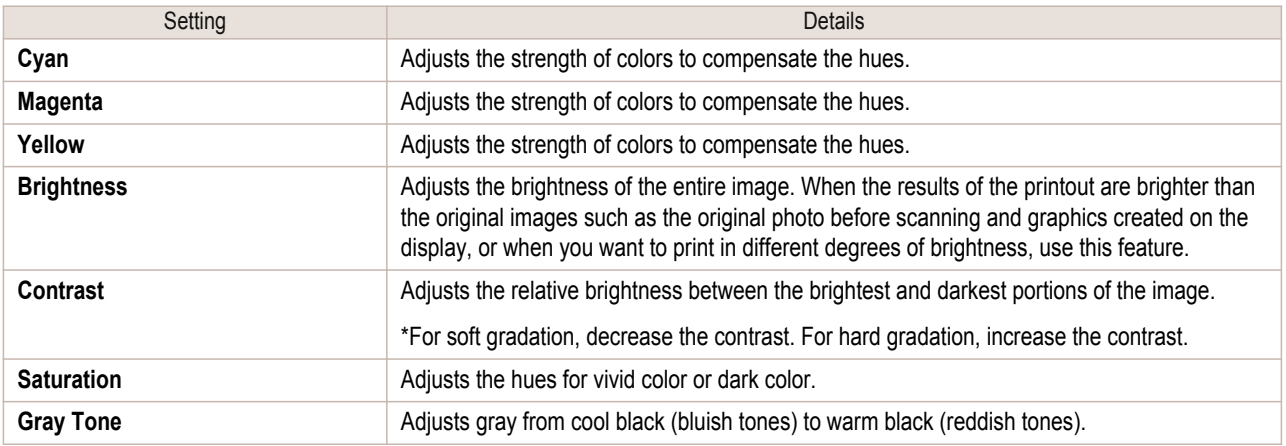

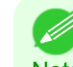

**Note •** You can also click the up or down arrow, or enter the number directly to increase or decrease the value.

# Adjusting Monochrome

Use the monochrome setting to print monochrome images of color photographs captured with a scanner or digital camera or other color images.

**1** Select **Monochrome** on **Color Mode** in the **Color Settings** panel.
### 2 Select **Color Adjustment**.

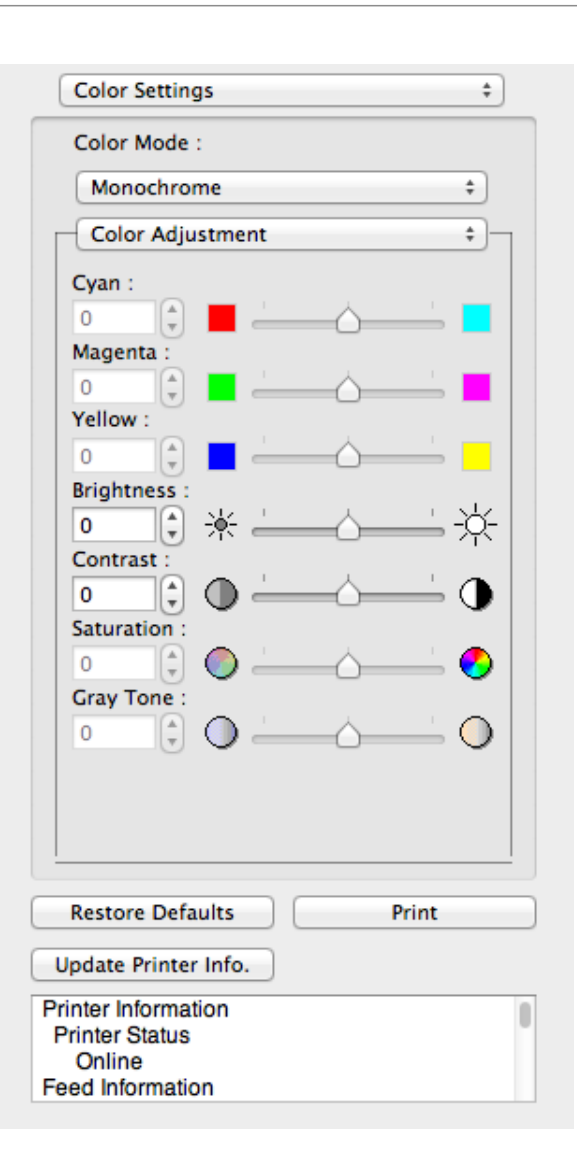

**3** Drag each slider to the left or right to adjust.

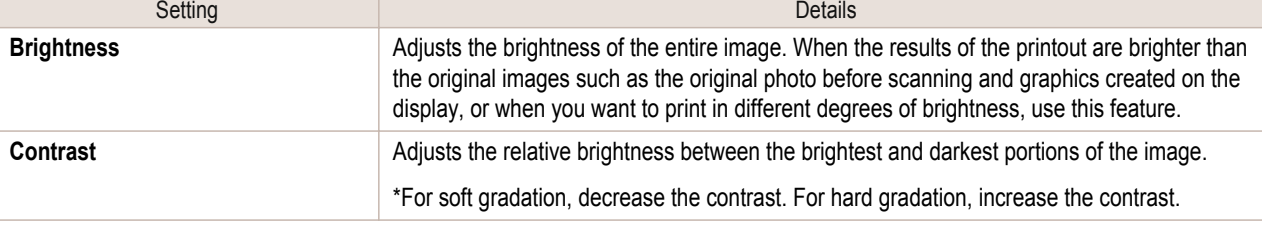

**•** You can also click the up or down arrow, or enter the number directly to increase or decrease the value. . D **Note** 

# **Gray Adjustment**

You can set the gray adjustment.

#### Adjusting Monochrome (Photo)

Sets monochrome printing for black-and-white photo image data captured with a scanner or digital camera.

**1** Select **Monochrome (Photo)** on **Color Mode** in the **Color Settings** panel.

[Mac OS X Software](#page-326-0)

Mac OS X Software

[Preview](#page-347-0)

# **2** Select **Gray Adjustment**.

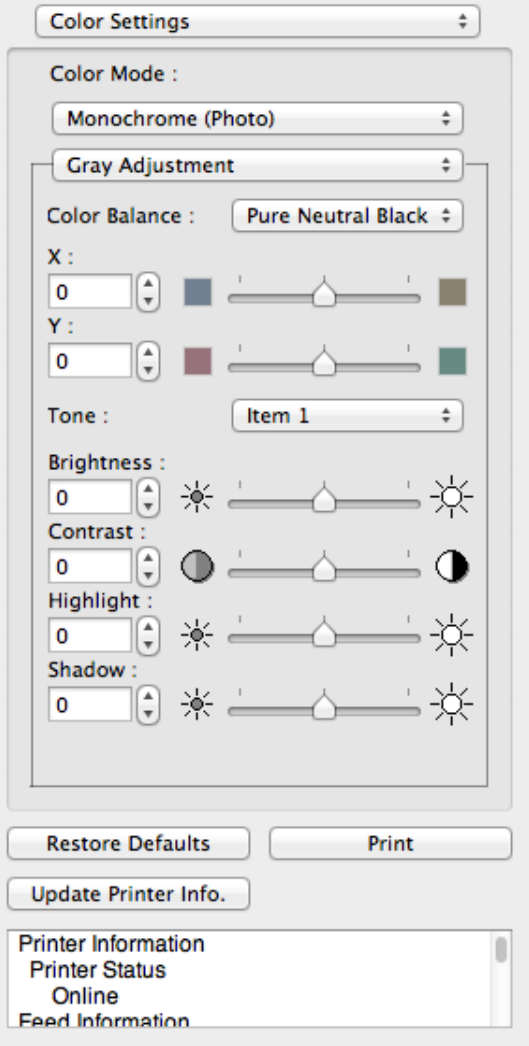

[Mac OS X Software](#page-326-0)

Mac OS X Software

[Preview](#page-347-0)

**3** Click the **Color Balance** list and select the color settings.

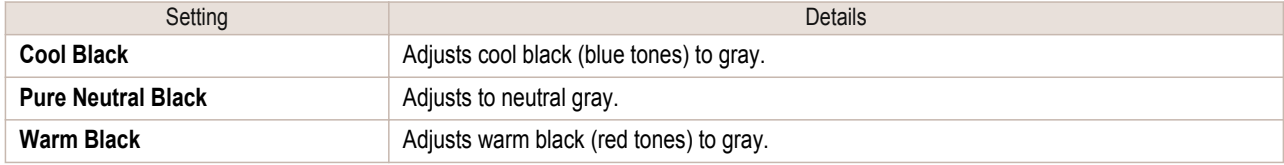

**•** To perform the adjustments, drag the X or Y slide bar left and right.

Note • You can also click the up or down arrow, or enter the number directly to increase or decrease the value by X and Y.

# **4** Drag each slider to the left or right to adjust.

(D

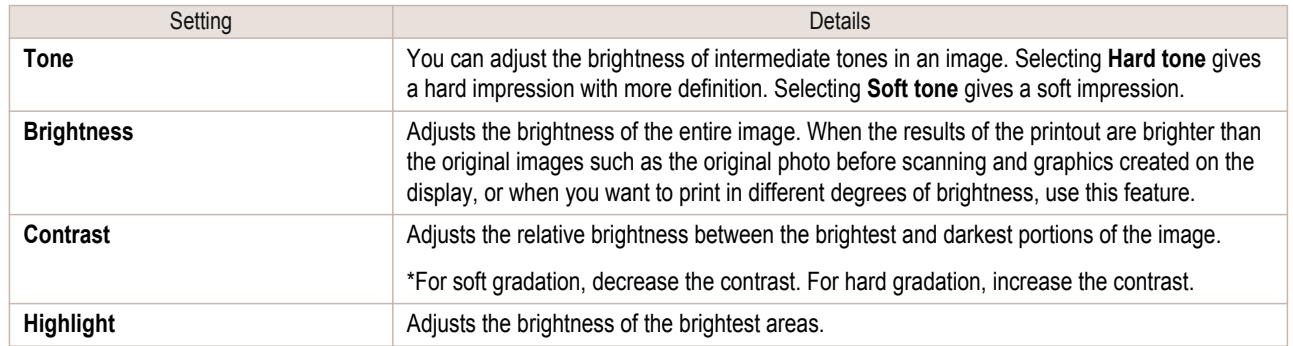

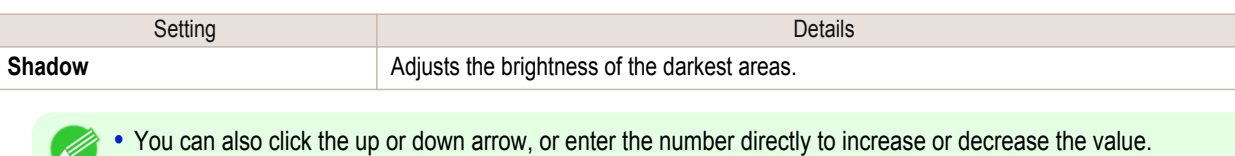

Note • The availability of settings depends on the selected the media type.

# **Matching**

You can set the matching.

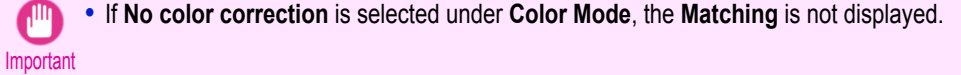

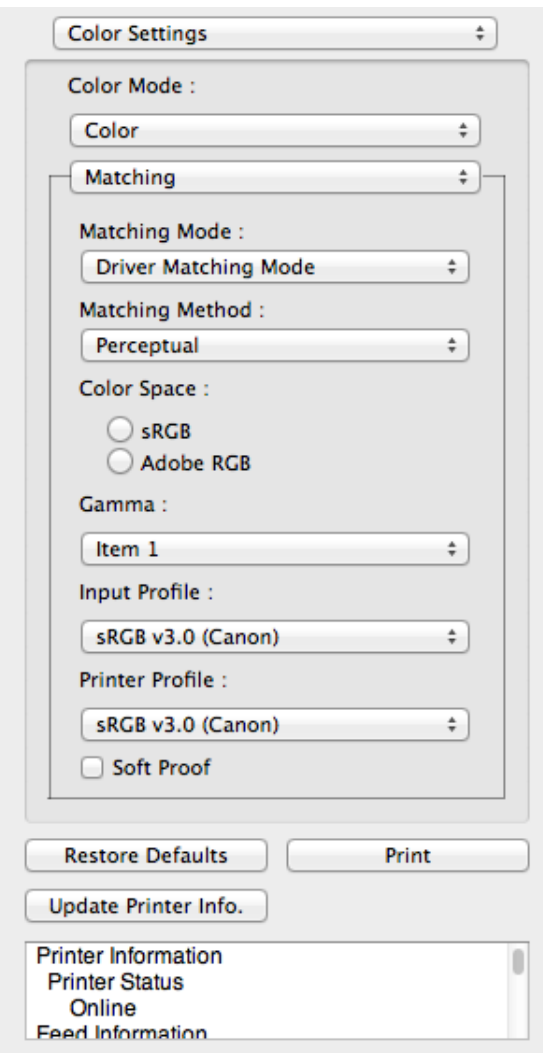

# **• Matching Mode**

You can select a matching mode to suit the print job.

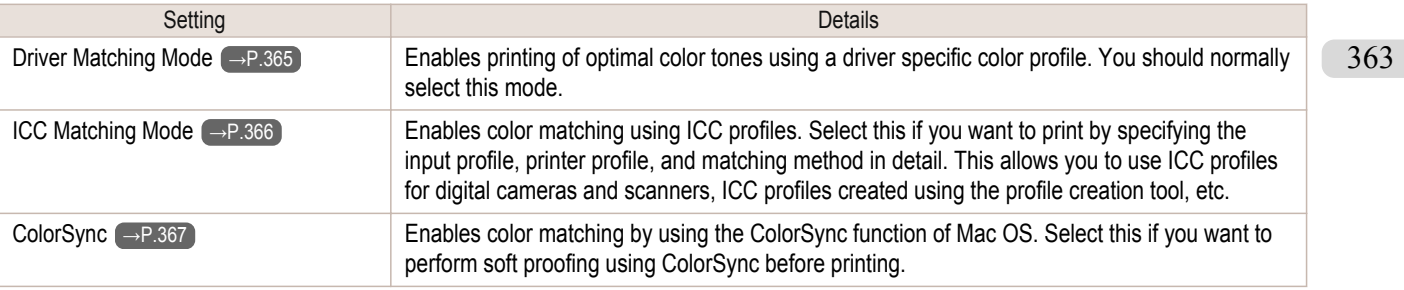

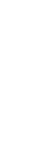

[Mac OS X Software](#page-326-0)

Mac OS X Software

[Preview](#page-347-0)

# **• ColorSync** needs to be selected in the **Color Matching** panel of the driver in order to select **ColorSync**.

### **• Matching Method**

**Note** 

.<br>M

You can select a matching method to suit the print job.

**•** You need to set each correction on the printer driver.

#### **• Color Space**

Select the color space.

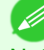

**•** You can select only after **Driver Matching Mode** has been selected in **Matching Mode**.

**Note** 

#### **• Gamma**

You can adjust the gradation of intermediate tones in an image. **2.2** is normally selected. If you want a softer impression than **2.2**, select **1.8**.

#### **• Input Profile**

Select the input profile.

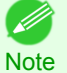

**•** You can select only after **ICC Matching Mode** has been selected in **Matching Mode**.

#### **• Printer Profile**

Select the printer profile.

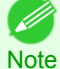

**•** You can select only after **ICC Matching Mode** has been selected in **Matching Mode**.

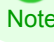

**• Soft Proof**

When you place a checkmark here, **ColorSync** applies to the preview area.

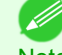

**•** You can select only after **ColorSync** has been selected in **Matching Mode**.

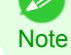

 $\div$ 

 $\overset{\mathtt{a}}{\mathtt{v}}$ 

÷

 $\div$ 

 $\div$ 

n

Print

<span id="page-364-0"></span>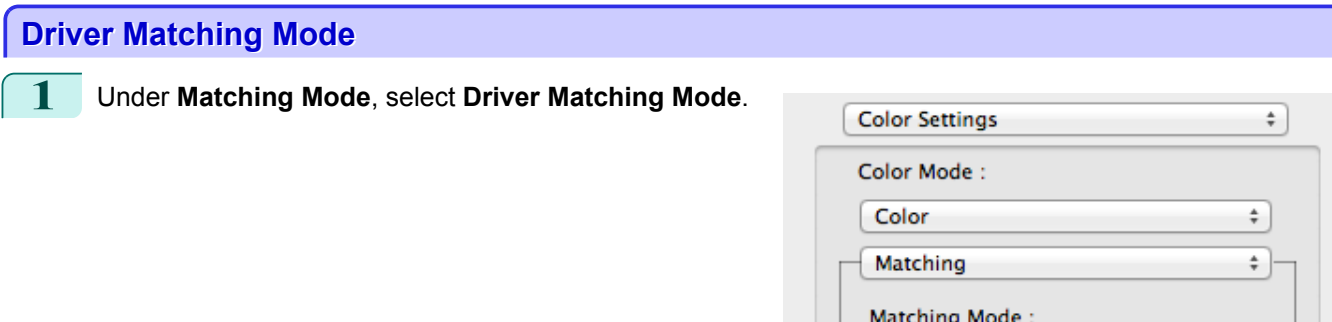

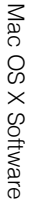

# SRGB v3.0 (Canon) Soft Proof **Restore Defaults** Update Printer Info.

**Driver Matching Mode** Matching Method: Perceptual

Color Space:  $\bigcirc$  sRGB  $\bigcirc$  Adobe RGB

Gamma: Item 1

Input Profile :

Printer Profile :

SRGB v3.0 (Canon)

**Printer Information Printer Status** Online **Feed Information** 

**2** Click the **Matching Method** list, and then select a setting.

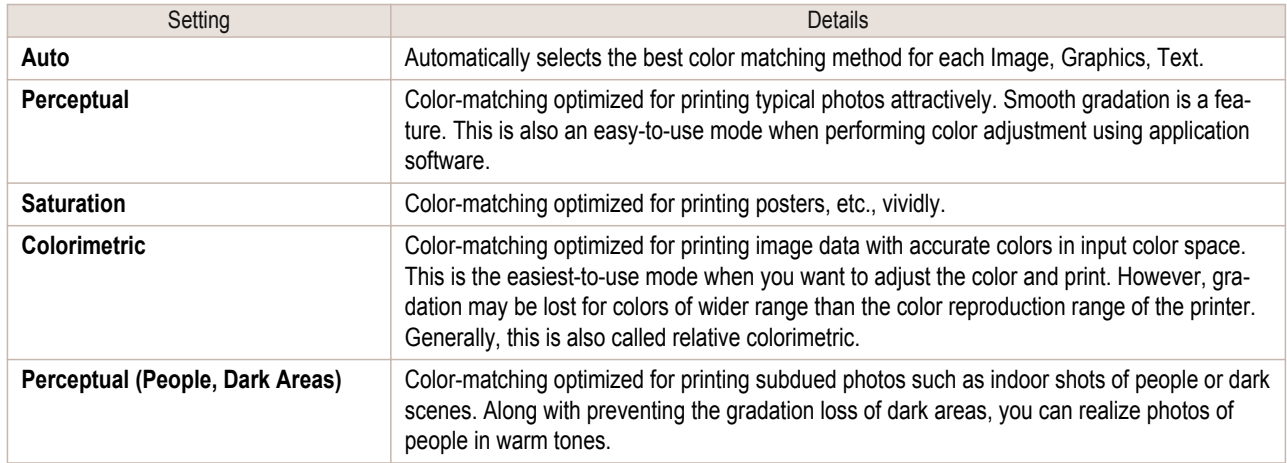

# **3** Select **Color Space** for the print output.

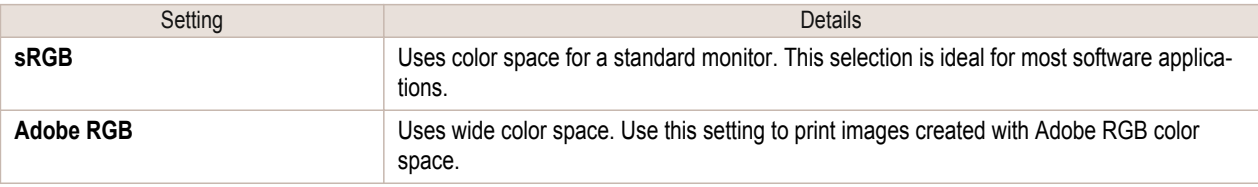

**ICC Matching** 

<span id="page-365-0"></span>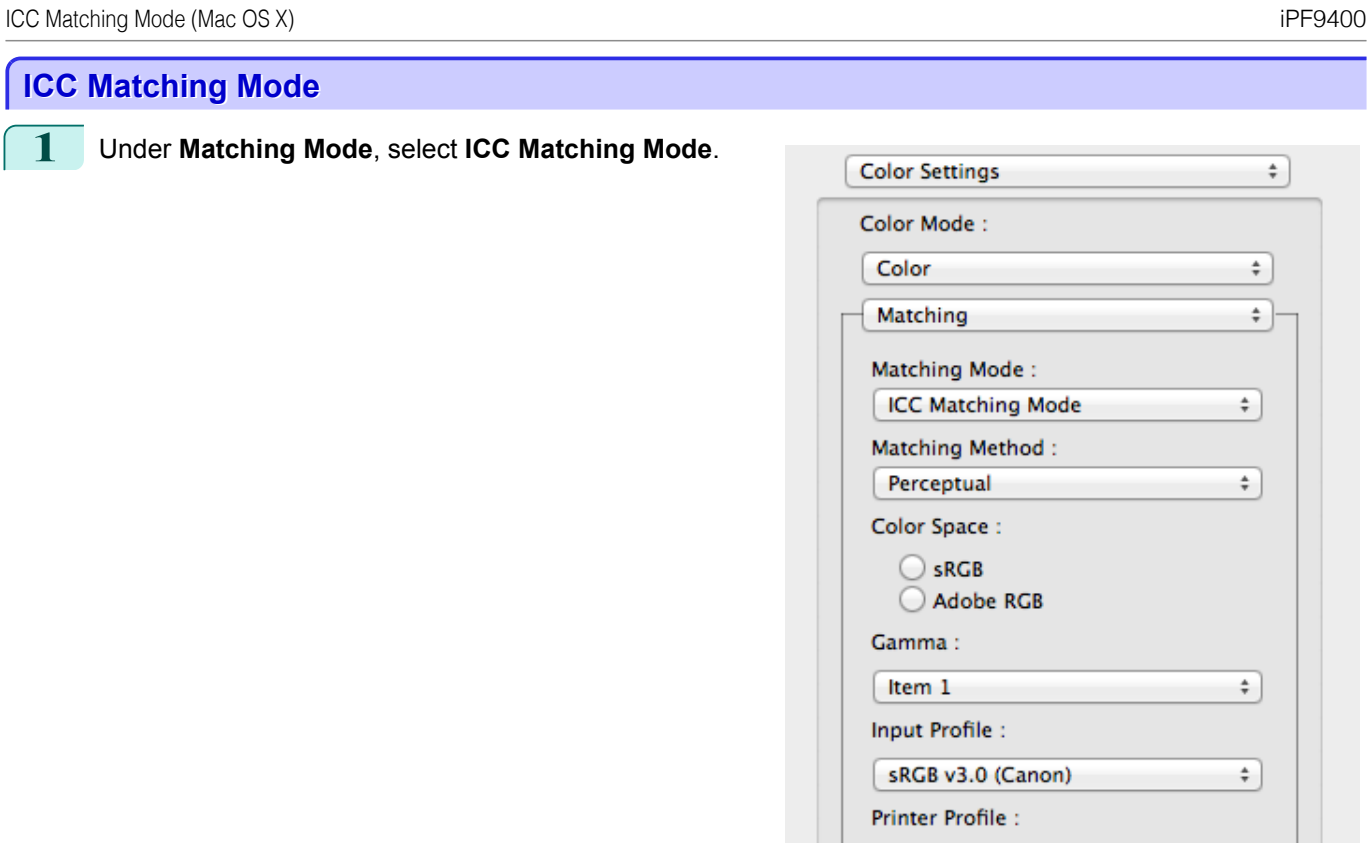

sRGB v3.0 (Canon)

Soft Proof

**Restore Defaults** 

Update Printer Info. **Printer Information** 

**Printer Status** Online **Feed Information** 

**2** Click the **Matching Method** list, and then select a setting.

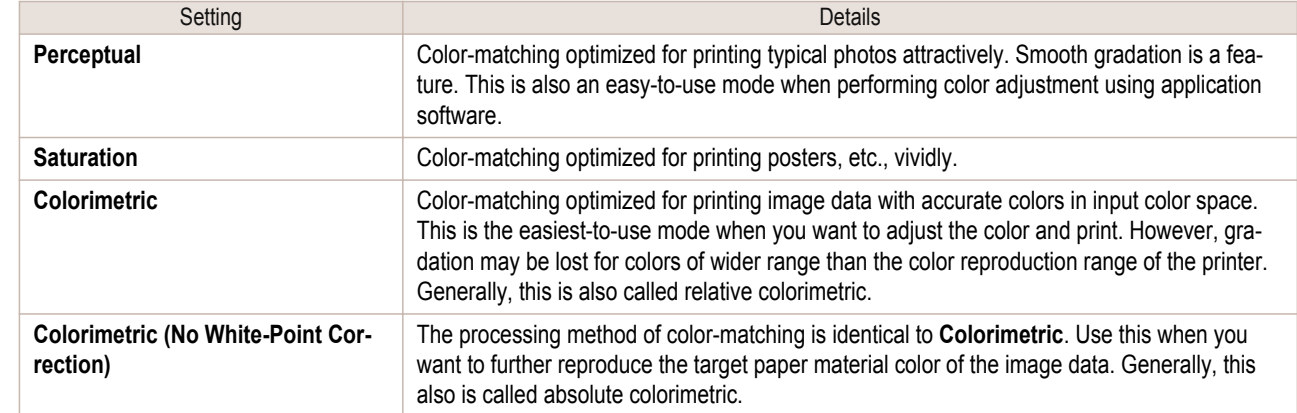

366

**3** Click the **Input Profile** list and select an input profile.

**4** Click the **Printer Profile** list and select a printer profile.

 $\overset{\mathtt{A}}{\mathtt{v}}$ 

n

Print

<span id="page-366-0"></span>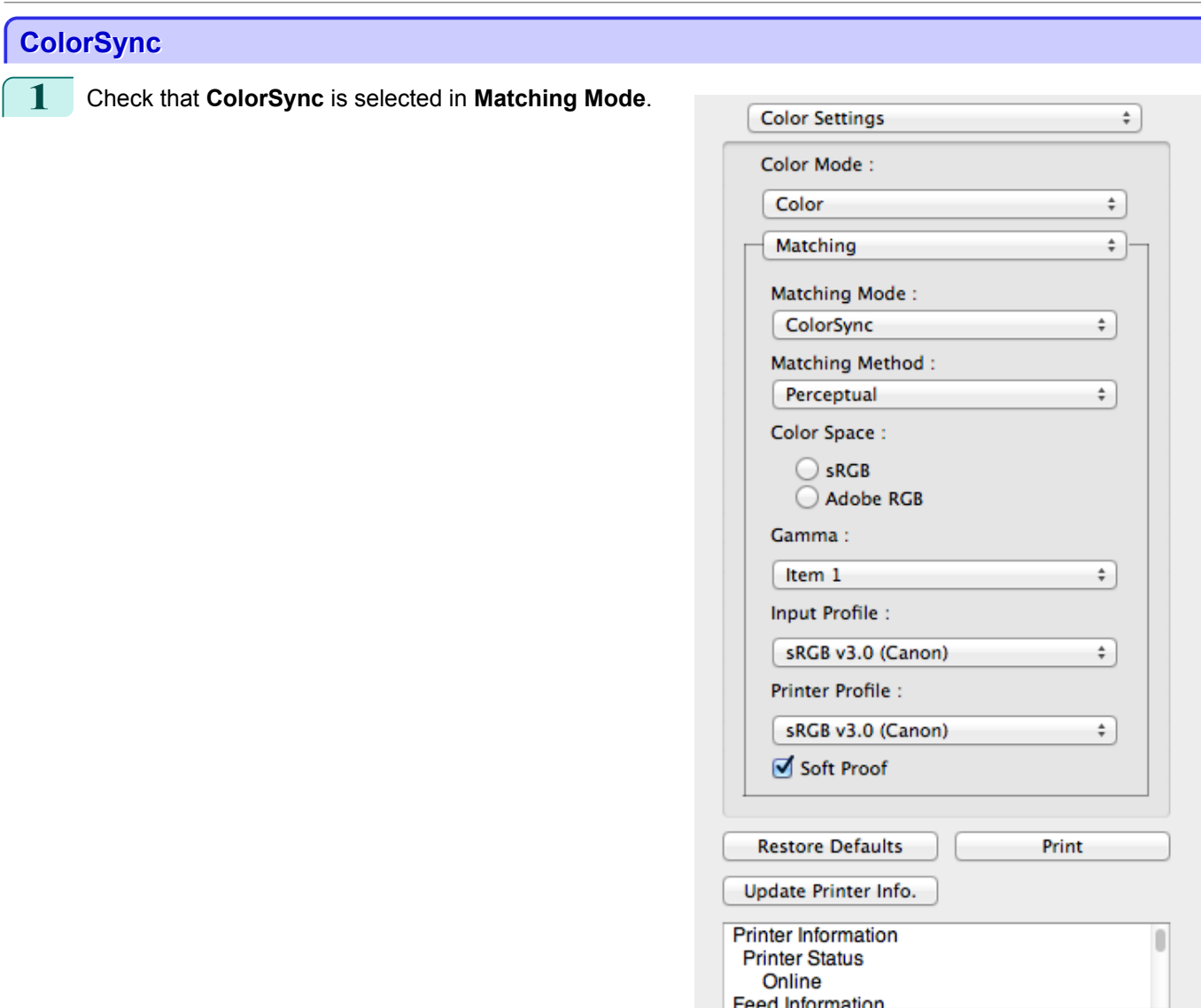

**2** To apply **ColorSync** to previews, check the **Soft Proof** check box.

# **Preferences Dialog Box**

This dialog box appears when you select **Preferences** from the **imagePROGRAF Advanced Preview** menu. You can set the preferences for Preview.

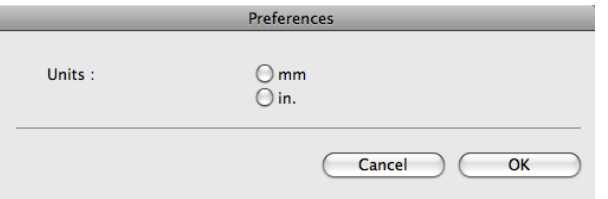

#### **• Units**

Set the unit for paper length, margins, and so on.

This dialog box appears when you select **Zoom** from the **View** menu. You can enlarge or reduce the screen display.

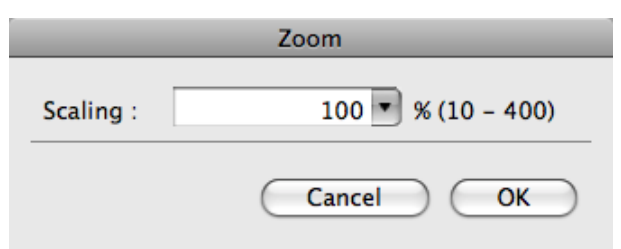

#### **• Scaling**

Set the magnification for enlargement or reduction of the screen display.

- C M
- **•** You can input between 10 and 400.
	- Note **•** You can change the numbers by clicking **▼** button.

# **Go to Page Dialog Box**

This dialog box appears when you select **Go to Page** from the **View** menu.

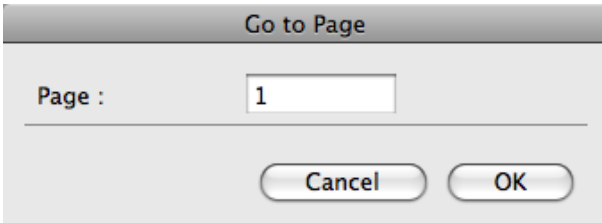

O M **Note**  **•** You can not select **Go to Page** if the document is only one page.

#### **• Page**

Input the page number in numerical characters to display in the preview area.

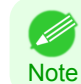

**•** You can change the numbers in the range of the page of the documents.

**Print with No Borders**

You can use the borderless printing function to print without margins surrounding the image.

• With some media borderless printing can be performed only between two edges.

Note • To use the borderless printing function, the specified media must be set to the printer.

**1** On the [Paper Settings Panel](#page-351-0) →P.352 , select **Roll Paper** in **Paper Source**.

**2** On the [Output Settings Panel](#page-355-0) →P.356 , click the **Enlarged/Reduced Printing** check box on.

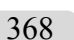

**3** Select **Fit Roll Paper Width**.

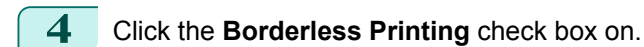

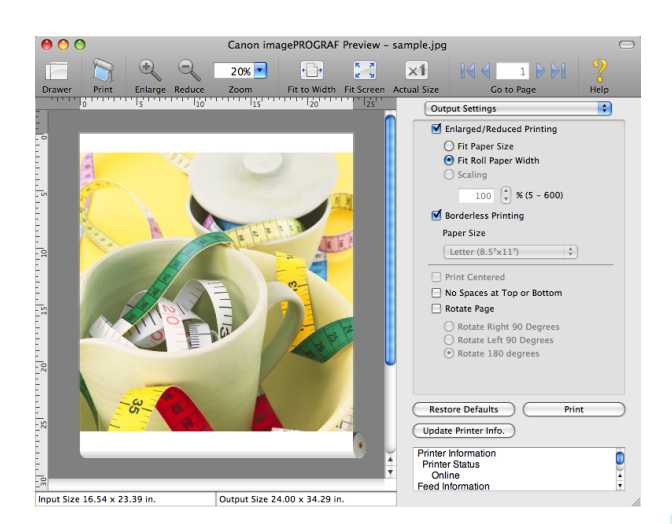

# **Print on the Center**

Borderless printing begins.

**5** Click the **Print** button.

You can print on the center of the media loaded in the printer.

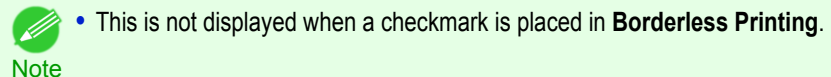

**1** On the [Output Settings Panel](#page-355-0) →P.356 , click the **Print Centered** check box on.

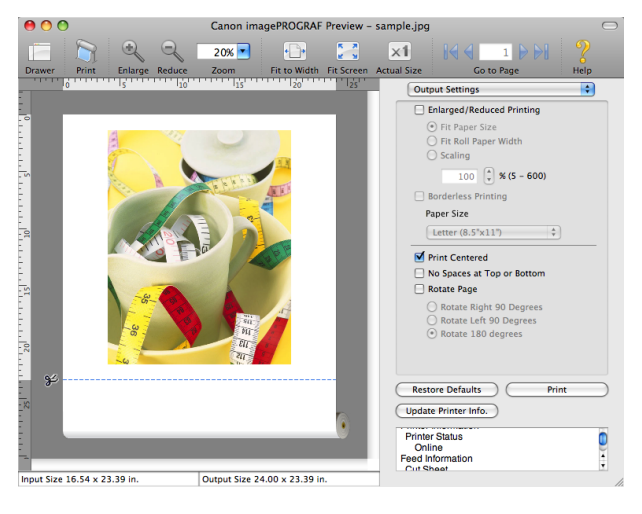

**2** Click the **Print** button.

Printing on the center begins.

#### **Not Print Spaces at the Top/Bottom**

You can save paper on not to feed roll paper for the empty spaces when the print data contains spaces at the top or bottom.

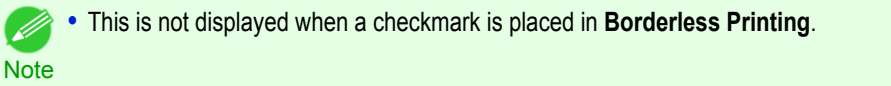

**1** On the [Paper Settings Panel](#page-351-0) →P.352 , select **Roll Paper** in **Paper Source**.

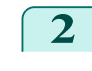

**2** On the [Output Settings Panel](#page-355-0) →P.356 , click the **No Spaces at Top or Bottom** check box on.

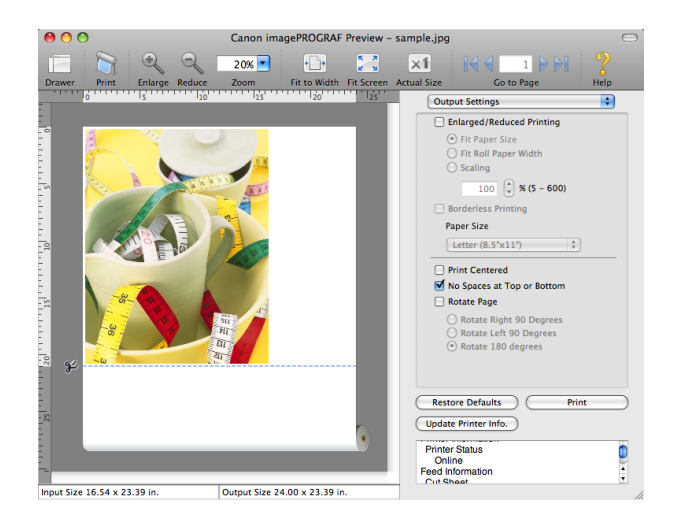

**3** Click the **Print** button.

Printing on the settings with no spaces at top or bottom begins.

### **Print Page Rotated 90 Degrees**

You can save paper by printing in landscape orientation on roll paper.

**1** On the [Paper Settings Panel](#page-351-0) →P.352 , select **Roll Paper** in **Paper Source**.

**2** On the [Output Settings Panel](#page-355-0) →P.356 , click the **Rotate Page** check box on.

**3** Select **Rotate Right 90 Degrees** or **Rotate Left 90 Degrees**.

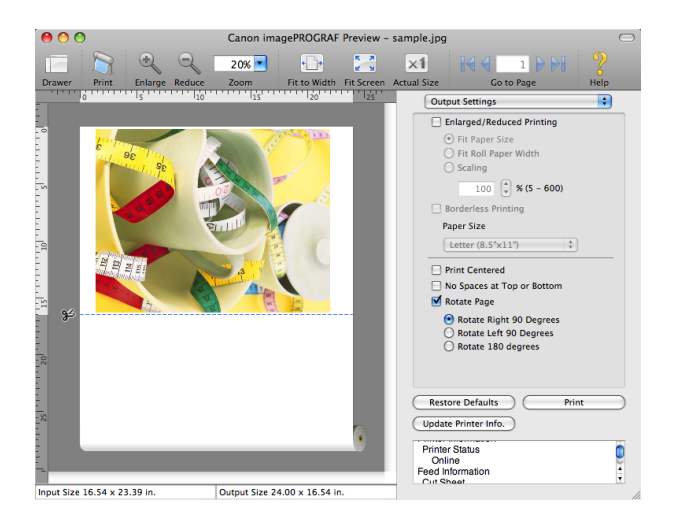

**4** Click the **Print** button.

Printing on rotating 90 degrees begins.

### **Display with Fitting to the Width of the Paper**

In the preview area, you can display to the width of the paper.

370

**1** Select **FILE Fit to Width** from the tool bar.

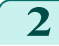

**2** Fitting to the width of the paper, it is displayed.

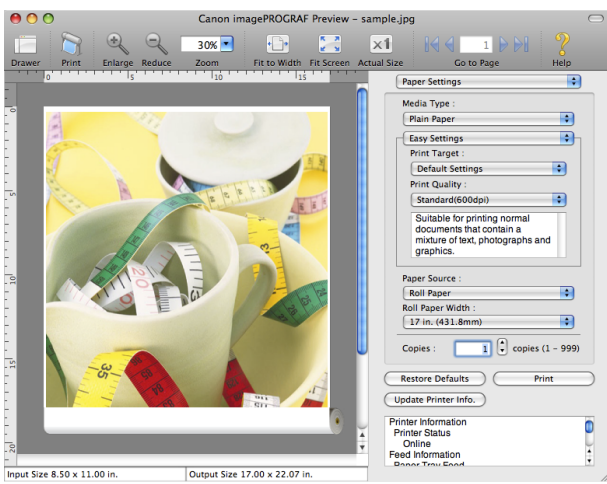

# **Display with All**

In the preview area, you can display all.

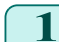

**1** Select **Fig. 3 Fit Screen** from the tool bar.

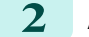

**2** All is displayed.

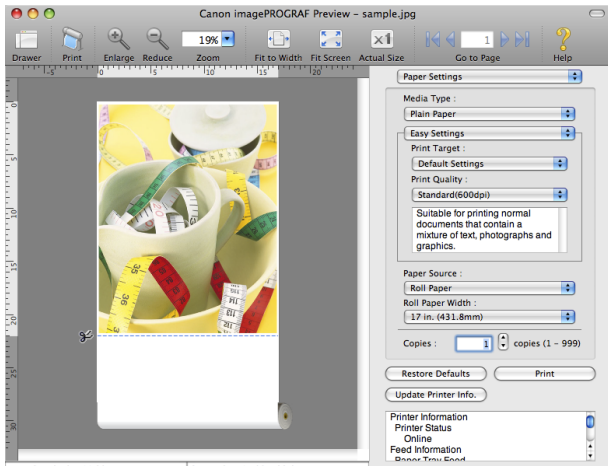

.<br>put Size 8.50 x 11.00 in. Output Size  $17.00 \times 22.07$  in.

# **Display with Actual Size**

In the preview area, you can display the actual size.

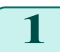

**1** Select **XI** Actual Size from the tool bar.

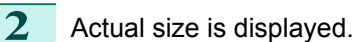

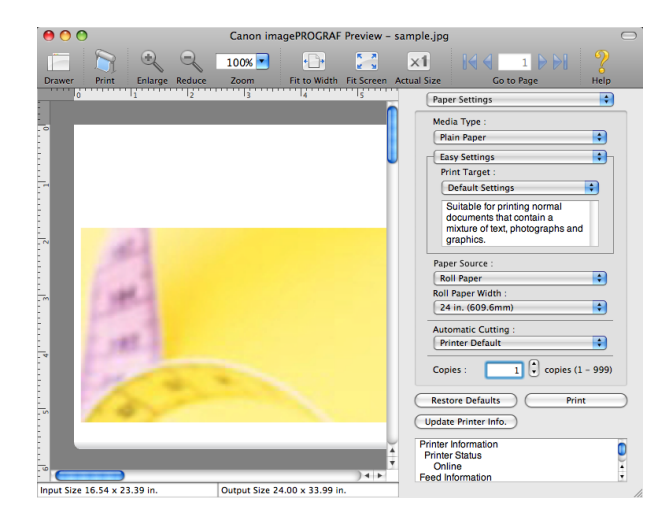

[Preview](#page-347-0)

# **Moving a Page**

You can move a page to display in the preview area.

## **1** Select each button in **Go to Page** on the tool bar.

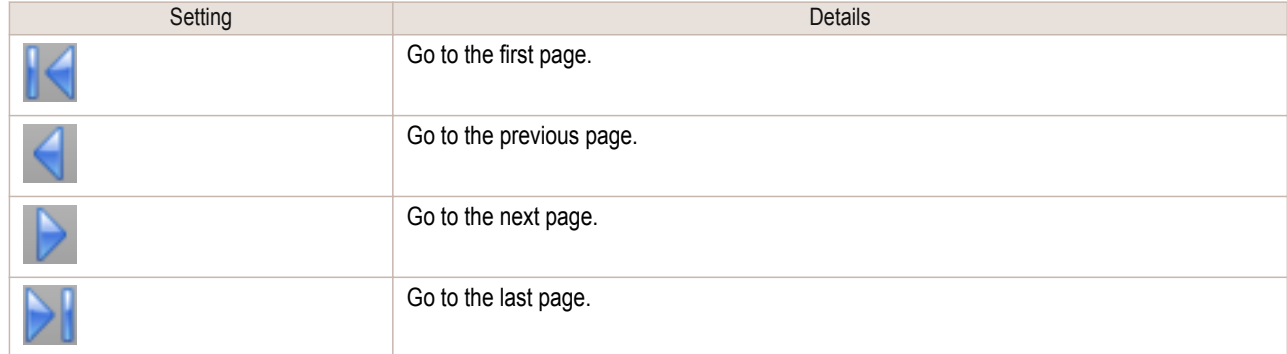

**2** The target page appears.

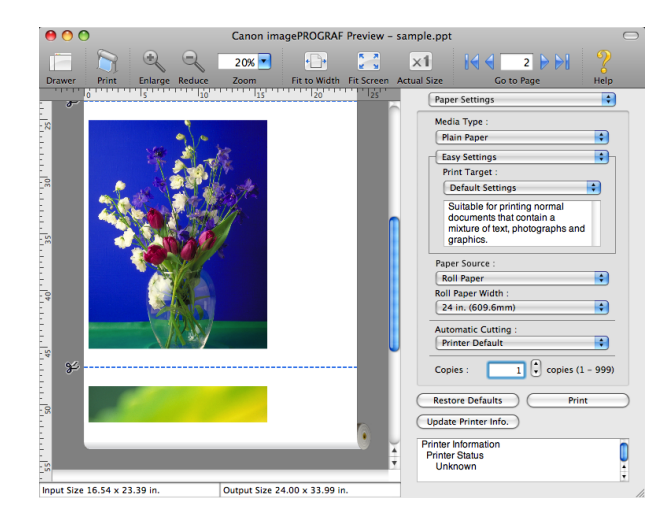

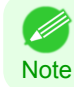

**•** You can also move a page by clicking the page on the thumbnails.

# <span id="page-372-0"></span>**Free Layout**

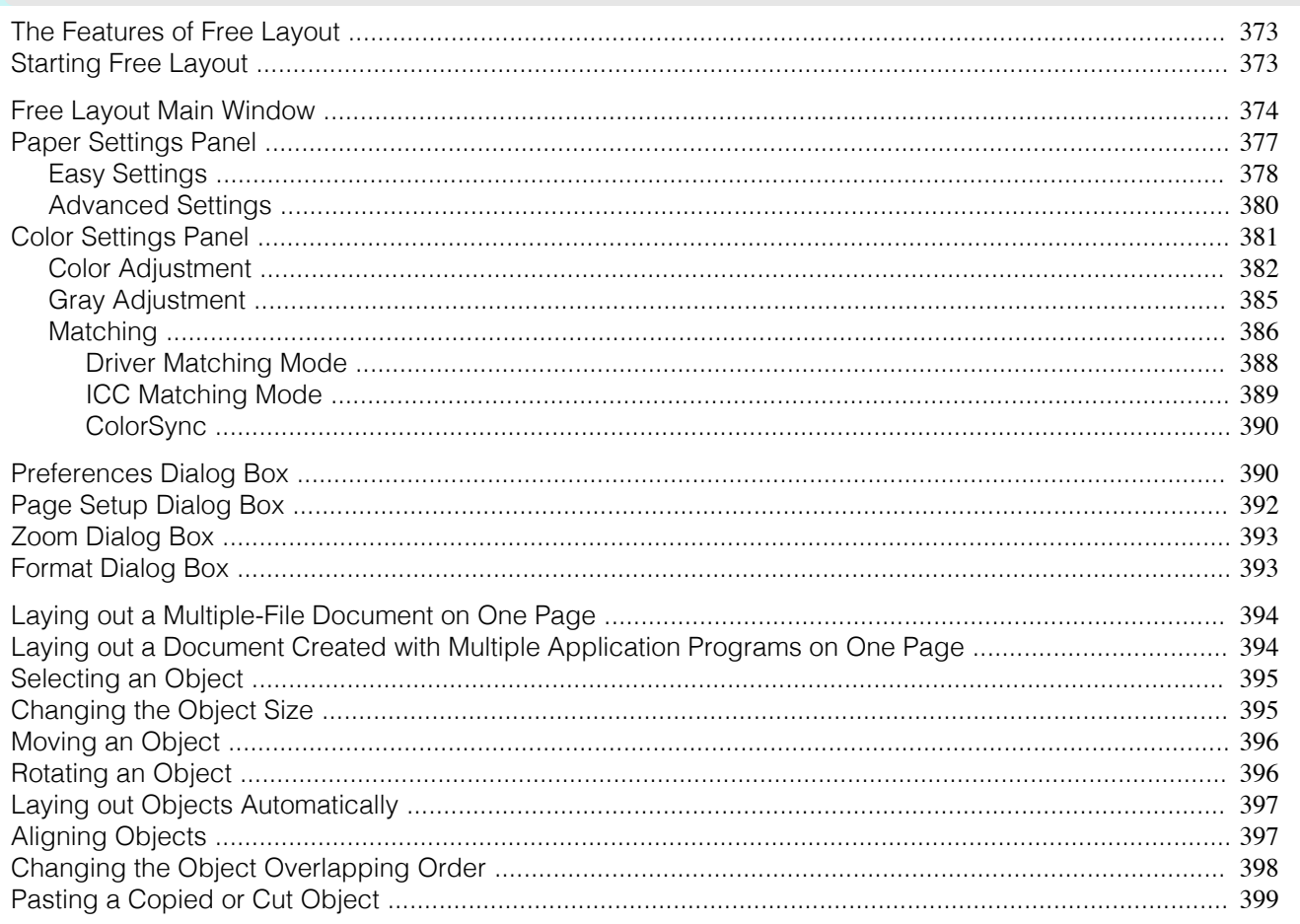

## **The Features of Free Layout**

The main features of Free Layout are as follows.

- Allows you to lay out at will and print a document created with application software.
- You can not only lay out multiple pages on one page but also lay out and print a multiple-file document on one page, or lay out and print a document created with multiple application programs on one page.

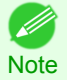

• The media type, image size, detailed media settings, and the printer settings can cause the actual print output to differ from the Free Layout settings.

#### **Starting Free Layout**

Follow the procedure below to start the Free Layout.

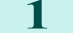

Start the apllication software which you use.

From the application software's File menu, select the printer setup menu to open the Print dialog box.

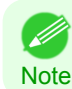

• Normally, select Print from the File menu.

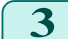

Click on Free Layout in the Page Setup panel to attach a checkmark.

#### <span id="page-373-0"></span>**4** Click the **Print** button in the **Print** dialog box.

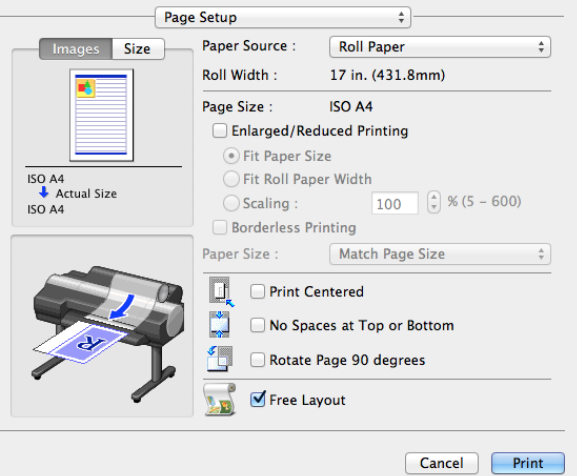

(D **Note** 

**•** Your printer is depicted in the lower-left area of this screen.

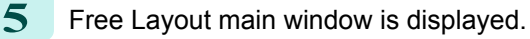

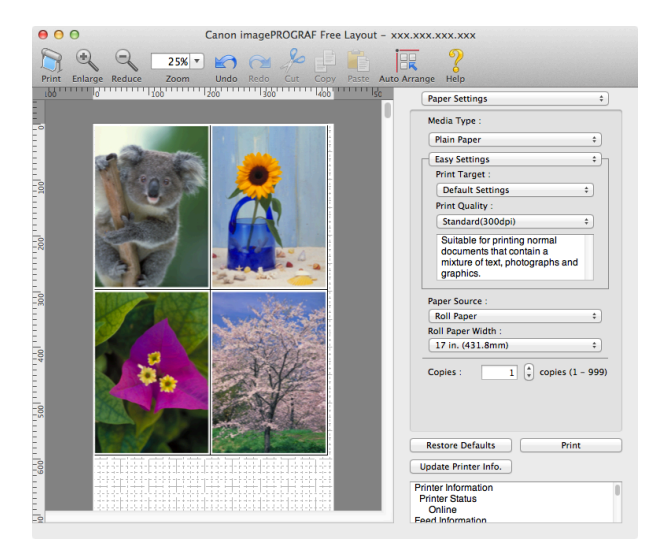

# **Free Layout Main Window**

The Free Layout main window consists of the menu and tool bars, layout area and dialog areas.

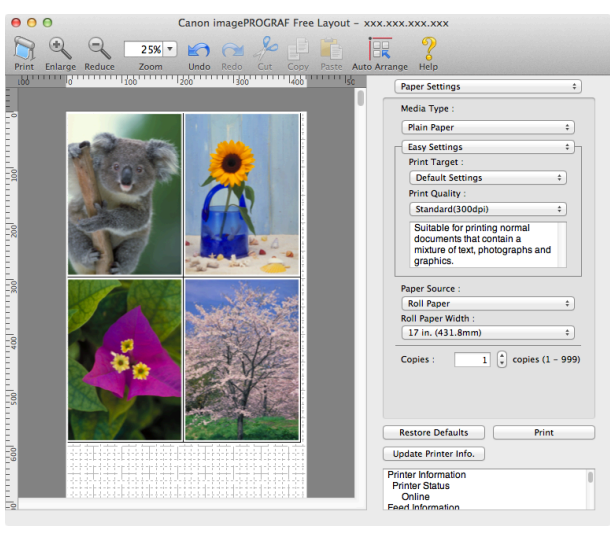

**•** You can use the **View** menu to show or hide the tool. (D

#### **•** Menu Bar

**Note** 

This allows you to select menus required for operations.

imagePROGRAF Advanced Preview File Edit View Object Window Help

### **•** Tool Bar

This allows you to select tool buttons required for major operations.

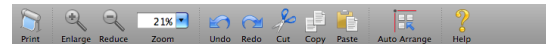

### **•** Layout Area

This allows you to lay out objects and edit the object size and orientation.

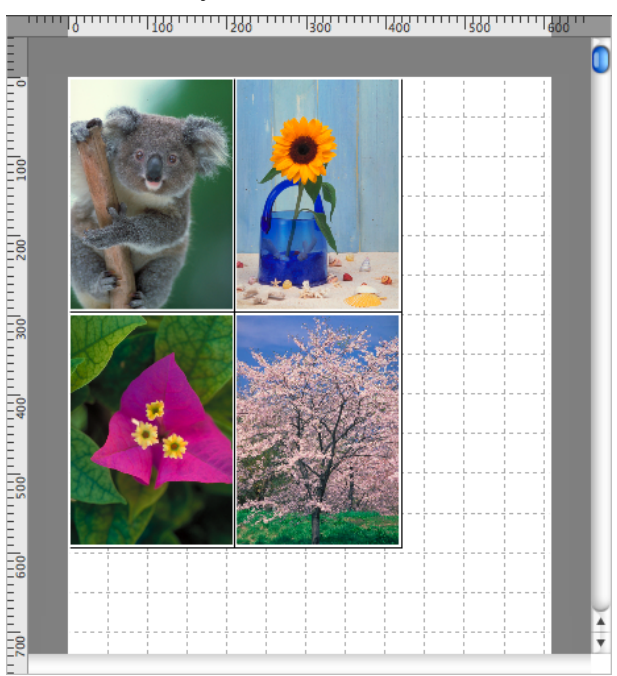

#### **•** Dialog Area

This allows you to set the print conditions and perform a print job.

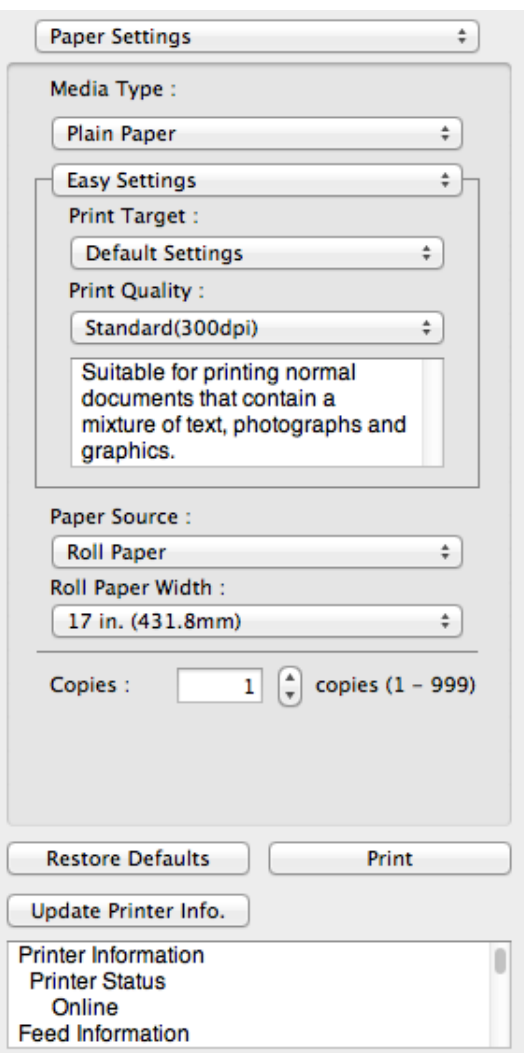

# <span id="page-376-0"></span>**Paper Settings Panel**

This panel appears when you select **Paper Settings** in the dialog area.

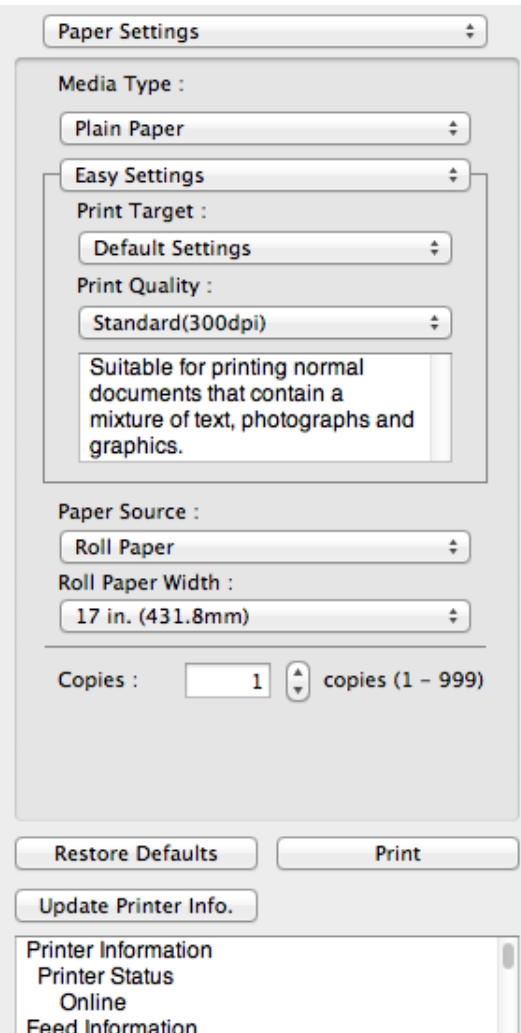

#### **• Media Type**

This allows you to select the media type.

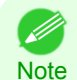

**•** Always select media type that is actually set in the printer. When the media you chose is different from the media set in the printer, you may not receive the desired print results.

#### **• Easy Settings** / **Advanced Settings**

Two modes are available to provide the optimum print settings for jobs. The settings available on each mode are as follows.

- **•** [Easy Settings](#page-377-0) →P.378
- [Advanced Settings](#page-379-0) → P.380

#### **• Paper Source**

You can select the paper source.

The following settings are available for paper source.

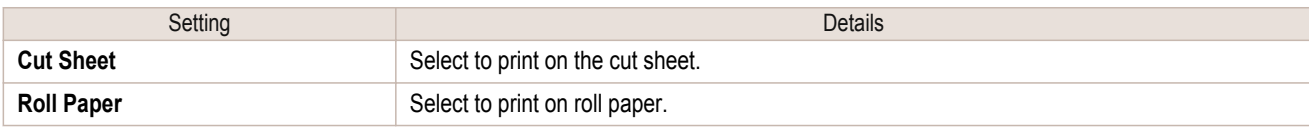

#### <span id="page-377-0"></span>**• Roll Paper Width**

This selects the width of the roll media set to the printer.

**•** Available only if rolls are selected in **Paper Source**. ( bil **Note** 

#### **• Copies**

[Mac OS X Software](#page-326-0)

Mac OS X Software

[Free Layout](#page-372-0)

Free Layout

You can input the number of print copies in numerical characters.

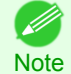

**•** The maximum value is 999.

**•** You can change the numbers by clicking either **▲** button or **▼** button.

### **• Restore Defaults** Button

Click the button to reset to the setting when starting Free Layout.

#### **• Print** Button

Click the button to begin printing.

#### **• Update Printer Info.** Button

Click the button to acquire printer information.

#### **Easy Settings**

You can easily select the best settings for the print job by just selecting an item from the print target list that matches the content of the document.

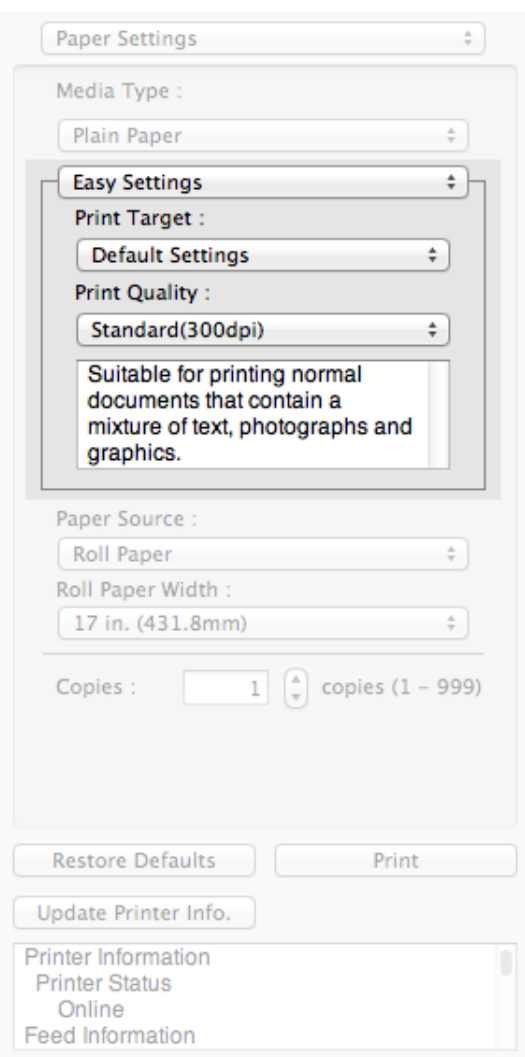

### **• Print Target**

You can easily select the best settings for the print job simply.

If you select each **Print Target** item the corresponding comment for that item is displayed below the list.

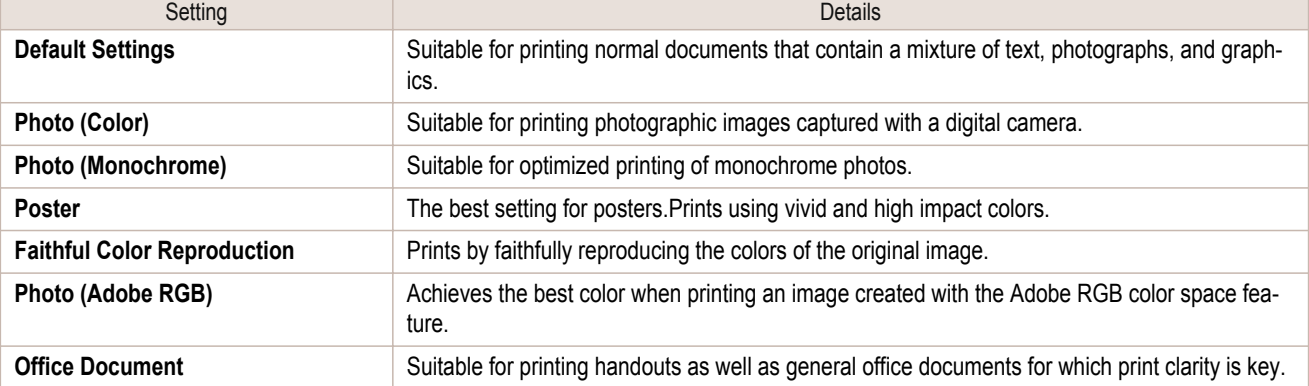

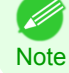

**•** The number of settings available for selection depends on the media type.

### **• Print Quality**

D

Selecting print quality strikes a balance between the quality of the printed image and printing speed.

The level of the print quality and resolution settings are displayed in the following combinations.

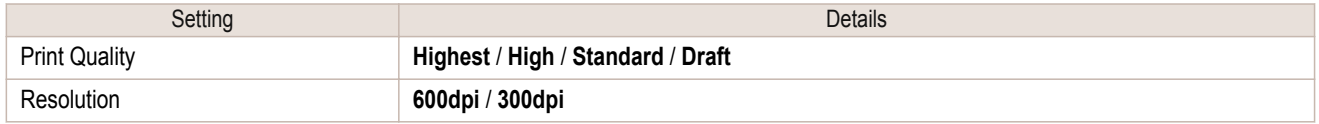

**•** The availability of settings is determined by the media type and print priority selections.

Note **•** Printing time is longer and more ink is consumed with **High** than with **Draft**, however, print quality is higher.

**•** Printing time is shorter and less ink is consumed with **Draft** than with **High**, however, print quality is lower.

[Free Layout](#page-372-0)

Free Layout

## <span id="page-379-0"></span>**Advanced Settings**

Presents detailed settings for the print priority, the print quality, and other items so you can select the values for these settings yourself.

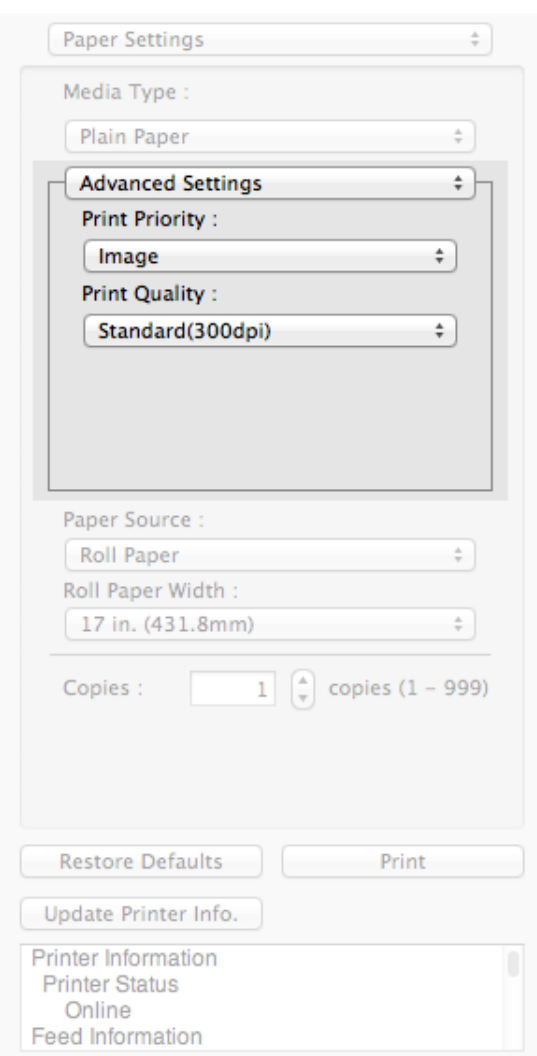

#### **• Print Priority**

Select a print quality mode that is appropriate for the print job.

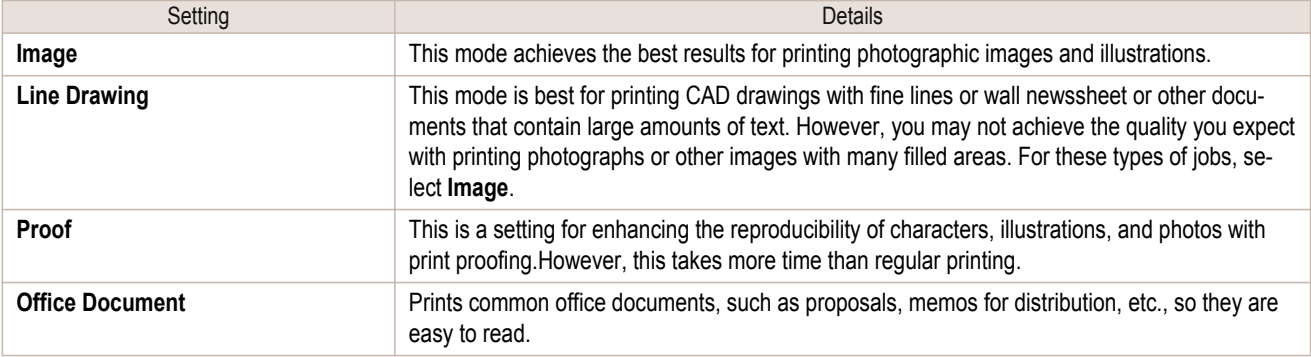

**•** The number of settings available for selection depends on the media type.

# **• Print Quality**

**Note** 

( #

Selecting print quality strikes a balance between the quality of the printed image and printing speed.

The level of the print quality and resolution settings are displayed in the following combinations.

<span id="page-380-0"></span>iPF9400 Color Settings Panel (Mac OS X)

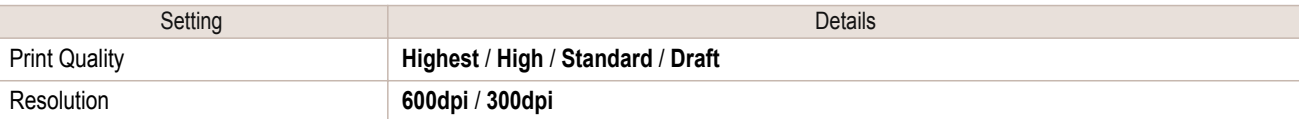

**•** The availability of settings is determined by the media type and print priority selections. . D

Note **•** Printing time is longer and more ink is consumed with **High** than with **Draft**, however, print quality is higher.

**•** Printing time is shorter and less ink is consumed with **Draft** than with **High**, however, print quality is lower.

# **Color Settings Panel**

This panel appears when you select **Color Settings** in the dialog area.

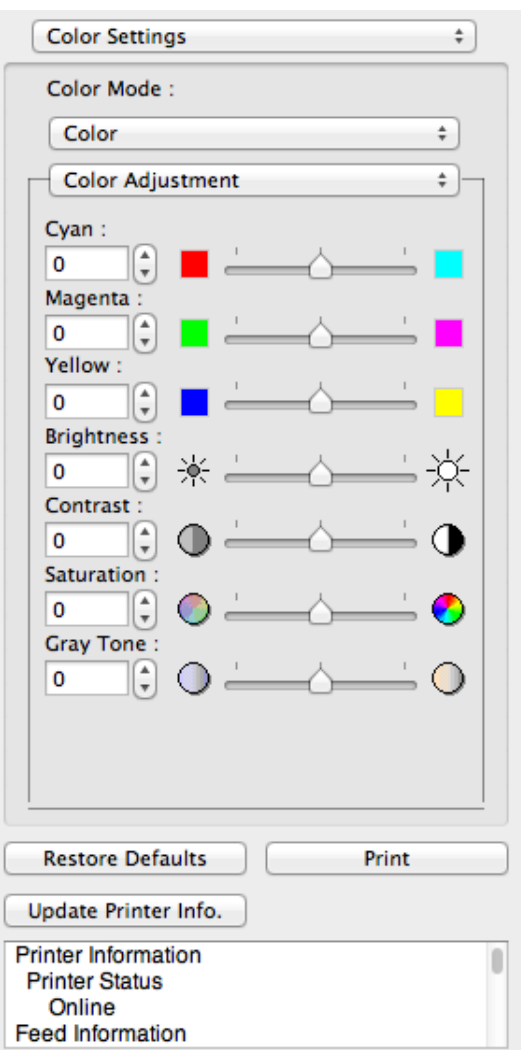

#### **• Color Mode**

You can select a color mode to suit the print job.

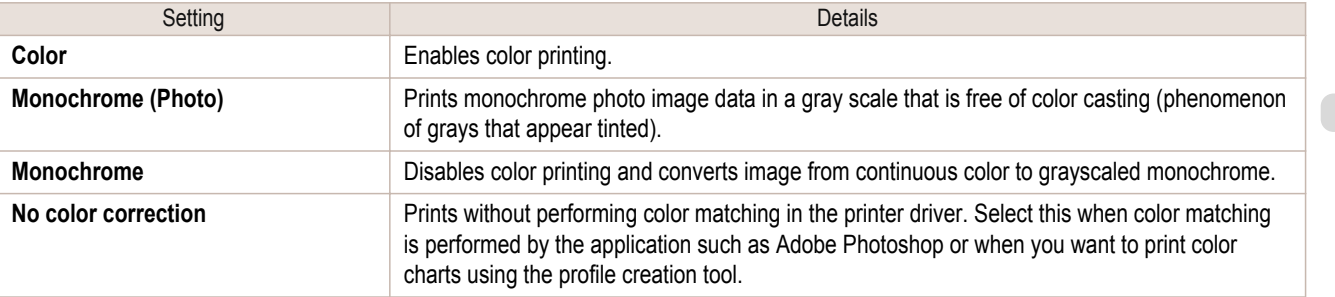

<span id="page-381-0"></span>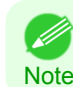

**•** The availability of settings depends on the print priority and media type selections.

#### **• Color Adjustment** / **Gray Adjustment** / **Matching**

You can set the color adjustment and matching.

- **•** Color Adjustment →P.382
- [Gray Adjustment](#page-384-0) → P.385
- [Matching](#page-385-0)  $\rightarrow$ P.386

**•** You can select **Gray Adjustment** only after **Monochrome (Photo)** has been selected in **Color Mode**. - M

Note **• Matching** is not displayed if **No color correction** has been selected in **Color Mode**.

#### **• Restore Defaults** Button

Click the button to reset to the setting when starting Free Layout.

#### **• Print** Button

Click the button to begin printing.

#### **• Update Printer Info.** Button

Click the button to acquire printer information.

# **Color Adjustment**

You can set the color adjustment.

#### Adjusting Color

Normally colors should be adjusted in the software application, but if you see colors in the printout that do not match colors on the screen, you can perform color adjustments.

**1** Select **Color** on **Color Mode** in the **Color Settings** panel.

# **2** Select **Color Adjustment**.

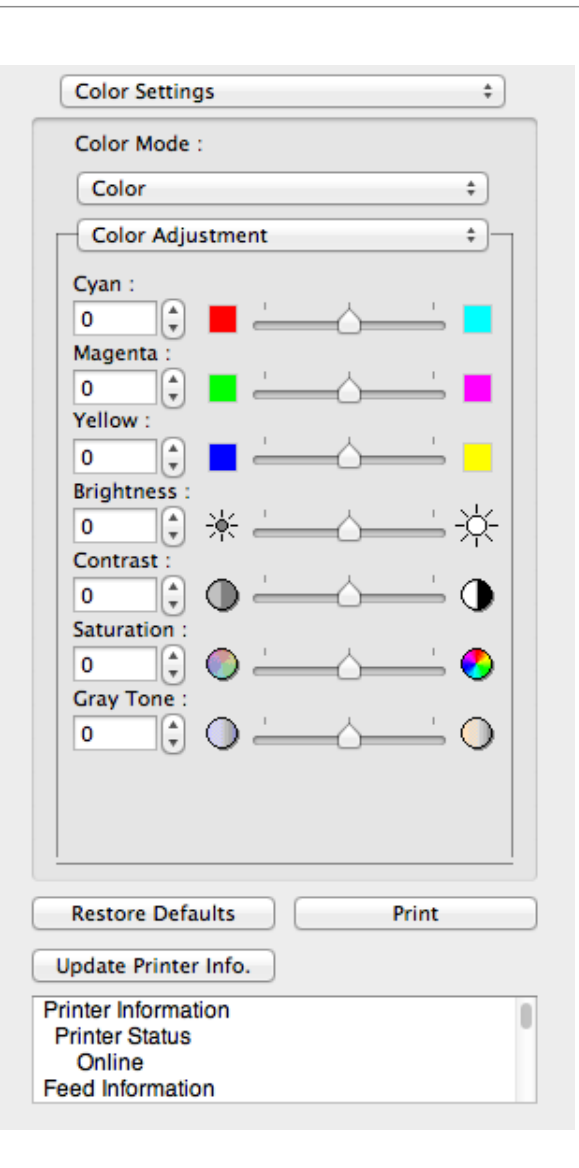

# **3** Drag each slider to the left or right to adjust.

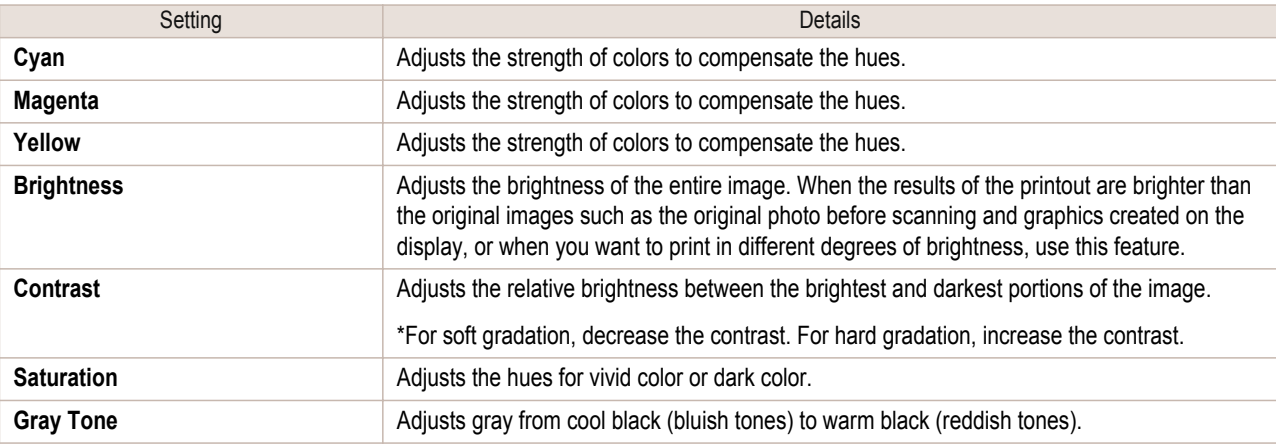

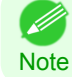

**•** You can also click the up or down arrow, or enter the number directly to increase or decrease the value.

Use the monochrome setting to print monochrome images of color photographs captured with a scanner or digital camera or other color images.

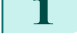

**1** Select **Monochrome** on **Color Mode** in the **Color Settings** panel. **2** Select **Color Adjustment**.

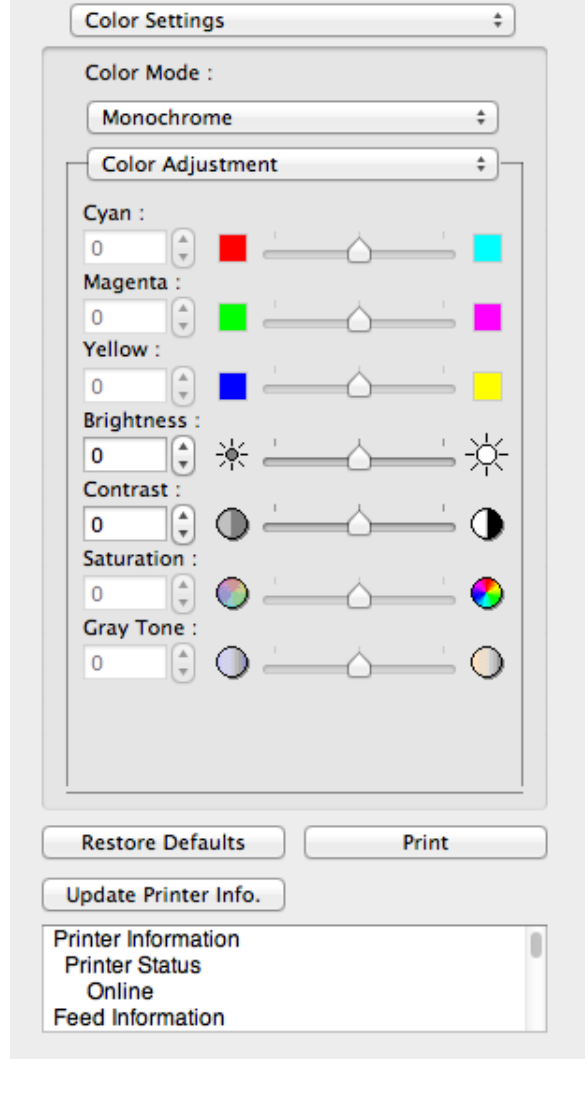

# **3** Drag each slider to the left or right to adjust.

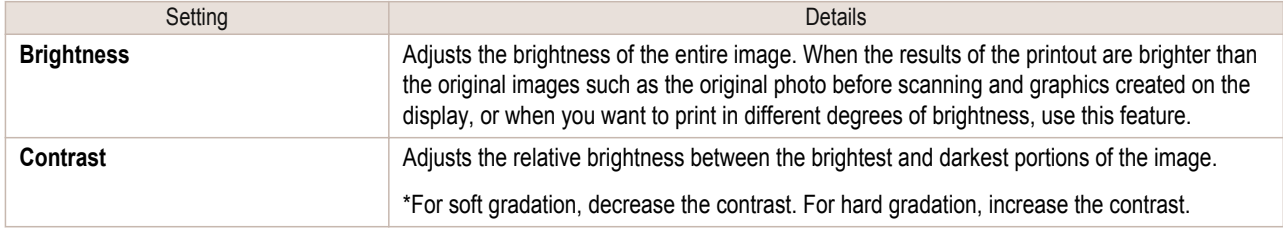

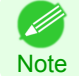

**•** You can also click the up or down arrow, or enter the number directly to increase or decrease the value.

# <span id="page-384-0"></span>**Gray Adjustment**

You can set the gray adjustment.

#### Adjusting Monochrome (Photo)

Sets monochrome printing for black-and-white photo image data captured with a scanner or digital camera.

**1** Select **Monochrome (Photo)** on **Color Mode** in the **Color Settings** panel.

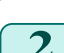

**2** Select **Gray Adjustment**.

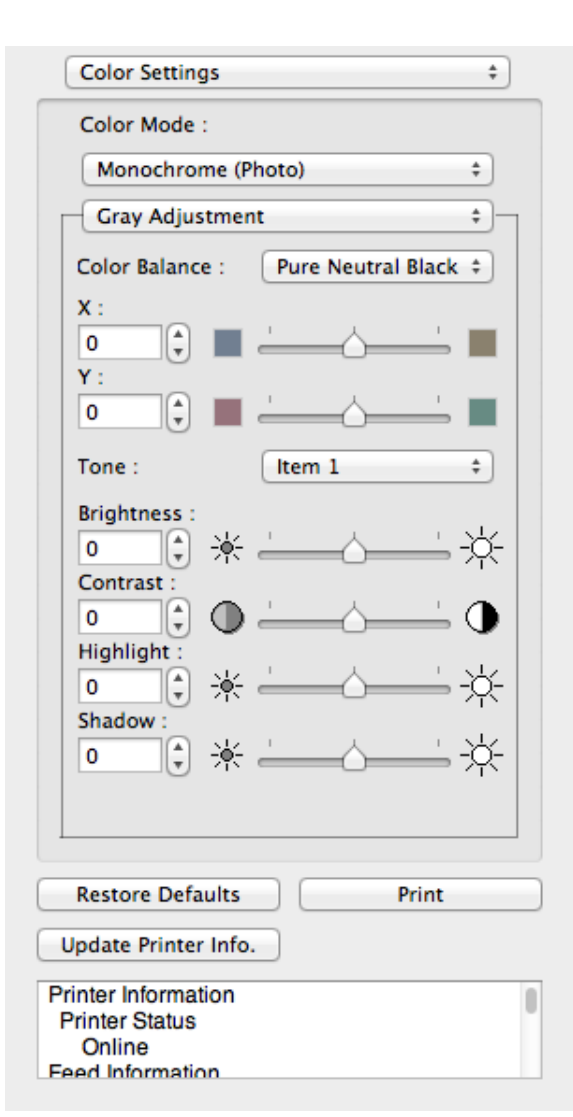

**3** Click the **Color Balance** list and select the color settings.

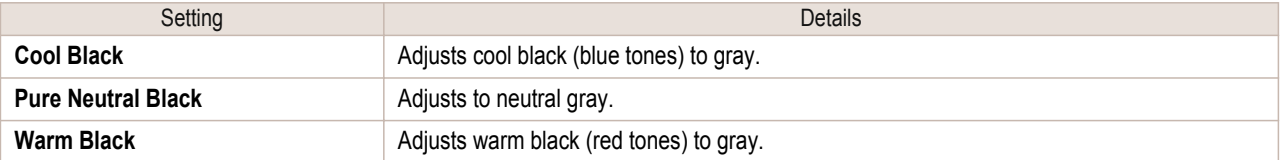

**•** To perform the adjustments, drag the X or Y slide bar left and right. . D

Note • You can also click the up or down arrow, or enter the number directly to increase or decrease the value by X and Y.

#### **4** Drag each slider to the left or right to adjust.

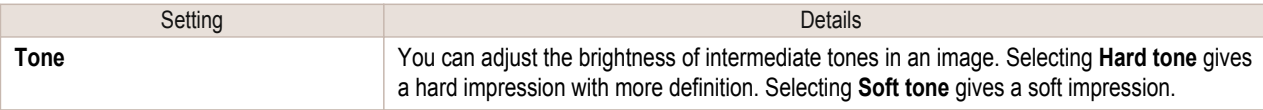

<span id="page-385-0"></span>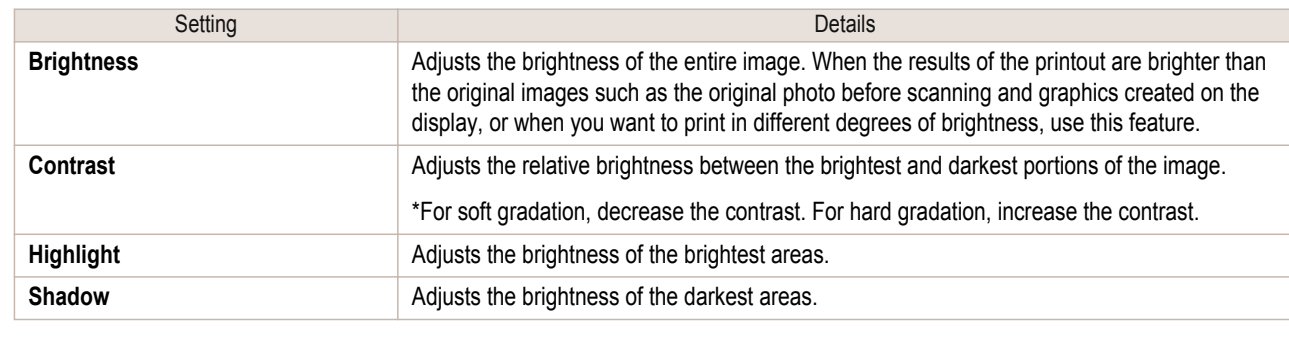

**•** You can also click the up or down arrow, or enter the number directly to increase or decrease the value.

Note • The availability of settings depends on the selected the media type.

**•** If **No color correction** is selected under **Color Mode**, the **Matching** is not displayed.

# **Matching**

Important

 $\mathbb{H}$ 

You can set the matching.

(D

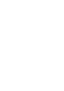

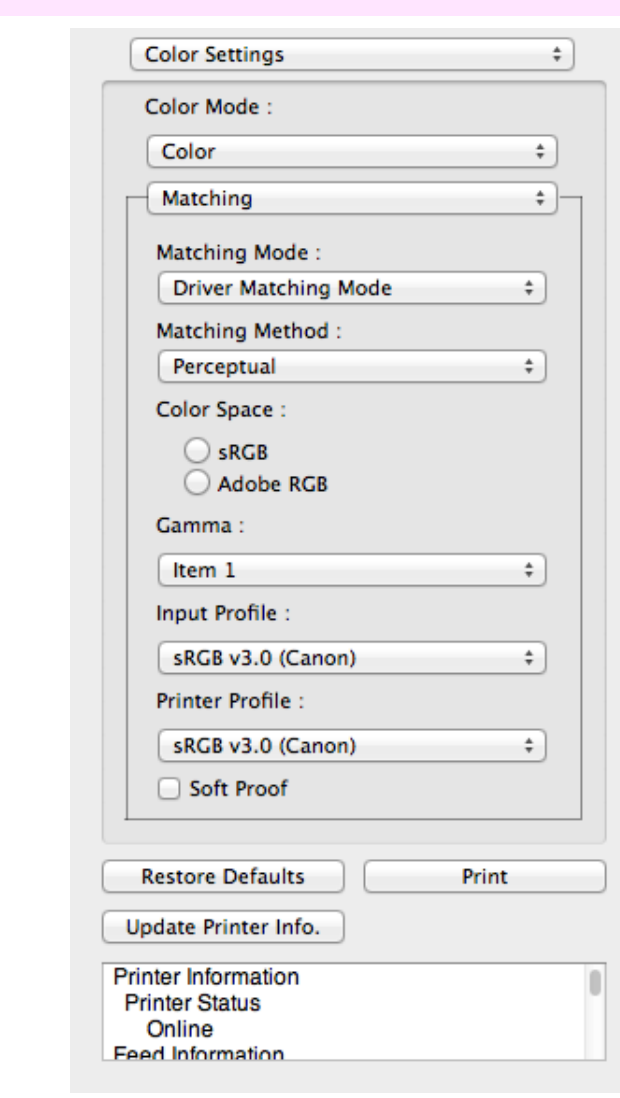

386

#### **• Matching Mode**

You can select a matching mode to suit the print job.

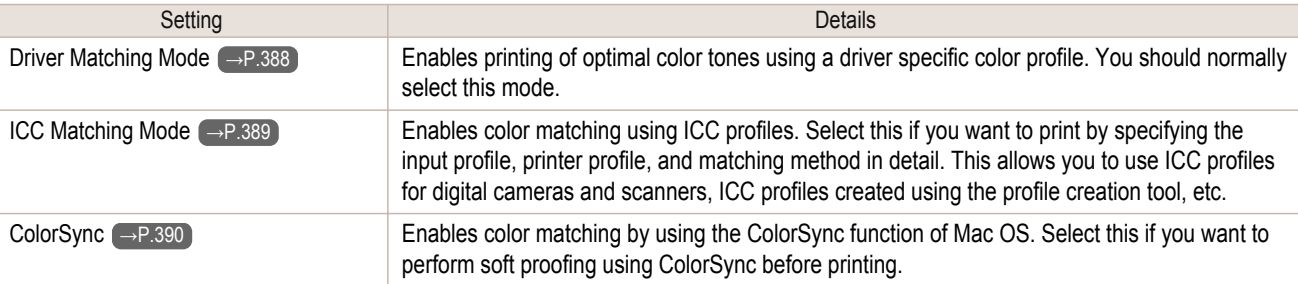

**•** You need to set each correction on the printer driver.

Note **• ColorSync** needs to be selected in the **Color Matching** panel of the driver in order to select **ColorSync**.

#### **• Matching Method**

( //

You can select a matching method to suit the print job.

#### **• Color Space**

Select the color space.

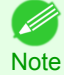

**•** You can select only after **Driver Matching Mode** has been selected in **Matching Mode**.

#### **• Gamma**

You can adjust the gradation of intermediate tones in an image. **2.2** is normally selected. If you want a softer impression than **2.2**, select **1.8**.

#### **• Input Profile**

Select the input profile.

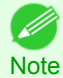

**•** You can select only after **ICC Matching Mode** has been selected in **Matching Mode**.

#### **• Printer Profile**

Select the printer profile.

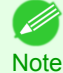

**•** You can select only after **ICC Matching Mode** has been selected in **Matching Mode**.

**• Soft Proof**

When you place a checkmark here, **ColorSync** applies to the layout area.

D **Note** 

**•** You can select only after **ColorSync** has been selected in **Matching Mode**.

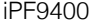

<span id="page-387-0"></span>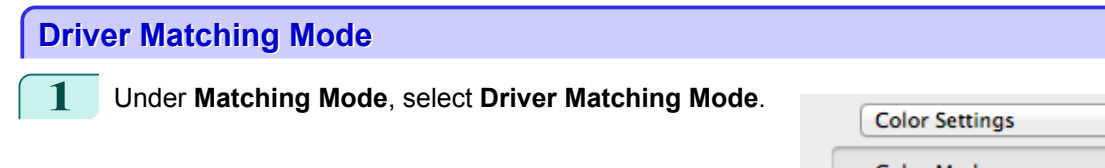

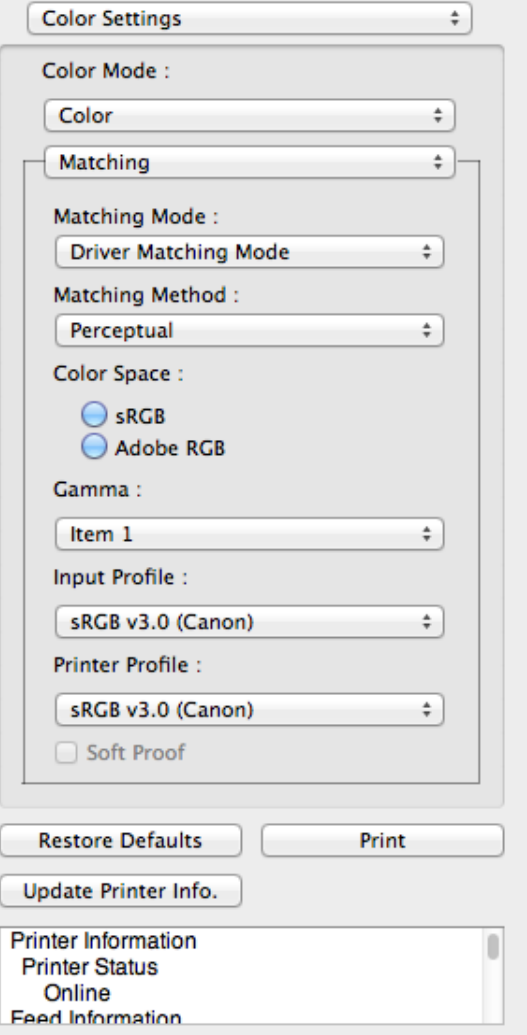

**2** Click the **Matching Method** list, and then select a setting.

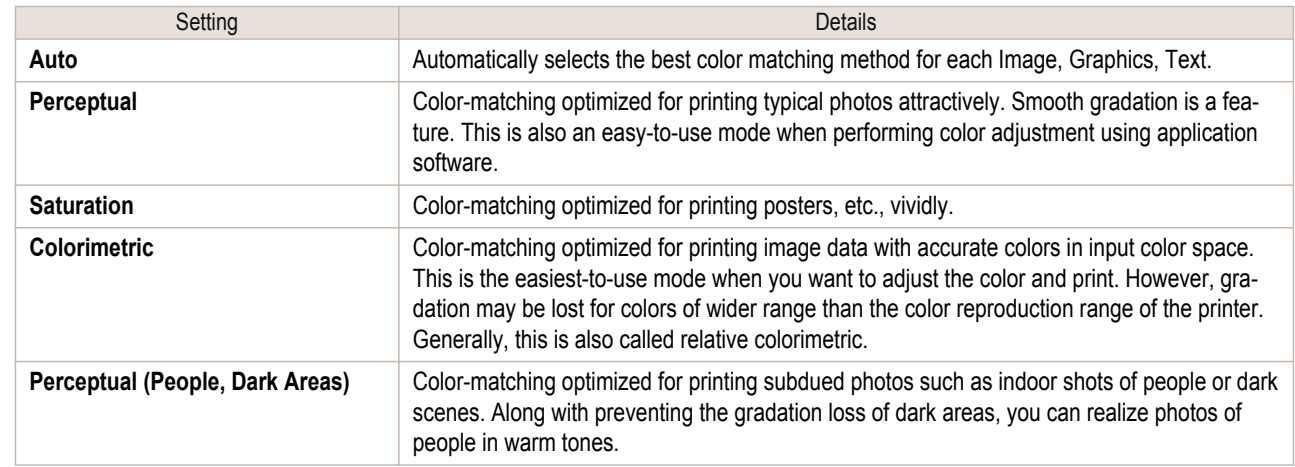

388

# **3** Select **Color Space** for the print output.

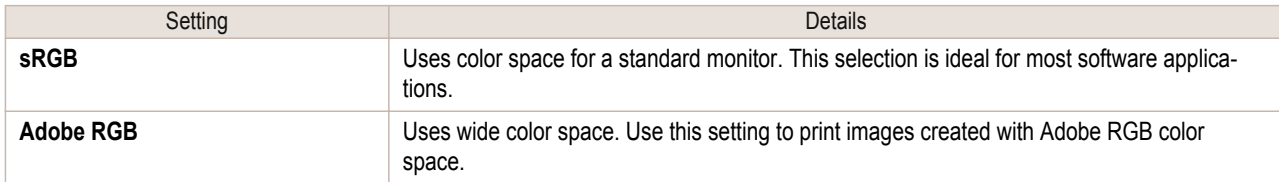

<span id="page-388-0"></span>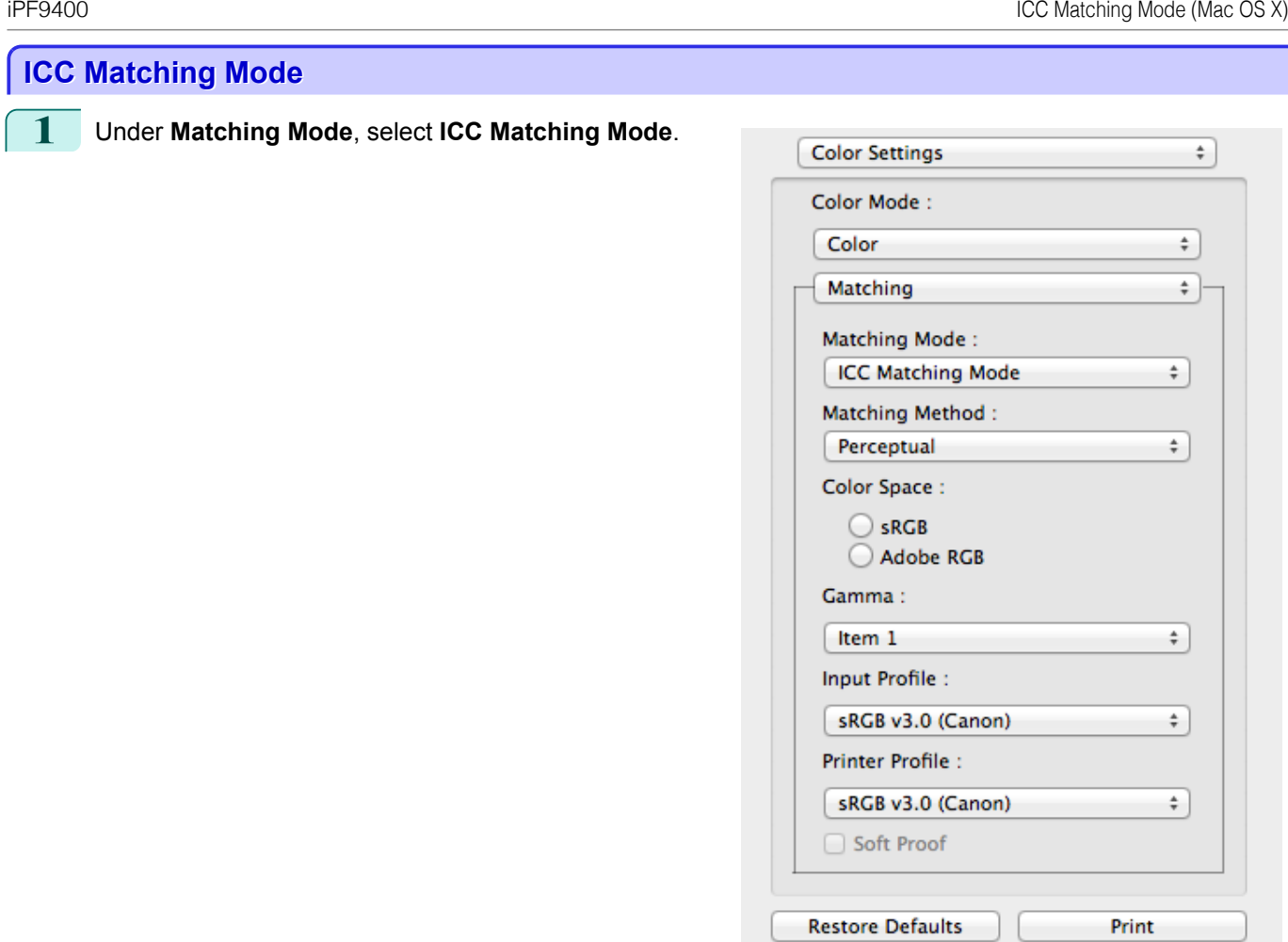

**2** Click the **Matching Method** list, and then select a setting.

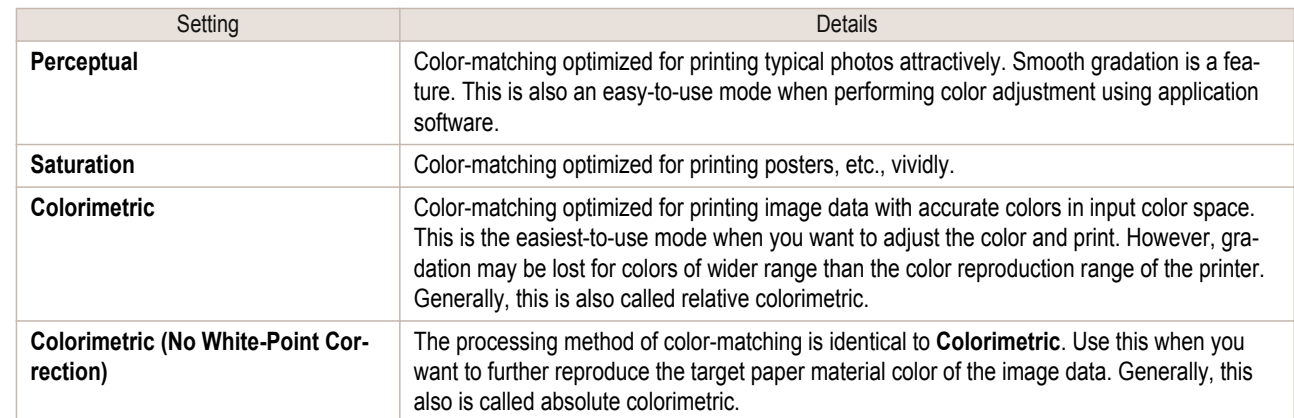

Update Printer Info. **Printer Information** 

**Printer Status** Online Feed Information

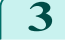

**3** Click the **Input Profile** list and select an input profile.

**4** Click the **Printer Profile** list and select a printer profile.

[Mac OS X Software](#page-326-0)

Mac OS X Software

[Free Layout](#page-372-0)

D

Free Layout

[Mac OS X Software](#page-326-0)

Mac OS X Software

[Free Layout](#page-372-0)

Free Layout

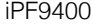

<span id="page-389-0"></span>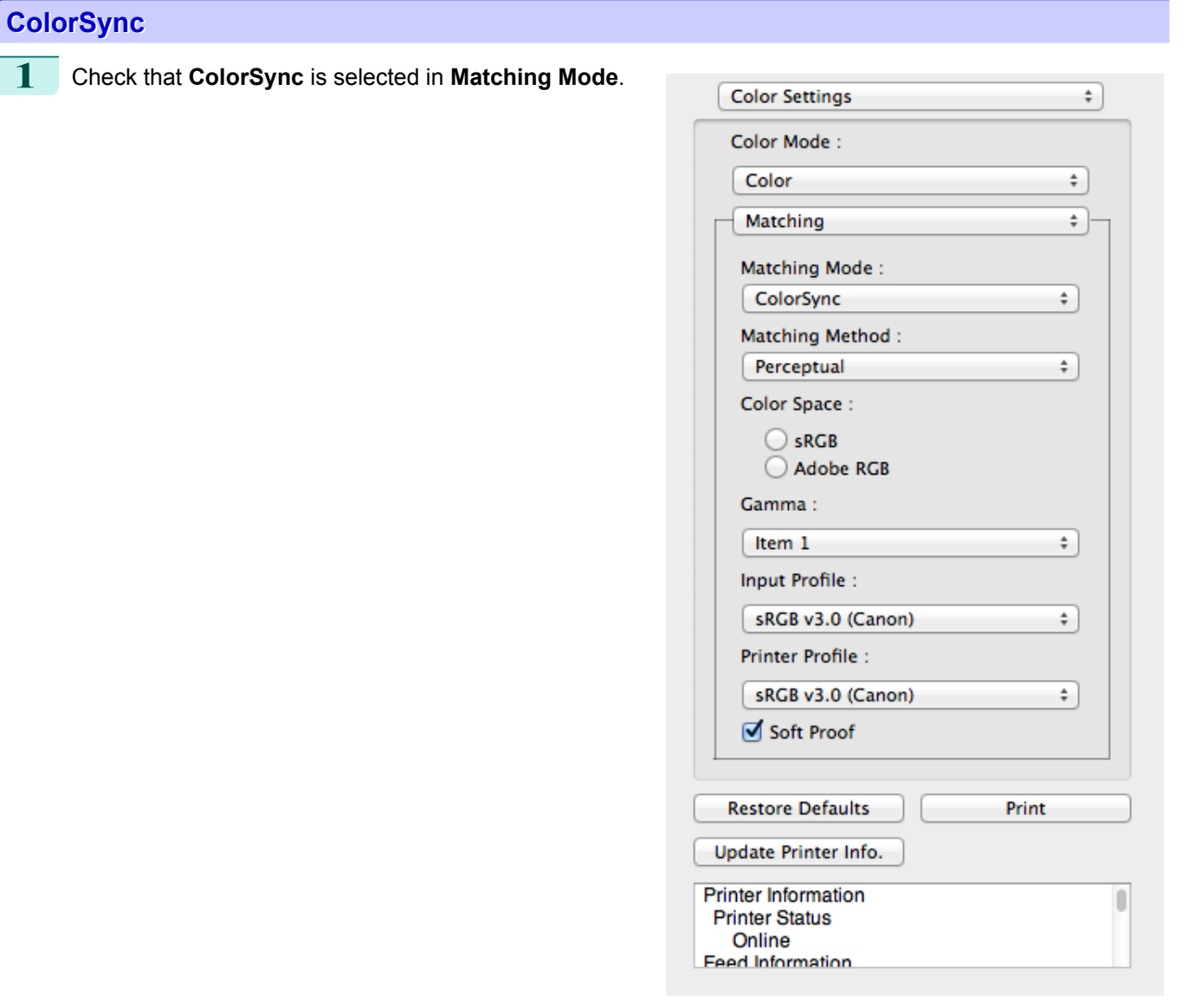

**2** Place a checkmark on **Soft Proof** to simulate the output product in Layout Area.

L

# **Preferences Dialog Box**

This dialog box appears when you select **Preferences** from the imagePROGRAF Advanced Preview menu. You can set the preferences for Free Layout.

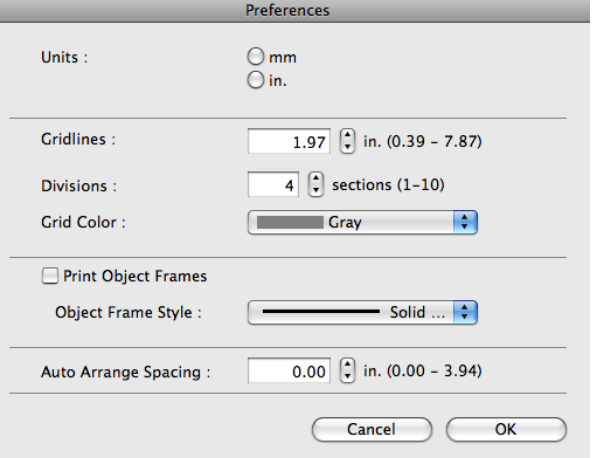

#### **• Units**

Set the unit for paper length, margins, and so on.

#### **• Gridlines**

You can input a grid line width value in numerical characters so that they serve as a guide to laying out objects.

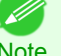

**•** You can input between 10.0 and 200.0(mm) (between 0.39 and 7.87(inch)).

Note **•** You can change the numbers by clicking either **▲** button or **▼** button.

#### **• Divisions**

You can change the number of divisions of grid lines so that they serve as a guide to laying out objects.

- **•** You can input between 1 and 10.
- Note **•** You can change the numbers by clicking either **▲** button or **▼** button.

#### **• Grid Color**

Select the grid line color.

#### **• Print Object Frames**

You can print the object border.

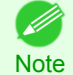

**•** If you do not want to print the object border, deselect the **Print Object Frames** check box.

#### **• Object Frame Style**

You can select the object frame style for printing. The following settings are available for the object frame style.

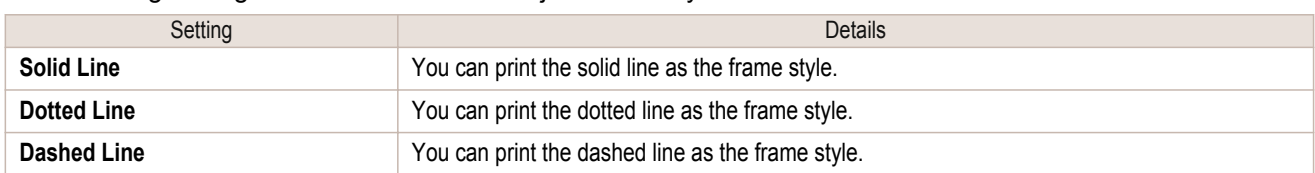

#### **• Auto Arrange Spacing**

Change the object-to-object spacing to be applied in the operation of laying out objects automatically.

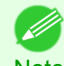

• You can input between 0.0 and 100.0(mm) (between 0.00 and 3.94(inch)).

Note **•** You can change the numbers by clicking either **▲** button or **▼** button.

# <span id="page-391-0"></span>**Page Setup Dialog Box**

This dialog box appears when you select **Page Setup** from the **File** menu.This dialog box provides selections for setting the media size, orientation and other important features.

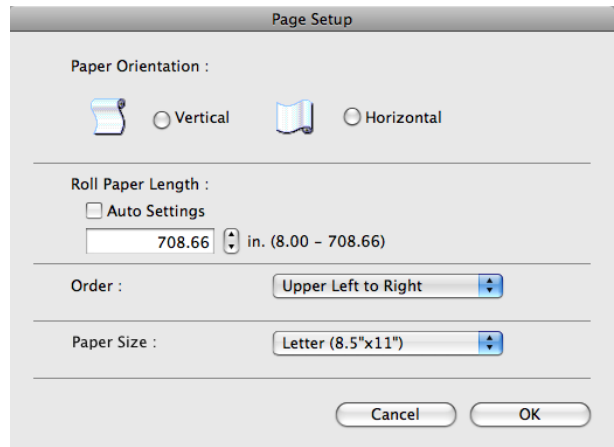

#### **• Paper Orientation**

This selects the paper orientation.

The following settings are available for orientation.

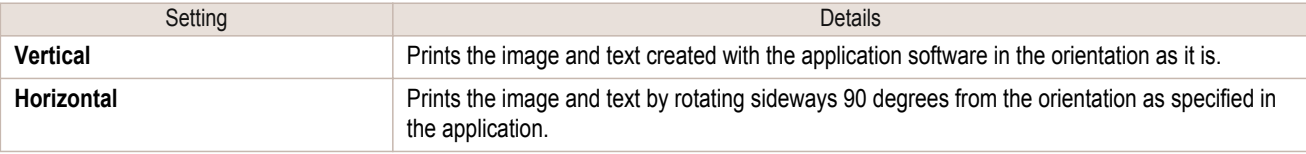

#### **• Roll Paper Length**

Set the length of one page to print on roll paper.

When you place a checkmark on **Auto Settings**, the one-page length to be printed on roll paper is automatically set so that the laid-out objects are printed on one page.

- **•** Available only if rolls are selected in **Paper Source**.
- Note You can input between 203.2 and 18000.0(mm) (between 8.00 and 708.66(inch)).
	- **•** You can change the numbers by clicking either **▲** button or **▼** button.

#### **• Order**

Set the object layout order.

The following settings are available for order.

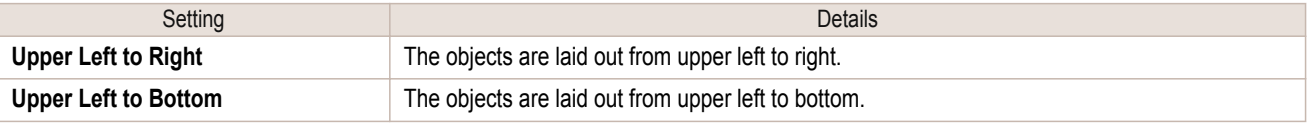

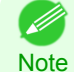

**•** When you have selected **Roll Paper Length** > **Auto Settings** and **Paper Orientation** > **Vertical**, you can choose only **Upper Left to Right**.

**•** When you have selected **Roll Paper Length** > **Auto Settings** and **Paper Orientation** > **Horizontal**, you can choose only **Upper Left to Bottom**.

#### **• Paper Size**

392

You can select the size of the print media.

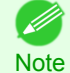

**•** You cannot display this if **Roll Paper** is selected in **Paper Source**.

# <span id="page-392-0"></span>**Zoom Dialog Box**

This dialog box appears when you select **Zoom** from the **View** menu. You can enlarge or reduce the screen display.

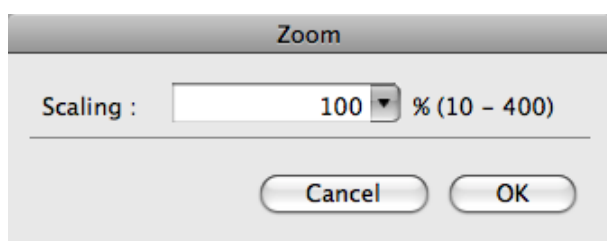

#### **• Scaling**

Set the magnification for enlargement or reduction of the screen display.

- ( D
- **•** You can input between 10 and 400.
- Note **•** You can change the numbers by clicking **▼** button.

#### **Format Dialog Box**

This dialog box appears when you select **Format** from the **Object** menu after you select an object. You can rotate, enlarge, or reduce an object.

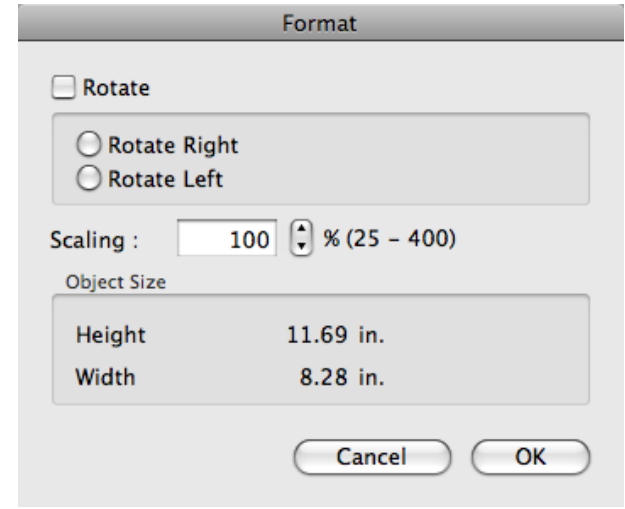

( # **Note** 

**•** When the objects are not selected, you can not select **Format**.

#### **• Rotate**

When you place a checkmark here, you can select **Rotate Right** or **Rotate Left**.

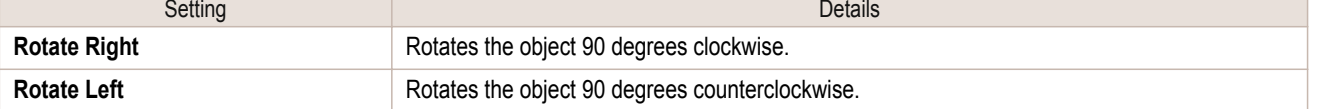

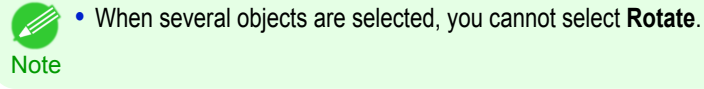

393

#### **• Scaling**

You can input the value for enlargement or reduction of the obeject in numerical characters.

- **•** You can input between 25 and 400.
- Note **•** You can change the numbers by clicking either **▲** button or **▼** button.

[Mac OS X Software](#page-326-0)

<span id="page-393-0"></span>**• Object Size**

You can confirm the object size.

**Note** 

**•** When several objects are selected, you cannot display **Object Size**.

# **Laying out a Multiple-File Document on One Page**

You can lay out and print a multiple-file document on one page.

**1** From the application software's **File** menu, select the printer setup menu to open the **Print** dialog box. (D

**Note** 

**•** Normally, select **Print** from the **File** menu.

- **2** Click on **Free Layout** in the **Page Setup** panel to attach a checkmark.
- **3** In the **Print** dialog box, select the pages to print and the number of copies, and click the **Print** button. Free Layout starts, laying out the document created with application software in the layout area as an obiect.
- **4** Leaving Free Layout running, open other files with the application software and repeat the above steps.

**Laying out a Document Created with Multiple Application Programs on One Page** You can lay out and print a document created with multiple application programs on one page.

**1** From the application software's **File** menu, select the printer setup menu to open the **Print** dialog box.

**•** Normally, select **Print** from the **File** menu. ( d **Note** 

- **2** Click on **Free Layout** in the **Page Setup** panel to attach a checkmark.
- **3** In the **Print** dialog box, select the pages to print and the number of copies, and click the **Print** button. Free Layout starts, laying out the document created with application software in the layout area as an object.
- **4** Leaving Free Layout running, open the files with other application software and repeat the above steps.

# <span id="page-394-0"></span>**Selecting an Object**

#### When an object is selected, a select box (blue border) appears around the object.

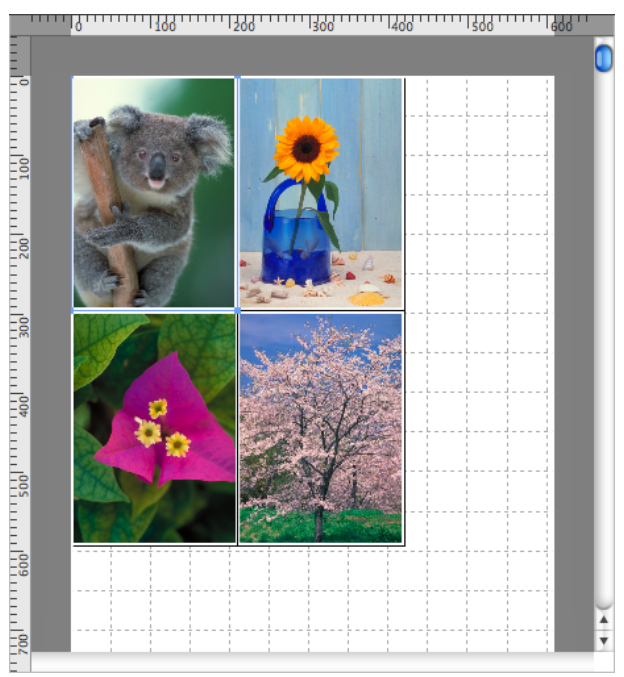

**•** To select an object, click that object.

- **Note •** To select multiple successive objects, click them while holding down the shift key.
	- **•** To select multiple arbitrary objects, click them while holding down the command key.
	- **•** To select all objects, select **Select All** from the **Edit** menu.

#### **Changing the Object Size**

You can change the object size by means of mouse operation or by specifying a scaling value.

**•** The vertical-to-horizontal ratio remains unchanged when the object is enlarged or reduced.

Resizing by means of mouse operation

**1** Select an object.

**Note** 

( D

**2** Place the pointer at a corner of the selection box around the object to show the arrow handle, and drag this handle to change the object size.

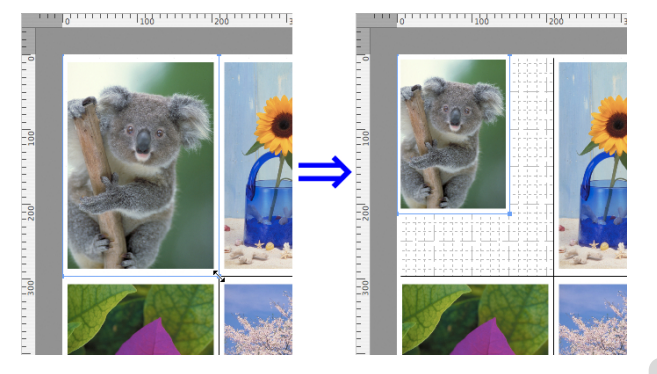

#### Resizing by specifying a scaling value

- **1** Select an object.
- **2** Open the [Format Dialog Box](#page-392-0) → P.393 .

<span id="page-395-0"></span>**3** Use **Scaling** to set the magnification for enlargement or reduction. You either enter numbers directly.

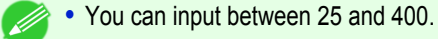

- **Note •** You can change the numbers by clicking either **▲** button or **▼** button.
- **4** Click the **OK** button.

# **Moving an Object**

You can move the object position.

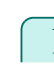

**1** Select an object.

**2** Place the pointer inside the selection box of the object to show the crosshair handle, and drag it to move the object.

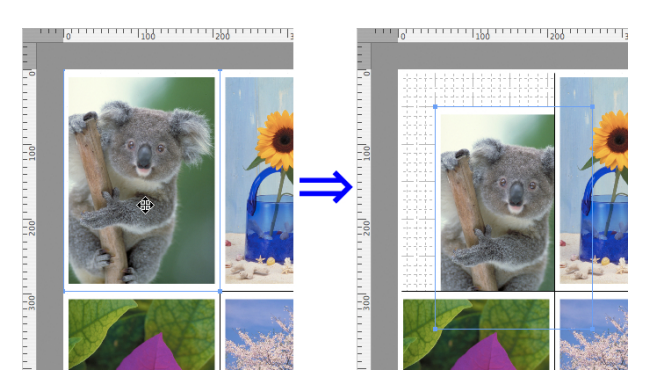

# **Rotating an Object**

You can rotate the object.

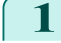

**Note** 

- **1** Select an object.
- **2** Select **Rotate Left** or **Rotate Right** from the toolbar. Alternatively, you may click on the **Rotate** check box in the [Format Dialog Box](#page-392-0) →P.393 then select **Rotate Right** or **Rotate Left**, and click the **OK** button.

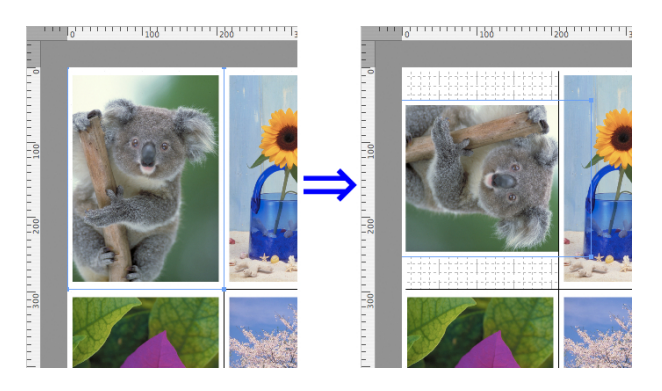

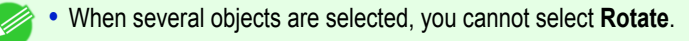
## **Laying out Objects Automatically**

Click **Auto Arrange** in the tool bar. This automatically lays out objects. Alternatively, you may select **Auto Arrange Object** from the **Object** menu.

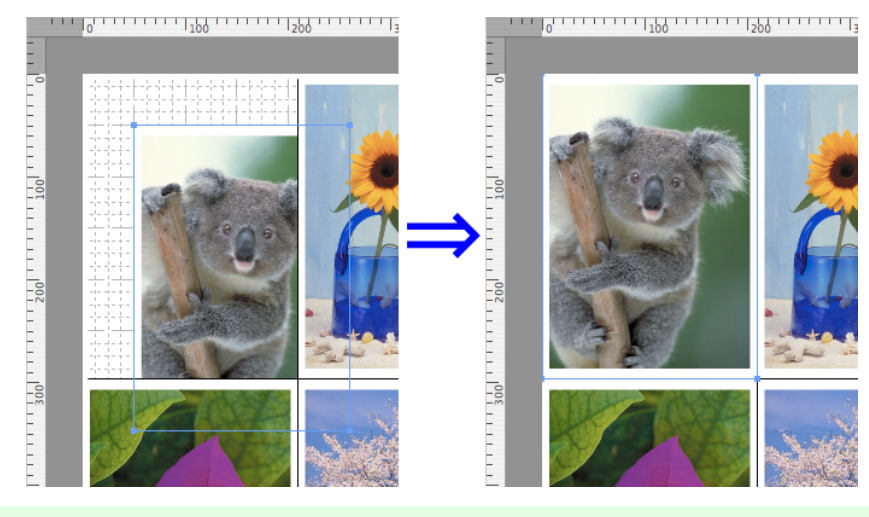

**•** The object layout order varies depending on the **Order** setting on the [Page Setup Dialog Box](#page-391-0) →P.392 .

## **Aligning Objects**

**Note** 

( D

You can align objects systematically.

- 
- **1** Select multiple objects.
- **2** Select the align menu from the **Object** menu.
	- **• Align Top**

Lays out the objects, justifying them to the top.

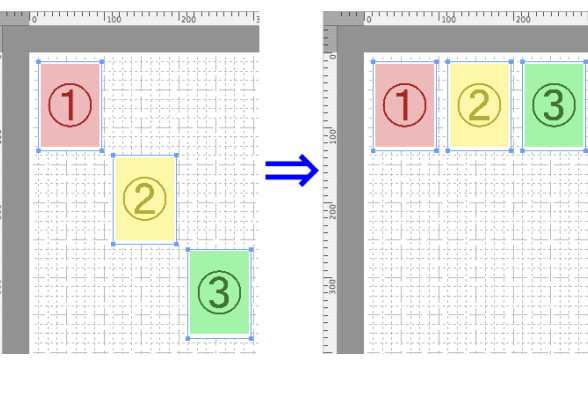

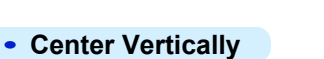

Lays out the objects, justifying them to the vertical center.

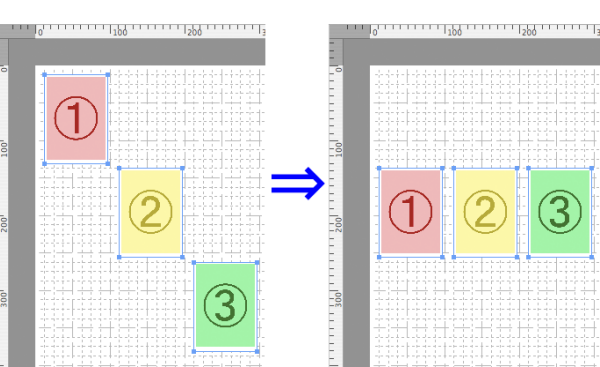

## **• Align Bottom**

Lays out the objects, justifying them to the bottom.

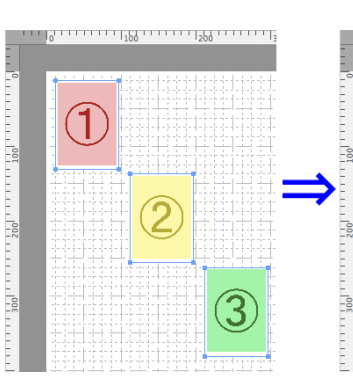

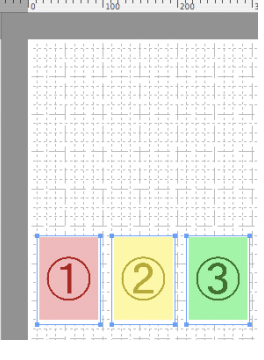

## **• Align Left**

Lays out the objects, justifying them to the left.

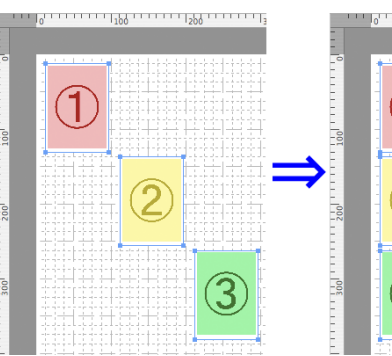

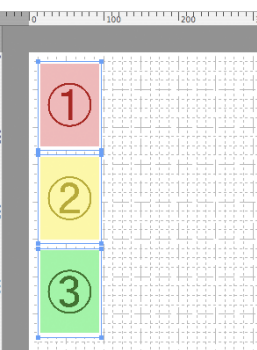

## **• Center Horizontally**

Lays out the objects, justifying them to the horizontal center.

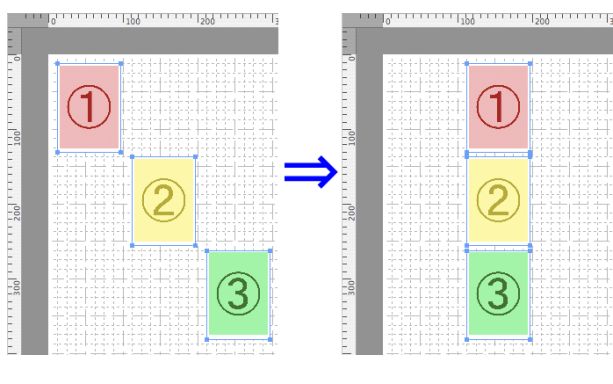

## **• Align Right**

Lays out the objects, justifying them to the right.

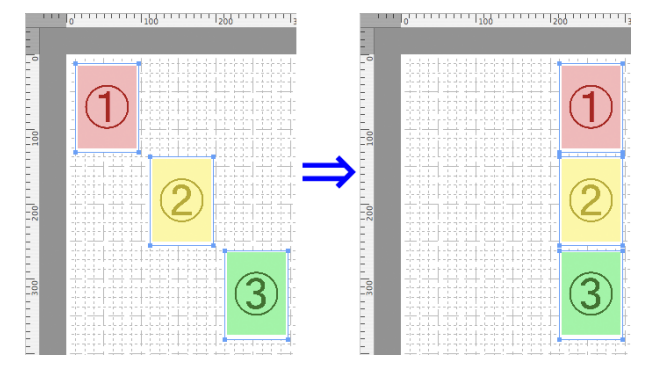

#### 398

## **Changing the Object Overlapping Order**

You can change the object overlapping order.

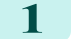

**1** Select an object.

 $1 + 10<sup>4</sup> + 1$ 

**TITLER** 

- **2** Select the overlapping order menu from the **Object** menu.
	- **• Bring to Front**

Moves the object to the frontmost position.

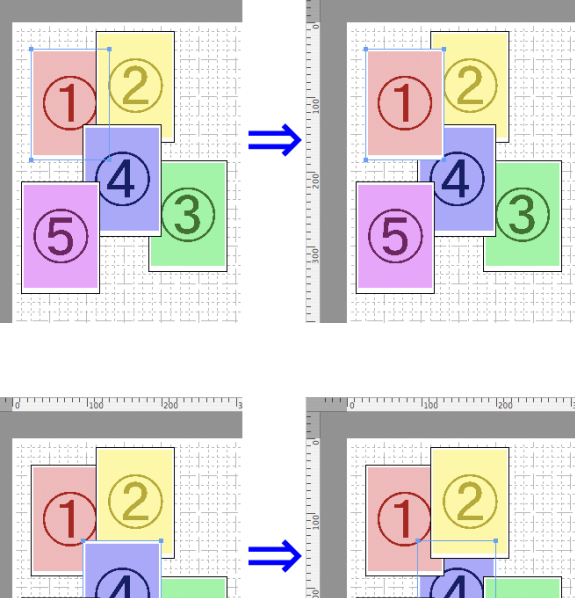

i i i i i i <sub>ba</sub>r

**• Send to Back**

**• Bring Forward**

Moves the object one position to the front.

Moves the object one position to the back.

Moves the object to the backmost position.

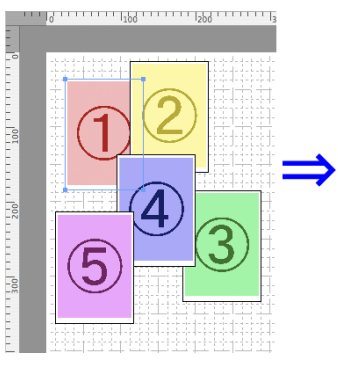

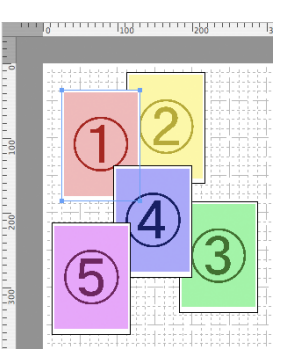

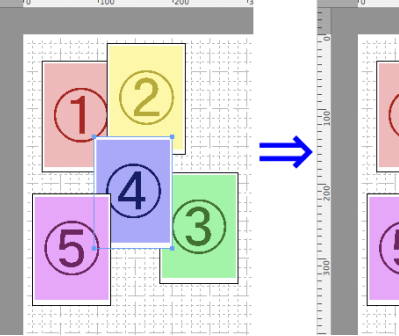

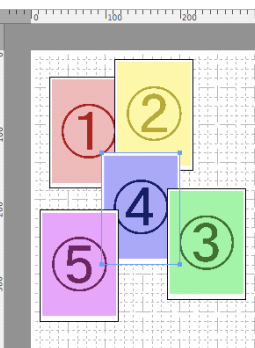

## 399

## **Pasting a Copied or Cut Object**

**• Send Backward**

**1** Click **Copy** or **Cut** from the toolbar. Alternatively, you may select **Copy** or **Cut** from the **Edit** menu. [Mac OS X Software](#page-326-0)

Mac OS X Software

[Free Layout](#page-372-0)

Free Layout

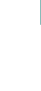

## **2** Click **Paste** from the toolbar.

Alternatively, you may select **Paste** from the **Edit** menu.

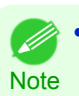

• The copied or cut object is laid out at the end of the page.

## <span id="page-400-0"></span>Color imageRUNNER Enlargement Copy

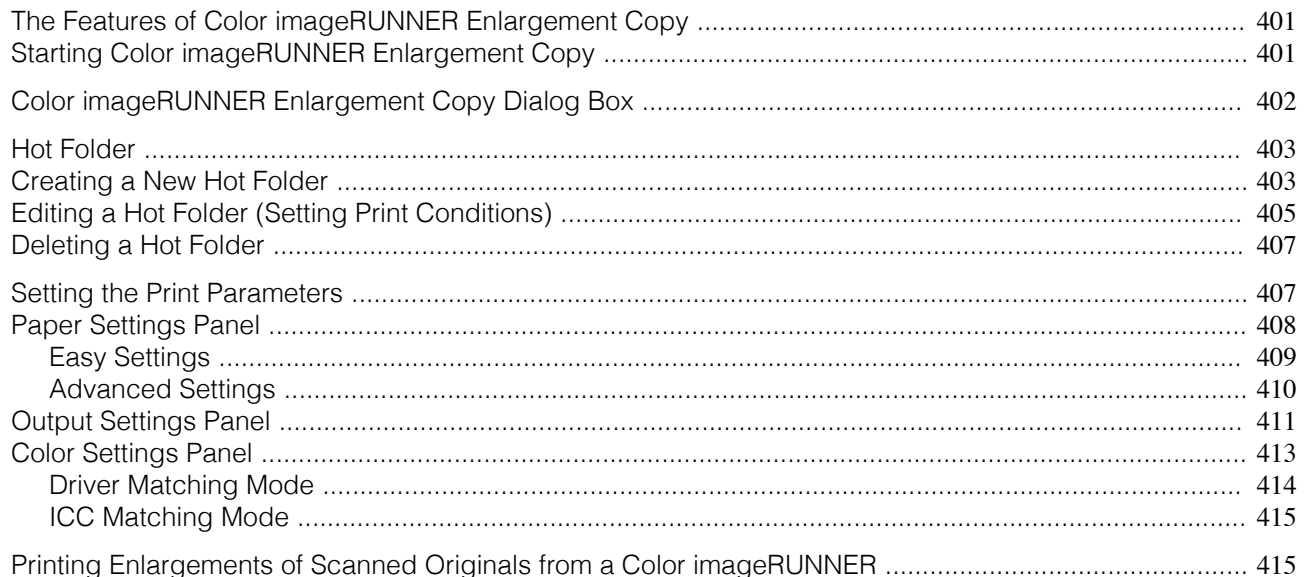

## **The Features of Color imageRUNNER Enlargement Copy**

The main features of Color imageRUNNER Enlargement Copy are as follows.

- **•** Allows the document scanned with the Color imageRUNNER to be automatically enlarged and printed.
- **•** You can perform basic printer settings such as printer selection, media type and output profile selection, and matching methods, in addition to borderless printing and enlargement/reduction process without growing through the printer driver.

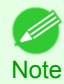

**•** The media type, image size, detailed media settings, and the printer settings can cause the actual print output to differ from the Color imageRUNNER Enlargement Copy settings.

## **Starting Color imageRUNNER Enlargement Copy**

Follow the procedure below to start the Color imageRUNNER Enlargement Copy.

**1** Open the **Utility** panel of the **Print** dialog box.

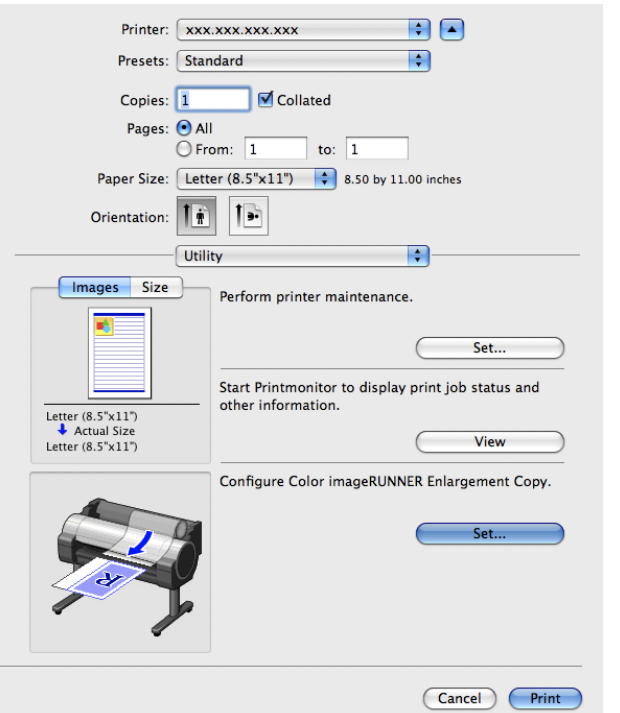

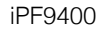

<span id="page-401-0"></span>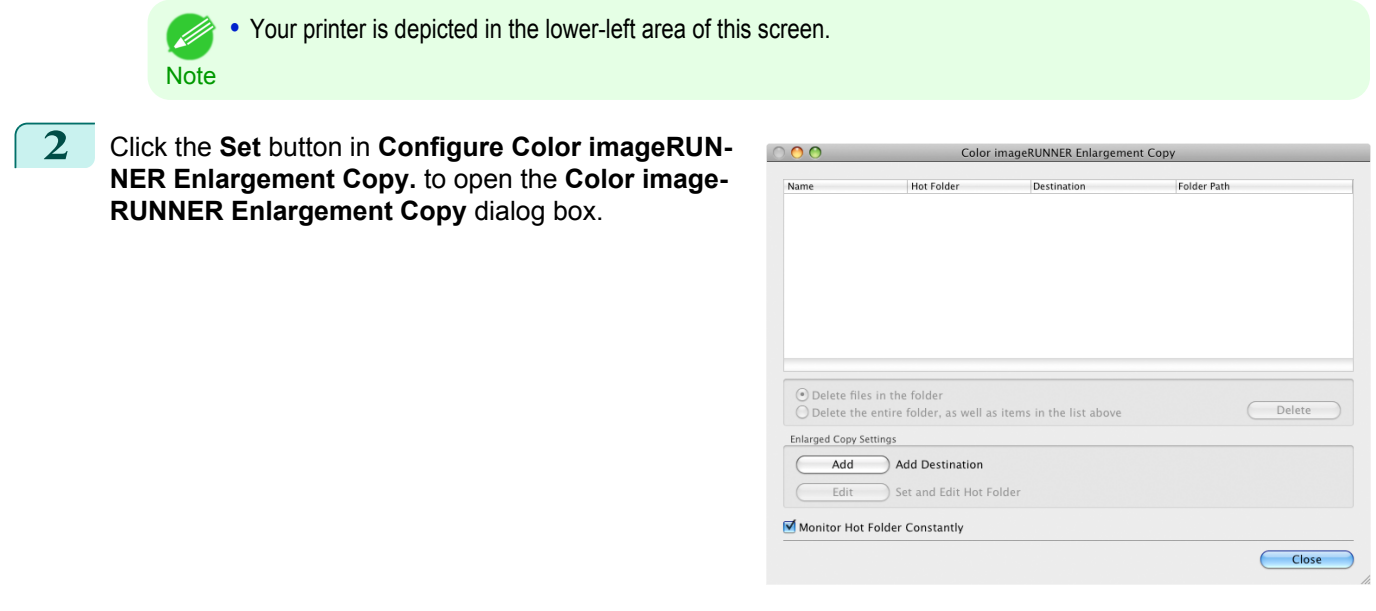

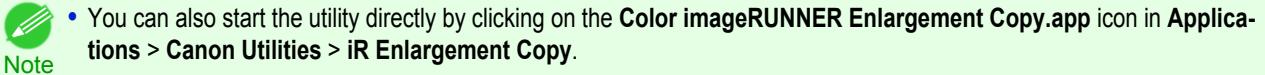

**•** If you are using Mac OS X v10.7 and later, start it from Launchpad.

## **Color imageRUNNER Enlargement Copy Dialog Box**

The explanation below is on the **Color imageRUNNER Enlargement Copy** dialog box.

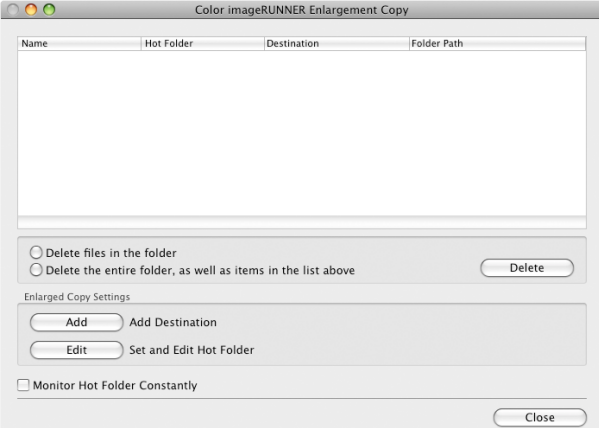

D **Note**  **•** For the step to open the **Color imageRUNNER Enlargement Copy** dialog box, [see "Starting Color imageRUNNER En](#page-400-0)[largement Copy."](#page-400-0) (→P.401)

#### **• Delete files in the folder**

From the Hot Folder list, select a hot folder and click the **Delete** button to delete only files in the hot folder.

#### **• Delete the entire folder, as well as items in the list above**

From the Hot Folder list, select a hot folder and click the **Delete** button to delete the hot folder.

#### **• Delete** Button

402

Select **Delete files in the folder** or **Delete the entire folder, as well as items in the list above** and click this button to delete the hot folder or only files in the hot folder.

#### **• Add** Button

Click the button to open the **Destination Selection** dialog box so that you can add a hot folder.

### <span id="page-402-0"></span>**• Edit** Button

From the Hot Folder list, select a hot folder and click this button to open the **Add/Edit Hot Folder** dialog box that allows you to edit the hot folder.

### **• Monitor Hot Folder Constantly**

If the check box is selected, the Hot Folder is monitored from after the next login.

## **Hot Folder**

Hot folder refers to a folder used for Color imageRUNNER Enlargement Copy.

- **•** When transferred to the PC's hot folder, the document data scanned with the Color imageRUNNER is printed in enlarged size from the printer according to the print conditions set in the hot folder.
- **•** You can create a new hot folder, edit or delete an existing one, and set print conditions at will.

**•** You can create up to 10 hot folders. . D **Note** 

## **Creating a New Hot Folder**

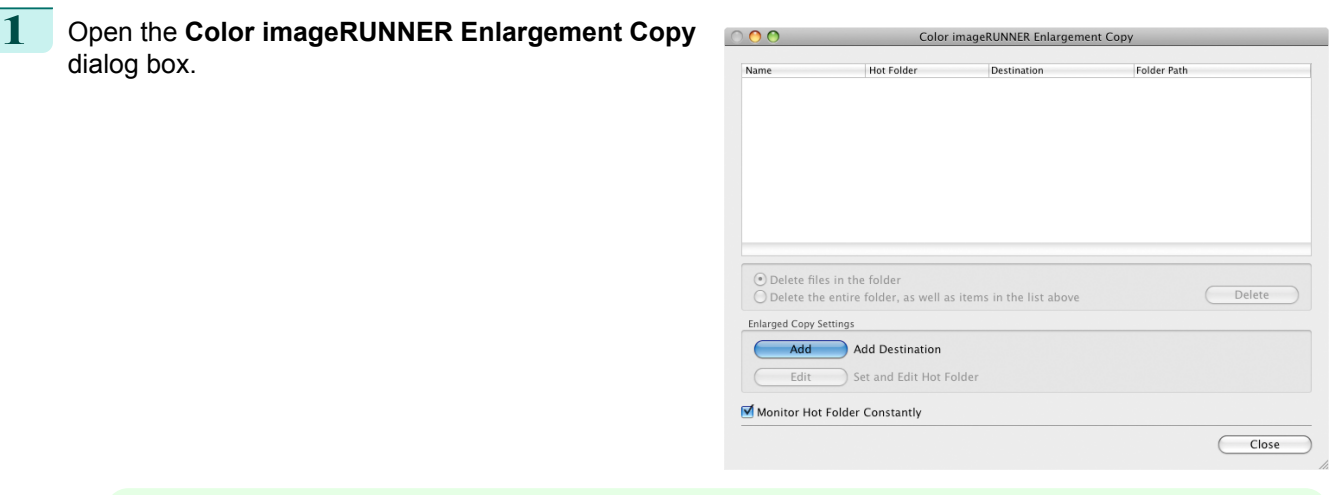

**Note •** For the step to open the **Color imageRUNNER Enlargement Copy** dialog box, [see "Starting Color imageRUN-](#page-400-0)[NER Enlargement Copy."](#page-400-0) (→P.401)

- **2** Click the **Add** button in **Enlarged Copy Settings** to **Destination Selection** open the **Destination Selection** dialog box. ÷ Destination : IP Print : xxx.xxx.xxx.xxx Cancel  $\overline{OK}$
- **3** From the printer list in **Destination**, select the printer of destination.

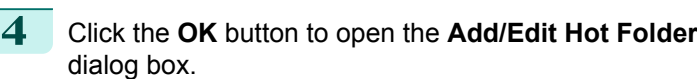

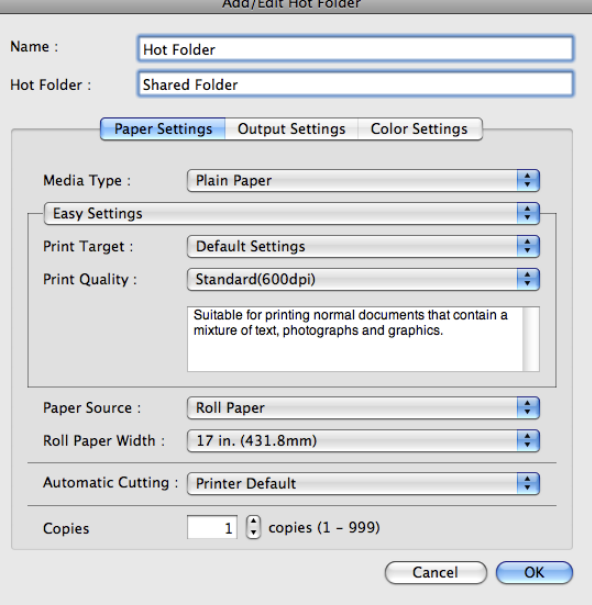

**5** In **Name**, enter the name to display in the Hot Folder list.

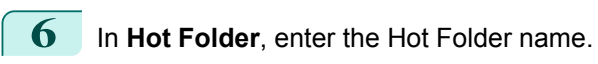

**7** Click the **OK** button. The created Hot Folder is listed in the **Color imageRUNNER Enlargement Copy** dialog box.

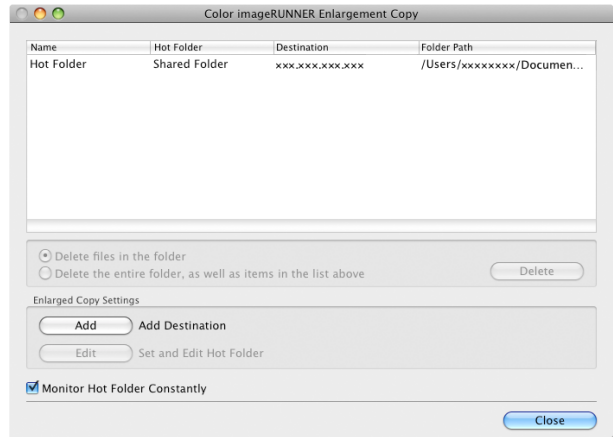

**8** Click the **Close** button to close the **Color imageRUNNER Enlargement Copy** dialog box.

**9** From the **Apple** Menu, open the **Sharing** dialog box for **System Preferences**.

## **10** For Mac OS X v10.5-v10.6:

Check the **File Sharing** checkbox and click the **Options** button. Check the **Share files and folders using FTP** and **Share files and folders using SMB** checkboxes to configure the sharing. For Mac OS X v10.7 and later: Check the **File Sharing** checkbox and click the **Options** button. Check the **Share files and folders using SMB** checkbox to configure the sharing.

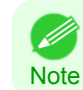

**•** You can create up to 10 hot folders.

<span id="page-404-0"></span>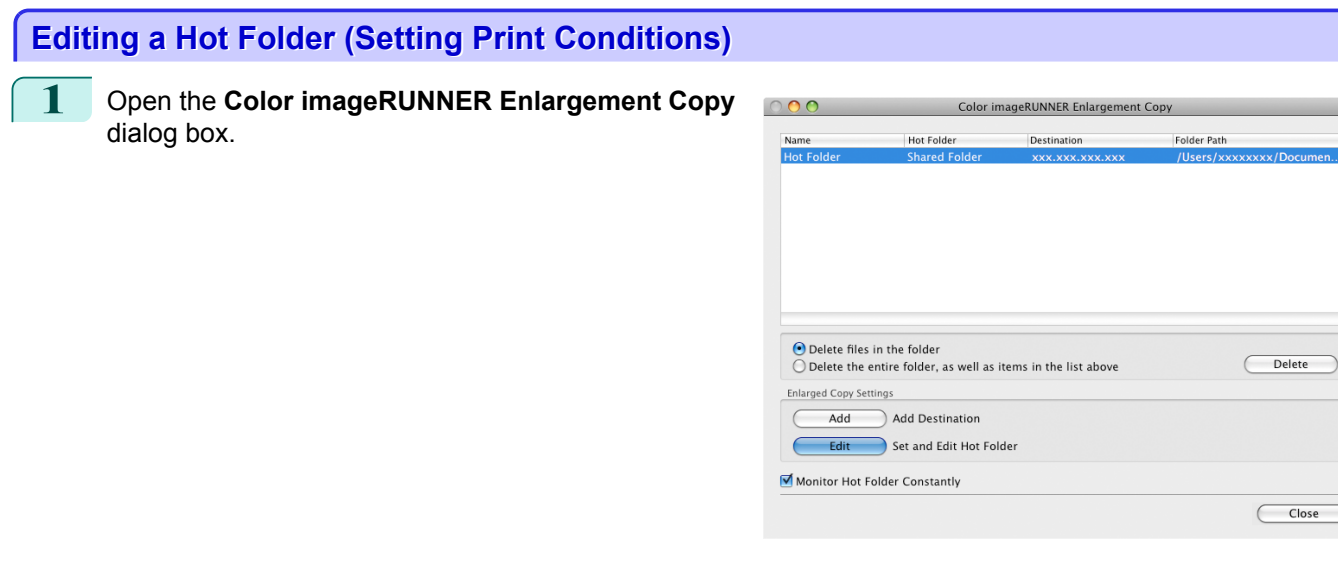

**2** Select the Hot Folder from the Hot Folder list.

**3** From **Enlarged Copy Settings**, click **Edit** button to open the **Add/Edit Hot Folder** dialog box.

**4** Make the necessary settings in the [Paper Settings](#page-407-0) [Panel](#page-407-0)  $\rightarrow$  P.408 .

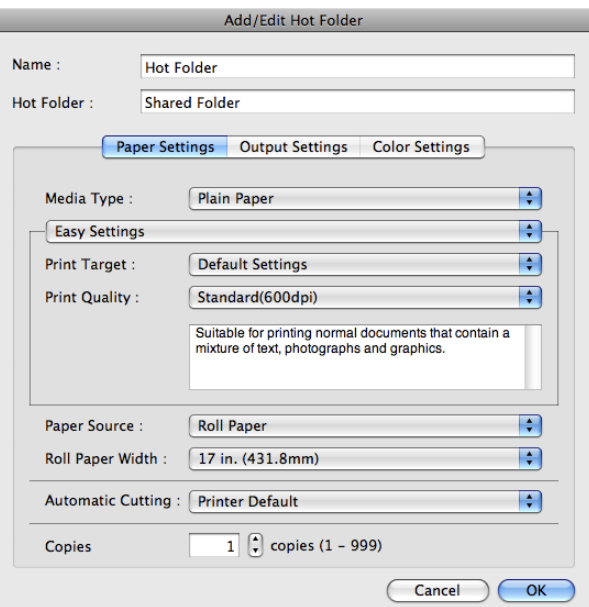

 $Close$ 

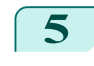

## **5** Make the necessary settings in the [Output Settings](#page-410-0) [Panel](#page-410-0)  $\rightarrow$  P.411 .

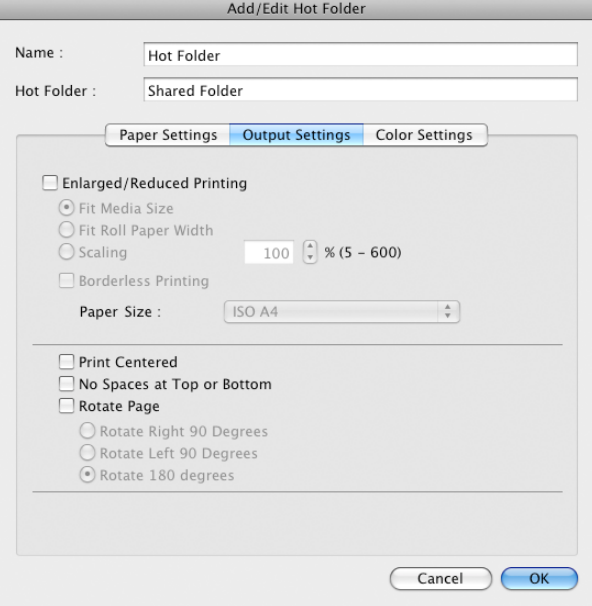

## **6** Make the necessary settings in the [Color Settings](#page-412-0) Panel  $\rightarrow$  P.413 .

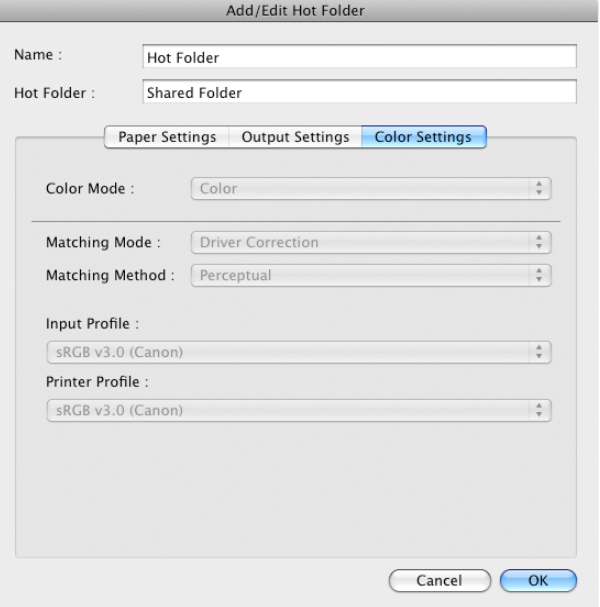

**7** Click the **OK** button to close the **Add/Edit Hot Folder** dialog box.

**8** From the **Apple** Menu, open the **Sharing** dialog box for **System Preferences**.

**9** For Mac OS X v10.5-v10.6:

Check the **File Sharing** checkbox and click the **Options** button.

Check the **Share files and folders using FTP** and **Share files and folders using SMB** checkboxes to configure the sharing.

For Mac OS X v10.7 and later:

Check the **File Sharing** checkbox and click the **Options** button.

Check the **Share files and folders using SMB** checkbox to configure the sharing.

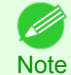

**•** If you've made shared settings when you created a new Hot Folder, you do not need to execute steps 8 to 9.

<span id="page-406-0"></span>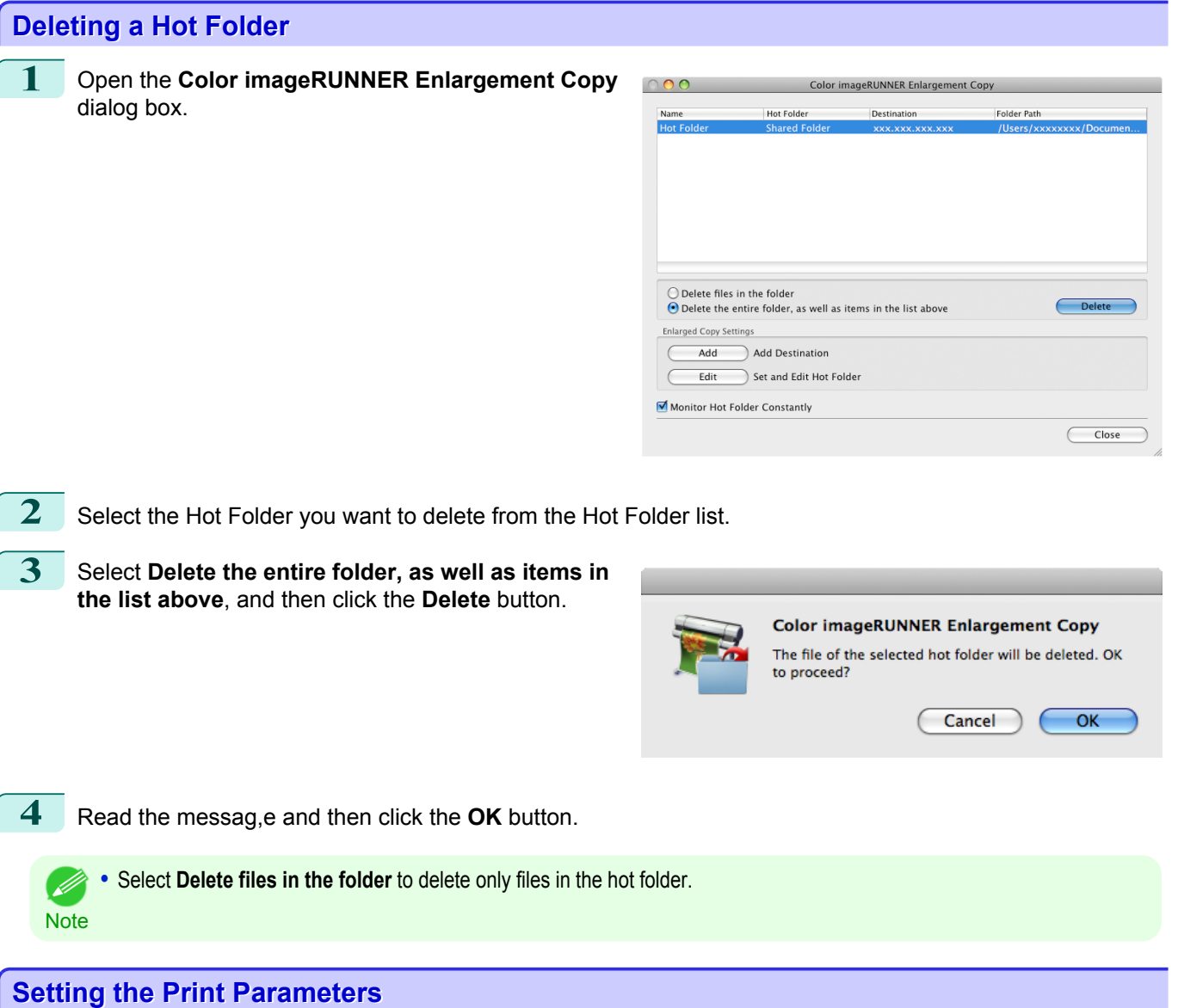

You can set the print conditions in the setting panels within the **Add/Edit Hot Folder** dialog box. The settings available on each panel are as follows.

- **•** [Paper Settings Panel](#page-407-0) →P.408
- [Output Settings Panel](#page-410-0) (→P.411)
- [Color Settings Panel](#page-412-0) → P.413

[Mac OS X Software](#page-326-0)

Mac OS X Software

## <span id="page-407-0"></span>**Paper Settings Panel**

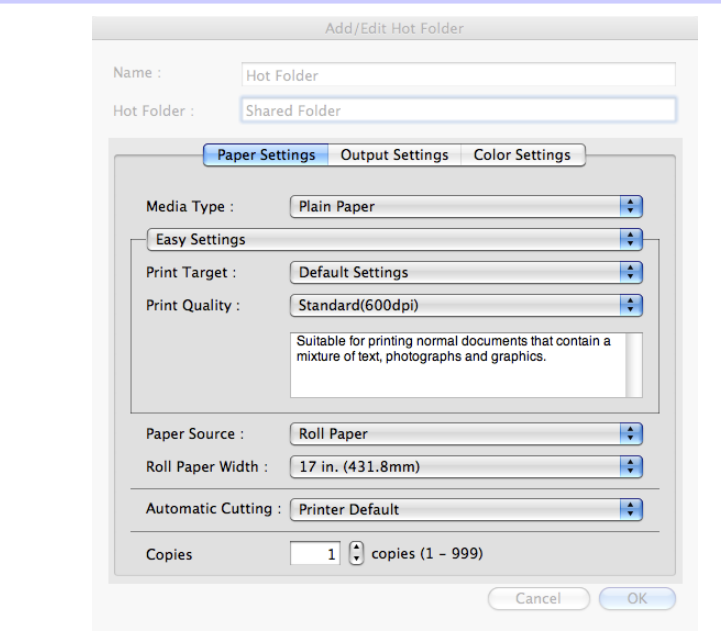

## **• Easy Settings** / **Advanced Settings**

Two modes are available to provide the optimum print settings for jobs. The settings available on each mode are as follows.

- **•** [Easy Settings](#page-408-0) →P.409
- [Advanced Settings](#page-409-0) → P.410

#### **• Media Type**

This allows you to select the media type.

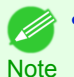

**•** Always select media type that is actually set in the printer. When the media you chose is different from the media set in the printer, you may not receive the desired print results.

### **• Paper Source**

You can select the paper source.

The following settings are available for paper source.

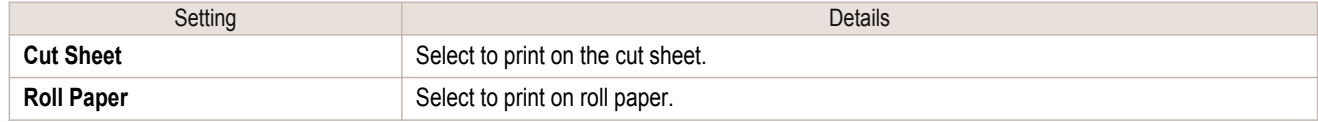

## **• Roll Paper Width**

This selects the width of the roll media set to the printer.

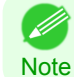

**•** Available only if rolls are selected in **Paper Source**.

#### **• Automatic Cutting**

You can set the printer to cut roll paper automatically or print a guideline for cutting.

The following settings are available for automatic cutting.

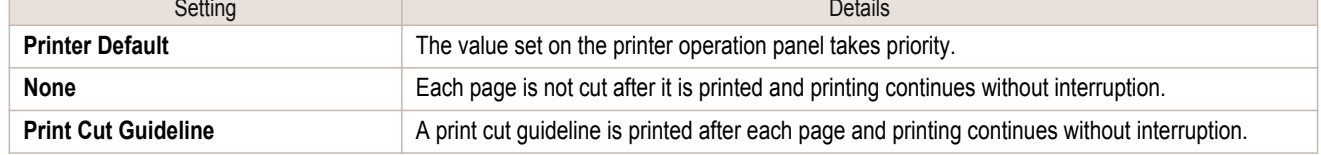

408

[Mac OS X Software](#page-326-0)

Mac OS X Software

<span id="page-408-0"></span>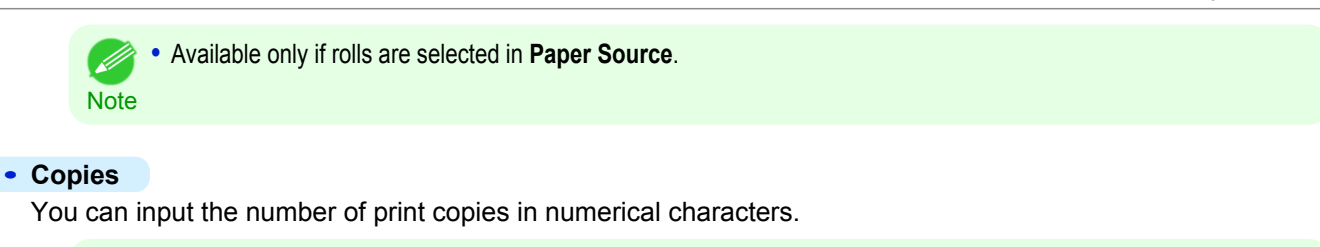

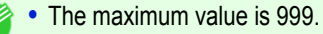

**Note •** You can change the numbers by clicking either **▲** button or **▼** button.

## **Easy Settings**

You can easily select the best settings for the print job by just selecting an item from the print target list that matches the content of the document.

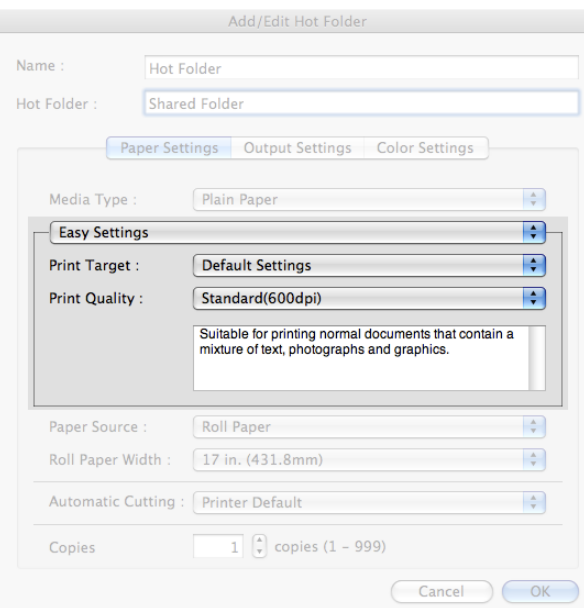

## **• Print Target**

You can easily select the best settings for the print job simply.

If you select each **Print Target** item the corresponding comment for that item is displayed below the list.

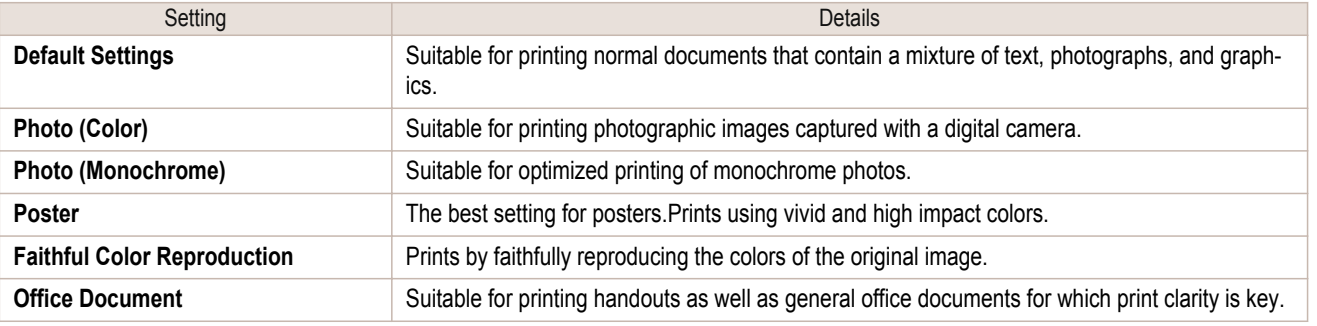

**•** The number of settings available for selection depends on the media type.

## **• Print Quality**

**Note** 

( ki

Selecting print quality strikes a balance between the quality of the printed image and printing speed.

The level of the print quality and resolution settings are displayed in the following combinations.

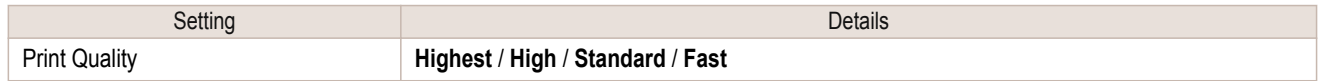

<span id="page-409-0"></span>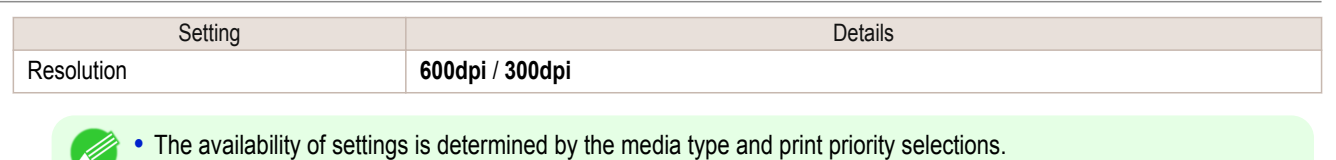

Note **•** Printing time is longer and more ink is consumed with **High** than with **Fast**, however, print quality is higher.

**•** Printing time is shorter and less ink is consumed with **Fast** than with **High**, however, print quality is lower.

## **Advanced Settings**

Presents detailed settings for the print priority, the print quality, and other items so you can select the values for these settings yourself.

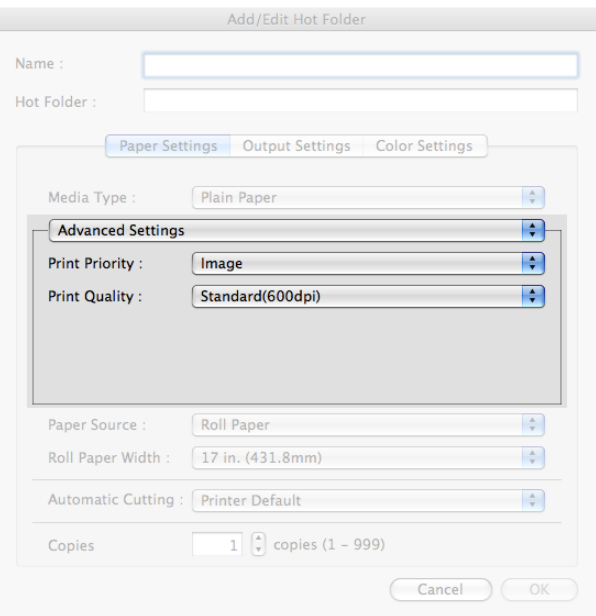

## **• Print Priority**

Select a print quality mode that is appropriate for the print job.

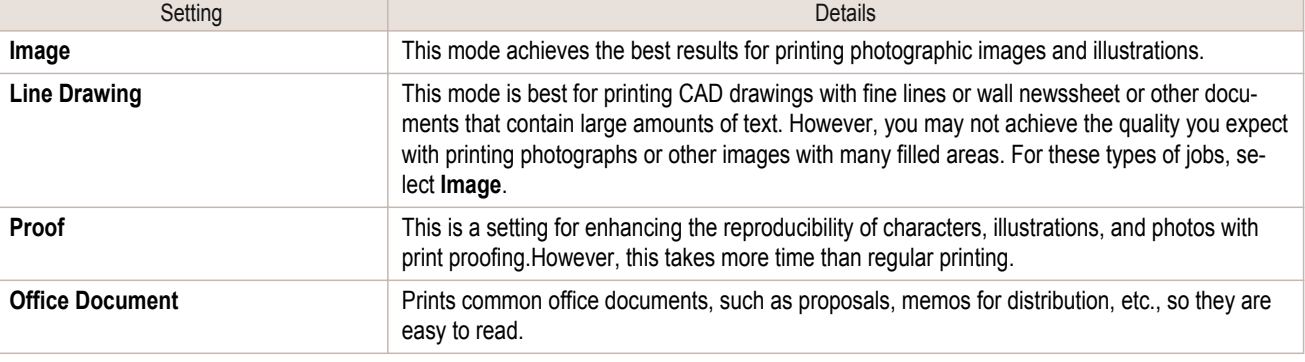

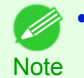

**•** The number of settings available for selection depends on the media type.

#### **• Print Quality**

Selecting print quality strikes a balance between the quality of the printed image and printing speed.

The level of the print quality and resolution settings are displayed in the following combinations.

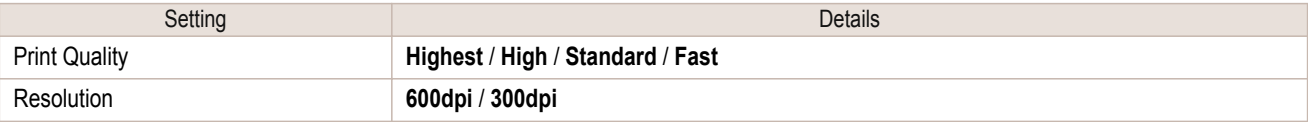

<span id="page-410-0"></span>**•** The availability of settings is determined by the media type and print priority selections. D

- **Note •** Printing time is longer and more ink is consumed with **High** than with **Fast**, however, print quality is higher.
	- **•** Printing time is shorter and less ink is consumed with **Fast** than with **High**, however, print quality is lower.

## **Output Settings Panel**

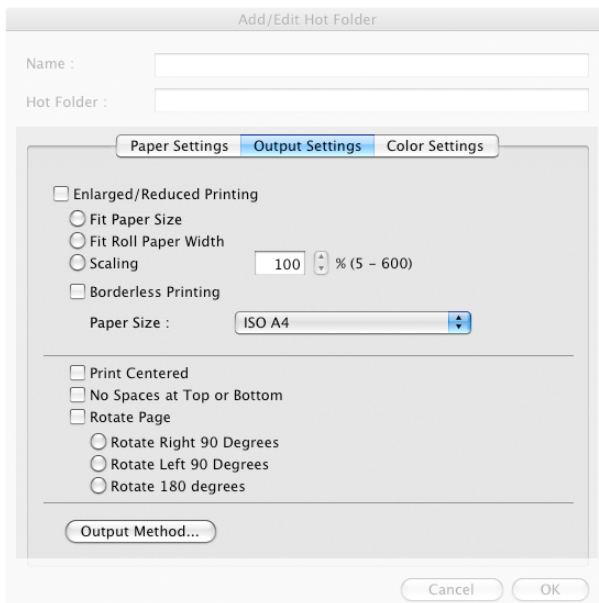

## **• Enlarged/Reduced Printing**

Select the method for enlarged/reduced printing.

The following settings are available for enlarged/reduced printing.

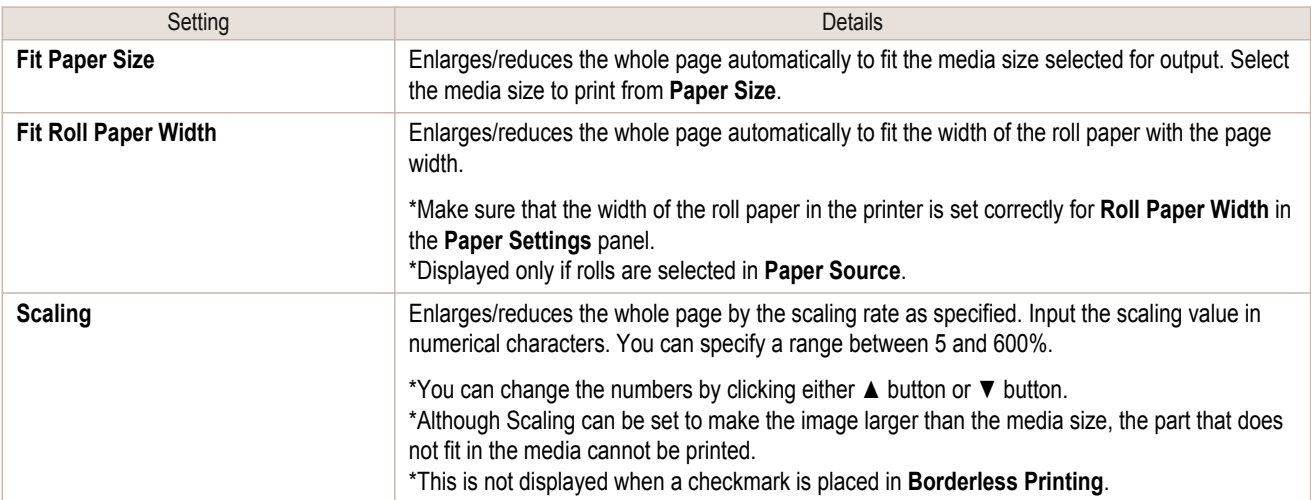

### **• Borderless Printing**

You can print the media without margins on all sides when the roll paper with the specific width and the specific media type is used.

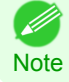

**•** Available only if rolls are selected in **Paper Source**.

#### **• Paper Size**

You can select the size of the print media.

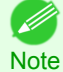

**•** This is not displayed when **Fit Roll Paper Width** is set in **Enlarged/Reduced Printing**.

#### **• Print Centered**

Select this feature to print the image in the center of a cut sheet or to print left and right margins evenly from the edges of roll paper.

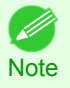

**•** This feature is useful when you print the document enlarged or reduced with **Scaling** as well. When an image is scaled, it is always enlarged or reduced in reference to a starting point in the upper left corner of the page. If the image is reduced, the bottom and right margins are enlarged and the top and left margins remain unchanged. At that point, you can set all margins evenly with this feature.

### **• No Spaces at Top or Bottom**

You can set the printer to print without any empty area when the print data contains empty area at the top or bottom. Since the printer does not feed paper over the empty area, you can save paper.

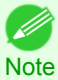

**•** Available only if rolls are selected in **Paper Source**.

## **• Rotate Page**

Select the method for rotating page.

The following settings are available for rotating page.

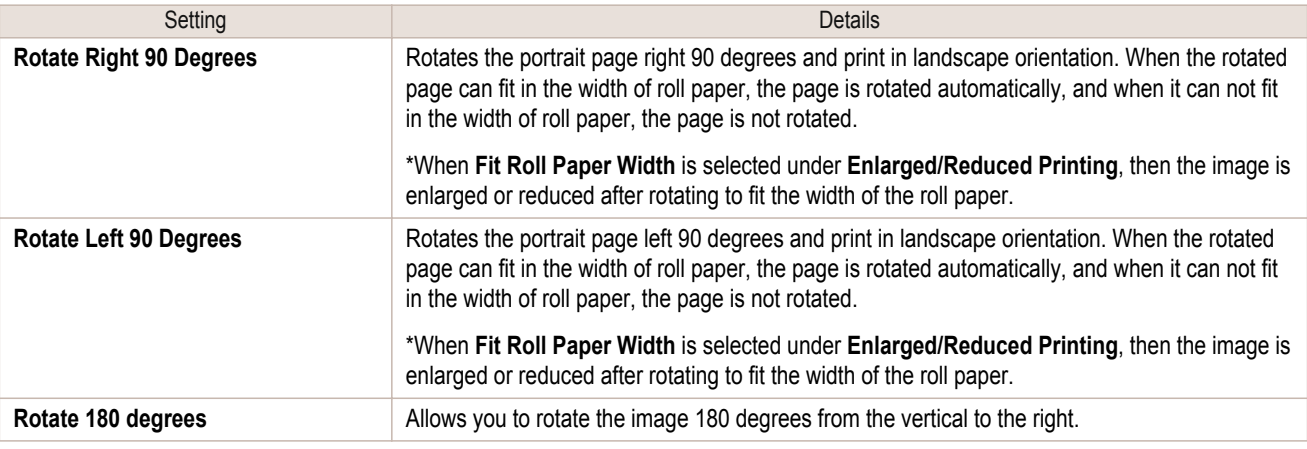

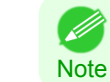

**•** Available only if rolls are selected in **Paper Source**.

## **• Output Method** Button

Click the button to open the **Output Method** dialog box. In this dialog box, you can specify the object output method.

## <span id="page-412-0"></span>**Color Settings Panel**

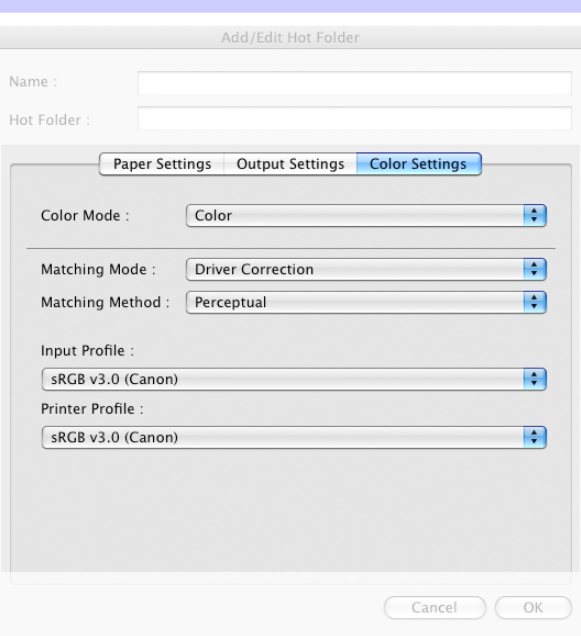

### **• Color Mode**

You can select a color mode to suit the print job.

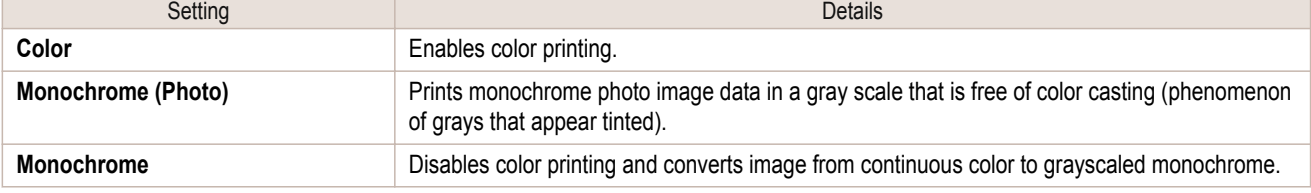

**•** The availability of settings depends on the print priority and media type selections.

## **• Matching Mode**

**Note** 

(D

Under **Matching Mode**, select the matching mode.

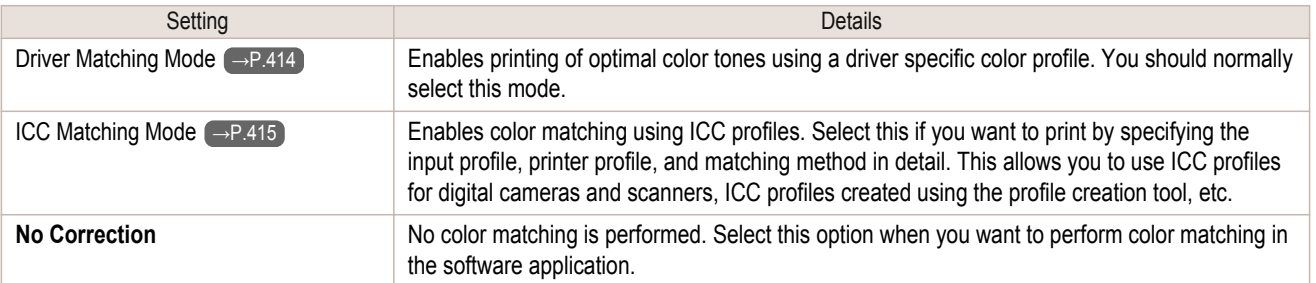

## <span id="page-413-0"></span>**Driver Matching Mode**

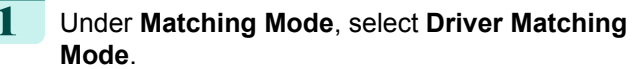

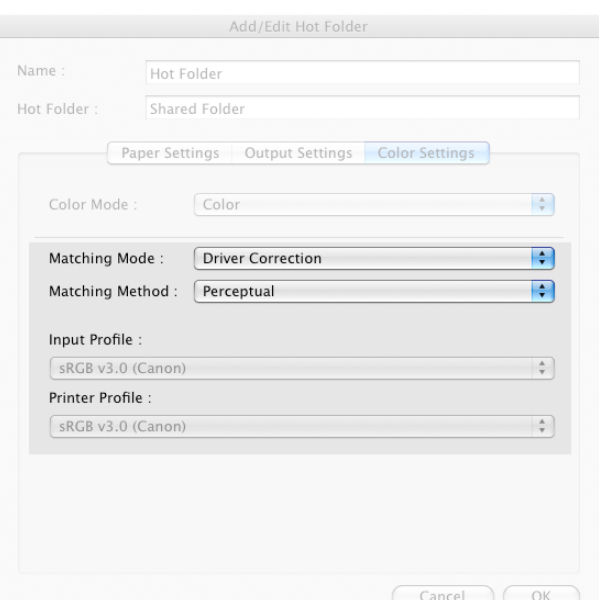

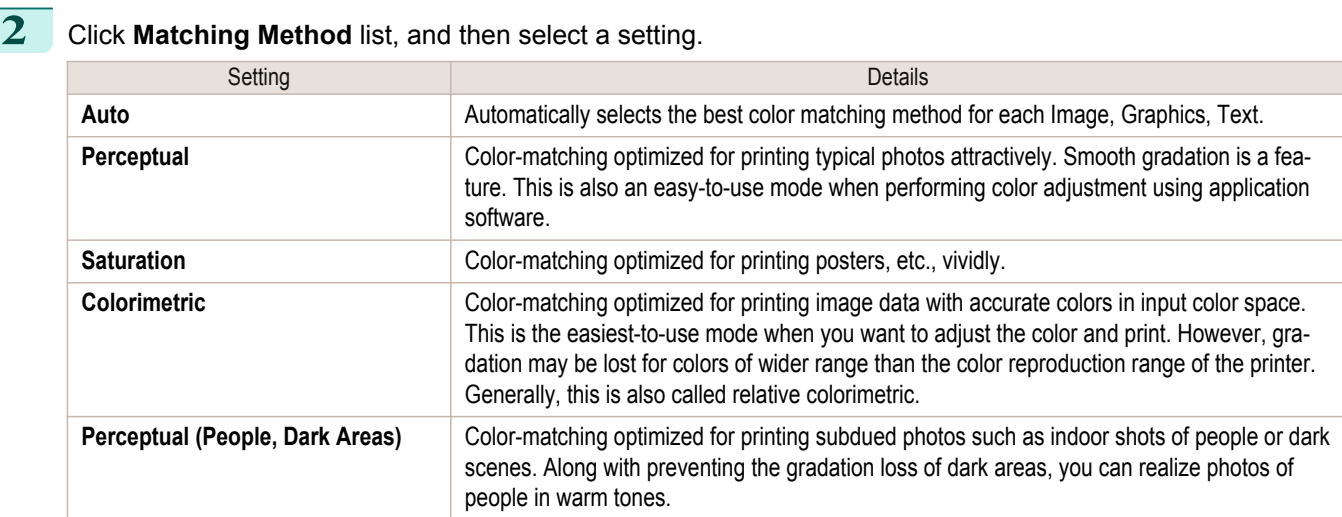

## <span id="page-414-0"></span>**ICC Matching Mode**

## **1** Under **Matching Mode**, select **ICC Matching Mode**.

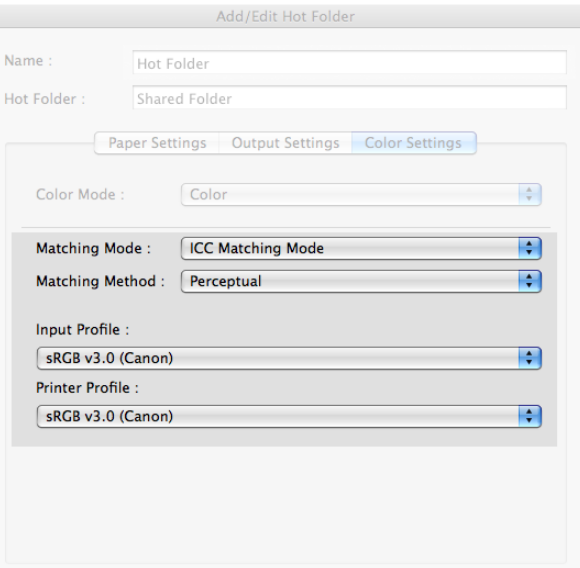

Cancel COK

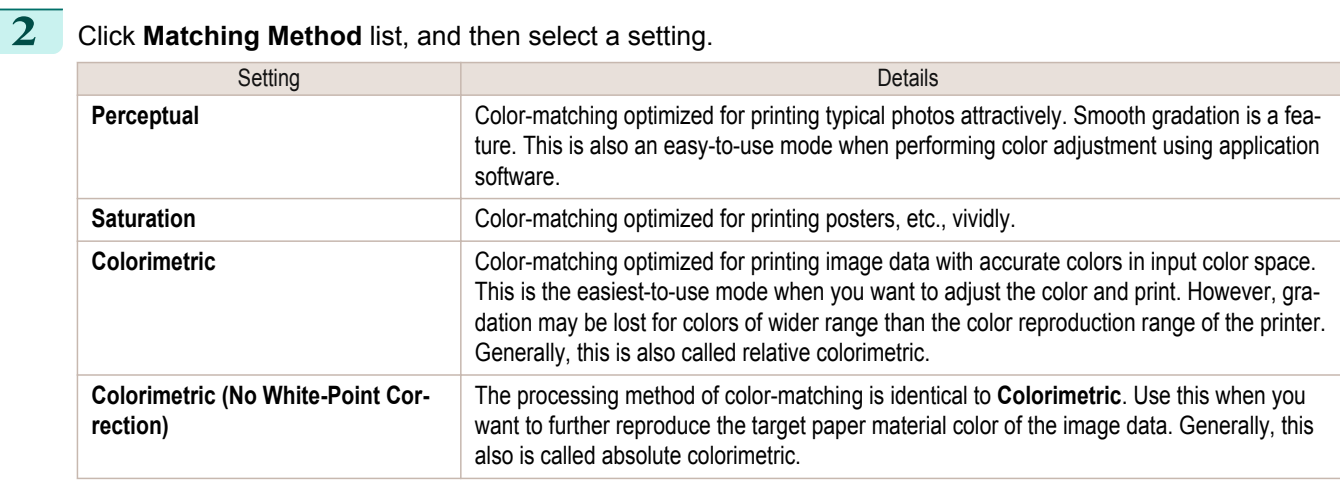

## **3** Click the **Input Profile** list, and then select an input profile.

B **Note**  **•** To match the color on the printing, select the input profile for Color imageRUNNER Enlargement Copy of the Color imageRUNNER type in use.

**4** Click the **Printer Profile** list, and then select a printer profile.

## **Printing Enlargements of Scanned Originals from a Color imageRUNNER**

Scanned originals from a Color imageRUNNER can be enlarged and printed automatically. Originals you create by scanning with a Color imageRUNNER are transferred to a "hot folder" and printed automatically after enlargement according to printing conditions you specify for that folder. This processing sequence is called the Color imageRUNNER Enlargement Copy function. To use Color imageRUNNER Enlargement Copy, first complete these settings in the following order.

- **1.** Register a hot folder on your computer. Register a hot folder on your computer for storing scanned originals from the Color imageRUNNER and complete the settings for enlargement copy. For details, [see "Creating a New Hot Folder."](#page-402-0) → P.403
- **2.** Complete the scanning settings on the Color imageRUNNER. Configure the Color imageRUNNER to send scanned originals to the hot folder.

After these settings are complete, you can print enlarged copies of scanned originals from the Color imageRUN-NER.

## Completing the scanning settings on the Color imageRUNNER.

Configure the Color imageRUNNER to send scanned originals to the hot folder. It is easy to send scanned originals to the hot folder if you assign the scanning settings and destination to a **Favorites** button on the Color imageRUN-NER.

For instructions on assigning scanning and sending settings to the **Favorites** button, refer to the Color imageRUN-NER manual.

## Scanning the original and print an enlargement

Follow the steps below to scan an original on the Color imageRUNNER for enlarged printing on the printer. For detailed instructions, refer to the Color imageRUNNER manual.

- **1** Load the original on the platen glass or document feeder of the Color imageRUNNER.
- **2** Press **Send** to display the screen for transmission.
- **3** Press **Favorites**, and then press the **Favorites** button assigned to the hot folder.

**4** Press **Start** on the control panel. If you scan originals on the platen glass, after scanning all originals, press **Done** on the touch-panel display.

Scanned originals are sent to the hot folder and automatically enlarged and printed following the conditions you specified for the folder.

# <span id="page-416-0"></span>Print Plug-In for Photoshop / Digital Photo Professional

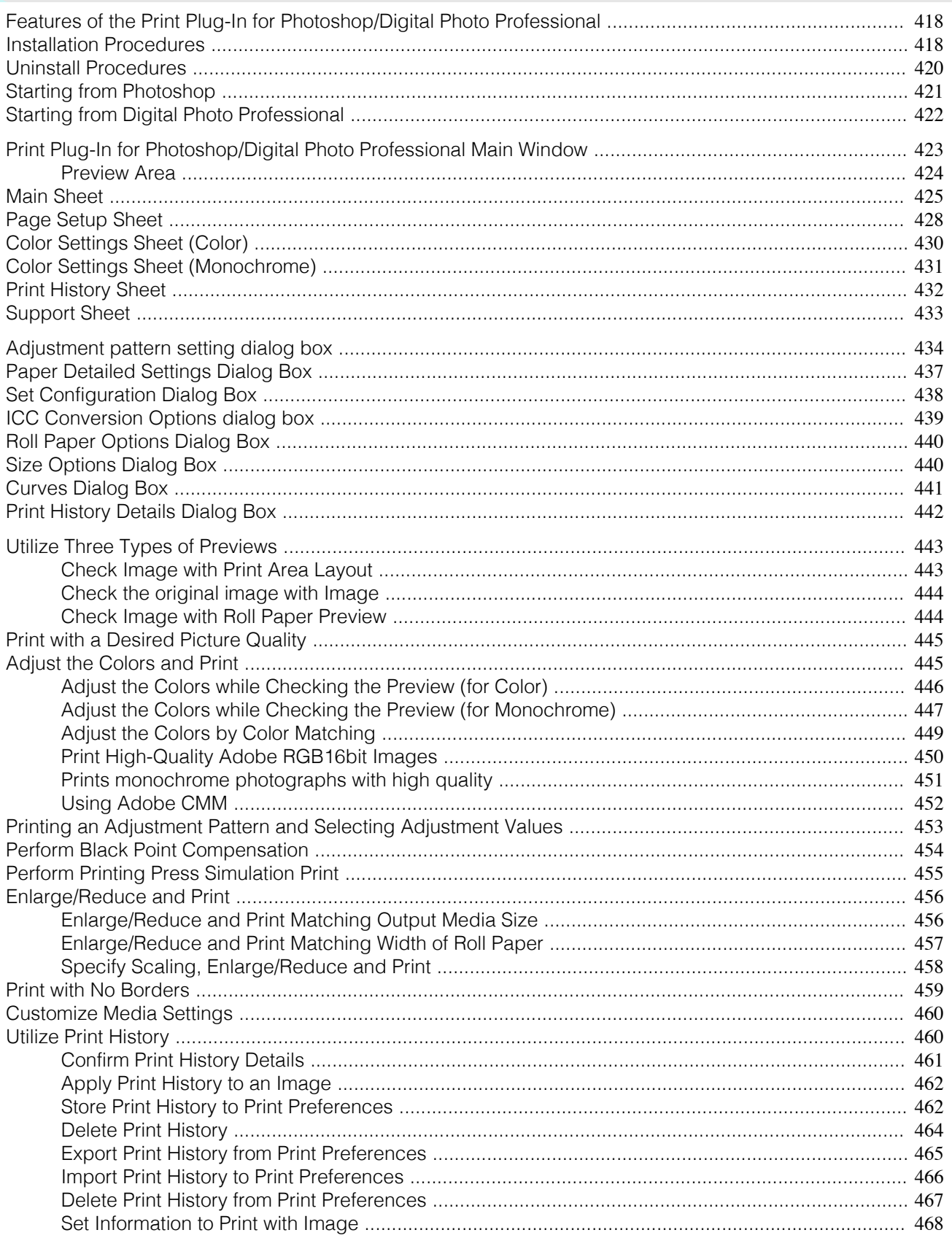

## <span id="page-417-0"></span>**Features of the Print Plug-In for Photoshop/Digital Photo Professional**

The main features of the Print Plug-In for Photoshop/Digital Photo Professional are as follows.

- **•** You can automatically detect the color space of Adobe RGB or sRGB-use images, etc., and automatically set optimal profiles. Thus, you can print without the trouble of configuring settings.
- **•** You can modify image data directly in Photoshop and send the image data to the printer. This allows you to process not only 8-bit, but also 16-bit image data.
- **•** By using the preview function for images based on real images, and the preview function for layouts based on image positioning by media size, you can use this software to make color adjustments and confirm print layout.
- **•** You can perform basic printer settings such as printer selection, media type and output profile selection, and matching methods, in addition to borderless printing and enlargement/reduction process without growing through the printer driver.
- **•** You can print an image with adjustment values such as the color balance, brightness, and contrast varying in steps and select your preferred adjustment values. [\(See "Adjustment pattern setting dialog box."\)](#page-433-0) →P.434
- **•** You can create and print a layout image for finishing by mounting in a frame with the image extended to the sides of the frame by using the Layout Plug-In that is installed at the same time as the Print Plug-In for Photo-shop. [\(See "About the Layout Plug-In."\)](#page-469-0) → P.470
- **•** By using the print history management function, you can import past print settings parameters. Additionally, you can save preferences as a file.

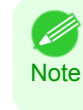

**•** The actual output may differ from the settings in Print Plug-In for Photoshop/Digital Photo Professional (the arrangement of the image in the layout preview, print start position, and paper size) depending on the media type, image size, paper detailed settings, and printer main unit settings.

**•** Loss of gradation in dark areas can be reduced by performing black point compensation.

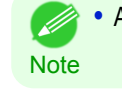

**•** Adobe CMM is required in order to use the black point compensation function.

**•** You can perform a printer simulation print by specifying the printer profile.

## **Installation Procedures**

The procedures to install Print Plug-In for Photoshop/Digital Photo Professional are as follows.

- **•** Always install the printer driver before installing the Print Plug-In for Photoshop/Digital Photo Professional.
- Note . The Layout Plug-In is also installed when the Print Plug-In for Photoshop is installed.
- **1** Insert the User Software CD-ROM into the CD-ROM drive to start the installer.
- **2** Click on the **iPFxxxx PlugIn InstallerX** icon in the **Plug-in** folder in the User Software CD-ROM.

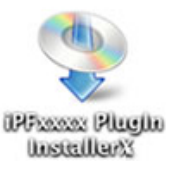

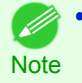

**•** The iPFxxxx icon is the name of the printer you are using.

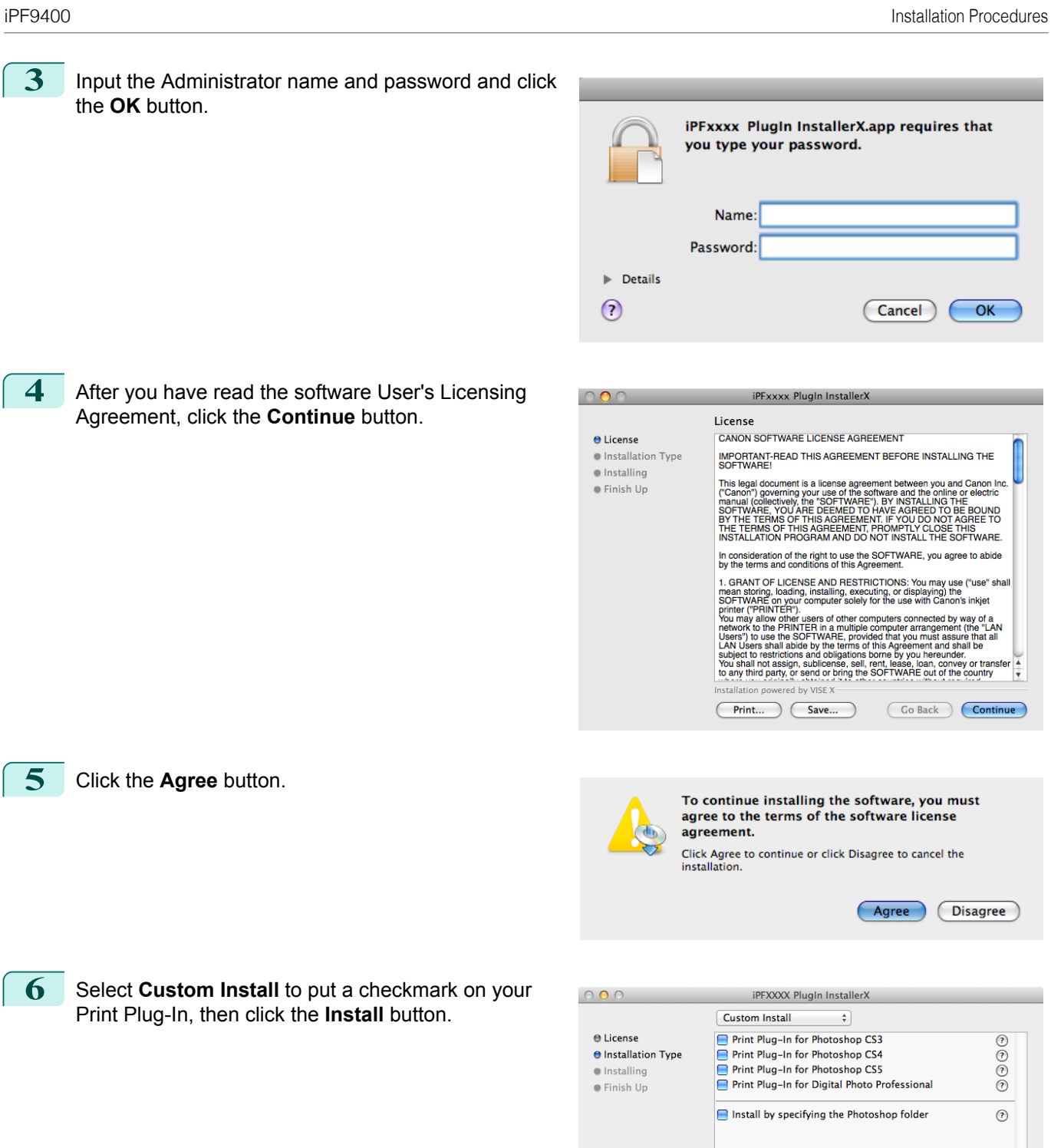

419

- Approximate disk space needed: 11.91MB

Co Back Install

Disk space available: > 4GB

[Print Plug-In for Photoshop / Digital Photo Professional](#page-416-0)

Print Plug-In for Photoshop / Digital Photo Professional

ton.

No other applications can be running during

this installation. Click Continue to automatically quit all other running

Installation powered by VISE X

Continue Quit

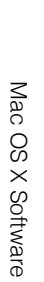

applications. Click Cancel to leave your disks untouched. Cancel Continue  $000$ Finish Up The Print Plug-In for Photoshop/Digital Photo Profes- $\Theta$  License Installation was successful. If you are finished, click Quit to leave<br>the Installer. If you wish to perform additional installations, click<br>Continue. ⊖ Installation Type sional installation is complete.  $\Theta$  Installing  $\Theta$  Finish Up

dis-

## **Uninstall Procedures**

**8** Click the **Quit** button.

The procedures for uninstalling the Print Plug-In for Photoshop/Digital Photo Professional are as follows.

- **•** Uninstall Print Plug-In for Photoshop
	- **1.** Close Photoshop.
	- **2.** In Finder, display the **Print Plugin for iPFxxxx** folder.
	- **3.** Delete the **Print Plugin for iPFxxxx** folder.

<span id="page-419-0"></span>**7** To quit another application, click the **Continue** but-

**•** iPFxxxx is the name of your printer. ( //

## **Note**

- **•** Uninstall Print Plug-In for Digital Photo Professional
	- **1.** Perform the installation procedures 1 through 5.
	- **2.** Select **Uninstall**.

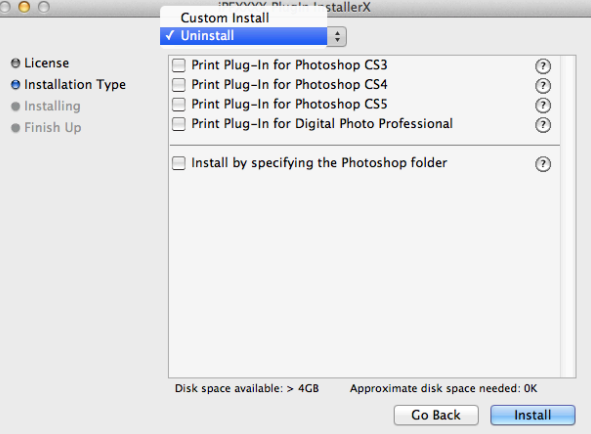

<span id="page-420-0"></span>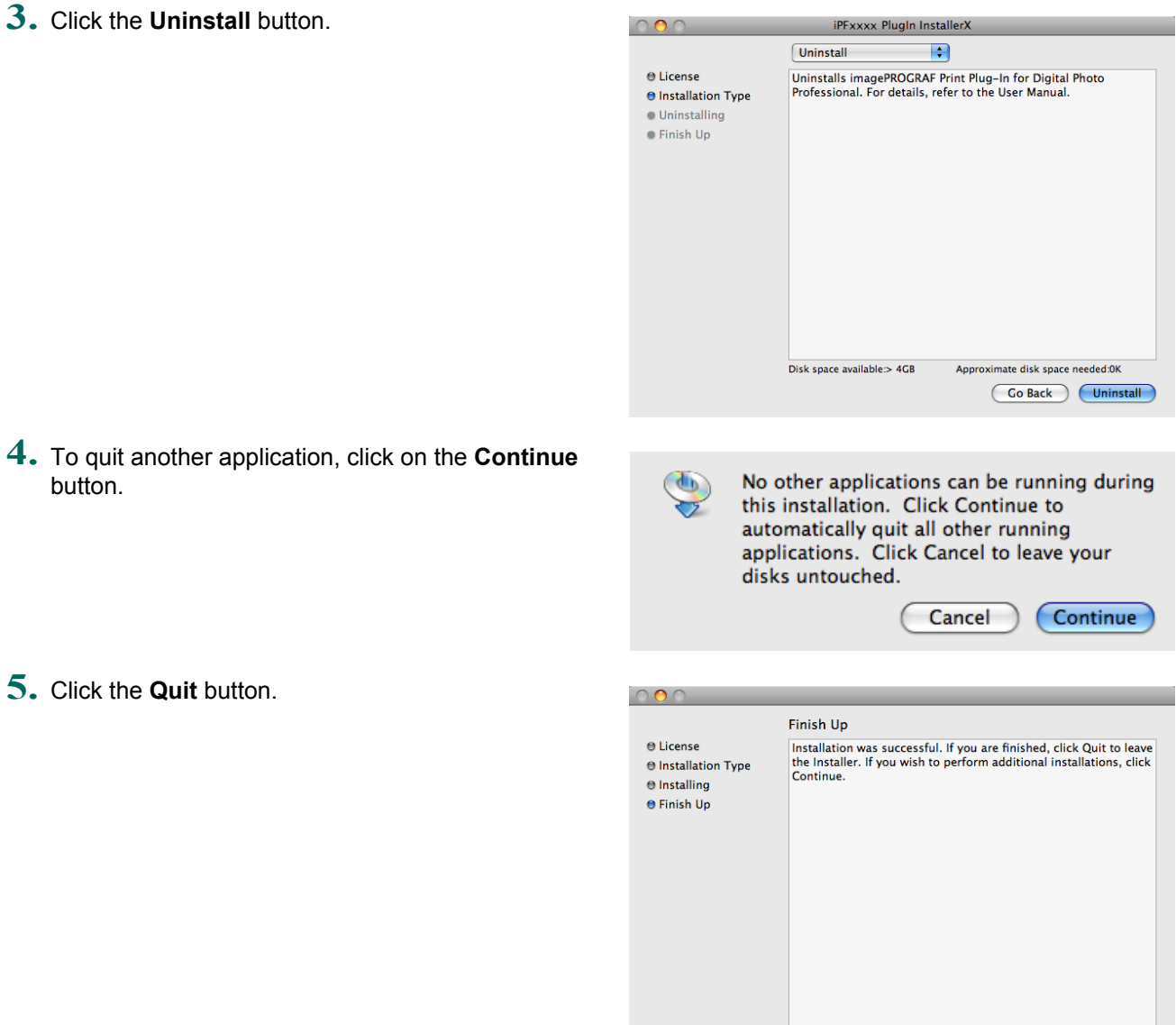

Installation powered by VISE X

Continue Quit

## **Starting from Photoshop**

Follow the procedure below to start the Print Plug-In for Photoshop from Photoshop.

Start Photoshop.

button.

- **2** Open the image that you wish to print.
- **3** If required, select the print range.

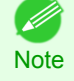

**•** Images for use with Print Plug-In for Photoshop are less than 60,000 pixels in width and height. Reduce the selection range or reduce the image with processing for images more than 60,000 pixels in width and height, and then attempt step 3.

## <span id="page-421-0"></span>**4** Select **Export** (or **Data Export**) from the **File** menu and then select the output plug-in that matches your printer.

The imagePROGRAF Print Plug-In for Photoshop window (known below as the Print Plug-In window) is displayed.

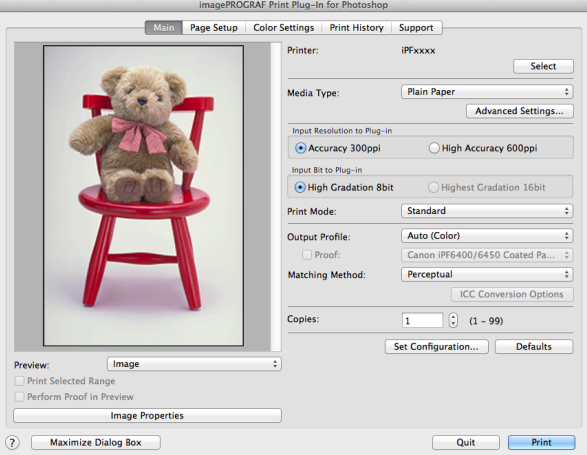

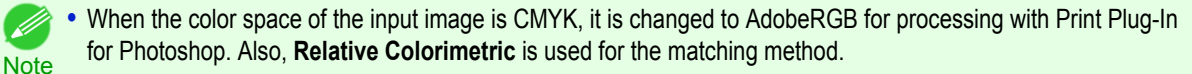

**•** If the message below is displayed but the Print Plug-In window is not displayed, install the newest imagePROG-RAF printer driver and then attempt step 3.

**To install imagePROGRAF Print Plug-In, the latest version of the imagePROGRAF printer driver must be installed.**

- **•** If the following message is displayed, but the Print Plug-In window is not displayed, open only one Photoshop. **When Photoshop is running in multiple windows, the plug-in may not start.**
- **•** If the message below is displayed but the Print Plug-In window is not displayed, convert the color space of the image to either RGB color, grayscale, or CMYK color and then attempt step 3. **Set the color space of the image to either RGB color, grayscale, or CMYK color.**

## **Starting from Digital Photo Professional**

Follow the procedure below to start the Print Plug-In for Digital Photo Professional from Digital Photo Professional.

- **1** Start Digital Photo Professional.
	- **2** Open the RGB color image that you want to print.
		- **3** If required, select the print range.

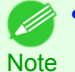

**•** Images for use with Print Plug-In for Digital Photo Professional are less than 6,000 pixels in width and height. Reduce the selection range or reduce the image with processing for images more than 6,000 pixels in width and height, and then attempt step 3.

**4** Select **File** from the **Plug-in printing** menu and then select the output plug-in that matches your printer. The imagePROGRAF Print Plug-In for Digital Photo Professional window (hereinafter referred to as the Print Plug-In window) is displayed.

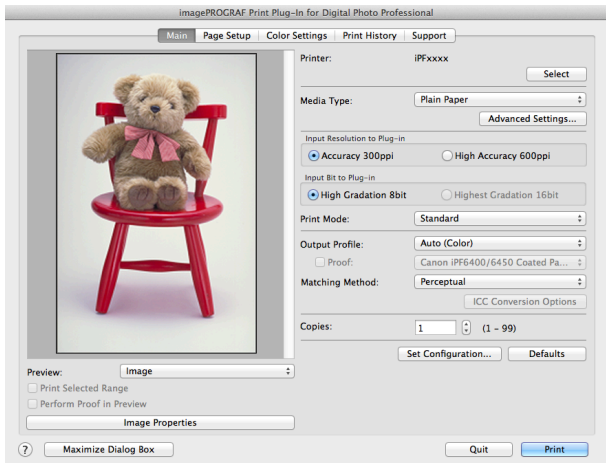

## <span id="page-422-0"></span>**Print Plug-In for Photoshop/Digital Photo Professional Main Window**

The Print Plug-In main window consists of the sheet selection area, and the preview and button area.

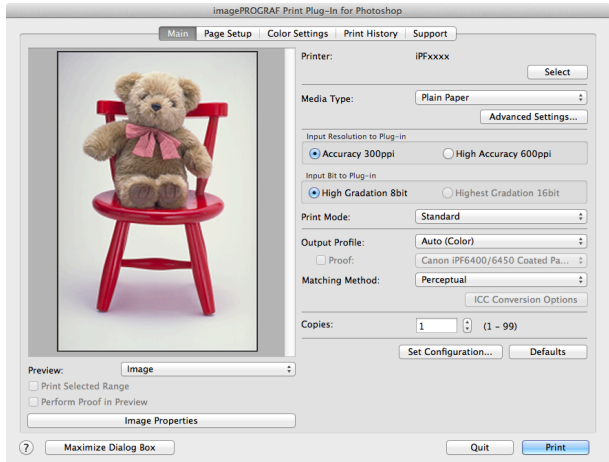

#### **•** Sheet Selection Area

The tabs used to switch between each sheet on the Print Plug-In window are displayed.

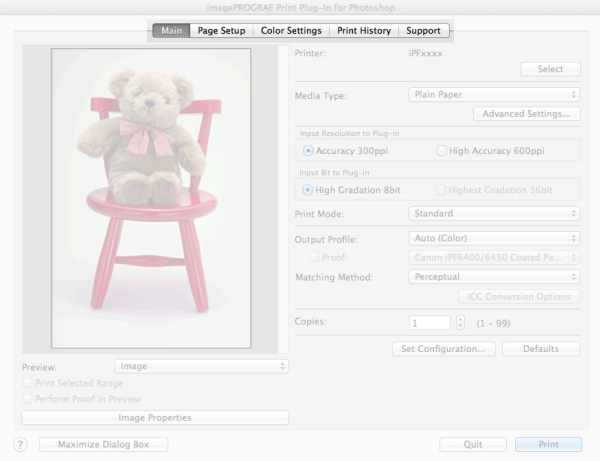

When you select a tab, a sheet is displayed. The settings available on each sheet are as follows.

- [Main Sheet](#page-424-0) → P.425
- [Page Setup Sheet](#page-427-0) → P.428
- [Color Settings Sheet \(Color\)](#page-429-0) → P.430
- [Print History Sheet](#page-431-0) → P.432
- [Support Sheet](#page-432-0) → P.433

## **•** Preview Area

You can check the settings you made on the image in this area.

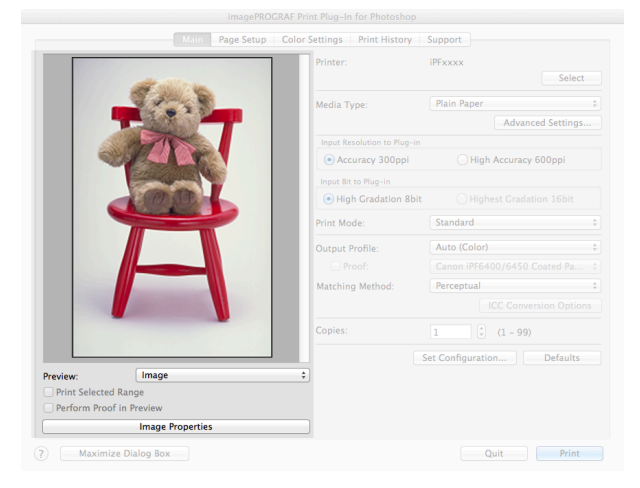

<span id="page-423-0"></span>About the settings available on the preview area, see "Preview Area." → P.424

## **•** Button Area

This contains the buttons **Print**, **Quit**, **Help** and **Maximize Dialog Box**

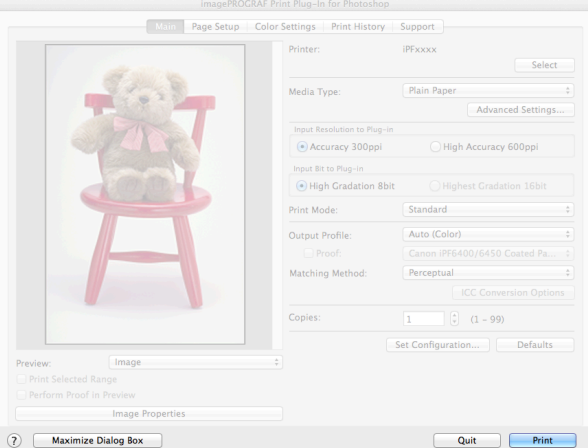

**• Print** Button

Click this button to begin printing.

**• Quit** Button

Click this button to close the Print Plug-In window and return to application software.

 $\cdot$   $\odot$  Button

Click this button to display the Print Plug-In for Photoshop/Digital Photo Professional Help file.

**• Maximize Dialog Box** button

When this button is clicked, the Print Plug-In main window is displayed enlarged to cover the entire display screen.

## **Preview Area**

You can check the settings you made on the image in this area.

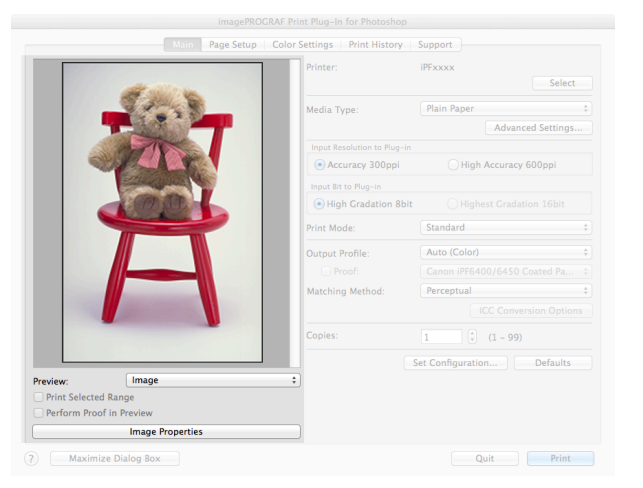

## **• Preview**

424

Select the preview display method.

For more information about preview, [see "Utilize Three Types of Previews."](#page-442-0) → P.443

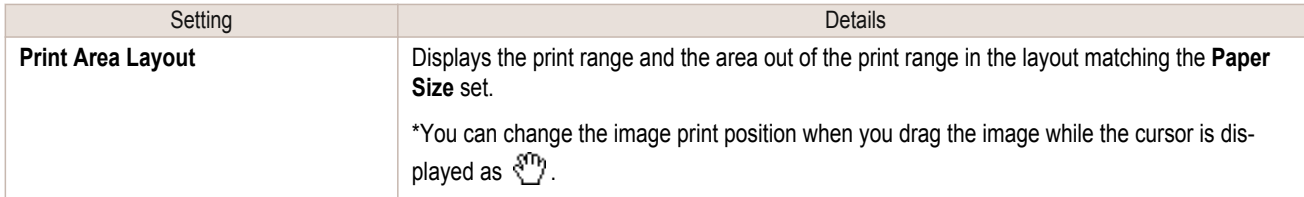

<span id="page-424-0"></span>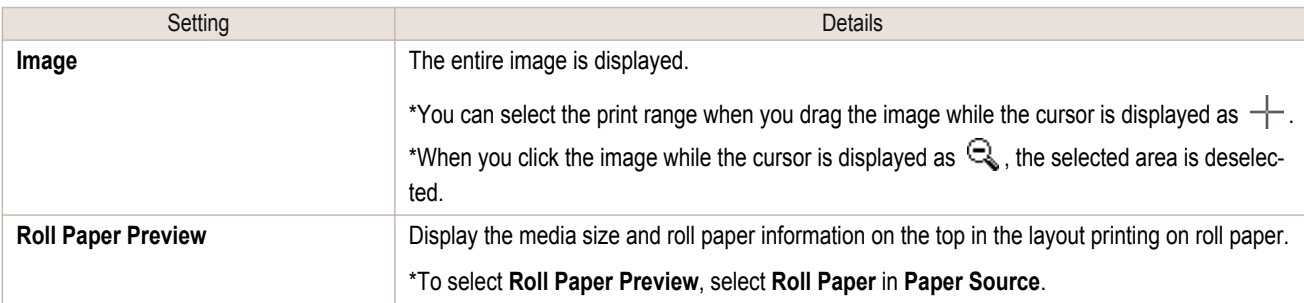

#### **• Print Selected Range**

Place a checkmark here to only print the selected range.

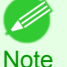

**•** When you select **Preview** in the **Image**, then select a portion of the image on the preview display, this becomes valid.

## **• Perform Proof in Preview**

Place a checkmark here to simulate the colors of the output product in the preview.

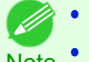

- **•** If **Auto (Color)** is selected under **Output Profile**, some media types are enabled.
- Note If ICC profile is selected under **Output Profile**, this is always enabled.
	- **•** The actual color balance of the print product and the simulation product may differ with some environments and conditions. In addition, when you have selected an ICC Profile with **Output Profile** and it is not compatible with the printer or media that you are using, the color balance of the actual print product will differ.

#### **• Image Properties** button

When you click the button to open the **Image Properties** dialog box, where **Image Size**, **Resolution**, **Bit** and **Color Space** information of the image imported to Print Plug-In are displayed. Click the **Close** button to return to Print Plug-In.

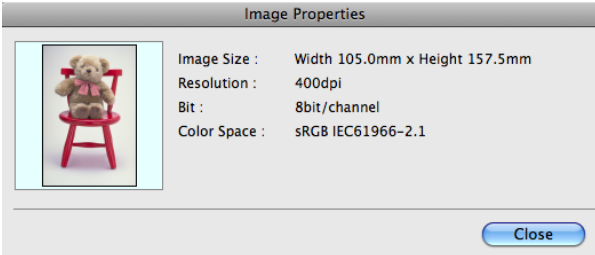

## **Main Sheet**

You can use this sheet to perform basic settings such as selecting a printer, setting the media type, or adjusting image quality.

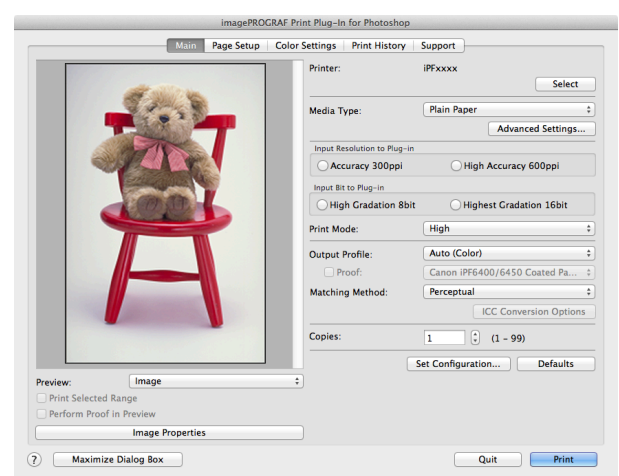

[Mac OS X Software](#page-326-0)

Mac OS X Software

## **• Printer**

The printer types are displayed.

## **• Select** button

Click this button to display the **Select Printer** dialog box.

When you click the **OK** button after selecting the printer in the **Select Printer** dialog box, you can change the printer that corresponds with Print Plug-In.

## **• Media Type**

This allows you to select the media type.

For more information about, [see "Customize Media Settings."](#page-459-0) → P.460

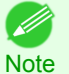

**•** Always select media type that is actually set in the printer. When the media you chose is different from the media set in the printer, you may not receive the desired print results.

## **• Advanced Settings** button

Click the button to display the **Paper Detailed Settings** dialog box. For more information about the media detailed settings, [see "Paper Detailed Settings Dialog Box."](#page-436-0) →P.437

## **• Input Resolution to Plug-in**

You can select the resolution to process the image with Print Plug-In. The following settings are available for resolution.

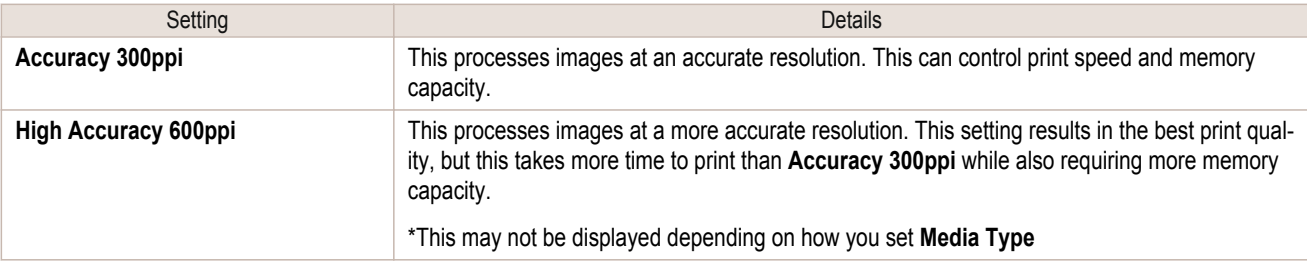

## **• Input Bit to Plug-in**

You can select the bit number to process with Print Plug-In. The following settings are available for the input bit number.

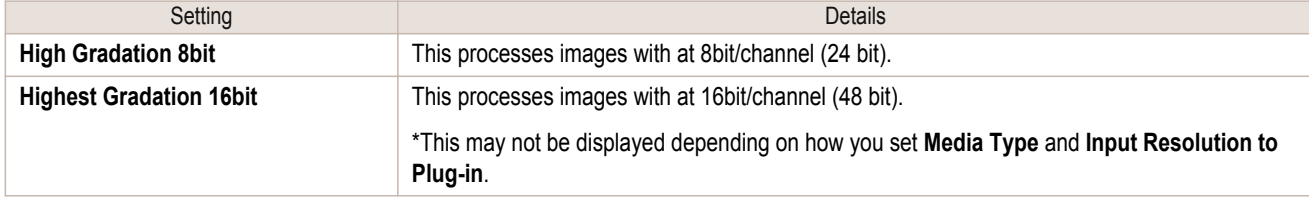

## **• Print Mode**

Selecting the printing mode strikes the balance between the quality of the printed image and printing speed. The following settings are available for the print mode.

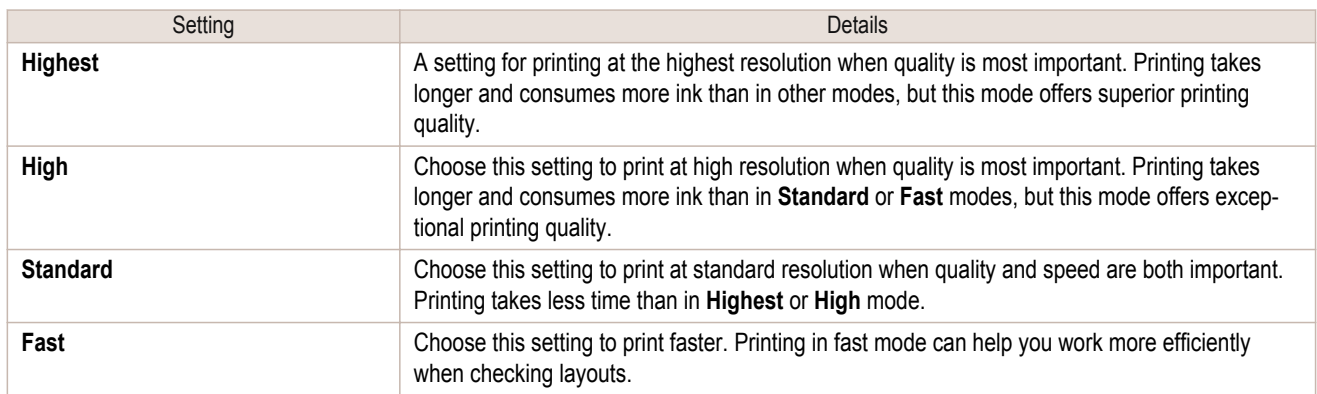

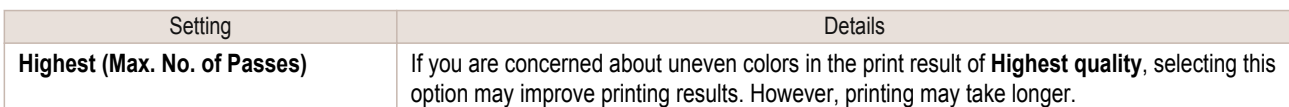

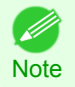

**•** The selectable fields may vary according to the **Media Type**, **Input Resolution to Plug-in** and **Input Bit to Plug-in** settings.

## **• Output Profile**

You can select the output profile.

The following settings are available for the output profile.

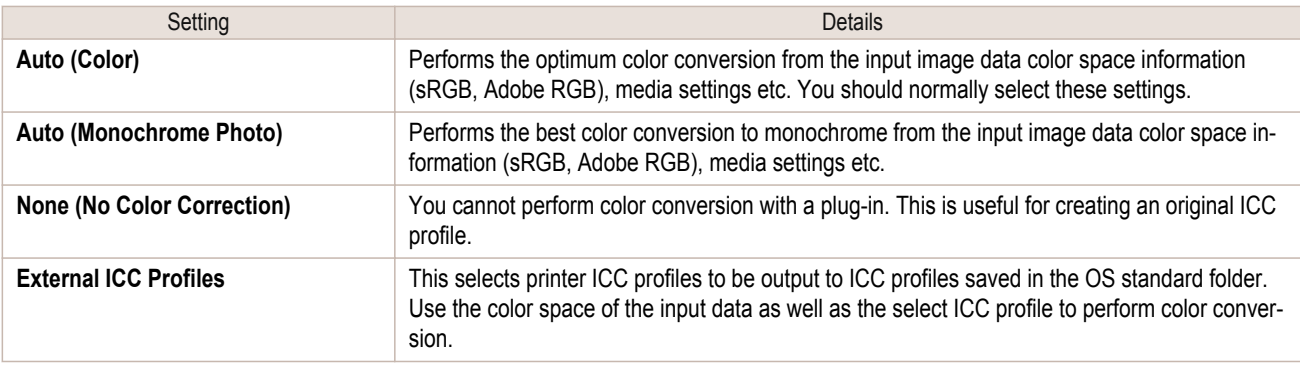

**• Auto (Monochrome Photo)** can only be selected for the corresponding media types.

## **• Proof**

**Note** 

This is displayed when an ICC profile is selected as the **Output Profile**. When this is checked, you can perform printing press simulation prints. Refer to [Perform Printing Press Simulation Print](#page-454-0) → P.455 for details on printing press simulation prints.

## **• Matching Method**

You can select the processing method when performing color conversion.

The following settings are available for the matching method.

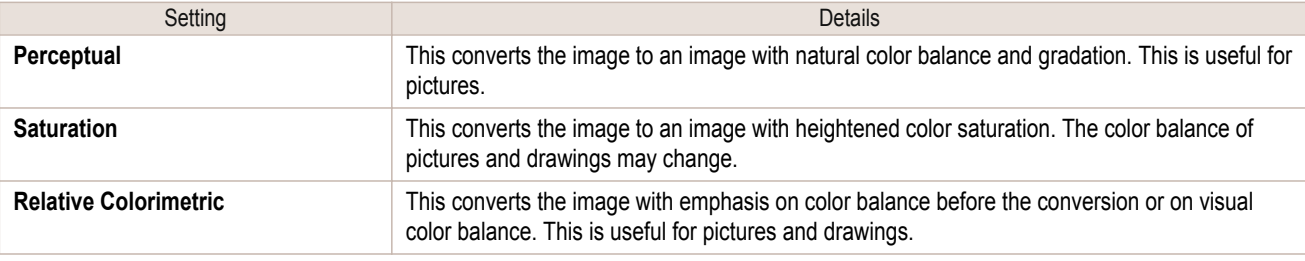

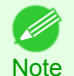

**•** When the **Output Profile** you have set is **Auto (Monochrome Photo)** or **None (No Color Correction)**, you cannot select a matching method.

## **• ICC Conversion Options** button

This is displayed when an ICC profile is selected as the **Output Profile**.

When this button is clicked, the **ICC Conversion Options** dialog box is displayed allowing you to configure color conversion related settings.

Refer to [ICC Conversion Options dialog box](#page-438-0) →P.439 for details on ICC Conversion Options.

## **• Copies**

You can input the number of print copies in numerical characters.

<span id="page-427-0"></span>**•** The maximum value is 99. D

**Note •** You can change the numbers by clicking either **▲** or **▼**.

## **• Set Configuration** button

Clicking the button opens the **Set Configuration** dialog box that provides settings for the adjustment of image sharpness and image enlargement method.

For more information about Set Configuration, [see "Set Configuration Dialog Box."](#page-437-0) <sub>→P.438</sub>

## **• Defaults** button

Click the button to return all of the settings on the **Main** sheet to their defaults.

## **Page Setup Sheet**

You can use this sheet to set the size of the image to be printed, the media size, and whether to enlarge/reduce the image.

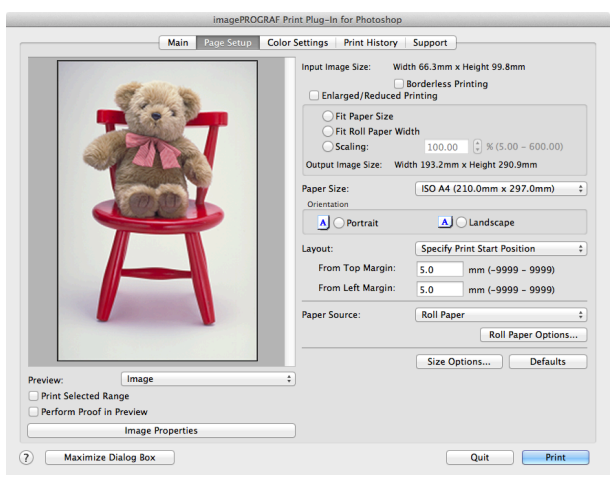

## **• Input Image Size**

The size of the image imported to Print Plug-In is displayed.

## **• Borderless Printing**

When you place a checkmark here, the **Specify Roll Paper Width** dialog box is displayed and you can print an image without borders.

For more information about **Borderless Printing**, [see "Print with No Borders."](#page-458-0) →P.459

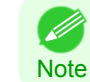

**•** Available only if rolls are selected in **Paper Source**.

## **• Enlarged/Reduced Printing**

When you place a checkmark here, you can print enlarged/reduced images.

When printing an enlarged/reduced image, select the method for enlargement/reduction. The image size sent to the printer is displayed matching the selected method in **Output Image Size**. The following settings are available for enlarged/reduced printing.

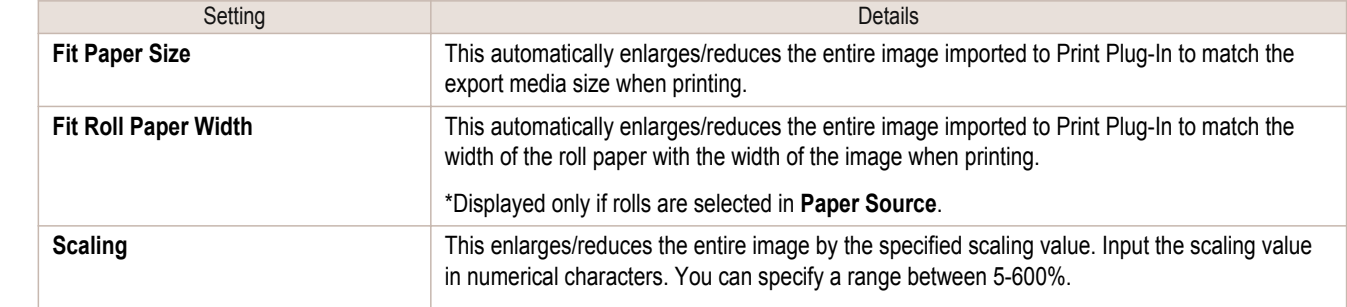

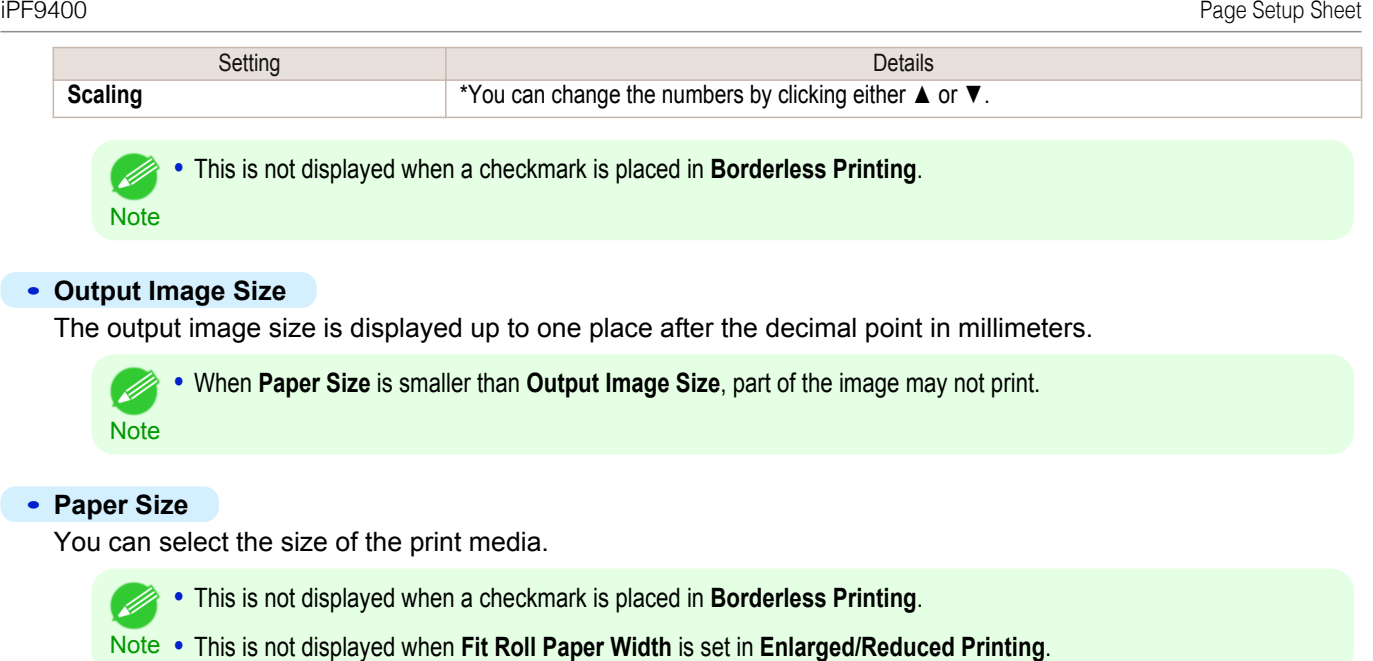

## **• Orientation**

This selects the print orientation.

The following settings are available for orientation.

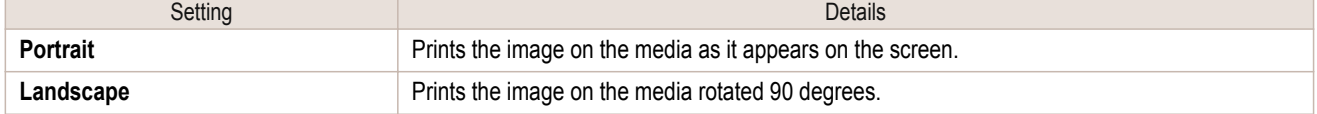

## **• Layout**

You can select the print position of an image on the media. The following settings are available for layout.

## **Layout**

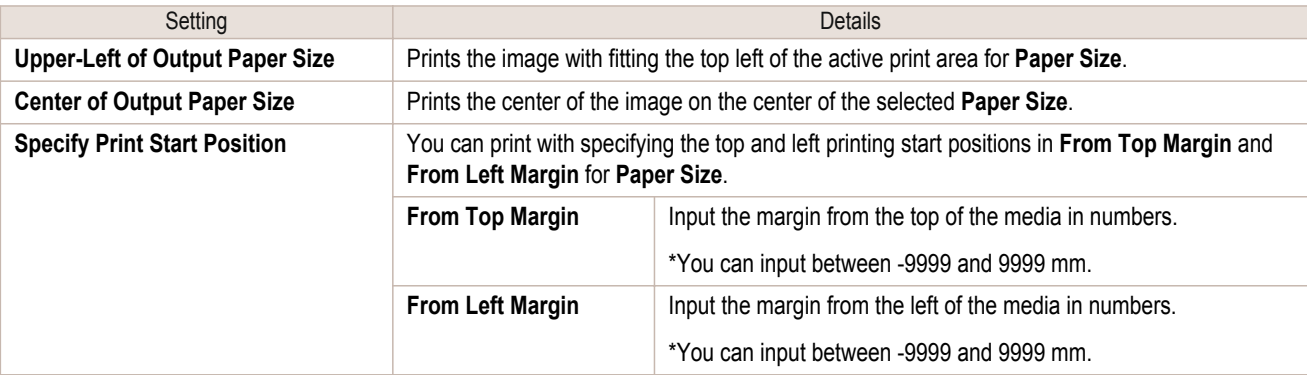

**Note •** Select **Print Area Layout** or **Image** in **Preview** when you select **Layout**.

## **Roll Paper Layout**

( D

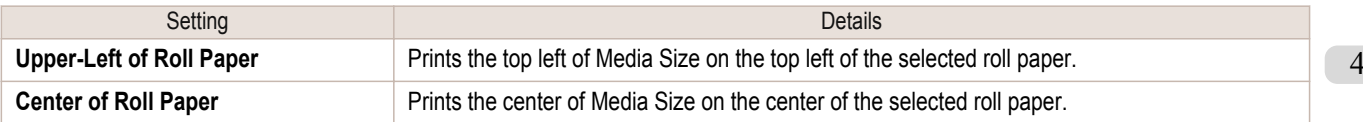

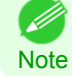

**•** Select **Roll Paper Preview** in **Preview** when you select **Roll Paper Layout**.

## <span id="page-429-0"></span>**• Paper Source**

You can select the media source.

The following settings are available for media source.

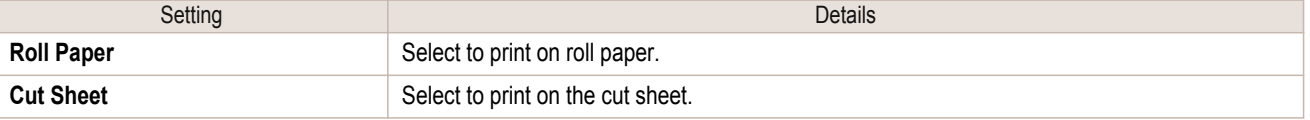

## **• Roll Paper Options** button

Click this button to open the **Roll Paper Options** dialog box, where you can set roll paper width and perform auto cut settings.

For more information about the roll paper options, [see "Roll Paper Options Dialog Box."](#page-439-0)  $\rightarrow$  P.440

## **• Size Options**

Click the Size Options button to open the **Size Options** dialog box and you can select a media name, size and other settings.

For more information about the size options, [see "Size Options Dialog Box."](#page-439-0) → P.440

## **• Defaults** button

Click the button to return all of the settings on the **Page Setup** sheet to their defaults.

## **Color Settings Sheet (Color)**

You can use this sheet to adjust image Color, **Brightness**, **Contrast**, **Saturation**, and you can set the color balance of print product more to your liking.

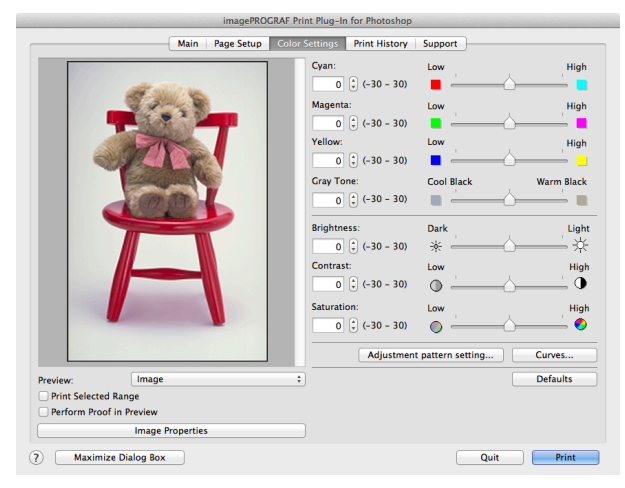

**•** You can check a preview of the adjusted state for the following items.

**Cyan** / **Magenta** / **Yellow**, **Gray Tone**, **Brightness**, **Contrast**, **Saturation**, and **Gray Tone Adjustment**

## **• Cyan** / **Magenta** / **Yellow**

You can adjust the strength or weakness of a color by either inputting a numerical value or dragging the slide bar.

## **• Gray Tone**

You can adjust gray tone from cool black (cool tones) to warm black (red tones) by either inputting a numerical value or dragging the slide bar.

## **• Brightness**

You can adjust the brightness of the printed image without losing the brightest and darkest areas by either inputting a numerical value or dragging the slide bar.

**Note** 

### <span id="page-430-0"></span>**• Contrast**

You can relatively adjust the brightness of the brightest and darkness areas by either inputting a numerical value or dragging the slide bar.

#### **• Saturation**

You can adjust the saturation of vivid color balance to dark color balance by either inputting a numerical value or dragging the slide bar.

## **• Adjustment pattern setting** button

When this button is clicked, the **Adjustment pattern setting** dialog box is displayed. The **Adjustment pattern setting** dialog box allows you to print an adjustment pattern with adjustment values that vary in steps up and down, and to select your preferred adjustment values.

For details on **Adjustment pattern setting**, [see "Adjustment pattern setting dialog box."](#page-433-0) → P.434

## **• Curve** button

Click the button to open the **Curve** dialog box then set the **Channel** and other settings. For more information about **Curve**, [see "Curves Dialog Box."](#page-440-0) → P.441

#### **• Defaults** button

Click the button to return all of the settings on the **Color Settings** sheet to their defaults.

## **Color Settings Sheet (Monochrome)**

This screen allows you to adjust settings such as the **Color Balance**, **Tone**, **Brightness**, and **Contrast** to configure the printing result to be closer to your expected tone and gradation.

This is displayed when **Auto (Monochrome Photo)** is selected in the **Output Profile** on the [Main Sheet](#page-424-0) →P.425 .

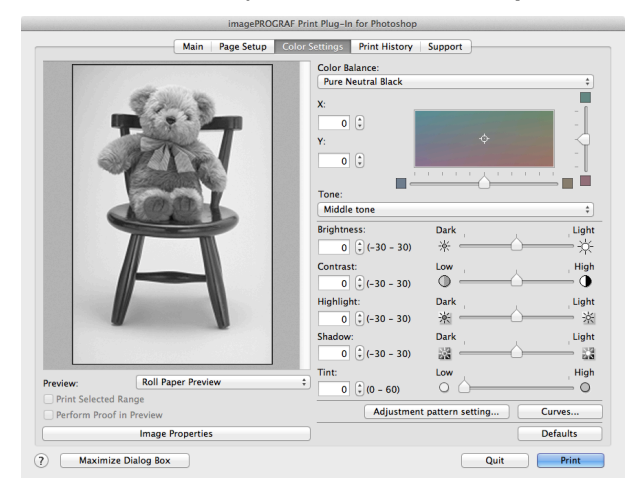

**•** You can check a preview of the adjusted state for the following items. D **Color Balance**, **Tone**, **Brightness**, **Contrast**, **Highlight**, **Shadow**, and **Tint Note** 

## **• Color Balance**

Allow you to select the color balance to suit your application.

## **• <sup>X</sup>** / **<sup>Y</sup>**

Adjust the color balance as you check the color tone in the adjustment area.

You can adjust the square area in the center by clicking or dragging it.

Drag the vertical or horizontal scroll bars for adjustment, as desired.

You can click the arrows by the **X** (horizontal) and **Y** (vertical) boxes or enter the values directly.

#### **• Tone**

You can adjust the brightness of intermediate tones in an image. Selecting **Hard tone** gives a hard impression with more definition. Selecting **Soft tone** gives a soft impression.

### **• Brightness**

You can adjust the brightness of the printed image without losing the brightest and darkest areas by either inputting a numerical value or dragging the slide bar.

## <span id="page-431-0"></span>**• Contrast**

You can relatively adjust the brightness of the brightest and darkness areas by either inputting a numerical value or dragging the slide bar.

## **• Highlight**

Adjust the brightness of the lightest portion.

#### **• Shadow**

Adjust the brightness of the darkest portion.

#### **• Tint**

Fills in the white parts of the paper with a small amount of ink in order to reduce the difference in texture between highlights in the image and the white parts of the paper.

### **• Adjustment pattern setting** button

When this button is clicked, the **Adjustment pattern setting** dialog box is displayed. The **Adjustment pattern setting** dialog box allows you to print an adjustment pattern with adjustment values that vary in steps up and down, and to select your preferred adjustment values.

For details on **Adjustment pattern setting**, [see "Adjustment pattern setting dialog box."](#page-433-0) <del>→ P.434</del>

## **• Curve** button

Click the button to open the **Curve** dialog box then set the **Channel** and other settings. For more information about **Curve**, [see "Curves Dialog Box."](#page-440-0) → P.441

## **• Defaults** button

Click the button to return all of the settings on the **Color Settings** sheet to their defaults.

## **Print History Sheet**

You can use this sheet to apply settings history used in printing, and to print information, such as the image file name, with the image.

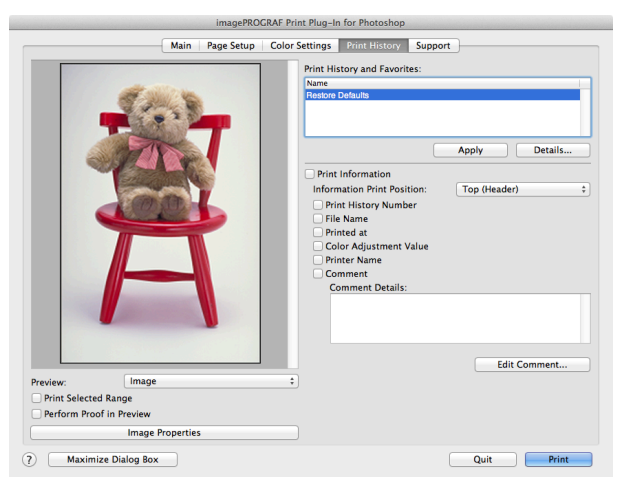

## **• Print History and Favorites**

This displays a list of print preferences.

Select **Restore Defaults** and click the **Apply** button to restore all settings to their initial settings.

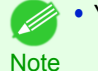

**•** You can check the 3 print preferences in the preview display.

## **• Apply** button

432

When you click the button, the print setting content applies to the current image selected with **Print History and Favorites**.

#### **• Details** button

Click the Details button to open the **Print History Details** dialog box, where you can manage print history. For more information about the print history details, [see "Print History Details Dialog Box."](#page-441-0) → P.442
#### **• Print Information**

When you place a checkmark here, you can print the file name and print time and date on the image. The following settings are available for the print position and content.

For more information about **Print Information**, [see "Set Information to Print with Image."](#page-467-0) →P.468

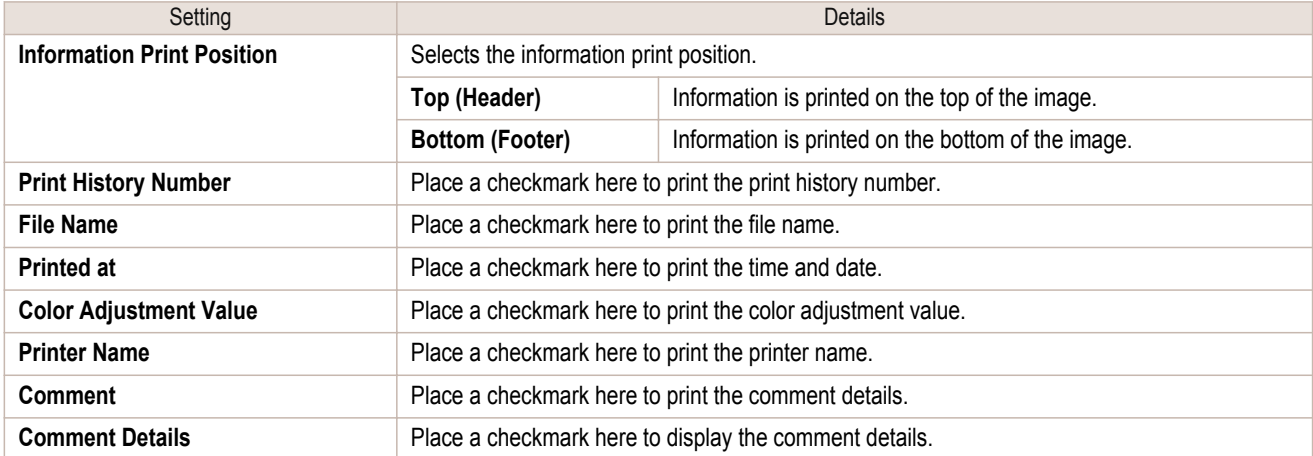

#### **• Edit Comment** button

Click the button to display the **Edit Comment** dialog box, where you can edit the comment.

### **Support Sheet**

You can display product support information and the electronic manual.

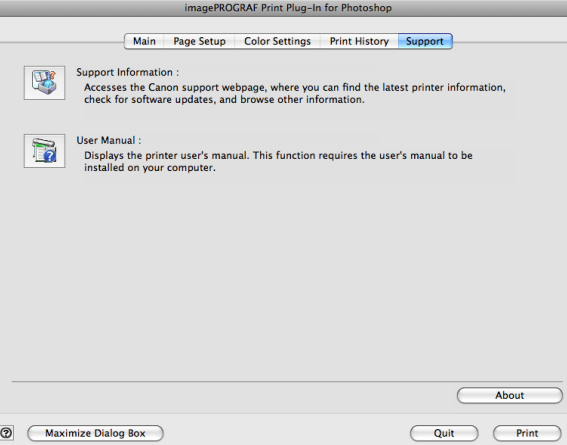

#### **• Support Information** button

Click the button to display websites that contain the latest product information.

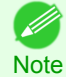

**•** An Internet connection is needed to view the websites.

#### **• User Manual** button

Click the button to display the printer manuals installed on the computer.

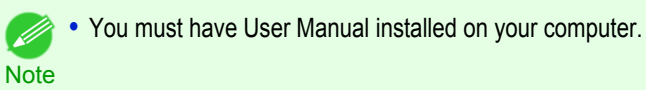

#### **• About** button

Click the button to open the version information window of the Print Plug-In. Click the **OK** button in the version information window to return to the Print Plug-In window.

Displays the adjustment pattern by taking images with the adjustment values varying up and down in steps from the baseline adjustment values in the **Color Settings** sheet (color or monochrome). This allows you to print the adjustment pattern and select your preferred adjustment values while comparing the images.

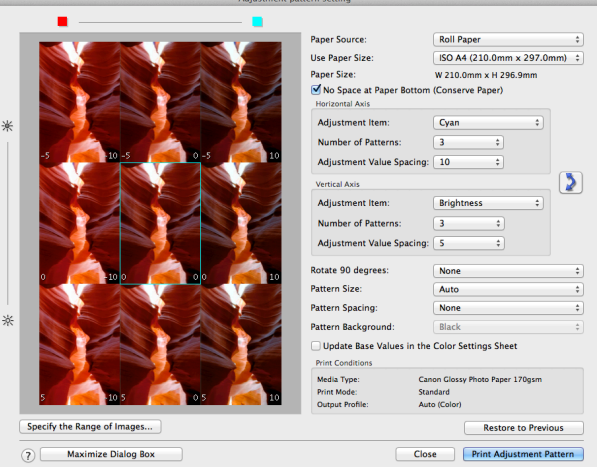

### **•** Preview Area

This area allows you to view adjustment pattern images side-by-side to check the state when changes to adjustment values are applied.

The adjustment values of the image enclosed in the blue frame in the center are used as the base values, with images arranged around this with the adjustment values varying in steps up and down from these base values. If you click any of the images, the adjustment pattern is redisplayed with the adjustment values from that image as the base values.

The adjustment values are displayed at the top of each image. If both the **Horizontal Axis** and **Vertical Axis** are configured, the adjustment value for the **Horizontal Axis** is displayed on the right and the adjustment value for the **Vertical Axis** is displayed on the left. If the image is so small that the adjustment values cannot be displayed, you can check the adjustment values by displaying the tool tip.

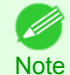

**•** For images where the adjustment values are out of range, an adjustment pattern is not displayed and the message **Out of Range** is displayed instead.

#### **• Paper Source**

Selects the paper feed method for the paper to print the adjustment pattern on. You can split the usage between printing adjustment patterns on cut paper (manual feed) and printing work pieces on roll paper.

#### **• Use Paper Size**

Selects the paper size to print the adjustment pattern on.

The adjustment pattern is printed so that it fits into the selected paper size.

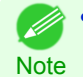

**•** If the image size is large and **Dimensions** is selected in **Pattern Size**, the pattern display might not fit within the vertical direction of the paper size. In this case, select **Auto** in **Pattern Size**.

**•** The printed paper size is displayed in **Paper Size**.

#### **• Paper Size**

Since the length in the vertical direction may differ between the **Use Paper Size** and actual printed material, this displays the actual output paper size.

#### **• No Space at Paper Bottom (Conserve Paper)**

If a margin appears at the bottom of the paper with the paper size selected in **Use Paper Size**, you can conserve paper by selecting this check box to print excluding the margin area. The state of the length in the vertical direction being shortened to conserve the margin area is reflected in the displayed **Paper Size**.

Configures settings such as the items that change in steps and the number of patterns when multiple adjustment patterns are arranged horizontally or vertically.

#### **• Adjustment Item**

Selects the items to change in steps.

For color, you can select **Cyan**, **Magenta**, **Yellow**, **Gray Tone**, **Brightness**, **Contrast**, or **Saturation**. For monochrome, you can select X **Color Balance**, Y **Color Balance**, **Tone**, **Brightness**, **Contrast**, **Highlight**, **Shadow**, or **Tint**.

The icons for **Horizontal Axis Adjustment Item** are displayed above the preview area and the icons for **Vertical Axis Adjustment Item** are displayed on the left of the preview area.

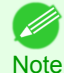

**• None** can only be selected for **Vertical Axis** in both color and monochrome.

#### **• Number of Patterns**

You can select the number of images to display in the pattern in the horizontal or vertical direction from 3, 5, and 7. If the adjustment item is **Tone**, you can select 3 or 5. When **Tone** is selected as the adjustment value, -1 is **Soft tone**, 0 is **Middle tone**, 2 is **Medium-hard tone**, 3 is **Hard tone**, and 5 is **Strong-hard tone**.

#### **• Adjustment Value Spacing**

You can select the interval of the variation in adjustment values between neighboring adjustment pattern images from the range of 1 to 10. The larger the value, the greater the differences between the states of the adjustment pattern images. Note that if the adjustment item is **Tone**, the **Adjustment Value Spacing** cannot be selected.

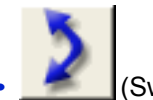

**•** (Swap) button

Rearranges the adjustment pattern with the **Horizontal Axis** and **Vertical Axis** adjustment items swapped.

#### **• Rotate 90 degrees**

Rotating the image may make it easier to conserve paper and compare images. Select **Per Image** to rotate each of the images in the adjustment pattern by 90 degrees. Select **Entire Image after layout** to rotate the entire adjustment pattern by 90 degrees. When **None** is selected, the image is not rotated.

#### **• Pattern Size**

You can specify the size of the image when printing the adjustment pattern.

When **Auto** is selected, the image is enlarged or reduced to fit the adjustment pattern into the **Use Paper Size**.

When **Dimensions** is selected, the image is printed at the input image size without enlarging or reducing. **Dimensions** cannot be selected when the paper feed method is **Manual**.

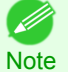

**•** If the input image size is large, check the **Paper Size** before starting printing because it may be larger than the actual printed material size.

- **•** Select **Dimensions** in **Pattern Size** to print at the input image size without enlarging or reducing the images.
- **•** Patterns that extend past the horizontal width of the paper are printed wrapped onto the next line.

#### **• Pattern Spacing**

You can select **None** or **Available**. If **Available** is selected, you can insert a background between each image. The background color can be specified in **Pattern Background**.

#### **• Pattern Background**

You can select the background color from **White**, **Black**, and Gray.

#### **• Update Base Values in the Color Settings Sheet**

Select this check box and click the **Close** button to apply the setting values (standard values) of the image enclosed in the blue frame in the center of the preview area in the **Color Settings** panel (color or monochrome).

#### **• Print Conditions**

Displays the paper type, print mode, and output profile configured in the main window. This makes it possible to check the details of each of the settings when printing the adjustment pattern without returning to the main window.

#### **• Specify the Range of Images** button

When this button is clicked, the **Specify the Range of Images** dialog box is displayed for specifying the range of images.

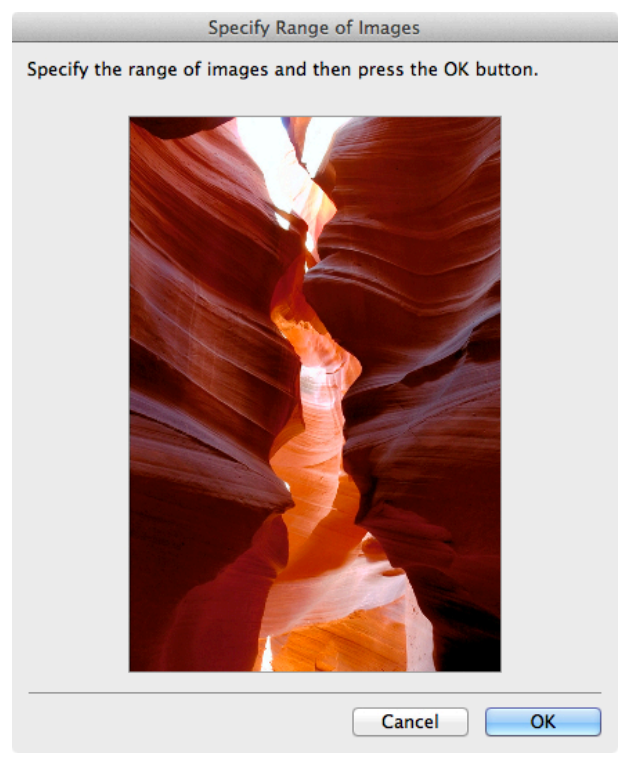

When you specify the range by using the mouse or other means and then click the **OK** button, the **Specify the Range of Images** dialog box closes and the specified image range is redisplayed as the adjustment pattern. If you click the **Cancel** button, the **Specify the Range of Images** dialog box closes even if a range is selected.

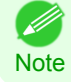

**•** The selected range is cleared by clicking the image with a range selected.

#### **• Restore to Previous** button

When this button is clicked, the settings are restored to the defaults when the **Adjustment pattern setting** dialog box was first displayed.

#### **• Close** button

When this button is clicked, the setting values in the **Adjustment pattern setting** dialog box are saved and the dialog box is closed. These setting values are applied the next time the Print Plug-In for Photoshop/Digital Photo Professional is started. Furthermore, if you select the **Update Base Values in the Color Settings Sheet** check box and click the **Close** button, the setting values for the image enclosed in the blue frame in the preview area (central image) are applied to the settings in the **Color Settings** sheet (color or monochrome).

#### <span id="page-436-0"></span>**• Print Adjustment Pattern** button

When this button is clicked, printing the adjustment pattern is executed. The **Adjustment pattern setting** dialog box does not close even after executing the printing.

The adjustment values are printed at the top of each image. If both the **Horizontal Axis** and **Vertical Axis** are configured, the adjustment value for the **Horizontal Axis** is displayed on the right and the adjustment value for the **Vertical Axis** is displayed on the left.

Each of the setting values for the paper type, print mode, and output profile as well as the adjustment values configured in the **Color Settings** sheet (color or monochrome) are printed at the bottom of the paper. However, the adjustment values for the **Curve** are not printed.

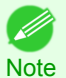

**•** The job name when printing the adjustment pattern is "Original Image Name + Pattern-Print". For example, the print job name for the image "ABC.jpg" is "ABC\_Pattern-Print.jpg".

#### **• Maximize Dialog Box** button

When this button is clicked, the **Adjustment pattern setting** dialog box is displayed enlarged to cover the entire display screen.

#### **Paper Detailed Settings Dialog Box**

This dialog box appears when you click the **Advanced Settings** button on the **Main** Sheet. You can set **Drying Time** and **Roll Paper Margin for Safety** by media type.

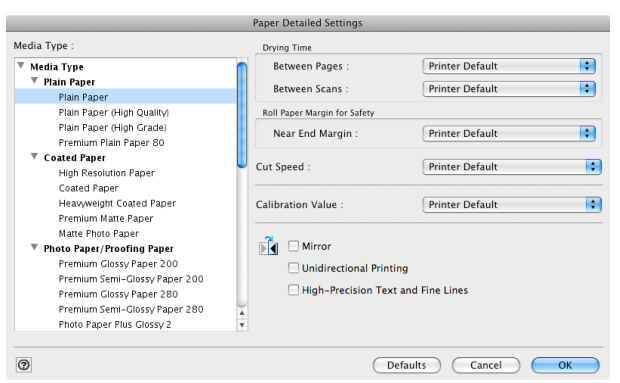

#### **• Roll Paper Margin for Safety**

#### **Near End Margin**

This sets the length of the near end margin of the roll paper.

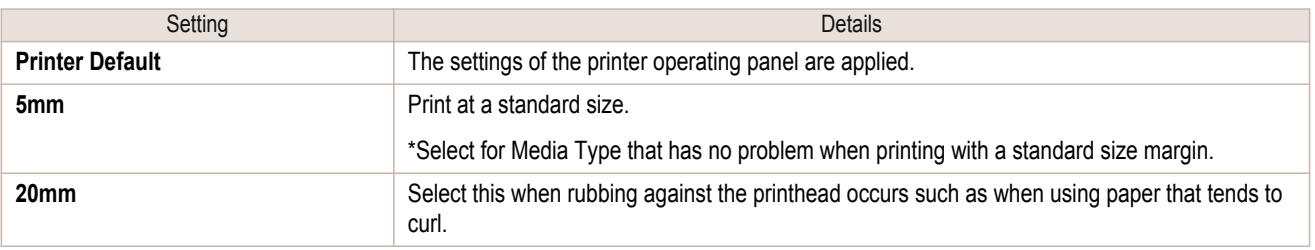

#### **• Cut Speed**

This selects the auto cut speed.

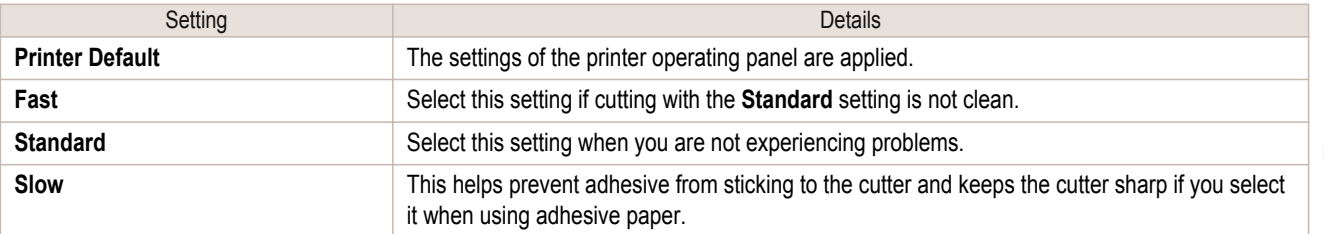

#### **• Calibration Value**

When calibration has been carried out on the printer, use this setting to choose whether or not to use the results.

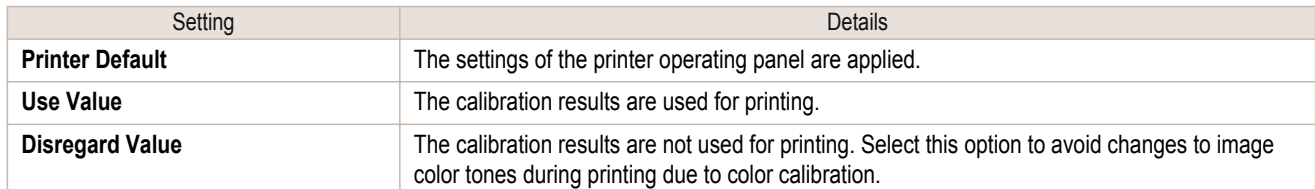

#### **• Mirror**

Specify whether to print a mirror image, as needed. Select this option to print a version of the document or image with the left and right sides inverted.

#### **• Unidirectional Printing**

Select this checkbox to prevent problems such as misaligned lines and improve the print quality. However, the printing speed becomes slower.

#### **• High-Precision Text and Fine Lines**

Print increasing ink impact accuracy, particularly for sharper text and fine lines. However, this takes more time than regular printing.

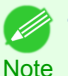

**•** When **Highest (Max. No. of Passes)** is selected as the print mode, **High-Precision Text and Fine Lines** cannot be selected.

### **Set Configuration Dialog Box**

This dialog box appears when you click the **Set Configuration** button on the **Main** Sheet. You can set the adjustment of image sharpness and image enlargement method.

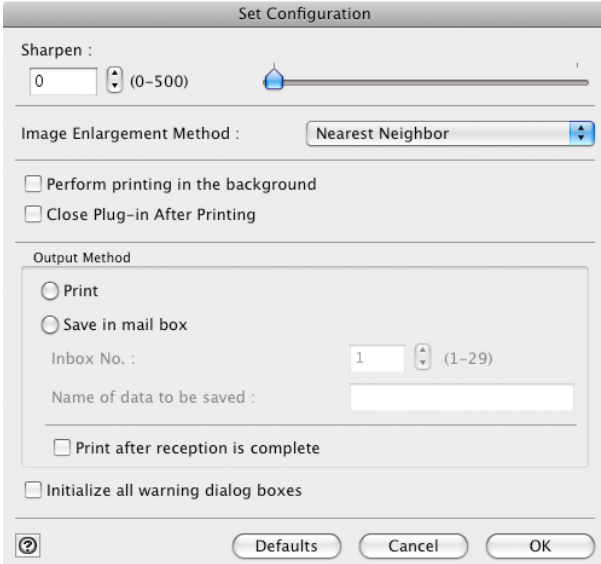

#### **• Sharpen**

Performs adjustment of the sharpness (outline) settings.

#### **• Image Enlargement Method**

You can select the image enlargement method.

The following settings are available for the image enlargement method.

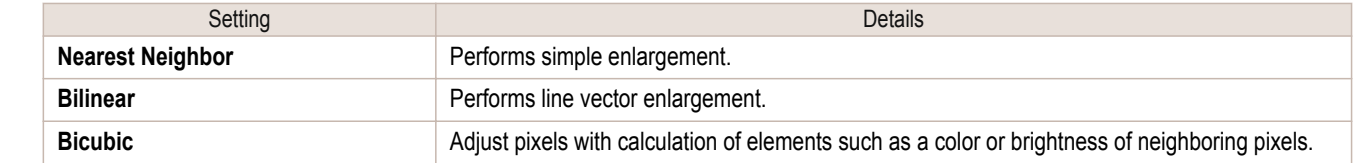

#### **• Perform printing in the background**

When you place a checkmark here, the plug-in performs printing with the Plug-In in the background.

#### **• Close Plug-in After Printing**

When you place a checkmark here, the plug-in closes after printing finishes.

**Note** 

**•** If printing does not finish correctly because it was canceled or an error occurred, the plug-in does not close.

#### **• Output Method**

You can select the output method.

The following settings are available for the output method.

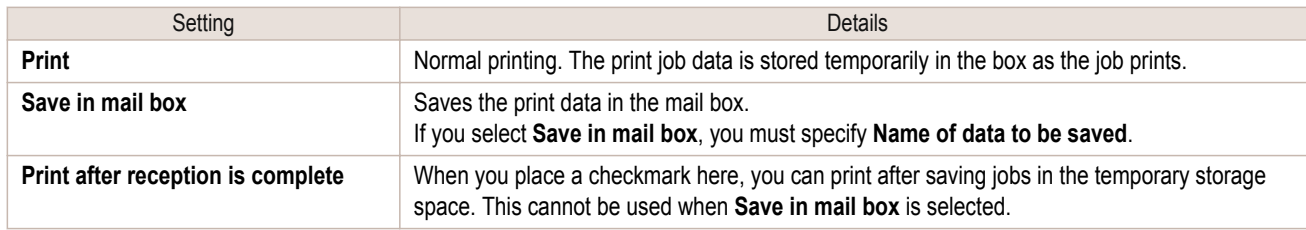

#### **• Initialize all warning dialog boxes**

When this is checked, all of the warning dialog boxes that have been set to "Do not show this screen again" become displayed.

### **ICC Conversion Options dialog box**

This is displayed when an ICC profile is selected in the **Output Profile** list in the **Main** sheet and the **ICC Conversion Options** button is clicked. This allows you to configure detailed color matching related settings.

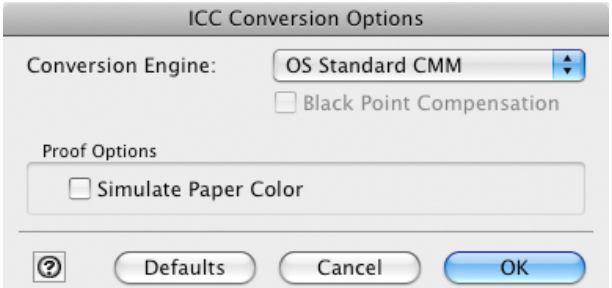

#### **• Conversion Engine**

Selects the conversion engine to use when converting colors.

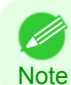

• Adobe CMM needs to be installed in order to use **Adobe CMM**. Refer to [Using Adobe CMM](#page-451-0) → P.452 for details on how to install Adobe CMM.

#### **• Black Point Compensation**

Check this check box to perform black point compensation. Loss of gradation in dark areas can be improved by performing black point compensation.

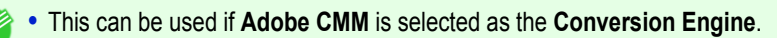

#### **• Proof Options**

**Note** 

Configures settings related to printing press simulation.

The proof options consist of the following settings.

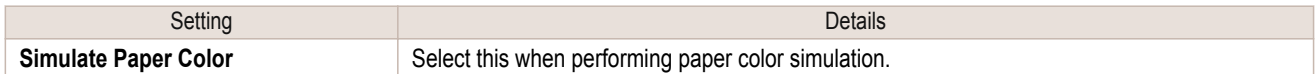

### <span id="page-439-0"></span>**Roll Paper Options Dialog Box**

This dialog box appears when you click the **Roll Paper Options** button on the **Page Setup** Sheet. You can set the roll paper width and perform the auto cut settings.

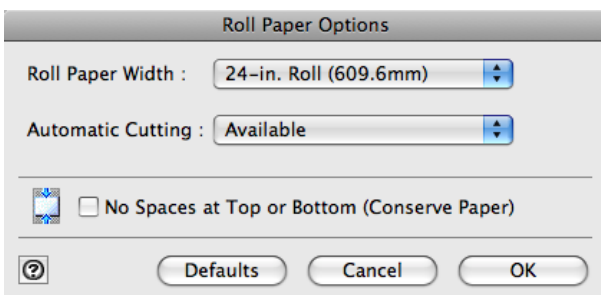

#### **• Roll Paper Width**

This selects the width of the roll media set to the printer.

#### **• Automatic Cutting**

You can set the printer to cut roll paper automatically or print a guideline for cutting. The following settings are available for automatic cutting.

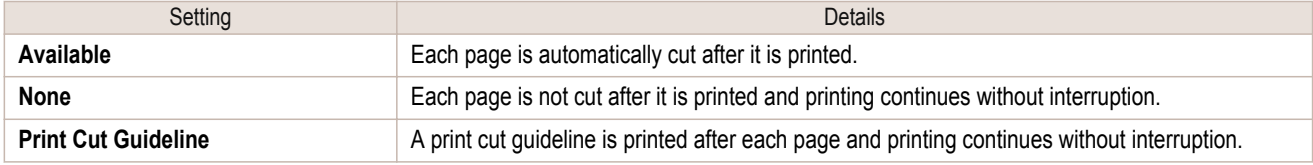

#### **• No Spaces at Top or Bottom (Conserve Paper)**

When you place a checkmark here, the print data is printed without margins.

#### **Size Options Dialog Box**

This dialog box appears when you click the **Size Options** button on the **Page Setup** Sheet. You can select a media name, size and other settings.

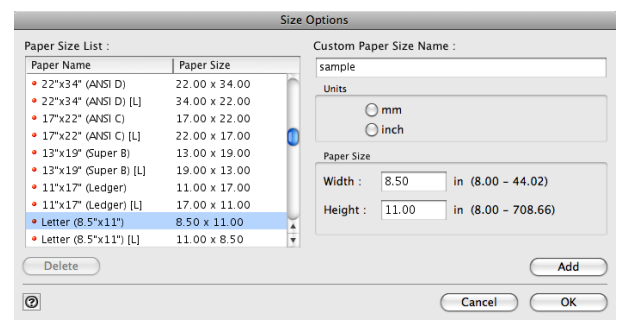

#### **• Paper Size List**

Displays all the standard sizes and custom media sizes.

#### **• Custom Paper Size Name**

You can enter any name up to 63 characters.

#### **• Units**

440

#### You can select the units of measure to use when you define custom media size. Switching this setting resets the units of measure for the entire Plug-In.

#### **• Paper Size**

**Width**

Enter the width of the media size.

#### **Height**

Enter the height of the media size.

#### **• Add** button

Click the button to register the contents of the settings.

### **Curves Dialog Box**

This dialog box appears when you click the **Curves** button on the **Color Settings** Sheet. You can set **Channel** and other settings.

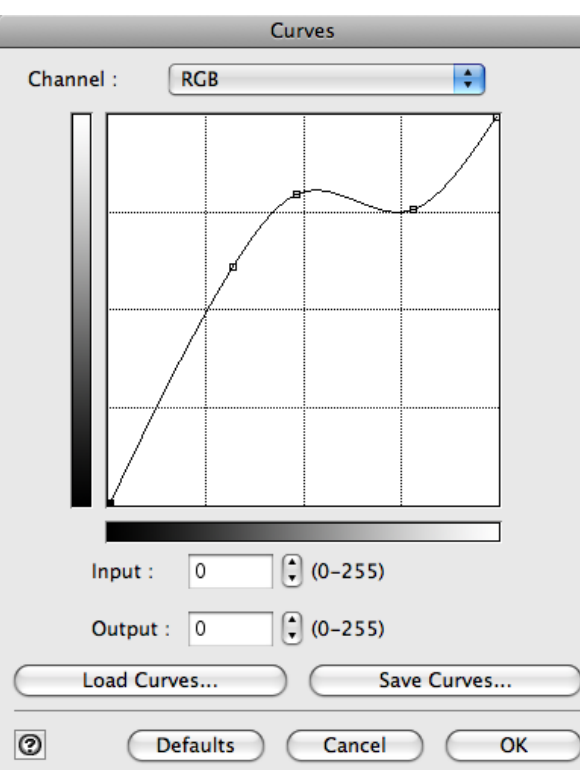

#### **• Channel**

Select from among **RGB**, **Red**, **Green**, or **Blue**.

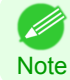

**• Gray** is displayed for monochrome printing and this selection cannot be changed.

#### **• Input**

Enter an input value.

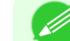

- **•** The allowed entry range is 0 to 255.
- Note **•** You can change the numbers by clicking either **▲** button or **▼** button.

#### **• Output**

Enter an output value.

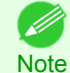

**•** The allowed entry range is 0 to 255.

#### **• Load Curves** button

Click the button to load stored data for a tone curve.

#### **• Save Curves** button

Click the button to stores the current tone curve settings.

### **Print History Details Dialog Box**

This dialog box appears when you click the **Details** button on the **Print History** Sheet. This controls print history. For more information about **Print History Details**, [see "Utilize Print History."](#page-459-0) → P.460

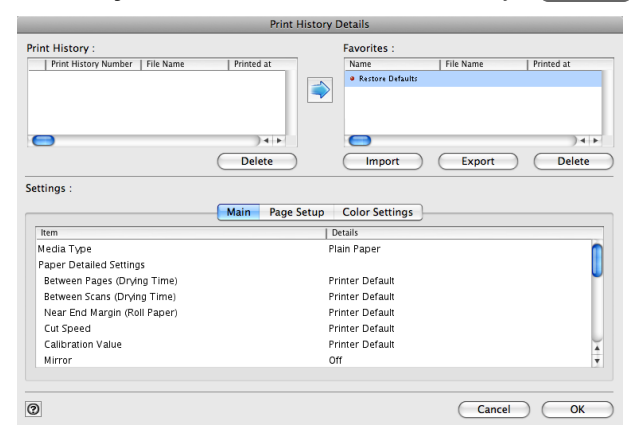

#### **• Print History**

#### Print History appears in list format.

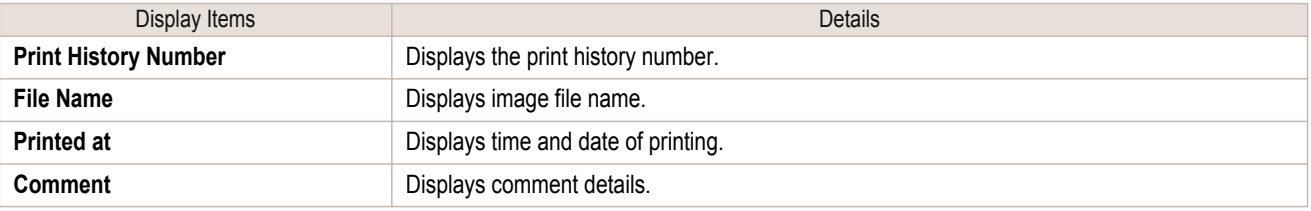

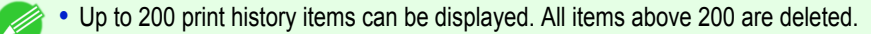

Note • When you cannot print properly because you canceled the printing or an error occurred, appears **X** to the left of the print history number.

#### **• Delete** button

Click the button to delete the selected print history.

#### **• Add** button

Click the **button to add the selected print history to preferences.** 

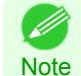

Up to 200 print preference items can be added.

#### **• Favorites**

The print history stored in print preferences displays in list format.

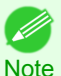

**•** You can change the order by selecting an item and dragging it to another place.

#### **• Import** button

442

Click the button to import print history saved as a file.

#### **• Export** button

Click the button to save print history as a file that is stored in print preferences.

#### **• Delete** button

Click the button to delete print history stored in print preferences.

#### **• Settings**

Displays the print history settings selected from the **Print History** or **Favorites**.

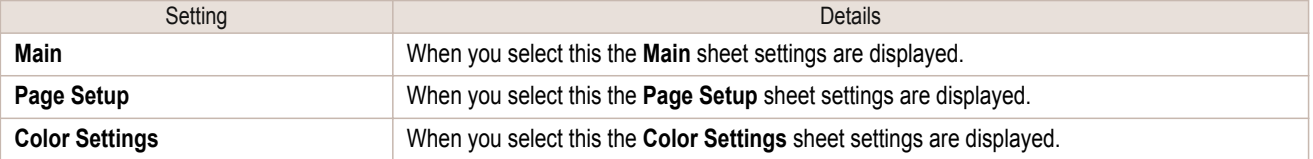

### **Utilize Three Types of Previews**

You can use Print Plug-In to check an image in three types of previews. The preview types are as follows.

- Check Image with Print Area Layout → P.443
- [Check the original image with Image](#page-443-0) → P.444
- **•** [Check Image with Roll Paper Preview](#page-443-0) →P.444

### **Check Image with Print Area Layout**

Displays the print range and the area out of the print range in the layout matching the media size set in the print area layout.

Select **Print Area Layout** in **Preview**.

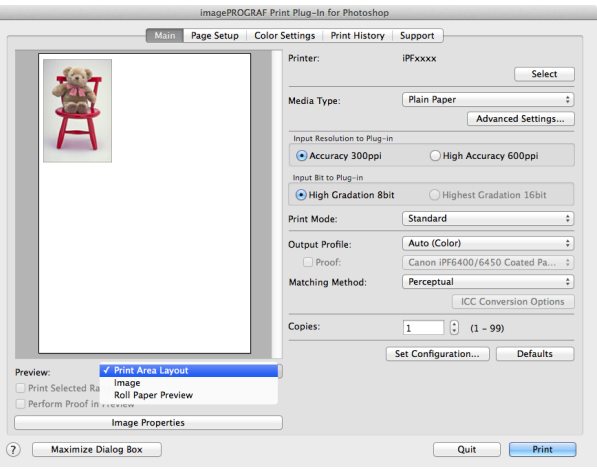

- **Note** • When the cursor on the preview is displayed as  $\binom{m}{k}$  on the preview, you can specify the print position by dragging the image.
	- When the cursor is displayed as  $\binom{80}{7}$  on the preview, the below conditions on the **Page Setup** sheet have all been met.
		- **•** There is no checkmark in **Borderless Printing**.
		- **•** There is no checkmark in **Enlarged/Reduced Printing** or **Scaling** has been selected.

### <span id="page-443-0"></span>**Check the original image with Image**

In the image preview you can check the entire image that you have input. Select **Image** in **Preview**.

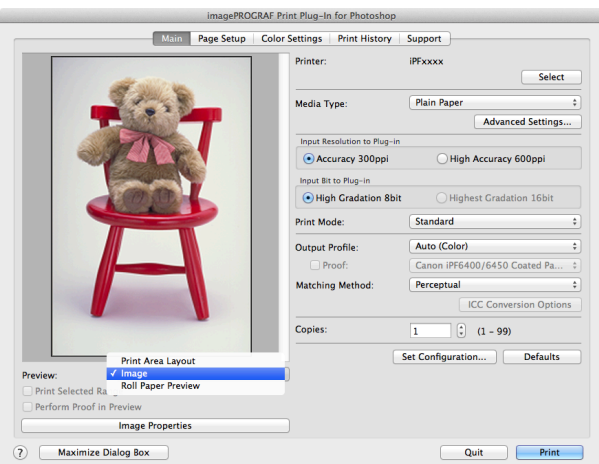

• When the cursor appears as a small magnifying glass  $+$  while there is an **Image** in the **Preview** area, the **Selected** Ø **Range** feature is enabled and you an drag the cursor on the image and select an area for printing. **Note** 

• When you click the image while the cursor is displayed as  $\mathbb{Q}$  on the preview, the selected area is deselected.

### **Check Image with Roll Paper Preview**

Display the media size and roll paper information on the top in the layout printing on roll paper in Roll Paper Preview

Select **Roll Paper Preview** in **Preview**.

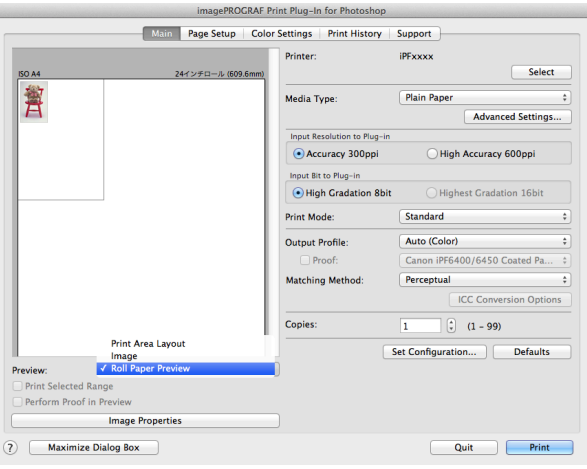

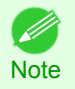

**•** To select **Roll Paper Preview** in **Preview**, select **Roll Paper** in **Paper Source**.

### **Print with a Desired Picture Quality**

You can specify and print at the resolution you desire.

**1** Display the **Main** sheet.

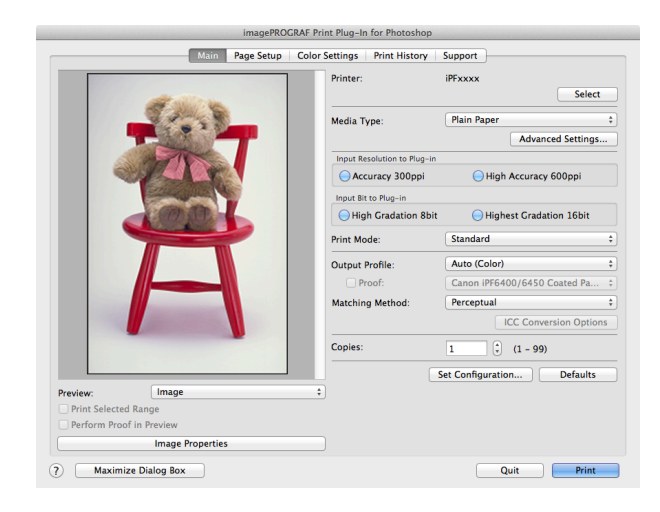

### **2** Select the media set to the printer in **Media Type**.

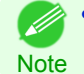

**•** Always select media type that is actually set in the printer. When the media you chose is different from the media set in the printer, you may not receive the desired print results.

### **3** Choose either **Accuracy 300ppi** or **High Accuracy 600ppi** for the resolution to process images in **Input Resolution to Plug-in**.

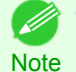

**•** When you select **Accuracy 300ppi** images are processed at an accurate resolution. This can control print speed and memory capacity.

- **•** When you select **High Accuracy 600ppi** images are processed at a more accurate resolution. This setting results in the best print quality, but this takes more time to print than **Accuracy 300ppi** while also requiring more memory capacity.
- **• High Accuracy 600ppi** will not display with some **Media Type** settings.
- **4** Choose either **High Gradation 8bit** or **Highest Gradation 16bit** for the bit number when processing images in **Input Bit to Plug-in**.
	- **•** When you select **High Gradation 8bit**, images are processed at 8 bit/channel (24 bit).
	- Note **•** When you select **Highest Gradation 16bit**, images are processed at 16bit/channel (48 bit).
		- **• Highest Gradation 16bit** will not display with some **Media Type** or **Input Resolution to Plug-in** settings.

**5** Select the mode to be printed when processing images in **Print Mode**.

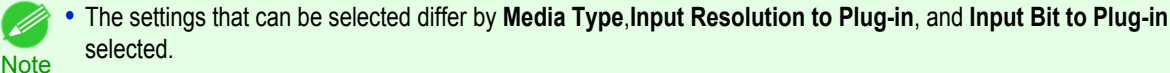

**6** Click the **Print** button.

Printing begins.

### **Adjust the Colors and Print**

You can adjust the colors to your liking and print images. The explanation below is on 5 ways to adjust the colors using Print Plug-In.

- [Adjust the Colors while Checking the Preview \(for Color\)](#page-445-0) → P.446
- [Adjust the Colors while Checking the Preview \(for Monochrome\)](#page-446-0) → P.447
- [Adjust the Colors by Color Matching](#page-448-0) → P.449

[Print Plug-In for Photoshop / Digital Photo Professional](#page-416-0)

Print Plug-In for Photoshop / Digital Photo Professiona

[Mac OS X Software](#page-326-0)

Mac OS X Software

- <span id="page-445-0"></span>**•** [Print High-Quality Adobe RGB16bit Images](#page-449-0) →P.450
- [Prints monochrome photographs with high quality](#page-450-0) → P.451
- **•** [Using Adobe CMM](#page-451-0) →P.452

### **Adjust the Colors while Checking the Preview (for Color)**

You can adjust the colors while checking the adjustments in the preview. The following explanation is on the procedures for adjusting example image below.

- **• Low** for **Cyan**
- **• High** for **Yellow**
- **• Low** for **Saturation**
- **• Warm Black** for **Gray Tone**
- **•** Enhance brightness for the curves

The above image adjustments are reflected in the before and after images below.

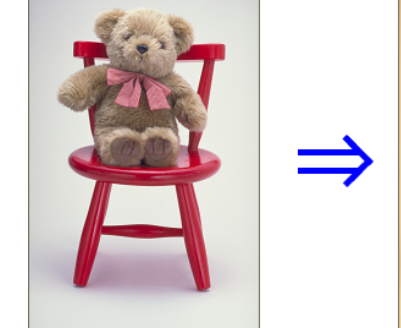

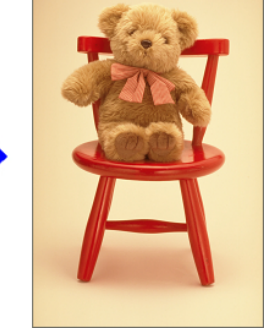

**1** Display the **Color Settings** sheet.

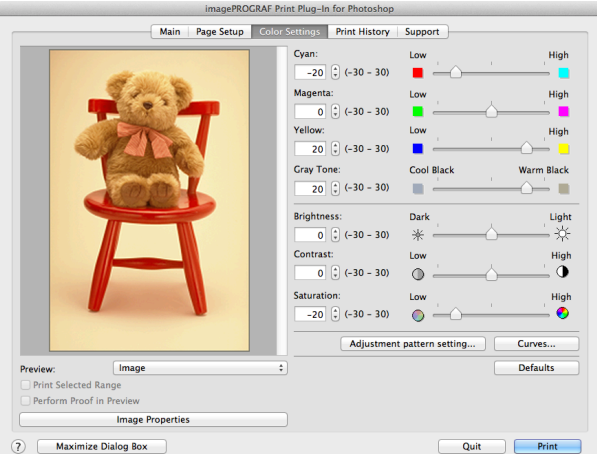

- **2** Drag the slide bar in the direction of **Low** in **Cyan**.
- **3** Drag the slide bar in the direction of **High** in **Yellow**.
- **4** Drag the slide bar in the direction of **Low** in **Saturation**.
- **5** Drag the slide bar in the direction of **Warm Black** in **Gray Tone**.
- 446
- **•** You can change the numbers by inputting in numerical characters. . D Note **•** You can change the numbers by clicking either **▲** button or **▼** button.
- **6** Click the **Curves** button then click near the center of the curve.

[User's Guide](#page-0-0)

<span id="page-446-0"></span>**7** Enter 120 in **Input** and 135 in **Output** then click the **OK** button.

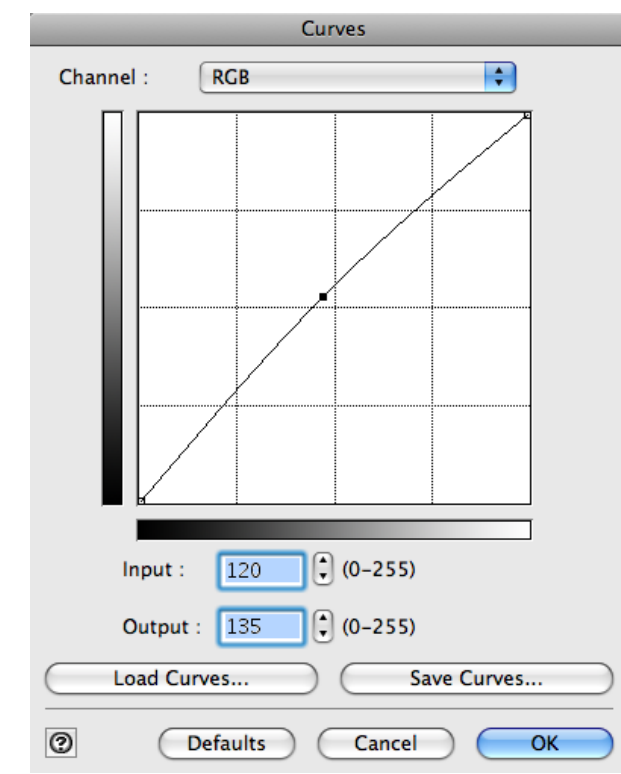

**8** Click the **Print** button.

The adjustments are reflected in the image and printing begins.

### **Adjust the Colors while Checking the Preview (for Monochrome)**

You can adjust the colors while checking the adjustments in the preview. The following explanation is about the procedures for adjusting example image below.

- **• Low** for **Contrast**
- **• Light** for **Highlight**
- **• Light** for **Shadow**
- **•** Enhance brightness for the curves

The unapplied and the applied images of the above image adjustments are as below.

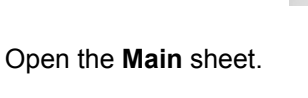

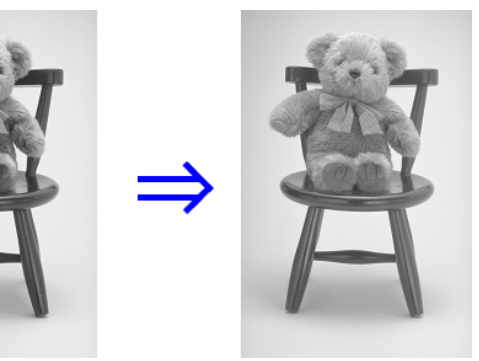

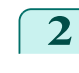

#### **2** Select **Auto (Monochrome Photo)** in **Output Profile**.

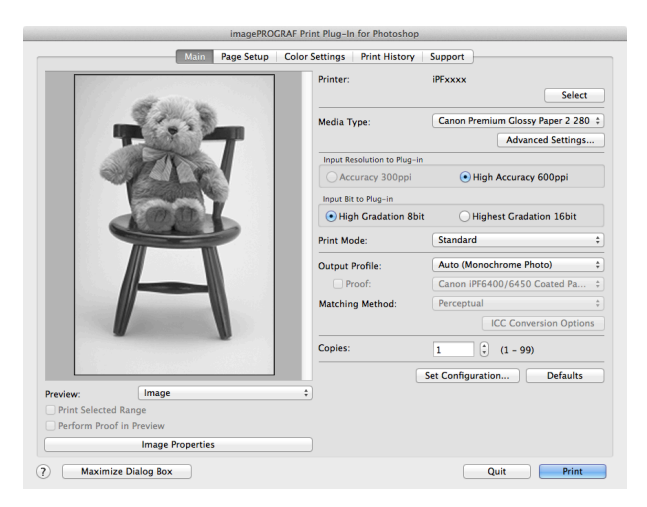

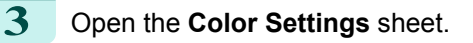

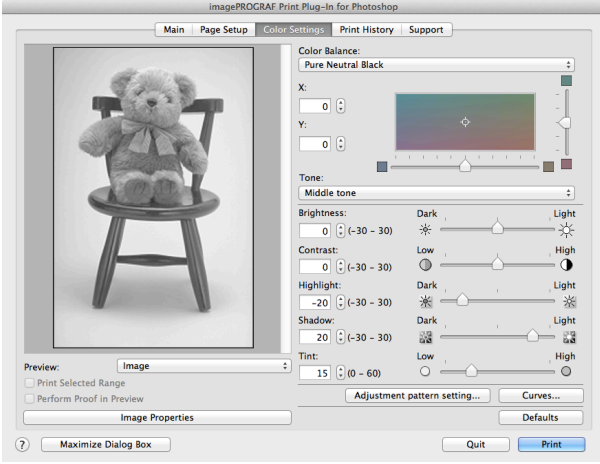

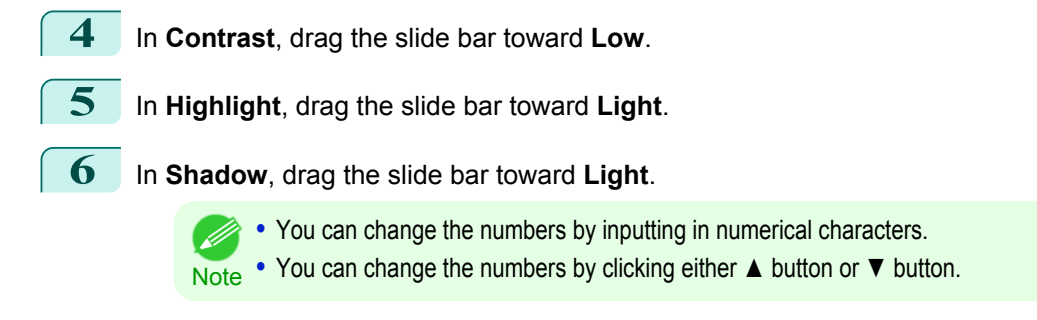

**7** Click the **Curves** button then click near the center of the curve.

[User's Guide](#page-0-0)

<span id="page-448-0"></span>**8** Enter 120 in **Input** and 135 in **Output** then click the **OK** button.

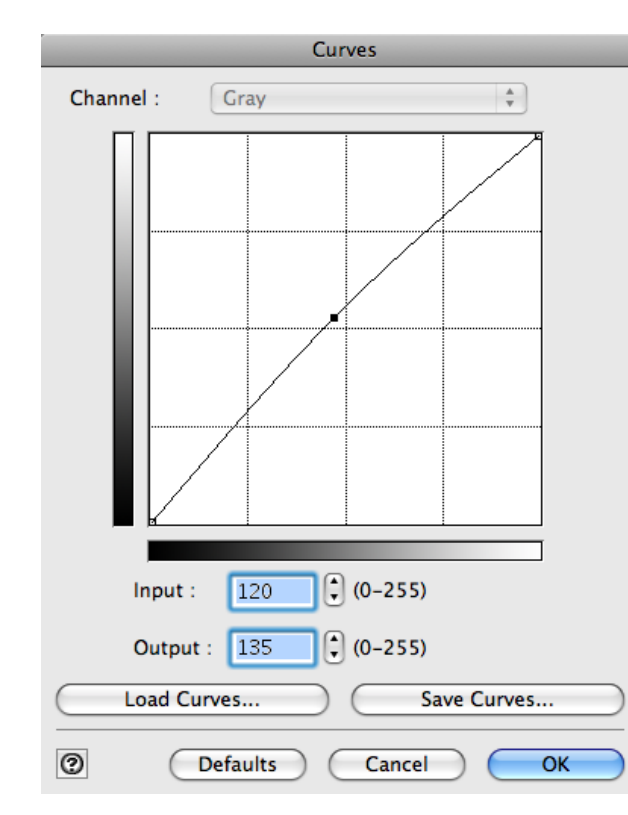

**9** Click the **Print** button.

This applies the image adjustments and starts the print job.

### **Adjust the Colors by Color Matching**

When you print a color image imported from a scanner or a digital camera, the image may appear different from the image on the screen. That is due to the differences in color on the screen and in the printer. In Print Plug-In, you can get the color balance of the print product closer to the color balance displayed on the screen through performing ICC (International Color Consortium) color profile settings, matching method settings, and settings for the internal profile, which performs optimum color conversion in response to media and resolution settings.

**1** Display the **Main** sheet.

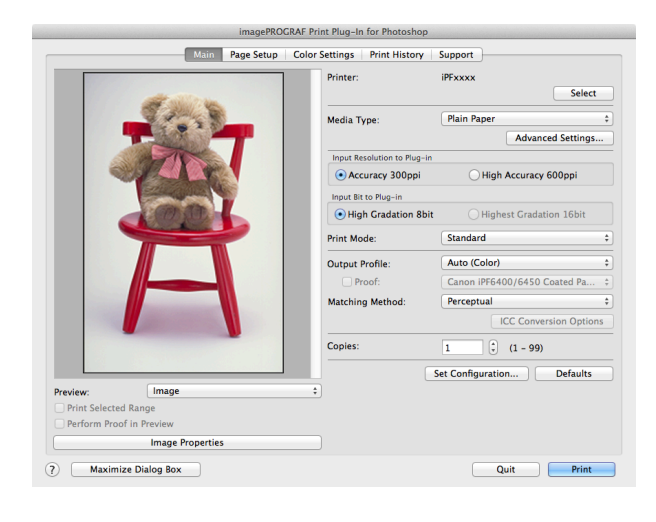

### <span id="page-449-0"></span>**2** Select the profile in **Output Profile**.

- **•** When you place a checkmark in **Perform Proof in Preview**, you can check the color matching in the preview. (D This may not be displayed depending on how you set **Media Type**. **Note** 
	- **•** The details of **Output Profile** you have set is saved even when you close the Print Plug-In, but when the specified profile cannot be located it is set to **Auto (Color)**.
	- **•** If an ICC profile is selected as the **Output Profile**, Adobe CMM can be selected as the color conversion engine. Refer to [Using Adobe CMM](#page-451-0) → P.452 for details.
- **3** Select the profile matching method in **Matching Method**.
- **4** Click the **Print** button.

Printing begins with the output profile and matching method that you have set.

### **Print High-Quality Adobe RGB16bit Images**

This prints a high-quality Adobe RGB16bit image taken with a high-end digital camera. Print Plug-In allows you to print high color gamut and high tone images, when the Adobe RGB16bit image data has been retouched in Photoshop, without compromising the level of tone in the image.

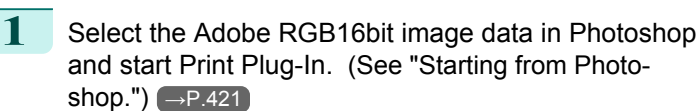

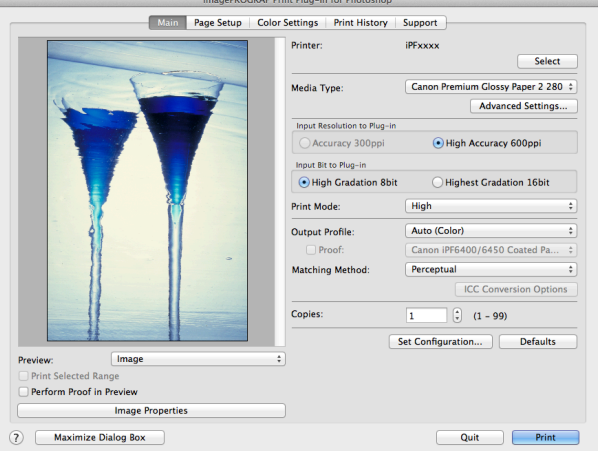

- **2** Click **Image Properties** button.
- **3** Check that **Adobe RGB** is displayed in **Color Space**, and **16bit/channel** is displayed in **Bit** in the **Image Properties** dialog box, and click the **Close** button.

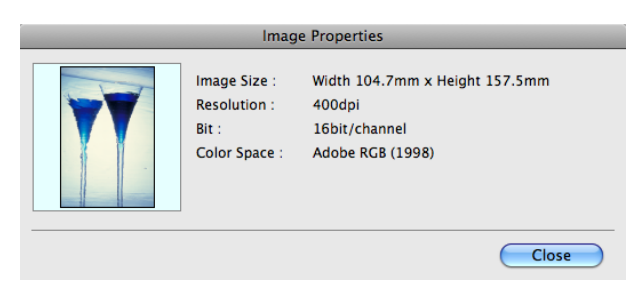

Mac OS X Software [Mac OS X Software](#page-326-0)

<span id="page-450-0"></span>**4** Display the **Main** sheet.

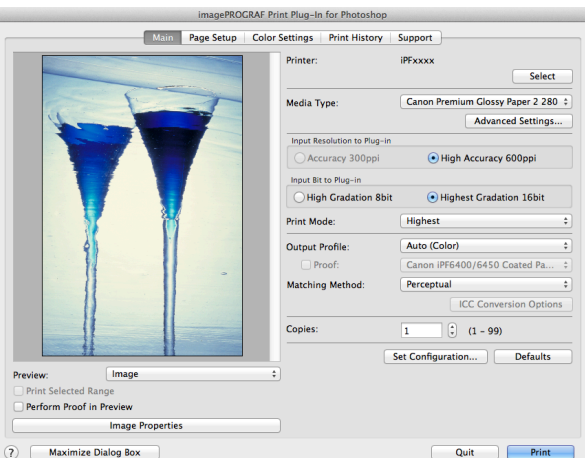

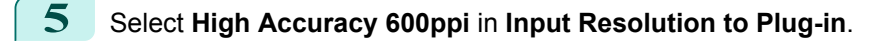

**6** Select **Highest Gradation 16bit** in **Input Bit to Plug-in**.

**7** Select the highest quality possible in **Print Mode**.

**8** If required, adjust the colors using color matching.

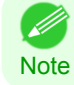

**•• For more information about the color matching, [see "Adjust the Colors by Color Matching."](#page-448-0) → P.449** 

**9** Click the **Print** button.

Printing of the Adobe RGB16bit image begins.

### **Prints monochrome photographs with high quality**

Prints images captured with a scanner or digital camera in monochrome with high quality. Provides stable monochrome photo images without color casts and minimizes the influences of the difference of the light source.

**1** Display the **Main** sheet.

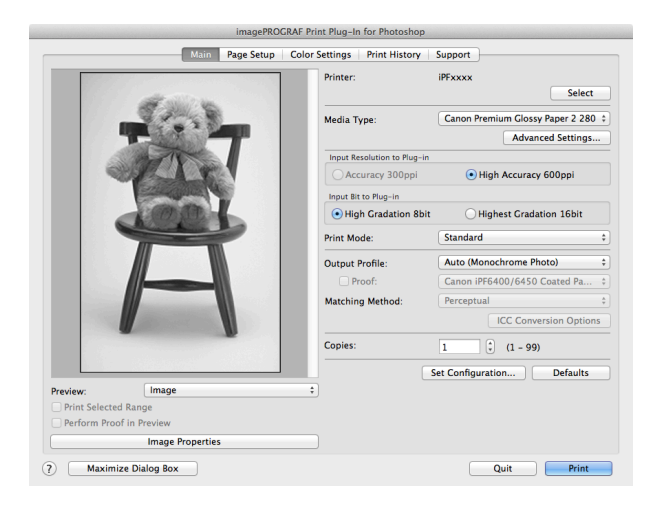

451

**2** Select **Auto (Monochrome Photo)** in **Output Profile**.

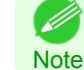

**• Auto (Monochrome Photo)** can be selected only after a compatible **Media Type** has been selected.

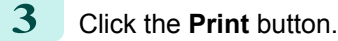

Performs conversion to the most suitable monochrome and printing begins.

<span id="page-451-0"></span>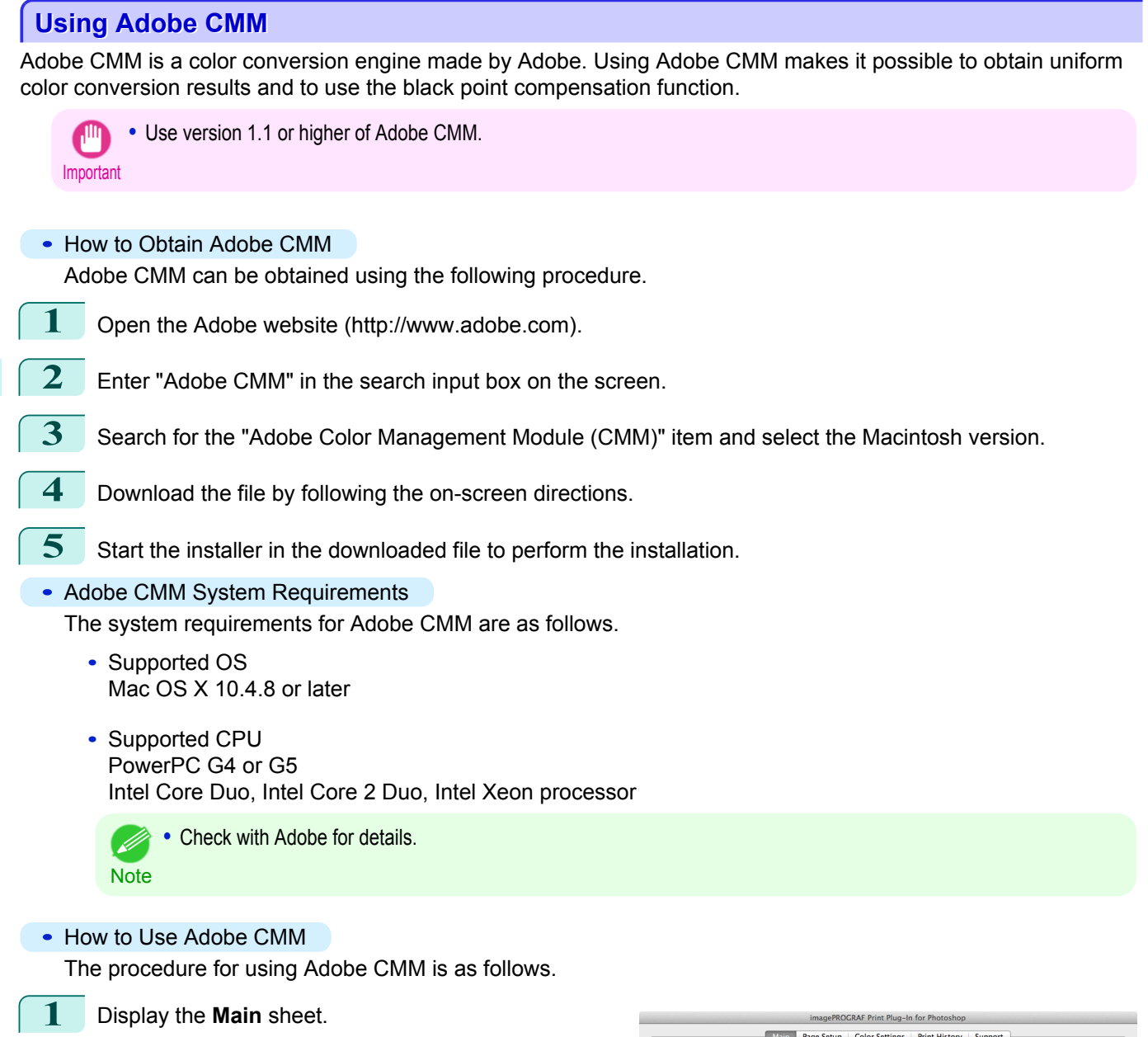

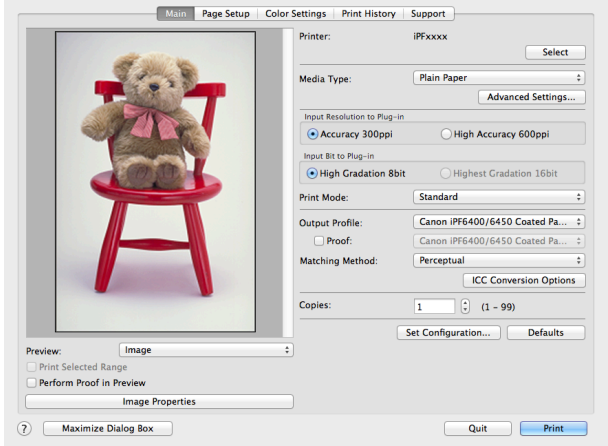

452

**2** Select one of the ICC profiles as the **Output Profile**.

**3** Click the **ICC Conversion Options** button.

[Mac OS X Software](#page-326-0)

Mac OS X Software

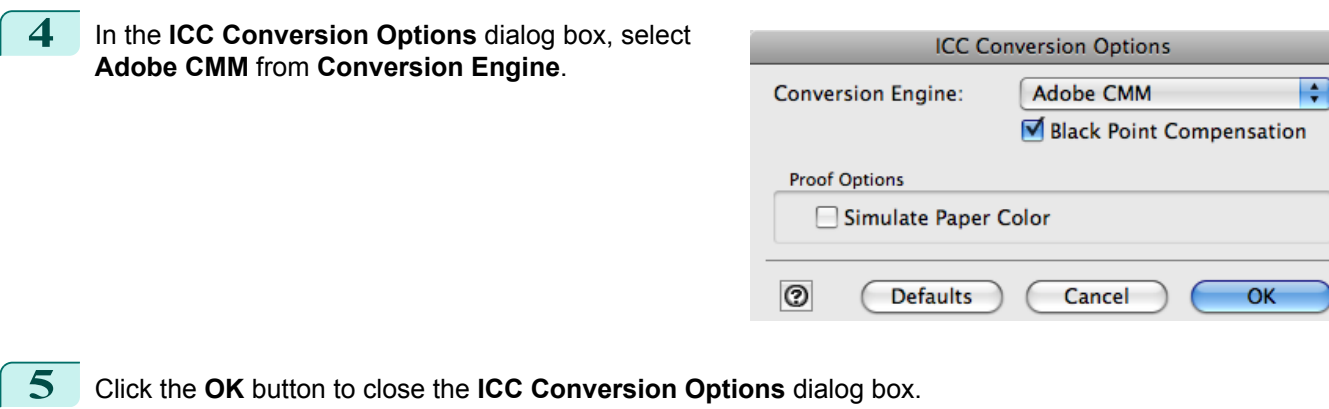

### **Printing an Adjustment Pattern and Selecting Adjustment Values**

Since you can print an adjustment pattern and select your preferred adjustment values while comparing the images, this allows you to conserve ink and paper, and save the time it takes to repeatedly check adjustment results. The procedure for displaying and printing an adjustment pattern is as follows.

- **1** Display the **Color Settings** sheet (color or monochrome) and set the adjustment values to use as the baseline values.
- **2** Click the **Adjustment pattern setting** button to display the **Adjustment pattern setting** dialog box.

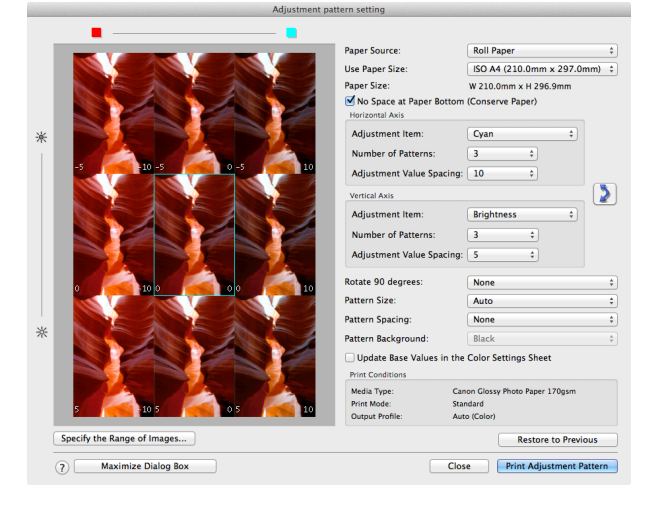

### **3** Set the **Adjustment Item**, **Number of Patterns**, and **Adjustment Value Spacing** for the **Horizontal Axis** and **Vertical Axis**.

If you want to check part of an image as the adjustment pattern, click the **Specify the Range of Images** button, select the range you want to check in the **Specify the Range of Images** dialog box, and then click the **OK** button.

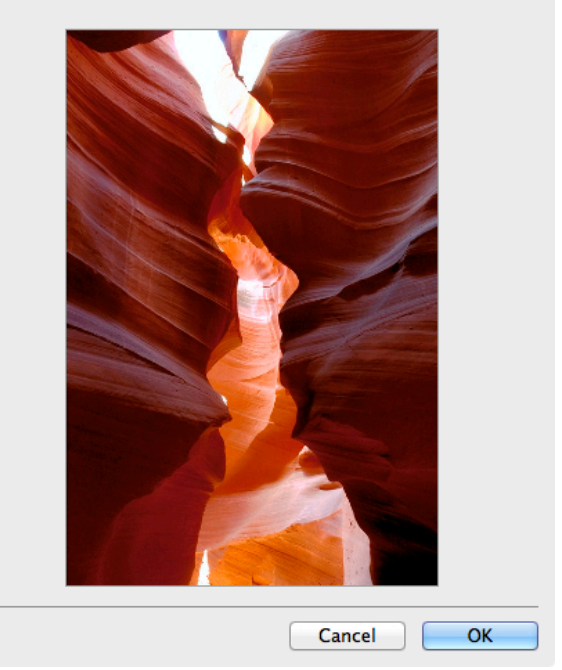

**Specify Range of Images** Specify the range of images and then press the OK button.

# **4** Set **Rotate 90 degrees**, **Pattern Size**, **Pattern Spacing**, and **Pattern Background** as needed. **5** For the **Paper Source** setting, select how the paper to print on is to be supplied. **6** For the **Use Paper Size** setting, select the paper size to print on. **7** Click the **Print Adjustment Pattern** button. The adjustment pattern starts printing. **8** Check the image in the adjustment pattern that is closest to the customer image and click the corresponding image in the preview area. **9** If there are any other items that you want to adjust, select **Adjustment Item** and perform steps 7 and 8. **10** Once you have made the necessary adjustments, select the **Update Base Values in the Color Settings Sheet** check box and click the **Close** button.

The previous adjustment values in the **Color Settings** sheet (color or monochrome) are updated.

### **Perform Black Point Compensation**

Black point compensation that is equivalent to Photoshop can be performed using the following procedure. Use this to avoid saturation in the black areas of images.

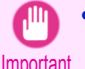

- **•** In order to make the black point compensation settings effective, close down and restart Photoshop or Digital Photo Professional.
- Adobe CMM needs to be installed in order to use black point compensation. Refer to [Using Adobe CMM](#page-451-0) →P.452 for details on how to install Adobe CMM.

**1** Display the **Main** sheet.

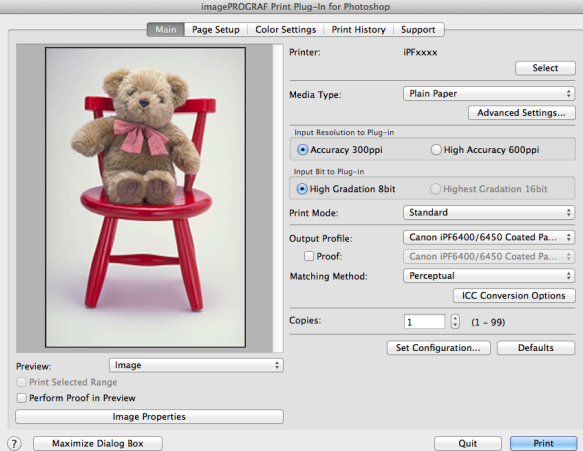

- **2** Select one of the ICC profiles as the **Output Profile**.
- **3** Click the **ICC Conversion Options** button to open the **ICC Conversion Options** dialog box.
- **4** Select **Adobe CMM** as the **Conversion Engine**.
- **5** Check the **Black Point Compensation** check box.

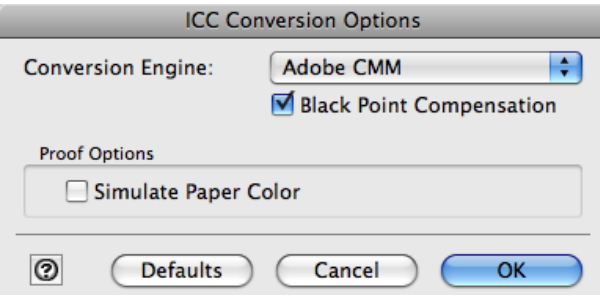

**6** Click the **OK** button to close the **ICC Conversion Options** dialog box.

### **Perform Printing Press Simulation Print**

You can perform printing press simulation prints by specifying ICC profiles such as Japan Color or SWOP, and specifying an ICC profile for the printing press.

**1** Display the **Main** sheet.

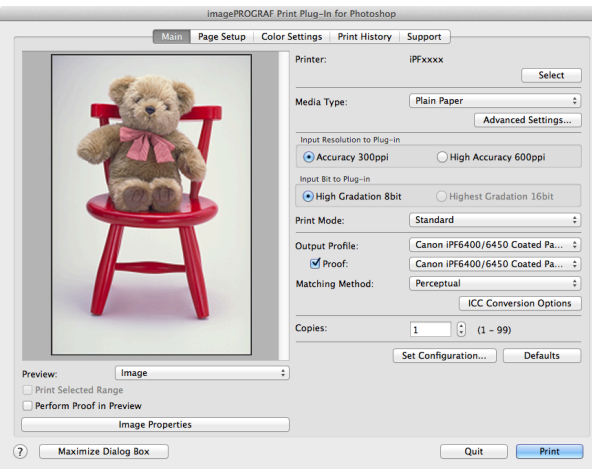

[Mac OS X Software](#page-326-0)

Mac OS X Software

[Print Plug-In for Photoshop / Digital Photo Professional](#page-416-0)

Print Plug-In tor Photoshop / Digital Photoshop of Print

**2** Select one of the ICC profiles as the **Output Profile**.

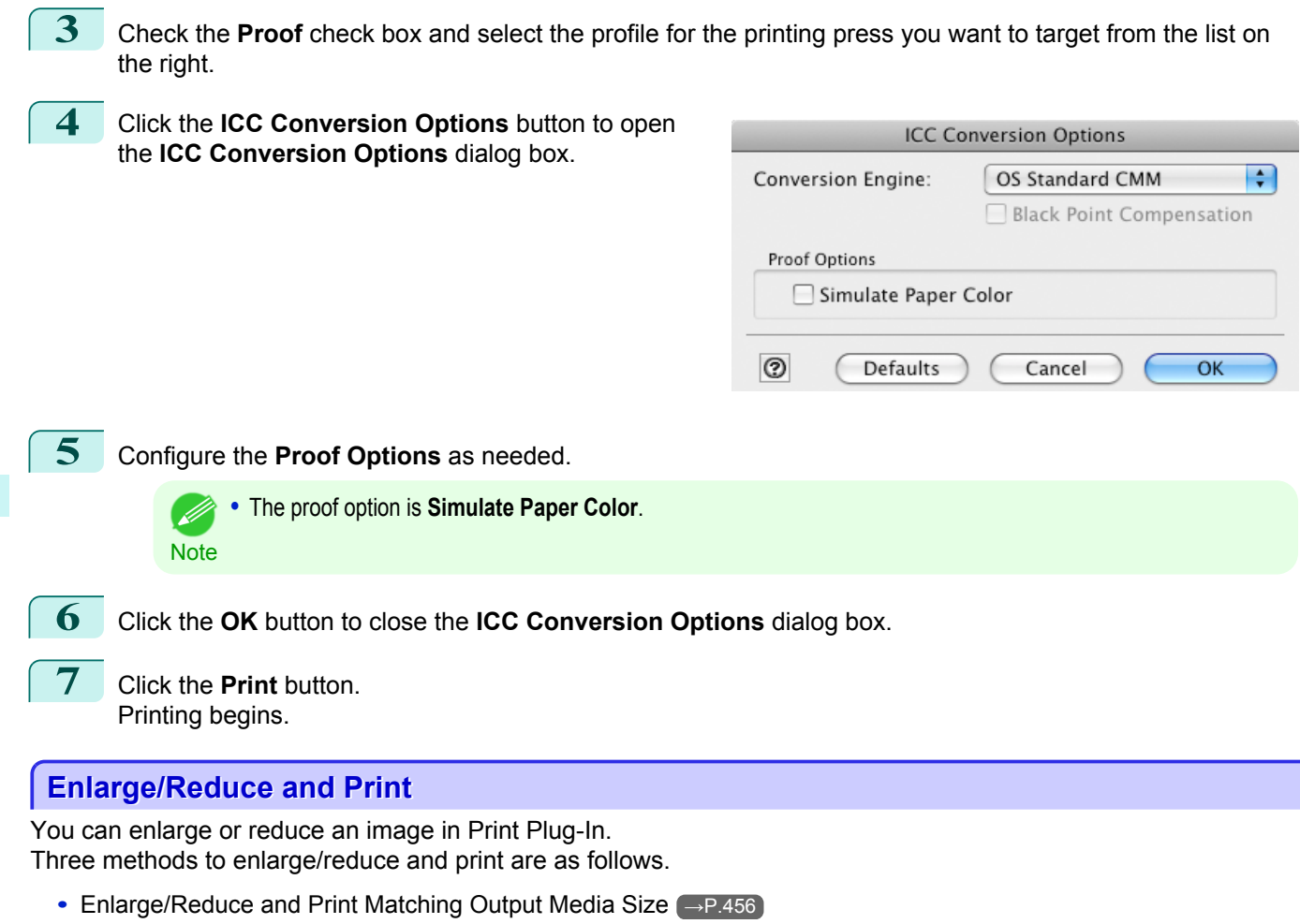

- **•** [Enlarge/Reduce and Print Matching Width of Roll Paper](#page-456-0) →P.457
- [Specify Scaling, Enlarge/Reduce and Print](#page-457-0) (→P.458)

### **Enlarge/Reduce and Print Matching Output Media Size**

By specifying the media type loaded in the printer, the image can be enlarged or reduced to fit the size of the image area of the media. This feature is useful when you need to print on the full width of Media that you have selected.

**•** When you need to print on the full width of roll media, [see "Enlarge/Reduce and Print Matching Width of Roll Paper."](#page-456-0) D  $\rightarrow P.457$ **Note** 

**•** When you do the procedure below to print on roll media, the print job will match the size of the output with the media selected with the **Paper Size** setting.

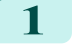

**1** Display the **Page Setup** sheet.

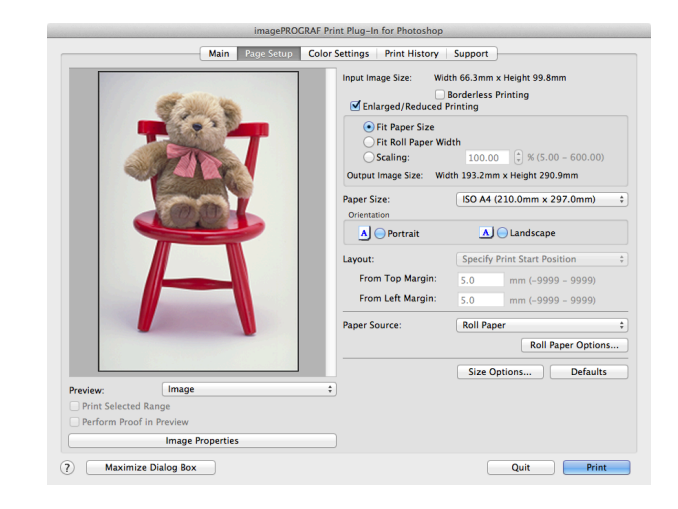

[Mac OS X Software](#page-326-0)

Mac OS X Software

[Print Plug-In for Photoshop / Digital Photo Professional](#page-416-0)

Print Plug-In for Photoshop / Digital Photo Professiona

<span id="page-456-0"></span>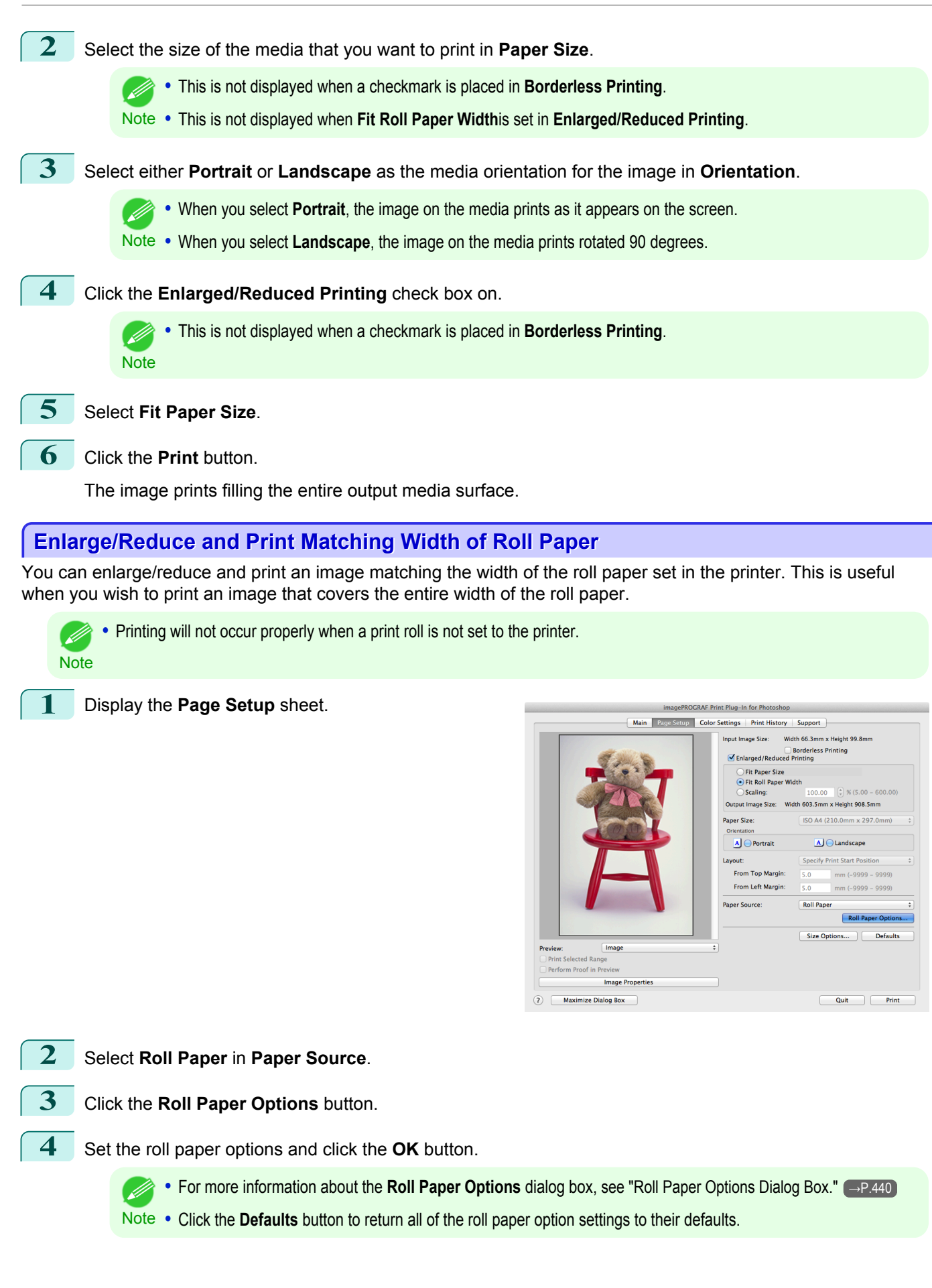

<span id="page-457-0"></span>**5** Select either **Portrait** or **Landscape** as the media orientation for the image in **Orientation**.

**•** When you select **Portrait**, the image on the media prints as it appears on the screen.

Note **•** When you select **Landscape**, the image on the media prints rotated 90 degrees.

### **6** Click the **Enlarged/Reduced Printing** check box on.

(D **Note** 

**•** This is not displayed when a checkmark is placed in **Borderless Printing**.

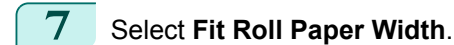

# **8** Click the **Print** button.

The image prints covering the entire width of the roll paper.

### **Specify Scaling, Enlarge/Reduce and Print**

You can specify scaling to enlarge/reduce an image and print. This is useful when you wish to print an image at a specific size.

458

[Mac OS X Software](#page-326-0)

Mac OS X Software

### **1** Display the **Page Setup** sheet.

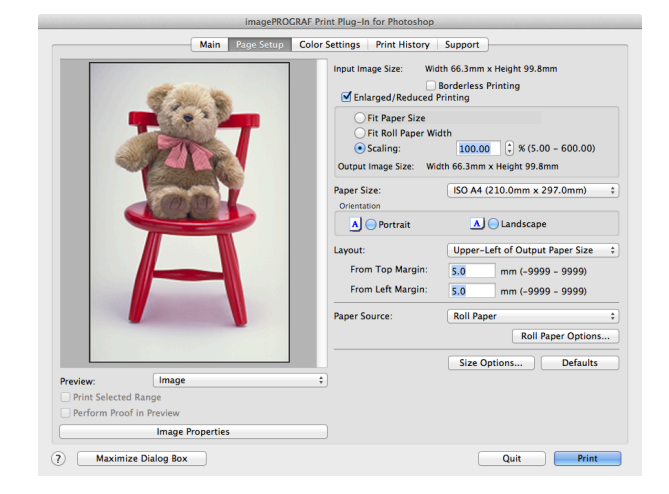

**2** Select the size of the media that you want to print in **Paper Size**. **•** This is not displayed when a checkmark is placed in **Borderless Printing**. O M Note **• Fit Roll Paper Width**is set in **Enlarged/Reduced Printing**. **3** Select either **Portrait** or **Landscape** as the media orientation for the image in **Orientation**. D **•** When you select **Portrait**, the image on the media prints as it appears on the screen. Note • When you select **Landscape**, the image on the media prints rotated 90 degrees. **4** Click the **Enlarged/Reduced Printing** check box on. **•** This is not displayed when a checkmark is placed in **Borderless Printing**. (D **Note** 

**5** Select **Scaling** and input the scaling factor or drag the four corners of the image in the Preview display.

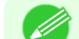

**•** You can specify scaling rate in intervals of 0.01%.

**Note •** You can specify a range between 5.00-600.00%.

**•** The size of the width and height proportionally grow when the image is enlarged/reduced.

<span id="page-458-0"></span>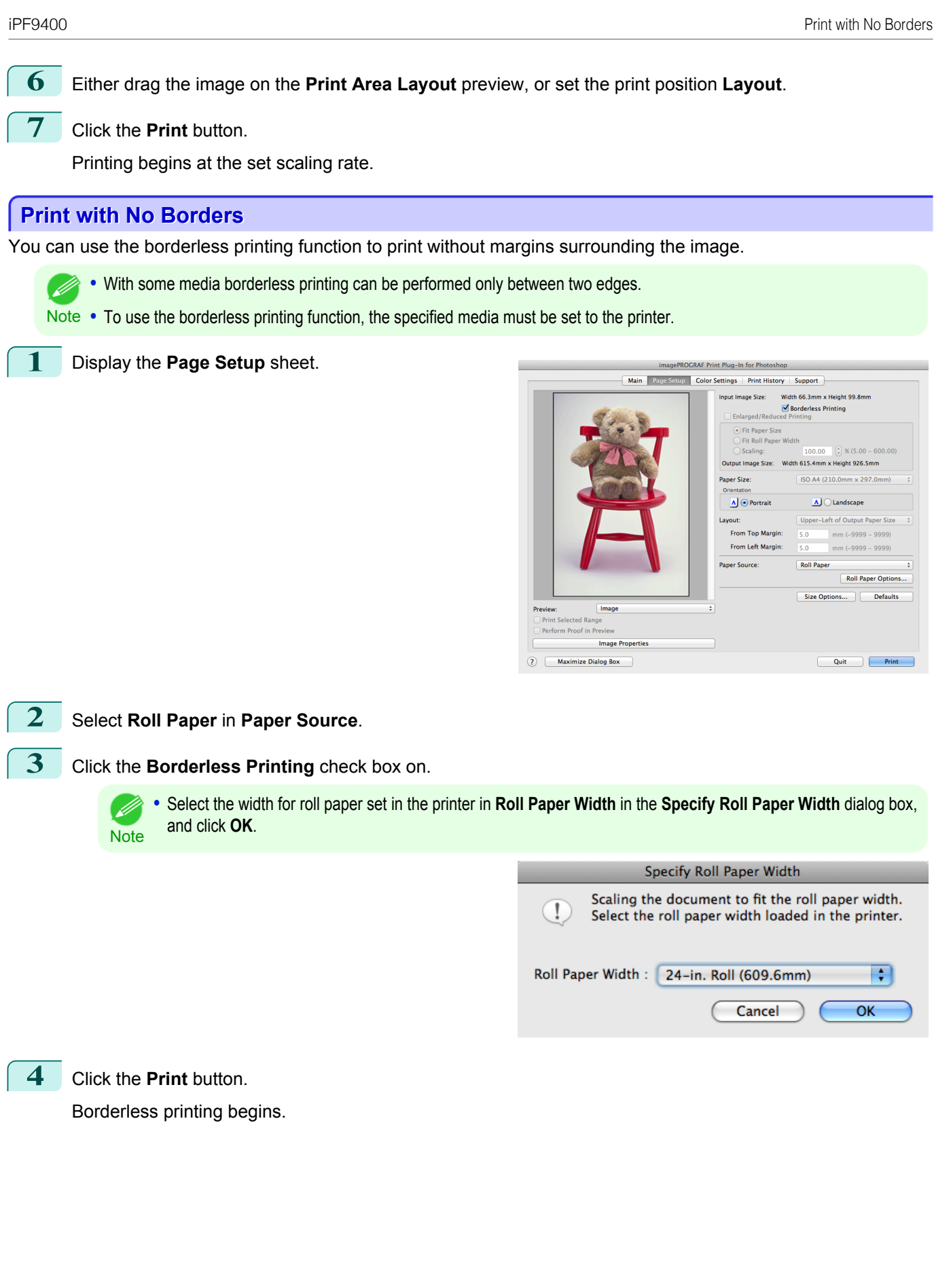

459

[User's Guide](#page-0-0)

<span id="page-459-0"></span>You can customize media settings.

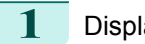

**1** Display the **Main** sheet.

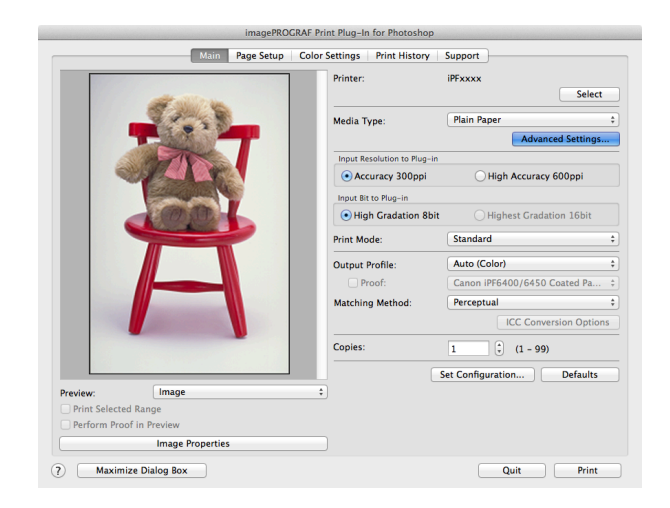

**2** Select the media type that you wish to customize in **Media Type**.

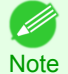

**•** Always select media type that is actually set in the printer. When the media you chose is different from the media set in the printer, you may not receive the desired print results.

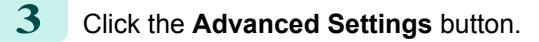

Perform the settings in the [Paper Detailed Settings Dialog Box](#page-436-0) <sub>→P.437</sub> and click the OK button.

### **Utilize Print History**

When you perform various settings and print in Print Plug-In, those settings are saved as print history. Also, you can export and import as files. You can store often-used print history under a specified name in print preferences.

**•** You can save up to 200 print history items. All items over 200 are deleted in chronological order.

You can do the following things using print history.

- [Confirm Print History Details](#page-460-0) (→P.461)
- [Apply Print History to an Image](#page-461-0) → P.462
- [Store Print History to Print Preferences](#page-461-0) → P.462
- [Delete Print History](#page-463-0) <sub>→ P.464</sub>
- **•** [Export Print History from Print Preferences](#page-464-0) →P.465
- [Import Print History to Print Preferences](#page-465-0) → P.466
- **•** [Delete Print History from Print Preferences](#page-466-0) →P.467
- [Set Information to Print with Image](#page-467-0) → P.468

**Note** 

- D

[Mac OS X Software](#page-326-0)

Mac OS X Software

### <span id="page-460-0"></span>**Confirm Print History Details**

You can confirm the print history details.

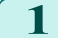

**1** Display **Print History** sheet.

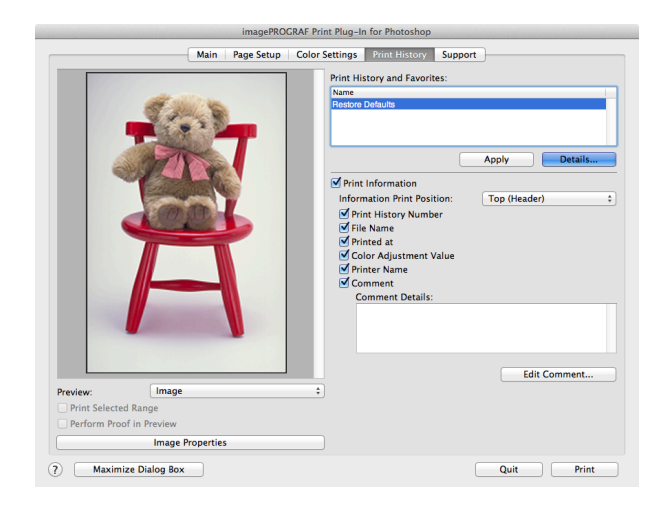

## **2** Click the **Details** button.

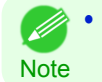

**•** Select the print history you wish to check the details of, from either **Print History** or **Favorites** in the **Print History Details** dialog box.

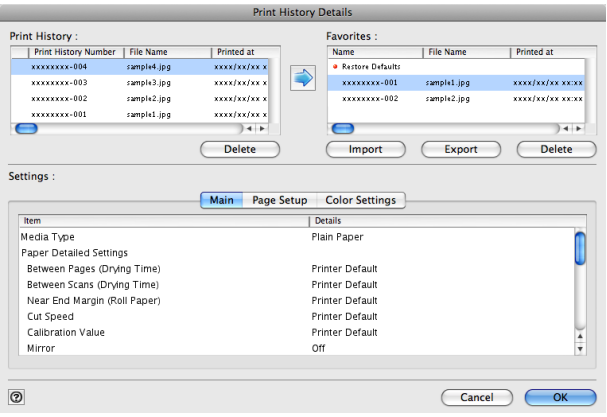

**3** Check the print history details in **Settings**, and click the **OK** button.

**•** You can display the print history details by switching the sheets.

( # **Note** 

461

[Mac OS X Software](#page-326-0)

Mac OS X Software

### <span id="page-461-0"></span>**Apply Print History to an Image**

You can use previous print history, and apply it to an image.

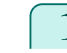

**1** Display the **Print History** sheet.

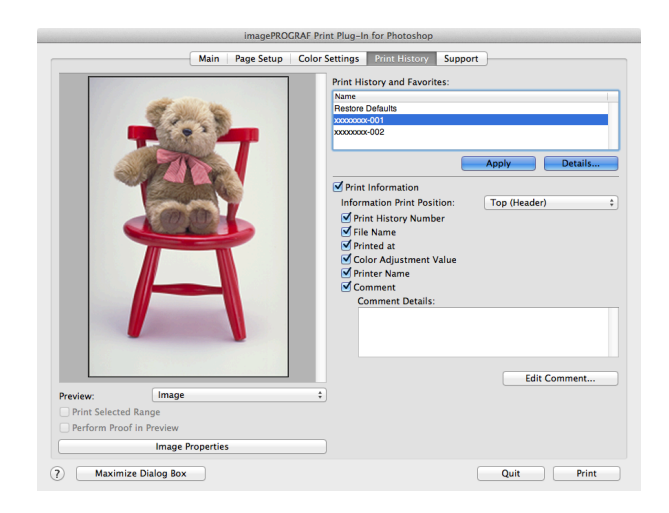

**2** If required, check the print history details. [\(See "Confirm Print History Details."\)](#page-460-0) →P.461)

**3** Select the print history you wish to apply from **Print History and Favorites**, and click the **Apply** button.

### **Store Print History to Print Preferences**

You can store often-used print history to print preferences. Not only can you store the print history stored under a different name in print preferences, you can also find it with ease.

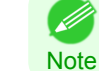

**•** You can store up to 200 print history items to print preferences.

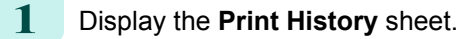

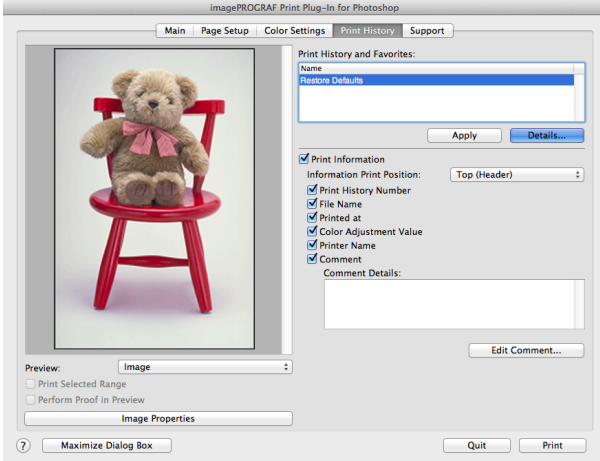

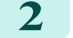

**2** Click the **Details** button.

ton.

**3** Select the print history you wish to store in print preferences from **Print History** in the **Print History Details** dialog box, and check the print history details in **Settings**.

**4** Select the print history you wish to store in print pref-

erences from **Print History** and click the **but-**

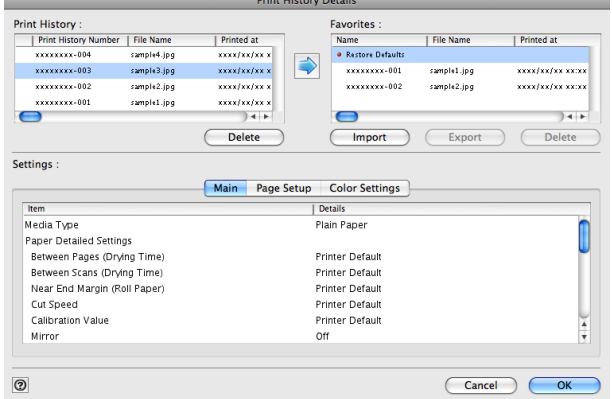

Details

Print History :<br>Print History Num<br>xxxxxxxx-004<br>xxxxxxxx-003

xxxxxxxx-002

Item<br>Media Type<br>Paper Detailed Settings<br>Between Pages (Drying Time)<br>Between Scans (Drying Time)<br>Near End Margin (Roll Paper)

**Cut Speed**<br>Calibration Value

Mirror

 $\odot$ 

xxxxxxx-002

Settings

Item

er | File Nam

rne wame<br>sample4.jpg<br>sample2.jpg<br>sample1.jpg<br>sample1.jpg

**Printed at** 

 $\frac{1}{\sqrt{2}}$ 

 $\frac{xxx}{xxx/xy}$ 

Delete

Main Page Setup

 $\subset$ 

Favorites :<br>
Name<br>
• Restore Defaults<br>
\*\*\*\*\*\*\*\*\*\*\*002<br>
\*\*\*\*\*\*\*\*\*\*002

Imp

**Color Settings** 

 $\Box$ 

Details

Plain Paner

Printer Default<br>Printer Default<br>Printer Default<br>Printer Default

Printer Defaul

**Off** 

-<br>| File Nam

sample1.jpg<br>sample2.jpg

Export

**Printed a** 

 $\sqrt{2}$ 

 $\overline{\text{Cancel}}$ 

\*\*\*\*/\*\*/\*\* \*\*

xxxx/xx/xx xx:x

 $\rightarrow$ 

Ï

 $\frac{1}{4}$ 

 $\overline{\phantom{a}}$  ok

 $\frac{ }{ \text{Delete } }$ 

Mac OS X Software [Mac OS X Software](#page-326-0)

**5** In the **Add Favorites** dialog box input the name of the print history in **Name**, input a comment in **Comment**, and click the **OK** button.

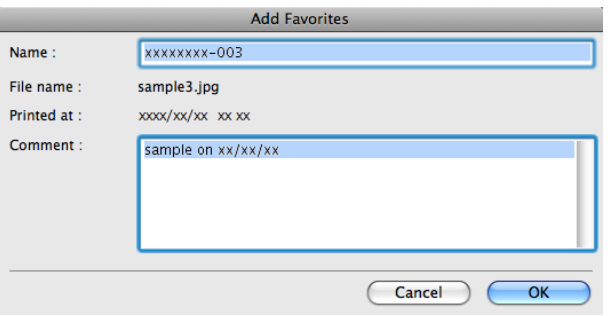

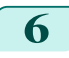

**6** Click the **OK** button to close the **Print History Details** dialog box.

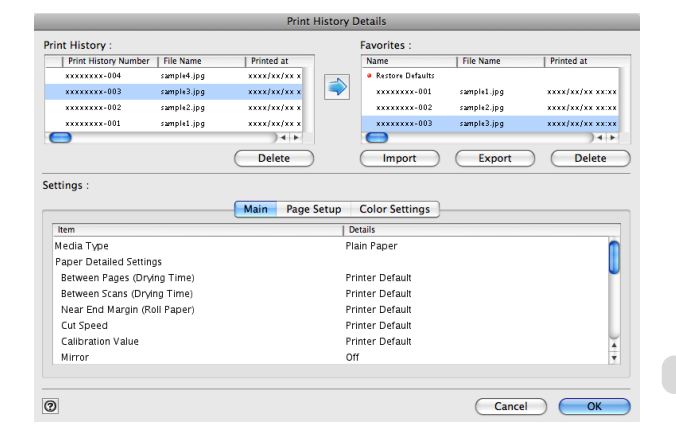

### <span id="page-463-0"></span>**Delete Print History**

You can delete print history.

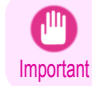

**•** Be aware that you cannot undo deletions of print history.

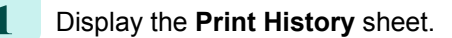

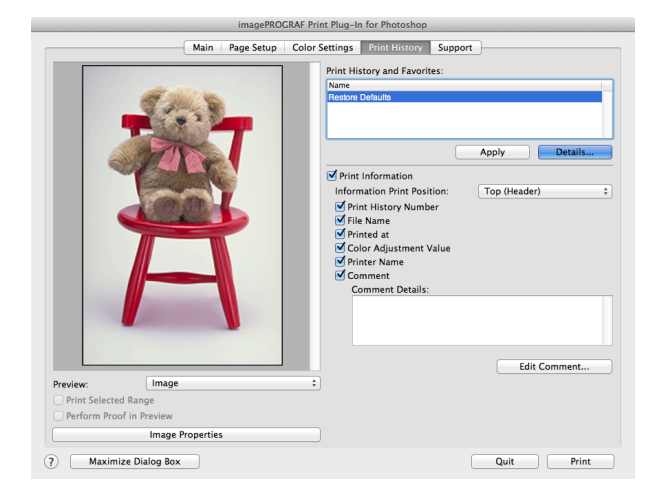

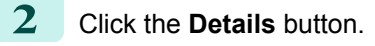

**3** Select the print history you wish to delete from **Print History** in the **Print History Details** dialog box, and click the **Delete** button.

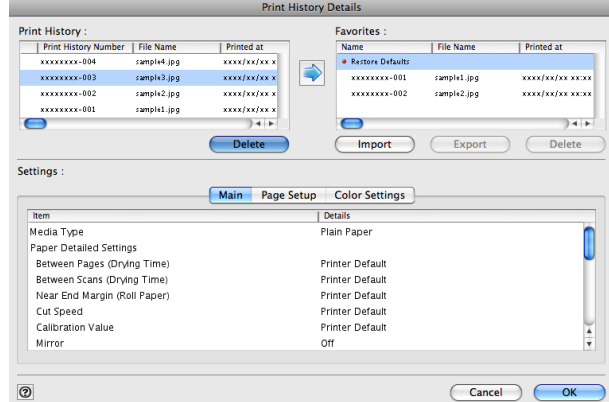

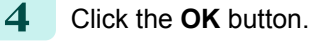

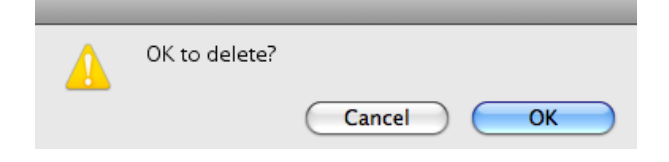

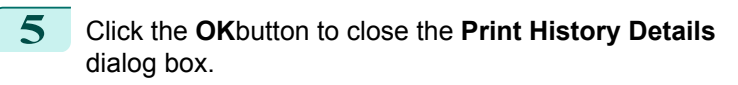

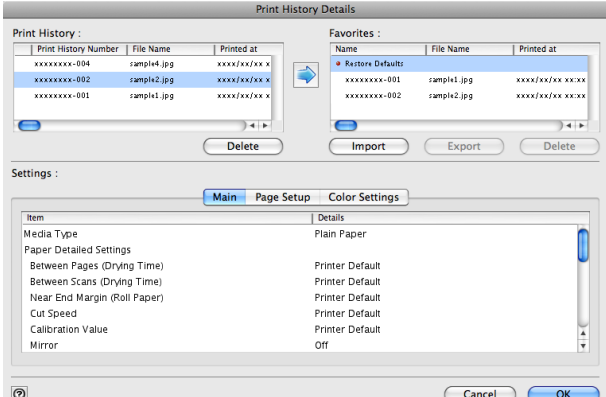

[Mac OS X Software](#page-326-0)

Mac OS X Software

### <span id="page-464-0"></span>**Export Print History from Print Preferences**

You can export print history stored in print preferences as a file.

**1** Display the **Print History** sheet.

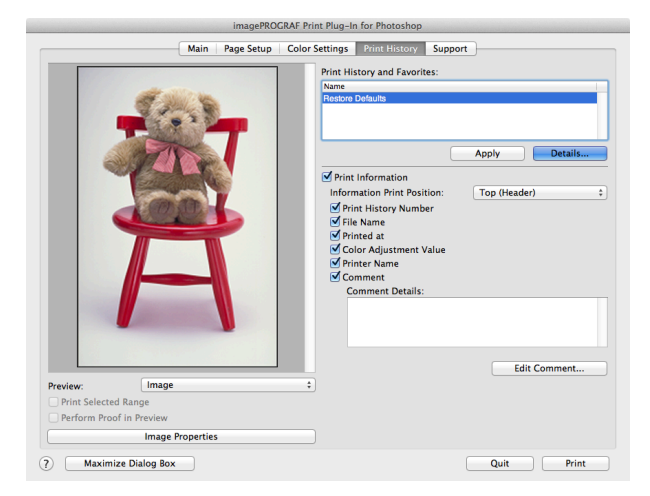

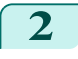

**2** Click the **Details** button.

**3** Select the print history you wish to export from **Favorites** in the **Print History Details** dialog box, and click the **Export** button.

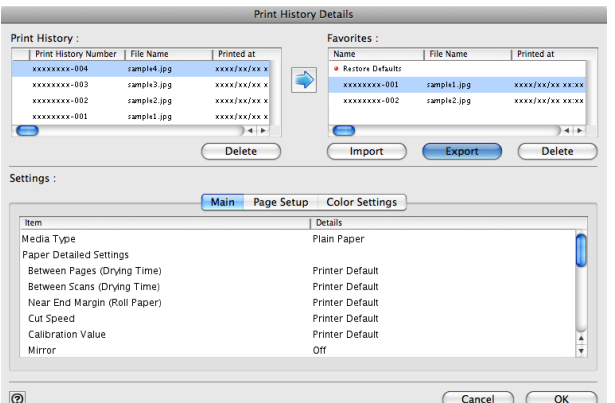

**4** Input the name of the print history in **Save As** in the **Save** dialog box, and click the **Save** button.

The print history is exported under the specified file name.

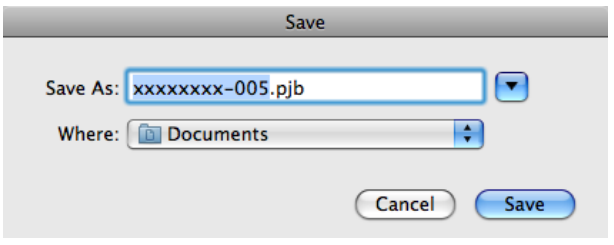

[Mac OS X Software](#page-326-0)

Mac OS X Software

**5** Click the **OK** button to close the **Print History Details** dialog box.

### <span id="page-465-0"></span>**Import Print History to Print Preferences**

You can import print history in file format and store it to print preferences.

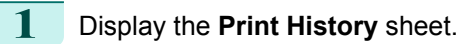

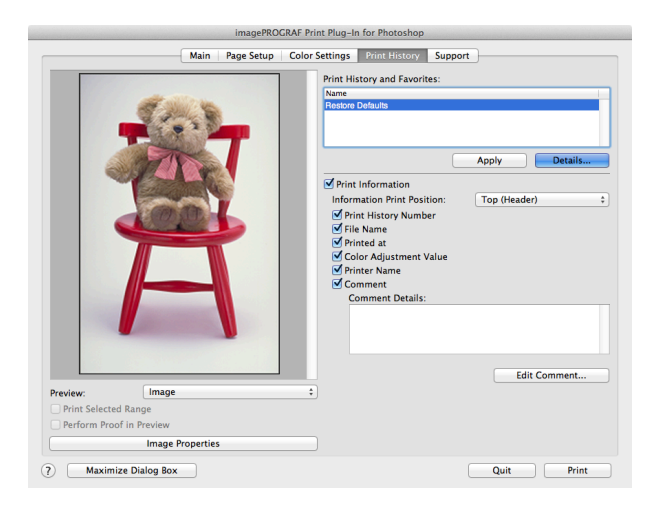

- **2** Click the **Details** button.
- **3** Click the **Import** button of the **Favorites** in the **Print History Details** dialog box.

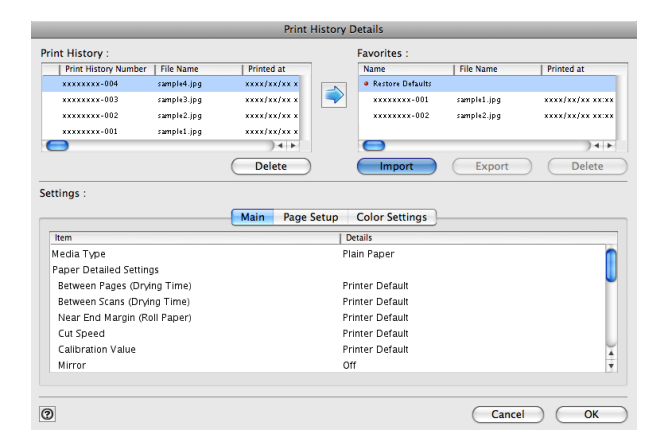

**4** Select the print history you wish to import in the **Open** dialog box, and click the **Open** button.

The print history is imported.

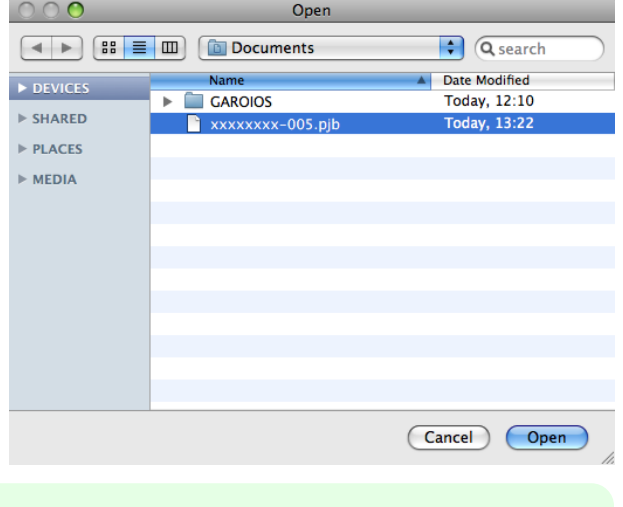

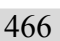

- **•** The print history file name suffix is \*.pjb/\*.pjb2. ( D
- Note You cannot import a print history file exported from a different OS in Print Plug-In.
	- **•** You cannot import a print history file exported from a different printer in Print Plug-In.

<span id="page-466-0"></span>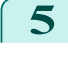

#### **5** Click the **OK** button to close the **Print History Details** dialog box.

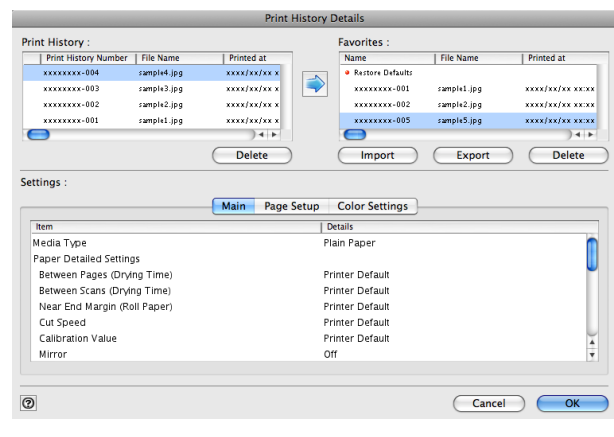

### **Delete Print History from Print Preferences**

You can delete print history store to print preferences. You cannot store more than 200 print history items in print preferences.

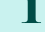

**1** Display the **Print History** sheet.

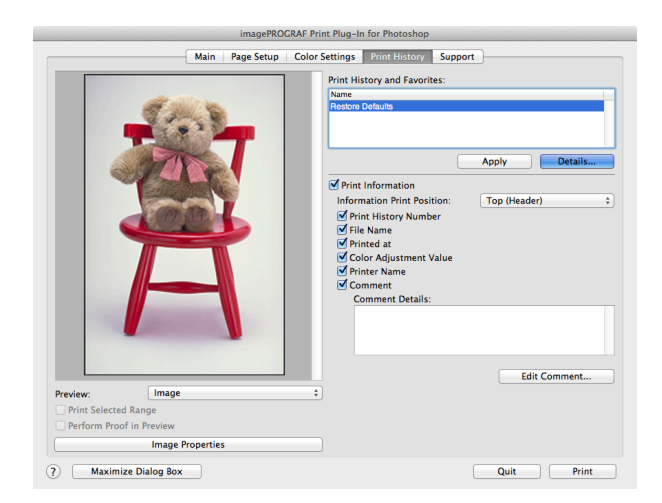

**2** Click the **Details** button.

**4** Click the **OK** button.

**3** Select the print history you wish to delete from **Favorites** in the **Print History Details** dialog box, and click the **Delete** button.

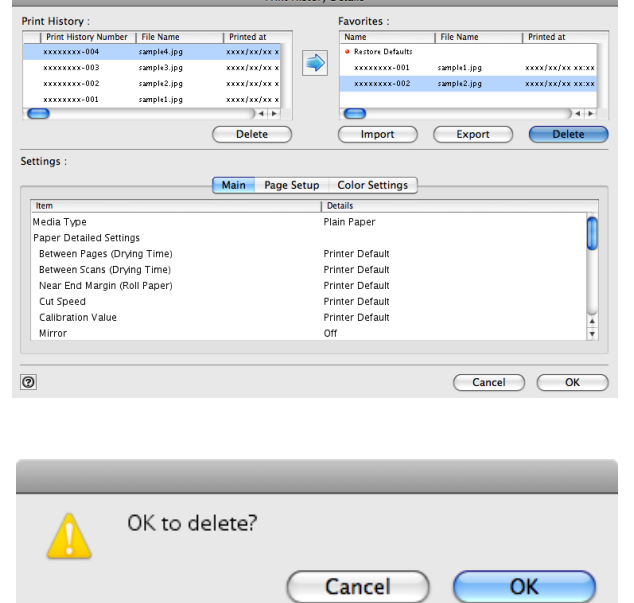

[Mac OS X Software](#page-326-0)

Mac OS X Software

<span id="page-467-0"></span>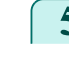

#### **5** Click the **OK** button to close the **Print History Details** dialog box.

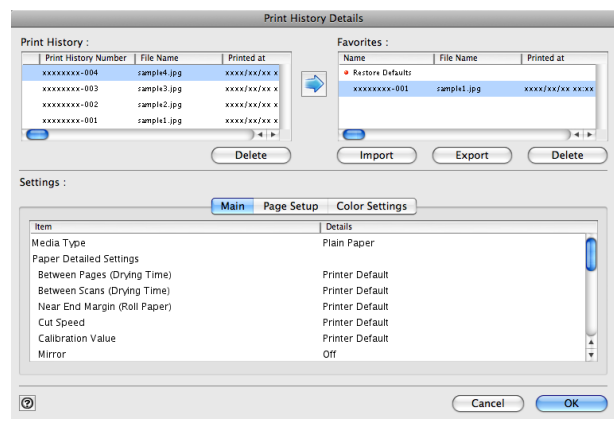

### **Set Information to Print with Image**

You can print information with an image that is related, such as the file name and the time and date.

- **Note** • When you use the borderless printing function to print, the information will not be printed. [\(See "Print with No Borders."\)](#page-458-0)  $\rightarrow P.459$ 
	- **•** When the printed information is too long as does not fit on the media, a break will appear in the printed information.
	- **•** The information may print on the image data with some media sizes, enlargement rates and print position values.
	- **•** When **Keep Media Size** is set to **On** on the printer, a portion of bottom of the print data is not printed.
- **1** Display the **Print History** sheet.

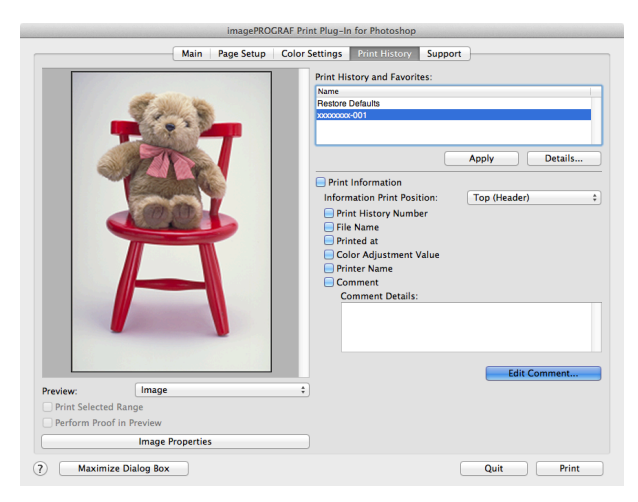

 Click the **Print Information** check box on. Select the position where you wish to print the information in **Information Print Position**. Click the information check box you wish to print on. When you wish to edit the comment, click the **Edit Comment** button.

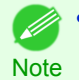

**•** When you do not wish to edit the comment, move to step 7.
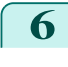

**6** Input the comment in the **Edit Comment** dialog box, and click **OK** button.

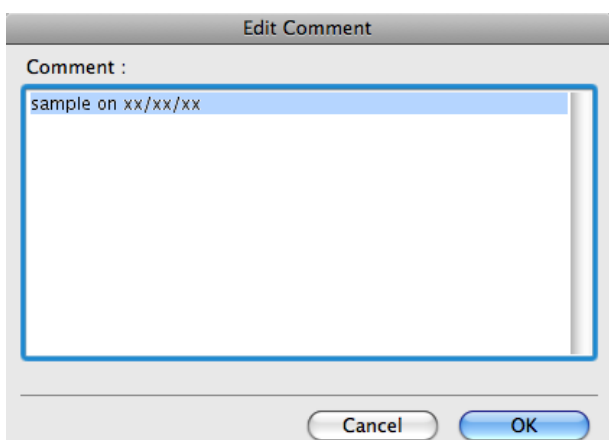

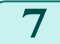

**7** Click the **Print** button.

Comments are printed with images.

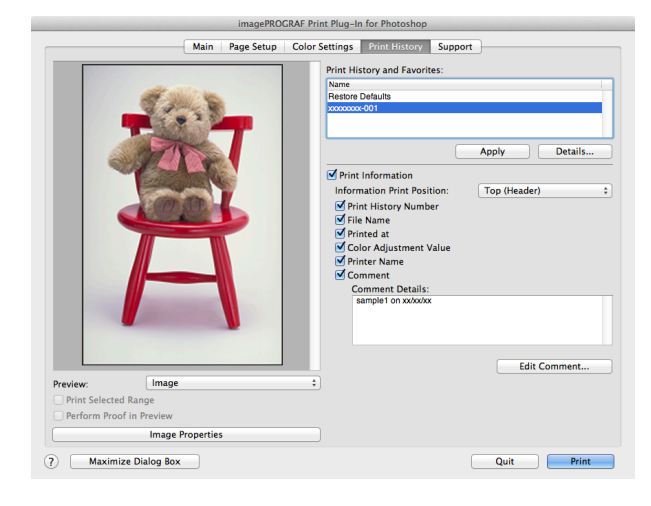

# <span id="page-469-0"></span>Layout Plug-In for Photoshop

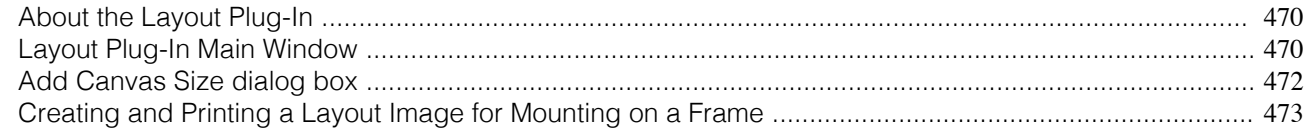

## **About the Layout Plug-In**

When printing a photo to mount on a frame, you can start the Layout Plug-In from Photoshop and create a layout image where the image extends to the sides of the frame.

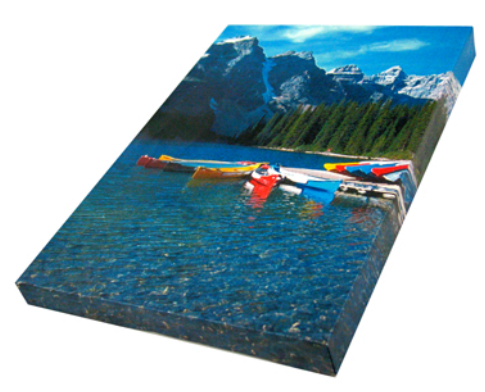

- **•** The Layout Plug-In can be used with Photoshop CS5, Photoshop CS4, and Photoshop CS3.
- **Note •** Layout images created in the Layout Plug-In can be printed as-is from the Print Plug-In for Photoshop.

For details on the functionality of the Layout Plug-In, see "Layout Plug-In Main Window." →P.470 For details on how to start and how to use the Layout Plug-In, [see "Creating and Printing a Layout Image for Mount](#page-472-0)[ing on a Frame."](#page-472-0)  $\rightarrow$ P.473

# **Layout Plug-In Main Window**

This window is for creating a layout image for finishing an image extended around the sides of the frame when printing a photo for mounting on a frame.

You can check the details of the settings in the preview area on the left side of the Layout Plug-In Main Window.

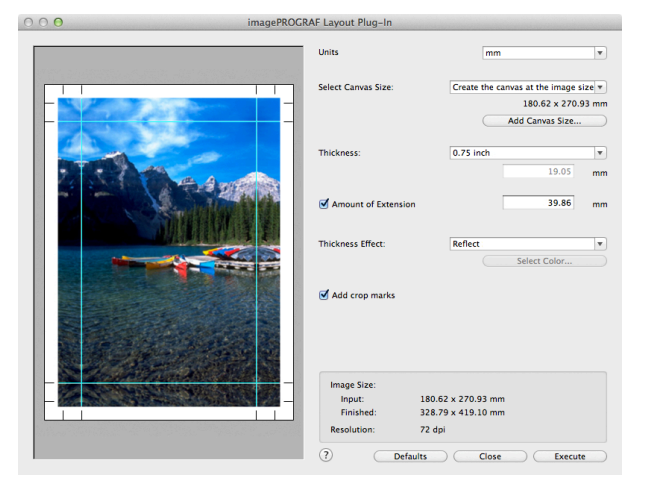

#### **• Units**

470

You can select the units from mm, inches, and pixels.

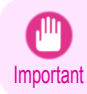

**•** Since values entered in mm or inches are first converted temporarily to pixels and then reconverted to mm or inches, values may be displayed that differ from the entered values.

#### **• Select Canvas Size**

Selects the canvas size. If **Create the Canvas at the Image Size** is selected, the image size is treated as the canvas size. It is recommended that you provide a canvas that matches the image size.

#### **• Add Canvas Size** button

Click this button to display the **Add Canvas Size** dialog box and register a **Custom Canvas Size**. [\(See "Add](#page-471-0) [Canvas Size dialog box."\)](#page-471-0) → P.472

#### **• Thickness**

Specifies the thickness of the canvas (the width of the canvas sides). Although you can select from 0.75 inches (approx. 19 mm) and 1.5 inches (approx. 38 mm), you can also specify any arbitrary thickness.

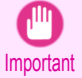

**•** Since values entered in mm or inches are first converted temporarily to pixels and then reconverted to mm or inches, values may be displayed that differ from the entered values.

#### **• Amount of Extension**

Selecting this check box allows you to configure the amount of extension that protrudes past the canvas sides. This allows you to prevent white paper from appearing on the canvas sides when mounted. The larger the amount of extension, the larger the area hidden behind the back surface.

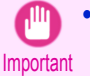

**•** Since values entered in mm or inches are first converted temporarily to pixels and then reconverted to mm or inches, values may be displayed that differ from the entered values.

#### **• Thickness Effect**

You can select from the following canvas effects.

**• Image**

Wraps the image to the canvas sides.

**• Soft Image**

Performs Gaussian filtering on the image on the canvas sides.

**• Reflection**

Reflects the image on the canvas sides.

**• Soft Reflection**

Reflects the image on the canvas sides and performs Gaussian filtering.

**• White**

Makes the canvas sides white.

**• Black**

Makes the canvas sides black.

**• Custom Color**

Makes the canvas sizes the specified color. The color is specified by clicking the **Select Color** button.

### **• Add Crop Marks**

When this check box is selected, crop marks are printed at the outer edges of the image as guides to the positions to fold the paper when mounting on a canvas.

#### **•** Display Information

Displays the following information.

**• Input**

Displays the original image size before creating the layout image.

**• Finished**

Displays the image size of the entire layout image with the canvas sides, crop marks, and the amount of extension added to the input image size.

**• Resolution**

<span id="page-471-0"></span>Displays the resolution of the image. This is not changed from the resolution of the original image. If the image size is changed in the Layout Plug-In, the resolution is maintained the same as the original image, and resampling is performed using the Bicubic method.

If you do not want the number of pixels in the image to change (resample), select **Create the Canvas at the Image Size** in **Select Canvas Size** and select an option other than **Image** and **Soft Image** in **Thickness Effect**.

#### **• Defaults** button

Click this button to reset the setting values.

#### **• Close** button

When this button is clicked, the Layout Plug-In exits and the current setting values are saved. When the Layout Plug-In is started the next time, the setting values from the previous time are used.

#### **• Execute** button

When this button is clicked, the Print Plug-In for Photoshop starts. To print the created layout image, click the **Print** button in the Print Plug-In for Photoshop main window.

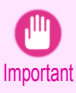

**•** When you close the Print Plug-In, the created layout image is discarded.

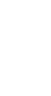

[Mac OS X Software](#page-326-0)

Mac OS X Software

[Layout Plug-In for Photoshop](#page-469-0)

Layout Plug-In tor Photoshop

**Note •** If the Print Plug-In for Photoshop for multiple different models is installed, a screen for selecting the model is displayed when you click the **Execute** button.

- **•** When you close Print Plug-In for Photoshop main window after printing, the Layout Plug-In main window is displayed again.
- If the size of the layout image is larger than the paper size that can be printed by the printer, you should reduce the size of the layout image to the output paper size in advance before printing.

# **Add Canvas Size dialog box**

This dialog box is displayed when you click the **Add Canvas Size** button in the Layout Plug-In main window. It allows you to register and delete arbitrary canvas sizes (custom canvas sizes).

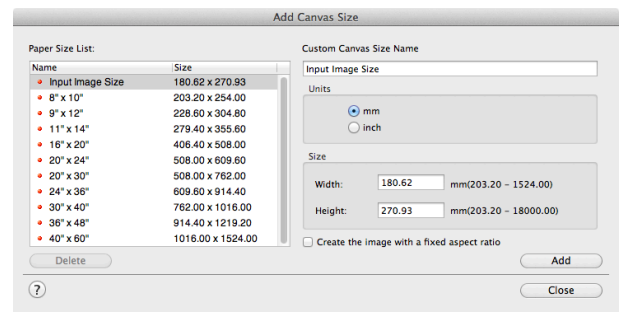

Click the **Close** button to close the **Add Canvas Size** dialog box.

#### Adding a Canvas Size

- **1** Specify the units for the width and height of the canvas size you are adding in **Units**.
- 472

**2** Enter the width and height of the canvas size you are adding in **Size**.

When you select a size displayed in the **Paper Size List**, the values are displayed in the **Width** and **Height** in the **Size** field. When **Input Image Size** is selected, the size of the input image is used as-is for the width and height of the canvas.

Selecting the **Create the Image with a Fixed Aspect Ratio** check box allows you to create a custom size at the same aspect ratio as the input image. For example, if you change the width, then the height also changes according to the aspect ratio of the input image.

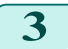

**3** Enter the name of the canvas size to add in **Custom Canvas Size Name**.

<span id="page-472-0"></span>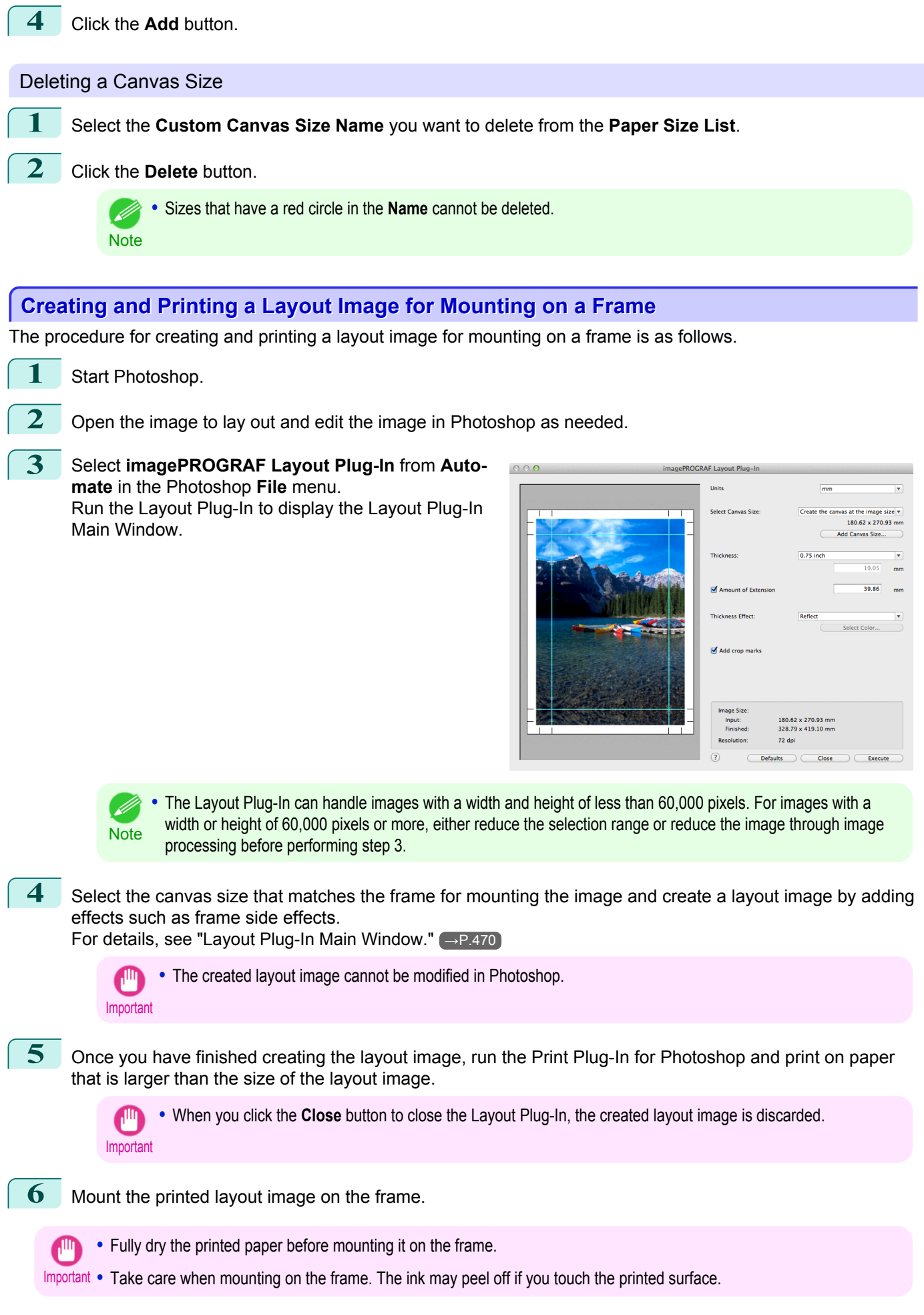

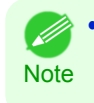

• As you fold the printed paper along the frame, the folded areas may crack and reveal the paper underneath, depending on the media type. You can prevent the folded areas from splitting to some degree by using commercially available inkjet protection spray or liquid laminating agent for inkjets before folding.

# <span id="page-474-0"></span>[User's Guide](#page-0-0)

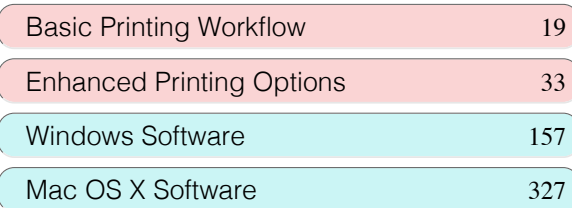

# Handling and Use of Paper

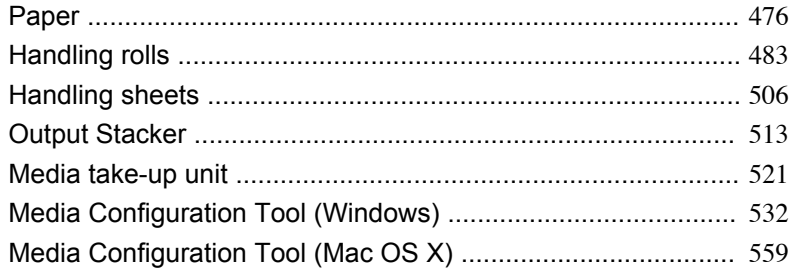

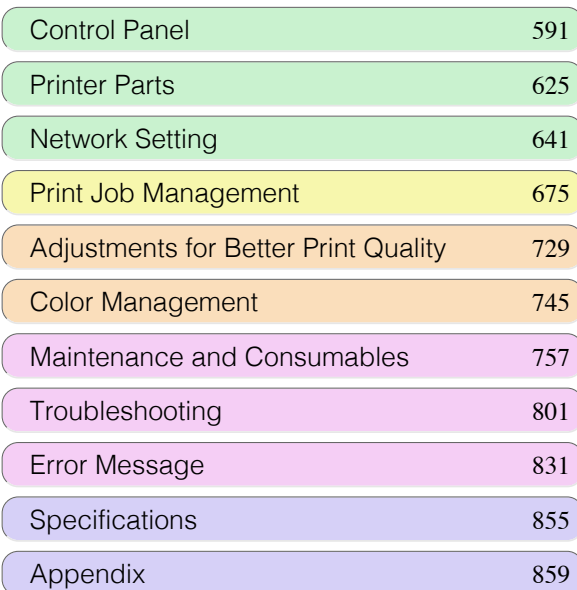

# <span id="page-475-0"></span>Paper

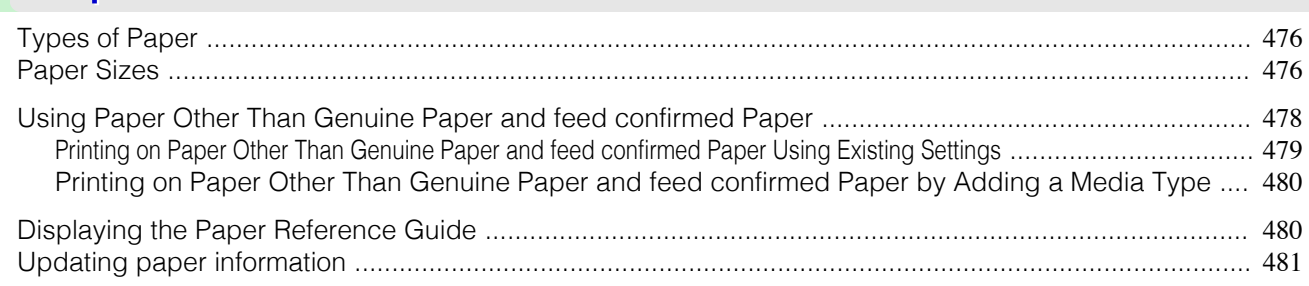

# **Types of Paper**

The following types of paper are supported by the printer. For details on the paper supported by the printer, refer to the Paper Reference Guide. (See Paper Reference Guide.)

- **•** Plain Paper
- **•** Coated Paper
- **•** Photo Paper
- **•** Glossy Paper
- **•** Proofing Paper
- **•** CAD-dedicated Paper Etc.

The following content is described in the Paper Reference Guide.

- **•** Types of paper
- **•** Paper handling
- **•** Paper product specifications
- **•** Use precautions
- **•** Setting of printer driver, control panel etc.

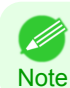

**•** For more information on how to use paper that is not listed in the Paper Reference Guide,[see "Using Paper Other Than](#page-477-0) [Genuine Paper and feed confirmed Paper."](#page-477-0) (→P.478)

#### **•** Paper Reference Guide display method

You can display the Paper Reference Guide from [imagePROGRAF Support Information]. [\(See "Displaying the](#page-479-0) [Paper Reference Guide."\)](#page-479-0) → P.480

#### **•** Method of Updating Supported Paper

Paper supported by the printer may be newly released on the imagePROGRAF website.

To use newly released paper, register the latest paper information on the printer with the Media Configuration Tool. [\(See "Updating paper information."\)](#page-480-0) →P.481

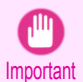

**•** To install the Paper Reference Guide and register paper types applicable to your region on your printer even when not using the printer driver, install the Media Configuration Tool.

For information about the Media Configuration Tool, see [Media Configuration Tool \(Windows\)](#page-531-0) →P.532 or [Media](#page-558-0) [Configuration Tool \(Macintosh\)](#page-558-0) → P.559 .

## **Paper Sizes**

#### Rolls

476

Rolls that meet the following conditions are supported.

- **•** Outer diameter: up to 150 mm (6.0 in)
- **•** Inner diameter of paper core: 2 or 3 inches
- **•** Printing side out

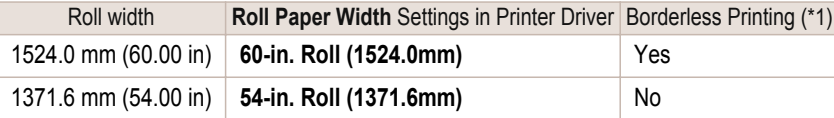

Paper

<span id="page-476-0"></span>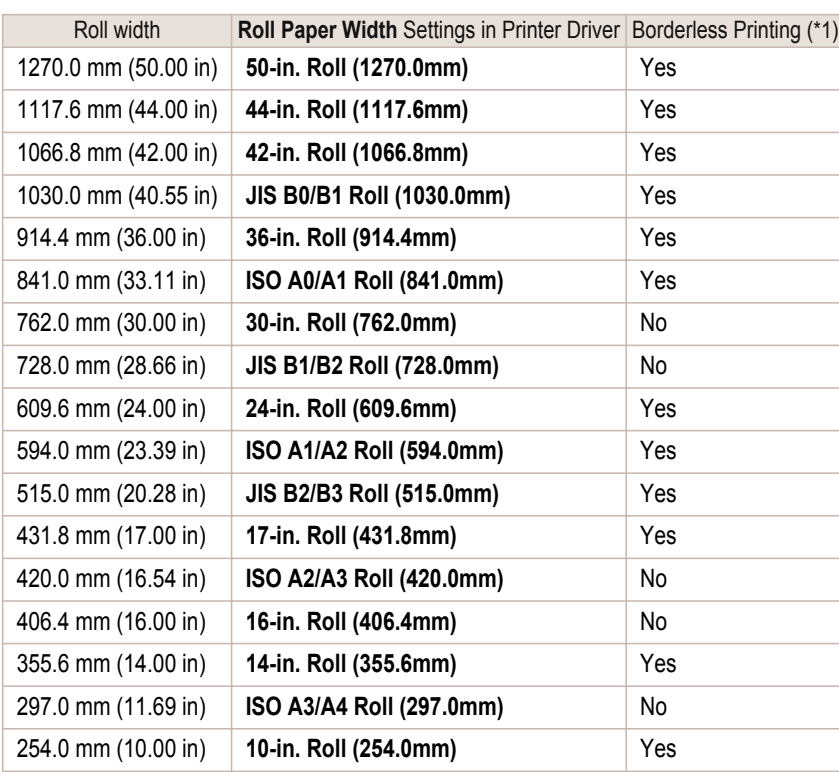

\*1: For information on types of paper compatible with borderless printing, refer to the Paper Reference Guide. [\(See "Types of Paper."\)](#page-475-0)  $\rightarrow P.476$ 

# Sheets

Sheets of the following sizes are supported.

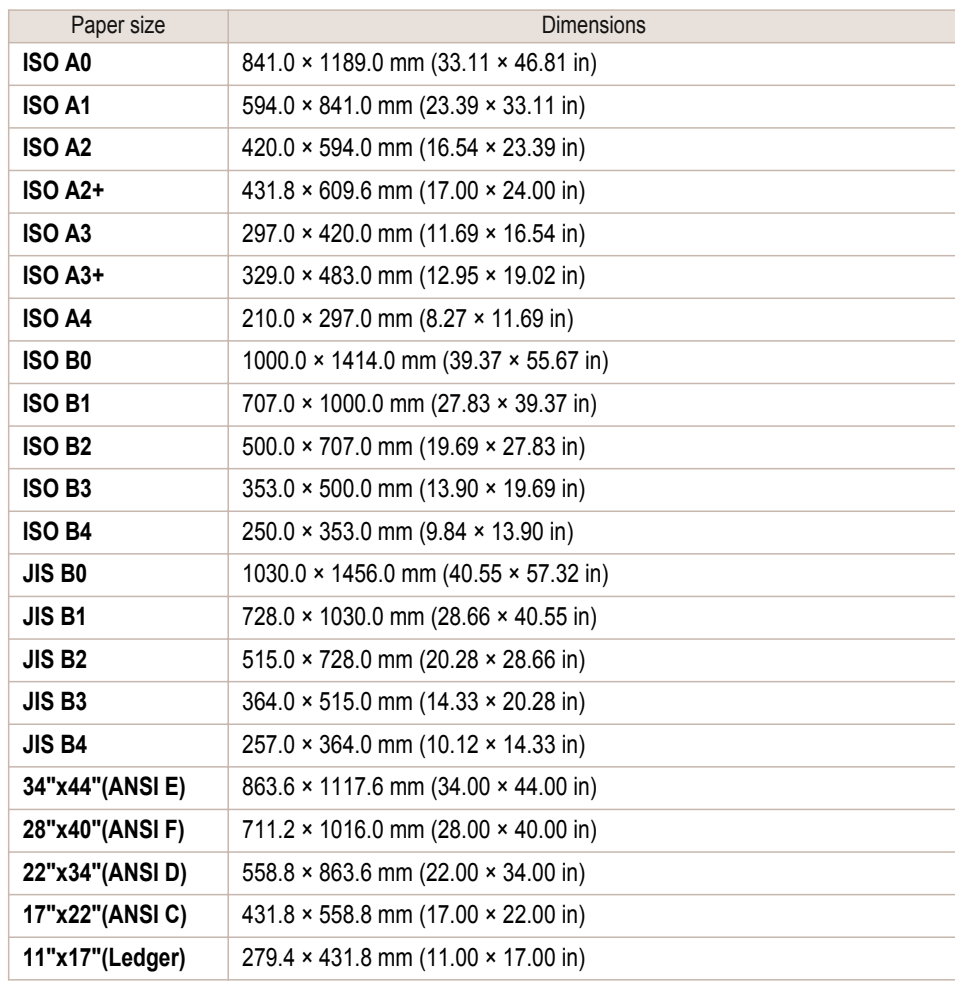

<span id="page-477-0"></span>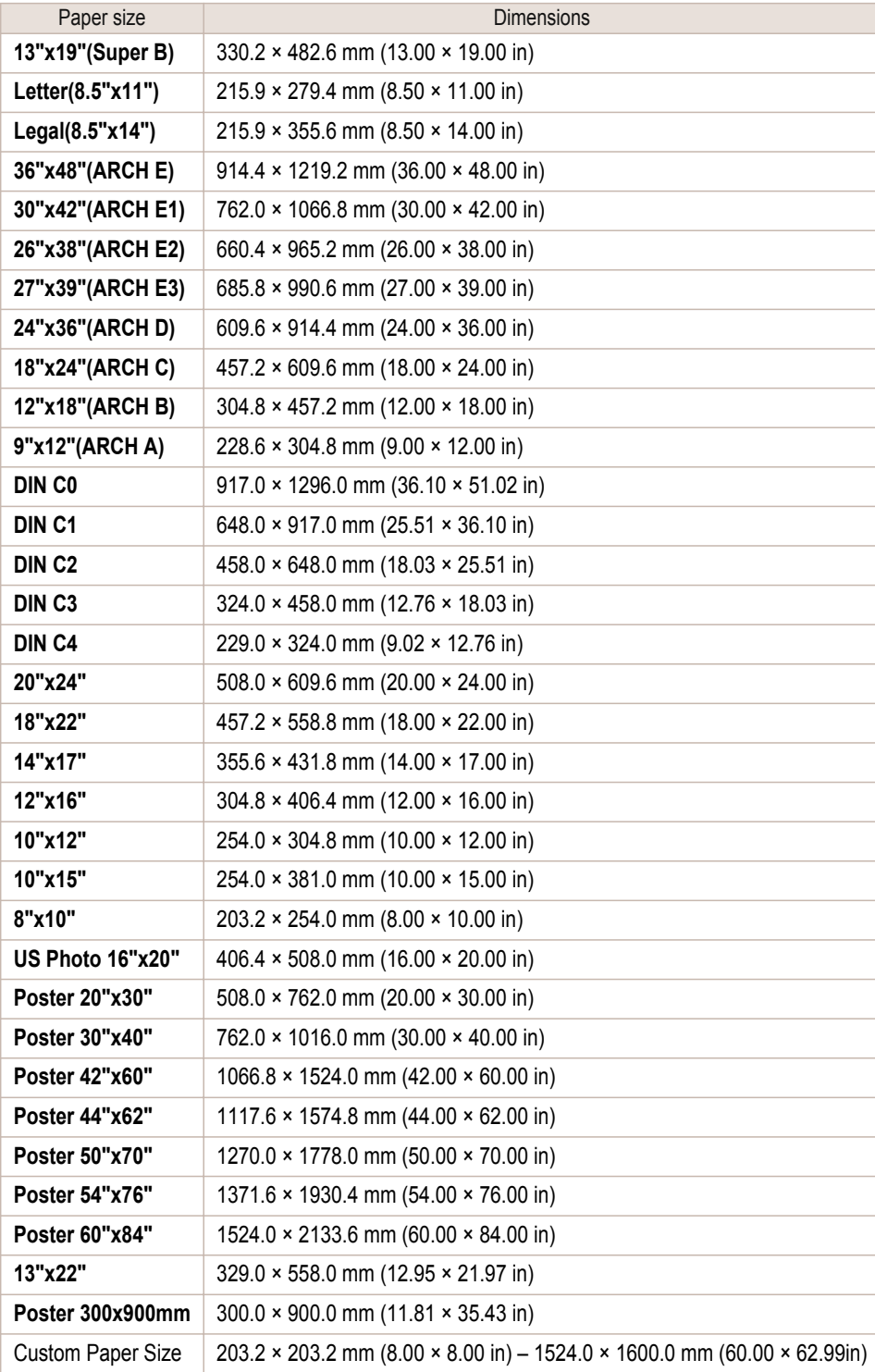

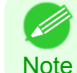

478

• For details on non-standard paper sizes, [see "Printing on Non-Standard Paper Sizes."](#page-106-0) (→P.107)

Note • Borderless printing is not supported on sheets.

# **Using Paper Other Than Genuine Paper and feed confirmed Paper**

When using this printer to print on paper other than genuine Canon paper and feed confirmed paper, use paper that meets the following conditions.

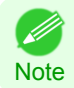

**•** Refer to Paper Reference Guide for details on genuine Canon paper and feed confirmed paper. (Refer to " Paper Reference Guide")

• Paper where the size is described in "Paper Sizes" [\(See "Paper Sizes."\)](#page-475-0) → P.476)

- <span id="page-478-0"></span>**•** Paper where the thickness is described in "Paper Thickness" in "Specifications" [\(See "Specifications."\)](#page-855-0)  $\rightarrow$ P.856
- **•** Paper where bleeding and ink overflow does not occur when printing
- **•** Paper that does not warp severely when loading the paper or printing

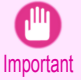

**•** If you use paper other than genuine Canon paper and feed confirmed paper, Canon provides absolutely no guarantees regarding print quality or paper feed properties. Refer to Paper Reference Guide for details on genuine Canon paper and feed confirmed paper. (Refer to " Paper Reference Guide")

After loading the paper in the printer, select the media type in the control panel and printer driver and then perform the printing. For the media type, you can select easily from existing settings or you can create and use settings for the paper you are using.

## Printing Using Existing Settings

You can print easily by selecting from existing settings provided in the printer control panel and printer driver. (See "Printing on Paper Other Than Genuine Paper and feed confirmed Paper Using Existing Settings.") →P.479

## Printing Using Additional Settings

You can print by using the **Add Custom Paper** function in the Media Configuration Tool to create settings suitable for the paper other than genuine paper and feed confirmed paper you are using and adding these settings as a new media type to the printer control panel and printer driver. [\(See "Printing on Paper Other Than Genuine Paper](#page-479-0) [and feed confirmed Paper by Adding a Media Type."\)](#page-479-0) → P.480

## **Printing on Paper Other Than Genuine Paper and feed confirmed Paper Using Existing Settings**

You can easily print on paper other than genuine Canon paper and feed confirmed paper without making complicated settings by selecting existing settings provided in the printer control panel and printer driver depending on the media type you are using. The existing settings consist of general-purpose paper settings provided for each media type and special settings that allow you to select the amount of ink to use.

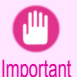

**•** The genuine Canon paper settings provided in the printer control panel and printer driver are optimized for genuine Canon paper. If these settings are selected for printing on paper other than genuine Canon paper, the ink may bleed or the printhead may rub against the paper. In order to easily print on paper other than genuine Canon paper and feed confirmed paper, we recommend that you select one of the following general-purpose paper settings or special settings.

**•** For an overview of the media types, [see "Types of Paper."](#page-475-0) (→P.476)

Note **•** For details on how to select the media type in the control panel and printer driver, [see "Types of Paper."](#page-475-0) →P.476

## Choosing General-Purpose Paper Settings

Since these settings anticipate a wide variety of paper other than genuine Canon paper and feed confirmed paper, these settings will make it difficult for bleeding ink and the printhead rubbing to occur. Refer to the following table for the relationships between the conditions of the paper other than genuine Canon paper and feed confirmed paper and the media type to select.

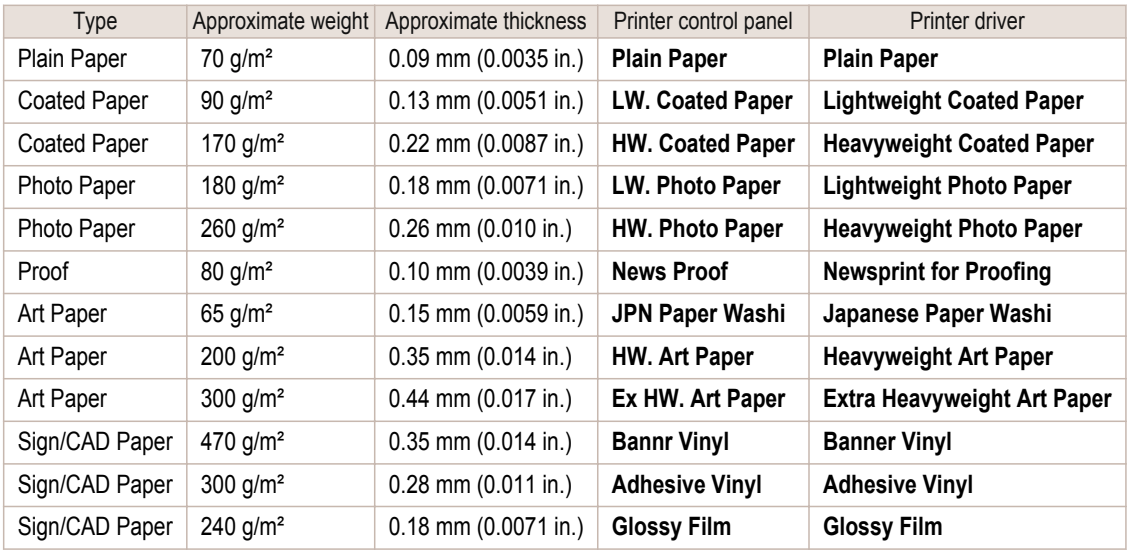

<span id="page-479-0"></span>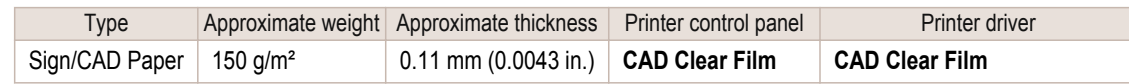

## Selecting Special Settings

Special settings are provided that allow you to select the amount of ink used in steps. You can fix lackluster colors or bleeding ink by selecting special settings where the amount of ink used is suitable for the paper you are using. The special settings are organized as follows so that they can be used as follows depending on the type of black ink and the media type.

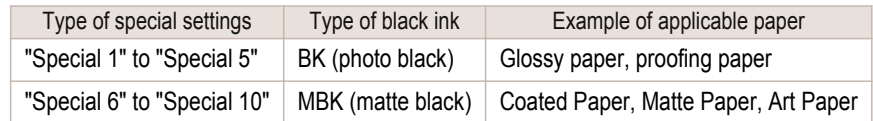

"Special 1" and "Special 6" use the least amount of ink, with the amount of ink used increasing through 5 steps as the number increases up to "Special 5" and "Special 10" which use the greatest amount of ink. Although colors become more vivid as the amount of ink used increases, bleeding also occurs more easily. We recommend that you try in order starting from "Special 1" or "Special 6" while checking the state of the printing.

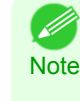

**•** If you cannot obtain sufficiently good image quality by selecting the general-purpose settings or special settings, you can create settings as suitable for the paper you are using by using the "Add Custom Paper" function in the Media Configuration Tool. For details, see "Printing on Paper Other Than Genuine Paper and feed confirmed Paper by Adding a Media  $T$ vpe."  $\rightarrow$ P.480

## **Printing on Paper Other Than Genuine Paper and feed confirmed Paper by Adding a Media Type**

The **Add Custom Paper** function in the Media Configuration Tool is provided as a method for improving print quality and feed properties over printing paper other than genuine Canon paper and feed confirmed paper using the general-purpose settings. This can be expected to improve properties such as print quality because it allows you to configure settings such as the maximum amount of ink to use and the height of the printhead depending on the characteristics of the paper you are using. Furthermore, printing can be performed by adding the settings created using this function to the printer control panel and printer driver as a new media type. For details on Media Configuration Tool, refer as follows.

- [Media Configuration Tool](#page-531-0) (Windows) → P.532
- [Media Configuration Tool](#page-558-0) (Macintosh) → P.559
	- For details on how to select the added media type in the control panel, [see "Changing the Type of Paper."](#page-488-0) →P.489
	- Important **•** For details on how to select the media type in the printer driver, refer to the following topics. [Specifying Paper in the Printer Driver \(Windows\)](#page-159-0) → P.160 [Specifying Paper in the Printer Driver \(Mac OS X\)](#page-328-0) → P.329
		- **•** We recommend that you use an ICC profile created using commercially available profile creation software in order to perform color management accurately on paper other than genuine Canon paper and feed confirmed paper. The created ICC profile can be registered to the printer driver and printed. For details, [see "Matching Sheet \(Windows\)."](#page-172-0)  $\rightarrow P.173$

# **Displaying the Paper Reference Guide**

The Paper Reference Guide can be accessed from **imagePROGRAF Support Information**. Follow these instructions, as appropriate for your operating system.

### **•** Windows

- 480
- **1.** Double-click the **iPFxxxx Support** desktop icon. (iPFxxxx indicates the printer model.)

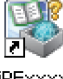

The **imagePROGRAF Support Information** window is displayed.

iPEywyy Support

[Paper](#page-475-0)

<span id="page-480-0"></span>iPF9400 Updating paper information **2.** Click the **Paper Reference Guide** button.  $\oplus$  - Dec - O  $\overline{A}$ lmage PROGRA gePROGRAF website for news and pri ting tip Visit the imagePROGRAF v ħ 3 The Paper Reference Guide is displayed.  $\sqrt{2}$ 

cha so as to keep the print surface free of sweat and gring, allow ink to dry before handling.

### **•** Mac OS X

**1.** Click the **iPF Support** icon in the **Dock** ( **Launchpad** in OS10.7).

The **imagePROGRAF Support Information** window is displayed.

**2.** Click the **Paper Reference Guide** button.

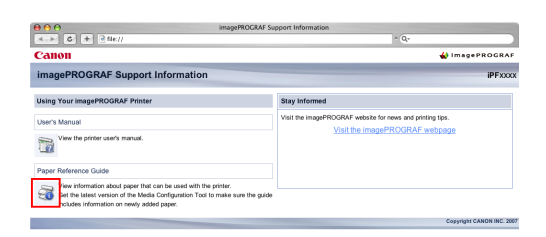

The Paper Reference Guide is displayed.

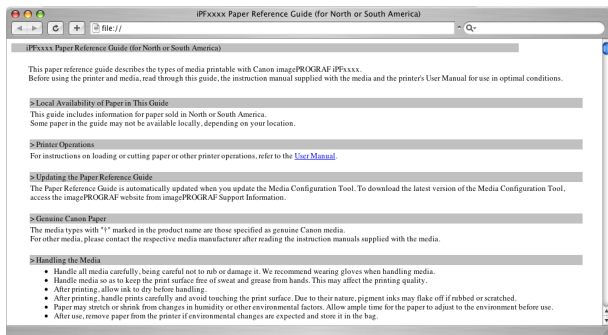

## **Updating paper information**

As for paper information of the Paper Reference Guide, printer Control Panel, and printer driver, you can update it to the latest information by downloading and installing the latest version of **Media Information File** (Media Information File) from the imagePROGRAF website.

Download the latest **Media Information File** (Media Information File) after accessing the imagePROGRAF-dedicated site from **imagePROGRAF Support Information**. If you cannot download it, contact your Canon dealer. For details on **Media Information File** (Media Information File), refer as follows.

**•** [Media Configuration Tool](#page-531-0) →P.532 (Windows)

[Paper](#page-475-0)

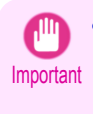

**•** When your version of Media Configuration Tool is older than the version released on the imagePROGRAF website, download and install the latest version of Media Configuration Tool before installing **Media Information File**. If you do not install the latest version of Media Configuration Tool before installing **Media Information File**, the latest paper information cannot be updated.

### **•** Windows

**1.** Double-click the **iPFxxxx Support** desktop icon. (iPFxxxx indicates the printer model.)

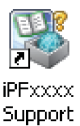

The **imagePROGRAF Support Information** window is displayed.

**2.** Click **Visit the imagePROGRAF webpage**.

The default browser on your computer is started and the imagePROGRAF webpage is displayed.

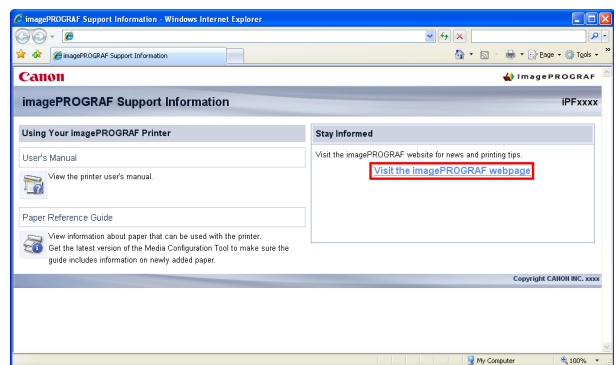

#### **•** Mac OS X

**1.** Click the **iPF Support** icon in the **Dock** ( **Launchpad** in OS10.7).

The **imagePROGRAF Support Information** window is displayed.

**2.** Click **Visit the imagePROGRAF webpage**.

The default browser on your computer is started and the imagePROGRAF webpage is displayed.

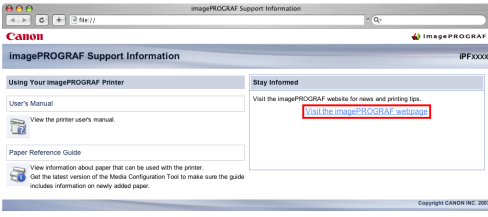

# <span id="page-482-0"></span>Handling rolls

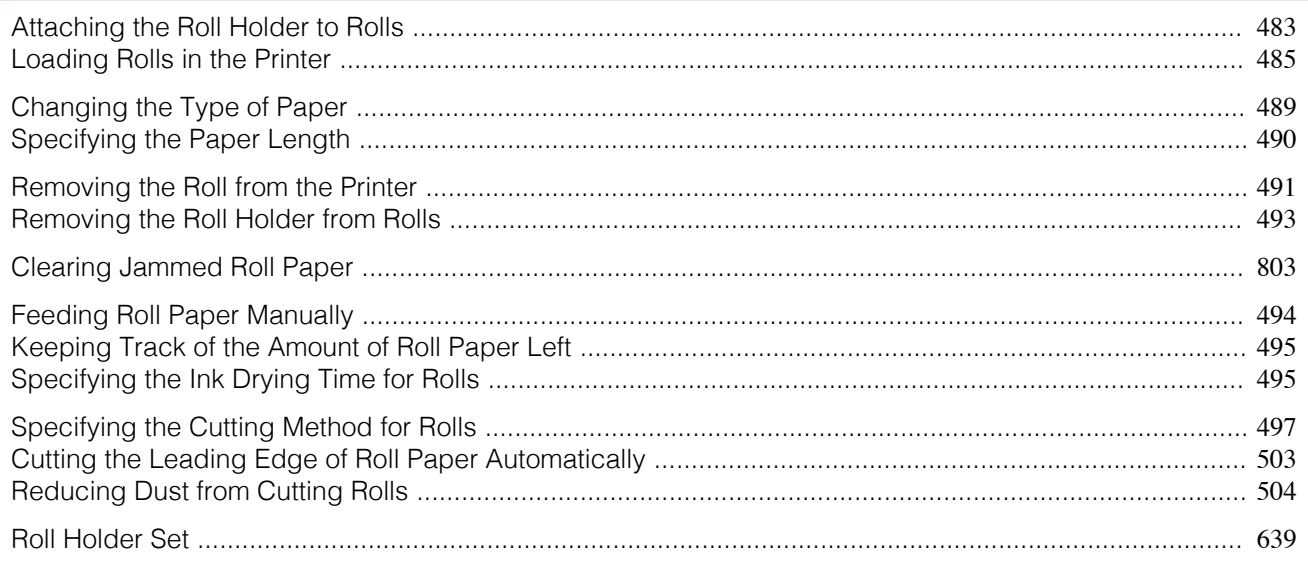

# **Attaching the Roll Holder to Rolls**

When printing on rolls, attach the Roll Holder to the roll. Rolls have a two- or three-inch paper core. Use the correct attachment for the paper core. The printer comes equipped with the 2-Inch Paper Core Attachment installed.

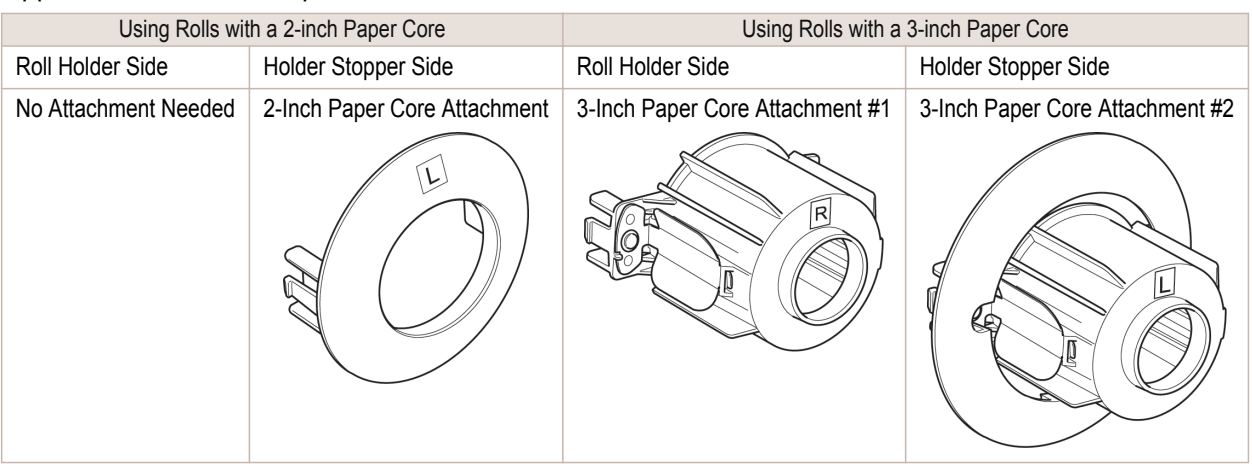

**Caution •** Set the roll on a table or other flat surface so that it does not roll or fall. Rolls are heavy, and dropping a roll may cause injury.

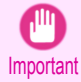

 $\sqrt{ }$ 

**•** When handling the roll, be careful not to soil the printing surface. This may affect the printing quality. We recommend wearing clean cloth gloves when handling rolls to protect the printing surface.

- **•** Use scissors or a cutting tool to cut the edge of the roll paper if it is uneven, dirty, or has tape residue. Otherwise, it may cause feeding problems and affect the printing quality. Be careful not to cut through any barcodes printed on the roll.
- **•** Align the edges of the paper on both ends of the roll. Misalignment may cause feeding problems.

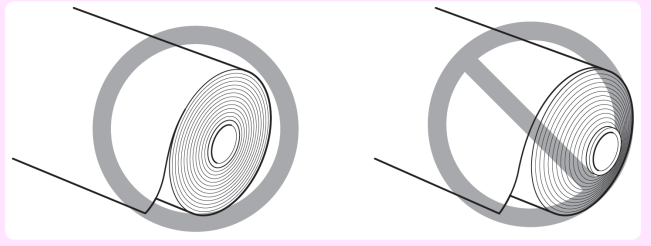

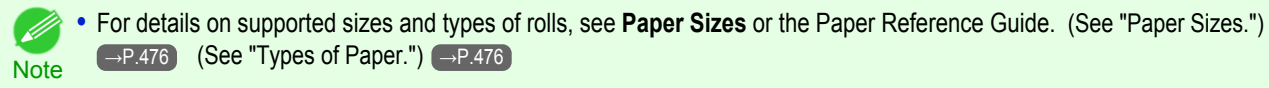

- **•** To view instructions as you attach the Roll Holder, press the **Navigate** button. [\(See "How to View Instructions With Navi](#page-596-0)[gate."\)](#page-596-0)  $\rightarrow P.597$
- **1** Lift the Holder Stopper lever (a) from the shaft side to unlock it. Holding the Holder Stopper at the position indicated (b), remove it from the Roll Holder.

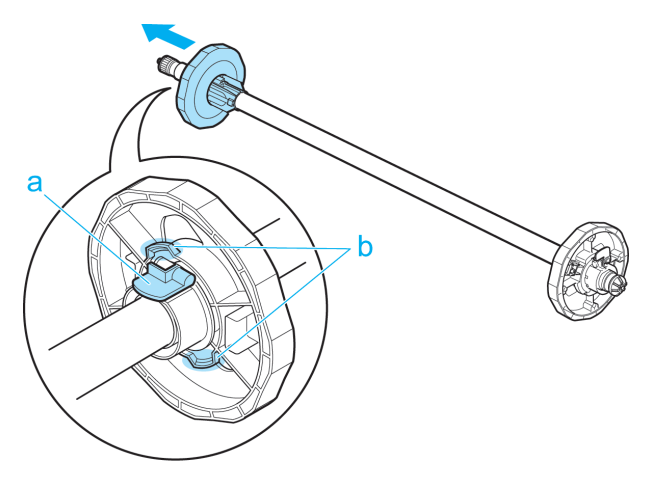

**2** Insert the respective attachments for the roll paper core on the Roll Holder and Holder Stopper.

## **•** Using rolls with a 2-inch paper core

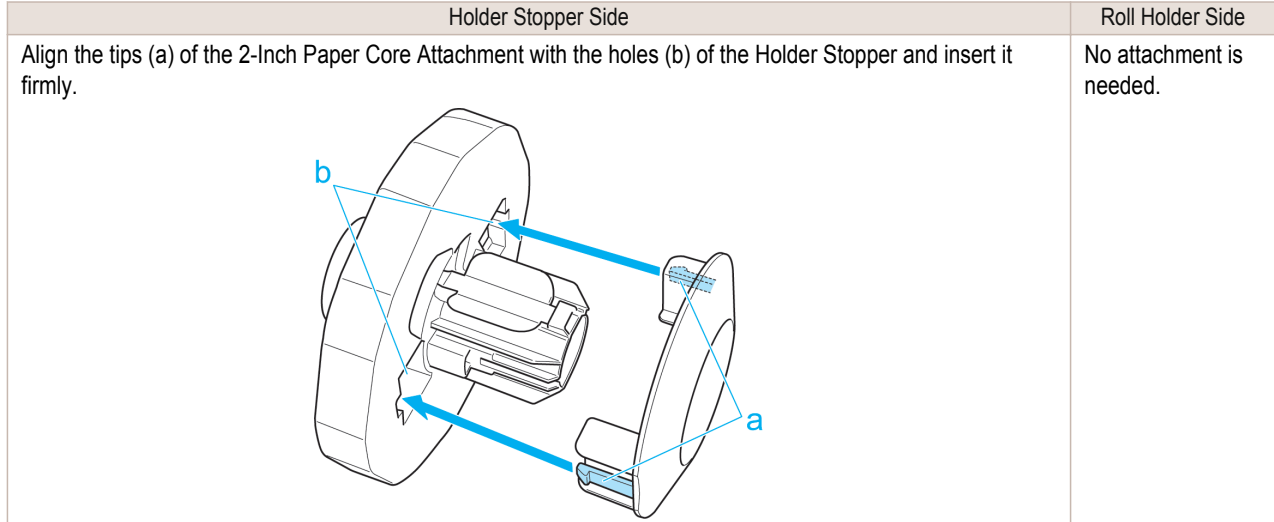

#### **•** Using rolls with a 3-inch paper core

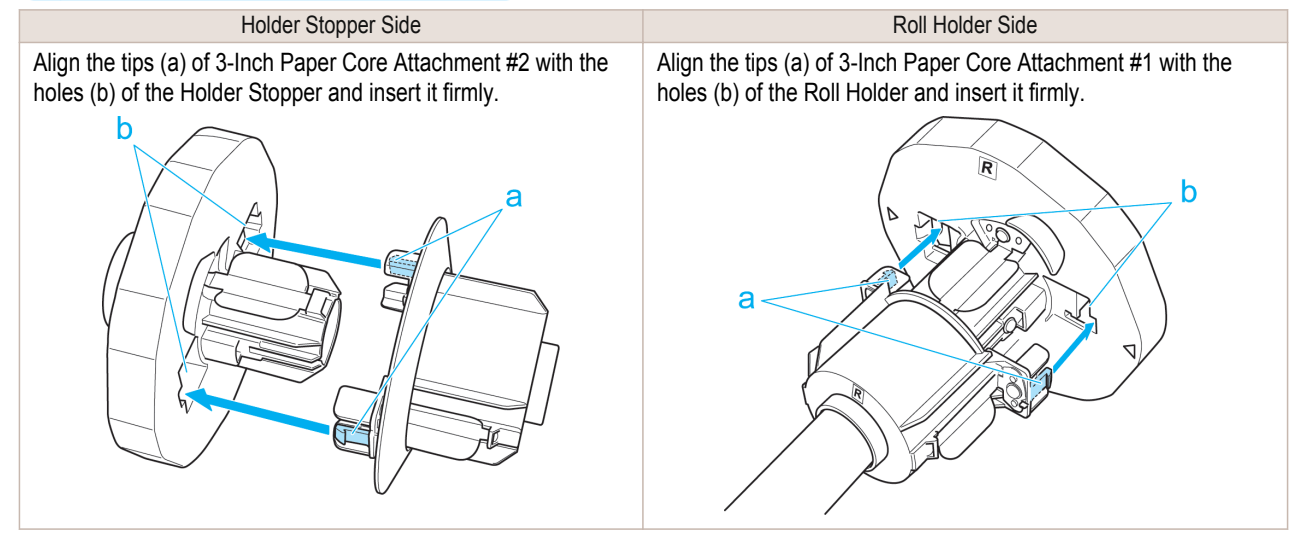

<span id="page-484-0"></span>**3** With the edge of the roll paper facing forward as shown, insert the Roll Holder from the right of the roll. Insert it firmly until the roll touches the flange (a) of the Roll Holder, leaving no gap.

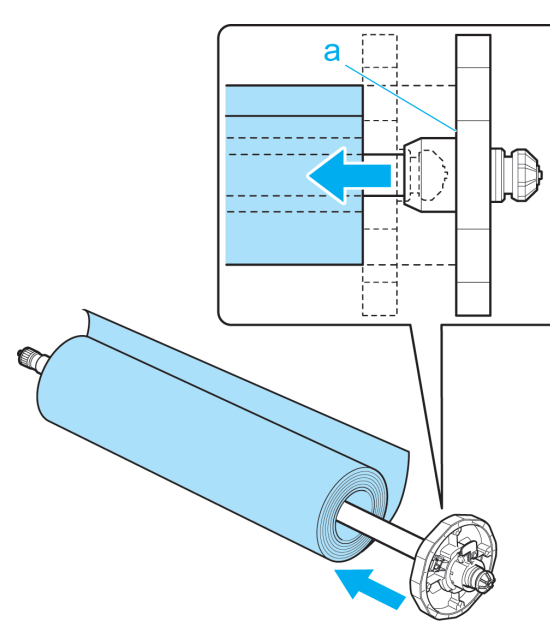

H.

á

h

**4** Insert the Holder Stopper from the left in the Roll Holder as shown. Holding it at the position shown (b), push it firmly in until the flange (a) of the Holder Stopper touches the roll. Lock the Holder Stopper lever (c) by pushing it down toward the shaft side.

# **Loading Rolls in the Printer**

Follow these steps to load rolls in the printer.

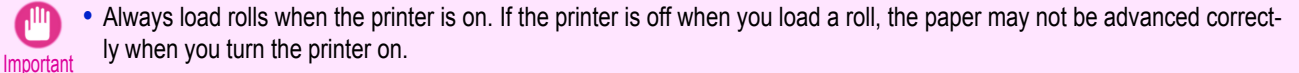

**•** Before loading a roll, confirm whether the inside of the Top Cover or the Ejection Guide is soiled. If soiled, we recom-mend cleaning in advance. [\(See "Cleaning Inside the Top Cover."\)](#page-789-0) (→P.790)

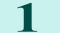

**1** Press the **Load** button.

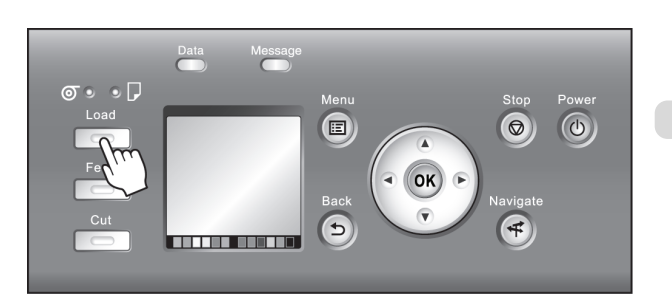

**Note** 

 $\sqrt{2}$ 

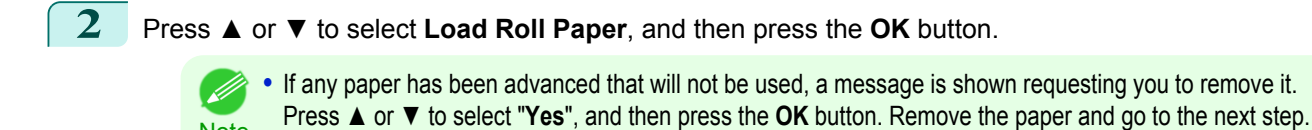

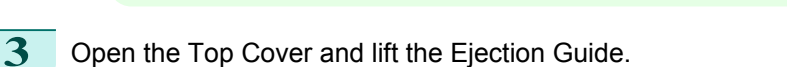

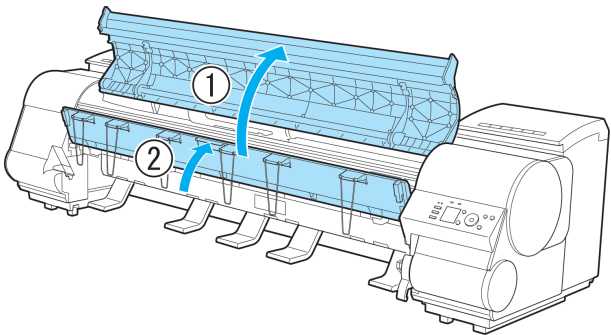

**4** Holding the Roll Holder so that the side with the white gear faces the side of the Roll Holder Slot with a white gear, load the Roll Holder shaft (a) into the grooves (b) on both ends of the Roll Holder Slot, fully into the slot.

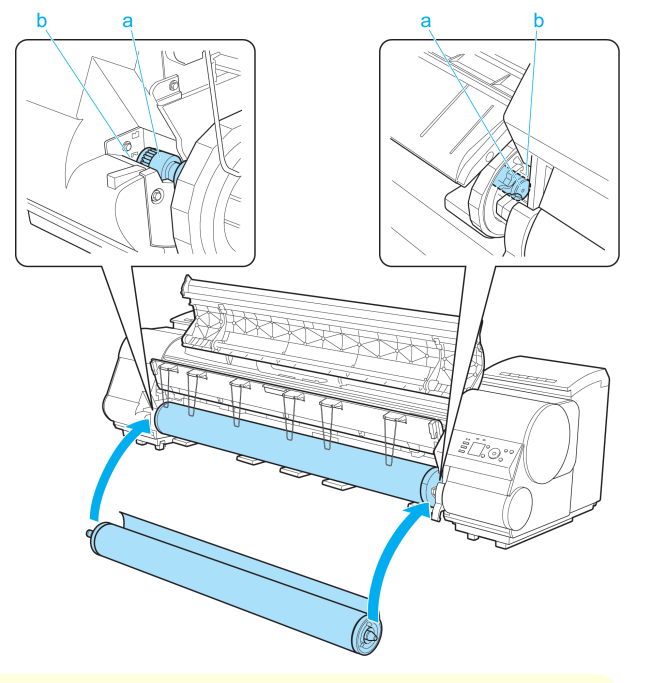

- **•** Be careful not to drop the roll and hurt yourself when loading it.
- Caution **•** Be careful not to pinch your fingers between the Roll Holder shaft (a) and the guide grooves (b) when loading rolls.

**5** Pull out the roll evenly on both ends and insert it in the Paper Feed Slot (a). Advance the roll until it touches the Paper Retainer (b).

Once the roll reaches the Paper Retainer, it is automatically advanced over the Platen.

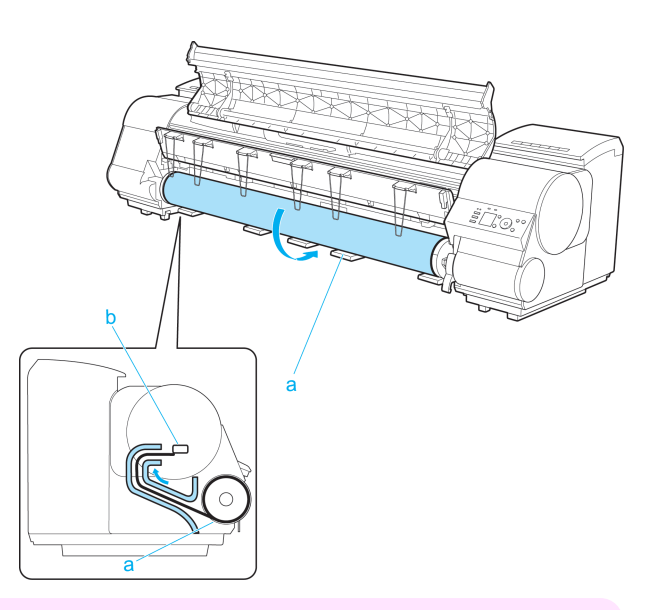

- Important **•** When handling the roll, be careful not to soil the printing surface. Otherwise, it may affect printing quality. We recommend wearing clean cloth gloves when handling rolls to protect the printing surface.
	- **•** If the paper is wrinkled or warped, straighten it out before loading it.
	- **•** For paper that tends to curl, lift the Release Lever and manually pull the roll paper over the Platen.
	- **•** Load paper straight so it is not fed askew.

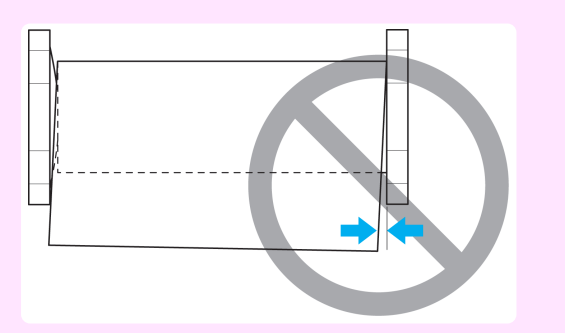

### **6** Lower the Ejection Guide.

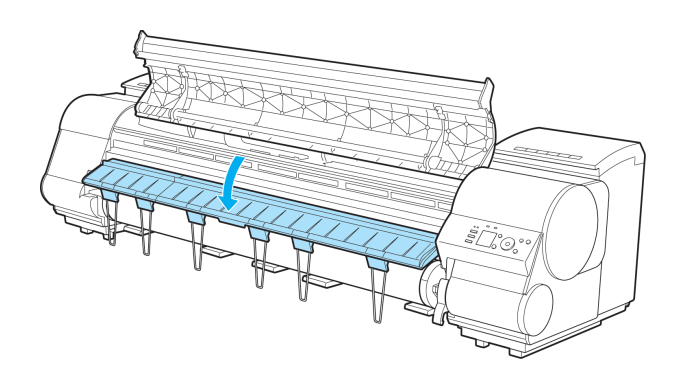

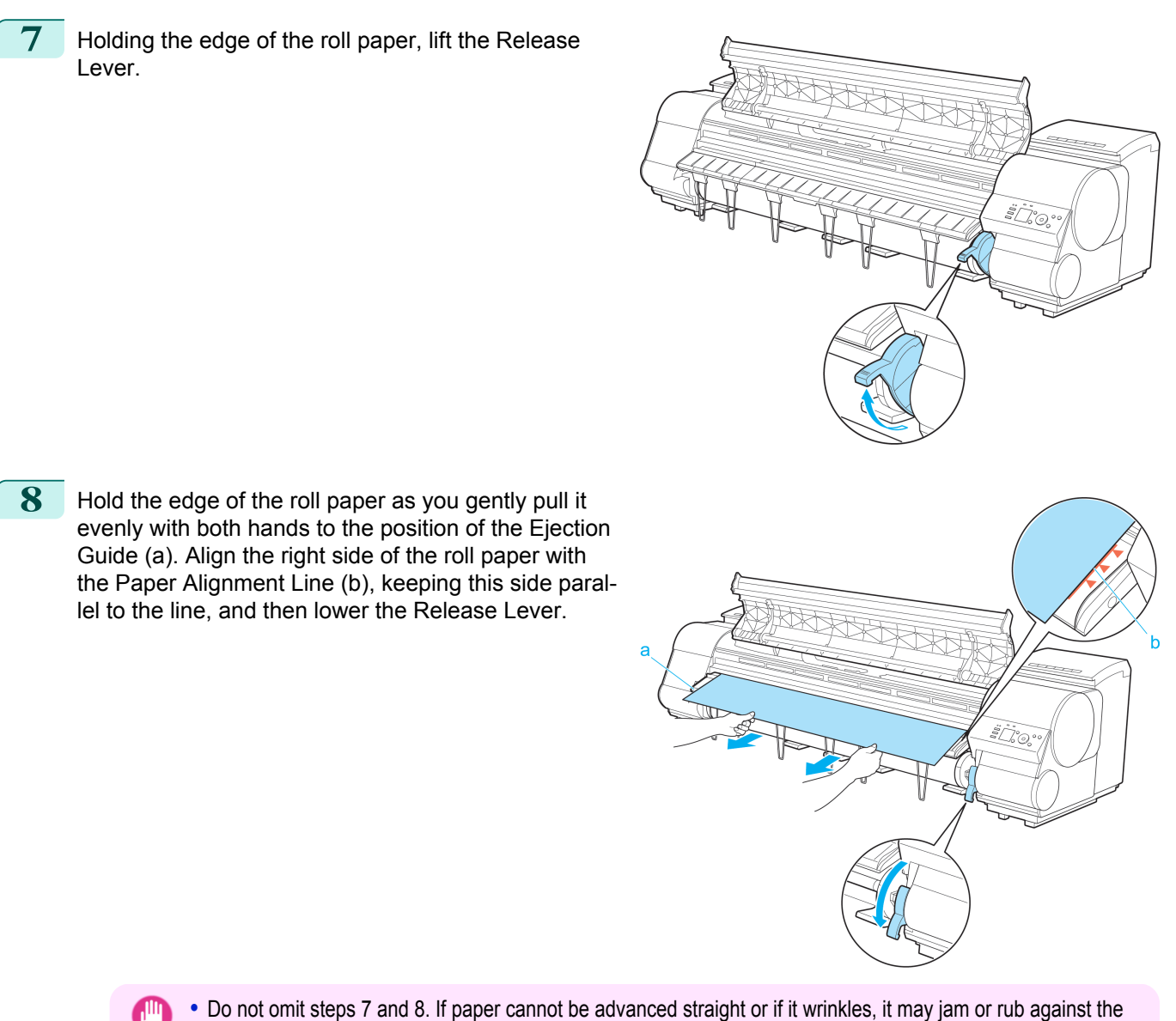

- Important Printhead.
	- **•** Do not force the roll paper into alignment with the paper alignment line (b). This may prevent the paper from being advanced straight.

**Note •** You can adjust the strength of suction holding paper against the Platen when the Release Lever is released. If it is difficult to load paper, press the **▲** or **▼** button on the Control Panel to adjust the strength. Set suction stronger by pressing the **▲** button or weaker with the **▼** button. Three settings are available.

**9** Close the Top Cover.

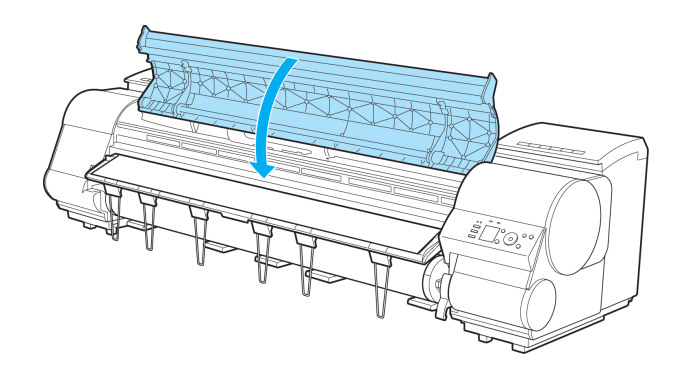

[Handling and Use of Paper](#page-474-0)

<span id="page-488-0"></span>

**10** Once paper feeding starts, you will need to do the following, based on the **ManageRemainRoll** setting and the barcode printed on rolls. [\(See "Keeping Track of the Amount of Roll Paper Left."\)](#page-494-0) → P.495

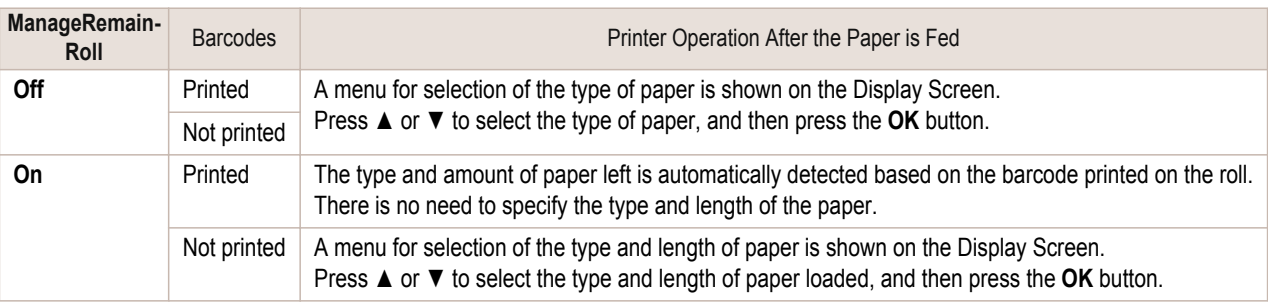

- Important **•** Cut the edge of the roll using the **Paper Cutting** function if the edge is creased or soiled. [\(See "Specifying the](#page-496-0) [Cutting Method for Rolls."\)](#page-496-0) → P.497
- **For details on types of paper to select, see the Paper Reference Guide. [\(See "Types of Paper."\)](#page-475-0) → P.476**
- Note **•** Adjusting the printhead alignment with the type of paper to be used in printing may enhance printing quality.  [\(See "Automatic Adjustment to Straighten Lines and Colors."\)](#page-731-0) →P.732
	- **•** When paper leading edge detection is set to **Off** for Manual, printing will start at the position at which the roll was set in procedure 8. Thus, the margin of the paper leading edge will enlarge. [\(See "Specifying the Cutting](#page-496-0) [Method for Rolls."\)](#page-496-0) → P.497

# **Changing the Type of Paper**

Follow these steps to change the type of paper specified on the printer after you have loaded paper. If you will continue using this type of paper later, selecting **Keep Paper Type** > **On** will save the time and effort of configuring the media type setting when you load the paper again. The current media type settings before you select **On** will be automatically selected at that time. [\(See "Using the Same Type of Paper Regularly."\)](#page-489-0) →P.490

Important **•** For best printing results, the printer fine-tunes the print head height and the feed amount for each type of paper. Be sure to select the type of paper to use correctly before printing.

**•** Because the printer fine-tunes the feed amount for each type of paper, the margins and the size of printed images may vary depending on the type of paper used. If margins and the size of images are not as you expected, adjust the paper feed amount.

(See "Adjusting the Feed Amount.") → P.738

**•** Rolls and sheets have different printing areas, and sheets having a larger bottom margin than rolls. (See "Print Area.")  $\rightarrow P.857$ 

## Changing the Type of Paper

**Note** 

**•** When you load a roll, a menu for selection of the type of paper is shown on the Display Screen. Select the type of paper, and then press the **OK** button.

If no barcode has been printed on the roll and you have set **ManageRemainRoll** to **On**, specify the roll length after the type of paper. [\(See "Specifying the Paper Length."\)](#page-489-0) → P.490

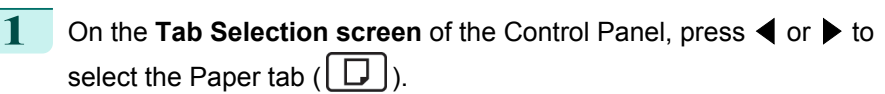

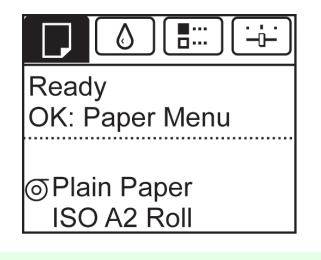

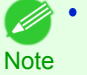

**•** If the **Tab Selection screen** is not displayed, press the **Menu** button.

[Handling rolls](#page-482-0)

<span id="page-489-0"></span>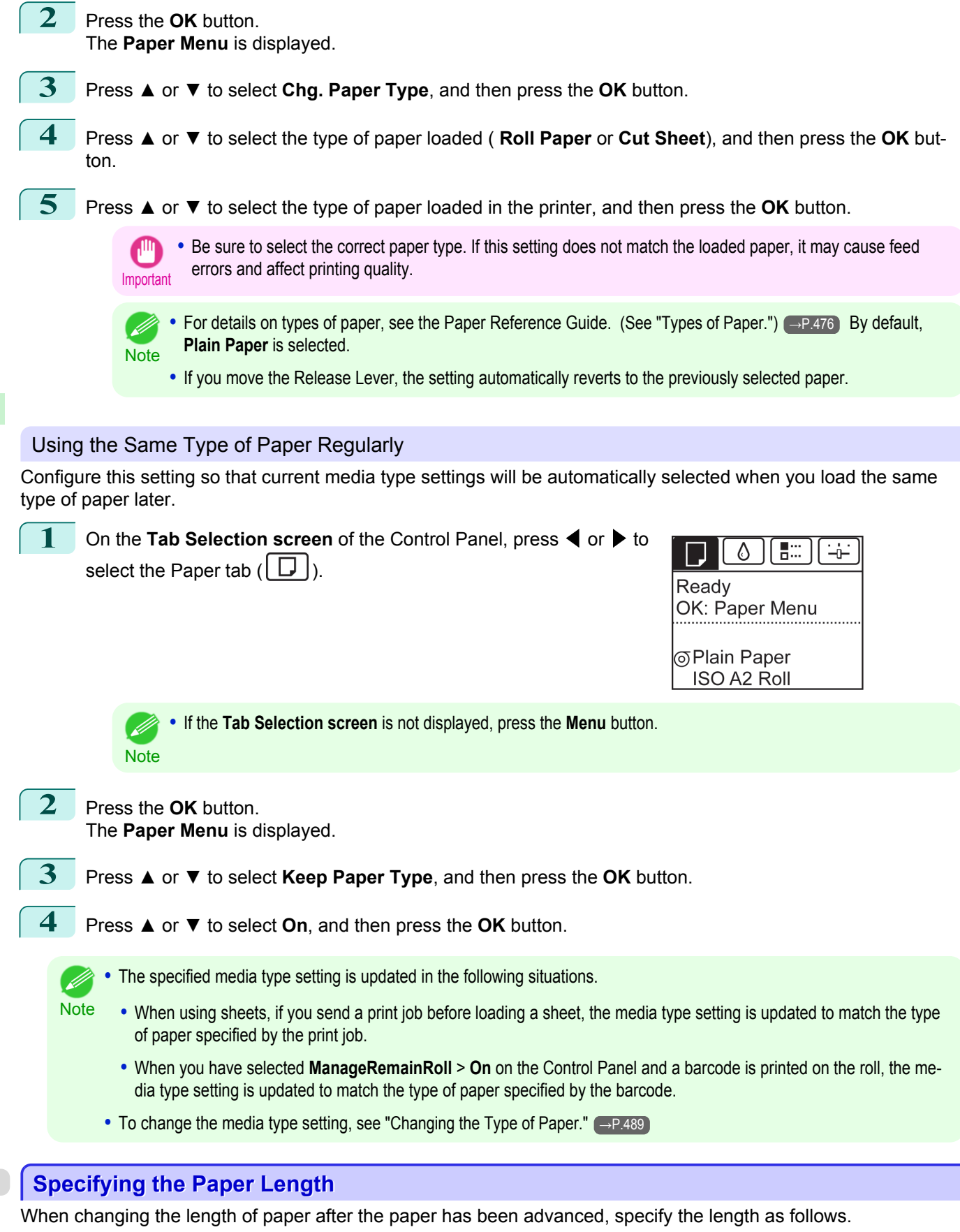

490

**Note** 

**•** Specify the paper length when you have set **ManageRemainRoll** to **On**. [\(See "Keeping Track of the Amount of Roll Paper](#page-494-0) [Left."\)](#page-494-0)  $\rightarrow$ P.495

[Handling rolls](#page-482-0)

<span id="page-490-0"></span>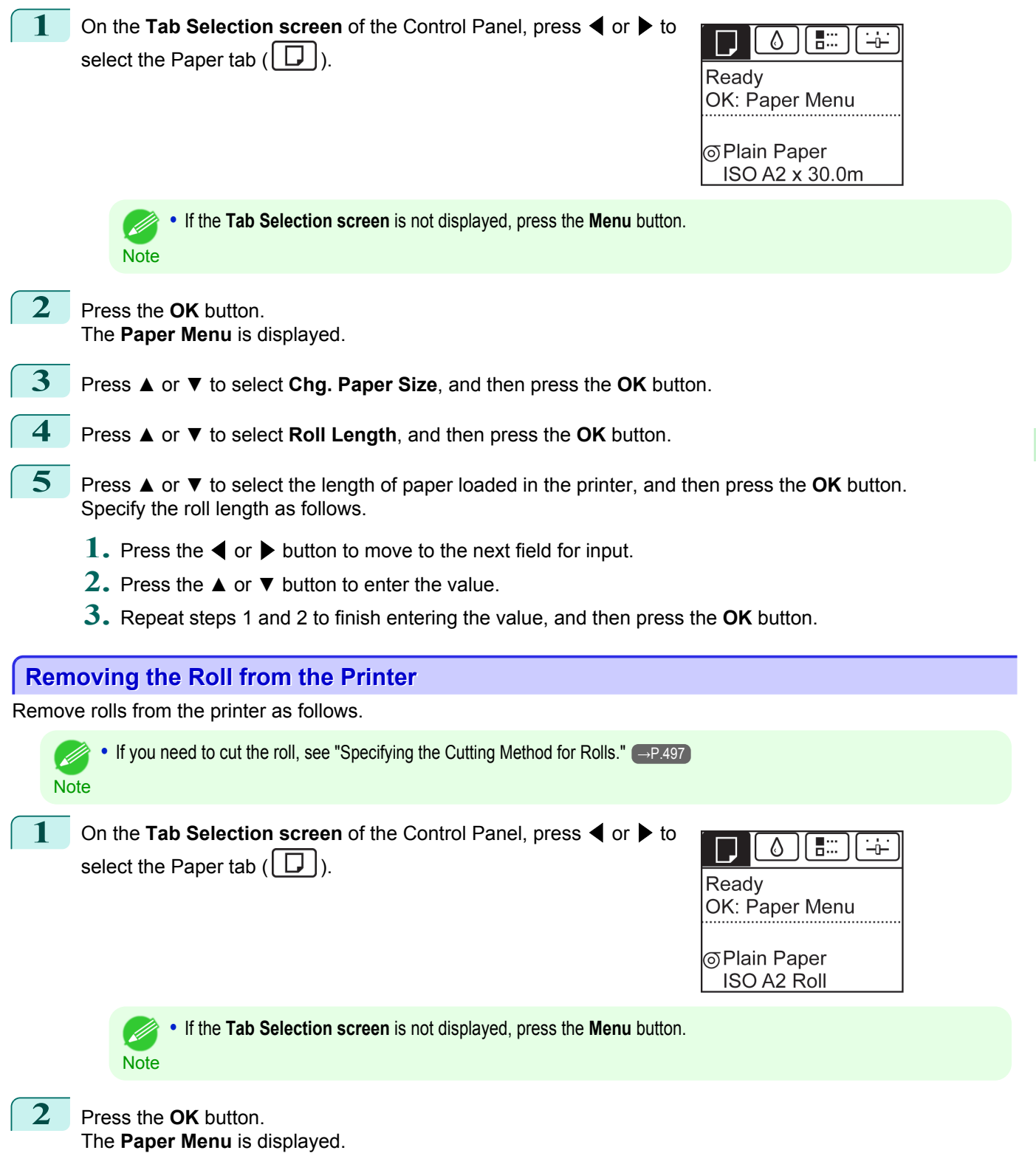

**3** Press **▲** or **▼** to select **Eject Paper**, and then press the **OK** button.

491

[Handling and Use of Paper](#page-474-0)

Handling and Use of Paper

[Handling rolls](#page-482-0)

The roll is rewound.

Important

**4** Press **▲** or **▼** to select "**Yes**", and then press the **OK** button.

edge of the roll.

**•** If you have selected **ManageRemainRoll** > **On** in the Control Panel menu, a barcode is printed on the leading

Do not remove the roll before the barcode is printed. You

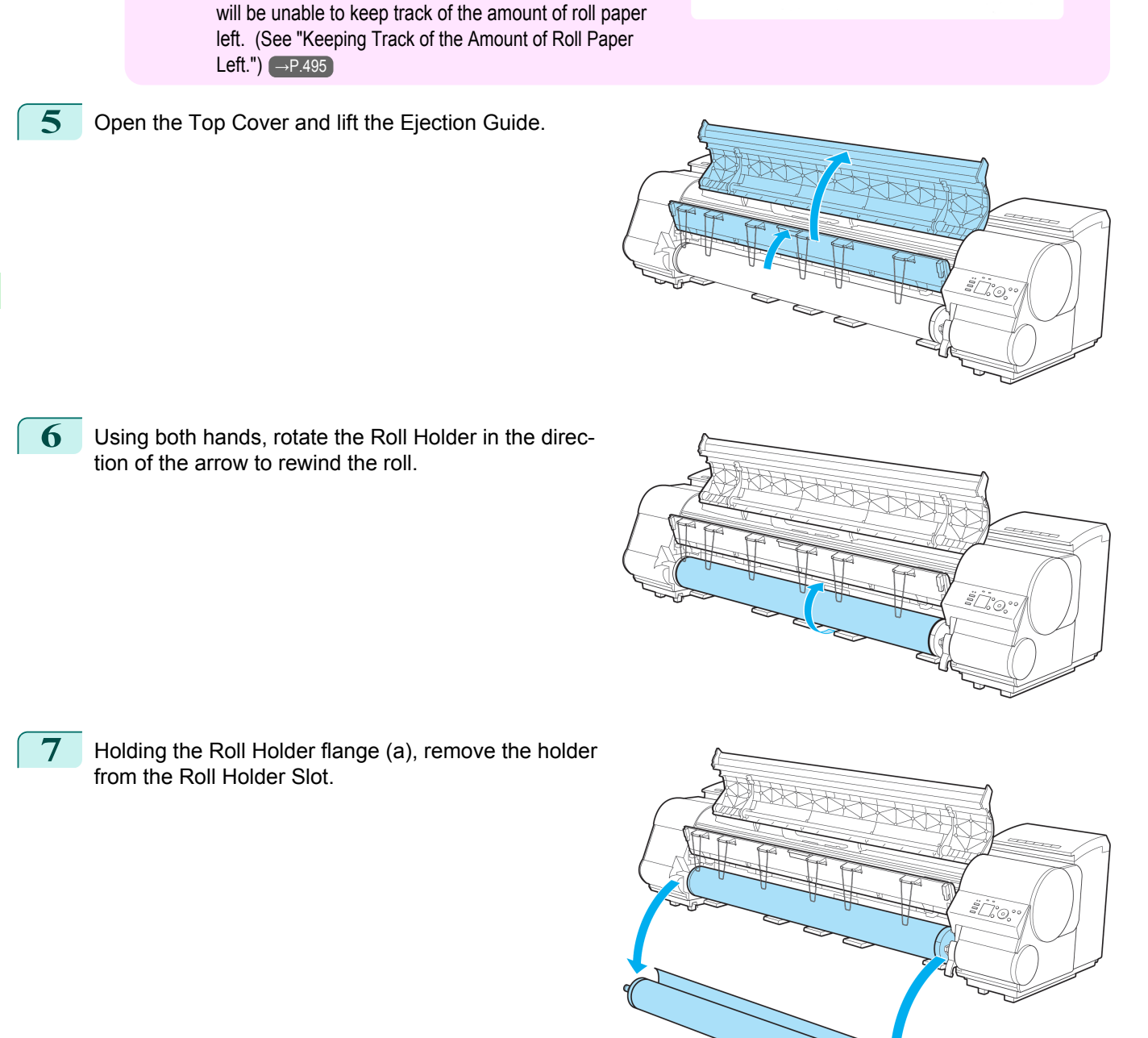

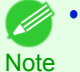

• For instructions on removing the Roll Holder from rolls, [see "Removing the Roll Holder from Rolls."](#page-492-0) (→P.493)

<span id="page-492-0"></span>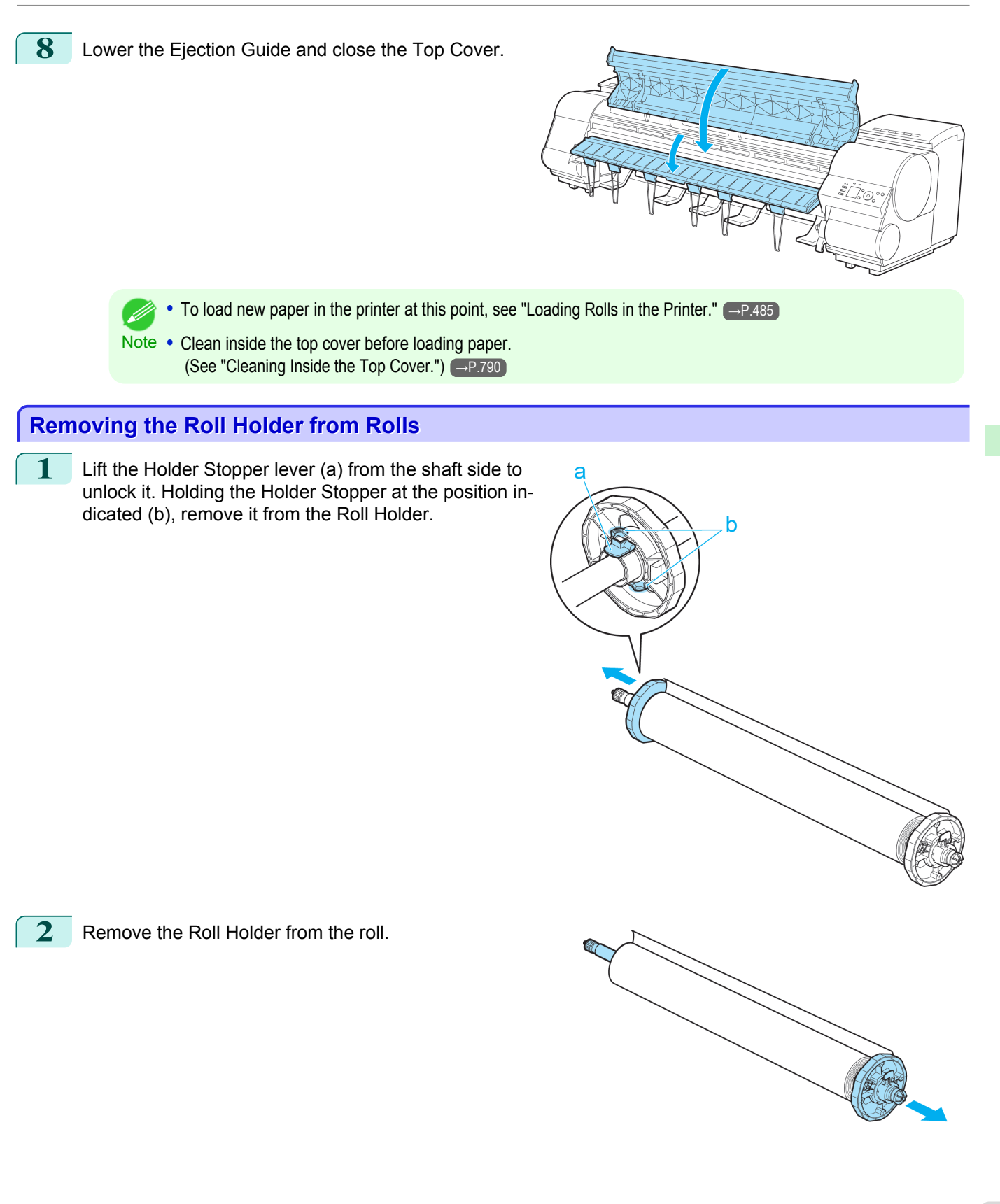

[Handling and Use of Paper](#page-474-0)

Handling and Use of Paper

[Handling rolls](#page-482-0)

- <span id="page-493-0"></span>**3** When removing attachments, push the tips (a) in as you remove the attachment.
	- **•** 3-Inch Paper Core Attachment #1 ( Roll Holder side)

**•** 3-Inch Paper Core Attachment #2 ( Holder Stopper side)

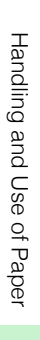

- 
- **•** 2-Inch Paper Core Attachment

Important **•** Store the roll in the original bag or box, away from high temperature, humidity, and direct sunlight. If paper is not stored properly, the printing surface may become scratched, which may affect the printing quality when you use it again.

# **Feeding Roll Paper Manually**

After a roll has been advanced, you can press the **Feed** button to feed or retract the roll with the **▲** and **▼** buttons.

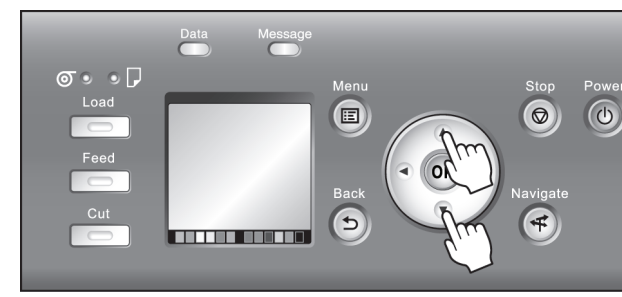

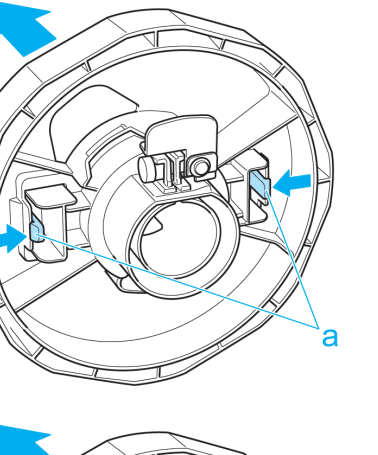

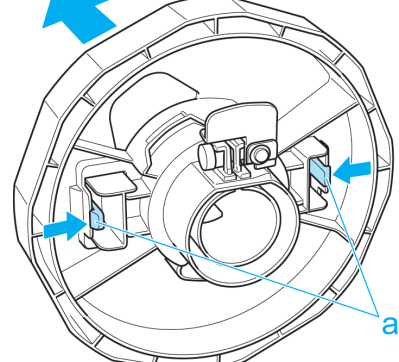

<span id="page-494-0"></span>

**1** Press the **Feed** button.

**2** Press the **▲** or **▼** button to advance or retract the roll. Press **▲** to retract the roll manually. Press **▼** to advance the roll manually.

**Note •** If you hold down **▲** or **▼** for less than a second, the roll will move about 1 mm (0.04 in). If you hold down **▲** or **▼** for more than a second, the roll will move until you release the button. Release the button when the Display Screen indicates "**End of paper feed. Cannot feed paper more.**".

# **Keeping Track of the Amount of Roll Paper Left**

Setting **ManageRemainRoll** to **On** in the **Paper Menu** of the Control Panel will print a barcode with text on the roll when the roll is removed that identifies the type of paper and amount left. When **ManageRemainRoll** is **On** and you load rolls with printed barcodes, the type of paper and amount left are automatically detected after rolls are loaded. The barcode will be cut off after it has been read.

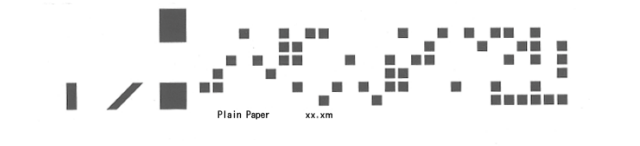

Important • If the barcode on the roll is not detected, enter the type and length of paper on the Control Panel.

Follow these steps to set **ManageRemainRoll** to **On** as follows.

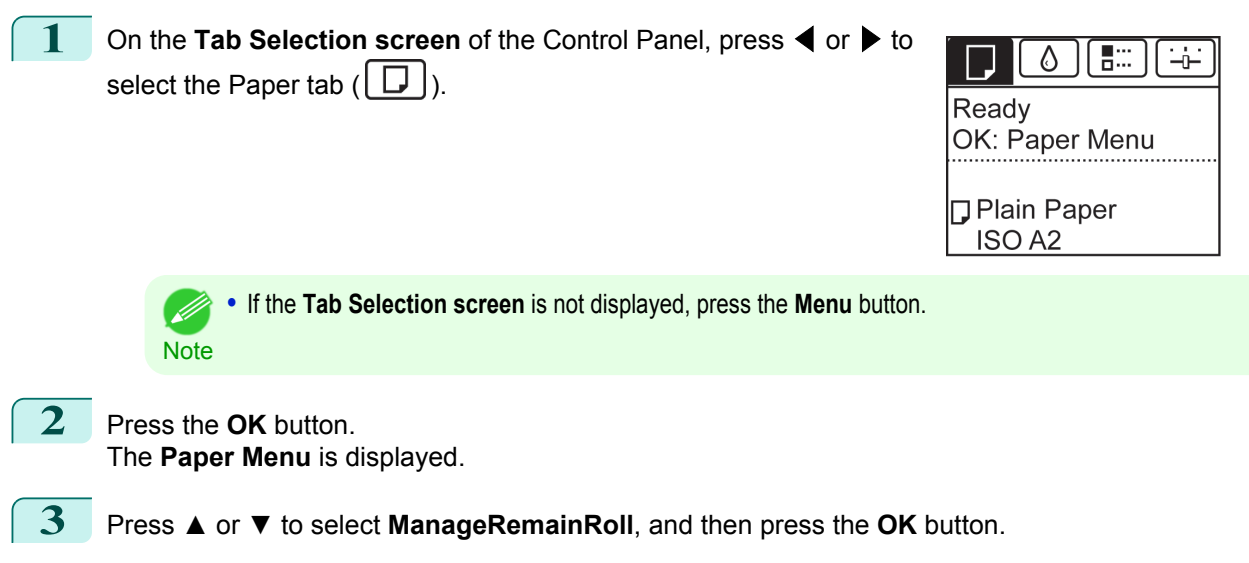

**4** Press **▲** or **▼** to select **On**, and then press the **OK** button.

printer to Eject. [\(See "Specifying the Cutting Method for Rolls."\)](#page-496-0) → P.497

# **Specifying the Ink Drying Time for Rolls**

When you are using paper that takes longer for ink to adhere, ink may be transferred onto the paper surface during ejection, soiling it. In that case, you may be able to improve the condition by setting the time to wait for the ink to dry after printing.

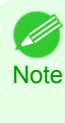

**•** If the Cutter touches the print surface on which the ink is not dry, the paper surface may become scratched or soiled, or the paper surface may rub when the paper falls and the surface may become soiled. To wait for the ink to dry without allowing printed documents to fall after printing, set **Cutting Mode** on the menu of the

495

[Handling and Use of Paper](#page-474-0)

Handling and Use of Paper

[Handling rolls](#page-482-0)

#### Windows

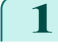

**1** Display the printer driver dialog box.  [\(See "Accessing the Printer Driver Dialog Box from the Operating System Menu \(Windows\)."\)](#page-164-0) →P.165

**2** Select the **Main** sheet and click **CAdvanced Settings** in **A Media Type**.

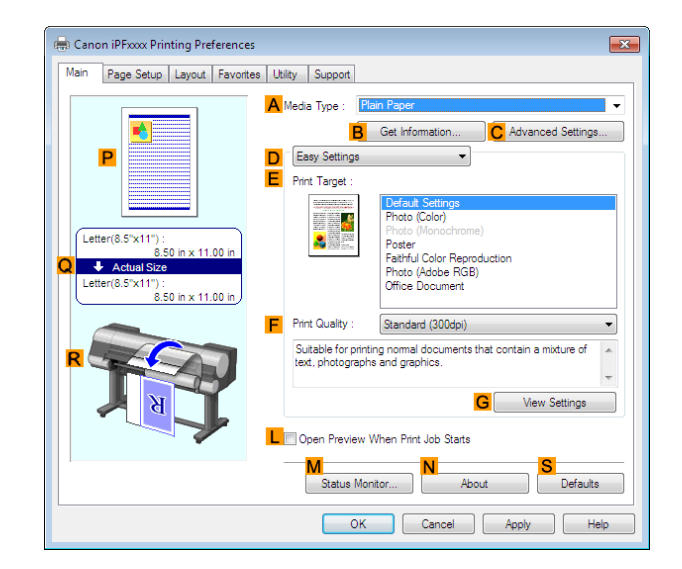

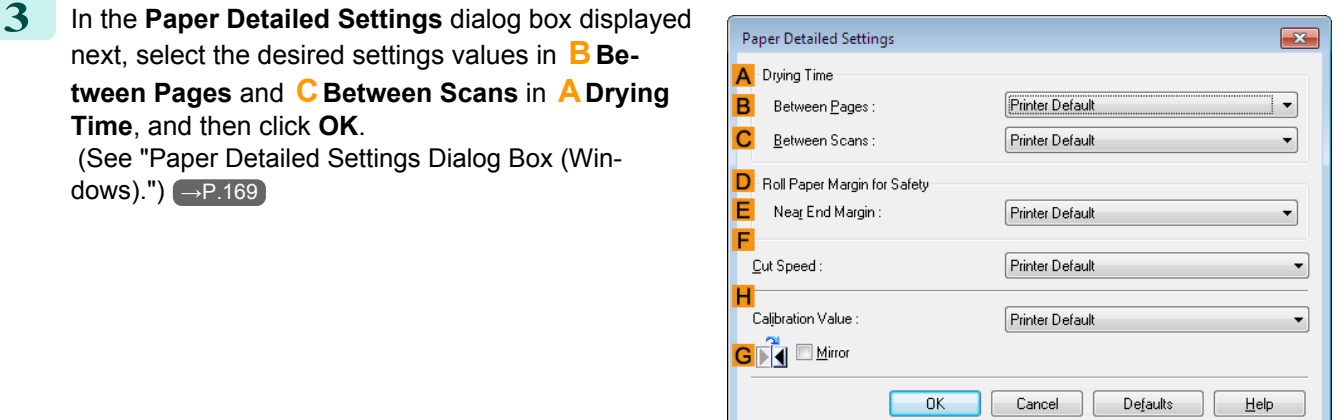

## Mac OS X

**1** Choose **Print** in the application menu.

**Time**, and then click **OK**.

[dows\)."\)](#page-168-0)  $\rightarrow$  P.169

**2** Select the **Main** pane and click **CSettings** in **<sup>A</sup> Media Type**.

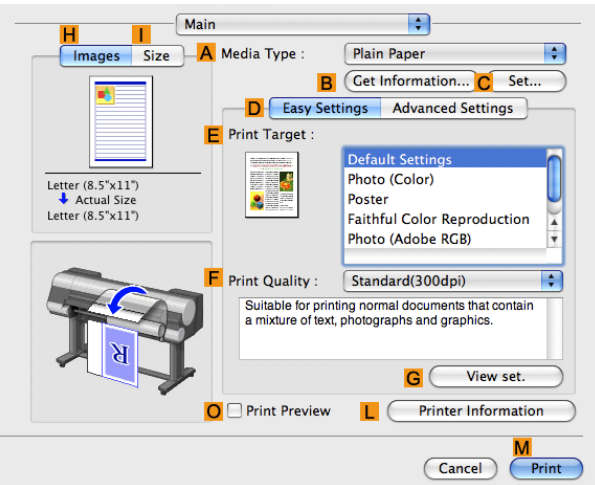

496

[Handling rolls](#page-482-0)

<span id="page-496-0"></span>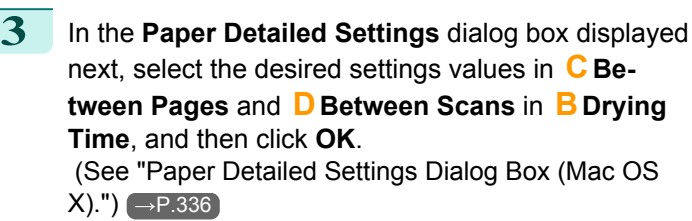

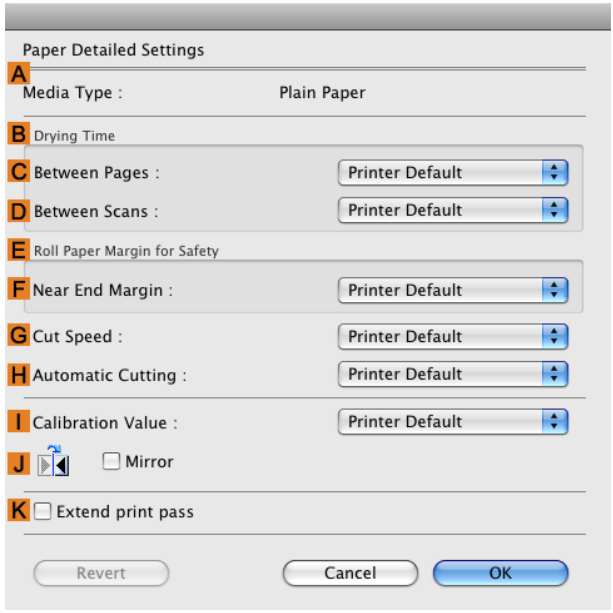

# **Specifying the Cutting Method for Rolls**

How rolls are cut after ejection varies depending on printer settings.

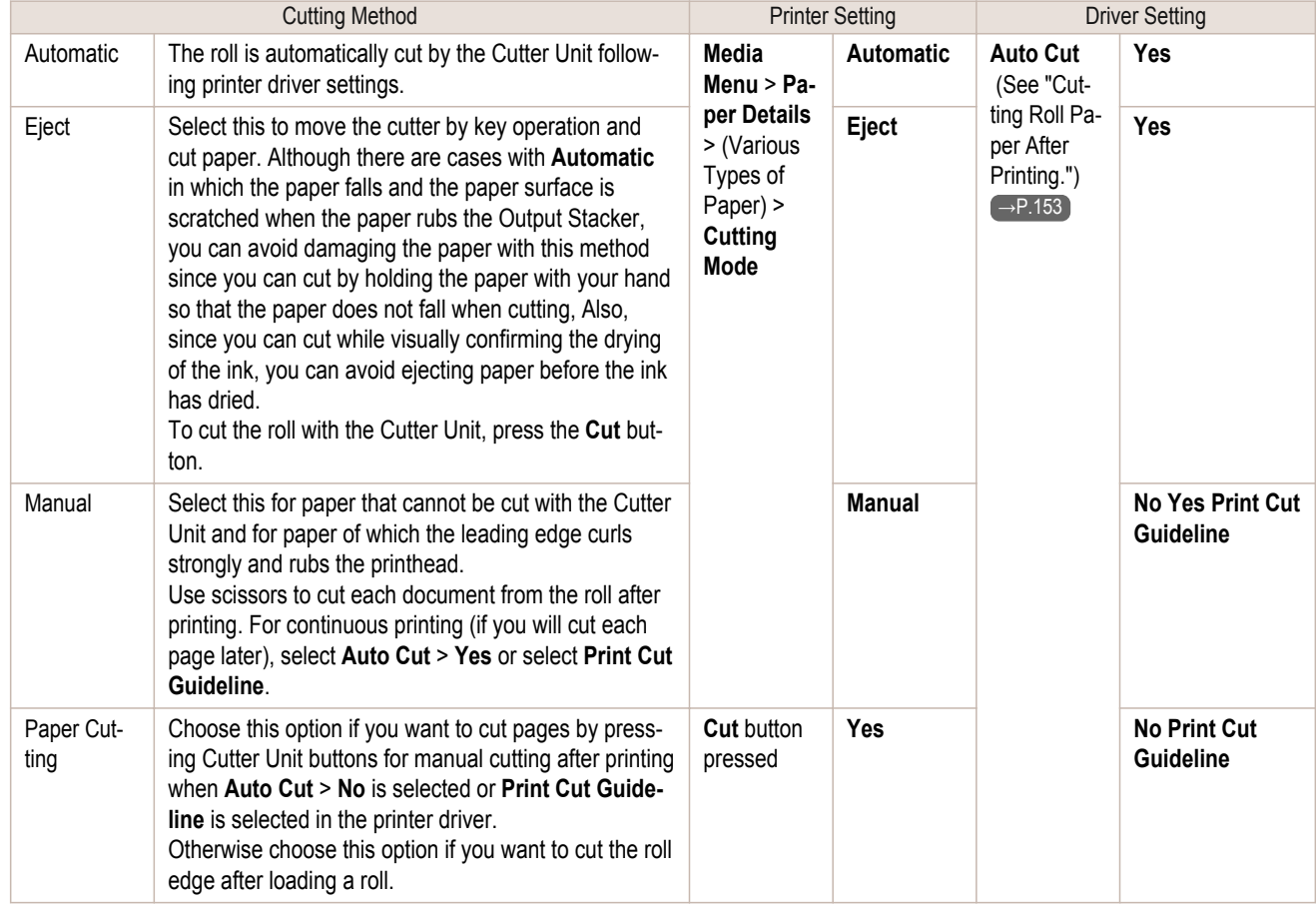

- <span id="page-497-0"></span>**•** Automatic and Eject are valid only when you have selected **Auto Cut** > **Yes** in the printer driver.
- **Note •** With Eject, printing does not resume after a series of jobs have been printed continuously until the roll is cut.
	- **• Eject** is the preset selection in **Cutting Mode** for some types of paper. For this paper, we recommend keeping the preset cutting mode.
	- **•** If documents printed using Automatic, Eject, or manual cutting are short, rolls are advanced a specific amount before cutting to prevent problems with cutting and paper ejection. This may create a wider bottom margin, in some cases.

Cut rolls manually in the following cases:

## Eject (when the paper surface is being scratched / to wait for ink to dry)

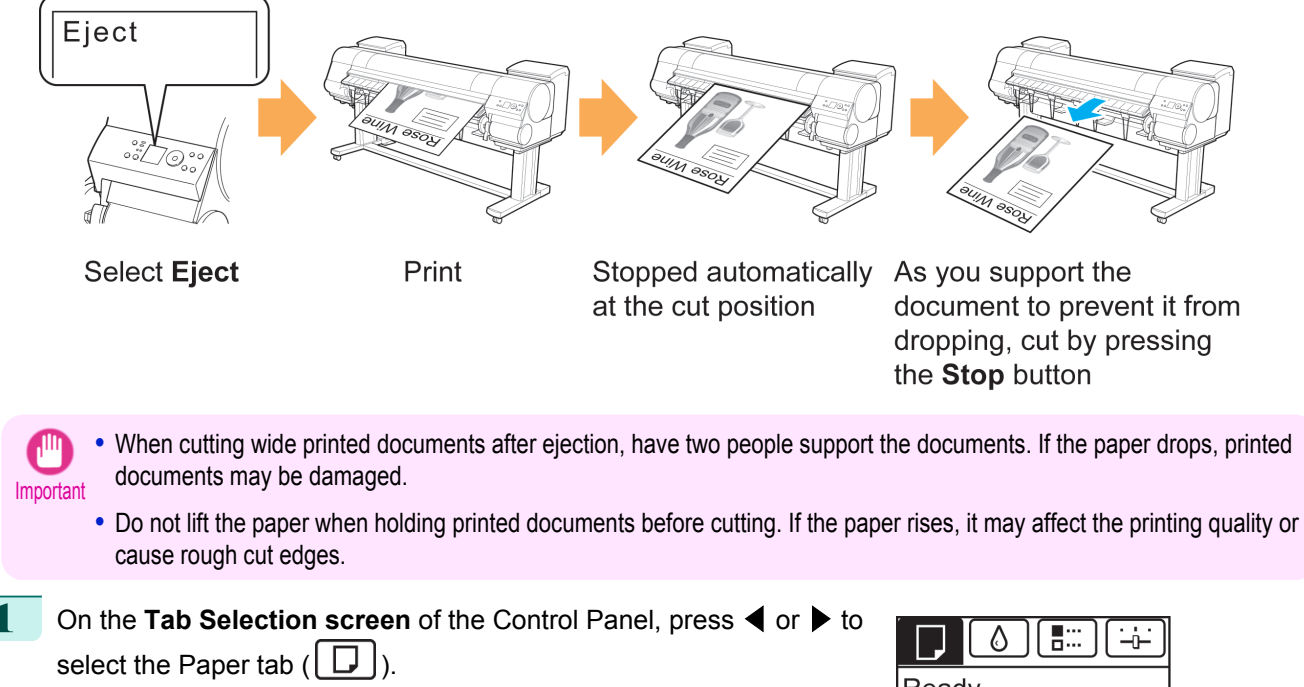

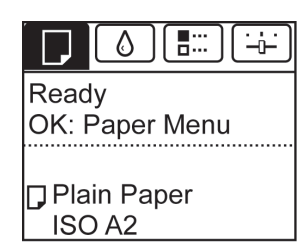

**Note •** If the **Tab Selection screen** is not displayed, press the **Menu** button.

- **2** Press the **OK** button. The **Paper Menu** is displayed.
- **3** Press **▲** or **▼** to select **Paper Details**, and then press the **OK** button.
- **4** Press **▲** or **▼** to select the type of paper, and then press the **OK** button.
- **5** Press **▲** or **▼** to select **Cutting Mode**, and then press the **OK** button.
- **6** Press **▲** or **▼** to select **Eject**, and then press the **OK** button.
	- **7** Print the job. When printing is finished, the printer will stop without cutting.

<span id="page-498-0"></span>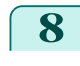

**8** Holding the printed document to prevent it from dropping, press the **Cut** button to cut the roll.

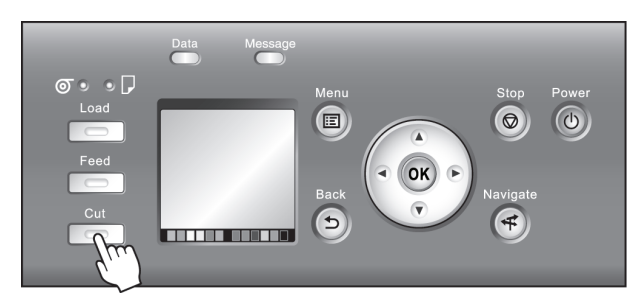

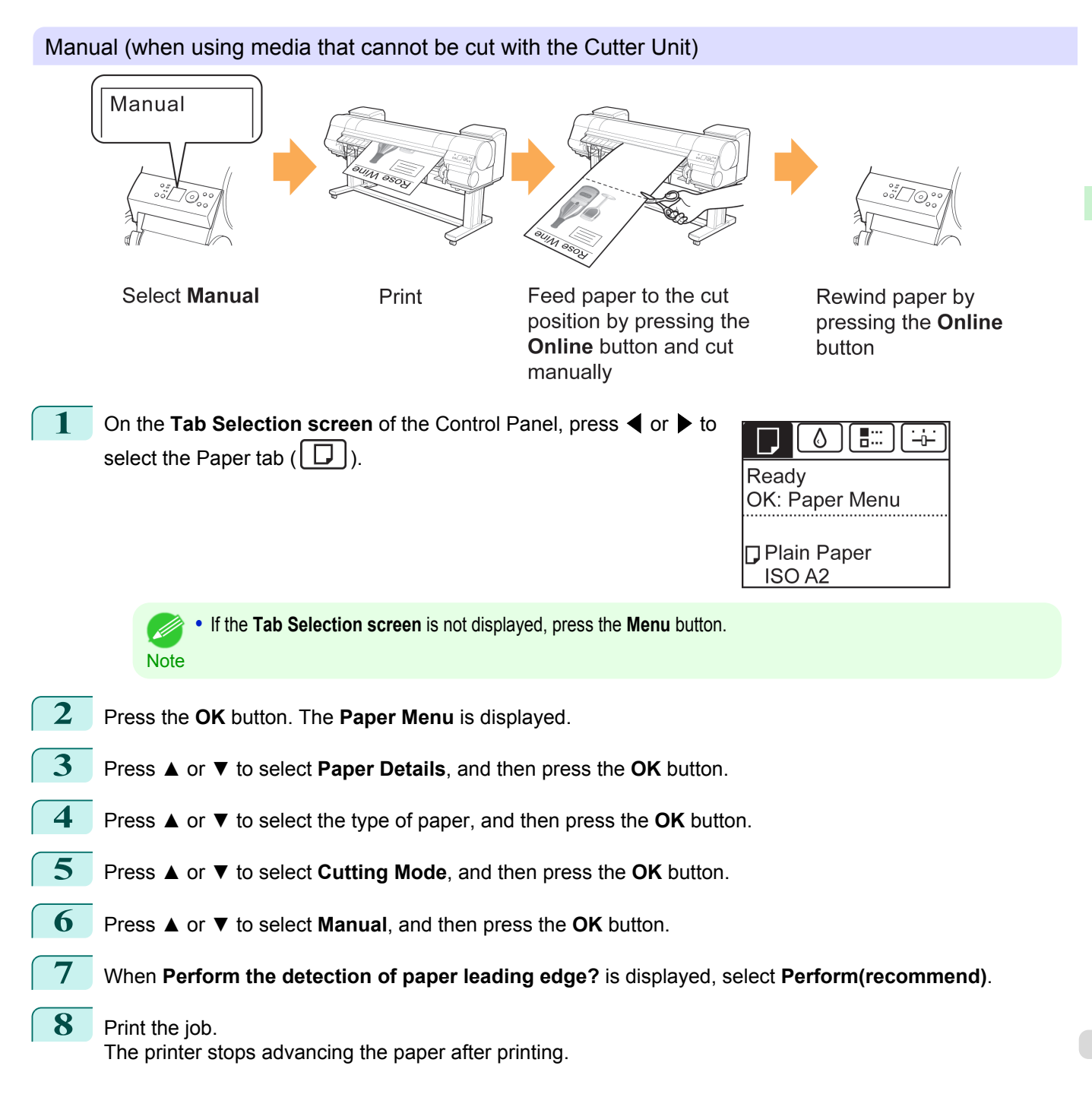

[Handling rolls](#page-482-0)

Handling rolls

499

[User's Guide](#page-0-0)

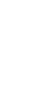

# **9** Press the **Feed** button.

Roll paper is fed to the specified cut position and then automatically stopped.

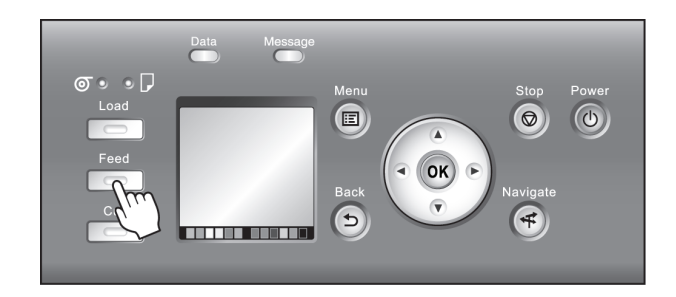

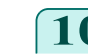

**10** Cut the roll paper manually with scissors or the like.

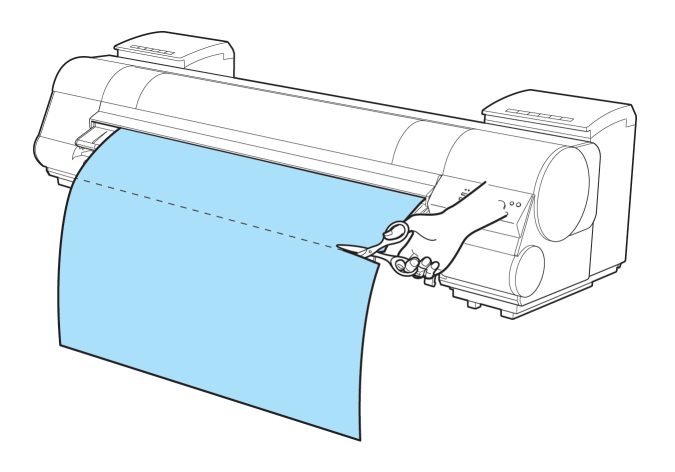

**11** Press the **OK** button.

After the roll is rewound, it stops automatically.

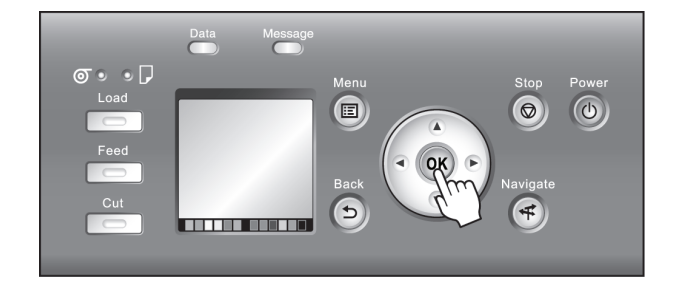

ISO<sub>A2</sub>

Manual (for paper of which the leading edge rubs the printhead) Manual **Select Manual** Print Feed paper to the cut Rewind paper by position by pressing the pressing the Online Online button and cut button manually **1** On the **Tab Selection screen** of the Control Panel, press ◀ or ▶ to 500♦ [ H.I.  $\frac{1}{2}$ select the Paper tab  $(\Box)$ . Ready OK: Paper Menu **Plain Paper** 

[Handling and Use of Paper](#page-474-0)

Handling and Use of Paper

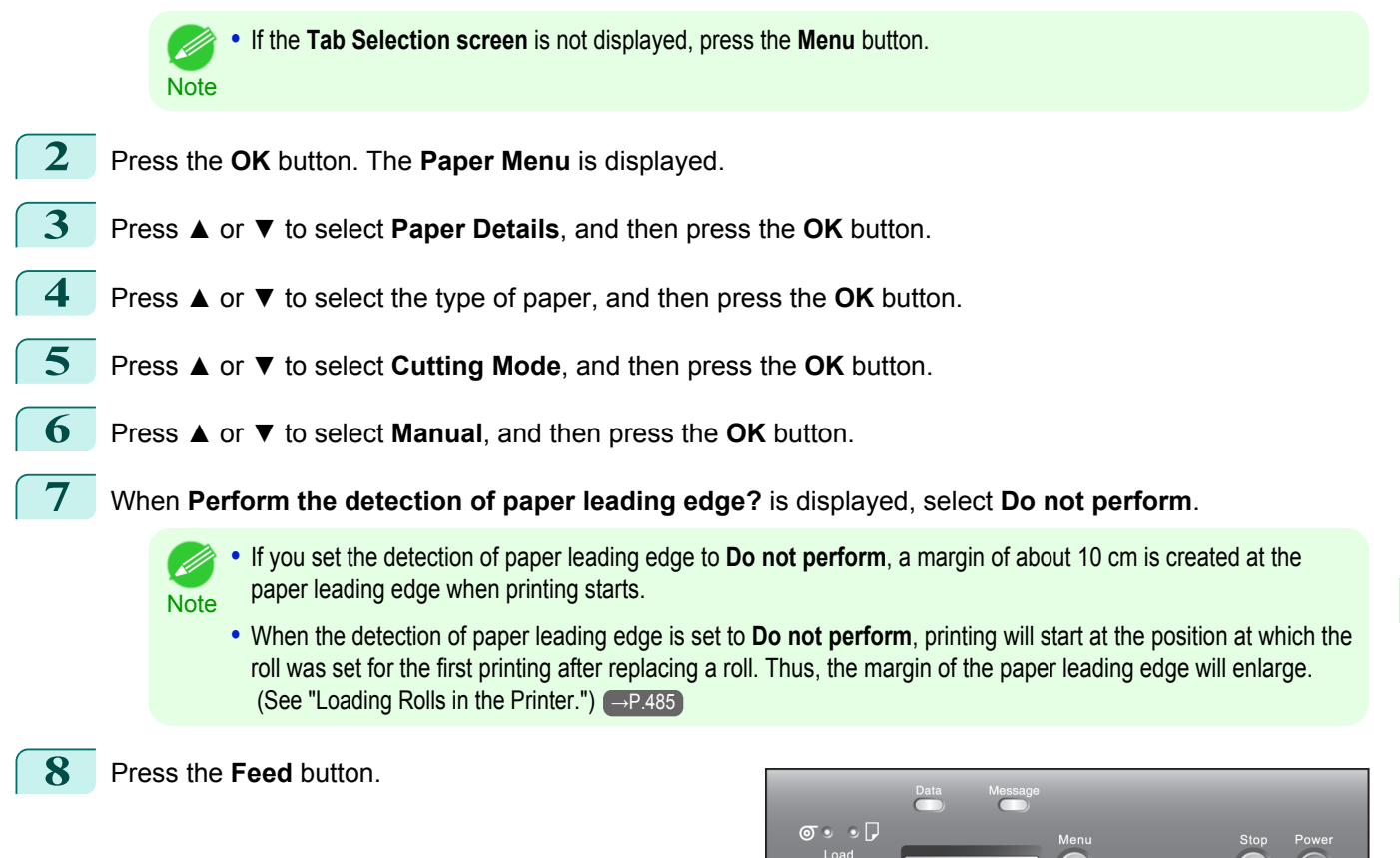

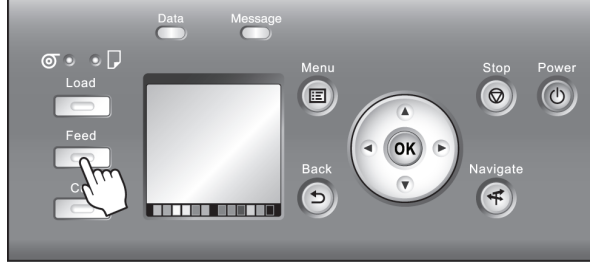

**9** Press **▲** or **▼** to align the paper leading edge with the (a) position.

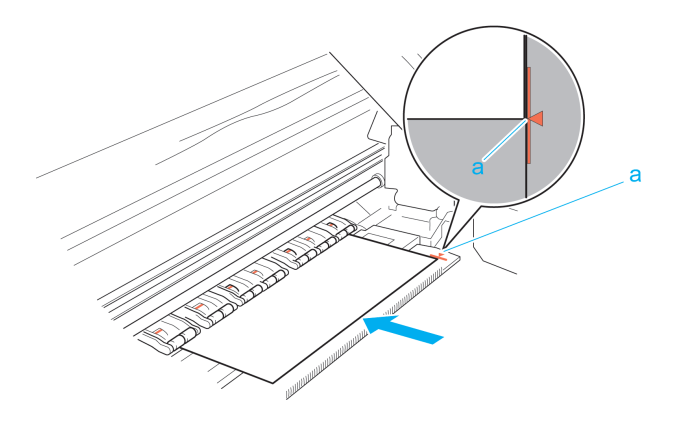

# **10** Print the job.

The printer stops advancing the paper after printing.

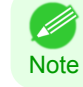

**•** The printer can continue to receive print jobs from computers. If a print job is received and printed here, it can be printed without the margin of about 10 cm being created at the paper leading edge.

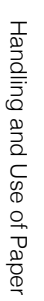

## <span id="page-501-0"></span>**11** Press the **Feed** button.

Roll paper is fed to the specified cut position and then automatically stopped.

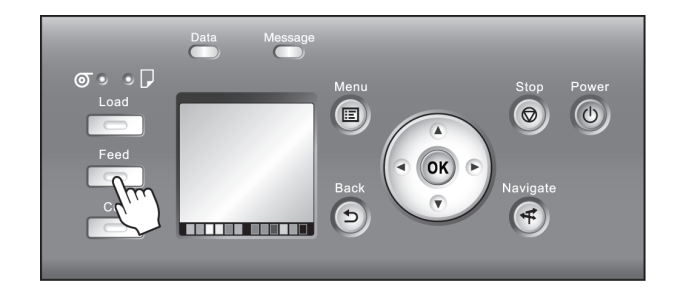

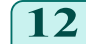

**12** Cut the roll paper manually with scissors or the like.

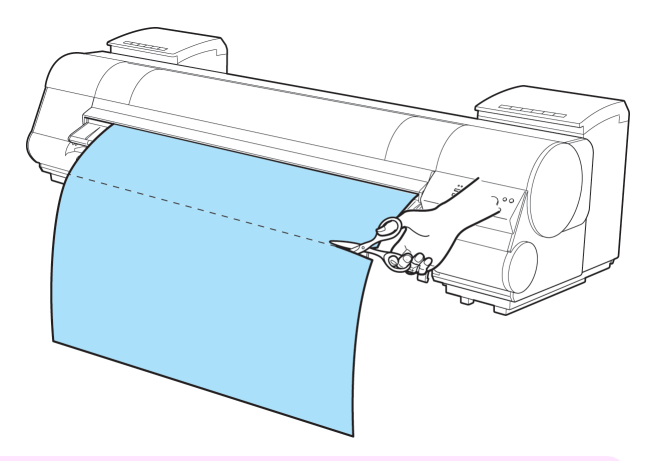

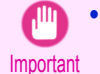

**•** Cut at the dotted line printed on the paper. If you cut on the printer side of the dotted line, the paper leading edge may rub against the printhead and may deviate from the paper retainer.

## **13** Press the **OK** button.

After the roll is rewound, it stops automatically.

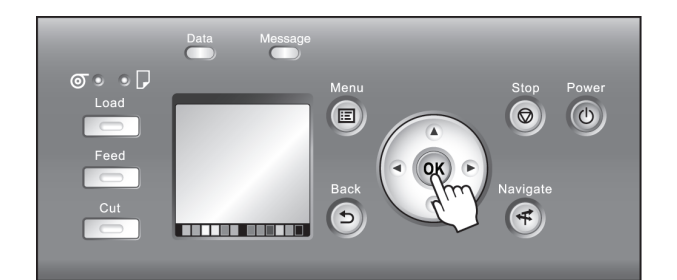

Paper cutting (to have the roll cut at your specified position)

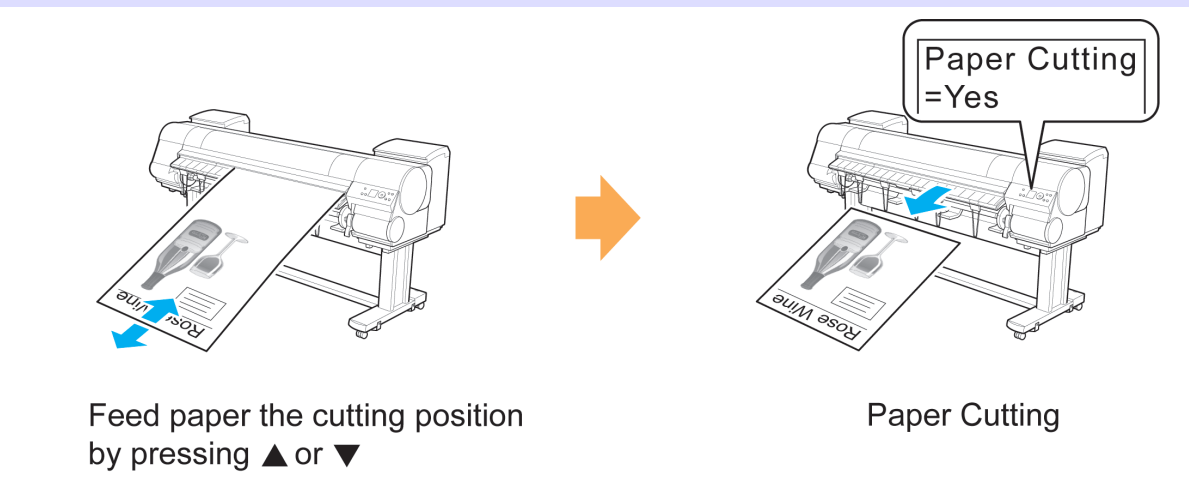

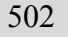

**1** Press the **Feed** button.

<span id="page-502-0"></span>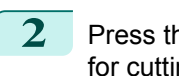

**2** Press the **▼** button to advance the roll to the position for cutting.

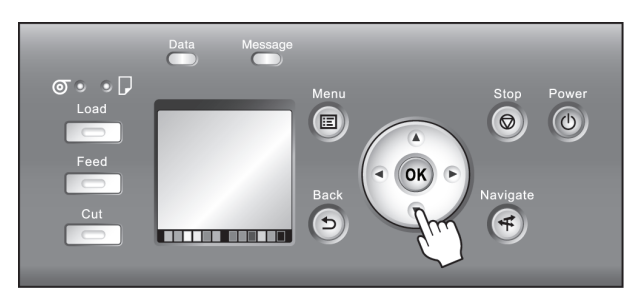

**3** Press the **Cut** button.

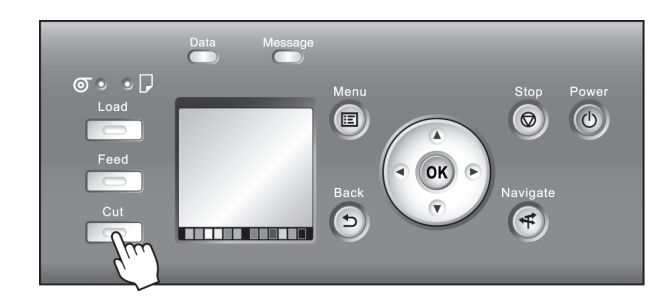

**4** Press **▲** or **▼** to select **Yes**, and then press the **OK** button. After the roll paper is cut, it is rewound automatically.

## **Cutting the Leading Edge of Roll Paper Automatically**

If the leading edge of the paper is cut crooked or is not cut straight when roll paper is loaded, it will not print correctly. If this happens, you can cut the leading edge of the paper straight when loading a paper roll by using **Trim Edge First** in the Control Panel menu.

**Trim Edge First** offers the following options.

### **• Automatic**

If the leading edge of the paper is cut crooked and is not cut straight when loading roll paper, cut the leading edge straight and eject the fragment of paper to prevent printing on the platen and soiling the printer.

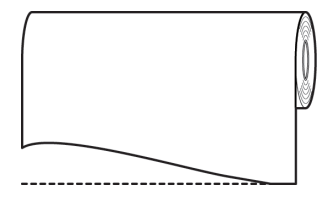

#### **• On (Preset Len)**

The amount to cut from the leading edge of the paper varies depending on the media type, and is cut to a prescribed length. For more information on the prescribed length, see the leading edge precut length in the Paper Reference Guide. (See " Paper Reference Guide")

#### **• On(Input Length)**

The amount to cut from the leading edge of paper is specified in the control panel. The amount to cut from the leading edge can be specified in the range of lengths displayed in the control panel. The range of lengths differs between each media type.

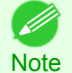

**•** The amount to cut from the leading edge of paper cannot be set shorter than the length displayed in the control panel.

#### **• Manual**

The amount to cut from the leading edge of the paper can be adjusted by pressing the **▲** and **▼** buttons. After making the adjustment, you can cut the paper by pressing the **Paper Cutting** button and selecting **Cut paper**.

[Handling rolls](#page-482-0)

#### After the paper has been cut, press **Finish paper set**.

<span id="page-503-0"></span>**•** If you do not press **Finish paper set** after cutting the paper, you will not be able to print again. **Note • Off** The edge is not cut and scraps are not removed. Follow these steps to change the **Trim Edge First** setting. **1** On the **Tab Selection screen** of the Control Panel, press ◀ or ▶ to ₩ ≒і⊢ Δ select the Paper tab  $(\Box)$ . Readv OK: Paper Menu **D** Plain Paper ISO<sub>A2</sub> **•** If the **Tab Selection screen** is not displayed, press the **Menu** button. **Note 2** Press the **OK** button. The **Paper Menu** is displayed. **3** Press **▲** or **▼** to select **Paper Details**, and then press the **OK** button. **4** Press **▲** or **▼** to select the type of paper, and then press the **OK** button. **5** Press **▲** or **▼** to select **Trim Edge First**, and then press the **OK** button. **6** Press **▲** or **▼** to select the desired setting option, and then press the **OK** button. This setting takes effect the next time you load a roll.

## **Reducing Dust from Cutting Rolls**

For media such as Backlit Film that are more likely to generate debris when cut, select **CutDustReduct.** > **On** in the **Paper Menu** of the Control Panel. This option reduces debris from cutting by printing black lines at the leading and trailing edges of documents. It may help prevent Printhead damage. You can specify for **CutDustReduct.** to be activated for particular types of paper.

> **Printed lines** for reducing cutting dust

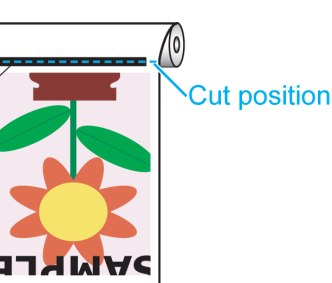

- 
- Important **•** Do not set **CutDustReduct.** to **On** for paper that wrinkles easily, such as **Plain Paper** or lightweight paper. This may impair cutting and cause paper jams.
	- **•** Borderless printing is not available when **CutDustReduct.** is set to **On**. To use borderless printing, select **CutDustReduct.** > **Off**.
Set **CutDustReduct.** to **On** as follows.

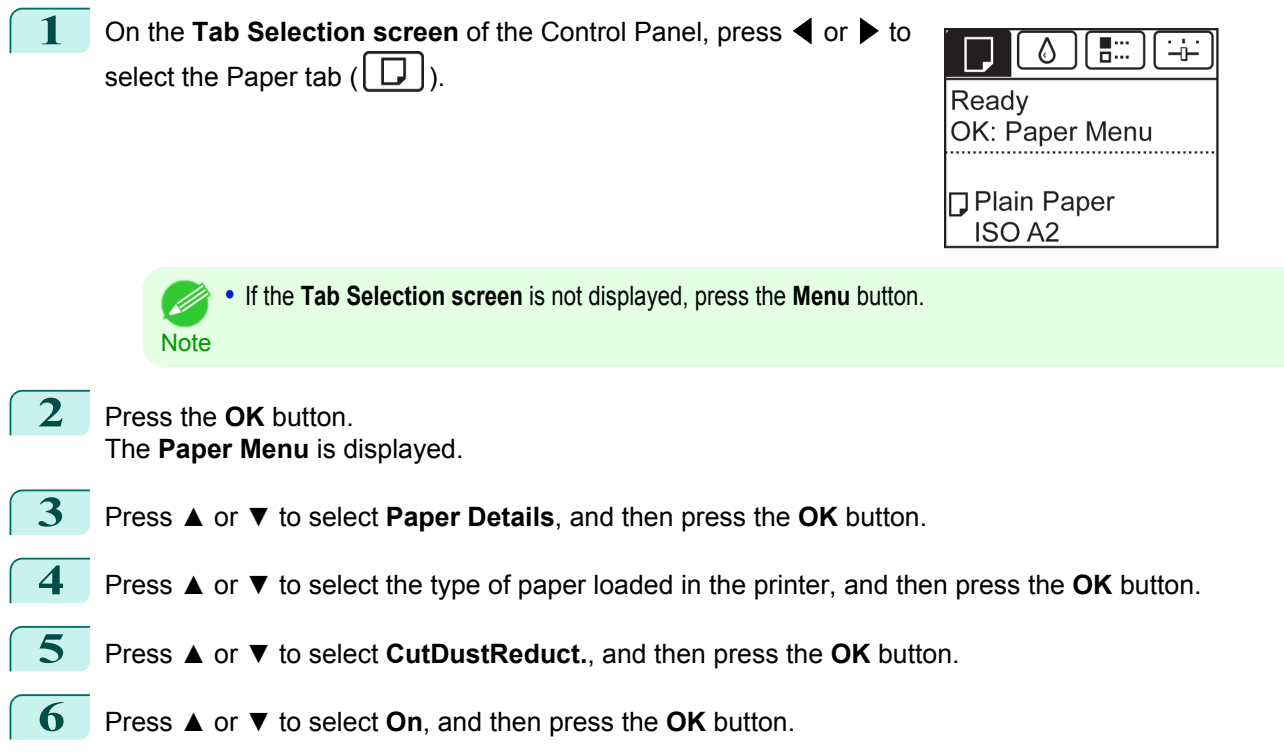

# <span id="page-505-0"></span>Handling sheets

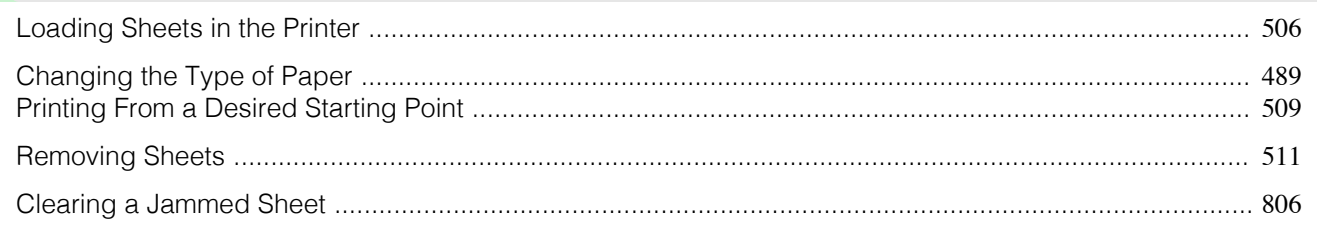

# **Loading Sheets in the Printer**

Follow these steps to load sheets in the printer.

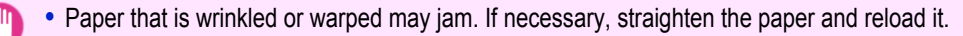

Important **•** Load the paper straight. Loading paper askew will cause an error.

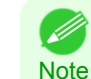

**•** Loading sheets when a roll is already loaded in the printer may cause jams. We recommend removing rolls before loading sheets. [\(See "Removing the Roll from the Printer."\)](#page-490-0) (→P.491)

**•** To prevent the roll from unwinding if you leave it loaded, wrap a sheet of paper around the roll and tape it.

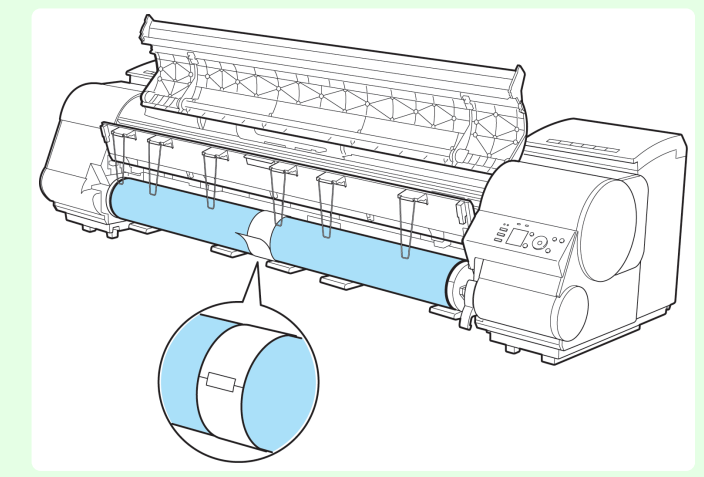

- **•** Before loading sheets, make sure the printer is clean inside the Top Cover and around the Ejection Guide. If these areas are dirty, we recommend cleaning them in advance. [\(See "Cleaning Inside the Top Cover."\)](#page-789-0)  $\rightarrow$ P.790
- **•** Store unused paper in the original package, away from high temperature, humidity, and direct sunlight.
- **1** Select sheets as the paper source.
	- **•** If a print job was received

Sheets are automatically selected, and the media type and size specified by the print job are shown on the Display Screen.

Press **▲** or **▼** to select **Load Paper**, and then press the **OK** button.

- **•** If no print job was received
	- **1.** Press the **Load** button.

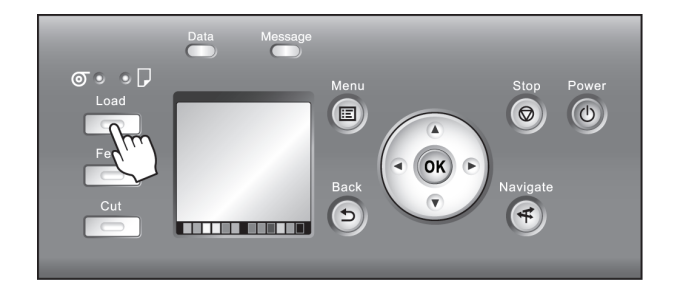

**2.** Press **▲** or **▼** to select **Load Cut Sheet**, and then press the **OK** button.

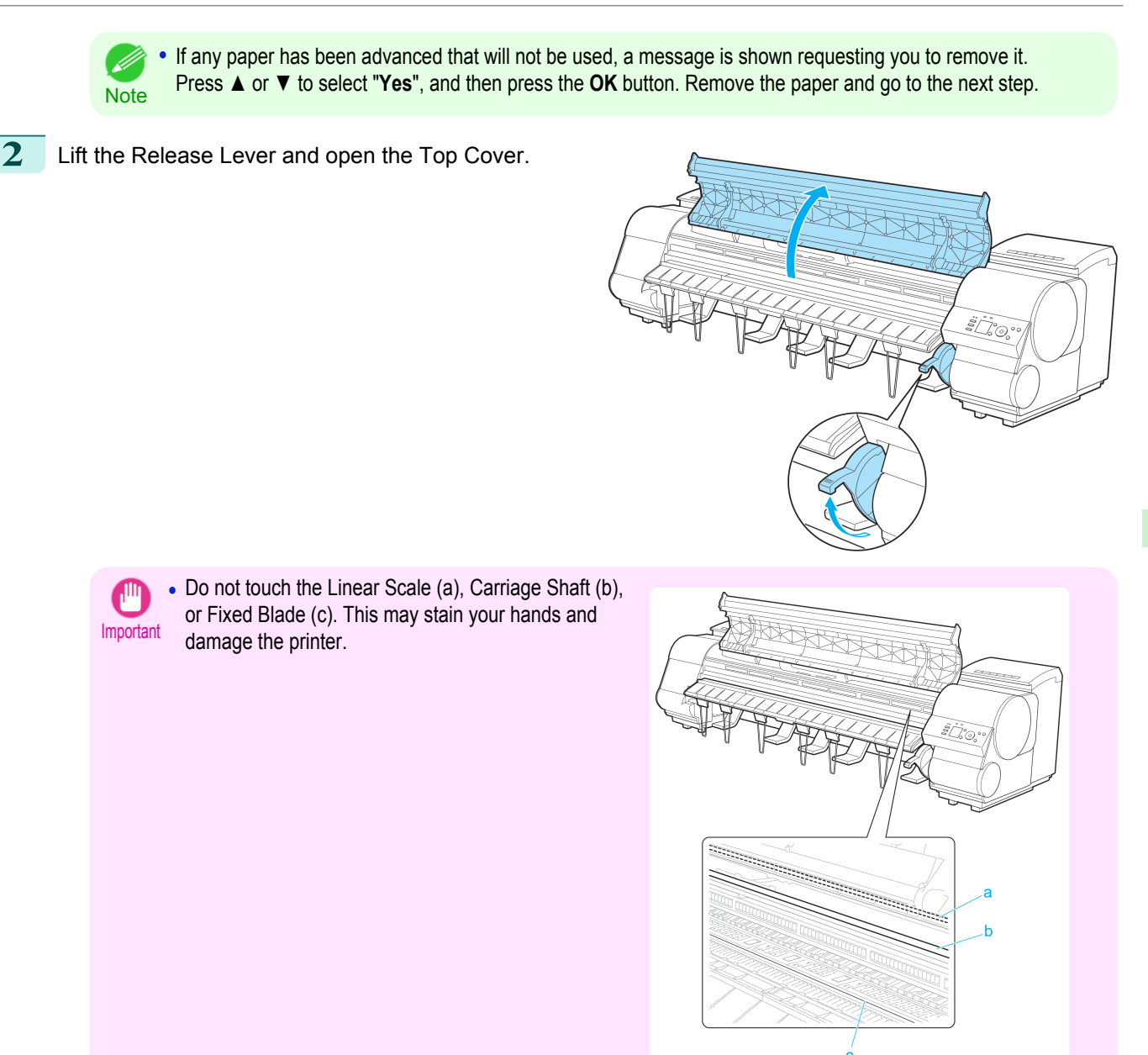

**3** With a sheet lengthwise and printing-side up, insert it between the Platen (a) and the Paper Retainer (b). Align the edges of the sheet as follows.

- **1.** Align the sheet with the Paper Alignment Line (c) at right.
- **2.** Align the inserted edge of the sheet with the leading edge of the Paper Alignment Line (d), as shown.

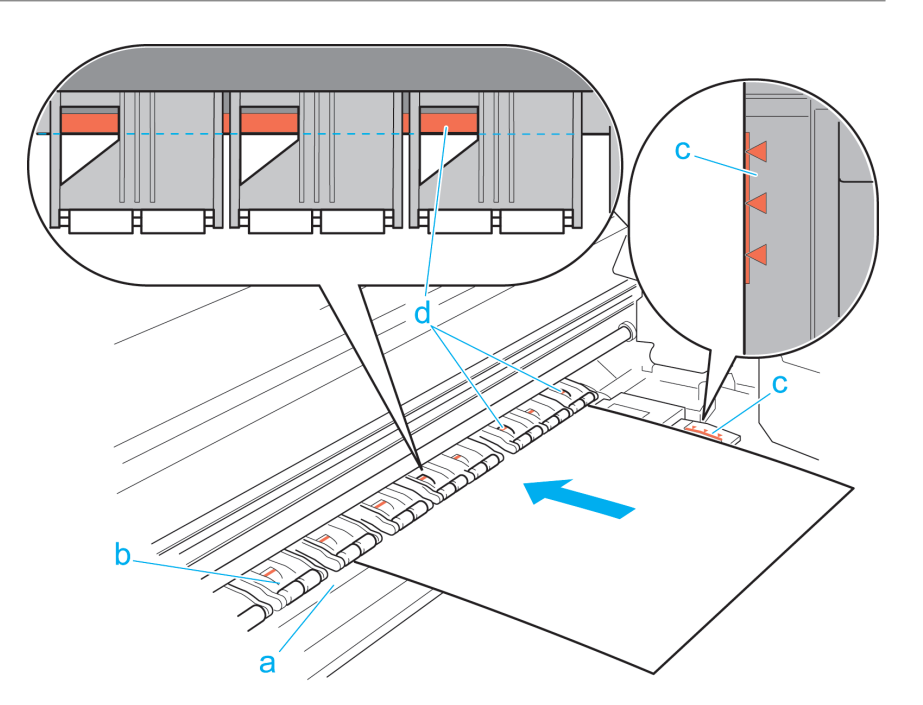

When inserted, sheets are automatically held by suction against the Platen.

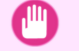

- Important **•** Load a sheet so that it is parallel to the Paper Alignment Line at right (c). Loading paper askew will cause an error.
	- **•** Warped paper may rub against the Printhead. Straighten paper if it is warped before loading it.

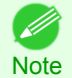

**•** You can adjust the strength of suction holding paper against the Platen when the Release Lever is up. If it is difficult to load paper, press the **▲** or **▼** button on the Control Panel to adjust the strength. Set suction stronger by pressing the **▲** button or weaker with the **▼** button. Three settings are available. However, even if you increase the suction, it may not be sufficient to hold some types of paper against the Platen well. In this case, use your hand to load the paper.

- **•** Sheets are held in place by suction through holes on the Platen. Although the suction may produce a noise when paper is loaded in some positions, it does not indicate a problem. If the noise is distracting, try moving the paper over slightly to the left or right (up to 1 mm [0.039 in]) while keeping it parallel to the Paper Alignment Line.
- **•** The suction remains on for about 30 seconds during loading. If you cannot finish loading a sheet during this time, pull the sheet away and reinsert it to start the suction again.

**4** Lower the Release Lever and close the Top Cover.

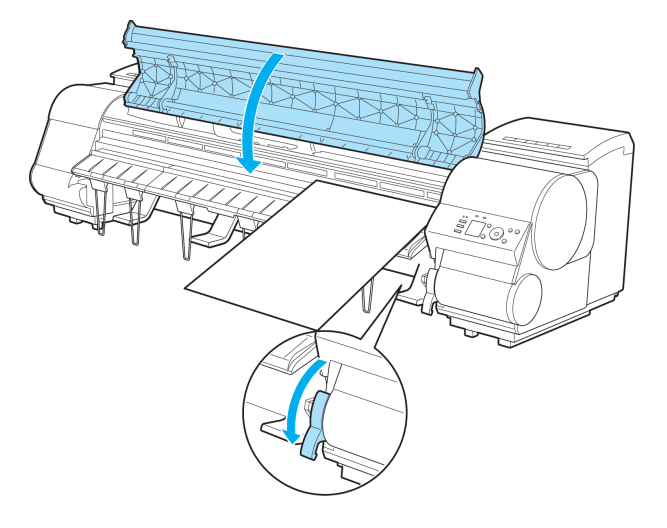

**•** If a print job was received

Pressing the **OK** button will advance the paper, and then printing will begin.

<span id="page-508-0"></span>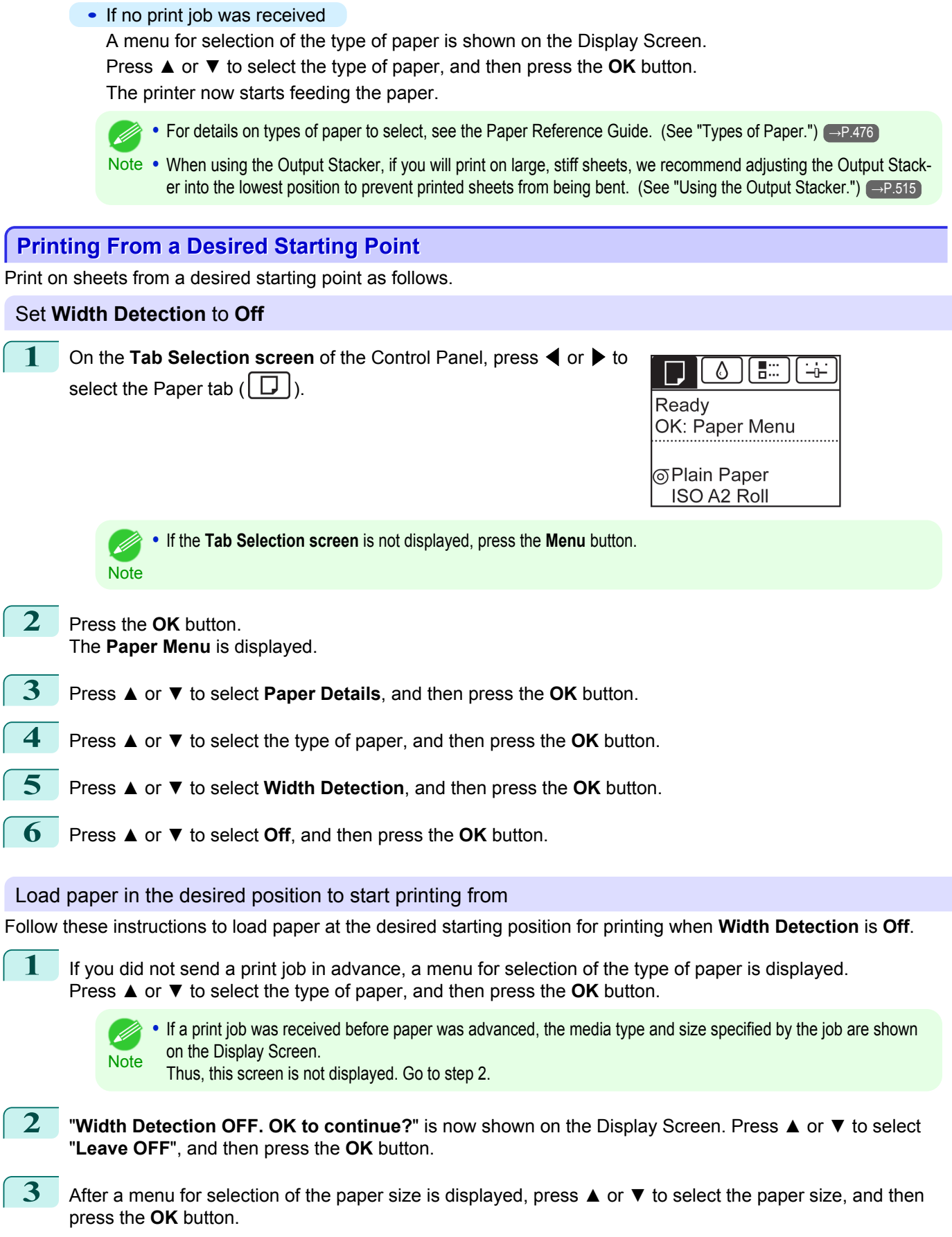

[Handling sheets](#page-505-0)

Handling sheets

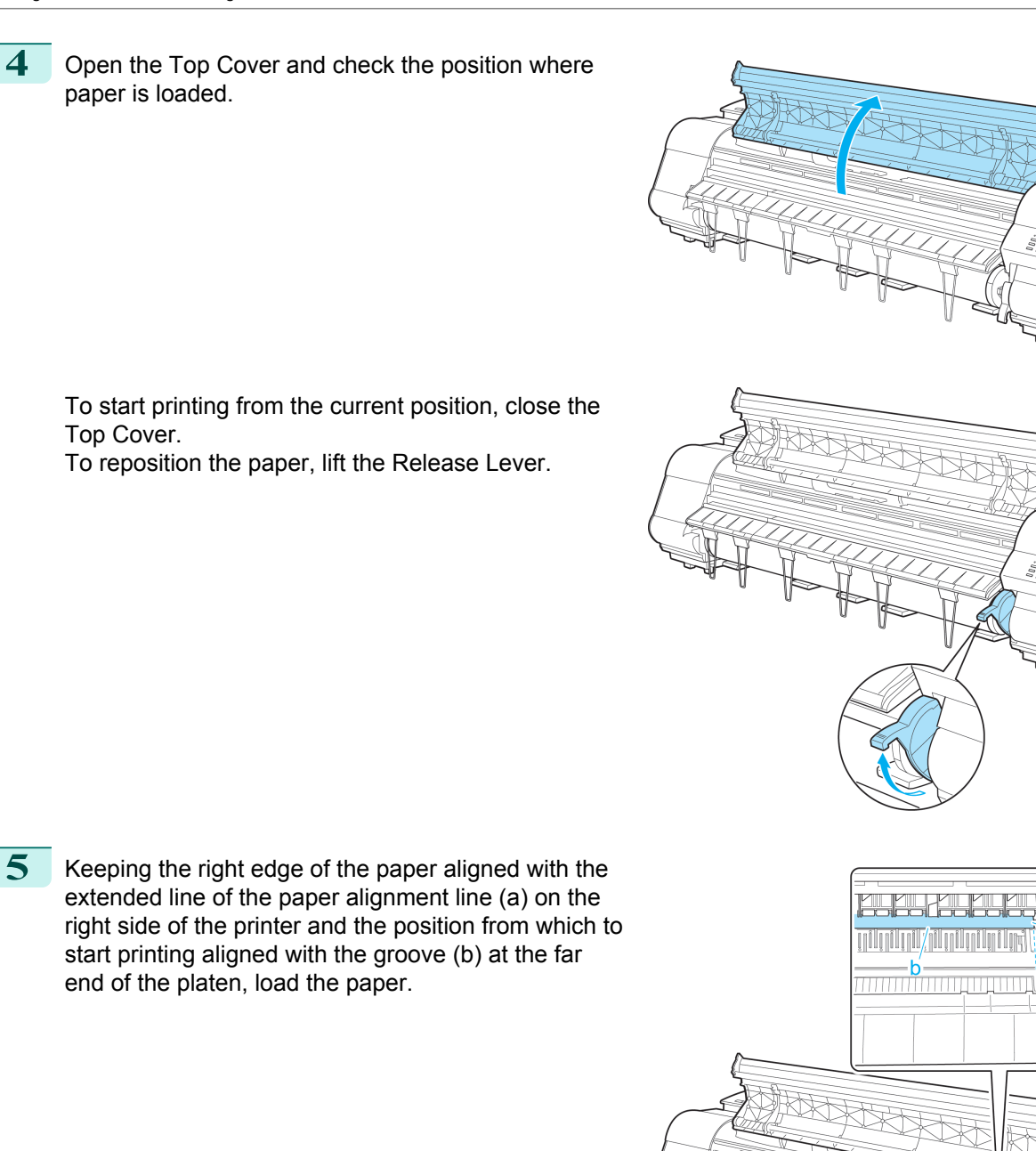

<span id="page-510-0"></span>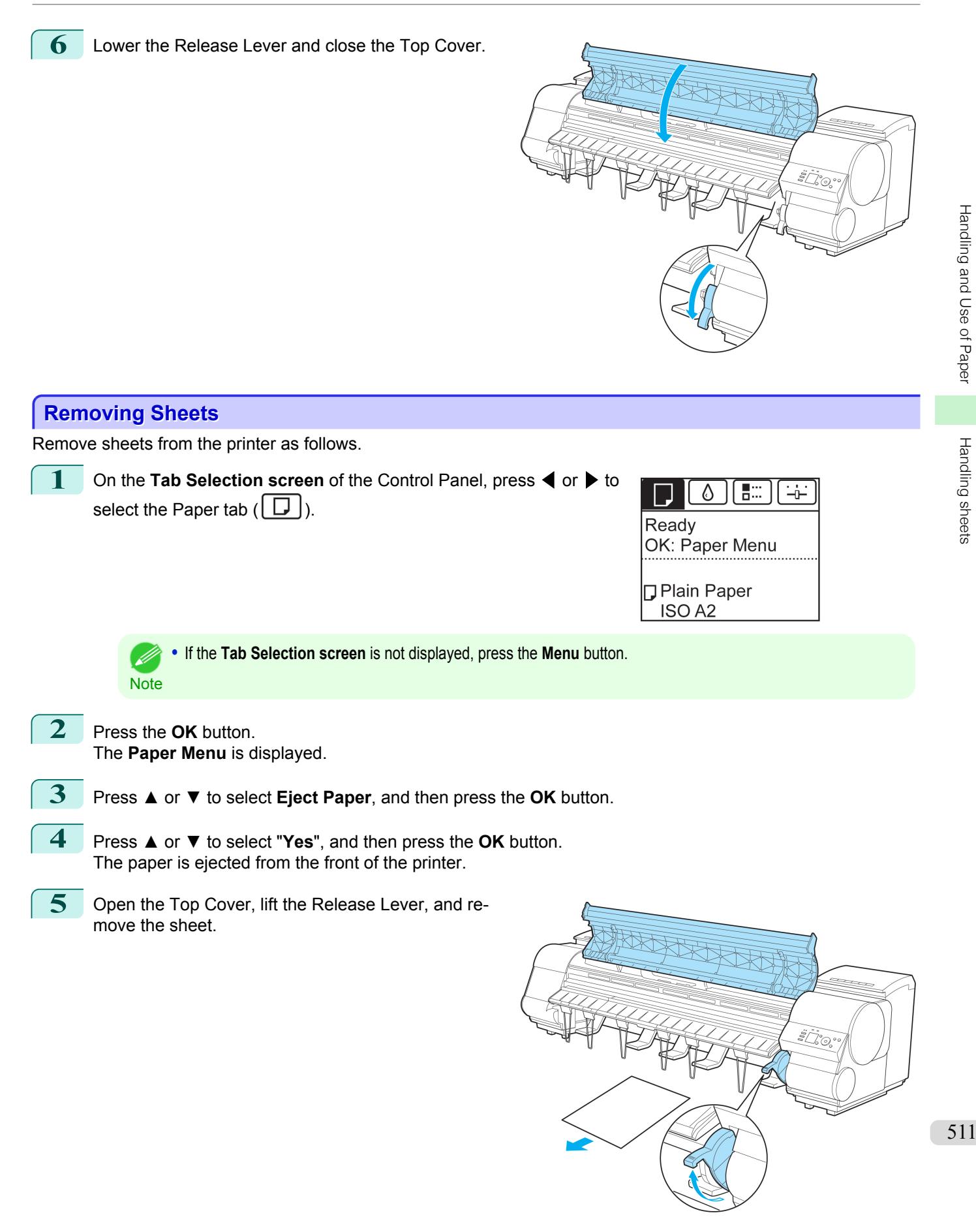

[Handling and Use of Paper](#page-474-0)

[Handling sheets](#page-505-0)

**6** Lower the Release Lever and close the Top Cover.

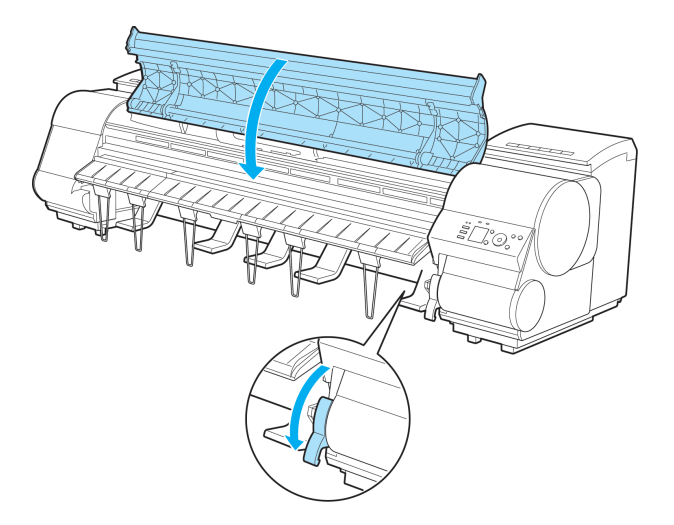

# <span id="page-512-0"></span>Output Stacker

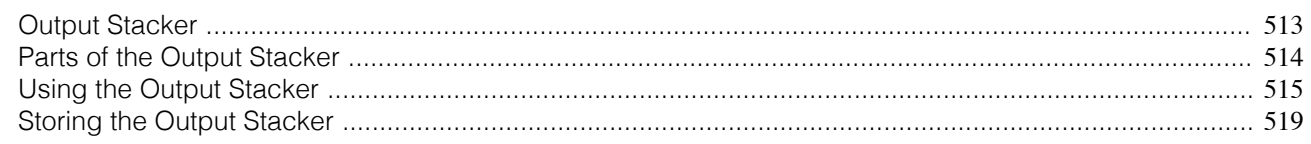

# **Output Stacker**

A cloth tray that catches ejected documents. (Optional)

**•** Output Stacker BU-01

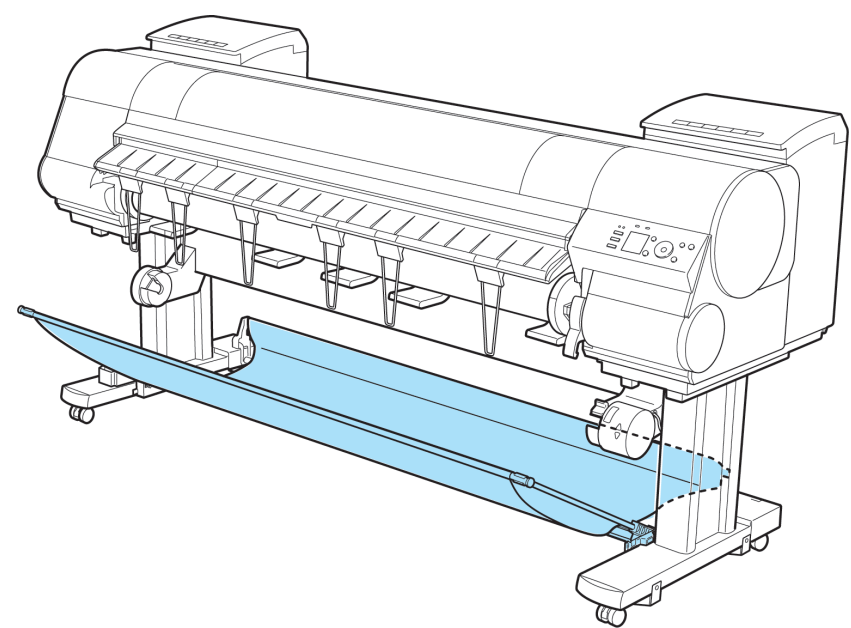

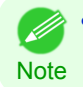

**•** For more information on how to attach the Output Stacker, refer to the Setup Guide.

Output Stacker

Output Stacker

## <span id="page-513-0"></span>**Parts of the Output Stacker**

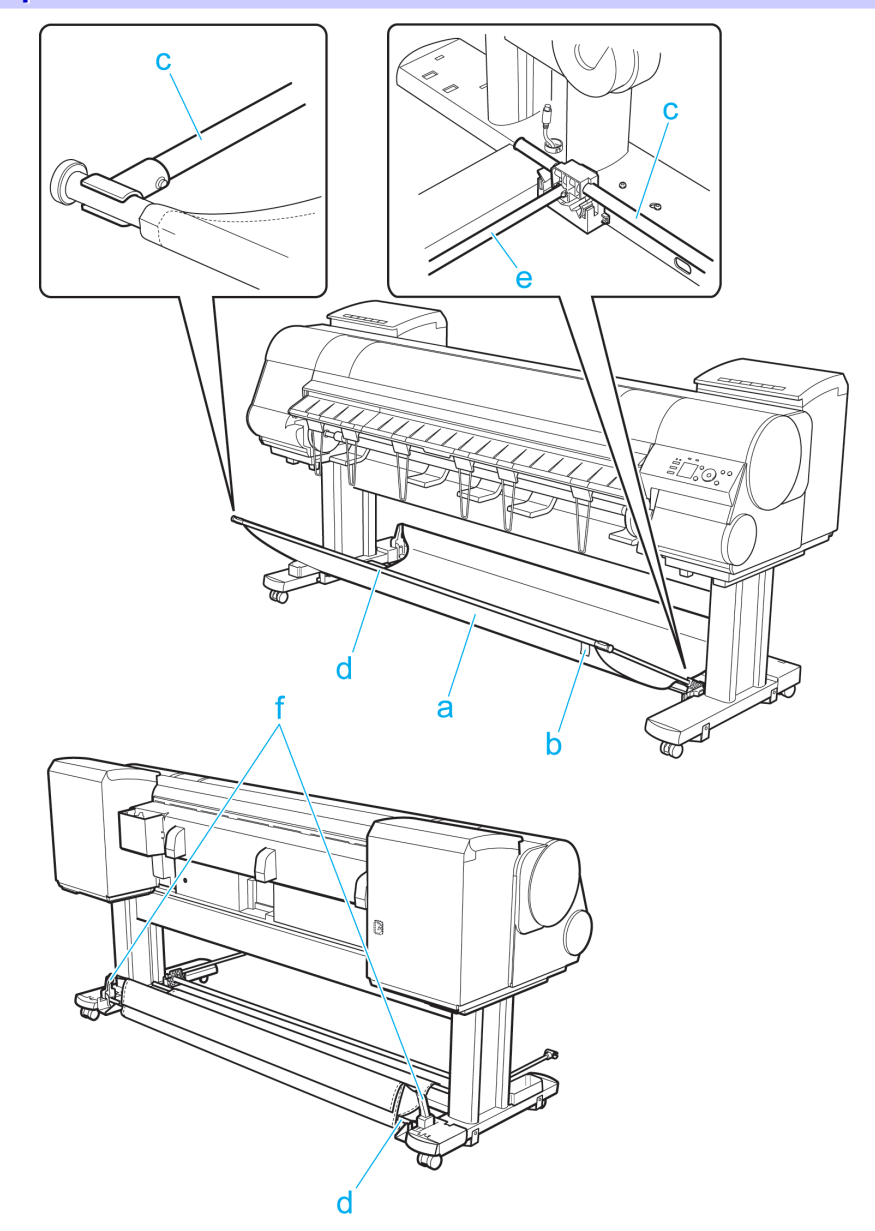

### **a** Output Stacker

A cloth tray that catches ejected documents.

### **b** White tag

A point of reference for attaching the Output Stacker in the right direction.

## **c** Basket Arm R and Basket Arm L

Holds the Basket Rod (tag side) attached to the Output Stacker. When the Output Stacker is not used, push it down and store it next to the Stand Leg.

**d** Basket Rod (tag side) and Basket Rod (cord side) Holds the cloth Output Stacker securely in specific positions.

### **e** Basket Rod

514

Keeps Basket Arm R and Basket Arm L at the same angle.

### **f** Rod Holder

Holds the middle of the Basket Rod (cord side).

(See "Using the Output Stacker.") → P.515

# <span id="page-514-0"></span>**Using the Output Stacker**

The Output Stacker can be held at four positions, as shown.

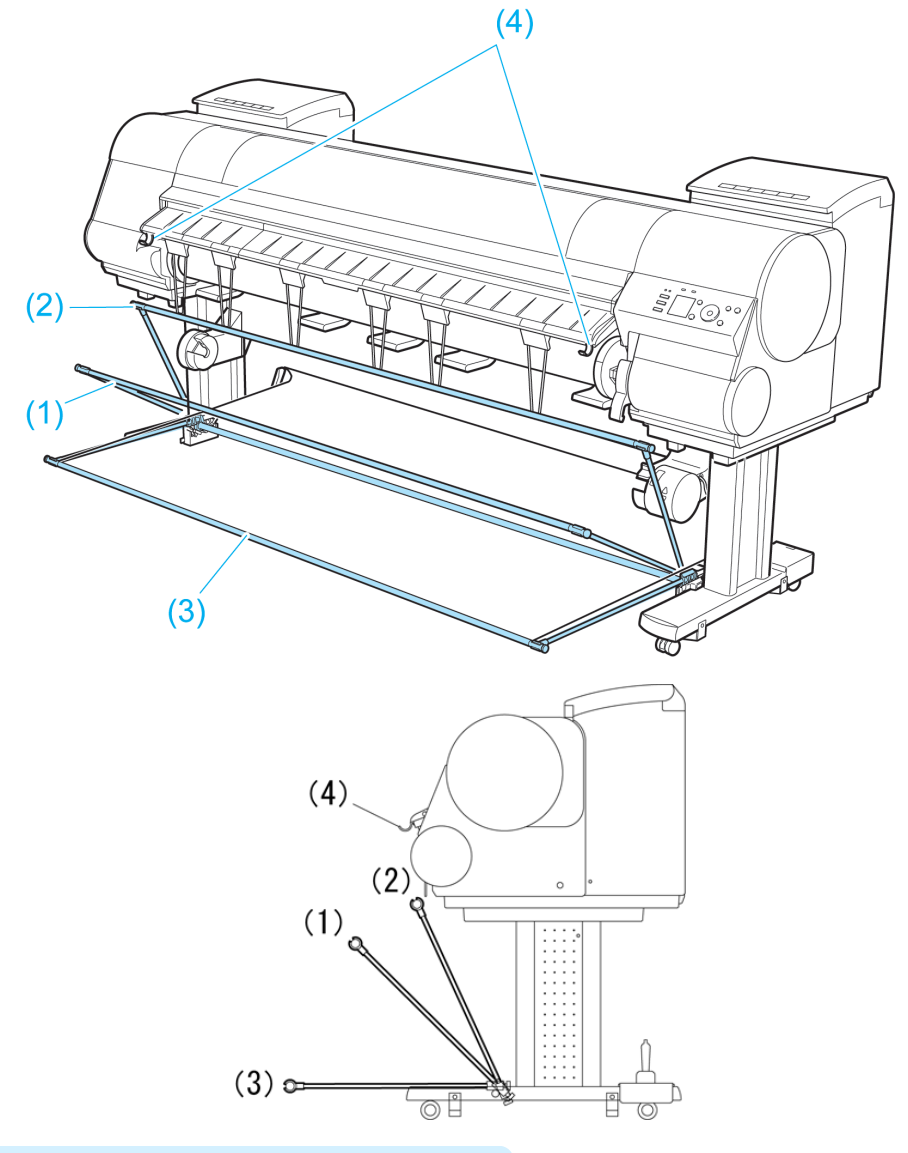

- **•** When storing printed documents on the Output Stacker Use position (1).
- When the Output Stacker is not used Use position (2).
- **•** When the Media Take-up Unit is used, or when the Output Stacker is stored for long periods

Lower it to position (3) for storage. [\(See "Storing the Output Stacker."\)](#page-518-0) → P.519 When using the Output Stacker again after storage, reattach the Basket Rod on the front of the Output Stacker to the tips of the left and right basket arms and pull it out completely .

**•** When printing on large, stiff sheets

Use position (3).

Set it to position (4) when printing banners or when printing on delicate paper. [\(See "Using the output stacker](#page-515-0) [for ejection in front."\)](#page-515-0)  $\rightarrow$ P.516

- <span id="page-515-0"></span>**Important •** When storing printed documents on the Output Stacker, always use it in position (1). If you do not, printed documents may not be dropped into the Output Stacker, and the printed surface may become soiled.
	- The Output Stacker can hold one sheet. When printing multiple pages, remove each sheet after it is printed.
	- **•** Before using the Output Stacker, remove the Rewind Spool. If you do not, it may prevent printed documents from being held correctly, and they may be scratched.
	- **•** The Output Stacker can hold roll paper up to 84 inches (2133.6 mm) long. When printing longer documents, adjust the stacker for ejection in front or use the Media Take-up Unit (option).

The Output Stacker locks into position if you lift it to position (1) or (2). To lower the Output Stacker, lift the front Basket Rod lightly to release the lock, and then lower the stacker.

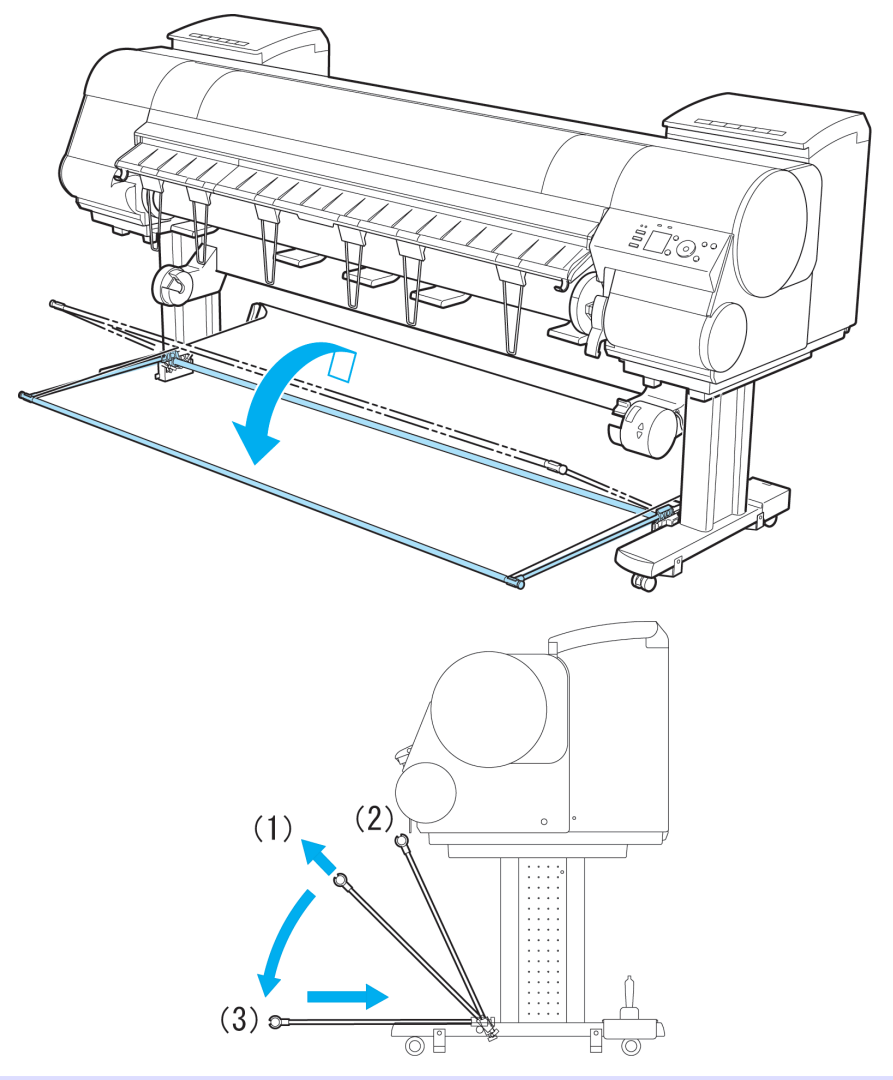

### Using the output stacker for ejection in front

You can also set the stacker to the following position when printing banners or when printing on delicate paper.

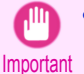

- **•** When using the stacker for ejection in front, always select **Cutting Mode** > **Eject**. Selecting **Automatic** may damage printed documents. [\(See "Specifying the Cutting Method for Rolls."\)](#page-496-0) → P.497
- **•** During ejection in the front of the printer, be especially careful when using delicate paper or paper that curls easily.
- **•** Depending on the type of paper, the edge may curl or bend during ejection. In this case, straighten out the paper. If the paper is curled or bent, it may damage printed documents.
- **•** Some types of paper may get caught between the Ejection Guide and Output Stacker during ejection. In this case, free the paper from where it is caught. If the paper is caught, it may damage printed documents.

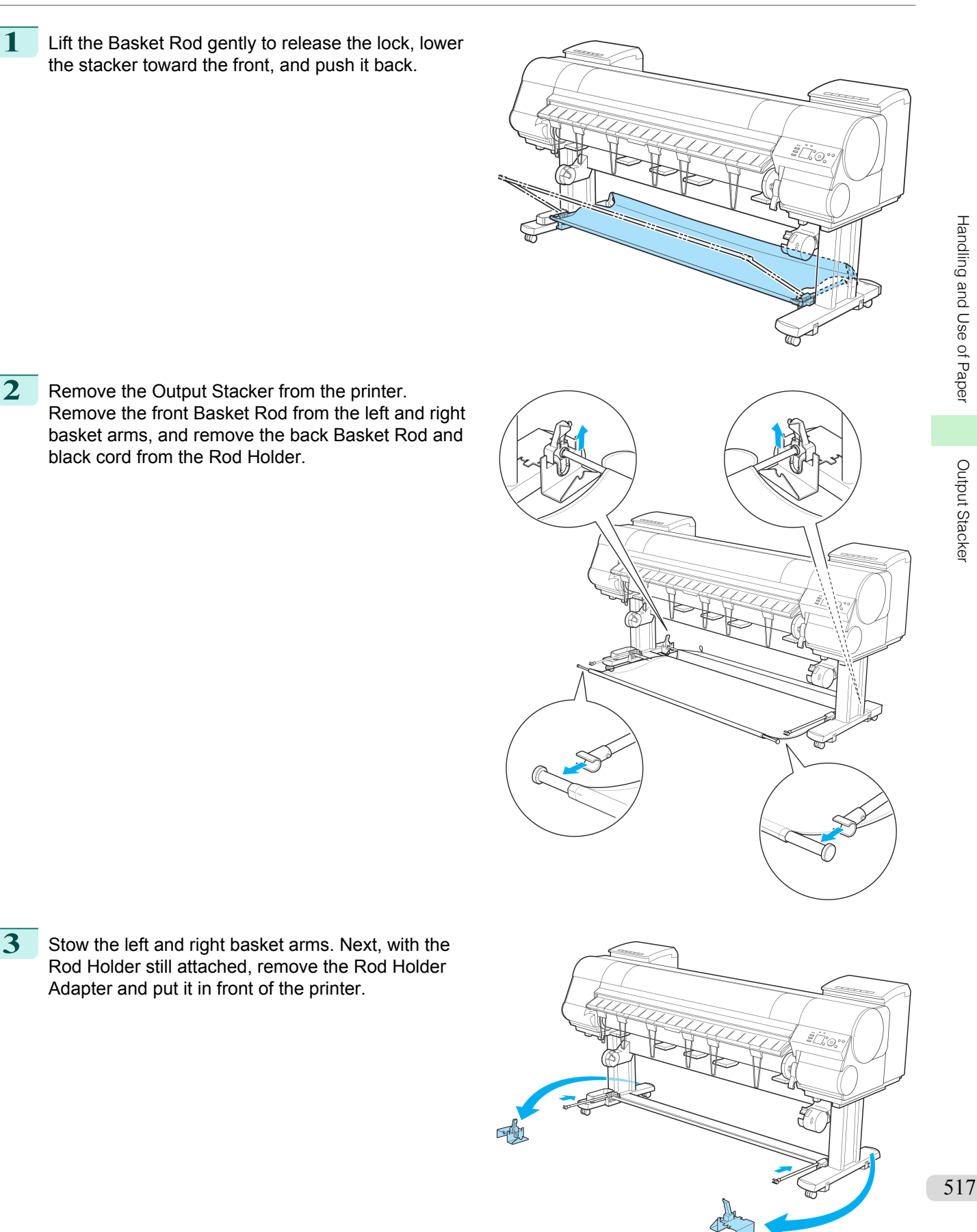

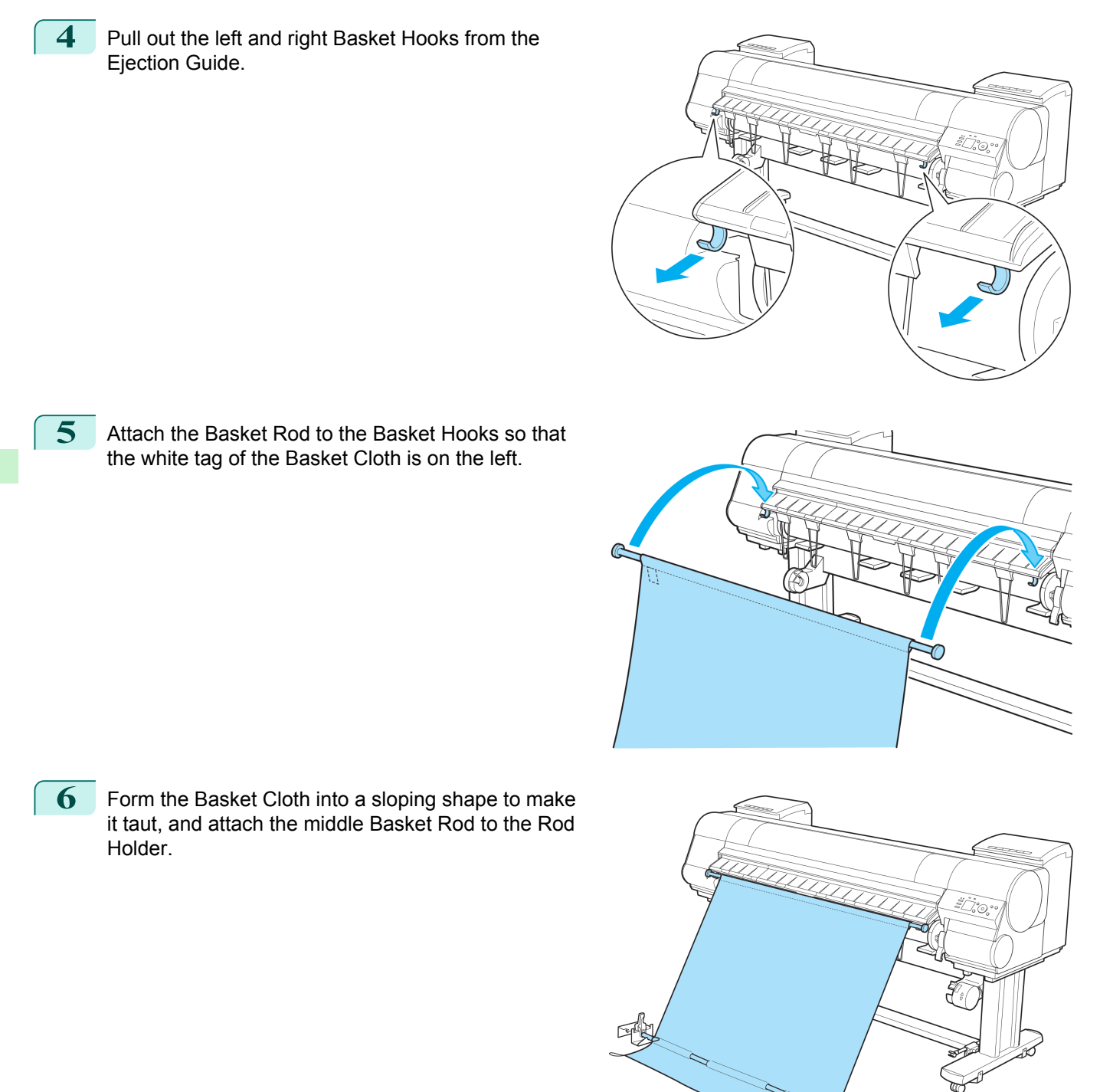

Handling and Use of Paper [Handling and Use of Paper](#page-474-0)

Output Stacker [Output Stacker](#page-512-0)

### <span id="page-518-0"></span>**Storing the Output Stacker**

Stow the Output Stacker if you will use the Media Take-up Unit or if you will not use the Output Stacker for an extended period.

**1** When the Output Stacker is in the position used when storing printed documents (a), lift the front Basket Rod gently to release the lock, lower the stacker toward the front (b), and push it all the way back.

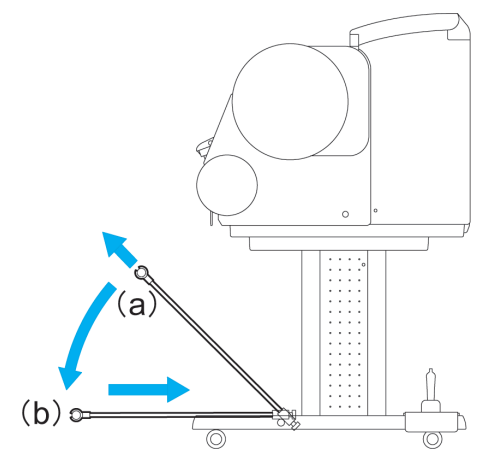

2 Remove the front Basket Rod from the left and right basket arms. Roll up the Basket Cloth and put it at the back of the Bottom Stand Stay.

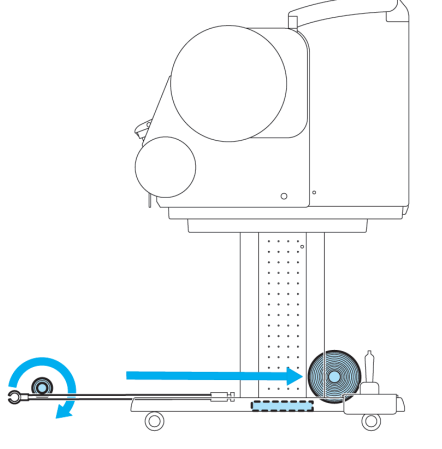

Important **•** When using the Media Take-up Unit, position the Basket Cloth and Basket Rod so they do not interfere with the Media Take-up Sensor (wave portion). This may impair operation.

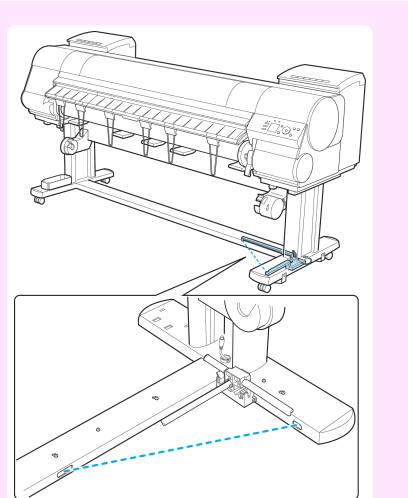

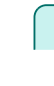

**3** Push in the left and right basket arms toward the back all the way, until they stop.

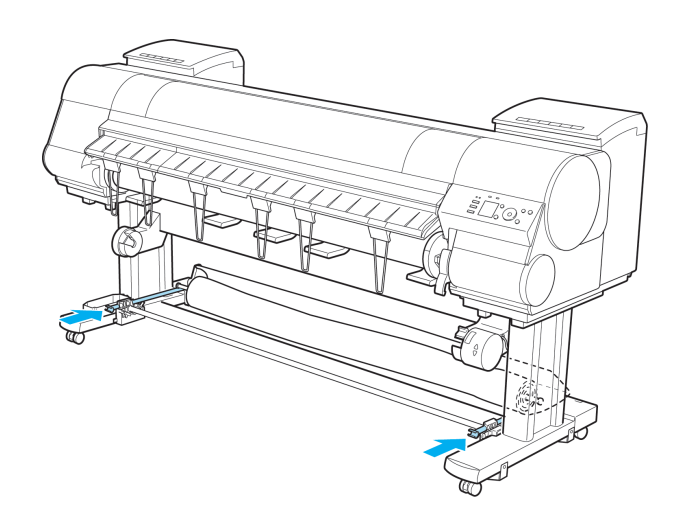

# <span id="page-520-0"></span>Media take-up unit

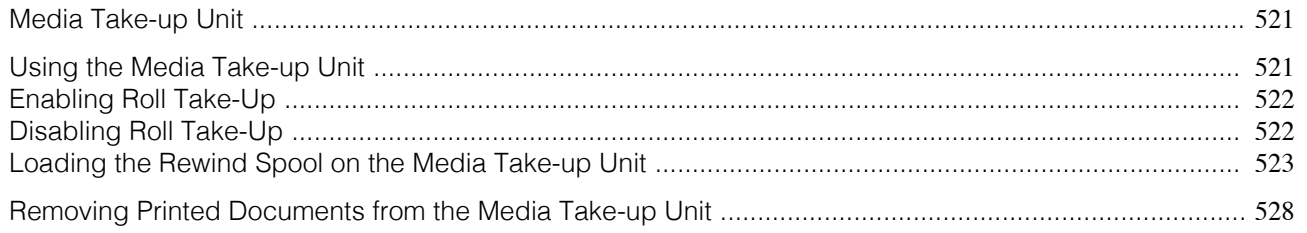

# **Media Take-up Unit**

Use the Media Take-up Unit to have documents that are printed on rolls rewound automatically after printing. This is convenient for large-format printing, or when printing large-volume jobs continuously.

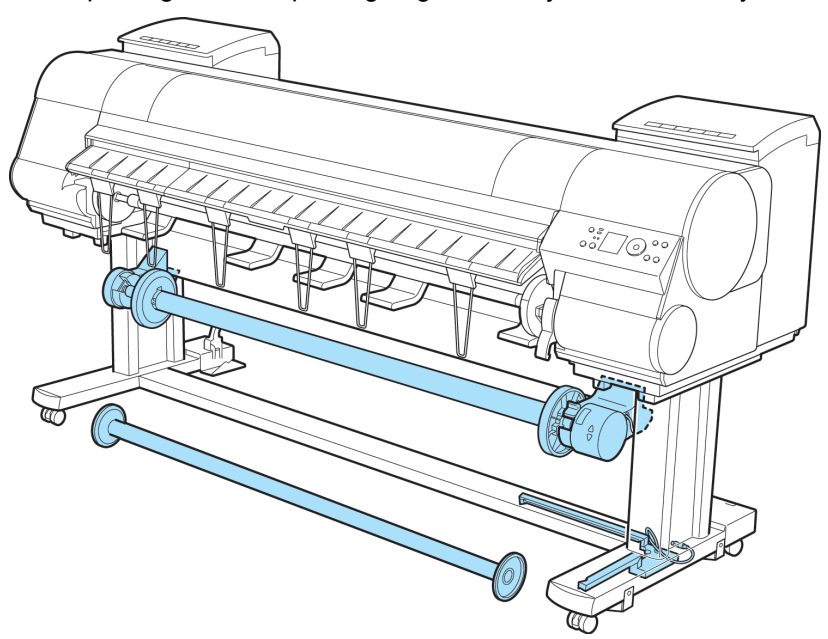

- **•** For more information on how to attach the Media Take-up Unit, refer to the Setup Guide. ( D
- Note For information on the types of paper compatible with the Media Take-up Unit, refer to the Paper Reference Guide. [\(See](#page-475-0) ["Types of Paper."\)](#page-475-0) → P.476
	- For Media Take-up Unit instructions, see "Using the Media Take-up Unit." → P.521

# **Using the Media Take-up Unit**

- Turn the printer on. [\(See "Turning the Printer On and Off."\)](#page-20-0) (→P.21)
- Enable roll take-up. [\(See "Enabling Roll Take-Up."\)](#page-521-0) → P.522
- **3** Load the rewind spool on the media take-up unit. [\(See "Loading the Rewind Spool on the Media Take-up](#page-522-0) [Unit."\)](#page-522-0)  $\rightarrow$  P.523
- **4** Turn on the Media Take-up Unit.
- **5** Print on the roll.
- **6** Turn off the Media Take-up Unit.
- **7** Remove the printed document from the media take-up unit. [\(See "Removing Printed Documents from the](#page-527-0) [Media Take-up Unit."\)](#page-527-0) (→P.528)

<span id="page-521-0"></span>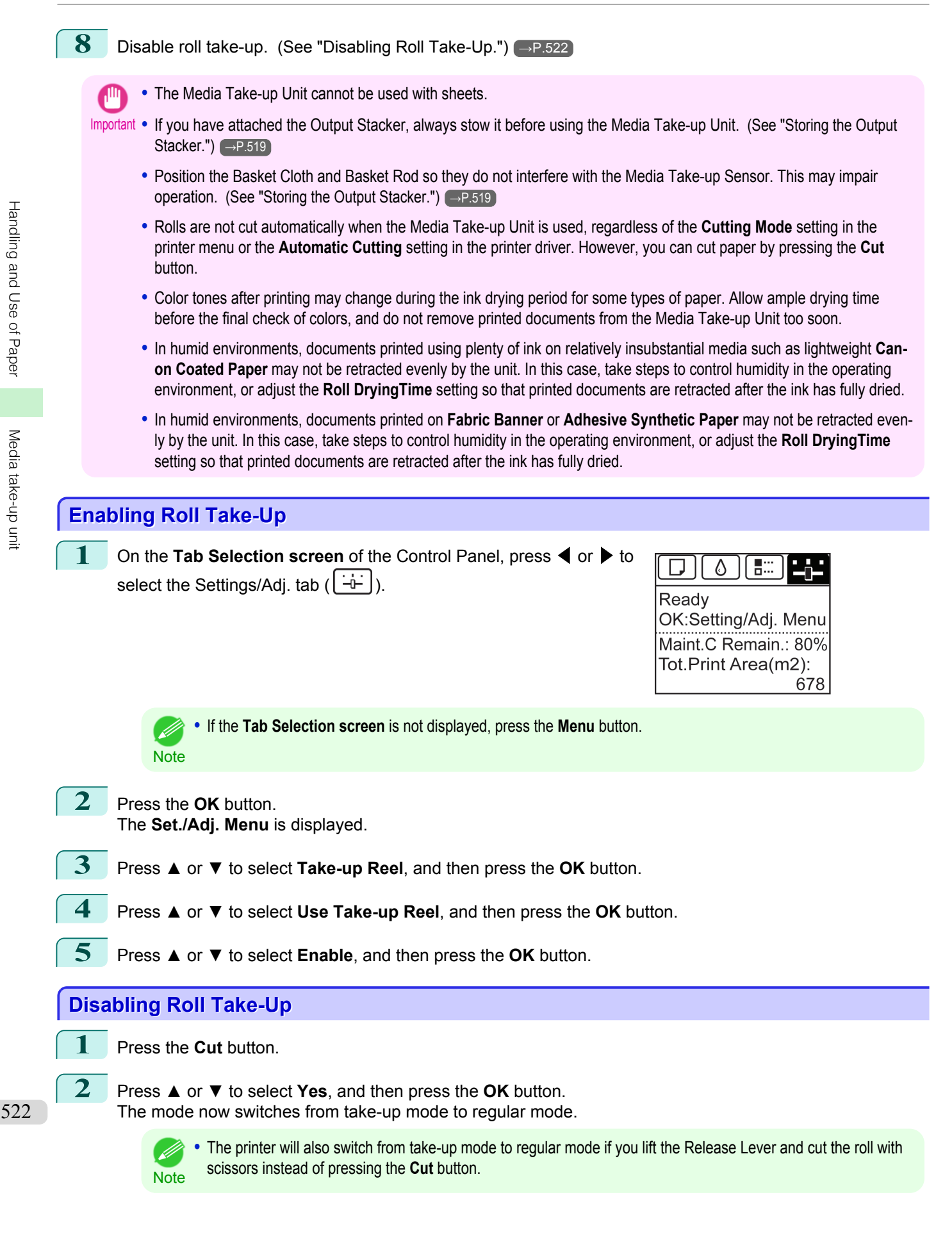

<span id="page-522-0"></span>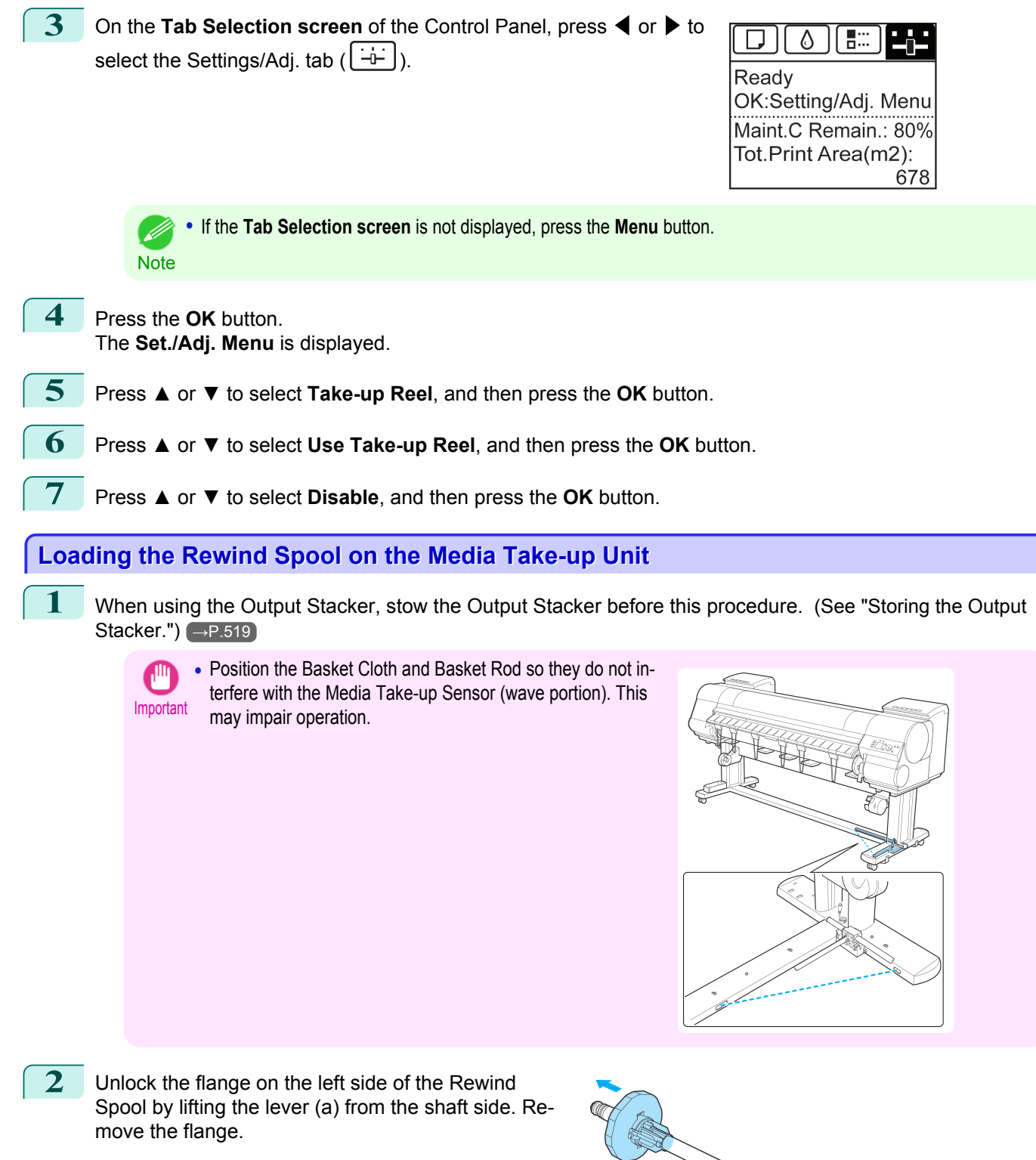

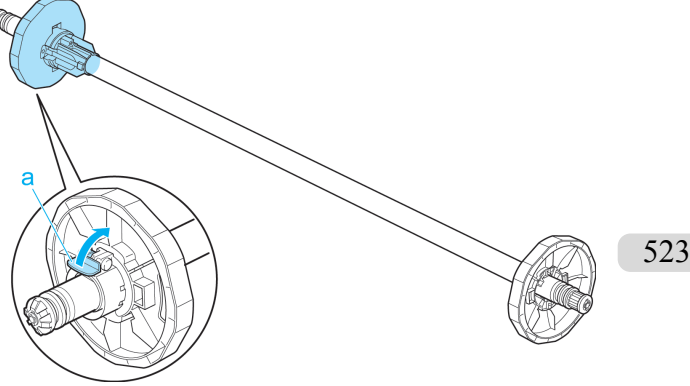

[Media take-up unit](#page-520-0)

Media take-up unit

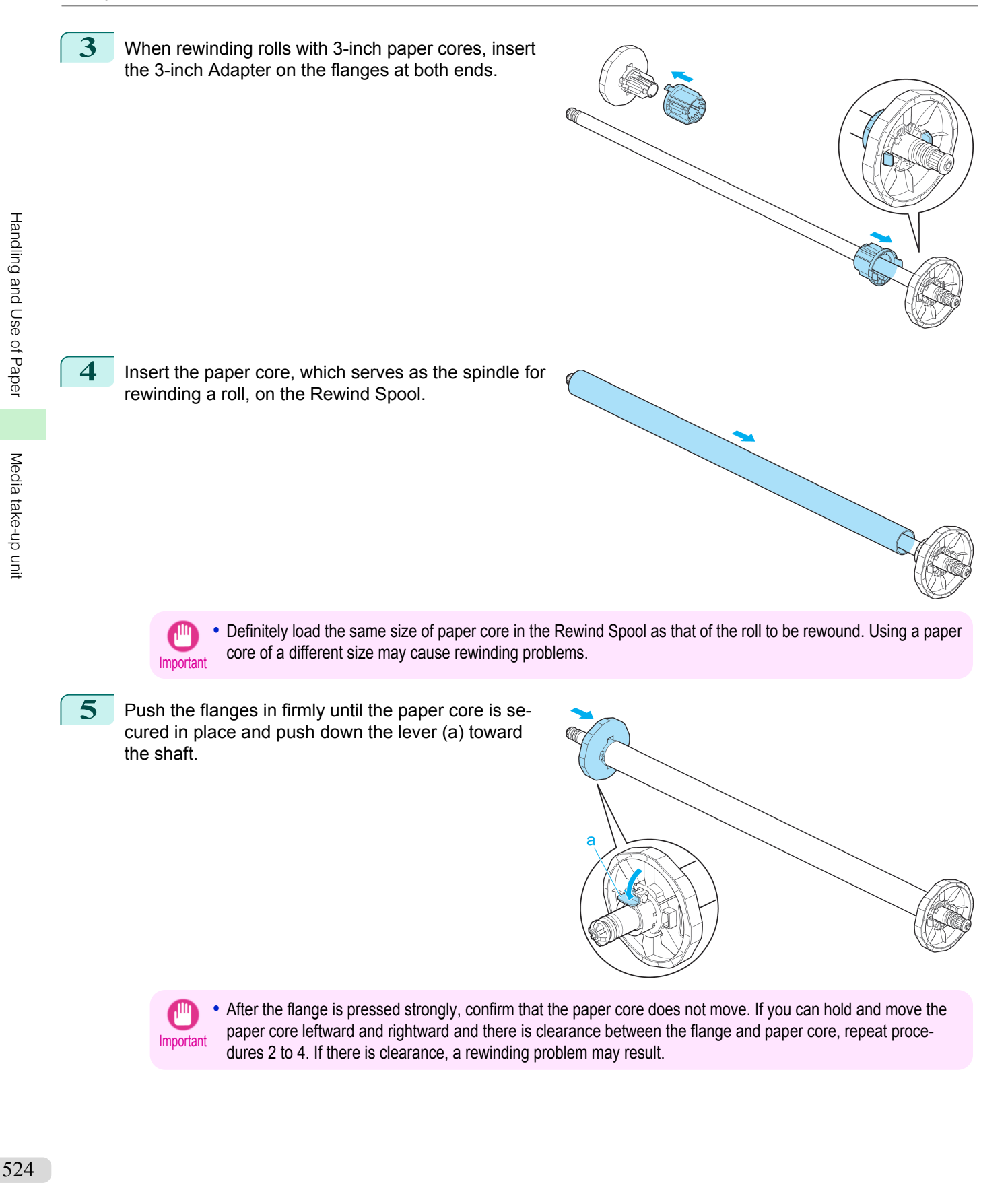

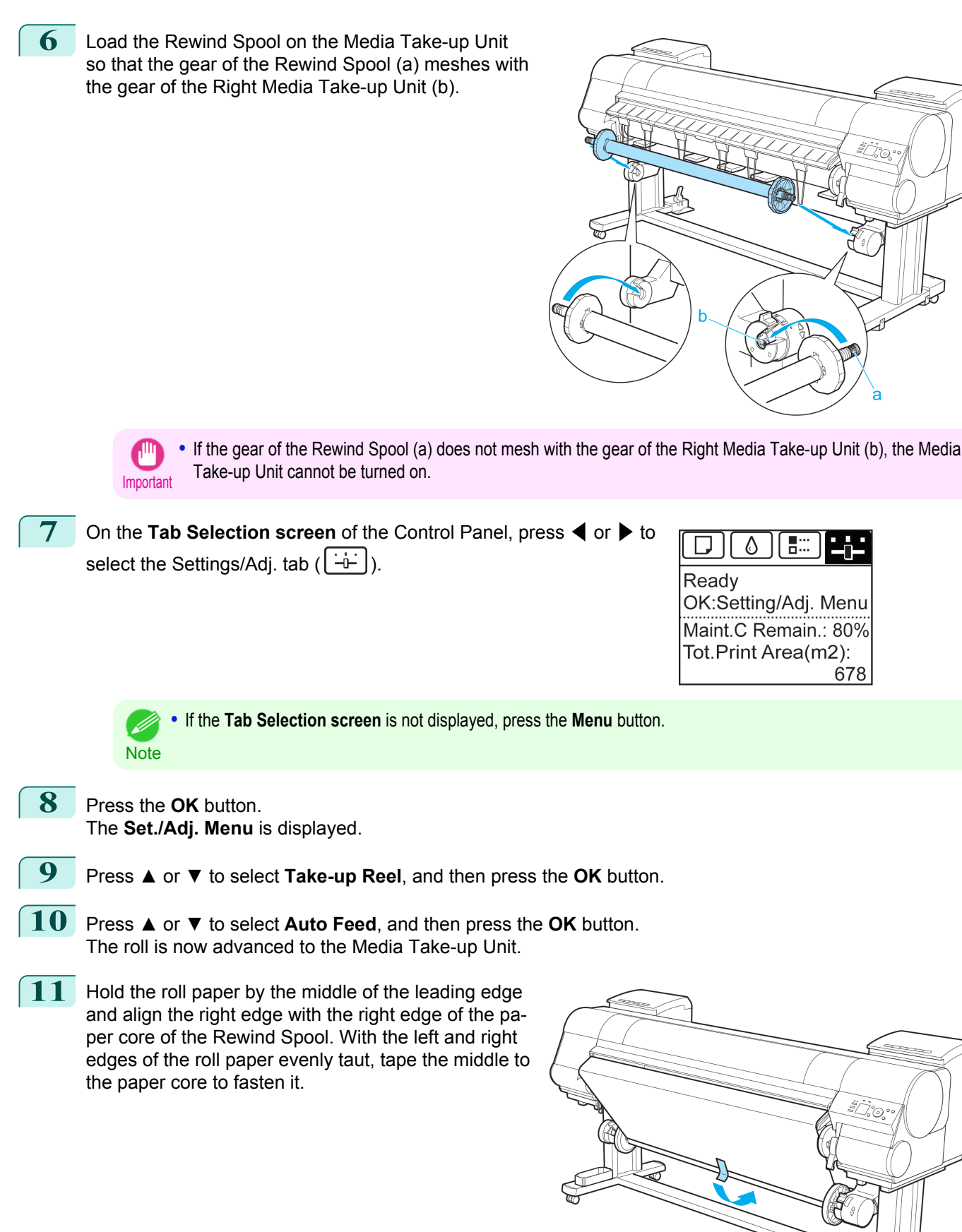

₩

[Media take-up unit](#page-520-0)

Media take-up unit

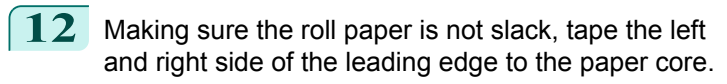

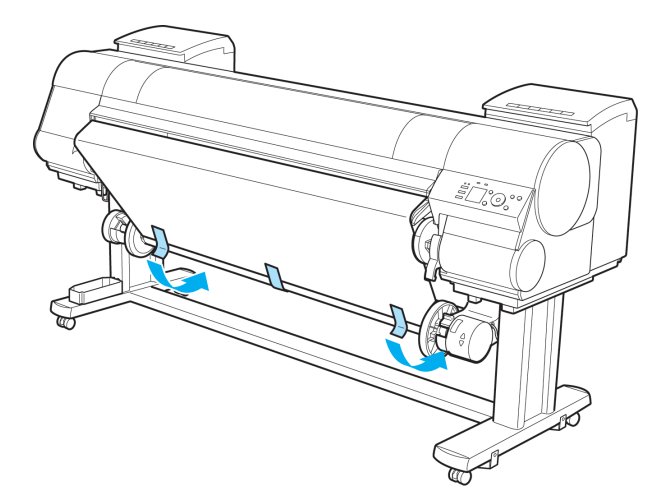

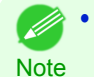

**•** When rewinding heavyweight paper, use strong adhesive tape to fasten it. Otherwise, a rewinding problem may result.

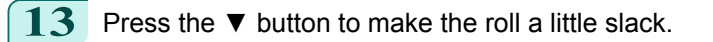

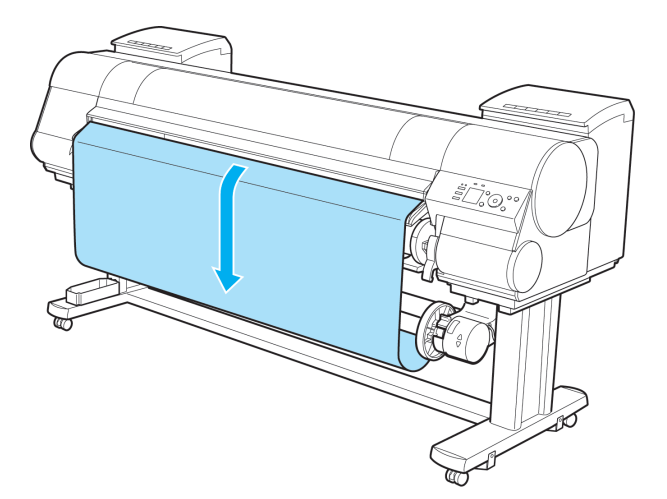

**14** On the Right Media Take-up Unit, pull the Rewind Mode Switch forward to turn it on. Press the **▼** button to rewind the roll so that it is nearly taut.

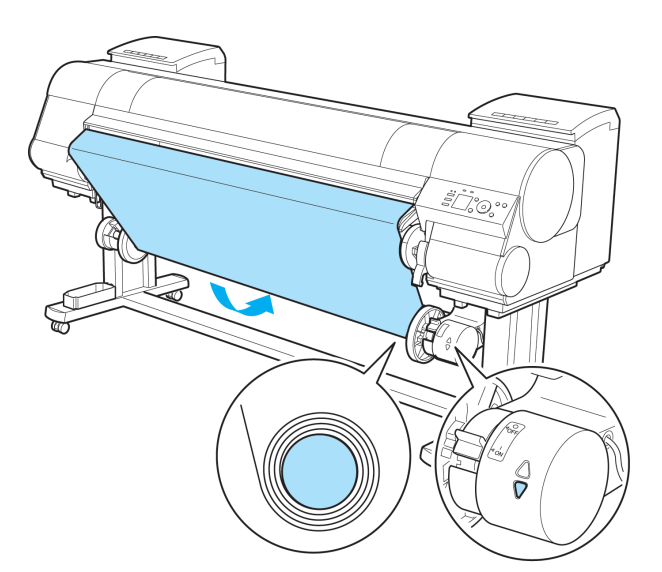

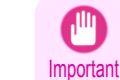

- **•** Rewind the paper so that the paper core makes at least two revolutions. If the paper is not rewound two full revolutions, repeat steps 13 and 14.
- **•** Do not manually force the Rewind Spool or paper core to rotate them. This may damage them. To rewind or unwind rolls, press **▲** or **▼** on the Media Take-up Unit.

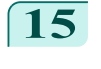

**15** You can unwind rolls by holding down **▼** on the control panel.

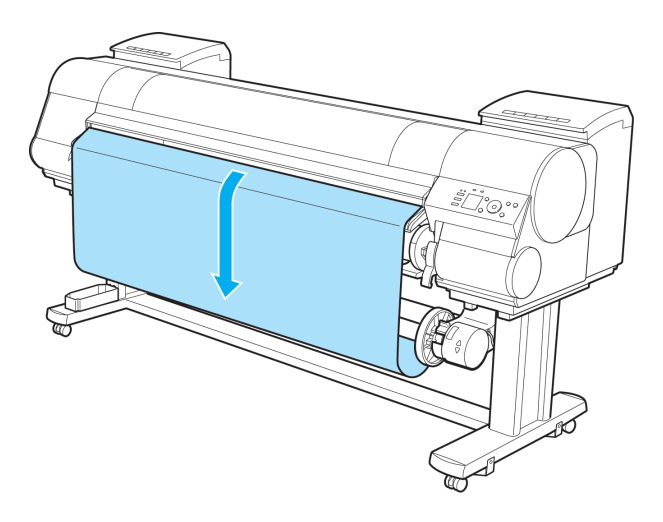

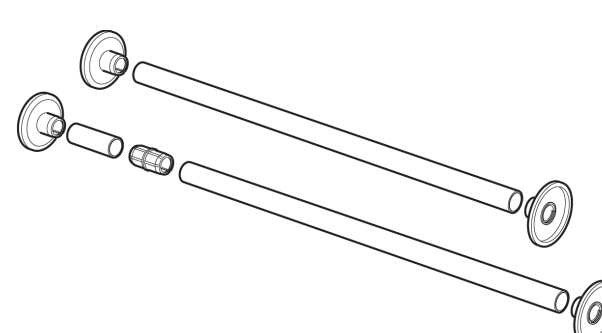

**16** Refer to the following table and securely insert the Weight Flange and Weight Joint suitable for the type and width of roll into the Weight Roll.

> The following list identifies Weight Roll and Weight Flange you can use. A Color Label is applied to each Weight Roll.

### Weight Roll

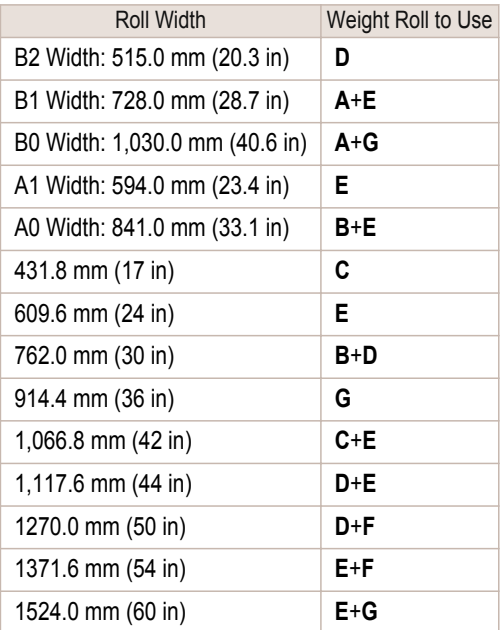

### Weight Flange

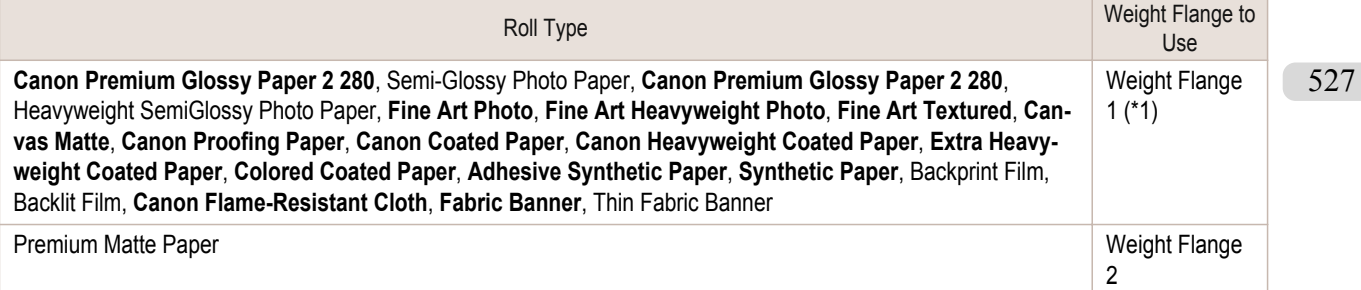

<span id="page-527-0"></span>\*1: If you cannot retract stiff paper well using Weight Flange 1 or if the diameter of the retracted paper is wider than the Rewind Spool, use Weight Flange 2. When using Weight Flange 2, adjust the paper feed amount by executing **Auto(GenuinePpr)** or **Auto(OtherPaper)**. [\(See "Automatic Banding Adjustment."\)](#page-738-0) → P.739

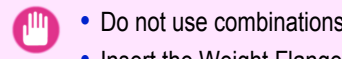

- **•** Do not use combinations other than those identified here.
- Important **•** Insert the Weight Flange and Weight Joint firmly on the Weight Roll.
	- **•** Use identical Weight Flange on the left and right ends. Insert matching Weight Flanges (1 or 2) on both ends of the Weight Roll.

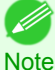

**•** Keep unused weight rolls, weight joints, and weight flanges handy by putting them in the box and putting the box under the Stand .

**17** Set the Weight Roll gently on top of the slack in the roll paper.

> The media take-up unit is now ready for use. Printed rolls can now be rewound automatically.

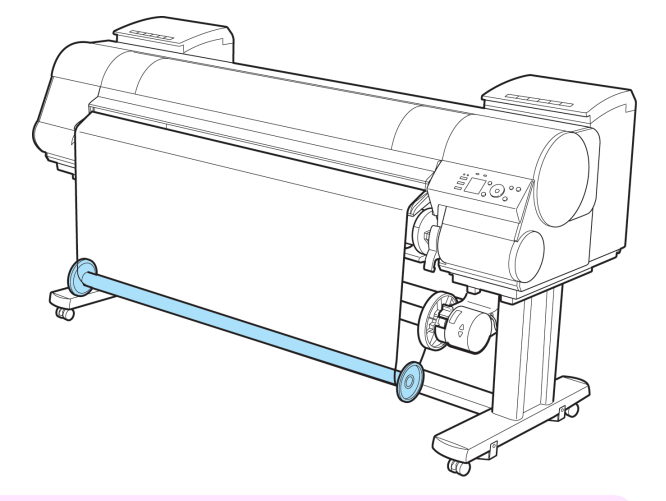

- **•** Always set the Weight Roll on the paper. Failure to do this may cause rewinding problems.
- Important **•** When setting the Weight Roll on the paper, avoid touching the paper core and causing the wound roll to become misaligned on the left and right end. If it is misaligned on the left and right ends, a rewinding problem may result.
- **Note**
- **•** When the media take-up unit is in use, an icon indicating the take-up mode is shown on the Display Screen.

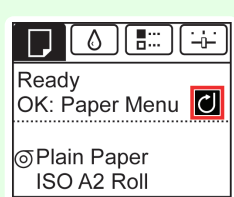

# **Removing Printed Documents from the Media Take-up Unit**

**1** Press the **Feed** button.

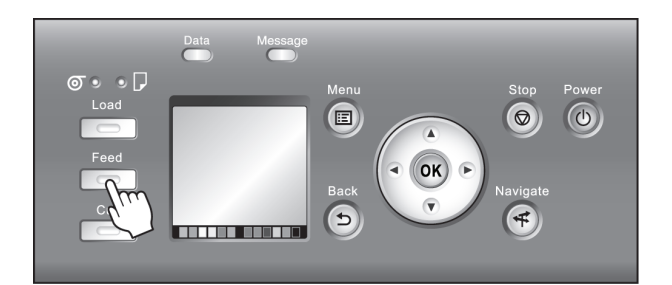

**2** Hold down the **▼** button to advance the roll a little. To protect the paper that has been rewound, advance it an amount longer than the outer circumference.

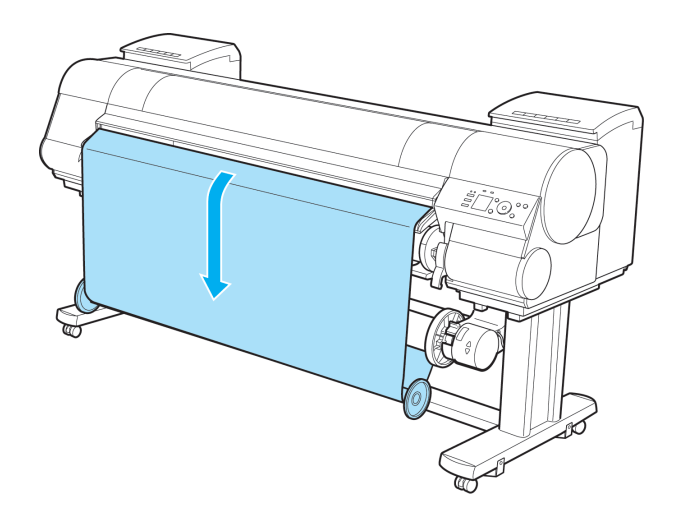

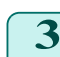

**3** Remove the Weight Roll from the roll paper.

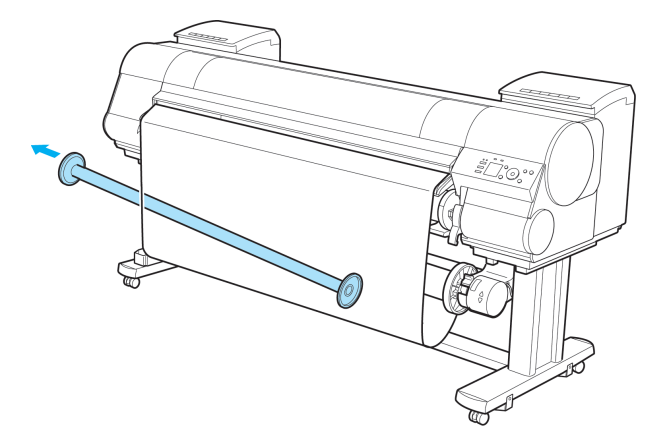

**4** Press the **Cut** button.

Л

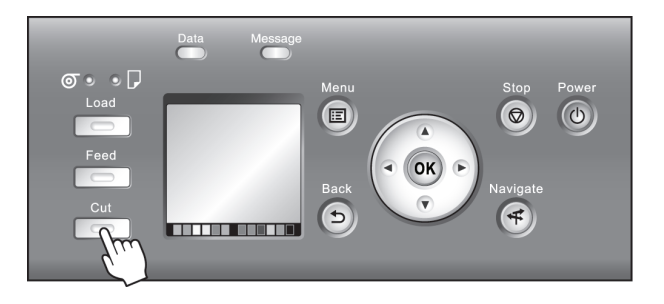

**5** Press **▲** or **▼** to select **Yes**. As you hold the trailing edge of the printed document, press the **OK** button. The roll is now cut.

Important **•** Always hold the trailing edge of printed documents when cutting rolls. If you do not hold the documents, they may fall on the floor and the printed surface may become soiled.

**6** Hold the trailing edge of the printed document and press the **▼** button on the Media Take-up Unit to rewind the printed document.

Apply adhesive tape to the rewound paper to hold it in place, if necessary.

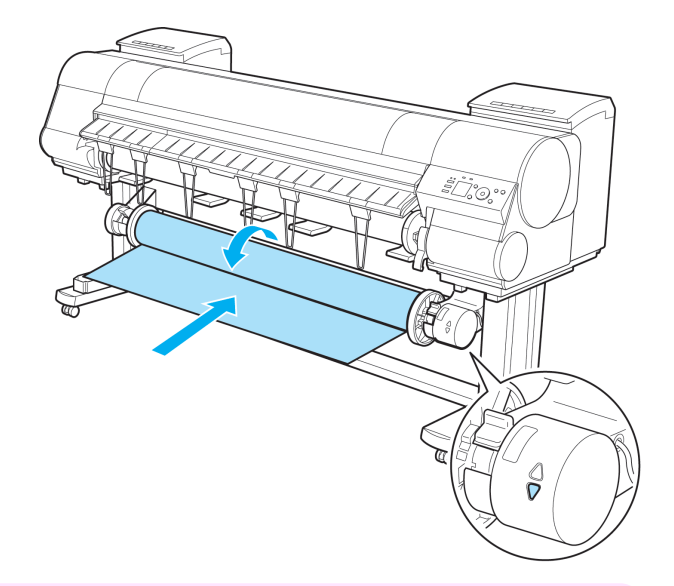

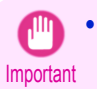

**•** Be careful not to scratch the printed surface.

**7** Turn off the Media Take-up Unit by pushing in the Rewind Mode Switch.

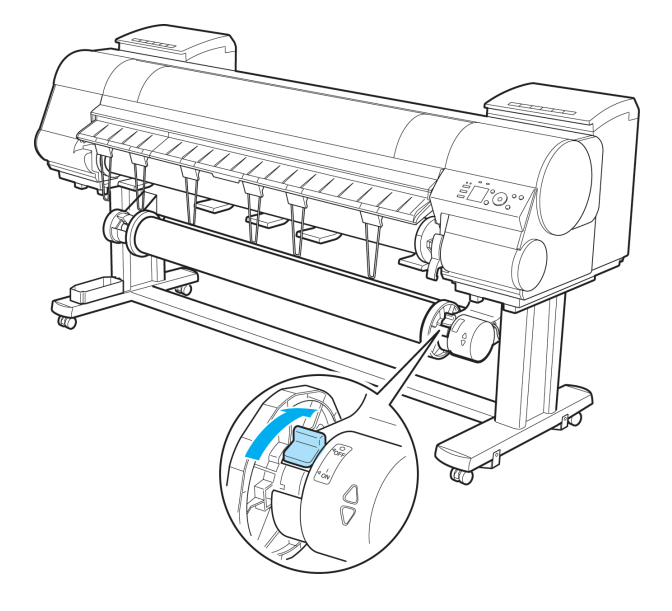

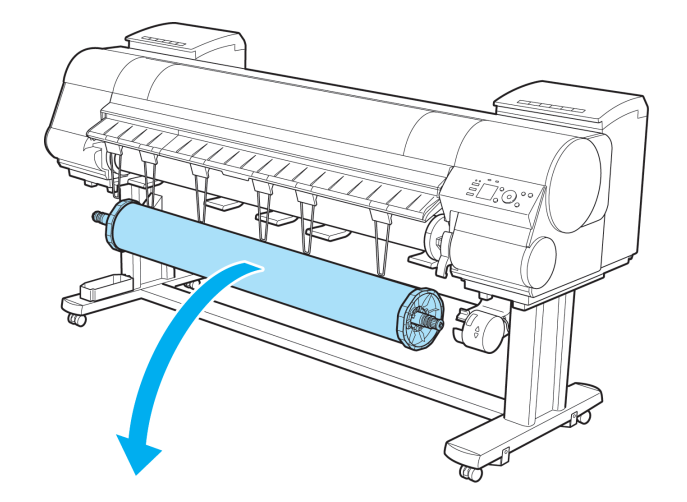

Handling and Use of Paper [Handling and Use of Paper](#page-474-0)

8 Remove the Rewind Spool from the Media Take-up Unit.

- Important **•** Always turn off the Media Take-up Unit before removing the Rewind Spool. The Media Take-up Unit may be damaged if you do not turn it off first.
	- **•** Remove the Rewind Spool, pulling off both ends from the Media Take-up Unit at once. If you do not pull off both ends at once, the Media Take-up Unit may become damaged.
- **9** Unlock the flange on the left side of the Rewind Spool by lifting the lever (a) from the shaft side. Remove the flange.

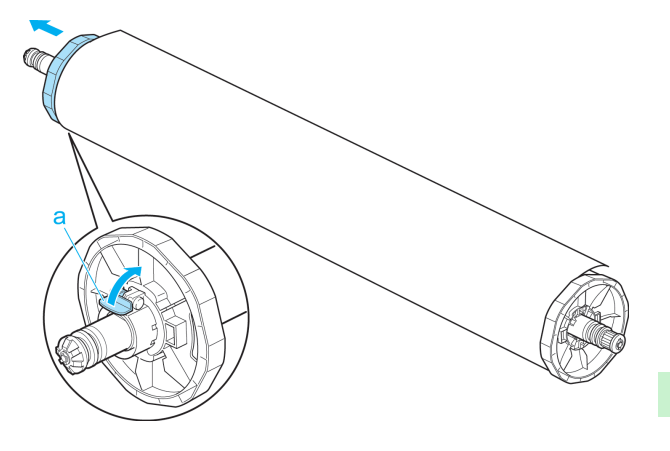

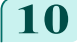

## **10** Remove the entire paper core with the rewound printed documents from the Rewind Spool.

**•** You can leave the Rewind Spool on the Media Take-up Unit even when it is not used for rewinding rolls. . D **Note** 

# <span id="page-531-0"></span>Media Configuration Tool (Windows)

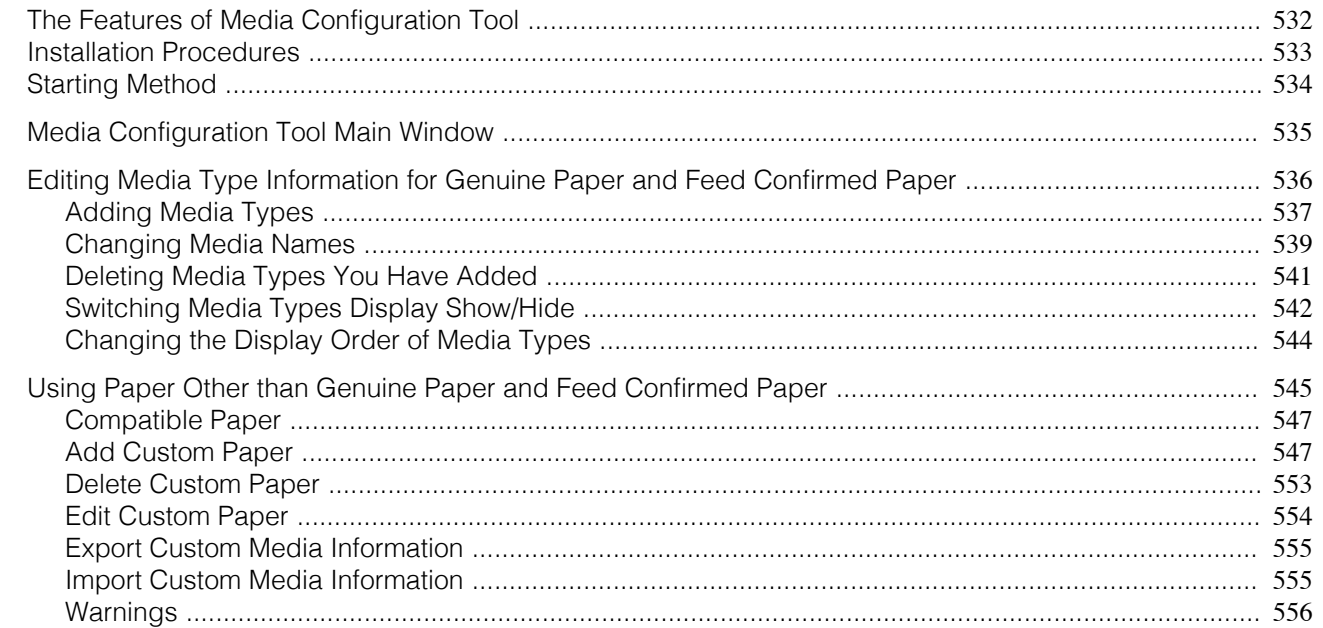

# **The Features of Media Configuration Tool**

In imagePROGRAF, the best printer settings for each paper are collected together in media information files in order to give the highest quality printing results. Settings for Canon genuine paper and Canon feed confirmed paper are provided by Canon in these media information files.

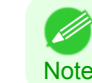

**•** Canon genuine paper and Canon feed confirmed paper are detailed in the Paper Reference Guide. Any other paper is called custom paper.

The Media Configuration Tool allows you to perform the following tasks.

- **•** When supported paper has been newly added to the printer, you can add that media type to the printer control panel and printer driver by using the media information file provided by Canon.
- **•** You can customize Canon genuine paper and feed confirmed paper media information files to create a media information file for custom paper (paper that is neither Canon genuine paper or feed confirmed paper), and add that media type to the printer control panel and printer driver. Furthermore, you can also import the created media information file into other computers and printers, and add media types to the printer drivers and printers of the computers where the data was imported.
- **•** You can rearrange lists of the types of paper on the printer control panel and in printer driver dialog boxes and rename them, in addition to other functions.

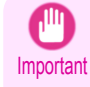

**•** Normally, the Media Configuration Tool is installed and the media information is configured when you install the printer driver from the User Software CD-ROM. Use this software if you want to add new media information or edit existing media information.

**•** Administration of paper information using the Media Configuration Tool should be performed by the printer administrator.

### Drivers Applicable with Media Configuration Tool

**•** imagePROGRAF Printer Driver

# <span id="page-532-0"></span>**Installation Procedures**

The Media Configuration Tool installation screen appears when you start the installation of a new version of the Media Configuration Tool. The installation procedure started from this screen is described below.

Important **•** If the printer driver is installed from the User Software CD-ROM, the Media Configuration Tool is also installed and the media information is also configured. Therefore, the following procedure does not normally need to be performed. To install the Media Configuration Tool without using the User Software CD-ROM, such as when you have downloaded a new version of the Media Configuration Tool from the Canon website, use the following procedure.

**•** You must be logged in as Administrator when installing software in Windows.

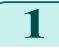

**1** Start the Media Configuration Tool installer. Click the **Next** button.

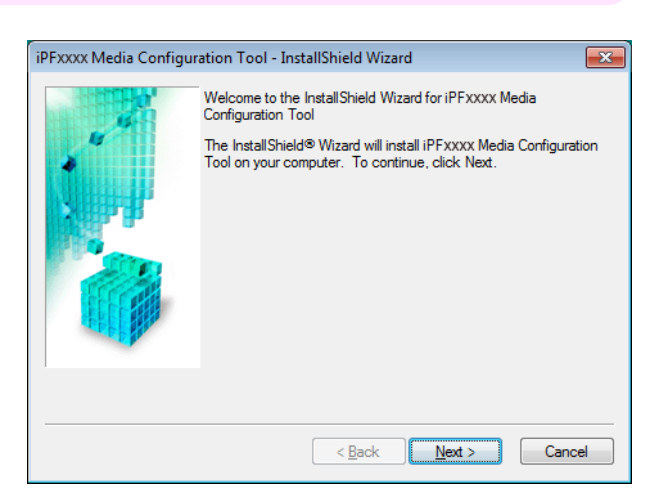

**2** The next screen presents selections for the country or area where the printer is used. Select a country or territory then click the **Next** but-

ton.

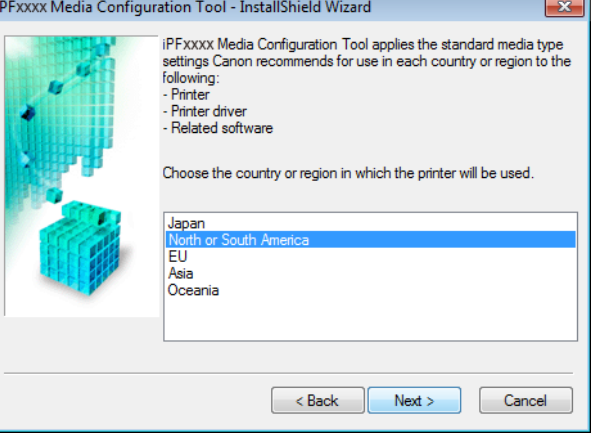

**3** The **License Agreement** is displayed. Select **I accept the terms of the license agreement** and click the **Next** button.

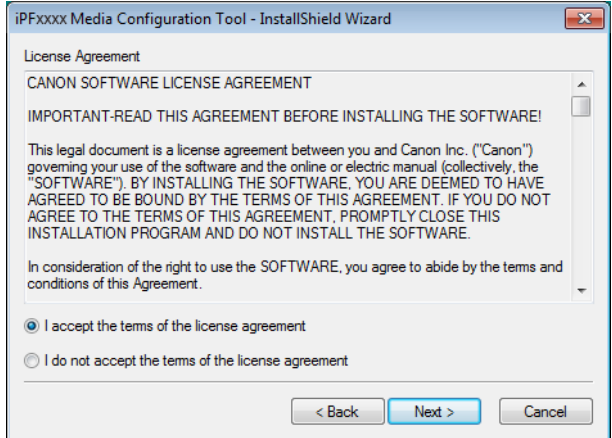

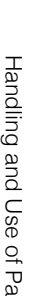

<span id="page-533-0"></span>**4** The **Choose Destination Location** screen appears. Select the destination folder then click the **Next** button.

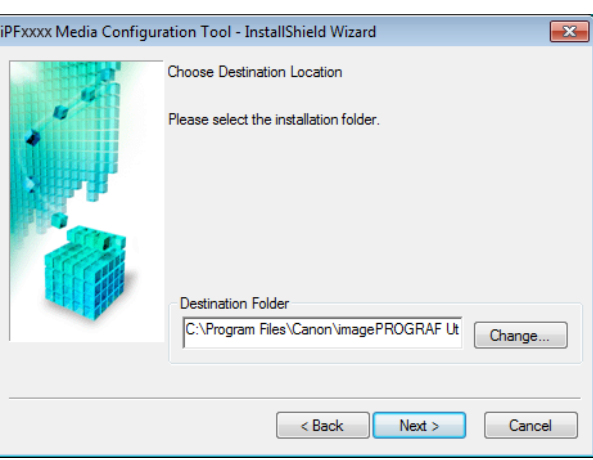

**5** The **Ready to Install the Program** screen appears. Click the **Install** button.

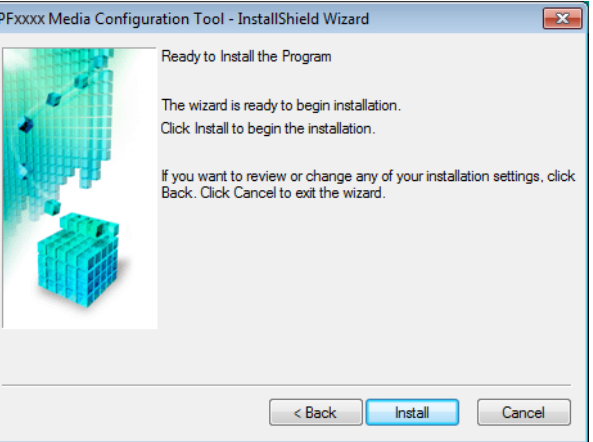

**6** All the required files are copied to your computer and **InstallShield Wizard Complete** screen appears. Click the **Finish** button.

This completes the installation of Media Configuration Tool.

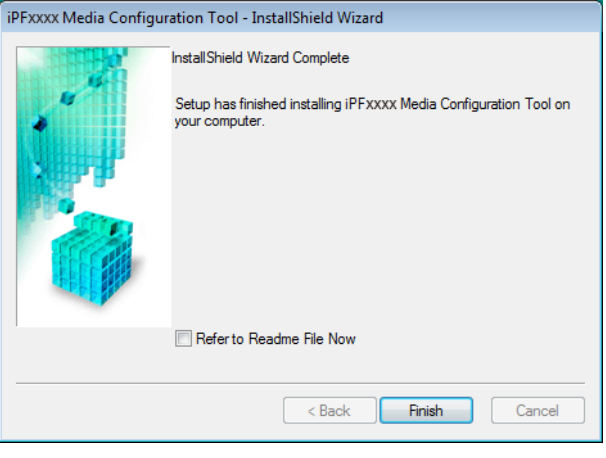

# **Starting Method**

Follow the procedure below to start Media Configuration Tool.

From the **start** menu go to **All Programs** > **iPFxxxx Media Configuration Tool** > **iPFxxxx Media Configuration Tool**.

<span id="page-534-0"></span>Media Configuration Tool main window is displayed.

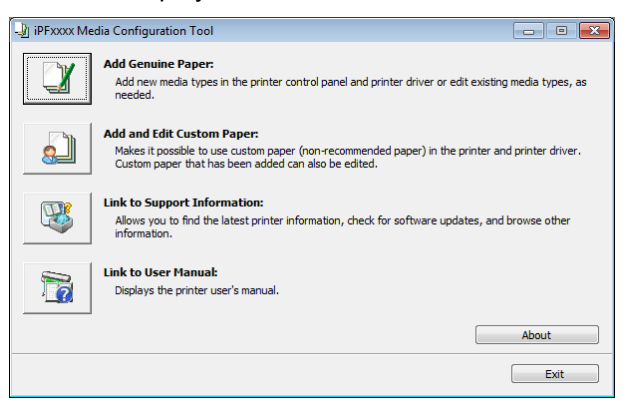

# **Media Configuration Tool Main Window**

The explanation below is on the Media Configuration Tool main window.

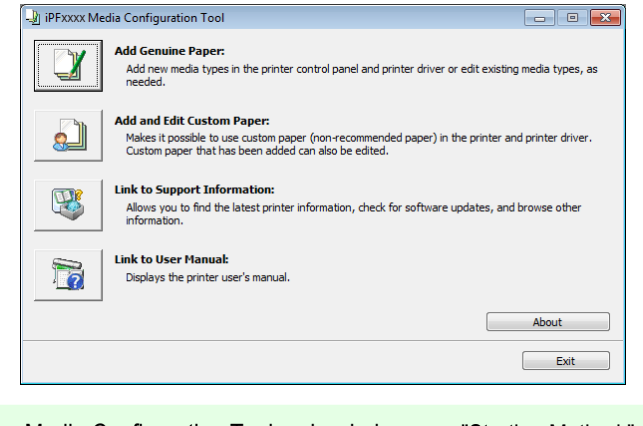

**Note** • For the step to open the Media Configuration Tool main window, [see "Starting Method."](#page-533-0) (→P.534)

### **• Add Genuine Paper** button

. D

When this button is clicked, the **Edit Media Types** dialog box is displayed, which allows you to add media information files released by Canon to the printer control panel and printer driver. You can also change names, toggle between displaying and hiding, and delete added media types.

You can also change the display order of Canon genuine paper and custom paper.

Refer to [Editing Media Type Information for Genuine Paper and Feed Confirmed Paper](#page-535-0) → P.536 for details on **Add Genuine Paper**.

### **• Add and Edit Custom Paper** button

When this button is clicked, the **Add and Edit Custom Paper** dialog box is displayed, which allows you to added custom paper to the printer control panel and printer driver.

Refer to [Using Paper Other than Genuine Paper and Feed Confirmed Paper](#page-544-0) →P.545 for details on **Add and Edit Custom Paper**.

### **• Link to Support Information** button

Opens **imagePROGRAF Support Information**. You can check information such as the latest information for the product and software version upgrade information.

### **• Link to User Manual** Button

Click this button to display the User's Guide. This function requires that the User's Guide be installed on your computer.

## <span id="page-535-0"></span>**Editing Media Type Information for Genuine Paper and Feed Confirmed Paper**

To add genuine paper and feed confirmed paper to the printer control panel and printer driver and edit the media type information, click the **Add Genuine Paper** button in the Media Configuration Tool main window. Confirm the printer, where media type information is to be updated, to be displayed in **Printer** in the **Select Printer** dialog box, and then click the **Next** button.

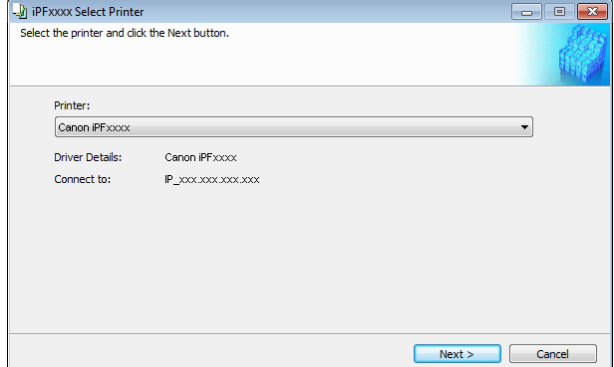

### Communication with the printer begins.

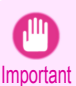

**•** Do not attempt to print or turn the printer off while the program is communicating with the printer.

### The **Edit Media Types** dialog box is displayed.

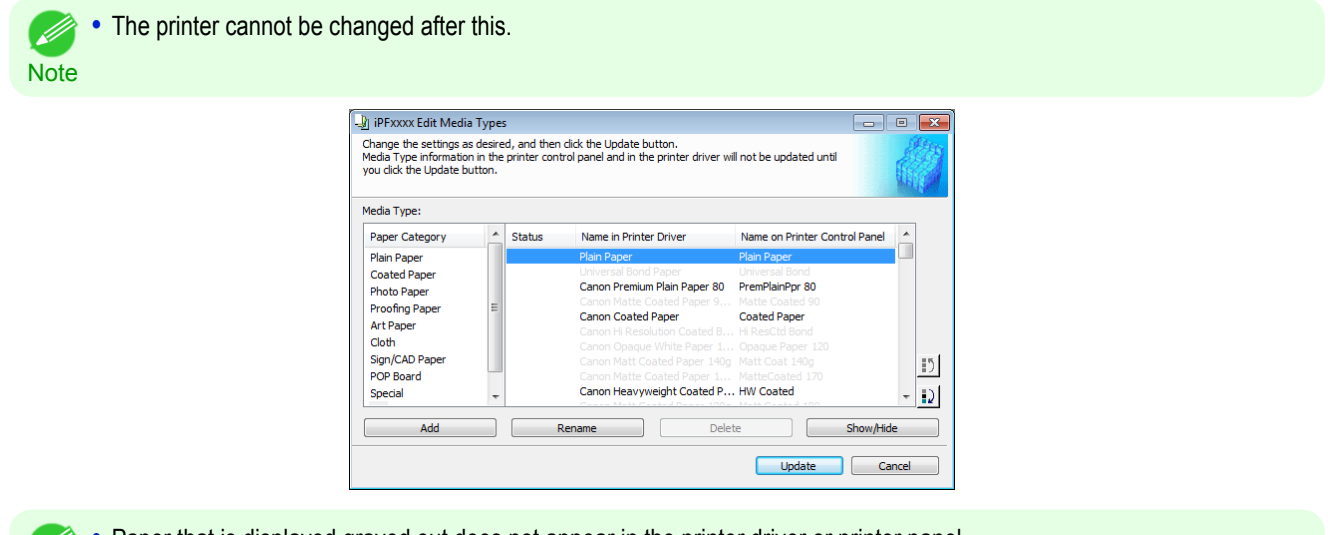

**Note** Paper that is displayed grayed out does not appear in the printer driver or printer panel.

### **• Add** Button

1 4

To add genuine paper or feed confirmed paper to the printer control panel and printer driver, click this button. For details on the procedure for adding media types, [see "Adding Media Types."](#page-536-0) →P.537

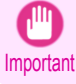

**•** To add media types, download the media information file (.amf file) in advance from the Canon website.

### 536

### **• Rename** Button

To change the name on the printer control panel and the name in the printer driver for genuine paper and feed confirmed paper, select the paper to change and click this button.

For details on the procedure for changing paper display names, [see "Changing Media Names."](#page-538-0) →P.539

### <span id="page-536-0"></span>**• Delete** Button

To delete added genuine paper and feed confirmed paper from the printer control panel and printer driver, select the paper to delete and click this button.

For details on the procedure for deleting added media types, [see "Deleting Media Types You Have Added."](#page-540-0)  $\rightarrow$ P.541

### **• Show/Hide** Button

To change whether or not genuine paper or feed confirmed paper is displayed in the printer control panel and printer driver, select the paper to change and click this button.

For details on the procedure for changing whether or not to display media types, [see "Switching Media Types](#page-541-0) [Display Show/Hide."](#page-541-0) → P.542

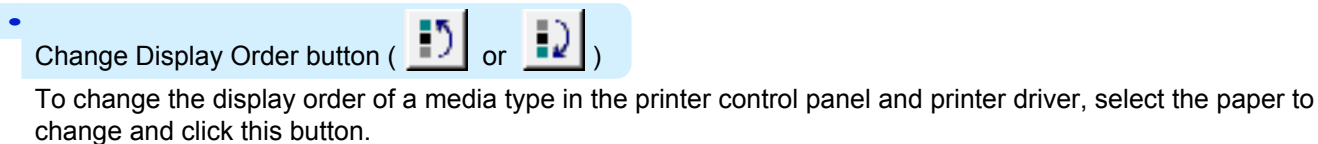

For details on the procedure for changing the display order of media types, [see "Changing the Display Order of](#page-543-0) [Media Types."](#page-543-0) → P.544

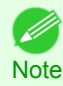

**•** The display order for custom paper can also be changed.

**Important •** When you update the media type information, perform the same update on all of the PCs that are using that printer.

**•** It may not be possible to deleting, showing/hiding, and changing the display order under some conditions. - M

Note • If a display name is displayed grayed out, that media type will not appear in the printer driver or printer panel.

### **Adding Media Types**

Media information files (.amf files) released by Canon are registered in the printer control panel and printer driver.

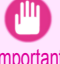

• Do not perform printing on the target printer while adding the media types.

Important **•** Reinstalling Media Configuration Tool after registering a media information file may delete the registered media information file.In this case, first download and install latest Media Configuration Tool, then download and register the required media information file.

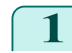

**1** Open the **Edit Media Types** dialog box, and then click the **Add** button.

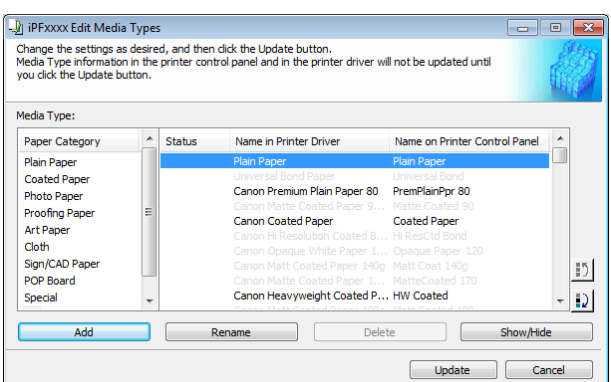

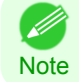

**•** For details on the procedure for opening the **Edit Media Types** dialog box, [see "Editing Media Type Information](#page-535-0) [for Genuine Paper and Feed Confirmed Paper."](#page-535-0) (→P.536)

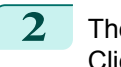

## **2** The **Add Media Type** dialog box displays. Click the **Browse** button.

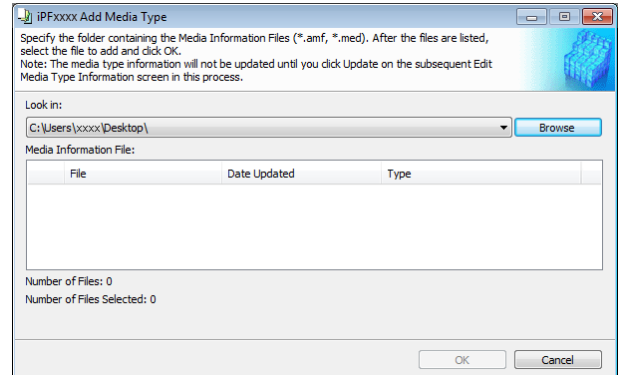

### **3** Open the folder that contains the media information files (.amf files).

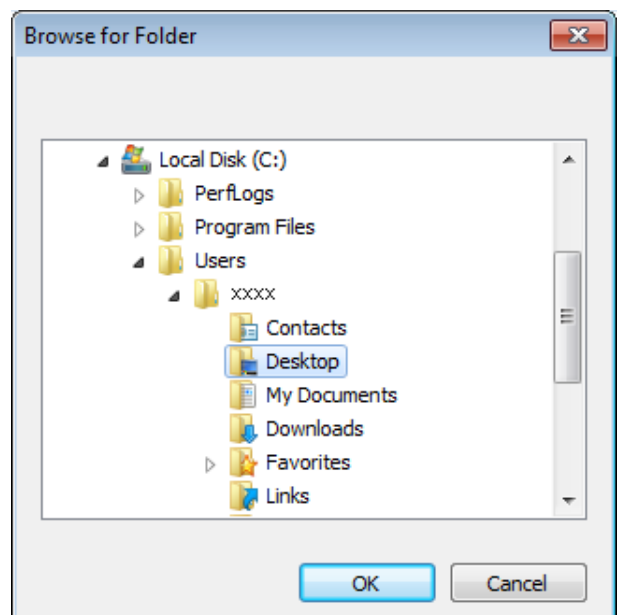

**4** The names of the media information files contained in the selected folder are displayed in **Media Information File** in the **Add Media Type** dialog box. Select the check box for the paper you want to add and click the **OK** button.

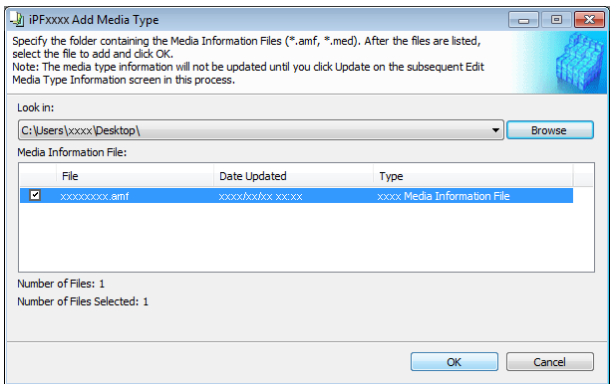

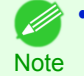

**•** If **Master Media Information File** is displayed as the **Type** of the **Media Information File**, the media type display order and media type display/non-display settings are initialized. Reconfigure these after added the master media information file.

**5** Click **OK** when the confirmation message is displayed.

<span id="page-538-0"></span>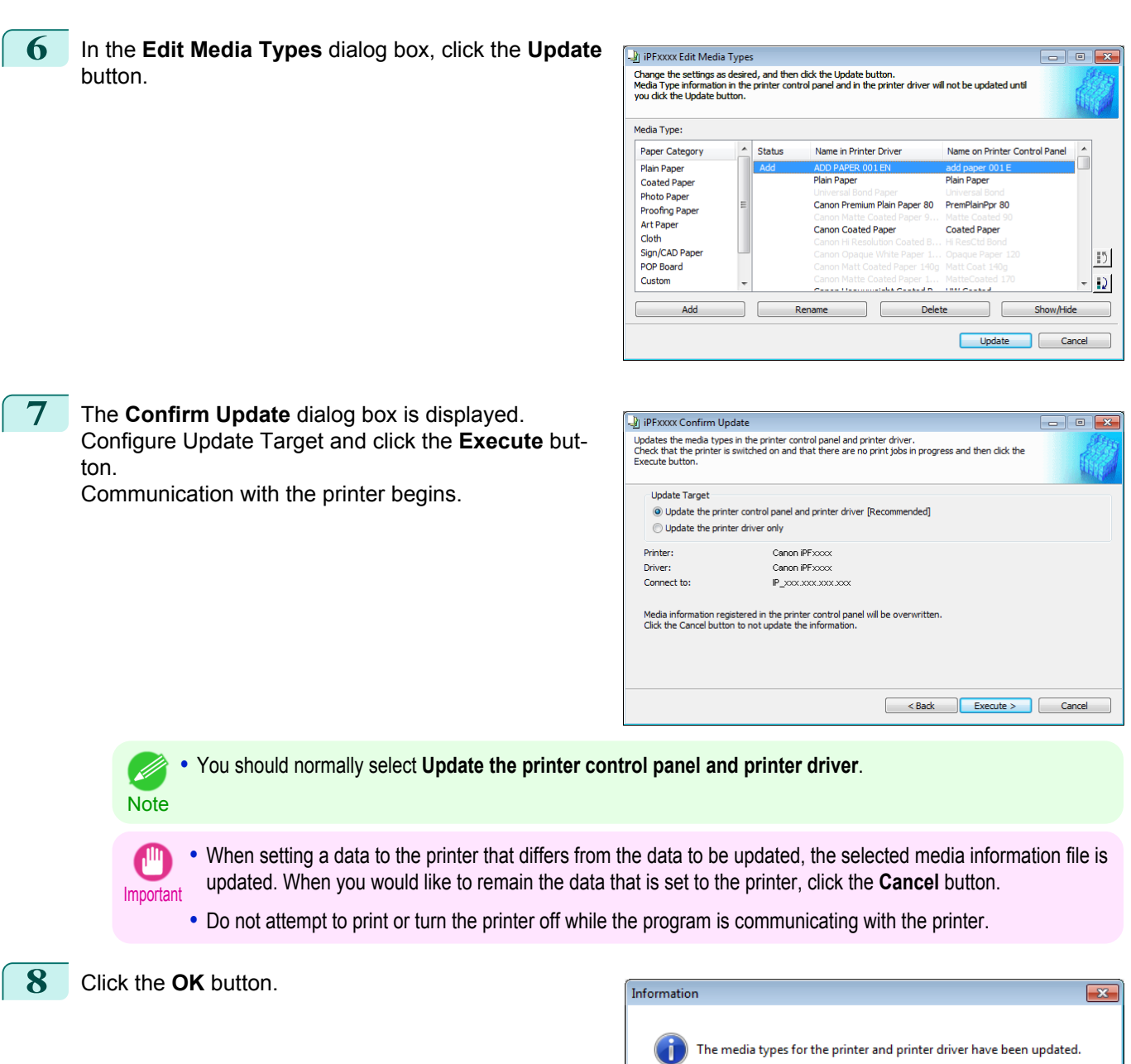

# **Changing Media Names**

**1** Open the **Edit Media Types** dialog box.

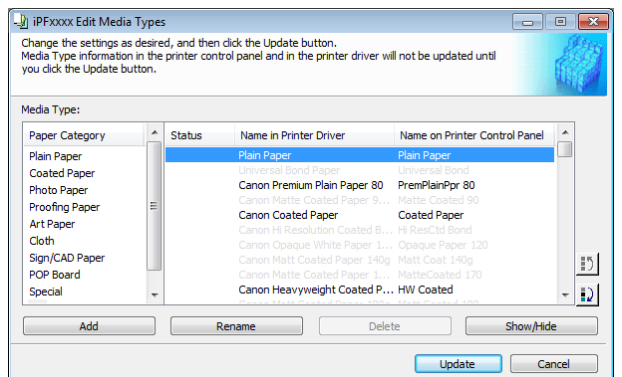

[Handling and Use of Paper](#page-474-0)

Handling and Use of Paper

 $\overline{OK}$ 

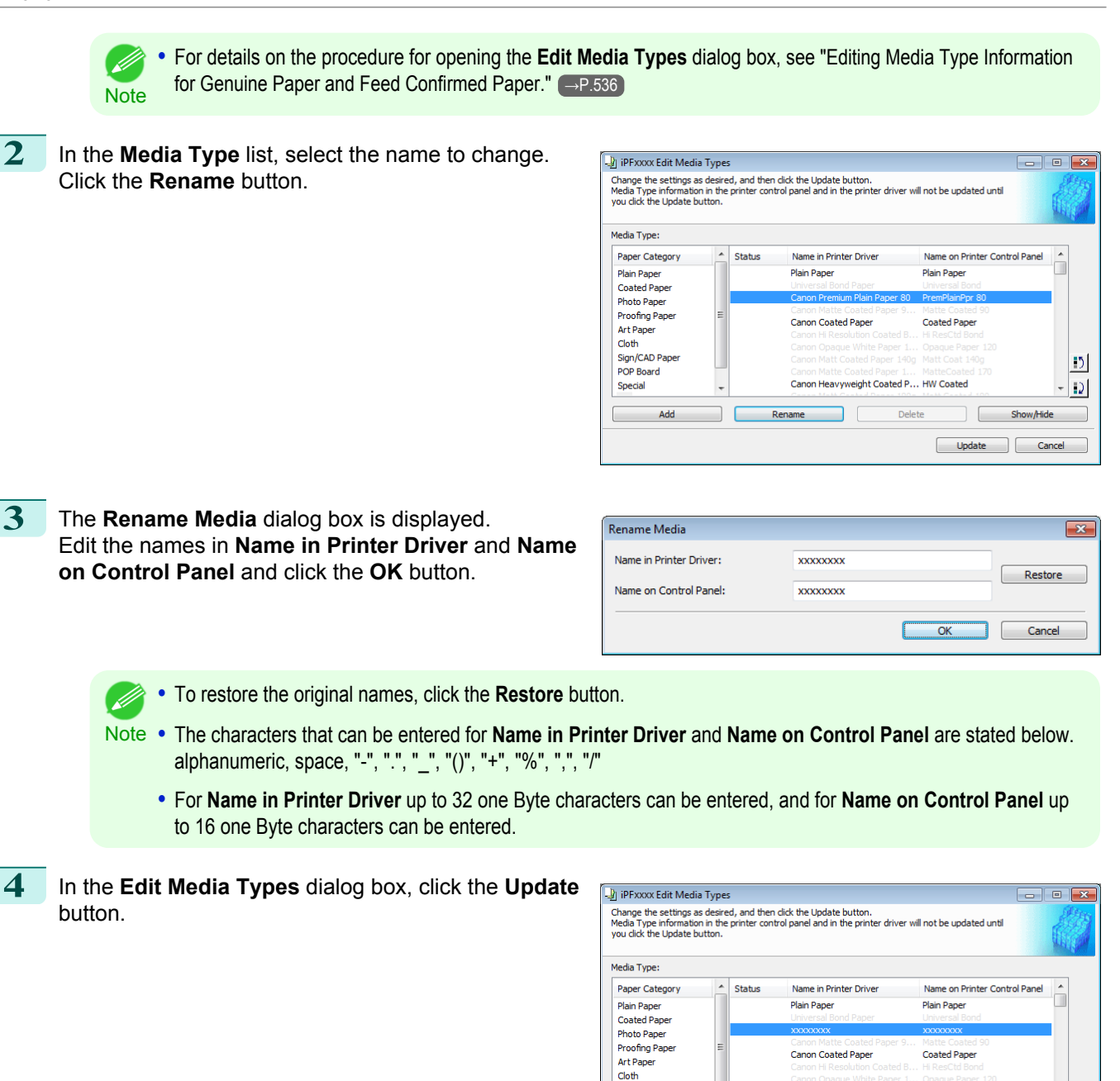

Clour<br>Sign/CAD Paper<br>POP Board

Add

Special

**5** The **Confirm Update** dialog box is displayed. Configure Update Target and click the **Execute** button.

Communication with the printer begins.

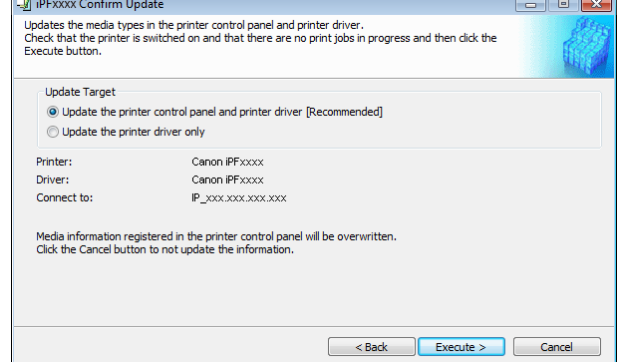

Canon Heavyweight Coated P... HW Coated

Rer

 $|12|$ 

 $|D|$ 

Show/Hide

Cancel

Update
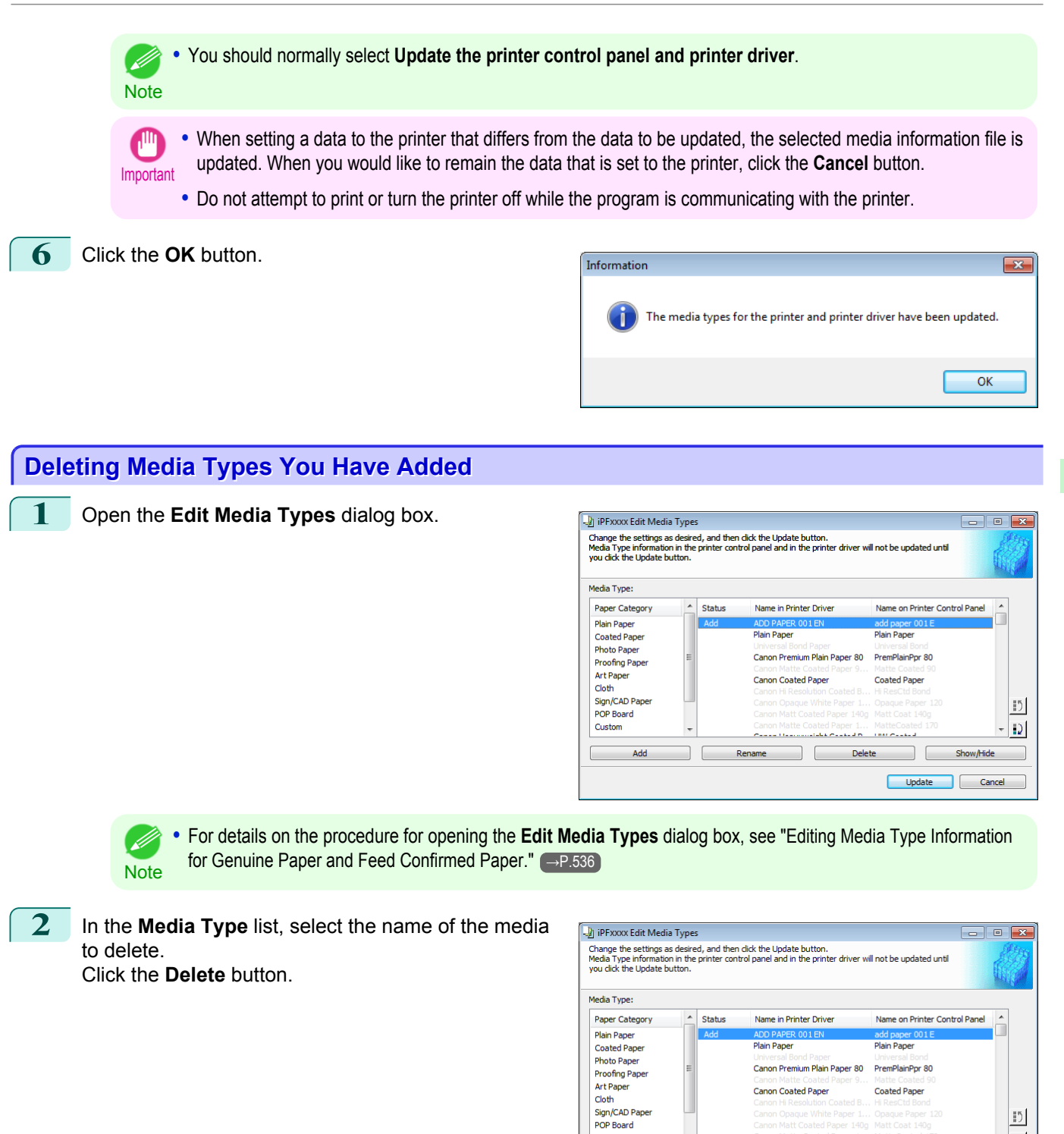

**•** Only paper for which **Status** in the **Media Type** is **Add** can be deleted.

Custom

Add

Re

541

 $|D|$ 

Show/Hide

Update Cancel

Delete

[Handling and Use of Paper](#page-474-0)

Handling and Use of Paper

[Media Configuration Tool \(Windows\)](#page-531-0)

Media Configuration Tool (Windows)

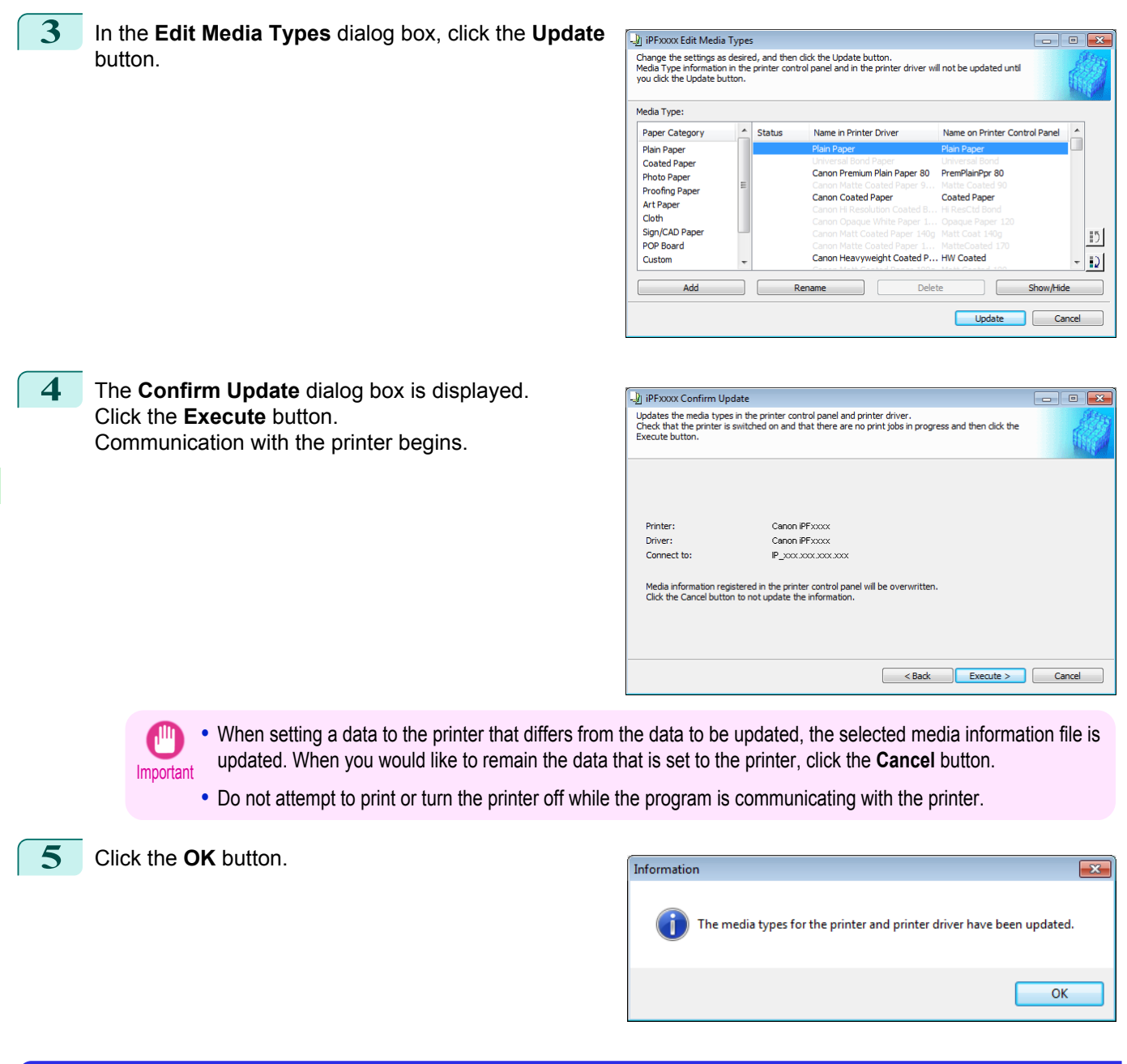

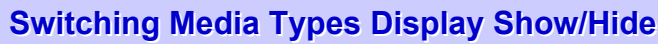

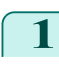

**1** Open the **Edit Media Types** dialog box.

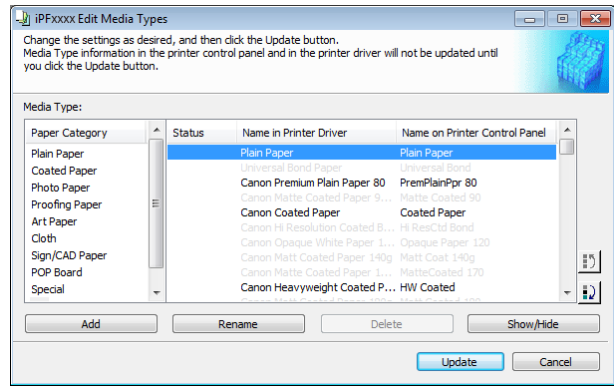

542

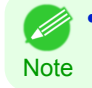

**•** For details on the procedure for opening the **Edit Media Types** dialog box, [see "Editing Media Type Information](#page-535-0) [for Genuine Paper and Feed Confirmed Paper."](#page-535-0) (→P.536)

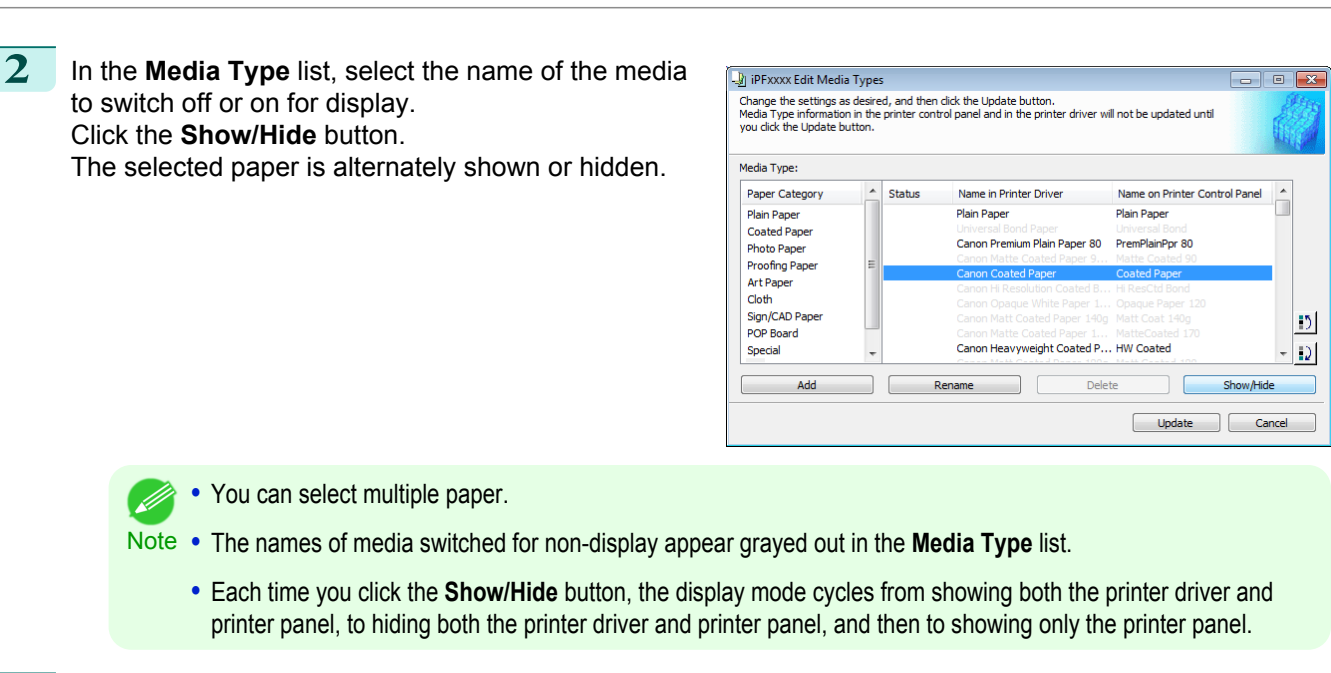

**3** In the **Edit Media Types** dialog box, click the **Update** button.

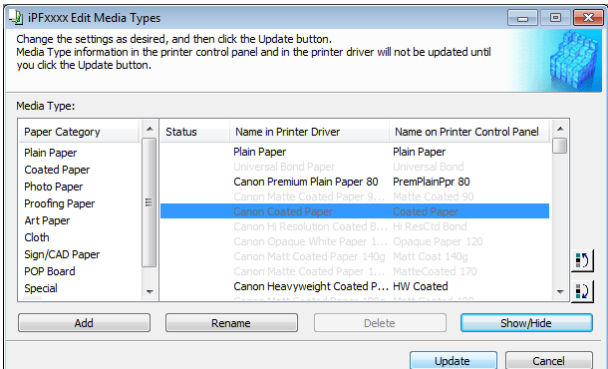

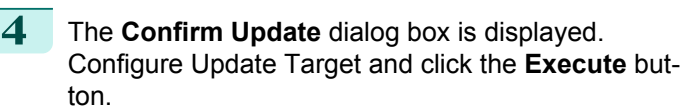

Communication with the printer begins.

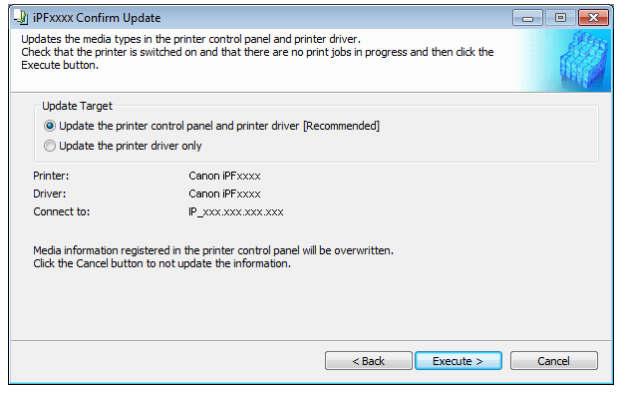

**•** You should normally select **Update the printer control panel and printer driver**.

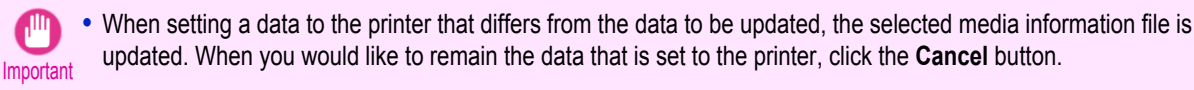

**•** Do not attempt to print or turn the printer off while the program is communicating with the printer.

**Note** 

(D

**5** Click the **OK** button.

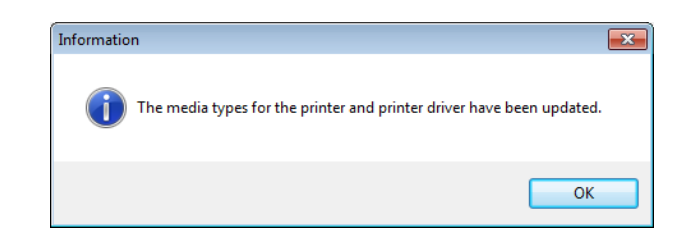

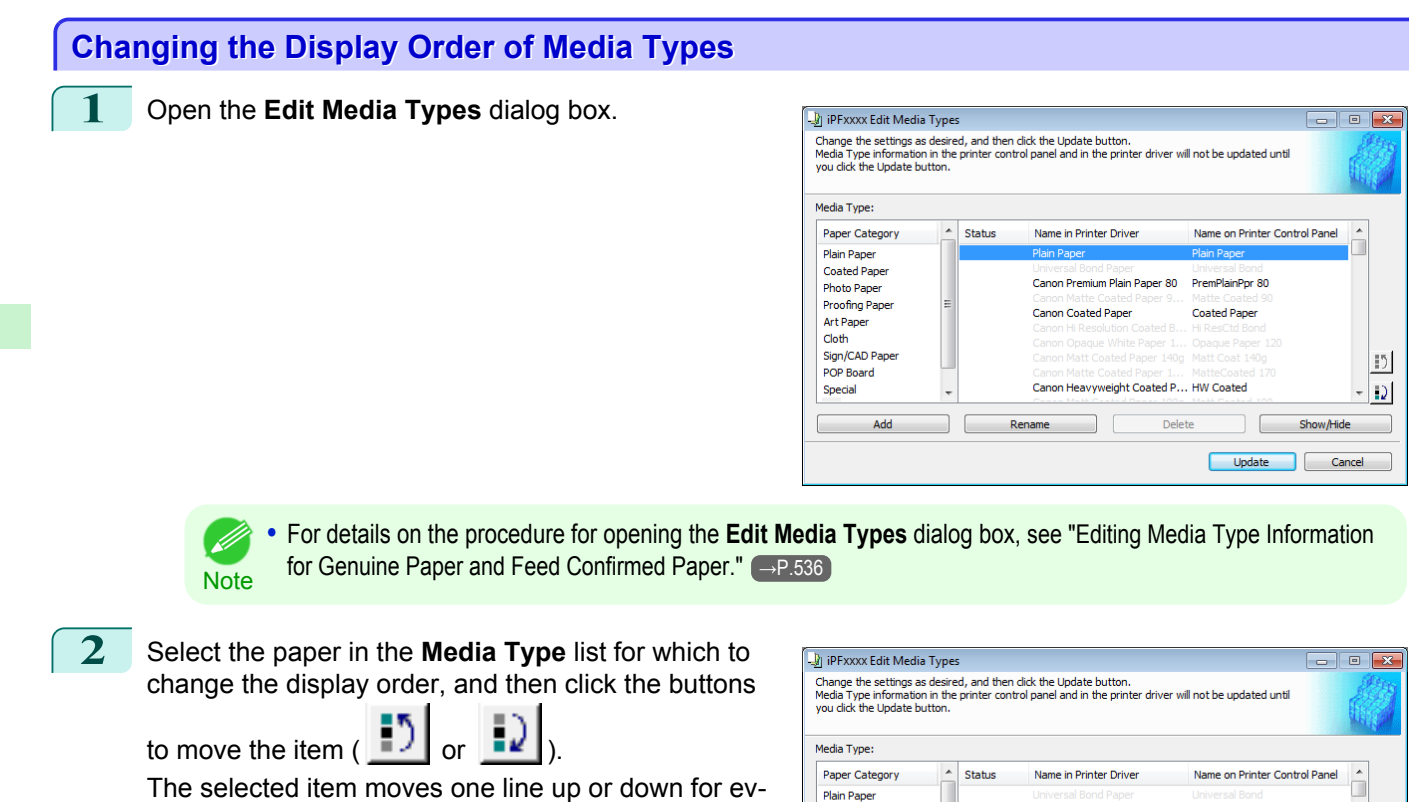

ery button click.

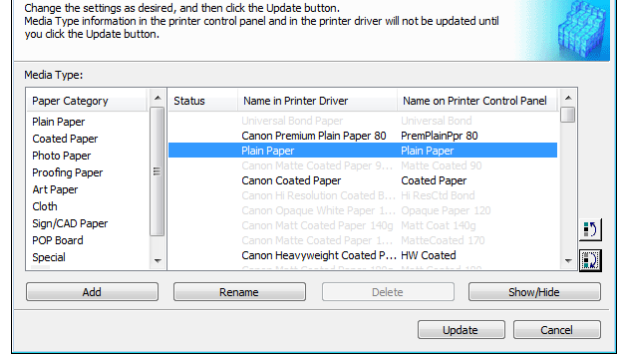

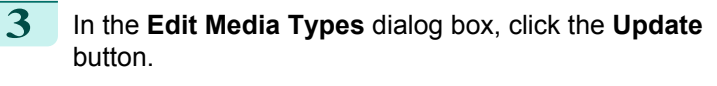

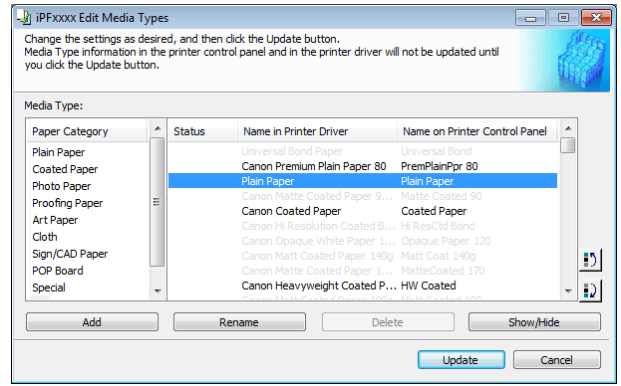

<span id="page-544-0"></span>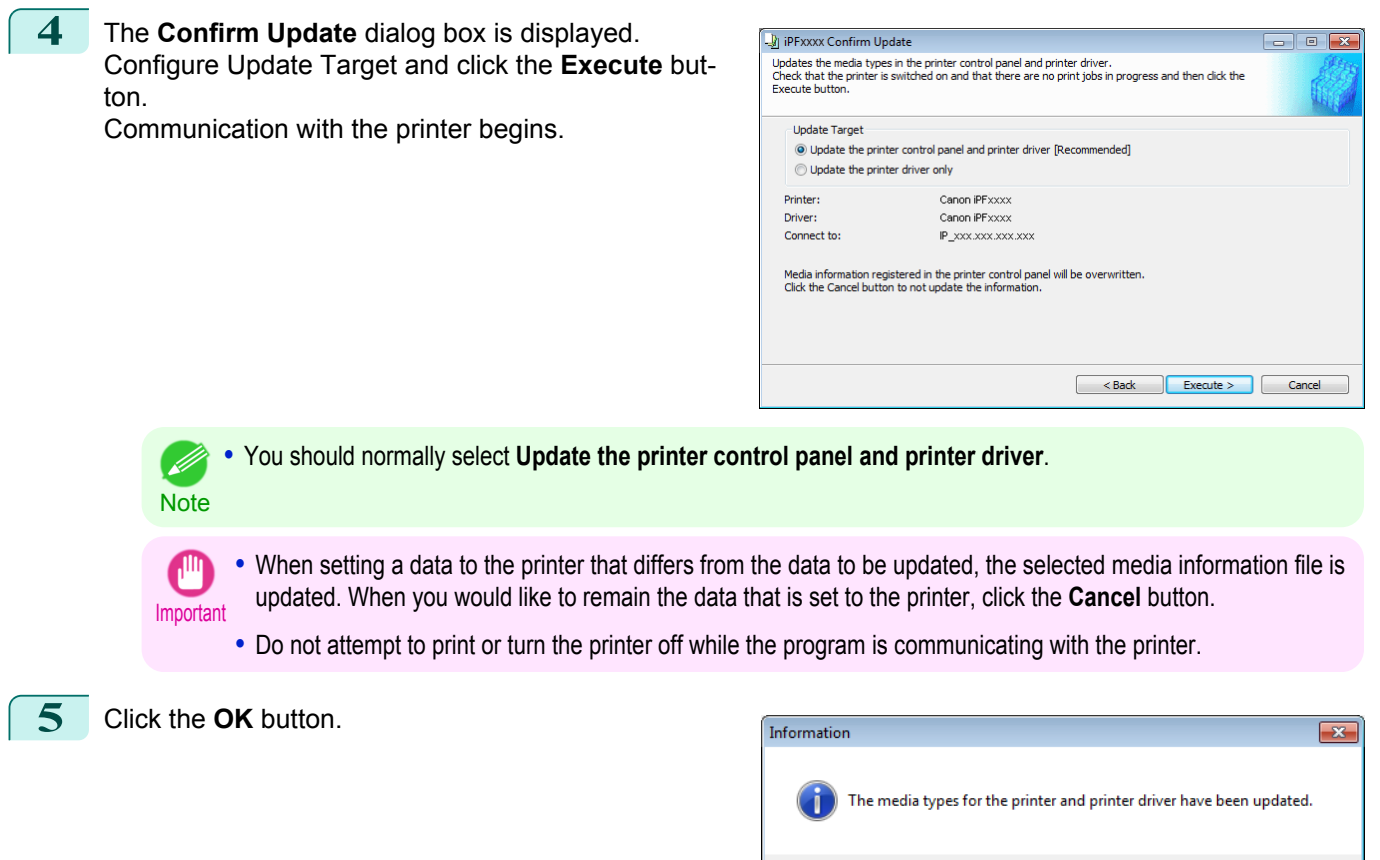

## **Using Paper Other than Genuine Paper and Feed Confirmed Paper**

To add paper other than Canon genuine paper and feed confirmed paper to the printer control panel and printer driver, and export and import the media information file for that paper, click the **Add and Edit Custom Paper** button in the Media Configuration Tool main window.

Confirm the printer, where media type information is to be updated, to be displayed in **Printer** in the **Select Printer** dialog box, and then click the **Next** button.

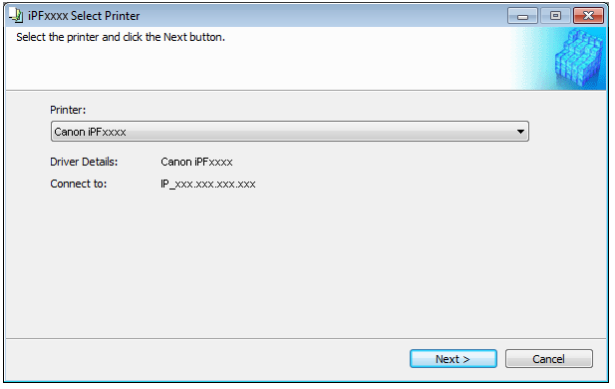

Communication with the printer begins.

The **Add and Edit Custom Paper** dialog box is displayed.

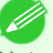

- The printer cannot be changed after this.
- Note Custom paper is paper other than Canon genuine paper and feed confirmed paper (paper that is detailed in the Paper Reference Guide).

 $\overline{\alpha}$ 

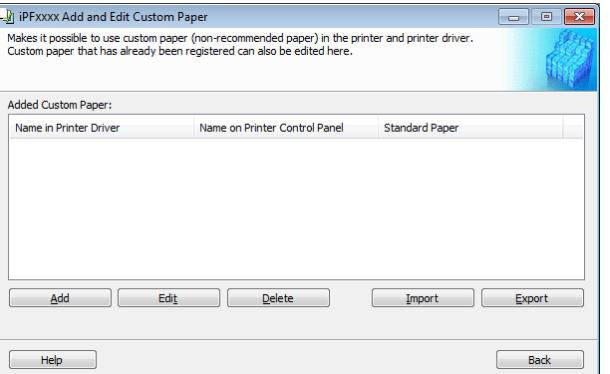

## **• Added Custom Paper**

Added custom paper is displayed here.

- **• Name in Printer Driver** Added custom paper is displayed in the printer driver using this name.
- **• Name on Printer Control Panel** Added custom paper is displayed on the printer control panel using this name.

## **• Standard Paper**

Displays the paper selected as the standard paper when the custom paper was added.

## **• Add** Button

To add new custom paper to the printer control panel and printer driver, click this button. For details on the procedure for adding custom paper, [see "Add Custom Paper."](#page-546-0) → P.547

## **• Edit** Button

To change the settings of added custom paper, select the paper to edit and click this button. For details on the procedure for changing custom paper settings, [see "Edit Custom Paper."](#page-553-0) → P.554

## **• Delete** Button

To delete added custom paper from the printer control panel and printer driver in your computer, select the paper to delete and click this button.

For details on the procedure for deleting custom paper, [see "Delete Custom Paper."](#page-552-0) →P.553

## **• Import** Button

To add custom paper to the printer control panel and printer driver by importing a Custom Media Information File saved in a folder, click this button.

For details on the procedure for importing a Custom Media Information File, [see "Import Custom Media Informa](#page-554-0)tion."  $\rightarrow$ P.555

## **• Export** Button

To export media information for added custom paper to a file, select the paper to export and click this button. For details on the procedure for exporting media information for custom paper, [see "Export Custom Media Infor](#page-554-0)[mation."](#page-554-0)  $\rightarrow P.555$ 

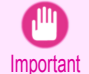

**Note** 

**•** When adding or editing custom paper, make the same changes on all of the other PCs that use the target printer. The changes can be made easily by creating a Custom Media Information File (.am1 file) using the custom paper export function and importing the file on the other PCs.

- **•** When deleting custom paper, make the same changes on all of the other PCs that use the target printer.
- **•** When using custom paper in another printer, always add the custom paper to that printer before use.

546

- **•** Canon genuine paper and feed confirmed paper cannot be changed from this dialog box. Refer to ["Editing Media Type](#page-535-0) [Information for Genuine Paper and Feed Confirmed Paper"](#page-535-0) → P.536
- **•** Changing the display order of media types displayed in the printer control panel and printer driver is performed from the **Edit Media Types** dialog box regardless of whether it is Canon genuine paper or custom paper. Refer to ["Editing Media](#page-535-0) [Type Information for Genuine Paper and Feed Confirmed Paper"](#page-535-0) → P.536

[Media Configuration Tool \(Windows\)](#page-531-0)

Media Configuration Tool (Windows

# <span id="page-546-0"></span>**Compatible Paper**

## Paper specifications

Refer to "Specifications" and "Paper" for specifications such as thickness and size of paper that can be added as custom paper [\(See "Specifications."\)](#page-855-0) → P.856

## Notes on the operating environment

In low humidity environments (below 40%), your printer may develop the following problems.

- **•** Paper becomes curled or wrinkled.
- **•** Paper and the printhead are more likely to touch each other, resulting in a scratched print surface or damaged printhead.
- **•** The cut printed matter sticks to the printer and will not fall down (film media).
- **•** Paper sticks to the printer, making its transfer impossible and preventing its normal ejection (film media).
- **•** Uneven printing (film media)

In high humidity environments (over 60%), your printer may develop the following problems.

- **•** Printed matter will not dry.
- **•** Wavy paper surface
- **•** Cut edges are ragged (fabric media).
- **•** Margins remain due to borderless printing.

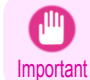

**•** Canon offers absolutely no guarantees regarding the print quality or paper feed properties of customer paper (paper that is not Canon genuine paper or Canon feed confirmed paper).

# **Add Custom Paper**

In order to add new custom paper to the printer control panel and printer driver, first select the media type to use as the basis from among the Canon genuine paper and feed confirmed paper.. Add this as custom paper after making various changes to the standard paper as necessary.

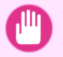

**•** Canon offers absolutely no guarantees regarding the print quality or paper feed properties of customer paper.

- Important **•** For Canon genuine paper and Canon feed confirmed paper, print using the media type as recommended in the Paper Reference Guide. The print quality and feed properties are not guaranteed if you use Add Custom Paper in the Media Configuration Tool.
	- **•** Do not execute printing on the target printer while adding custom paper.
	- When adding custom paper, check the specifications of paper that can be added using "Compatible Paper" →P.547.
	- **•** Custom paper added using the add custom paper function can only be used by the printer driver. It cannot be used by other software.

### **1** Open the **Add and Edit Custom Paper** dialog box.

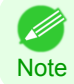

**•** For details on the procedure for opening the **Add and Edit Custom Paper** dialog box, [see "Using Paper Other](#page-544-0) [than Genuine Paper and Feed Confirmed Paper."](#page-544-0) → P.545

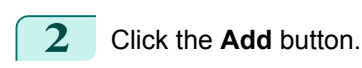

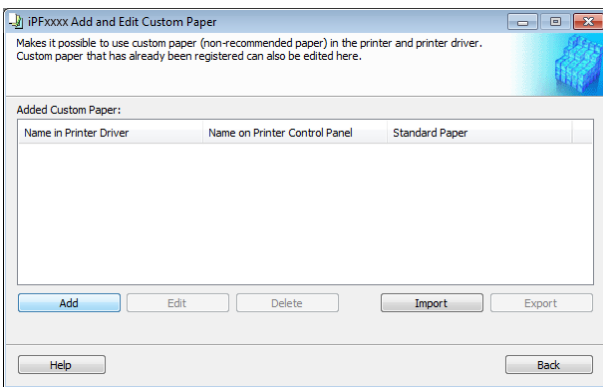

**3** The **Step 1: Select the standard paper** dialog box is displayed. In **Paper Category**, select the category of media type to use as the basis of the custom paper you are adding.

**•** Select the category that you think is the closest to the custom paper you are adding.

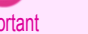

Impo

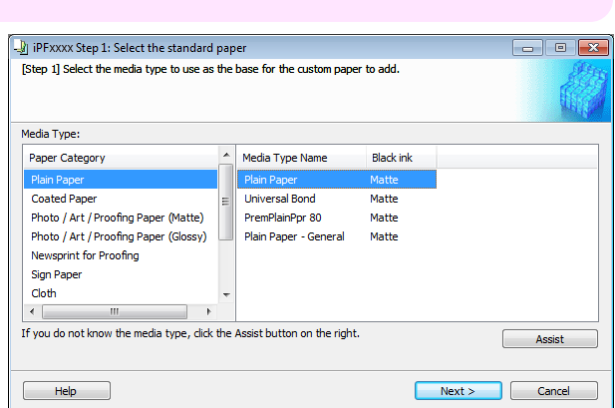

**4** The media type names of the Canon genuine paper and feed confirmed paper within the selected category are shown in **Media Type Name**. Select the media type to use as the basis of the custom paper, and click the **Next** button.

**•** If you do not know which media type to use as the basis of the custom paper, click the **Assist** button to open the (D **Media Type Selection Assistance** dialog box, and then set either the **Weight (grammage)** or the **Thickness**. **Note** The Media Configuration Tool automatically selects the appropriate paper from the selected paper category. Alternatively, select the media type called **General** from among the displayed **Media Type Name**.

- **•** Depending on the selected category, there might not be a media type called **General**.
- **•** Depending on the selected category, the **Assist** button may be disabled.

**5** The **Step 2: Set the custom paper name** dialog box is displayed.

Enter an arbitrary name to display in the printer control panel and printer driver, and then click the **Next** button.

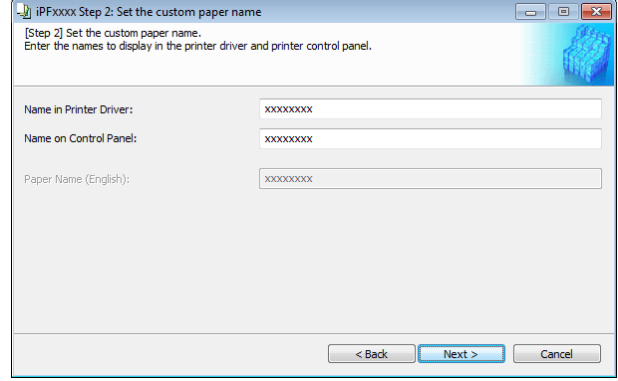

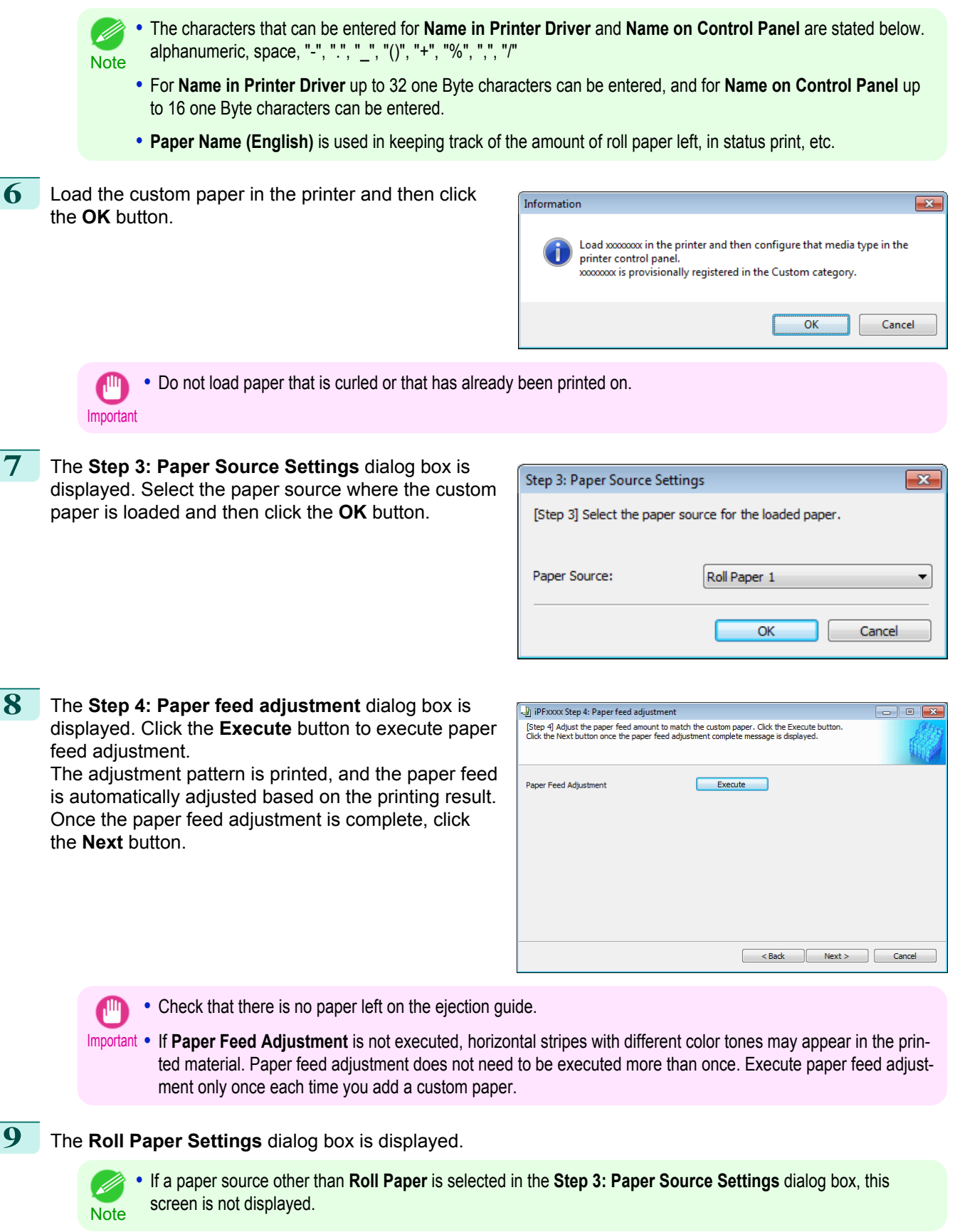

549

[Handling and Use of Paper](#page-474-0)

Handling and Use of Paper

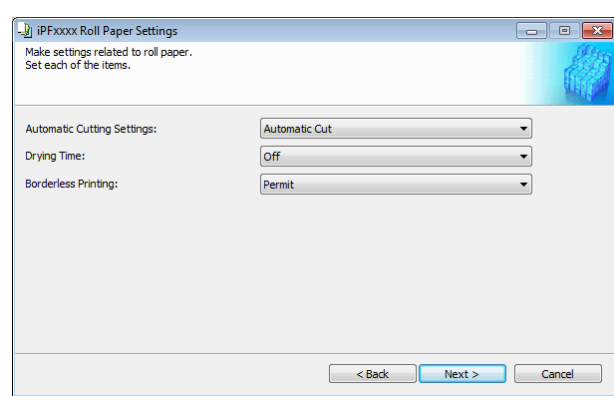

### Configure the following settings as necessary, and then click the **Next** button.

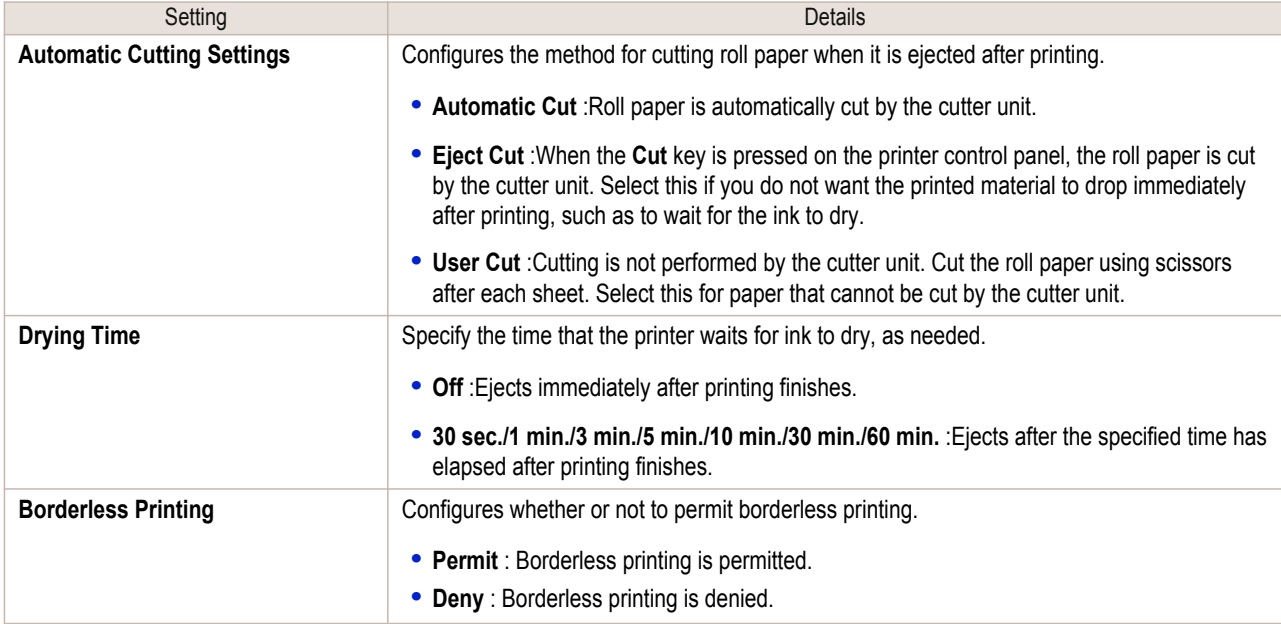

Important **•** Depending on the paper, there are types that cannot be cut by the cutter unit, and types that speed deterioration of the blade and cause damage to the cutter. For thick paper, hard paper, etc. do not use the cutter unit, and instead cut the roll paper using scissors, etc. after printing. In this case, select **User Cut** as the **Automatic Cutting Settings**.

- **•** If borderless printing is performed on paper where the ink drying is poor, the cutter unit may leave scratches where it touches the printed surface, or may not cut correctly. In this kind of situation, configure the amount of time to wait for the ink to dry after printing using **Drying Time**. Alternatively, if the paper cannot be cut well by the cutter, set the **Automatic Cutting Settings** to **User Cut** and cut the roll paper using scissors, etc.
- **•** Paper where borderless printing can be performed is limited by the media type and roll paper width. Refer to ["Compatible Paper"](#page-546-0) → P.547 .
- **•** For custom paper where there is a need to set the **Automatic Cutting Settings** to **User Cut**, set the **Borderless Printing** to **Deny**.

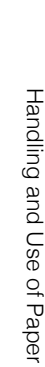

551

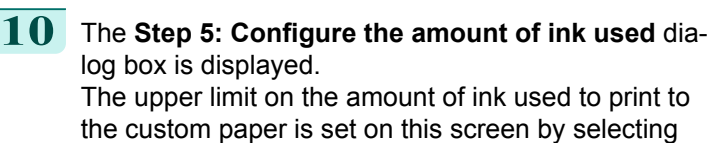

from among several levels. First, click the **Test Print** button to perform a test

print of each level.

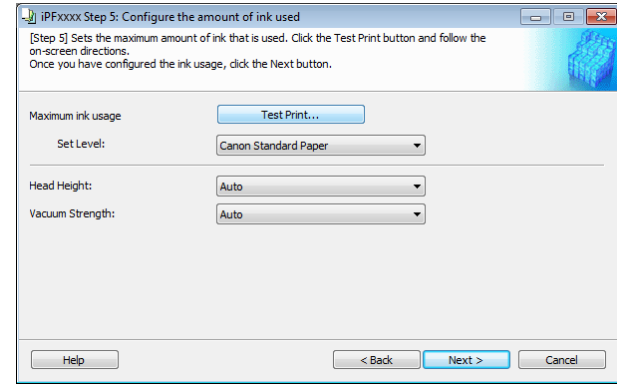

**Note •** If a standard paper that does not display the **Name in Printer Driver** is selected in the screen in Step 5, you cannot perform test prints or configure the maximum amount of ink to use.

**11** The **Test Print Settings** dialog box is displayed. Select the print priority and print quality of the test print using **Print Priority** and **Print Quality**. Set the level to test print using **Maximum ink usage** and the image to use using **Image used in test print**, and then click the **Start Print** button.

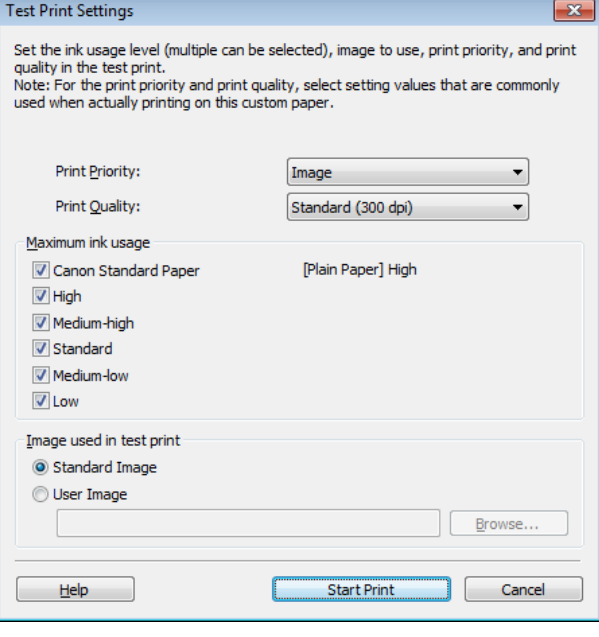

**12** Determine and set the ink level that is thought to give the best visual test print results with no bleeding or scraping of ink.

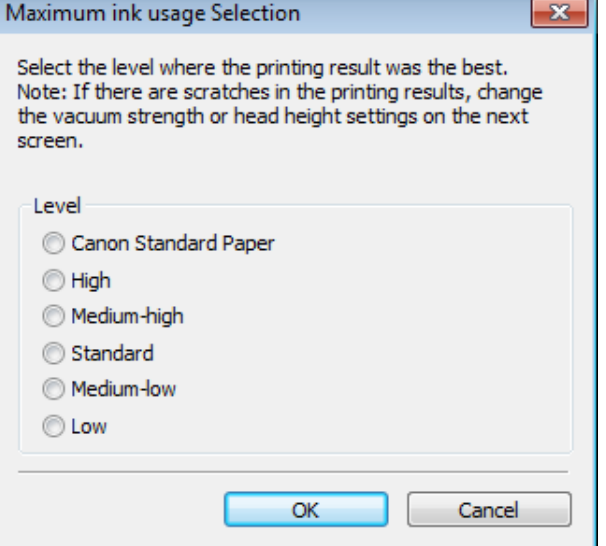

- **•** Select the optimal ink level by referring to the help.
- Note If you cannot obtain sufficiently high quality printing no matter which maximum ink usage level you select, use the **Step 1: Select the standard paper** dialog box to change the paper that is the basis of the custom paper to another paper.
	- **•** Because this settings imposes an upper limit on the amount of ink used during printing, the printing result might not change even if the level is changed depending on the image.
	- **•** The color tone cannot be configured using the Media Configuration Tool. Although the color tone may change when the maximum ink usage is changed, at this point you should select the optimal level by only focusing on bleeding and scraping of ink. If the color tone needs to be adjusted, provide an ICC color profile that matches the paper you are using, and select that ICC color profile in your software. For details on how to specify the ICC profile in the printer driver, [see "Matching Sheet."](#page-172-0) → P.173
	- **•** Depending on the maximum ink usage setting, some of the print qualities in the printer driver may become unselectable.

### **13** Configure **Head Height** and **Vacuum Strength** as required and click the **Next** button. Usually, these do not need to be set.

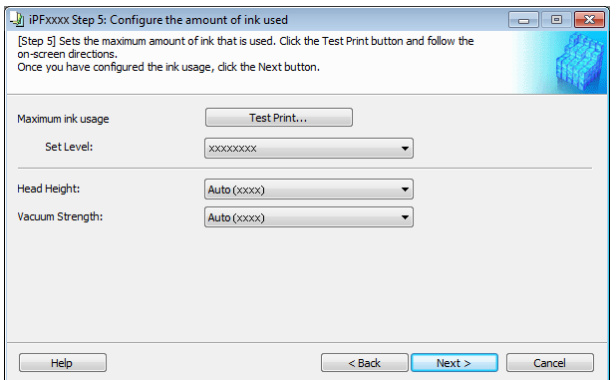

- Important **•** If you set the **Head Height** lower than the automatically set height in parentheses ( ), check that the printhead does not rub against the paper. (If the printhead rubs against the paper, there will be scratches in the printing results.) If the printhead rubs against the paper, this can cause damage to the printhead.
	- **•** If you change the **Vacuum Strength**, check that the printhead is not rubbing against the paper. (If the printhead rubs against the paper, there will be scratches in the printing results.) If the printhead rubs against the paper, this can cause damage to the printhead.
	- **•** For details on the **Head Height** and **Vacuum Strength**, refer to the help.

## **14** The **Step 6: Confirm the settings** dialog box is displayed.

Configure the settings of the custom paper, and then click the **Next** button.

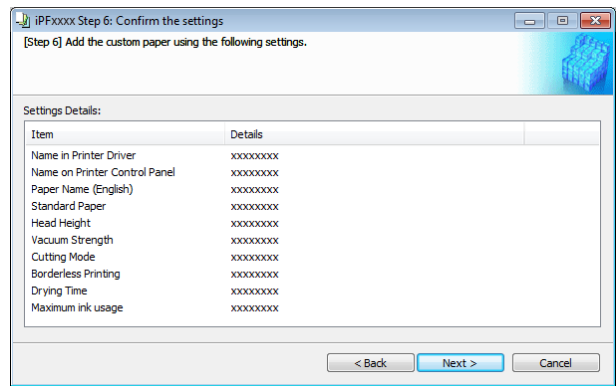

## <span id="page-552-0"></span>**15** The **Confirm Update** dialog box is displayed. Confirm the updates and then click the **Execute** button.

The custom paper is added to the control panel of the printer and to the printer driver of the PC you are using.

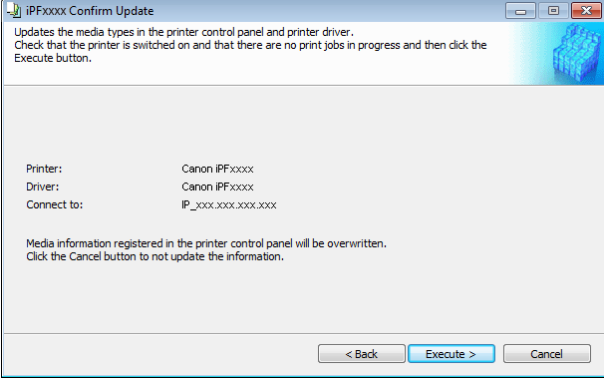

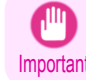

**•** If you have added custom paper with the **POP Board / Cardboard** category as the Standard Paper, remove the loaded custom paper from the printer.

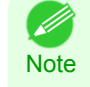

**•** When the custom paper is correctly added to the printer driver, the name of the added custom paper is displayed in the **Edit Media Types** dialog box that is opened by **Add Genuine Paper** in the Media Configuration Tool window.

## **Delete Custom Paper**

You can delete custom paper that you have already added from printer control panel and from the printer driver of the PC you are using.

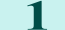

**1** Open the **Add and Edit Custom Paper** dialog box.

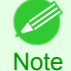

**•** For details on the procedure for opening the **Add and Edit Custom Paper** dialog box, [see "Using Paper Other](#page-544-0) [than Genuine Paper and Feed Confirmed Paper."](#page-544-0) → P.545

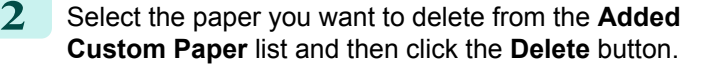

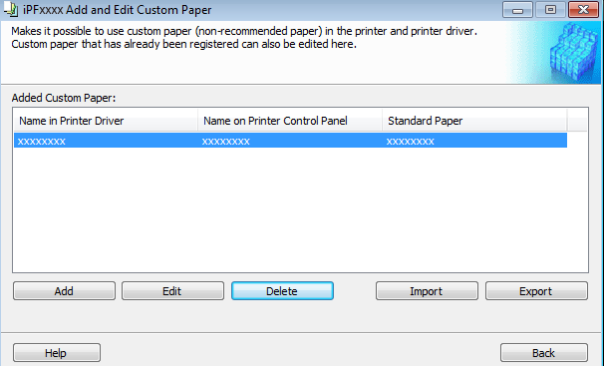

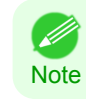

**•** You can select multiple paper.

<span id="page-553-0"></span>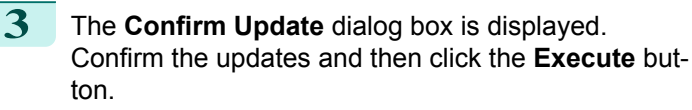

The custom paper is deleted from the control panel of the printer and from the printer driver of the PC you are using.

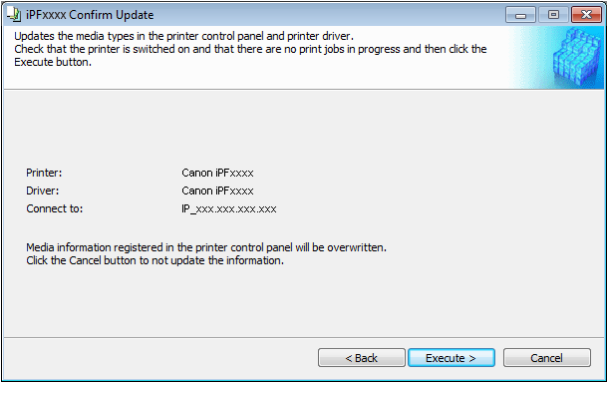

## **Edit Custom Paper**

You can change the settings of custom paper you have already added.

**1** Open the **Add and Edit Custom Paper** dialog box.

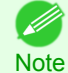

**•** For details on the procedure for opening the **Add and Edit Custom Paper** dialog box, [see "Using Paper Other](#page-544-0) [than Genuine Paper and Feed Confirmed Paper."](#page-544-0) (→P.545)

**2** Select the paper you want to edit from the **Added Custom Paper** list and then click the **Edit** button.

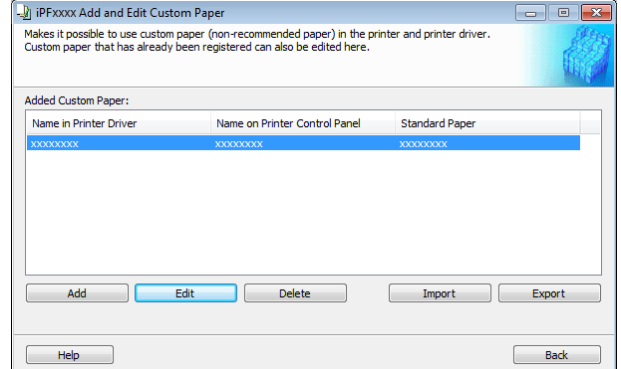

**3** The View Settings dialog box is displayed.

Follow the on-screen directions and change the settings as required.

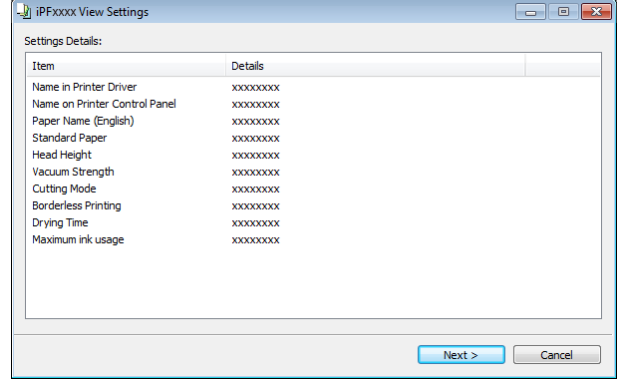

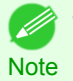

• Refer to Steps 5 to 15 of the ["Add Custom Paper"](#page-546-0) (→P.547) for details on how to configure each setting.

554

## <span id="page-554-0"></span>**Export Custom Media Information**

You can export to file and save media information about custom paper that you have added. The saved Custom Media Information File can be used by importing it into another printer or PC. Refer to "Import Custom Media Information"  $\rightarrow P.555$  for details on "importing custom media information".

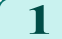

**1** Open the **Add and Edit Custom Paper** dialog box.

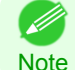

**•** For details on the procedure for opening the **Add and Edit Custom Paper** dialog box, [see "Using Paper Other](#page-544-0) [than Genuine Paper and Feed Confirmed Paper."](#page-544-0) (→P.545)

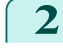

**2** Select the paper you want to export to media information file from the **Added Custom Paper** list and then click the **Export** button.

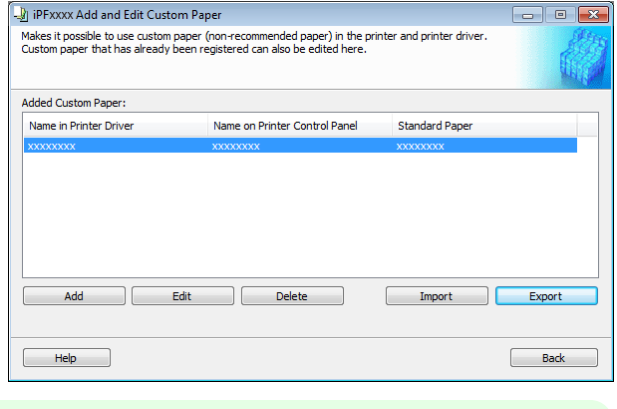

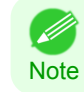

**•** You can select multiple paper.

**3** Specify the location to save the Custom Media Information File.

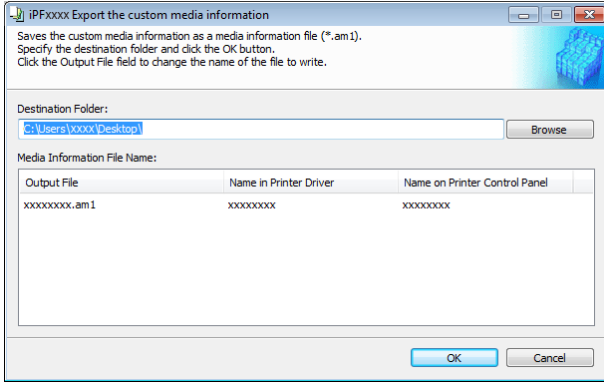

**Note •** You can change the file name by selecting and editing the File. A Custom Media Information File (.am1 file) is saved.

# **Import Custom Media Information**

You can import a Custom Media Information File that has been saved in a folder, and add the file to the printer control panel and to the printer driver of the PC you are using.

**1** Open the **Add and Edit Custom Paper** dialog box.

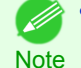

**•** For details on the procedure for opening the **Add and Edit Custom Paper** dialog box, [see "Using Paper Other](#page-544-0) [than Genuine Paper and Feed Confirmed Paper."](#page-544-0) (→P.545)

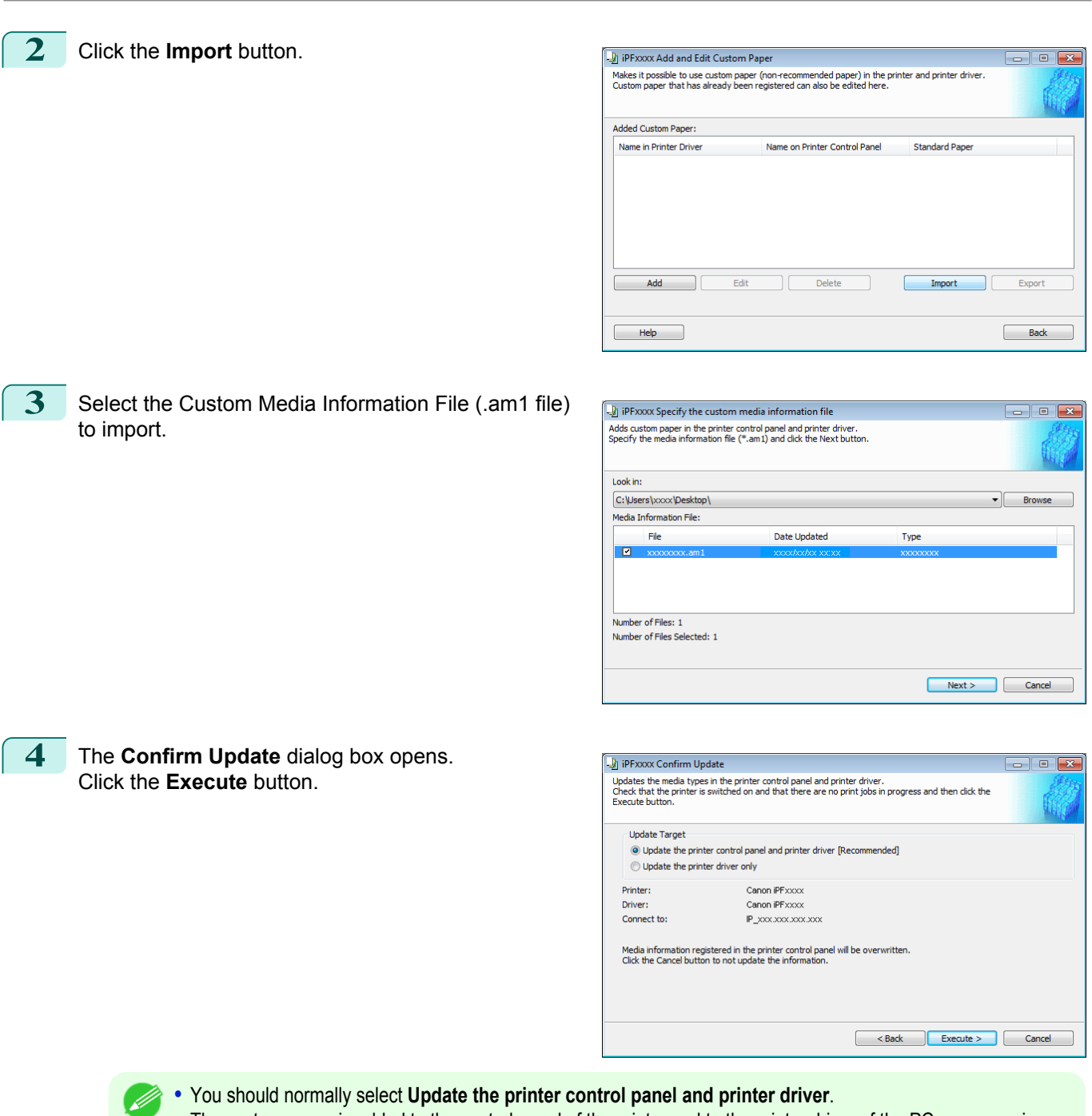

**Note** The custom paper is added to the control panel of the printer and to the printer driver of the PC you are using. • When the custom paper is correctly added to the printer driver, the name of the added custom paper is displayed in the **Edit Media Types** dialog box that is opened by **Add Genuine Paper** in the Media Configuration

# **Warnings**

Tool window.

Take note of the following warnings when added custom paper other than Canon genuine paper and feed confirmed paper to the printer driver and the printer itself.

**•** Depending on the paper, there are types that cannot be cut by the cutter unit, and types that speed deterioration of the blade and cause damage to the cutter. For thick paper, hard paper, etc. do not use the cutter unit, and instead cut the roll paper using scissors, etc. after printing. In this case, select **User Cut** as the **Automatic Cutting Settings** in the **Roll Paper Settings** dialog box.

**•** If the cutter is damaged, contact your Canon dealer for assistance. l *4* 

Note • For details on the methods for cutting roll paper, [see "Specifying the Cutting Method for Rolls."](#page-496-0) (→P.497

### About the Printhead

- **•** If the printhead rubs against the paper during printing, this may cause damage to the printhead. If the printhead is rubbing against the paper, configure the **Vacuum Strength** in the **Step 5: Configure the amount of ink used** dialog box as follows.
	- **•** For paper-based media such as Heavyweight Coated Paper: Set to **Strong** or **Strongest**
	- **•** For film-based media such as CAD Tracing Paper: Set to **Standard**, **Strong**, or **Strongest**
	- **•** For thin paper of thickness 0.1mm or less: Set to **Weakest**

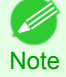

**•** If the printhead still rubs even after changing the **Vacuum Strength**, set the **Head Height** to be higher in the **Step 5: Configure the amount of ink used** dialog box.

• For details on how to handle the printhead rubbing against the paper, [see "Paper rubs against the printhead."](#page-812-0) →P.813

## About Borderless Printing

**•** When performing borderless printing on paper where the ink does not dry well, the cutter unit may leave scratches where it touches the printed surface, or may not cut correctly. In this kind of situation, configure the amount of time to wait for the ink to dry after printing using **Drying Time** in the **Roll Paper Settings** dialog box.

Alternatively, if the paper cannot be cut well by the cutter, set the **Automatic Cutting Settings** to **User Cut** in the **Roll Paper Settings** dialog box, and cut the roll paper using scissors, etc.

## About the Print Quality

- **•** If the edges of images are blurry, set the **Vacuum Strength** to be weaker in the **Step 5: Configure the amount of ink used** dialog box.
- **•** If lines are warped or scratched, set the **Head Height** to be lower in the **Step 5: Configure the amount of ink used** dialog box.
- **•** If the amount of ink used is too much, wrinkles may appear and the ink may bleed in the printed material. Furthermore, if the amount of ink used is too little, color production may be poor and lines may become scratched. In this kind of situation, change the amount of ink used in the **Step 5: Configure the amount of ink used** dialog box.
- **•** If horizontal bands with different color tone appear in the printed material, execute **Paper Feed Adjustment** in the **Step 4: Paper feed adjustment** dialog box. If you have already executed **Paper Feed Adjustment**, execute **Adj. Fine Feed** from the printer control panel and fine tune the amount of paper feed.

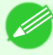

• For details on Adj. Fine Feed, [see "Fine-Tuning the Paper Feed Amount."](#page-741-0) → P.742

Note **•** If horizontal bands appear even after executing **Adj. Fine Feed**, refer to "Banding in different colors occurs" in "Troubleshooting". [\(See "Banding in different colors occurs."\)](#page-815-0) →P.816

- **•** If you cannot obtain sufficiently high print quality, change the maximum ink usage, or change the media type used as the basis for the custom paper in the **Step 1: Select the standard paper** dialog box.
- **•** If there is no luster in printed material, set the paper used as the basis for the custom paper to a paper that uses photo ink as the Black ink.

The types of Black ink used are displayed on the right side of each media type in the **Step 1: Select the standard paper** dialog box.

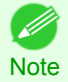

• For details on problems with printing quality, [see "Problems with the printing quality."](#page-812-0) → **P.813** 

557

## About the Color Tone

- **•** The color tone cannot be configured using the Media Configuration Tool. If the color tone needs to be adjusted, provide an ICC color profile that matches the paper you are using, and select that ICC color profile in your software. For details on how to specify the ICC color profile in the printer driver, [see "Matching Sheet."](#page-172-0) →P.173
- **•** Custom paper cannot be used with the ambient light adjustment function or Monitor Matching in Color-Matching Method.

# <span id="page-558-0"></span>Media Configuration Tool (Mac OS X)

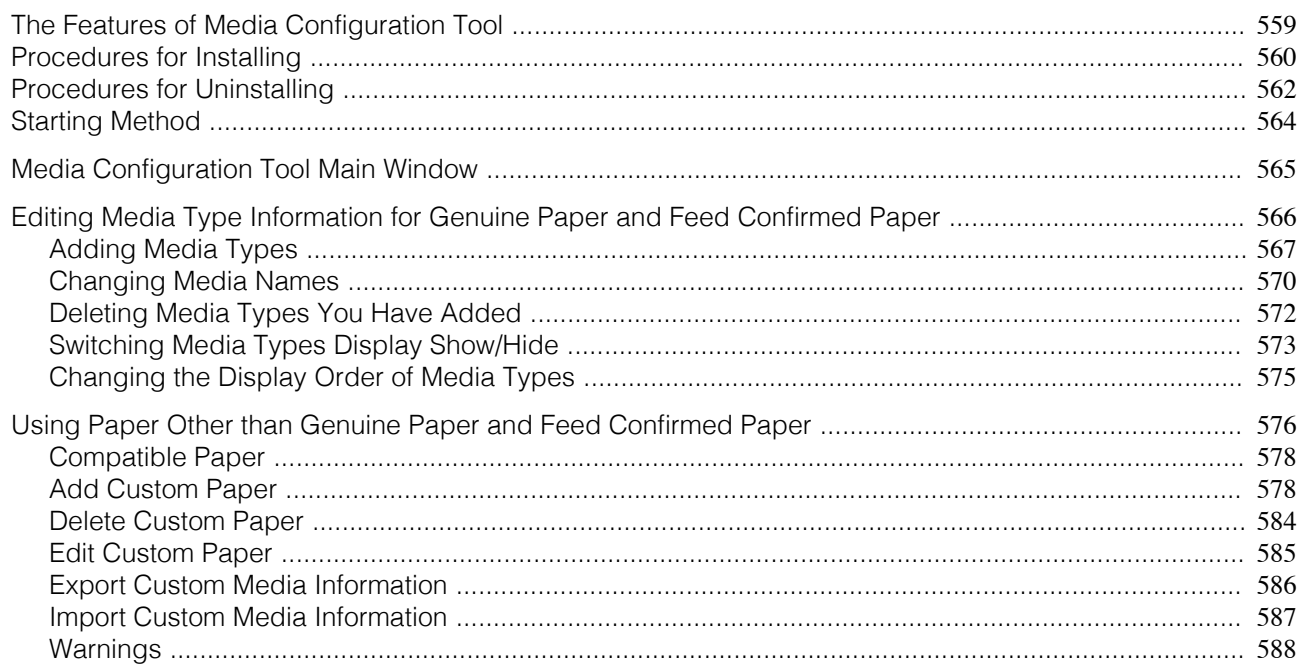

# **The Features of Media Configuration Tool**

In imagePROGRAF, the best printer settings for each paper are collected together in media information files in order to give the highest quality printing results. Settings for Canon genuine paper and Canon feed confirmed paper are provided by Canon in these media information files.

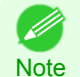

**•** Canon genuine paper and Canon feed confirmed paper are detailed in the Paper Reference Guide. Any other paper is called custom paper.

The Media Configuration Tool allows you to perform the following tasks.

- **•** When supported paper has been newly added to the printer, you can add that media type to the printer control panel and printer driver by using the media information file provided by Canon.
- **•** You can customize Canon genuine paper and feed confirmed paper media information files to create a media information file for custom paper (paper that is neither Canon genuine paper or feed confirmed paper), and add that media type to the printer control panel and printer driver. Furthermore, you can also import the created media information file into other computers and printers, and add media types to the printer drivers and printers of the computers where the data was imported.
- **•** You can rearrange lists of the types of paper on the printer control panel and in printer driver dialog boxes and rename them, in addition to other functions.

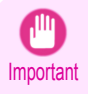

**•** Normally, the Media Configuration Tool is installed and the media information is configured when you install the printer driver from the User Software CD-ROM. Use this software if you want to add new media information or edit existing media information.

**•** Administration of paper information using the Media Configuration Tool should be performed by the printer administrator.

## Drivers Applicable with Media Configuration Tool

**•** imagePROGRAF Printer Driver

# <span id="page-559-0"></span>**Procedures for Installing**

Start the installer in the new version of Media Configuration Tool, and follow procedures below to install the Media Configuration Tool.

**•** If the printer driver is installed from the User Software CD-ROM, the Media Configuration Tool is also installed and the  $\mathbb{H}$ media information is also configured. Therefore, the following procedure does not normally need to be performed. To Important install the Media Configuration Tool without using the User Software CD-ROM, such as when you have downloaded a new version of the Media Configuration Tool from the Canon website, use the following procedure.

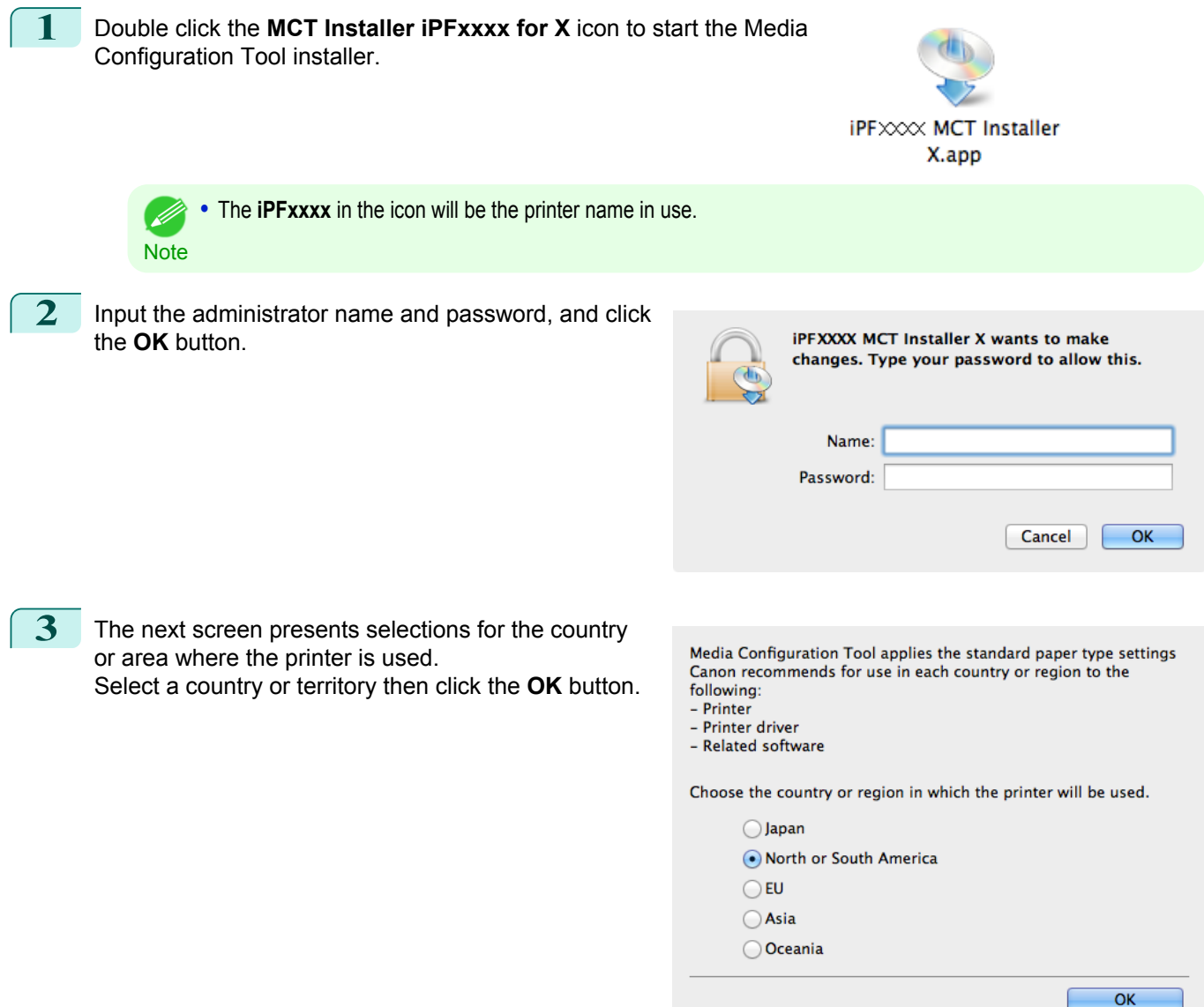

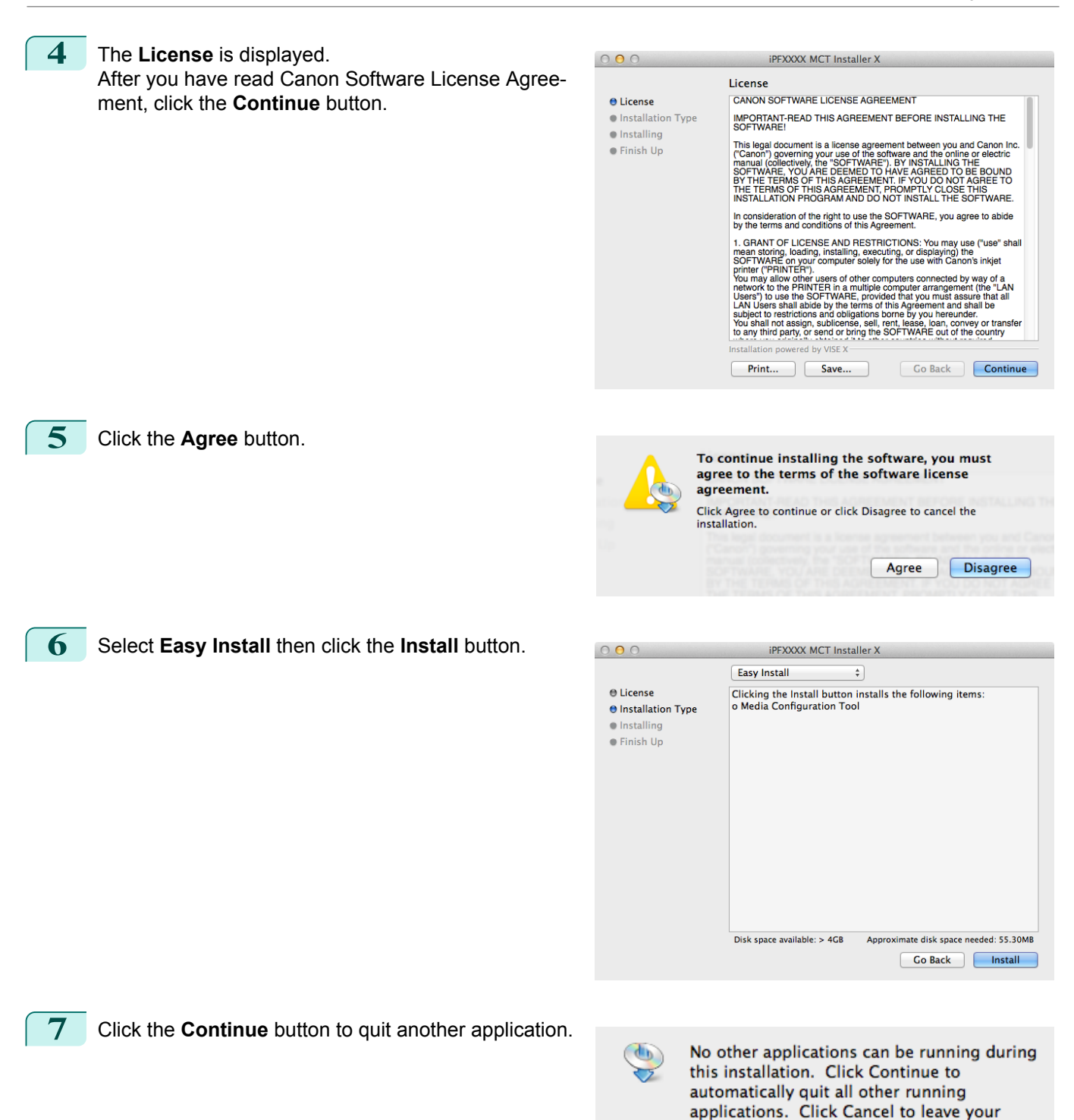

disks untouched.

Continue

Cancel

[Handling and Use of Paper](#page-474-0)

Handling and Use of Paper

[Media Configuration Tool \(Mac OS X\)](#page-558-0)

Media Configuration Tool (Mac OS X)

<span id="page-561-0"></span>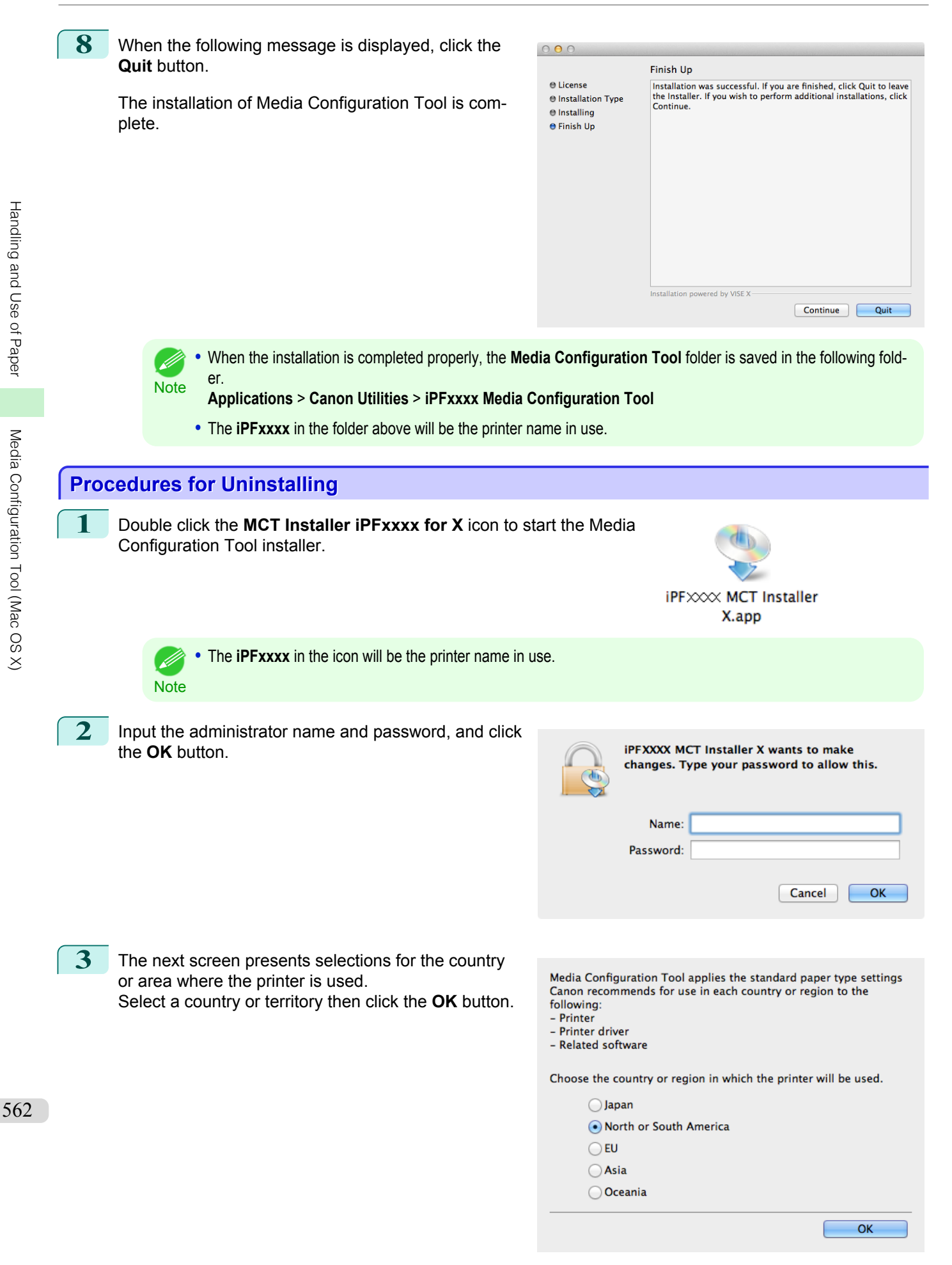

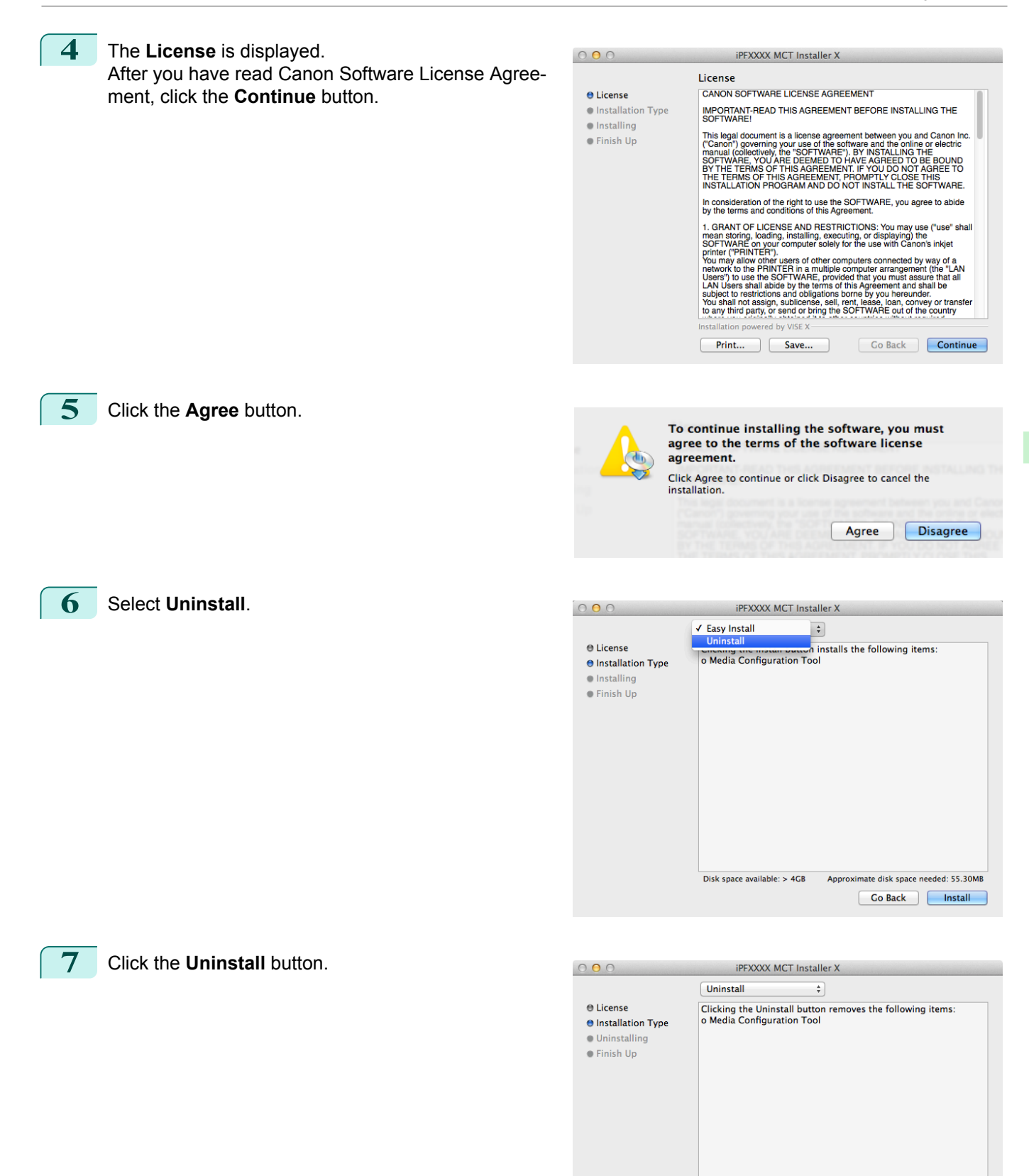

Disk space available: > 4GB

Approximate disk space needed: 0K Co Back Uninstall

<span id="page-563-0"></span>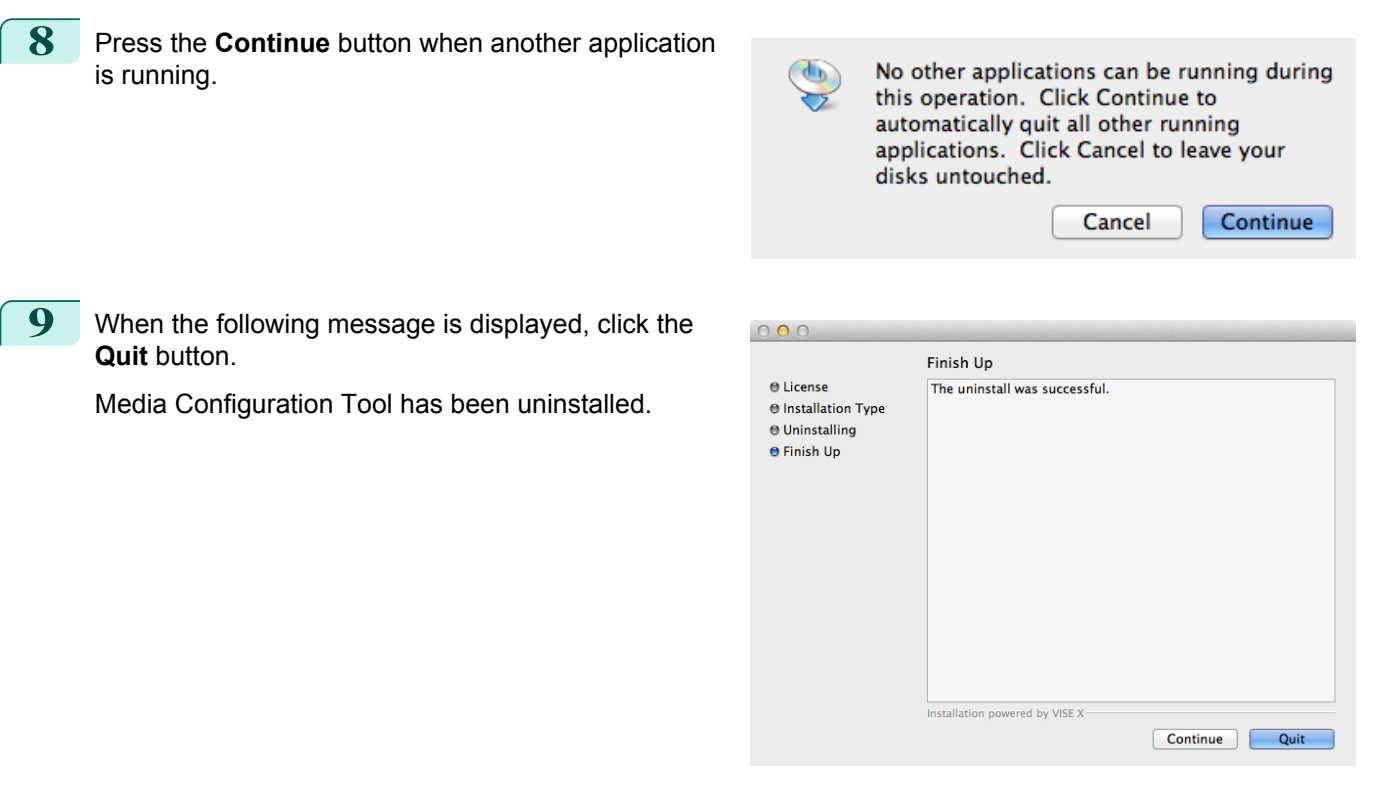

# **Starting Method**

Follow the procedure below to start the Media Configuration Tool. From the **Applications** menu > **Canon Utilities** >**iPFxxxx Media Configuration Tool** > **MCTxxxx.app**. Media Configuration Tool main window is displayed.

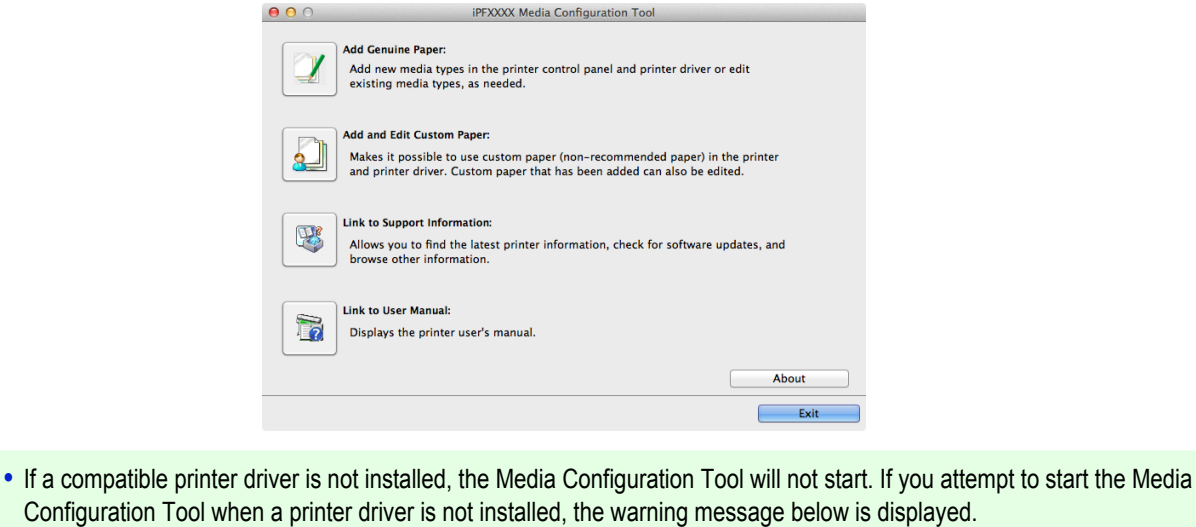

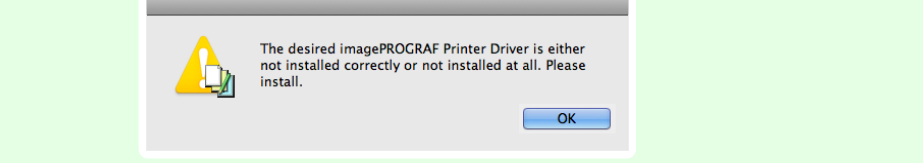

**Note** 

D

# <span id="page-564-0"></span>**Media Configuration Tool Main Window**

The explanation below is on the Media Configuration Tool main window.

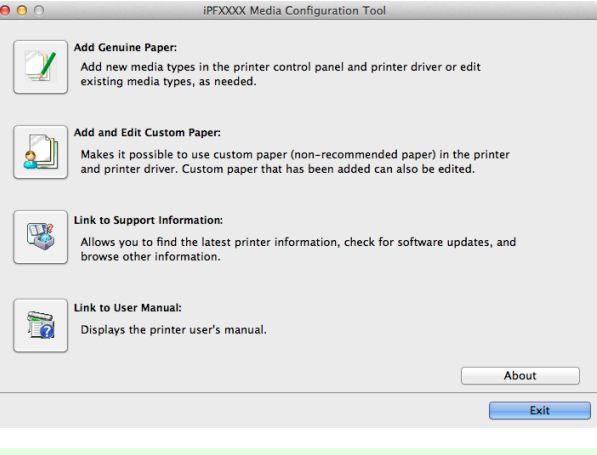

• For the step to open the Media Configuration Tool main window, [see "Starting Method."](#page-563-0) →P.564

## **• Add Genuine Paper** button

**Note** 

(D

When this button is clicked, the **Edit Media Types** dialog box is displayed, which allows you to add media information files released by Canon to the printer control panel and printer driver. You can also change names, toggle between displaying and hiding, and delete added media types.

You can also change the display order of Canon genuine paper and custom paper.

Refer to [Editing Media Type Information for Genuine Paper and Feed Confirmed Paper](#page-565-0) →P.566 for details on **Add Genuine Paper**.

## **• Add and Edit Custom Paper** button

When this button is clicked, the **Add and Edit Custom Paper** dialog box is displayed, which allows you to added custom paper to the printer control panel and printer driver.

Refer to [Using Paper Other than Genuine Paper and Feed Confirmed Paper](#page-575-0) (→P.576) for details on Add and **Edit Custom Paper**.

## **• Link to Support Information** button

Opens **imagePROGRAF Support Information**. You can check information such as the latest information for the product and software version upgrade information.

### **• Link to User Manual** Button

Click this button to display the User's Guide. This function requires that the User's Guide be installed on your computer.

## <span id="page-565-0"></span>**Editing Media Type Information for Genuine Paper and Feed Confirmed Paper**

To add genuine paper and feed confirmed paper to the printer control panel and printer driver and edit the media type information, click the **Add Genuine Paper** button in the Media Configuration Tool main window. Confirm the printer, where media type information is to be updated, to be displayed in **Printer** in the **Select Printer** dialog box, and then click the **Next** button.

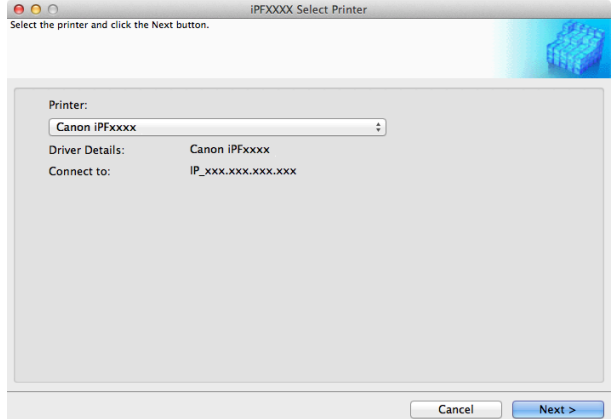

### Communication with the printer begins.

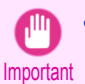

**•** Do not attempt to print or turn the printer off while the program is communicating with the printer.

## The **Edit Media Types** dialog box is displayed.

The printer cannot be changed after this.

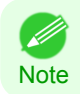

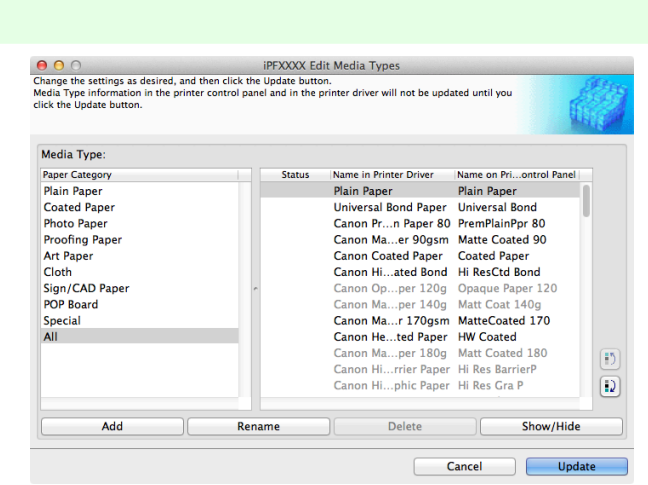

**Note** • Paper that is displayed grayed out does not appear in the printer driver or printer panel.

### **• Add** Button

. D

To add genuine paper or feed confirmed paper to the printer control panel and printer driver, click this button. For details on the procedure for adding media types, [see "Adding Media Types."](#page-566-0) →P.567

566

Important **•** To add media types, download the media information file (.amf file) in advance from the Canon website.

## **• Rename** Button

To change the name on the printer control panel and the name in the printer driver for genuine paper and feed confirmed paper, select the paper to change and click this button.

<span id="page-566-0"></span>For details on the procedure for changing paper display names, [see "Changing Media Names."](#page-569-0) →P.570

## **• Delete** Button

To delete added genuine paper and feed confirmed paper from the printer control panel and printer driver, select the paper to delete and click this button.

For details on the procedure for deleting added media types, [see "Deleting Media Types You Have Added."](#page-571-0)  $\rightarrow$ P.572

## **• Show/Hide** Button

To change whether or not genuine paper or feed confirmed paper is displayed in the printer control panel and printer driver, select the paper to change and click this button.

For details on the procedure for changing whether or not to display media types, [see "Switching Media Types](#page-572-0) [Display Show/Hide."](#page-572-0) → P.573

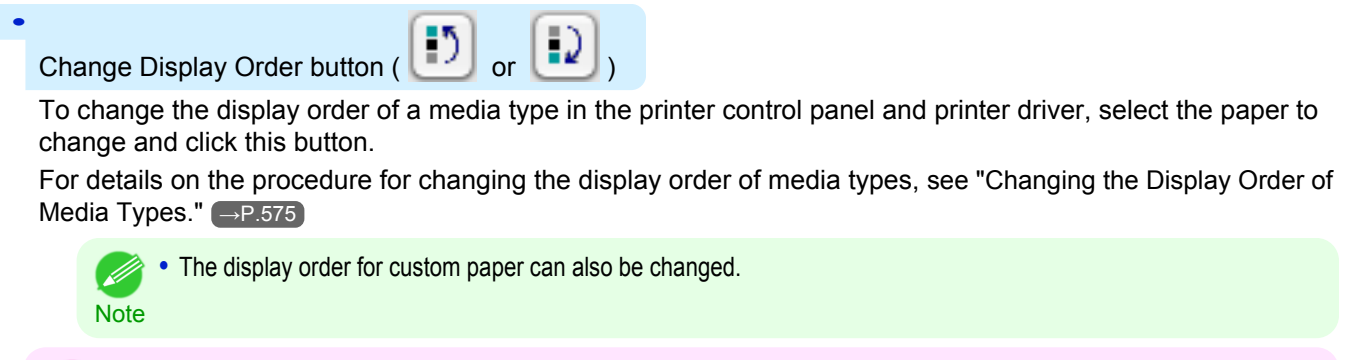

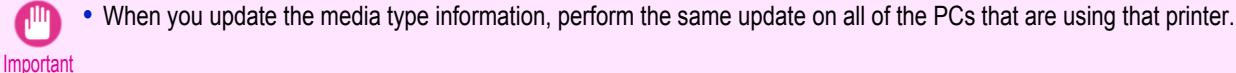

- **•** It may not be possible to deleting, showing/hiding, and changing the display order under some conditions.
- Note If a display name is displayed grayed out, that media type will not appear in the printer driver or printer panel.

# **Adding Media Types**

Media information files (.amf files) released by Canon are registered in the printer control panel and printer driver.

- **•** Do not perform printing on the target printer while adding the media types.
- Important **•** Reinstalling Media Configuration Tool after registering a media information file may delete the registered media information file.In this case, first download and install latest Media Configuration Tool, then download and register the required media information file.
- **1** Open the **Edit Media Types** dialog box, and then click the **Add** button.

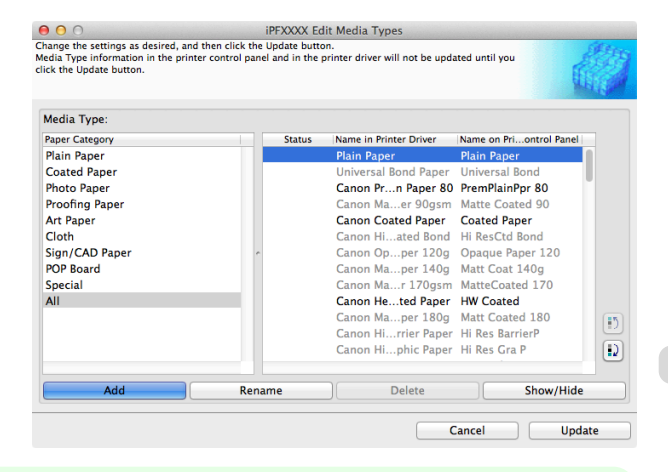

**•** For details on the procedure for opening the **Edit Media Types** dialog box, [see "Editing Media Type Information](#page-565-0) [for Genuine Paper and Feed Confirmed Paper."](#page-565-0) → P.566

567

**Note** 

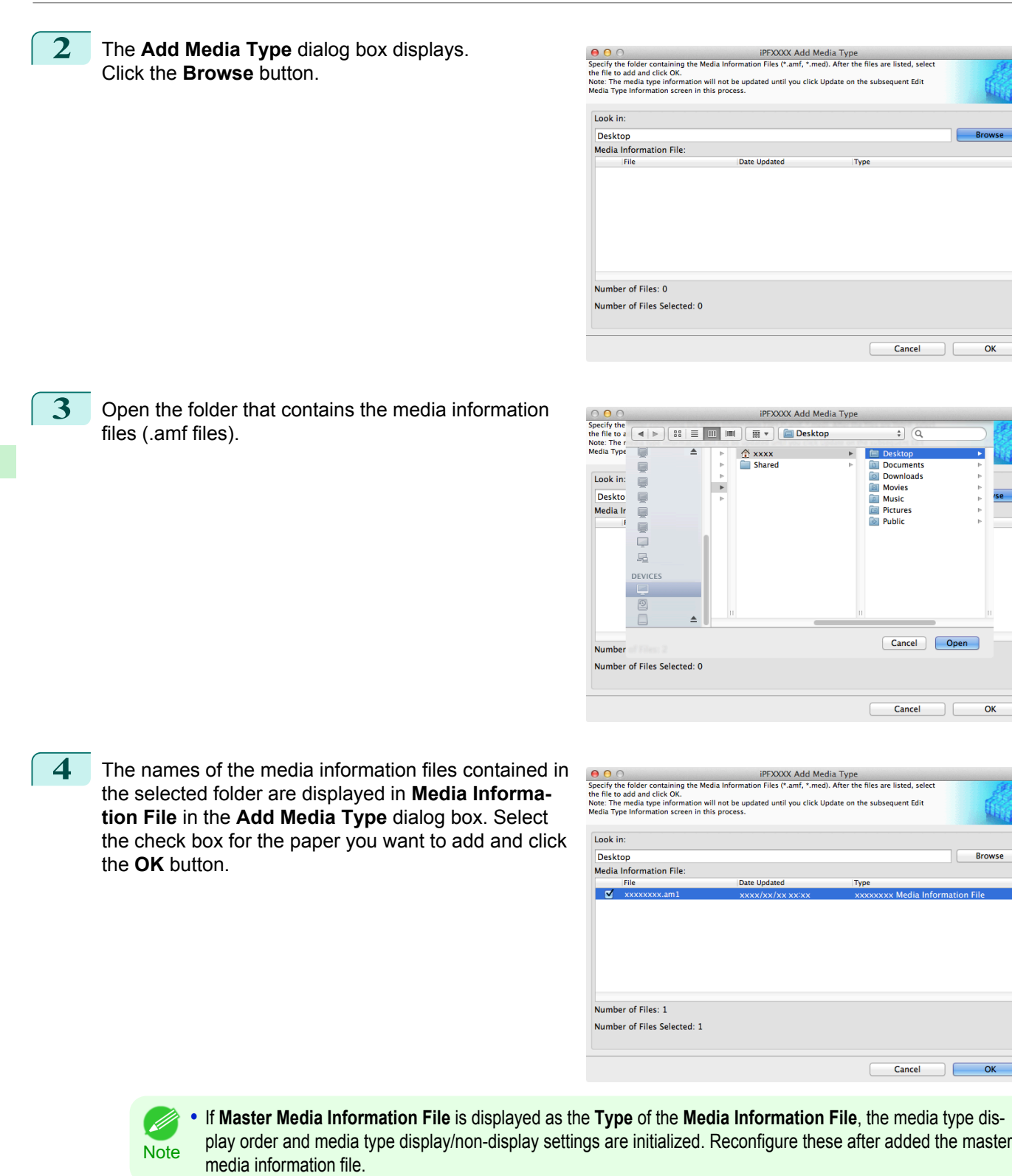

**5** Click **OK** when the confirmation message is displayed.

 $\alpha$ 

 $\alpha$ 

**Browse** 

 $\exists$  C

ancel

 $\overline{a}$ 

[Handling and Use of Paper](#page-474-0)

Handling and Use of Paper

[Media Configuration Tool \(Mac OS X\)](#page-558-0)

Media Configuration Tool (Mac OS X)

[User's Guide](#page-0-0)

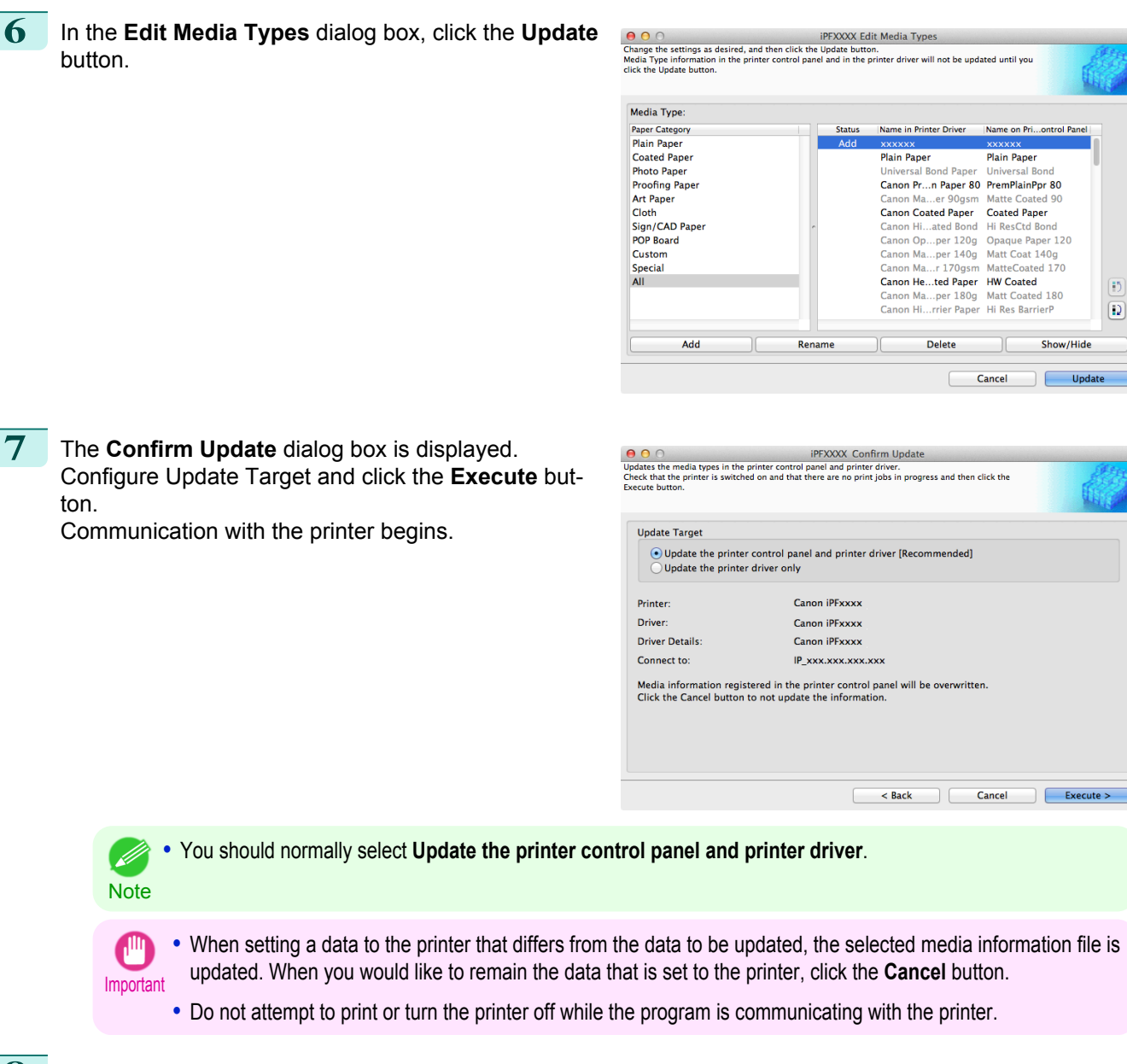

**8** Click the **OK** button.

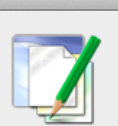

**Information** The media types for the printer and printer driver have been updated.

OK

[Handling and Use of Paper](#page-474-0)

Handling and Use of Paper

[Media Configuration Tool \(Mac OS X\)](#page-558-0)

Media Configuration Tool (Mac OS X)

<span id="page-569-0"></span>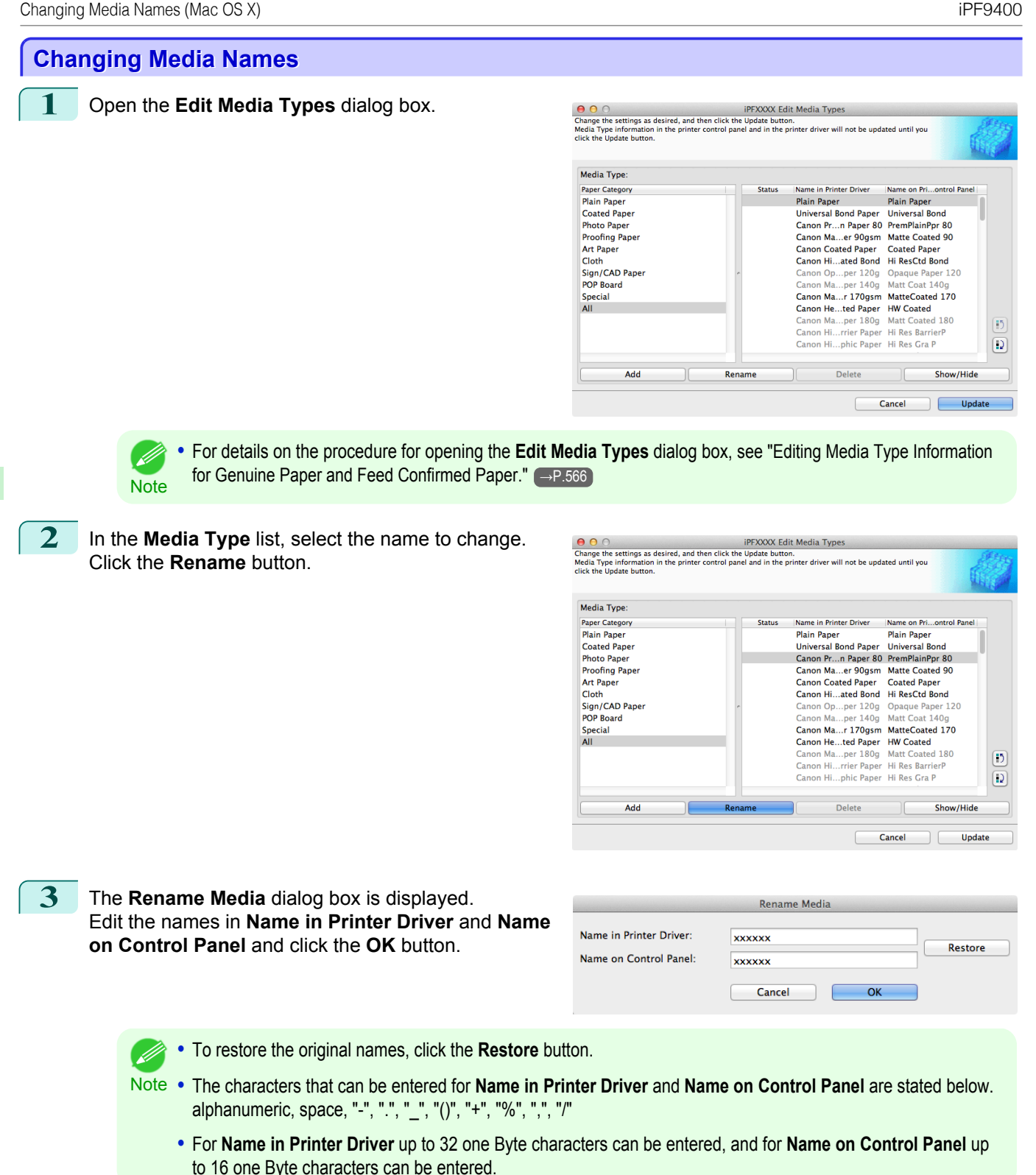

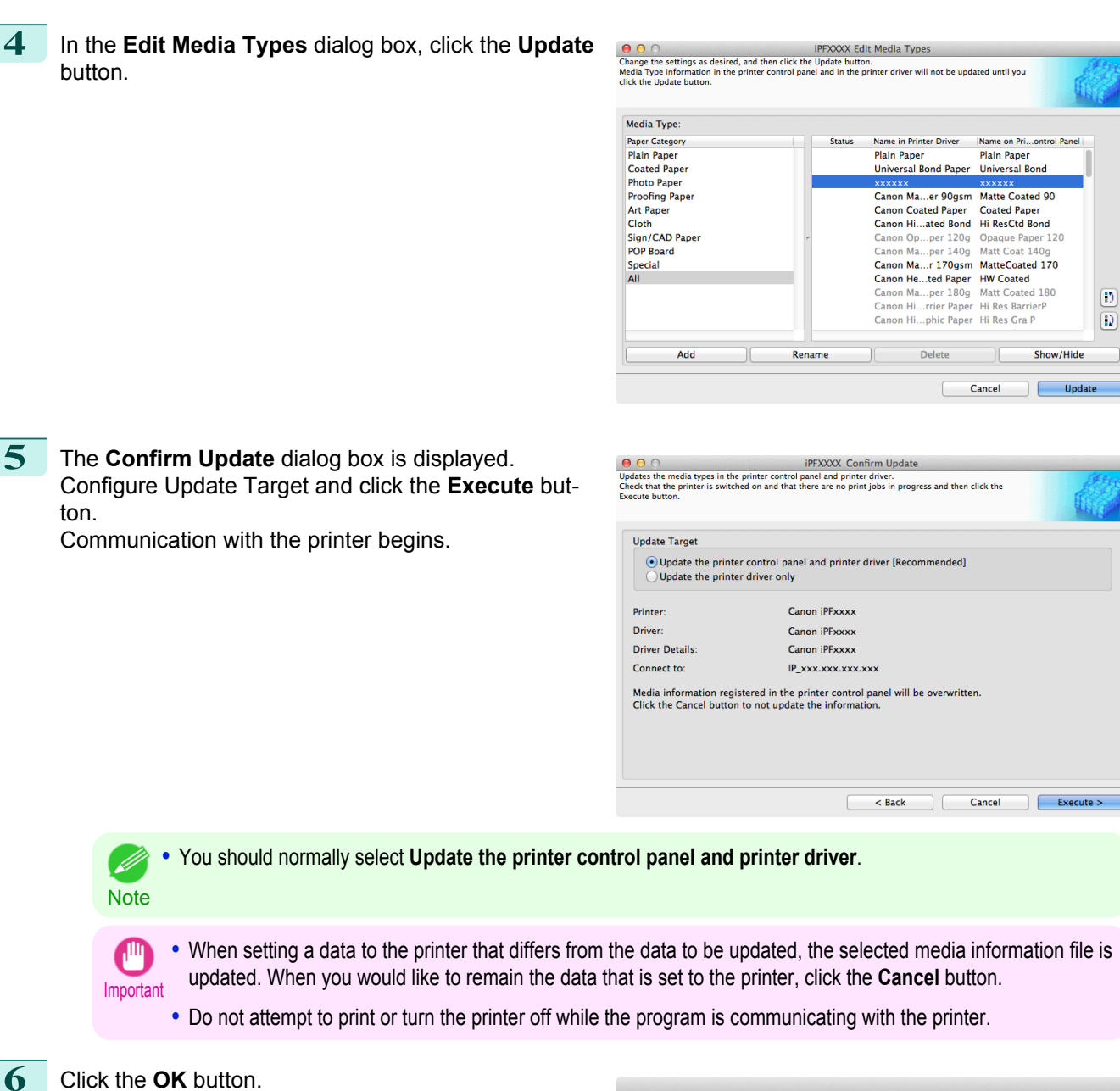

**Information** The media types for the printer and printer driver have been updated.

OK

<span id="page-571-0"></span>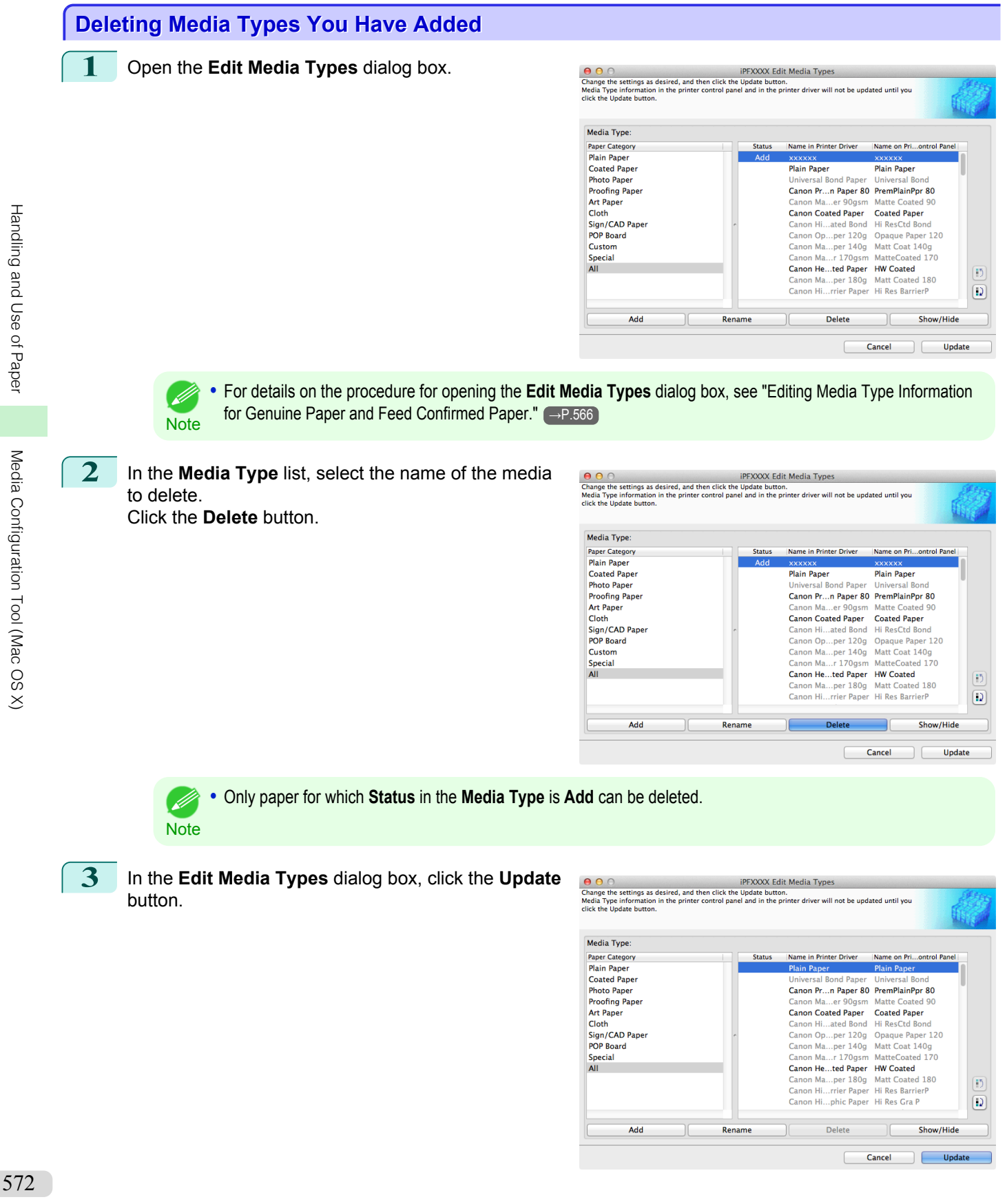

[Media Configuration Tool \(Mac OS X\)](#page-558-0)

Media Configuration Tool (Mac OS X)

<span id="page-572-0"></span>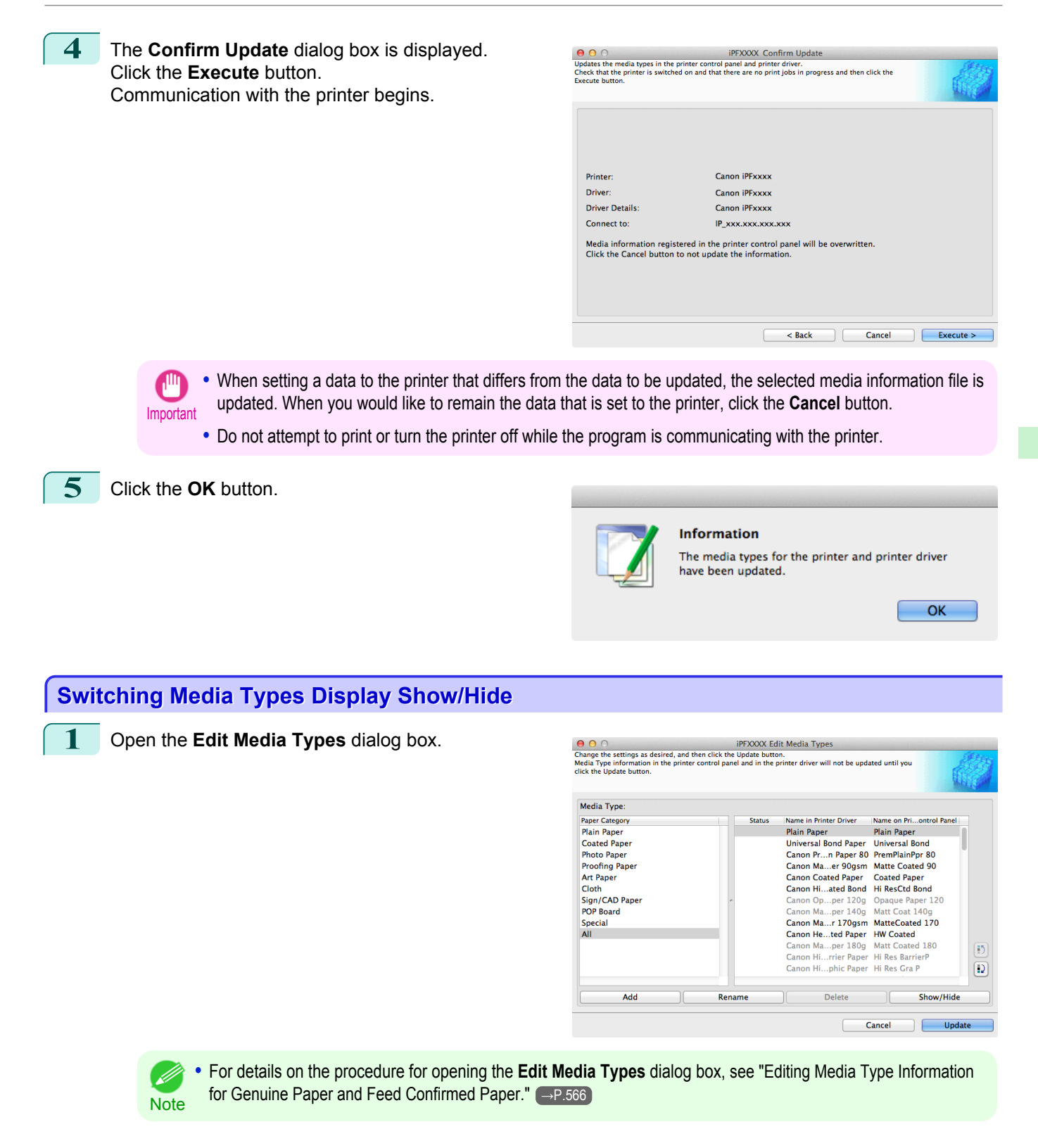

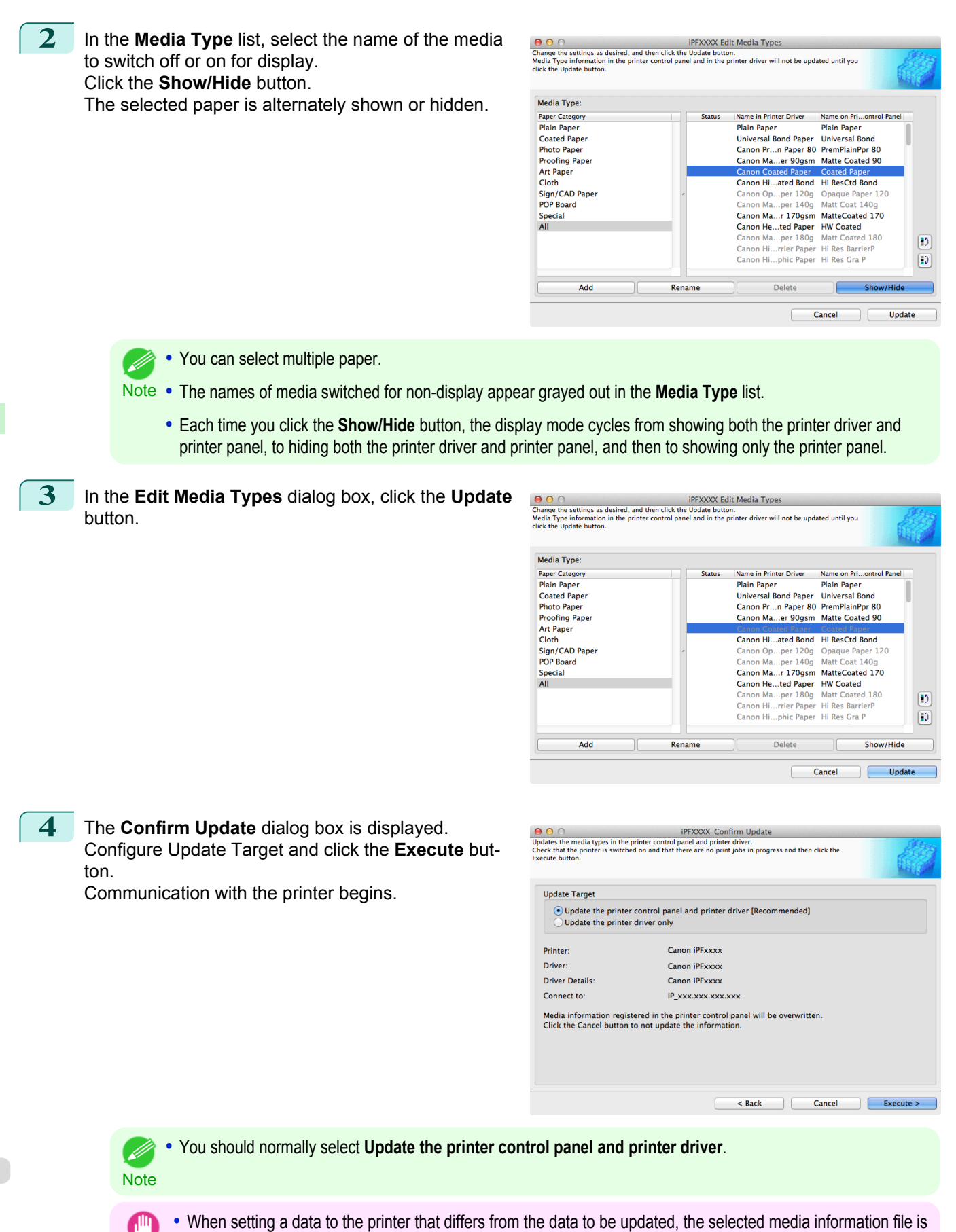

updated. When you would like to remain the data that is set to the printer, click the **Cancel** button. **•** Do not attempt to print or turn the printer off while the program is communicating with the printer.

Important

<span id="page-574-0"></span>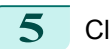

**5** Click the **OK** button.

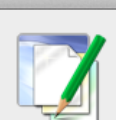

Media Type

Paper Category

Plain Paper Plain Paper<br>Photo Paper<br>Proofing Paper<br>Art Paper

**Cloth** Sign/CAD Paper<br>POP Board

Special<br>All

Ado

### **Information**

 $\bigodot$   $\bigodot$   $\bigodot$ <br>Change the settings as desired, and then click the Update button.<br>Media Type information in the printer control panel and in the printer driver will not be updated until you<br>click the Undate button.

The media types for the printer and printer driver have been updated.

OK

#### Name in Printer Driver<br>Plain Paper Name on Pri...ontrol Panel<br>Plain Paper **Status** rain raper<br>
Iniversal Bond Paper<br>
Canon Pr...n Paper 80 PremPlainPpr 80<br>
Canon Ma...er 90gsm Matte Coated 90<br>
Canon Coated Paper Coated Paper Canon Hi...ated Bond Hi ResCtd Bond Canon On Der 120 ague Paner 120  $On$ Canon Ma...per 140 Matt Coat 140 Canon Ma...per 140g Matt Coat 140g<br>Canon Ma...r 170gsm MatteCoated 170<br>Canon He...ted Paper HW Coated<br>Canon Ma...per 180g Matt Coated 180<br>Canon Hi...rrier Paper Hi Res BarrierP  $\boxed{5}$ Canon Hi...phic Paper Hi Res Gra P  $\boxed{\textcolor{blue}{\textbf{D}}}$ Rename Delete Show/Hid Cancel Update

**•** For details on the procedure for opening the **Edit Media Types** dialog box, [see "Editing Media Type Information](#page-565-0) - 11 [for Genuine Paper and Feed Confirmed Paper."](#page-565-0) (→P.566) **Note** 

**2** Select the paper in the **Media Type** list for which to change the display order, and then click the buttons

**Changing the Display Order of Media Types**

**1** Open the **Edit Media Types** dialog box.

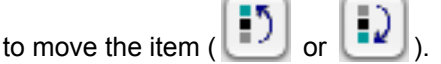

The selected item moves one line up or down for every button click.

| <b>Media Type:</b>                        |               |                                               |                                        |   |
|-------------------------------------------|---------------|-----------------------------------------------|----------------------------------------|---|
| <b>Paper Category</b>                     | <b>Status</b> | Name in Printer Driver                        | Name on Priontrol Panel                |   |
| <b>Plain Paper</b>                        |               | Universal Bond Paper                          | <b>Universal Bond</b>                  |   |
| <b>Coated Paper</b>                       |               | Canon Prn Paper 80 PremPlainPpr 80            |                                        |   |
| <b>Photo Paper</b>                        |               | <b>Plain Paper</b>                            | <b>Plain Paper</b>                     |   |
| <b>Proofing Paper</b><br><b>Art Paper</b> |               | Canon Maer 90gsm<br><b>Canon Coated Paper</b> | Matte Coated 90<br><b>Coated Paper</b> |   |
| Cloth                                     |               | Canon Hi., ated Bond Hi ResCtd Bond           |                                        |   |
| Sign/CAD Paper                            |               | Canon Opper 120q Opaque Paper 120             |                                        |   |
| <b>POP Board</b>                          |               | Canon Maper 140g                              | Matt Coat 140q                         |   |
| <b>Special</b>                            |               | Canon Mar 170gsm MatteCoated 170              |                                        |   |
| All                                       |               | Canon Heted Paper HW Coated                   |                                        |   |
|                                           |               | Canon Maper 180g Matt Coated 180              |                                        |   |
|                                           |               | Canon Hirrier Paper Hi Res BarrierP           |                                        | Ð |
|                                           |               | Canon Hiphic Paper Hi Res Gra P               |                                        | Đ |
| Add                                       | Rename        | Delete                                        | Show/Hide                              |   |

**3** In the **Edit Media Types** dialog box, click the **Update** button.

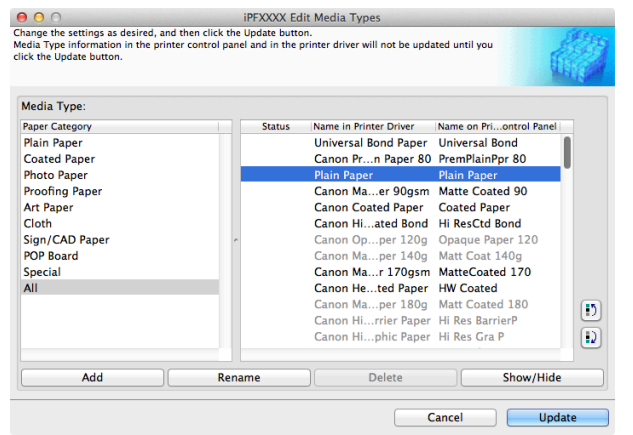

575

[Media Configuration Tool \(Mac OS X\)](#page-558-0)

Media Configuration Tool (Mac OS X)

<span id="page-575-0"></span>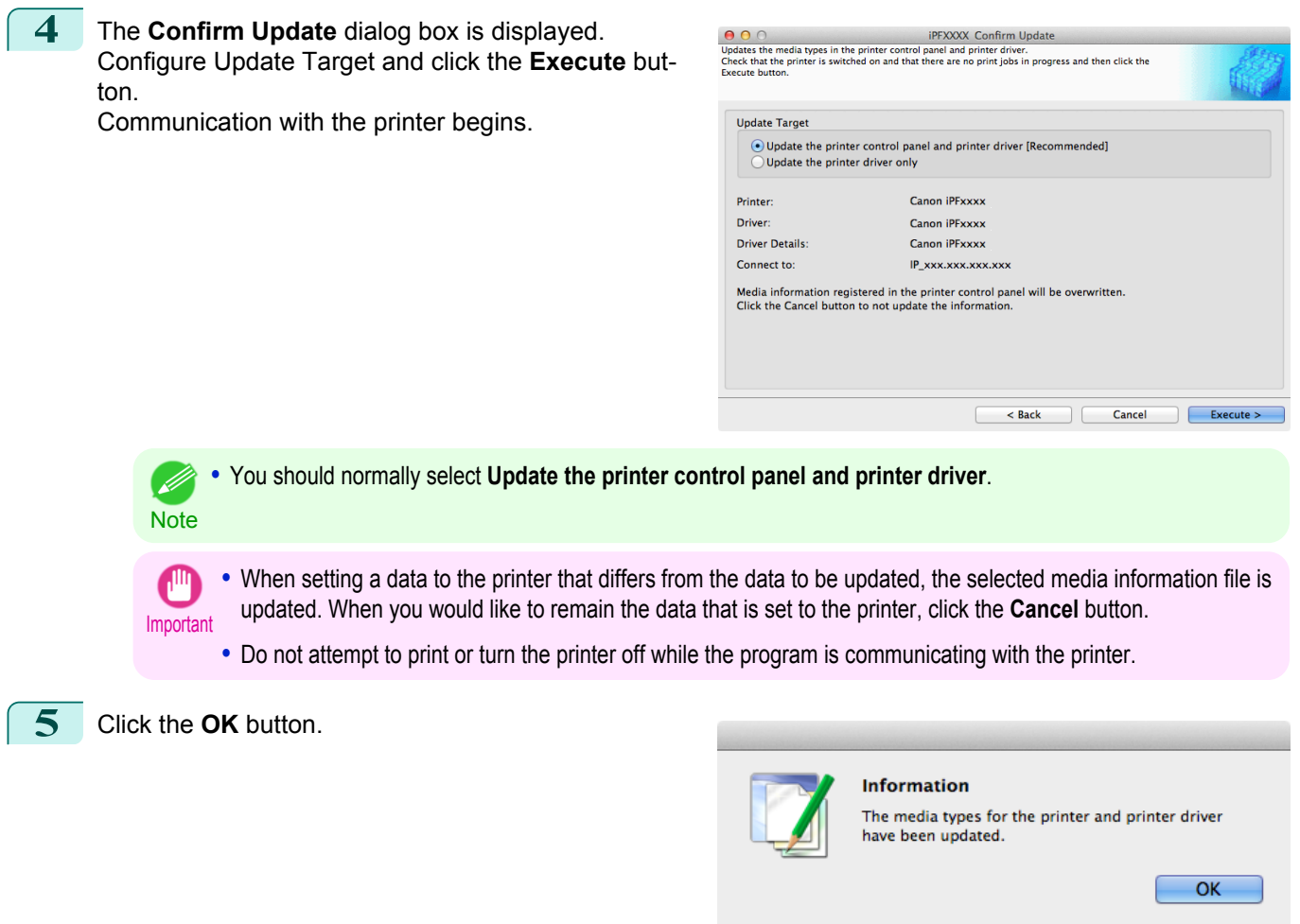

# **Using Paper Other than Genuine Paper and Feed Confirmed Paper**

To add paper other than Canon genuine paper and feed confirmed paper to the printer control panel and printer driver, and export and import the media information file for that paper, click the **Add and Edit Custom Paper** button in the Media Configuration Tool main window.

Confirm the printer, where media type information is to be updated, to be displayed in **Printer** in the **Select Printer** dialog box, and then click the **Next** button.

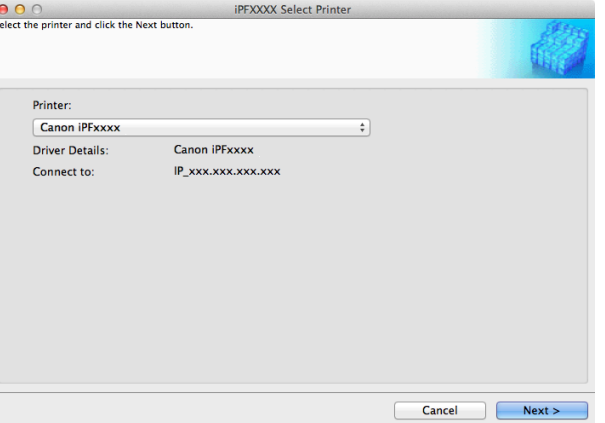

# 576

Communication with the printer begins.

The **Add and Edit Custom Paper** dialog box is displayed.

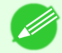

**•** The printer cannot be changed after this.

Note • Custom paper is paper other than Canon genuine paper and feed confirmed paper (paper that is detailed in the Paper Reference Guide).
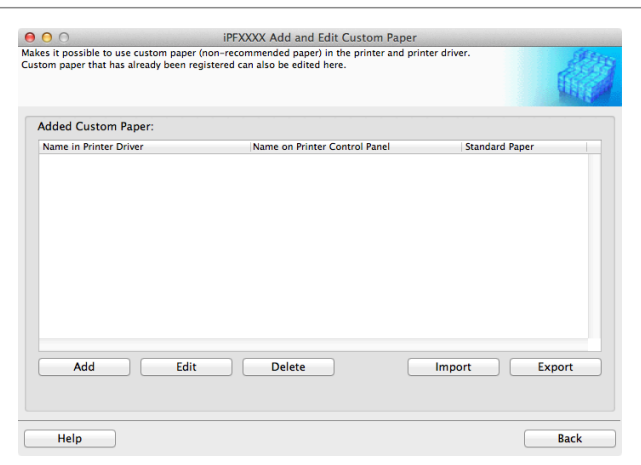

## **• Added Custom Paper**

Added custom paper is displayed here.

**• Name in Printer Driver**

Added custom paper is displayed in the printer driver using this name.

- **• Name on Printer Control Panel** Added custom paper is displayed on the printer control panel using this name.
- **• Standard Paper**

Displays the paper selected as the standard paper when the custom paper was added.

## **• Add** Button

To add new custom paper to the printer control panel and printer driver, click this button. For details on the procedure for adding custom paper, [see "Add Custom Paper."](#page-577-0)  $\rightarrow P.578$ 

## **• Edit** Button

To change the settings of added custom paper, select the paper to edit and click this button. For details on the procedure for changing custom paper settings, [see "Edit Custom Paper."](#page-584-0) →P.585

## **• Delete** Button

To delete added custom paper from the printer control panel and printer driver in your computer, select the paper to delete and click this button.

For details on the procedure for deleting custom paper, [see "Delete Custom Paper."](#page-583-0) →P.584

## **• Import** Button

To add custom paper to the printer control panel and printer driver by importing a Custom Media Information File saved in a folder, click this button.

For details on the procedure for importing a Custom Media Information File, [see "Import Custom Media Informa](#page-586-0)tion."  $\rightarrow$ P.587

## **• Export** Button

To export media information for added custom paper to a file, select the paper to export and click this button. For details on the procedure for exporting media information for custom paper, [see "Export Custom Media Infor](#page-585-0)[mation."](#page-585-0)  $\rightarrow$ P.586

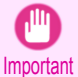

**•** When adding or editing custom paper, make the same changes on all of the other PCs that use the target printer. The changes can be made easily by creating a Custom Media Information File (.am1 file) using the custom paper export function and importing the file on the other PCs.

- **•** When deleting custom paper, make the same changes on all of the other PCs that use the target printer.
- **•** When using custom paper in another printer, always add the custom paper to that printer before use.

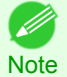

- **•** Canon genuine paper and feed confirmed paper cannot be changed from this dialog box. Refer to ["Editing Media Type](#page-565-0) [Information for Genuine Paper and Feed Confirmed Paper"](#page-565-0) →P.566 .
- **•** Changing the display order of media types displayed in the printer control panel and printer driver is performed from the **Edit Media Types** dialog box regardless of whether it is Canon genuine paper or custom paper. Refer to ["Editing Media](#page-565-0) [Type Information for Genuine Paper and Feed Confirmed Paper"](#page-565-0) → P.566

# <span id="page-577-0"></span>**Compatible Paper**

## Paper specifications

Refer to "Specifications" and "Paper" for specifications such as thickness and size of paper that can be added as custom paper [\(See "Specifications."\)](#page-855-0) →P.856

## Notes on the operating environment

In low humidity environments (below 40%), your printer may develop the following problems.

- **•** Paper becomes curled or wrinkled.
- **•** Paper and the printhead are more likely to touch each other, resulting in a scratched print surface or damaged printhead.
- **•** The cut printed matter sticks to the printer and will not fall down (film media).
- **•** Paper sticks to the printer, making its transfer impossible and preventing its normal ejection (film media).
- **•** Uneven printing (film media)

In high humidity environments (over 60%), your printer may develop the following problems.

- **•** Printed matter will not dry.
- **•** Wavy paper surface
- **•** Cut edges are ragged (fabric media).
- **•** Margins remain due to borderless printing.

Important **•** Canon offers absolutely no guarantees regarding the print quality or paper feed properties of customer paper (paper that is not Canon genuine paper or Canon feed confirmed paper).

## **Add Custom Paper**

In order to add new custom paper to the printer control panel and printer driver, first select the media type to use as the basis from among the Canon genuine paper and feed confirmed paper.. Add this as custom paper after making various changes to the standard paper as necessary.

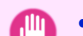

- **•** Canon offers absolutely no guarantees regarding the print quality or paper feed properties of customer paper.
- Important **•** For Canon genuine paper and Canon feed confirmed paper, print using the media type as recommended in the Paper Reference Guide. The print quality and feed properties are not guaranteed if you use Add Custom Paper in the Media Configuration Tool.
	- **•** Do not execute printing on the target printer while adding custom paper.
	- When adding custom paper, check the specifications of paper that can be added using "Compatible Paper" →P.578 .
	- **•** Custom paper added using the add custom paper function can only be used by the printer driver. It cannot be used by other software.

#### **1** Open the **Add and Edit Custom Paper** dialog box.

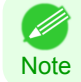

**•** For details on the procedure for opening the **Add and Edit Custom Paper** dialog box, [see "Using Paper Other](#page-575-0) [than Genuine Paper and Feed Confirmed Paper."](#page-575-0) (→P.576)

[Media Configuration Tool \(Mac OS X\)](#page-558-0)

Media Configuration Tool (Mac OS X)

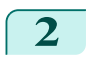

**2** Click the **Add** button.

Important

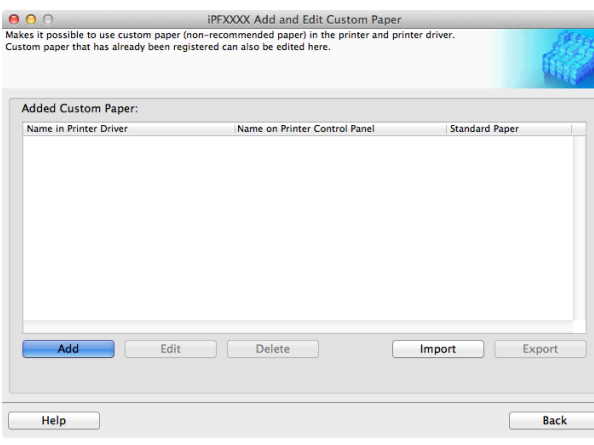

**3** The **Step 1: Select the standard paper** dialog box is displayed. In **Paper Category**, select the category of media type to use as the basis of the custom paper you are adding.

**•** Select the category that you think is the closest to the custom paper you are adding.

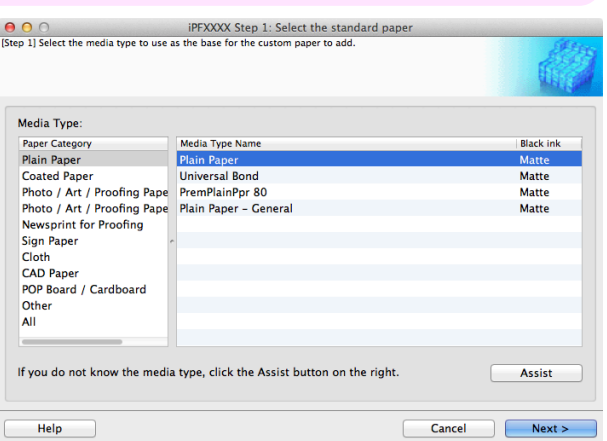

**4** The media type names of the Canon genuine paper and feed confirmed paper within the selected category are shown in **Media Type Name**. Select the media type to use as the basis of the custom paper, and click the **Next** button.

**Note •** If you do not know which media type to use as the basis of the custom paper, click the **Assist** button to open the **Media Type Selection Assistance** dialog box, and then set either the **Weight (grammage)** or the **Thickness**. The Media Configuration Tool automatically selects the appropriate paper from the selected paper category. Alternatively, select the media type called **General** from among the displayed **Media Type Name**.

- **•** Depending on the selected category, there might not be a media type called **General**.
- **•** Depending on the selected category, the **Assist** button may be disabled.

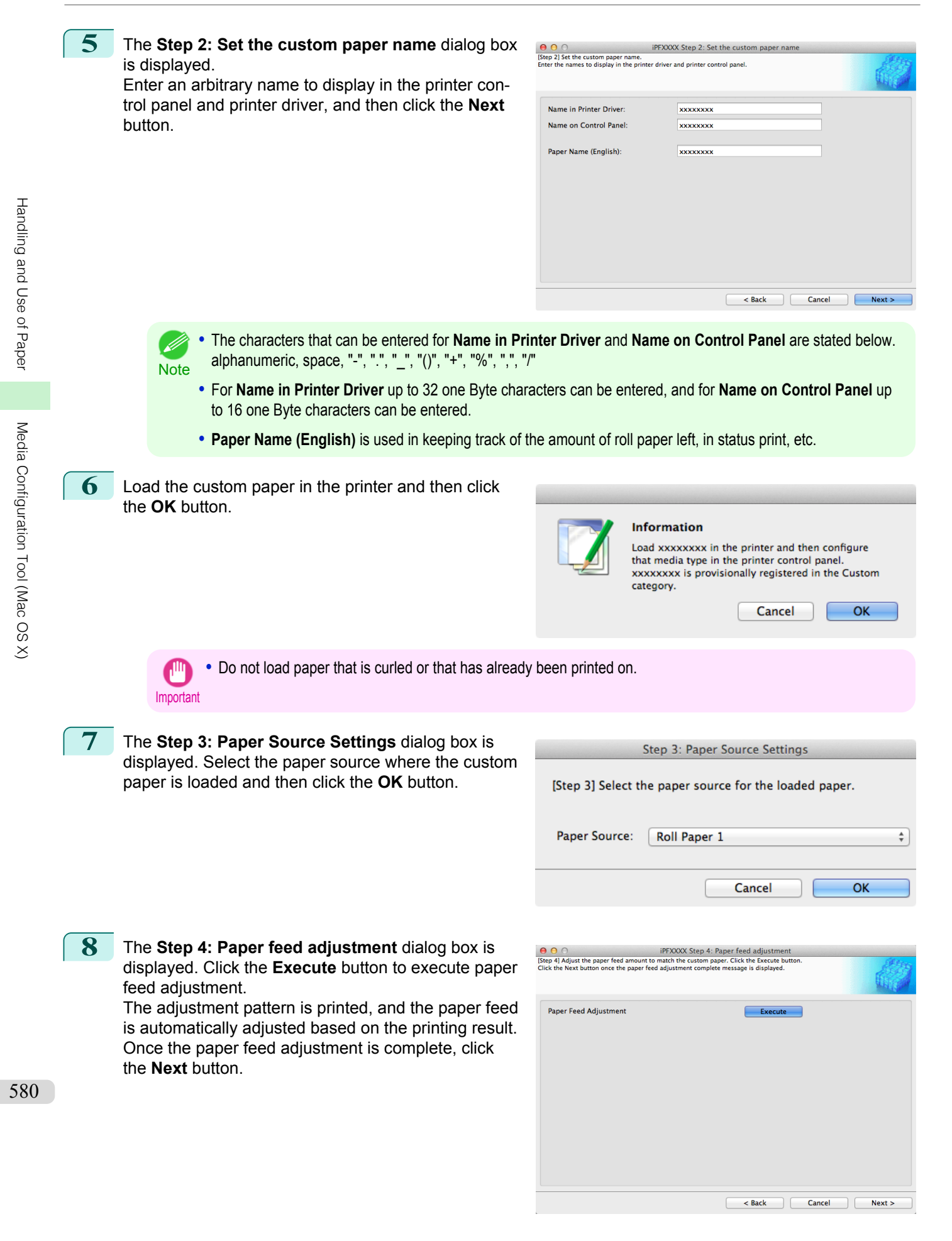

- **•** Check that there is no paper left on the ejection guide.
- Important **•** If **Paper Feed Adjustment** is not executed, horizontal stripes with different color tones may appear in the printed material. Paper feed adjustment does not need to be executed more than once. Execute paper feed adjustment only once each time you add a custom paper.

**9** The Roll Paper Settings dialog box is displayed.

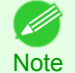

**•** If a paper source other than **Roll Paper** is selected in the **Step 3: Paper Source Settings** dialog box, this screen is not displayed.

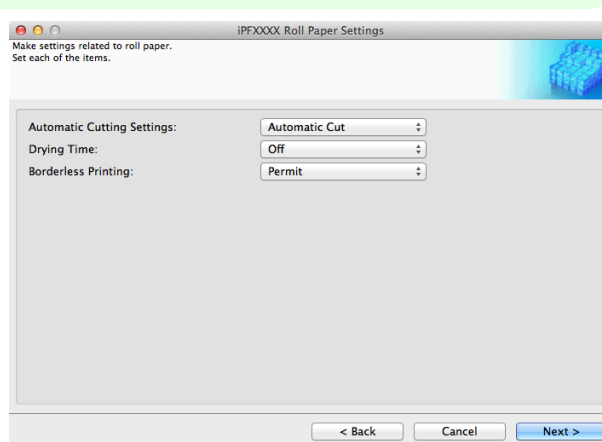

Configure the following settings as necessary, and then click the **Next** button.

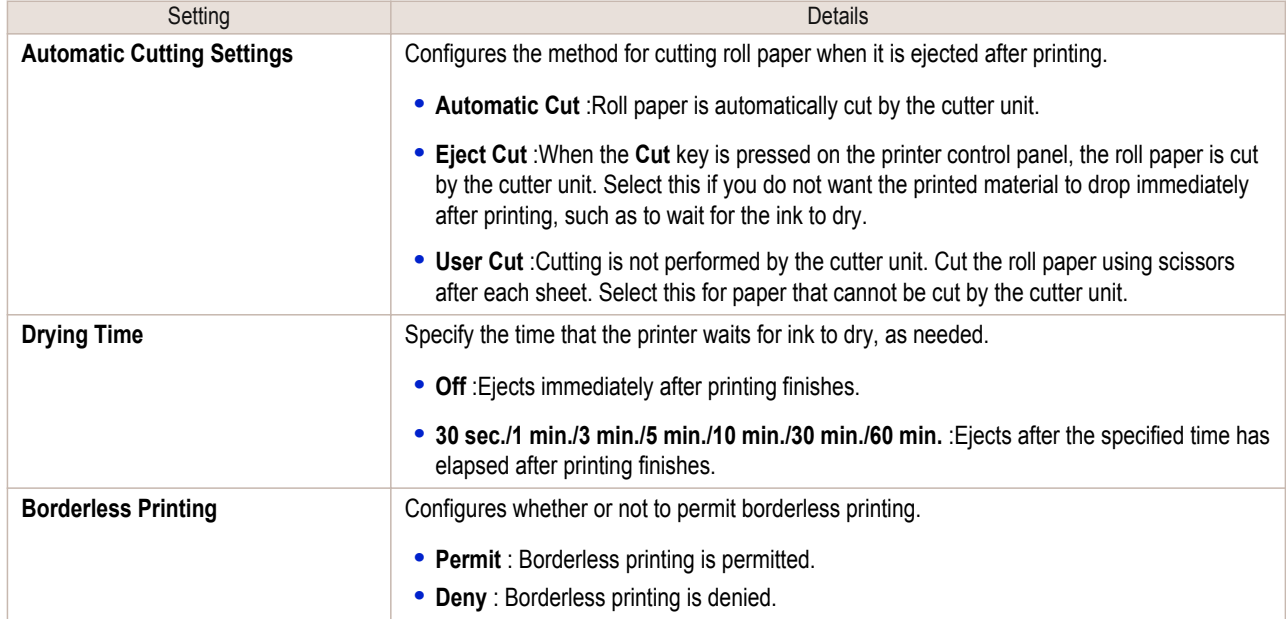

- Important **•** Depending on the paper, there are types that cannot be cut by the cutter unit, and types that speed deterioration of the blade and cause damage to the cutter. For thick paper, hard paper, etc. do not use the cutter unit, and instead cut the roll paper using scissors, etc. after printing. In this case, select **User Cut** as the **Automatic Cutting Settings**.
	- **•** If borderless printing is performed on paper where the ink drying is poor, the cutter unit may leave scratches where it touches the printed surface, or may not cut correctly. In this kind of situation, configure the amount of time to wait for the ink to dry after printing using **Drying Time**. Alternatively, if the paper cannot be cut well by the cutter, set the **Automatic Cutting Settings** to **User Cut** and cut the roll paper using scissors, etc.
	- **•** Paper where borderless printing can be performed is limited by the media type and roll paper width. Refer to ["Compatible Paper"](#page-577-0) →P.578 .
	- **•** For custom paper where there is a need to set the **Automatic Cutting Settings** to **User Cut**, set the **Borderless Printing** to **Deny**.

## **10** The **Step 5: Configure the amount of ink used** dialog box is displayed.

The upper limit on the amount of ink used to print to the custom paper is set on this screen by selecting from among several levels.

First, click the **Test Print** button to perform a test print of each level.

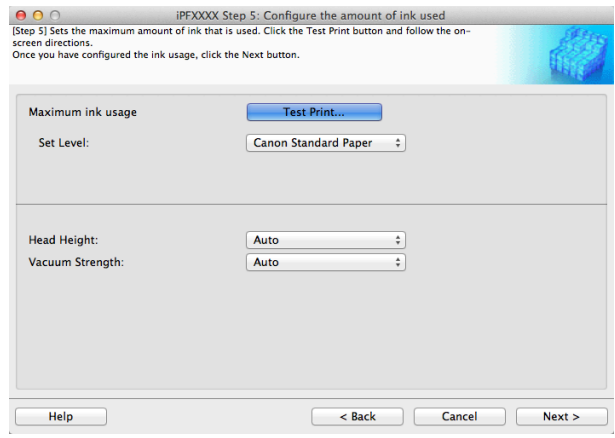

**Note •** If a standard paper that does not display the **Name in Printer Driver** is selected in the screen in Step 5, you cannot perform test prints or configure the maximum amount of ink to use.

**11** The **Test Print Settings** dialog box is displayed. Select the print priority and print quality of the test print using **Print Priority** and **Print Quality**. Set the level to test print using **Maximum ink usage** and the image to use using **Image used in test print**, and then click the **Start Print** button.

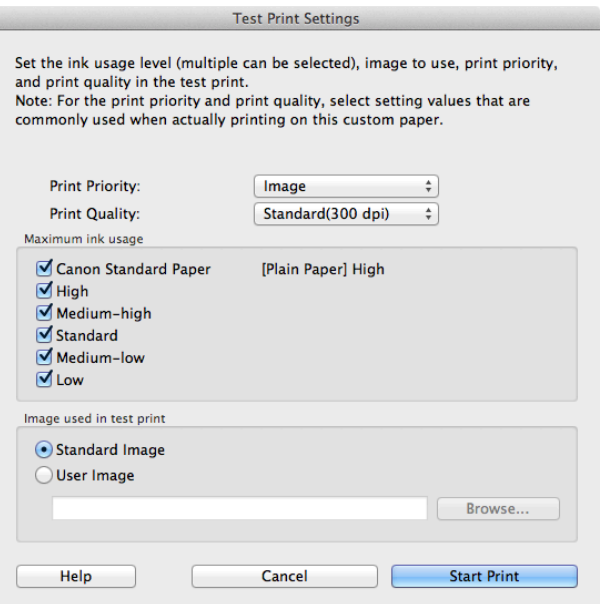

[User's Guide](#page-0-0)

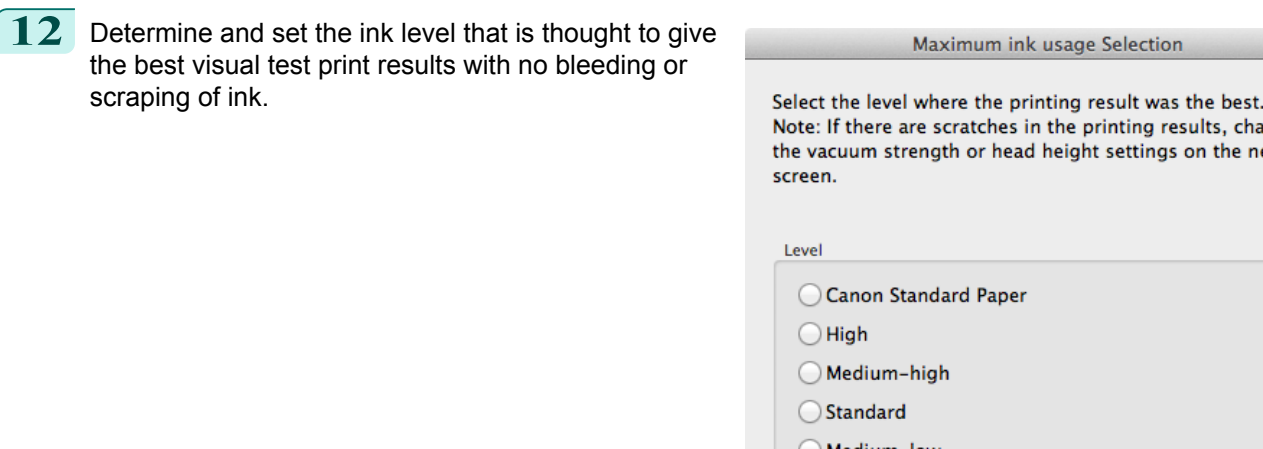

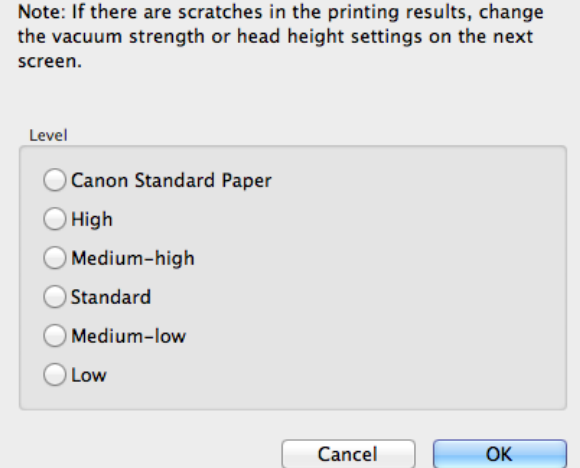

Maximum ink usage Selection

- **•** Select the optimal ink level by referring to the help.
- Note If you cannot obtain sufficiently high quality printing no matter which maximum ink usage level you select, use the **Step 1: Select the standard paper** dialog box to change the paper that is the basis of the custom paper to another paper.
	- **•** Because this settings imposes an upper limit on the amount of ink used during printing, the printing result might not change even if the level is changed depending on the image.
	- **•** The color tone cannot be configured using the Media Configuration Tool. Although the color tone may change when the maximum ink usage is changed, at this point you should select the optimal level by only focusing on bleeding and scraping of ink. If the color tone needs to be adjusted, provide an ICC color profile that matches the paper you are using, and select that ICC color profile in your software. For details on how to specify the ICC profile in the printer driver, [see "Matching Sheet."](#page-172-0) → P.173
	- **•** Depending on the maximum ink usage setting, some of the print qualities in the printer driver may become unselectable.

# **13** Configure **Head Height** and **Vacuum Strength** as required and click the **Next** button.

Usually, these do not need to be set.

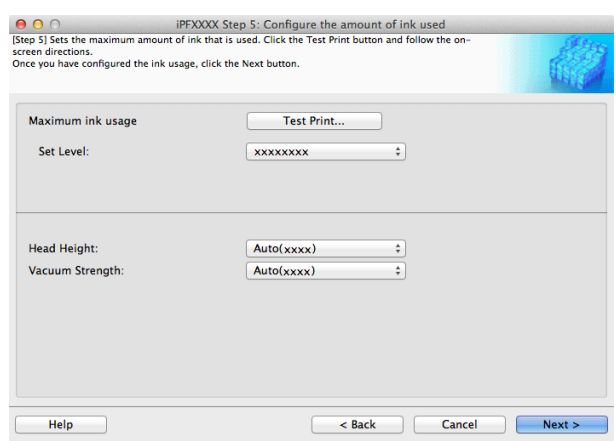

- **Important •** If you set the **Head Height** lower than the automatically set height in parentheses ( ), check that the printhead does not rub against the paper. (If the printhead rubs against the paper, there will be scratches in the printing results.) If the printhead rubs against the paper, this can cause damage to the printhead.
	- **•** If you change the **Vacuum Strength**, check that the printhead is not rubbing against the paper. (If the printhead rubs against the paper, there will be scratches in the printing results.) If the printhead rubs against the paper, this can cause damage to the printhead.
	- **•** For details on the **Head Height** and **Vacuum Strength**, refer to the help.

[Handling and Use of Paper](#page-474-0)

Handling and Use of Paper

[Media Configuration Tool \(Mac OS X\)](#page-558-0)

Media Configuration Tool (Mac OS X)

played.

click the **Next** button.

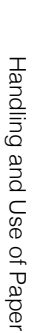

**15** The **Confirm Update** dialog box is displayed. Confirm the updates and then click the **Execute** button.

<span id="page-583-0"></span>**14** The **Step 6: Confirm the settings** dialog box is dis-

Configure the settings of the custom paper, and then

The custom paper is added to the control panel of the printer and to the printer driver of the PC you are using.

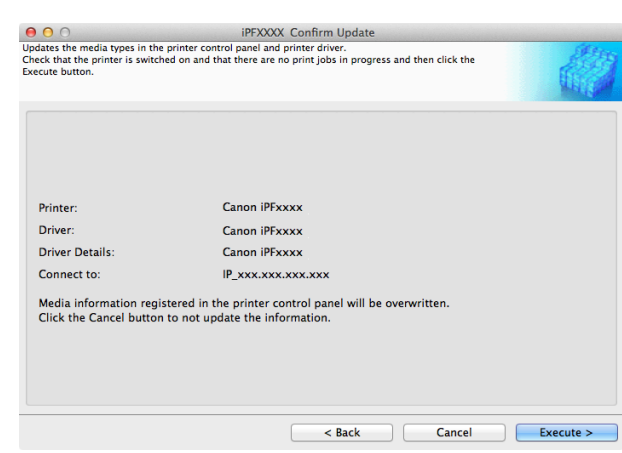

**O O** O<br>
Step 6: Confirm the settin<br>
Step 6: Add the custom paper using the following settings.

**Details** 

Details<br>XXXXXXXX<br>XXXXXXXX<br>XXXXXXXX xxxxxxxx

**xxxxxxxxx** 

**xxxxxxxx** 

xxxxxxxxx<br>xxxxxxxx

xxxxxxxx **xxxxxxxx** 

 $<$  Back

 $\ensuremath{\mathsf{Cancel}}$ 

 $Next$ 

Settings Details:

**Head Height** 

Vacuum Strength

Cutting Mode<br>Borderless Printing<br>Drying Time<br>Maximum ink usage

nem<br>Name in Printer Driver<br>Name on Printer Control Panel<br>Paper Name (English)<br>Standard Paper

Important **•** If you have added custom paper with the **POP Board / Cardboard** category as the Standard Paper, remove the loaded custom paper from the printer.

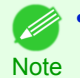

**•** When the custom paper is correctly added to the printer driver, the name of the added custom paper is displayed in the **Edit Media Types** dialog box that is opened by **Add Genuine Paper** in the Media Configuration Tool window.

# **Delete Custom Paper**

You can delete custom paper that you have already added from printer control panel and from the printer driver of the PC you are using.

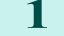

**1** Open the **Add and Edit Custom Paper** dialog box.

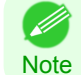

**•** For details on the procedure for opening the **Add and Edit Custom Paper** dialog box, [see "Using Paper Other](#page-575-0) [than Genuine Paper and Feed Confirmed Paper."](#page-575-0) (→P.576)

<span id="page-584-0"></span>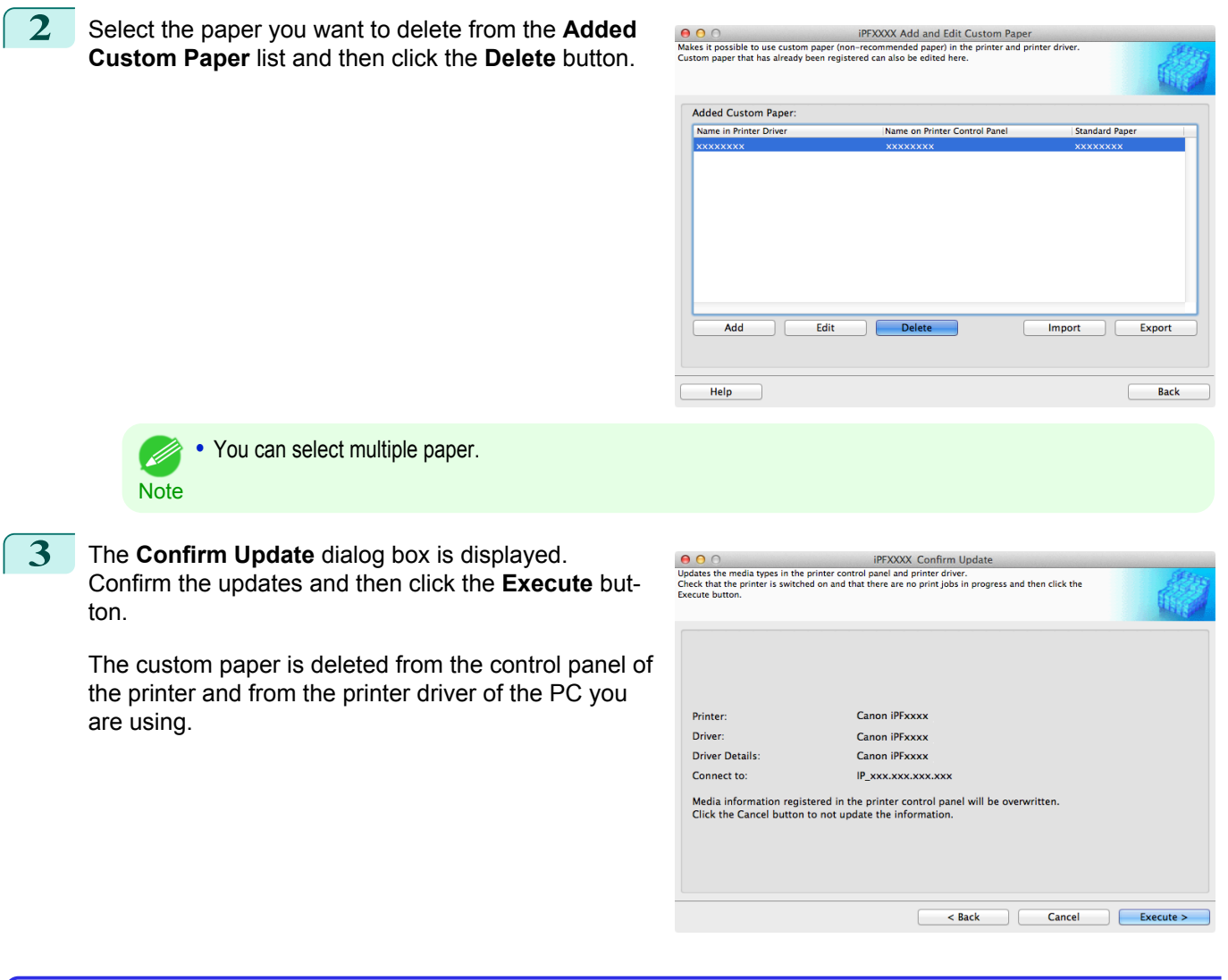

## **Edit Custom Paper**

You can change the settings of custom paper you have already added.

**1** Open the **Add and Edit Custom Paper** dialog box.

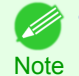

**•** For details on the procedure for opening the **Add and Edit Custom Paper** dialog box, [see "Using Paper Other](#page-575-0) [than Genuine Paper and Feed Confirmed Paper."](#page-575-0) → P.576

**2** Select the paper you want to edit from the **Added Custom Paper** list and then click the **Edit** button.

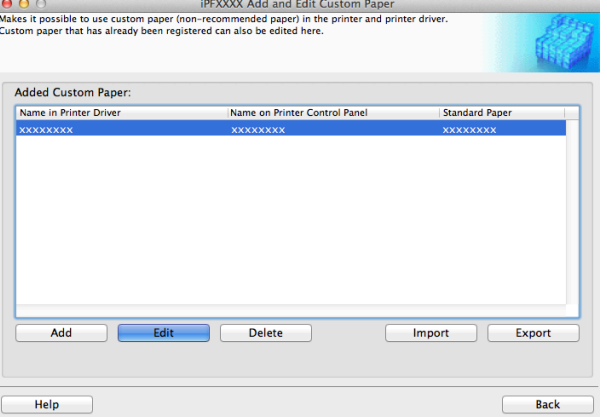

[Media Configuration Tool \(Mac OS X\)](#page-558-0)

Media Configuration Tool (Mac OS X)

[Handling and Use of Paper](#page-474-0)

Handling and Use of Paper

<span id="page-585-0"></span>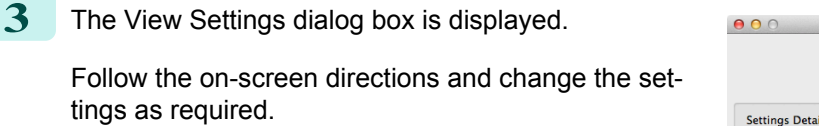

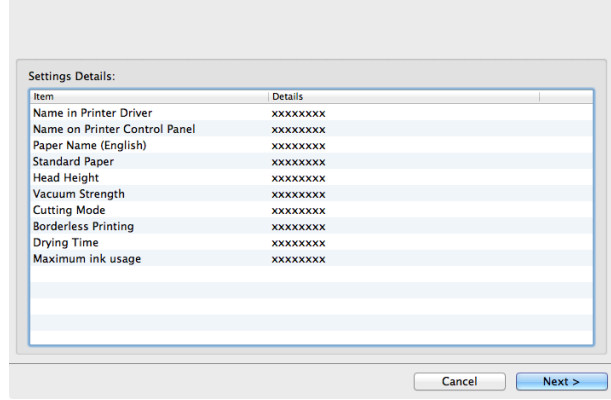

**iPFXXXX View Settings** 

- 11 **Note** 

• Refer to Steps 5 to 15 of the ["Add Custom Paper"](#page-577-0) (→P.578) for details on how to configure each setting.

# **Export Custom Media Information**

You can export to file and save media information about custom paper that you have added. The saved Custom Media Information File can be used by importing it into another printer or PC. Refer to ["Import](#page-586-0) [Custom Media Information"](#page-586-0)  $\rightarrow P.587$  for details on "importing custom media information".

## **1** Open the **Add and Edit Custom Paper** dialog box.

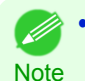

**•** For details on the procedure for opening the **Add and Edit Custom Paper** dialog box, [see "Using Paper Other](#page-575-0) [than Genuine Paper and Feed Confirmed Paper."](#page-575-0) (→P.576)

**2** Select the paper you want to export to media information file from the **Added Custom Paper** list and then click the **Export** button.

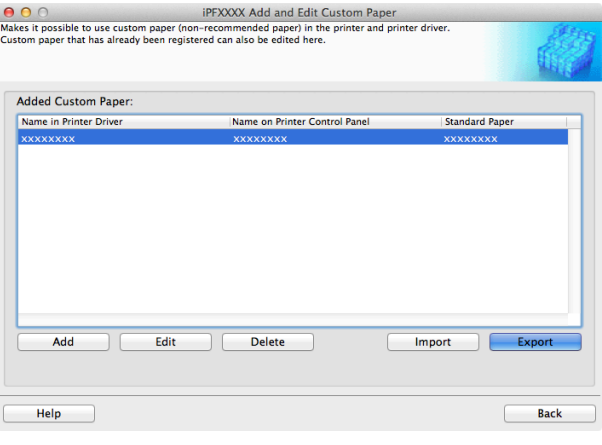

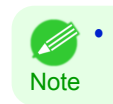

**•** You can select multiple paper.

<span id="page-586-0"></span>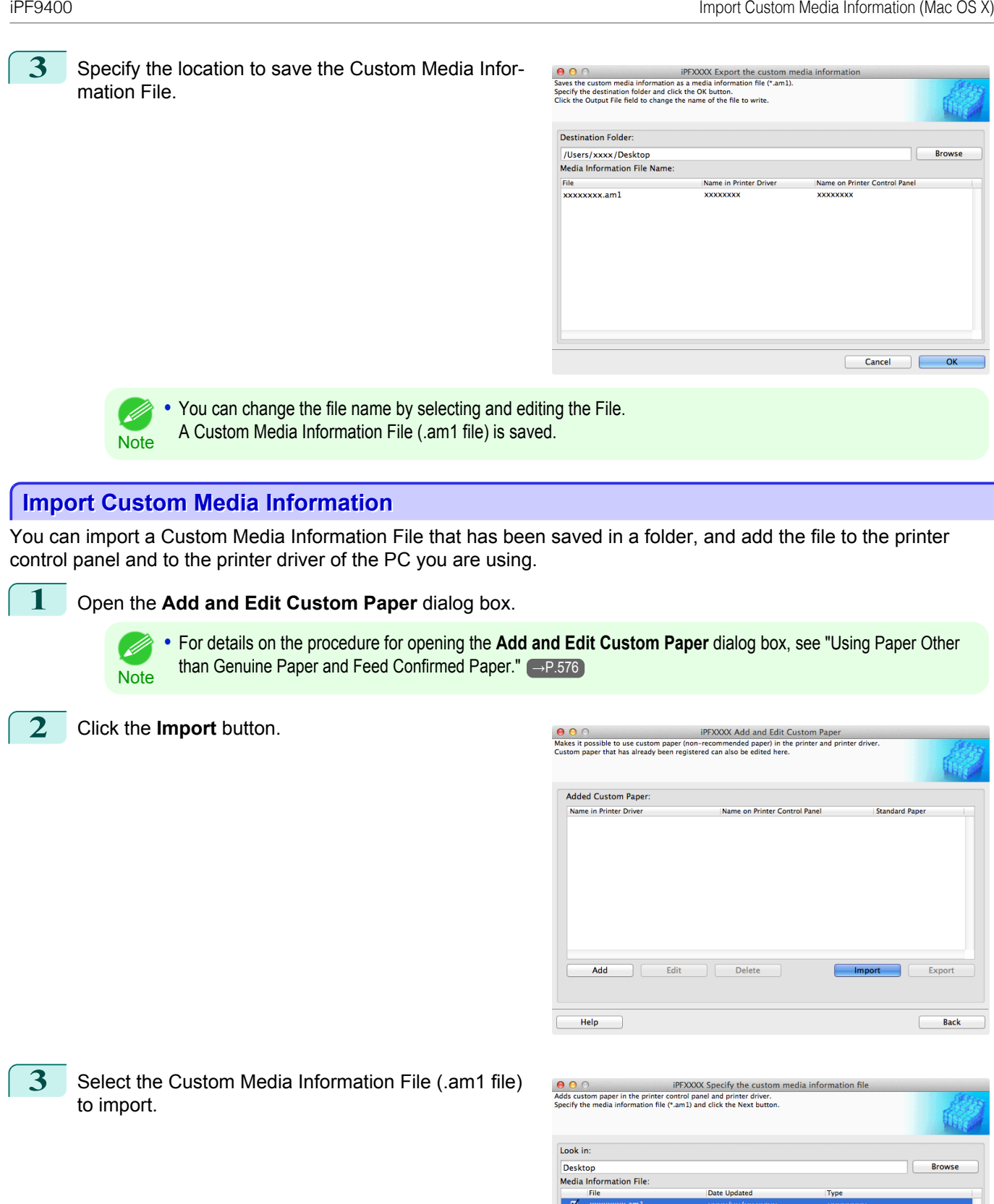

-<br>Number of Files: 1<br>Number of Files Selected: 1

[Handling and Use of Paper](#page-474-0)

Handling and Use of Paper

[Media Configuration Tool \(Mac OS X\)](#page-558-0)

à,

 $\begin{array}{c} \hline \end{array}$ 

Cancel Rext >

Media Configuration Tool (Mac OS X)

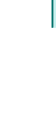

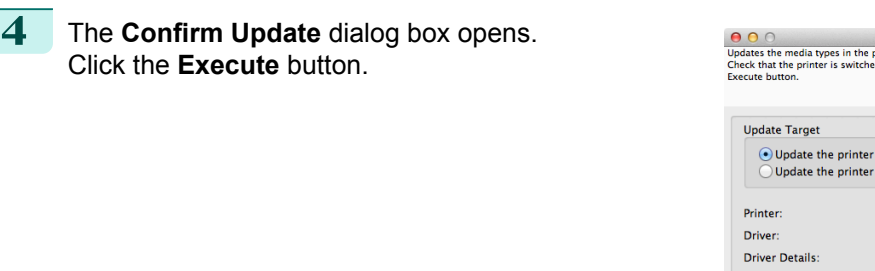

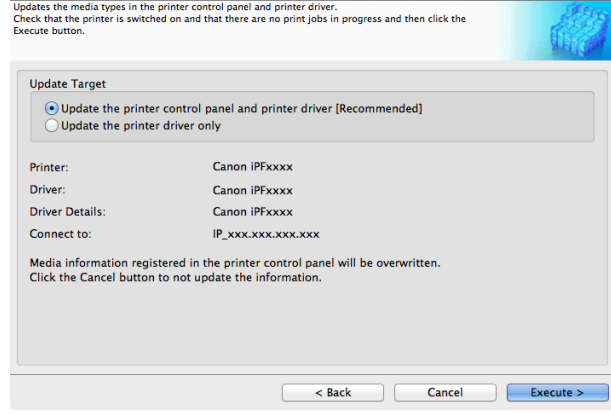

**iPFXXXX Confirm Update** 

( *//* **Note** 

**•** You should normally select **Update the printer control panel and printer driver**. The custom paper is added to the control panel of the printer and to the printer driver of the PC you are using.

**•** When the custom paper is correctly added to the printer driver, the name of the added custom paper is displayed in the **Edit Media Types** dialog box that is opened by **Add Genuine Paper** in the Media Configuration Tool window.

## **Warnings**

Take note of the following warnings when added custom paper other than Canon genuine paper and feed confirmed paper to the printer driver and the printer itself.

## About the Cutter

- **•** Depending on the paper, there are types that cannot be cut by the cutter unit, and types that speed deterioration of the blade and cause damage to the cutter. For thick paper, hard paper, etc. do not use the cutter unit, and instead cut the roll paper using scissors, etc. after printing. In this case, select **User Cut** as the **Automatic Cutting Settings** in the **Roll Paper Settings** dialog box.
- 
- **•** If the cutter is damaged, contact your Canon dealer for assistance.
- Note For details on the methods for cutting roll paper, [see "Specifying the Cutting Method for Rolls."](#page-496-0) →P.497

## About the Printhead

- **•** If the printhead rubs against the paper during printing, this may cause damage to the printhead. If the printhead is rubbing against the paper, configure the **Vacuum Strength** in the **Step 5: Configure the amount of ink used** dialog box as follows.
	- **•** For paper-based media such as Heavyweight Coated Paper: Set to **Strong** or **Strongest**
	- **•** For film-based media such as CAD Tracing Paper: Set to **Standard**, **Strong**, or **Strongest**
	- **•** For thin paper of thickness 0.1mm or less: Set to **Weakest**

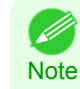

**•** If the printhead still rubs even after changing the **Vacuum Strength**, set the **Head Height** to be higher in the **Step 5: Configure the amount of ink used** dialog box.

• For details on how to handle the printhead rubbing against the paper, [see "Paper rubs against the printhead."](#page-812-0) →P.813

## About Borderless Printing

588

**•** When performing borderless printing on paper where the ink does not dry well, the cutter unit may leave scratches where it touches the printed surface, or may not cut correctly. In this kind of situation, configure the amount of time to wait for the ink to dry after printing using **Drying Time** in the **Roll Paper Settings** dialog box.

Alternatively, if the paper cannot be cut well by the cutter, set the **Automatic Cutting Settings** to **User Cut** in the **Roll Paper Settings** dialog box, and cut the roll paper using scissors, etc.

## About the Print Quality

- **•** If the edges of images are blurry, set the **Vacuum Strength** to be weaker in the **Step 5: Configure the amount of ink used** dialog box.
- **•** If lines are warped or scratched, set the **Head Height** to be lower in the **Step 5: Configure the amount of ink used** dialog box.
- **•** If the amount of ink used is too much, wrinkles may appear and the ink may bleed in the printed material. Furthermore, if the amount of ink used is too little, color production may be poor and lines may become scratched. In this kind of situation, change the amount of ink used in the **Step 5: Configure the amount of ink used** dialog box.
- **•** If horizontal bands with different color tone appear in the printed material, execute **Paper Feed Adjustment** in the **Step 4: Paper feed adjustment** dialog box. If you have already executed **Paper Feed Adjustment**, execute **Adj. Fine Feed** from the printer control panel and fine tune the amount of paper feed.

• For details on Adj. Fine Feed, [see "Fine-Tuning the Paper Feed Amount."](#page-741-0) (→P.742)

- Note **•** If horizontal bands appear even after executing **Adj. Fine Feed**, refer to "Banding in different colors occurs" in "Troubleshooting". [\(See "Banding in different colors occurs."\)](#page-815-0) →P.816
- **•** If you cannot obtain sufficiently high print quality, change the maximum ink usage, or change the media type used as the basis for the custom paper in the **Step 1: Select the standard paper** dialog box.
- **•** If there is no luster in printed material, set the paper used as the basis for the custom paper to a paper that uses photo ink as the Black ink.

The types of Black ink used are displayed on the right side of each media type in the **Step 1: Select the standard paper** dialog box.

• For details on problems with printing quality, [see "Problems with the printing quality."](#page-812-0) <sub>→P.813</sub> ( // **Note** 

## About the Color Tone

- **•** The color tone cannot be configured using the Media Configuration Tool. If the color tone needs to be adjusted, provide an ICC color profile that matches the paper you are using, and select that ICC color profile in your software. For details on how to specify the ICC color profile in the printer driver, [see "Matching Sheet."](#page-172-0) →P.173
- **•** Custom paper cannot be used with the ambient light adjustment function or Monitor Matching in Color-Matching Method.

# Memo

## <span id="page-590-0"></span>iPF9400

# [User's Guide](#page-0-0)

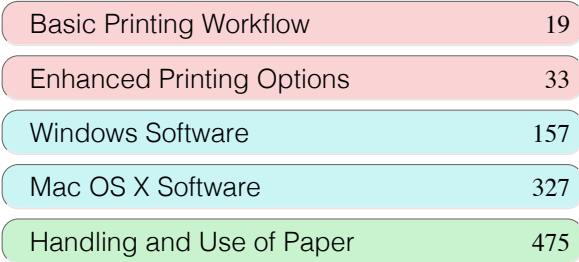

# Control Panel

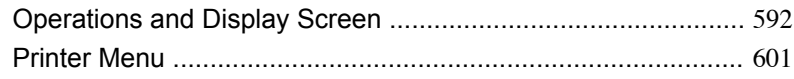

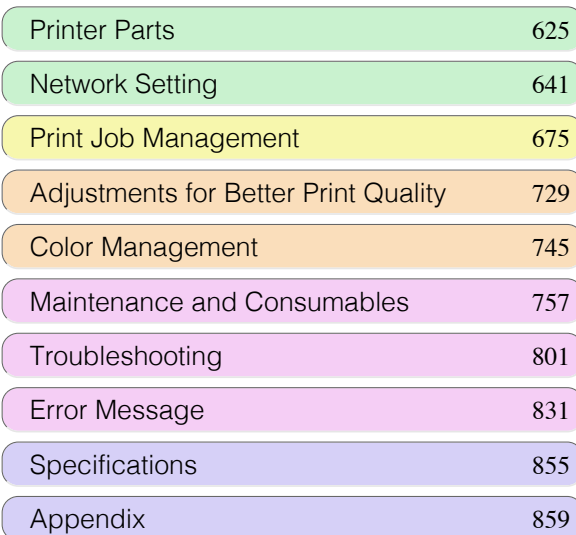

# <span id="page-591-0"></span>Operations and Display Screen

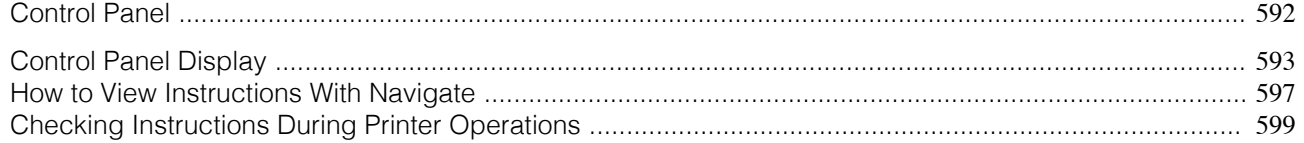

# **Control Panel**

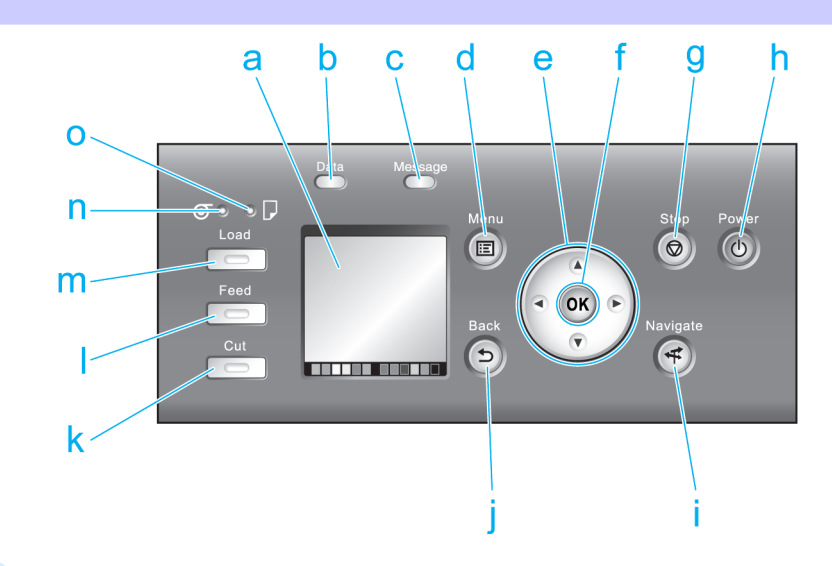

## **a** Display Screen

Shows printer menus, as well as the printer status and messages.

## **b Data Lamp** (green)

## **•** Flashing

During printing, the Data lamp flashes when the printer is receiving or processing print jobs. Otherwise, this lamp flashes when the print job is paused or the printer is updating the firmware.

## **•** Off

There are no active print jobs when the Data lamp is off.

## **c Message Lamp** (orange)

**•** On

A warning message is displayed.

**•** Flashing

An error message is displayed.

**•** Off

The printer is off or is operating normally.

## **d Menu** button

Displays the **Tab Selection screen**. [\(See "Menu Settings."\)](#page-609-0) →P.610

### **e** Arrow buttons

#### **•** ◀ button

592

Press this button on the **Tab Selection screen** to move to another tab.

In menu items requiring numerical input, press this button to move to another digit.

#### **• ▲** button

Press this button when viewing menus to display the next menu item or setting value.

## • **•** button

Press this button on the **Tab Selection screen** to move to another tab. In menu items requiring numerical input, press this button to move to another digit.

#### <span id="page-592-0"></span>**• ▼** button

Press this button when viewing menus to display the next menu item or setting value.

### **f OK** button

Press this button on the **Tab Selection screen** to display the menu of the tab shown.

Pressing this button in menu items of each tab for which  $\blacktriangleright$  is displayed at left will move to the lower level of the menu item, enabling you to execute menu commands or set menu values.

Also press this button if the Display Screen indicates to press the **OK** button.

## **g Stop** button

Cancels print jobs in progress and ends the ink drying period.

#### **h Power** button (green)

Turns the printer on and off. [\(See "Turning the Printer On and Off."\)](#page-20-0)  $\rightarrow$ P.21 The **Power** button is lit when the printer is on or in Sleep mode.

#### **i Navigate** button

Enables you to check instructions for loading and removing paper or replacing ink tanks or printheads, as well as other operations. [\(See "How to View Instructions With Navigate."\)](#page-596-0) → P.597

#### **j Back** button

Displays the screen before the current screen.

#### **k Cut** button

Pressing this button when rolls are loaded cuts the paper, if you have specified **Automatic** or **Eject** in **Cutting Mode** in the Control Panel menu. [\(See "Specifying the Cutting Method for Rolls."\)](#page-496-0) → P.497

#### **l Feed** button

Pressing this button when rolls are loaded enables you to reposition the paper. [\(See "Feeding Roll Paper Man](#page-493-0)[ually."\)](#page-493-0)  $\rightarrow$ P.494

#### **m Load** button

Press this button when loading or replacing paper.

 [\(See "Loading Rolls in the Printer."\)](#page-484-0) →P.485

(See "Loading Sheets in the Printer.") → P.506

#### **n Roll Media lamp** (green)

Lit when rolls are selected as the paper source.

## **o Cut Sheet lamp** (green)

Lit when sheets are selected as the paper source.

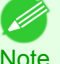

**•** To recover from Sleep mode, any button can be pressed on the Control Panel.

**Note** 

## **Control Panel Display**

After the printer starts up, the **Tab Selection screen** is displayed. Each of the four tabs presents status, menus, and error information related to the particular tab.

#### Types of tabs

The **Tab Selection screen** presents four tabs. Each tab is represented by an icon in the top row. Press the ◀ or ▶ button to access other tabs.

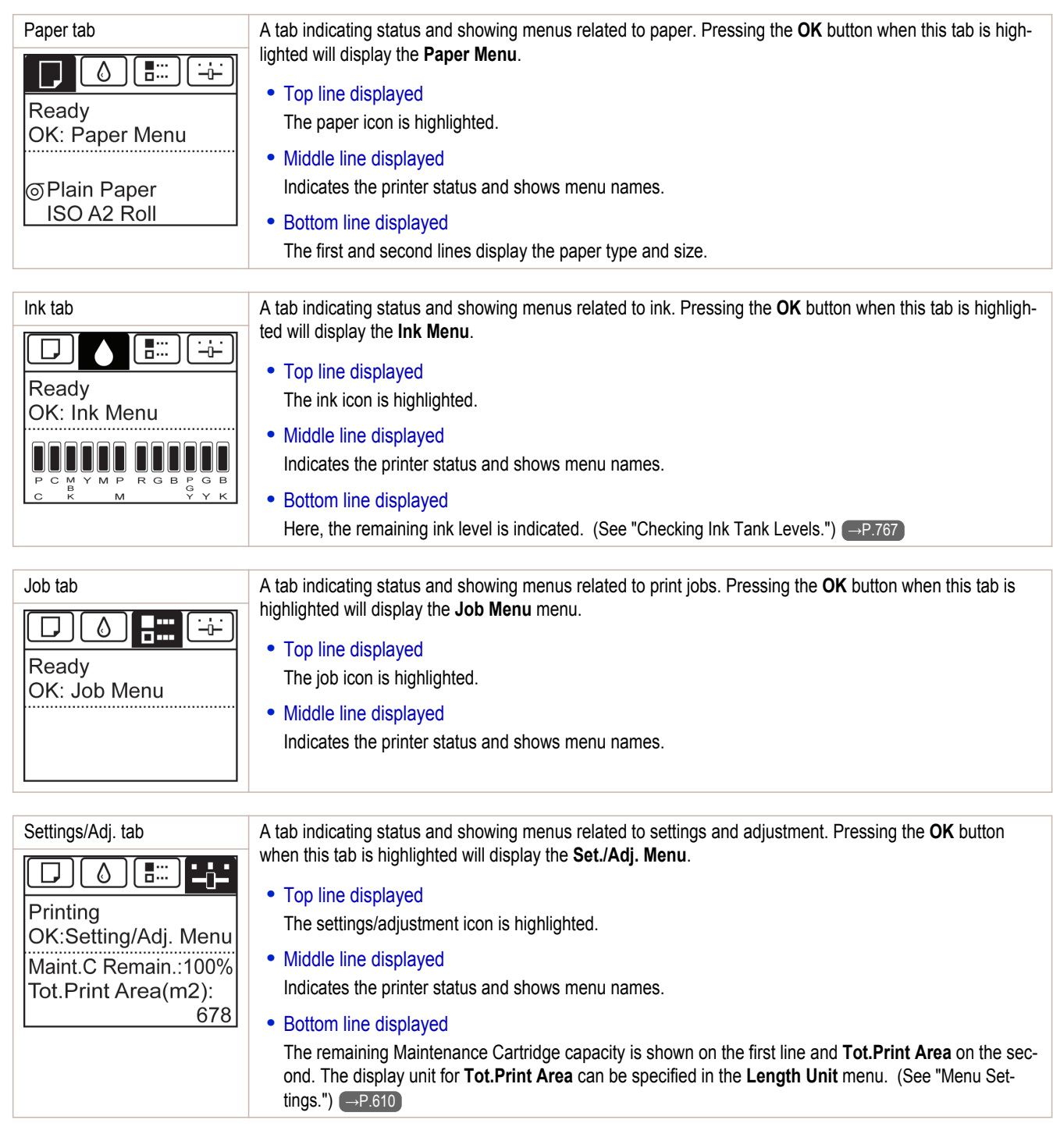

## Printer status and modes

Printer status is classified according to the following five modes.

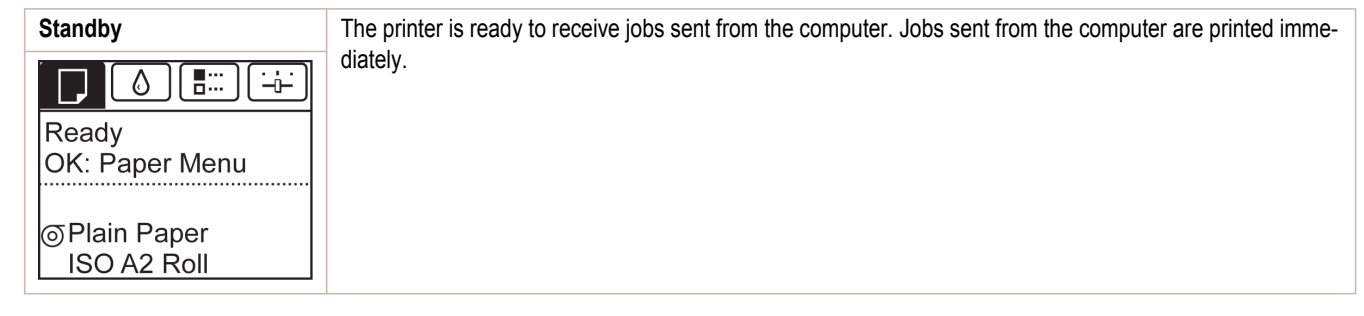

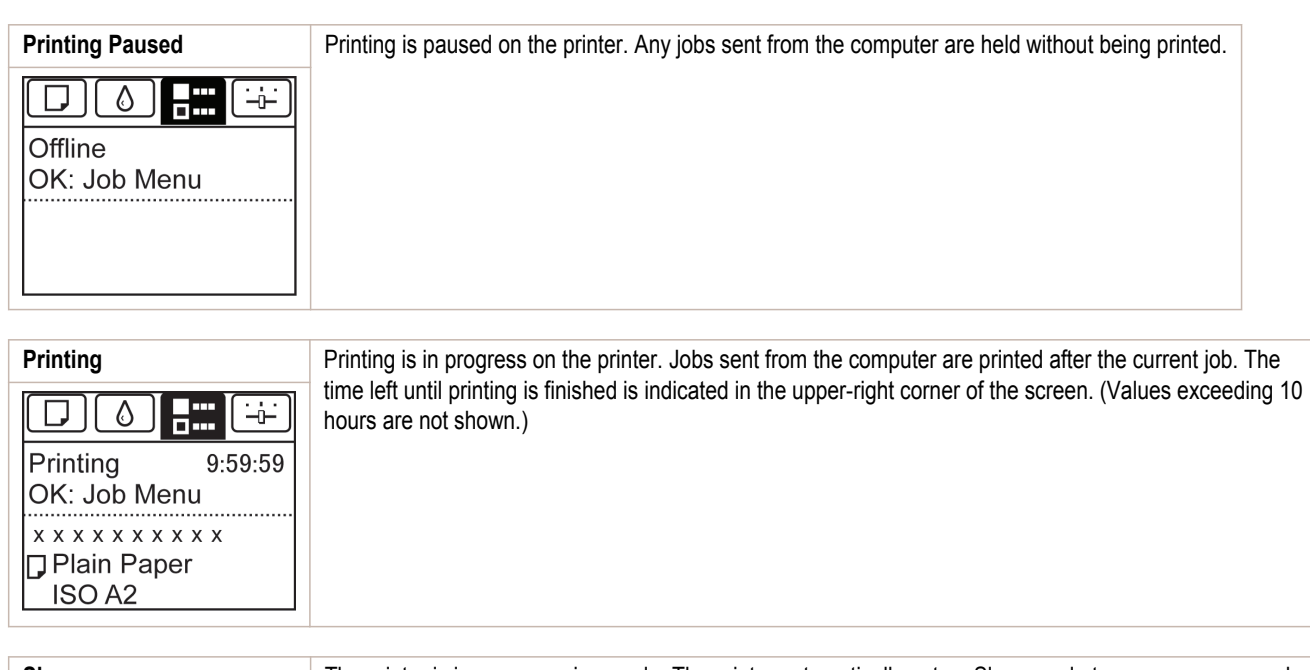

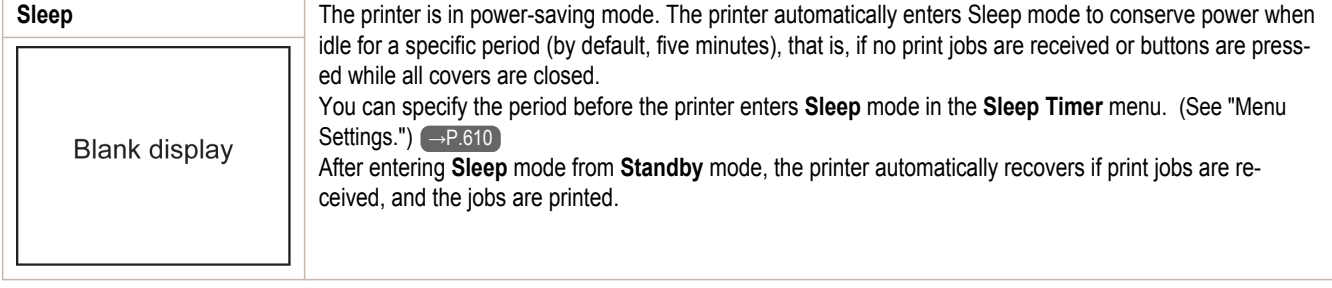

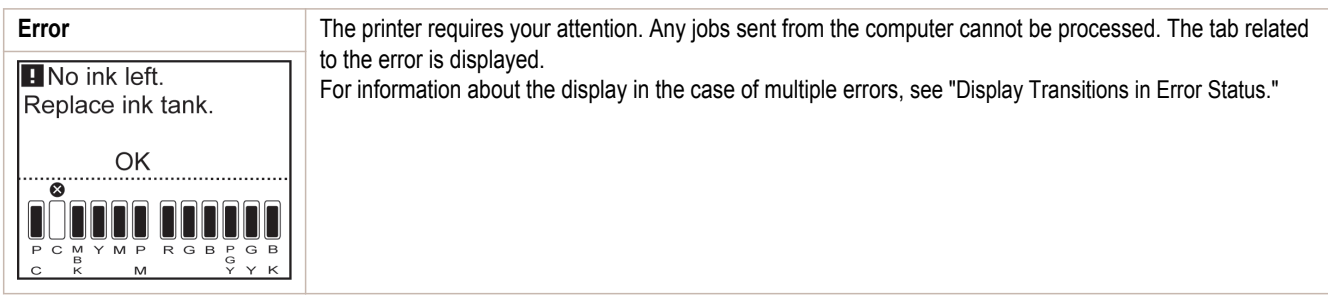

## <span id="page-595-0"></span>Display Transitions in Normal Status

The display transitions while the printer is in the normal status (the status where no errors have occurred) are shown below.

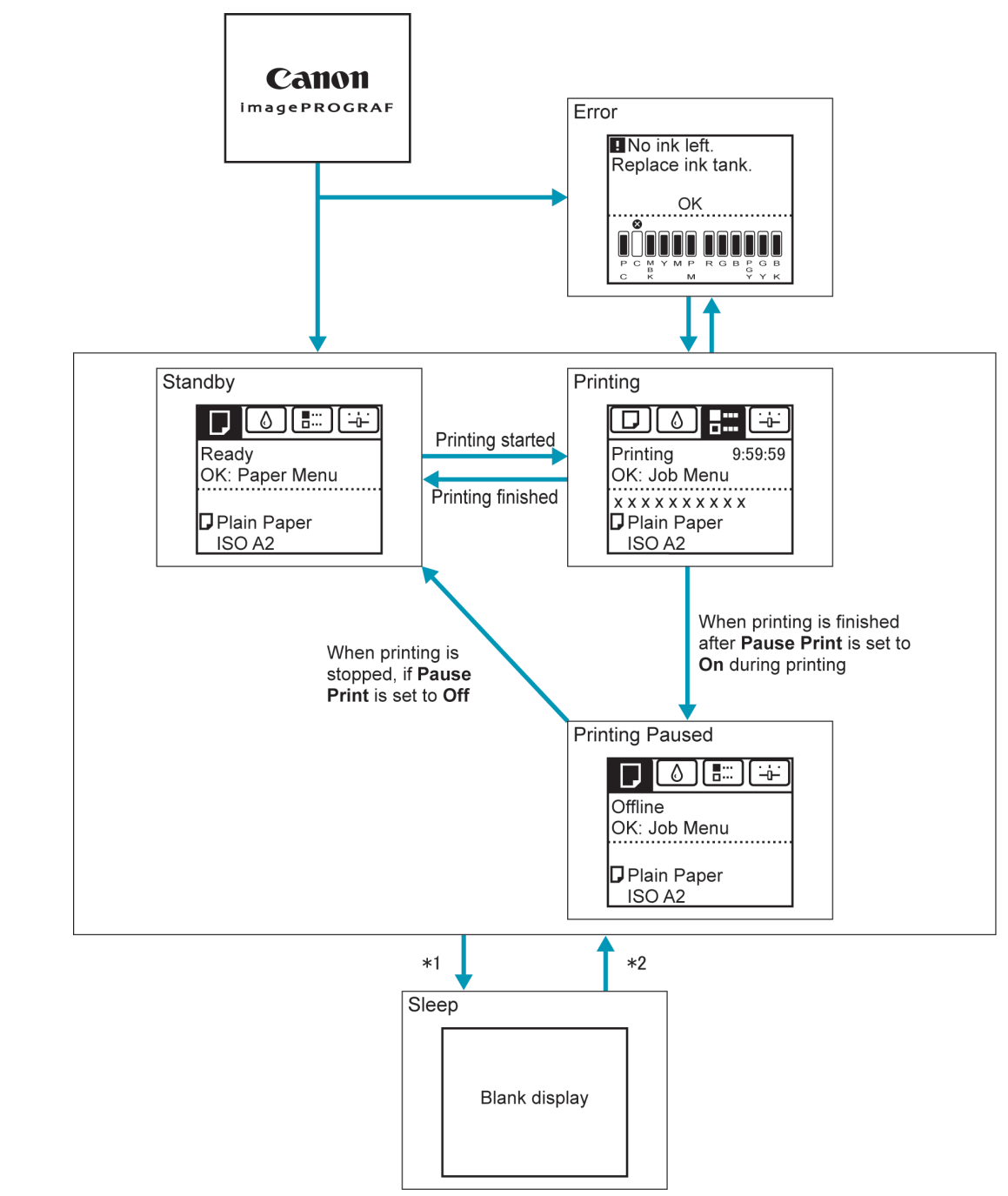

- \*1: The printer automatically enters **Sleep** mode when idle for a specific period (by default, five minutes), that is, if no print jobs are received or buttons are pressed while all covers are closed. However, it does not enter **Sleep** mode while error messages are displayed or when a roll can be manually advanced by pressing the **Feed** button.
- \*2: When the printer is in **Sleep** mode, you can press any button except the **Power** button to recover from **Sleep** mode. **Sleep** mode is also terminated if a print job is received or a command is issued from RemoteUI.

## Display Transitions in Error Status

The display transitions while an error has occurred on the printer are shown below.

<span id="page-596-0"></span>If multiple errors have occurred, the tabs for errors that have occurred other than the currently displayed error are displayed flashing. You can move between the tabs to check the errors by pressing the ◀ and ▶ keys. If multiple errors have occurred in the Job tab and Settings/Adj. tab, the error message switches every four seconds within each tab.

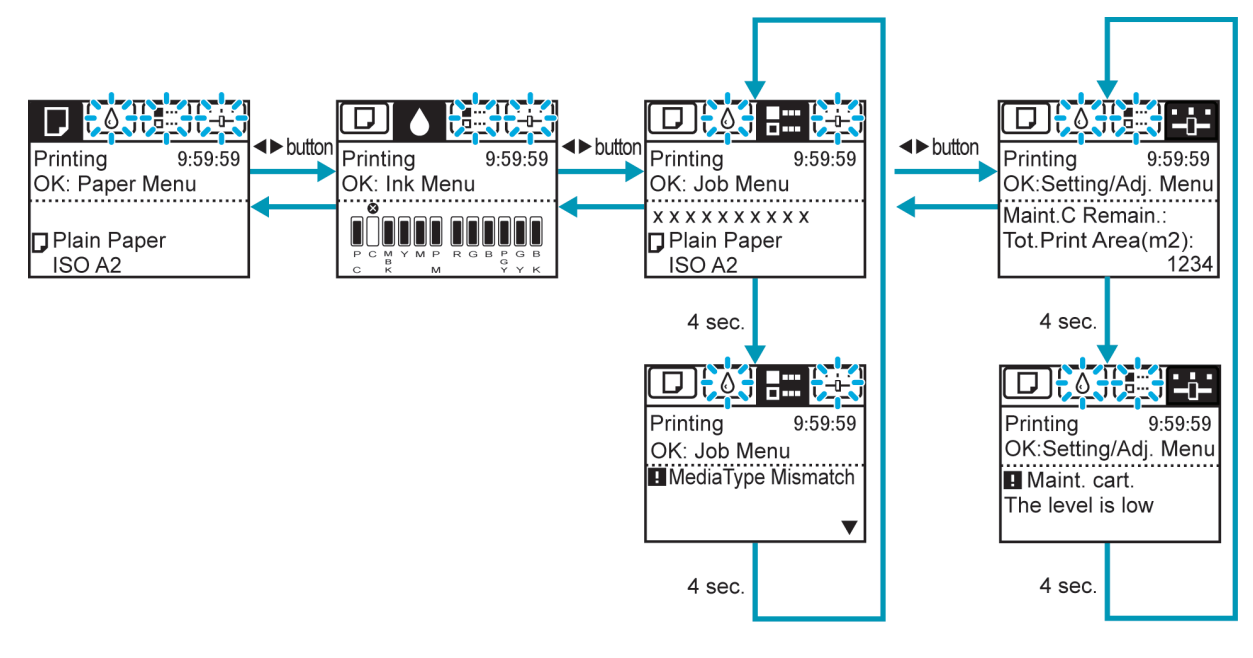

## **How to View Instructions With Navigate**

You can refer to instructions for loading paper, replacing ink tanks, and performing other operations on the printer control panel.

- **1** Press the **Navigate** button.
- **2** Press **▲** or **▼** to select the desired navigation menu.
- **3** Press **▲** or **▼** to select **View Op. Guide**, and then press the **OK** button. Instructions are now displayed.

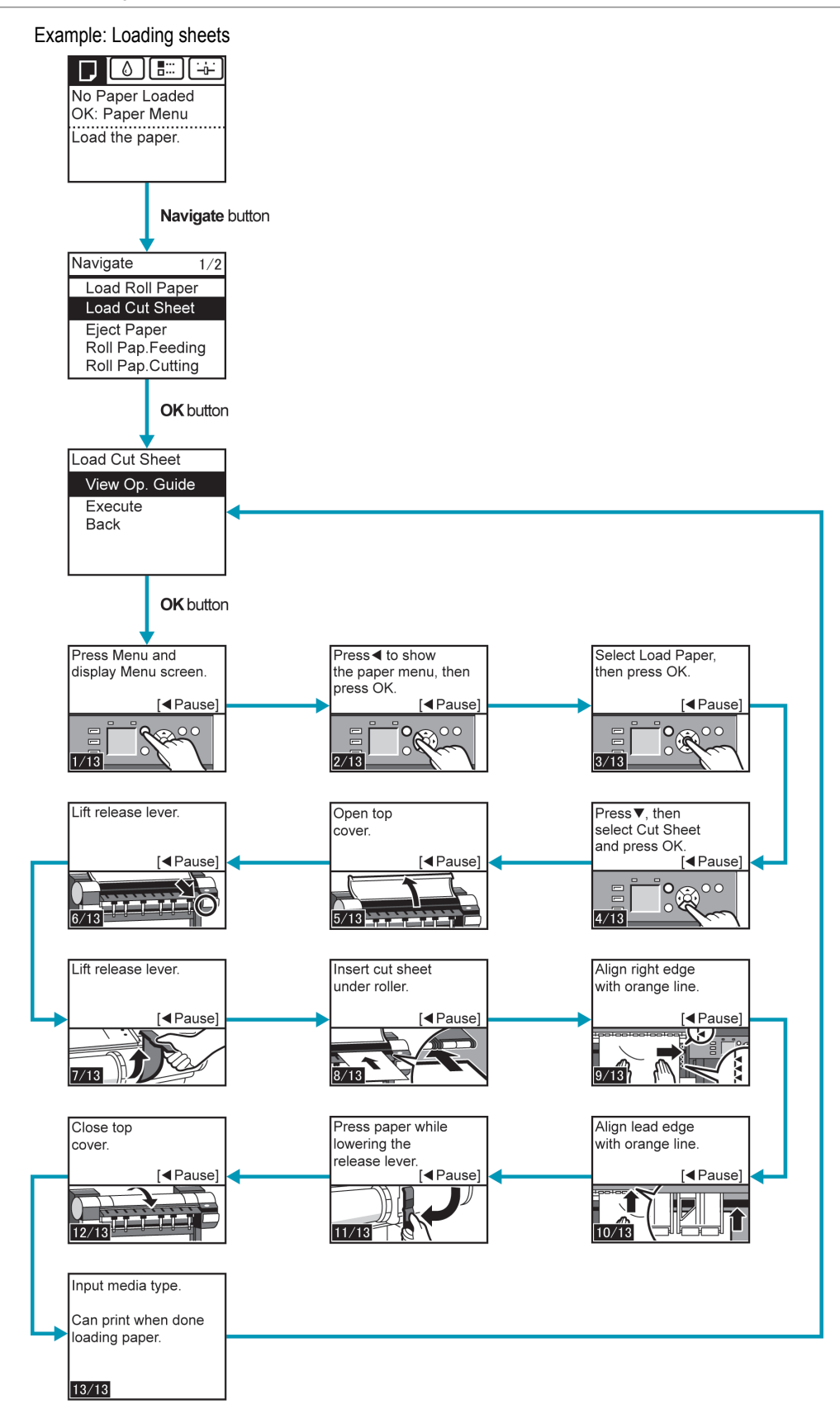

Control Panel [Control Panel](#page-590-0)

## <span id="page-598-0"></span>**Checking Instructions During Printer Operations**

You can refer to instructions on the printer control panel when loading paper, replacing ink tanks, or performing other operations.

## How to view instructions

Once you complete an action described in the instructions, the printer detects the action and switches to the next instruction screen.

In the case of actions the printer cannot detect, instruction screens are switched every four seconds, and the sequence of operations is shown repeatedly.

When all actions in the sequence are finished, the instruction screen for the next step is displayed.

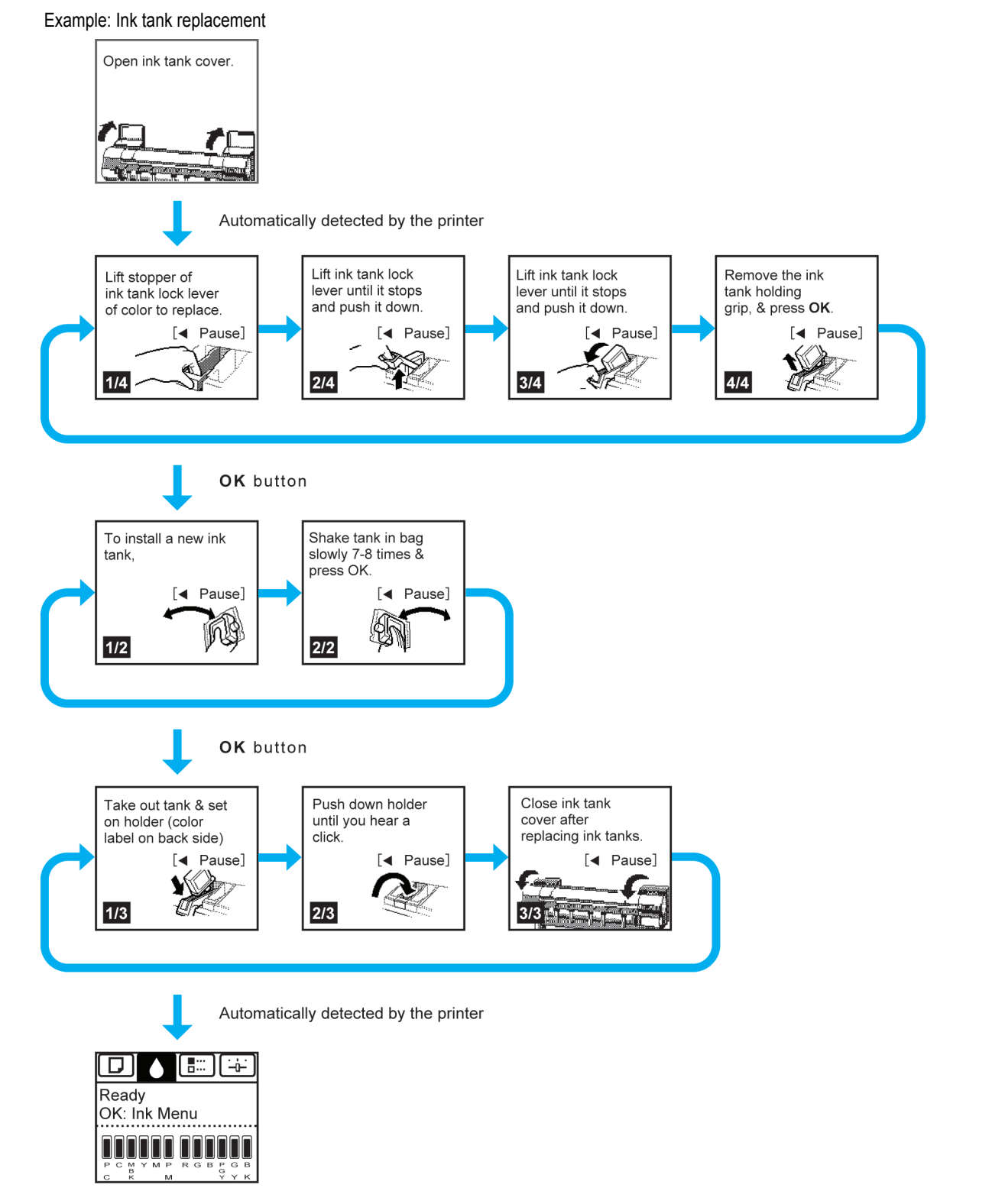

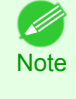

**•** During a continuous display of instructions, you can press the ◀ button to pause the instructions on the current screen. Press the ◀ or ▶ button to display the previous or next screens. If you do not press the ◀ or ▶ button within 30 seconds, continuous display is resumed.

Press the **OK** button to display the instruction screen for the next step.

# <span id="page-600-0"></span>Printer Menu

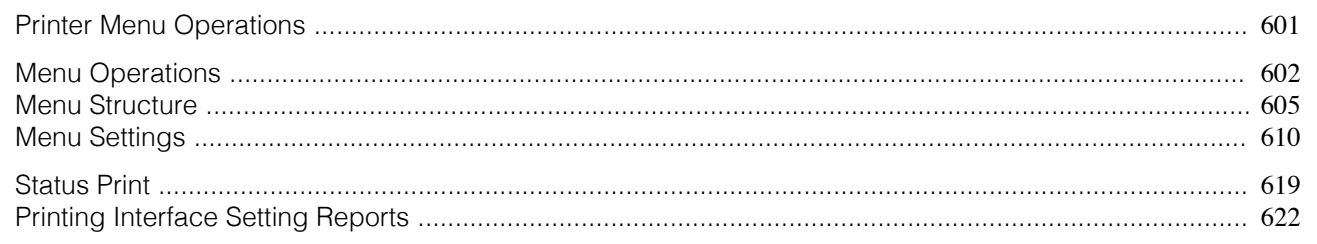

# **Printer Menu Operations**

The printer menu is classified into regular menu items available when no print job is in progress and menu during printing items only available while printing is in progress.

- Regular menu operations → P.601
- Menu operations during printing → P.601

## Regular menu operations

To view available menus organized on tabs, select a tab on the **Tab Selection screen** and press the **OK** button.

**•** If the **Tab Selection screen** is not displayed, pressing **OK** will not display menus.

**Note** Menus can be selected after you resolve the problem.

The following operations are available from the menu.

- **• Paper Menu** Paper menu settings
- **• Ink Menu** Ink menu operations
- **• Job Menu** Menu operations to manage print jobs
- **• Set./Adj. Menu**

Menu operations for printer adjustment and maintenance

For a description of specific menu items available, [see "Menu Settings."](#page-609-0)  $\rightarrow$ P.610 For instructions on selecting menu items, [see "Menu Operations."](#page-601-0) (→P.602)

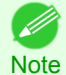

**•** By default, menu settings apply to all print jobs. However, for settings that are also available in the printer driver, the values specified in the printer driver take priority.

## Menu operations during printing

During printing, only a limited set of menu items are displayed. Menu items that are not displayed during printing should be operated after printing has finished.

To display menus during printing, select a tab on the **Tab Selection screen** on the Control Panel, and then press the **OK** button.

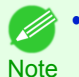

**•** If the **Tab Selection screen** is not displayed, pressing **OK** will not display menus. Menus can be selected after you resolve the problem.

The following operations are available from the menu during printing.

- **• Ink Menu** Ink menu operations
- **• Job Menu** Menu operations to manage print jobs
- **• Set./Adj. Menu** Fine-tuning paper feeding

#### <span id="page-601-0"></span>Display of printer-related information

For a description of specific menu items available, [see "Menu Settings."](#page-609-0) → P.610 For instructions on selecting menu items during printing, see "Menu Operations." →P.602

## **Menu Operations**

To view available menus organized on tabs, select a tab on the **Tab Selection screen** and press the **OK** button. For details, [see "Menu Settings."](#page-609-0) → P.610

**•** Menus (when the Ink tab is selected and the **OK** button is pressed)

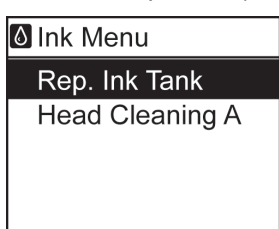

[Printer Menu](#page-600-0)

Printer Menu

**•** If the **Tab Selection screen** is not displayed, press the **Menu** button.

Simply press buttons on the Control Panel to access menus on various tabs from the **Tab Selection screen** and set or execute **Menu** items.

The following section describes menu operations.

- Accessing menus → P.602
- [Specifying menu items](#page-602-0) → P.603
- [Specifying numerical values](#page-602-0) → P.603
- [Executing menu commands](#page-603-0) → P.604

### Accessing menus

**Note** 

Printer menus are grouped by function.

Menus are displayed with the upper line selected. You can use the buttons on the Control Panel to access each menu.

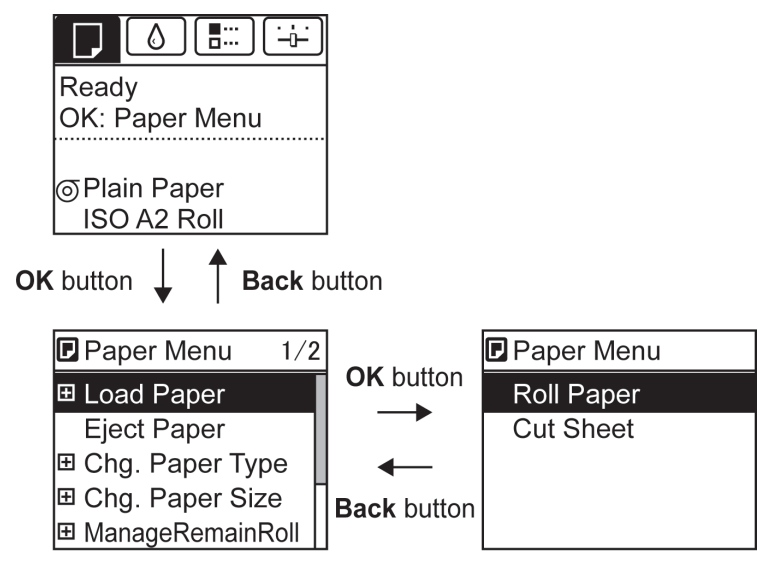

<span id="page-602-0"></span>**•** Press **Back** to access a higher menu in the menu list, and press **OK** to access a lower one. If not all menu items are displayed, hold down **▲** or **▼** to scroll through higher and lower menu items. Items you select are highlighted.

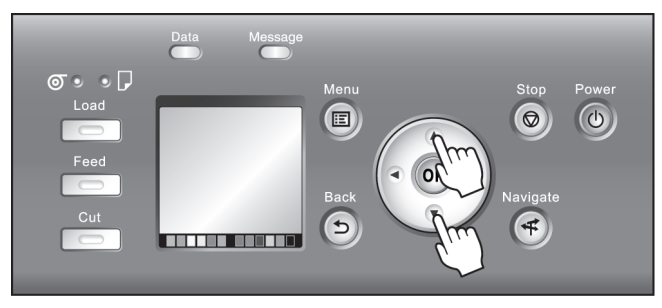

The scroll bar at right indicates the current position in the overall menu.

• Lower menus are available if  $\blacktriangleright$  is displayed at left next to the second and subsequent rows. To access the lower menus, select the menu and press the **OK** button.

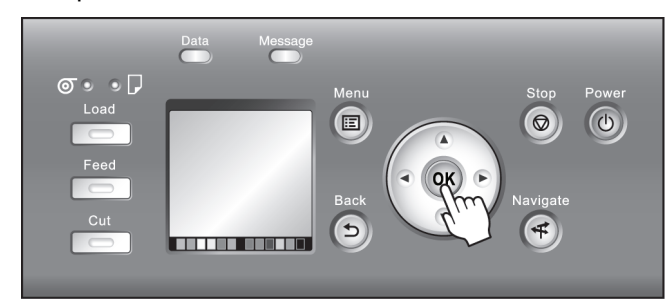

### Specifying menu items

Menu items can be set as follows.

**1** Press **▲** or **▼** to select the desired setting, and then press the **OK** button.

After two seconds, the display reverts to the upper level menu.

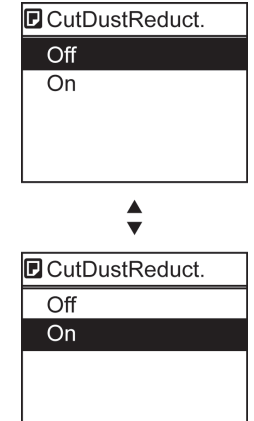

**•** If a confirmation message is displayed regarding the setting you entered, press the **OK** button. The setting is applied, and the printer is now in **Standby**.

#### Specifying numerical values

**Note** 

Follow these steps to enter numbers. In this example, network settings items are entered.

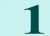

**Press the ◀ or ▶ button to move to the next field for input.** 

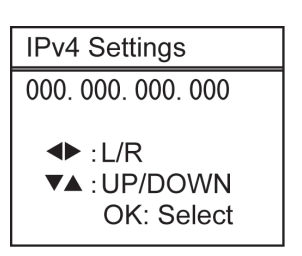

<span id="page-603-0"></span>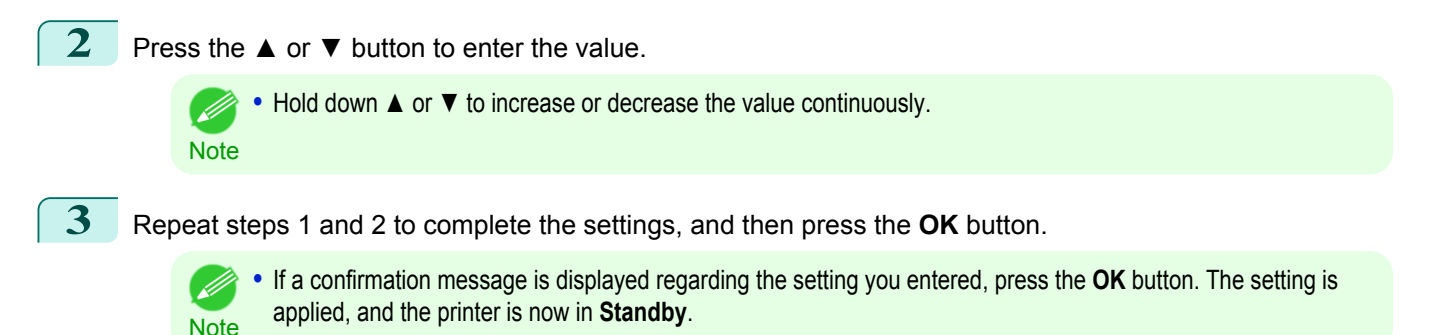

## Executing menu commands

Menu commands can be executed as follows.

**1** Press **▲** or **▼** to select the action to execute, and then press the **OK** button. The menu command is now executed.

## <span id="page-604-0"></span>**Menu Structure**

The menu structure is shown categorized by tab. The \* on the right side of an item indicates the default value. The printer menu is classified into regular menu items available when no print job is in progress and menu during printing items only available while printing is in progress. [see "Printer Menu Operations."](#page-600-0) →P.601

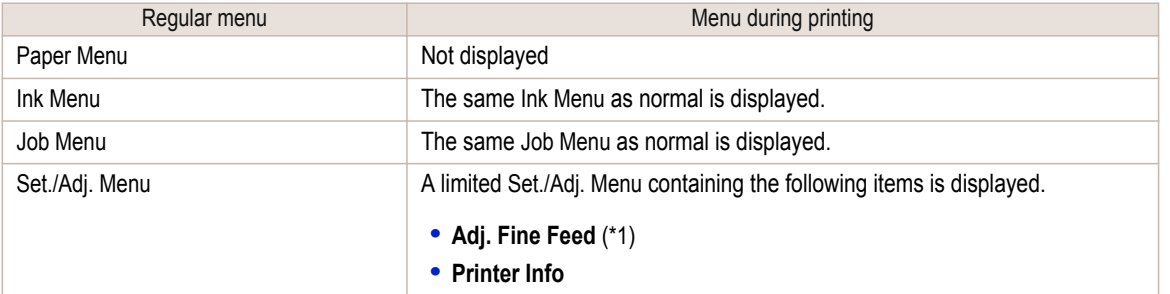

\*1: Only displayed in the menu during printing. Not displayed in the regular menu.

For instructions on menu operations, [see "Menu Operations."](#page-601-0) (→P.602) For details on menu items, [see "Menu Settings."](#page-609-0) (→P.610)

# **Paper Menu**

The **Paper Menu** is not displayed during printing.

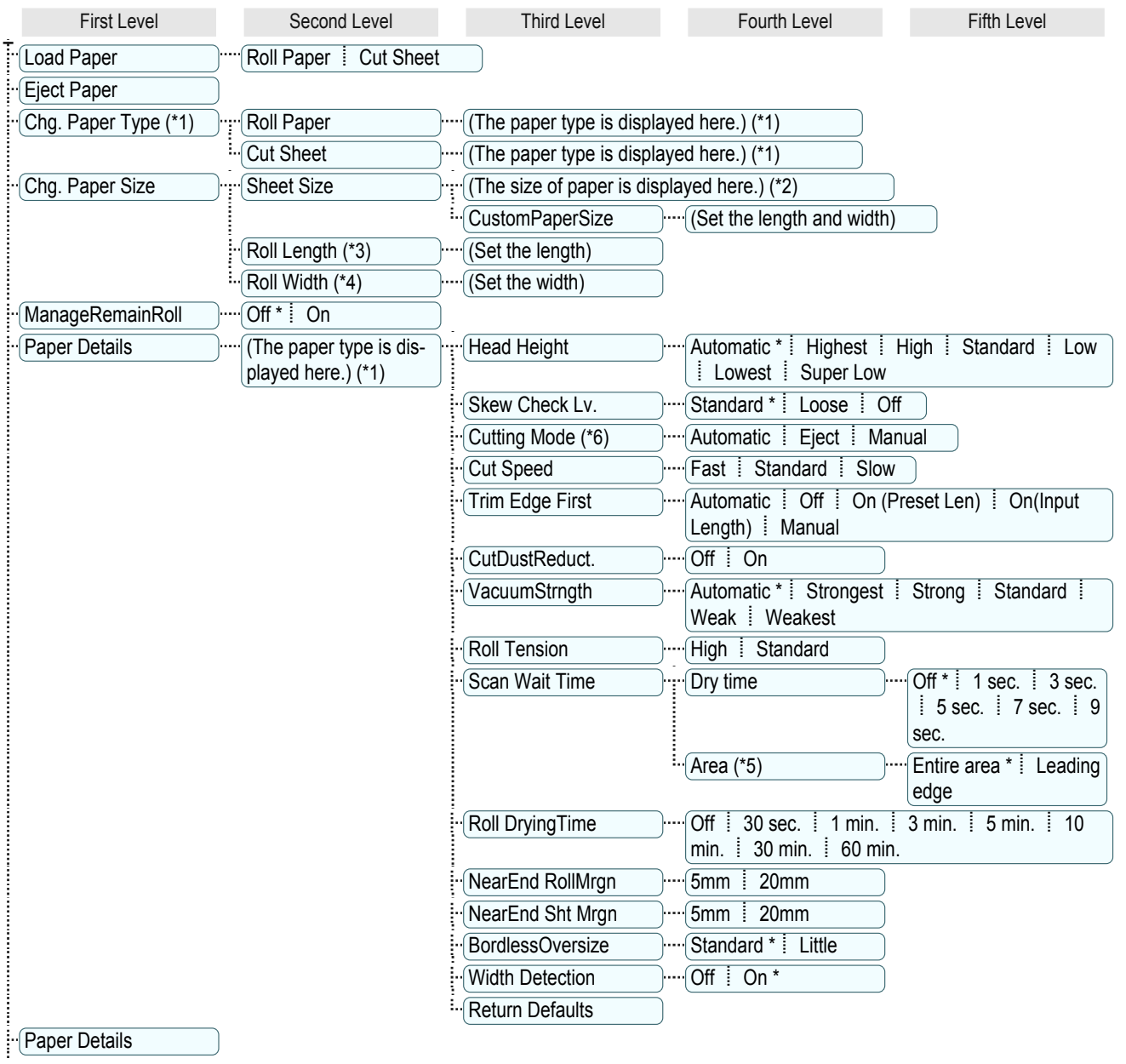

[Printer Menu](#page-600-0)

Printer Menu

<span id="page-605-0"></span>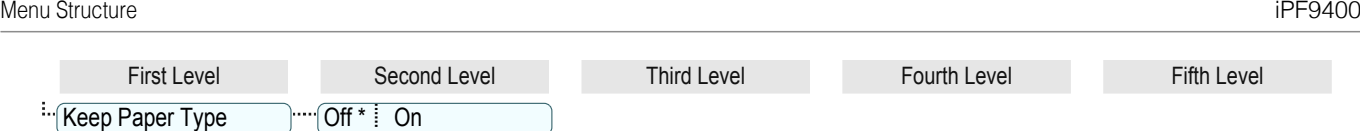

\*1: For information on the types of paper the printer supports, refer to the Paper Reference Guide. (See Paper Reference Guide.) Types of paper in the printer driver and related software (as well as on the Control Panel) are updated when you install the printer driver from the User Software CD-ROM or if you update paper information with the Media Configuration Tool. [\(See "Updating paper infor](#page-480-0)[mation."\)](#page-480-0)  $\rightarrow$  P.481

\*2: For information on the sizes of paper the printer supports, [see "Paper Sizes."](#page-475-0) → P.476

- \*3: Available only if **ManageRemainRoll** is **On**.
- \*4: Available only if **Width Detection** is **Off**.
- \*5: **Leading edge** is not available as a setting option in the **Paper Detailed Settings** dialog box of the printer driver.

\*6: [see "Specifying the Cutting Method for Rolls."](#page-496-0) →P.497

#### ♦ **Ink Menu**

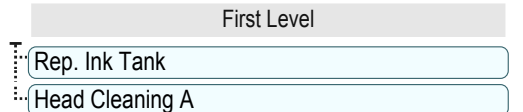

#### 儒 **Job Menu**

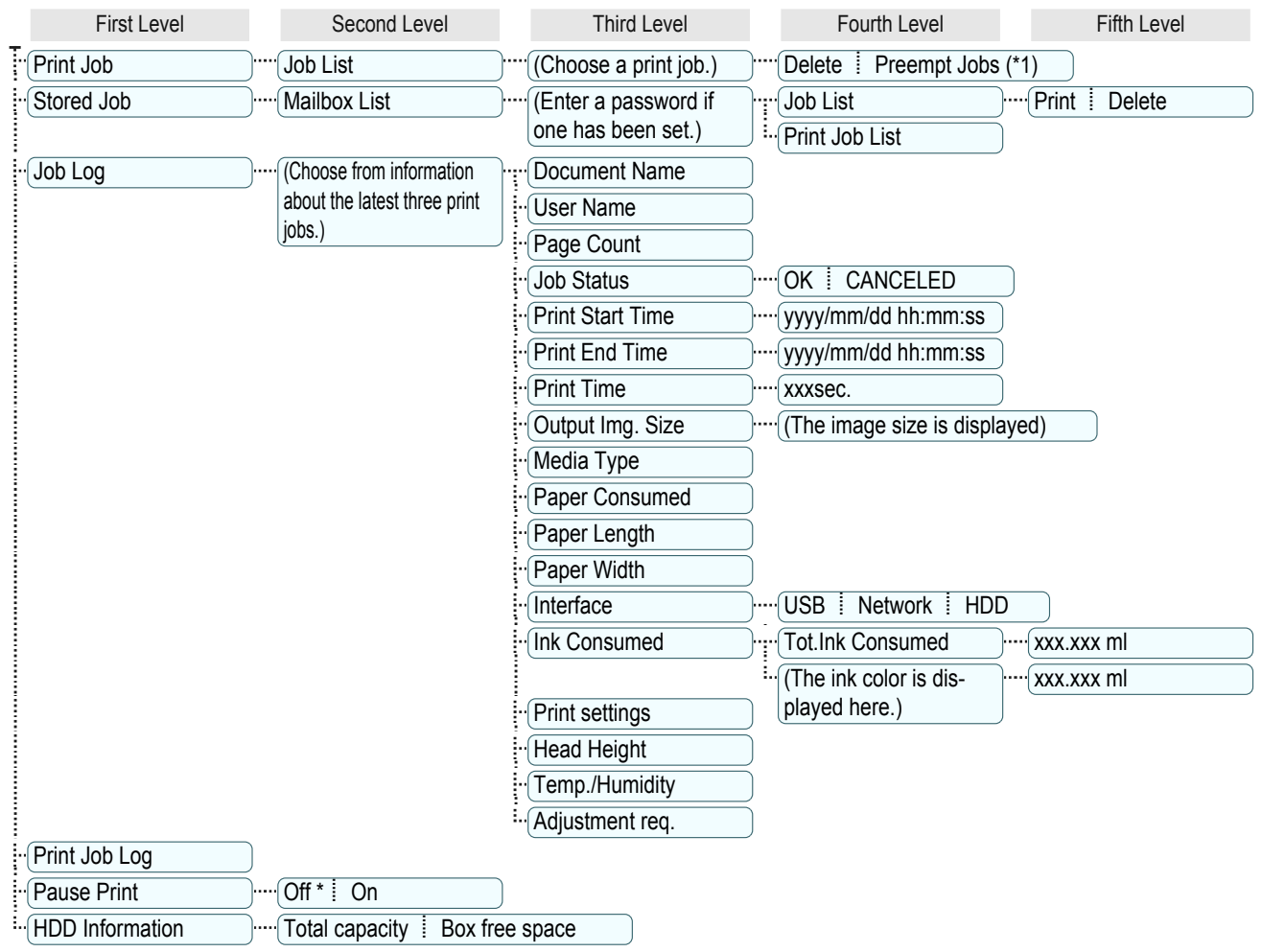

\*1: If a pending job is selected, **Print Anyway** is displayed.

# **Set./Adj. Menu**

Limited items are displayed during printing. The displayed items are indicated by annotations.

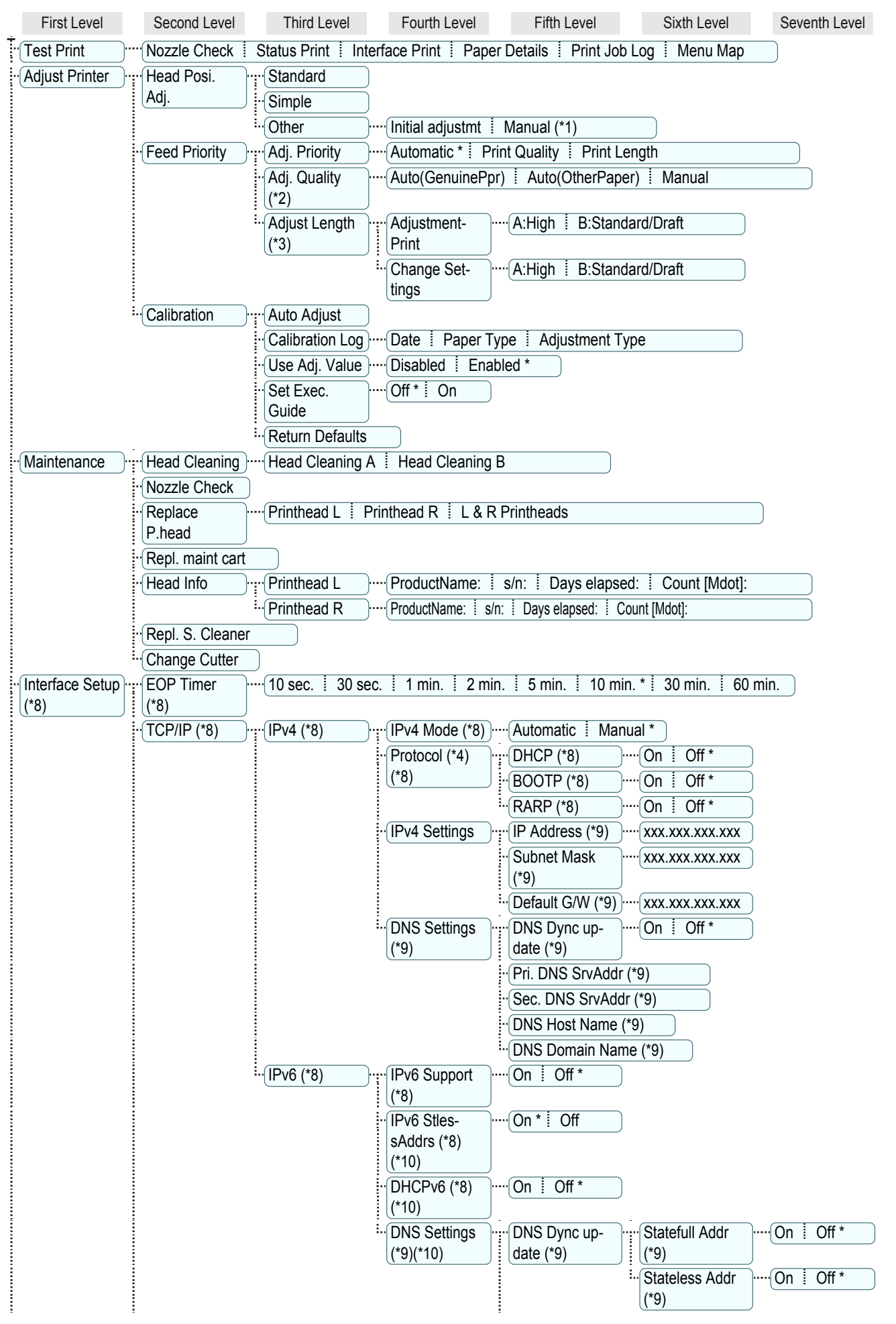

[Control Panel](#page-590-0)

Control Panel

[Printer Menu](#page-600-0)

Printer Menu

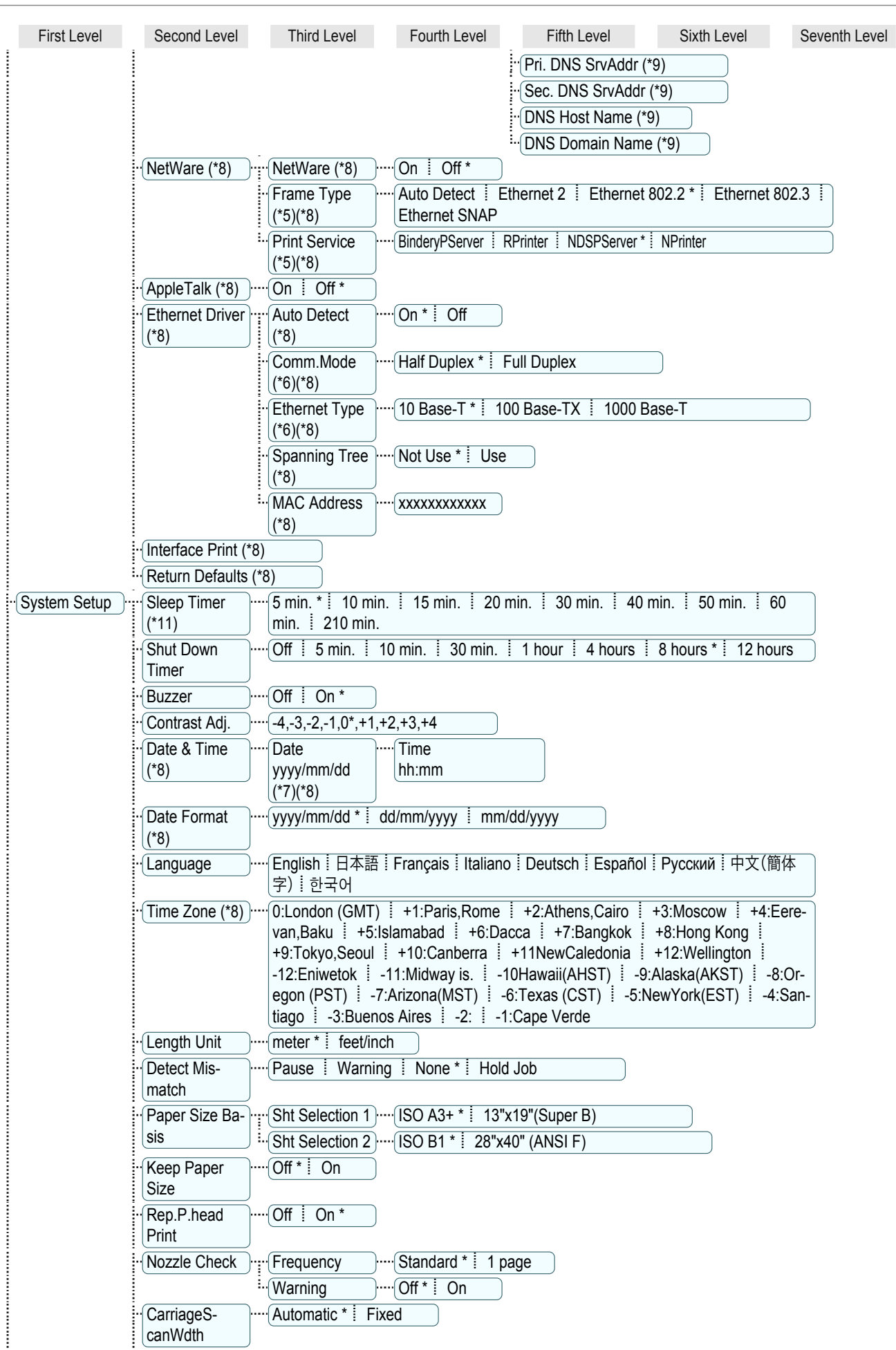

<span id="page-608-0"></span>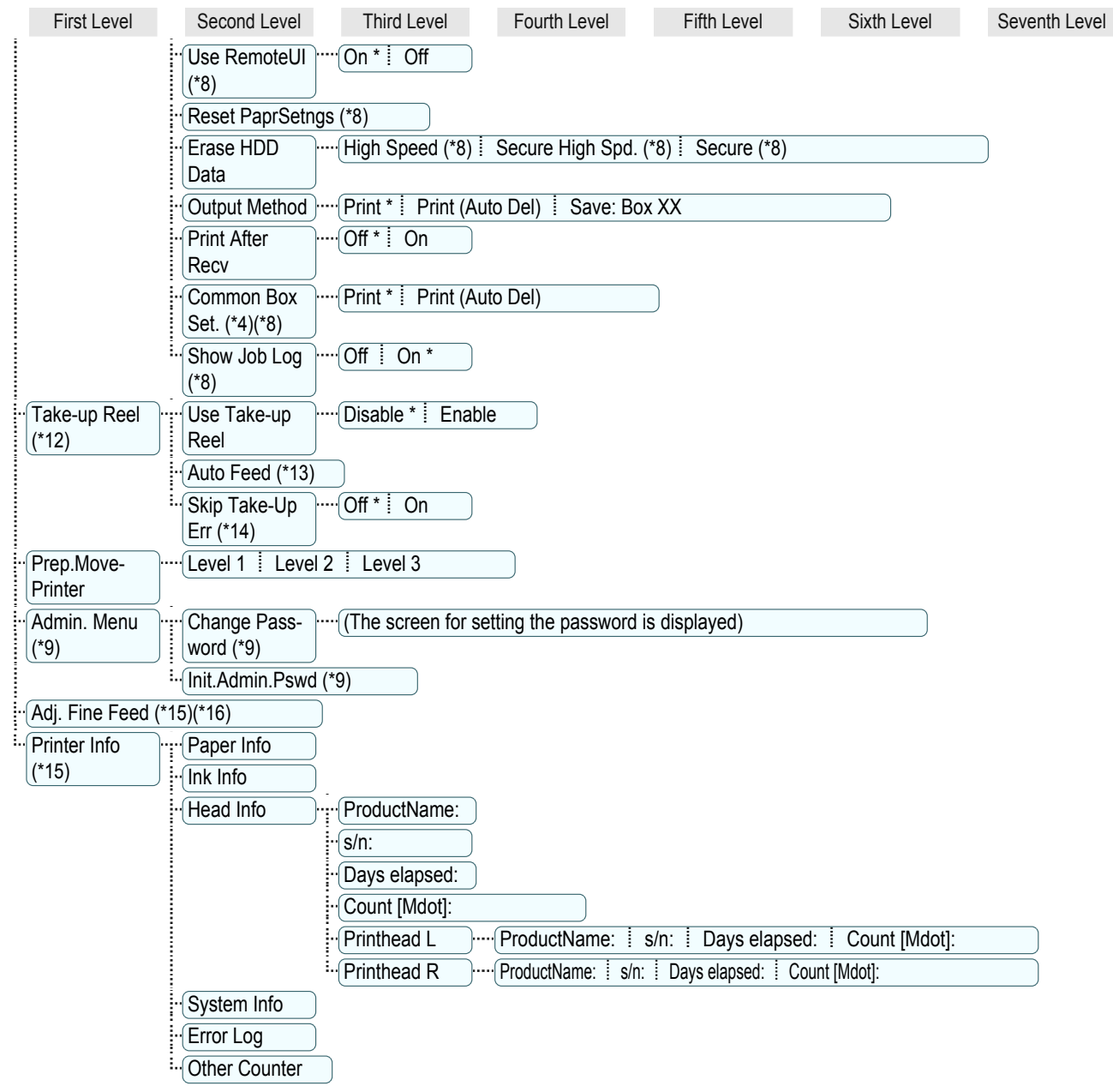

- \*1: Available after you have used **Standard** or **Initial adjustmt** in **Head Posi. Adj.** once.
- \*2: Available if **Adj. Priority** is **Automatic** or **Print Quality**.
- \*3: Available if **Adj. Priority** is **Automatic** or **Print Length**.
- \*4: Not displayed if **IPv4 Mode** is **Manual**.
- \*5: Not displayed if **NetWare** is **Off**.
- \*6: Not displayed if **Auto Detect** is **On**.
- \*7: Follows the setting in **Date Format**.
- \*8: Viewing and configuration is possible for administrators, and only viewing for other users.
- \*9: Viewing and configuration is possible for administrators only.
- \*10: Not displayed if **IPv6 Support** is **Off**.
- \*11: Default setting for the time to enter the power save mode/Sleep mode is recommended.
- \*12: Displayed only when the Media Take-up Unit is attached.
- \*13: Available if: (a) **Use Take-up Reel** is **Enable**, (b) roll paper is loaded, and (c) you have not executed **Auto Feed** for the loaded roll.
- \*14: Available when **Use Take-up Reel** is **Enable**.
- \*15: Displayed as the menu during printing while printing is in progress.
- \*16: Not displayed in the regular menu.

609

[Control Panel](#page-590-0)

Control Panel

[Printer Menu](#page-600-0)

Printer Menu

# <span id="page-609-0"></span>**Menu Settings**

## Menu items are as follows.

The printer menu is classified into regular menu items available when no print job is in progress and menu during printing items only available while printing is in progress. [see "Printer Menu Operations."](#page-600-0) →P.601

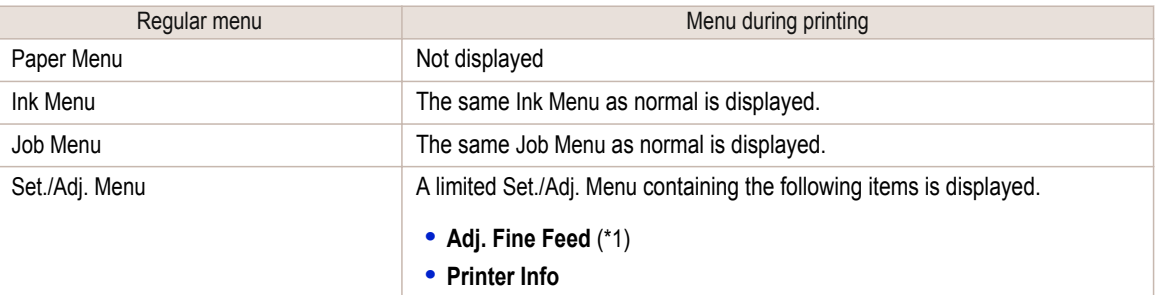

\*1: Only displayed in the menu during printing. Not displayed in the regular menu.

For instructions on selecting menu items, [see "Menu Operations."](#page-601-0) →P.602) For details on the displayed menu hierarchy, [see "Menu Structure."](#page-604-0) → P.605)

## **Paper Menu**

The **Paper Menu** is not displayed during printing.

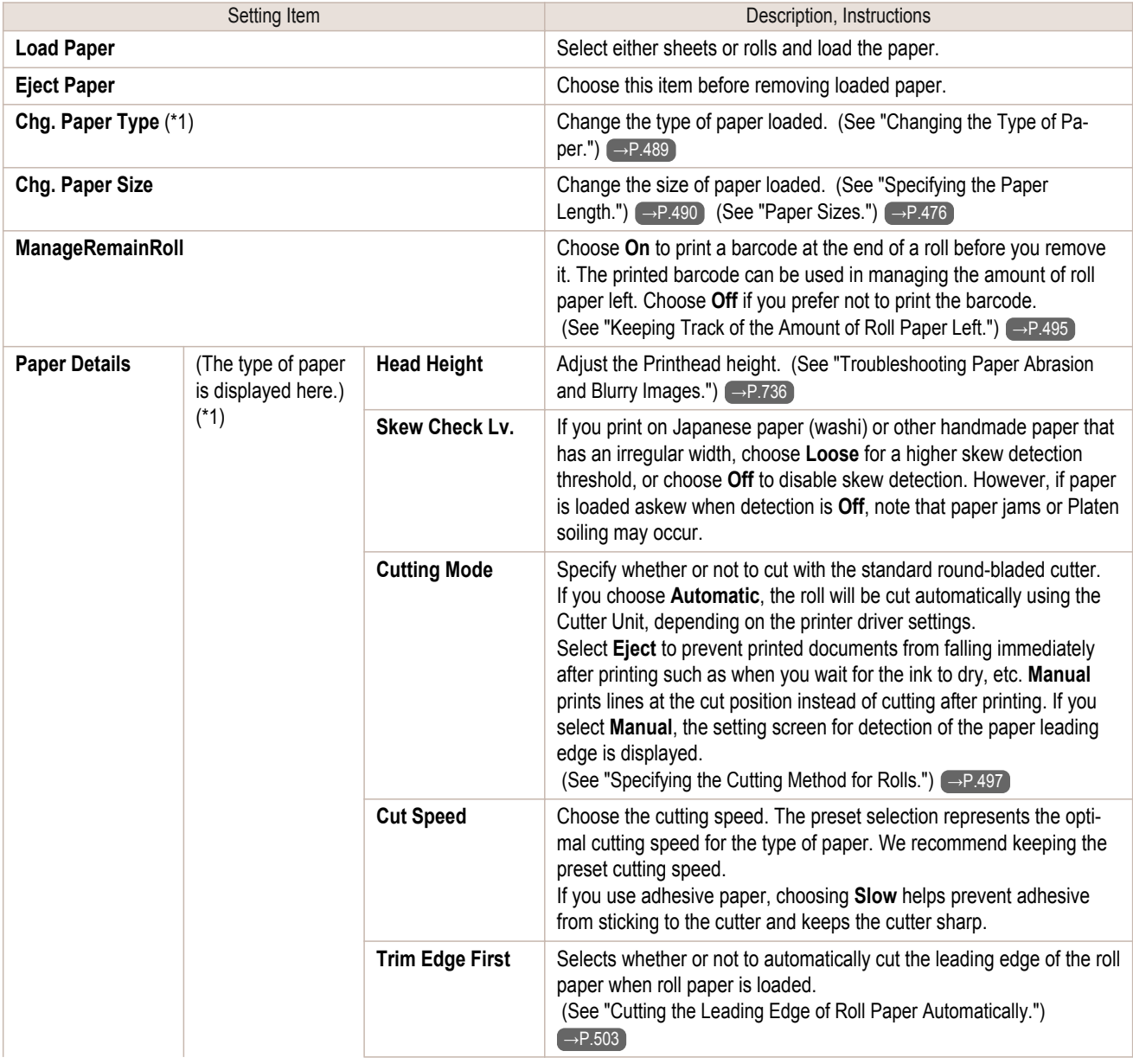

<span id="page-610-0"></span>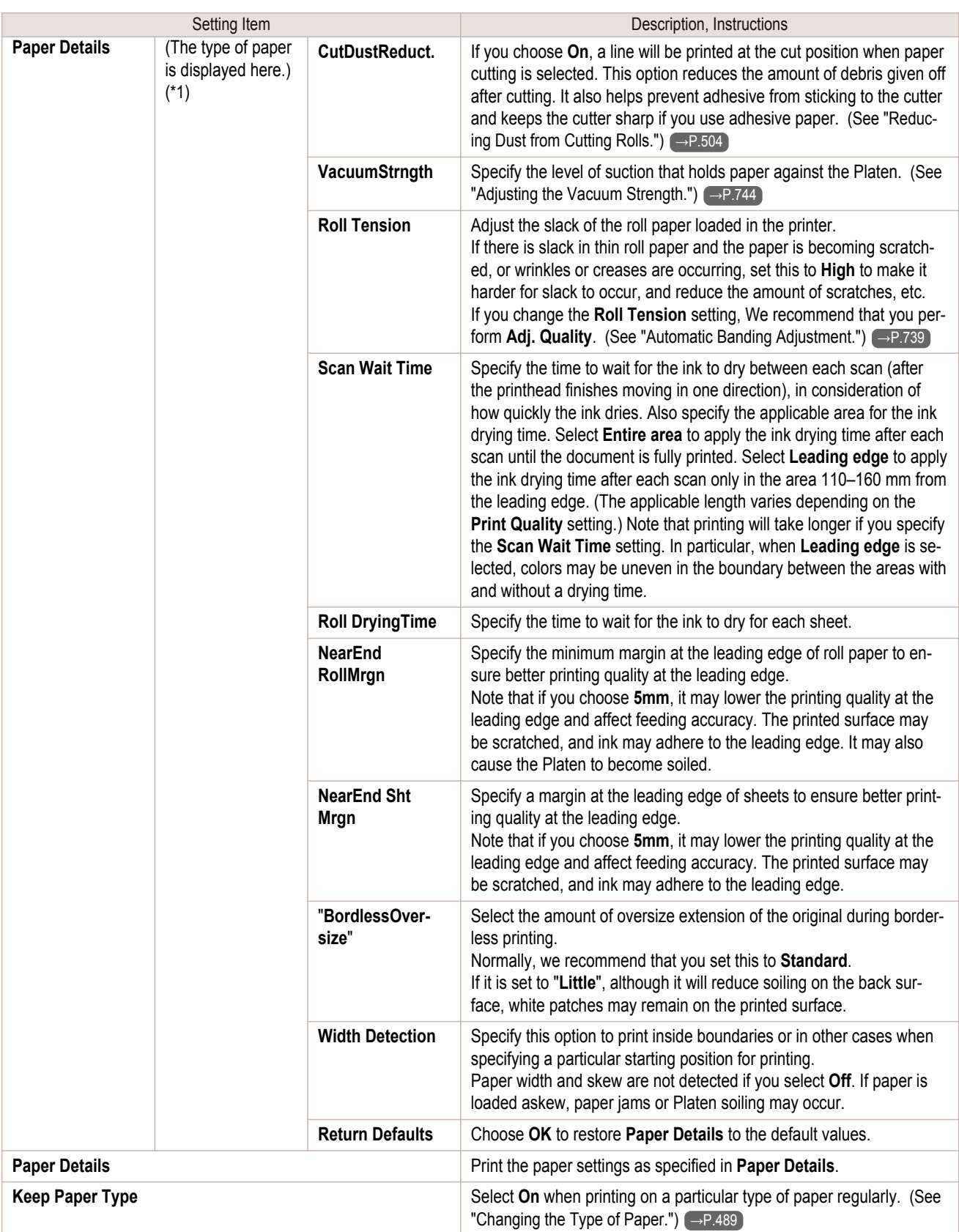

\*1: For information on the types of paper the printer supports, refer to the Paper Reference Guide. (See Paper Reference Guide.) Types of paper in the printer driver and related software (as well as on the Control Panel) are updated when you install the printer driver from the User Software CD-ROM or if you update paper information with the Media Configuration Tool. [\(See "Updating paper infor](#page-480-0)[mation."\)](#page-480-0)  $\rightarrow$  P.481

# <span id="page-611-0"></span>**Ink Menu**

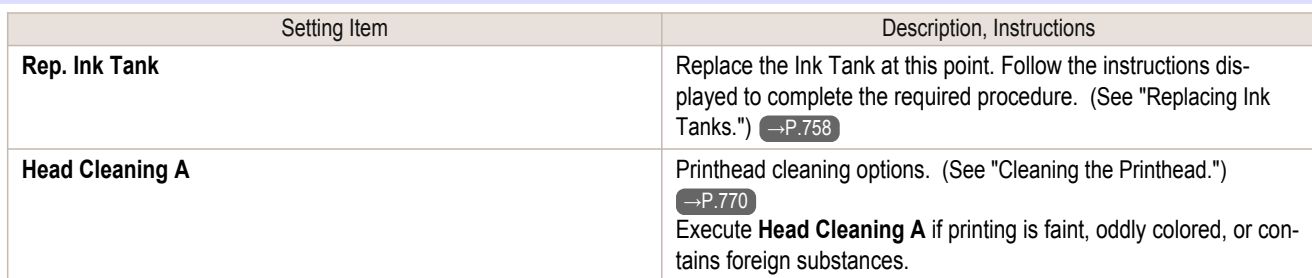

# **Job Menu**

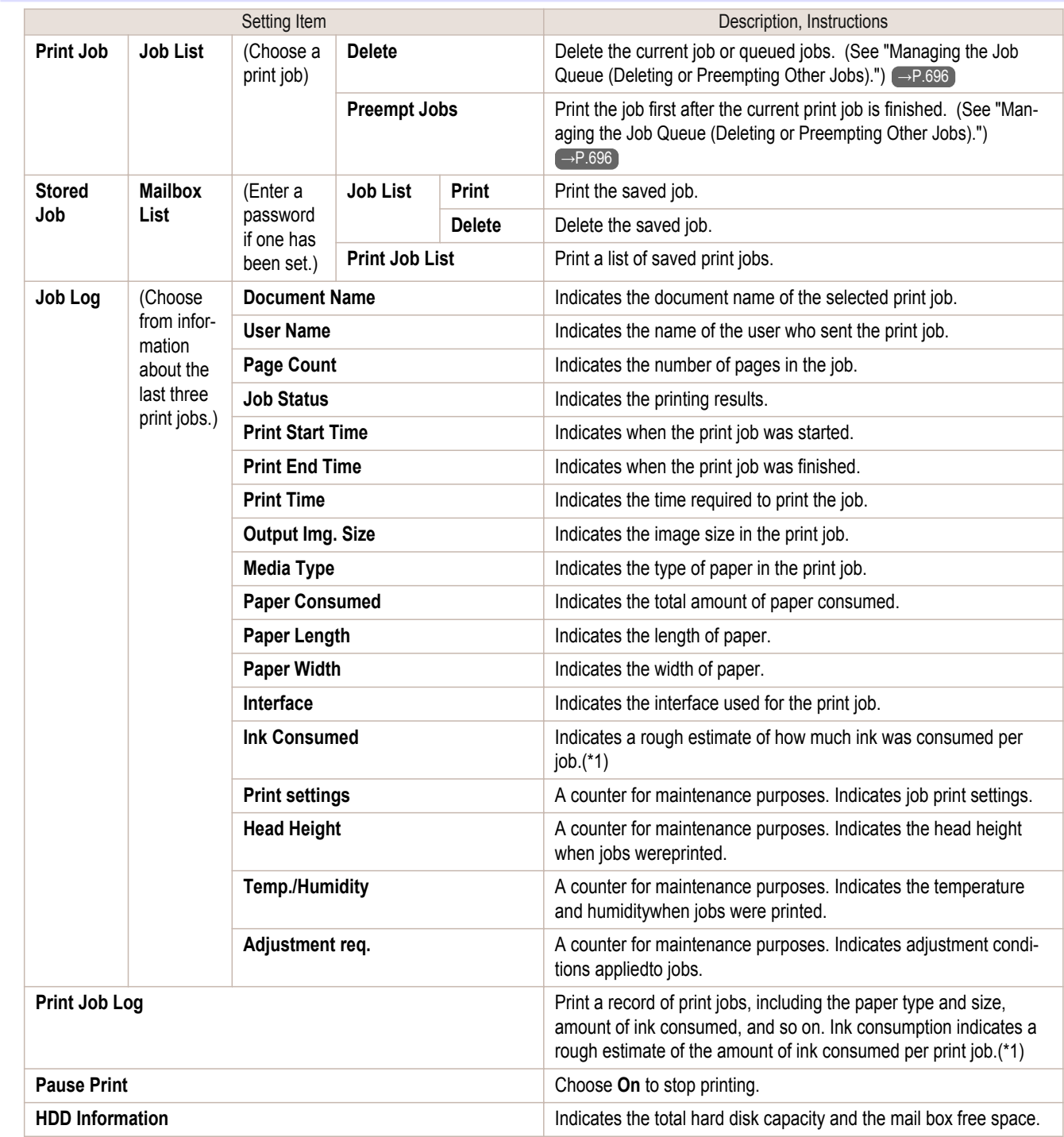
\*1: A rough estimate of the amount of ink consumed per print job is displayed. Actual ink consumption may be different. The average margin of error for estimates calculated according to Canon measurement conditions for ink costs is ±15%. Canon does not guarantee the accuracy of these estimates. Estimates may vary depending on conditions of use. Calculation of these estimates does not include ink consumed when cleaning printheads by forceful ejection of ink.

## **Set./Adj. Menu**

Limited items are displayed during printing. The displayed items are indicated by annotations.

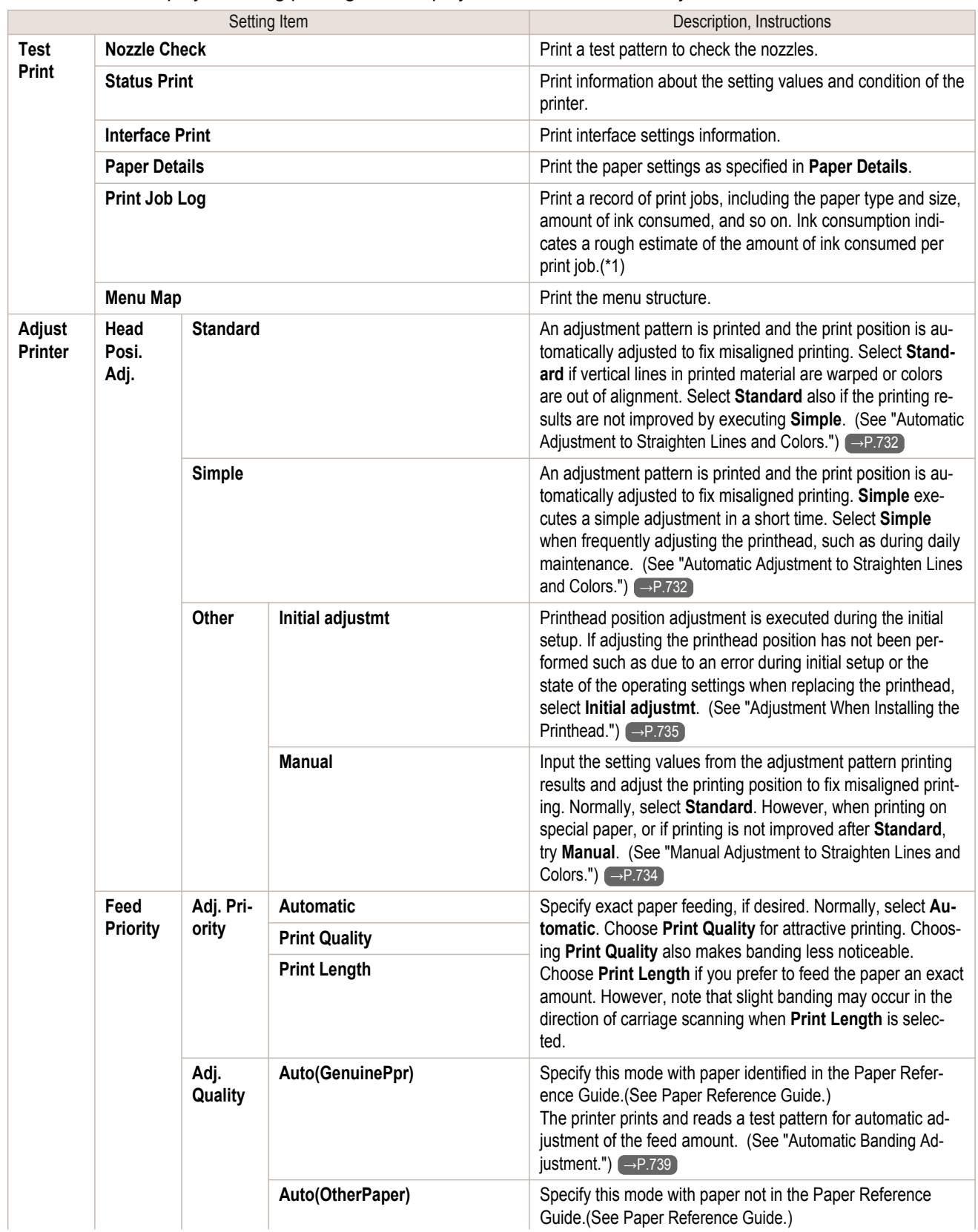

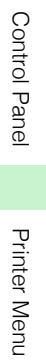

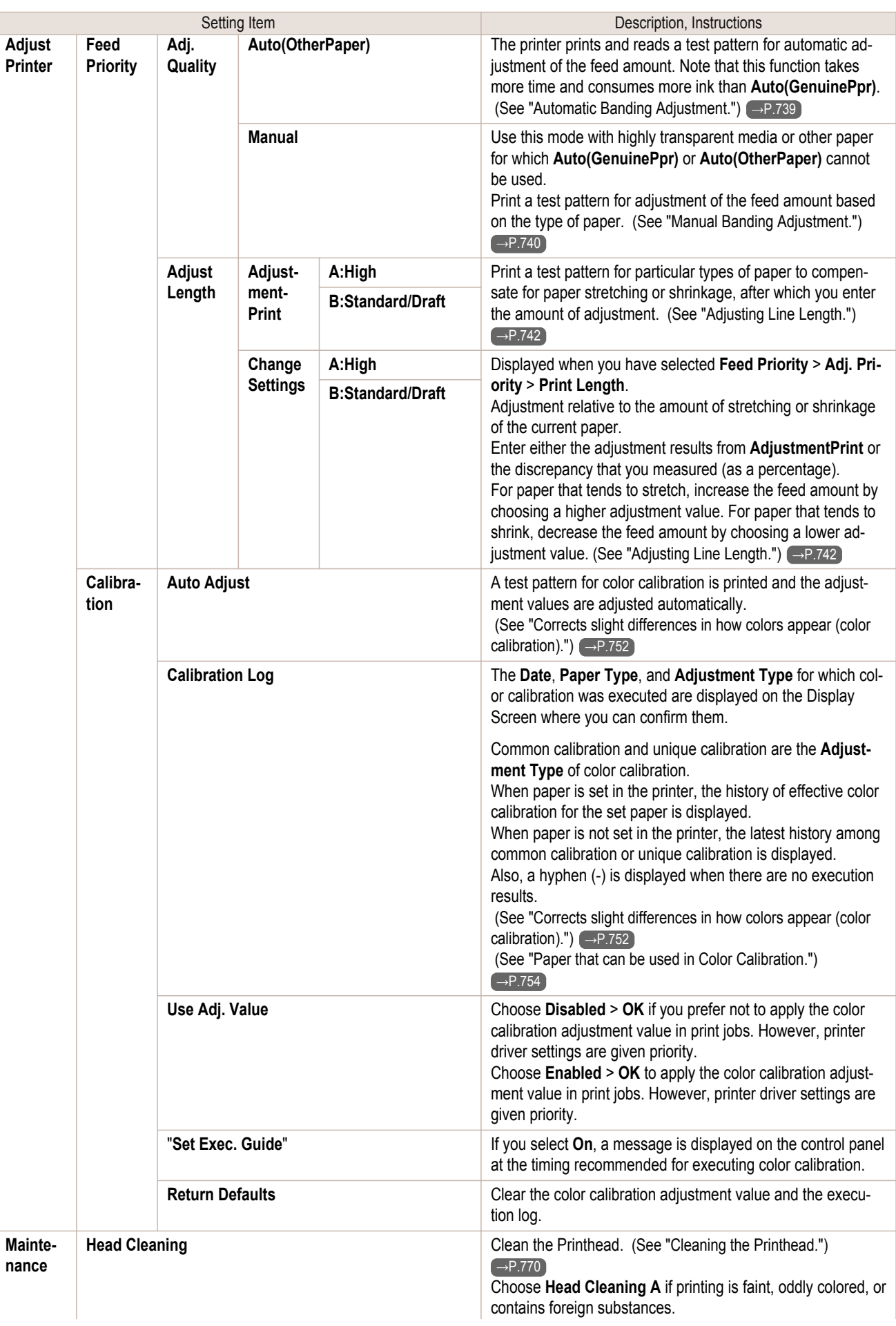

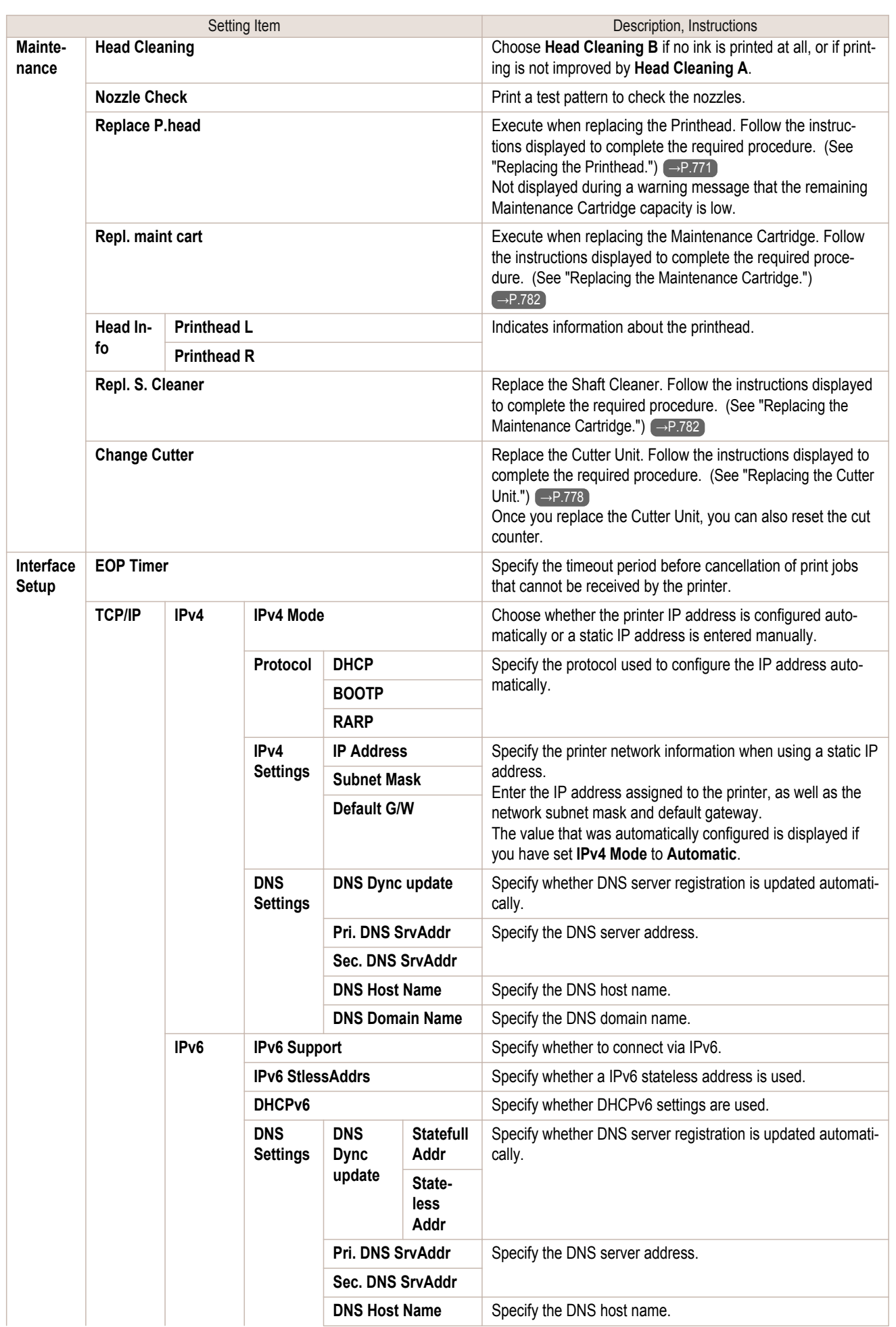

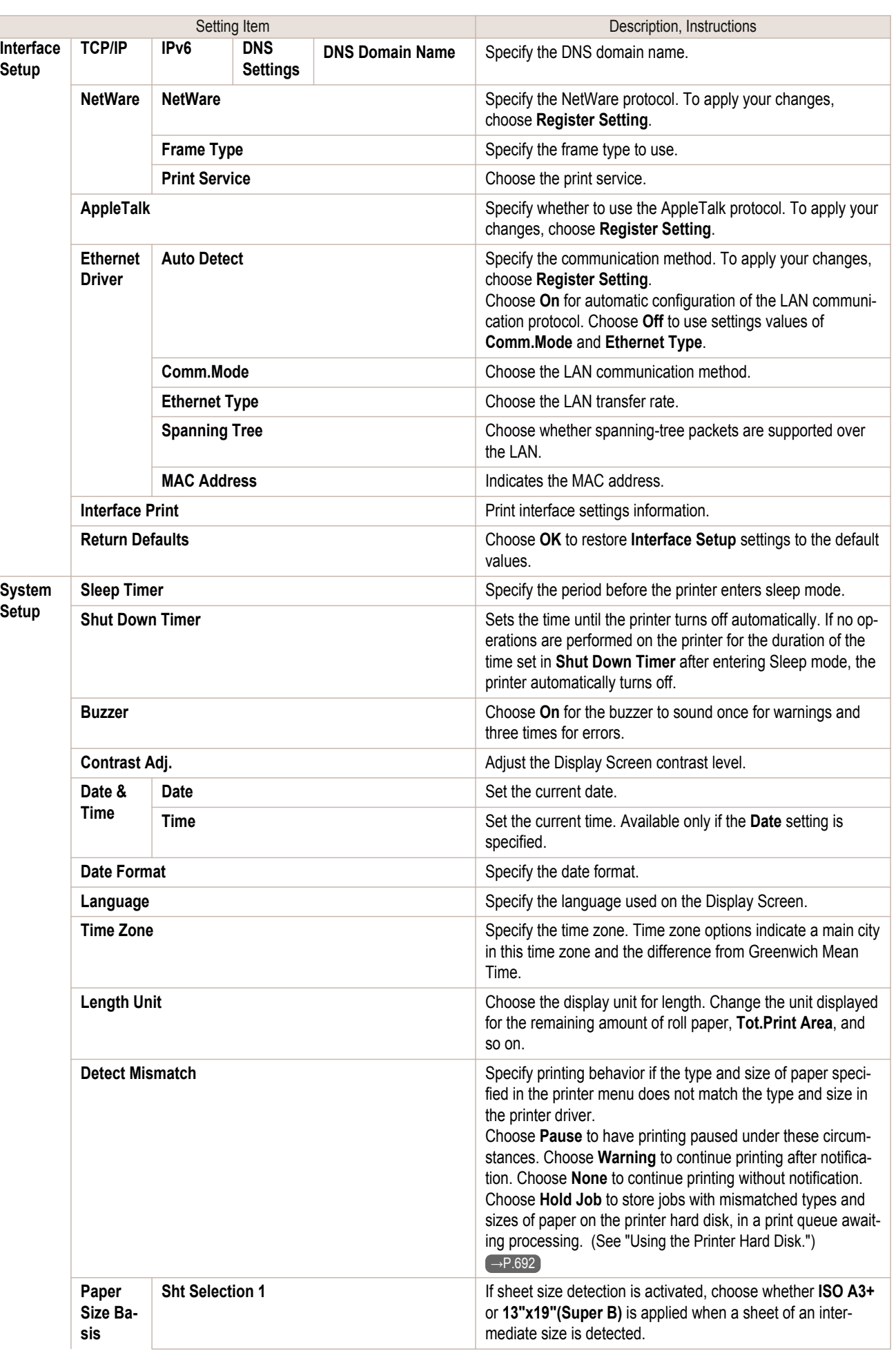

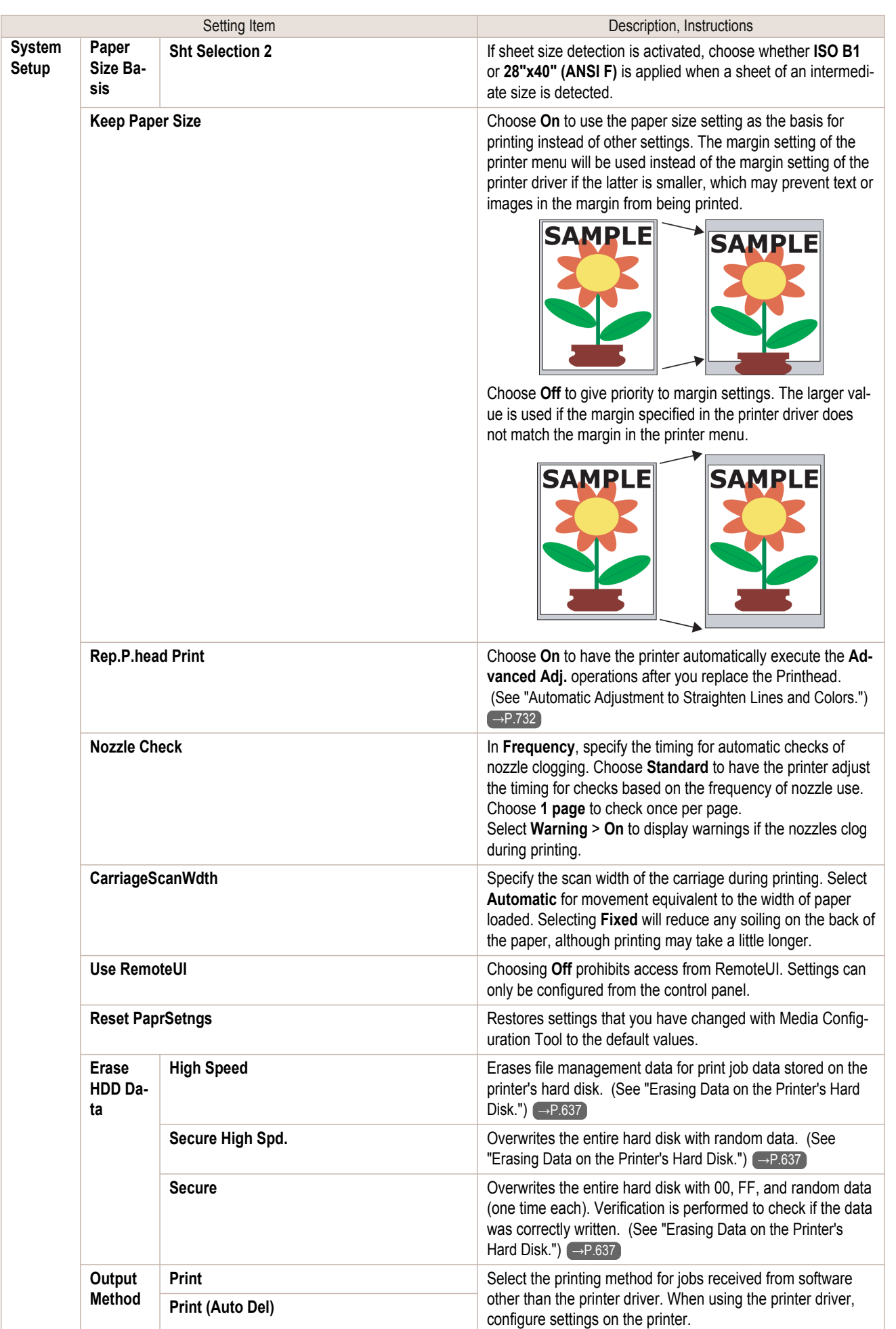

r

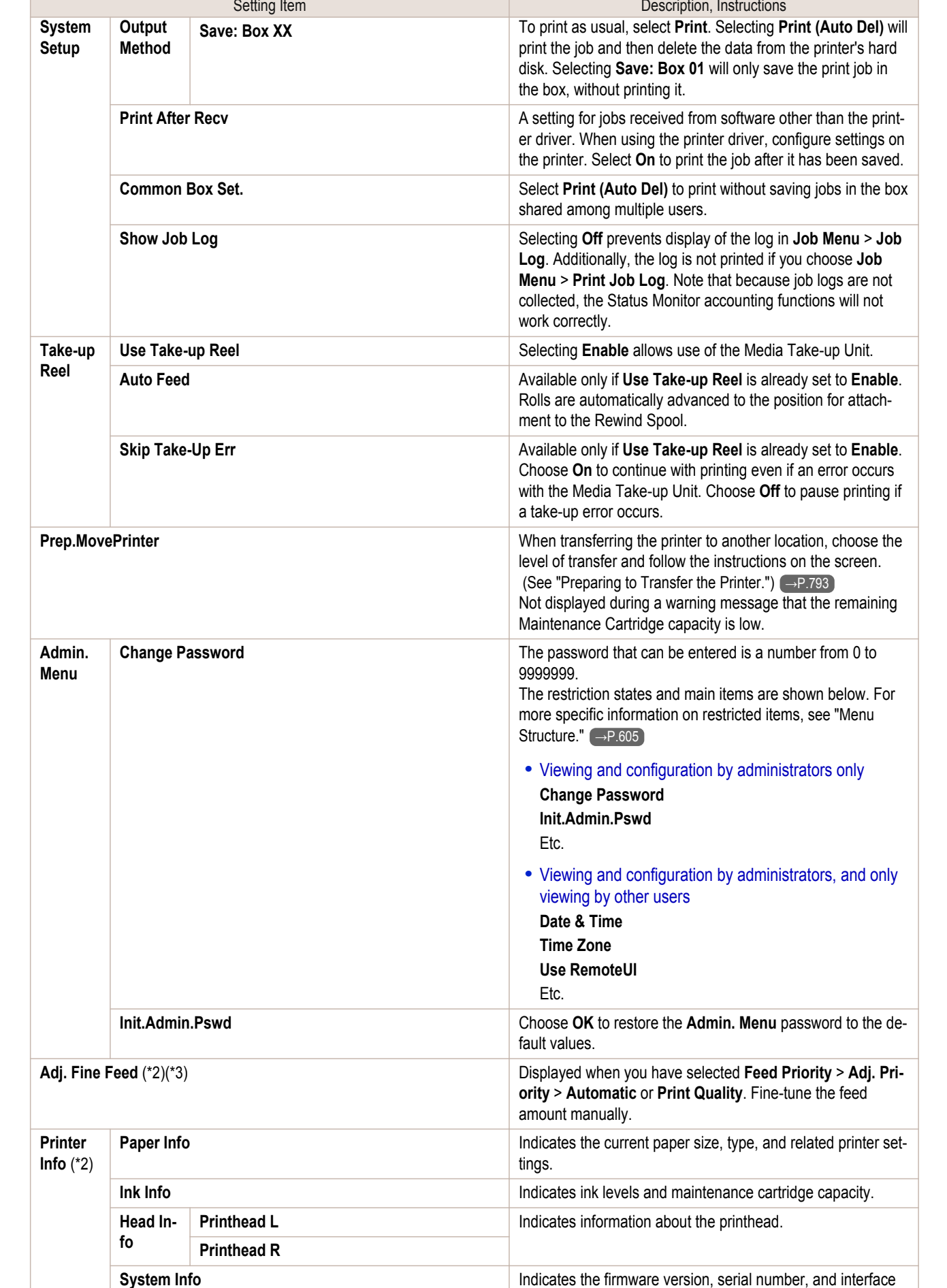

information.

<span id="page-618-0"></span>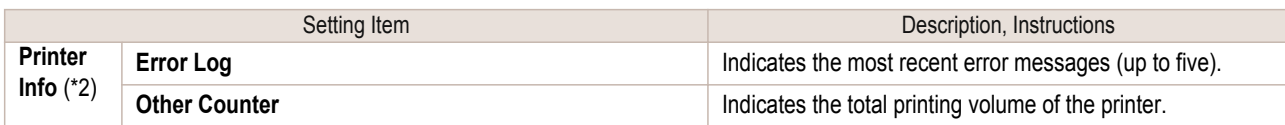

\*1: A rough estimate of how much ink was consumed per job is displayed. Actual ink consumption may be different. The average margin of error for estimates calculated according to Canon measurement conditions for ink costs is ±15%. Canon does not quarantee the accuracy of these estimates. Estimates may vary depending on conditions of use. Calculation of these estimates does not include ink consumed when cleaning printheads by forceful ejection of ink.

- \*2: Displayed as the menu during printing while printing is in progress.
- \*3: Not displayed in the regular menu.

# **Status Print**

You can print a **Status Print** report indicating the current status of the printer. With **Status Print**, information is printed regarding the printer firmware version, various settings, and the status of consumables.

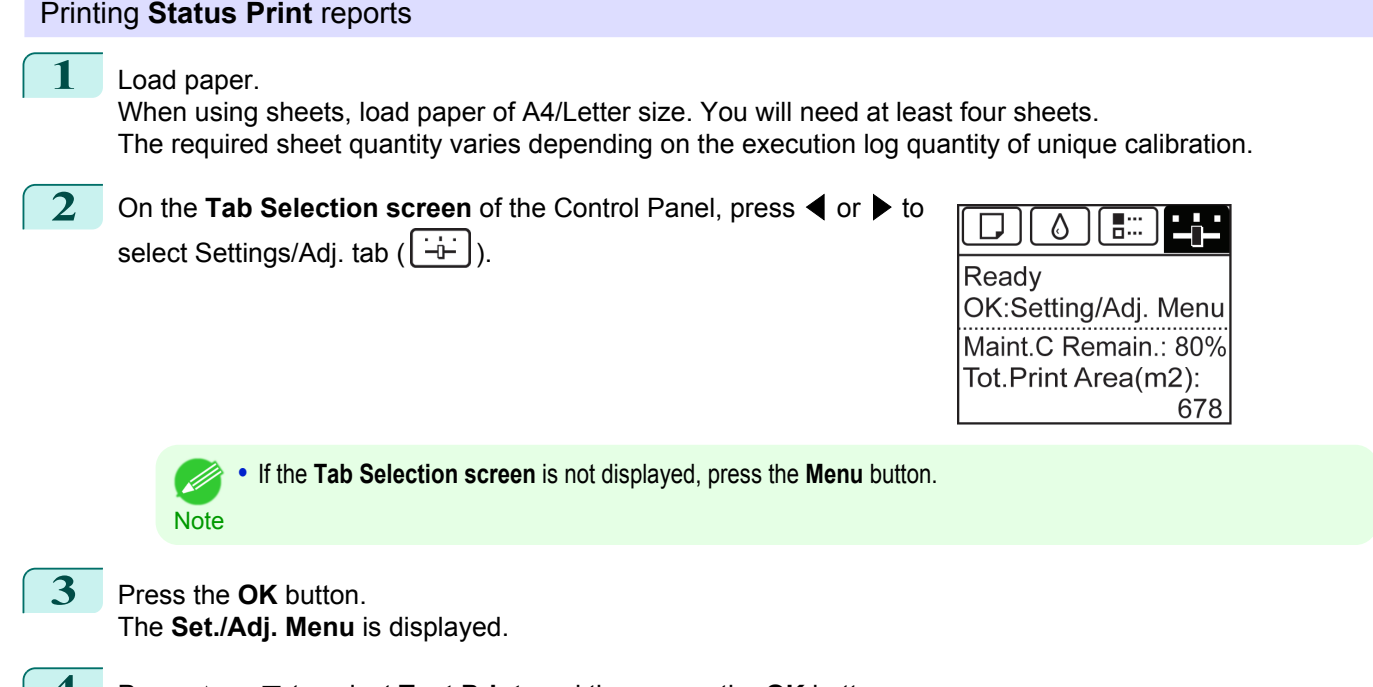

**4** Press **▲** or **▼** to select **Test Print**, and then press the **OK** button.

**5** Press **▲** or **▼** to select **Status Print**, and then press the **OK** button.

## Checking the information in **Status Print** reports

The following information is included in **Status Print** reports.

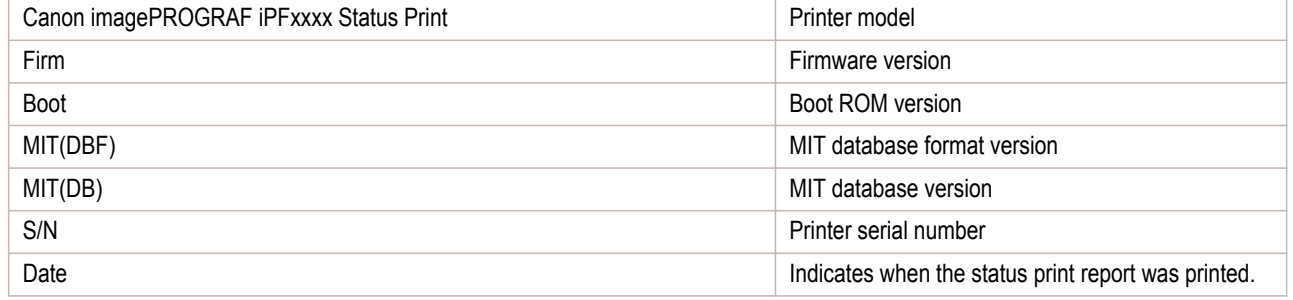

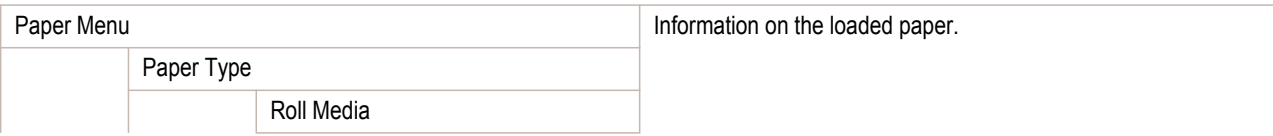

[Printer Menu](#page-600-0)

**Printer Menu** 

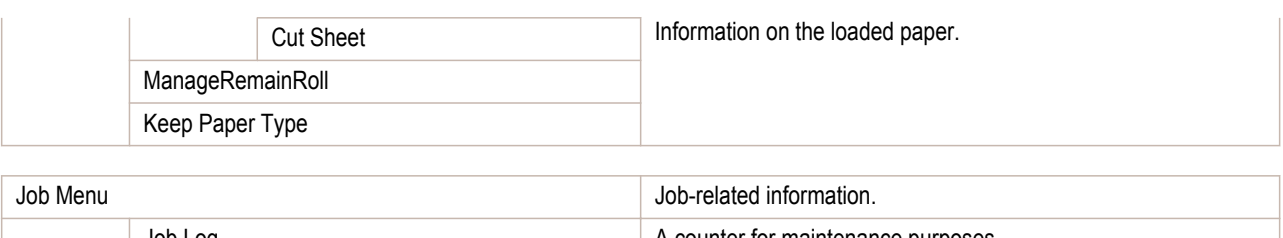

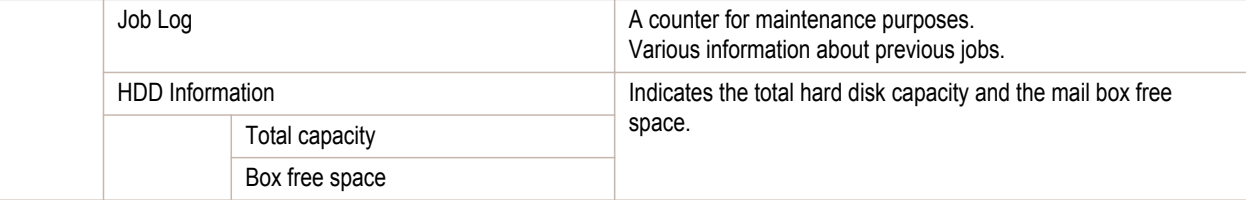

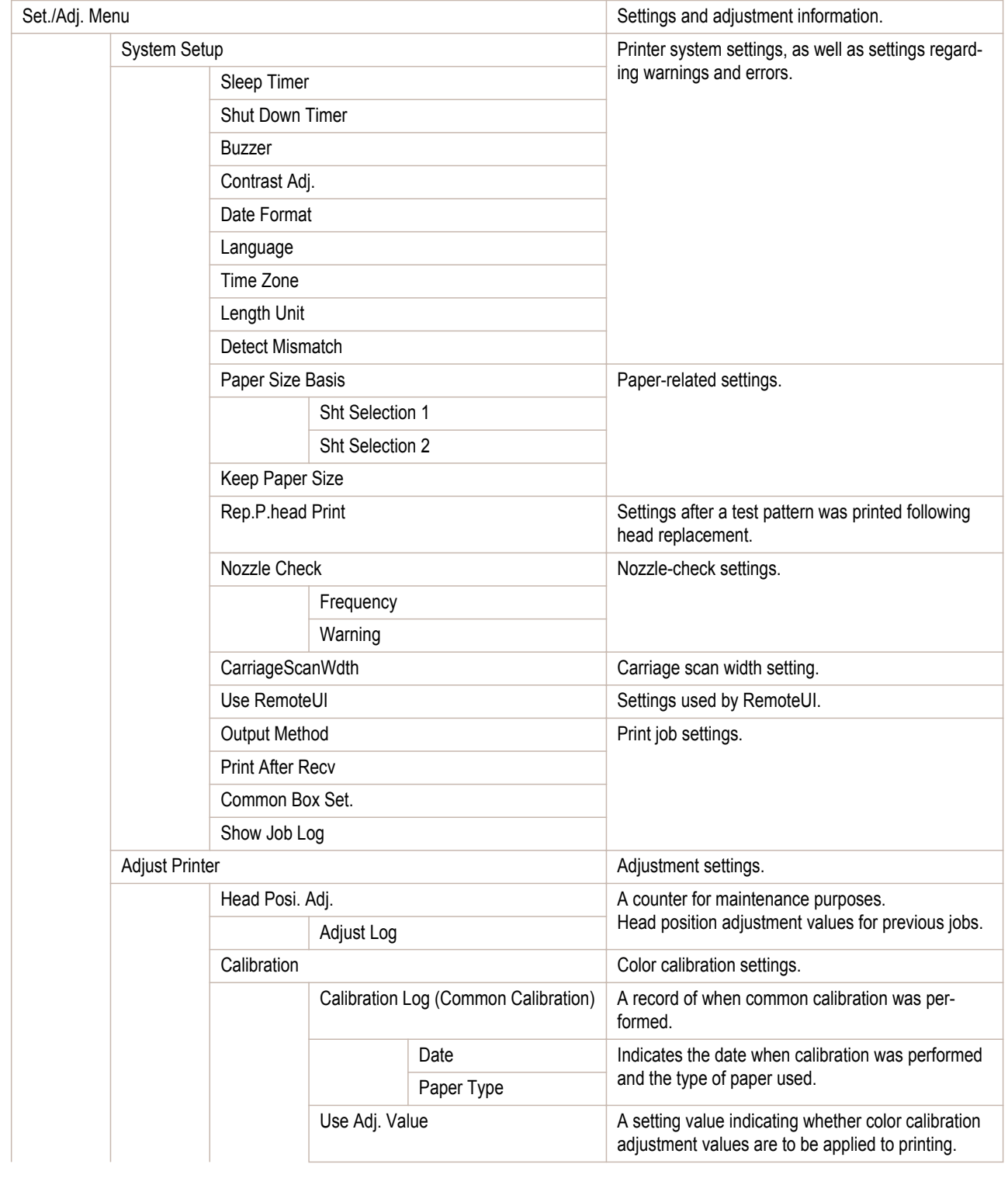

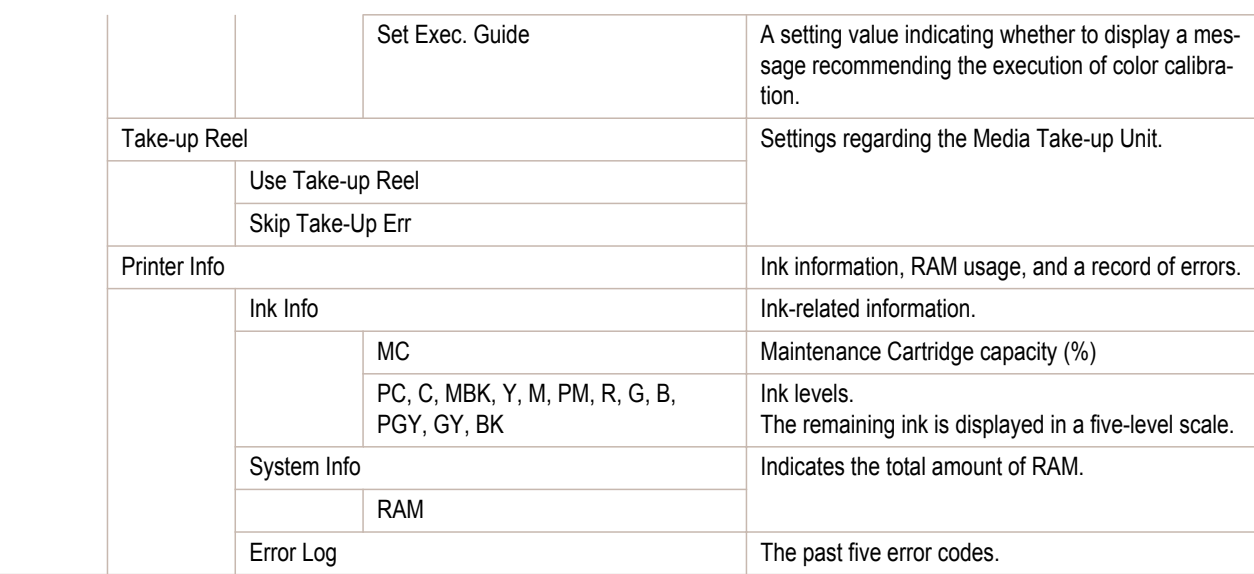

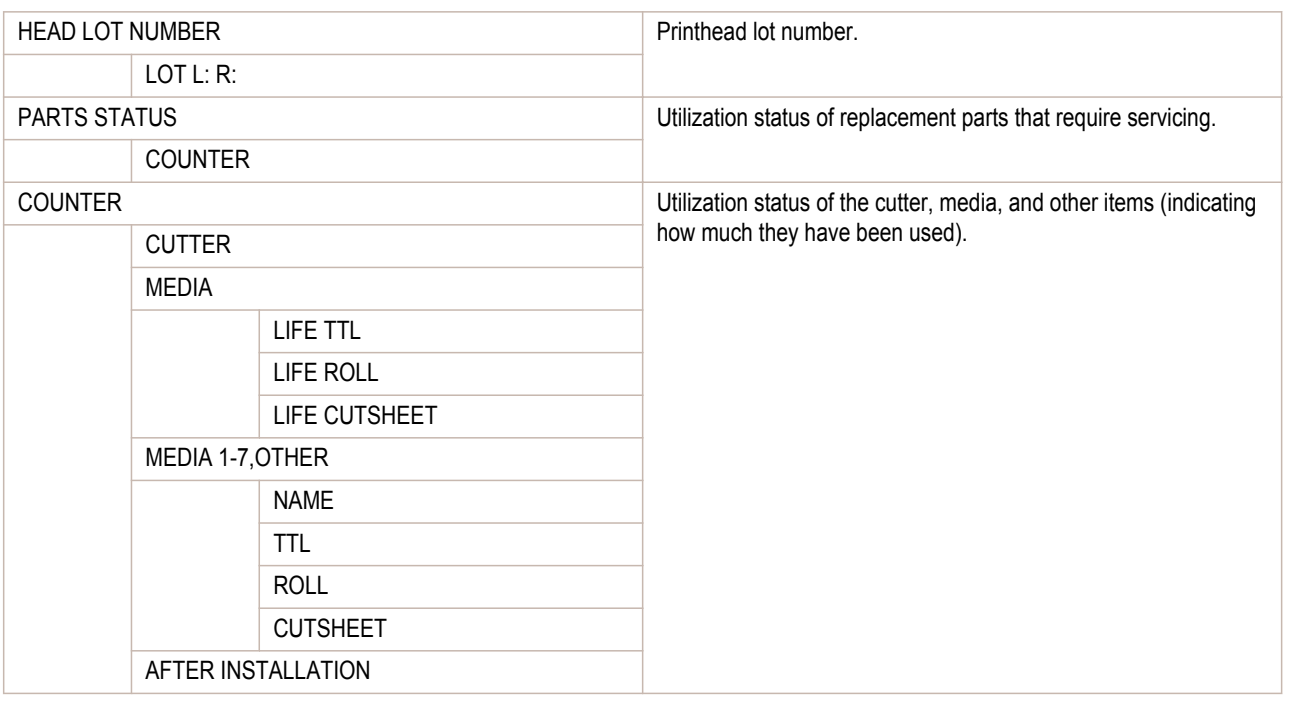

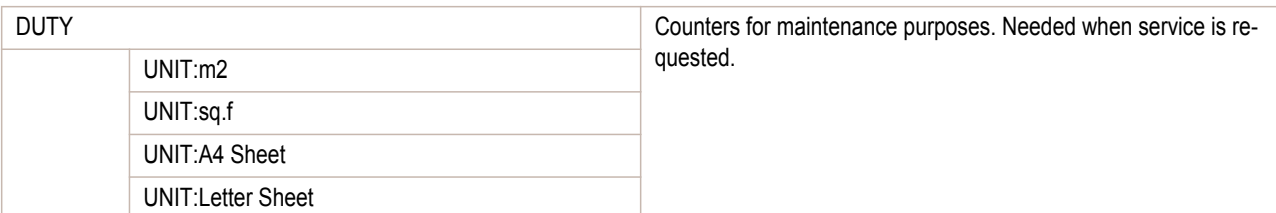

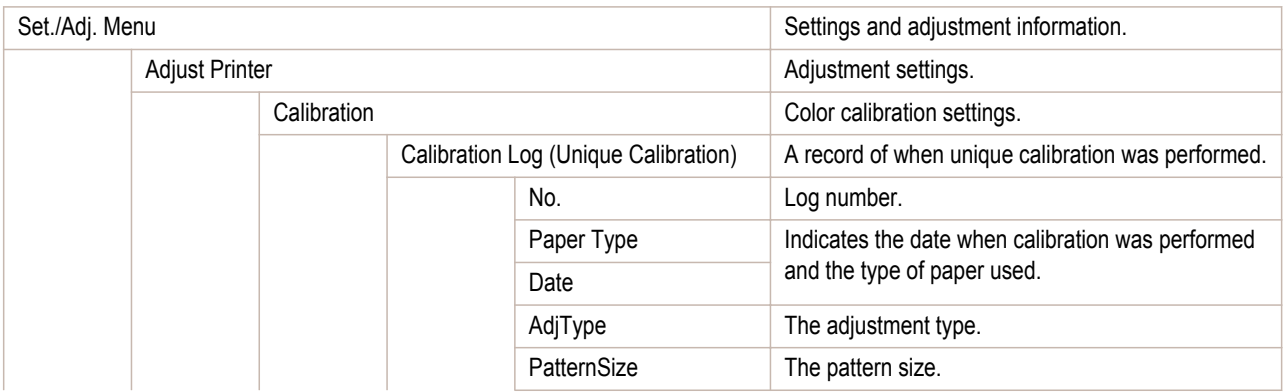

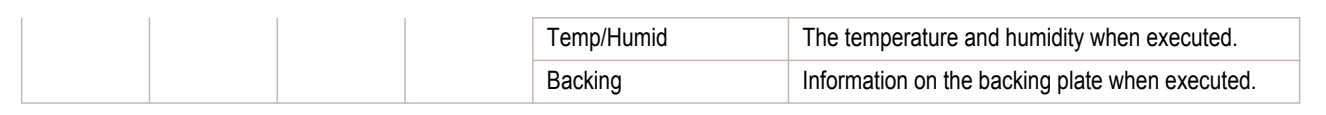

## **Printing Interface Setting Reports**

You can print an **Interface Print** report indicating the current interface settings values of the printer. **Interface Print** reports indicate settings values for TCP/IP, NetWare, and other settings.

# Printing **Interface Print** reports

# **1** Load the paper.

If using sheets, load paper A4/Letter-sized, you will need at least three sheets.

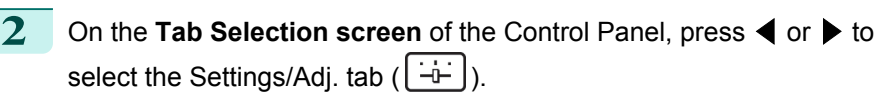

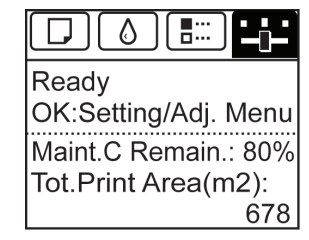

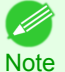

**•** If the **Tab Selection screen** is not displayed, press the **Menu** button.

- **3** Press the **OK** button. The **Set./Adj. Menu** is displayed.
- **4** Press **▲** or **▼** to select **Test Print**, and then press the **OK** button.

**5** Press **▲** or **▼** to select **Interface Print**, and then press the **OK** button.

#### Confirming **Interface Print** information

#### The following information is included in the **Interface Print** report.

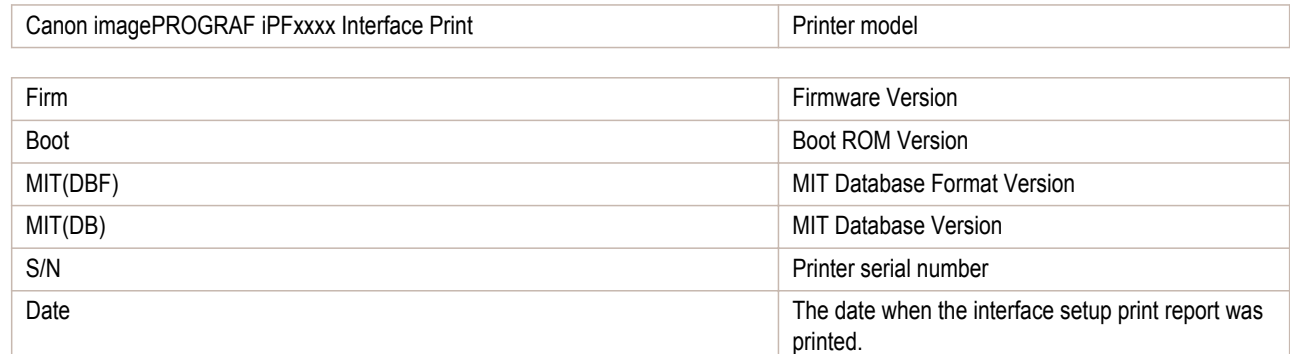

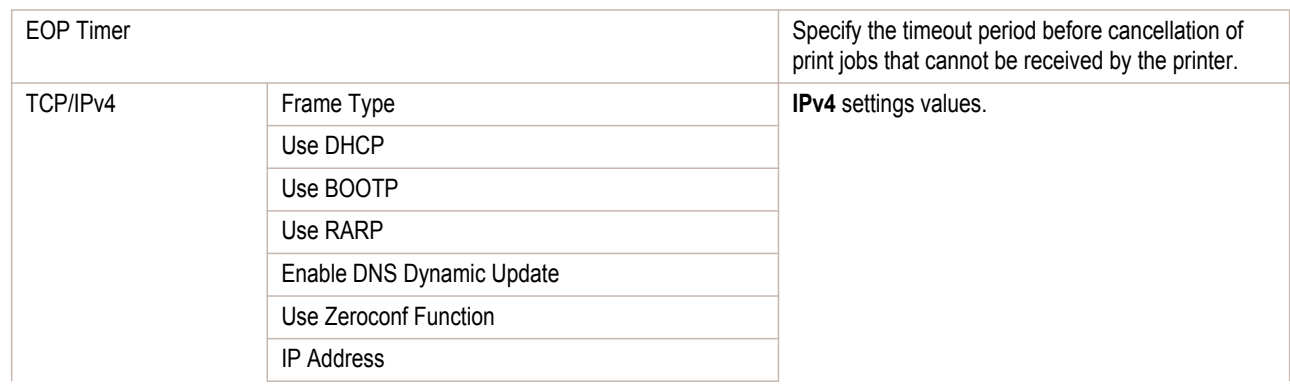

[Printer Menu](#page-600-0)

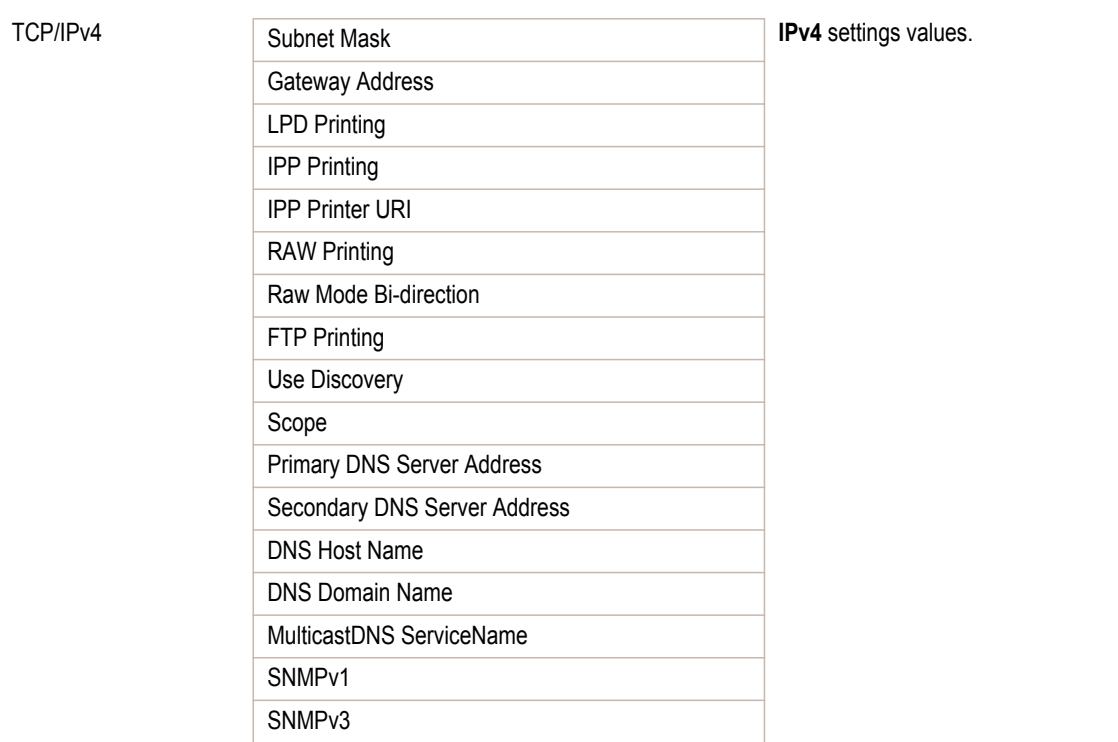

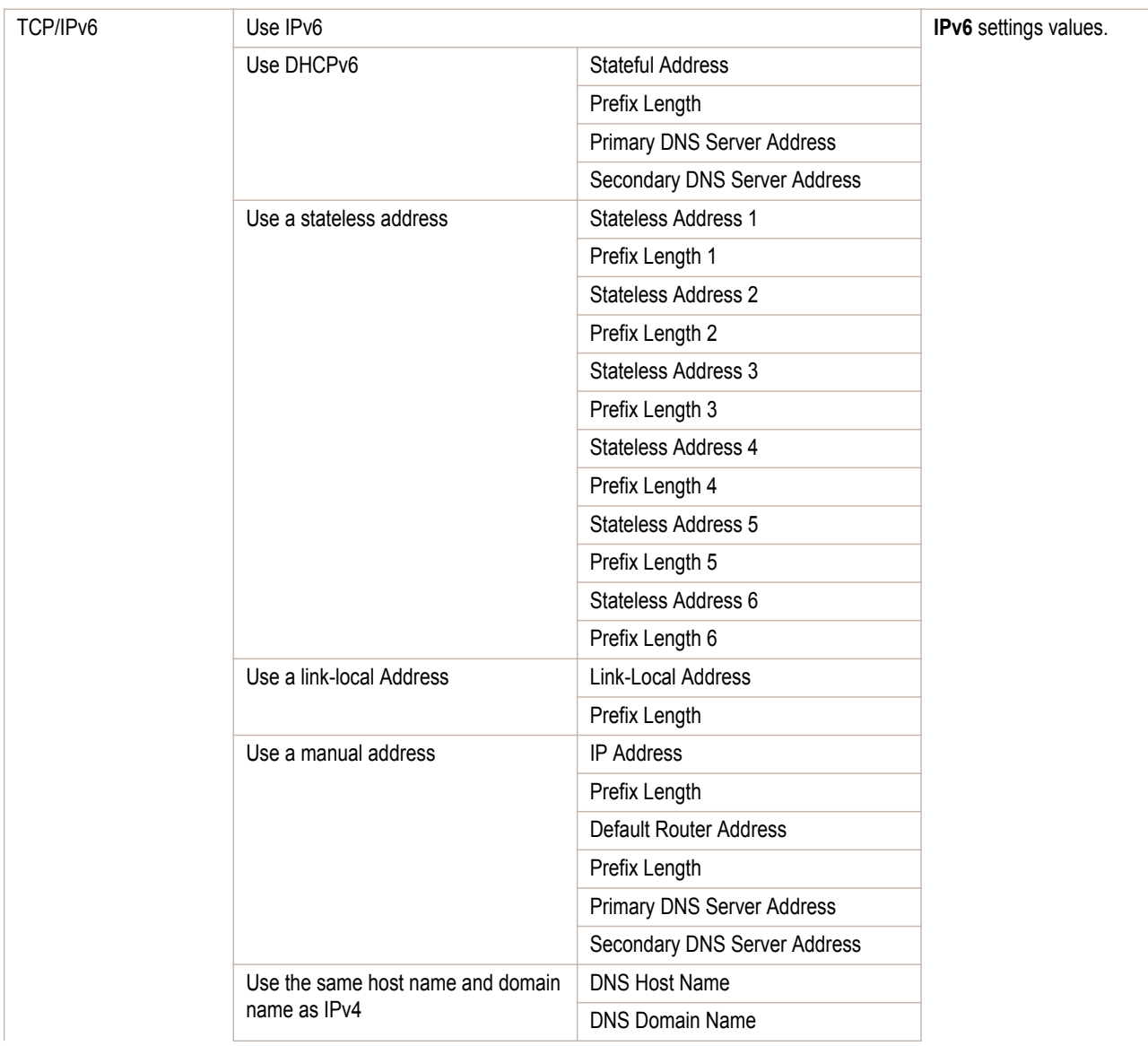

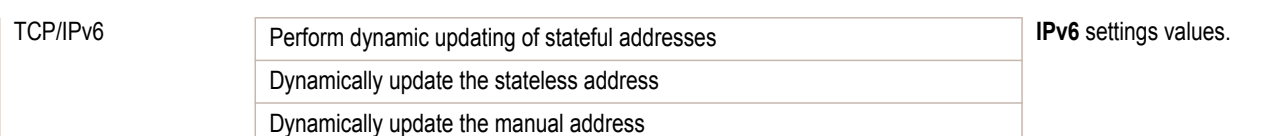

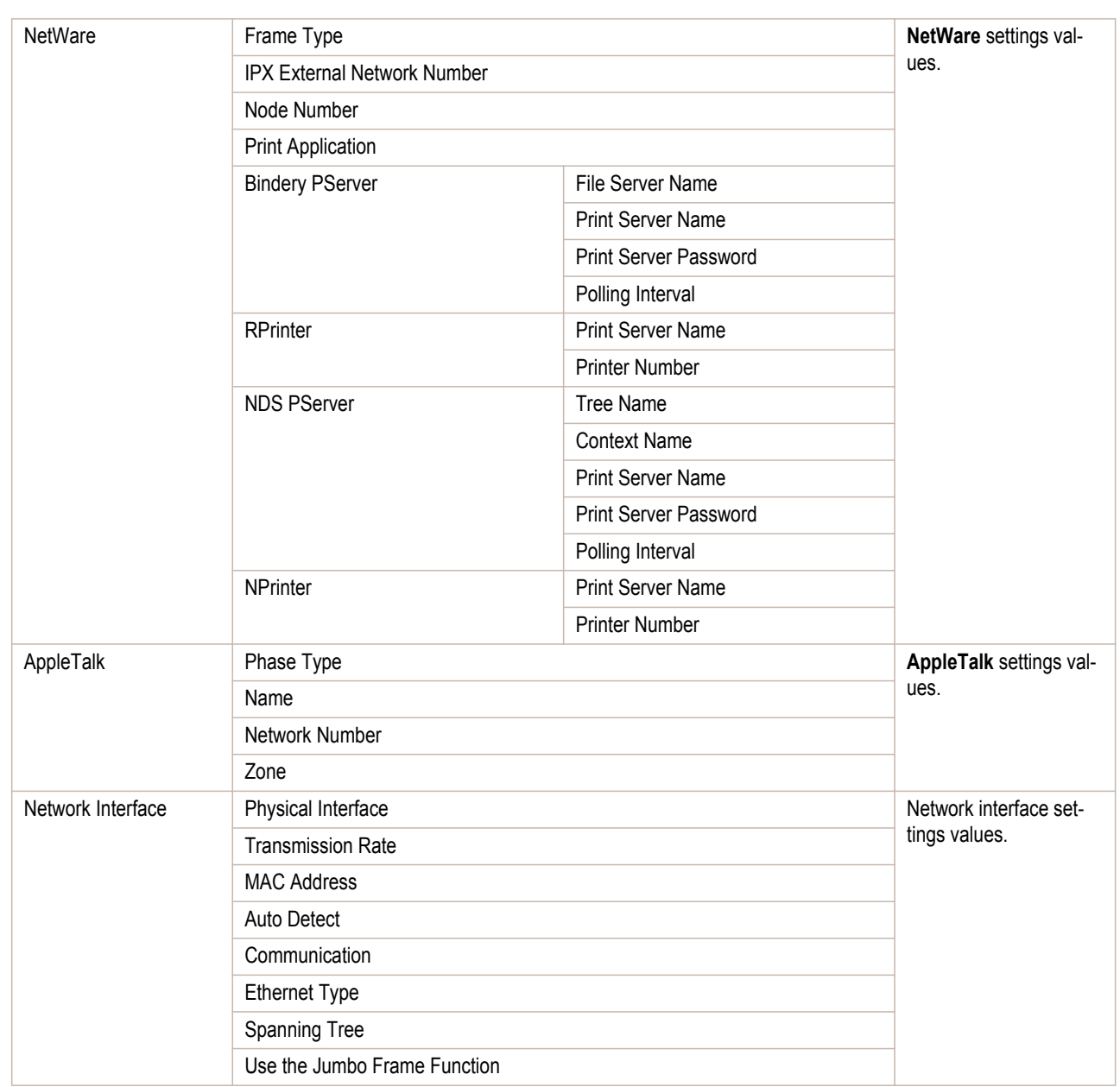

## <span id="page-624-0"></span>iPF9400

# [User's Guide](#page-0-0)

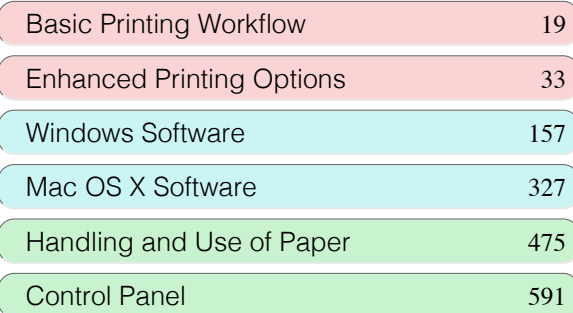

# Printer Parts

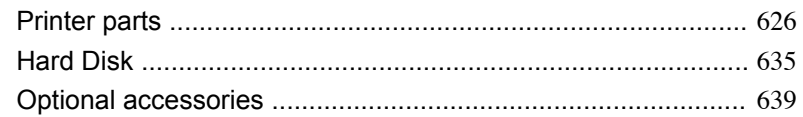

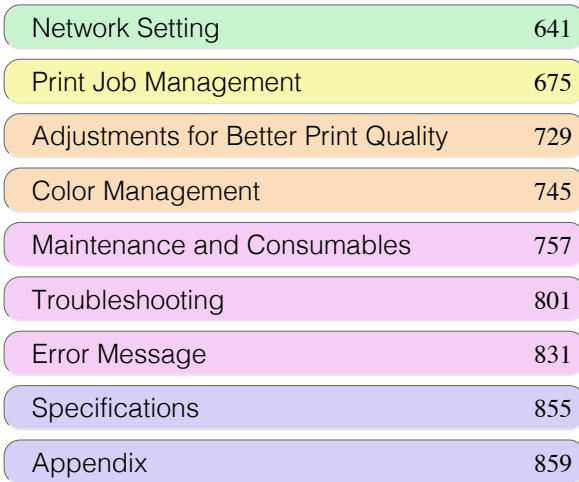

# <span id="page-625-0"></span>Printer parts

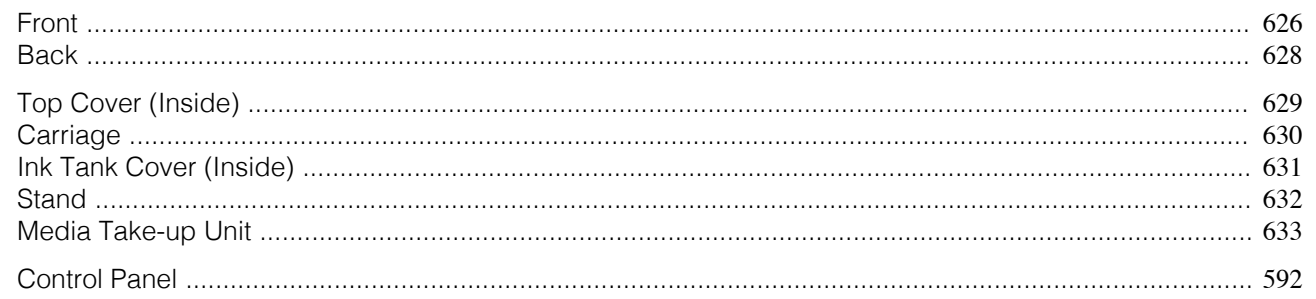

# **Front**

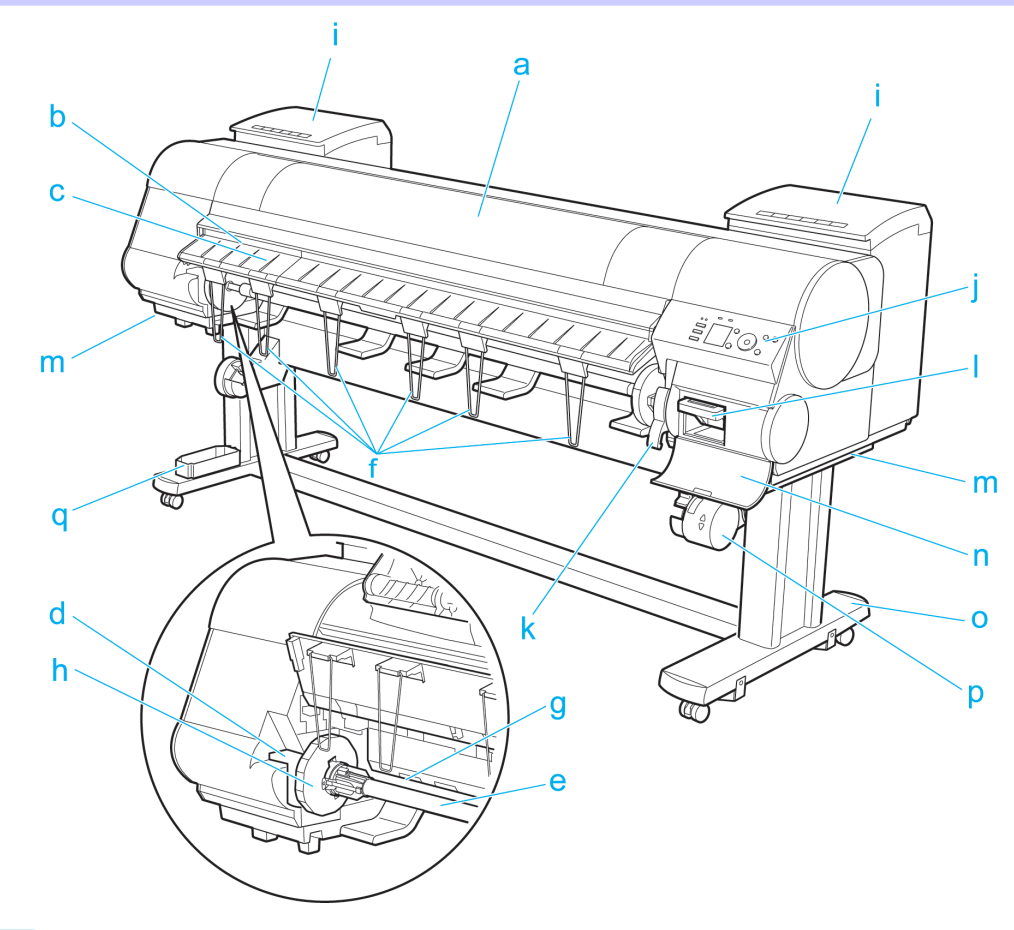

### **a** Top Cover

Open this cover to install the Printhead, load paper, and remove any jammed paper from inside the printer as needed. [\(See "Top Cover \(Inside\)."\)](#page-628-0) → P.629

# **b** Cutter Groove

Paper is cut (using the cutter or manually with scissors) over this groove.

## **c** Ejection Guide

Guides printed documents as they are ejected. Raise the guide when loading a roll.

# **d** Roll Holder Slot

Slide the Roll Holder into this slot.

#### **e** Roll Holder

Load the roll on this holder.

### **f** Ejection Support

Prevents printed documents from winding around the Roll Holder or being drawn into the Paper Feed Slot.

**g** Paper Feed Slot

**h** Holder Stopper

**i** Ink Tank Cover

**j** Control Panel

**k** Release Lever

**m** Carrying Handles

**l** Maintenance Cartridge

[Printer parts](#page-625-0)

Printer parts

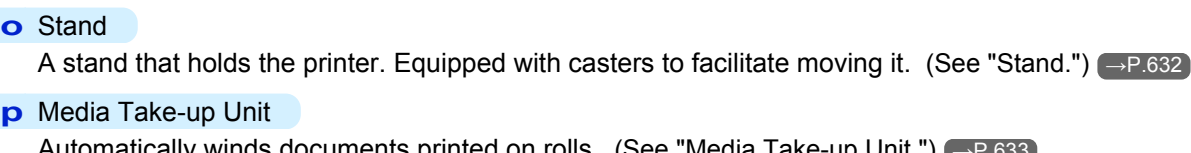

Open this cover to replace the Maintenance Cartridge.

When loading a roll, insert the edge of the roll paper here.

Secure rolls on the Roll Holder with this part.

winds documents printed on rolls. [\(See "Media Take-up Unit."\)](#page-632-0) → P.633

When carrying the printer, have six people hold it by these handles under both sides.

Open this cover to replace an Ink Tank. [\(See "Ink Tank Cover \(Inside\)."\)](#page-630-0) → P.631

Use this panel to operate the printer and check the printer status. [\(See "Control Panel."\)](#page-591-0)  $\rightarrow P.592$ 

Releases the Paper Retainer. Lift this lever toward the front of the printer when loading paper.

Absorbs ink used for maintenance purposes such as head cleaning. (Replace the cartridge when it is full.)

**q** Accessory Box

**o** Stand

Stores printer accessories.

**n** Maintenance Cartridge Cover

# <span id="page-627-0"></span>**Back**

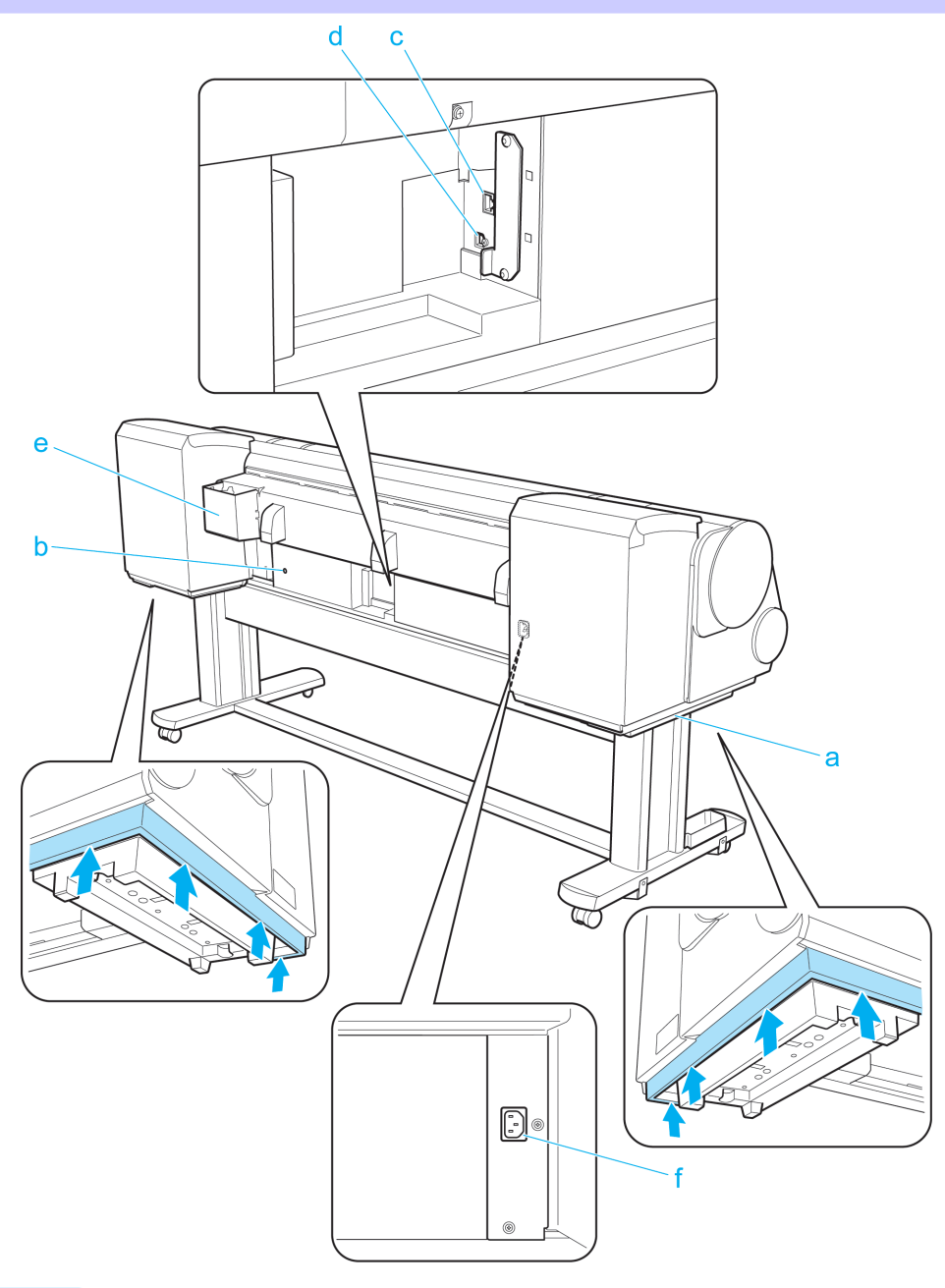

#### **a** Carrying Handles

When carrying the printer, have six people hold it by these handles under both sides.

# **b** Media Take-up Unit Power Inlet

Connect the power cord of the Media Take-up Unit here.

# **c** Ethernet Port

Connect an Ethernet cable to this port.

# **d** USB Port

628

Connect a USB cable to this port. It supports Hi-Speed USB.

# **e** Manual Pocket

Store printer manuals in this pocket.

# **f** Power Supply Connector

Connect the power cord to this connector.

<span id="page-628-0"></span>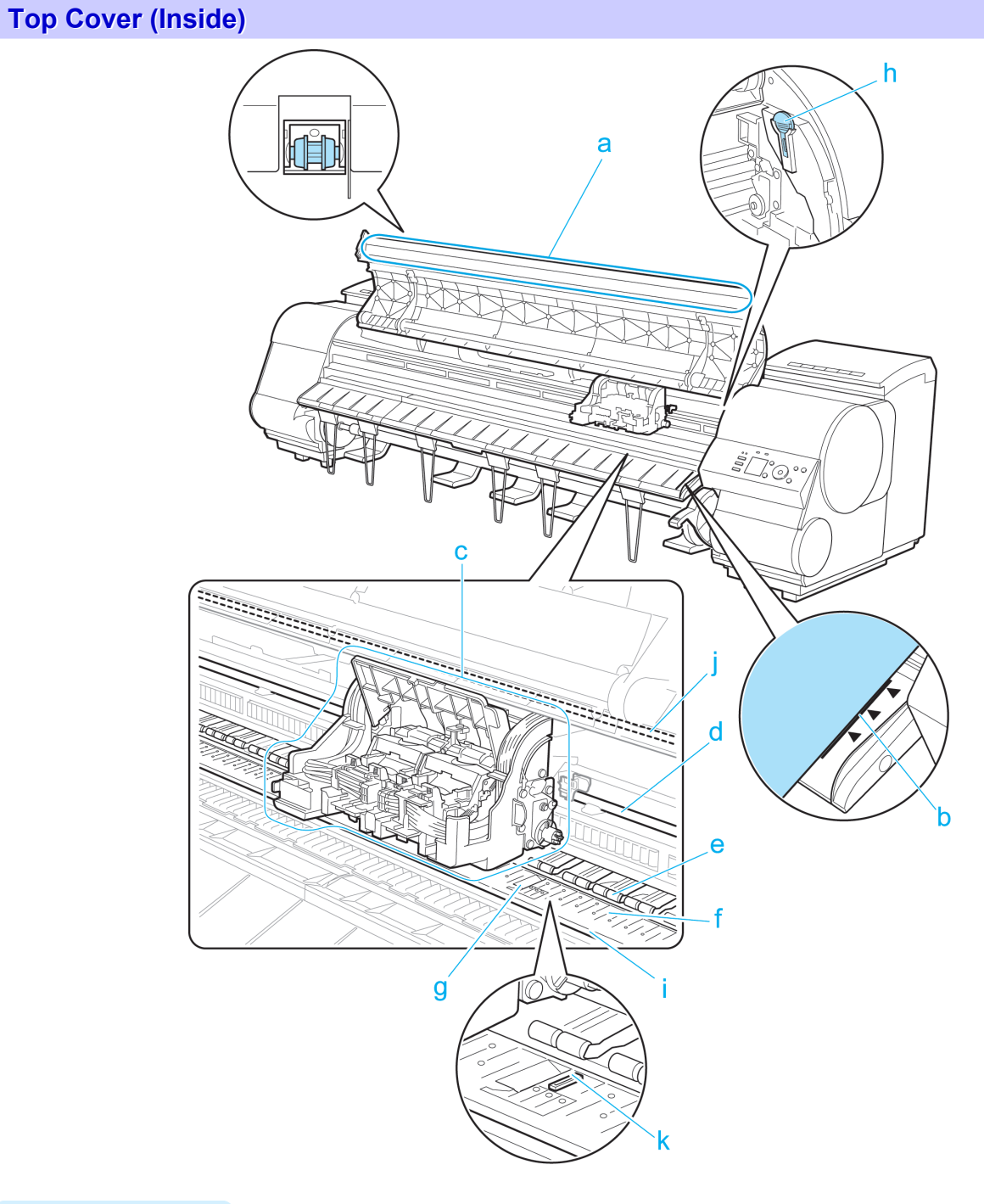

[Printer Parts](#page-624-0)

Printer Parts

[Printer parts](#page-625-0)

Printer parts

## **a** Top Cover Roller

Prevents paper from rising when ejected.

- **b** Paper Alignment Line Align paper with this line when loading it.
- **c** Carriage

Moves the Printhead. The carriage serves a key role in printing. [\(See "Carriage."\)](#page-629-0) → P.630

**d** Carriage Shaft

The Carriage slides along this shaft.

#### **e** Paper Retainer

Important in supplying the paper. This retainer holds paper as it is fed.

**f** Platen

The Printhead moves across the platen to print. Vacuum holes on the platen hold paper in place.

#### <span id="page-629-0"></span>**g** Borderless Printing Ink Grooves

For catching ink outside the edges of paper during borderless printing.

#### **h** Cleaning Brush

When cleaning inside the printer under the Top Cover, use this brush to sweep away paper dust on the Platen. Also use the brush to move the blue Switch on the Platen.

#### **i** Fixed Blade

The Cutter Unit passes over this rail to cut paper.

#### **j** Linear Scale

The linear scale serves a key role in detecting the Carriage position. Be careful not to touch this part when cleaning inside the Top Cover or clearing paper jams.

#### **k** Switch

Set the switch to the side opposite • if the edges of printed images are blurred. Set the switch to the • side before borderless printing. [\(See "Setting the Blue Switch on the Platen."\)](#page-817-0) →P.818

**Carriage**

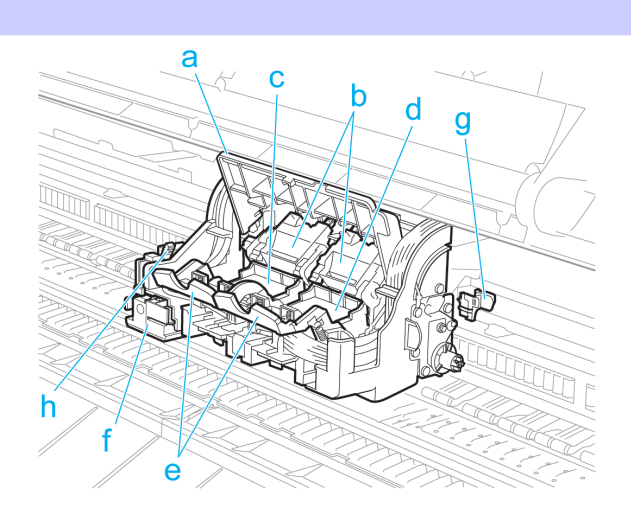

- **a** Carriage Cover Protects the Carriage.
- **b** Printhead Fixer Cover Holds the Printhead in place.
- **c** Printhead L

The printhead is equipped with ink nozzles. The carriage serves a key role in printing.

**d** Printhead R

The printhead is equipped with ink nozzles. The carriage serves a key role in printing.

**e** Printhead Fixer Lever

Locks the Printhead Fixer Cover.

**f** Cutter Unit

A round-bladed cutter for automatic paper cutting. Retracted when not in use.

### **g** Shaft Cleaner

Prevents the Carriage Shaft from becoming dirty.

#### **h** Cutter Unit Detachment Lever 630

Used when replacing the Cutter Unit.

<span id="page-630-0"></span>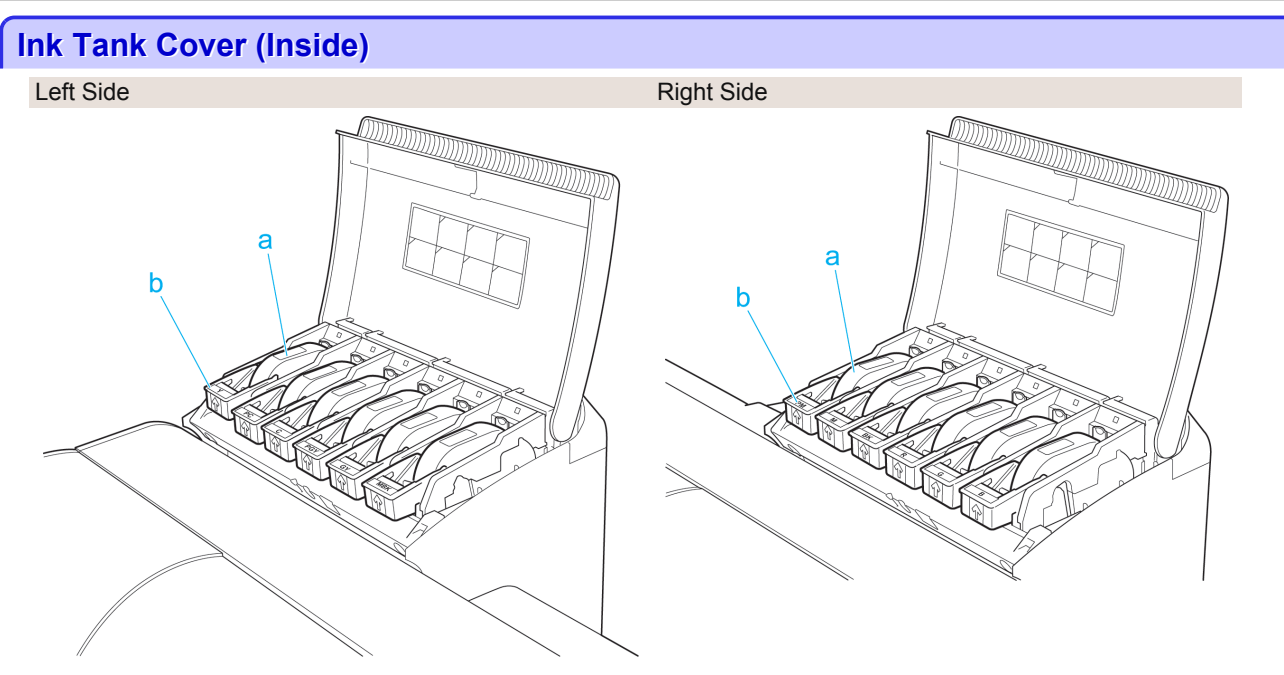

\*1: Note: The figure shows the printer as loaded with 700 ml (23.7 fl oz) Ink Tank.

#### **a** Ink tanks

Cartridges of ink in various colors.

#### **b** Ink Tank Lock Lever

A lever that locks the Ink Tank in place and protects it. Lift and lower the lever when replacing an Ink Tank. To open it, lift the stopper of the lever until it stops, and then push it down toward the front. To close it, push it down until it clicks into place.

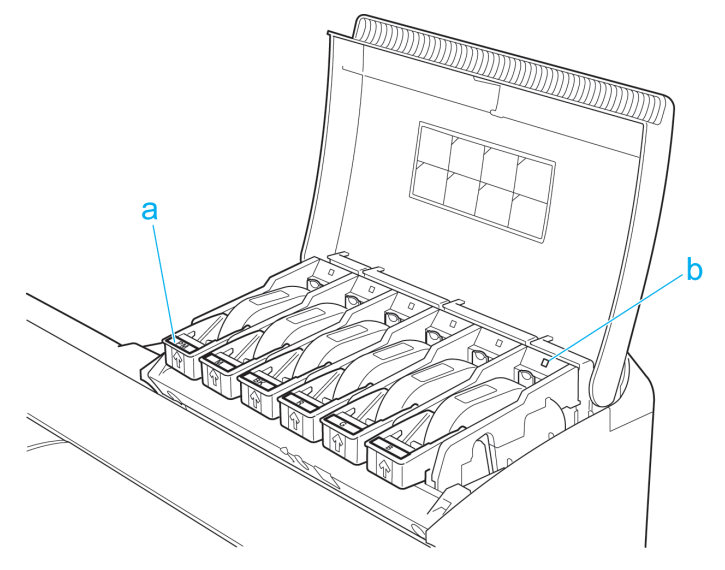

#### **a** Ink Color Label

Load an Ink Tank that matches the color and name on this label.

#### **b** Ink Lamp (Red)

Indicates the state of the Ink Tank as follows when the Ink Tank Cover is opened.

**•** On

The Ink Tank is installed correctly.

**•** Off

No Ink Tank is installed, or the ink level detection function is disabled.

**•** Flashing Slowly Not much ink is left. Printer Parts [Printer Parts](#page-624-0)

# <span id="page-631-0"></span>**•** Flashing Rapidly Ink tank is empty.

# **Stand**

[Printer Parts](#page-624-0)

Printer Parts

[Printer parts](#page-625-0)

Printer parts

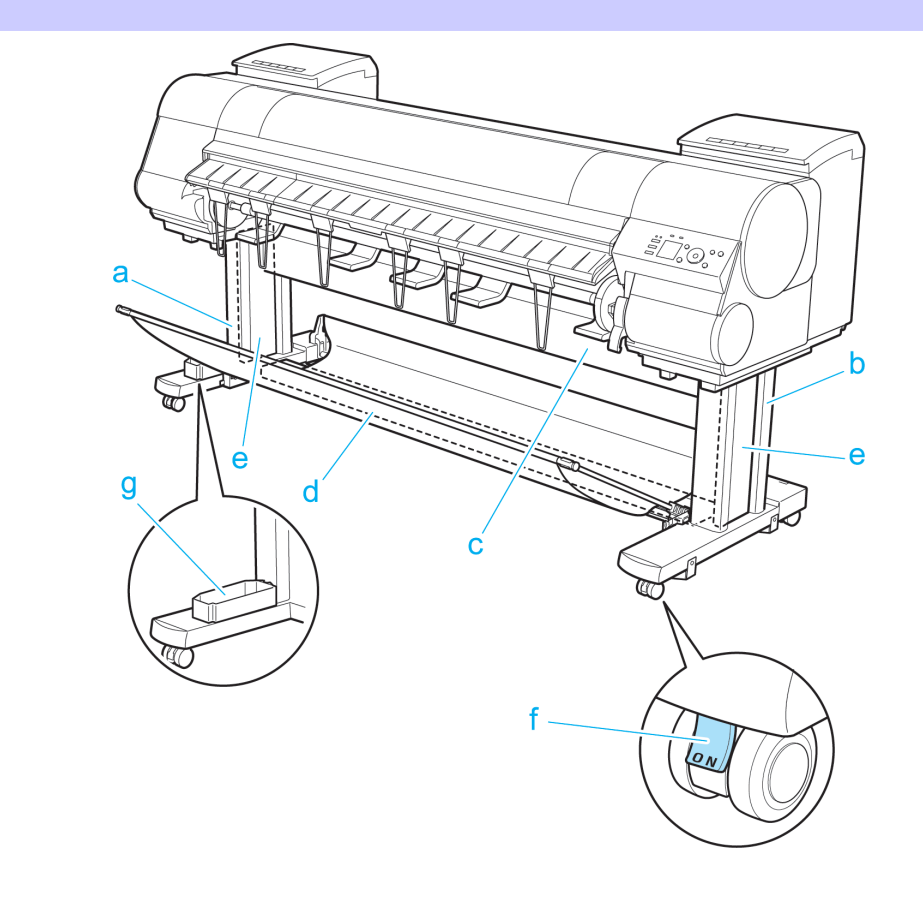

**a** Stand L

The left leg of the Stand.

**b** Stand R

The right leg of the Stand.

**c** Top Stand Stay

Supports Stand L and Stand R. Attach the optional Media Take-up Unit to this part.

**d** Bottom Stand Stay

Supports Stand L and Stand R.

# **e** Leg Covers

Covers for Stand L and Stand R.

### **f** Stopper

Locks the Stand casters.

Always release the Stopper before moving the printer. Moving the printer while the Stopper is locked may scratch the casters or the floor.

## **g** Accessory Pocket

Stores printer accessories.

# <span id="page-632-0"></span>**Media Take-up Unit**

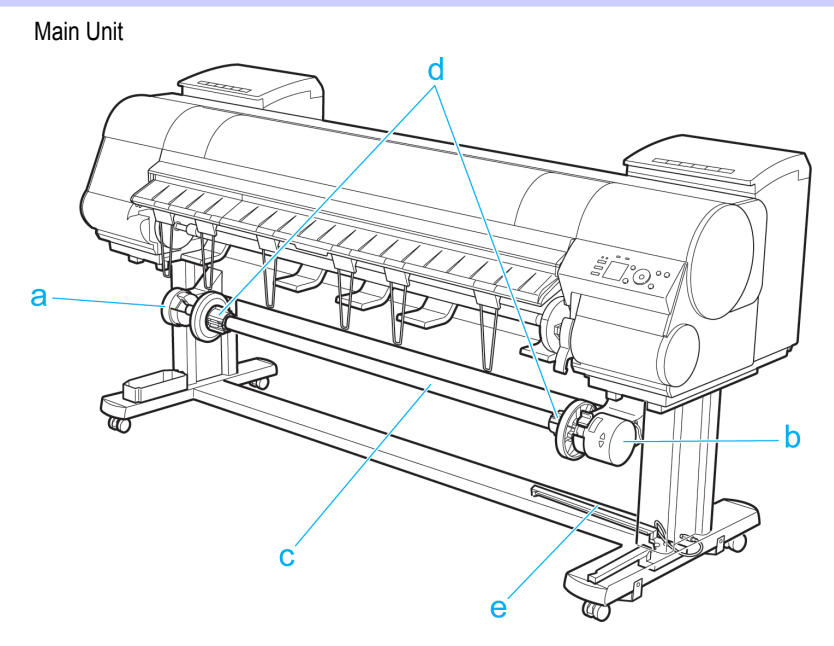

### **a** Left Media Take-up Unit Load the Rewind Spool here.

#### **b** Right Media Take-up Unit

Load the Rewind Spool here. Includes the Media Take-up Unit **Power** button, **▲** and **▼** buttons to advance or rewind paper, and a power cord.

## **c** Rewind Spool

Winds documents printed on rolls.

#### **d** 3-inch Adapter

When rewinding rolls with 3-inch paper cores, attach the adapter to the Rewind Spool.

#### **e** Media Take-up Sensor

A sensor for automatically rewinding rolls.

Weight

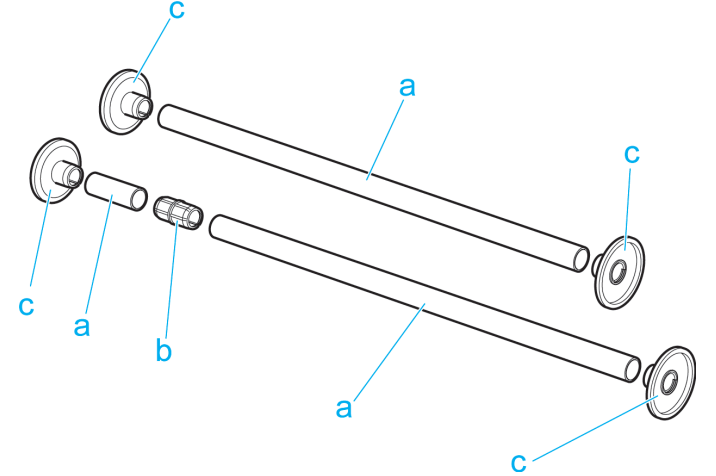

## **a** Weight Roll (7)

Weights required when rewinding rolls. Use one roll or combine two (with a Weight Joint), depending on the roll width.

#### **b** Weight Joint

Fastens two Weight Roll.

### **c** Weight Flange (2 Sets)

Attached to the ends of Weight Roll to adjust the weight. Use Weight Flange 1 or Weight Flange 2, depending on the type of paper. [\(See "Loading the Rewind Spool on the Media Take-up Unit."\)](#page-522-0) (→P.523

# <span id="page-634-0"></span>Hard Disk

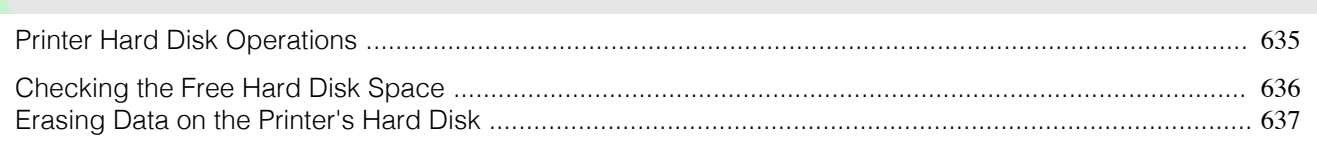

# **Printer Hard Disk Operations**

Printer hard disk operations are available from the following programs and interfaces.

- **•** Printer driver
- **•** imagePROGRAF Print Plug-In
- **•** imagePROGRAF Status Monitor
- **•** imagePROGRAF Printmonitor
- **•** RemoteUI
- **•** Control Panel

The hard disk operations available through each interface are as follows.

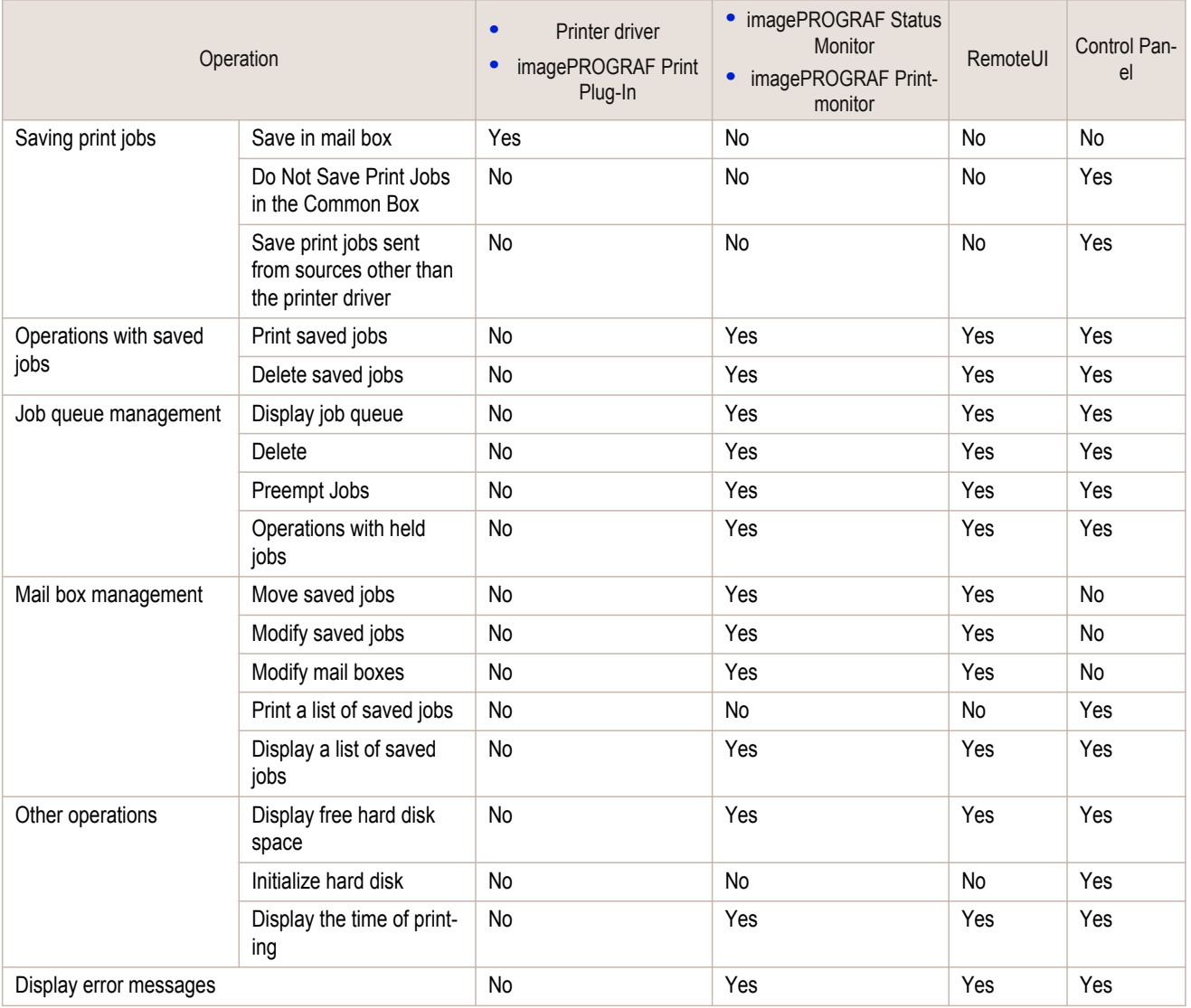

Hard Disk

**Hard Disk** 

<span id="page-635-0"></span>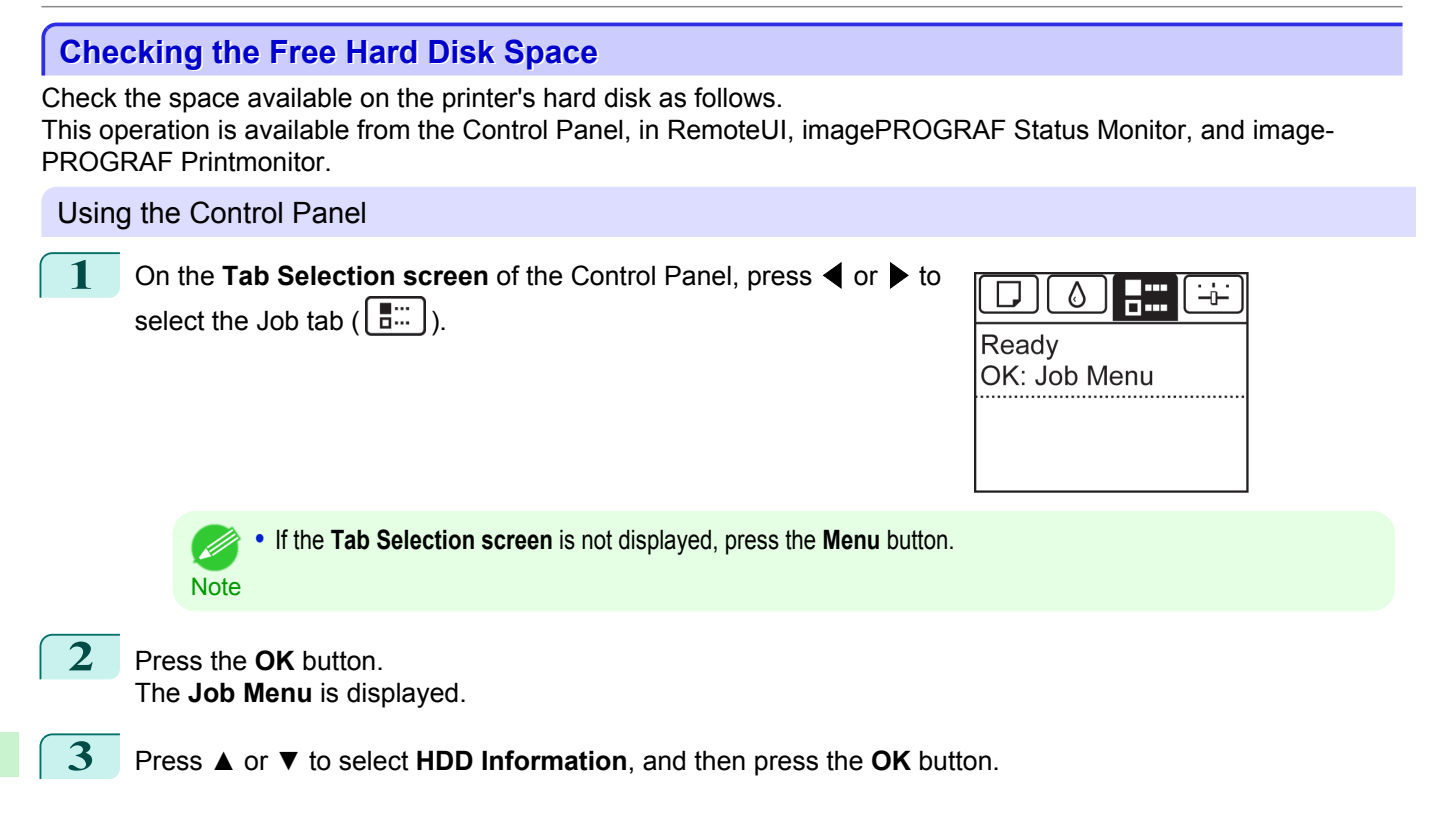

## Using RemoteUI

To view the box list, select **Stored Job** in Job Management. On the **Stored Job** page, the free hard disk space is shown in the upper-right corner when boxes are listed.

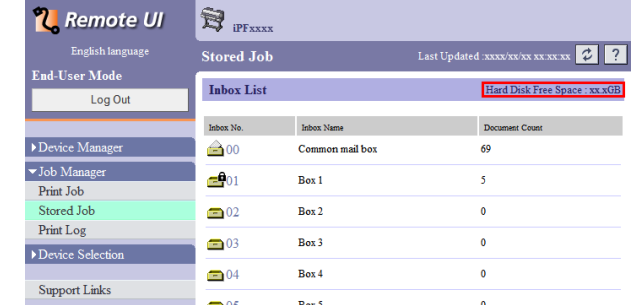

For details, refer to the RemoteUI help file.

## <span id="page-636-0"></span>Using imagePROGRAF Status Monitor

#### The **Hard Disk** sheet shows the free hard disk space.

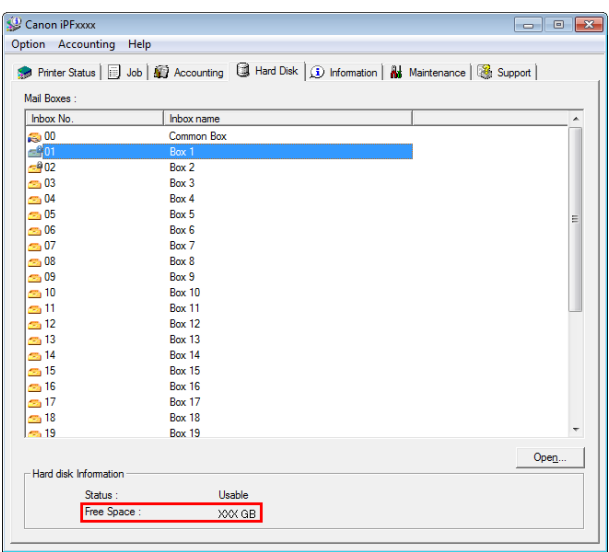

For details, refer to the imagePROGRAF Status Monitor help file.

# Using imagePROGRAF Printmonitor

The **Hard Disk** pane shows the free hard disk space.

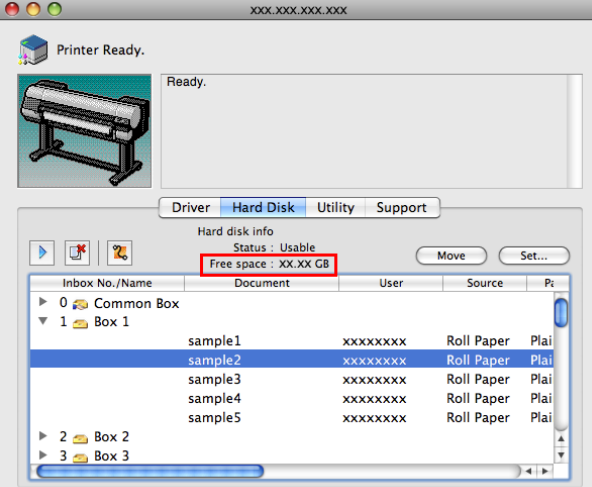

For details, refer to the imagePROGRAF Printmonitor help file.

## **Erasing Data on the Printer's Hard Disk**

When erasing all data on the hard disk, choose from the following three options. This operation is only available from the Control Panel.

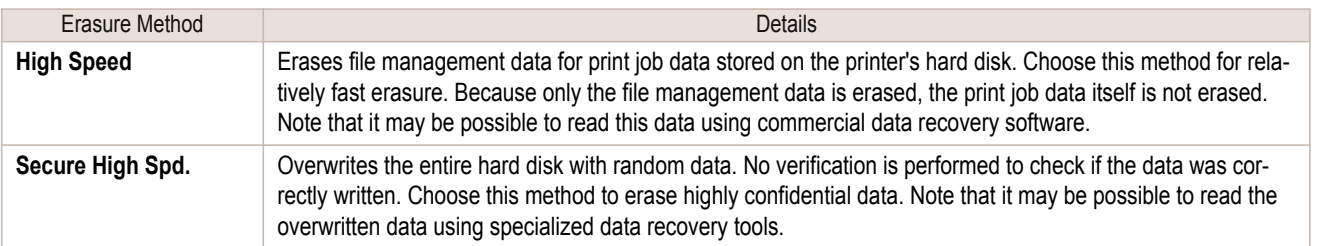

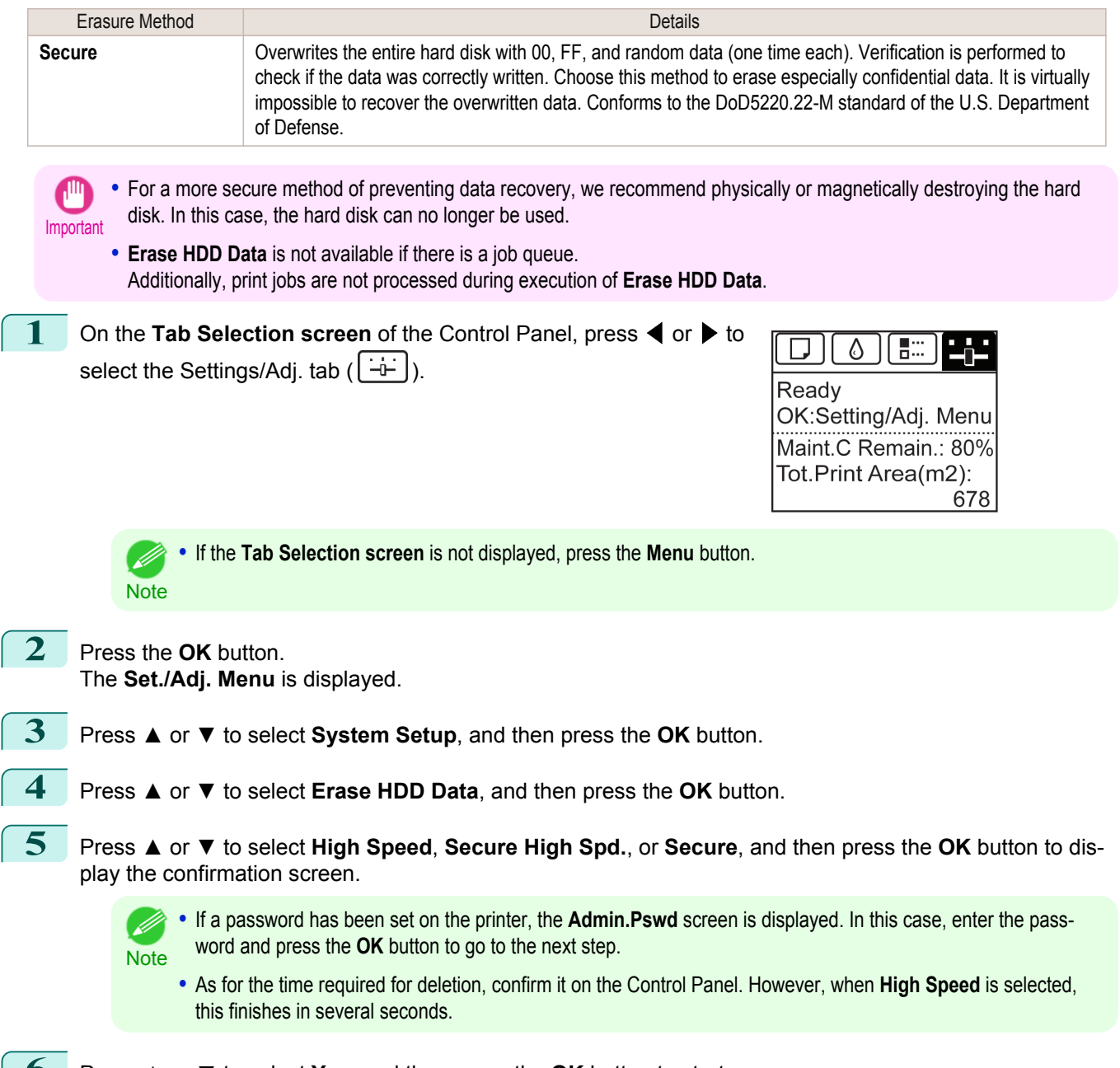

**6** Press **▲** or **▼** to select **Yes**, and then press the **OK** button to start erasure. After the printer hard disk is erased, the printer automatically restarts.

[Hard Disk](#page-634-0)

**Hard Disk** 

# <span id="page-638-0"></span>Optional accessories

# **Roll Holder Set**

Load a roll on the roll holder and then load the holder in the printer. The Roll Holder in the Roll Holder Set RH2-64 is for use with both 2-inch and 3-inch paper cores. Use the correct attachment for the particular paper core. [\(See](#page-482-0) ["Attaching the Roll Holder to Rolls."\)](#page-482-0) (→P.483)

- **•** Roll Holder Set RH2-64
	- **•** Roll Holder (for 2- and 3-inch paper cores)

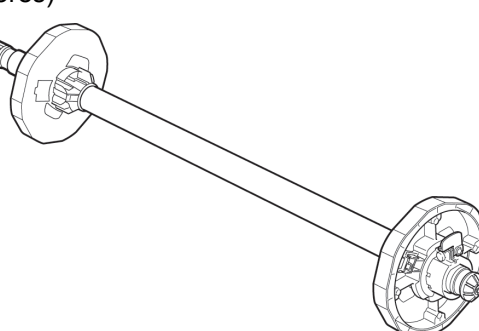

**•** Attachments

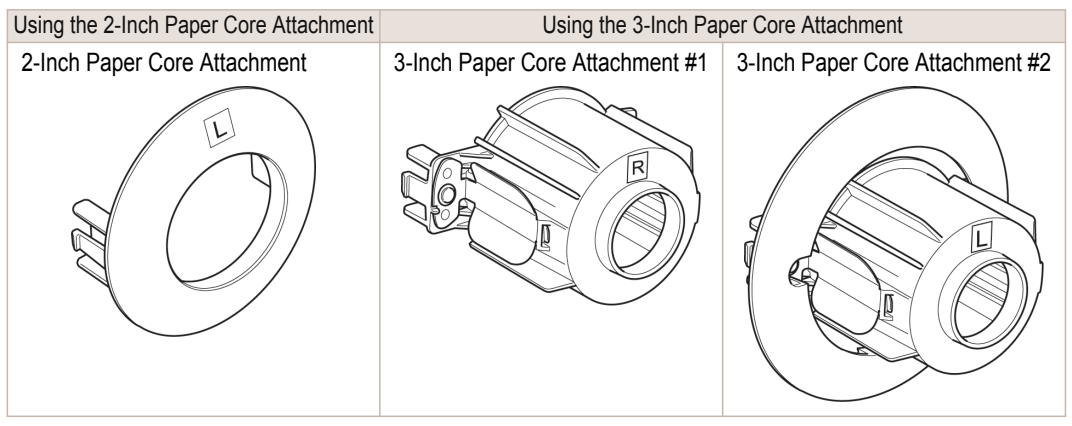

# Memo

## <span id="page-640-0"></span>iPF9400

# [User's Guide](#page-0-0)

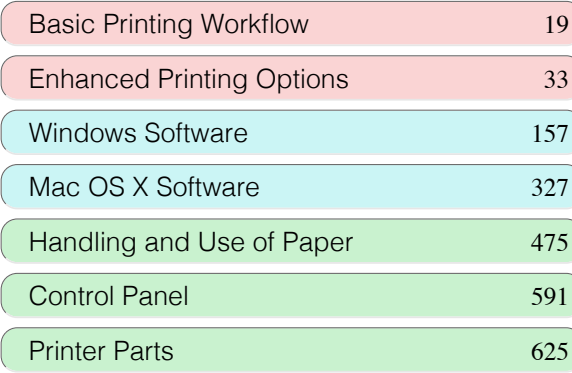

# Network Setting

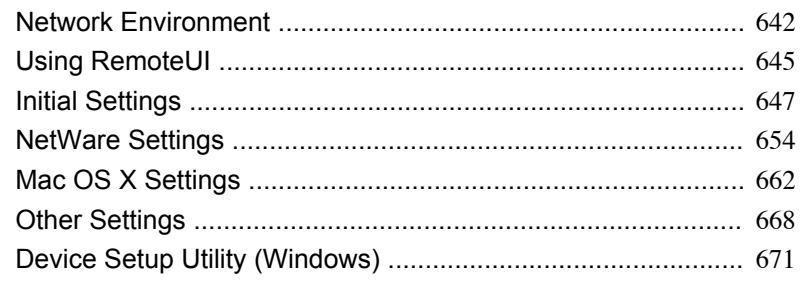

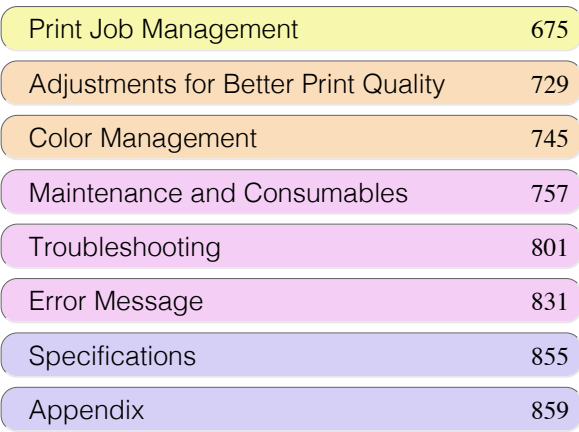

# <span id="page-641-0"></span>Network Environment

# **Network Environment**

### System requirements

The system requirements, which vary depending on your network, are as follows.

• Printing over a TCP/IP network (when using IPv4)

- **•** Compatible operating systems
	- **•** Windows XP
	- **•** Windows Server 2003
	- **•** Windows Vista
	- **•** Windows Server 2008
	- **•** Windows 7
	- **•** Windows Server 2003 x64
	- **•** Windows Vista x64
	- **•** Windows Server 2008 x64
	- **•** Windows 7 x64
	- **•** Mac OS X v10.2.8 or later
	- **•** Unix (Solaris 9)
	- **•** Unix (Red Hat 9)

#### • Printing over a TCP/IP network (when using IPv6)

- **•** Compatible operating systems
	- **•** Windows Vista
	- **•** Windows Server 2008
	- **•** Windows 7
	- **•** Windows Vista x64
	- **•** Windows Server 2008 x64
	- **•** Windows 7 x64
	- **•** Mac OS X v10.3.9 or later
	- **Note** • When using IPv6, you must specify IPv6 on the Control Panel or in RemoteUI. For instructions, ["Configuring TCP/](#page-648-0) [IPv6 Network Settings"](#page-648-0) →P.649 or [see "Configuring the Printer's TCP/IP Network Settings With RemoteUI."](#page-650-0)  $\rightarrow$ P.651
		- **•** The imagePROGRAF printer driver is supported in Mac OS X v10.5.8 or later.
		- **•** The imagePROGRAF printer driver is not compatible with Unix.
- **•** Printing over an AppleTalk network
	- **•** Compatible operating systems
		- **•** Mac OS X v10.2.8–10.4
		- **•** The printer cannot be used over a LocalTalk network.
		- Note Compatible with EtherTalk Phase 2.
			- **•** The imagePROGRAF printer driver is not compatible with AppleTalk.

#### **•** Printing over a NetWare network

642

**•** Compatible servers

- **•** Novell NetWare 4.2/5.1/6.0
- **•** Compatible clients
	- **•** Windows XP (Professional)

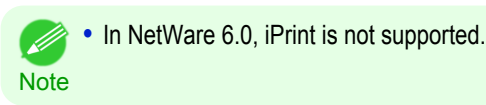

#### Network Environment

After confirming what type of network environment you will connect the printer to, set up the printer and computers as needed. For the specifications of the network interface, [see "Specifications."](#page-855-0) →P.856)

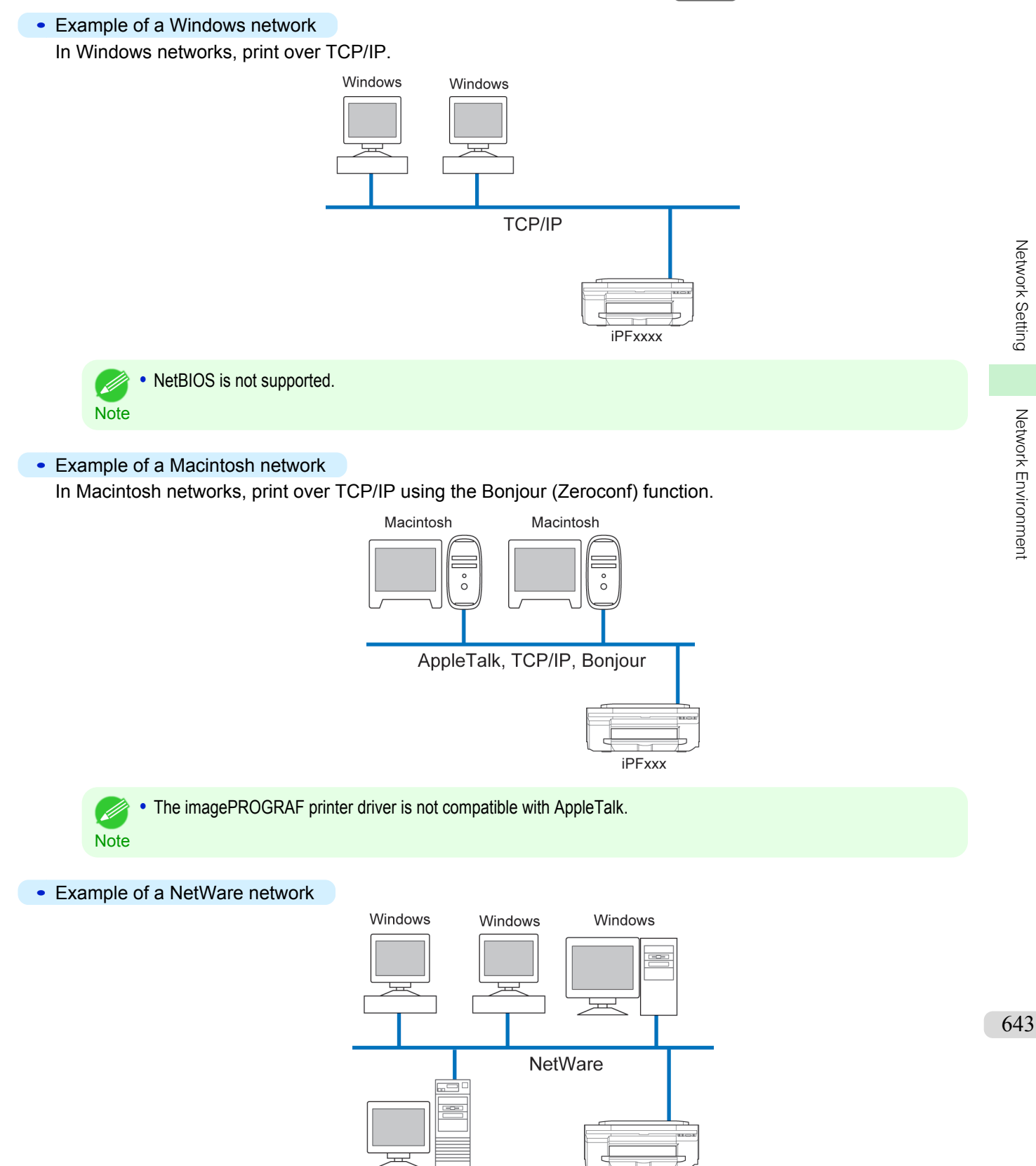

iPFxxxx

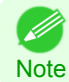

**•** Even if there is a NetWare server in your network environment, you can use it in conjunction with TCP/IP or Apple-Talk. In this case, complete the settings for each protocol you will use.

# <span id="page-644-0"></span>Using RemoteUI

# **Using RemoteUI**

RemoteUI is software with which you can access the printer via the network from your Web browser to confirm the printer status, operate jobs, and configure the settings. Since the software (Web server) for using RemoteUI is built in the printer, preparing software other than a Web browser is unnecessary. You can use RemoteUI if an image-PROGRAF printer on a network is connected to your computer. If you start your Web browser and specify the IP address of the printer, the RemoteUI screen is displayed, and you can use RemoteUI.

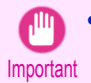

**•** To use RemoteUI, an IP address must be set on the printer in advance. For the method of setting an IP address, [see](#page-646-0) ["Configuring the IP Address on the Printer."](#page-646-0) → P.647

## What You Can Do With RemoteUI

With RemoteUI, you can access the printer via a network, configure network settings, and display the current status of the printer, various types of information, the processing status of jobs, etc.

### Starting RemoteUI

Start RemoteUI by the following operations.

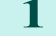

- **1** Start your Web browser.
- **2** Enter the following URL in **Address** or **Location**. http://printer IP address or name/ Example: http://xxx.xxx.xxx.xxx/
- 

**3** The RemoteUI screen is displayed.

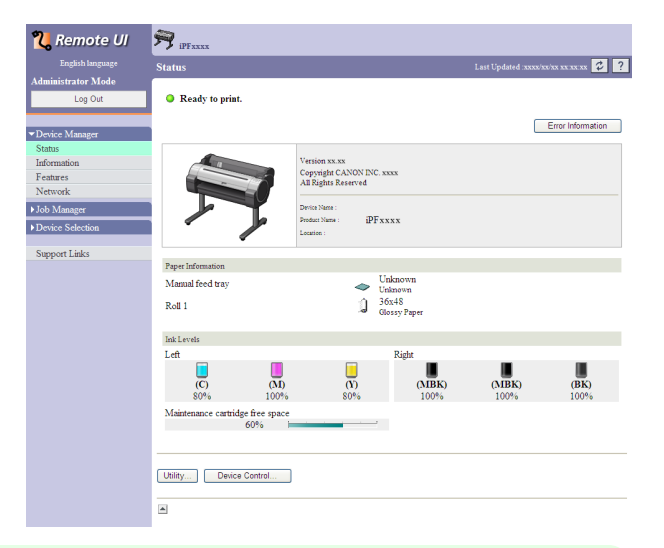

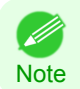

**•** The screen slightly differs depending on the model of printer.

#### Configuring the Network With RemoteUI

For details on configuring printer settings for networks, refer to the following topics.

- [Configuring the Printer's TCP/IP Network Settings With RemoteUI](#page-650-0) → P.651
- **•** [Configuring the Printer's AppleTalk Network Settings](#page-665-0) →P.666
- **•** [Configuring the Printer's NetWare Network Settings With RemoteUI](#page-658-0) →P.659
- [Specifying Printer-Related Information](#page-667-0) → P.668

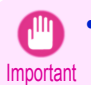

**•** For the Web browser, use Netscape Navigator 6.0 or later, Internet Explorer 5.01 or later, or Firefox 1.5 or later. For Mac OS X, Safari 1.32 or later or 2.03 or later also is supported.

- **•** This cannot be used connected via a proxy server. In environments where a proxy server is used, add the printer's IP address to **Exceptions** (addresses accessed without a proxy server) in the web browser proxy server settings. (Settings may vary depending on the network environment.)
- **•** Enable JavaScript and cookies in the web browser.
- **•** If you access RemoteUI with the printer name instead of its IP address, make sure the DNS settings are correctly configured.
- **•** Depending on the network environment, you may not be able to start RemoteUI.
- **•** Confirm whether **System Setup** > **Use RemoteUI** is set to **On** on the Control Panel of the printer.
- **Note •** RemoteUI also offers many other features. You can display the ink levels, check error messages and other status information, and cancel print jobs.
	- **•** By factory default, the English screen is displayed. To change the display language, select the desired language under **Language** before logging on in administrator mode.
	- **•** If you login in Administrator Mode, you can configure to use the Jumbo Frame function in the **Network** page. However, this function might not be able to be used depending on the network environment.

# <span id="page-646-0"></span>Initial Settings

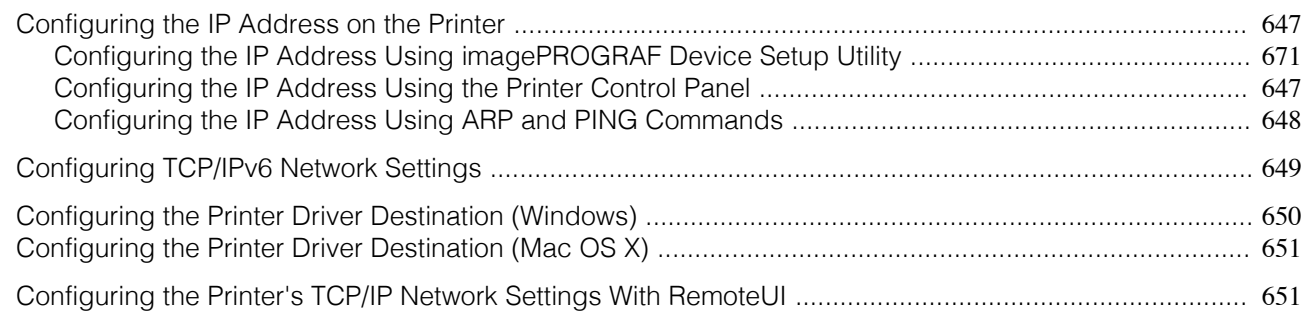

# **Configuring the IP Address on the Printer**

You must configure the printer's IP address before using the printer in a TCP/IP network.

The printer's IP address is configured automatically when you install the printer driver following the instructions in the Setup Guide.

Configure the IP address by using imagePROGRAF Device Setup Utility, the printer Control Panel, or ARP or PING commands, if the IP address is changed, or if you change the printer connection mode to a network connection. For details on configuring the IP address, refer to the following topics.

- [Configuring the IP Address Using imagePROGRAF Device Setup Utility](#page-670-0) (→P.671) (Windows)
- Configuring the IP Address Using the Printer Control Panel → P.647
- [Configuring the IP Address Using ARP and PING Commands](#page-647-0) → P.648

Important

. M

**•** If you use a DHCP server for automatic assignment of the printer's IP address, printing may no longer be possible after the printer is turned off and on. This is because an IP address different from before has been assigned. Thus, when using DHCP server functions, consult your network administrator and configure the settings in one of the following ways.

**•** Configure the setting for dynamic DNS updating In the printer menu, either set **DNS Dync update** to **On**, or activate the setting **Enable DNS Dynamic Update** in RemoteUI.

 [\(See "Menu Settings."\)](#page-609-0) →P.610

 [\(See "Configuring the Printer's TCP/IP Network Settings With RemoteUI."\)](#page-650-0) →P.651

- **•** Configure the setting for assignment of the same IP address each time the printer starts up
- **Note •** We recommend configuring the printer's IP address even if you will use the printer in networks other than TCP/IP networks. Configuring the printer's IP address enables you to use RemoteUI to configure the network settings and manage the printer with a web browser.

For details on RemoteUI, [see "Using RemoteUI."](#page-644-0) →P.645

# **Configuring the IP Address Using the Printer Control Panel**

This topic describes how to configure the printer's IP address on the Control Panel.

**1** On the **Tab Selection screen** of the Control Panel, press ◀ or ▶ to select the Settings/Adj. tab  $( \overrightarrow{a} \overrightarrow{b} )$ .

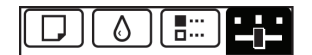

Ready OK:Setting/Adj. Menu Maint.C Remain.: 80% Tot.Print Area(m2): 678

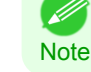

**•** If the **Tab Selection screen** is not displayed, press the **Menu** button.

**2** Press the **OK** button. The **Set./Adj. Menu** is displayed.

<span id="page-647-0"></span>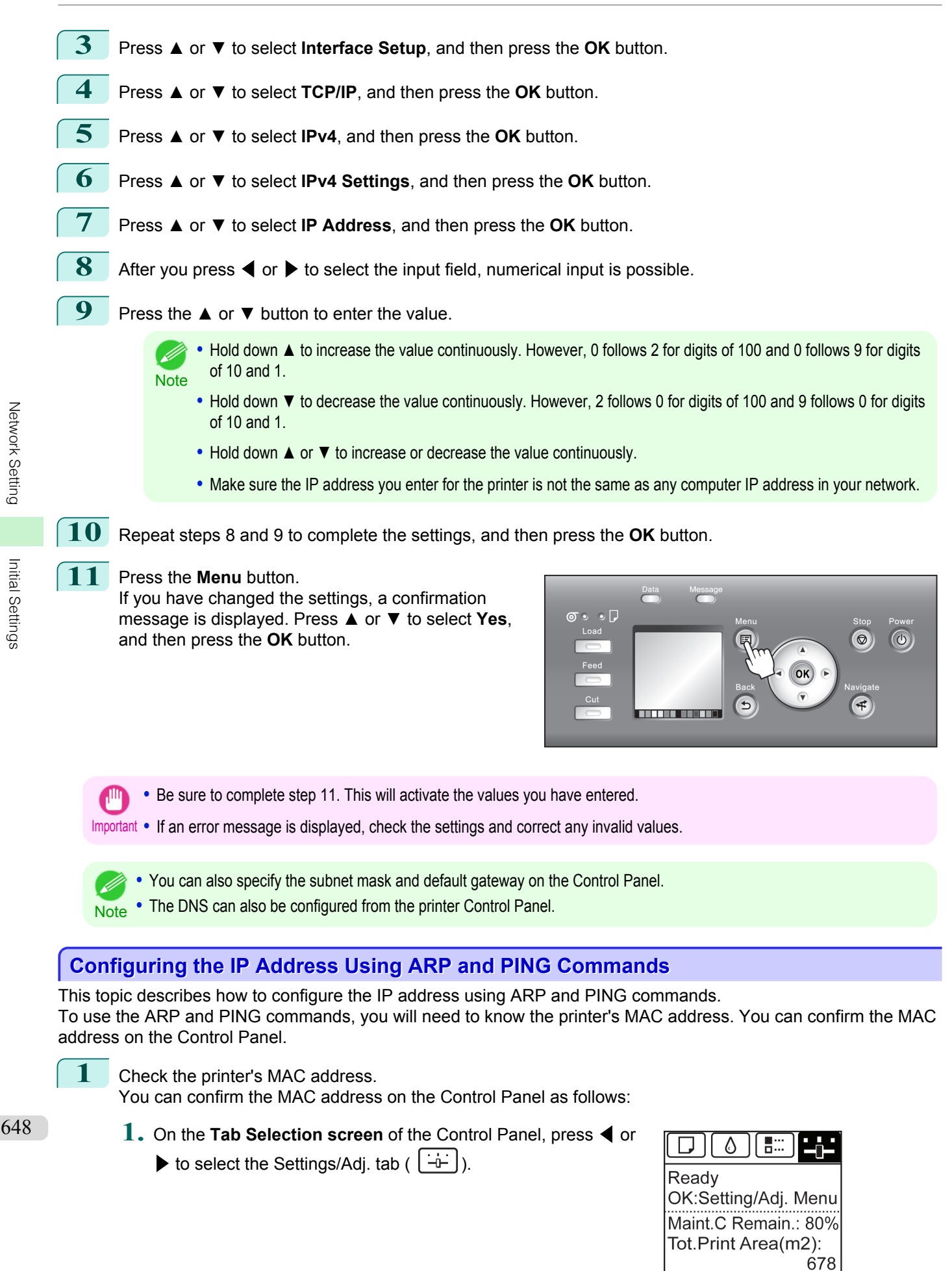
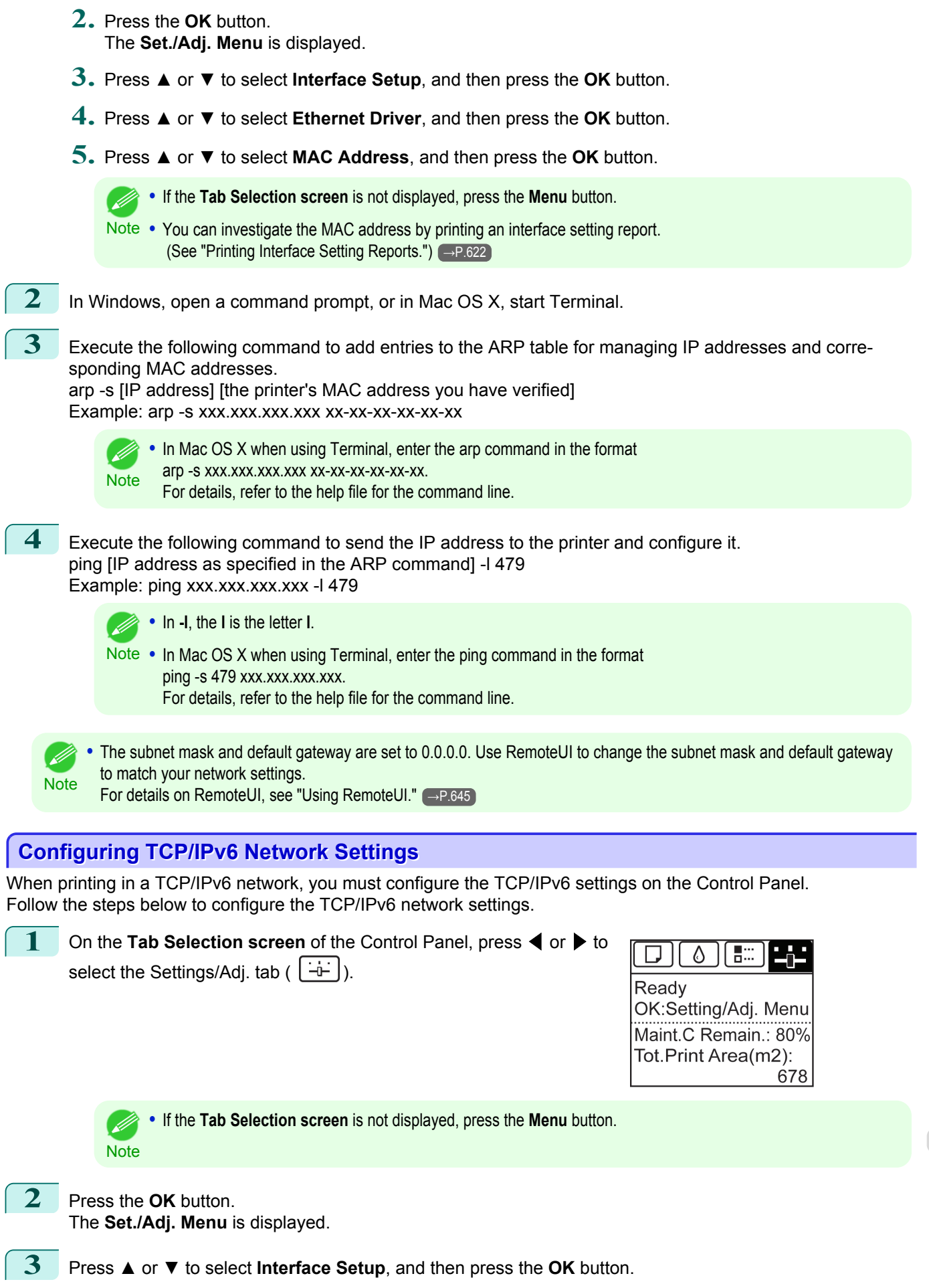

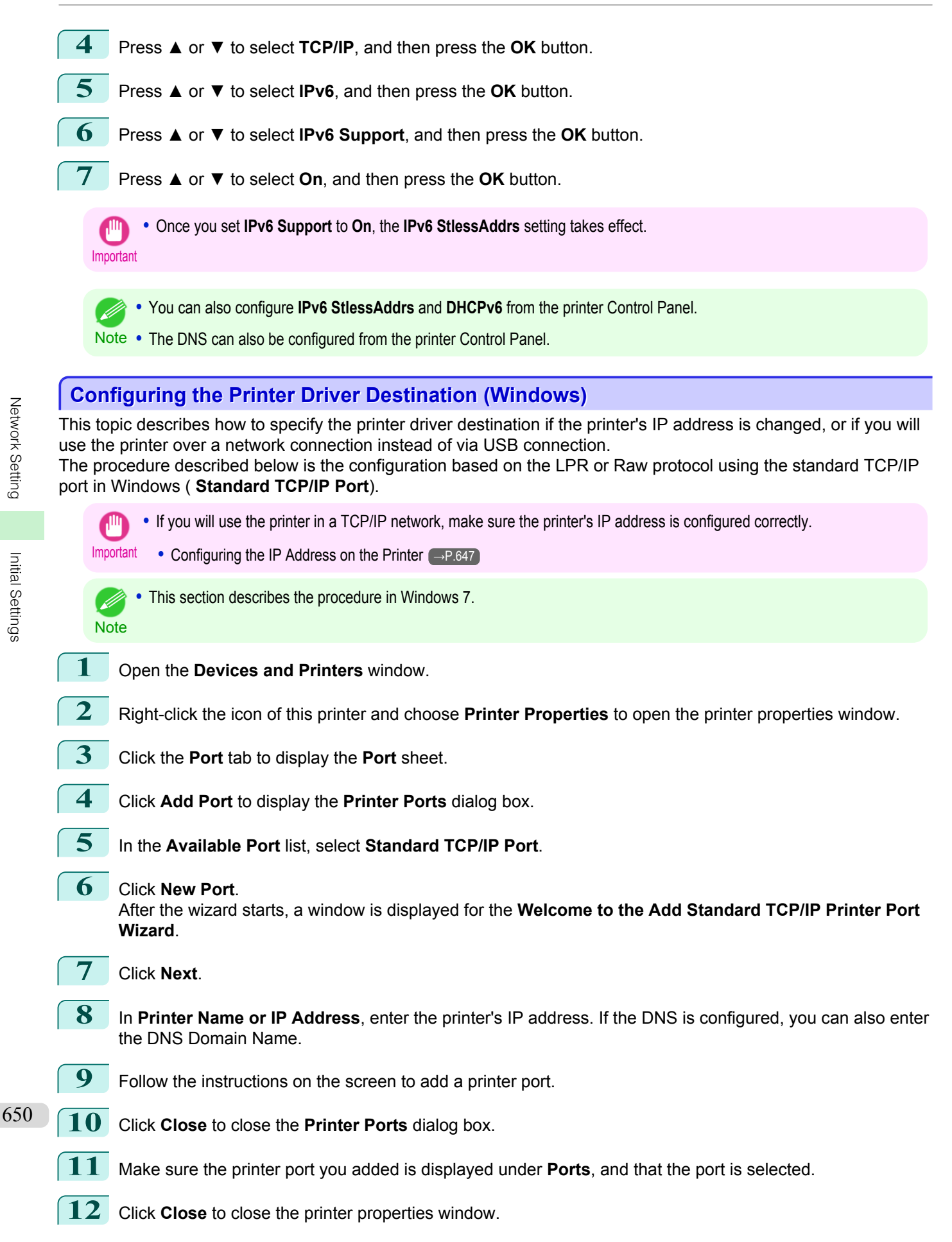

## **Configuring the Printer Driver Destination (Mac OS X)**

Specify the printer driver destination as follows if the printer's IP address is changed, or if you will use the printer over a network connection instead of via USB connection.

- **•** If you switch to printing in a TCP/IP network, or if the printer's IP address is changed, [see "Configuring the Des](#page-661-0)[tination in TCP/IP Networks."](#page-661-0) →P.662
- If you switch to printing in a Bonjour network, [see "Configuring the Destination for Bonjour Network."](#page-662-0) →P.663

## **Configuring the Printer's TCP/IP Network Settings With RemoteUI**

Follow the steps below to configure the TCP/IP network settings.

## When using an IPv4 IP address

**1** Start the web browser and enter the following URL in the **Location** (or **Address**) box to display the RemoteUI page.

http://**printer IP address or name**/

Example: http://xxx.xxx.xxx.xxx/

- 
- **2** Select **Administrator Mode** and click **Logon**.
	- **3** If a password has been set on the printer, enter the password.
	- **4** Click **Network** in the **Device Manager** menu at left to display the **Network** page.
	- **5** Click **Edit** in the upper-right corner of the **TCP/IPv4** group to display the **Edit TCP/IP Protocol Settings** page.
	- **6** Refer to the TCP/IP Settings Items table to complete the settings.

## TCP/IP Settings Items

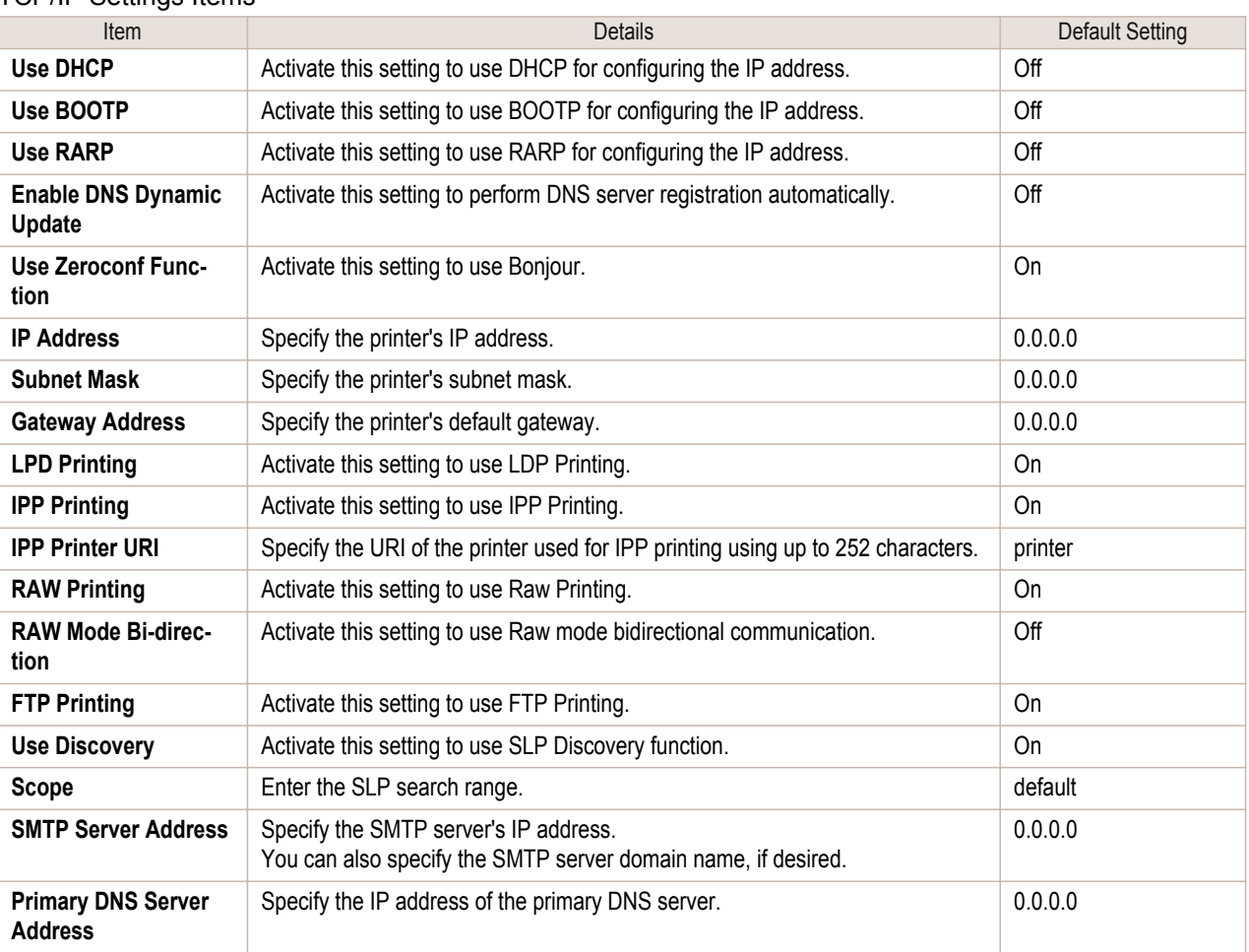

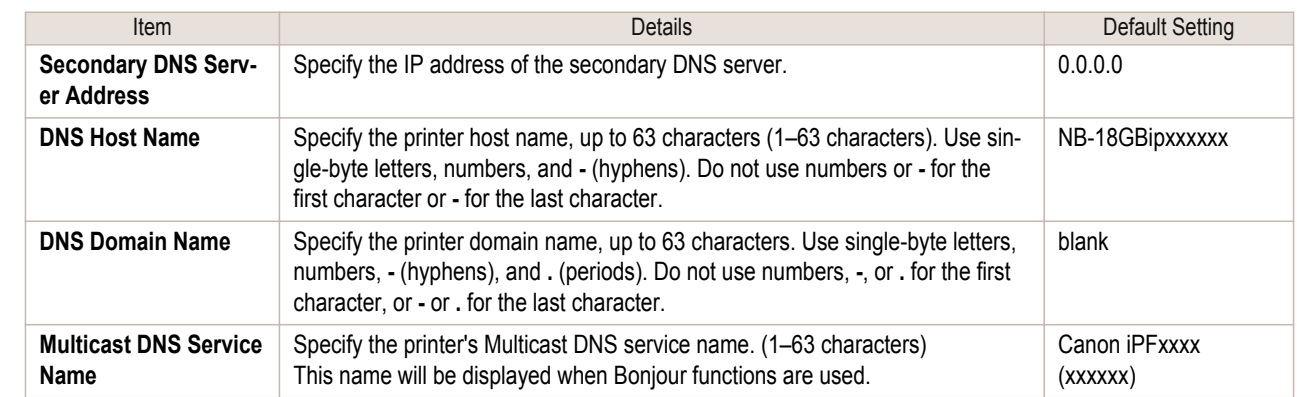

## **7** Click **OK** to display the **Network** page.

- **Note •** If you specify to configure the IP address using DHCP, BOOTP, or RARP, there must be a server that supports such protocol running in the network.
	- **•** If you specify to configure the IP address using DHCP, BOOTP, or RARP, the IP address obtained by this method is used first. If you cannot obtain the IP address, the address specified in **IP Address** is used.
	- **•** It takes up to two minutes to determine whether DHCP, BOOTP, or RARP are available. We recommend clearing check boxes of options you will not use.
	- **•** If you are using a DNS server, select **Enable DNS Dynamic Update** and enter the IP Address for DNS servers and DNS domain name in **Primary DNS Server Address**, **Secondary DNS Server Address** and **DNS Domain Name**, respectively.

### When using an IPv6 IP address

**1** Start the web browser and enter the following URL in the **Location** (or **Address**) box to display the RemoteUI page. http://**printer IP address or name**/

Example: http://xxx.xxx.xxx.xxx/

- **2** Select **Administrator Mode** and click **Logon**.
- **3** If a password has been set on the printer, enter the password.
- **4** Click **Network** in the **Device Manager** menu at left to display the **Network** page.
- **5** Click **Edit** in the upper-right corner of the **TCP/IPv6** group to display the **Edit TCP/IPv6 Protocol Settings** page.

**6** Refer to the TCP/IPv6 Settings Items table to complete the settings.

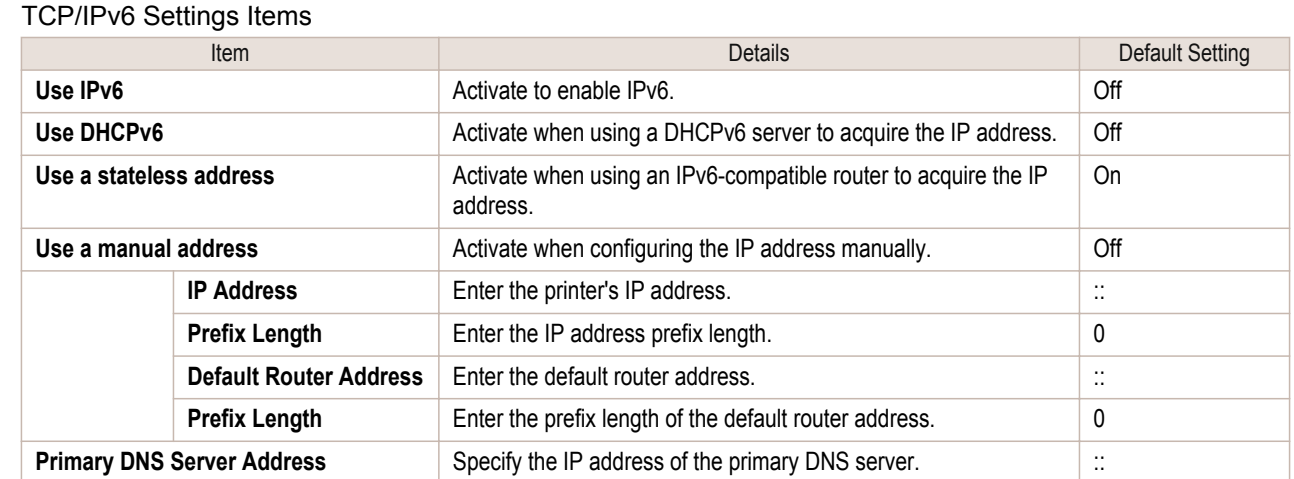

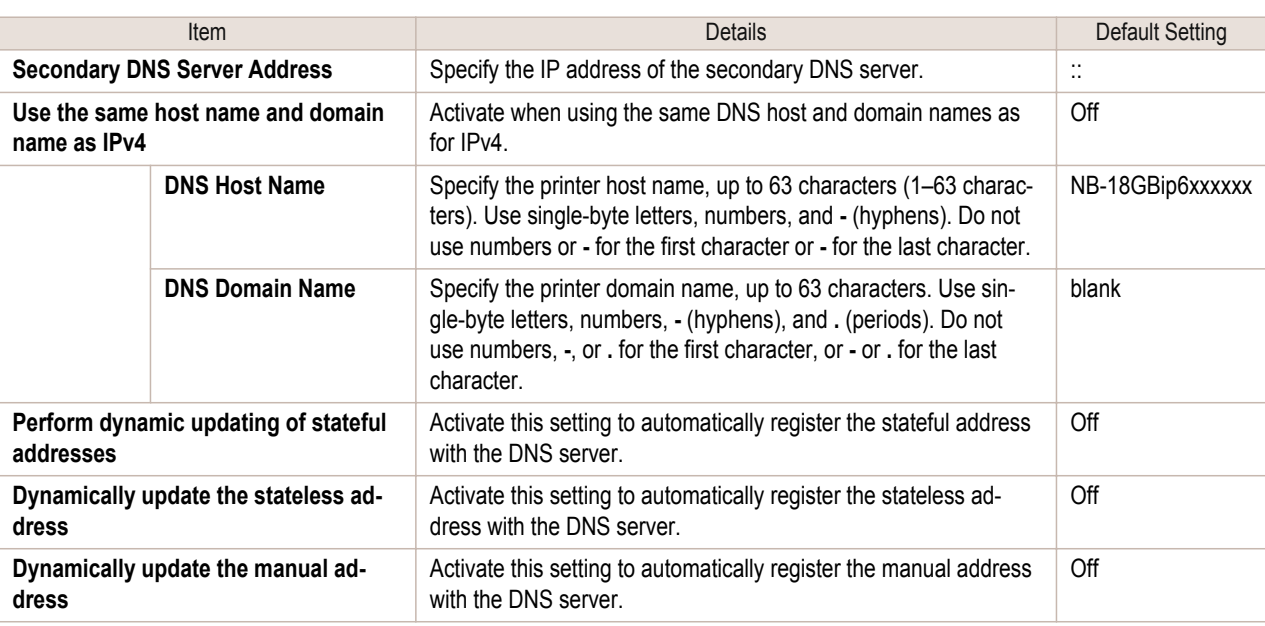

## **7** Click **OK** to display the **Network** page.

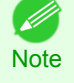

**•** If you are using a DNS server, select **Enable DNS Dynamic Update** and enter the IP Address for DNS servers and DNS domain name in **Primary DNS Server Address**, **Secondary DNS Server Address** and **DNS Domain Name**, respectively.

## <span id="page-653-0"></span>NetWare Settings

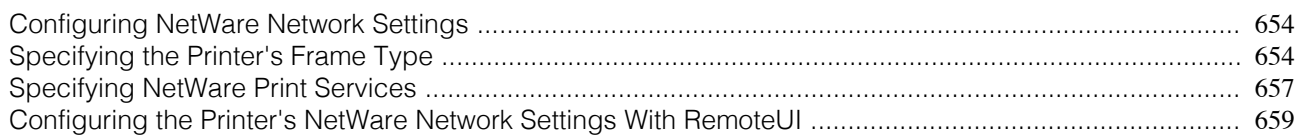

## **Configuring NetWare Network Settings**

To print over a NetWare network, configure the network environment as follows.

For instructions, see "Specifying the Printer's Frame Type." →P.654

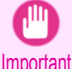

**•** To configure network settings, you must be logged in with administrative rights such as Administrator account. We recommend that your network administrator configure the network settings.

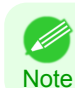

**•** This section describes the procedure in Windows 7.

654

## **2** Specify the NetWare print services, including the print server and queue. For instructions, [see "Specifying NetWare Print Services."](#page-656-0) → P.657 **3** Specify NetWare protocol details besides the frame type. For details on how to configure the settings, [see "Configuring the Printer's NetWare Network Settings With](#page-658-0) [RemoteUI."](#page-658-0)  $\rightarrow P.659$ After you have completed the steps above, configure each computer for printing over the NetWare network.

**1** Specify the Ethernet frame type for communication between the printer and computers.

**4** Connect to the NetWare network.

Install NetWare client software on each computer to be used for printing over the network, and log in to the NetWare server or tree. For instructions on connection, refer to the NetWare and operating system documentation.

## **5** Install the printer driver.

Follow the instructions of your network administrator to install the printer driver on each computer to be used for printing. When installing the printer driver, choose **Network Printer** as the printer destination, and then choose the print queue created from the NetWare print service settings.

**6** Follow these steps to configure the printer port. This step is not necessary if you specified the printer destination during installation of the printer driver.

- **1.** Open the **Devices and Printers** window.
- **2.** Right-click the icon of this printer and choose **Printer Properties** to open the printer properties window.
- **3.** Click the **Port** (or **Advanced**) tab to display the **Port** (or **Advanced**) sheet.
- **4.** As the destination port, specify the print queue created by configuring the NetWare print service settings.

## **Specifying the Printer's Frame Type**

To enable communication between the printer and computers on your network, specify the Ethernet frame type in your NetWare environment.

Follow the steps below to specify the frame type by using imagePROGRAF Device Setup Utility or the printer Control Panel.

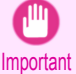

**•** Before specifying the frame type, make sure the printer is on and connected to the network.

- **•** You can specify the frame type by using RemoteUI if the printer's IP address is configured. (D
- Note . For instructions on installing imagePROGRAF Device Setup Utility, [see "Installing imagePROGRAF Device Setup Utility."](#page-670-0)  $\left( \rightarrow P.671 \right)$ .

## Specifying the frame type using imagePROGRAF Device Setup Utility

**1** Start imagePROGRAF Device Setup Utility.

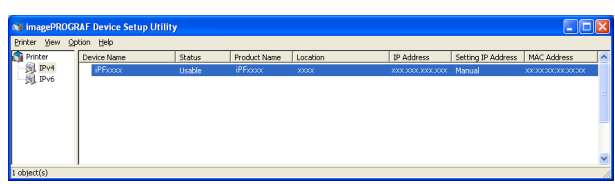

- **2** In the list of printers, select the printer to configure.
- **3** Choose **Protocol Settings** from the **Printer** menu.
- **4** Click the **NetWare** tab and select the frame type in the **NetWare Frame Type** list.

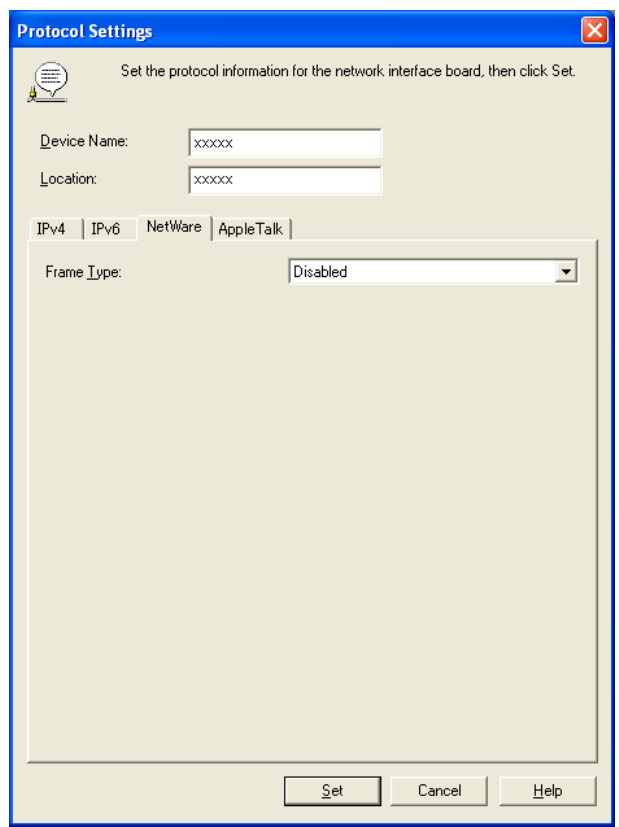

[NetWare Settings](#page-653-0)

NetWare Settings

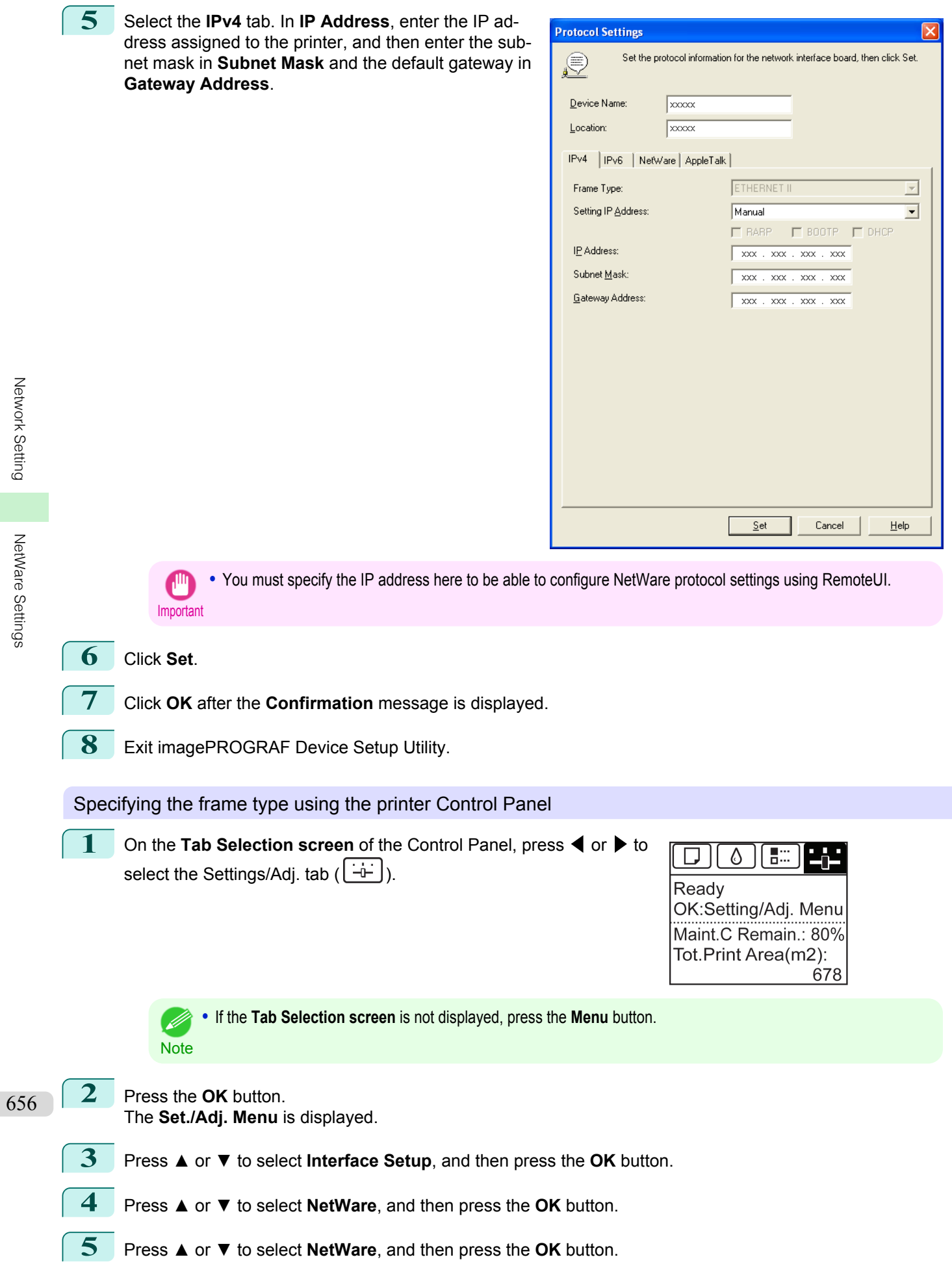

<span id="page-656-0"></span>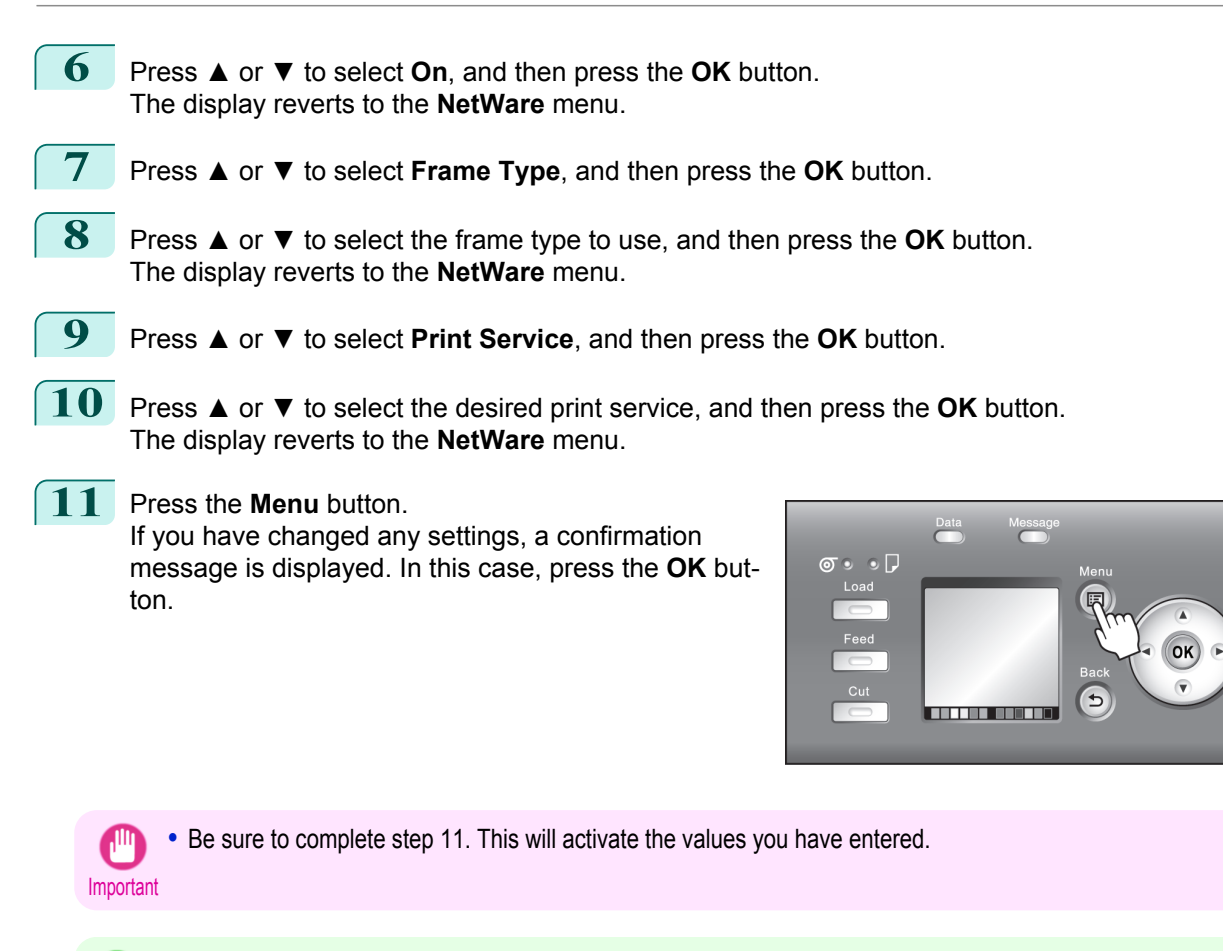

- **•** If an error message is displayed, check the settings and correct any invalid values. - Ib
- Note **•** To cancel this process, press the **Back** button.

## **Specifying NetWare Print Services**

Before printing in a NetWare network, you must configure print services such as print servers, print queues, and so on. You can configure the print service settings from a computer using any of the following Novell software provided with NetWare.

- **•** NWADMIN
- **•** PCONSOLE

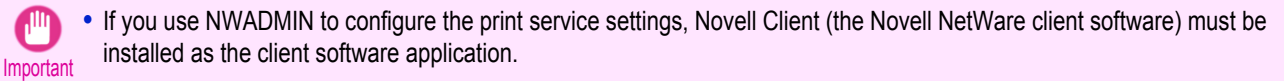

**•** NetWare networking is unsupported in Windows Vista, Windows Server 2008 and Windows 7.

This topic gives instructions for configuring NetWare print services. The order of this procedure may vary depending on the environment.

### Choosing the type of print services

Before completing print service settings, choose the type of print service. Refer to the following descriptions as needed.

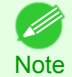

**•** In NetWare 5.1 or 6.0, NDPS may also be used as the print service. If you use NDPS, use the Novell printer gateway included with NetWare. For details on configuring NDPS, refer to the NetWare documentation.

- **•** NDS (Novell Directory Service) and bindery NDS and bindery are both supported. Use the mode that is compatible with your network environment.
- **•** Queue server mode and remote printer mode Queue server mode and remote printer mode are both supported.

 $\omega$ 

**•** Queue server mode

When using queue server mode, all print server functions are supported, so there is no need for other print server software or hardware. In NDS queue server mode (NDS PServer), the NDS print server is used for printing. In bindery queue server mode (Bindery PServer), the bindery print server is used for printing. Note that if you use queue server mode, a NetWare user license is required for each network interface.

**•** Remote printer mode

In remote printer mode, the printer is controlled by the NetWare print server. Thus, a NetWare print server is required. In NDS remote printer mode (NPrinter), the NDS print server is used for printing, and in bindery remote printer mode (RPrinter), the bindery print server is used for printing.

## Using NWADMIN or PCONSOLE to set up the print server

Use NWADMIN to set up the print server if NDS queue server mode or remote printer mode is used.

- **1** Log into NetWare as Administrator or with equivalent rights, and then start NWADMIN.
- **2** Run Quick Setup.
	- **1.** Choose **Print Services Quick Setup** in the **Tools** menu.
	- **2.** Enter a desired name in **Print Server Name**. To use an existing print server, click the button at right and choose the name from the list.
	- **3.** Enter a desired printer name in **Name**.
	- **4.** To use the printer in queue server mode, choose **Other/Unknown** in **Type**. To use the printer in remote printer mode, choose **Parallel** in **Type**, click **Communications**, and set **Ports** to **LPT1** and **Connection Type** to **Manual Load**.
	- **5.** Enter a desired queue name in **Name**.
	- **6.** In **Volume**, enter the volume object (that is, the object representing the physical volume on the network) where the print queue will be created. Click the button at right to choose from a list.
	- **7.** Complete other settings as needed and click **OK**.

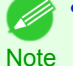

**•** The print server name will be required when configuring the printer's protocol settings. Write down the print server name for future reference.

**•** When running Quick Setup, the printer is assigned printer number 0. When using the printer in queue server mode, do not change the printer number from 0.

## **3** Set a password.

- **1.** Right-click the print server created in step 2 and choose **Details**.
- **2.** Click **Change Password** to open the password input dialog box. Enter the password.
- **3.** Click **OK** to close the password input dialog box.
- **4.** Click **OK** or **Cancel** to close the details dialog box.
- **4** To use the printer in remote printer mode, start the print server. To use the NetWare file server as the print server, enter **LOAD PSERVER.NLM** at the file server and press the Enter key.

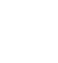

658

**•** This procedure is not required when using queue server mode.

Use PCONSOLE to set up the print server if bindery queue server mode or remote printer mode is used.

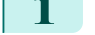

- **1** Log into NetWare as Admin and start PCONSOLE.
- **2** Switch to bindery mode.

Note

[Network Setting](#page-640-0)

Network Setting

[NetWare Settings](#page-653-0)

NetWare Settings

<span id="page-658-0"></span>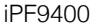

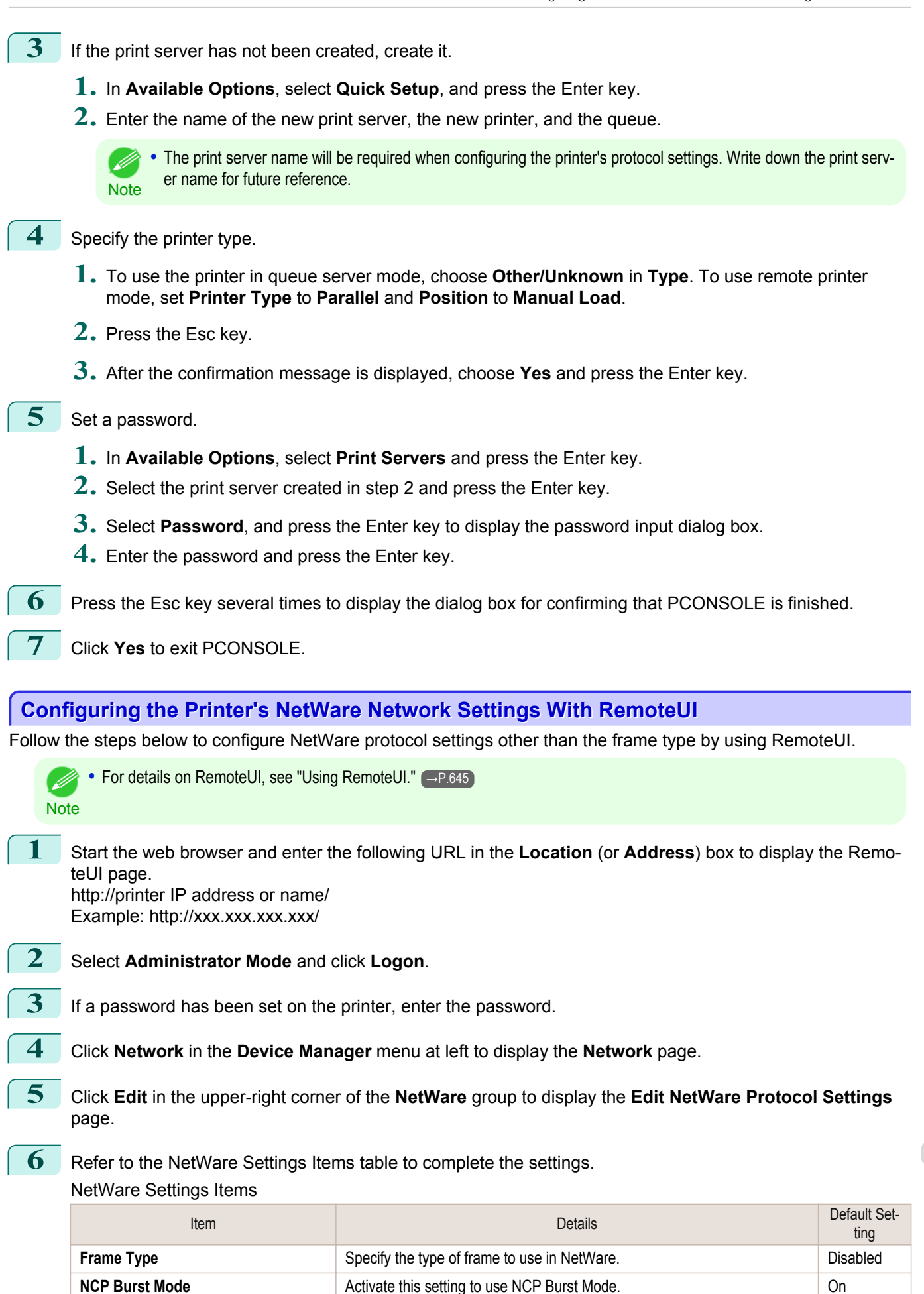

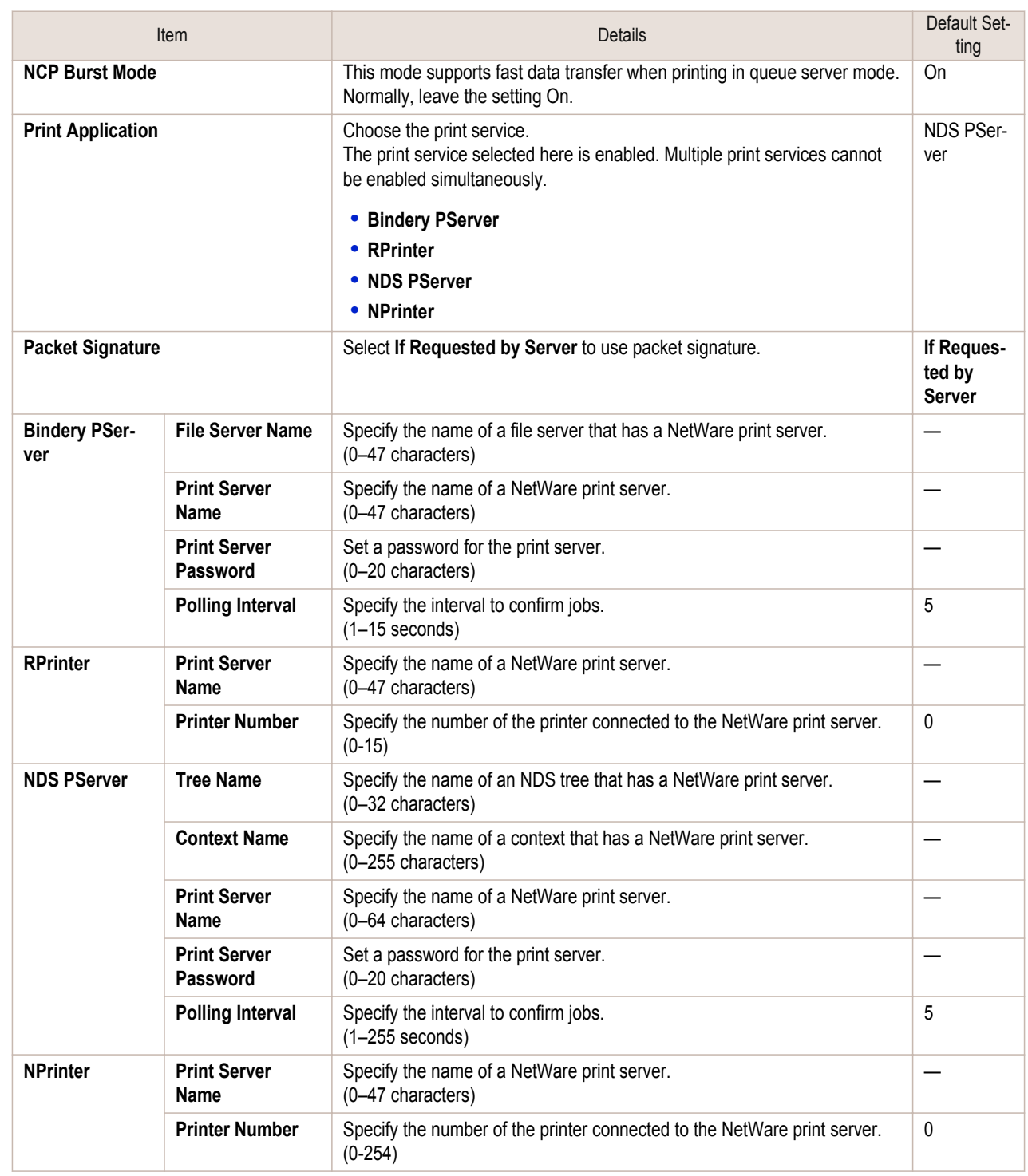

**7** Complete the following settings based on the selected service.

**•** If you have selected Bindery PServer: Queue Server Mode (Using a Bindery Print Server)

**1.** In **File Server Name**, enter the file server name.

- **2.** In **Print Server Name**, enter the name of the print server created in "[Specifying NetWare Print](#page-656-0) [Services](#page-656-0) →P.657 ."
- **3.** In **Print Server Password**, enter the password of the print server created in "[Specifying NetWare](#page-656-0) [Print Services](#page-656-0) → P.657 ."

**4.** In **Polling Interval**, specify the interval at which the printer checks the NetWare print queue.

**•** If you have selected RPrinter: Remote Printer Mode (Using a Bindery Print Server)

Network Setting [Network Setting](#page-640-0)

- **1.** In **Print Server Name**, enter the advertising name of the print server created in "[Specifying Net-](#page-656-0)[Ware Print Services](#page-656-0) → P.657 ."
- **2.** In **Printer Number**, enter the same printer number specified in "[Specifying NetWare Print Serv-](#page-656-0) $\text{ices} \rightarrow P.657$ ."
- **•** If you have selected NDS PServer: Queue Server Mode (Using an NDS Print Server)
	- **1.** In **Tree Name** and **Context Name**, enter the tree and context name of the print server.
	- **2.** In **Print Server Name**, enter the name of the print server created in "[Specifying NetWare Print](#page-656-0) [Services](#page-656-0) →P.657 ."
	- **3.** In **Print Server Password**, enter the password of the print server created in "[Specifying NetWare](#page-656-0) [Print Services](#page-656-0) → P.657 ."
	- **4.** In **Polling Interval**, specify the interval at which the printer checks the NetWare print queue.
- **•** If you have selected NPrinter: Remote Printer Mode (Using a NDS Print Server)
	- **1.** In **Print Server Name**, enter the advertising name of the print server created in "[Specifying Net-](#page-656-0)[Ware Print Services](#page-656-0)  $\rightarrow P.657$ ." Usually, the advertising name is the same as the name of the print server.
	- **2.** In **Printer Number**, enter the same printer number specified in "[Specifying NetWare Print Serv-](#page-656-0) $\text{ices} \rightarrow P.657$ .
- **8** Click **OK** to display the **Network** page.

## <span id="page-661-0"></span>Mac OS X Settings

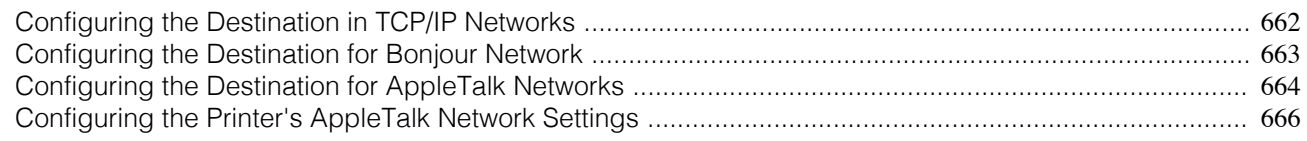

## **Configuring the Destination in TCP/IP Networks**

Follow these steps to configure the destination when using the printer in a TCP/IP network.

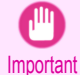

**•** If you use the printer in a TCP/IP network, make sure the printer's IP address is configured correctly. [\(See "Configuring](#page-646-0) [the IP Address Using the Printer Control Panel."\)](#page-646-0) → P.647

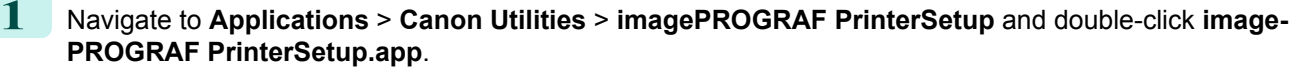

**2** Click **Next**.

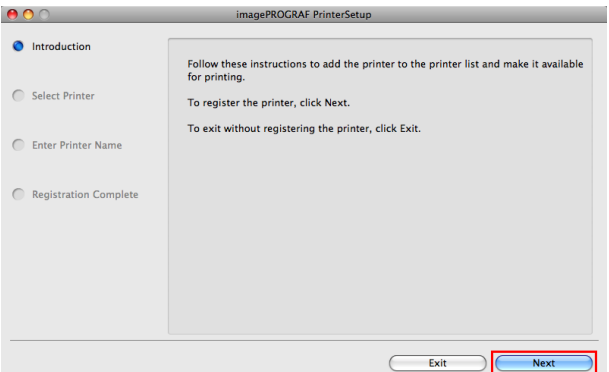

**3** Click **Registering IP Address**.

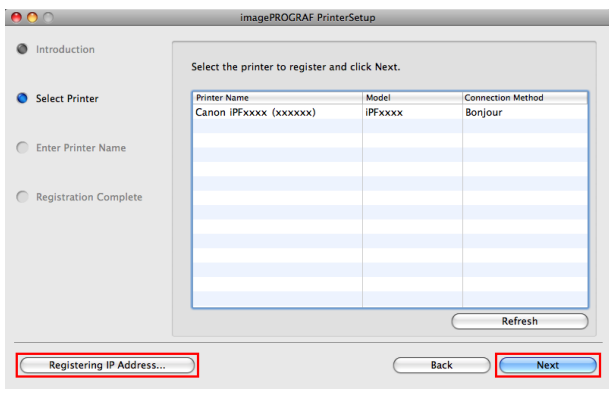

**4** Select the model and type and then enter the IP address before clicking the **Next** button.

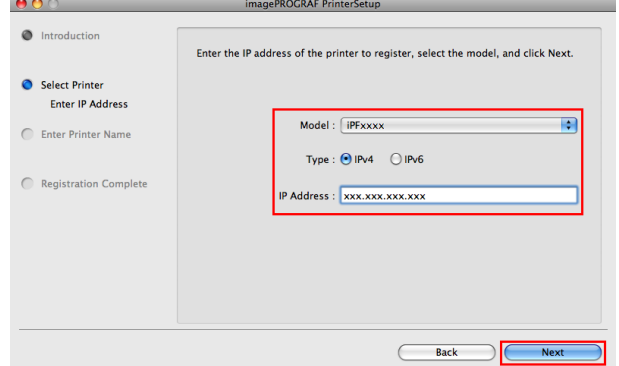

<span id="page-662-0"></span>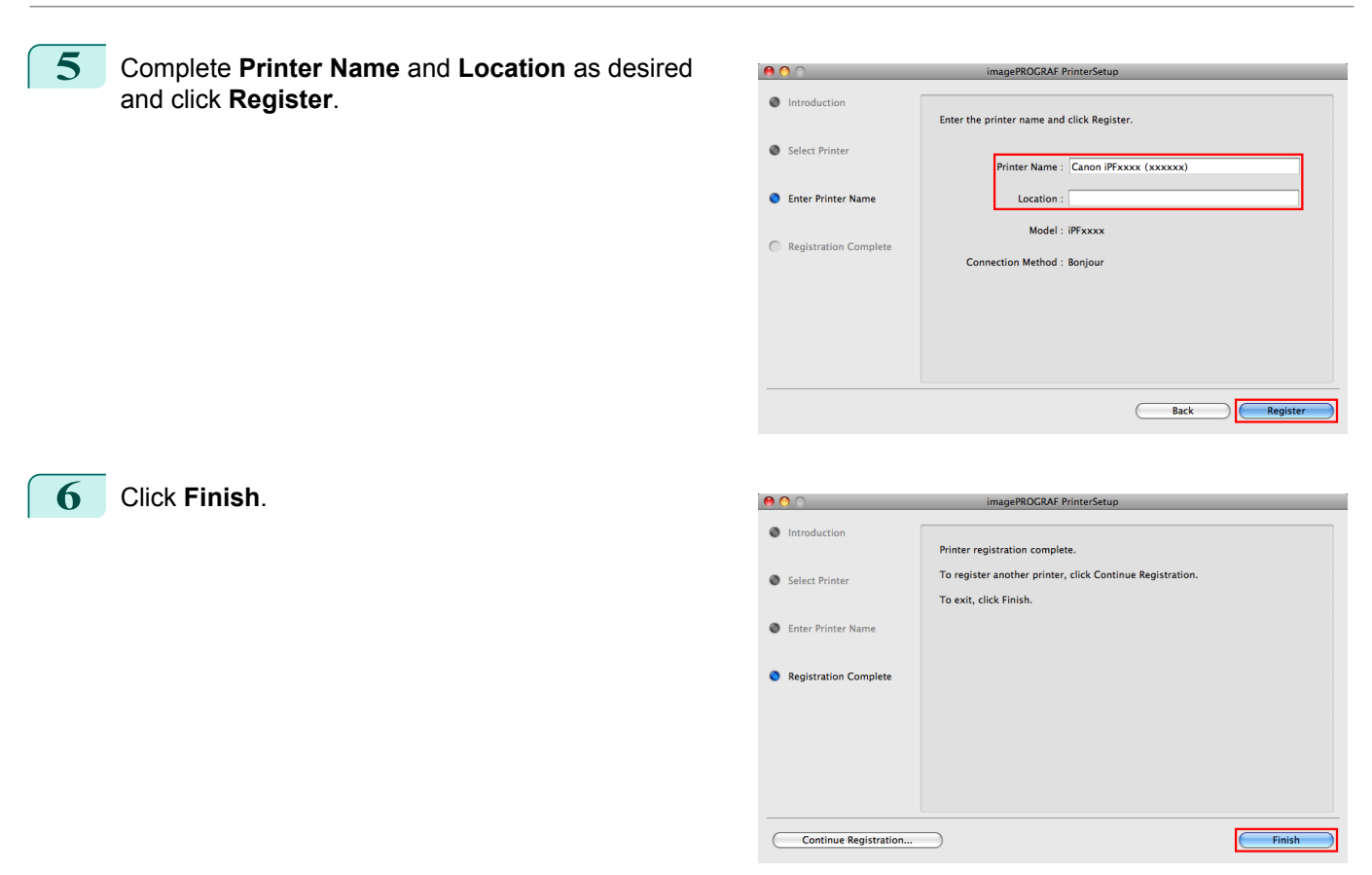

## **Configuring the Destination for Bonjour Network**

Follow the steps below to configure the destination if you are using the printer in a network that uses the Bonjour function.

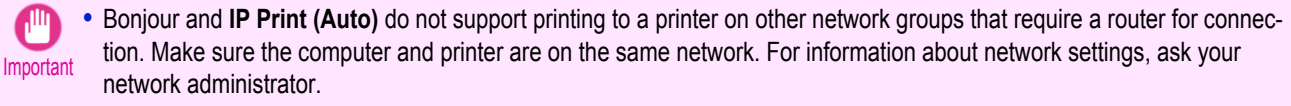

- **•** By default, Bonjour is activated on the printer. You can activate or deactivate the Bonjour function or change the printer name by using RemoteUI. For instructions on changing it, [see "Using RemoteUI."](#page-644-0) →P.645
- **1** Navigate to **Applications** > **Canon Utilities** > **imagePROGRAF PrinterSetup** and double-click **image-PROGRAF PrinterSetup.app**.
- **2** Click **Next**.

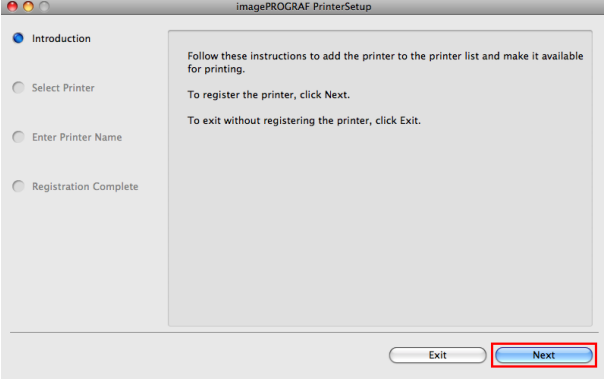

<span id="page-663-0"></span>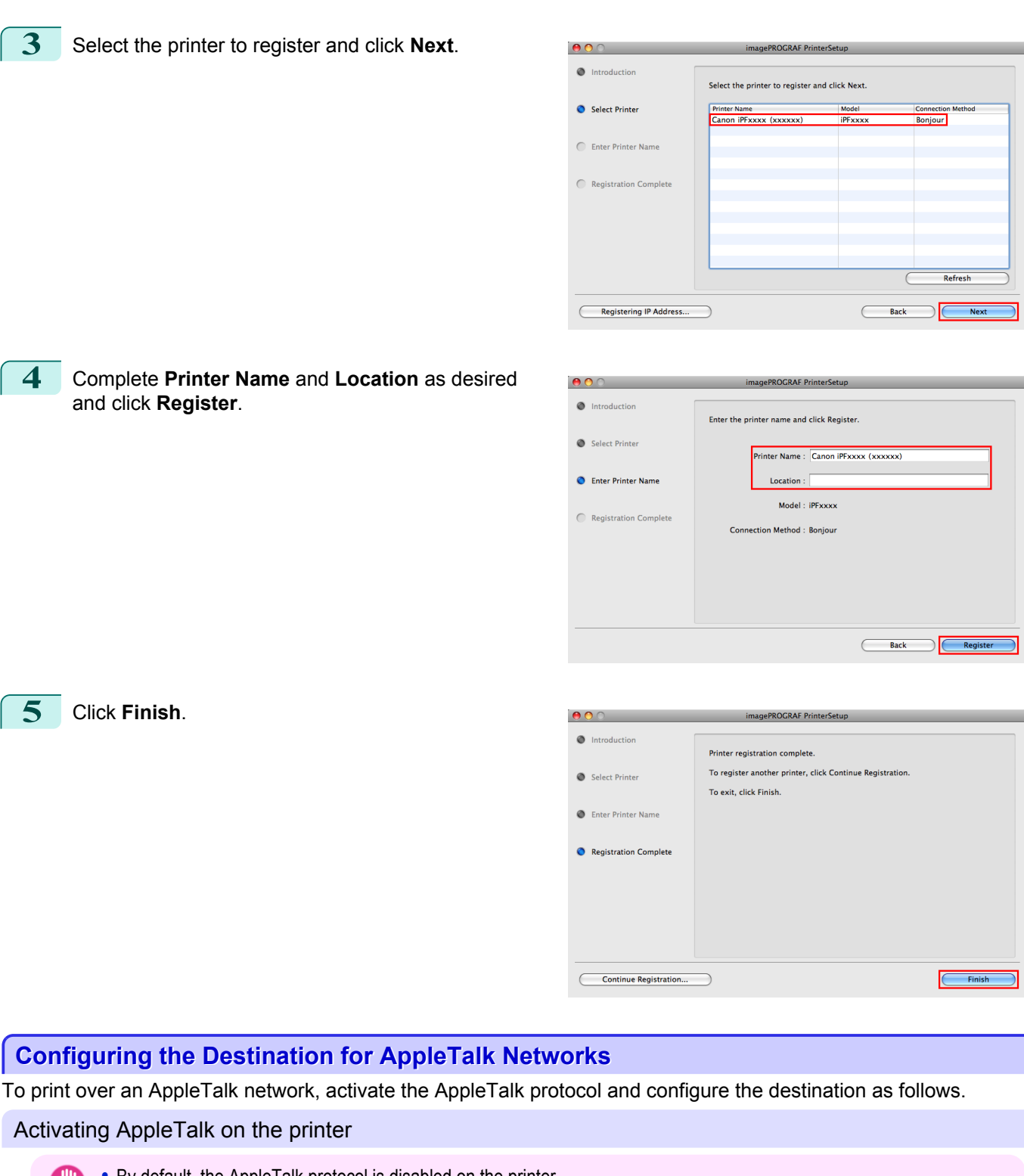

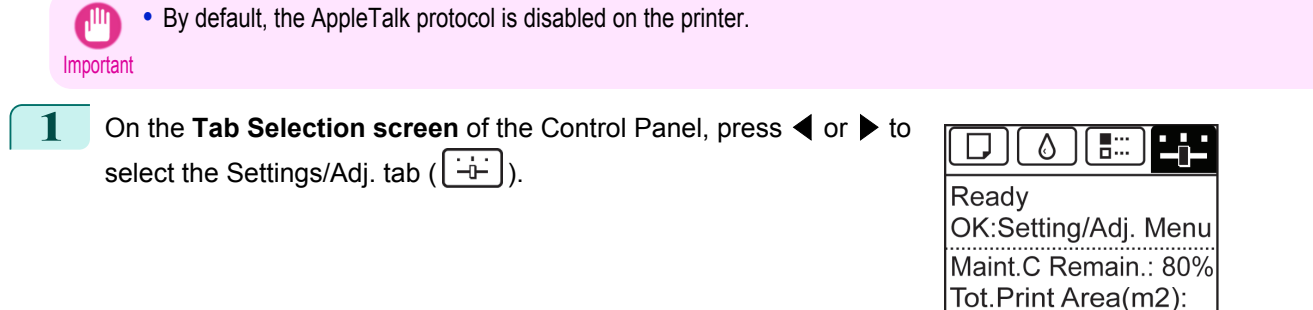

678

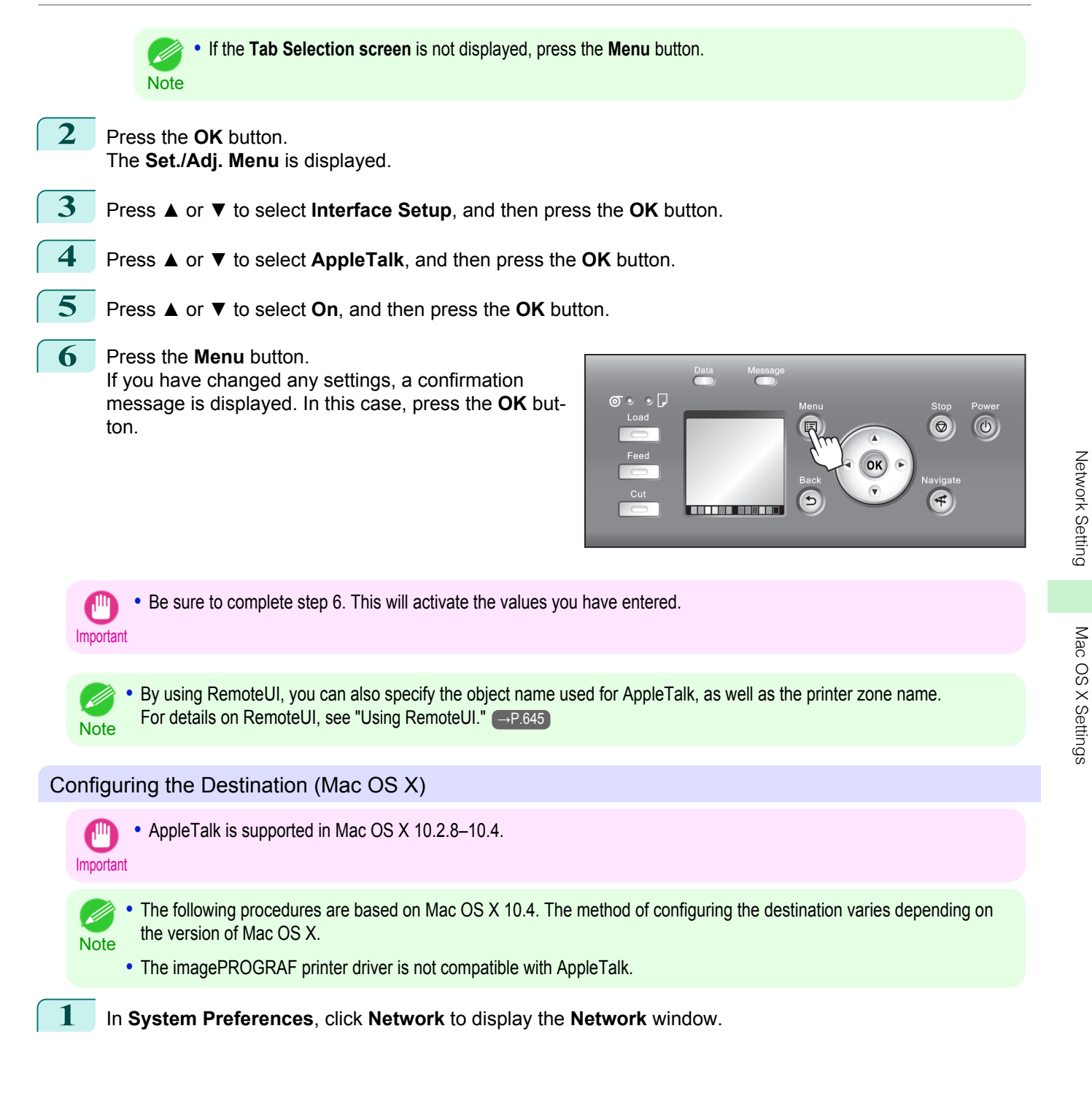

<span id="page-665-0"></span>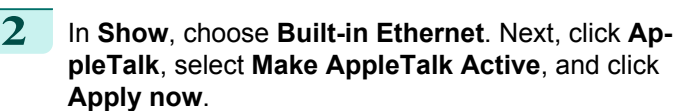

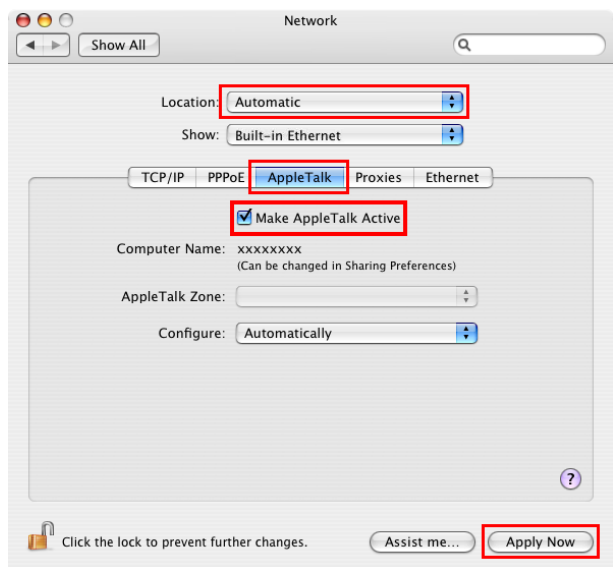

**3** Close the **Network** window and save the settings. **Configuring the Printer's AppleTalk Network Settings** Follow the steps below to configure the AppleTalk network settings. **1** Start the web browser and enter the following URL in the **Location** (or **Address**) box to display the RemoteUI page. http://printer IP address or name/ Example: http://xxx.xxx.xxx.xxx/ **2** Select **Administrator Mode** and click **Logon**. **3** If a password has been set on the printer, enter the password. **4** Click **Network** in the **Device Manager** menu at left to display the **Network** page. **5** Click **Edit** in the upper-right corner of the **AppleTalk** group to display the **Edit AppleTalk Protocol Settings** page. **6** Refer to the AppleTalk Settings Items table to complete the settings. AppleTalk Settings Items Item Details Details Details Details Details Details Details Details Details Details Details Details Details D **Phase Type** Specify whether to use AppleTalk. If you will use AppleTalk, choose **Phase 2**. If you will not use AppleTalk, choose **Disabled**. Disabled **Name** (\*1) Specify the object name used by AppleTalk (in up to 31 single-byte or 15 double-byte characters). However, do not use the following single-byte characters:  $@, *$ , :, and =. Canon NB-18GB (xxxxxx) **Zone** (\*2) Specify the printer zone name, up to 31 single-byte characters. However, do not use the following single-byte characters: Also avoid using **\*** (which represents the default zone) in the middle of a string. \*

> \*1: The object name you have specified in **Name** is displayed in **Printer Setup Utility** (or **Print Center**) in Mac OS X 10.2.8– 10.4. If you use multiple printers in the same zone, assign a unique name to each printer. By default, the network interface name is **Canon NB-18GB (xxxxxx)**. (Here, xxxxxx is the last six digits of the printer's MAC address.)

> \*2: If zones have been created on the network, enter the name of the printer's zone. If there are no zones, leave the asterisk **\*** entry (for the default zone) as it is. If you enter a network zone name that does not match created zones, the printer will not be detected by Macintosh computers. Consult your network administrator for information on zone names.

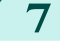

**7** Click **OK** to display the **Network** page.

## <span id="page-667-0"></span>**Other Settings**

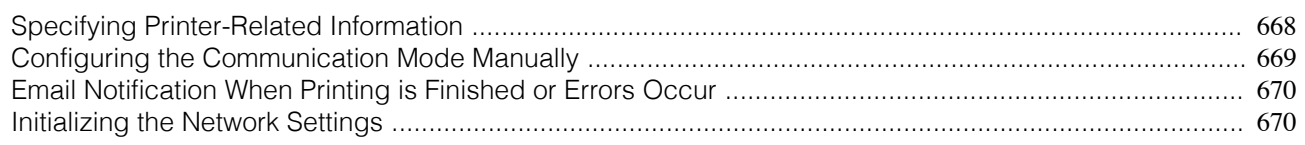

## **Specifying Printer-Related Information**

Follow the steps below to specify device information and security settings.

**1** Start the web browser and enter the following URL in the **Location** (or **Address**) box to display the RemoteUI page. http://printer IP address or name/

Example: http://xxx.xxx.xxx.xxx/

**2** Select **Administrator Mode** and click **Logon**.

**3** If a password has been set on the printer, enter the password.

**4** Click **Information** in the **Device Manager** menu at left to display the **Information** page. To change the administrator password, click the **Change Password** button in the **Security** group.

**5** Refer to the table of settings for device information and security as you complete these settings. Security setting items are displayed when you click the **Change Password** button in the **Security** group. Device Information Settings

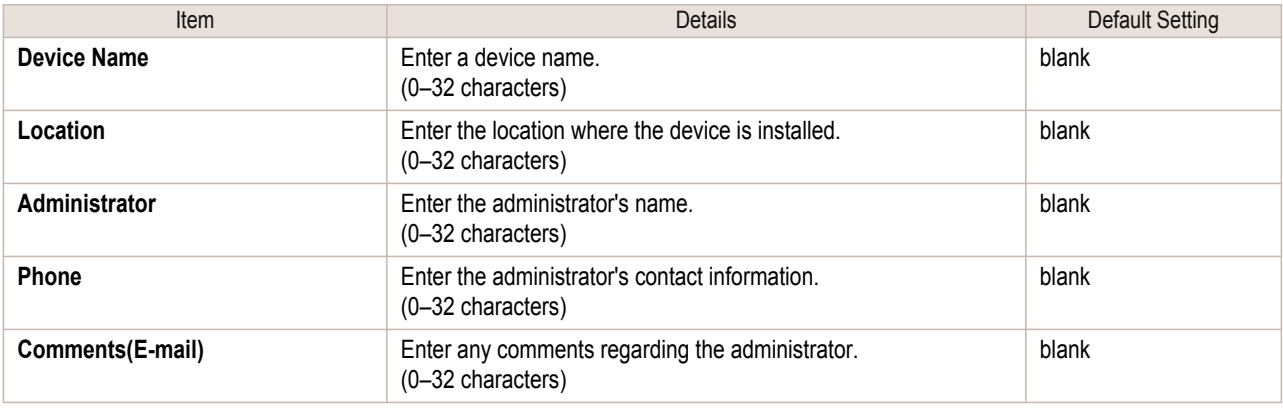

## Security Settings

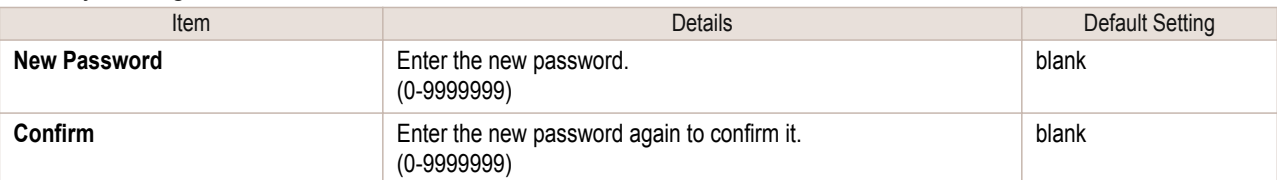

\*1: On the **Security** settings screen, besides entering a password, you can specify other security-related information, such as IP address-based SNMP or TCP usage restrictions, MAC address-based access restrictions, or IPP and FTP authentication settings.

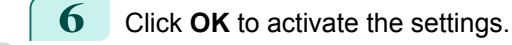

<span id="page-668-0"></span>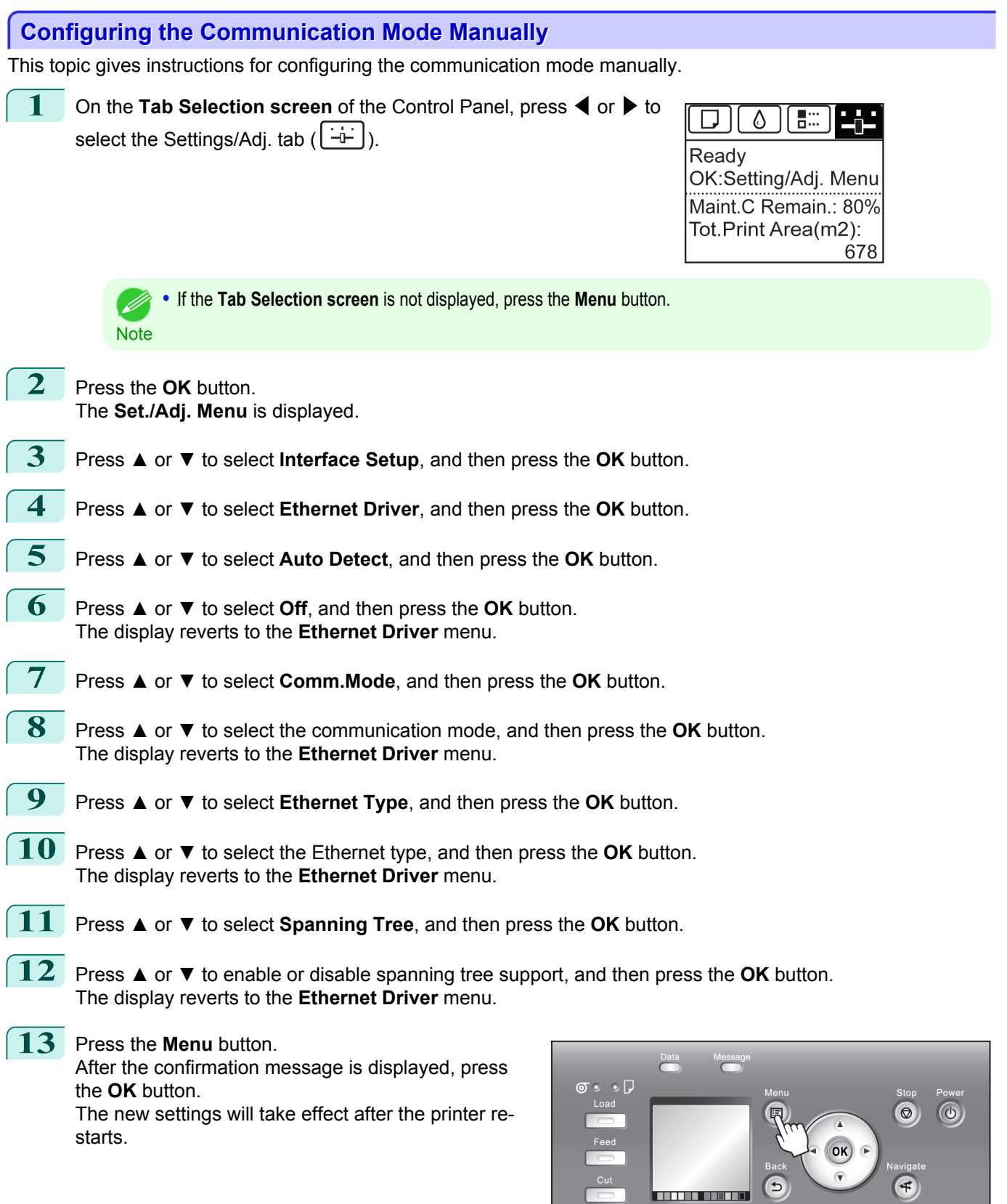

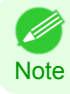

**•** Communication can also be configured on the **Network** page in RemoteUI.

669

[Network Setting](#page-640-0)

Network Setting

[Other Settings](#page-667-0)

Other Settings

<span id="page-669-0"></span>The printer can notify you of the printer status by email. Even when you are away from the printer, you can know when printing is finished or if errors occur. Receive notification via email on your mobile phone or at your computer.

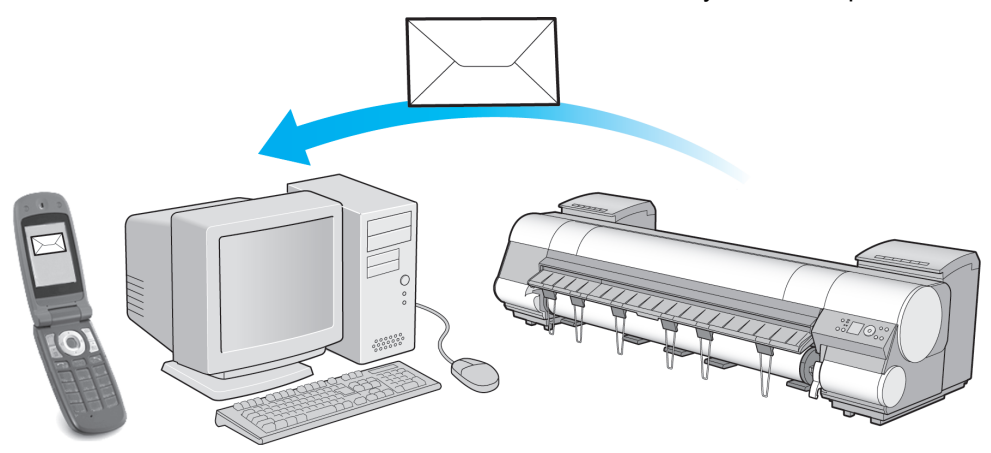

Use the imagePROGRAF Status Monitor (Windows) function to set up email recipients and message timing. Besides being informed of finished print jobs or errors, you can also complete settings for email notification when service is needed or it's time to replace consumables. For detailed instructions,[see "Specifying Printer-Related Infor](#page-667-0)[mation."](#page-667-0)  $\rightarrow$ P.668

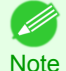

**•** For details on email notification using imagePROGRAF Status Monitor (in Windows), refer to the imagePROGRAF Status Monitor help.

**•** Mail server authentication is only supported with imagePROGRAF Status Monitor.

## **Initializing the Network Settings**

Use RemoteUI to restore the network settings to the default values as follows.

- Important **•** Initializing the network settings will also restore the default value of the printer's IP address. As a result, the RemoteUI page cannot be displayed in the web browser after this procedure.
	- For instructions on reconfiguring the IP address, [see "Configuring the IP Address on the Printer."](#page-646-0) →P.647
	- For details on RemoteUI, [see "Using RemoteUI."](#page-644-0) → P.645
- **1** Start the web browser and enter the following URL in the **Location** (or **Address**) box to display the RemoteUI page. http://printer IP address or name/

Example: http://xxx.xxx.xxx.xxx/

- **2** Select **Administrator Mode** and click **Logon**.
- **3** If a password has been set on the printer, enter the password.
- **4** Click **Network** in the **Device Manager** menu at left to display the **Network** page.
	- **5** Click **Reset to Default settings** in the lower-right corner of the **Network Interface** group.
- **6** After confirming the message, click **OK** to restore the network settings to the default values.

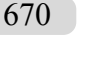

**•** You can also use imagePROGRAF Device Setup Utility or the Control Panel to restore the default network settings. 64 **Note** 

[Network Setting](#page-640-0)

Network Setting

## <span id="page-670-0"></span>Device Setup Utility (Windows)

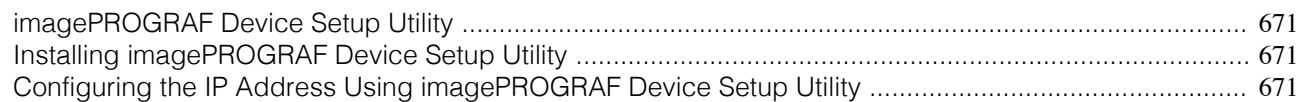

## **imagePROGRAF Device Setup Utility**

imagePROGRAF Device Setup Utility is a utility to establish communication between the printer and your computer by completing relevant settings. After the printer is installed, for example, you can use imagePROGRAF Device Setup Utility to complete the network settings initially.

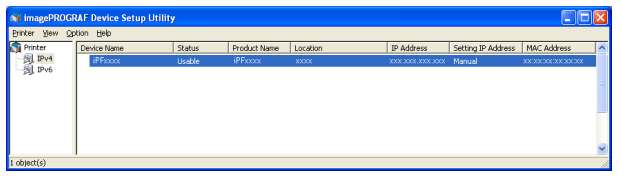

- **•** Starting imagePROGRAF Device Setup Utility will show a list of printers found on the network. In this list, select the printer (specifically, the printer's MAC address) that you want to set up, and then configure the basic settings from your computer, such as the printer's IP address and the network frame type.
- **•** You can see which printers are online in the network by checking the printer list. Communication between your computer and these printers is possible.

**Note** 

**•** We recommend that your network or printer administrator complete the setup work using imagePROGRAF Device Setup Utility.

**•** For details, refer to the imagePROGRAF Device Setup Utility help.

## **Installing imagePROGRAF Device Setup Utility**

Install imagePROGRAF Device Setup Utility from the User Software CD-ROM provided with the printer as follows:

- **1** Insert the User Software CD-ROM in the CD-ROM drive.
- **2** On the **Setup Menu** window, click **Install Individual Software**.
- **3** Click **Install** in imagePROGRAF Device Setup Utility.
- **4** Follow the instructions on the screen to proceed with the installation.

## **Configuring the IP Address Using imagePROGRAF Device Setup Utility**

On a computer running Windows, you can use imagePROGRAF Device Setup Utility provided with the printer to configure the printer's IP address. This topic describes how to configure the IP address using imagePROGRAF Device Setup Utility.

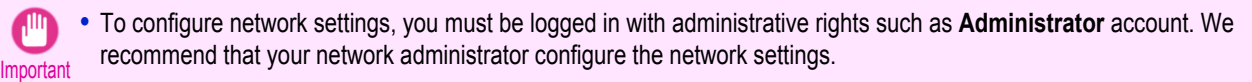

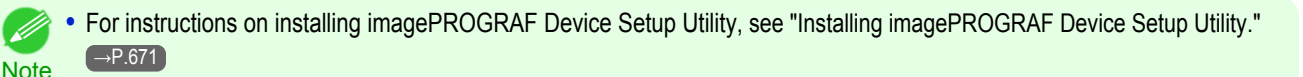

## When specifying an IPv4 IP address

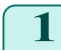

**1** Start imagePROGRAF Device Setup Utility from the **start** menu.

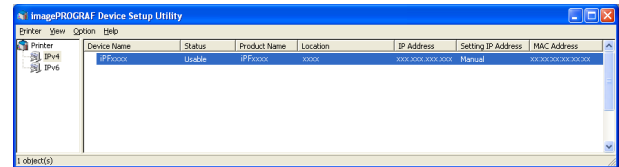

- **2** In the **Device Name** list displayed, select the printer to configure.
- **3** Choose **Protocol Settings** from the **Printer** menu.
	- **4** Select the **IPv4** tab.

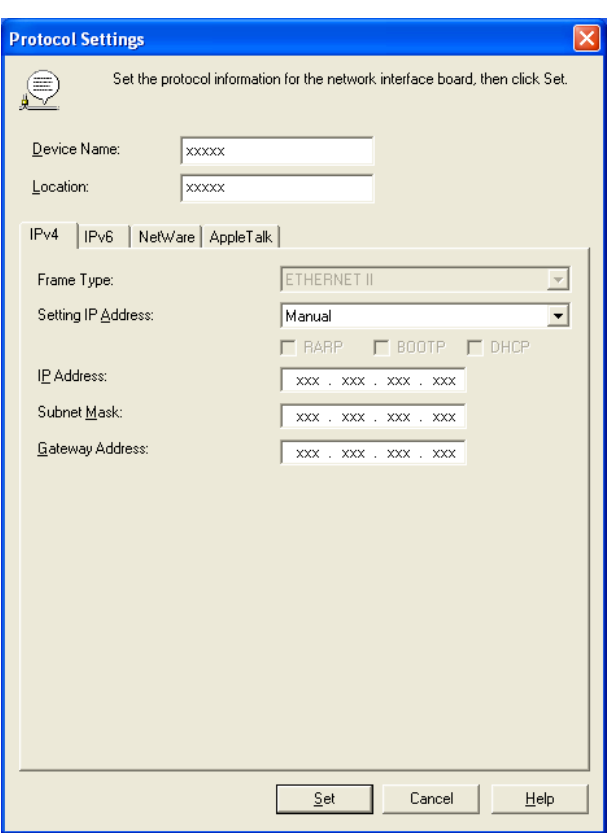

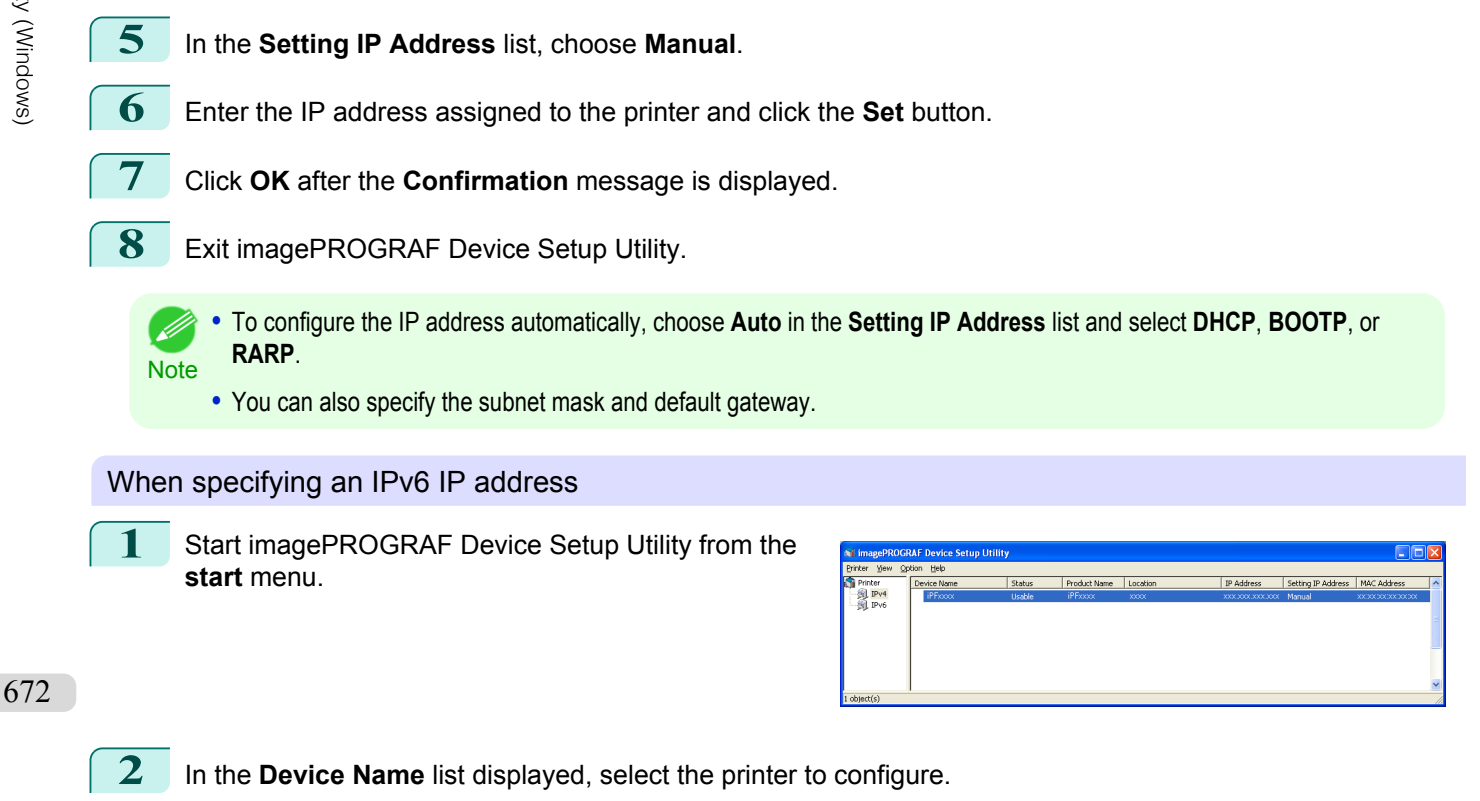

**3** Choose **Protocol Settings** from the **Printer** menu.

**4** Select the **IPv6** tab.

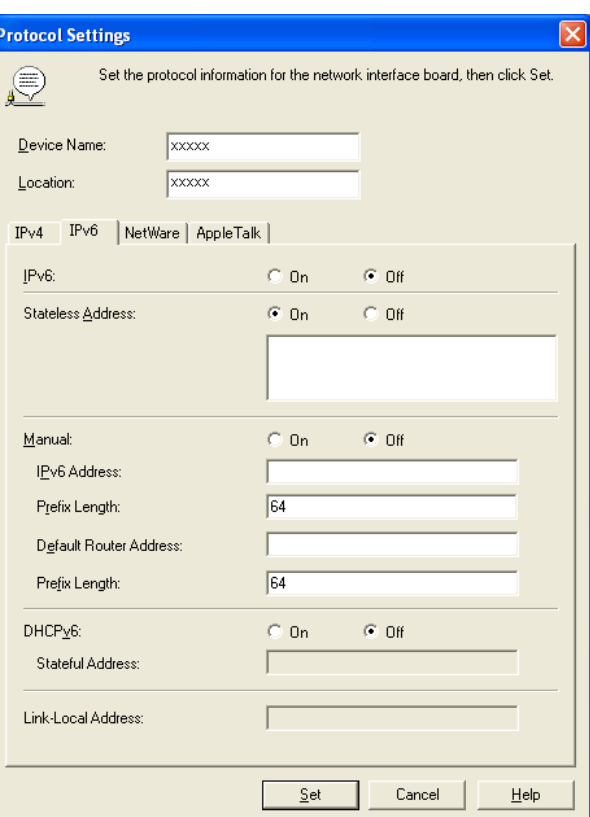

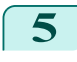

**5** In **IPv6**, select **On**.

**6** When there is an IPv6-compatible router in the network environment, select **On** in **Stateless Address**. Additionally, when there is an DHCPv6-compatible server in the network environment, select **On** in **DHCPv6**.

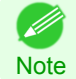

**•** When there is no IPv6-compatible router or DHCPv6-compatible server, select **On** in **Manual** and enter the **IPv6 Address** and **Prefix Length**.

**7** Click **Set**.

**8** Click **OK** after the **Confirmation** message is displayed.

**9** Exit imagePROGRAF Device Setup Utility.

# Memo

## <span id="page-674-0"></span>iPF9400

## [User's Guide](#page-0-0)

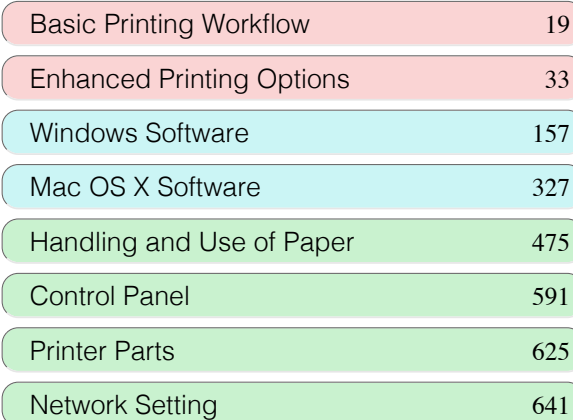

# Print Job Management

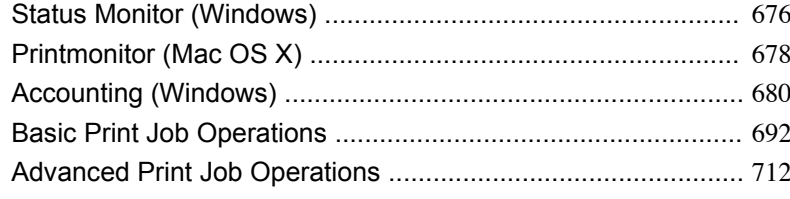

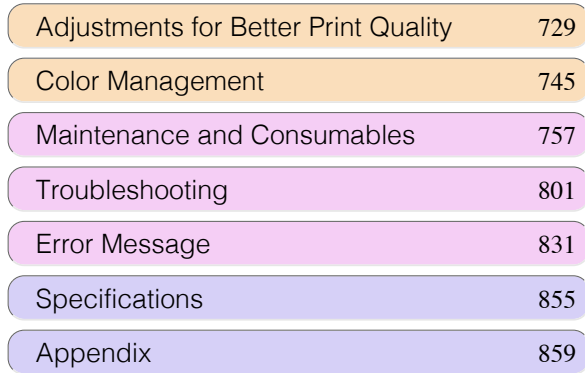

<span id="page-675-0"></span>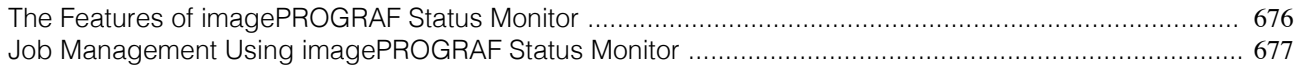

## **The Features of imagePROGRAF Status Monitor**

imagePROGRAF Status Monitor is a utility for checking the printer status and managing print jobs. Two screens are available in imagePROGRAF Status Monitor : **Printer List** shows a list of printers, and **Status Monitor** shows details for each printer.

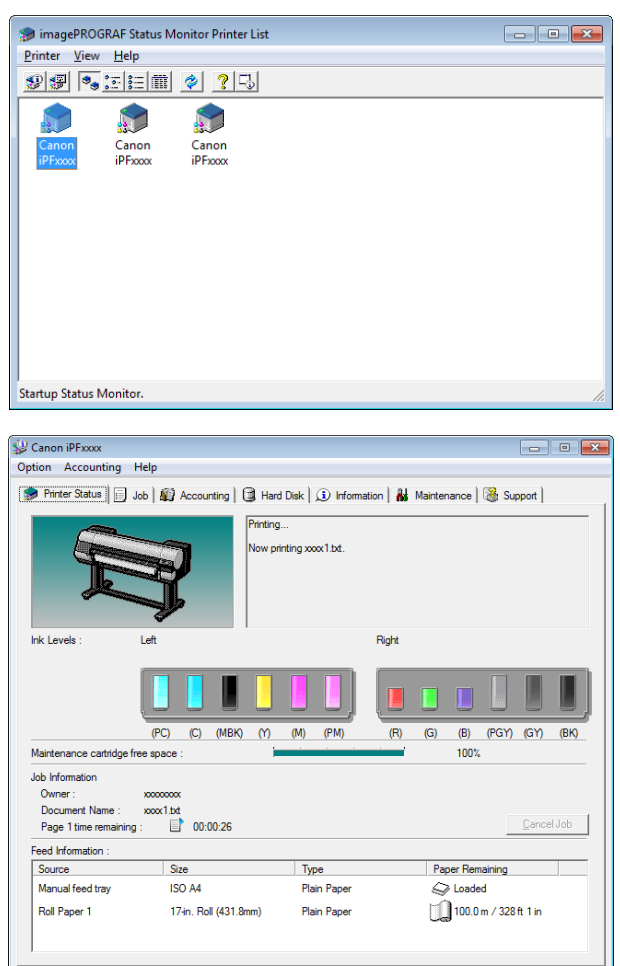

- **•** You can view a list of the printers for which printer drivers have been installed on your computer, printers connected to your computer, and printers found on the network.
- If a printer error occurs, you can investigate the corrective action immediately.
- **•** Printer status can be checked in real time on a computer monitor.
- **•** Displays the ink level of every color in the printer. An icon and warning message will notify you when ink levels are low.
- **•** The type of paper loaded in each media source is identified. You can also check to see if paper has run out.
- **•** This way, the utility enables you to check printer information and take care of printer maintenance for optimal printing results.
- **•** You can also set up automatic email notification of any printer problems or errors to email addresses you designate in advance.
	- **•** You can check the status of the hard disk and the documents saved on the hard disk.
	- **•** You can use the Accounting Manager to collect the print job logs for the printers and check information such as the printing costs.

For details of the [Accounting Manager](#page-679-0), see Accounting Manager → P.680.

[Print Job Management](#page-674-0)

Print Job Management

Status Monitor (Windows)

Status Monitor (Windows

676

[User's Guide](#page-0-0)

<span id="page-676-0"></span>**•** For details, refer to the imagePROGRAF Status Monitor help. ( 4 **Note** 

## **Job Management Using imagePROGRAF Status Monitor**

You can use the **Job** sheet in imagePROGRAF Status Monitor for operations such as pausing and canceling print jobs.

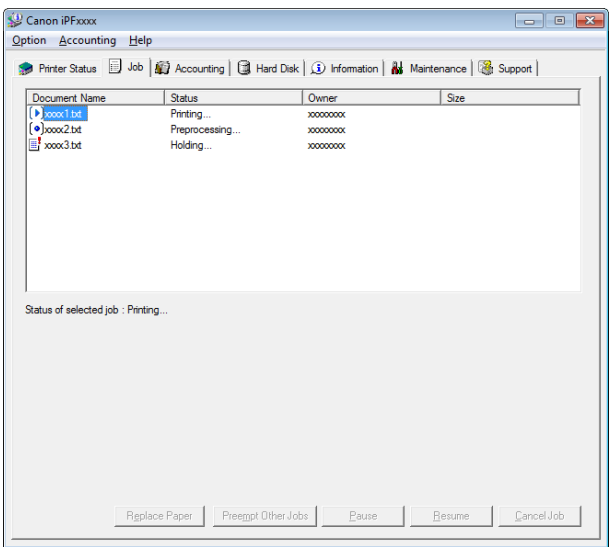

### **•** Preempting Other Jobs

If you select a print job and click the **Preempt Other Jobs** button, the selected job is printed ahead of the job that currently precedes it in the print queue.

#### **•** Pausing/Resuming Print Jobs

Selecting a print job and clicking the **Pause** button pauses printing of the selected job. To resume printing of a paused print job, select the print job and click the **Resume** button.

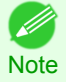

**•** Once all the print data for a print job has been sent to the printer, the job can no longer be paused/resumed.

## **•** Canceling Print Jobs

Selecting a print job and clicking the **Cancel Job** button cancels printing of the selected job.

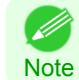

**•** You cannot cancel other users' print jobs.

## **•** Printing Held Jobs

Printing of the job with a **Status** of **Holding** is paused because the paper specified by the driver does not match the paper currently loaded in the printer.

Use the procedure below to print the held job.

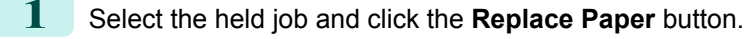

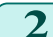

- 11

**2** Replace the paper in the printer with the correct paper.

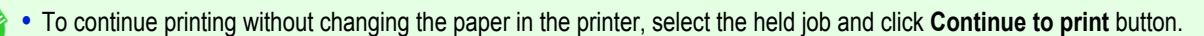

Note • The printing behavior when the paper specified by the driver does not match the paper currently loaded in the printer can be changed by using **Detect Mismatch** in the operation panel menu. Refer to [Menu Settings](#page-609-0) →P.610 for details.

## <span id="page-677-0"></span>Printmonitor (Mac OS X)

The Features of imagePROGRAF Printmonitor ............................................................................................ 678 [Job Management Using imagePROGRAF Printmonitor ...............................................................................](#page-678-0) 679

## **The Features of imagePROGRAF Printmonitor**

imagePROGRAF Printmonitor is a utility for checking the printer status and managing print jobs.

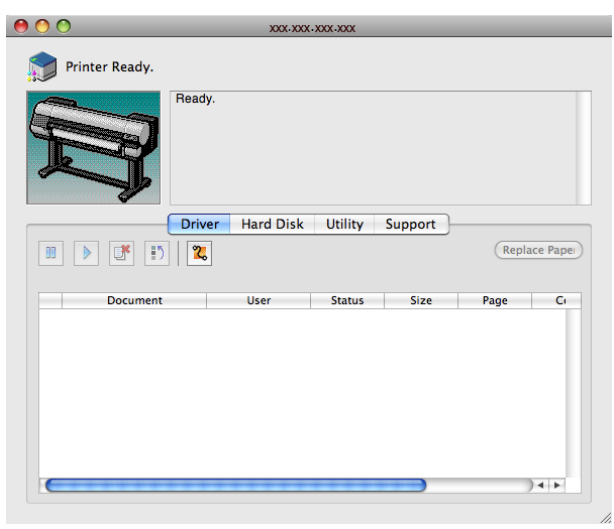

- **•** Printer status can be checked in real time on a computer monitor.
- **•** You can check the status of print jobs, cancel jobs, and manage them as needed.
- If a printer error occurs, you can investigate the corrective action immediately.
- **•** You can also set up automatic email notification of any printer problems or errors to email addresses you designate in advance.
	- **•** You can check the status of the hard disk and the documents saved on the hard disk.

• If the status of the desired printer is not shown in imagePROGRAF Printmonitor, select the printer again as follows.

- **Note 1.** Make sure the printer is on and connected to the network or to a local port.
	- **2.** In the **Printer** menu, select the name of the desired printer. After the printer is detected, the printer status is shown.
	- **3.** If information about the printer is not shown in step 2, choose **Search Printer** in the **Printer** menu. Printer names listed in the **Printer** menu are updated with the printers that are now detected.
	- **4.** In the **Printer** menu, select the name of the desired printer. After the printer is detected, the printer status is shown.

## <span id="page-678-0"></span>**Job Management Using imagePROGRAF Printmonitor**

You can use the **Driver** Panel in imagePROGRAF Printmonitor for operations such as pausing and canceling print jobs.

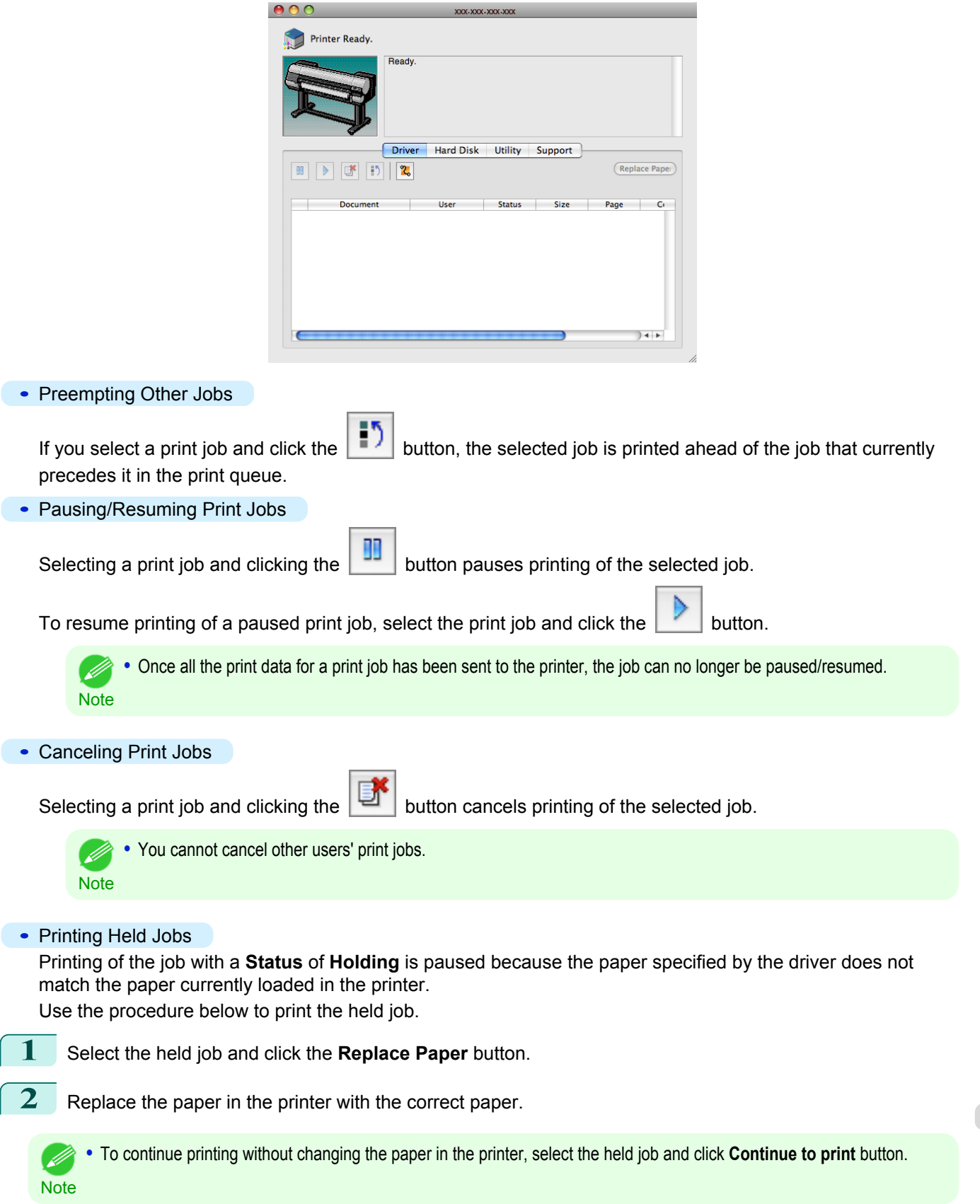

[Print Job Management](#page-674-0)

Print Job Management

[Printmonitor \(Mac OS X\)](#page-677-0)

Printmonitor (Mac OS X)

## <span id="page-679-0"></span>Accounting (Windows)

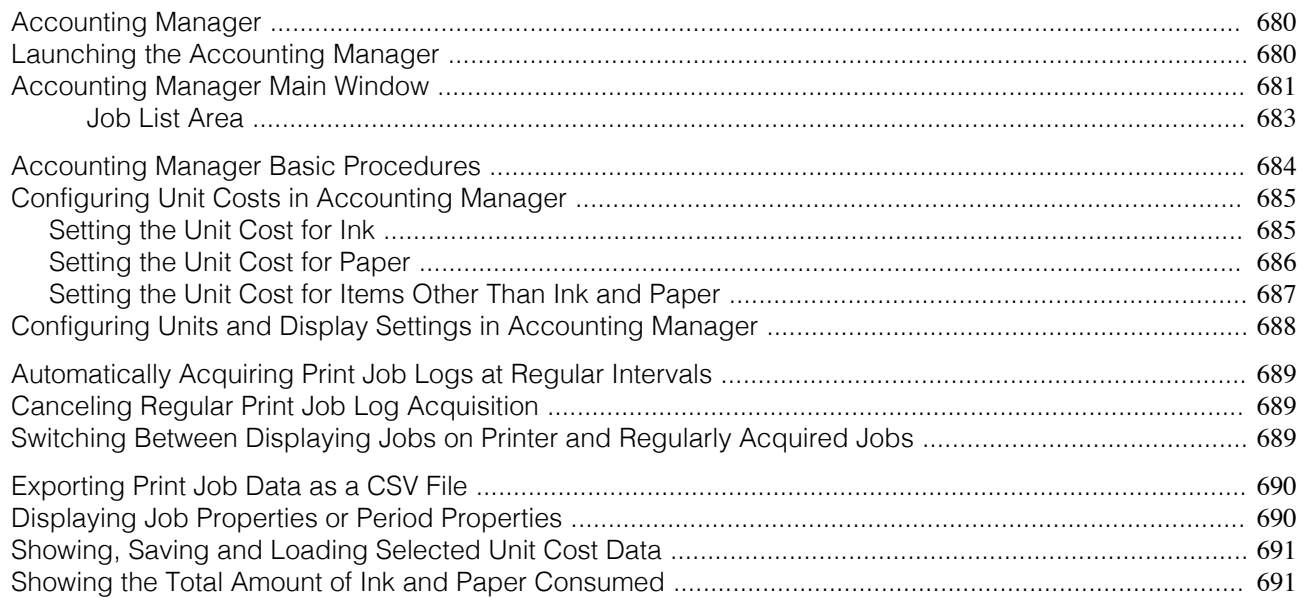

## **Accounting Manager**

The Accounting Manager stores the printer's print job logs so that you can use the information for checking printing costs, etc.

The benefits of using the Accounting Manager are outlined below.

- **•** Print Job Log Collection This allows you to check which documents were printed from each printer, who printed them and when.
- **•** Calculation of the Total Pages Used and the Total Cost This allows you to use the collected print job logs to calculate totals for items such as the number of pages printed, the amount of paper used and the printing costs incurred.
- **•** Regular Data Acquisition for Print Jobs Job logs can be automatically collected periodically.
- **•** Exporting Print Job Data

This allows you to export collected print job data as a CSV file.

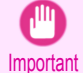

**•** The Accounting Manager in Status Monitor displays approximate estimates of the amount of paper consumed and the ink consumed per job. Canon cannot guarantee the accuracy of these estimates. These estimates will also vary depending on the conditions of printer use.

- **•** Print job log collection is not performed when **Set./Adj. Menu** -> **Printer Info** -> **Show Job Log** of the control panel is **Off**. However,
	- **•** even if **Show Job Log** is set to **Off**, regularly acquired jobs that already have been retrieved at that time are displayed.
	- **•** When **Show Job Log** has been set to **On** again, all jobs within the printer at that time are displayed.

## **Launching the Accounting Manager**

The procedure for launching the Accounting Manager is shown below.

680

**1** Open the imagePROGRAF Status Monitor window.

[Print Job Management](#page-674-0)

Print Job Management

Accounting (Windows)

Accounting (Windows)

<span id="page-680-0"></span>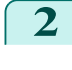

**2** Select **Accounting** in the **Accounting** menu. Or, open the **Accounting** sheet and click the **Accounting** button.

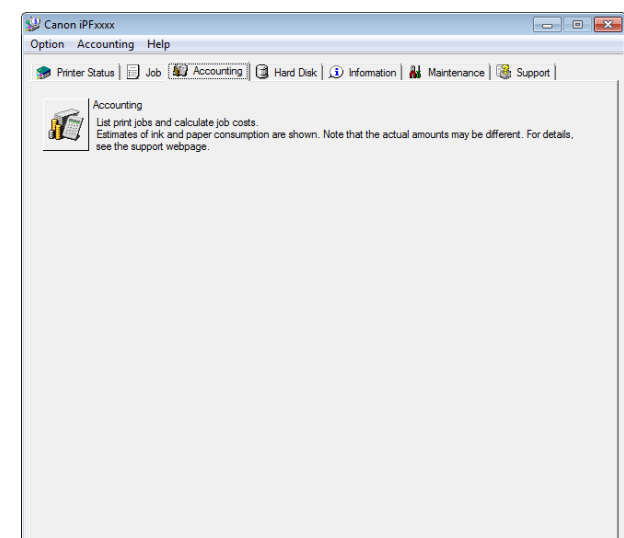

 $\begin{array}{|c|c|c|c|c|}\hline \multicolumn{1}{|c|}{\textbf{}} & \multicolumn{1}{|c|}{\textbf{}} \\ \hline \multicolumn{1}{|c|}{\textbf{}} & \multicolumn{1}{|c|}{\textbf{}} & \multicolumn{1}{|c|}{\textbf{}} \\ \hline \multicolumn{1}{|c|}{\textbf{}} & \multicolumn{1}{|c|}{\textbf{}} & \multicolumn{1}{|c|}{\textbf{}} \\ \hline \multicolumn{1}{|c|}{\textbf{}} & \multicolumn{1}{|c|}{\textbf{}} & \multicolumn{1}{|c|}{\textbf{}} \\ \hline \mult$ 

 $\blacksquare$ 

## **Accounting Manager Main Window**

The Accounting Manager main window consists of a title bar, menu bar, toolbars, listed job selection area, job list area, totals area and status bar.

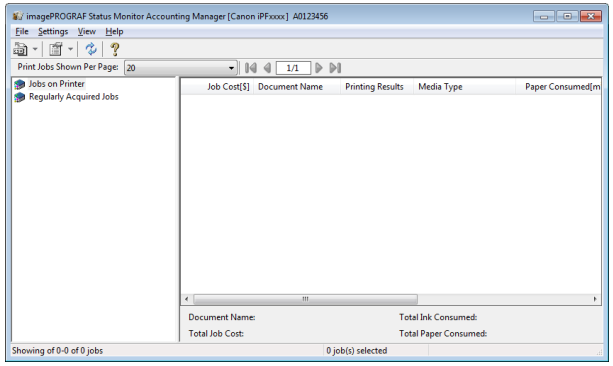

### **•** Title Bar

This displays the printer model, its serial number and the port number it is using.

inagePROGRAF Status Monitor Accounting Manager [Canon iPFxxxx] A0123456

#### **•** Menu Bar

Allows you to select the menu options required for operation.

```
Eile Settings View Help
```
#### **•** Toolbars

Provide tool buttons and pull-down menus for the main operations.

```
a - 1 c 2Print Jobs Shown Per Page: 20
                      \Box 14 4 \Box \Box
```
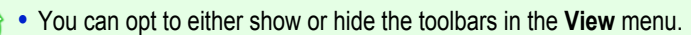

### Í. **Note**

### **•** Listed Job Selection Area

You can use this area to select which job log is displayed.

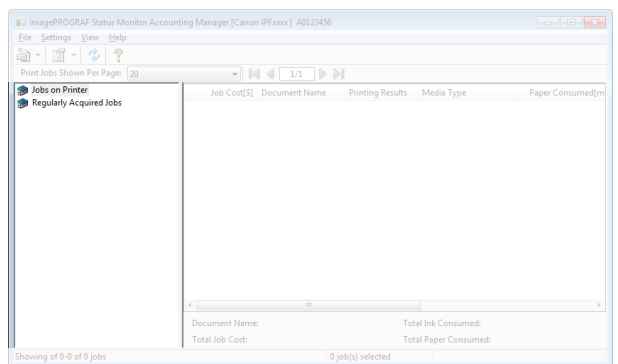

For more information on how to select the job logs displayed, see [Switching Between Displaying Jobs on Printer](#page-688-0) [and Regularly Acquired Jobs](#page-688-0) → P.689.

## **•** Job List Area

This area lists the details of acquired jobs.

Displays a list of the jobs in the printers or periodically acquired jobs. [\(See "Job List Area."\)](#page-682-0)  $\rightarrow$ P.683

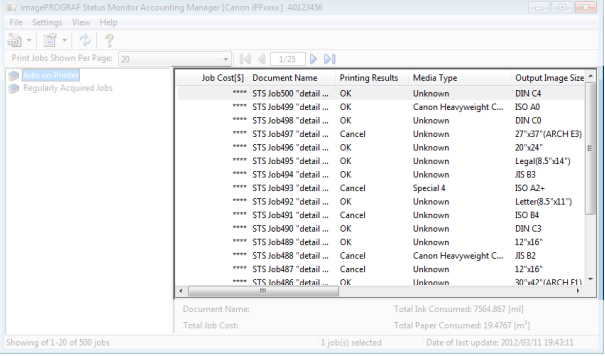

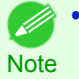

**•** You can change the items that are displayed and the display order using the **Advanced Display Settings** dialog box. The **Advanced Display Settings** dialog box can be displayed by selecting **Advanced Display Settings** from the **Show** menu.

#### **•** Totals Area

Displays the total costs for the selected job and the amounts of paper and ink consumed.

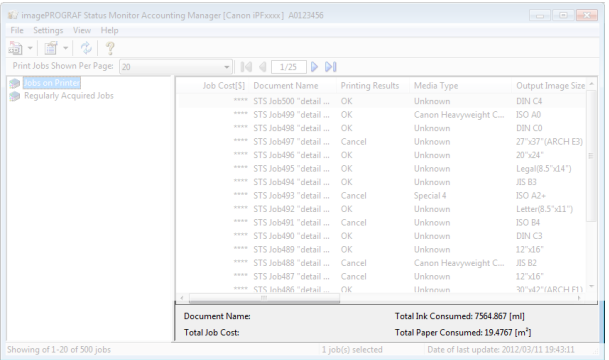

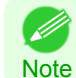

**•** If you are viewing regularly acquired print jobs, selecting a period on the left side of the window displays the total costs for that period and the amounts of paper and ink consumed.

#### <span id="page-682-0"></span>**•** Status Bar

Displays messages and other information.

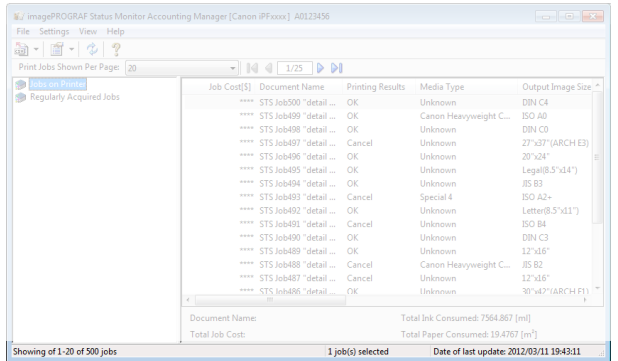

## **Job List Area**

The job items and details that can be displayed in the job list area are as follows.

#### **• No.**

The job serial number.

### **• Job Cost**

The cost of printing.

**•** If the ink and paper unit costs are not set, **\*\*\*\*** is displayed.

**Note** 

## **• Document Name**

This is the name of the printed document.

### **• Printing Results**

**OK** is displayed when the print process was executed, and **Cancel** is displayed if the print process was not executed.

## **• Media Type**

This is the type of paper used in printing.

## **• Output Image Size**

The size of the image used for printing.

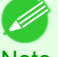

**•** If the job has multiple pages, the size of the last page is displayed.

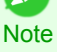

## **• Paper Consumed**

The area of paper used for printing.

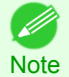

**•** The **Paper Consumed** may differ from the product of **Paper Width** and **Paper Length**.

## **• Paper Width**

The width of paper used for printing.

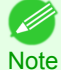

**•** If the job has multiple pages, the width of the last page is displayed.

#### **• Paper Length**

The length of paper used for printing.

[Print Job Management](#page-674-0)

Print Job Management

[Accounting \(Windows\)](#page-679-0)

Accounting (Windows)

#### <span id="page-683-0"></span>**• Ink Consumed**

The amount of ink used for printing.

#### **• Owner**

The sender of the job.

**• Print Job Start Time** / **Print Time**

The time when printing started and the time taken to print.

## **• Number of Pages**

The number of pages printed.

#### **• Roll Paper Width**

The width of roll paper used for printing.

#### **• Paper Cost**

The cost of paper used for printing.

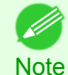

**•** If the paper unit cost is not set, **\*\*\*\*** is displayed.

### **• Total Ink Cost**

The total value of the cost of ink used for printing.

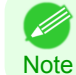

**•** If the ink unit cost is not set, **\*\*\*\*** is displayed.

#### **• Total of Other Costs**

The total value of costs other than paper and ink.

#### **• Ink Cost Details**

The cost of each ink color.

### **• Ink Consumption Details**

The amount of each color of ink used.

## **Accounting Manager Basic Procedures**

The first time you use the Accounting Manager, use the following procedures to configure the settings.

**1** Configure unit costs, including the costs of ink and paper. For details of the unit cost settings, see [Configuring Unit Costs in Accounting Manager](#page-684-0) →P.685 .

- 2 Set options such as the units displayed.
	- For details of the unit settings, see [Configuring Units and Display Settings in Accounting Manager](#page-687-0) →P.688 .
- **3** If you are using Regular Data Acquisition, configure the Regular Data Acquisition settings. For details of the Regular Data Acquisition settings, see [Automatically Acquiring Print Job Logs at Regular](#page-688-0) [Intervals](#page-688-0) → P.689 .

## 684

**4** Specify the jobs to be listed. For details of how to select the job logs displayed, see [Switching Between Displaying Jobs on Printer and](#page-688-0) [Regularly Acquired Jobs](#page-688-0) → P.689 .

This displays the required print job logs and lists the details.
## **Configuring Unit Costs in Accounting Manager**

Select **Unit Costs** in the **Settings** menu to open the **Unit Costs** dialog box. Configure the unit cost settings in this dialog box.

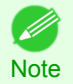

**•** When you select a job and then open the **Unit Costs** dialog box, items with unit costs that have not yet been configured for that job are shown highlighted.

- Setting the Unit Cost for Ink →P.685
- [Setting the Unit Cost for Paper](#page-685-0) → P.686
- [Setting the Unit Cost for Items Other Than Ink and Paper](#page-686-0) → P.687

## **Setting the Unit Cost for Ink**

Open the **Ink** sheet. Set the unit cost for ink in this sheet.

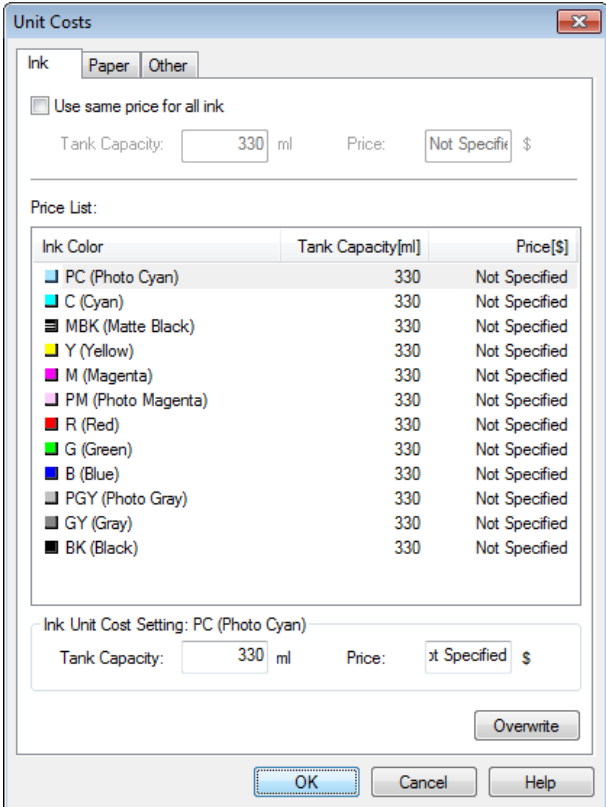

To set the same unit cost for all the inks

- **1** Select the **Use same price for all ink** checkbox.
- **2** Enter the **Tank Capacity** and corresponding **Price**.
- **3** Click the **OK** button.

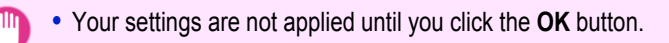

To set different unit costs for each ink color

- **1** Select the ink color to be costed.
	- **2** Enter the **Tank Capacity** and corresponding **Price**.

**Important** 

## <span id="page-685-0"></span>**Setting the Unit Cost for Paper**

Opens the **Paper** sheet. This sheet is used to configure the unit cost of paper.

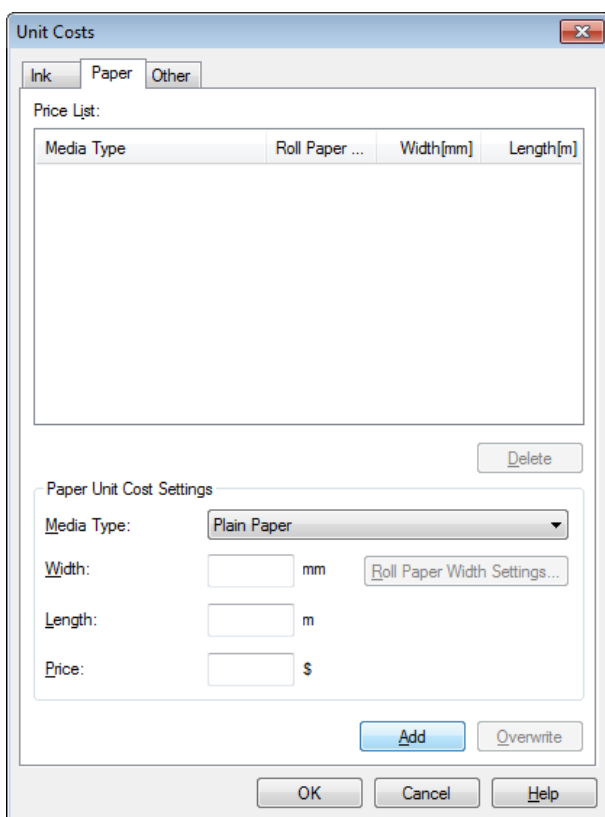

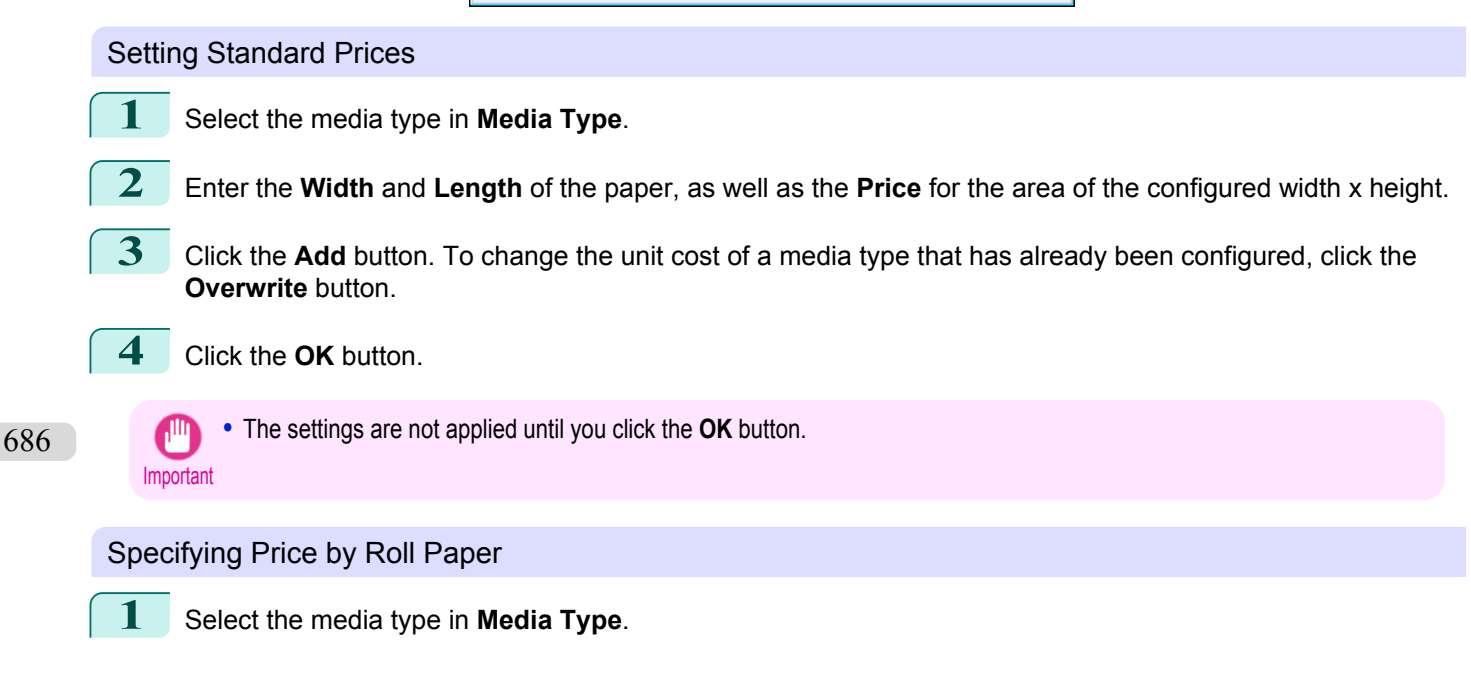

<span id="page-686-0"></span>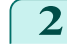

**2** Click the **Roll Paper Width Settings** button to display the **Roll Paper Width Settings** dialog box.

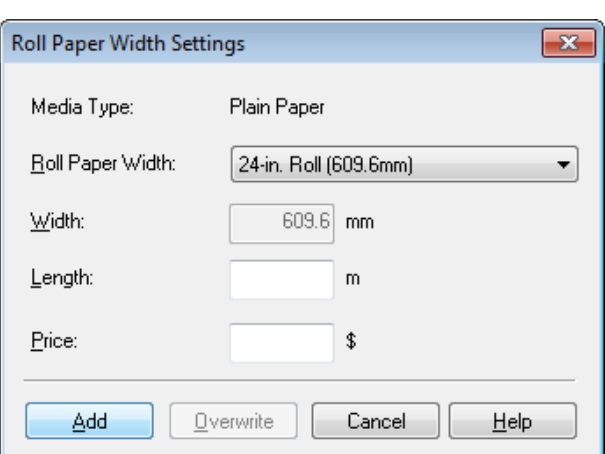

- **3** Enter the **Roll Paper Width** and **Length** of the paper, as well as the **Price** for the configured length.
- **4** Click the **Add** button to return to the **Paper** sheet.
- **5** To change the unit cost of a media type that has already been configured, click the **Overwrite** button.
	- **6** Click the **OK** button.
		- **•** If you do not set the standard prices, you cannot set the price for each roll paper.
	- Important **•** If the **Roll Paper Width** is set to the same value as the **Width** of the paper configured in the standard prices, the cost is calculated using the price configured in the **Roll Paper Width Settings** dialog box.
		- **•** The settings are not applied until you click the **OK** button.

#### **Setting the Unit Cost for Items Other Than Ink and Paper**

Open the **Other** sheet. Use this sheet to set any price for items other than inks and paper.

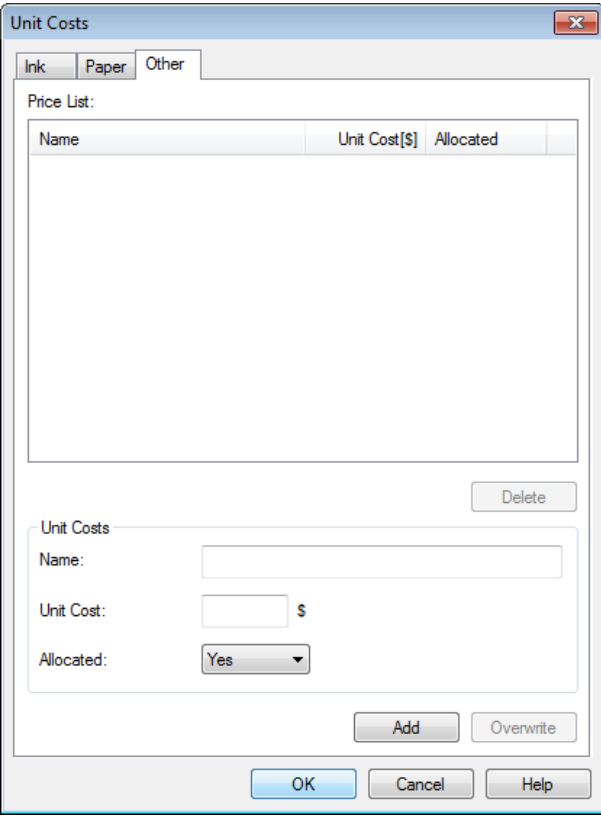

**1** Enter any name in the **Name** field.

- **2** Enter a value in **Unit Cost**.
- **3** Use **Allocated** to specify whether the costs are allocated as being incurred by the print job.
- **4** Click the **Add** button. To change the unit cost for a media type you have already set, click the **Overwrite** button.

**5** Click the **OK** button.

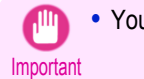

**Note** 

**•** Your settings are not applied until you click the **OK** button.

**•** You can set unit costs for up to 5 items.

## **Configuring Units and Display Settings in Accounting Manager**

Select **Units and Display** in the **Settings** menu to open the **Units and Display** dialog box. Use this dialog box to configure the display settings.

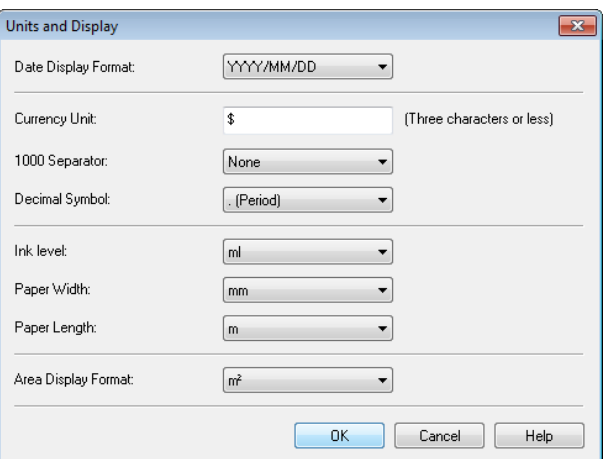

#### **• Date Display Format**

Use this option to select the display format for dates. "YYYY" indicates the year, "MM" the month and "DD" the day.

#### **• Currency Unit**

Enter the currency unit. Enter a text string up to 3 characters long.

#### **• 1000 Separator**

Use this option to select the symbol used as a separator in numbers. The symbol is inserted every 3 digits.

#### **• Decimal Symbol**

Use this option to select the symbol used as a decimal point.

### **• Ink Consumed**

Use this option to select the unit used for ink consumption.

#### **• Paper Width**

Use this to select the unit used for paper width.

#### **• Paper Length**

Use this to select the unit used for paper length.

688

[Accounting \(Windows\)](#page-679-0)

Accounting (Windows)

#### **• Area Display Format**

Use this to select the unit used for paper area.

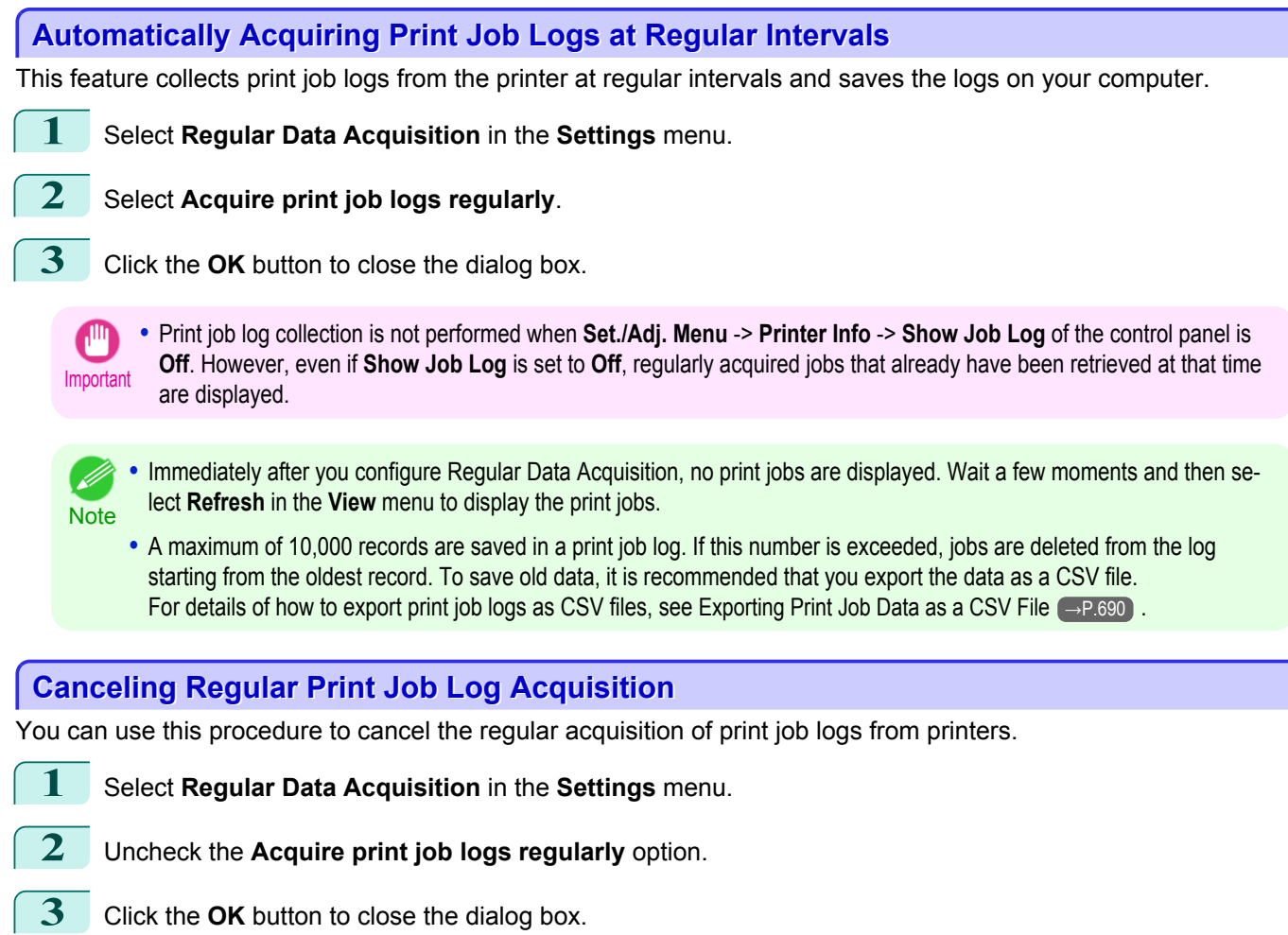

#### **Switching Between Displaying Jobs on Printer and Regularly Acquired Jobs**

The print job logs displayed by the Status Monitor Accounting Manager contain two types of job: Jobs on Printer and Regularly Acquired Jobs.

You can select whether to display Jobs on Printer or Regularly Acquired Jobs in the Listed Job Selection Area on the left side of the window.

#### **• Jobs on Printer**

This shows a list of the print jobs currently held on printers.

You can change the number of jobs displayed per page using the **Print Jobs Shown Per Page** setting in the **View** menu or the toolbar.

You can skip to a particular page using the **Go to** option in the **View** menu or the toolbar.

- **•** For printers with built-in hard disks, you can view up to 500 print jobs per printer.
- Note For printers without built-in hard disks, you can view up to 32 print jobs per printer. However, only 10 jobs can be displayed if the printer is switched off.

#### **• Regularly Acquired Jobs**

This shows a list of regularly acquired print jobs.

To view all the jobs in a set period, specify the period using **Calculate Total for Period** and then **Starting Date** (or **Starting Day of Week** or **Starting Month**) in the **View** menu or the toolbar.

For example, to view monthly job logs starting on the 1st of each month, set **Calculate Total for Period** to **Monthly** and set **Starting Date** to **1**.

[Print Job Management](#page-674-0)

Print Job Management

[Accounting \(Windows\)](#page-679-0)

Accounting (Windows)

<span id="page-689-0"></span>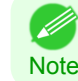

**•** Up to 10,000 regularly acquired jobs are displayed for each printer.

## **Exporting Print Job Data as a CSV File**

You can export the collected print job data in the form of a CSV file by selecting **Export Job Cost Data** in the **File** menu.

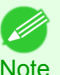

**•** You can also select **Export Job Cost Data** using the icon in the toolbar.

**Note** 

### **• Selected Jobs**

Exports the data for the selected print jobs in the job list as a CSV file.

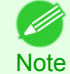

**•** You can select multiple jobs by holding down the Shift key or Ctrl key as you click the job names.

#### **• Listed Jobs**

Exports the data for the print jobs currently displayed in the list as a CSV file.

## **Displaying Job Properties or Period Properties**

You can display the **Job properties** dialog box or **Period Properties** dialog box to check detailed cost information and other items.

The **Job properties** dialog box displays detailed information about the selected job.

The **Period Properties** dialog box displays detailed information within the **Regularly Acquired Jobs** period.

#### **•** Displaying the **Job properties** Dialog Box

Select a job from the job list, and then select **Show Job Properties** from **Job properties** in the **File** menu. You can also select multiple jobs at once.

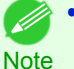

**•** You can also display the dialog box by selecting a job, right-clicking it, and then selecting **Show Job Properties**, or by using the icon in the toolbar.

#### **•** Displaying the **Period Properties** Dialog Box

Select a period from the **Regularly Acquired Jobs** list, and then select **Show Period Properties** from **Job properties** in the **File** menu. You can also select multiple periods at once.

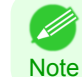

**•** You can also display the dialog box by selecting and right-clicking a period and then selecting **Show Period Properties**, or by using the icon in the toolbar.

#### **•** Components of the **Job properties** Dialog Box/ **Period Properties** Dialog Box

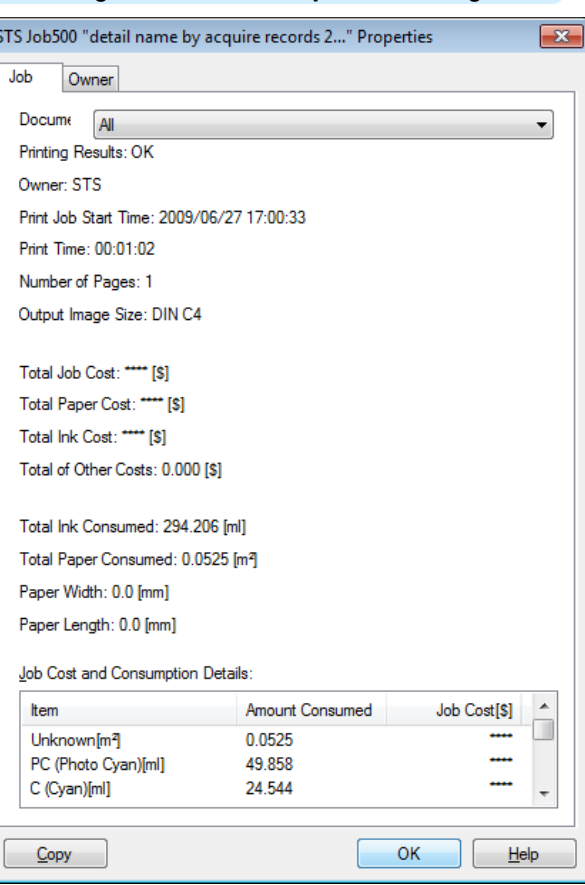

#### **• Job** tab

Displays detailed information about the selected job. You can display detailed information about each job by selecting the corresponding **Document Name**.

#### **• Owner** tab

You can display detailed information about each owner by selecting the corresponding **Owner**.

**• Copy** button

Click this button to copy the displayed text information to the clipboard.

#### **Showing, Saving and Loading Selected Unit Cost Data**

#### **• Show Unit Cost Data**

Select **Show Unit Cost Data** in the **File** menu to open the **Unit Cost Data** dialog box. This lists the unit costs for items such as the selected ink and paper.

You can copy text-based information in this dialog box to the clipboard by clicking the **Copy** button.

**• Save Unit Cost Data**

Select a destination folder using **Save Unit Cost Data** in the **File** menu. The unit cost data for items such as the selected ink and paper is saved as a file.

#### **• Load Unit Cost Data**

Selecting **Load Unit Cost Data** in the **File** menu loads saved unit cost data.

#### **Showing the Total Amount of Ink and Paper Consumed**

Select **Show Ink and Paper Consumed** in the **File** menu to open the **Show Ink and Paper Consumed** dialog box.

This lists the total amounts of ink and paper consumed by the printer so far. You can copy text-based information in this dialog box to the clipboard by clicking the **Copy** button.

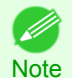

**•** Up to 7 types of media are listed in order of the amount consumed. The total consumption for other media types is shown as **Other**.

## <span id="page-691-0"></span>Basic Print Job Operations

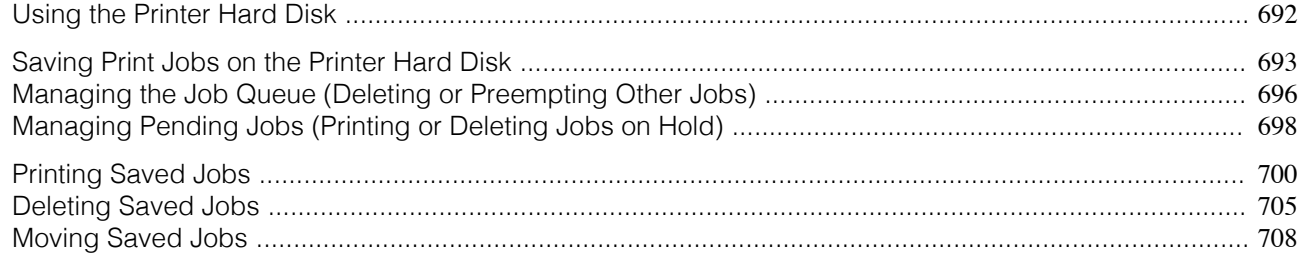

## **Using the Printer Hard Disk**

The printer can save print jobs on the built-in hard disk. Using print jobs stored on the printer enables you to print the jobs again as needed without using a computer.

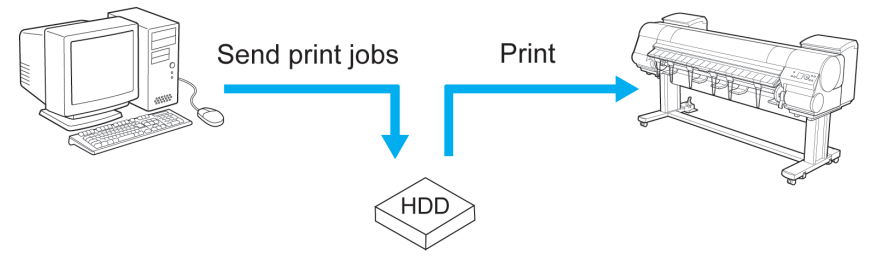

Save print jobs

Saving print jobs offers the following benefits.

**•** Save the time spent using a computer

When you send a print job to the printer, you can save it on the printer after printing or simply save it on the printer without printing it yet. Saved print jobs can be printed in the required quantity later without the need to use a computer again.

#### **•** Simplify reprinting, if any errors occur

If errors occur in the middle of printing (as when paper runs out), you can resume printing after clearing the error without resending the print job from a computer.

#### **•** Streamline printing work

Without using a computer, you can select print jobs and print in the desired quantity. You can also select multiple print jobs to print during the same period. This enables unattended operation at night, for example.

#### Output Method

To save print jobs on the printer's hard disk, configure the printer driver. In Windows, this is set using the **Output Method** dialog box. In Mac OS X, this is set using the **Additional Settings** pane.

**• Print**

Save print jobs on the printer's hard disk after printing.

#### **• Save in mail box**

Save print jobs on the printer's hard disk.

#### **• Print after reception is complete**

This option is available in combination with **Print**. You can prevent degradation of print quality that occurs when receiving a print job is interrupted and printing is aborted in the middle.

## <span id="page-692-0"></span>Storage destination

The storage area on the printer's hard disk is divided into a temporary storage area and a permanent storage area. The temporary storage area stores print jobs in the job queue or shared mailbox. The permanent storage area stores jobs in personal boxes.

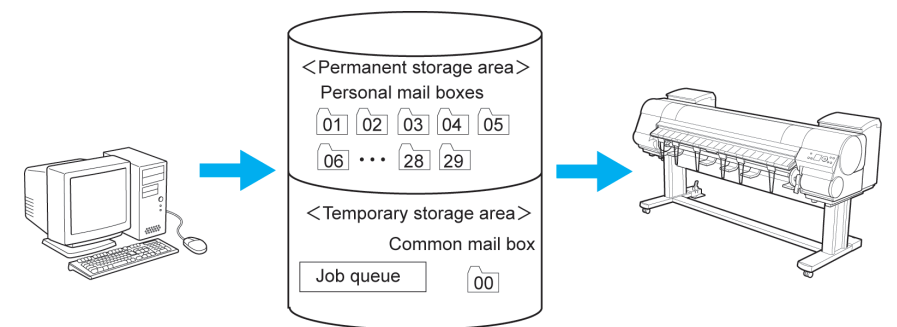

#### **•** Job queue

The job queue refers to print jobs that are being processed by the printer (saved, received, prepared for processing, printed, deleted, or held). Up to 64 jobs can be stored in the temporary storage area. When the job queue is full, additional jobs sent from a computer are treated as "standby" jobs, to be processed when possible.

However, if all queued jobs are simply being held, the oldest job is deleted and the print job sent from the computer is processed.

#### **•** Shared mailbox

Jobs for which you have specified **Print** in **Output Method** (in Windows) or **Send job to** (in Mac OS X) are saved in the shared mailbox and classified as saved jobs.

There is one shared mailbox, numbered **00**. A password cannot be set for the shared mailbox.

Up to 100 print jobs can be saved here, but they will be deleted one after another starting with the oldest job in the following situations.

- **•** If there are more than 100 jobs queued and saved in the shared mailbox combined
- **•** If no more temporary storage space is available when jobs for which you have selected **Print** in **Output Method** (in Windows) or **Send job to** (in Mac OS X) are received
- **•** If there is not enough space in the temporary or permanent storage area when jobs for which you have selected **Save in mail box** in **Output Method** (in Windows) or **Send job to** (in Mac OS X) are received

#### **•** Personal boxes

Jobs are classified as saved jobs and saved in personal boxes in the following situations.

- When a saved job stored in the shared mailbox is moved to a personal box
- **•** When you have selected **Save in mail box** as the option in **Output Method** (in Windows) or **Send job to** (in Mac OS X)

There are 29 personal boxes, numbered **01** to **29**. You can specify a name and password for each personal box.

Up to 100 print jobs can be saved in all personal boxes combined.

## **Saving Print Jobs on the Printer Hard Disk**

To save print jobs on the printer's hard disk, configure the printer driver.

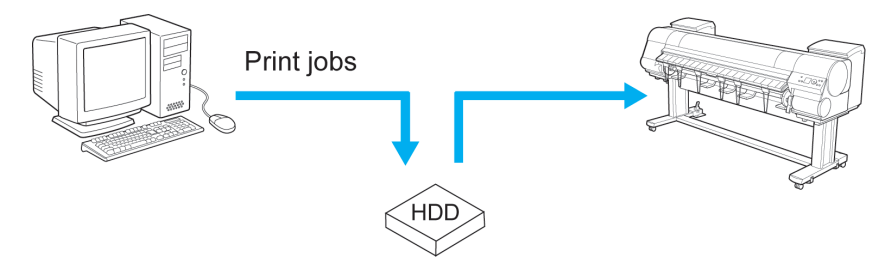

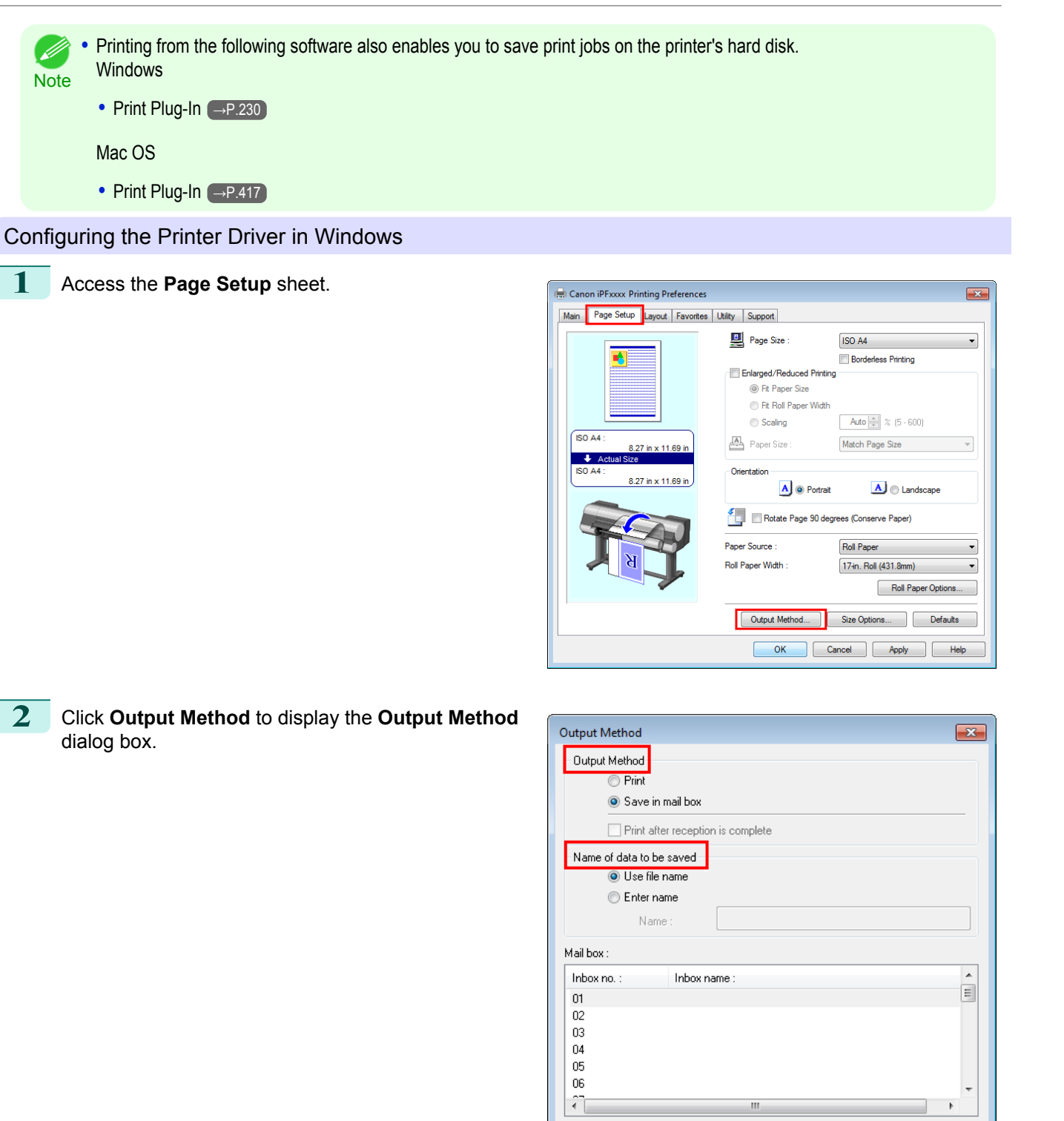

**3** Make your selection in **Output Method**.

#### **• Print**

Save print jobs on the printer's hard disk after printing.

#### **• Save in mail box**

Save print jobs on the printer's hard disk. If you choose **Save in mail box**, also specify the destination personal box in the **Mail box** list.

 $\overline{OK}$ 

Cancel

694

Acquire Mail Box Name

Help

Defaults

#### **• Print after reception is complete**

This option is available in combination with **Print**. You can prevent degradation of print quality that occurs when receiving a print job is interrupted and printing is aborted in the middle.

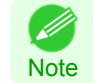

**•** Click **Acquire Mail Box Name** to display personal box names in the **Mail box** list, as acquired from the printer.

**4** In **Name of data to be saved**, specify how to name saved print jobs.

- **•** To use the file name, choose **Use file name**.
- **•** Otherwise choose **Enter name** and enter a name in **Name**.

**5** Click **OK** to close the **Output Method** dialog box.

#### Configuring the printer driver in Mac OS

**1** Access the **Additional Settings** pane.

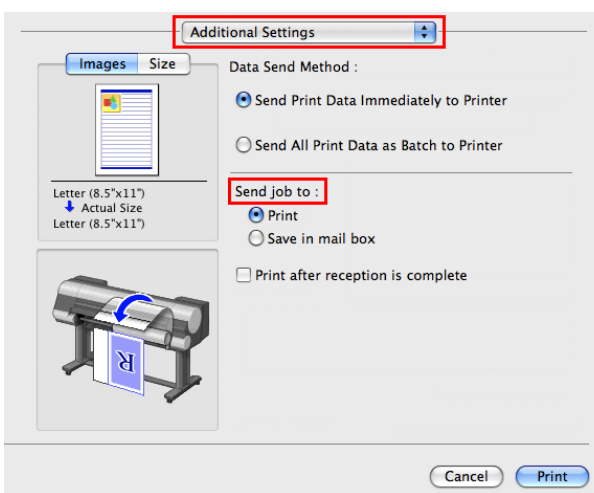

Basic Print Job Operations [Basic Print Job Operations](#page-691-0)

[Print Job Management](#page-674-0)

Print Job Management

**2** Make your selection in **Send job to**.

**• Print**

Save print jobs on the printer's hard disk after printing.

#### **• Save in mail box**

Save print jobs on the printer's hard disk. The **Destination** dialog box is displayed if you select **Save in mail box**. Here, specify the name and personal box number for saved print jobs.

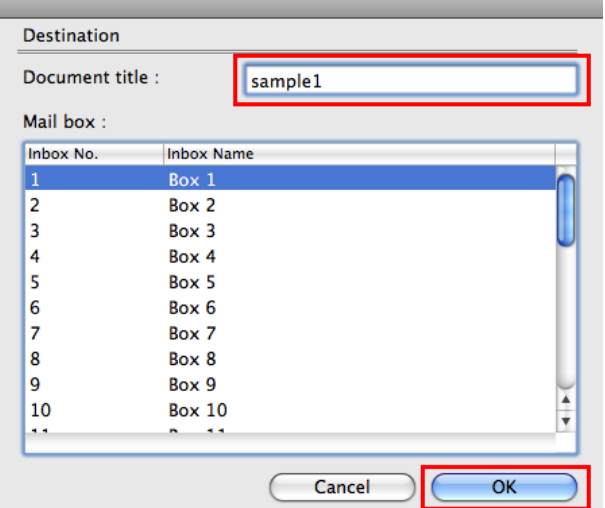

**1.** In **Document title**, enter a name to identify saved print jobs.

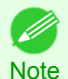

**•** If printed from Free Layout or Preview, the **Document title** is saved under the name imagePROG-RAF.

- <span id="page-695-0"></span>**2.** Select the personal box number in the **Mail box** list.
- **3.** Click **OK** to close the **Destination** dialog box.

#### **• Print after reception is complete**

This option is available in combination with **Print**. You can prevent degradation of print quality that occurs when receiving a print job is interrupted and printing is aborted in the middle.

## **Managing the Job Queue (Deleting or Preempting Other Jobs)**

Print jobs being processed by the printer are collectively called the job queue. You can delete or preempt jobs in the job queue as needed.

These operations are available from the Control Panel or in RemoteUI, imagePROGRAF Status Monitor, and imagePROGRAF Printmonitor.

**•** Delete

Note that only jobs that are not currently being deleted can be deleted from the job queue.

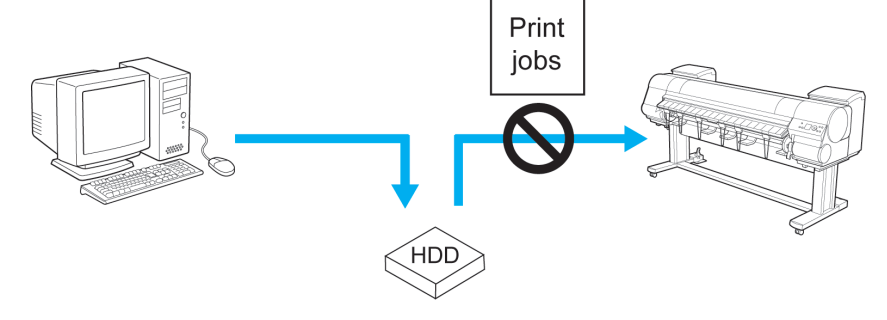

#### **•** Preempting other jobs

You can preempt other jobs by printing jobs that are currently being received or prepared for processing first.

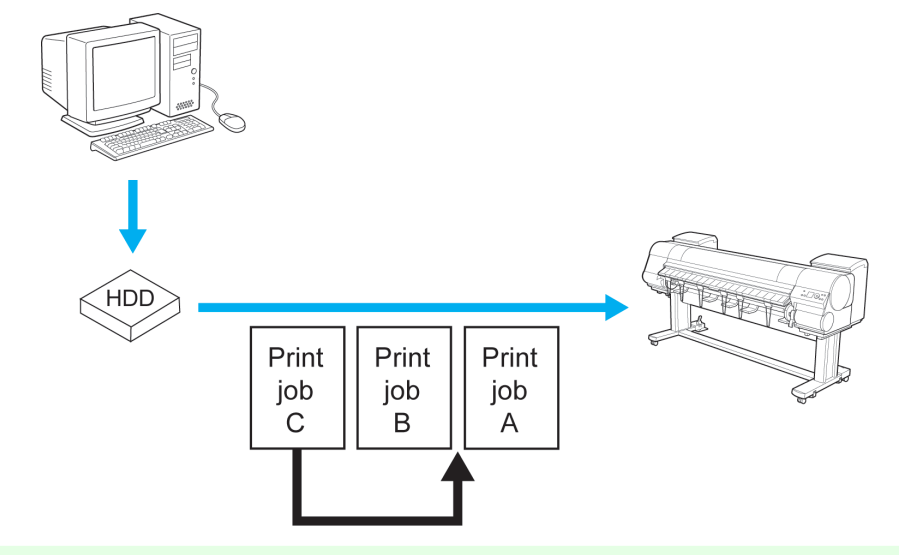

**For information on managing jobs being held, [see "Managing Pending Jobs \(Printing or Deleting Jobs on Hold\)."](#page-697-0) →P.698** 

**Note** 

D

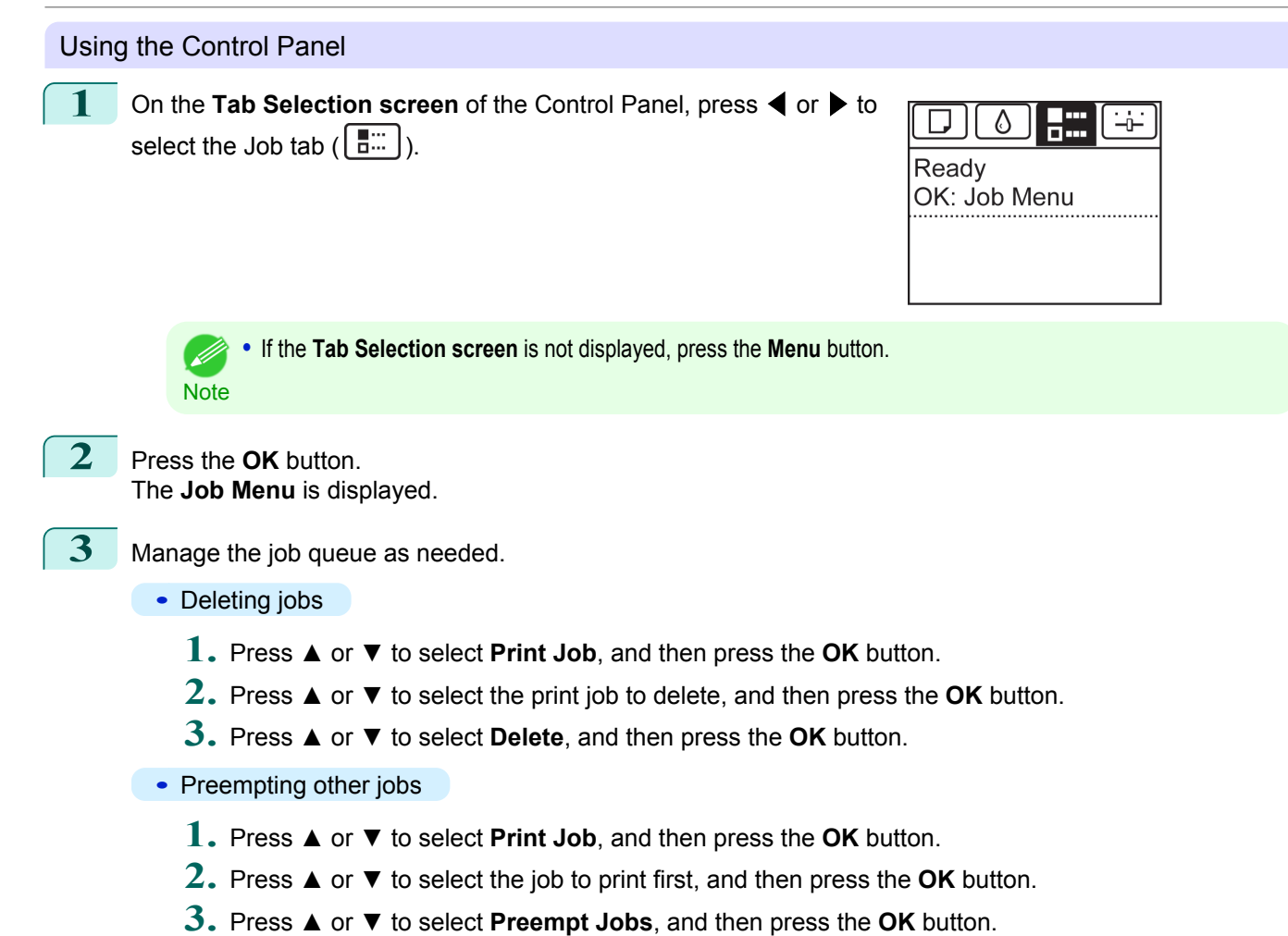

#### Using RemoteUI

Manage jobs as needed on the **Print Job** page. For details, refer to the RemoteUI help.

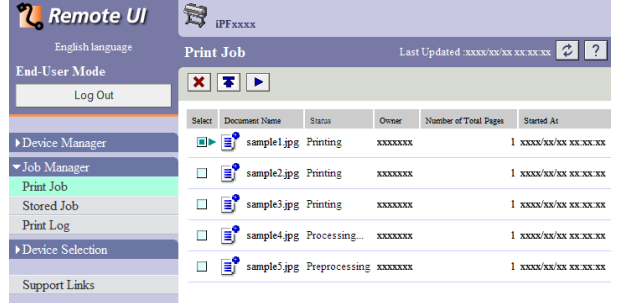

#### <span id="page-697-0"></span>Using imagePROGRAF Status Monitor (Windows)

Manage jobs as needed on the **Job** sheet. For details, refer to the imagePROGRAF Status Monitor help file.

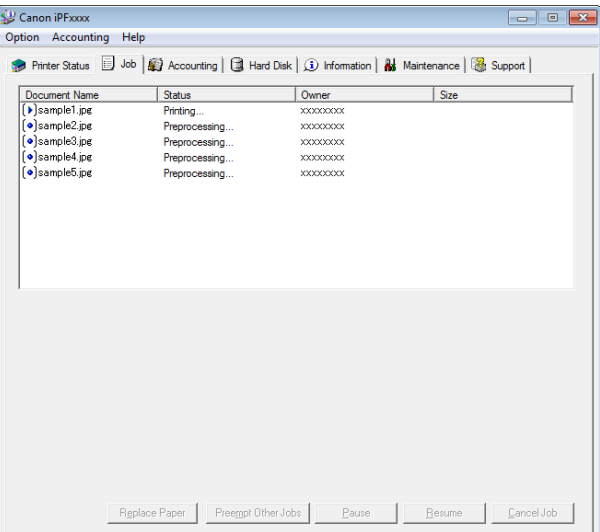

#### Using imagePROGRAF Printmonitor (Mac OS)

ĸ

Manage jobs as needed on the **Driver** sheet. For details, refer to the imagePROGRAF Printmonitor help file.

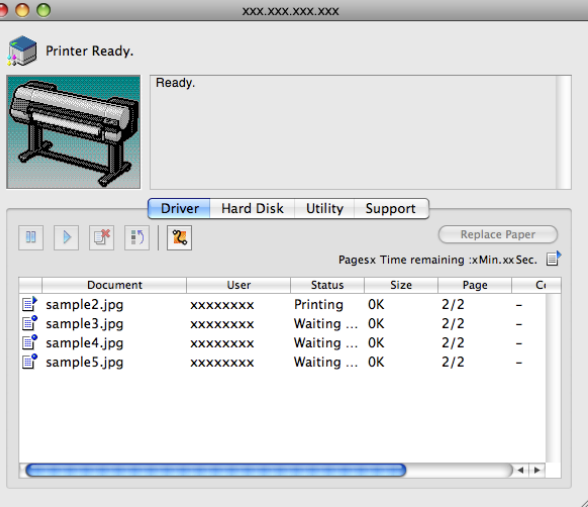

## **Managing Pending Jobs (Printing or Deleting Jobs on Hold)**

If the type or size of paper loaded does not match the settings in the print job received when you have set **Detect Mismatch** to **Hold Job** in the Control Panel menu, the print job is held on the printer as a pending job in the job queue.

Manage held jobs such as these as follows.

These operations are available from the Control Panel or in RemoteUI, imagePROGRAF Status Monitor, and imagePROGRAF Printmonitor.

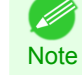

698

• As long as you do not manage held jobs from the Control Panel, imagePROGRAF Status Monitor, or imagePROGRAF Printmonitor, they will remain in the job queue. In this case, the printer processes the next job in the queue without pausing.

**•** To print held jobs, replace the loaded paper with the paper specified in the print job. (See "Loading Rolls in the Printer.") → P.485 (See "Loading Sheets in the Printer.") → P.506

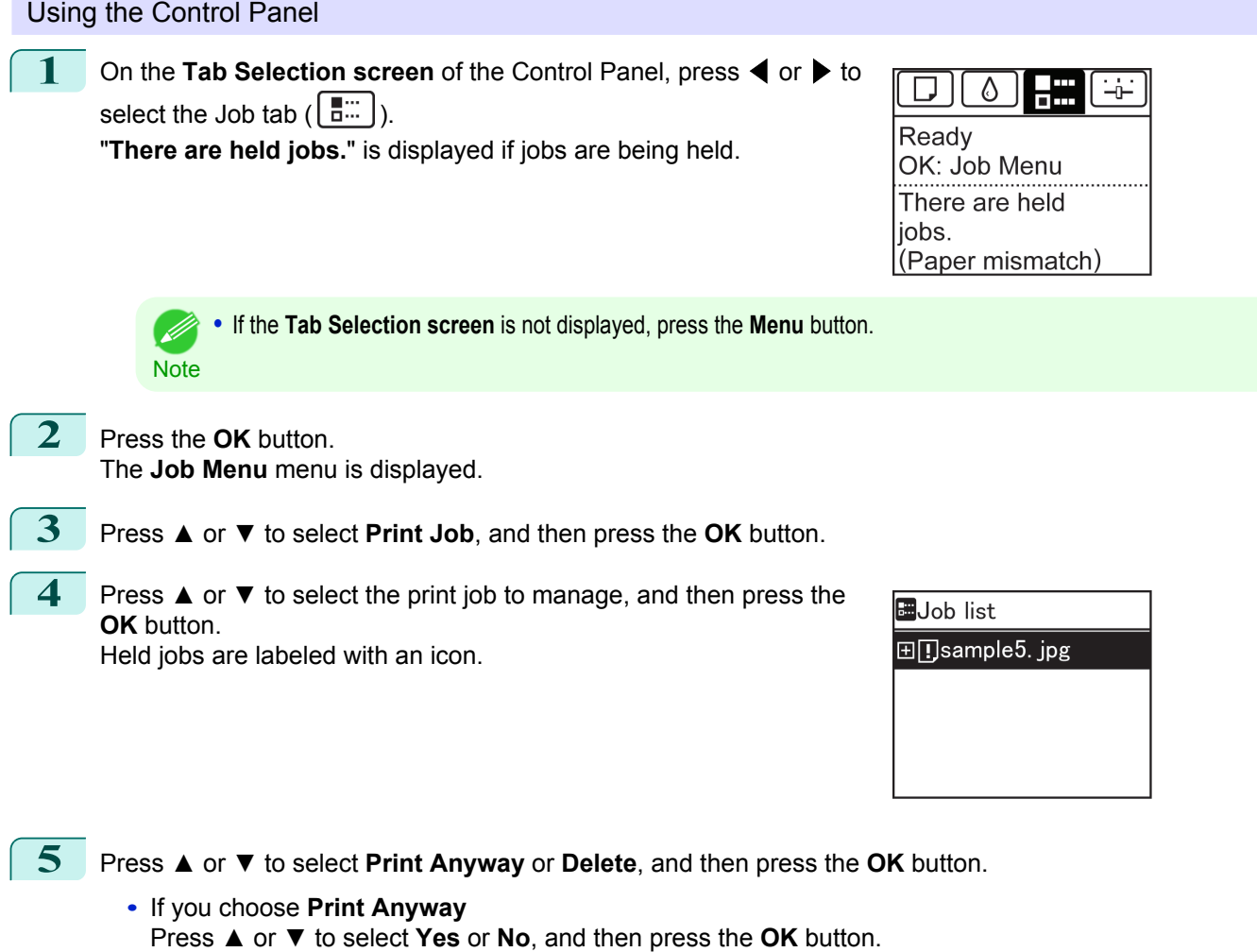

**•** If you choose **Delete** Press **▲** or **▼** to select **Yes** or **No**, and then press the **OK** button.

#### Using RemoteUI

Manage jobs as needed on the **Print Job** page. For details, refer to the RemoteUI help file.

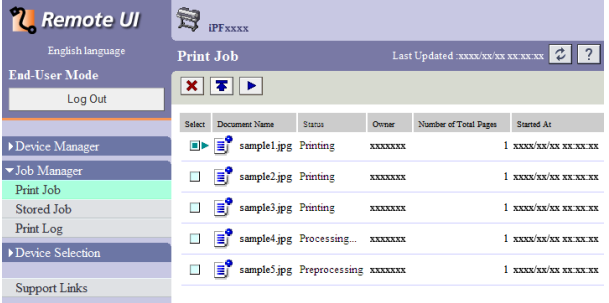

## <span id="page-699-0"></span>Using imagePROGRAF Status Monitor

Manage jobs as needed on the **Job** sheet. For details, [see "Job Management Using imagePROGRAF Status Moni](#page-676-0)tor."  $\rightarrow$ P.677

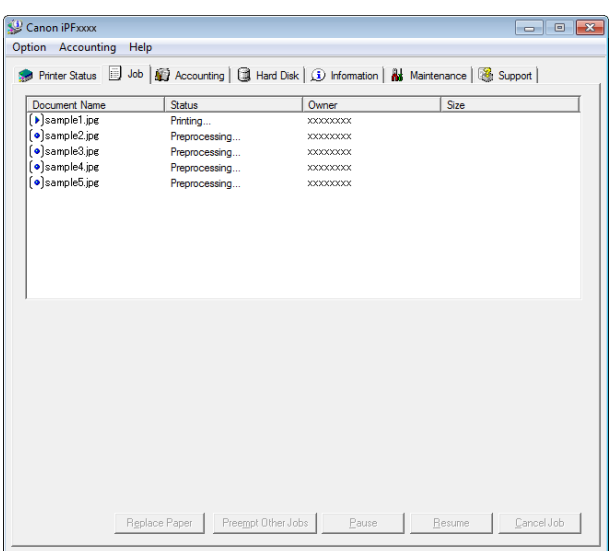

### Using imagePROGRAF Printmonitor

Manage jobs as needed on the **Driver** sheet. For details, [see "Job Management Using imagePROGRAF Printmoni](#page-678-0)tor."  $\rightarrow$ P.679

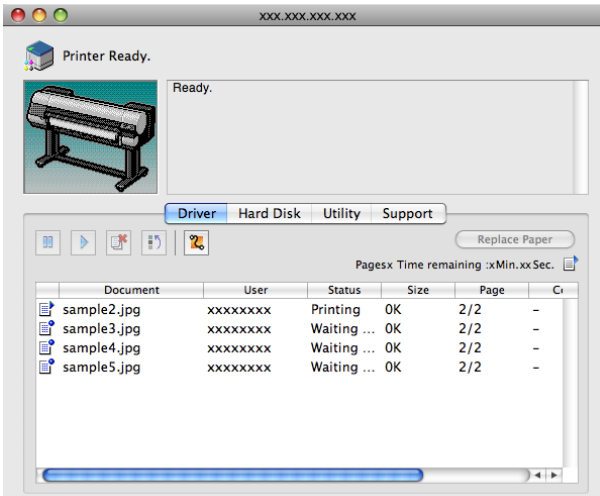

## **Printing Saved Jobs**

Print saved print jobs stored on the printer's hard disk as follows. These operations are available from the Control Panel or in RemoteUI, imagePROGRAF Status Monitor, and imagePROGRAF Printmonitor.

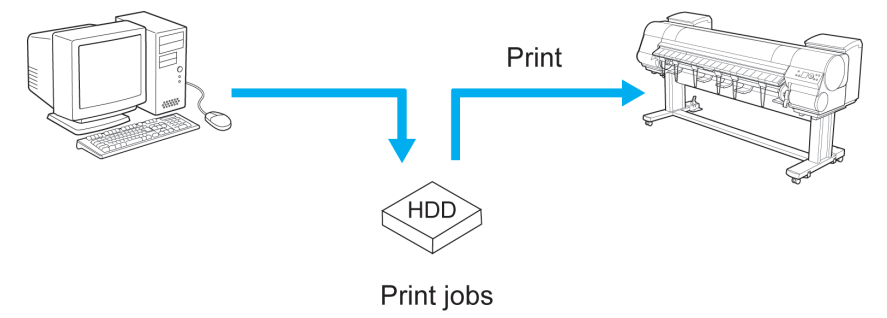

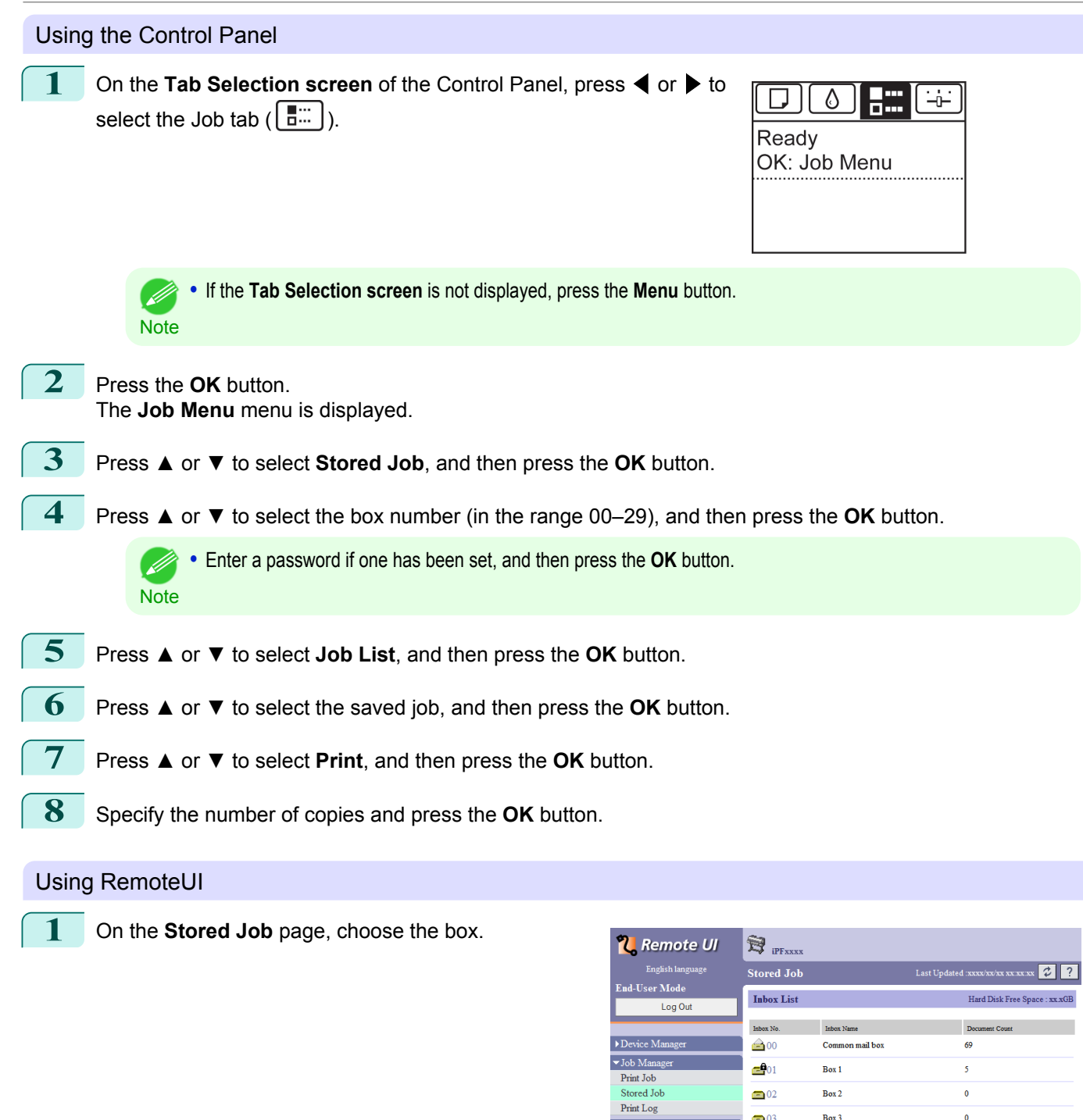

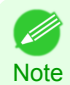

**•** Enter a password if one has been set.

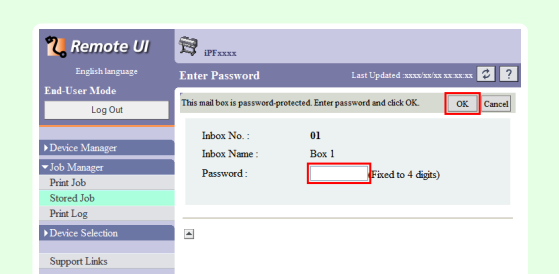

 $Box$ 

 $Box$  3

 $Box 4$ 

 $Box 5$ 

 $\overline{\mathbf{0}}$ 

 $\overline{\mathbf{0}}$ 

 $\overline{\ }$ 

 $\overline{\mathbf{0}}$ 

 $\bigcirc$  02

 $\blacksquare$ 03

 $\bigcirc$  04

 $\bigcirc$  05

Device Selectic

Support Links

**2** Select the print job and click **Resume**.

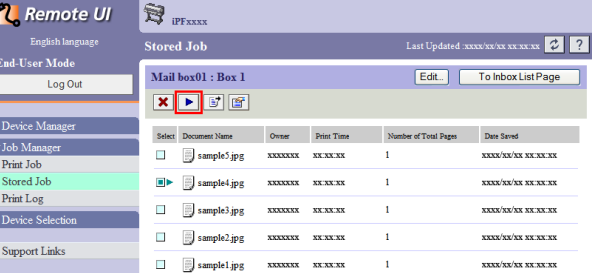

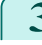

## **3** On the **Print Saved Document** page, enter the quantity to print in **Copies** and click **OK**.

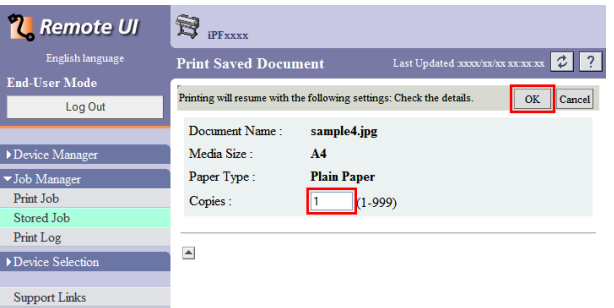

For details, refer to the RemoteUI help.

#### Using imagePROGRAF Status Monitor

**1** On the **Hard Disk** sheet, select a box and click **Open**.

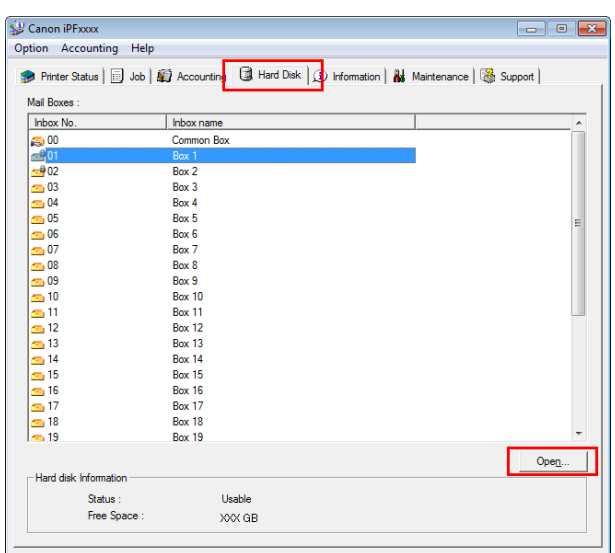

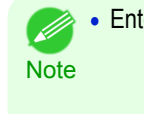

**•** Enter a password if one has been set.

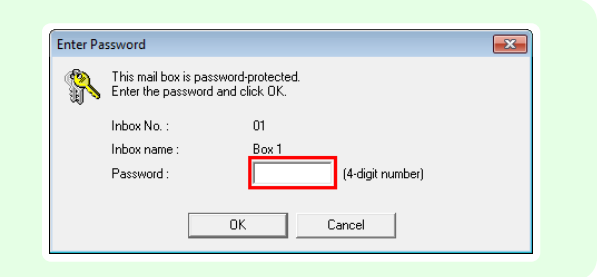

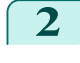

**2** In the **Documents** dialog box, select the print job and click **Print**.

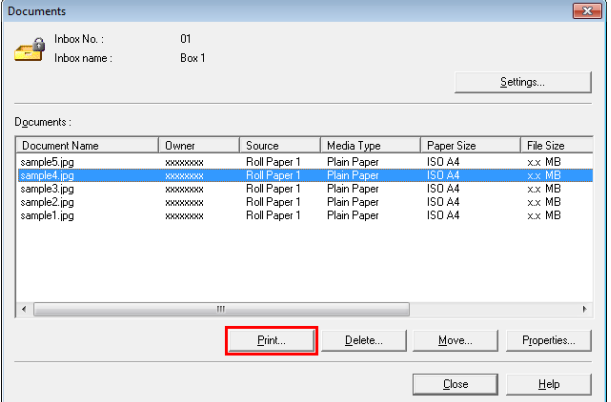

**3** In the **Print** dialog box, enter the quantity to print in **Copies** and click **OK**.

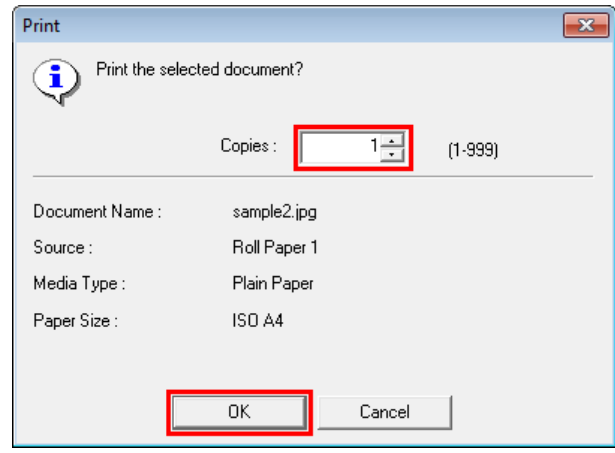

**•** The printing time initially indicates how long it took to finish printing one copy during the previous print job. M If you change the value in **Copies**, the printing time indicates the time it took to print one copy during the previ-**Note** ous print job multiplied by the number of copies.

For details, refer to the imagePROGRAF Status Monitor help file.

#### Using imagePROGRAF Printmonitor

**1** On the **Hard Disk** pane, click ▶ by **Inbox No./Name**.

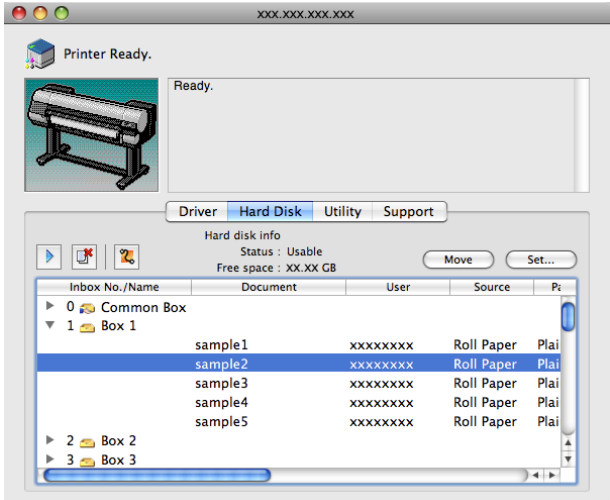

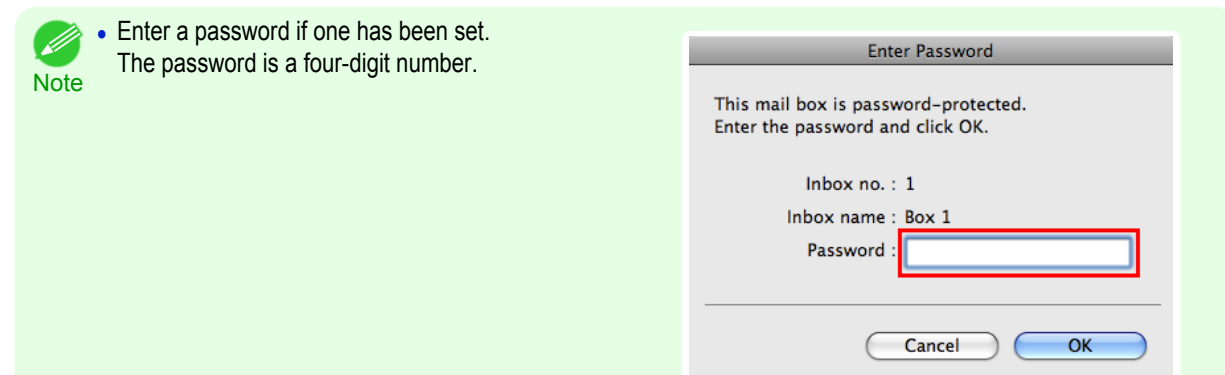

**2** Select the saved job and click **Resume Printing**.

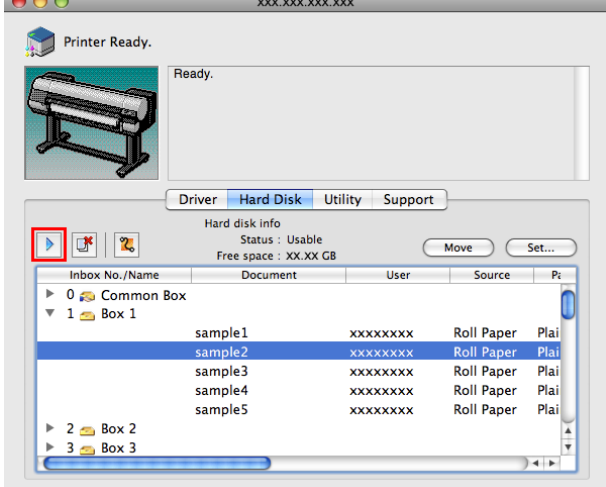

**3** In the **Resume Printing** dialog box, enter the quantity to print and click **OK**.

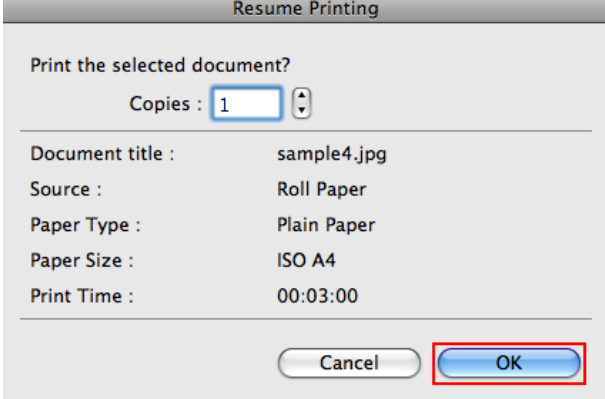

For details, refer to the imagePROGRAF Printmonitor help file.

<span id="page-704-0"></span>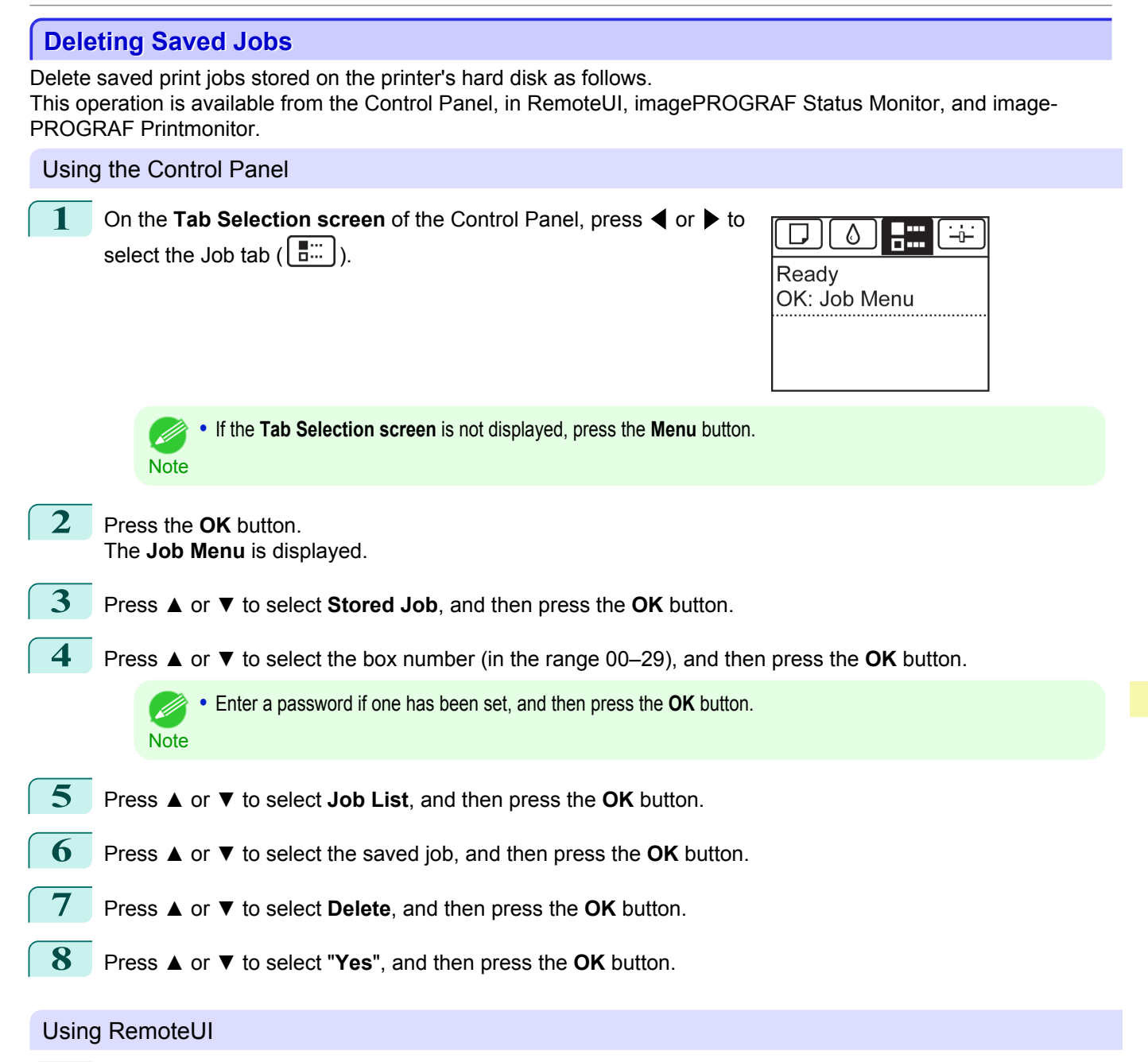

**1** On the **Stored Job** page, choose the mail box.

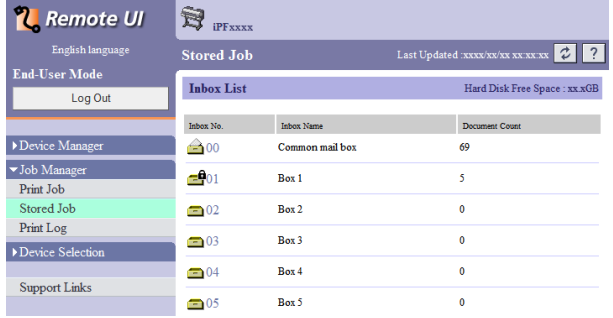

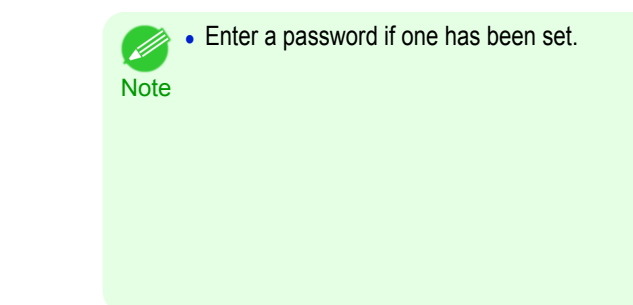

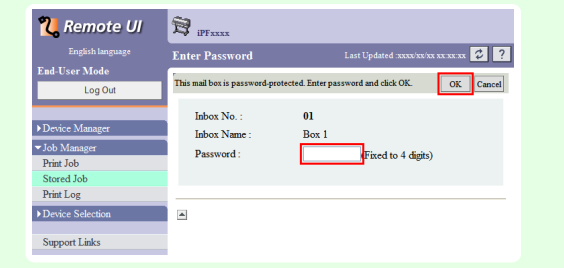

**2** Select the print job and click **Delete**.

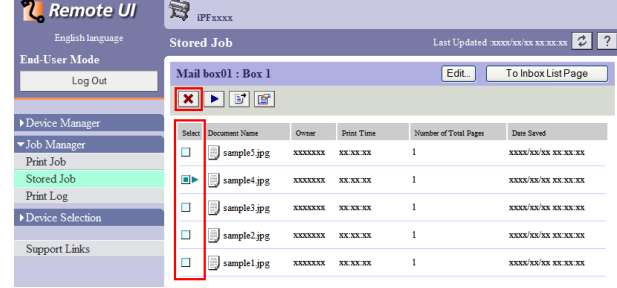

For details, refer to the RemoteUI help file.

## Using imagePROGRAF Status Monitor

**1** On the **Hard Disk** sheet, select a box and click **Open**.

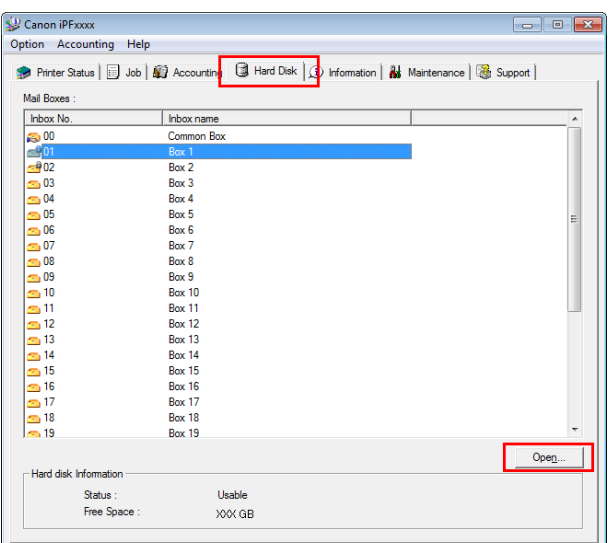

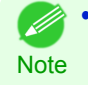

**•** Enter a password if one has been set.

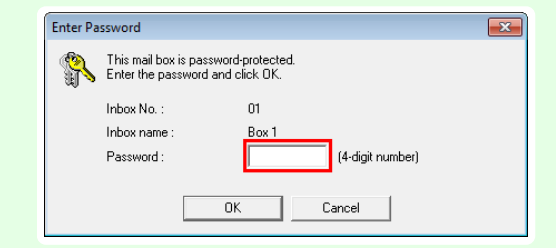

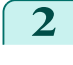

**2** In the **Documents** dialog box, select the print job and click **Delete**.

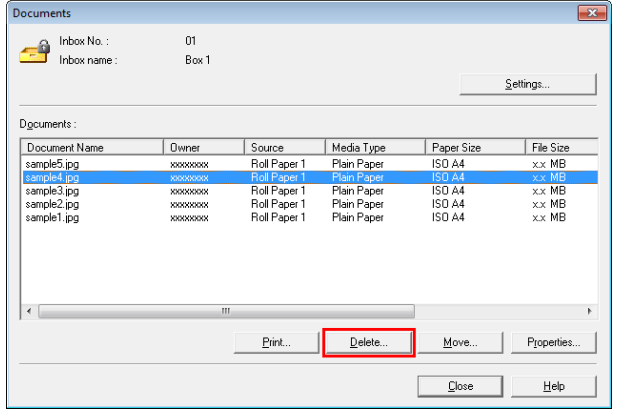

For details, refer to the imagePROGRAF Status Monitor help file.

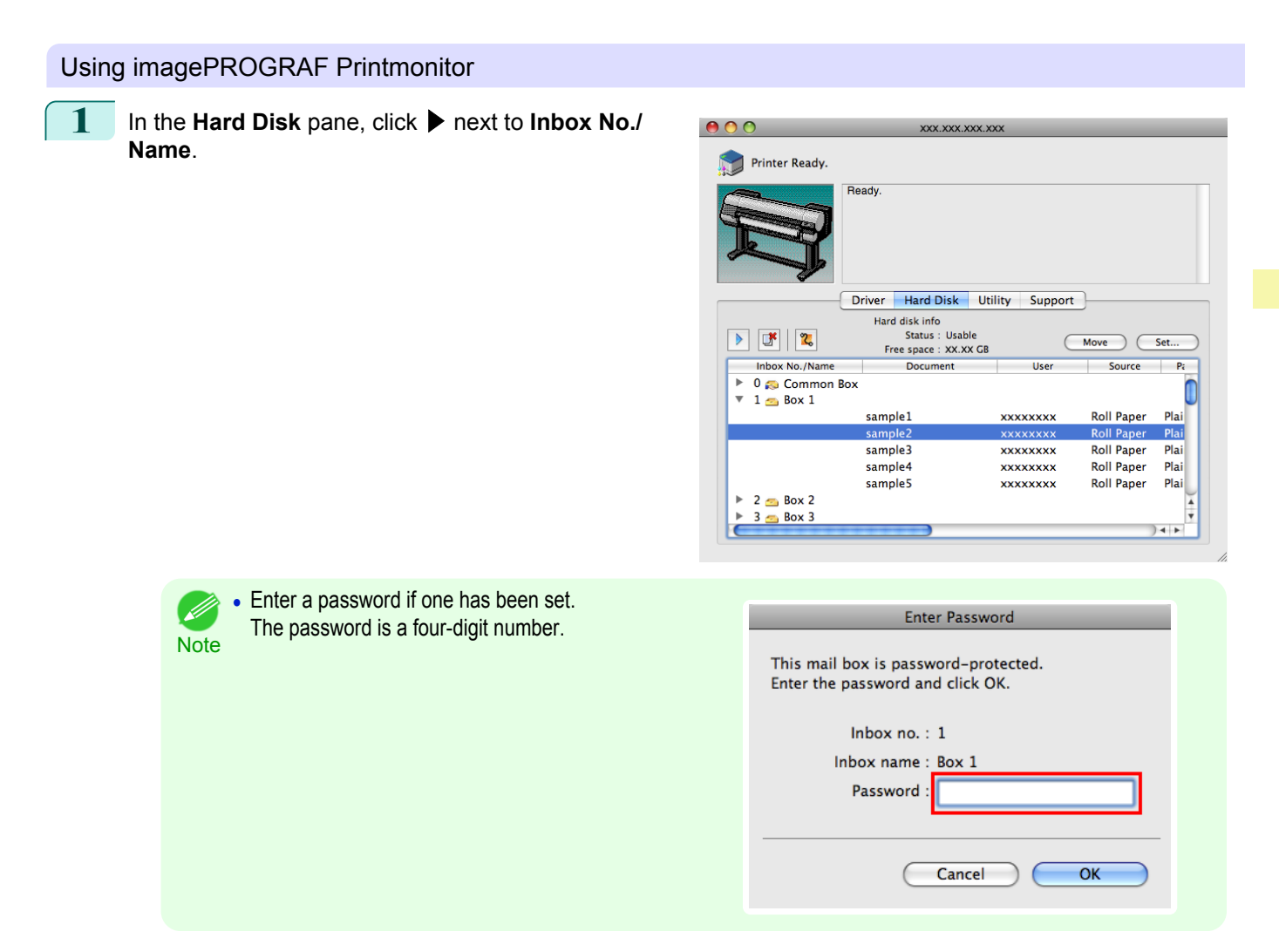

<span id="page-707-0"></span>**2** Select the print job and click the **Delete** button.

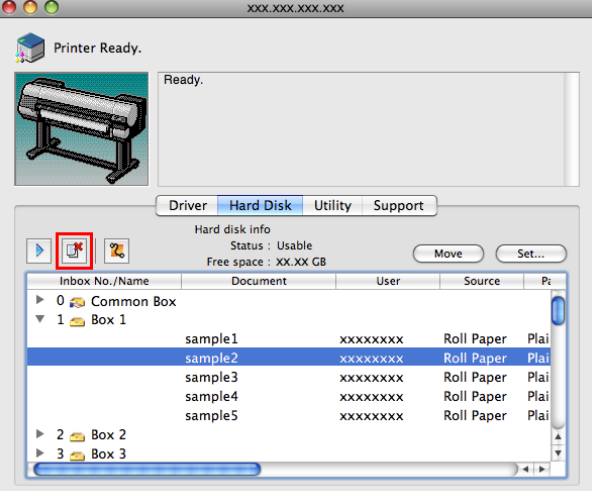

For details, refer to the imagePROGRAF Printmonitor help file.

**Moving Saved Jobs**

Print jobs stored on the printer's hard disk (saved jobs) can be moved from the current box to another box as follows.

However, jobs saved in personal boxes cannot be moved to the shared mailbox.

This operation is available in RemoteUI, imagePROGRAF Status Monitor, and imagePROGRAF Printmonitor.

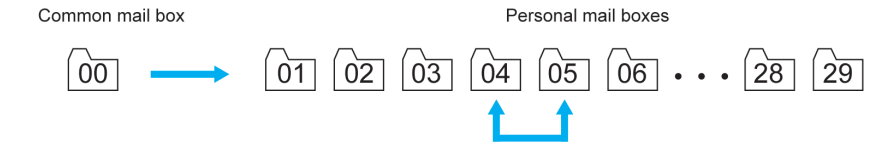

Important **•** Jobs stored in the shared mailbox may be automatically deleted under some conditions. To prevent jobs from being deleted, move them from the shared mailbox to personal boxes. [\(See "Using the Printer Hard Disk."\)](#page-691-0) → P.692

#### Using RemoteUI

**1** On the **Stored Job** page, choose the box.

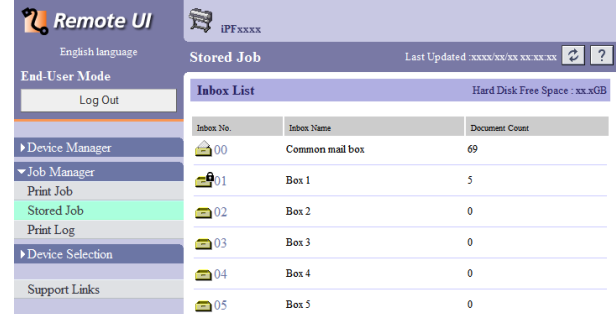

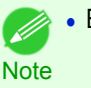

**•** Enter a password if one has been set.

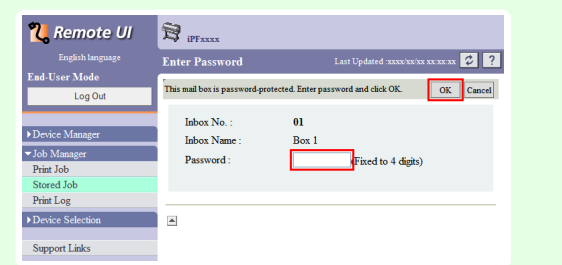

**2** Select the print job and click **Move Document**.

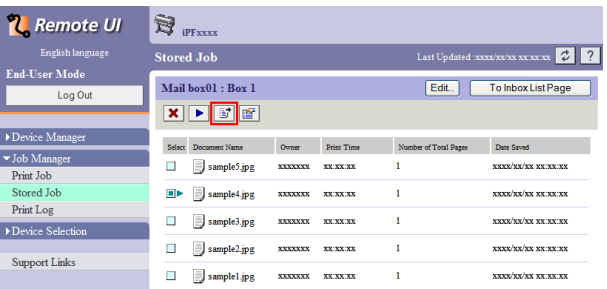

**3** On the **Move Document** page, select the name or number of the destination personal box in the **Destination mail box** list and click **OK**.

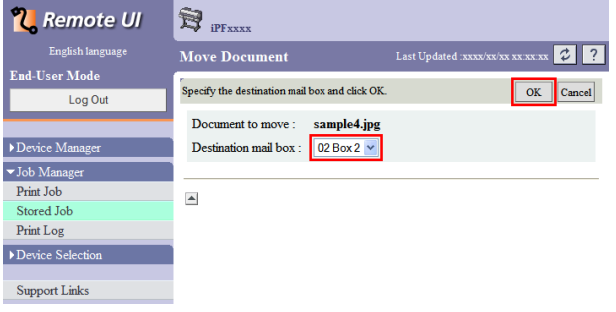

For details, refer to the RemoteUI help file.

#### Using imagePROGRAF Status Monitor (Windows)

**1** On the **Hard Disk** sheet, select a box and click **Open**.

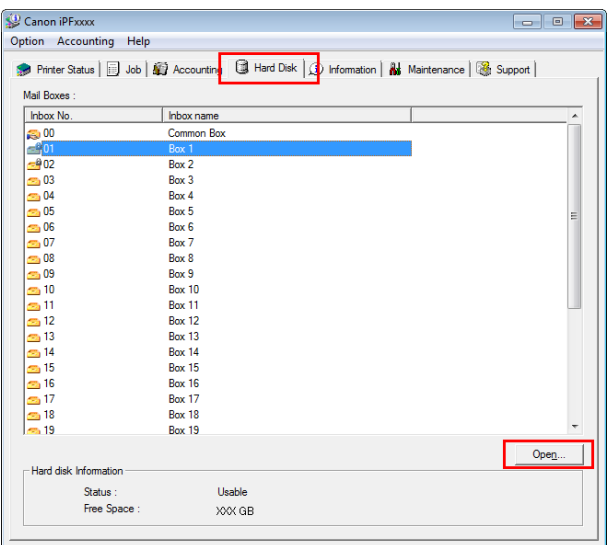

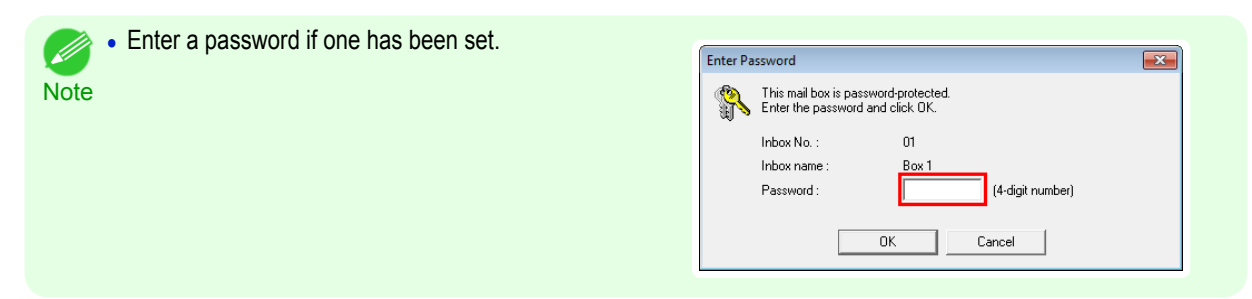

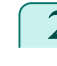

**2** In the **Documents** dialog box, select the print job and click **Move**.

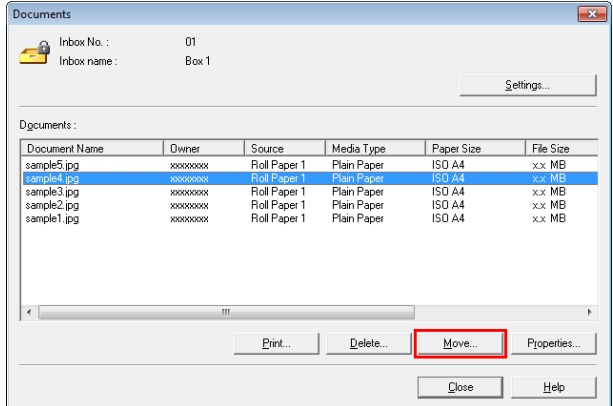

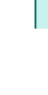

**3** In the **Move** dialog box, select the destination personal box and click **OK**.

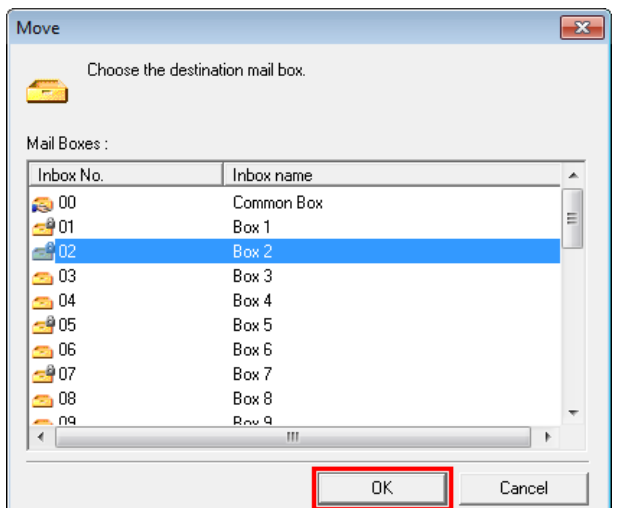

For details, refer to the imagePROGRAF Status Monitor help file.

## Using imagePROGRAF Printmonitor (Macintosh)

**1** In the **Hard Disk** pane, click ▶ next to **Inbox No./ Name**.

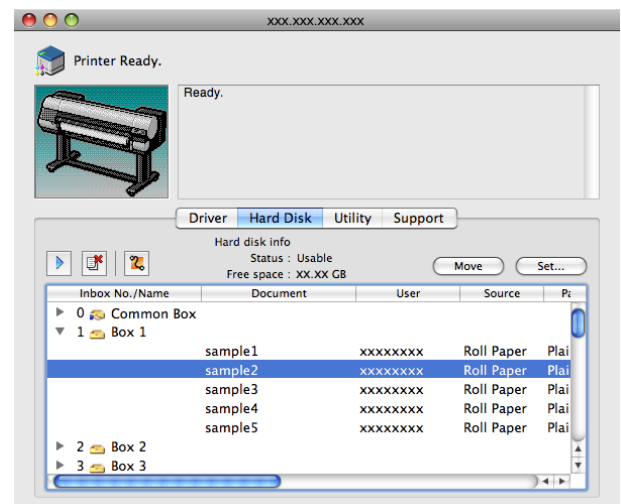

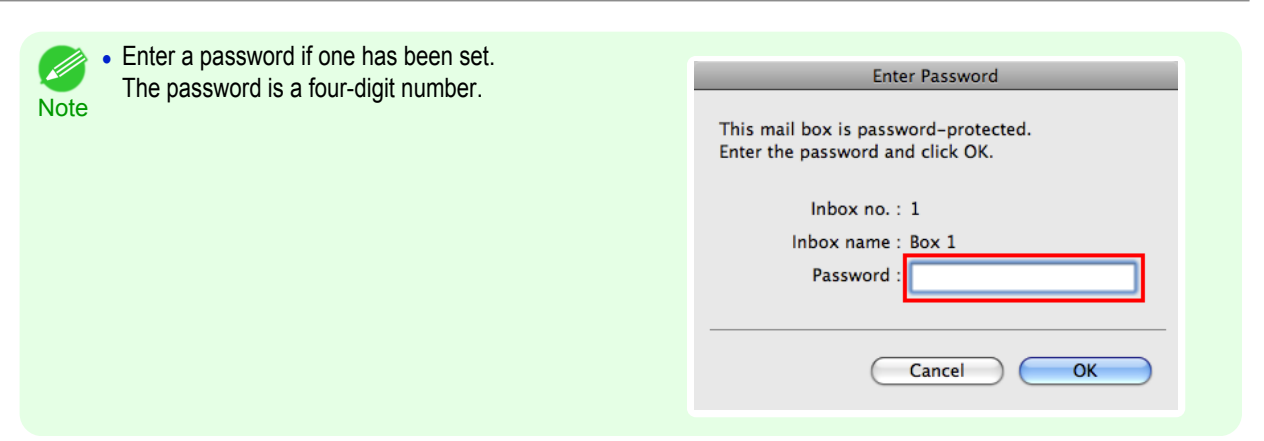

**2** Select the print job and click **Move**.

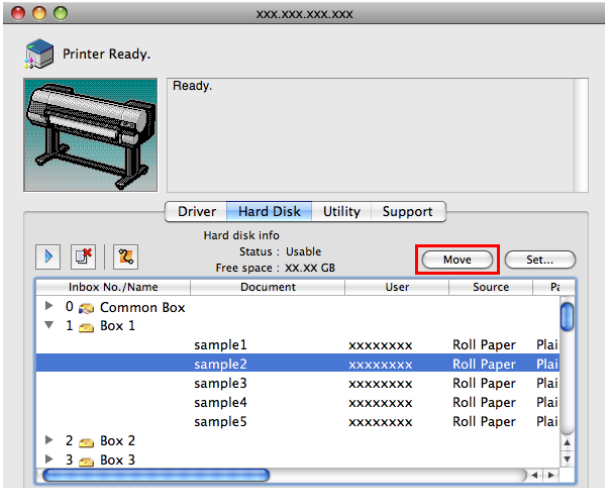

**3** In the **Move Document** dialog box, select the destination personal box and click **OK**.

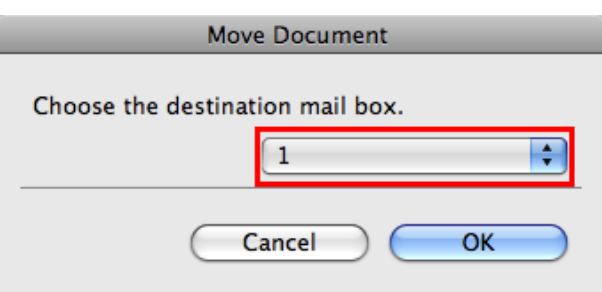

For details, refer to the imagePROGRAF Printmonitor help file.

# <span id="page-711-0"></span>Advanced Print Job Operations

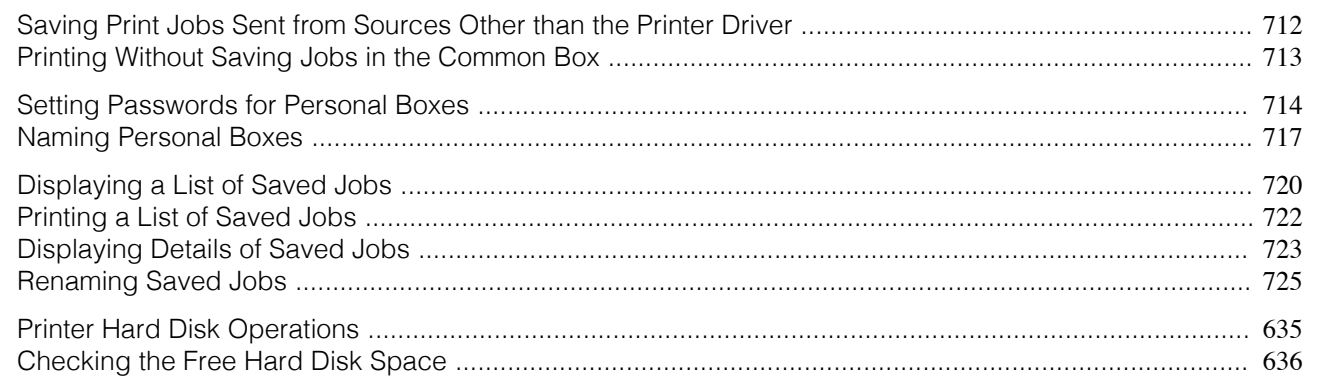

## **Saving Print Jobs Sent from Sources Other than the Printer Driver**

To save print jobs sent from software or systems other than the printer driver or applications provided with the printer, complete the **Output Method** and **Print After Recv** settings in the Control Panel menu.

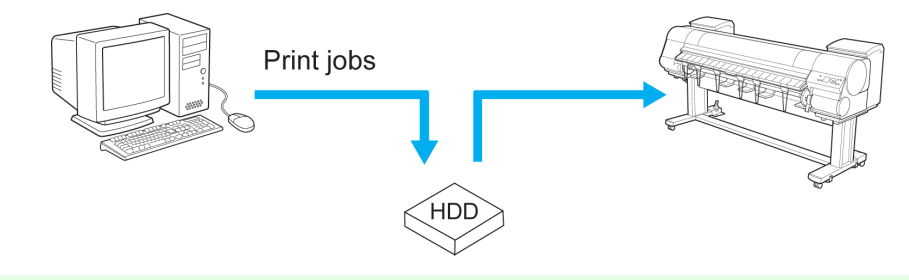

**•** Contact the software or system developer for information about support for this printer function.

#### Specifying **Output Method**

In **Output Method**, specify how to manage jobs, regarding printing and saving them.

**• Print**

**Note** 

Save print jobs automatically at the same time they are printed. (This is the default format.)

- **• Print (Auto Del)** Save print jobs temporarily at the same time they are printed and delete them after printing.
- **• Save: Box 01** (Here, the number represents a box number) Save print jobs on the printer.

**1** On the **Tab Selection screen** of the Control Panel, press ◀ or ▶ to select the Settings/Adj. tab  $(\overrightarrow{+}-)$ ).

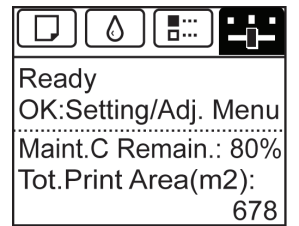

**Note** 

**•** If the **Tab Selection screen** is not displayed, press the **Menu** button.

712

**2** Press the **OK** button.

The **Set./Adj. Menu** is displayed.

- **3** Press **▲** or **▼** to select **System Setup**, and then press the **OK** button.
- **4** Press **▲** or **▼** to select **Output Method**, and then press the **OK** button.

<span id="page-712-0"></span>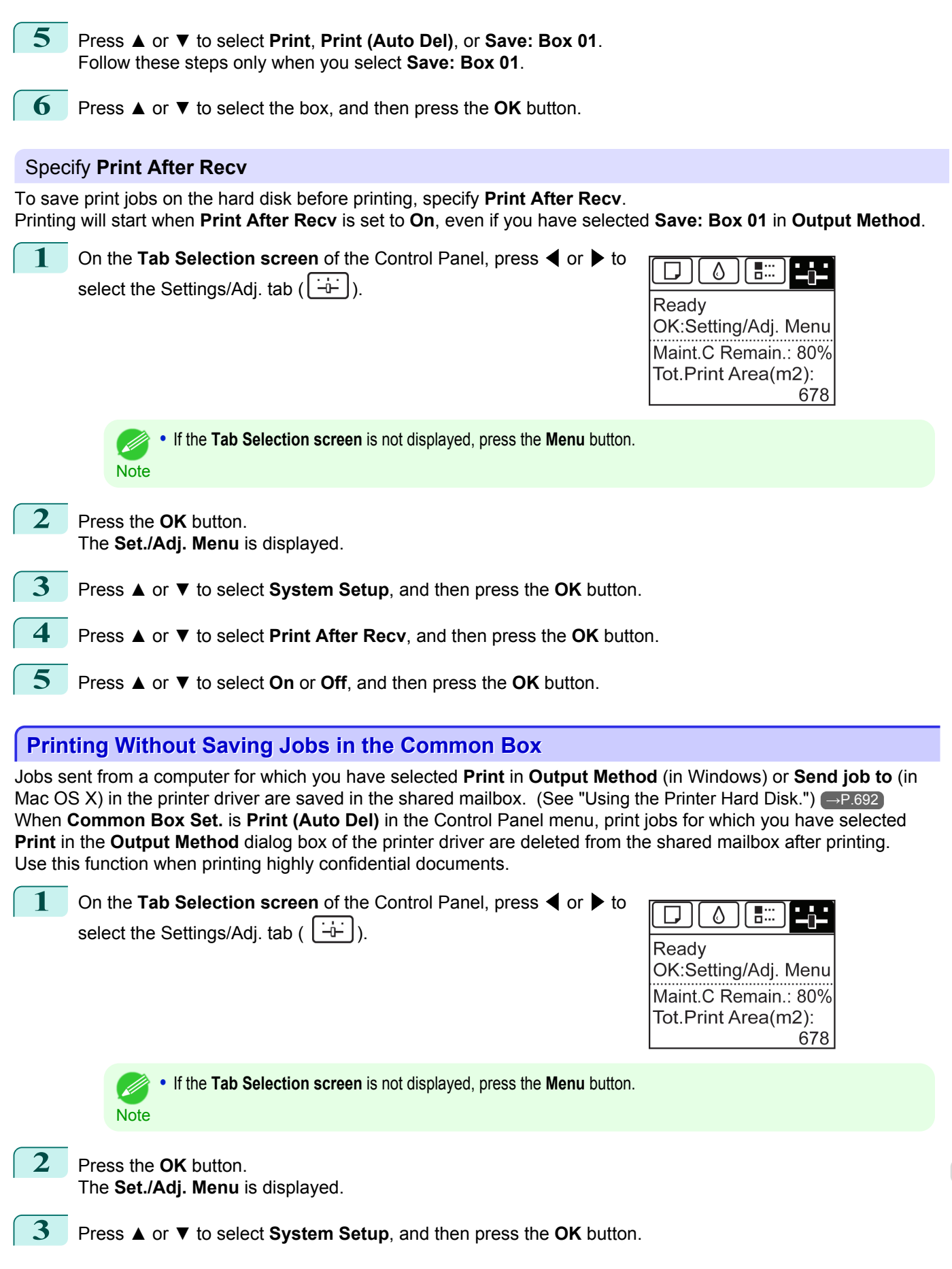

<span id="page-713-0"></span>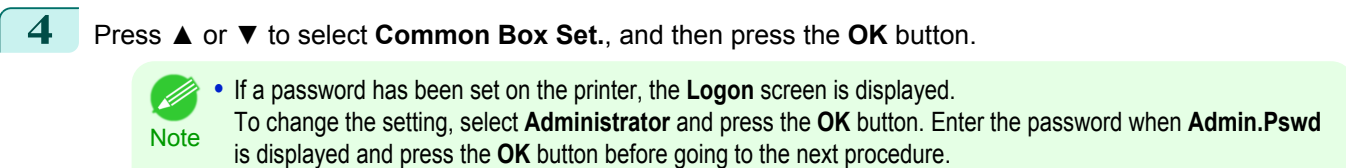

If you select **User** and press the **OK** button, you can check settings values but cannot change them.

**5** Press **▲** or **▼** to select **Print (Auto Del)**, and then press the **OK** button.

#### **Setting Passwords for Personal Boxes**

For greater security, you can specify a password for personal boxes. After you set a password, it will be required to modify the personal box settings, as well as to display, print, delete, move, and modify jobs saved in the personal box.

This operation is available in RemoteUI, imagePROGRAF Status Monitor, and imagePROGRAF Printmonitor.

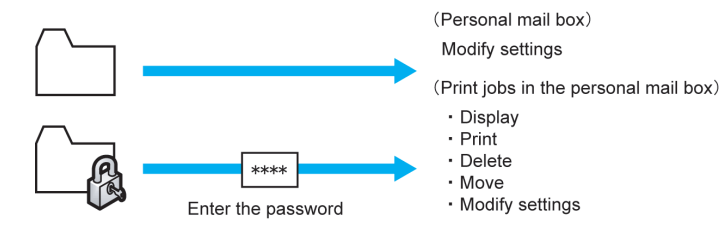

- **•** By default, no passwords are set for personal boxes.
- **Note •** A password cannot be set for the shared mailbox.
	- **•** Enter a four-digit number as the password, in the range 0001–9999.
	- **•** Even if you have set passwords, they are not required to access personal boxes in Administrator Mode in RemoteUI.

#### Using RemoteUI

**1** On the **Stored Job** page, choose the personal box.

**2** Click **Edit**.

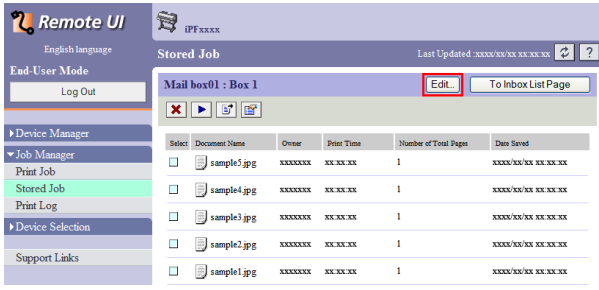

**3** In the **Set/Register User's Inbox** dialog box, specify the password and click **OK**.

#### **• Set Password**

Select the check box.

- **• Password** Enter the password. (This field is limited to four digits in the range 0001–9999.)
- **• Confirmation Number** Re-enter the password to confirm it.

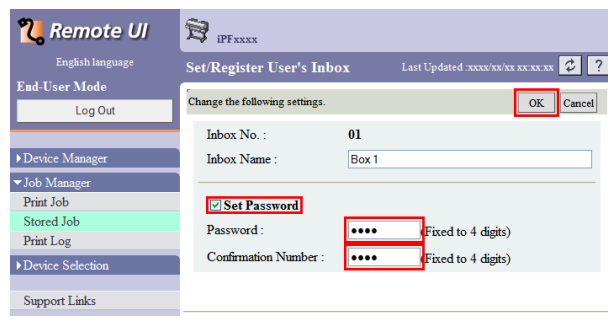

For details, refer to the RemoteUI help.

#### Using imagePROGRAF Status Monitor (Windows)

**1** On the **Hard Disk** sheet, select the personal box and click **Open**.

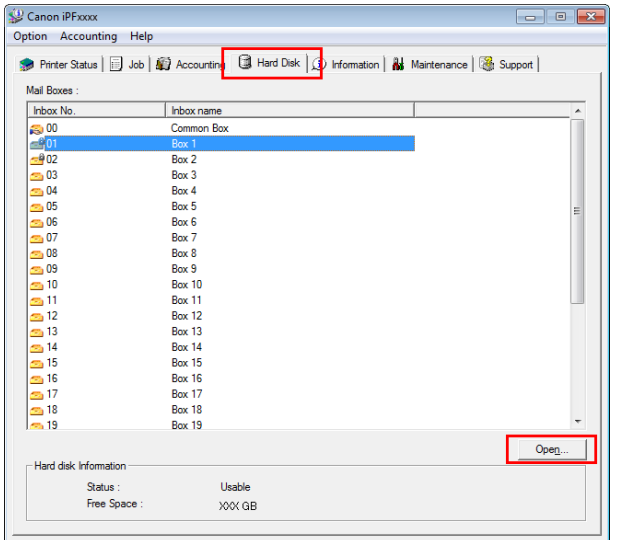

**2** In the **Documents** dialog box, click **Settings**.

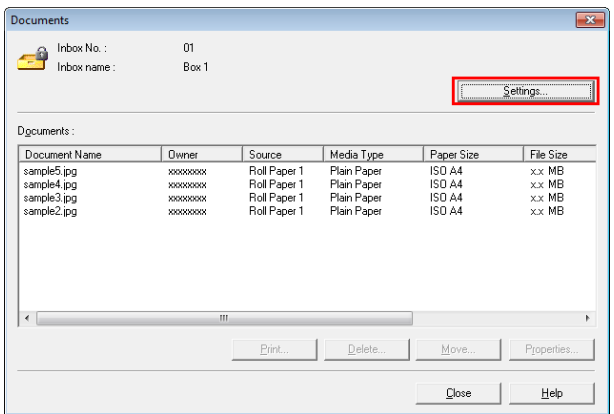

**3** In the **Settings** dialog box, specify the password and click **OK**.

- **• Set password** Select the check box.
- **• Password** Enter the password. (This field is limited to four digits in the range 0001–9999.)
- **• Re-enter to confirm** Re-enter the password to confirm it.

715

[Print Job Management](#page-674-0)

Print Job Management

[Advanced Print Job Operations](#page-711-0)

Advanced Print Job Operations

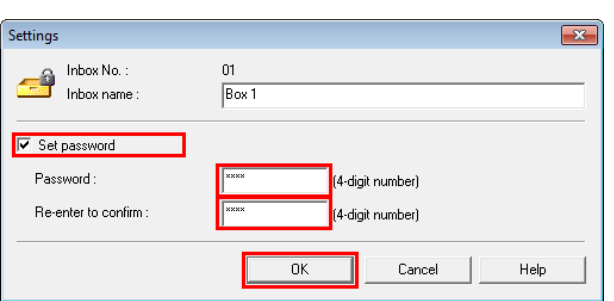

Move

**XXXXXXXX** 

**xxxxxxx** 

**xxxxxxxx** 

xxxxxxxx

**xxxxxxxx** 

**Roll Paper** 

**Roll Paper** 

Roll Paper

**Roll Paper** 

Roll Pa

 $\overline{\phantom{a}}$ 

Plai

Plai

Plai

Plai

Plai

 $\overline{+}$ 

For details, refer to the imagePROGRAF Status Monitor help file.

#### Using imagePROGRAF Printmonitor (Macintosh)

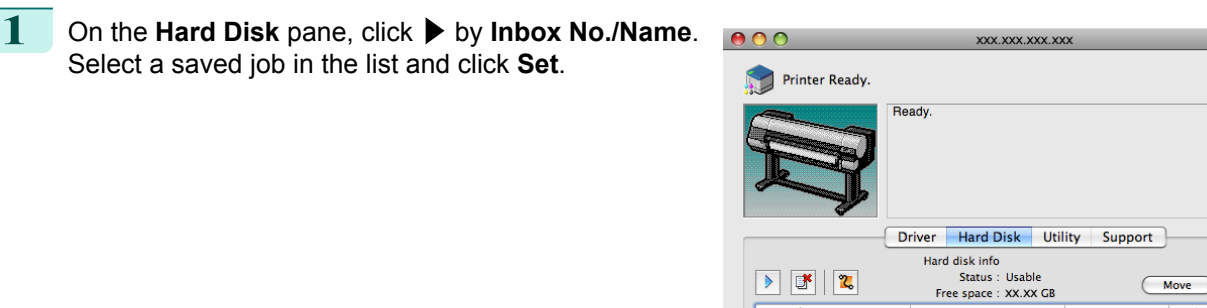

 $\begin{tabular}{|c|c|c|c|c|} \hline \quad & \quad & \quad \quad & \quad \quad & \quad \quad & \quad \quad \\ \hline \quad \quad & \quad & \quad \quad & \quad \quad & \quad \quad & \quad \quad & \quad \quad \\ \hline \end{tabular}$ 

 $\overline{\phantom{a}}$ 

 $\overline{\phantom{a}}$  $1 - 8$ ox 1

**Inbox No./Name** 

 $2 - Box 2$  $\leq$  Box 3  $\overline{\mathbf{3}}$ 

0 Common Box

sample1

sample:

sample3

sample4

sample5

**2** In the **Settings** dialog box, specify the password and click **OK**.

- **• Set password** Select the check box.
- **• Password** Enter the password. (This field is limited to four digits in the range 0001–9999.)
- **• Verify**
	- Re-enter the password to confirm it.

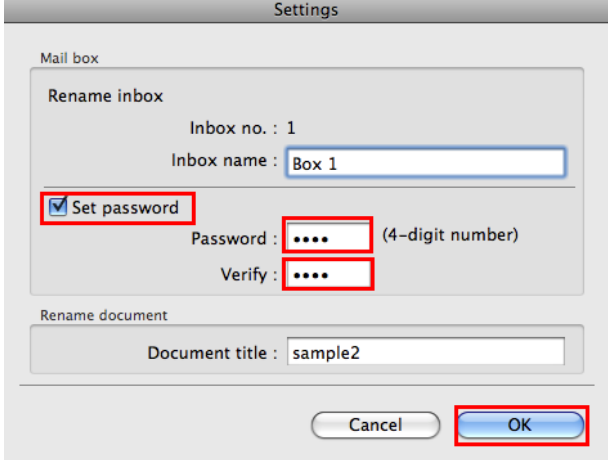

For details, refer to the imagePROGRAF Printmonitor help file.

## <span id="page-716-0"></span>**Naming Personal Boxes**

For easier identification, you can assign names to personal boxes. This operation is available in RemoteUI, imagePROGRAF Status Monitor, and imagePROGRAF Printmonitor.

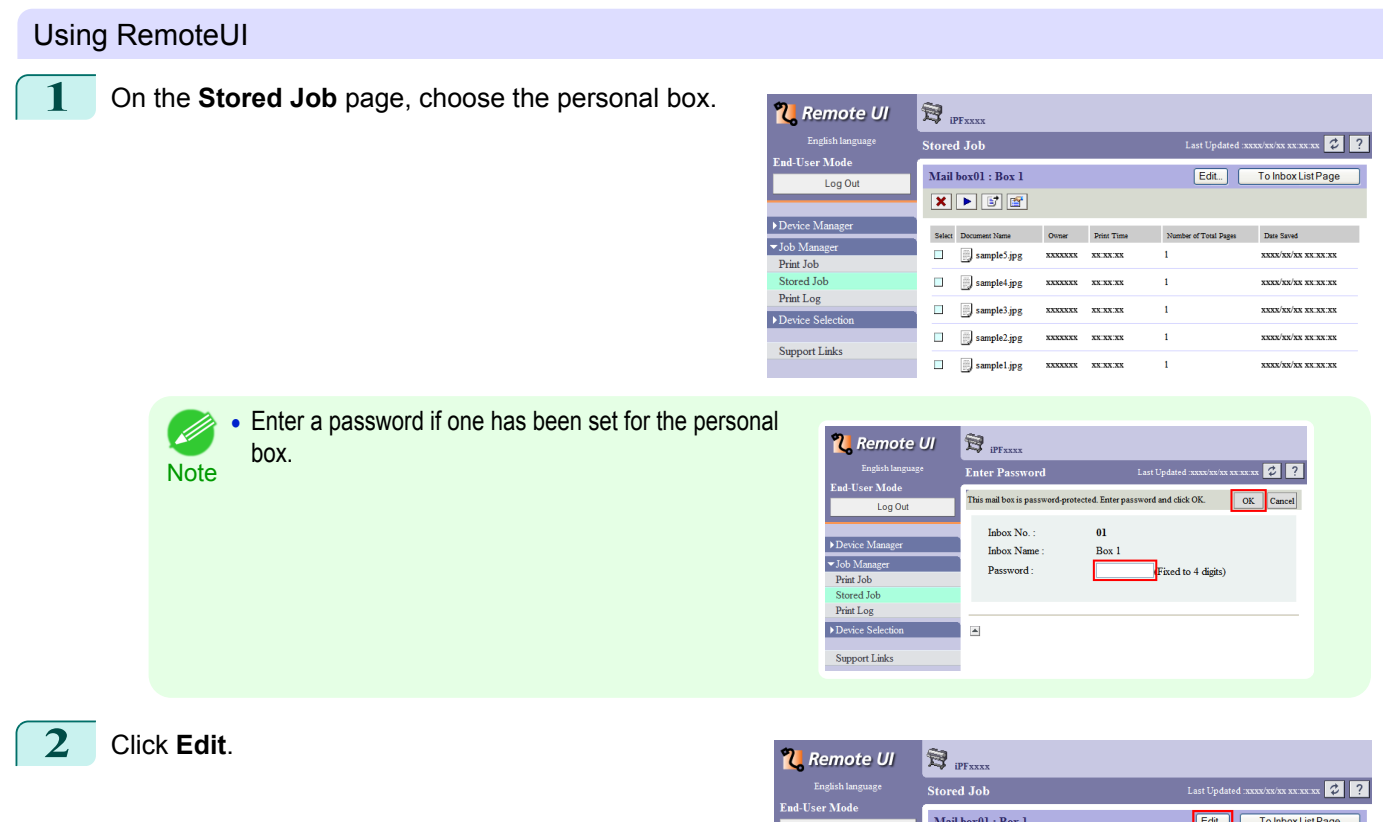

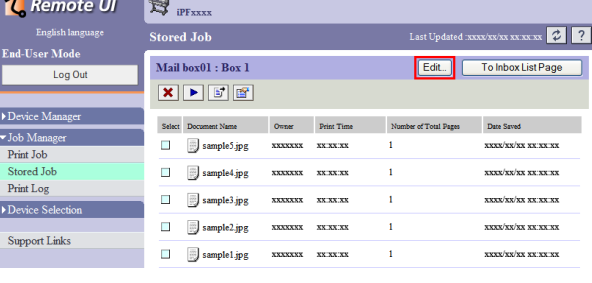

#### **3** In the **Set/Register User's Inbox** dialog box, enter the name in **Inbox Name** and click **OK**.

For details, refer to the RemoteUI help file.

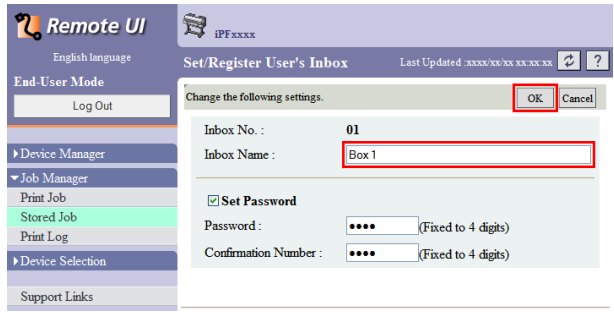

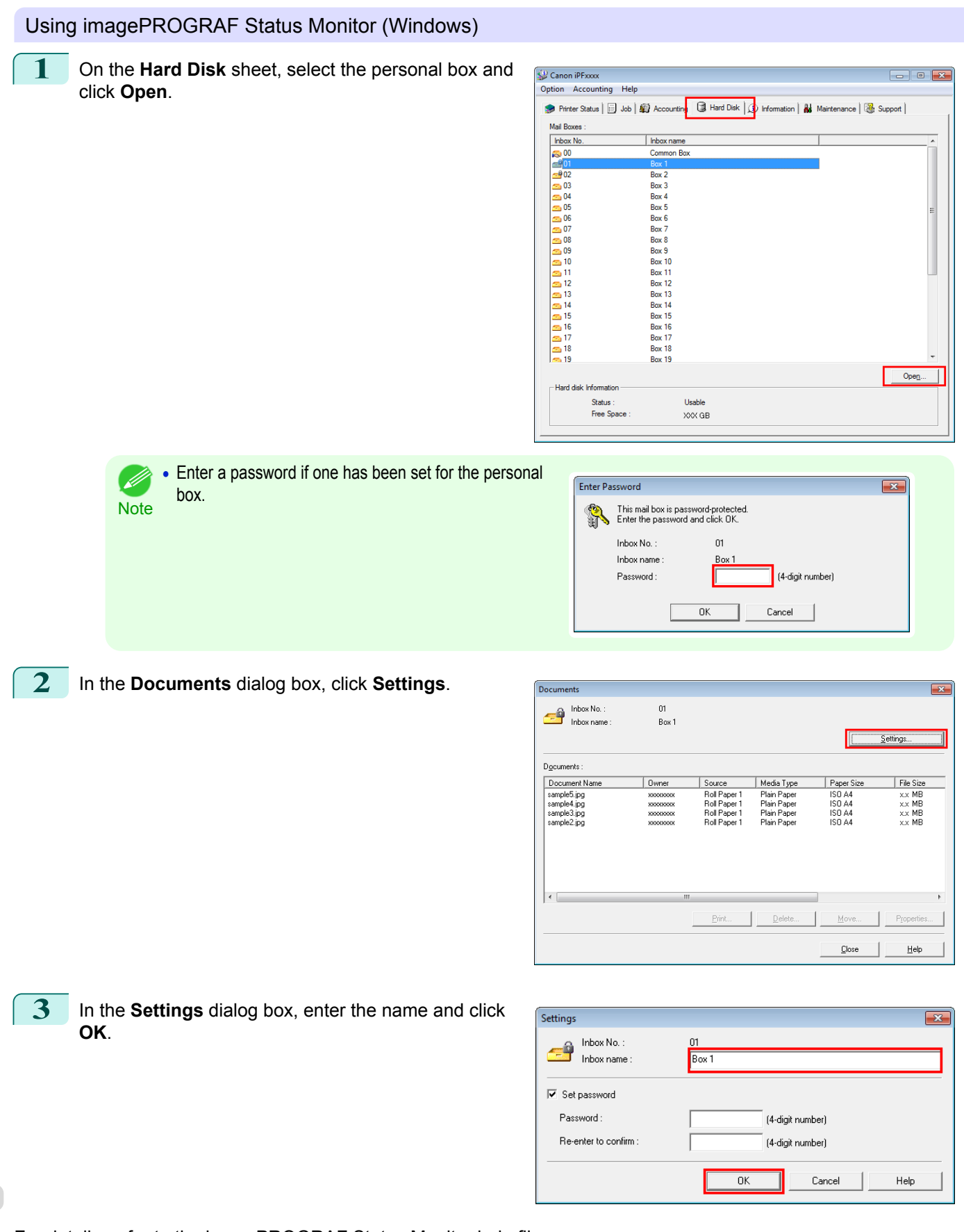

For details, refer to the imagePROGRAF Status Monitor help file.

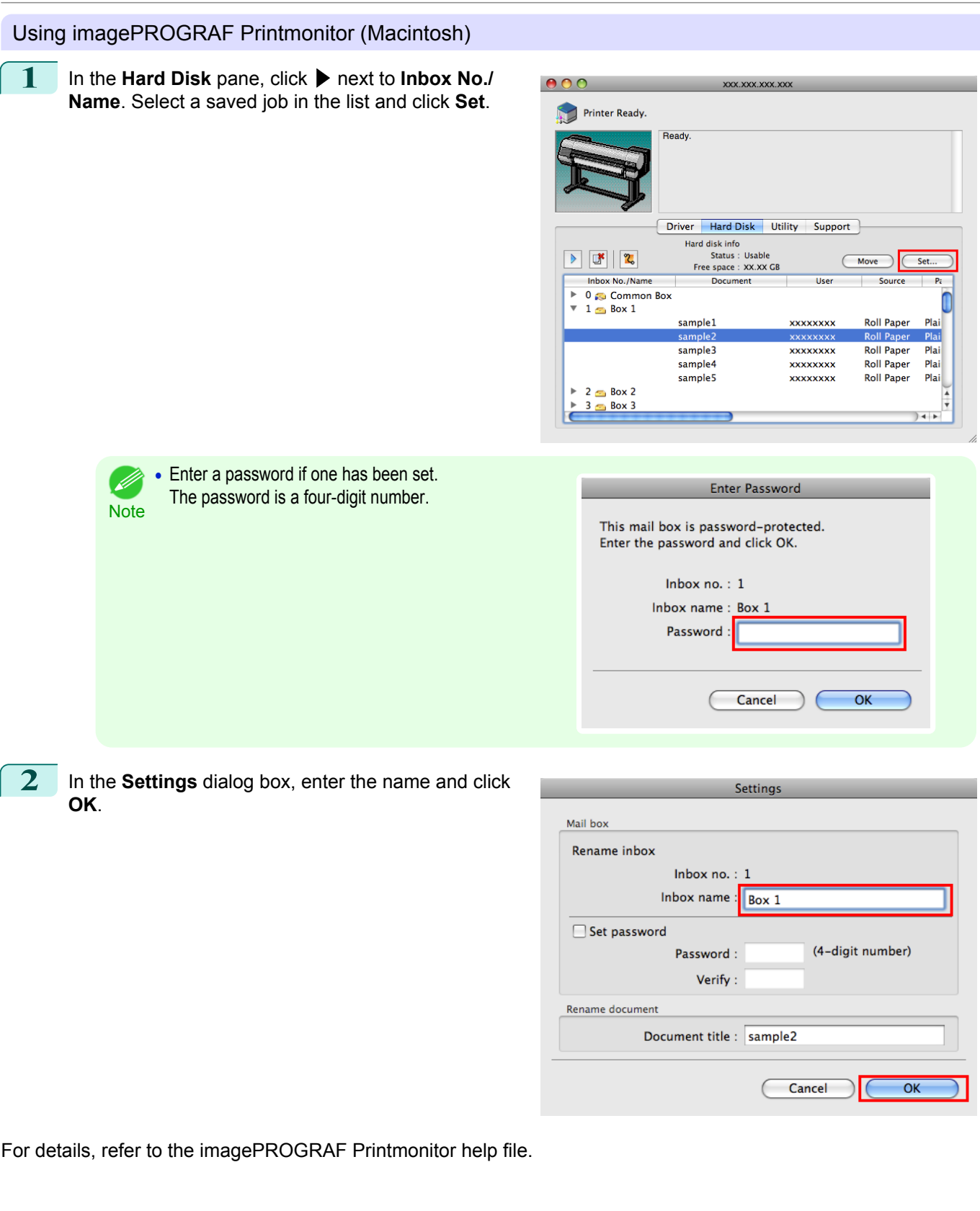

<span id="page-719-0"></span>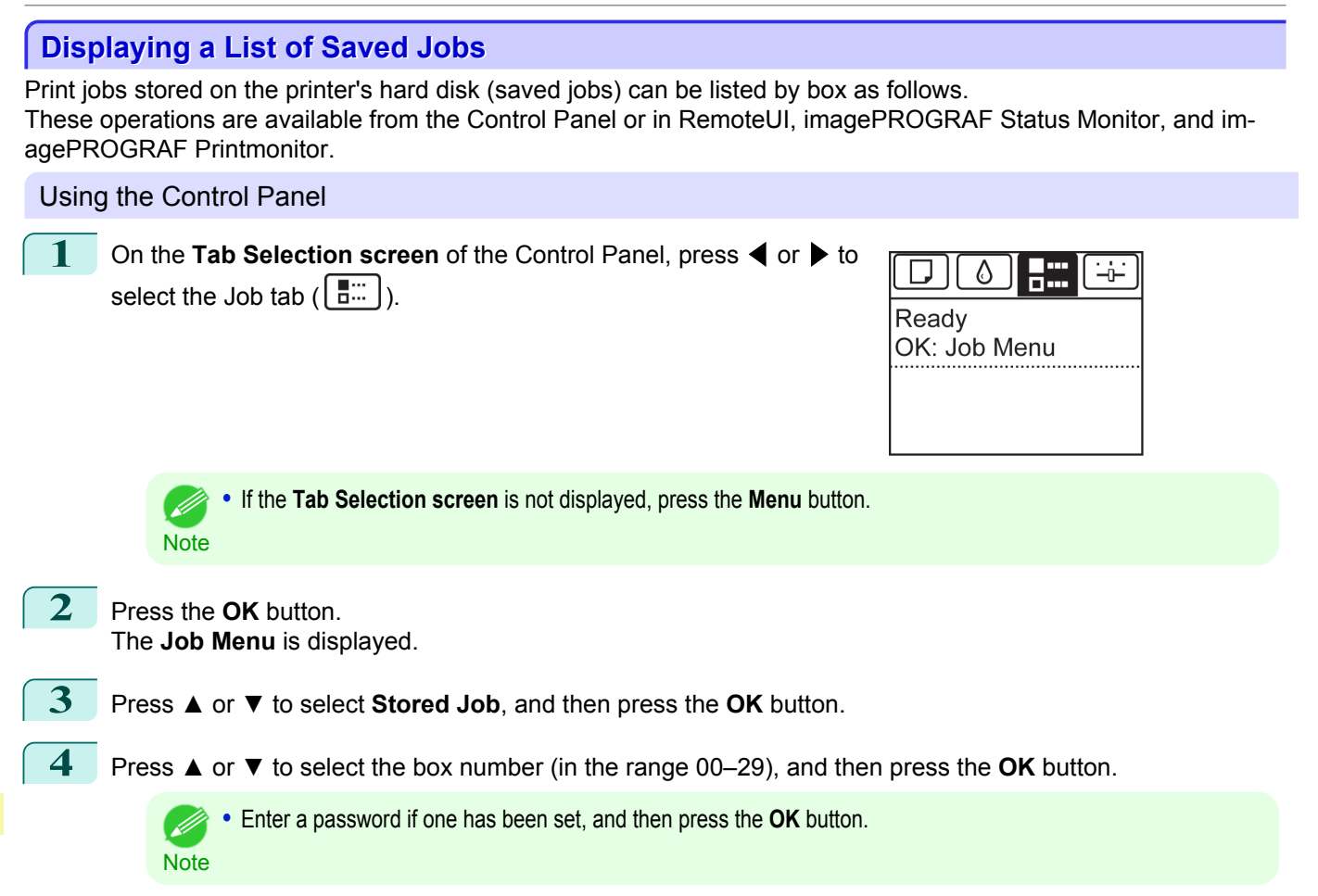

**5** Press **▲** or **▼** to select **Job List**, and then press the **OK** button.

#### Using RemoteUI

On the **Stored Job** page, choose the box.

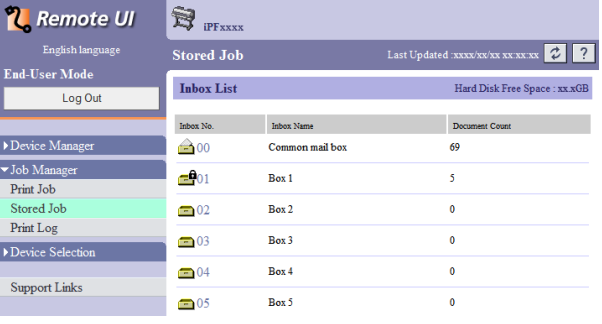

**•** Enter a password if one has been set.

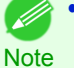

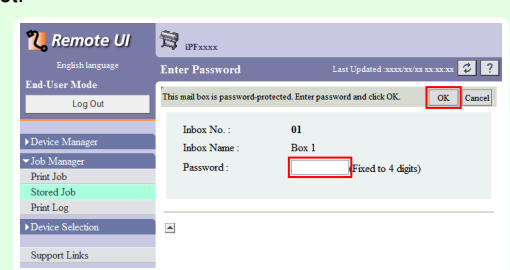
Jobs saved in the box are listed.

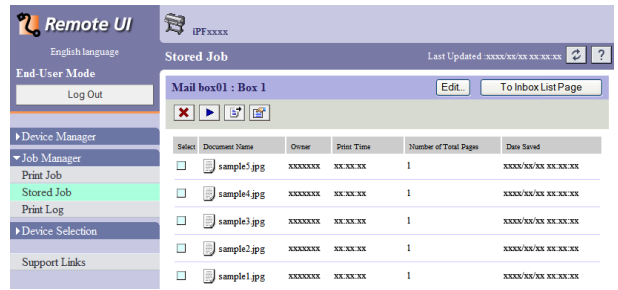

For details, refer to the RemoteUI help.

#### Using imagePROGRAF Status Monitor (Windows)

On the **Hard Disk** sheet, select a box and click **Open**.

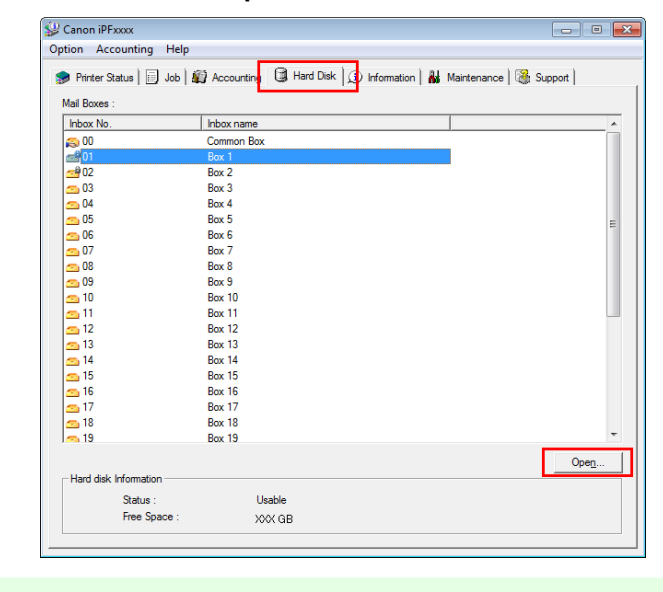

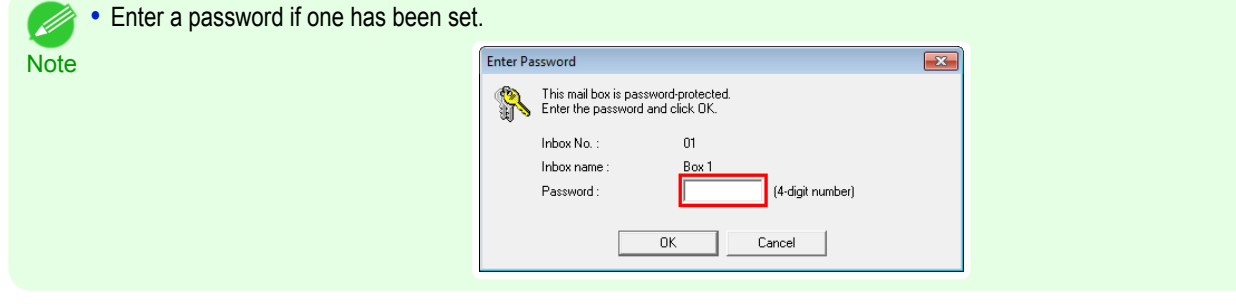

Jobs saved in that box are displayed in the **Documents** dialog box.

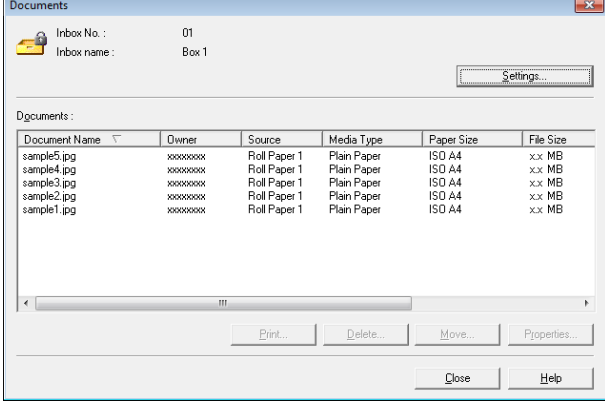

For details, refer to the imagePROGRAF Status Monitor help file.

#### Using imagePROGRAF Printmonitor (Macintosh)

#### On the **Hard Disk** pane, click ▶ by **Inbox No./Name**.

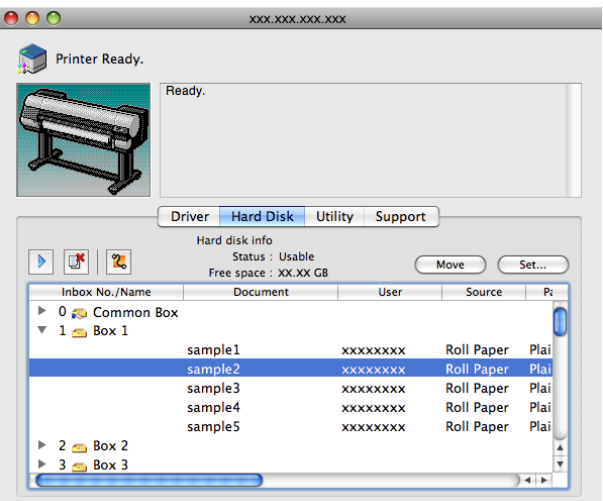

**•** Enter a password if one has been set. The password is a four-digit number.

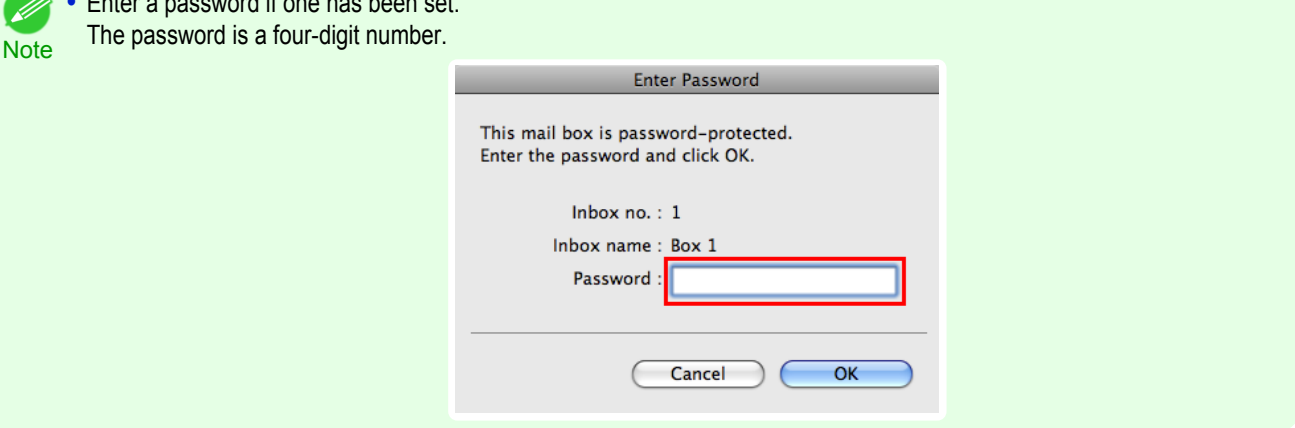

For details, refer to the imagePROGRAF Printmonitor help file.

#### **Printing a List of Saved Jobs**

The list of print jobs stored on the printer's hard disk (saved jobs) can be printed by box as follows.

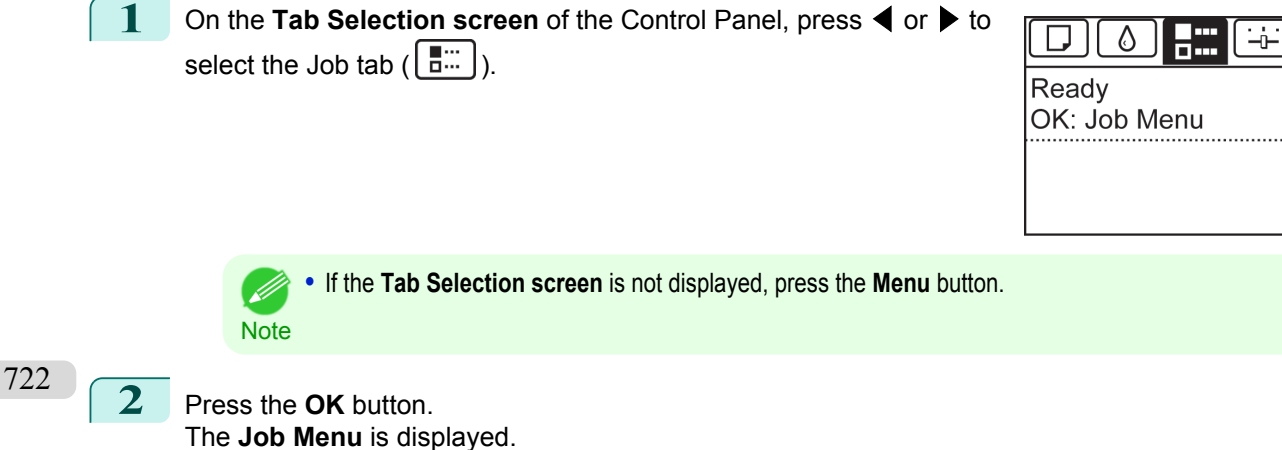

[Print Job Management](#page-674-0)

Print Job Management

[Advanced Print Job Operations](#page-711-0)

Advanced Print Job Operations

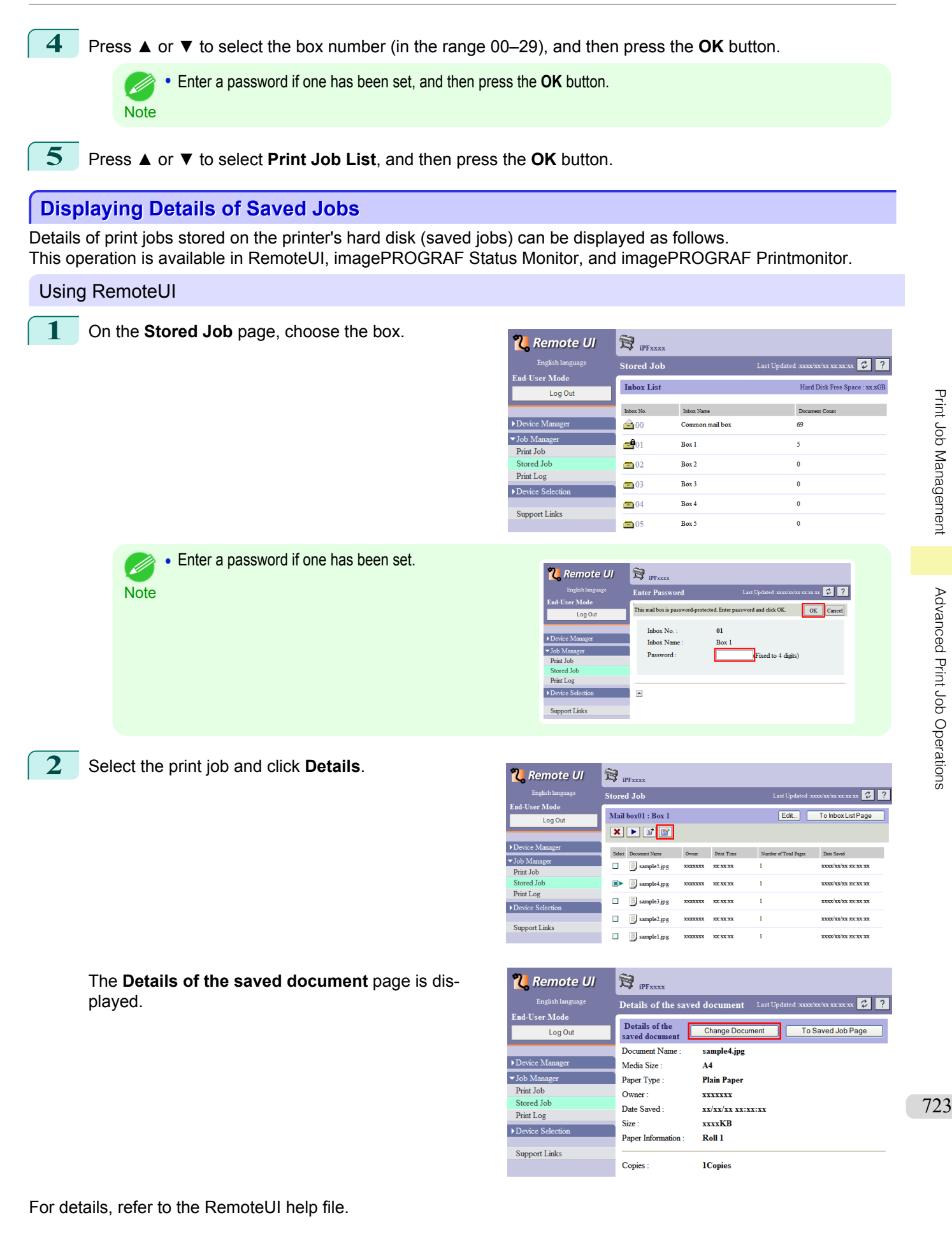

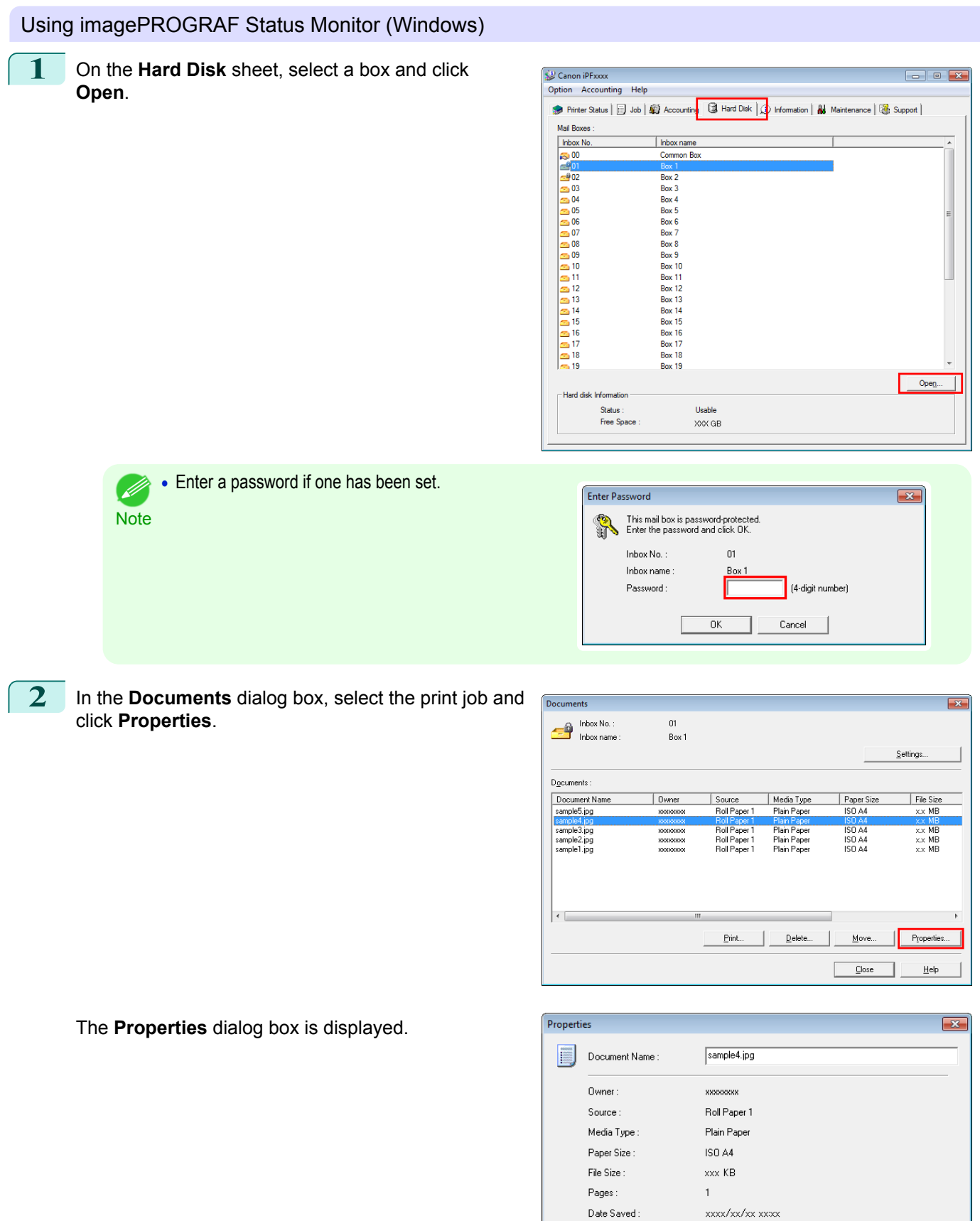

For details, refer to the imagePROGRAF Status Monitor help file.

724

Cancel

 $\overline{0K}$ 

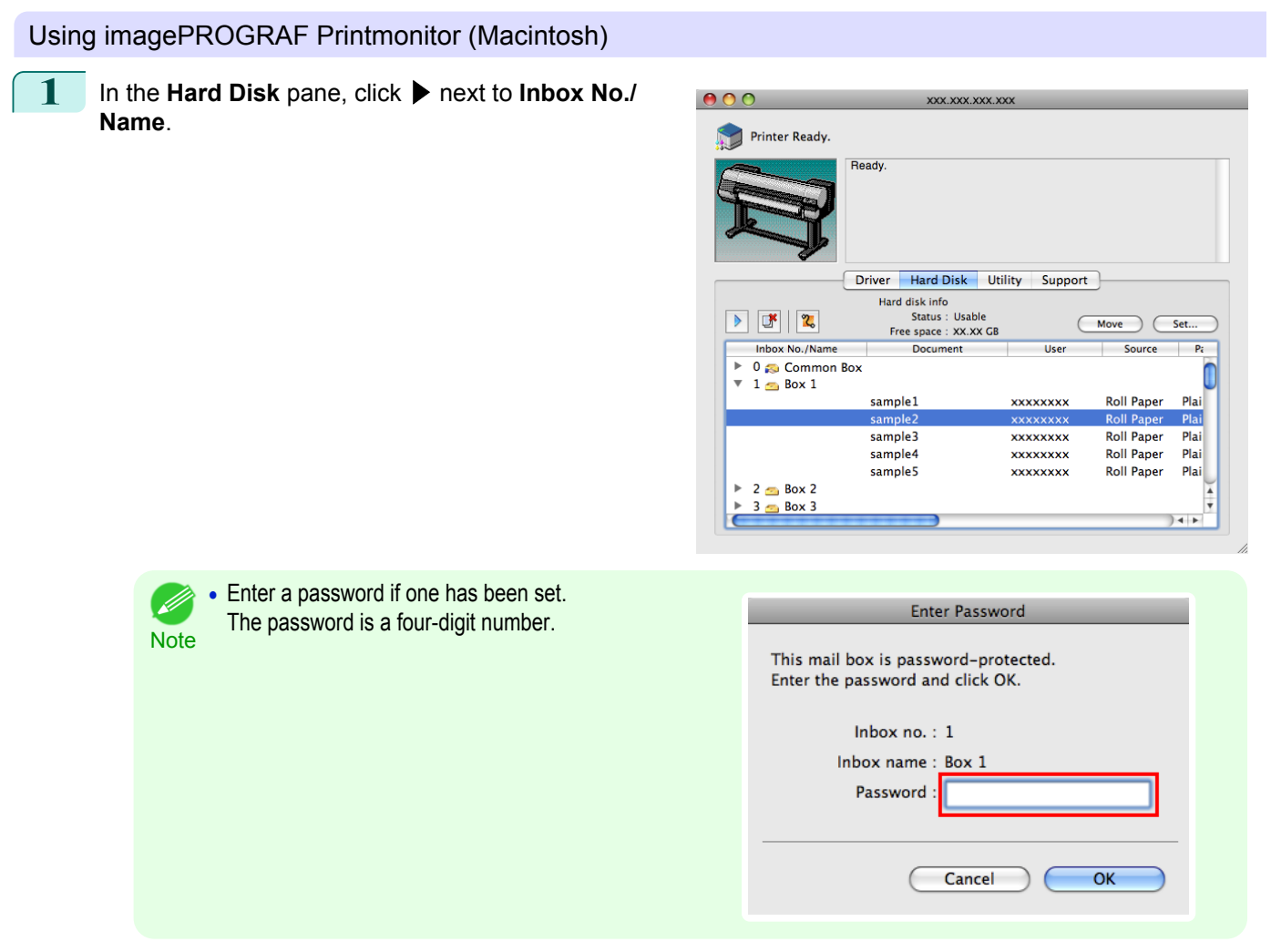

For details, refer to the imagePROGRAF Printmonitor help file.

#### **Renaming Saved Jobs**

Print jobs stored on the printer's hard disk (saved jobs) can be renamed as follows. This operation is available in RemoteUI, imagePROGRAF Status Monitor, and imagePROGRAF Printmonitor.

#### Using RemoteUI **1** On the **Stored Job** page, choose the box. **U** Remote UI  $\widetilde{H}$  ipFxxxx Stored Job  $\overline{\mathbf{z}}$ .<br>End-User Mod Inbox List Hard Disk Free S Log Ou Inhox No  $\label{eq:1} \text{Inbox Name}$  $\overline{\triangleright}$  Device Man ≜∞ Common mail bo  $69$  $\blacktriangledown$  Job Manager  $\blacksquare$ 01  $Box 1$ Print Job  $\bigcirc$  02  $Box$ Print Log  $\overline{0}$  $Box$  $\blacksquare$ 03 Device Selection  $Box<sup>2</sup>$  $\ddot{\phantom{0}}$  $\blacksquare$ 04 **Support Links**  $\blacksquare$ 05 Box:  $\alpha$ **•** Enter a password if one has been set. ( M **U** Remote UI  $\bigcirc$ **Note** Enter Passw  $\sqrt{212}$ .<br>This mail box is pas cted. Enter pas vord and click OK.  $\sqrt{K}$ Log Ou **Inbox No**  $_{01}$

 $\frac{1}{2} \sum_{i=1}^{n} \sum_{j=1}^{n} \frac{1}{2} \sum_{i=1}^{n} \frac{1}{2} \sum_{j=1}^{n} \frac{1}{2} \sum_{j=1}^{n} \frac{1}{2} \sum_{j=1}^{n} \frac{1}{2} \sum_{j=1}^{n} \frac{1}{2} \sum_{j=1}^{n} \frac{1}{2} \sum_{j=1}^{n} \frac{1}{2} \sum_{j=1}^{n} \frac{1}{2} \sum_{j=1}^{n} \frac{1}{2} \sum_{j=1}^{n} \frac{1}{2} \sum_{j=1}^{n} \frac{1}{2$ 

**Password** 

 $\overline{\mathbb{Z}}$ 

 $\frac{1}{2}$  rint  $\text{Log}$ 

Support Link

 $Box$ 

ed to 4 digits)

[Print Job Management](#page-674-0)

Print Job Management

[Advanced Print Job Operations](#page-711-0)

Advanced Print Job Operations

 $\sqrt{21}$ 

Fdit To Inhovited Page

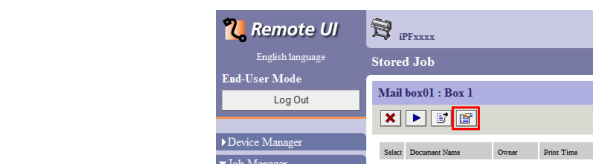

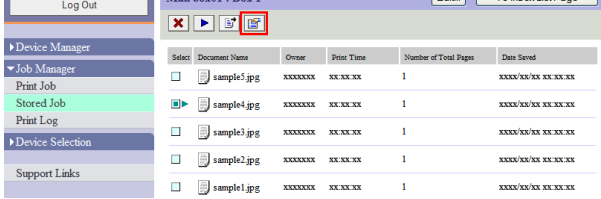

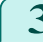

#### **3** On the **Details of the saved document** page, click **Change Document**.

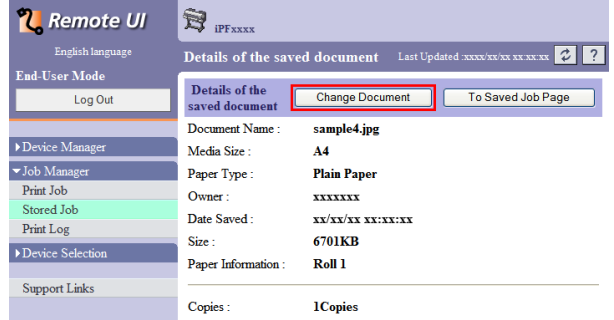

### **4** In the **Rename Saved Document** dialog box, enter the name and click **OK**.

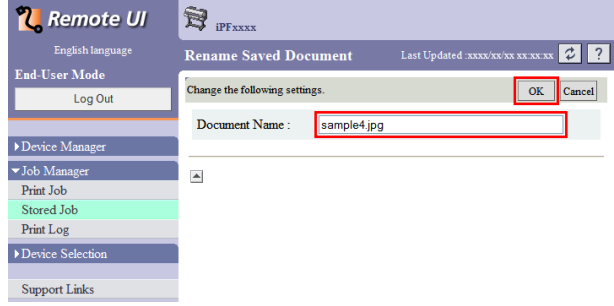

For details, refer to the RemoteUI help file.

#### Using imagePROGRAF Status Monitor (Windows)

**1** On the **Hard Disk** sheet, select a box and click **Open**.

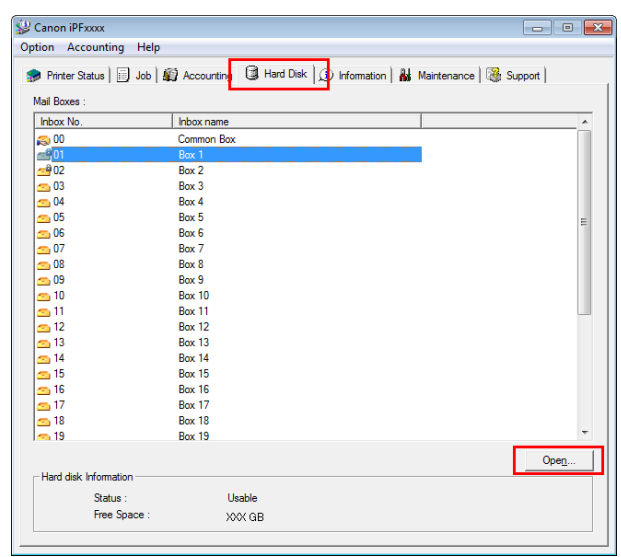

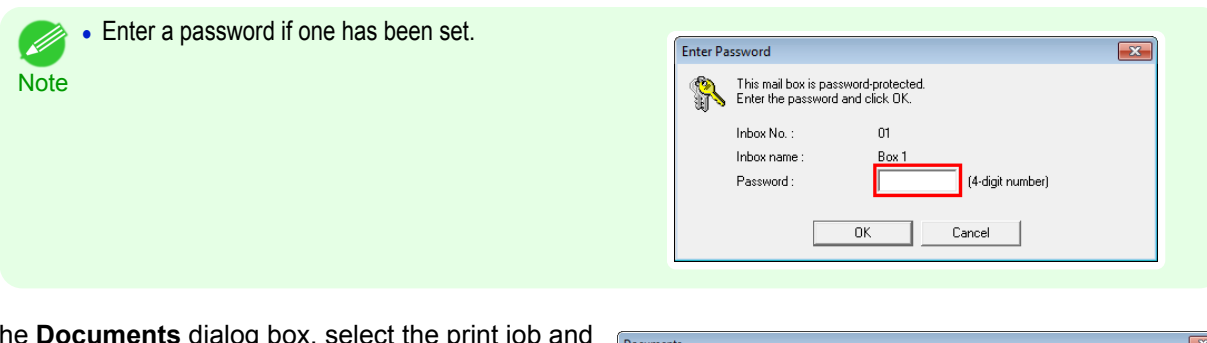

**2** In the **Documents** dialog box, select the print job and click **Properties**.

| ---------      |           |              |             |               |               |  |
|----------------|-----------|--------------|-------------|---------------|---------------|--|
| Inbox No.:     | 01        |              |             |               |               |  |
| Inbox name:    | Box 1     |              |             |               |               |  |
|                |           |              |             |               |               |  |
|                |           |              |             |               | Settings      |  |
|                |           |              |             |               |               |  |
| Documents:     |           |              |             |               |               |  |
| Document Name  | Owner     | Source       | Media Type  | Paper Size    | File Size     |  |
| sample5.jpg    | soccoocc. | Roll Paper 1 | Plain Paper | ISO A4        | xx MB         |  |
| sample4.jpg    | 88888888  | Roll Paper 1 | Plain Paper | <b>ISO A4</b> | $xx$ MB       |  |
| sample3.jpg    | SOOGGOOGS | Roll Paper 1 | Plain Paper | ISO A4        | $x \times MB$ |  |
| sample2.jpg    | 80000000  | Roll Paper 1 | Plain Paper | <b>ISO A4</b> | xx MB         |  |
| sample1.jpg    | SOOKSOOKS | Roll Paper 1 | Plain Paper | ISO A4        | $x \times MB$ |  |
|                |           |              |             |               |               |  |
|                |           |              |             |               |               |  |
| $\overline{4}$ | m.        |              |             |               |               |  |
|                |           | Print        | Delete      | Move          | Properties    |  |
|                |           |              |             | Close         | Help          |  |

**3** In the **Properties** dialog box, enter the new name and click **OK**.

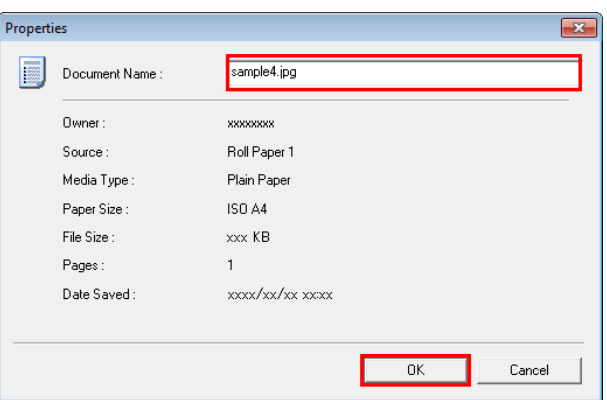

For details, refer to the imagePROGRAF Status Monitor help file.

Using imagePROGRAF Printmonitor (Macintosh)

**1** In the **Hard Disk** pane, click ▶ next to **Inbox No./ Name**.

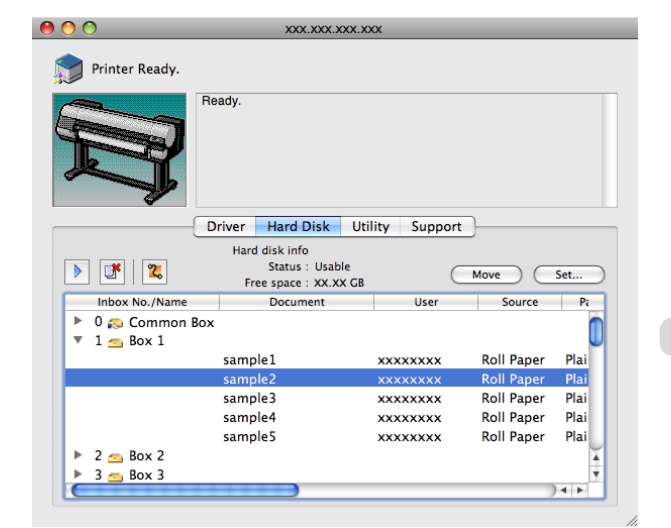

727

[Print Job Management](#page-674-0)

Print Job Management

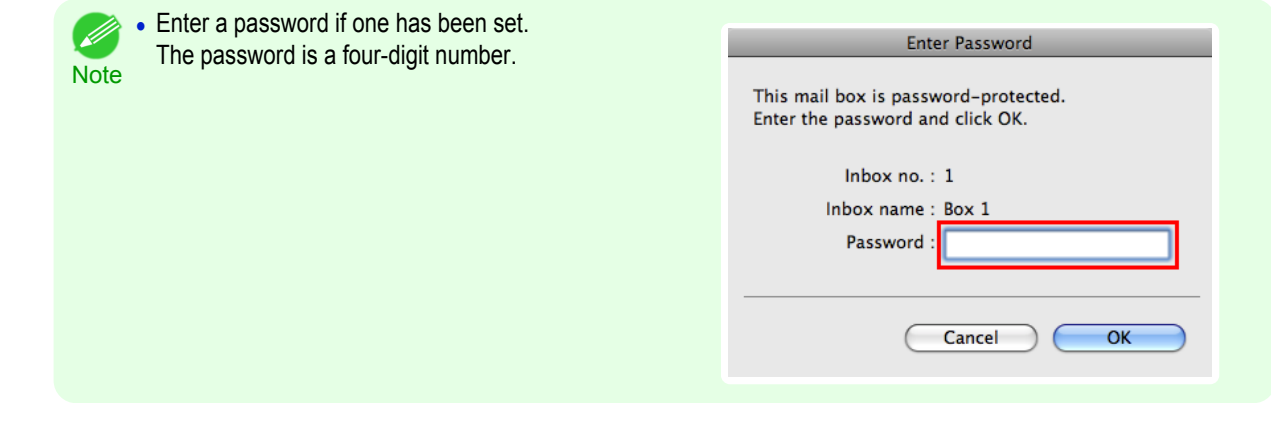

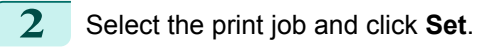

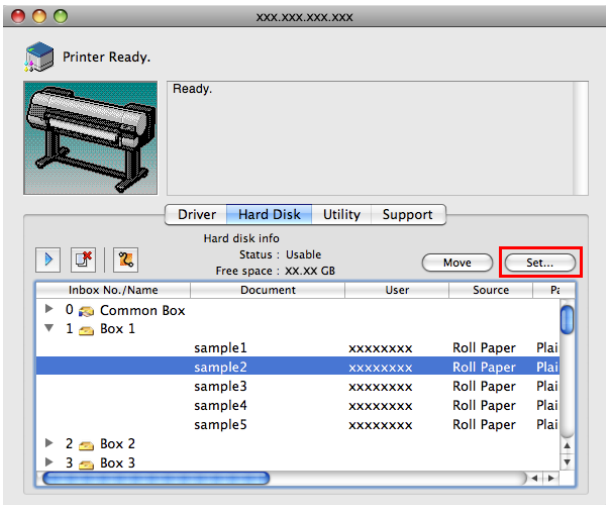

**3** In the **Settings** dialog box, enter the new name and click **OK**.

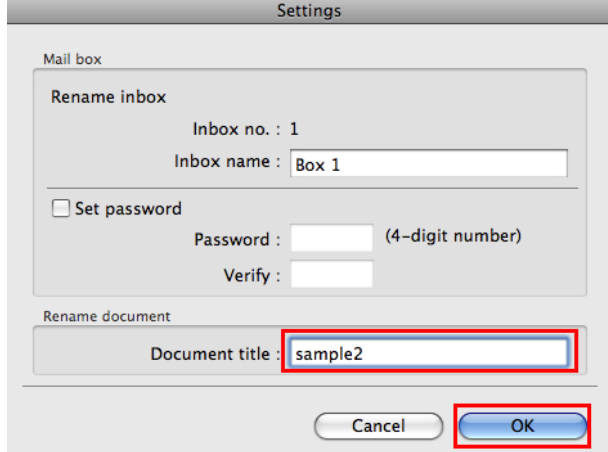

For details, refer to the imagePROGRAF Printmonitor help file.

#### <span id="page-728-0"></span>iPF9400

### [User's Guide](#page-0-0)

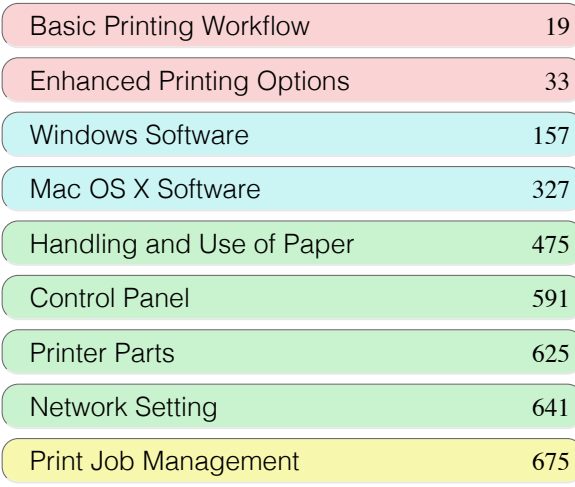

## Adjustments for Better Print **Quality**

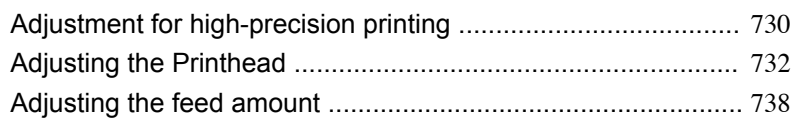

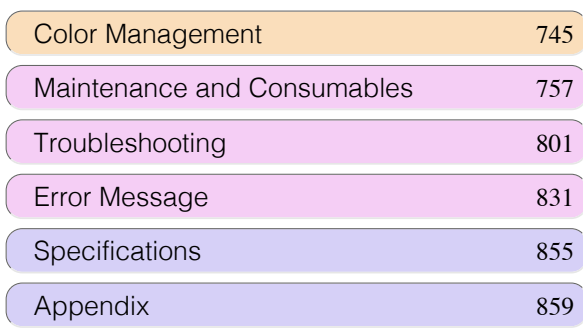

## <span id="page-729-0"></span>Adjustment for high-precision printing

#### **Enhancing Printing Quality**

With some types of paper and under some conditions, adjusting the printer as follows with the paper to be used can enhance printing quality when printing fine lines/text or photos.

Two adjustment options are available: standard adjustment (with the Printhead height set to **Automatic**) and supplemental adjustment (used if standard adjustment is not effective).

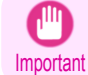

**•** Ideal temperature and humidity during adjustment and for printing in general when the Printhead height is set to **Automatic** are 20–30ºC and 30–60%. Under other environmental conditions, adjustment may not enhance printing quality.

#### Standard Adjustment

Perform standard adjustment with the Printhead height set to **Automatic**.

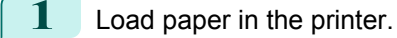

- [Attaching the Roll Holder to Rolls](#page-482-0) (→P.483)
- **•** [Loading Rolls in the Printer](#page-484-0) →P.485

**2** On the **Tab Selection screen** of the Control Panel, press ◀ or ▶ to select the Settings/Adj. tab ( $\left(-\frac{1}{2} - \frac{1}{2}\right)$ ).

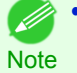

**•** If the **Tab Selection screen** is not displayed, press the **Menu** button.

- **3** Press the **OK** button. The **Set./Adj. Menu** is displayed.
- **4** Press **▲** or **▼** to select **Adjust Printer**, and then press the **OK** button.
- **5** Press **▲** or **▼** to select **Head Posi. Adj.**, and then press the **OK** button.
- **6** Press **▲** or **▼** to select **Standard**, and then press the **OK** button.

A test pattern is printed for adjustment. This process will take about 13 minutes.

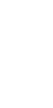

**Note •** If standard adjustment does not enhance printing quality, next try supplemental adjustment, which may be helpful.

#### Supplemental Adjustment

**Note** 

Perform supplemental adjustment with the Printhead height set to **Super Low**.

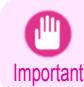

k

**•** Printing with **Head Height** set to **Super Low** may enhance printing quality, but it may also cause paper to rub against or become caught on the Printhead, which may cause paper jams or soiling on printed documents.

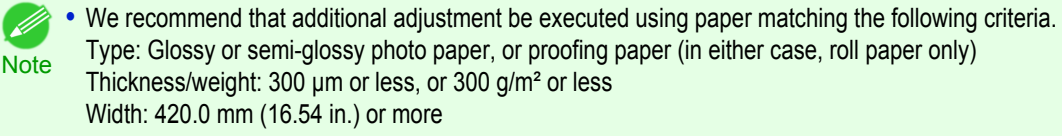

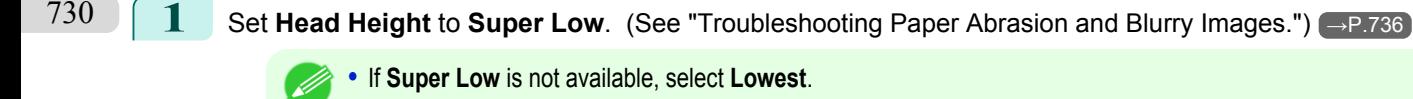

**2** Execute **Standard** in **Head Posi. Adj.**.

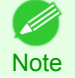

• If paper rubs against the Printhead or becomes jammed during Printhead height adjustment, try selecting a higher level in **Head Height** and performing **Standard** again.

## <span id="page-731-0"></span>Adjusting the Printhead

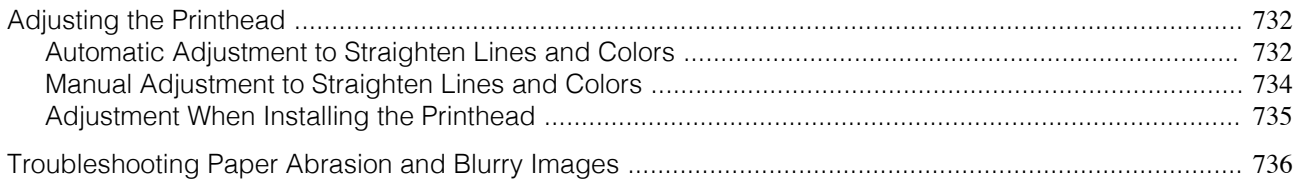

#### **Adjusting the Printhead**

If printed documents are affected by the following problems, try adjusting the printhead.

- **•** Printing is faint or affected by banding in different colors Execute **Nozzle Check** in the Control Panel menu to check for printhead nozzle clogging. For instructions, [see "Checking for Nozzle Clogging."](#page-768-0) →P.769
- **•** Printed vertical lines are warped or colors are out of alignment Execute **Head Posi. Adj.** in the Control Panel menu to adjust the printhead position.
	- **•** Normally, execute **Standard**. (See "Automatic Adjustment to Straighten Lines and Colors.") → P.732
	- **•** When printing on special paper, or if printing is not improved after **Standard**, try **Manual**.  [\(See "Manual Adjustment to Straighten Lines and Colors."\)](#page-733-0) →P.734
		- **Note**
- **•** In the next case, execute **Initial adjustmt**. (See "Adjustment When Installing the Printhead.") → P.735
	- **•** If adjusting the printhead position has not been performed such as due to an error during initial setup
	- **•** If **Rep.P.head Print** in the Control Panel menu is set to **Off** and adjusting the printhead position has not been performed when replacing the printhead
- **•** Paper rubs against the printhead, or image edges are blurred

Selecting **Head Height** in the Control Panel menu and changing the printhead height may improve the situation.

 [\(See "Troubleshooting Paper Abrasion and Blurry Images."\)](#page-735-0) →P.736

#### **Automatic Adjustment to Straighten Lines and Colors**

If vertical lines in printed documents are warped or colors are out of alignment, execute **Head Posi. Adj.**. The printer will print and read a test pattern, and the Printhead position will be adjusted automatically. There are two modes for automatic Printhead adjustment: **Standard** and **Simple**.

#### **• Standard**

Execute if vertical lines in printed material are warped or colors are out of alignment. Furthermore, if **Simple** does not improve printing, try **Standard**.

#### **• Simple**

Executes simple adjustment in a short time. Execute this when frequently adjusting the printhead, such as during daily inspection.

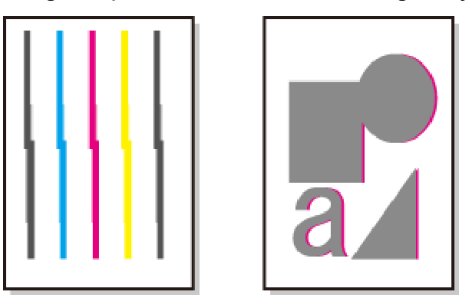

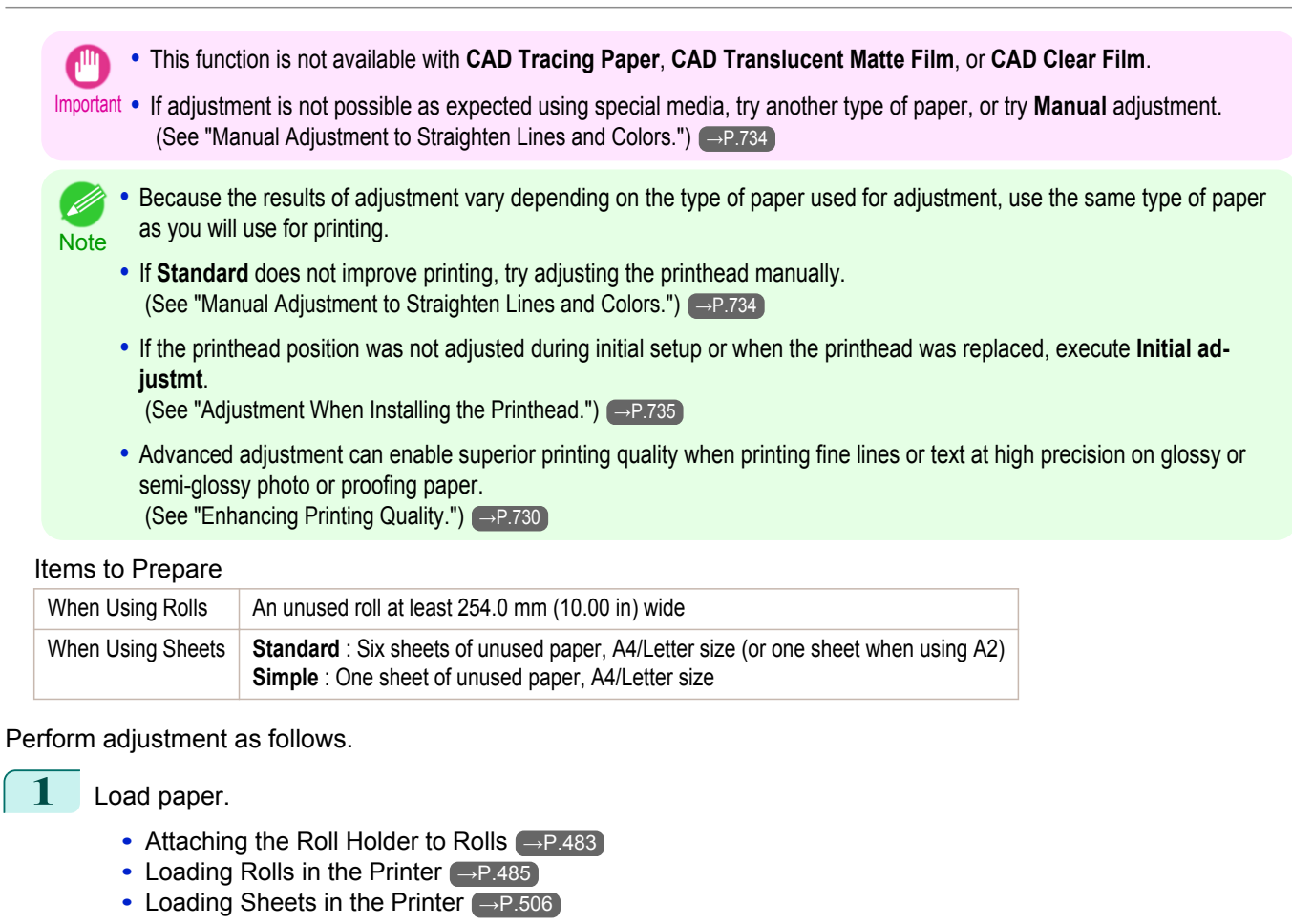

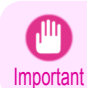

**•** Always make sure the loaded paper matches the type of paper specified on the printer. Adjustment cannot be completed correctly unless the loaded paper matches the settings.

```
2 On the Tab Selection screen of the Control Panel, press ◀ or ▶ to
select the Settings/Adj. tab (|-+|).
```
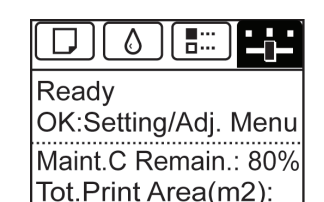

678

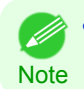

**•** If the **Tab Selection screen** is not displayed, press the **Menu** button.

- **3** Press the **OK** button. The **Set./Adj. Menu** is displayed.
- **4** Press **▲** or **▼** to select **Adjust Printer**, and then press the **OK** button.
	- **5** Press **▲** or **▼** to select **Head Posi. Adj.**, and then press the **OK** button.
- **6** Press **▲** or **▼** to select **Standard** or **Simple**, and then press the **OK** button. A test pattern is printed for adjustment. Adjustment is now finished if you have printed on a roll.
- **7** If you are printing on cut sheets, a confirmation message is displayed on the Display Screen asking you whether to continue printing. Press the **OK** button and follow the instructions on the Display Screen.

733

<span id="page-733-0"></span>If printed vertical lines are warped or colors are out of alignment, execute **Head Posi. Adj.** to adjust the Printhead alignment.

Normally, execute **Standard**.

 [\(See "Automatic Adjustment to Straighten Lines and Colors."\)](#page-731-0) →P.732

However, when printing on special paper, or if printing is not improved after **Standard**, try **Manual**. **Manual** adjustment requires you to examine the printed test pattern and enter an adjustment value.

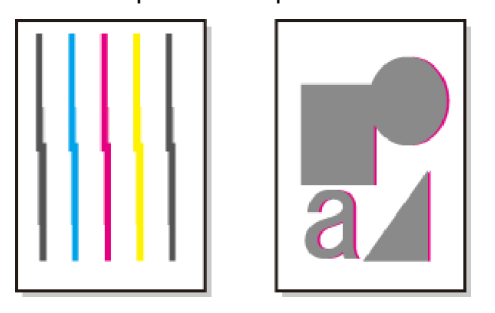

- **•** We recommend using the type of paper you use most often for adjustment.
- Note **•** If the printhead position was not adjusted during initial setup or when the printhead was replaced, execute **Initial adjustmt**.

(See "Adjustment When Installing the Printhead.")  $\rightarrow$  P.735

#### Items to Prepare

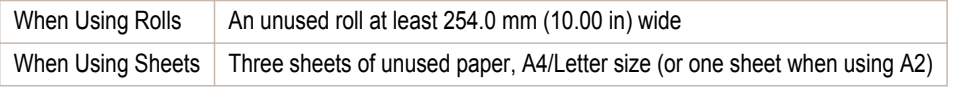

#### Perform adjustment as follows.

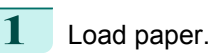

- [Attaching the Roll Holder to Rolls](#page-482-0) (→P.483)
- **•** [Loading Rolls in the Printer](#page-484-0) →P.485
- [Loading Sheets in the Printer](#page-505-0) → P.506

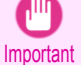

**•** Always make sure the loaded paper matches the type of paper specified on the printer. Adjustment cannot be completed correctly unless the loaded paper matches the settings.

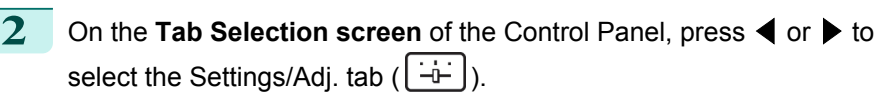

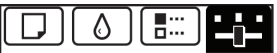

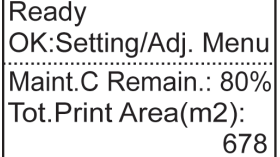

**Note •** If the **Tab Selection screen** is not displayed, press the **Menu** button.

734

**3** Press the **OK** button. The **Set./Adj. Menu** is displayed.

- **4** Press **▲** or **▼** to select **Adjust Printer**, and then press the **OK** button.
- **5** Press **▲** or **▼** to select **Head Posi. Adj.**, and then press the **OK** button.
- **6** Press **▲** or **▼** to select **Other**, and then press the **OK** button.

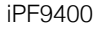

<span id="page-734-0"></span>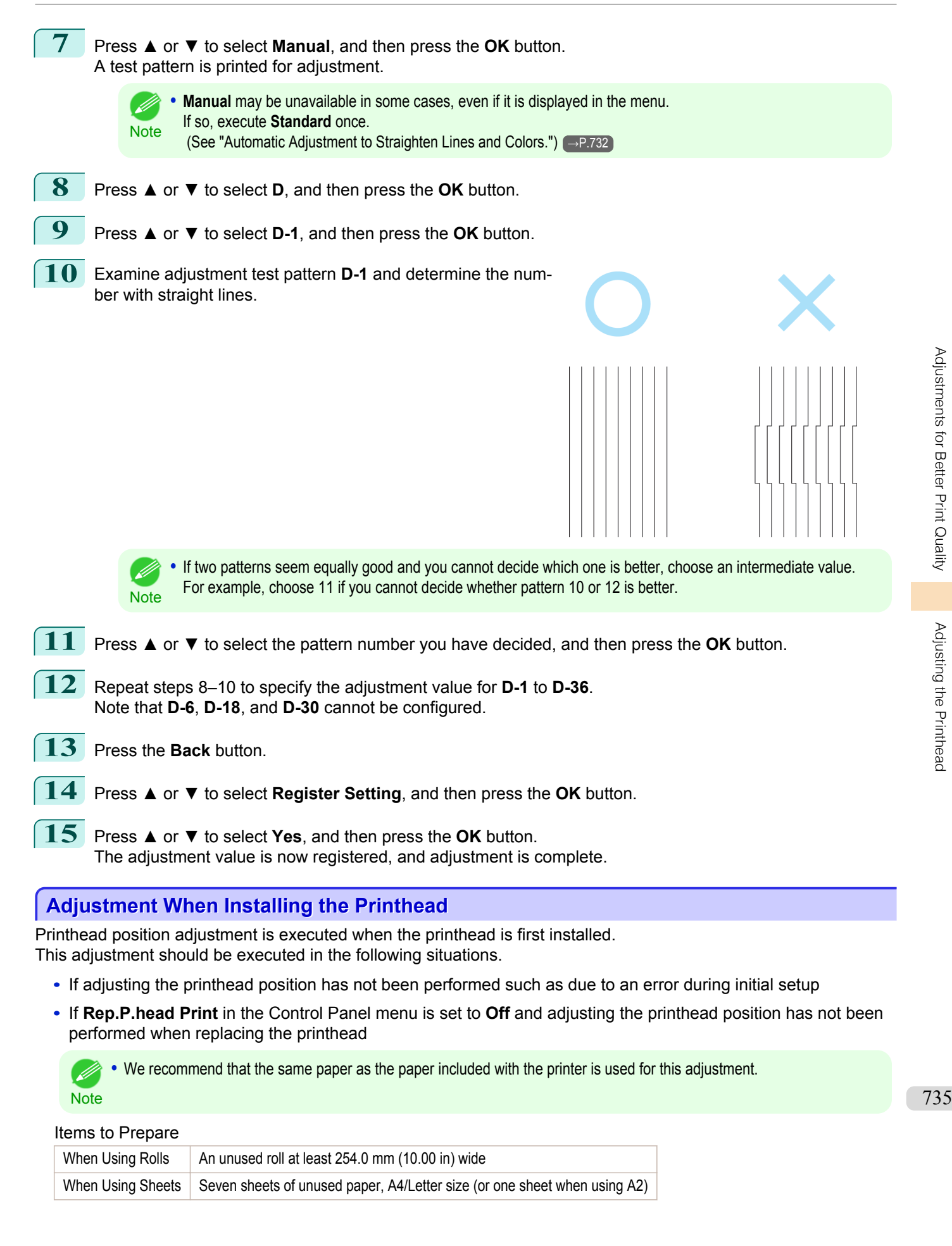

[Adjustments for Better Print Quality](#page-728-0)

Adjustments for Better Print Quality

<span id="page-735-0"></span>Perform adjustment as follows.

**1** Load paper.

- [Attaching the Roll Holder to Rolls](#page-482-0) → P.483
- [Loading Rolls in the Printer](#page-484-0) → P.485
- [Loading Sheets in the Printer](#page-505-0) → P.506

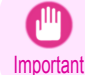

**•** Always make sure the loaded paper matches the type of paper specified on the printer. Adjustment cannot be completed correctly unless the loaded paper matches the settings.

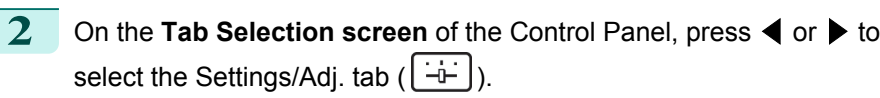

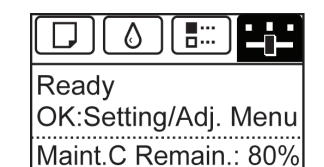

Tot.Print Area(m2):

678

**Note** 

**•** If the **Tab Selection screen** is not displayed, press the **Menu** button.

**3** Press the **OK** button. The **Set./Adj. Menu** is displayed.

- **4** Press **▲** or **▼** to select **Adjust Printer**, and then press the **OK** button.
	- **5** Press **▲** or **▼** to select **Head Posi. Adj.**, and then press the **OK** button.
	- **6** Press **▲** or **▼** to select **Other**, and then press the **OK** button.

**7** Press **▲** or **▼** to select **Initial adjustmt**, and then press the **OK** button. A test pattern is printed for adjustment. Adjustment is now finished if you have printed on a roll.

**8** If you are printing on sheets, a confirmation message is displayed requesting you to continue printing. Press the **OK** button and follow the instructions.

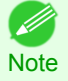

**•** Advanced adjustment can enable superior printing quality when printing fine lines or text at high precision on glossy or semi-glossy photo or proofing paper.  [\(See "Enhancing Printing Quality."\)](#page-729-0) →P.730

#### **Troubleshooting Paper Abrasion and Blurry Images**

The Printhead height setting affects printing quality.

Specifying a low Printhead height makes images clearer and enhances printing quality but may cause paper to rub against the Printhead.

On the other hand, specifying a high Printhead height will prevent paper from rubbing against the Printhead but may reduce the printing quality.

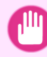

**•** Paper rubbing against or becoming caught on the Printhead may jam or result in printed documents that are soiled.

**Important** 

736

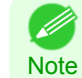

- **•** Raise or lower the printhead, depending on the nature of the problem.
- (See "Paper rubs against the printhead.")  $\rightarrow$ P.813

(See "The edges of the paper are dirty.")  $\rightarrow P.814$ 

(See "Image edges are blurred or white banding occurs.") → P.817

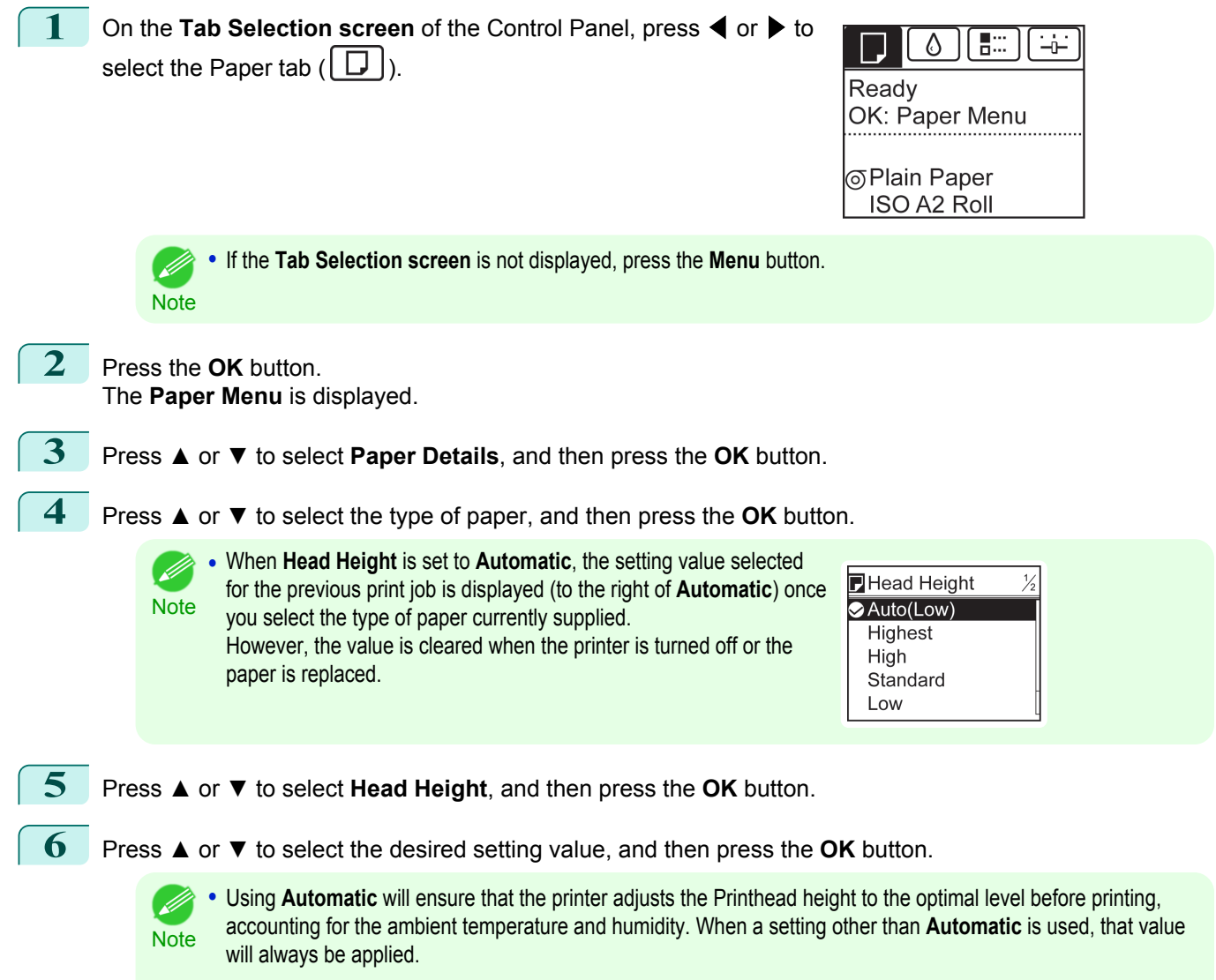

**•** Depending on the type of paper, some setting values may not be available.

## <span id="page-737-0"></span>Adjusting the feed amount

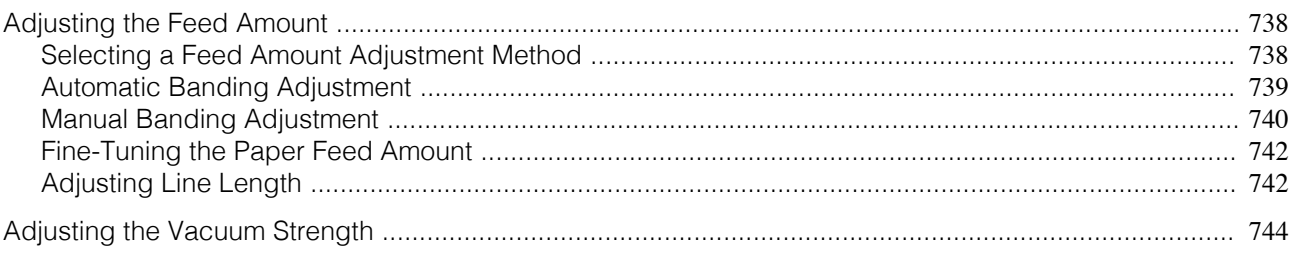

#### **Adjusting the Feed Amount**

If printed documents are affected by the following problems, try adjusting the feed amount.

- **•** Banding in different colors
- **•** Line length is not accurate in the direction paper is fed

To adjust the feed amount, do the following, in this order.

- **1** Depending on the issue, adjust **Adj. Priority** to suit the particular type of paper. (See "Selecting a Feed Amount Adjustment Method.") →P.738
- **2** Execute **Adj. Quality** or **Adjust Length**, depending on the selection in **Adj. Priority**. (See "Automatic Banding Adjustment.") (→P.739) (See "Manual Banding Adjustment.") → P.740 (See "Adjusting Line Length.")  $\rightarrow$  P.742
- **3** After executing **Adj. Quality**, execute **Adj. Fine Feed** for further adjustment as needed. (See "Fine-Tuning the Paper Feed Amount.") → P.742

#### **Selecting a Feed Amount Adjustment Method**

There are two methods of adjusting the paper feed amount, **Print Quality** and **Print Length**, either of which will be applied during printing.

Since the method that is applied during printing is determined from the value of the **Adj. Priority** setting, configure the **Adj. Priority** to match the print target.

- **• Print Quality** : Adjusts the feed amount to reduce banding across the sheet in printed documents. **Adj. Quality** settings are applied. When **Adj. Fine Feed** is executed, the **Adj. Fine Feed** settings are applied in addition to the **Adj. Quality** settings.
- **• Print Length** : Adjusts the feed amount for better accuracy of lines in printed documents. The settings of **A:High** or **B:Standard/Draft** in **Adjust Length** are applied.
- **• Automatic** : **Print Quality** or **Print Length** is selected, depending on **Print Priority** as selected in the printer driver at the time of printing.

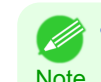

**•** Either **A:High** or **B:Standard/Draft** in the **Adjust Length** menu is applied, depending on printer driver settings at the time of printing.

Follow these steps to configure the settings.

**1** Load the paper.

- - [Attaching the Roll Holder to Rolls](#page-482-0) → P.483
	- [Loading Rolls in the Printer](#page-484-0) → P.485
	- [Loading Sheets in the Printer](#page-505-0) (→P.506)

738

[Adjustments for Better Print Quality](#page-728-0)

Adjustments for Better Print Quality

<span id="page-738-0"></span>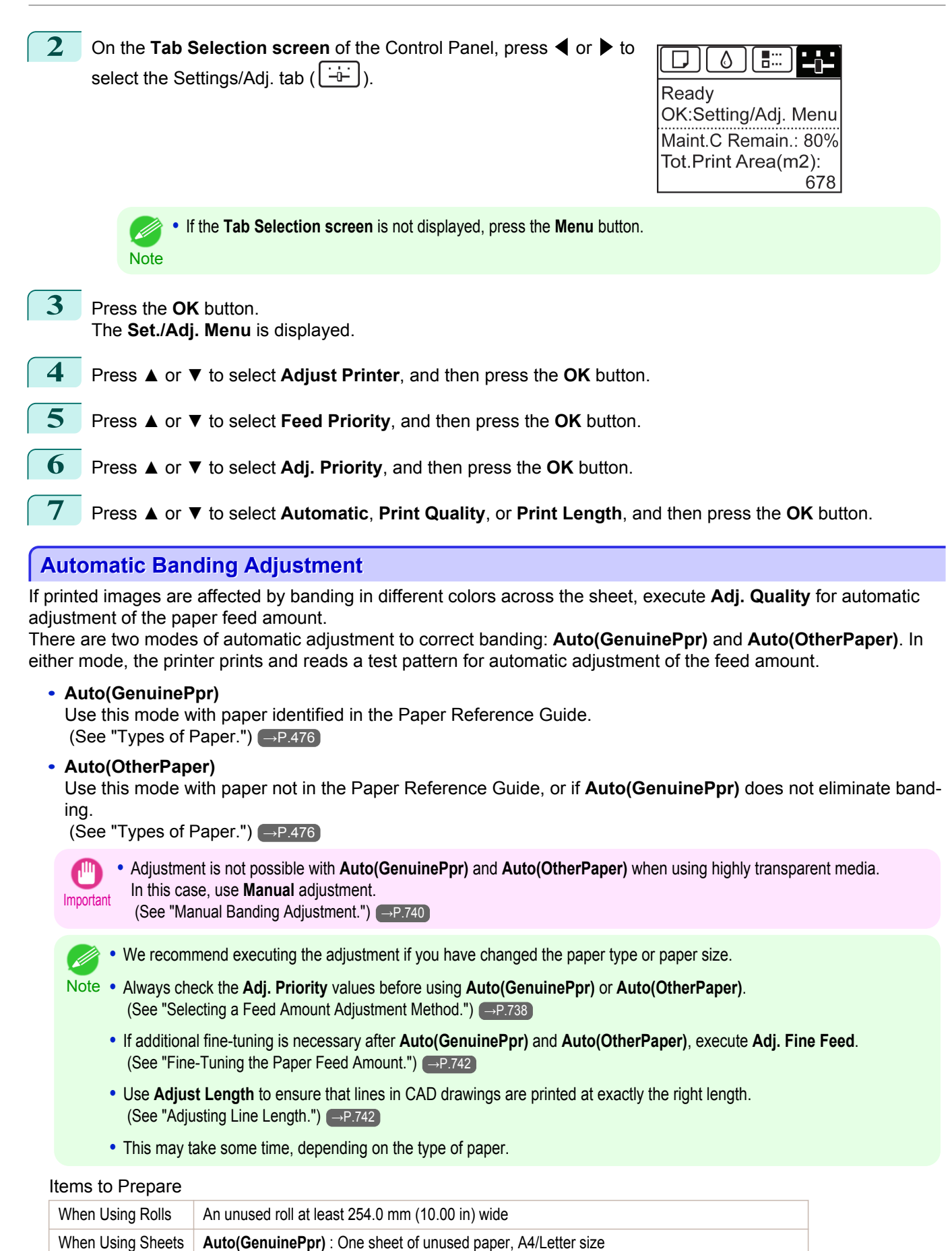

**Auto(OtherPaper)** : Two sheets of unused paper, A4/Letter size (or one sheet when using A2)

[Adjustments for Better Print Quality](#page-728-0)

Adjustments for Better Print Quality

<span id="page-739-0"></span>Perform adjustment as follows.

**1** Load the paper.

- [Attaching the Roll Holder to Rolls](#page-482-0) → P.483
- **•** [Loading Rolls in the Printer](#page-484-0) →P.485
- [Loading Sheets in the Printer](#page-505-0) → P.506
- Important

**•** Always make sure the loaded paper matches the type of paper specified in the settings. Adjustment cannot be completed correctly unless the loaded paper matches the settings.

```
2 On the Tab Selection screen of the Control Panel, press ◀ or ▶ to
select the Settings/Adj. tab (|-+|).
```
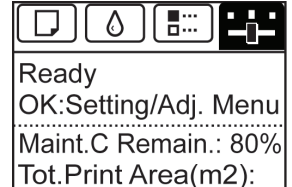

678

**Note** 

**•** If the **Tab Selection screen** is not displayed, press the **Menu** button.

- **3** Press the **OK** button. The **Set./Adj. Menu** is displayed.
- **4** Press **▲** or **▼** to select **Adjust Printer**, and then press the **OK** button.
	- **5** Press **▲** or **▼** to select **Feed Priority**, and then press the **OK** button.
	- **6** Press **▲** or **▼** to select **Adj. Quality**, and then press the **OK** button.
	- **7** Press **▲** or **▼** to select **Auto(GenuinePpr)** or **Auto(OtherPaper)**, and then press the **OK** button. A test pattern is printed for adjustment. Adjustment is now finished if you have printed on a roll or a sheet of A2 size or larger.
- **8** If you are printing on sheets smaller than A2 size for **Auto(OtherPaper)**, a confirmation message is shown on the Display Screen requesting you to continue printing. Press the **OK** button and follow the instructions on the Display Screen.

#### **Manual Banding Adjustment**

If printed images are affected by banding in different colors, execute **Adj. Quality** for adjustment of the paper feed amount.

Use **Manual** adjustment with highly transparent media or other paper for which **Auto(GenuinePpr)** or **Auto(Other-Paper)** cannot be used.

(See "Automatic Banding Adjustment.") → P.739

**Manual** adjustment requires you to enter an adjustment value after a test pattern is printed.

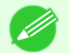

- We recommend executing the adjustment if you have changed the paper type or paper size.
- Note **•** Always check the **Adj. Priority** values before using **Manual** adjustment. (See "Selecting a Feed Amount Adjustment Method.") → P.738
- **•** If additional fine-tuning is necessary after **Manual** adjustment, use **Adj. Fine Feed** (See "Fine-Tuning the Paper Feed Amount.") (→P.742)
	- **•** Use **Adjust Length** to ensure that lines in CAD drawings are printed at exactly the right length.  [\(See "Adjusting Line Length."\)](#page-741-0) →P.742

740

[Adjustments for Better Print Quality](#page-728-0)

Adjustments for Better Print Quality

[Adjusting the feed amount](#page-737-0)

Adjusting the teed amoun

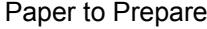

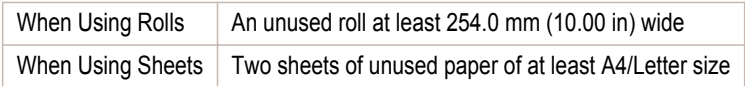

Perform adjustment as follows.

**1** Load the paper.

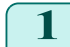

- [Attaching the Roll Holder to Rolls](#page-482-0) → P.483
- **•** [Loading Rolls in the Printer](#page-484-0) →P.485
- [Loading Sheets in the Printer](#page-505-0) → P.506

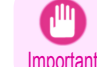

**•** Always make sure the loaded paper matches the type of paper specified. Adjustment cannot be completed correctly unless the loaded paper matches the settings.

**2** On the **Tab Selection screen** of the Control Panel, press ◀ or ▶ to select the Settings/Adj. tab  $([ -\rightarrow ])$ .

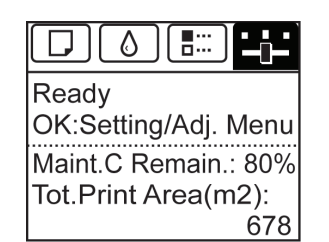

**Note** 

**•** If the **Tab Selection screen** is not displayed, press the **Menu** button.

- **3** Press the **OK** button. The **Set./Adj. Menu** is displayed.
- **4** Press **▲** or **▼** to select **Adjust Printer**, and then press the **OK** button.
- **5** Press **▲** or **▼** to select **Feed Priority**, and then press the **OK** button.
- **6** Press **▲** or **▼** to select **Adj. Quality**, and then press the **OK** button.
	- **7** Press **▲** or **▼** to select **Manual**, and then press the **OK** button. Test pattern A is printed for manual adjustment.

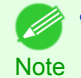

**•** When printing on sheets, follow the instructions on the Display Screen and remove the sheet.

**8** Examine test pattern A for adjustment. Determine the pattern in which banding is least noticeable.

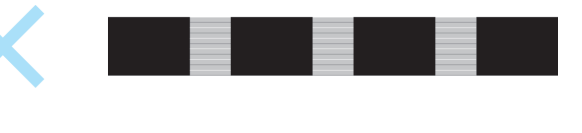

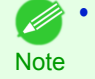

**•** If banding seems least noticeable in two patterns but you cannot decide which one is better, choose an intermediate value.

For example, choose 11 if you cannot decide whether pattern 10 or 12 is better.

[Adjustments for Better Print Quality](#page-728-0)

Adjustments for Better Print Quality

[Adjusting the feed amount](#page-737-0)

Adjusting the feed amount

<span id="page-741-0"></span>**9** Press **▲** or **▼** to select the pattern number you have decided, and then press the **OK** button. Test pattern B is printed for adjustment.

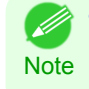

**•** If you printed test pattern A on a sheet, follow the instructions on the Display Screen and use another sheet of the same type of paper.

Additionally, after test pattern B is printed, follow the instructions on the Display Screen and remove the sheet.

**10** Examine test pattern B for adjustment. Determine the pattern in which banding is least noticeable.

**11** Press **▲** or **▼** to select the pattern number you have decided, and then press the **OK** button. The adjustment value is now registered, and adjustment is complete.

#### **Fine-Tuning the Paper Feed Amount**

If the contrast is uneven or banding in different colors appears at 50 mm (2.0 in) intervals in printed documents, try executing **Adj. Fine Feed** during printing to fine-tune the feed amount.

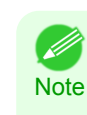

**•** The **Adj. Fine Feed** menu is only displayed during printing. Additionally, it is displayed when you have selected **Automatic** or **Print Quality** in **Adj. Priority** in **Feed Priority**.  [\(See "Menu Structure."\)](#page-604-0) →P.605

**•** Always execute **Adj. Quality** before **Adj. Fine Feed**. Once you execute **Adj. Quality**, the **Adj. Fine Feed** value will revert to 0. (See "Automatic Banding Adjustment.") → P.739 (See "Manual Banding Adjustment.") → P.740

Perform adjustment as follows.

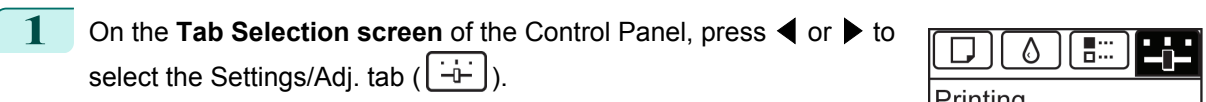

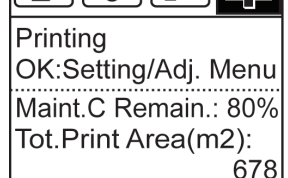

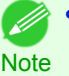

**•** If the **Tab Selection screen** is not displayed, press the **Menu** button.

- **2** Press the **OK** button. The **Set./Adj. Menu** is displayed.
- **3** Press **▲** or **▼** to select **Adj. Fine Feed**, and then press the **OK** button.

**4** Press **▲** or **▼** to select a setting value in the range -5 to 5, and then press the **OK** button. At this time, if banding in dark colors appears, select a setting value in the range 1 to 5, and if banding in light colors appears, select a setting value in the range -1 to -5.

#### **Adjusting Line Length**

To ensure that lines in CAD drawings are printed at exactly the right length, use **Adjust Length** to adjust the amount that paper is advanced.

There are two options in **Adjust Length** : **AdjustmentPrint** and **Change Settings**.

#### **• AdjustmentPrint**

After a test pattern is printed, you will measure the discrepancy based on the results of printing.

**• Change Settings**

No test pattern is printed. Instead, you will measure a document already printed to determine the discrepancy.

742

Additionally, two modes are available in both **AdjustmentPrint** and **Change Settings** : **A:High** or **B:Standard/ Draft**. Choose the mode that suits your particular printing application.

**• A:High**

This setting is applied when **Highest quality** or **High** is selected in **Print Quality** in the printer driver.

**• B:Standard/Draft**

This setting is applied when **Standard** or **Fast** is selected in **Print Quality** in the printer driver.

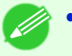

• We recommend executing the adjustment if you have changed the paper type or paper size.

Note **•** Always check the **Adj. Priority** values before using **Adjust Length**. [\(See "Selecting a Feed Amount Adjustment Method."\)](#page-737-0)  $\rightarrow P.738$ 

#### Paper to Prepare

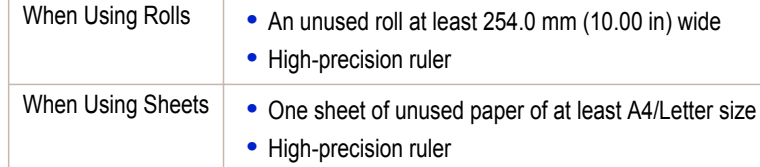

#### Perform adjustment as follows.

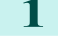

**1** Load the paper.

- [Attaching the Roll Holder to Rolls](#page-482-0) → P.483
- **•** [Loading Rolls in the Printer](#page-484-0) →P.485
- [Loading Sheets in the Printer](#page-505-0) → P.506

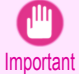

**•** Always make sure the loaded paper matches the type of paper specified. Adjustment cannot be completed correctly unless the loaded paper matches the settings.

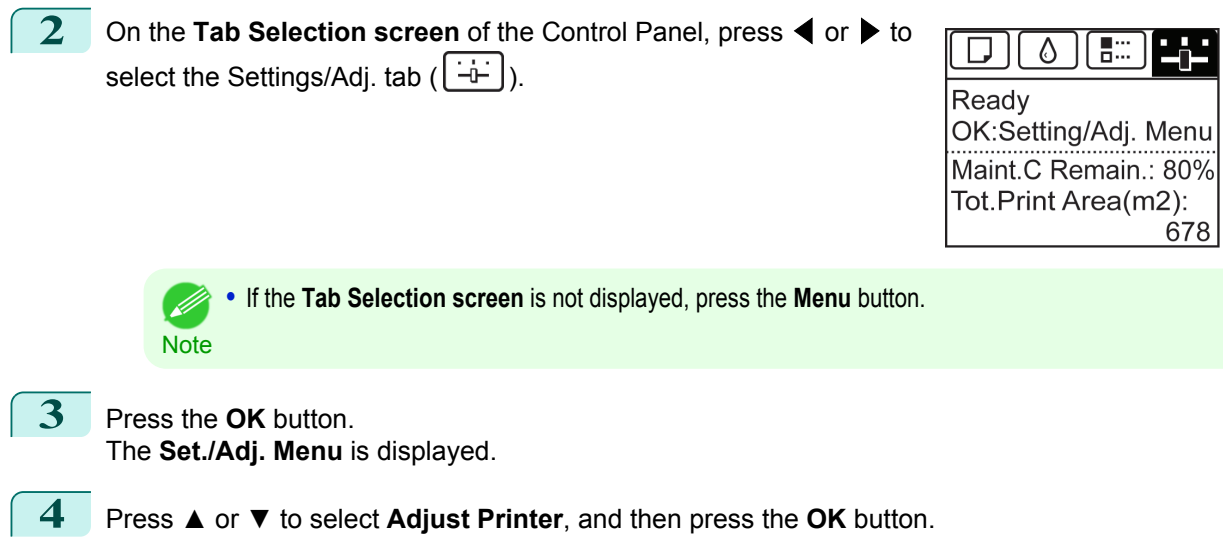

- **5** Press **▲** or **▼** to select **Feed Priority**, and then press the **OK** button.
	- **6** Press **▲** or **▼** to select **Adjust Length**, and then press the **OK** button.

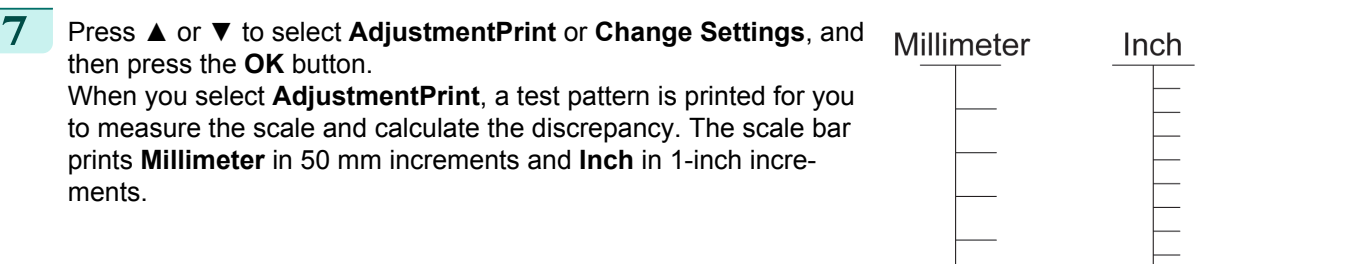

[Adjustments for Better Print Quality](#page-728-0)

Adjustments for Better Print Quality

[Adjusting the feed amount](#page-737-0)

Adjusting the feed amount

- <span id="page-743-0"></span>**•** A test pattern is printed in black when you choose **A:High** or in magenta if you choose **B:Standard/Draft**.
- Note **•** To cancel printing the test pattern for adjustment, hold down the **Stop** button. When "**Stop printing?**" is displayed, press **▲** or **▼** to select "**Yes**", and then press the **OK** button.

**8** Press **▲** or **▼** to enter the amount of discrepancy, and then press the **OK** button. If the scale is shorter than the actual size, use a positive setting value. If it is longer, use a negative value. The feed amount can be adjusted in 0.02% increments.

#### **Adjusting the Vacuum Strength**

When printing on heavyweight paper or paper that curls or wrinkles easily, if the Printhead rubs against paper, adjusting the level of suction against paper on the Platen may improve results.

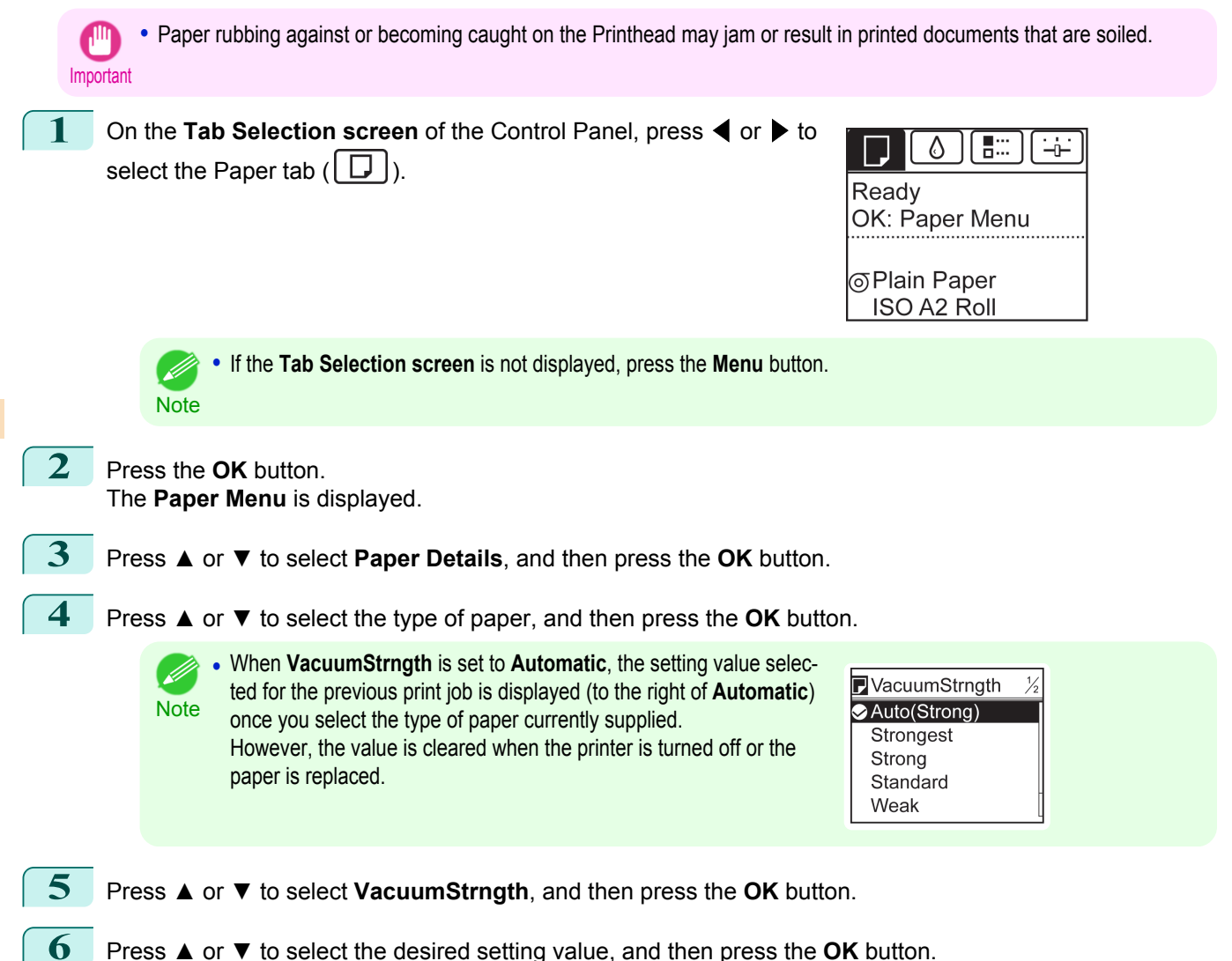

744

#### <span id="page-744-0"></span>iPF9400

### [User's Guide](#page-0-0)

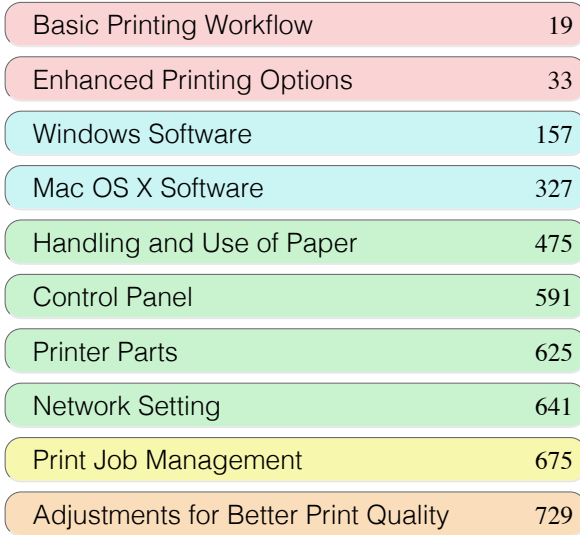

# Color Management

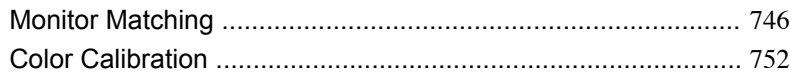

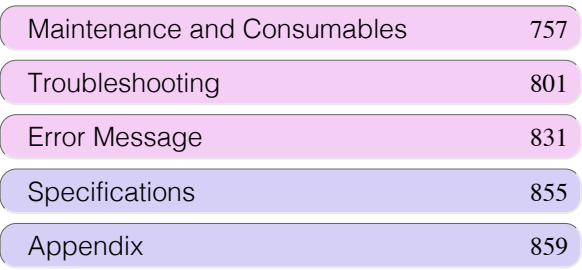

## <span id="page-745-0"></span>Monitor Matching

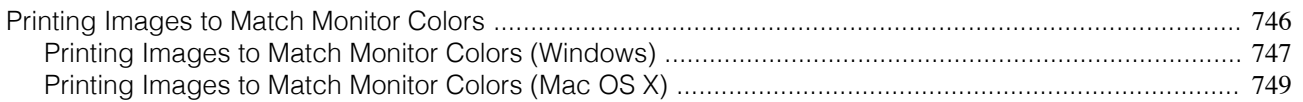

#### **Printing Images to Match Monitor Colors**

Adjusting the colors printed so that they more closely match the colors displayed on the monitor is called "monitor matching." Using this mode requires adjustment or configuration of the settings of your monitor, the source application, the file for printing, and the printer driver.

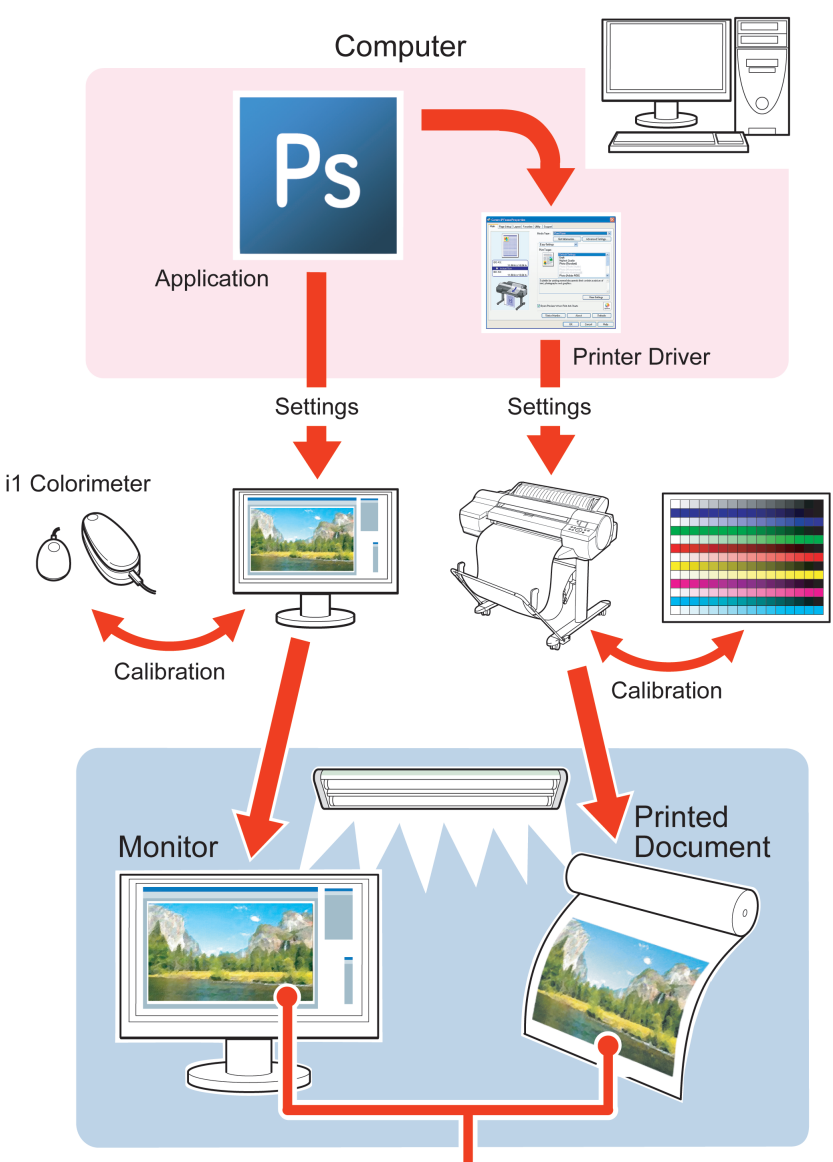

**Printed Colors Match Monitor Colors** 

Important

**•** Monitor matching may not be applied, or these settings may not be configurable or adjustable, depending on your monitor and the source application.

**Note** 

- **•** Printing in exactly the same colors as displayed on the monitor may not be possible due to differences in the monitor and printer color gamuts.
- **•** Calibrating your monitor requires a measuring device.
- **•** Because colors appear different under sunlight at different times of day, we recommend following this procedure in a room not exposed to sunlight.

[Color Management](#page-744-0)

Color Management

Monitor Matching

Monitor Matching

#### <span id="page-746-0"></span>**•** Monitor Matching

The sequence in monitor matching is as follows.

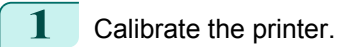

Calibration improves color consistency by compensating for slight differences in how color appears due to individual variation among printheads or conditions in various printing environments. (See "Corrects slight differences in how colors appear (color calibration).")  $\rightarrow$ P.752

#### **2** Calibrate the monitor.

i1-Display and similar measurement devices are commonly used. Set **white point** to **6500K** or **5000K**, **Gamma** to **2.2**, and **brightness** to **120 cd**. The exact procedure varies depending on your monitor and measurement device.

- **3** Open the file to print and configure settings in the source application. Display the file in the sRGB or Adobe RGB color space. Configure settings to prevent color conversion by the application. In Photoshop CS3, for example, select **Color Management** in the **Print** dialog box, and then select **No Color Management** in **Color Handling**.
	- **4** Configure and adjust printer driver settings.

Select **Monitor Matching** using the **Matching Method**, and then select the **Monitor White Point** that you set up in monitor calibration.

In **Color Space**, select the color space used when displaying the file in the source application.

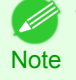

**•** To print multiple times using the same value, we recommend opening the Printer Driver dialog box from the System menu and configuring the appropriate settings. [\(See "Accessing the Printer Driver Dialog Box from the](#page-164-0) [Operating System Menu \(Windows\)."\)](#page-164-0) → P.165

For instructions on configuring printer driver settings for monitor matching, refer to the following topic, as appropriate for your computer and operating system.

- Printing Images to Match Monitor Colors (Windows) → P.747
- **•** [Printing Images to Match Monitor Colors \(Mac OS X\)](#page-748-0) →P.749

#### **Printing Images to Match Monitor Colors (Windows)**

By calibrating your monitor and configuring settings in the source application in advance, you can complete settings to print in colors that are as close as possible to the colors displayed on the monitor.

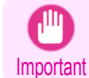

**•** Before using this feature, you must calibrate the monitor and configure settings in the source application. (See "[Printing](#page-745-0) [Images to Match Monitor Colors](#page-745-0) →P.746 ")

**1** Choose **Print** in the application menu.

**2** Select the printer in the dialog box, and then display the printer driver dialog box. (See "[Accessing the Print](#page-163-0)[er Driver Dialog Box from Applications](#page-163-0) (→P.164)")

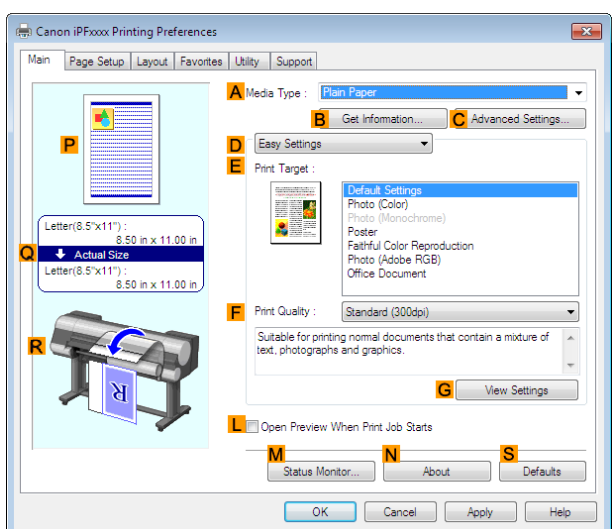

**4** In the **<sup>A</sup> Media Type** list, select the type of paper that is loaded (for example, **Canon Premium Glossy Paper 2 280**).

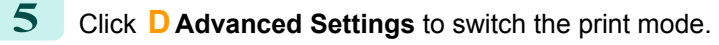

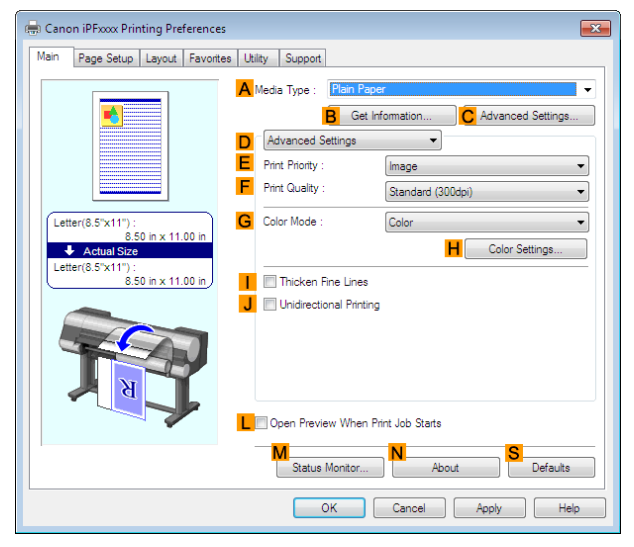

- **6** In **FPrint Quality**, click **High**.
- **7** Click **Color** in the **GColor Mode** list.
- **8** Click **HColor Settings** to display the **Color Settings** dialog box.

<span id="page-748-0"></span>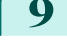

**9** Click the **Matching** tab to display the **Matching** sheet.

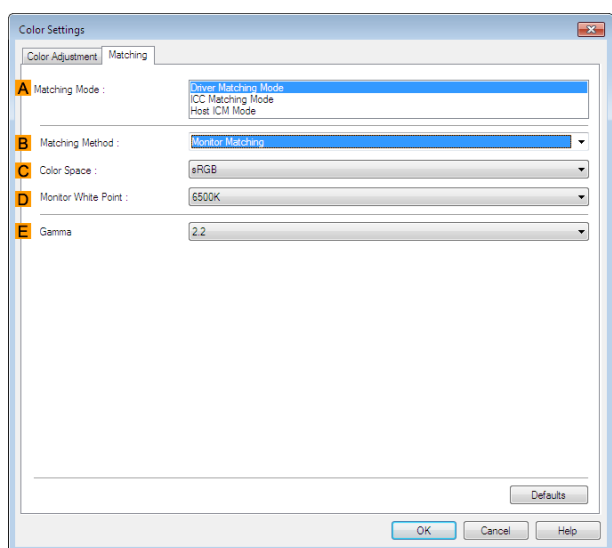

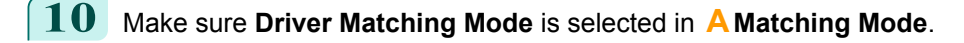

- **11** In **<sup>B</sup> Matching Method**, select **Monitor Matching**.
- **12** In **C** Color Space, select the color space used when displaying the file in the source application.
- **13** In **<sup>D</sup> Monitor White Point**, select the white point set on the monitor.
- **14** Click **OK**.
- **15** Confirm the print settings and print as desired.

#### **Printing Images to Match Monitor Colors (Mac OS X)**

By calibrating your monitor and configuring settings in the source application in advance, you can complete settings to print in colors that are as close as possible to the colors displayed on the monitor.

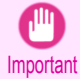

**•** Before using this feature, you must calibrate the monitor and configure settings in the source application. [\(See "Printing](#page-745-0) [Images to Match Monitor Colors."\)](#page-745-0) → P.746

- **1** Choose **Print** in the application menu.
	- **2** Select the printer in the dialog box, and then display the printer driver dialog box. [\(See "Accessing the Print](#page-331-0)[er Driver Dialog Box from Applications."\)](#page-331-0) → P.332

**3** Make sure the **Main** panel is displayed.

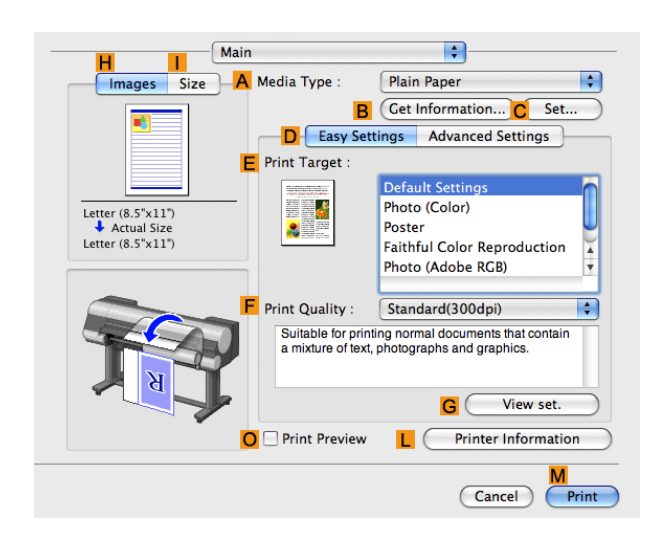

- **4** In the **<sup>A</sup> Media Type** list, select the type of paper that is loaded (for example, **Canon Premium Glossy Paper 2 280**).
- **5** Click **DAdvanced Settings** to switch the print mode.

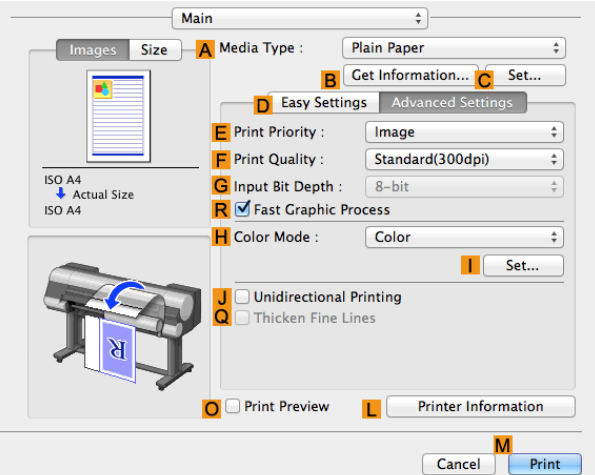

- **6** In **FPrint Quality**, click **High**.
- **7** Click **Color** in the **HColor Mode** list.
- **8** Click **ISet** to display the **Color Settings** dialog box.

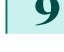

**9** Click the **Matching** tab to display the **Matching** panel.

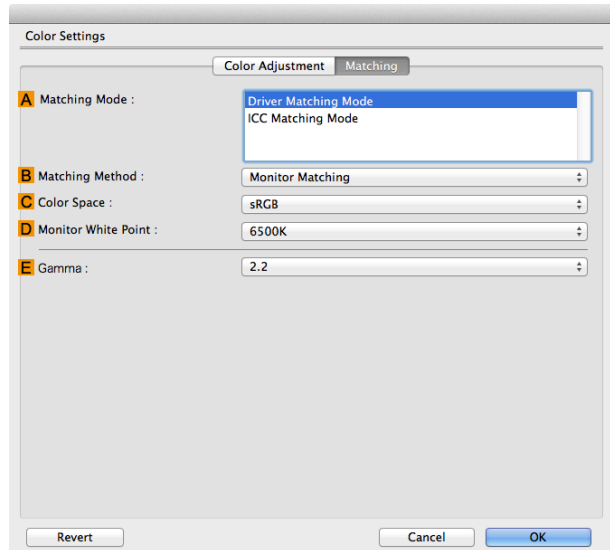

- **10** Make sure **Driver Matching Mode** is selected in **<sup>A</sup> Matching Mode**.
- **11** In **<sup>B</sup> Matching Method**, select **Monitor Matching**.
- **12** In **CColor Space**, select the color space used when displaying the file in the source application.
- **13** In **<sup>D</sup> Monitor White Point**, select the white point set on the monitor.
- **14** Click **OK**.
- **15** Confirm the print settings and print as desired.

## <span id="page-751-0"></span>Color Calibration

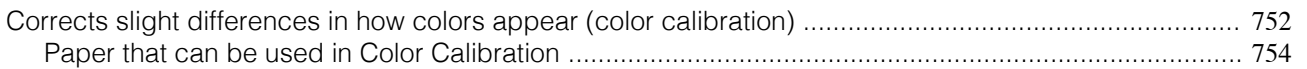

#### **Corrects slight differences in how colors appear (color calibration)**

#### What is Color Calibration?

Color calibration improves color consistency by compensating for slight differences in how color appears when printing due to individual variations or aging among the printers.

Executing color calibration will print a test pattern, which will be read automatically by a sensor built in the printer. By this operation, a calibration adjustment value reflecting the print result of the test pattern is set automatically.

- **Important •** When executing color calibration, keep the temperature and humidity conditions the same each time for better color consistency.
	- If you execute color calibration under various conditions of temperature and humidity, correct adjustment may not be possible.
	- **•** Before color calibration, ensure the printer is not exposed to direct sunlight or other strong sources of light. If the printer is exposed to strong sources of light, correct adjustment may not be possible.

#### Recommend Timing for Color Calibration

We recommend color calibration in the following situations.

- **•** After initial printer installation
- **•** After Printhead replacement
- **•** If colors seem different from before, despite using the same printing environment, under the same conditions
- **•** To ensure uniform colors when printing on multiple printers (however, be sure to use the same version of firmware and printer driver, under the same settings)
- When the Execution Guide is displayed ([Specifying Execution Guide](#page-752-0) →P.753)

#### Executing Color Calibration

```
• Prepare the printer
```
- **1** You can confirm whether the paper to be loaded can be used in color calibration.  [\(See "Paper that can be used in Color Calibration."\)](#page-753-0) →P.754
- **2** Load the paper.
	- (See "Attaching the Roll Holder to Rolls.")  $\rightarrow$  P.483
	- (See "Loading Rolls in the Printer.") (→P.485) (See "Loading Sheets in the Printer.") → P.506

#### **•** Executing Color Calibration

**1** On the **Tab Selection screen** of the Control Panel, press ◀ or ▶ to select  $\left| \frac{1}{r} \right|$  (Settings/Adj. tab).

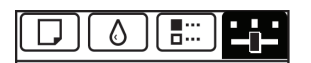

Ready OK:Setting/Adj. Menu Maint.C Remain.: 80% Tot.Print Area(m2): 678

752

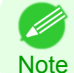

**•** If the **Tab Selection screen** is not displayed, press the **Menu** button.

**2** Press the **OK** button. **Set./Adj. Menu** is displayed. <span id="page-752-0"></span>**3** Press **▲** or **▼** to select **Adjust Printer**, and then press the **OK** button.

**4** Press **▲** or **▼** to select **Calibration**, and then press the **OK** button.

**5** Press **▲** or **▼** to select **Auto Adjust**, and then press the **OK** button. After the environment measurements and paper are confirmed, and color calibration is executed, the calibration adjustment value is set automatically.

#### Applying the Calibration Adjustment Values During Printing

The application of the calibration adjustment value when printing can be set in the printer driver or on the menu of the Control Panel.

However, when the setting value of the printer driver and the setting value of the Control Panel differ, the setting of the printer driver is prioritized.

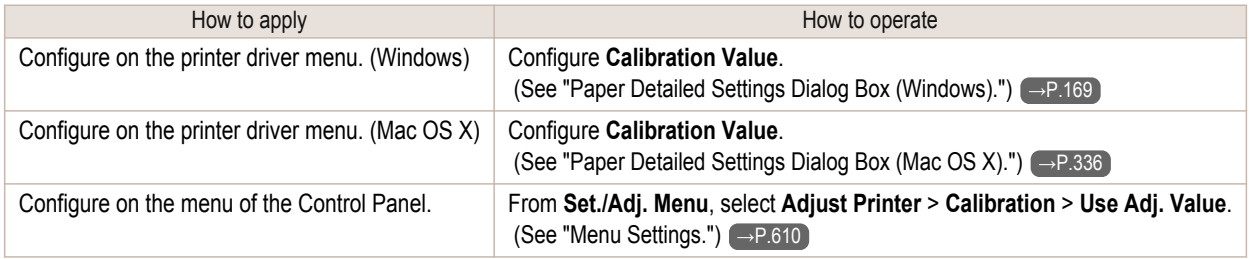

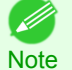

**•** After executing color calibration, you can also adjust colors as desired in the printer driver. [\(See "Adjusting the Color in the](#page-51-0) [Printer Driver."\)](#page-51-0) → P.52

#### Checking Color Calibration Execution Logs

You can confirm information of color calibration such as the execution date and executed paper type by the following method.

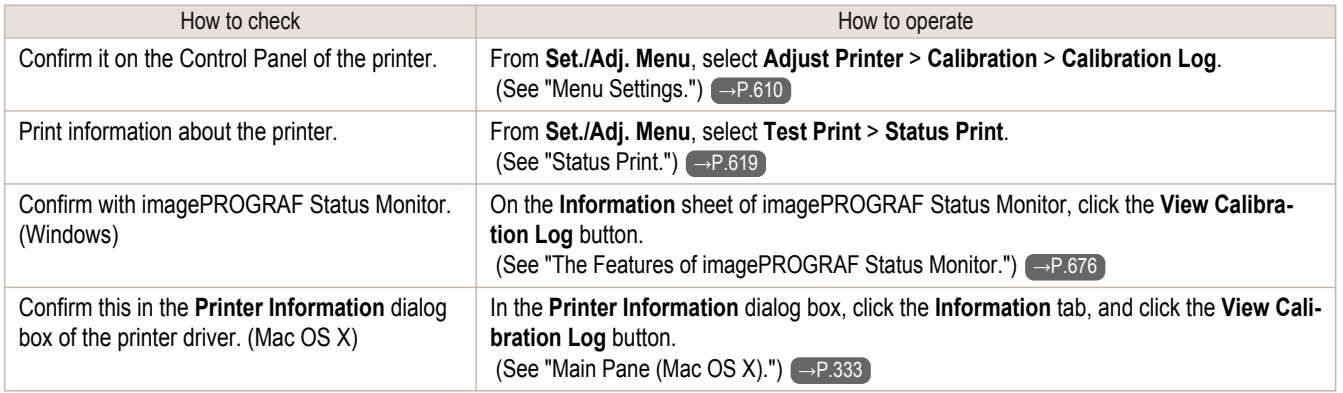

#### Specifying Execution Guide

Execution Guide is a function in which a guide is displayed on the Control Panel, imagePROGRAF Status Monitor (Windows), imagePROGRAF Printmonitor (Macintosh), or RemoteUI when you execute color calibration. If you enable this function, an Execution Guide is displayed in the following cases.

- **•** When a new Printhead has been installed
- **•** When a certain amount of printing has been executed after color calibration is executed
- **•** When the data of color calibration has been initialized

To enable the function, set "**Set Exec. Guide**" to **On** on the menu of the Control Panel.  [\(See "Menu Settings."\)](#page-609-0) →P.610

753

#### <span id="page-753-0"></span>**Paper that can be used in Color Calibration**

#### Recommended Environment for Use of Paper

Since the recommended use environment varies according to the paper type, use within the recommended environment range suiting the paper type.

For details, refer to the Paper Reference Guide.

#### Paper Type and Adjustment Type

- **•** In color calibration, you can use any of the following paper types. Also, the adjustment type of color calibration is decided according to the paper type. ([Adjustment Types of Col](#page-754-0)[or Calibration](#page-754-0)  $\rightarrow$ P.755)
- **•** The media types shown in the table are the names that are displayed in the printer Control Panel.

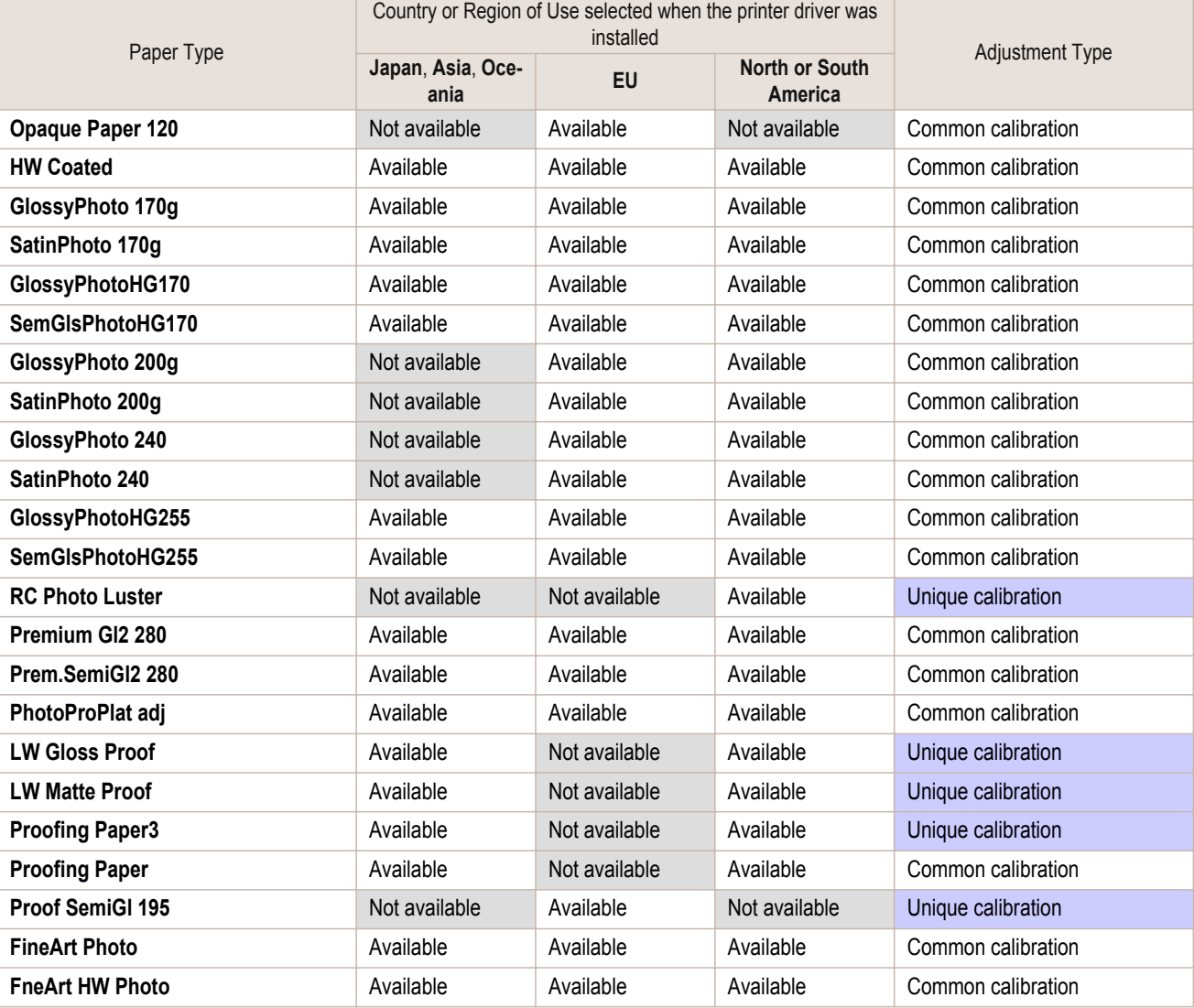

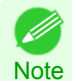

**•** If the paper you are using is not specified in media type, execute color calibration using the paper where the adjustment type is Common calibration, then you can set the calibration adjustment values for the paper you are using.

- **•** The settings for each media type can be changed using Media Configuration Tool. Not available media types can be displayed in the Control Panel by changing the settings.  [\(See "Switching Media Types Display Show/Hide \(Windows\)."\)](#page-541-0) →P.542  [\(See "Switching Media Types Display Show/Hide \(Mac OS X\)."\)](#page-572-0) →P.573
- **•** For details on the paper that can be used when **PhotoProPlat adj** is selected as the paper type, refer to the Paper Reference Guide.

#### <span id="page-754-0"></span>Paper Sizes that can be Used in Color Calibration

Paper sizes that can be used in color calibration differ for sheets and rolls. For details, refer to the Paper Reference Guide.

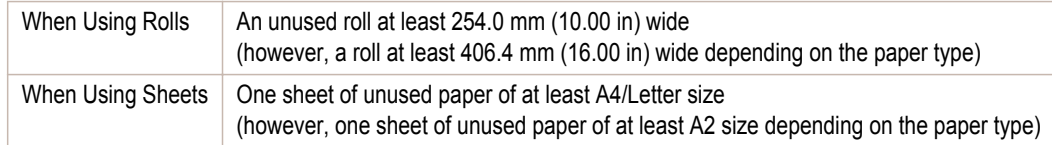

#### Registration and Confirmation of Paper Information

#### **•** To Register Paper Information on the Printer

When using newly released paper, paper information must be registered on the printer and the printer driver. Download the new version of **Media Information File** from the Canon website and install it. (See "Types of Paper.")  $\rightarrow$  P.476

#### **•** To Confirm the Paper Information Registered on the Printer

When confirming the paper information registered on the printer, select **Paper Details** on the Control Panel menu, and print the detailed information of the paper.

(See "Menu Settings.") → P.610

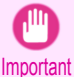

- **•** To restore the default settings, set **Reset PaprSetngs** to **Yes** in **System Setup** in the Control Panel menu.
- Because paper information added or modified by the Media Configuration Tool is deleted, if you have calibrated the printer using paper with information added by the Media Configuration Tool, color calibration executed this way can no longer be applied to any type of paper.
	- If you wish to apply calibration results, prepare calibration-compatible paper that was in the original settings and perform calibration again.

#### Adjustment Types of Color Calibration

Color calibration has two adjustment types, Common calibration and Unique calibration, with one of these selected when color calibration is executed.

The selected adjustment type is determined from the media type that color calibration is executed on.

#### **•** Common calibration

Common calibration is a feature that allows you to use multiple media types easily in a short time because it is not necessary to execute color calibration on each media type.

If color calibration is executed on paper categorized as Common calibration, dedicated calibration adjustment values are set on the media type that Common calibration was executed on.

Furthermore, calibration adjustment values are set on all print qualities for all media types where color calibration has not been executed.

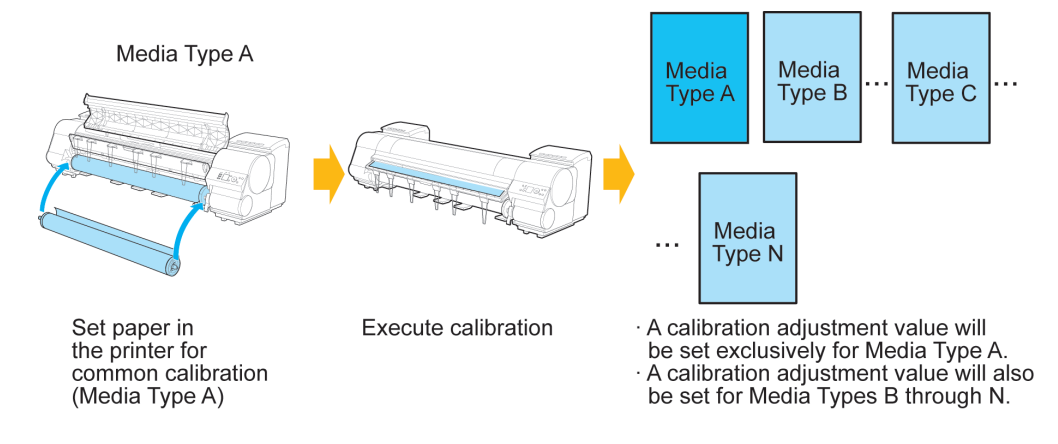

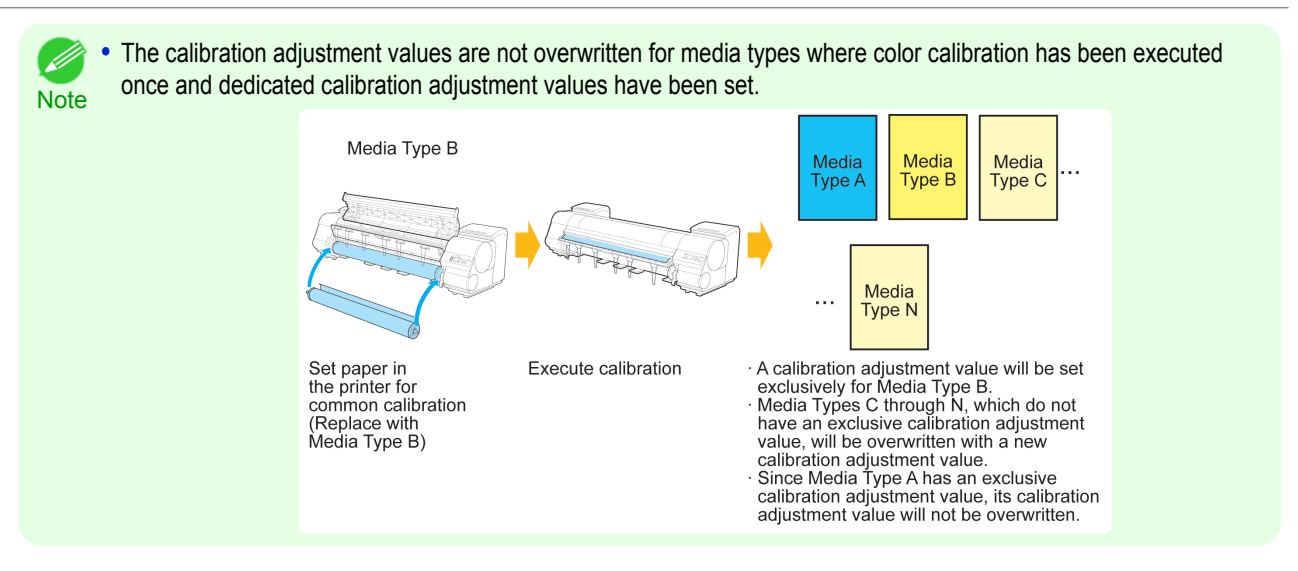

#### **•** Unique calibration

If color calibration is executed on paper categorized as Unique calibration, calibration adjustment values are set only for the media type that the color calibration was executed on.

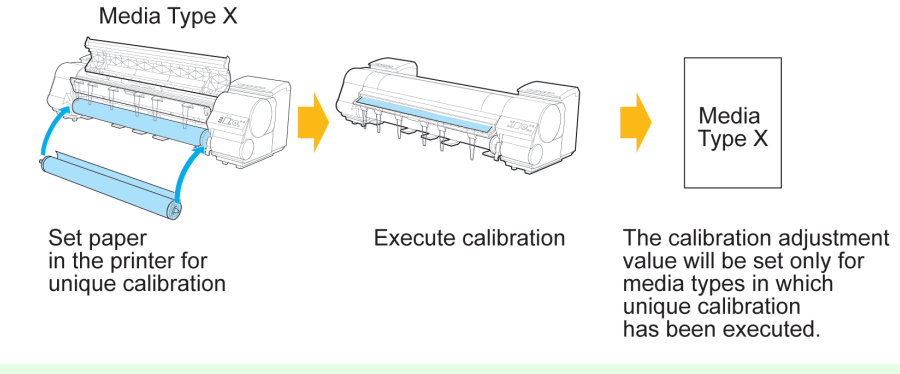

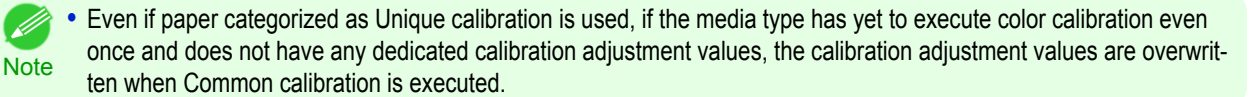
## <span id="page-756-0"></span>iPF9400

# [User's Guide](#page-0-0)

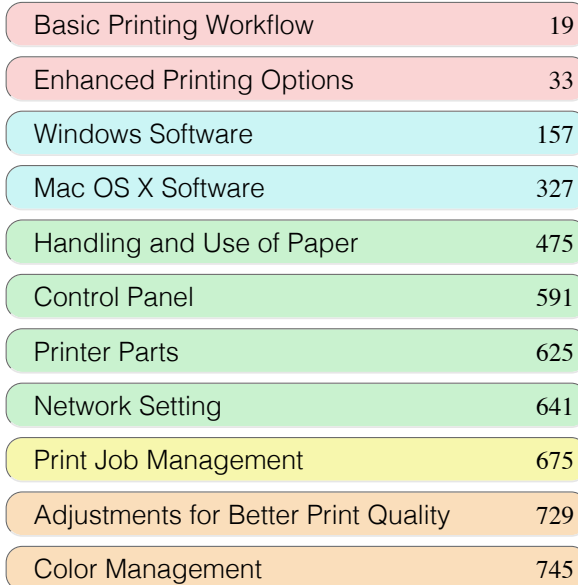

# Maintenance and Consumables

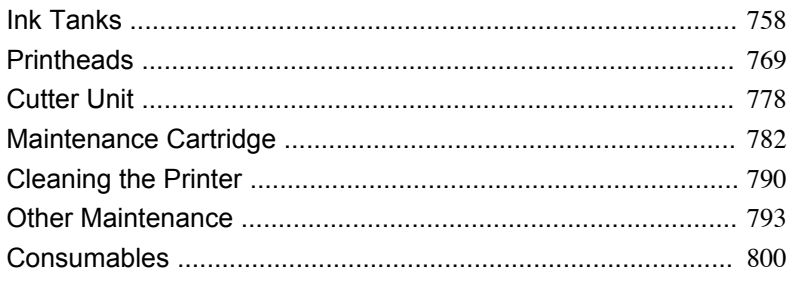

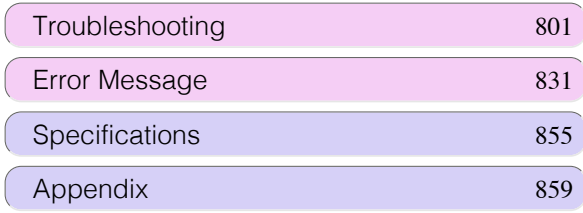

# <span id="page-757-0"></span>Ink Tanks

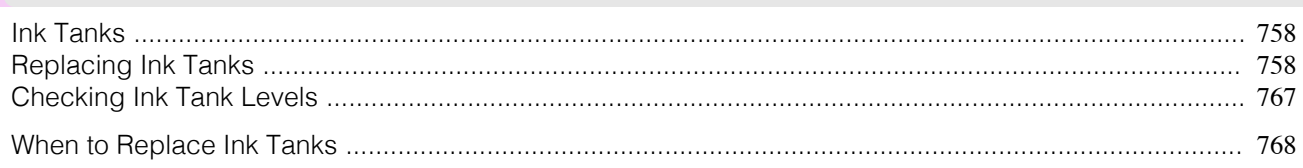

# **Ink Tanks**

When purchasing, check the Model number.

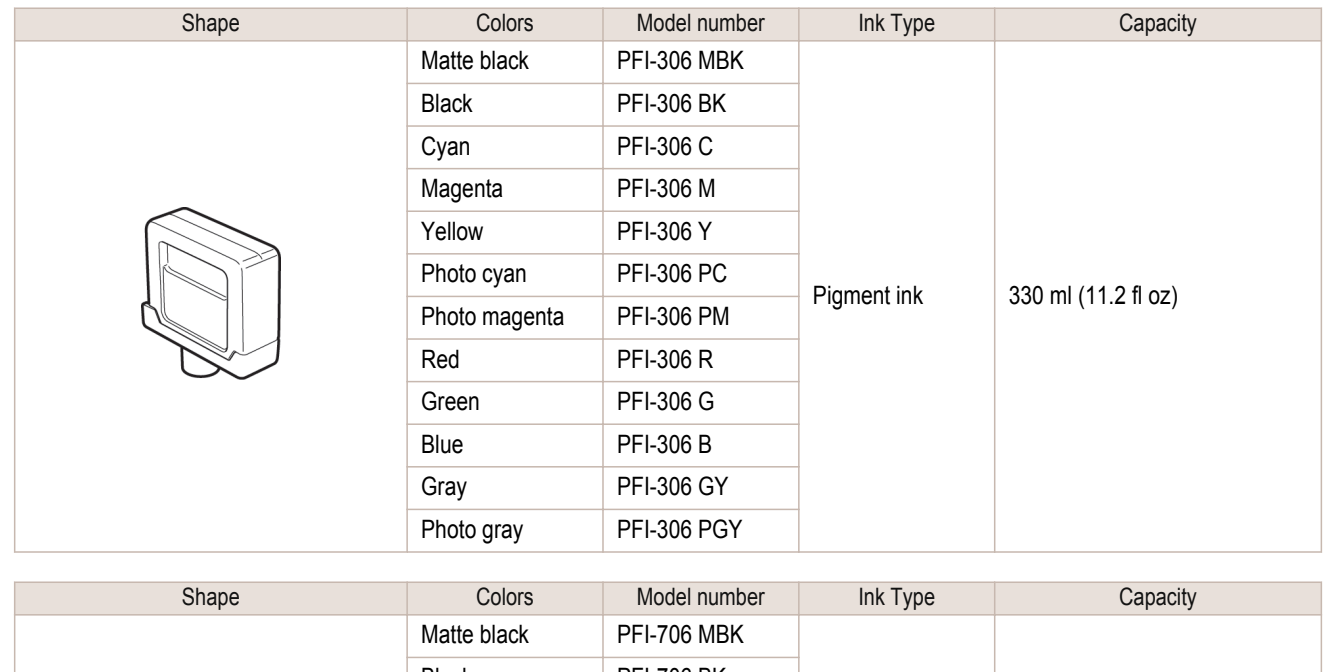

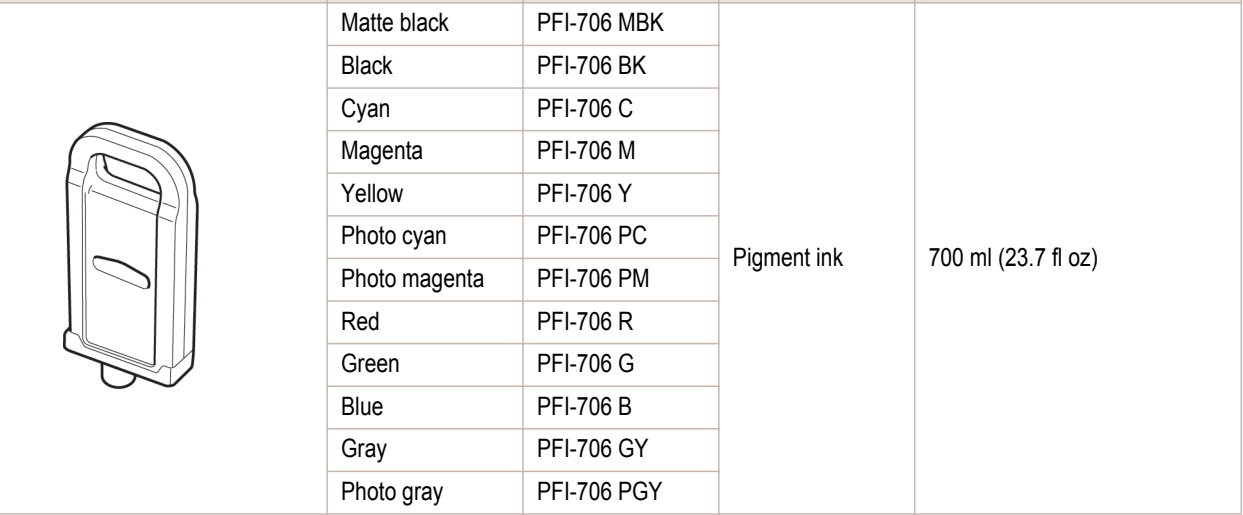

• For instructions on Ink Tank replacement, see "Replacing Ink Tanks." (→P.758) Ø

Note • The provided Starter Ink Tanks contain 330 ml (11.2 fl oz) each.

# **Replacing Ink Tanks**

Compatible ink tanks

For information on compatible ink tanks, see "Ink Tanks." → P.758 Replacement ink tanks in 330 ml (11.2 fl oz) and 700 ml (23.7 fl oz) capacities are supported.

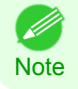

**•** Depending on the color, you can also use an ink tank with a different capacity.

## Precautions when handling ink tanks

Take the following precautions when handling ink tanks.

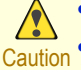

**•** For safety, keep ink tanks out of the reach of children.

**•** If ink is accidentally ingested, contact a physician immediately.

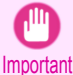

**•** There may be ink around the ink supply section of ink tanks you removed. Handle ink tanks carefully during replacement. The ink may stain clothing.

- **•** Do not install used ink tanks in another model of printer. This will prevent correct ink level detection, which may damage the printer or cause other problems.
- **•** We recommend using up an Ink Tank in the course of printing within six months after breaking the seal. Printing quality may be affected if you use older ink tanks.
- **•** Do not leave the printer without ink tanks installed for extended periods (a month or more). Residual ink may become clogged inside the printer and affect printing quality.

## How to replace an Ink Tank

- **1.** Confirm the message. → P.759
- **2.** Access the menu for [Ink Tank replacement.](#page-759-0) →P.760 (Otherwise, open the Ink Tank Cover.)
- **3.** Remove the Ink Tank.
	- [330 ml ink tanks](#page-759-0)  $\rightarrow$  P.760
	- [700 ml ink tanks](#page-760-0) → P.761

### **4.** Load the new Ink Tank.

- [330 ml ink tanks](#page-762-0) → P.763
- [700 ml ink tanks](#page-764-0) → P.765

## Confirm the message

When the ink level becomes low, a message is displayed on the Display Screen. According to the message, replace the ink tank or prepare a new ink tank. [\(See "When to Replace Ink Tanks."\)](#page-767-0)  $\rightarrow$ P.768

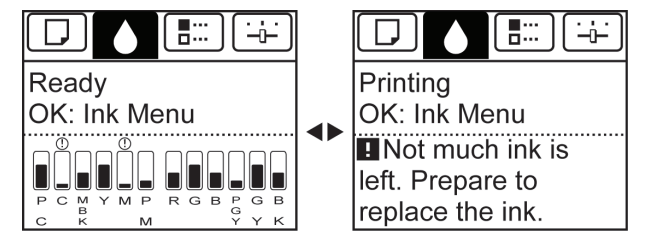

If a message requests you to replace an Ink Tank, press the **OK** button. In this case, you can skip the step **Access the menu for ink tank replacement.** Follow the instructions in **Remove the ink tanks.**

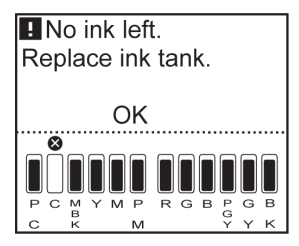

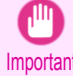

**•** Do not remove an Ink Tank during initialization immediately after turning on the printer, or during printhead cleaning. Ink may leak out.

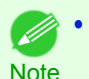

**•** Ink Tank replacement is possible even during printing, when print jobs are being canceled, or when paper is being advanced.

<span id="page-759-0"></span>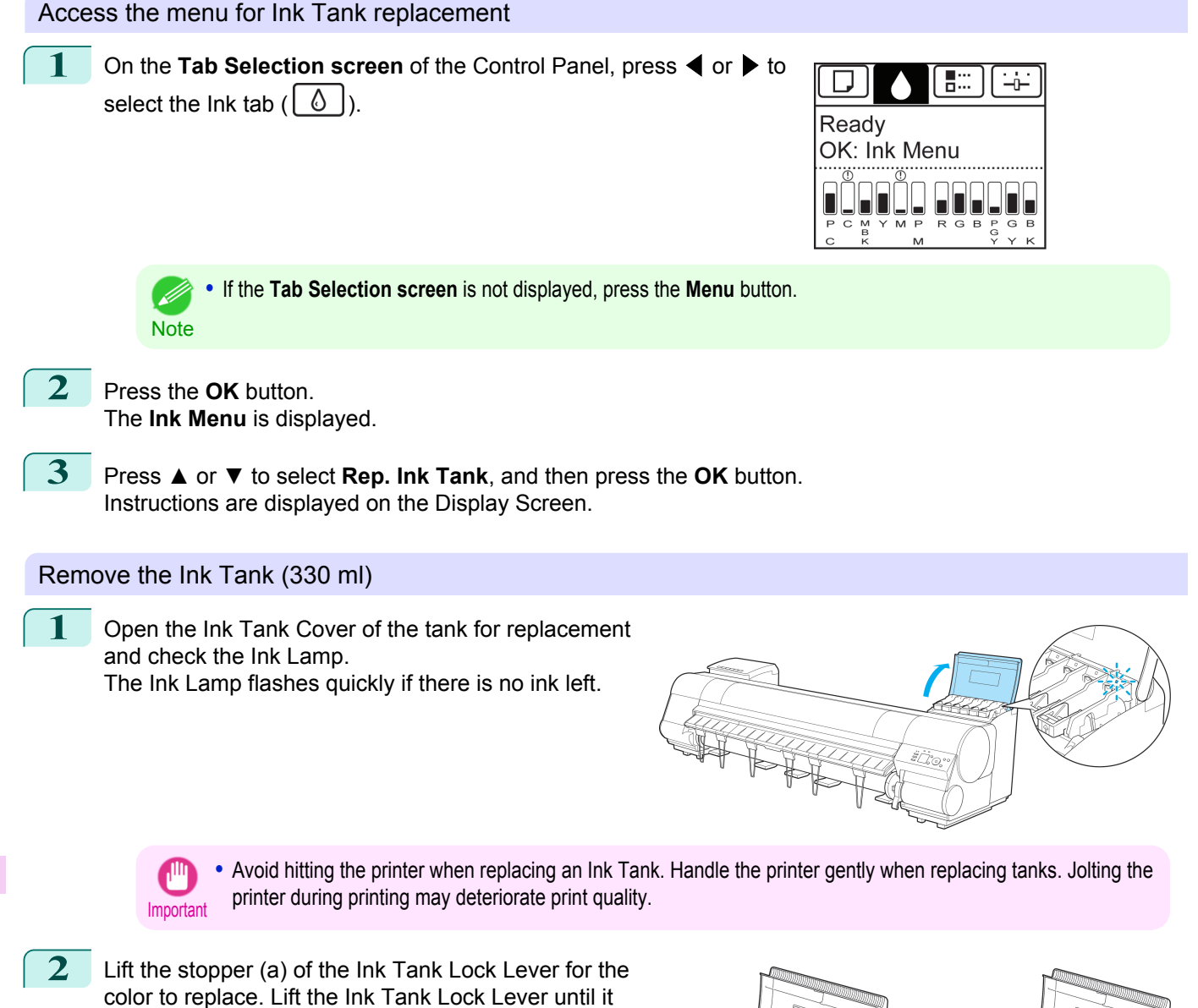

[Maintenance and Consumables](#page-756-0)

Maintenance and Consumables

[Ink Tanks](#page-757-0)

Ink Tanks

stops, and then push it down to the front.

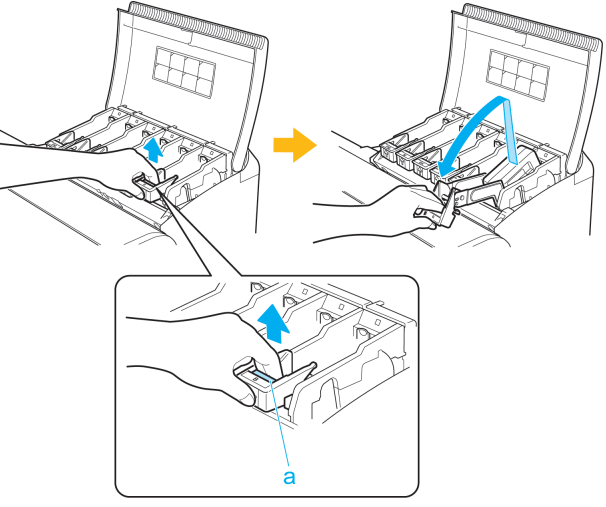

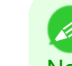

**Note •** Push the Ink Tank Lock Lever down until it locks. **•** Make sure the Ink Tank Lock Lever does not return to the original position.

<span id="page-760-0"></span>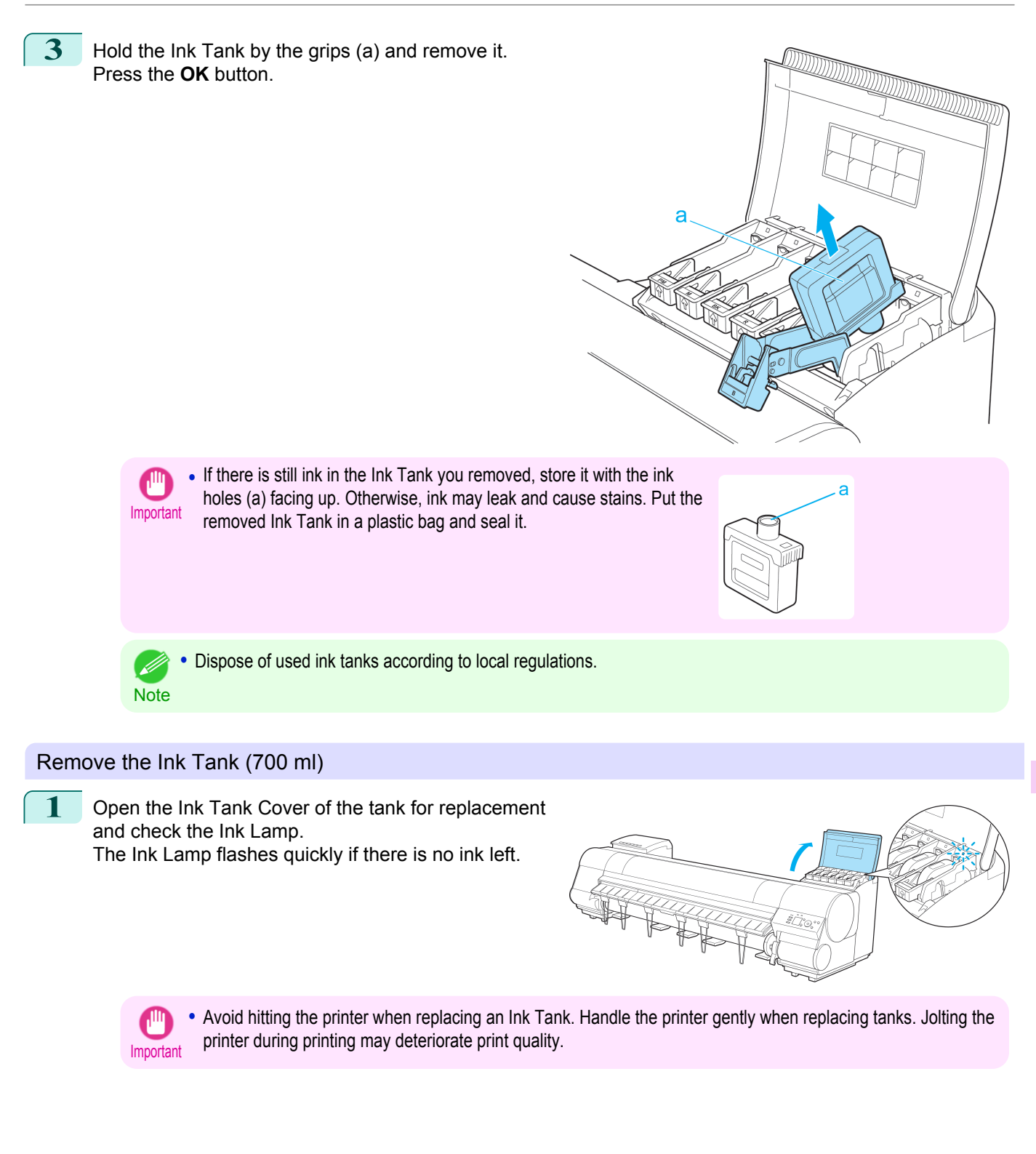

**2** Lift the stopper (a) of the Ink Tank Lock Lever for the color to replace. Lift the Ink Tank Lock Lever until it stops, and then push it down to the front.

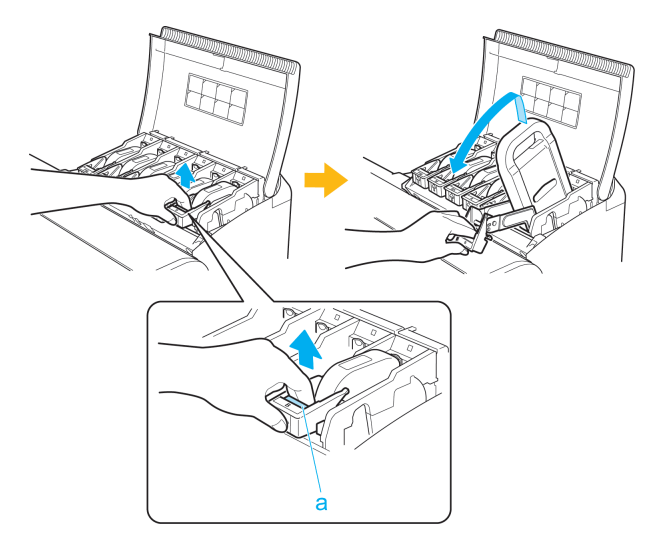

- **•** Push the Ink Tank Lock Lever down until it locks. O M
- Note Make sure the Ink Tank Lock Lever does not return to the original position.
- **3** Hold the Ink Tank by the handle (a) and remove it. Press the **OK** button.

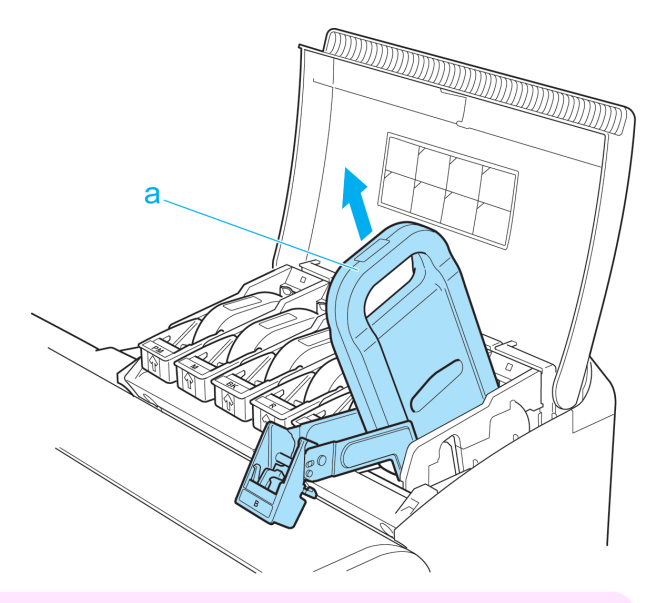

- Ψ Important
	- **•** If there is still ink in the Ink Tank you removed, store it in the box with the ink holes (a) facing up. Otherwise, ink may leak and cause stains.

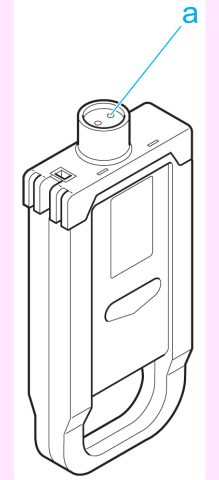

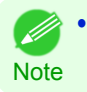

**•** Dispose of used ink tanks according to local regulations.

<span id="page-762-0"></span>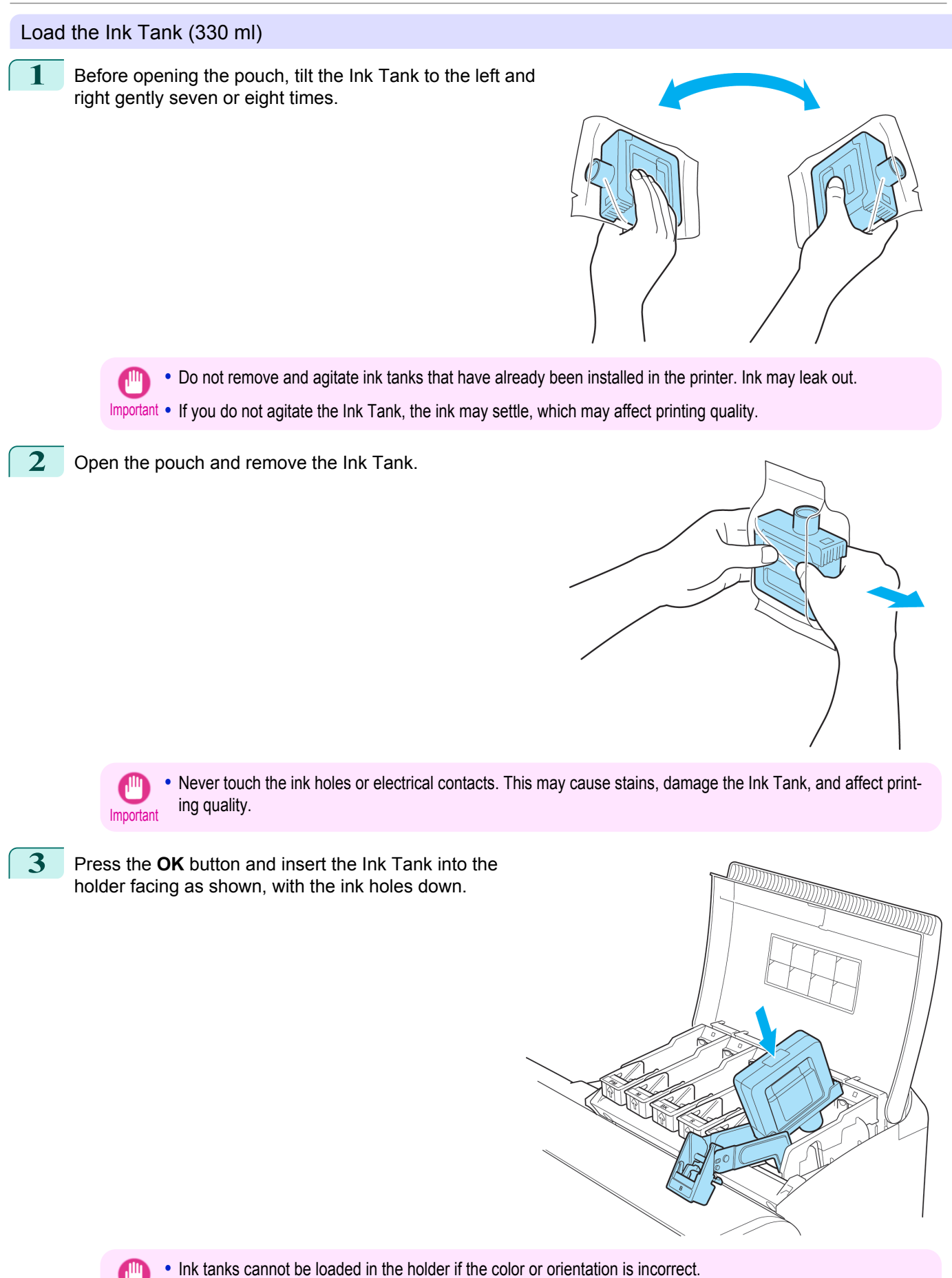

If the Ink Tank does not fit in the holder, do not force it into the holder. Make sure the color of the Ink Tank Lock Lever matches the color of the Ink Tank, and check the orientation of the Ink Tank before reloading it.

Important

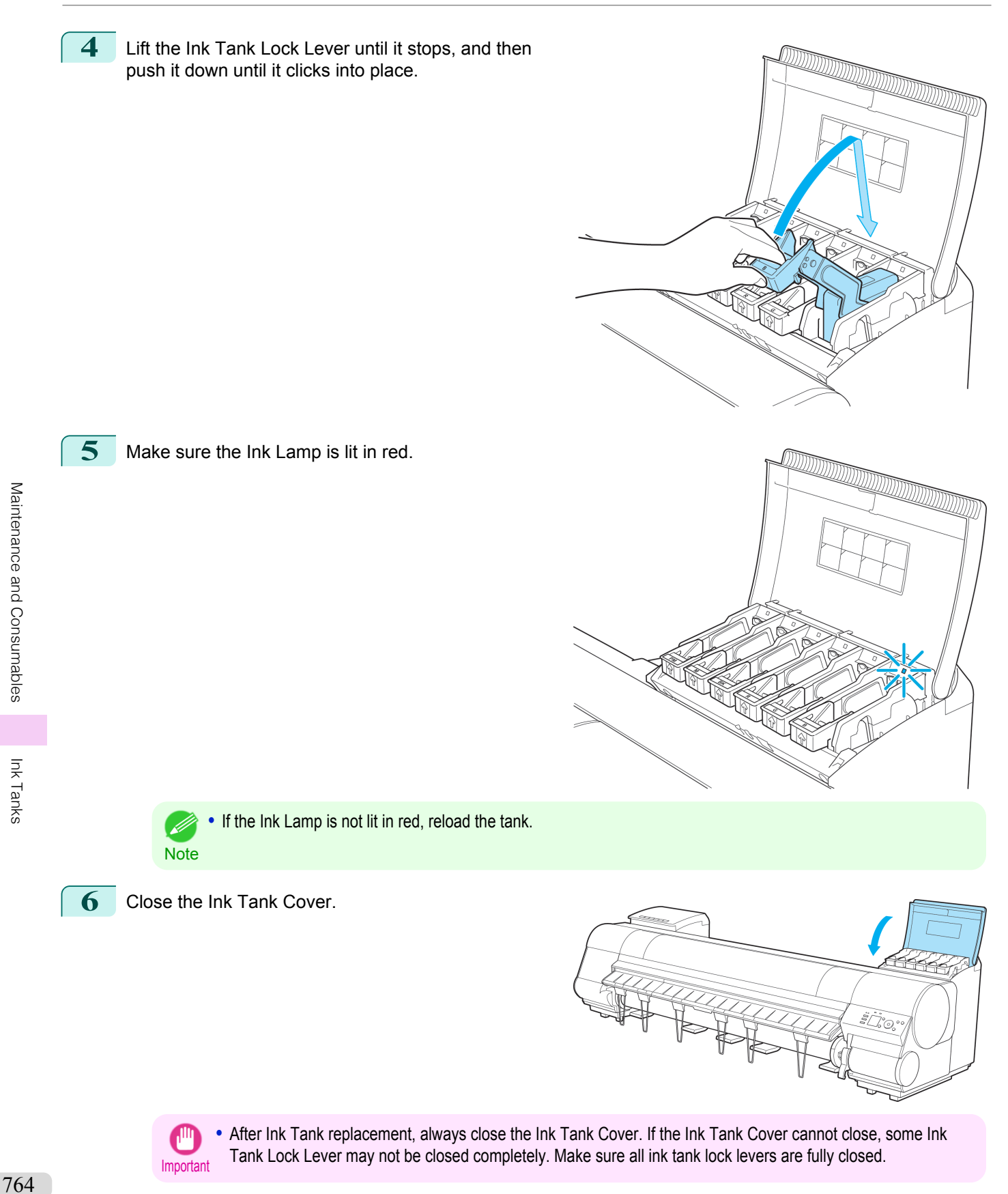

<span id="page-764-0"></span>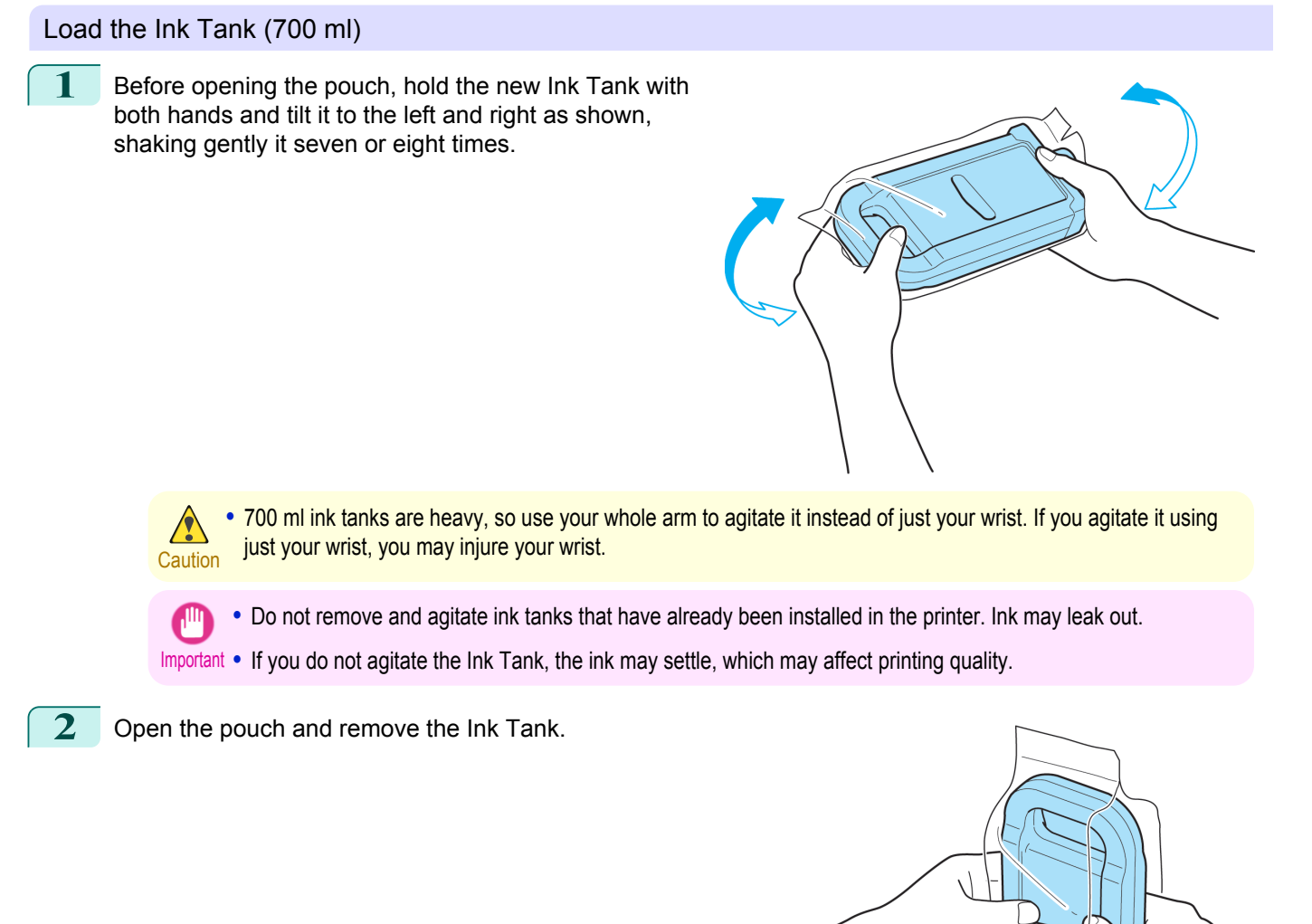

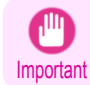

**•** Never touch the ink holes or electrical contacts. This may cause stains, damage the Ink Tank, and affect printing quality.

[Ink Tanks](#page-757-0)

Ink Tanks

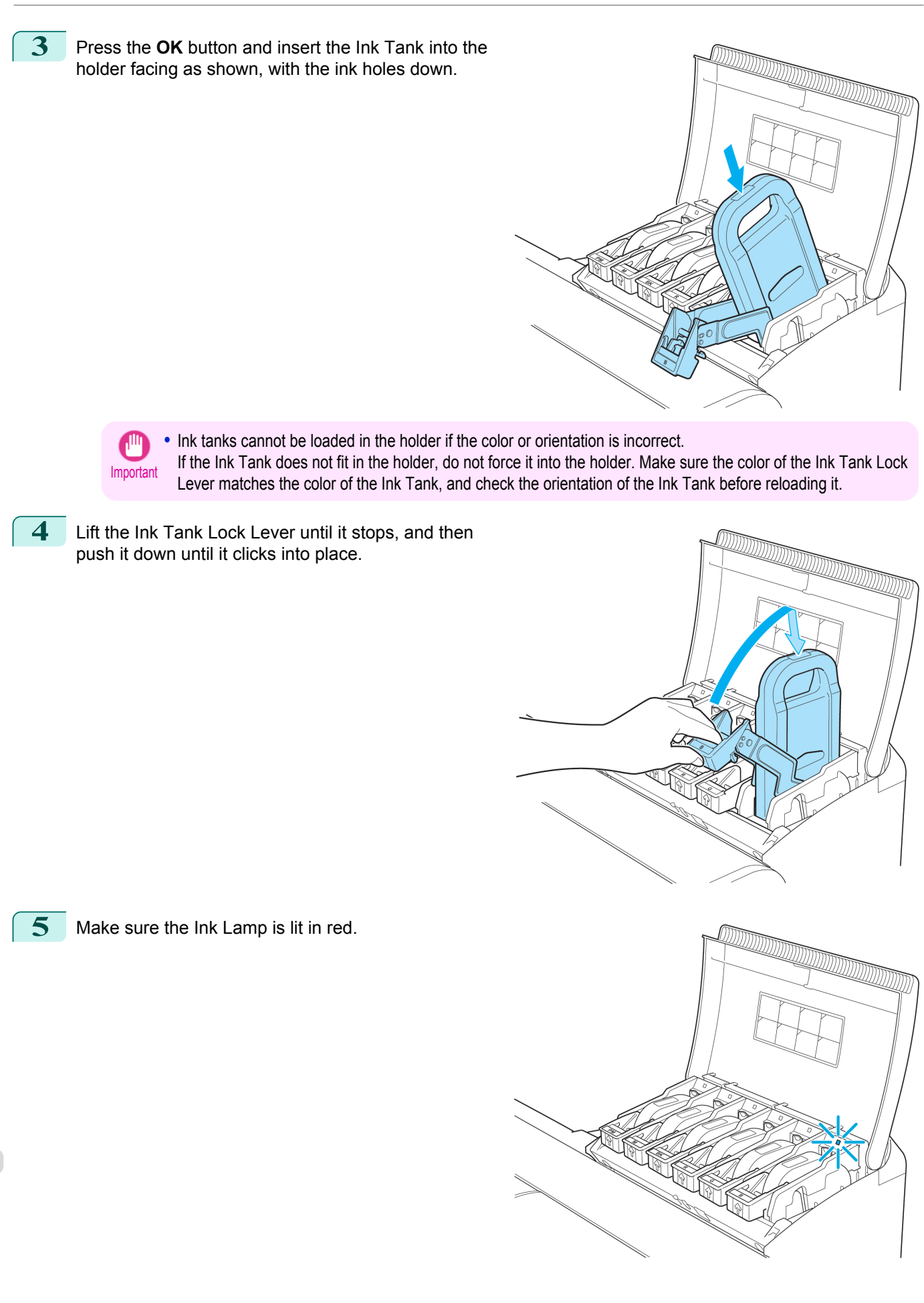

<span id="page-766-0"></span>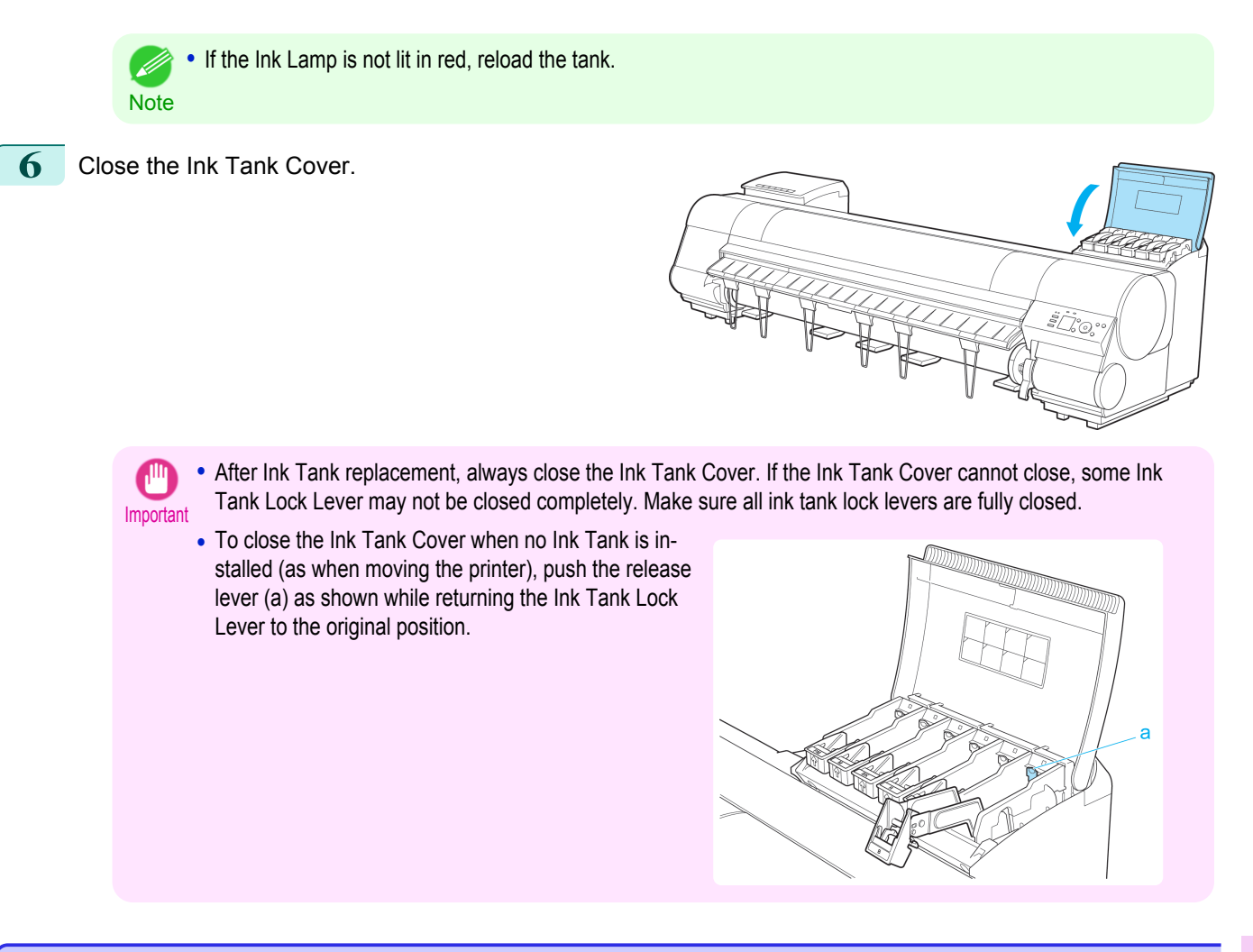

## **Checking Ink Tank Levels**

On the Display Screen, you can check how much ink is left in the ink tanks.

To check remaining Ink Tank levels, access the **Tab Selection screen** on the Control Panel and press ◀ or ▶ to select the Ink tab  $(\begin{bmatrix} 0 \\ 1 \end{bmatrix})$ .

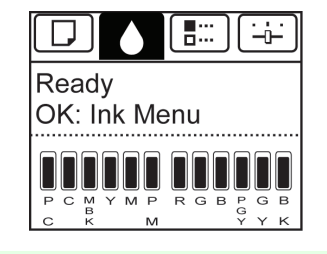

**•** If the **Tab Selection screen** is not displayed, press the **Menu** button.

Note **•** If an error has occurred and the **Tab Selection screen** cannot be displayed, display **Ink Info** as follows.

- **1.** Press the **OK** button to display **Printer Info**.
- **2.** Press the **▲** or **▼** button to select **Ink Info**.
- **3.** Press the **OK** button.

The remaining ink levels shown on the Display Screen correspond to the inks identified by the Color Label on the bottom of the Display Screen.

These symbols may be displayed above the ink level: **!** if ink is low, **×** if no ink is left, and **?** if you have deactivated ink level detection.

### <span id="page-767-0"></span>The remaining ink level is indicated as shown below.

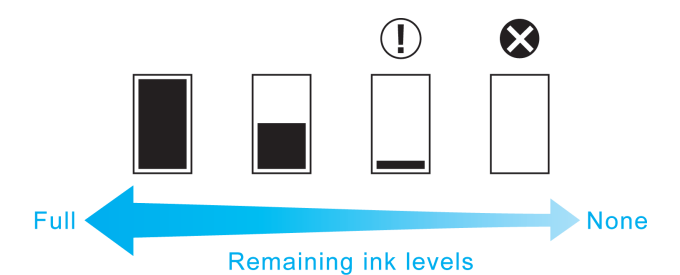

If the Display Screen indicates to replace the Ink Tank, replace the Ink Tank. If a message is displayed indicating to check the remaining ink levels, or after tasks that consume a lot of ink such as large-format printing or head clean-ing, check the remaining levels and replace Ink Tank as needed. [\(See "Replacing Ink Tanks."\)](#page-757-0)  $\Rightarrow$  P.758

## **When to Replace Ink Tanks**

Replace or prepare to replace ink tanks in the following situations.

If a message for checking the ink is shown on the Display Screen

When there is little ink left, the **Message Lamp** is lit and "**Not much ink is left.**" is shown on the Display Screen. You can continue to print, but prepare to replace the Ink Tank. [\(See "Checking Ink Tank Levels."\)](#page-766-0) →P.767

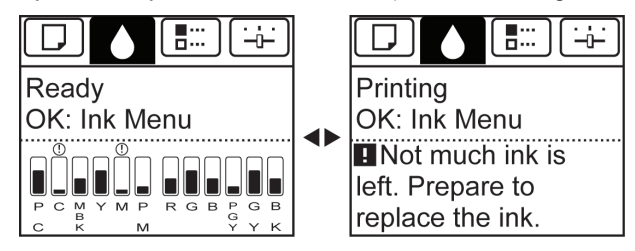

## Before print jobs and maintenance that consume a lot of ink

If little ink is left, there may not be enough for large-format printing, head cleaning, and maintenance, which require a lot of ink. Replace or prepare to replace the Ink Tank.

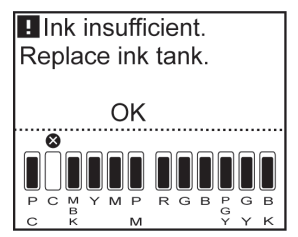

## If a message for ink replacement is shown on the Display Screen

When ink runs out, the **Message Lamp** flashes, a message regarding Ink Tank replacement is shown on the Display Screen, and printing is disabled. Replace the Ink Tank at this point.

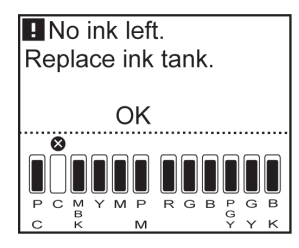

Maintenance and Consumables [Maintenance and Consumables](#page-756-0)

# <span id="page-768-0"></span>**Printheads**

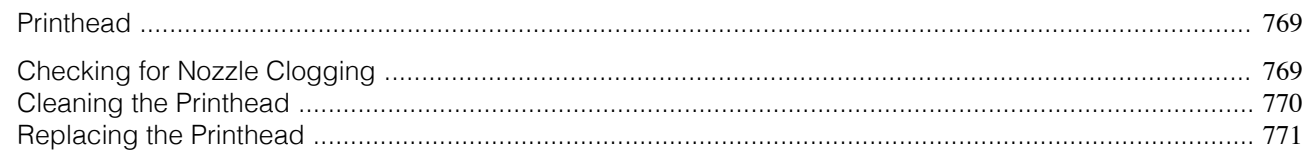

# **Printhead**

## When purchasing, check the Model number.

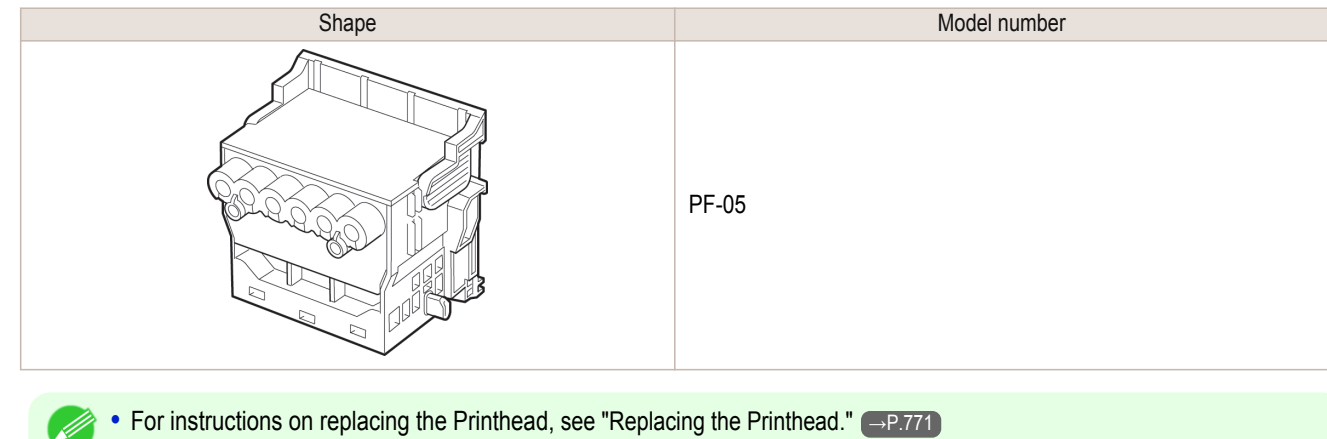

# **Checking for Nozzle Clogging**

If printing is faint or affected by banding in different colors, make sure the Printhead nozzles are clear by printing a test pattern to check the nozzles.

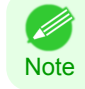

**Note** 

**•** Nozzles are periodically checked to ensure they are clear. Configure the settings on the Control Panel menu in **Nozzle Check.** [\(See "Menu Settings."\)](#page-609-0) →P.610

## Paper to Prepare

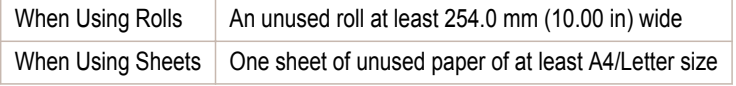

**1** Load paper.

- [Attaching the Roll Holder to Rolls](#page-482-0) → P.483
- [Loading Rolls in the Printer](#page-484-0) → P.485
- [Loading Sheets in the Printer](#page-505-0) → P.506

**2** On the **Tab Selection screen** of the Control Panel, press ◀ or ▶ to select the Settings/Adj. tab  $(\div\div)$ .

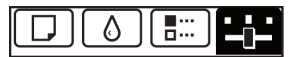

Ready OK:Setting/Adj. Menu Maint.C Remain.: 80% Tot.Print Area(m2): 678

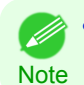

**•** If the **Tab Selection screen** is not displayed, press the **Menu** button.

**3** Press the **OK** button.

The **Set./Adj. Menu** is displayed.

<span id="page-769-0"></span>**4** Press **▲** or **▼** to select **Test Print**, and then press the **OK** button.

**5** Press **▲** or **▼** to select **Nozzle Check**, and then press the **OK** button. The printer now prints a test pattern for checking the nozzles.

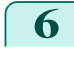

**6** Check the printing results.

If the horizontal lines are not faint or incomplete, the nozzles are clear.

If some sections of the horizontal lines are faint or incomplete, the nozzles for those colors are clogged.

If horizontal lines are faint or incomplete, follow the steps below and check again for nozzle clogging.

- **1.** Clean the Printhead. (See "Cleaning the Printhead.") →P.770
- **2.** Print a test pattern to check the nozzles.

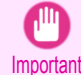

**•** If you repeat these steps several times but the horizontal lines are still faint or incomplete, contact your Canon dealer.

# **Cleaning the Printhead**

If printing is faint, cleaning the Printhead may improve results.

Choose one of two Printhead cleaning modes ( **Head Cleaning A** or **Head Cleaning B**), depending on the problem to resolve.

### **• Head Cleaning A**

Use this mode if printing is faint or contains foreign substances. This method of cleaning consumes the least amount of ink.

It takes about four minutes to complete.

#### **• Head Cleaning B**

Use this mode if no ink is ejected at all, or if **Head Cleaning A** does not solve the problem. It takes about five minutes to complete.

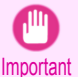

**•** Do not remove the Maintenance Cartridge or ink tanks during either **Head Cleaning A** or **Head Cleaning B**. Ink may leak or an error may occur.

**•** If printing does not improve even if you execute **Head Cleaning B**, try repeating **Head Cleaning B** once or twice. If this still does not improve printing, the Printhead may have reached the end of its useful life. Contact your Canon dealer for assistance.

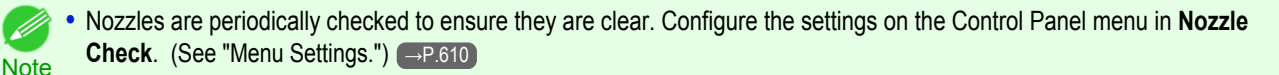

Perform cleaning as follows.

**1** On the **Tab Selection screen** of the Control Panel, press ◀ or ▶ to select the Settings/Adj. tab  $([ -\rightarrow ])$ .

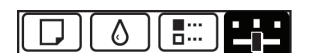

Readv OK:Setting/Adj. Menu Tot.Print Area(m2): 678

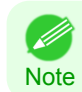

**•** If the **Tab Selection screen** is not displayed, press the **Menu** button.

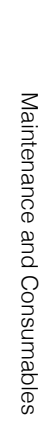

<span id="page-770-0"></span>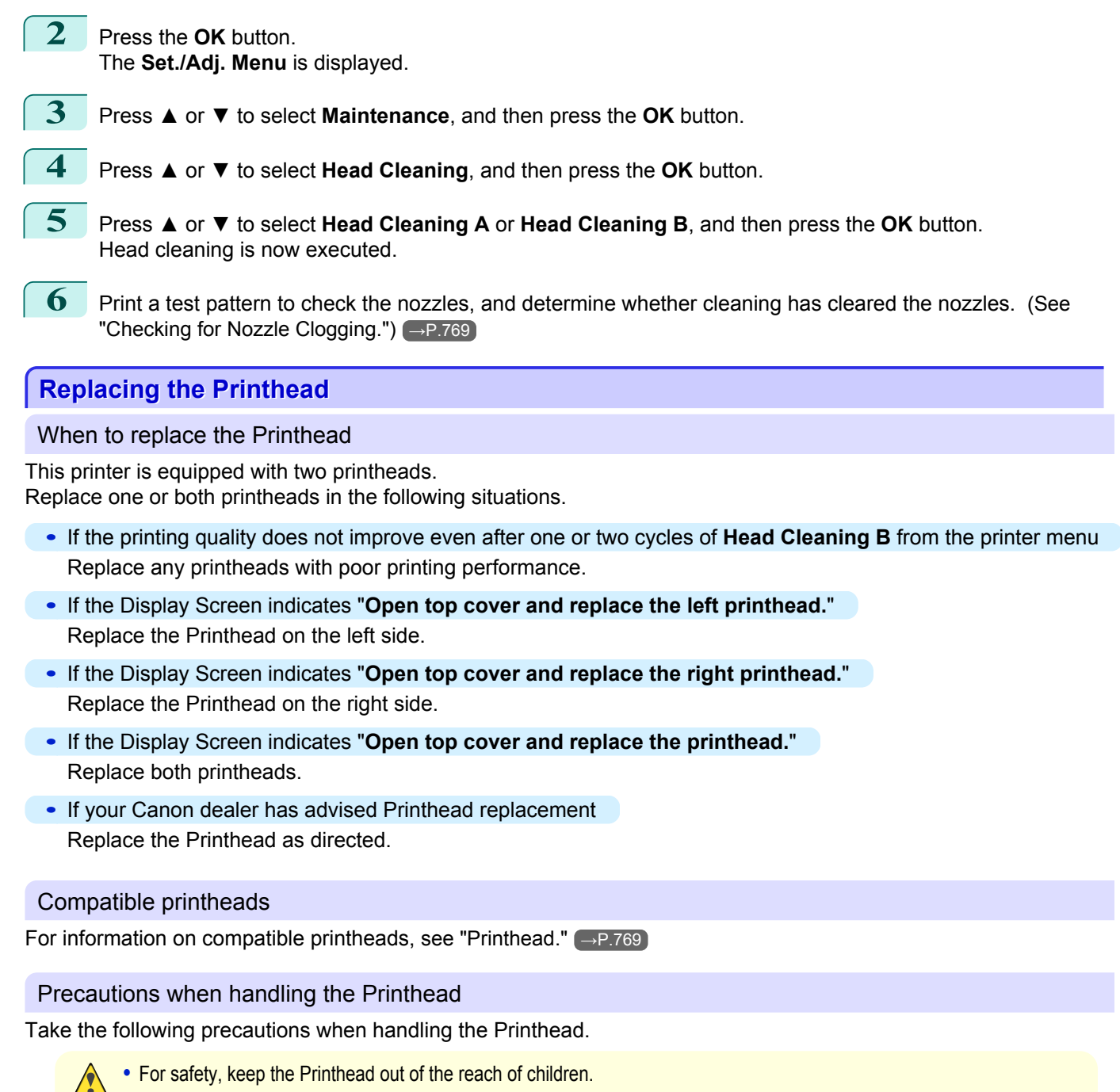

- Caution If ink is accidentally ingested, contact a physician immediately.
	- **•** Do not touch the Printhead immediately after printing. The Printhead becomes extremely hot, and there is a risk of burns.

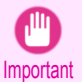

- **•** There may be ink around the nozzles of the Printhead you remove. Handle the Printhead carefully during replacement. The ink may stain clothing.
- **•** Do not open the Printhead pouch until immediately before installation. After removing the Printhead from the pouch, install it right away. If the Printhead is left after the pouch is opened, the nozzles may dry out, which may affect printing quality.

#### Access the menu for Printhead replacement

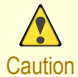

**•** When replacing the Printhead immediately after printing, wait a few minutes before replacing it. The metal parts of the Printhead become hot during printing, and there is a risk of burns from touching these parts.

[Maintenance and Consumables](#page-756-0)

Maintenance and Consumables

[Printheads](#page-768-0)

Printheads

[Maintenance and Consumables](#page-756-0)

Maintenance and Consumables

[Printheads](#page-768-0)

Printheads

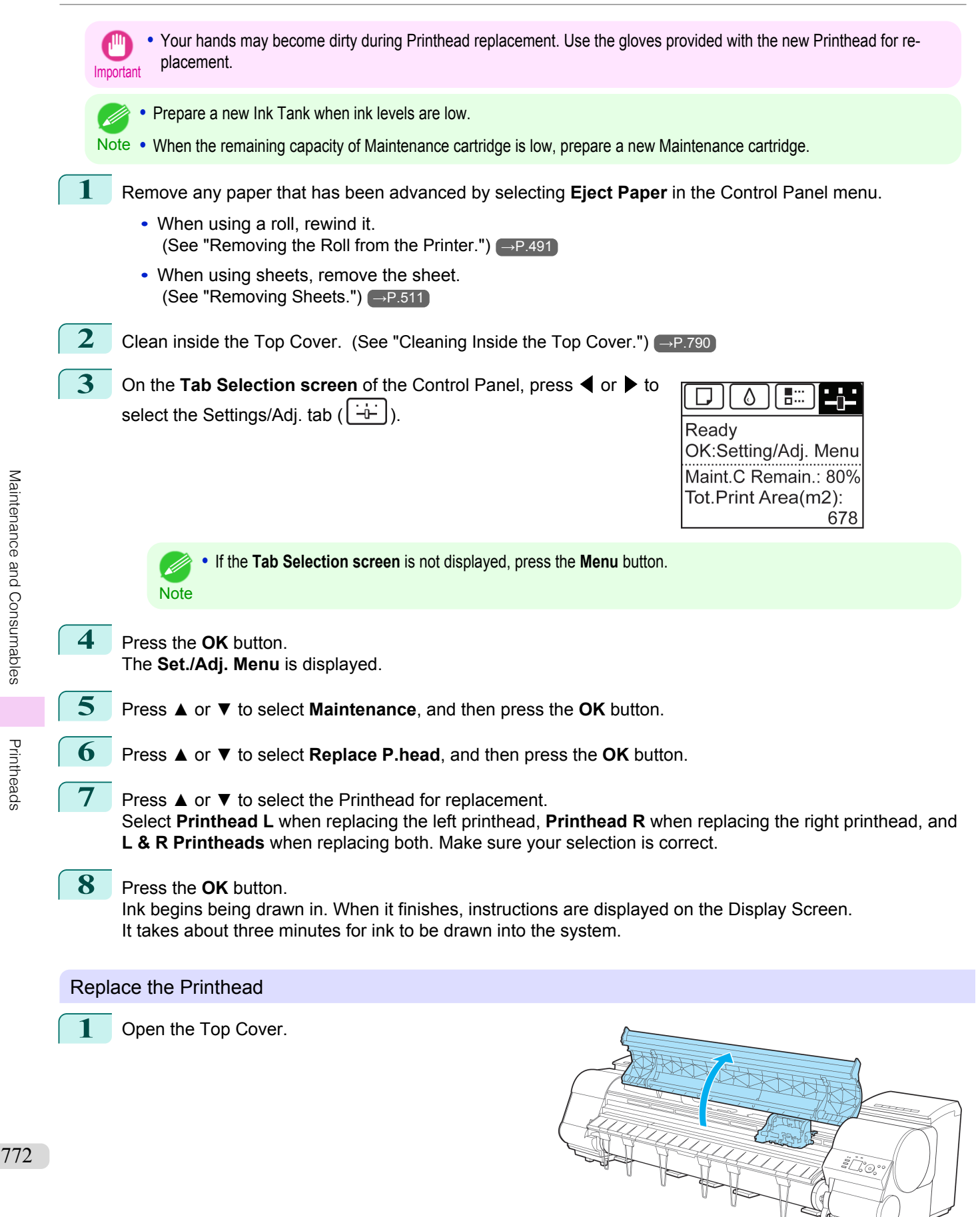

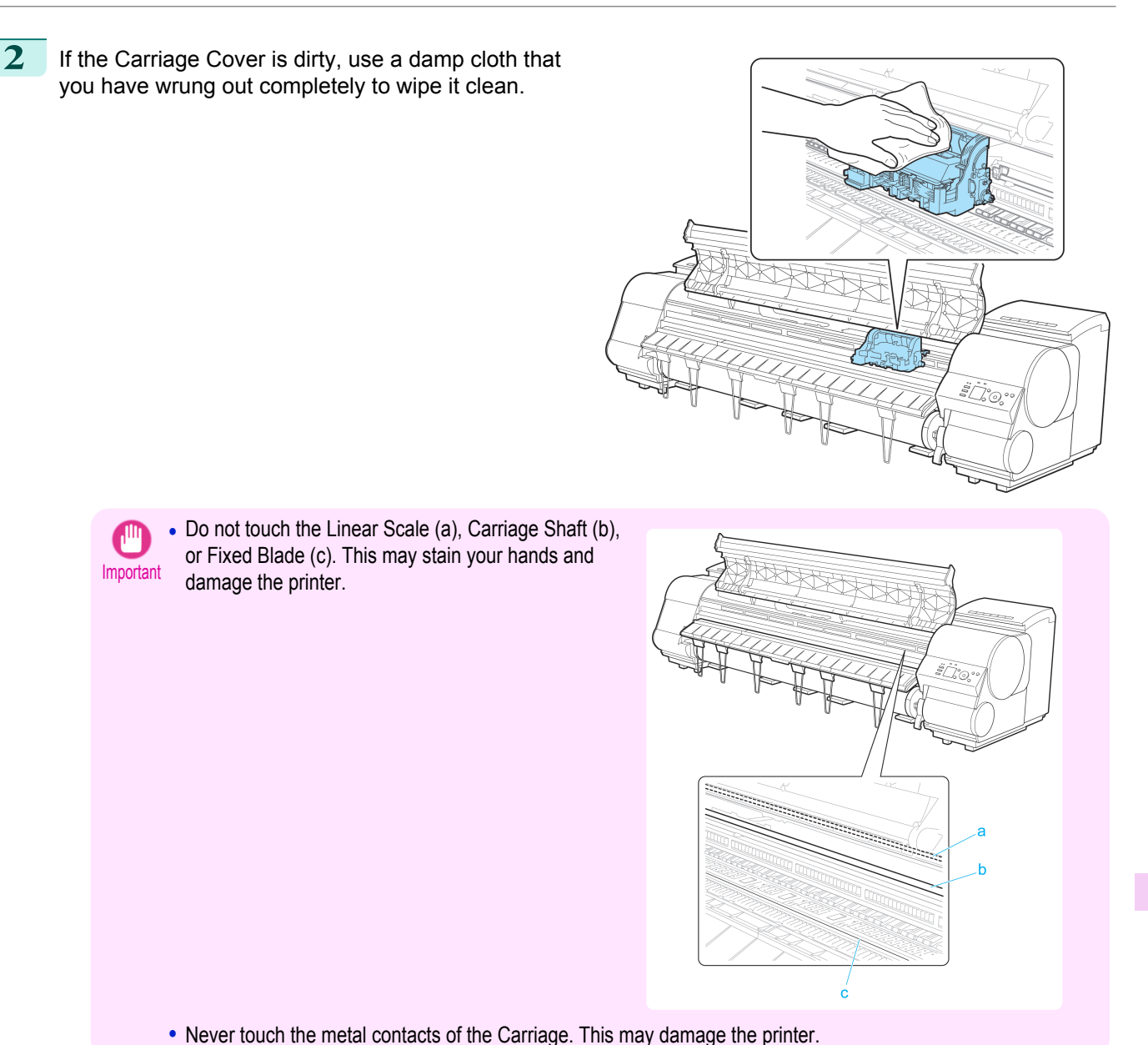

- **3** If the ventilation duct (a) is dirty, use a damp cloth
	- that you have wrung out completely to wipe it clean. If the Carriage is obscuring the ventilation duct, move the Carriage manually before cleaning the duct.

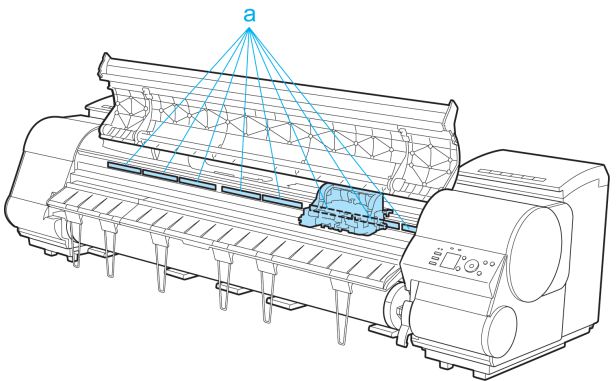

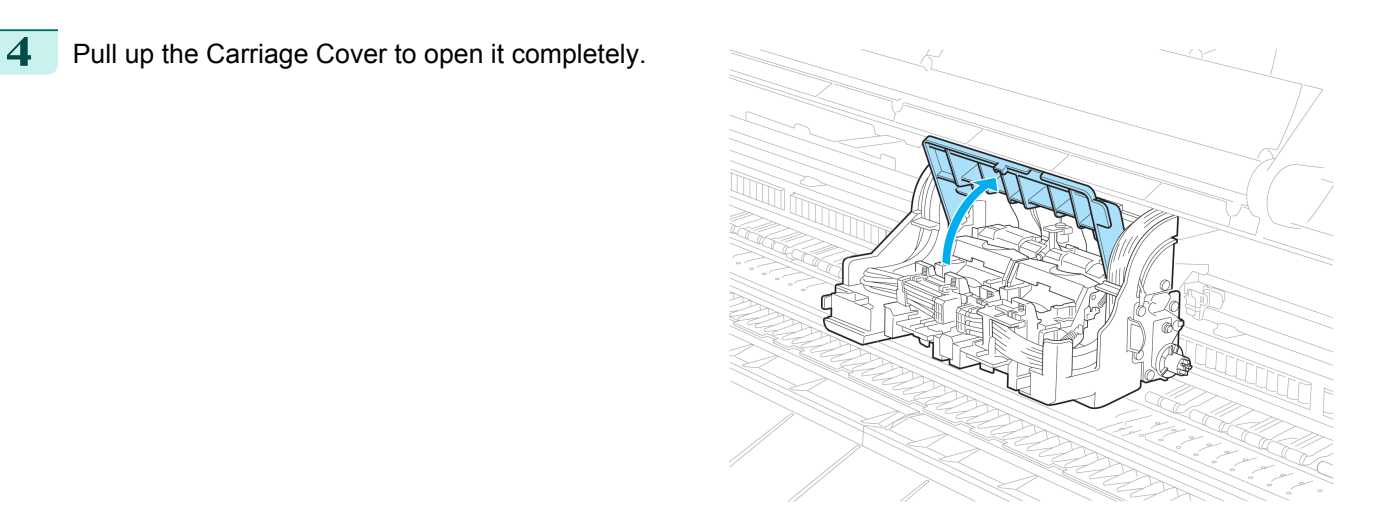

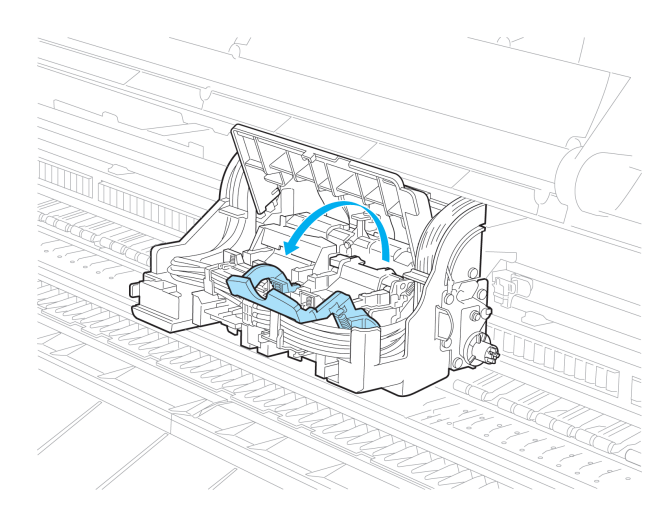

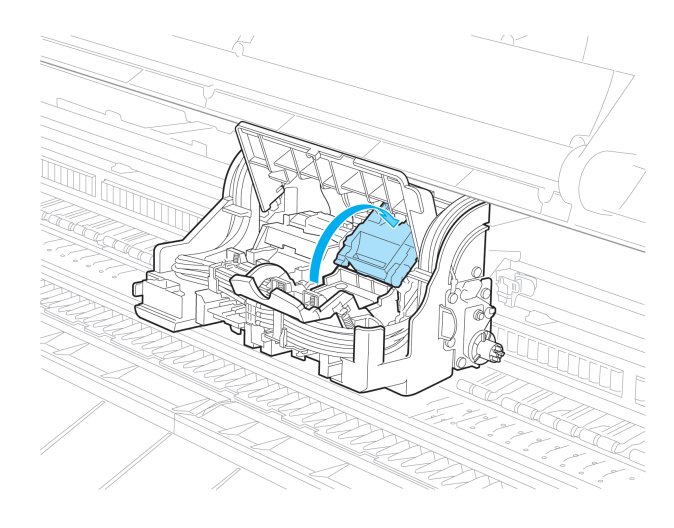

open it completely.

[Maintenance and Consumables](#page-756-0)

Maintenance and Consumables

**6** Pull up the Printhead Fixer Cover to open it completely.

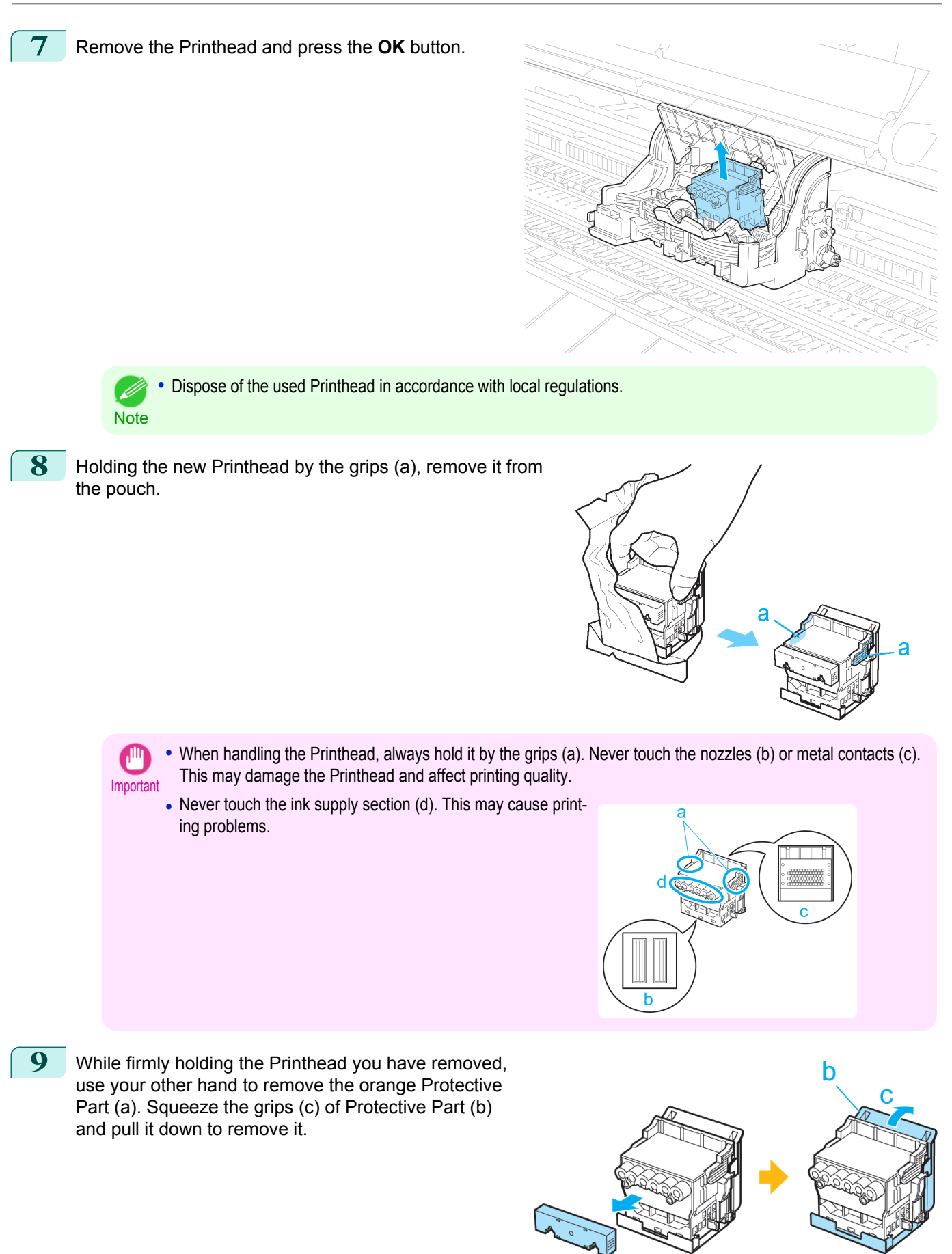

ā

775

[User's Guide](#page-0-0)

- **Important •** The inside surface of the Protective Part (a) and Protective Part (b) is coated with ink to protect the nozzles. Be careful not to touch these surfaces when removing the caps.
	- The Printhead contains ink to protect the nozzles. We recommend removing Protective Part (b) as you hold it over the Printhead package or safely out of the way to avoid spilling ink and staining your clothes or the surrounding area. If ink accidentally spills, wipe off the ink with a dry cloth.
	- **•** If you need to put a Printhead somewhere temporarily before installation, do not keep the nozzles and metal contacts facing down. If the nozzles or metal contacts are damaged, it may affect the printing quality.
	- **•** Do not reattach the Protective Part or protective material. Dispose of these materials in accordance with local regulations.
- 10 With the nozzles facing down and the metal contacts toward the back, tilt the Printhead slightly forward and insert it into the Carriage. Carefully push the printhead firmly into the Carriage, ensuring that the nozzles and metal contacts do not touch the carriage.

**11** Pull the Printhead Fixer Cover down toward the front to lock the Printhead in place.

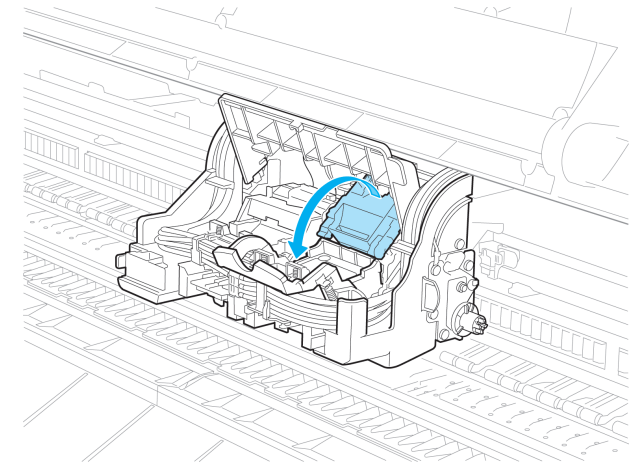

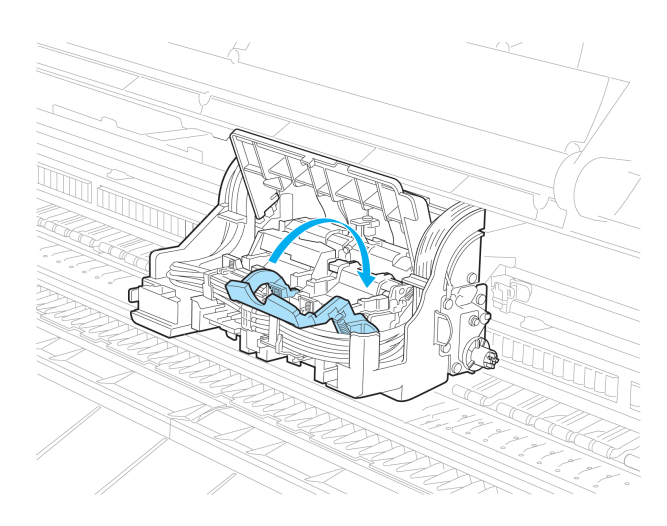

[Maintenance and Consumables](#page-756-0)

Maintenance and Consumables

**12** Push the Printhead Fixer Lever toward the back of the printer until it clicks.

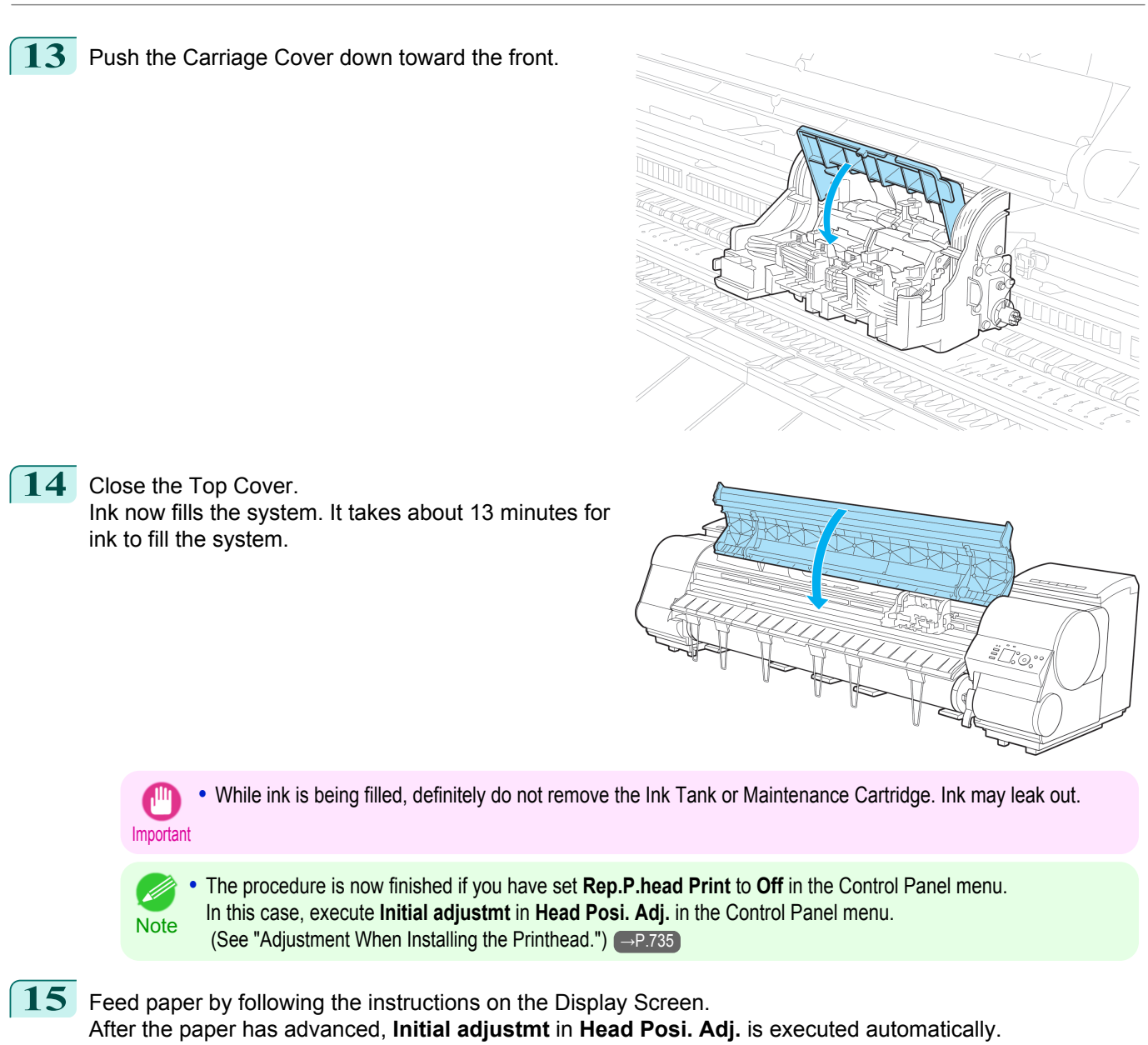

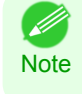

**•** When printing fine lines or text at high precision on glossy or semi-glossy photo or proofing paper, set the optimal Printhead height before aligning the printhead.  [\(See "Enhancing Printing Quality."\)](#page-729-0) →P.730

# <span id="page-777-0"></span>Cutter Unit

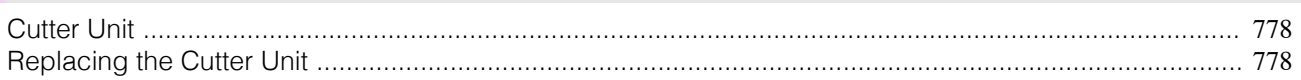

# **Cutter Unit**

**Note** 

( #

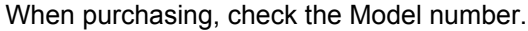

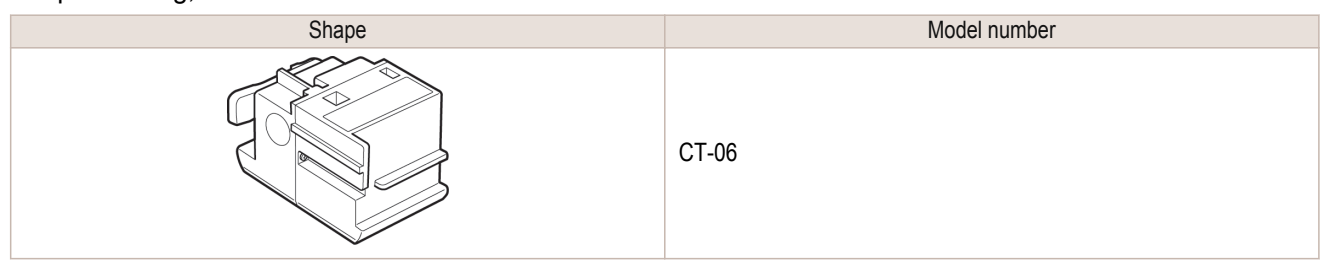

• For instructions on Cutter Unit replacement, see "Replacing the Cutter Unit." (→P.778)

# **Replacing the Cutter Unit**

#### Compatible Cutter Units

For information on compatible cutter units, see "Cutter Unit." (→P.778)

## Access the menu for cutter unit replacement

**1** On the **Tab Selection screen** of the Control Panel, press ◀ or ▶ to select the Settings/Adj. tab  $(\div\div)$ .

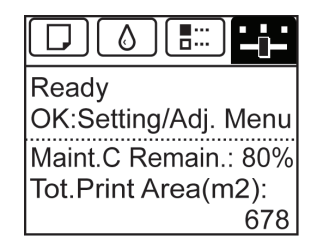

**•** If the **Tab Selection screen** is not displayed, press the **Menu** button. - 14 **Note** 

- **2** Press the **OK** button. The **Set./Adj. Menu** is displayed.
- **3** Press **▲** or **▼** to select **Maintenance**, and then press the **OK** button.

**4** Press **▲** or **▼** to select **Change Cutter**, and then press the **OK** button. The Carriage moves. When it finishes moving, instructions are displayed on the Display Screen.

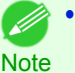

• If you do not respond within two minutes, cutter cleaner replacement is canceled. In this case, repeat the procedure.

# Replacing the Cutter Unit

1 Open the Top Cover.

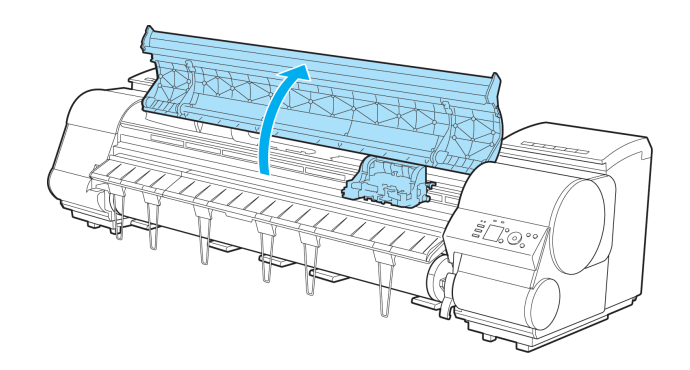

**2** If the Cutter Unit or Carriage Cover is dirty, use a damp cloth that you have wrung out completely to wipe it clean.

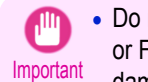

**•** Do not touch the Linear Scale (a), Carriage Shaft (b), or Fixed Blade (c). This may stain your hands and damage the printer.

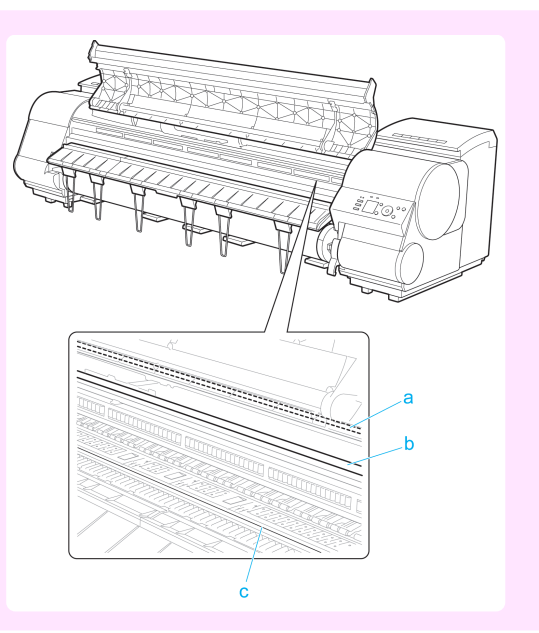

**3** Push the Cutter Unit Detachment Lever to the left to unlock it.

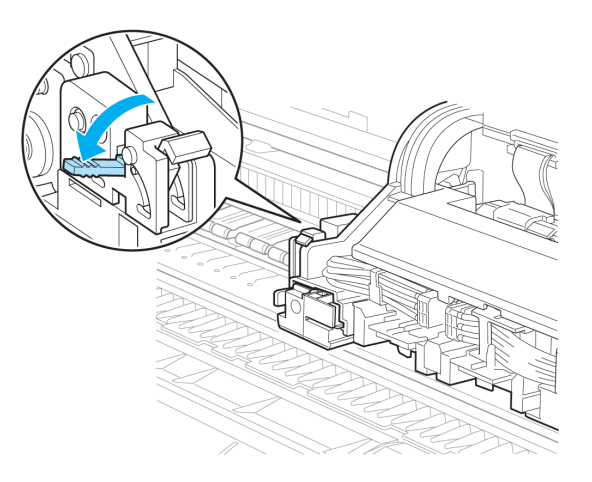

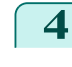

**4** Holding the Cutter Unit by the Lock Lever (a) and grip (b), remove it from the Carriage.

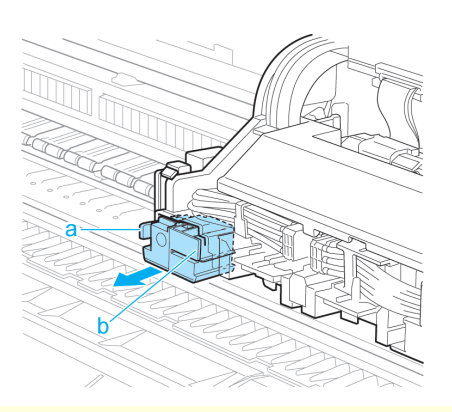

- **Caution •** Never touch any part of the Cutter Unit except the Lock Lever (a) and grip (b). This may stain your hands or cause injury. Additionally, this may damage the printer.
	- **•** Do not disassemble the Cutter Unit. Touching the blade may cause injury.
- **•** Dispose of the used Cutter Unit in accordance with local regulations. - 14 **Note**

**5** Holding the new Cutter Unit by the Lock Lever (a) and grip (b), insert it on the Carriage until it clicks into place (c).

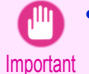

• After installing the Cutter Unit, hold it only by the grip (b) and pull the Cutter Unit forward to make sure it does not come off. It may damage the printer if the Cutter Unit comes off.

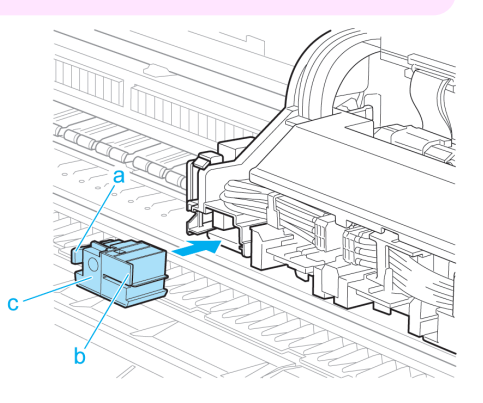

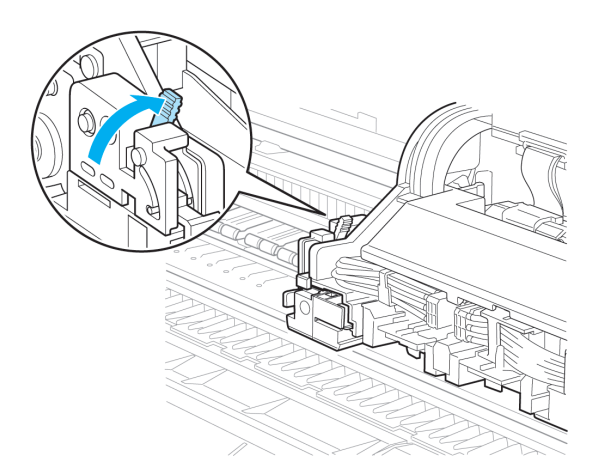

**6** Lift the Cutter Unit Detachment Lever to lock it.

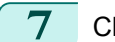

**7** Close the Top Cover.

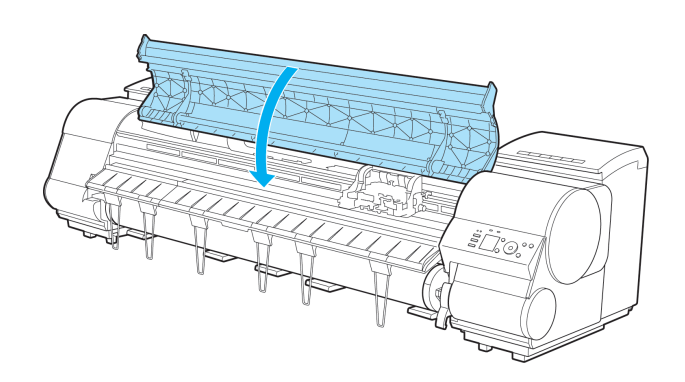

**8** A confirmation message is displayed about the Cutter Unit lock. Press **▲** or **▼** to select "**Yes**", and then press the **OK** button.

**9** The Carriage is moved, and a confirmation message is displayed about resetting the cut count. To reset the cut counter, press **▲** or **▼** to select **Yes**, and then press the **OK** button.

# <span id="page-781-0"></span>Maintenance Cartridge

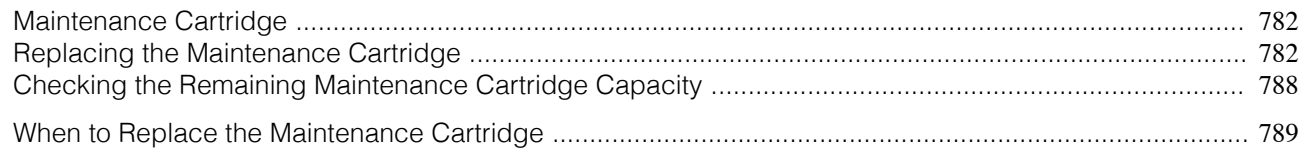

## **Maintenance Cartridge**

#### When purchasing, check the Model number. This Maintenance Cartridge comes with a Shaft Cleaner.

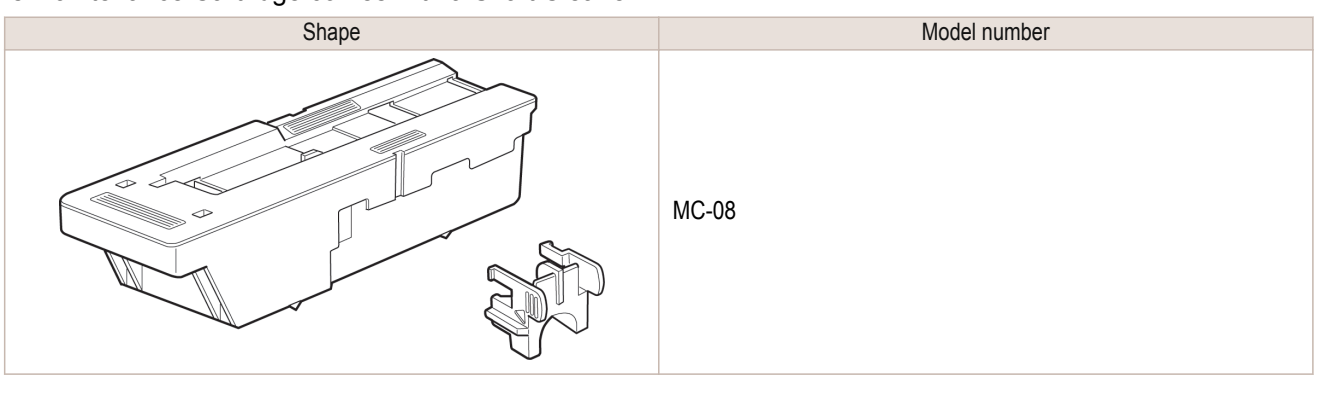

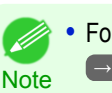

**•** For instructions on replacing the Maintenance Cartridge and Shaft Cleaner, see "Replacing the Maintenance Cartridge."  $\rightarrow$ P.782

# **Replacing the Maintenance Cartridge**

### Compatible maintenance cartridges

For information on compatible maintenance cartridges, see "Maintenance Cartridge." →P.782

#### Precautions when handling the Maintenance Cartridge

Take the following precautions when handling the Maintenance Cartridge.

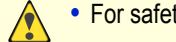

- **•** For safety, keep the Maintenance Cartridge out of the reach of children.
- Caution If ink is accidentally ingested, contact a physician immediately.

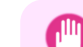

- **•** Do not remove the Maintenance Cartridge except to replace it. Ink may leak out.
- Important **•** To prevent ink from leaking from a used Maintenance Cartridge, avoid dropping the cartridge or storing it at an angle. Otherwise, ink may leak and cause stains.
	- **•** Ink adheres to the top of the Maintenance Cartridge after it has been used. Handle the Maintenance Cartridge carefully during replacement. The ink may stain clothing.

#### Confirm the message

When the Maintenance Cartridge is almost empty, a message is shown on the Display Screen. According to the message, replace the Maintenance Cartridge or prepare a new Maintenance Cartridge. [\(See "When to Replace the](#page-788-0) [Maintenance Cartridge."\)](#page-788-0) → P.789

[Maintenance and Consumables](#page-756-0)

Maintenance and Consumables

Maintenance Cartridge

Maintenance Cartridge

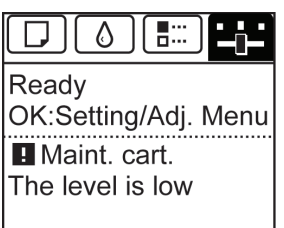

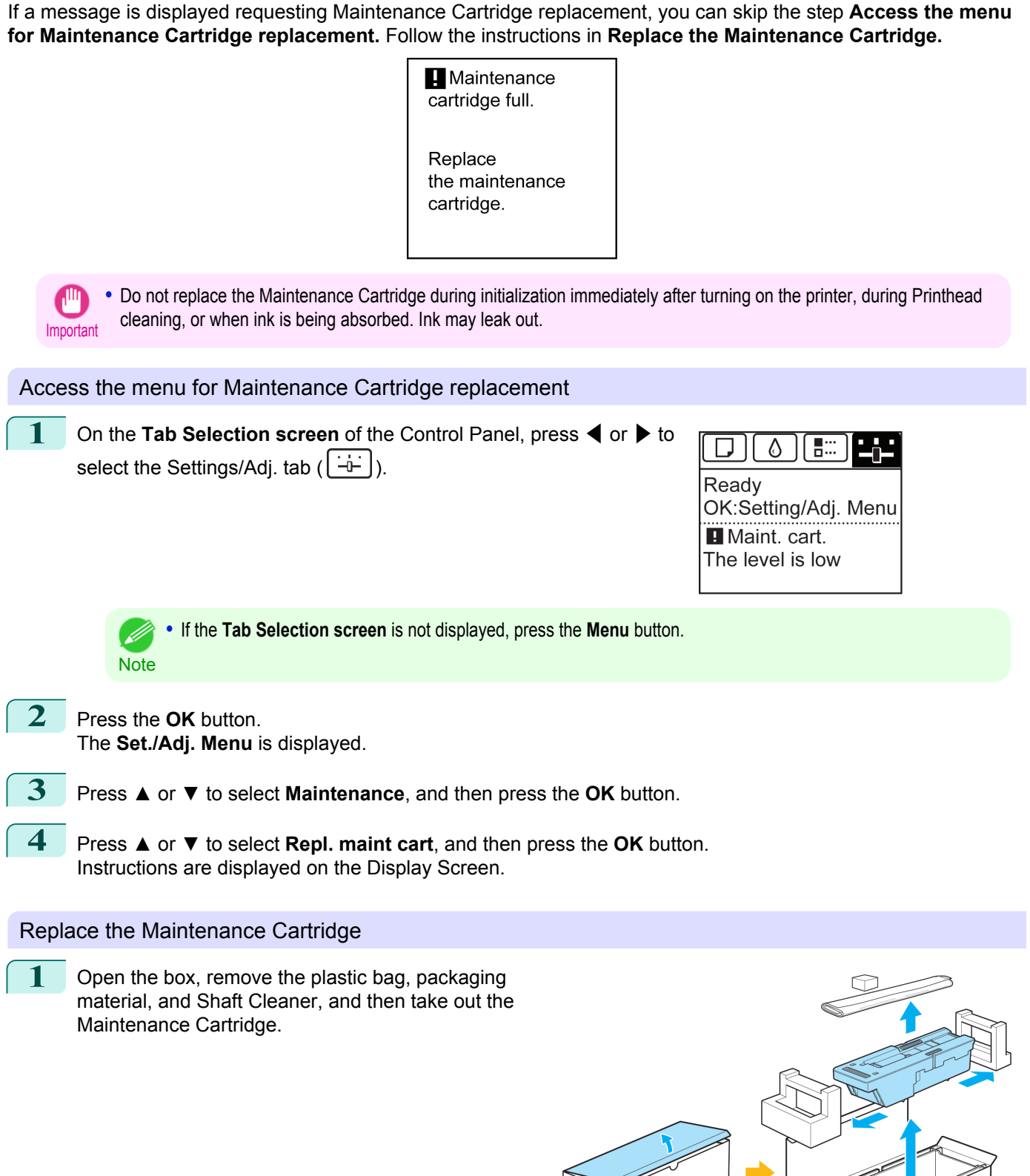

Ï

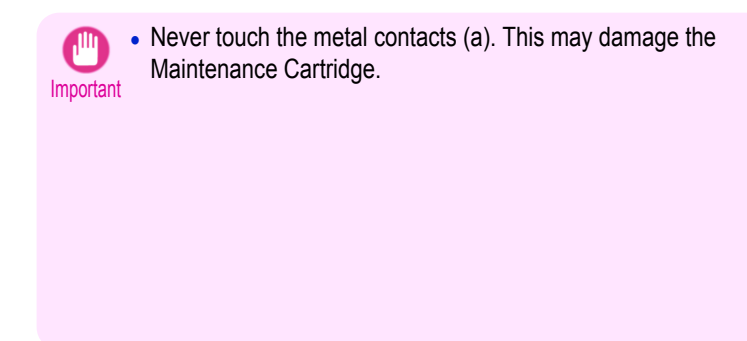

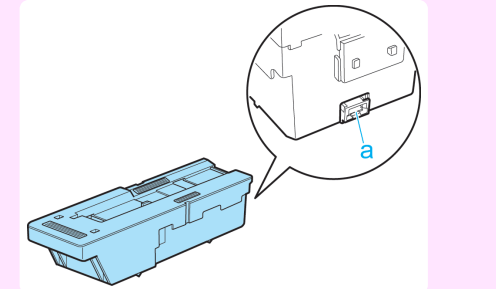

2 At this point, open the Maintenance Cartridge Cover.

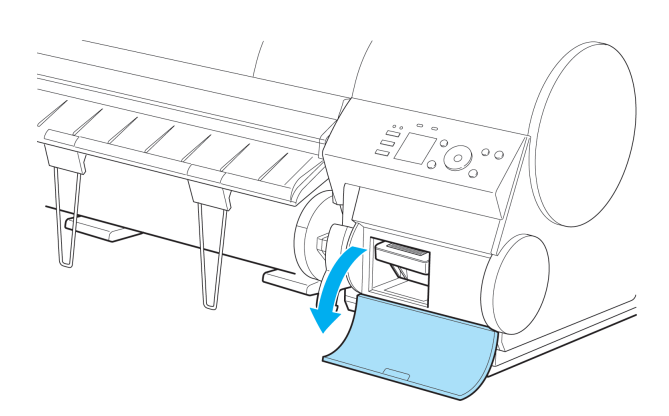

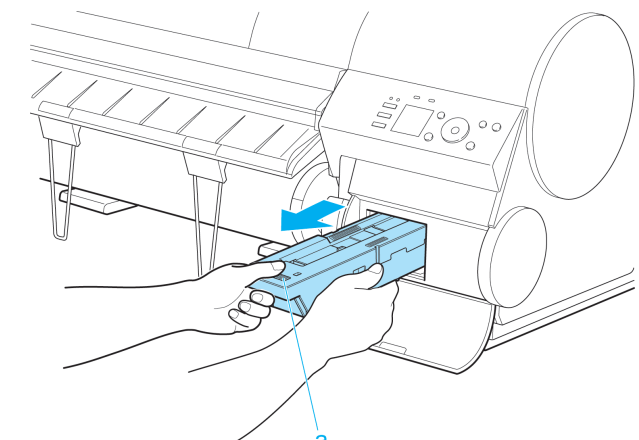

with one hand and put your other hand under the Maintenance Cartridge to hold it firmly on the bottom, keeping it level as you pull it out.

**3** Hold the used Maintenance Cartridge by the grip (a)

- Important
	- **•** Used maintenance cartridges are heavy. Always grasp the cartridge firmly and keep the cartridge level during removal and storage. If you drop a used Maintenance Cartridge or store it at an angle, ink may leak and cause stains.
		- **•** The remaining Maintenance Cartridge capacity is recorded on each printer. Do not install a used Maintenance Cartridge in another printer.
- **4** Attach the packaging material to the used Maintenance Cartridge and put it in the box. Keep it level as you put it in the plastic bag. Expel excess air from the plastic bag and seal the zipper.

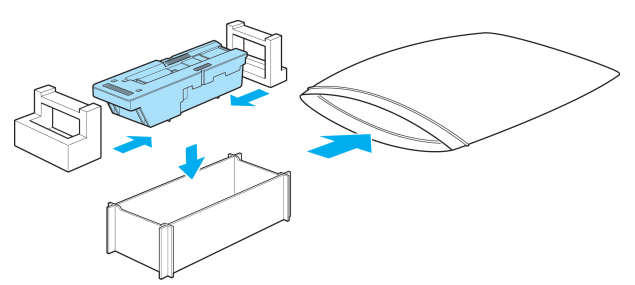

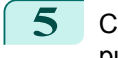

**5** Confirm the Maintenance Cartridge is right-side up, put it in the box, and store it so that it stays level.

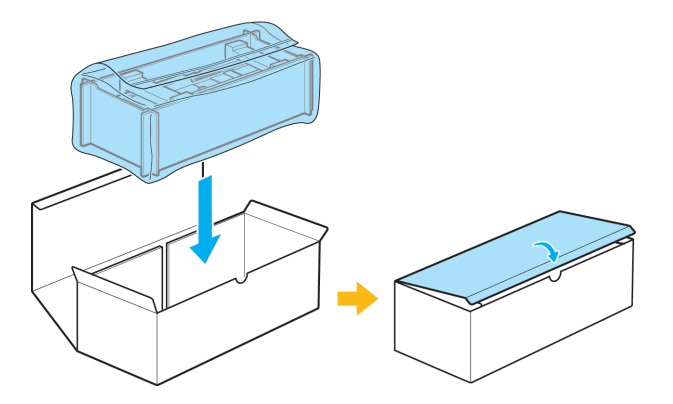

Imnortant **•** Always put the used Maintenance Cartridge back in the box and store the box on a flat surface. Otherwise, ink may leak and cause stains.

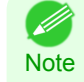

**•** In accordance with active and ongoing environmental programs, Canon supports recycling of used maintenance cartridges. Follow the instructions provided with the new Maintenance Cartridge that describe how to process the used Maintenance Cartridge.

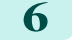

**6** Wipe away any soiling on the Maintenance Cartridge Cover.

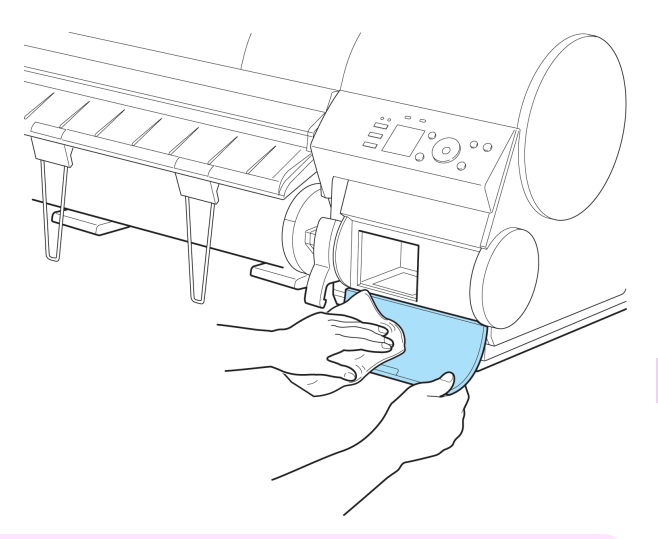

**•** Support the Maintenance Cartridge Cover from underneath as you wipe it.

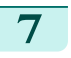

Important

**7** Keeping the new Maintenance Cartridge level, insert it all the way in.

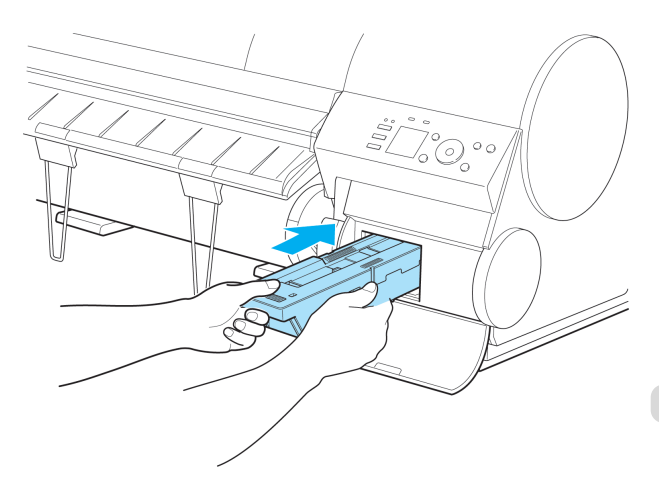

8 Close the Maintenance Cartridge Cover.

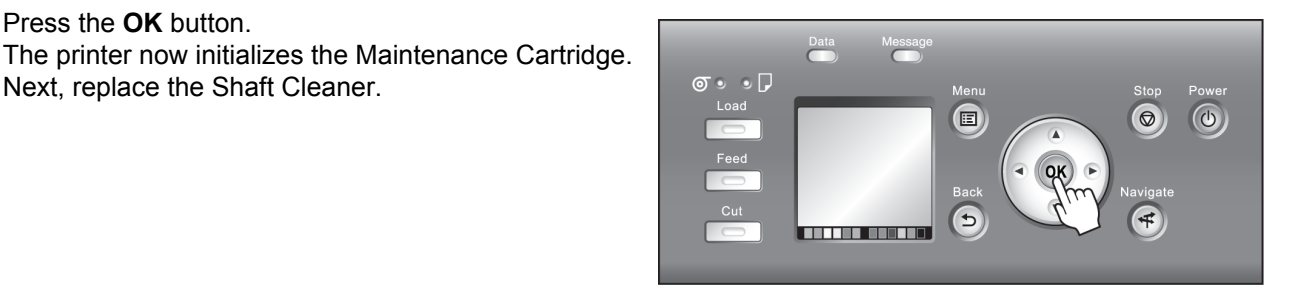

# Replacing the Shaft Cleaner

**9** Press the **OK** button.

Next, replace the Shaft Cleaner.

Replace the Shaft Cleaner when you replace the Maintenance Cartridge. New Shaft Cleaner is included with replacement Maintenance Cartridge.

After you execute **Repl. maint cart** and replace the Maintenance Cartridge, a message will appear on the Display Screen requesting you to replace the Shaft Cleaner. Select **Yes** and press the **OK** button. When a message requests you to open the Top Cover, go to step 5.

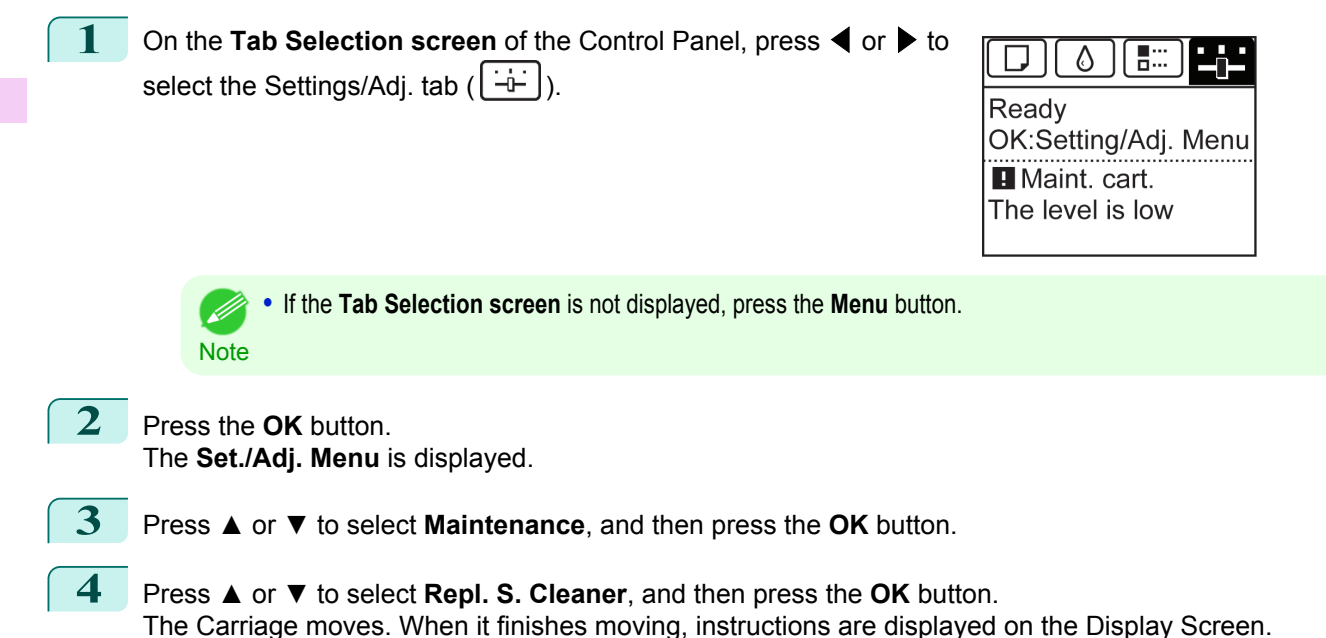

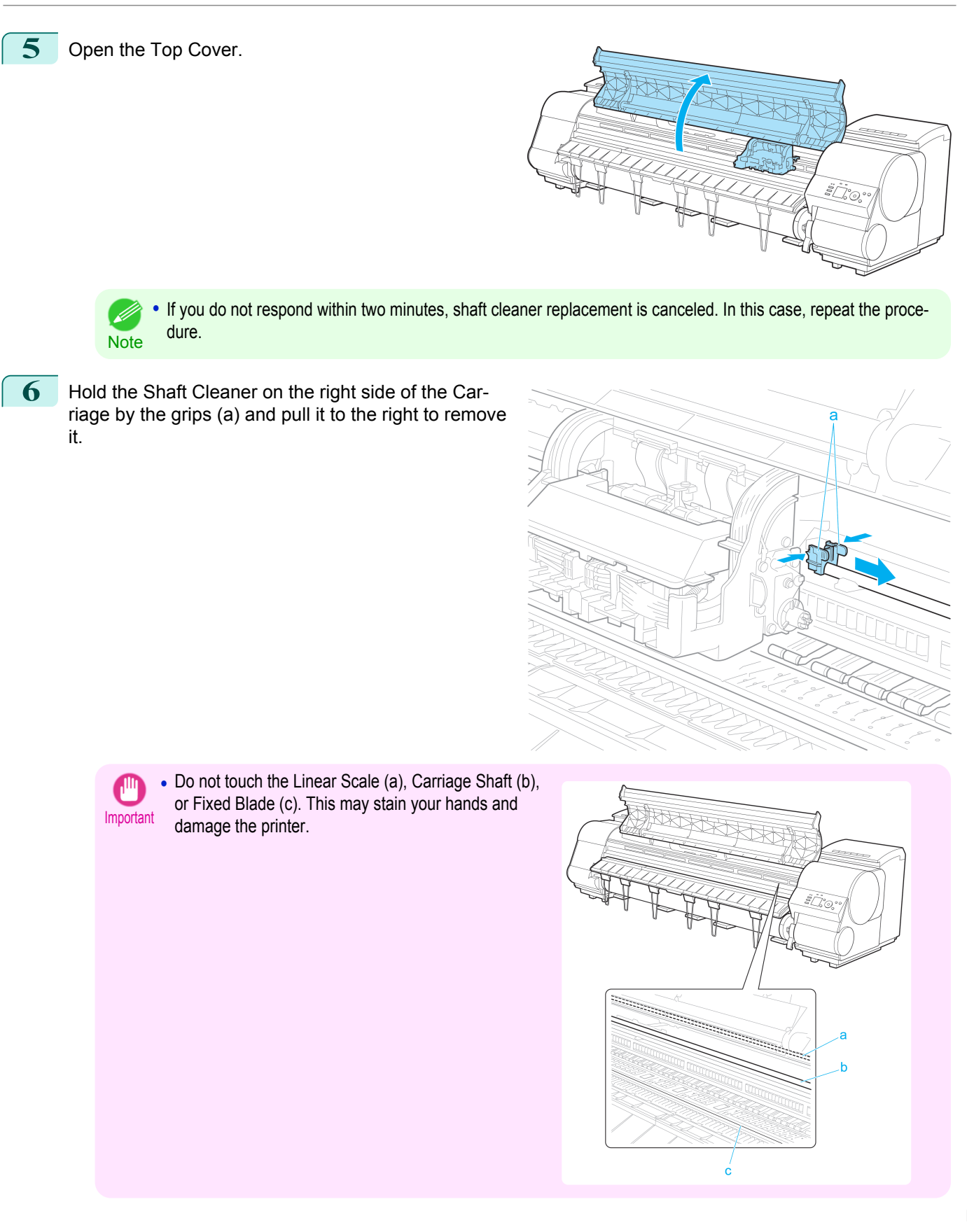

<span id="page-787-0"></span>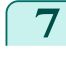

**7** Holding the new Shaft Cleaner by the grips (a), attach it to the Carriage.

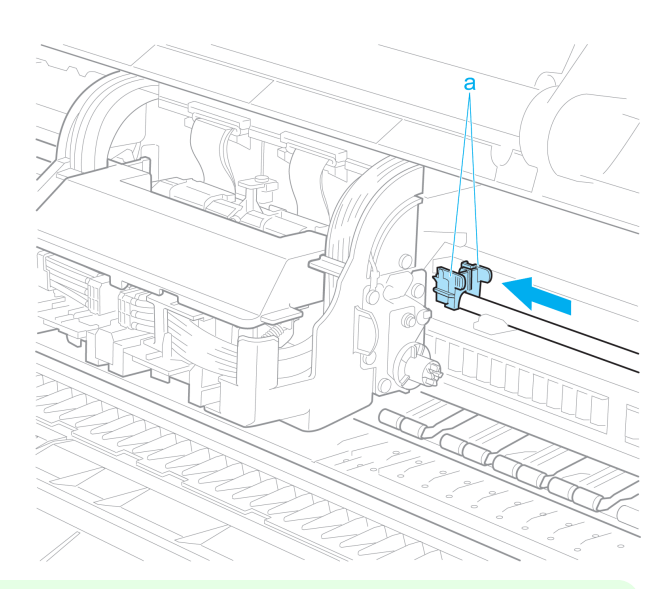

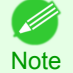

**•** Be sure to put the used Shaft Cleaner in the small box before putting it in the larger box with the used Maintenance Cartridge for disposal.

8 Close the Top Cover.

The Carriage moves back into position.

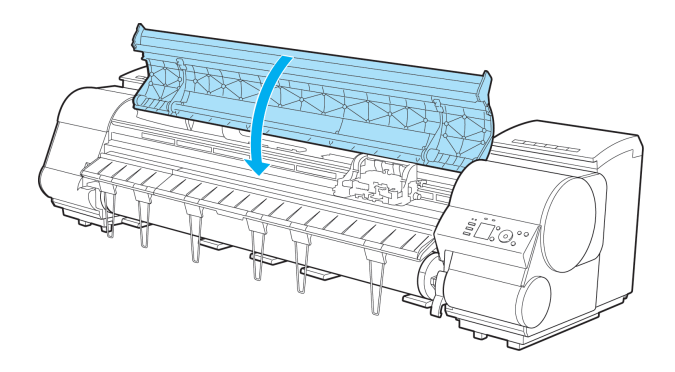

## **Checking the Remaining Maintenance Cartridge Capacity**

The Maintenance Cartridge absorbs excess ink from borderless printing, printhead cleaning, and other processes. You can confirm the remaining capacity of the Maintenance Cartridge by checking the Maintenance Cartridge capacity shown on the Display Screen.

To check remaining Maintenance Cartridge capacity, access the **Tab Selection screen** on the Control Panel and

press  $\blacktriangleleft$  or  $\blacktriangleright$  to select the Settings/Adj. tab ( $\begin{bmatrix} -b \\ -b \end{bmatrix}$ ).

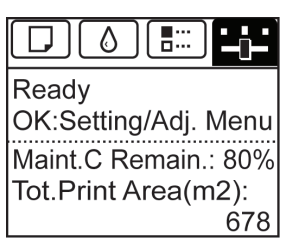

**•** If the **Tab Selection screen** is not displayed, press the **Menu** button. - 11

788

**Note** 

If the Display Screen indicates to replace the Maintenance Cartridge, replace the Maintenance Cartridge. If a message is displayed indicating to check the remaining capacity of the Maintenance Cartridge, or before tasks that deplete much of the capacity such as head cleaning or preparations to move the printer, check the remaining Maintenance Cartridge capacity and prepare a new Maintenance Cartridge as needed. [\(See "Replacing the Maintenance](#page-781-0) [Cartridge."\)](#page-781-0) → P.782

## <span id="page-788-0"></span>**When to Replace the Maintenance Cartridge**

Replace or prepare to replace the Maintenance Cartridge in the following situations.

If a message for checking the Maintenance Cartridge is shown on the Display Screen

When the Maintenance Cartridge is almost full, the **Message Lamp** is lit and "**The level is low**" is shown on the Display Screen. You can continue to print, but check the remaining Maintenance Cartridge capacity and prepare to replace the Maintenance Cartridge with a new one. [\(See "Checking the Remaining Maintenance Cartridge Capaci](#page-787-0)ty.")  $\rightarrow$  P.788

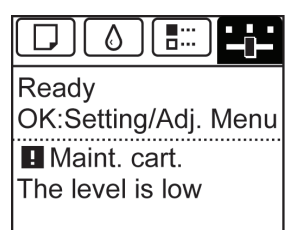

### When much of the Maintenance Cartridge capacity is depleted

Printhead cleaning, Printhead replacement, and preparations to transfer the printer deplete much of the Maintenance Cartridge capacity. (In particular, preparing to move the printer depletes a lot of the capacity.) Check the remaining Maintenance Cartridge capacity before this maintenance and replace the Maintenance Cartridge if necessary.

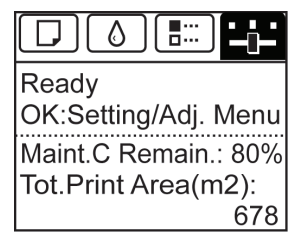

If a message for the Maintenance Cartridge replacement is shown on the Display Screen

When the Maintenance Cartridge is almost empty, the **Message Lamp** lights, a message to replace the Maintenance Cartridge is displayed on the Display Screen, and you cannot print. Replace the Maintenance Cartridge with a new one.

> Maintenance cartridge full.

Replace the maintenance cartridge.

# <span id="page-789-0"></span>Cleaning the Printer

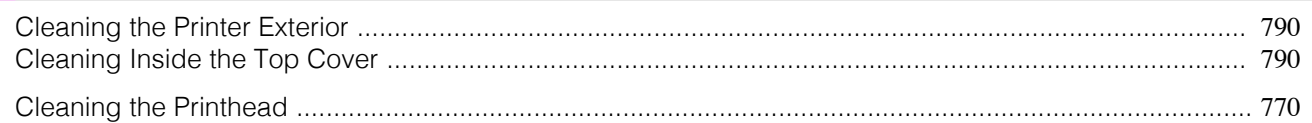

## **Cleaning the Printer Exterior**

Clean the printer regularly to maintain better printing quality and help prevent problems. About once a month, clean the printer exterior.

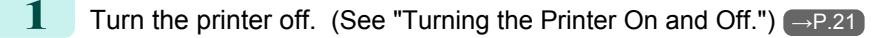

**2** Unplug the power cord from the outlet.

Caution **•** Always turn off the printer and unplug the power cord before cleaning or maintenance. Accidentally leaving the printer on poses a risk of injury if you touch moving parts inside the printer.

**3** Using a damp cloth that you have wrung out completely, wipe away any dirt or paper dust from the Paper Feed Slot (a), power cord plug, and so on. Dry these parts with a dry cloth.

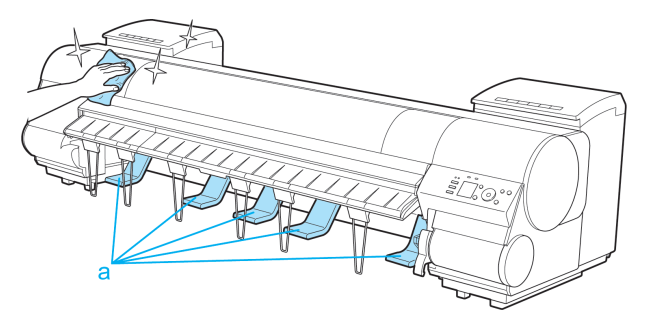

**Warning •** Never use flammable solvents such as alcohol, benzene, or thinner. If these substances come into contact with electrical components inside the printer, there is a risk of fire or electrical shock.

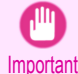

**•** If the Ejection Guide is dirty, it may soil the edge of the paper when the paper is cut. We recommend cleaning the Ejection Guide even if it does not appear dirty, because it may actually be covered with paper dust.

**4** Plug the power cord into the outlet.

## **Cleaning Inside the Top Cover**

Clean inside the Top Cover to maintain better printing quality and help prevent problems. Also clean inside the Top Cover in the following situations to ensure optimal operation.

- **•** If the printed surface or the underside of paper is dirty after printing
- **•** After you have used up a roll
- **•** After borderless printing
- **•** After printing on small paper
- **•** After printing on paper that generates a lot of cutting debris
- **•** If you have replaced the roll
- **•** After printing on paper that generates a lot of paper dust
- **•** If the message "**Blue platen switch is dirty.**" is displayed

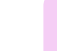

- **Important •** If the Platen inside the Top Cover becomes dirty, it may soil the underside of paper. We recommend cleaning the Platen after borderless printing or printing on small paper.
	- If the Ejection Guide is dirty, it may soil the edge of the paper when the paper is cut. We recommend cleaning the Ejection Guide even if it does not appear dirty, because it may actually be covered with paper dust.

1 Open the Top Cover.

it away.

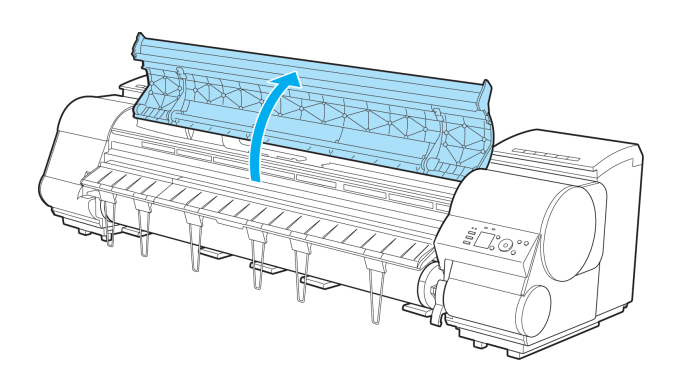

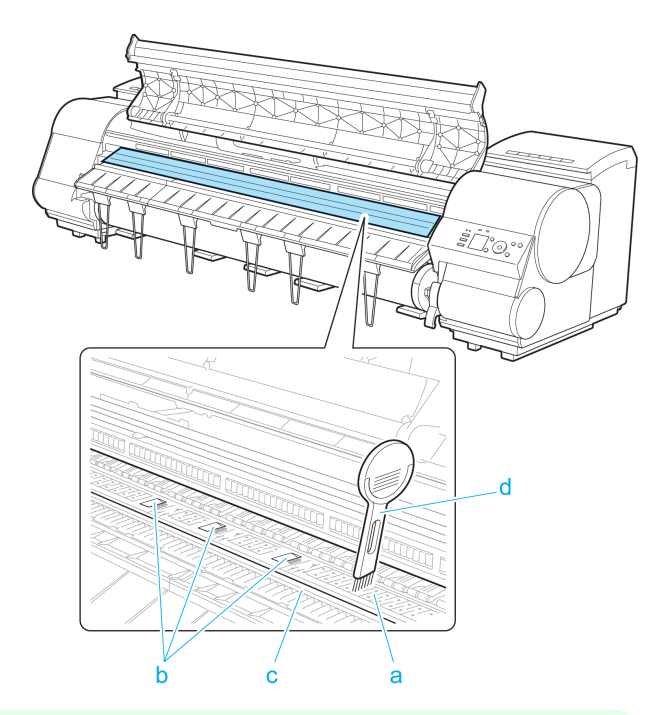

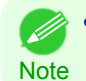

**•** If the Cleaning Brush is dirty, rinse it in water.

**3** Using a damp cloth that you have wrung out completely, wipe inside the Top Cover to clean it. Wipe away any ink residue and paper dust (debris from cutting) on the Top Cover Roller (a), all over the Platen (b), on the Paper Retainer (c), the Borderless Printing Ink Grooves (d), the Ejection Guide (e), the cutter guide (f), around the ink suction holes at left (g), around the Borderless Printing Ink Grooves at right (h), on the blue Switch (i), and so on.

2 If paper dust has accumulated in the Vacuum holes (a) on the Platen, in the Borderless Printing Ink Grooves (b), or on the cutter guide (c), use the Cleaning Brush (d, provided with the printer) to wipe

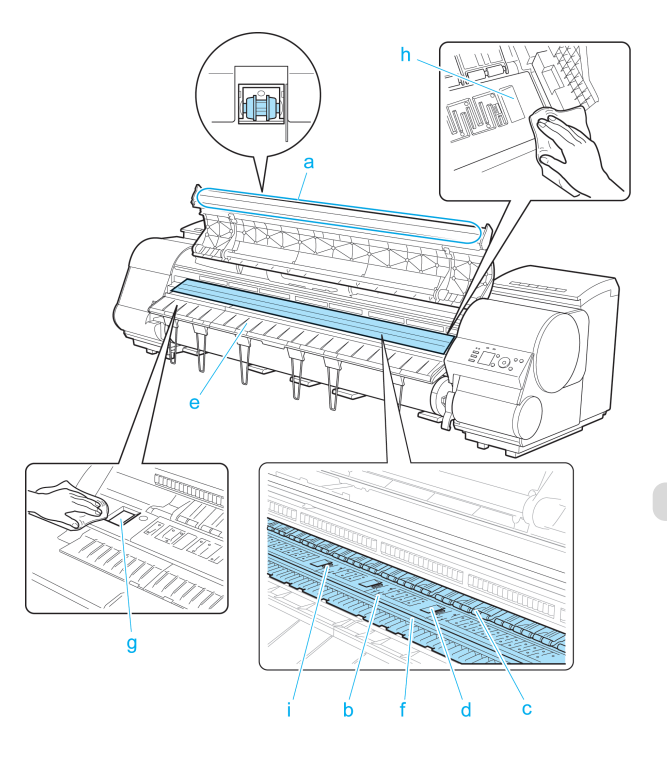

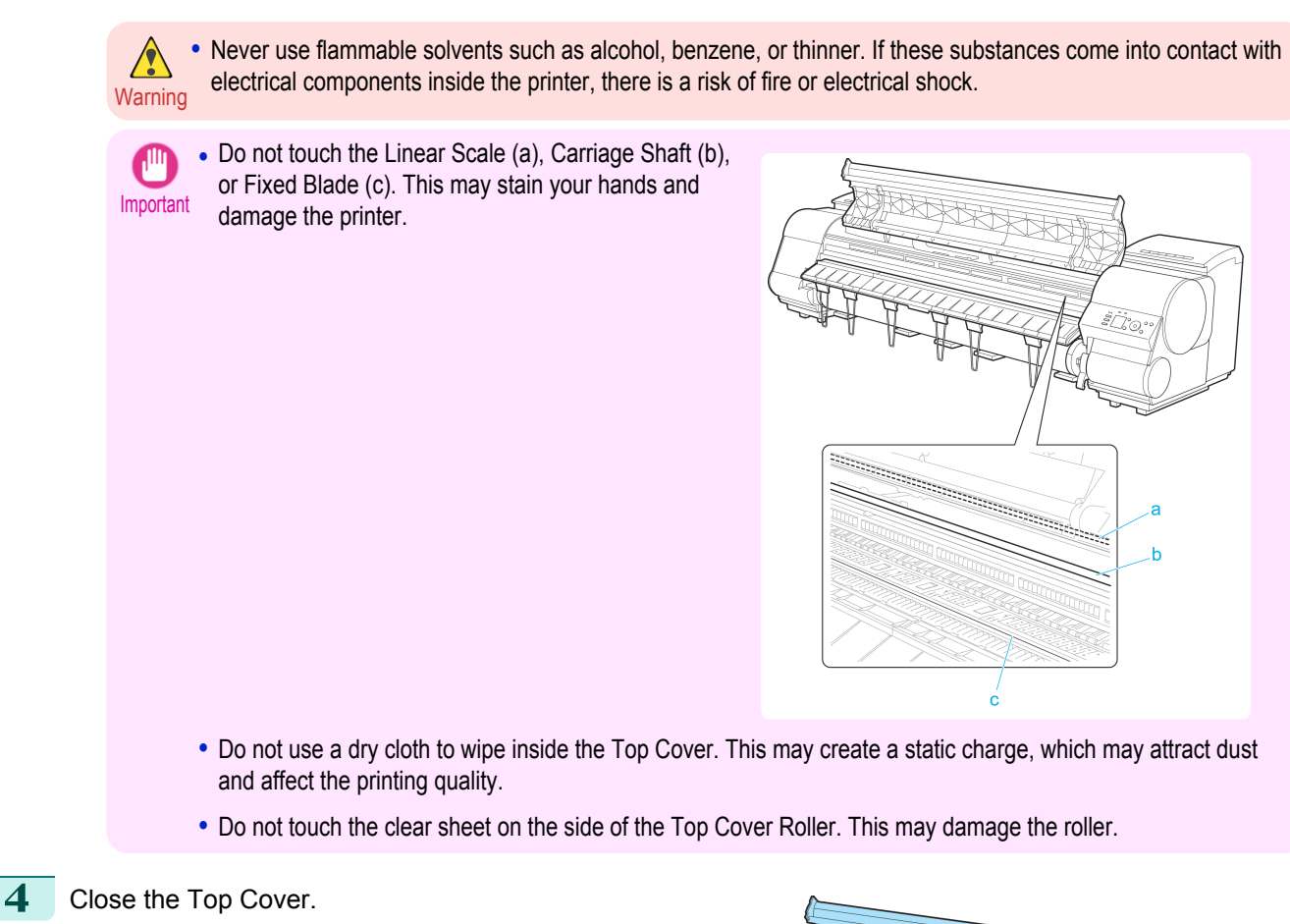

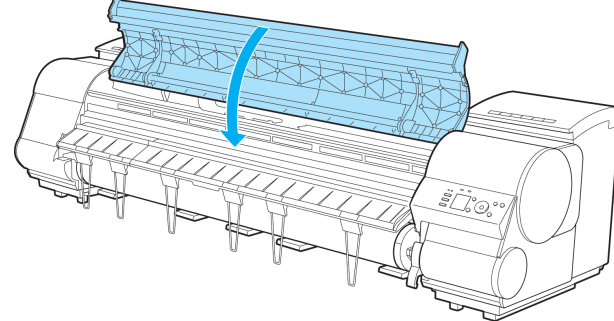
## <span id="page-792-0"></span>**Other Maintenance**

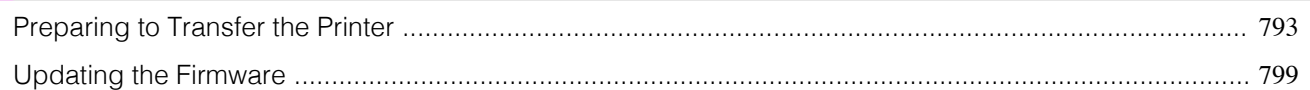

#### **Preparing to Transfer the Printer**

To protect the internal parts in transit, always follow these steps before transferring the printer to a new location. Refer to the Setup Guide for details on packing the printer and installing it after transfer.

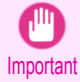

**•** Be sure to contact your Canon dealer before transferring the printer to a new location. Ink may leak and damage the printer if you do not prepare the printer correctly and it is tipped or stood on end in transit.

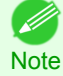

**•** Depending on the state of the printer, part replacement may be necessary when preparing to transfer the printer (that is, when you execute the printer menu item to prepare for transfer).

- **•** Ink must be drawn into the Maintenance Cartridge before Level 2 or Level 3 printer transfer, as described in the following table. Prepare the Maintenance Cartridge in advance.
- **•** Always follow the instructions of the service representative when transferring the printer under Level 3 conditions.

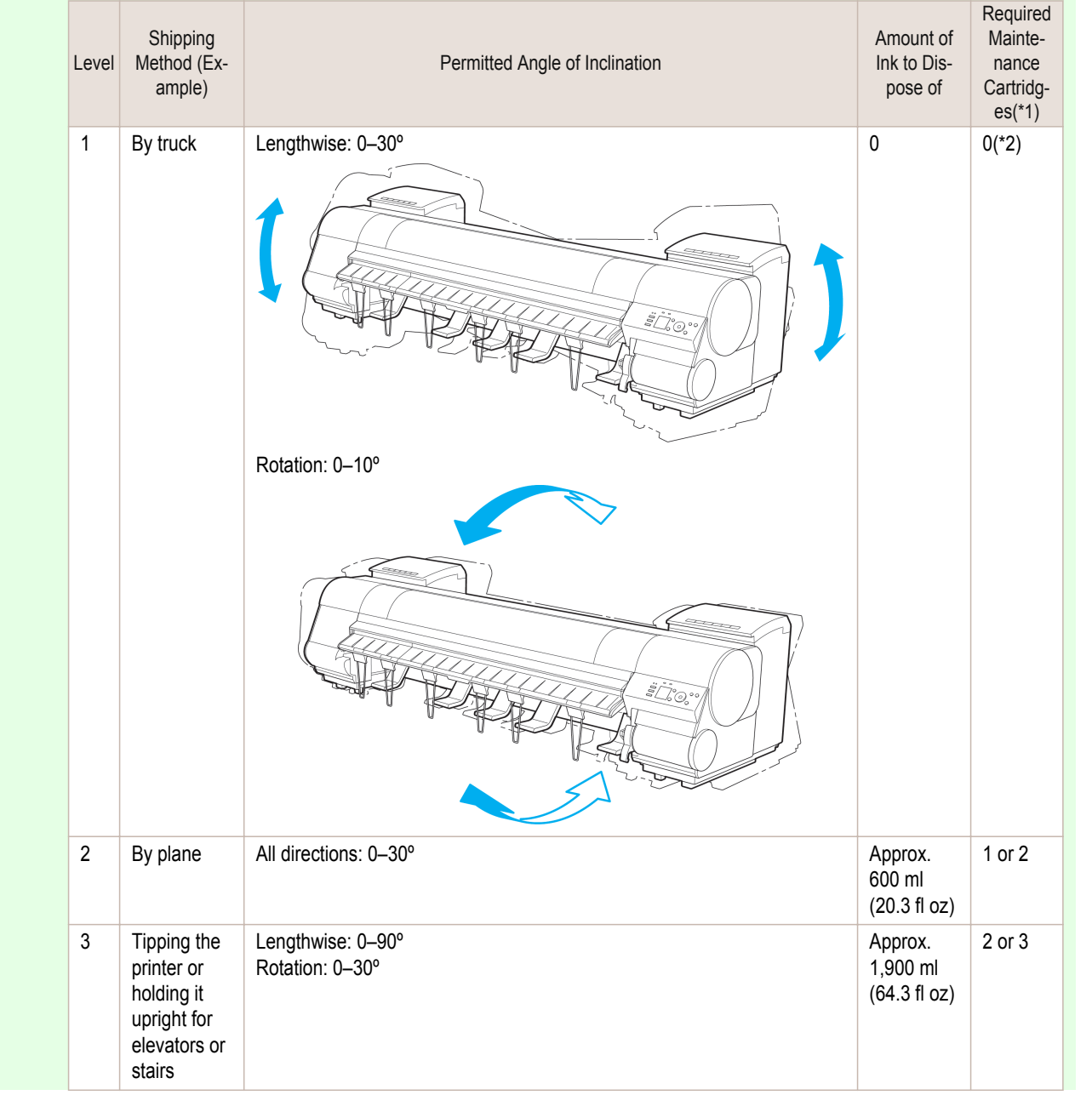

Other Maintenance

Other Maintenance

<span id="page-793-0"></span>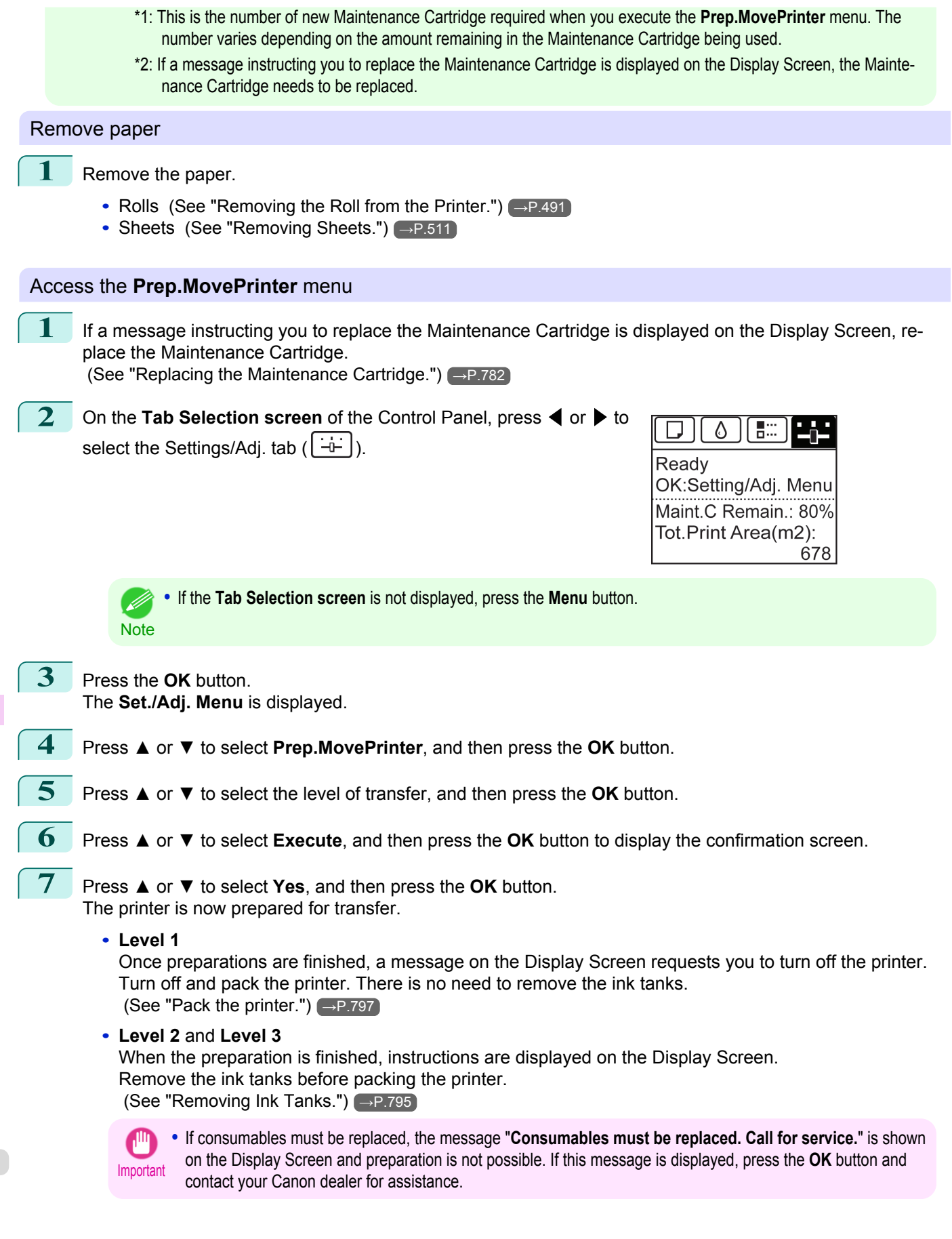

[Maintenance and Consumables](#page-756-0) Maintenance and Consumables

#### <span id="page-794-0"></span>Removing Ink Tanks

**1** Open the left and right ink tank covers.

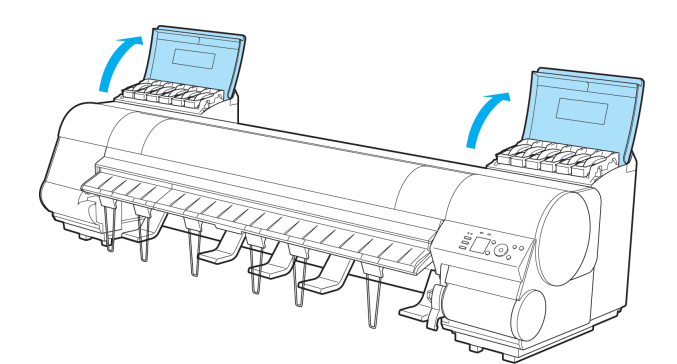

**2** Lift the stopper (a) of the Ink Tank Lock Lever (a). Lift the Ink Tank Lock Lever until it stops, and then push it down to the front.

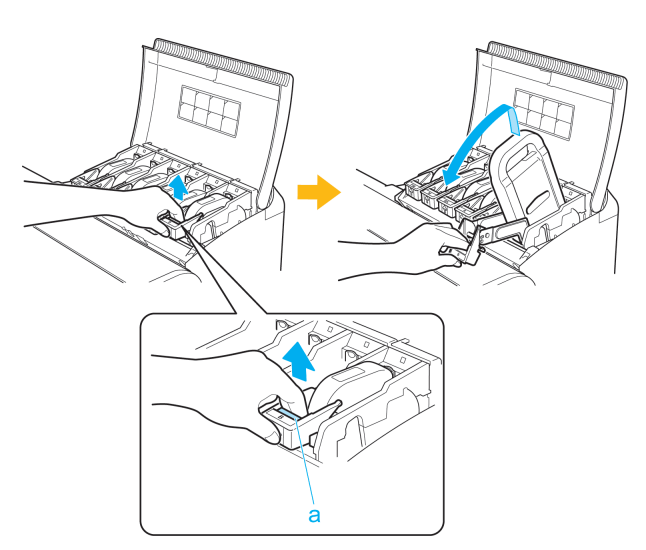

**3** Hold the Ink Tank by the handle (a) and remove it.

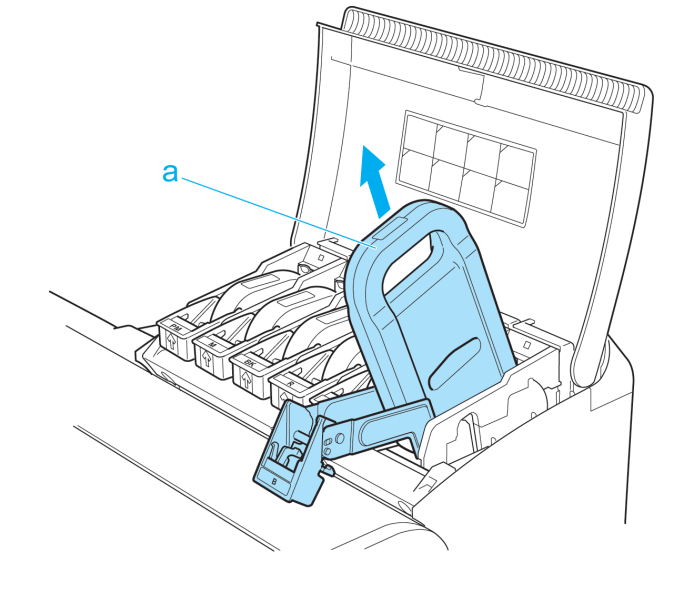

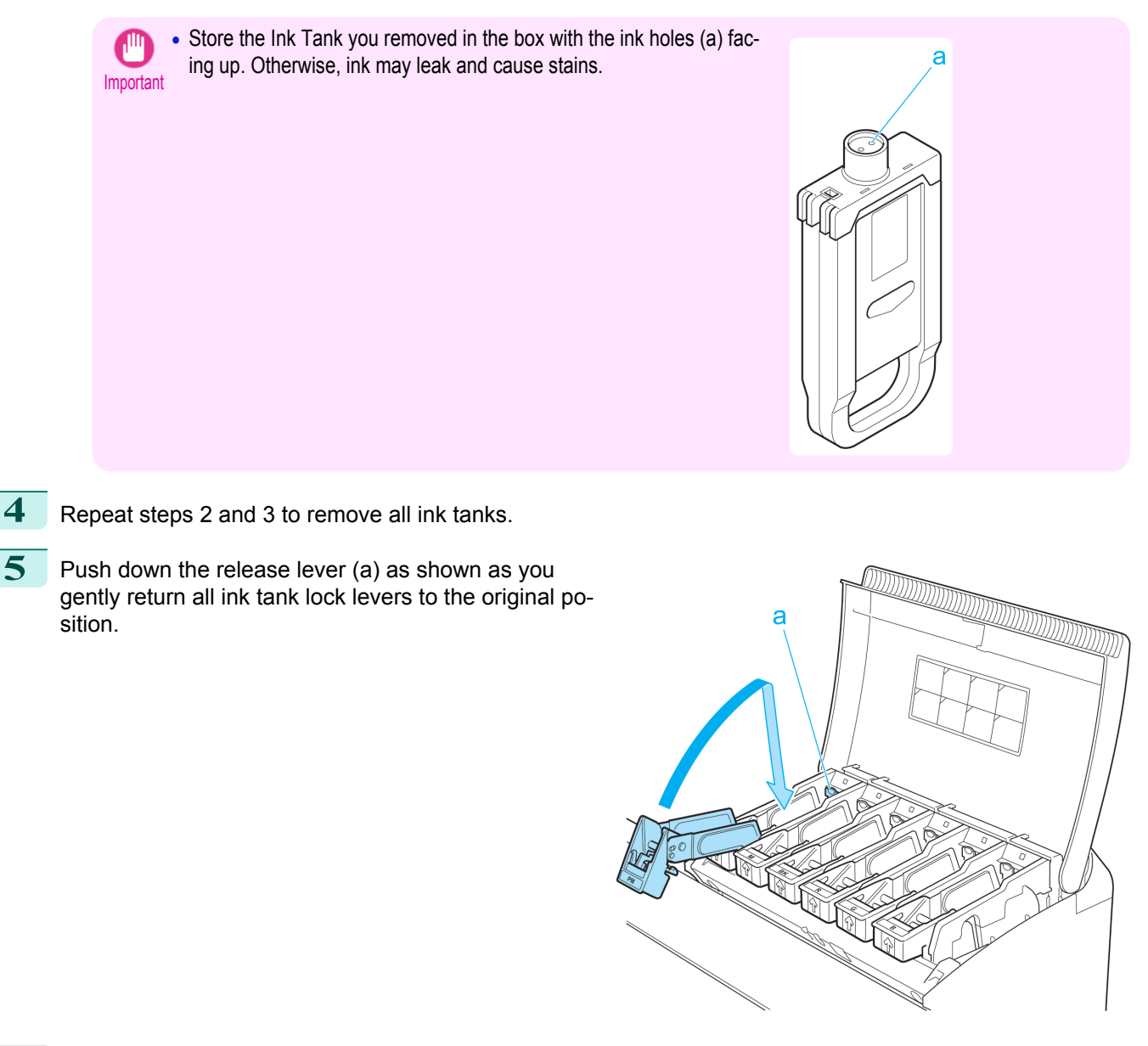

**6** Close the Ink Tank Cover. At this point, ink is drawn out from inside the tubes.

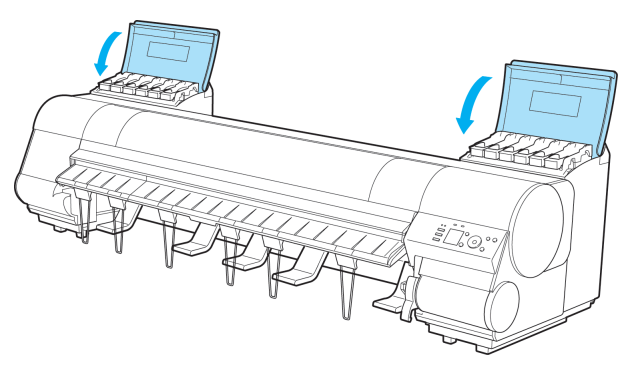

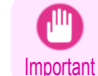

**•** Do not remove the Maintenance Cartridge except when the message for replacing it is displayed. If you remove the Maintenance Cartridge while ink is being drawn out, the ink may leak out.

796

**7** When the process is finished, "**Preparations for moving the printer finished. Turn the power off**" is displayed.

When this happens, replace the Maintenance Cartridge currently being used with a new Maintenance Cartridge.

<span id="page-796-0"></span>

**8** Press the **Power** button and turn off the printer.

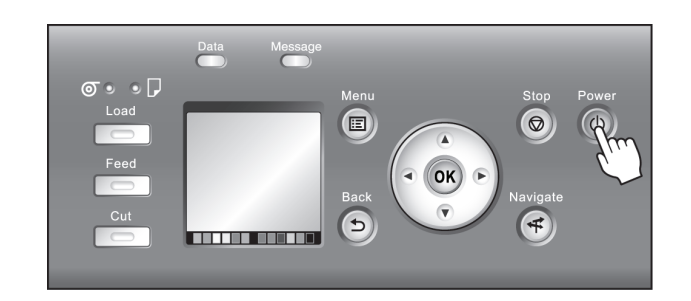

#### Pack the printer

1 Disconnect the printer power cord and interface cable, as well as the Media Take-up Unit Power Inlet.

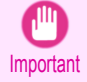

**•** Turn the power off and then disconnect the power cord. It may damage the printer if you unplug it before it is off and transfer it in that state. If you accidentally unplug the printer, plug it in again, reinstall the ink tanks, and follow this procedure again.

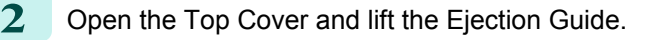

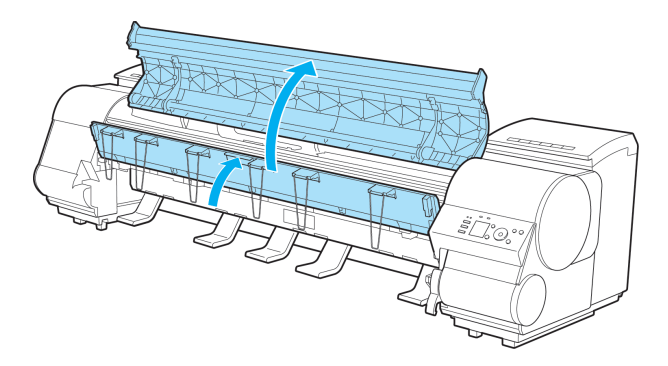

**3** Remove the six Ejection Supports and lower the Ejection Guide.

[Maintenance and Consumables](#page-756-0)

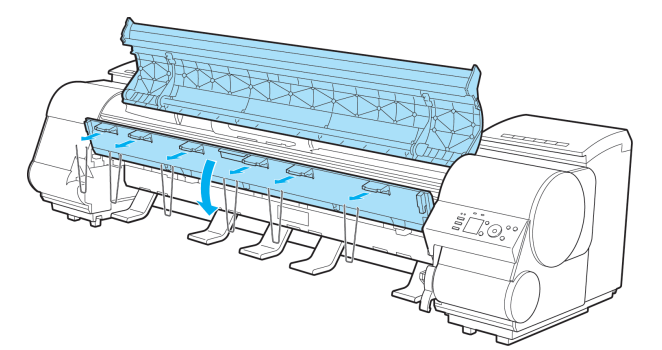

**4** Grasp the Belt, insert it between the Belt Stopper, and affix the Belt Stopper with a hex screw at the position indicated.

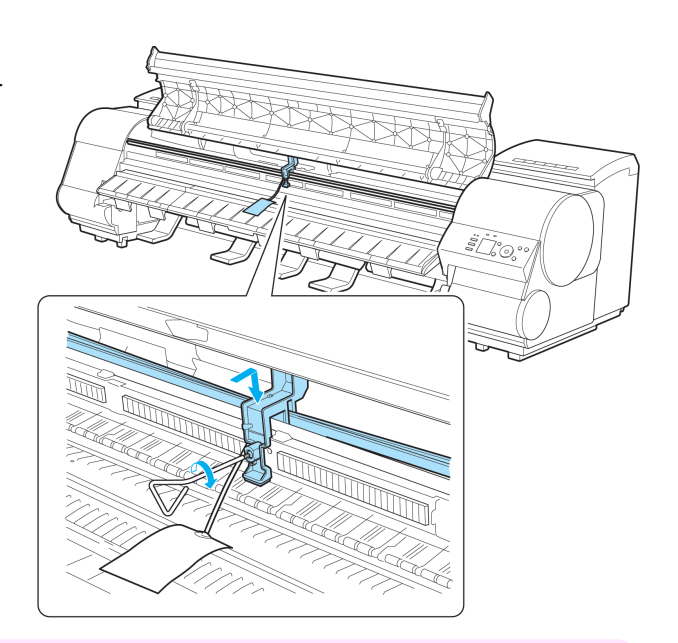

- Important **•** Here, the Belt Stopper is the one that was removed and stored after initial installation. Neglecting to attach the Belt Stopper may damage the printer.
	- **•** Do not touch the Linear Scale (a), Carriage Shaft (b), or Fixed Blade (c). This may stain your hands and damage the printer.

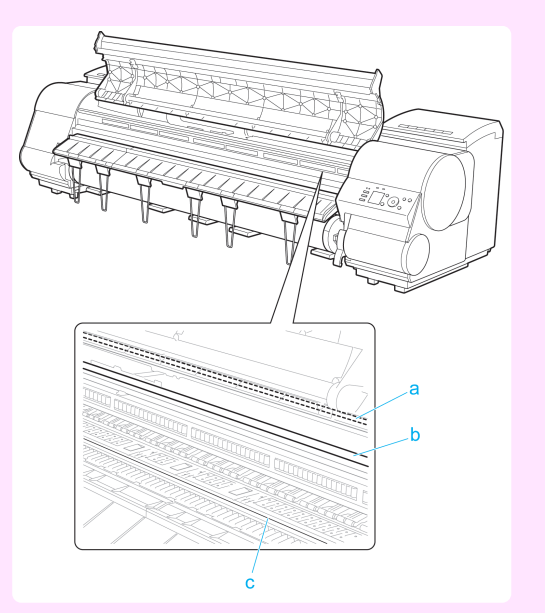

**5** Close the Top Cover.

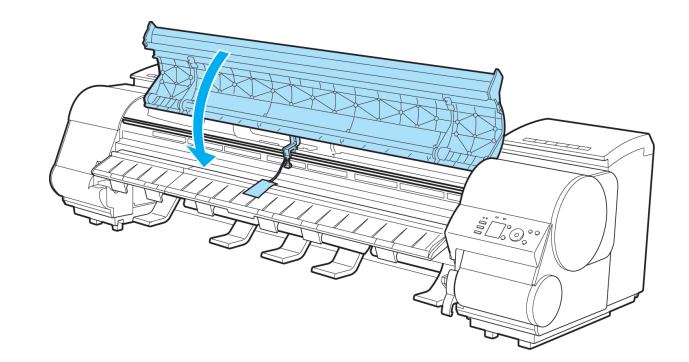

[Maintenance and Consumables](#page-756-0)

Maintenance and Consumables

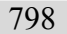

- **6** Tape down printer covers to secure them, in the reverse order of tape removal during installation.
- **7** If the Output Stacker is installed, reverse the installation procedure to remove the Output Stacker.
- **8** Remove the Stand by reversing the installation procedure, when it was attached to the printer.

<span id="page-798-0"></span>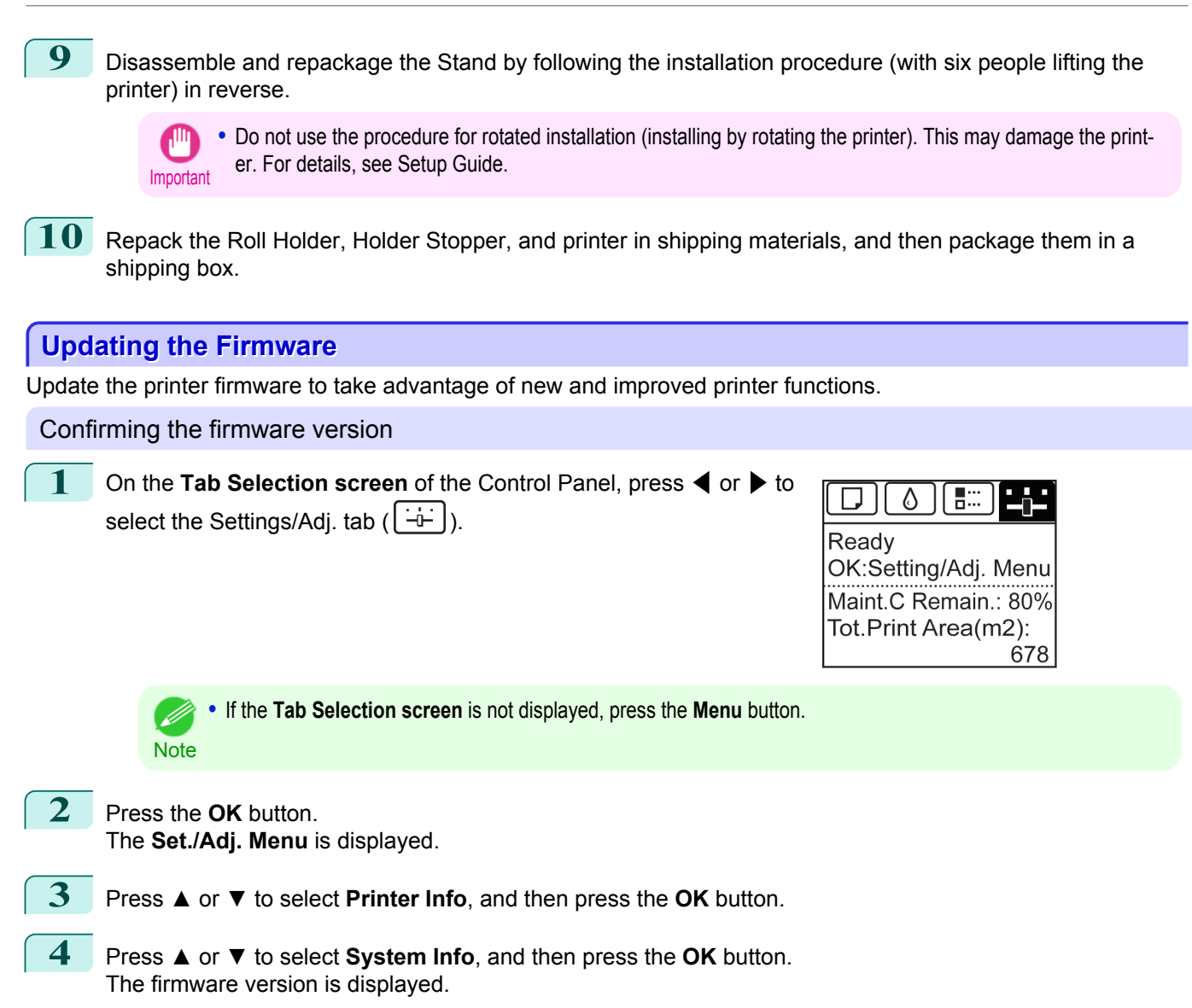

#### Updating the Firmware

To obtain the latest firmware, visit the Canon website. If the firmware available online is newer than the installed firmware, update the printer firmware. For details on downloading and updating the firmware, visit the Canon website.

## Consumables

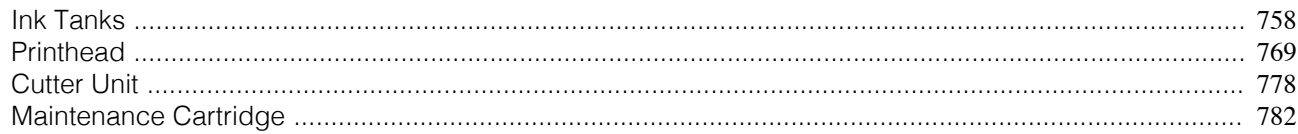

#### <span id="page-800-0"></span>iPF9400

#### [User's Guide](#page-0-0)

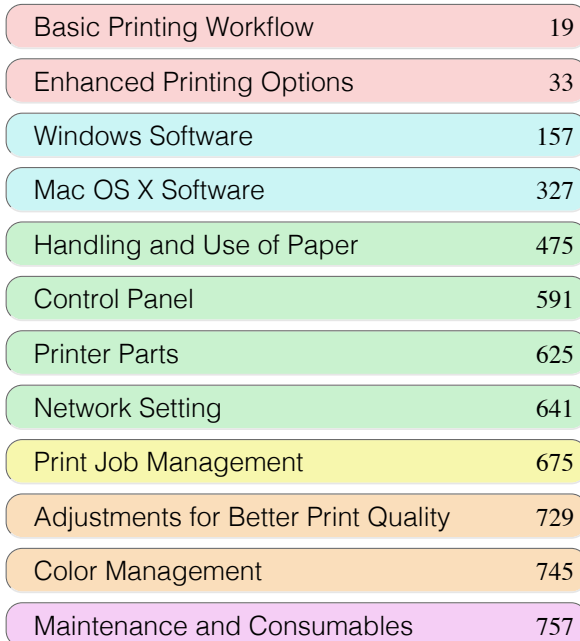

# **Troubleshooting**

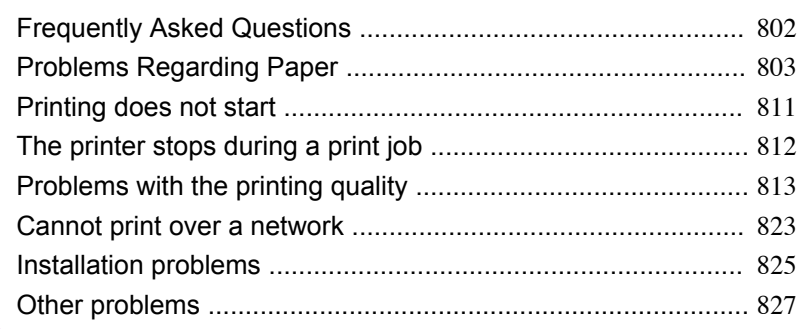

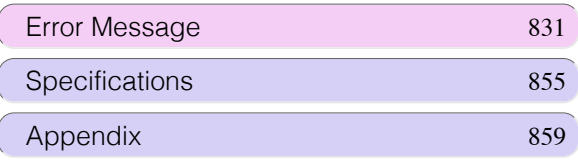

## <span id="page-801-0"></span>Frequently Asked Questions

#### **Frequently Asked Questions**

This section presents frequently asked questions and answers. To view more detailed explanations, click the hyperlinks in the answer column.

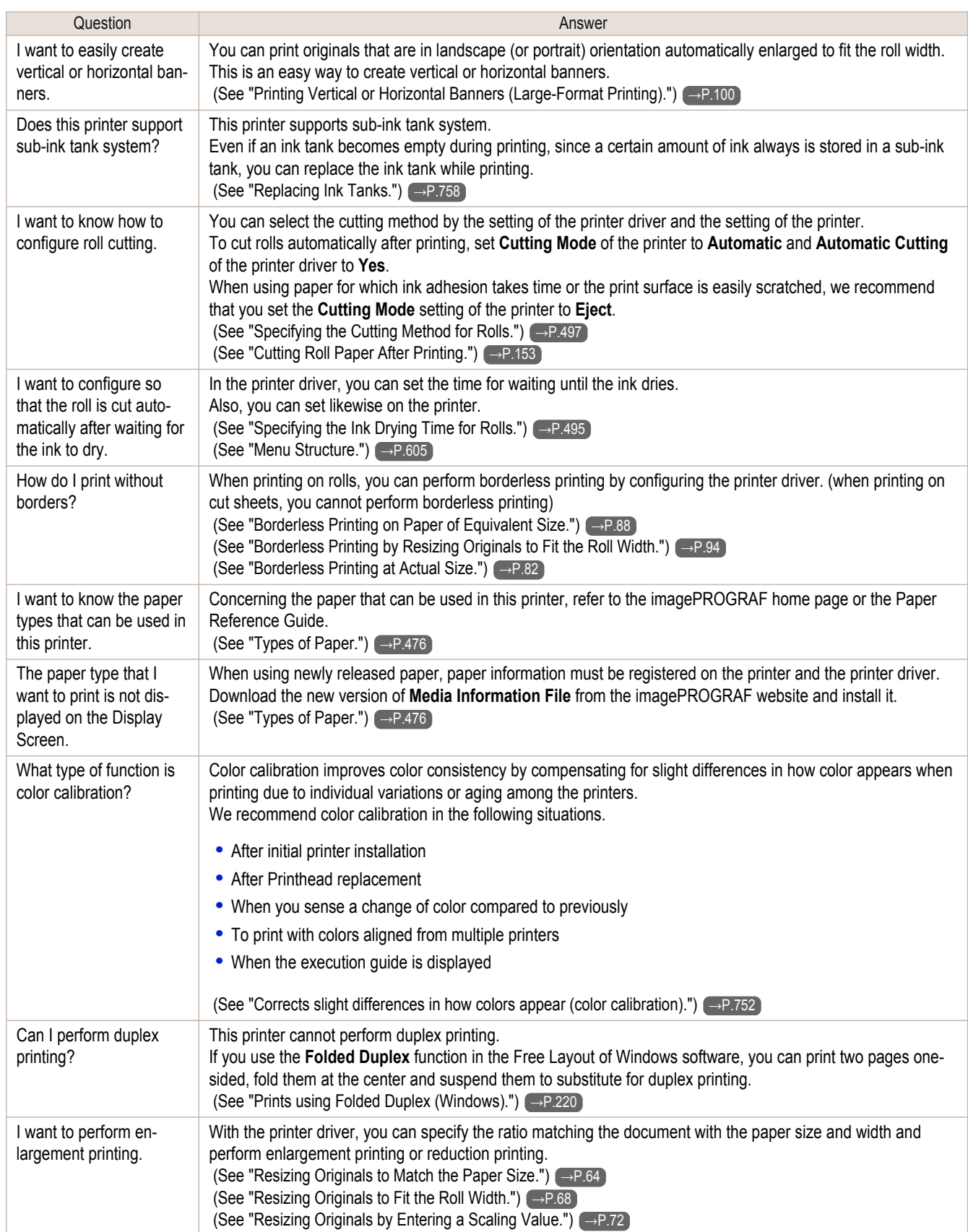

## <span id="page-802-0"></span>Problems Regarding Paper

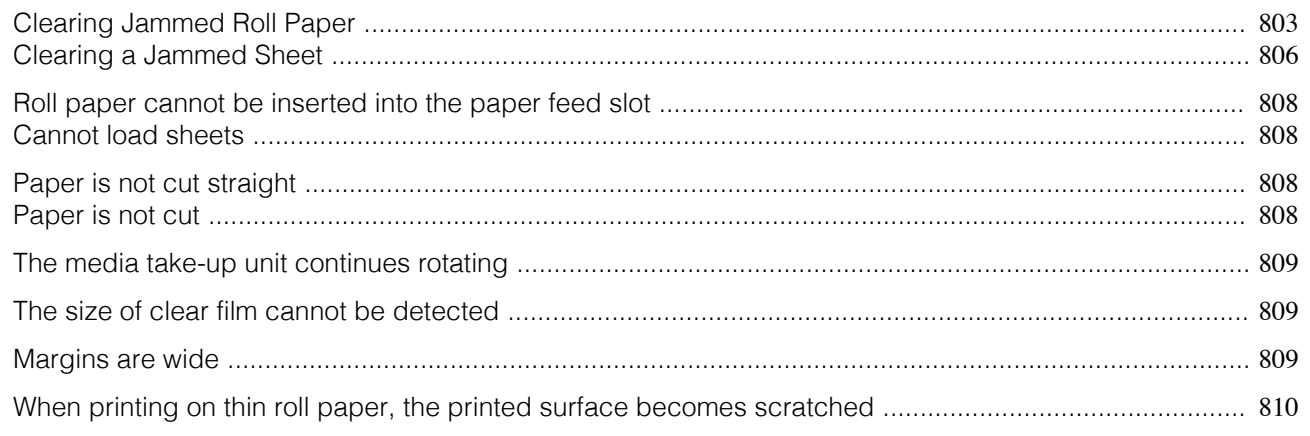

#### **Clearing Jammed Roll Paper**

If roll paper jams, follow the steps below to remove jams.

**1** Turn the printer off. [\(See "Turning the Printer On and Off."\)](#page-20-0) →P.21

**2** Open the Top Cover.

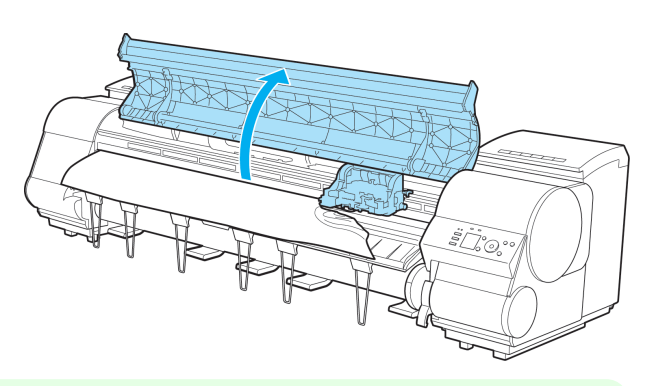

**Note •** If the leading edge of the roll jams in the carriage such as when the paper curls strongly, you may be able to avoid paper jamming by setting the roll cutting method to Manual and setting the detection of paper leading edge to [Off].

(See "Specifying the Cutting Method for Rolls.") (→P.497)

**3** If the Carriage is out, move the Carriage out of the way, away from the paper.

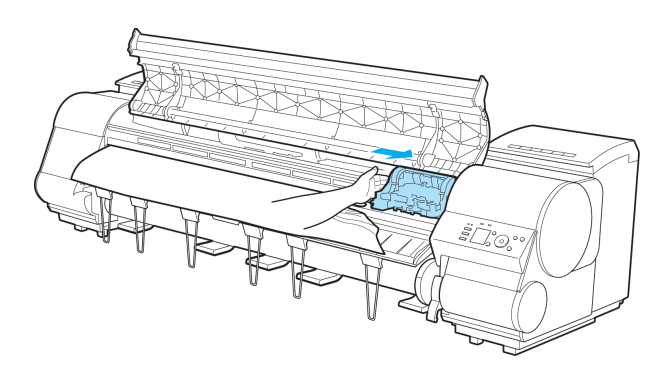

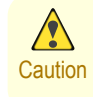

**•** If you push the Carriage to the left edge, the blade of the Cutter Unit will be lowered in preparation to cut the paper. Be careful not to pinch your fingers between the Carriage and Platen if you have pushed the Carriage to the left edge or if a paper jam occurs during cutting.

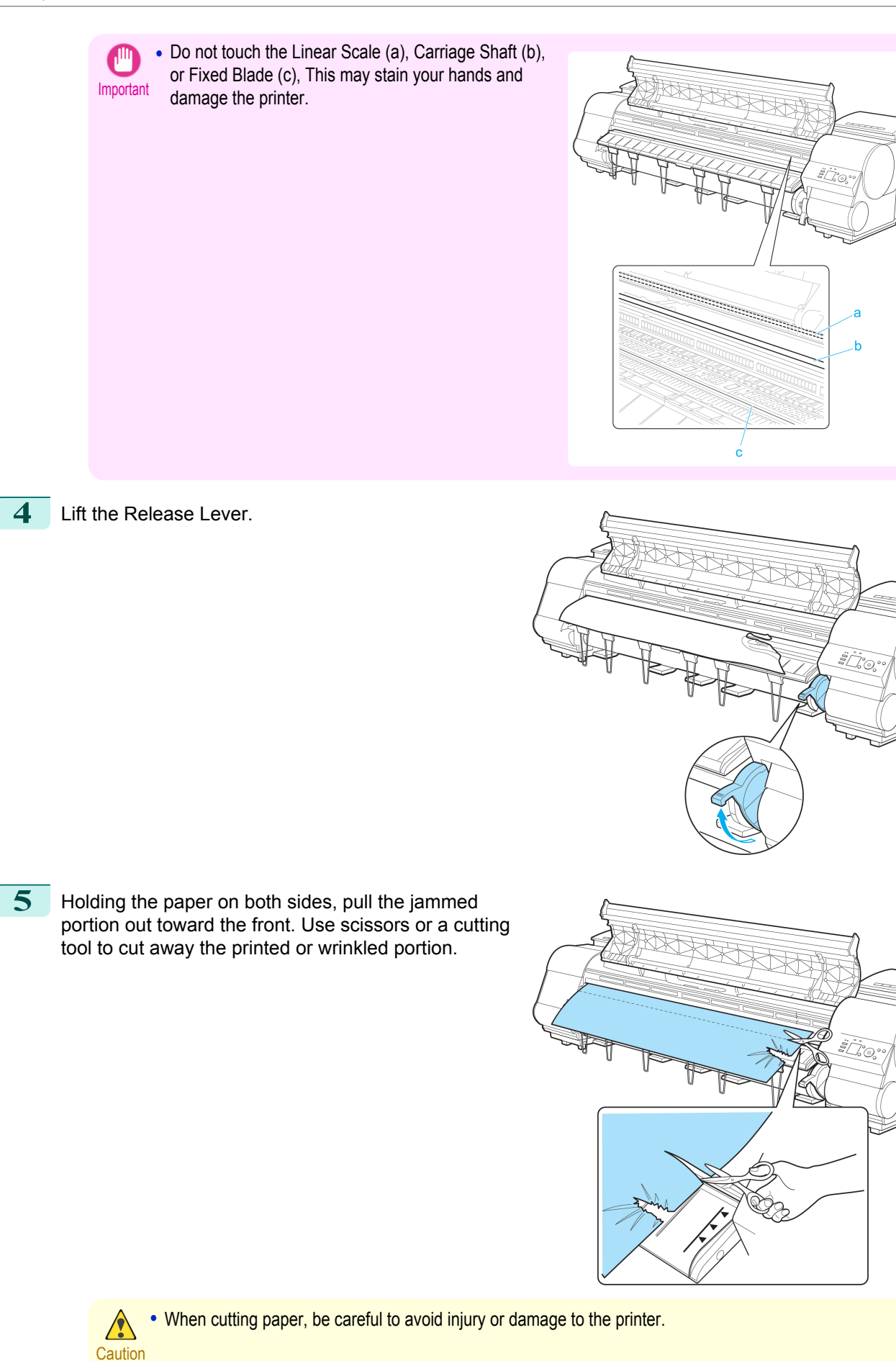

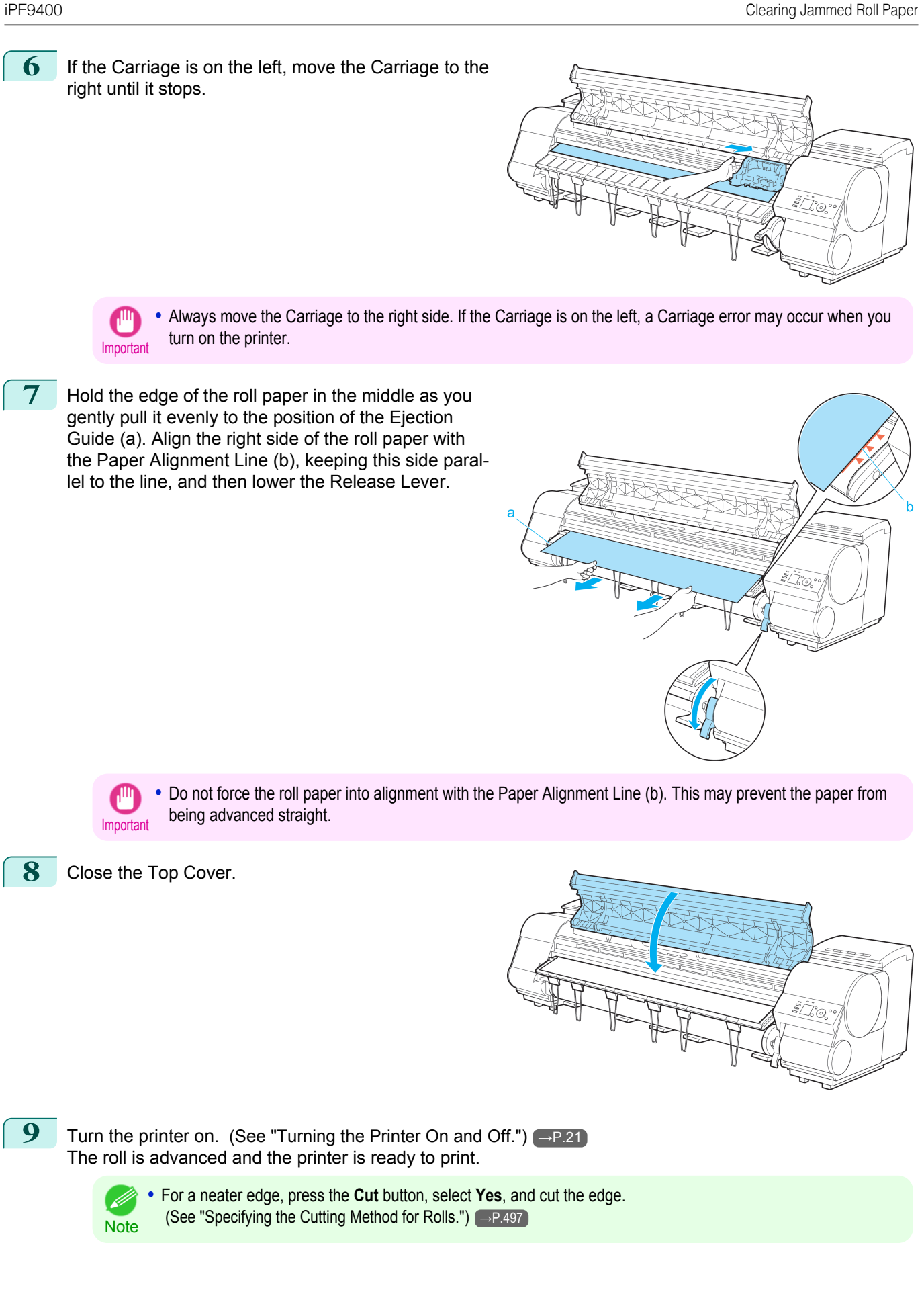

#### <span id="page-805-0"></span>**Clearing a Jammed Sheet**

If a sheet jams, follow the steps below to remove it.

**3** If the Carriage is out, move the Carriage out of the

way, away from the paper.

**1** Turn the printer off. [\(See "Turning the Printer On and Off."\)](#page-20-0) →P.21

2 Open the Top Cover.

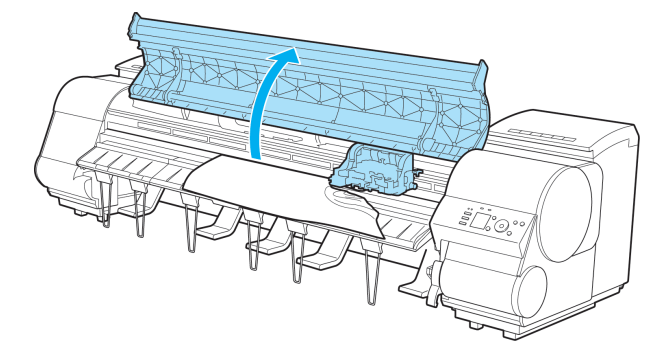

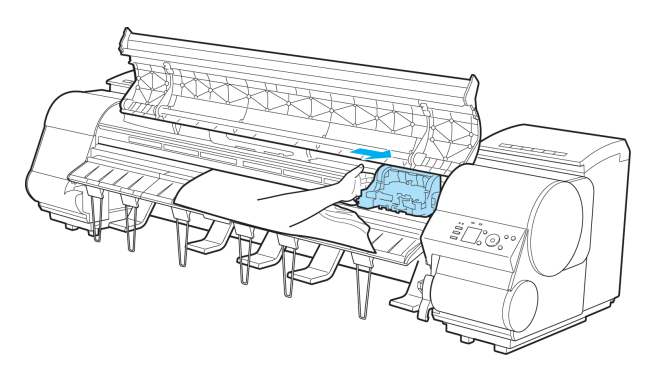

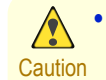

**•** If you push the Carriage to the left edge, the blade of the Cutter Unit will be lowered in preparation to cut the paper. Be careful not to pinch your fingers between the Carriage and Platen if you have pushed the Carriage to the left edge or if a paper jam occurs during cutting.

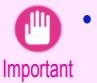

**•** Do not touch the Linear Scale (a), Carriage Shaft (b), or Fixed Blade (c). This may stain your hands and damage the printer.

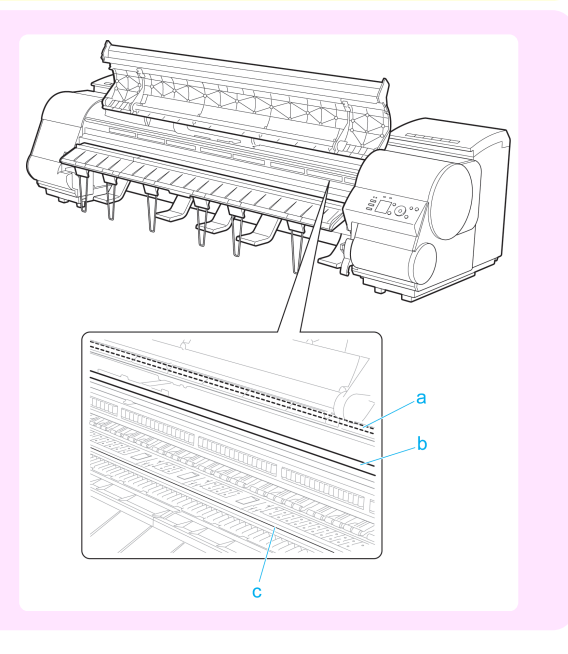

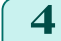

**4** Lift the Release Lever.

ward the front.

below.

the Ejection Guide.

right until it stops.

**6** If the paper is not visible, lift the Ejection Guide, remove the Roll Holder, and clear the paper jam from

After removing the paper, make sure there are no other scraps of paper in the printer, and then lower

**7** If the Carriage is on the left, move the Carriage to the

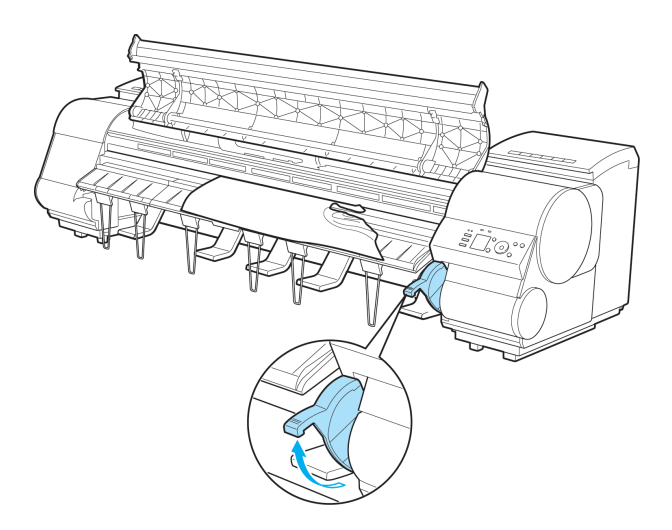

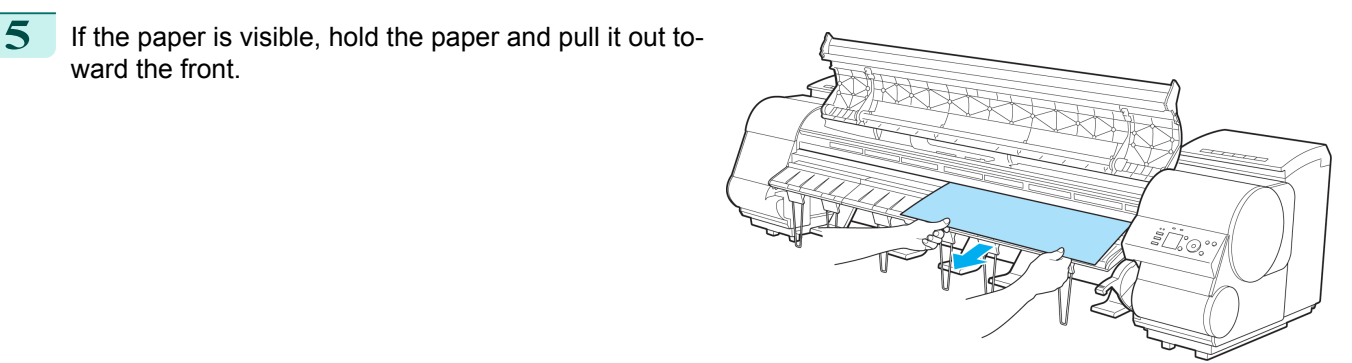

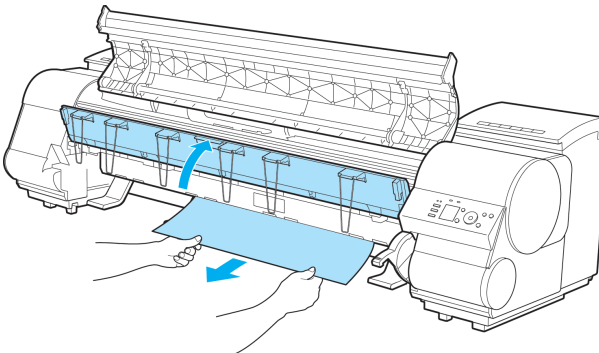

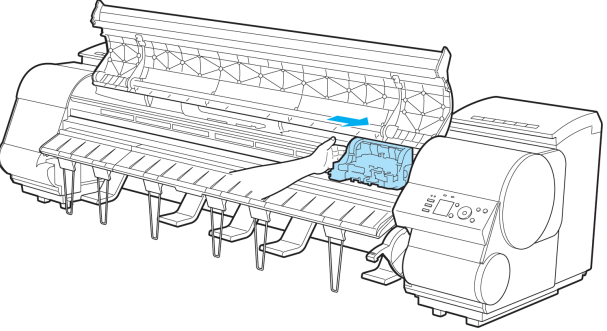

Problems Regarding Paper [Problems Regarding Paper](#page-802-0)

[Troubleshooting](#page-800-0)

Troubleshooting

807

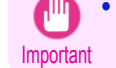

**•** Always move the Carriage to the right side. If the Carriage is on the left, a Carriage error may occur when you turn on the printer.

[User's Guide](#page-0-0)

#### <span id="page-807-0"></span>**8** Lower the Release Lever and close the Top Cover.

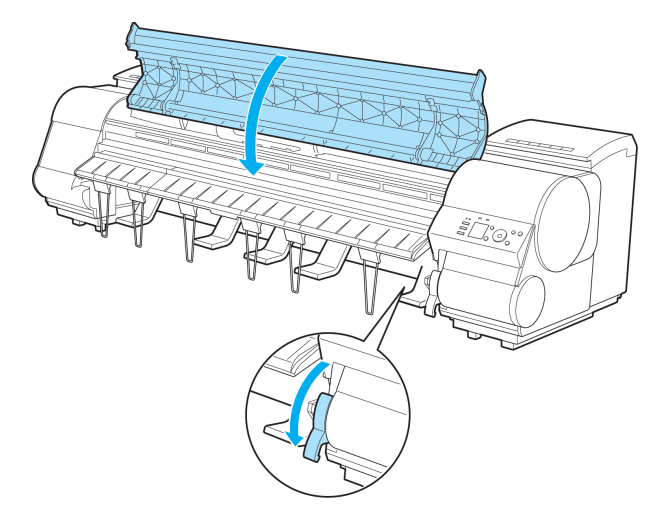

### **9** Turn the printer on. [\(See "Turning the Printer On and Off."\)](#page-20-0) →P.21

### **Roll paper cannot be inserted into the paper feed slot**

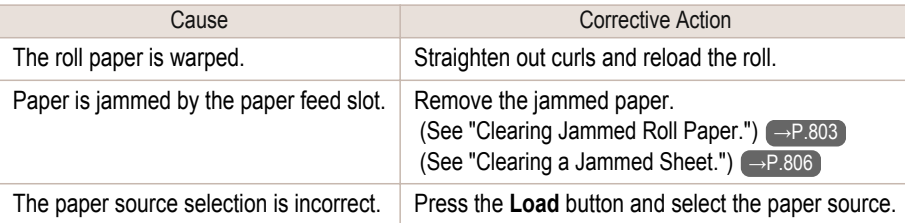

#### **Cannot load sheets**

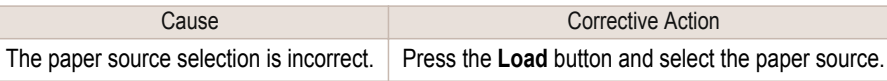

### **Paper is not cut straight**

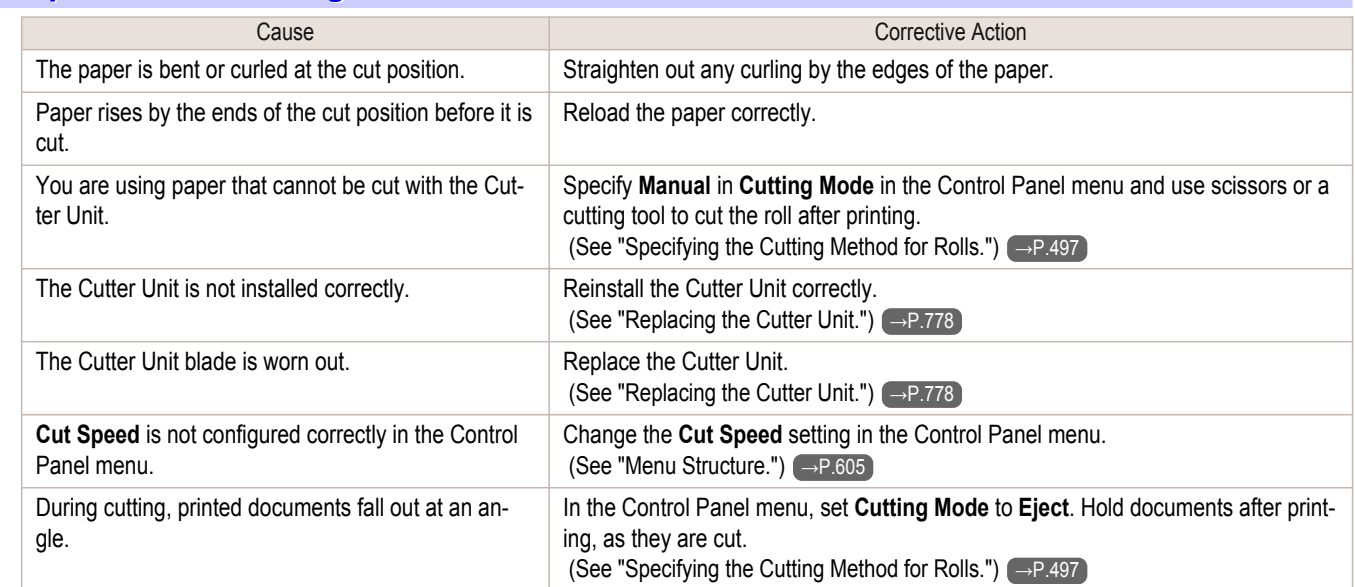

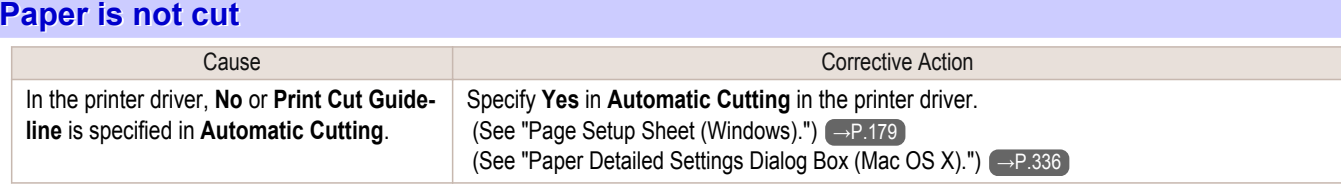

<span id="page-808-0"></span>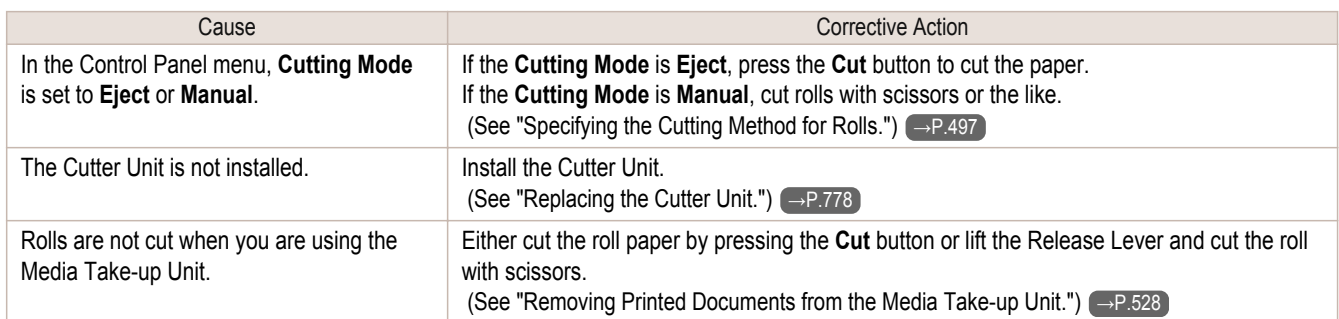

### **The media take-up unit continues rotating**

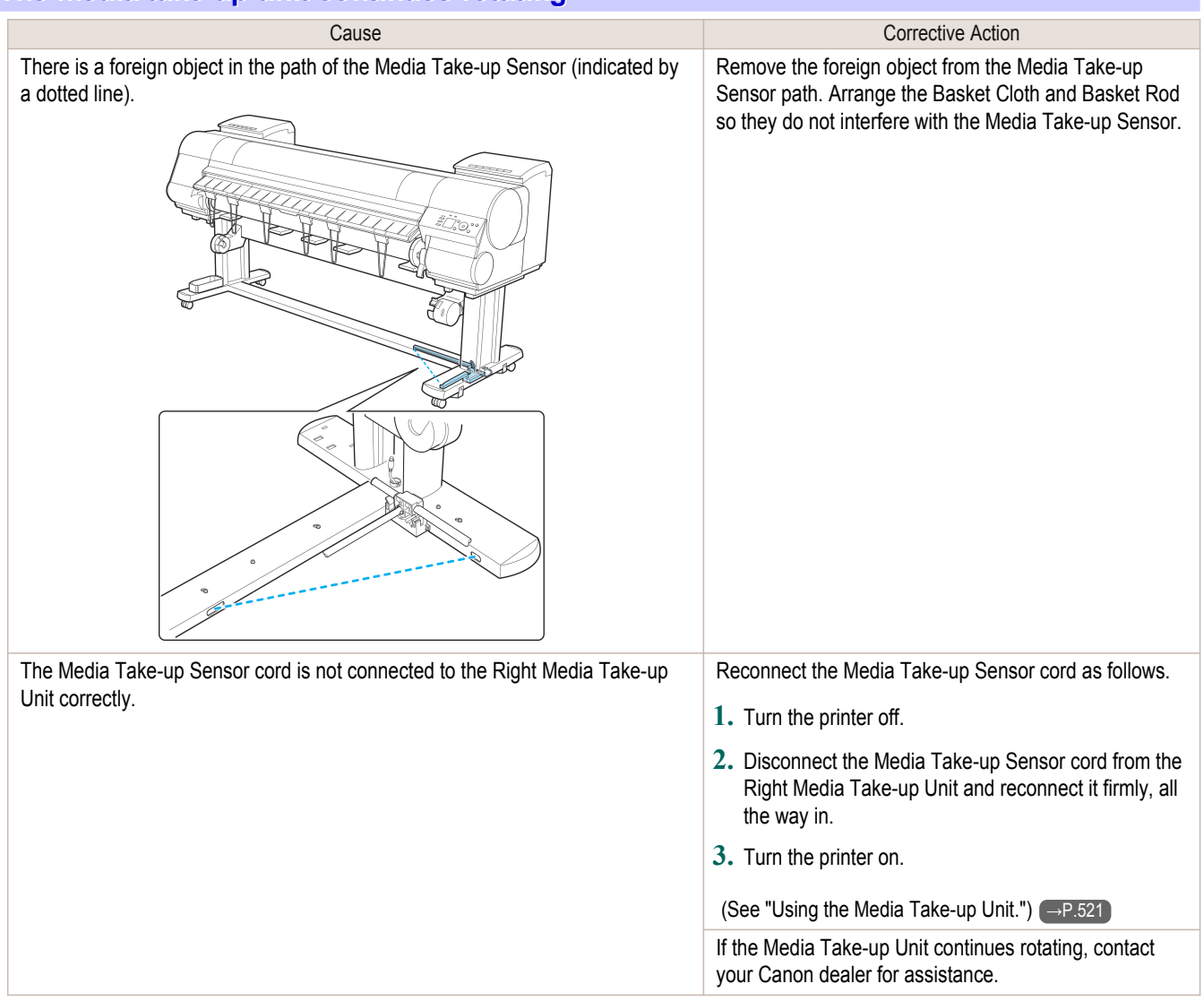

#### **The size of clear film cannot be detected**

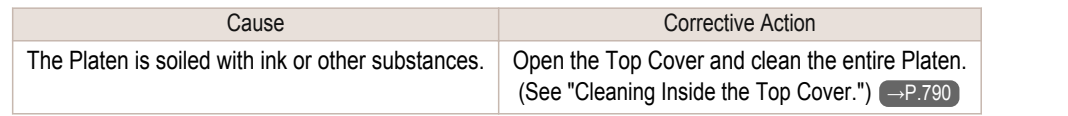

#### **Margins are wide**

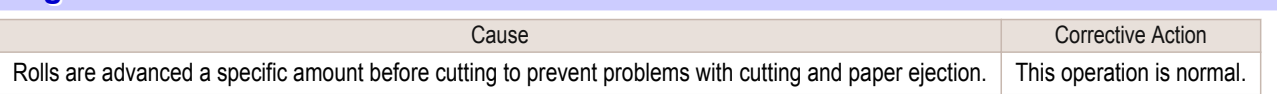

### <span id="page-809-0"></span>**When printing on thin roll paper, the printed surface becomes scratched**

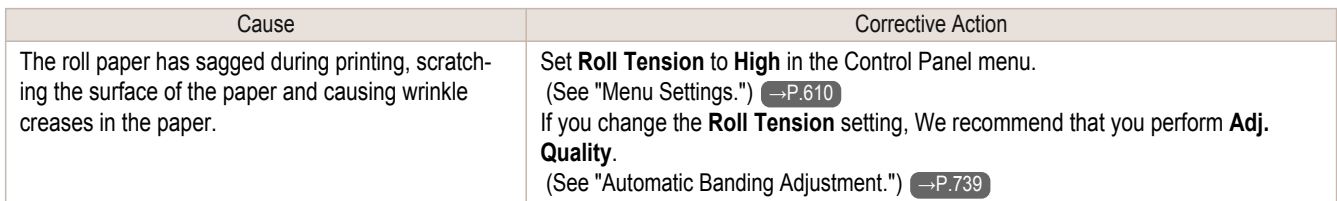

## <span id="page-810-0"></span>Printing does not start

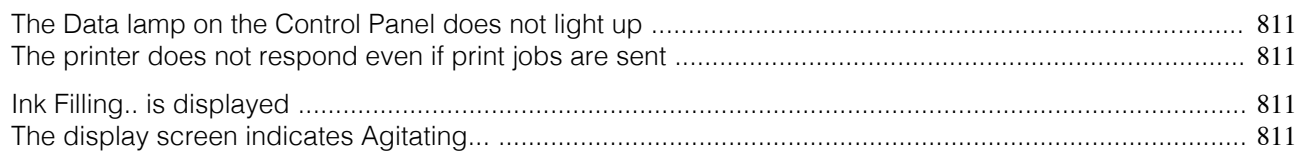

#### **The Data lamp on the Control Panel does not light up**

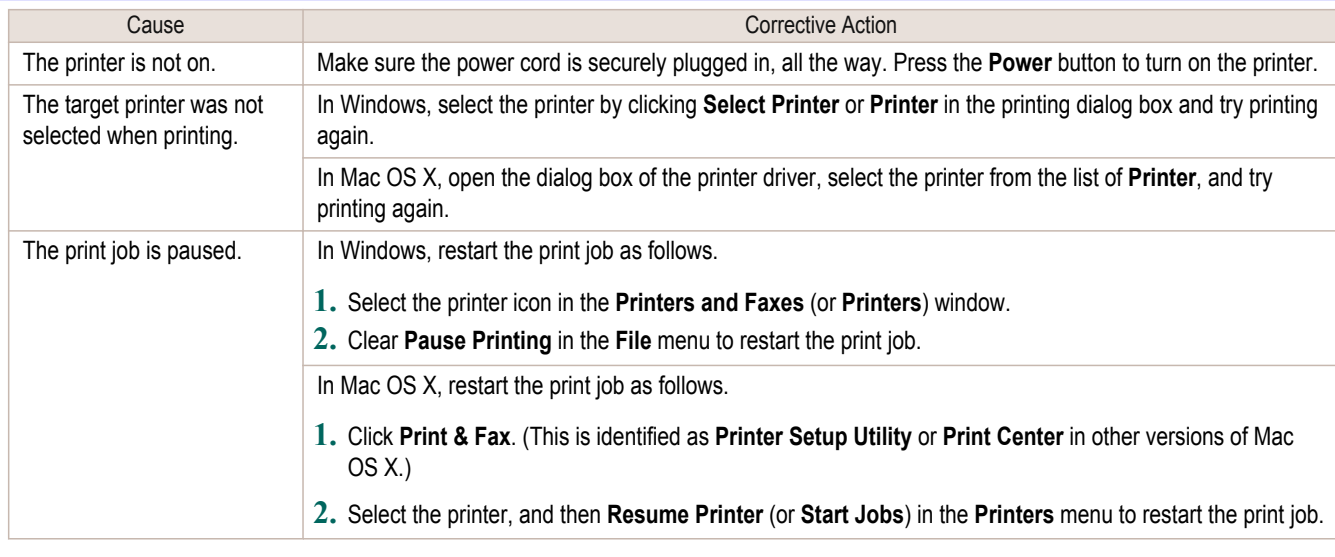

#### **The printer does not respond even if print jobs are sent**

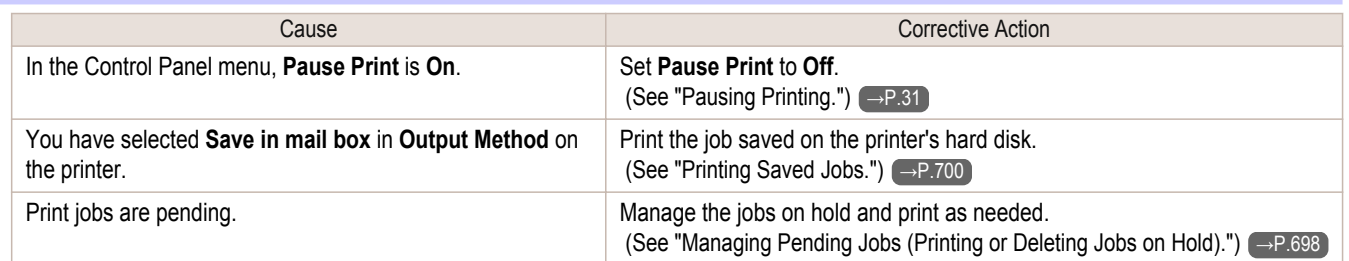

### **Ink Filling.. is displayed**

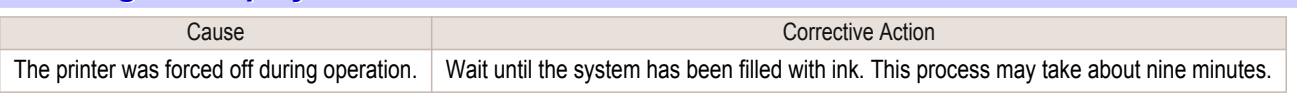

#### **The display screen indicates Agitating...**

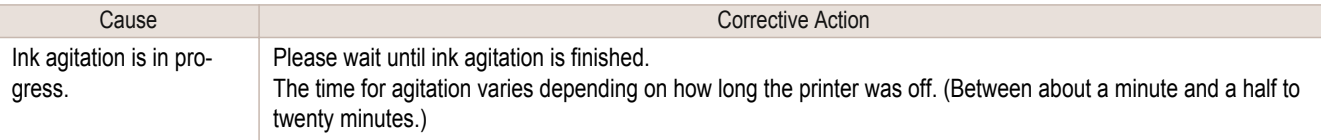

## <span id="page-811-0"></span>The printer stops during a print job

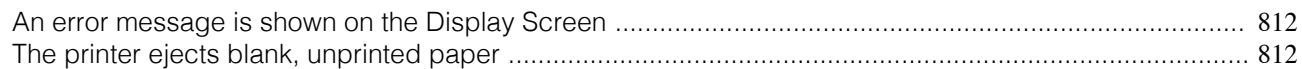

### **An error message is shown on the Display Screen**

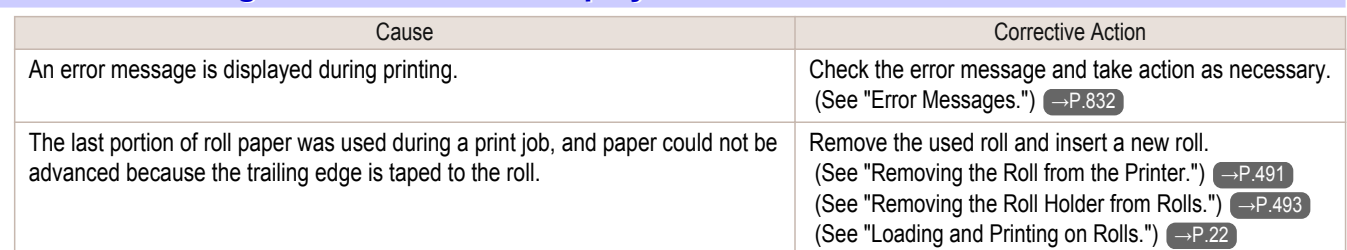

### **The printer ejects blank, unprinted paper**

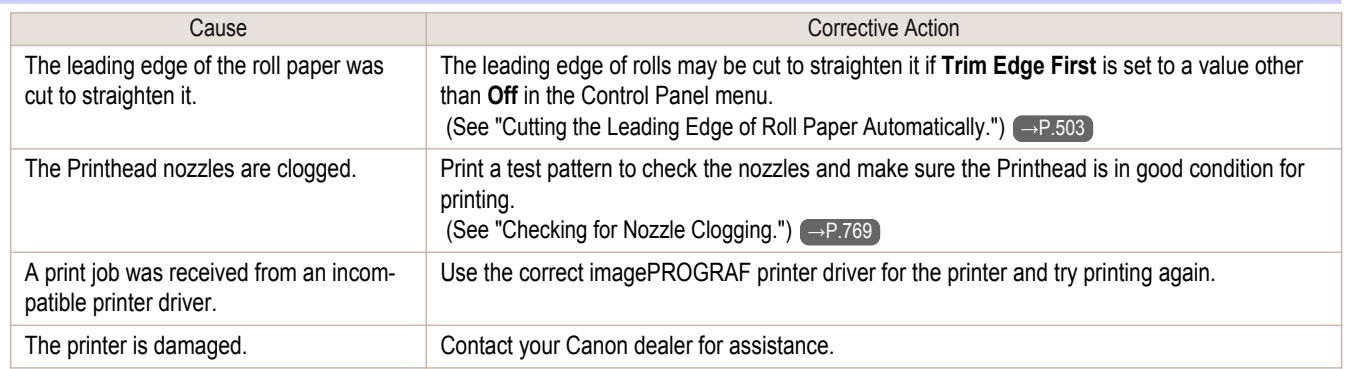

## <span id="page-812-0"></span>Problems with the printing quality

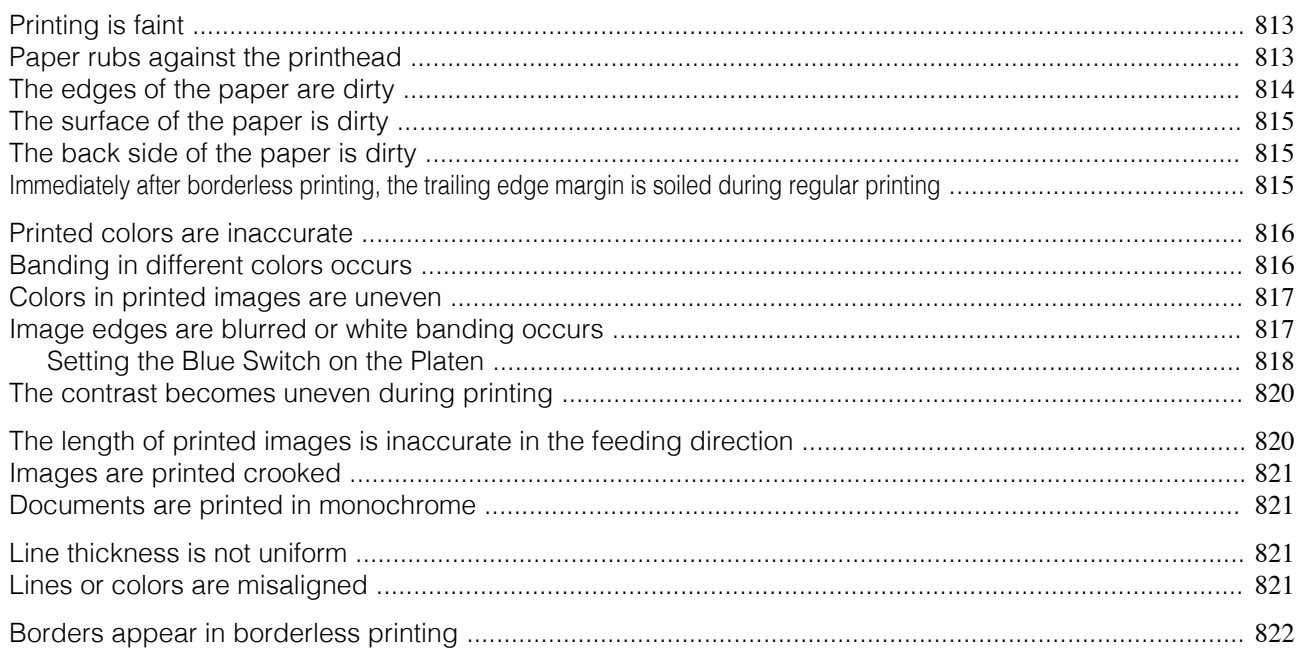

### **Printing is faint**

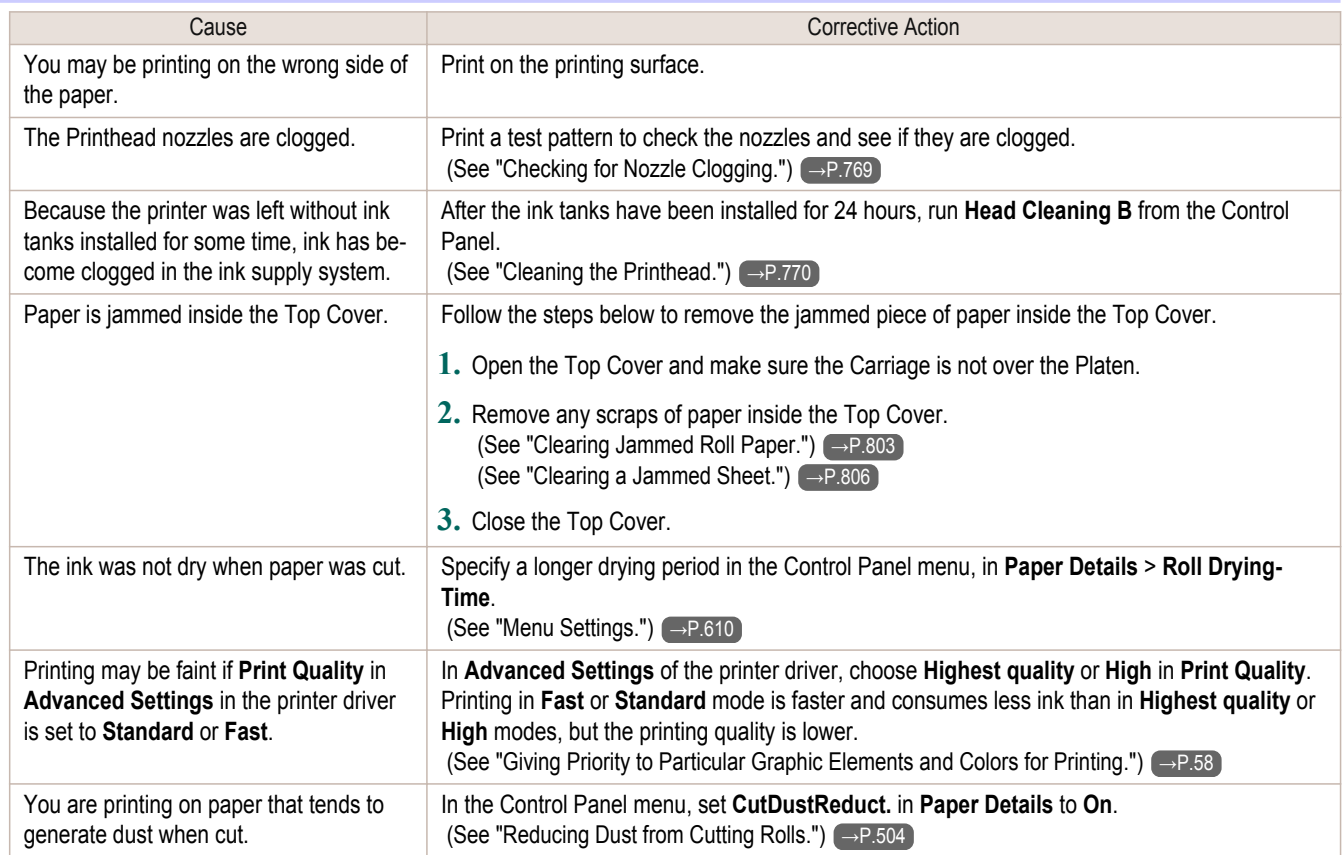

### **Paper rubs against the printhead**

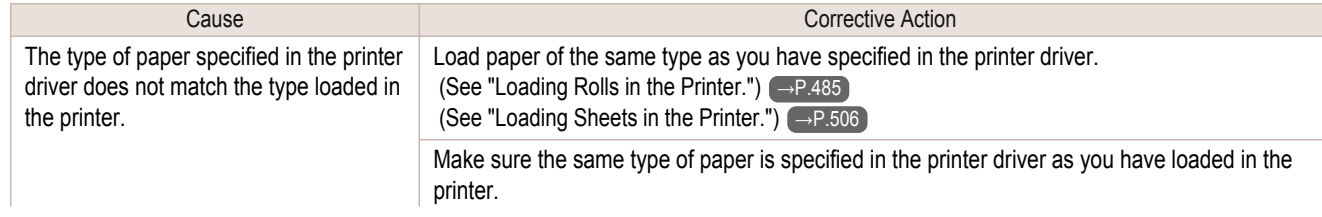

<span id="page-813-0"></span>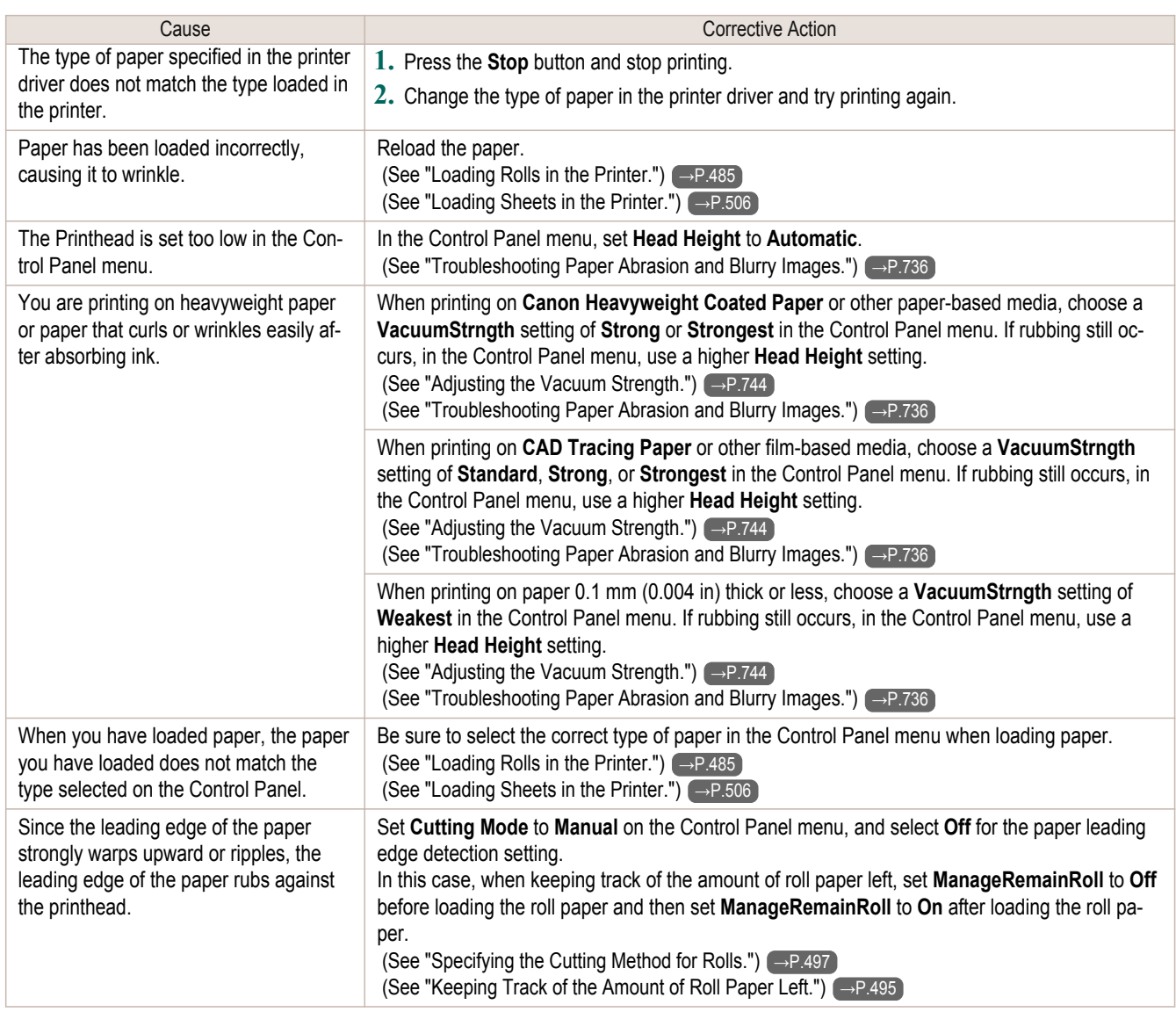

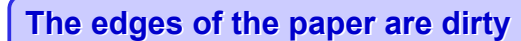

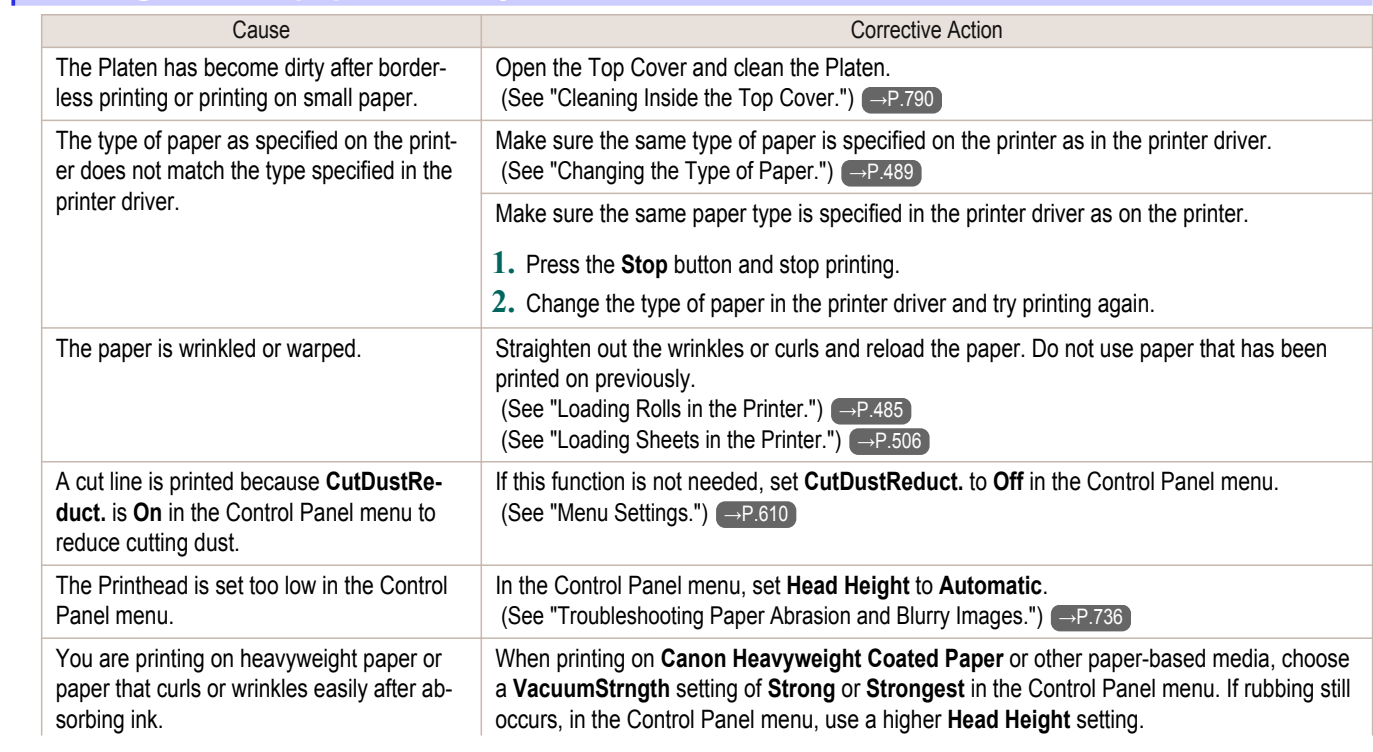

[Troubleshooting](#page-800-0)

Troubleshooting

<span id="page-814-0"></span>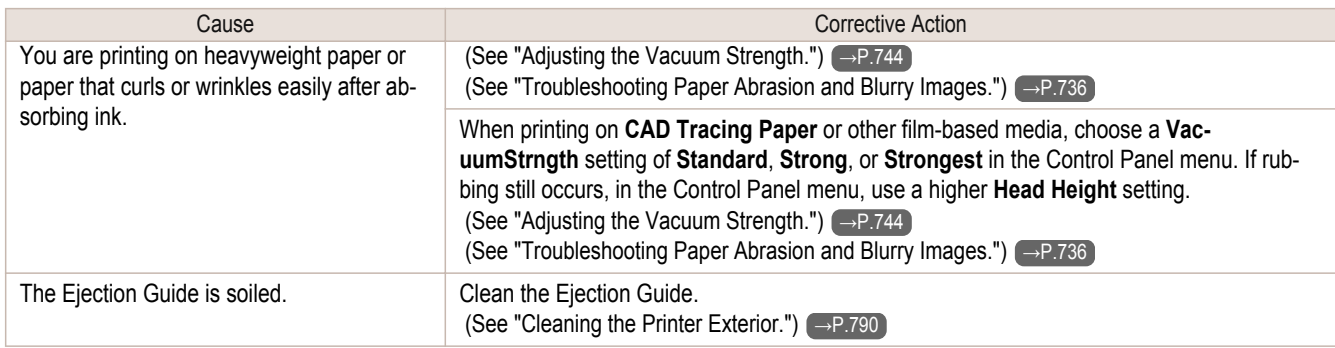

### **The surface of the paper is dirty**

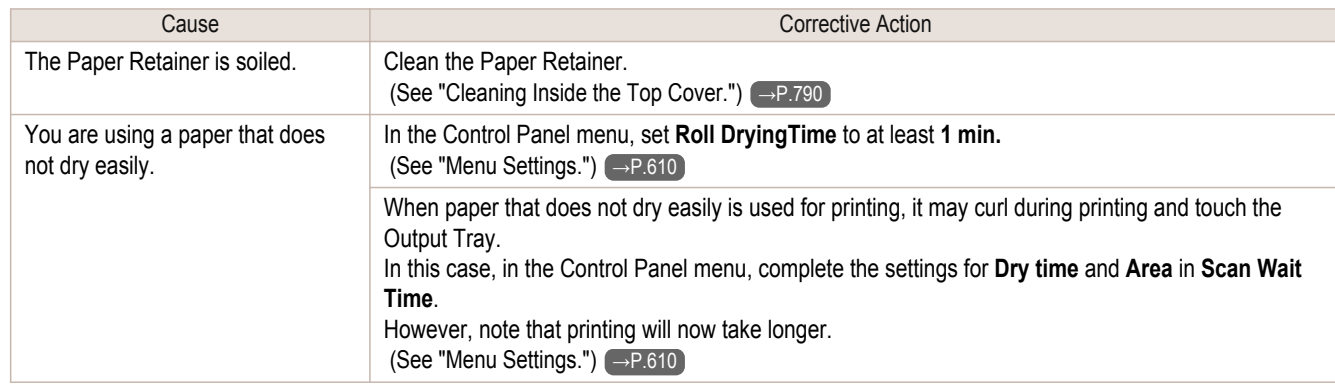

### **The back side of the paper is dirty**

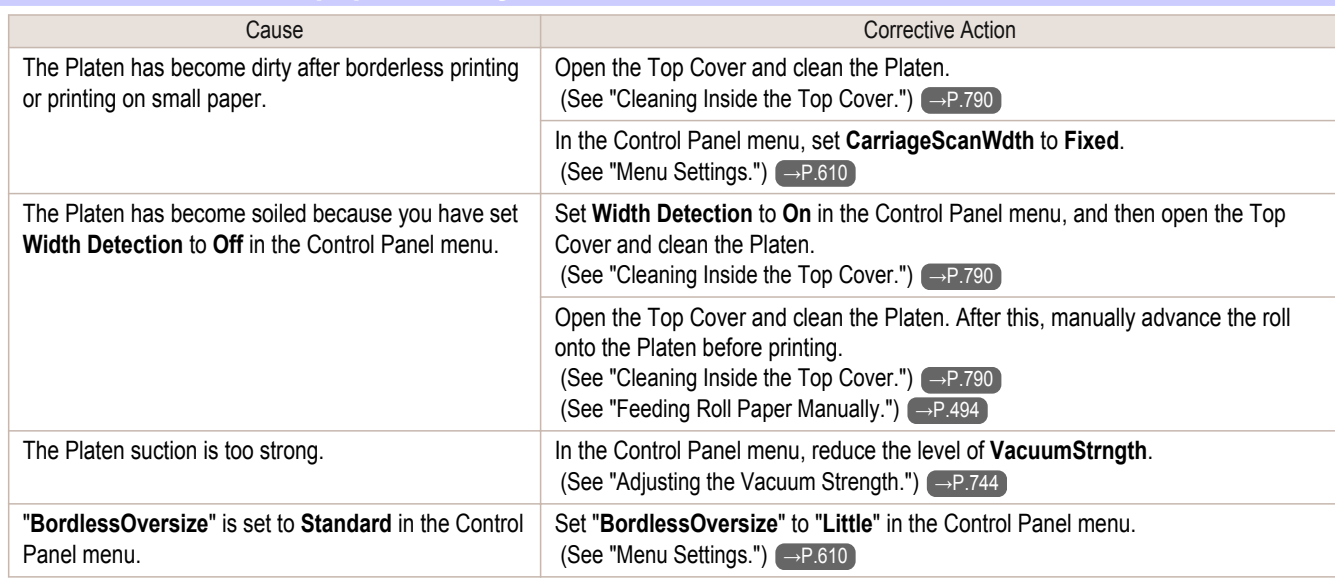

### **Immediately after borderless printing, the trailing edge margin is soiled during regular printing**

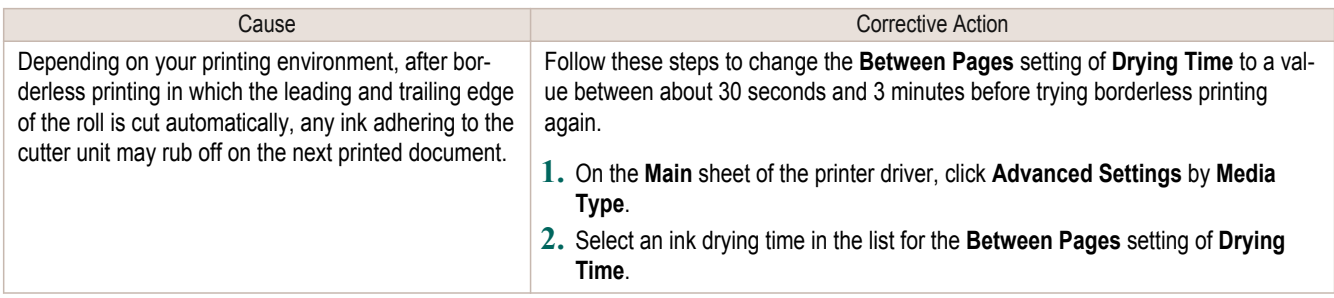

<span id="page-815-0"></span>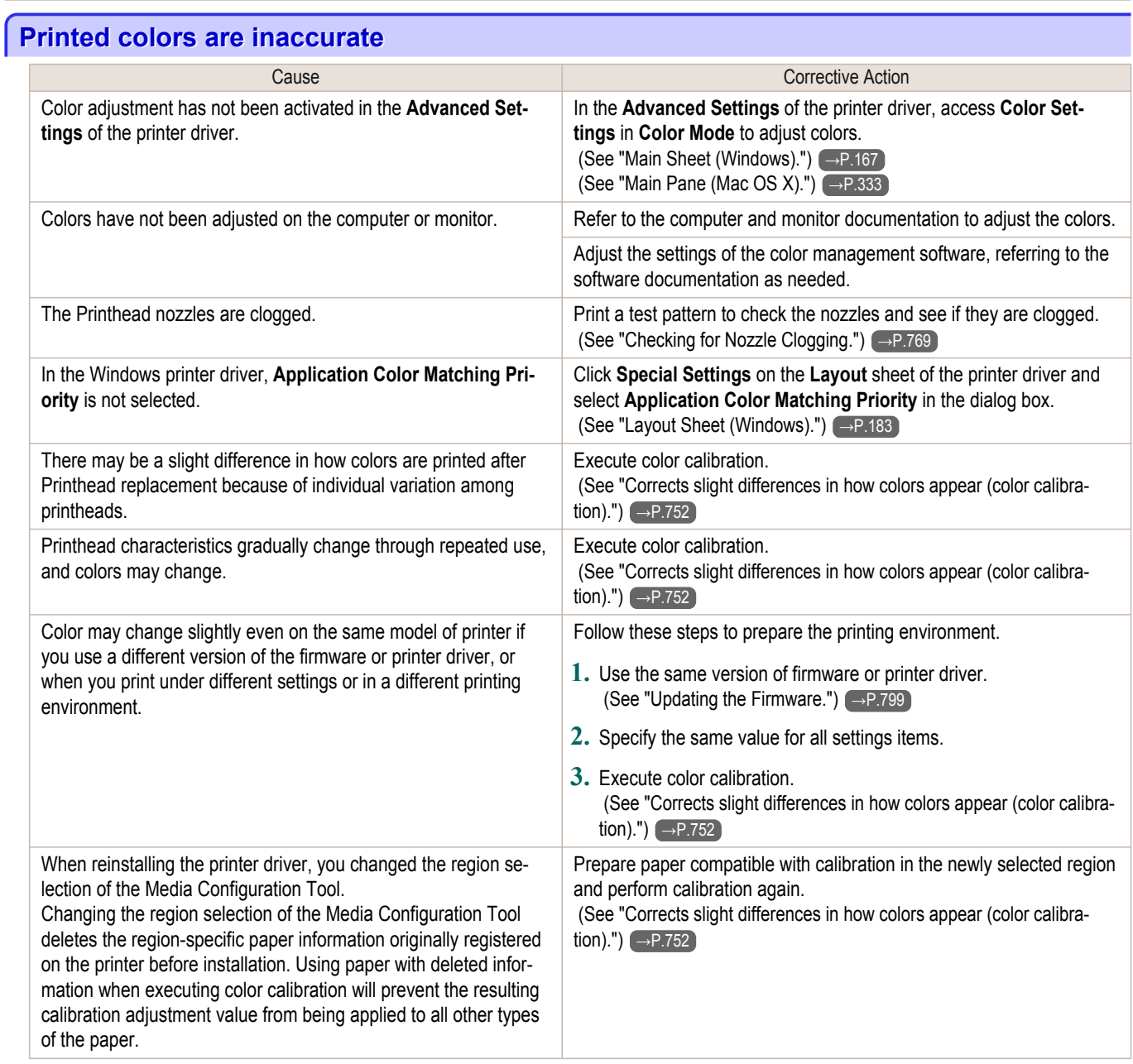

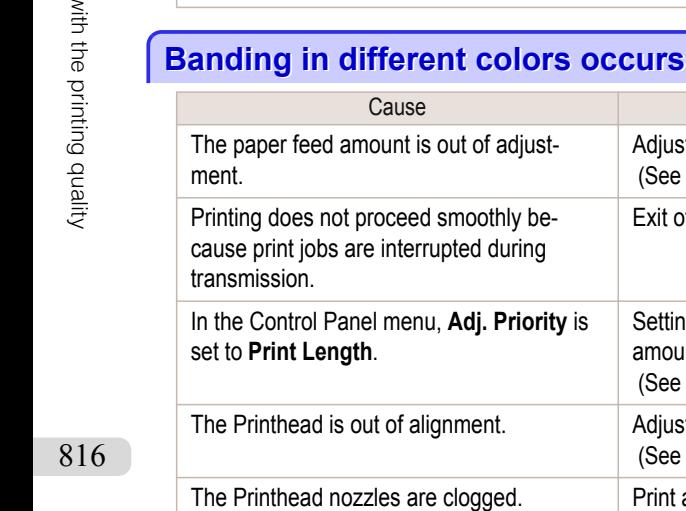

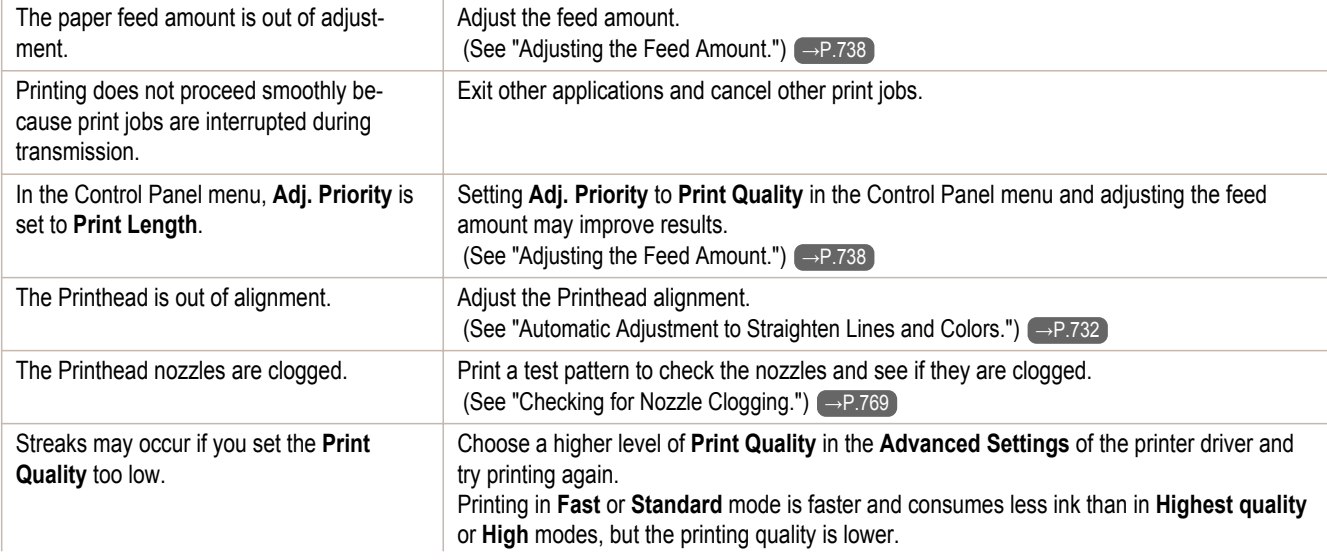

**Corrective Action** 

<span id="page-816-0"></span>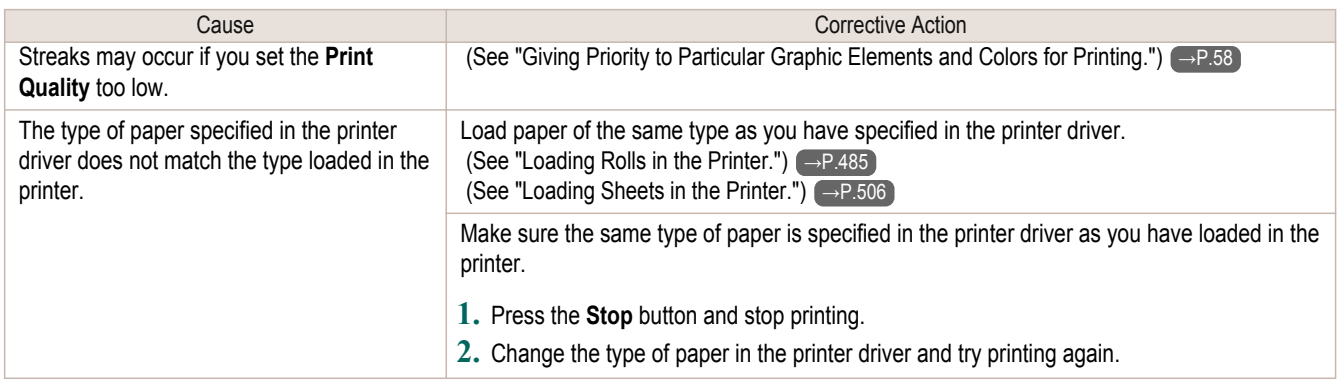

### **Colors in printed images are uneven**

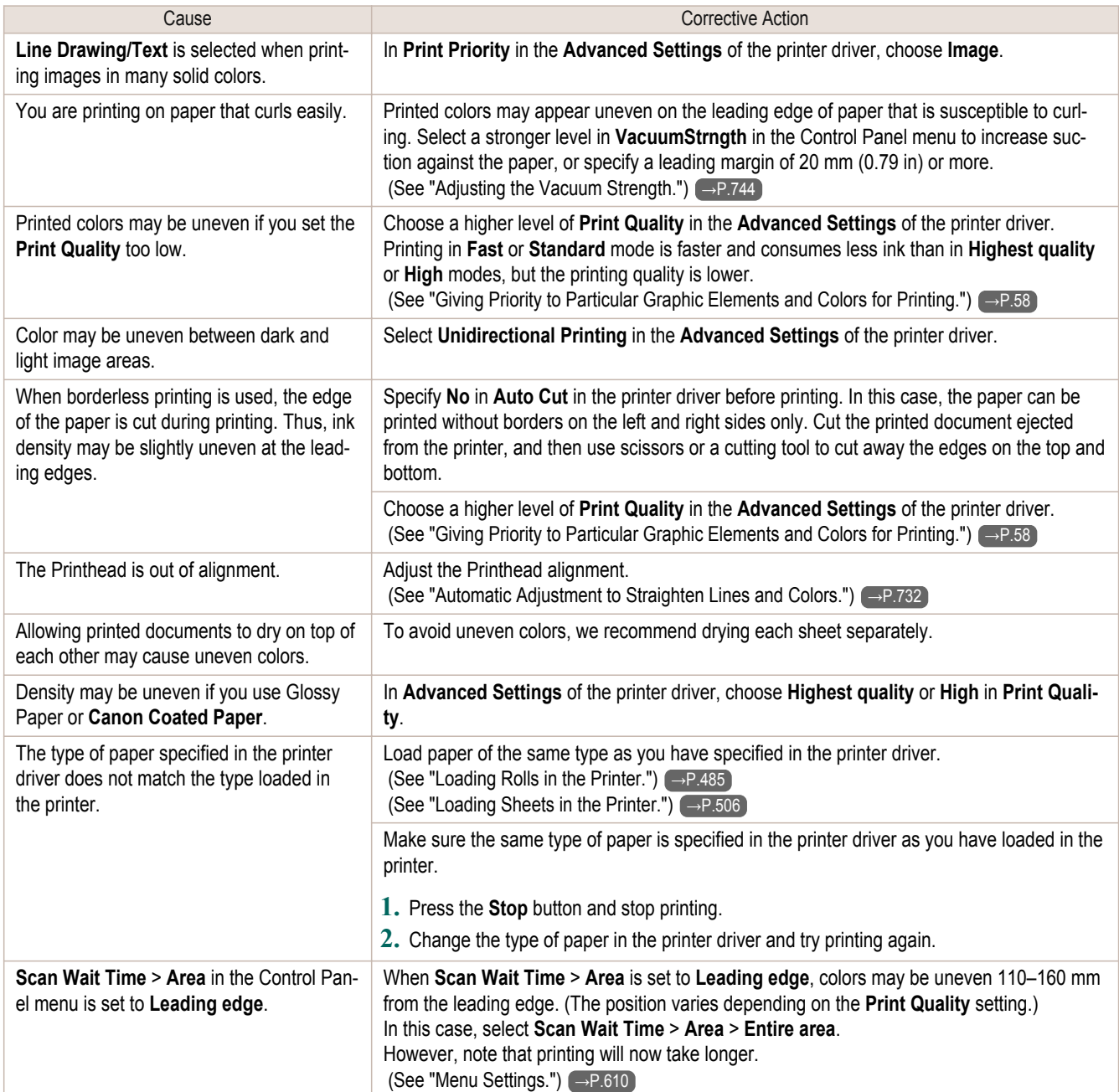

### **Image edges are blurred or white banding occurs**

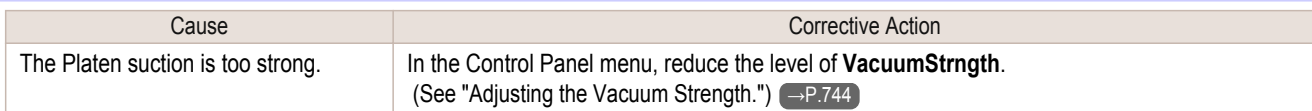

<span id="page-817-0"></span>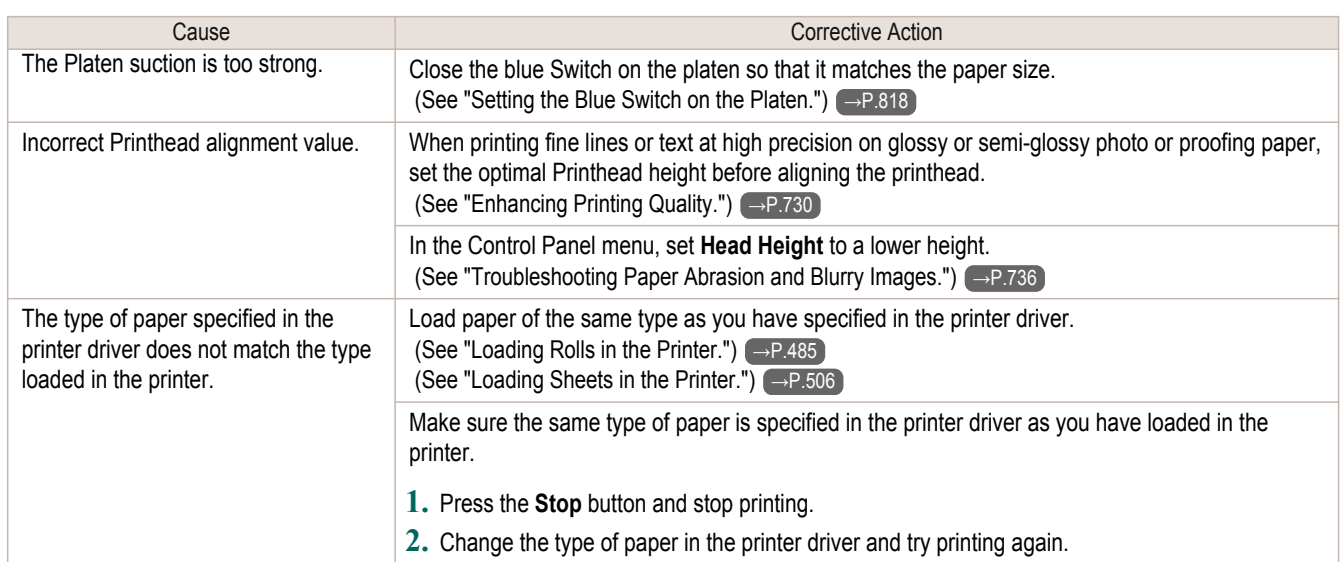

#### **Setting the Blue Switch on the Platen**

If printed documents exhibit the following symptoms, adjust the setting of the blue Switch on the Platen.

- **•** Image edges are blurred
- **•** Image edges are affected by white banding

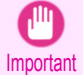

**•** Always set the blue Switch on the Platen to the ● side for borderless printing. Printing quality may be affected if the Switch is incorrectly set.

**1** Remove any loaded paper that will not be used.

- Rolls [\(See "Removing the Roll from the Printer."\)](#page-490-0) → **P.491**
- Sheet [\(See "Removing Sheets."\)](#page-510-0) → P.511
- 2 Open the Top Cover.

**3** Remove the Cleaning Brush (a).

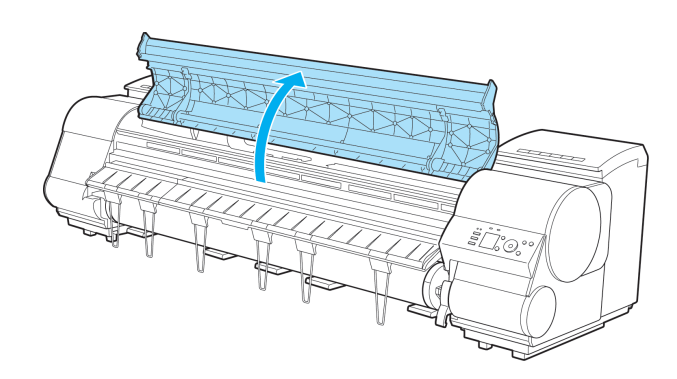

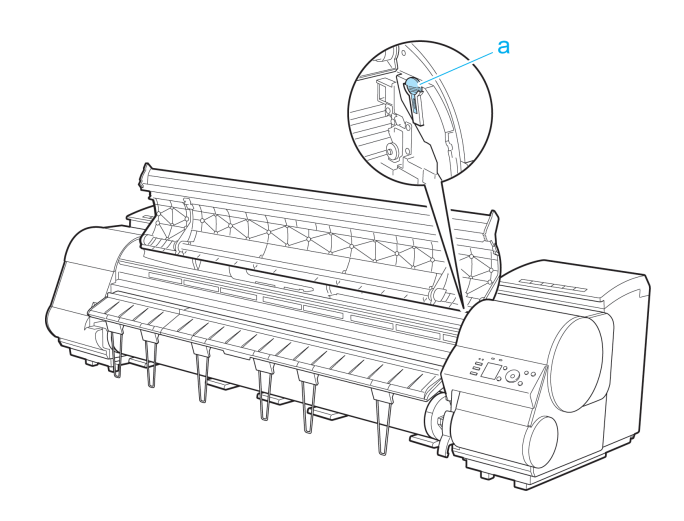

Problems with the printing quality [Problems with the printing quality](#page-812-0)

[Troubleshooting](#page-800-0)

Troubleshooting

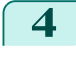

**4** Using the back of the Cleaning Brush, move the first Switch to the side opposite ●.

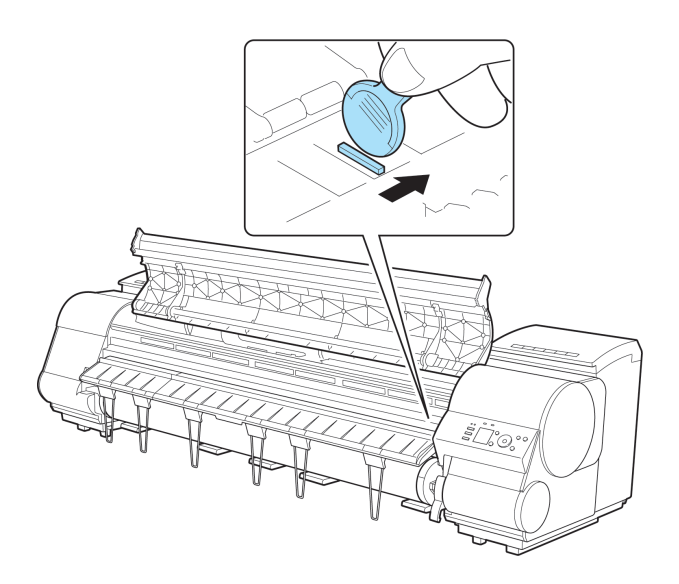

**5** Refer to the following table to confirm the number on the Platen (a) that corresponds to the size of paper for printing.

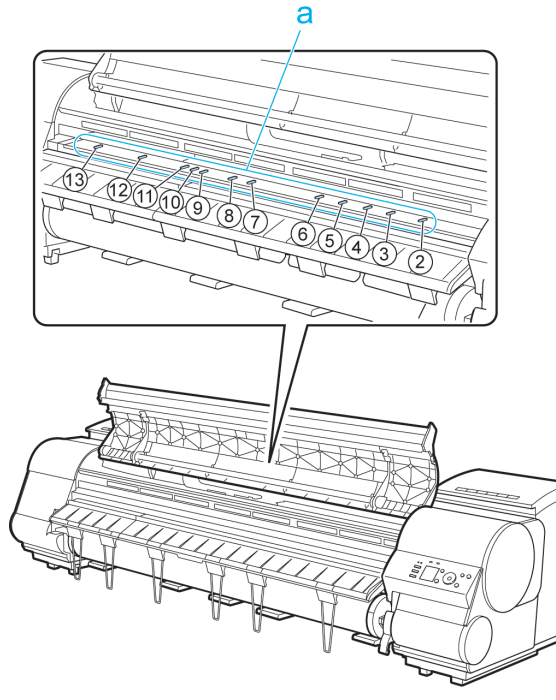

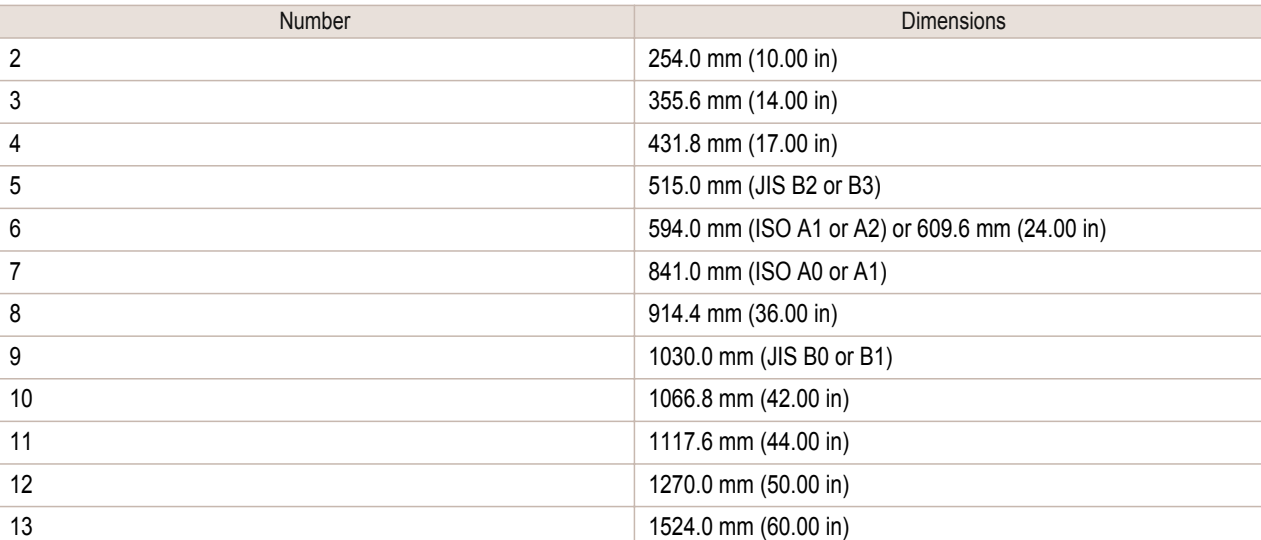

<span id="page-819-0"></span>**6** Using the back of the Cleaning Brush, move the Switch to the side opposite ●, corresponding to the size of the paper for printing.

In this case, note that you will move the switch in the opposite direction from the direction in step 4.

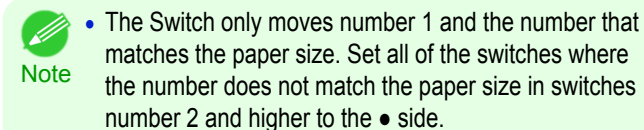

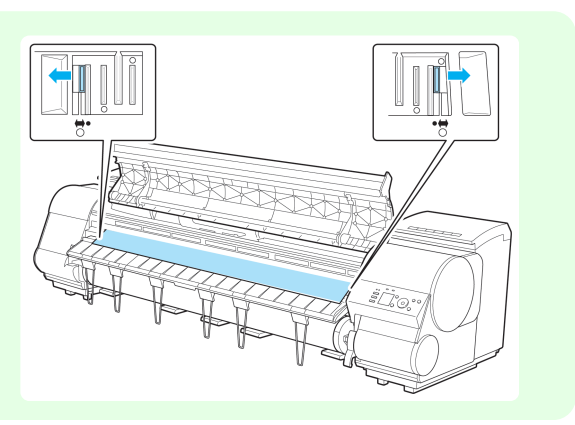

**7** Close the Top Cover.

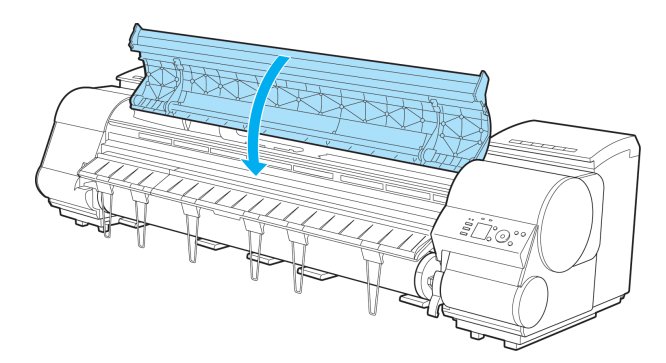

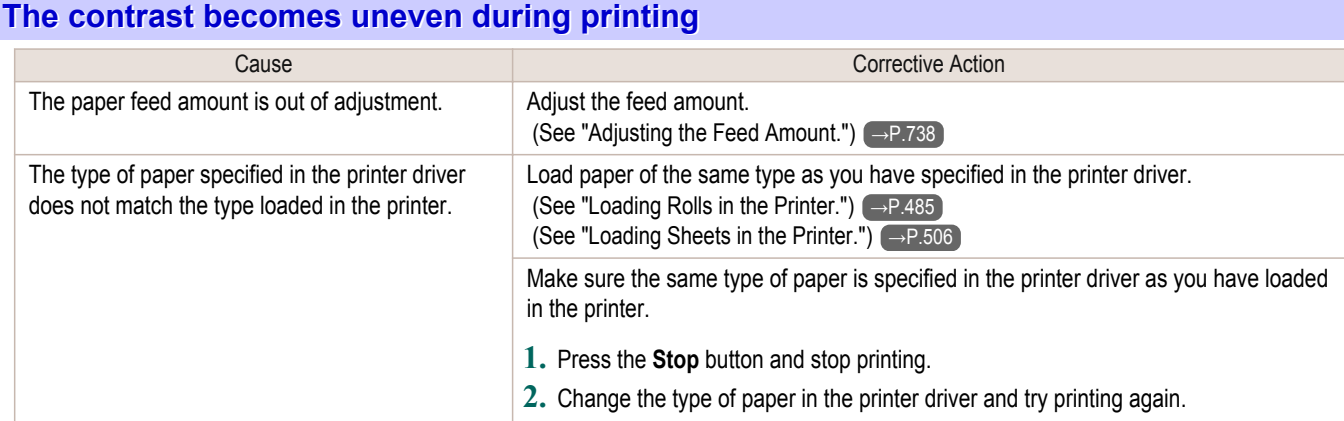

#### **The length of printed images is inaccurate in the feeding direction**

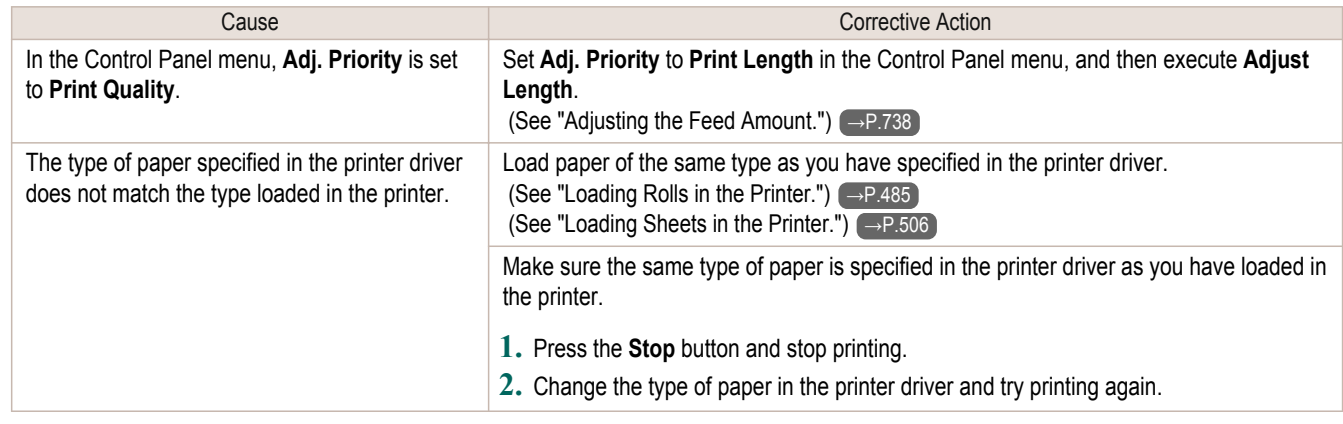

#### <span id="page-820-0"></span>**Images are printed crooked**

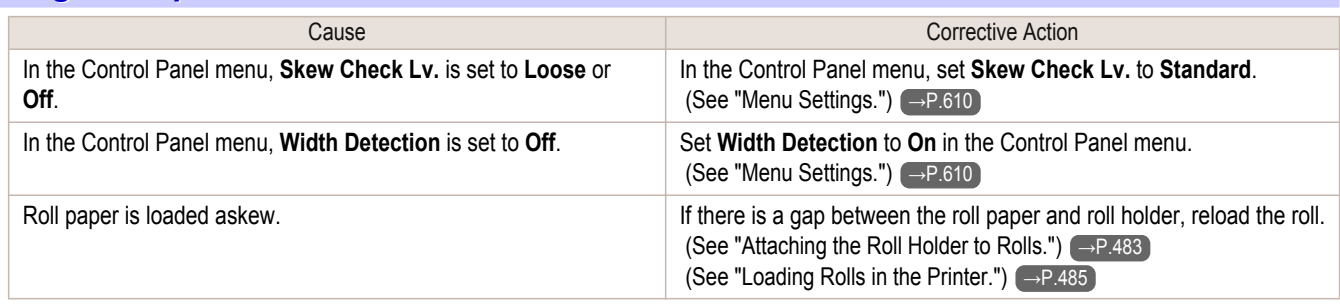

### **Documents are printed in monochrome**

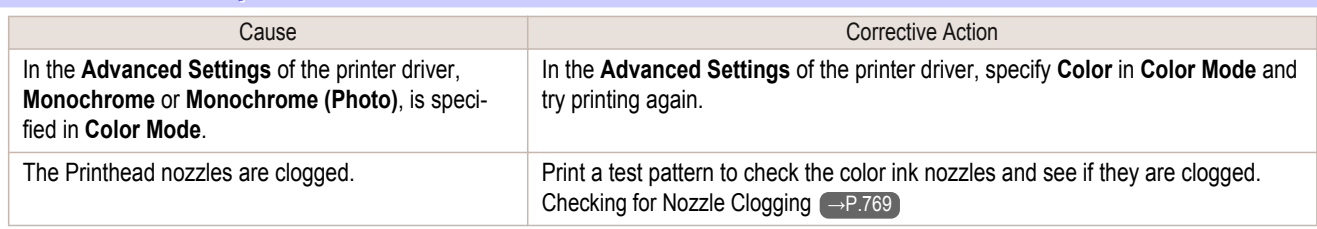

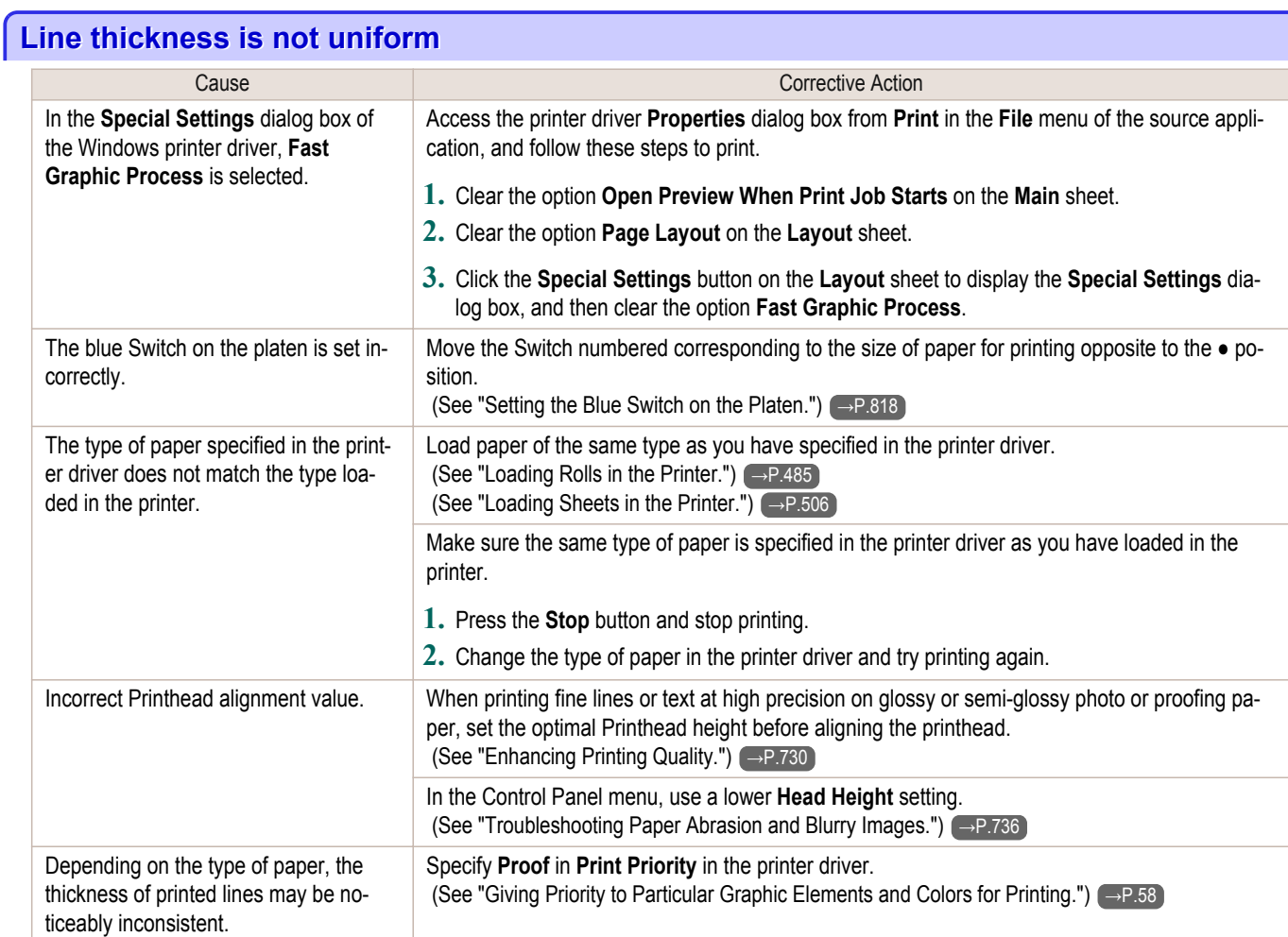

### **Lines or colors are misaligned**

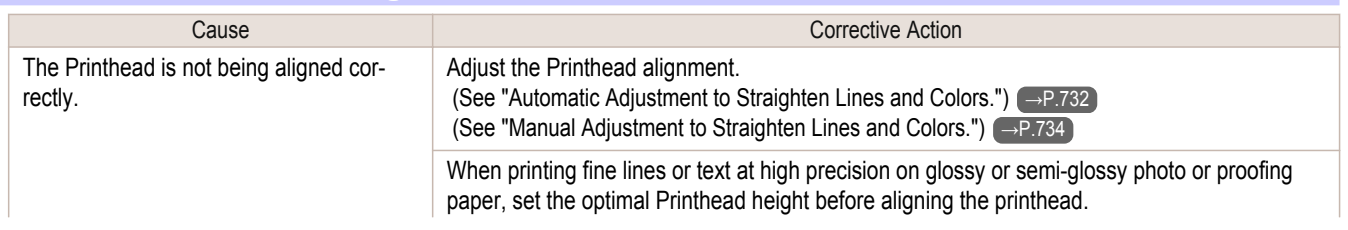

<span id="page-821-0"></span>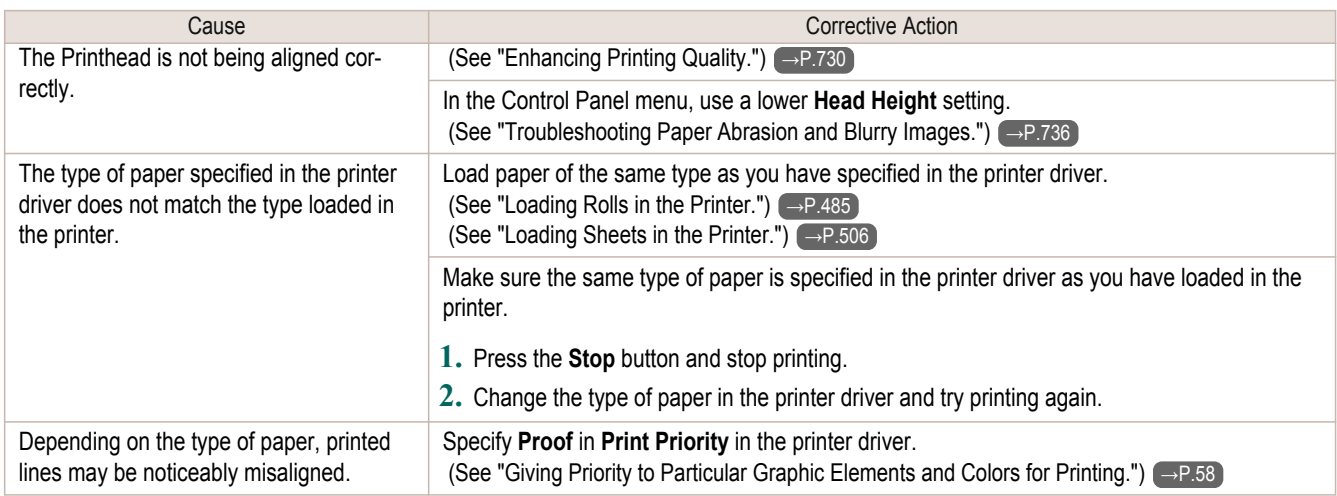

## **Borders appear in borderless printing**

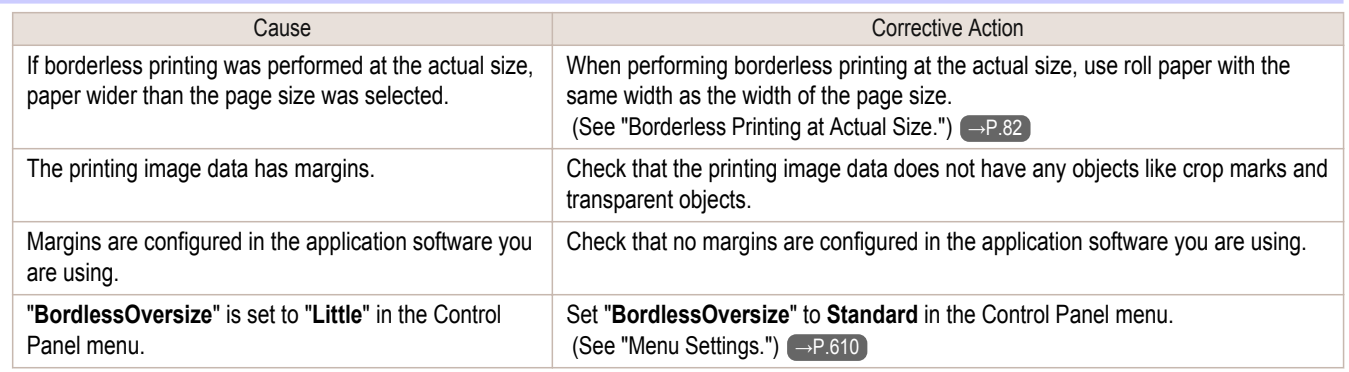

## <span id="page-822-0"></span>Cannot print over a network

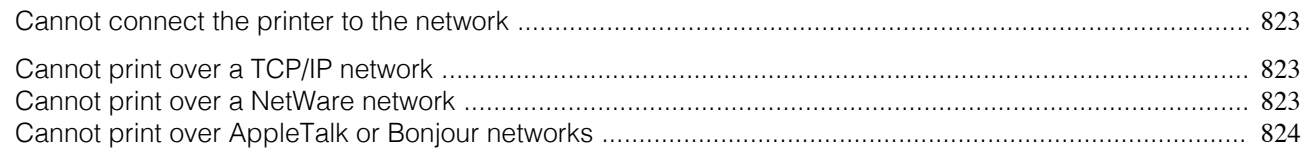

### **Cannot connect the printer to the network**

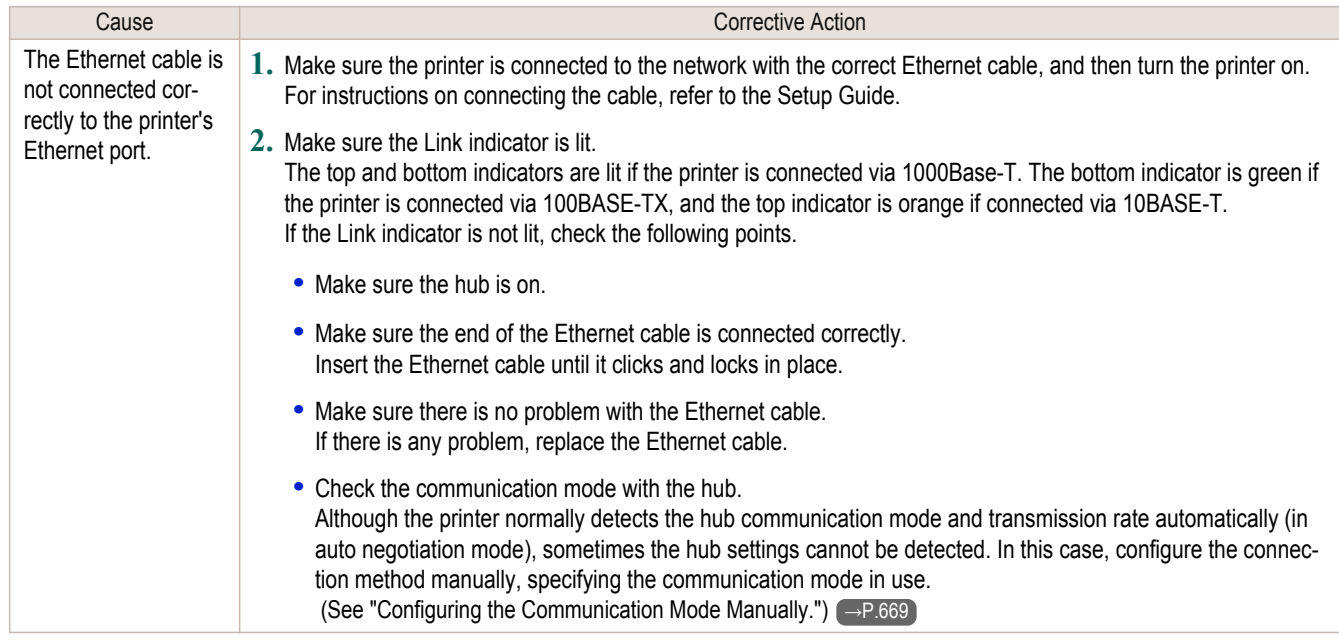

### **Cannot print over a TCP/IP network**

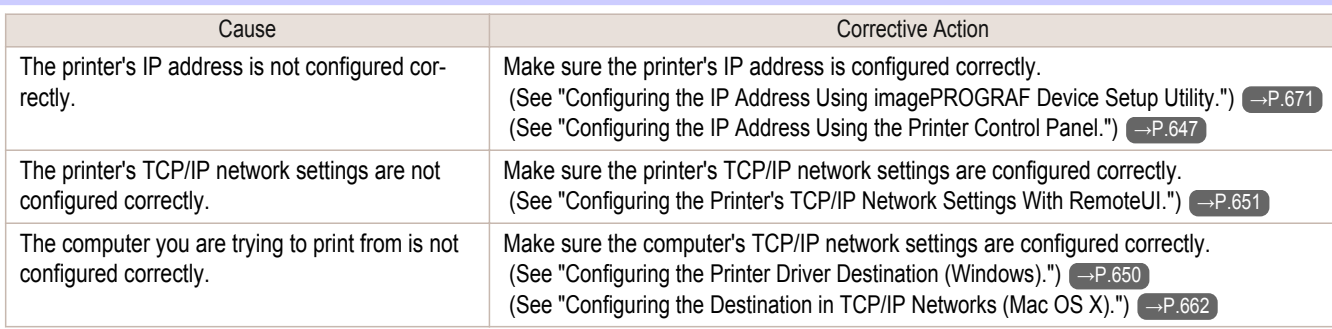

#### **Cannot print over a NetWare network**

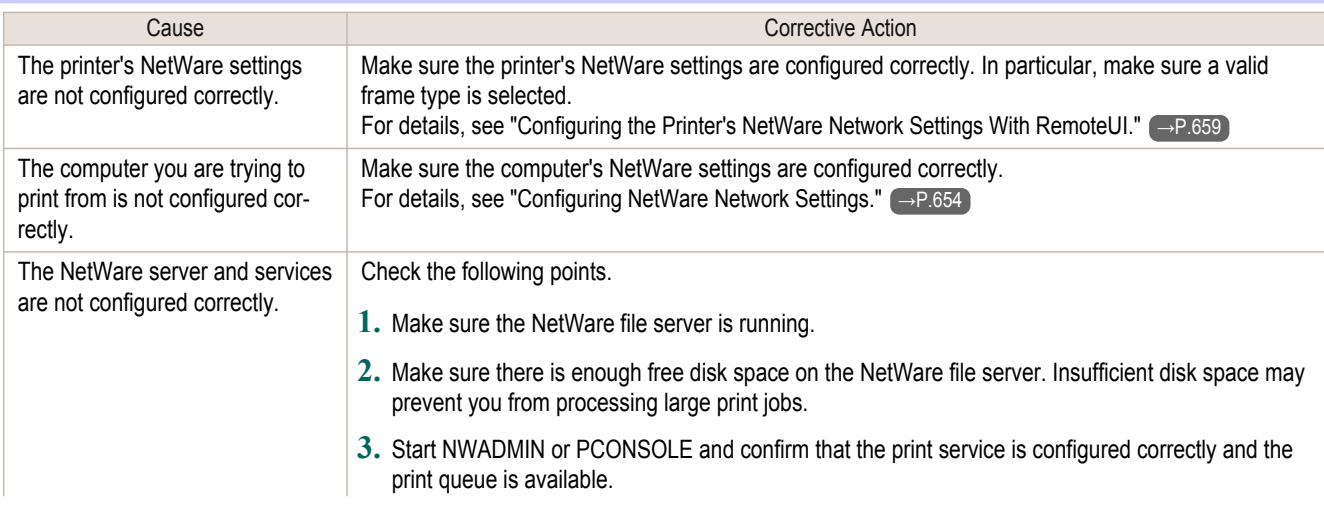

<span id="page-823-0"></span>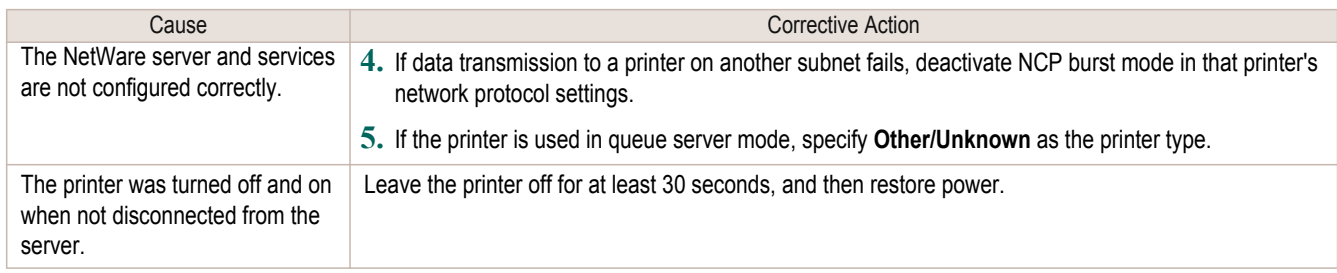

## **Cannot print over AppleTalk or Bonjour networks**

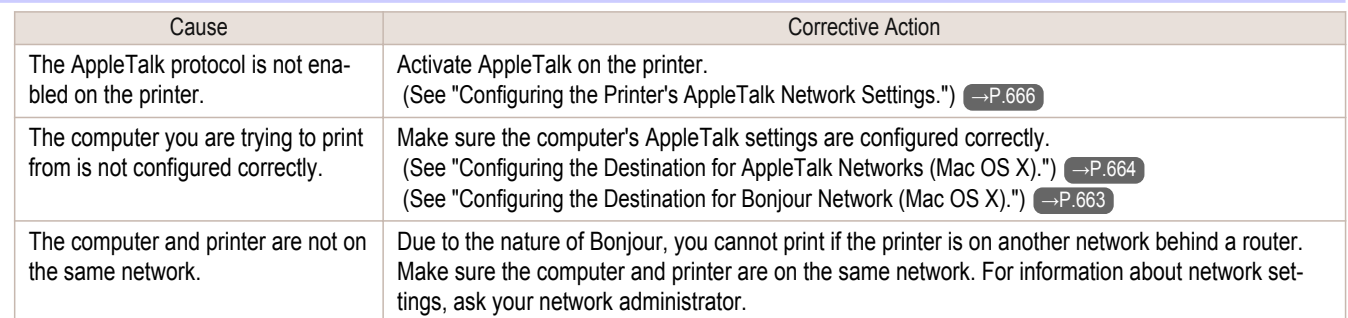

[Troubleshooting](#page-800-0)

Troubleshooting

Installation problems

Installation problems

825

## <span id="page-824-0"></span>Installation problems

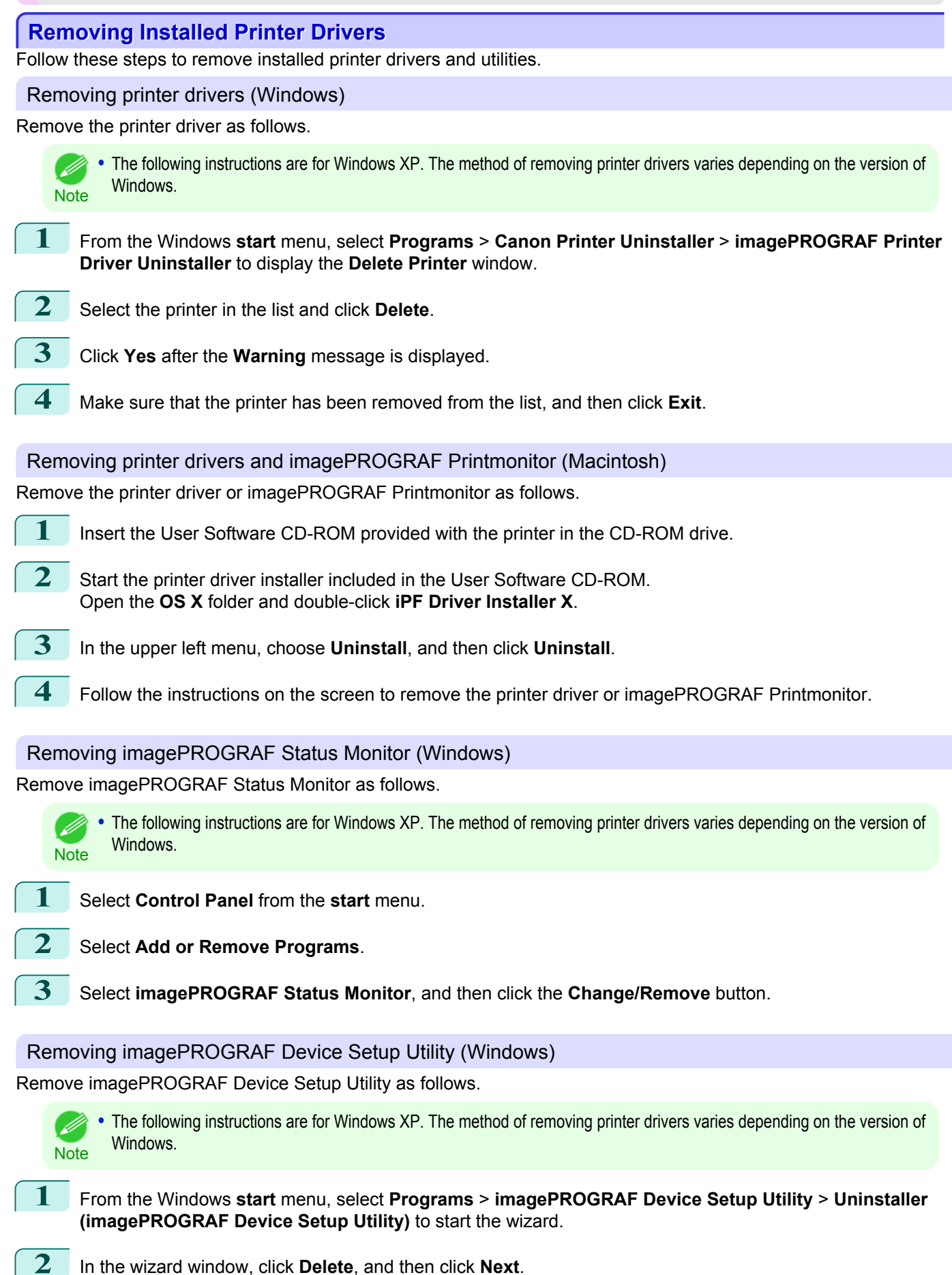

**3** Follow the instructions on the screen to remove imagePROGRAF Device Setup Utility.

## <span id="page-826-0"></span>Other problems

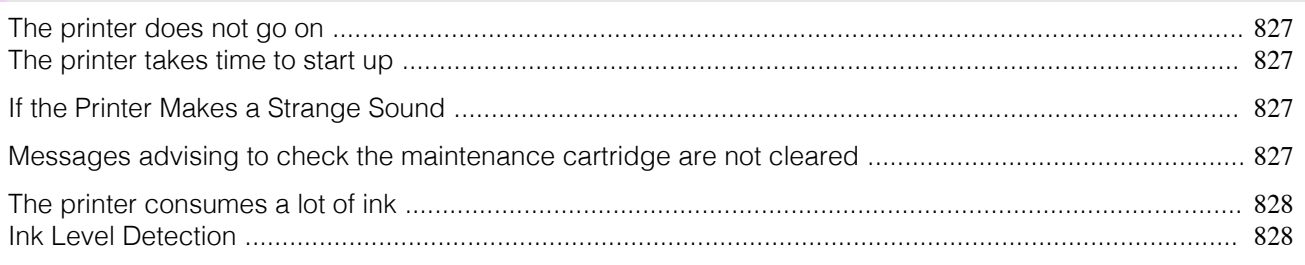

### **The printer does not go on**

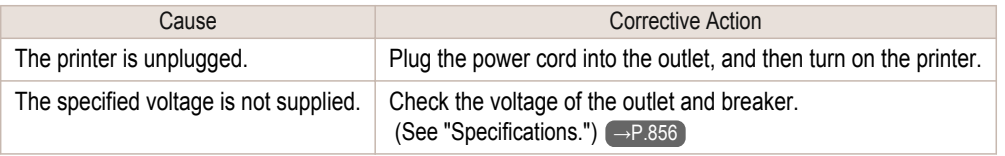

## **The printer takes time to start up**

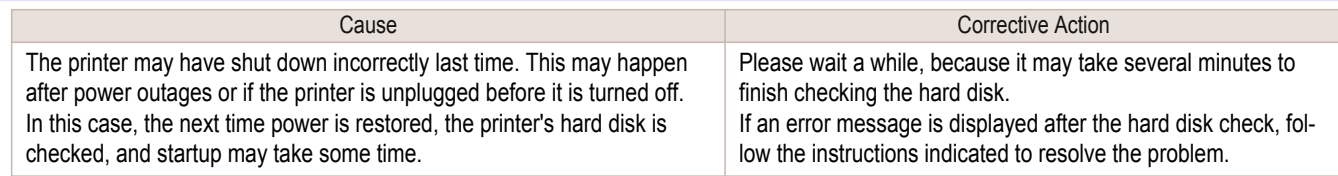

### **If the Printer Makes a Strange Sound**

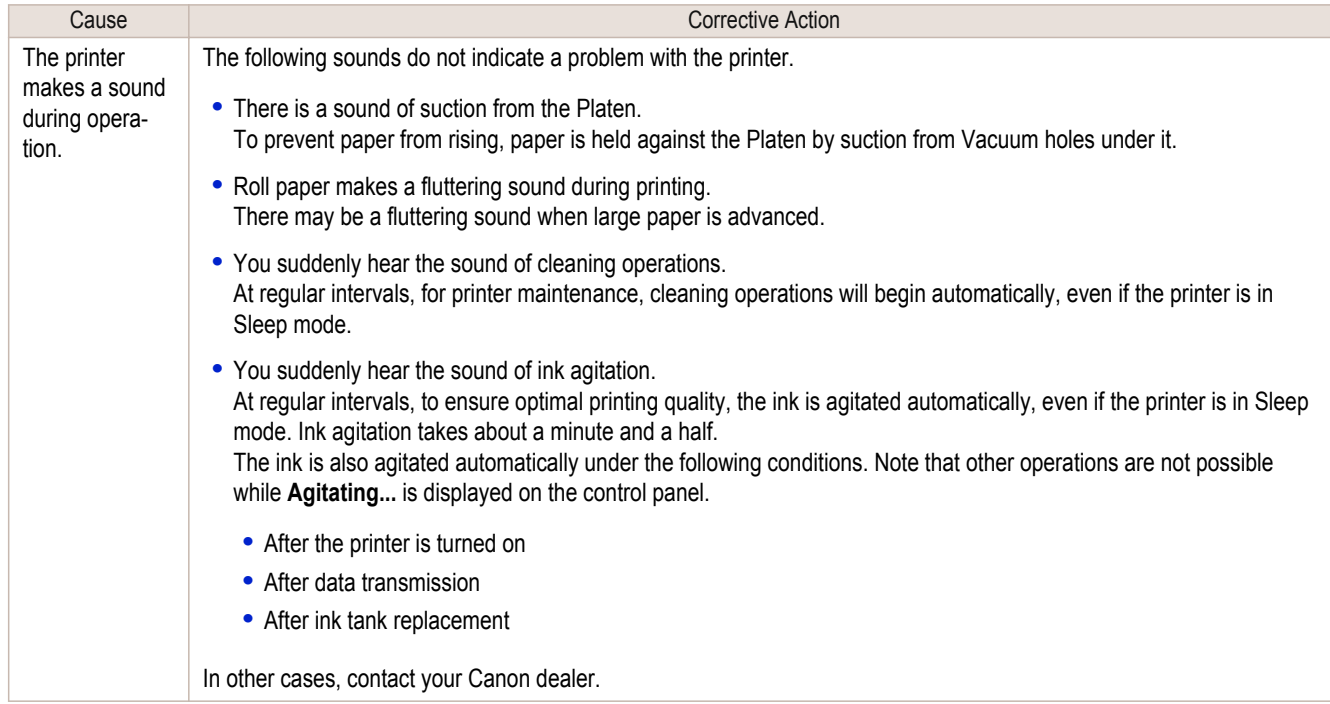

### **Messages advising to check the maintenance cartridge are not cleared**

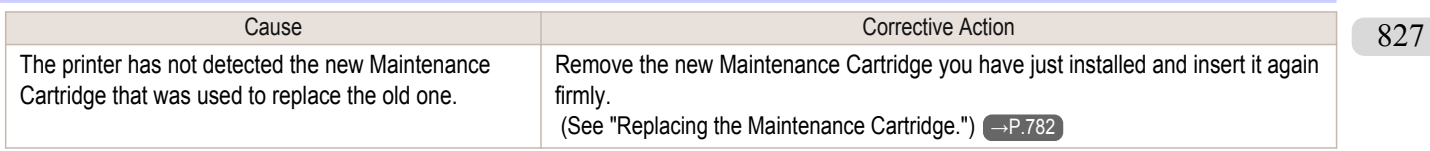

#### <span id="page-827-0"></span>**The printer consumes a lot of ink**

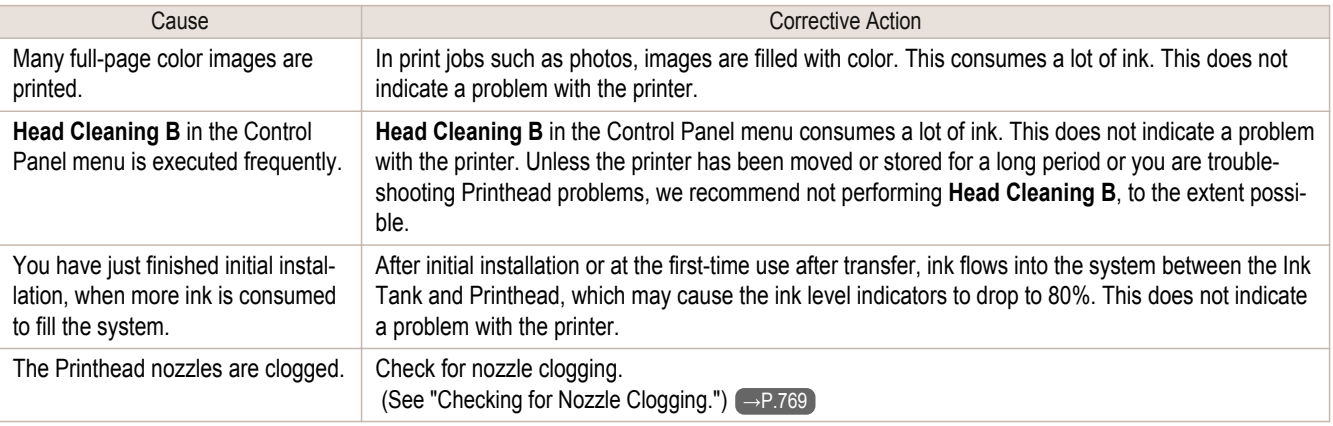

#### **Ink Level Detection**

Ink level detection will be deactivated if you load ink tanks once emptied.

#### Ink level detection

Ink tanks specified for this printer feature an ink level detection function to prevent the ink from running out during printing, which prevents printer damage. [\(See "Ink Tanks."\)](#page-757-0) → P.758

This function will not work correctly if you use refill ink tanks. As a result, printing stops. Thus, before using refill ink tanks, you must cancel the ink level detection.

Printing with the ink level detection canceled may lead to printer damage and printing problems. Canon Inc. is not liable for any damage that may occur as a result of refilling ink.

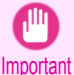

**•** After ink level detection has been released, this function cannot be reactivated for currently loaded Ink Tank. To use ink level detection again, replace the Ink Tank with new ones specified for use with the printer.

**•** Repeatedly removing and inserting an Ink Tank may damage the connection between the Ink Tank and the printer, which may cause ink leakage from the Ink Tank and damage the printer.

#### Releasing ink level detection

**1** On the Display Screen, a message indicates that the ink level cannot be detected. After checking the message, press the ▶ button.

Remaining level of the ink cannot be correctly detected. Check ink tank.

[Troubleshooting](#page-800-0)

Troubleshooting

[Other problems](#page-826-0)

Other problems

**2** Press **▲** or **▼** to select **Information**, and then press the **OK** button.

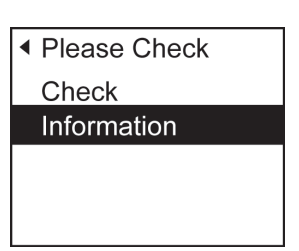
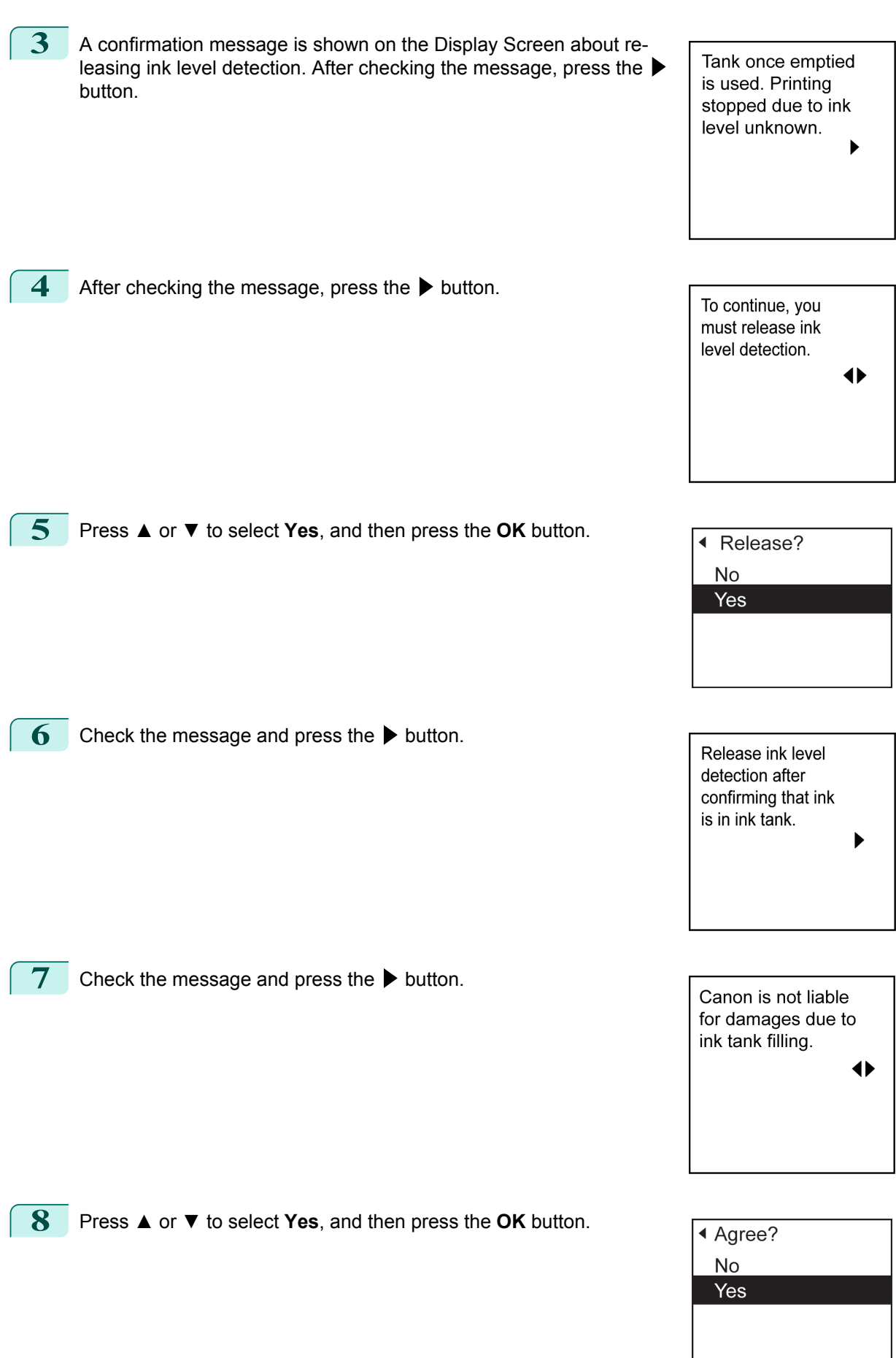

829

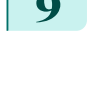

**9** A confirmation message about updating ink information is shown on the Display Screen. After checking the message, press the ▶ button.

Release ink level detection. Perform after use of ink tank was registered?  $\blacktriangleright$ 

**10** Press **▲** or **▼** to select **Yes**, and then press the **OK** button.

Ink level detection is now released.

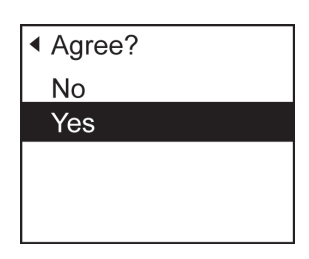

#### <span id="page-830-0"></span>iPF9400

## [User's Guide](#page-0-0)

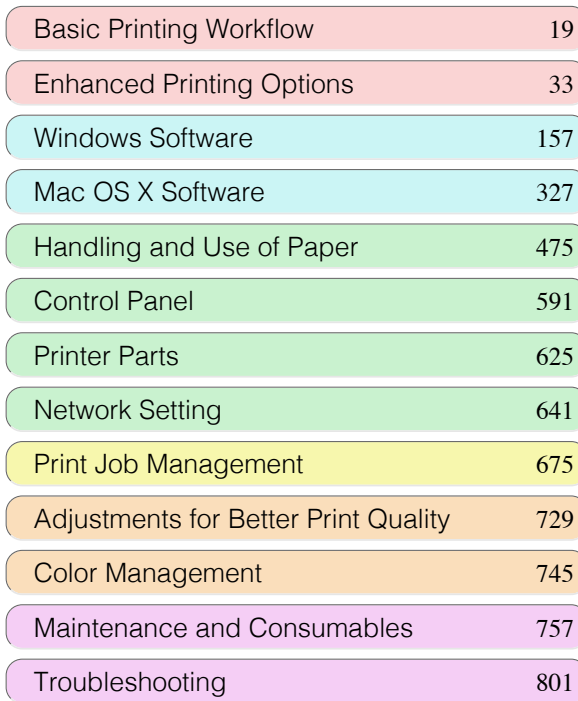

# Error Message

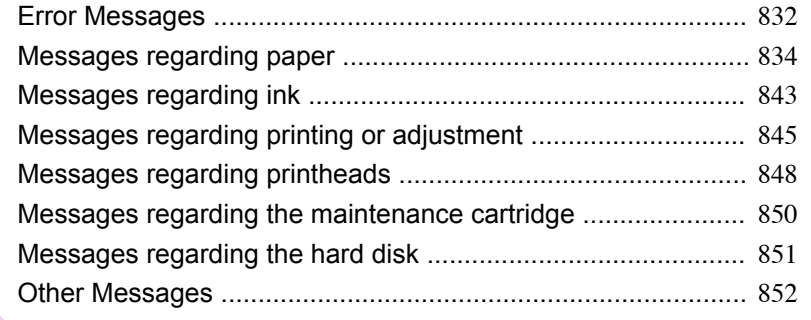

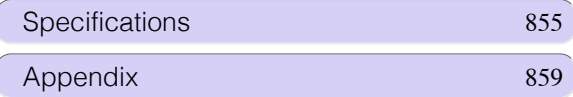

# <span id="page-831-0"></span>**Error Messages**

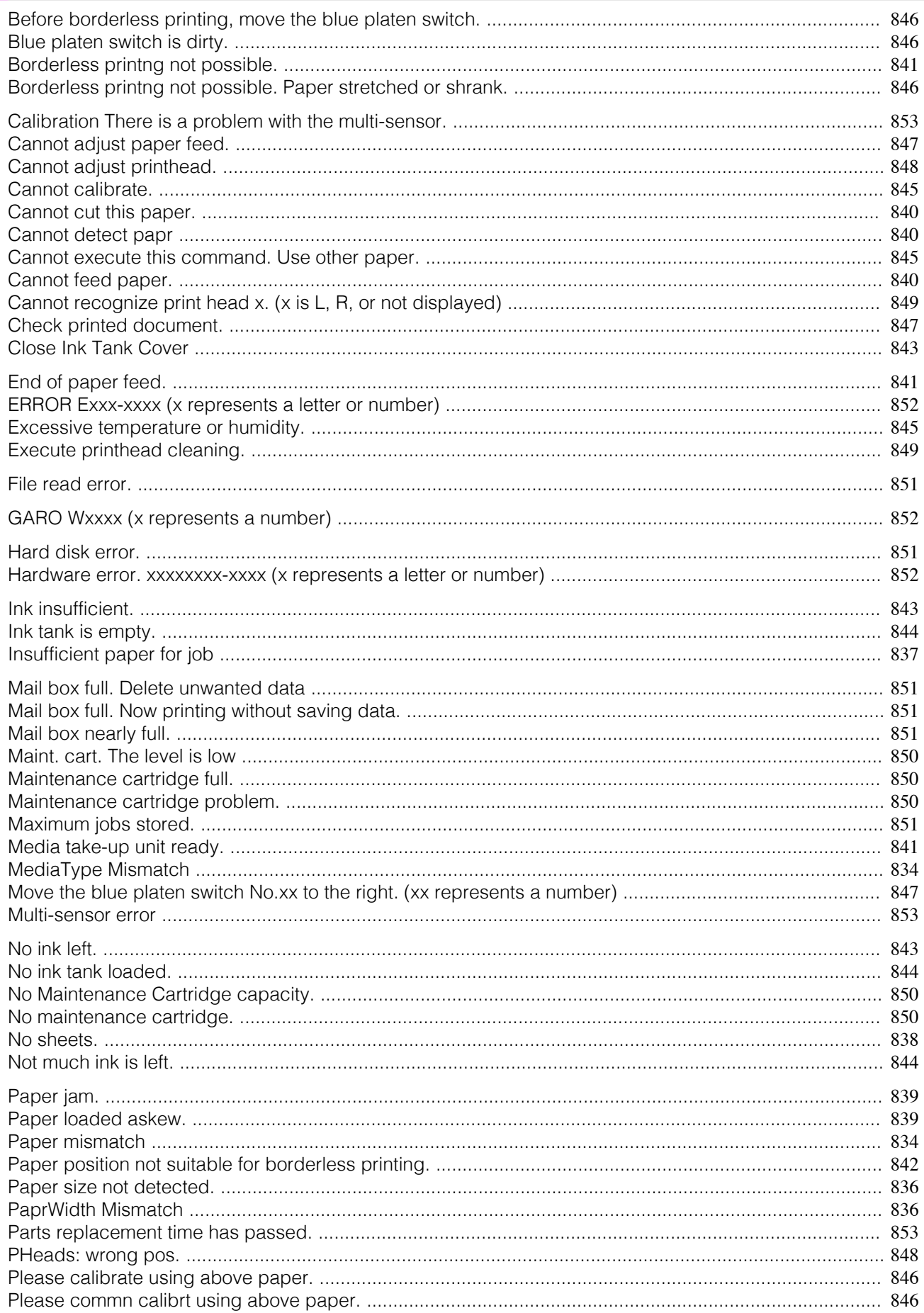

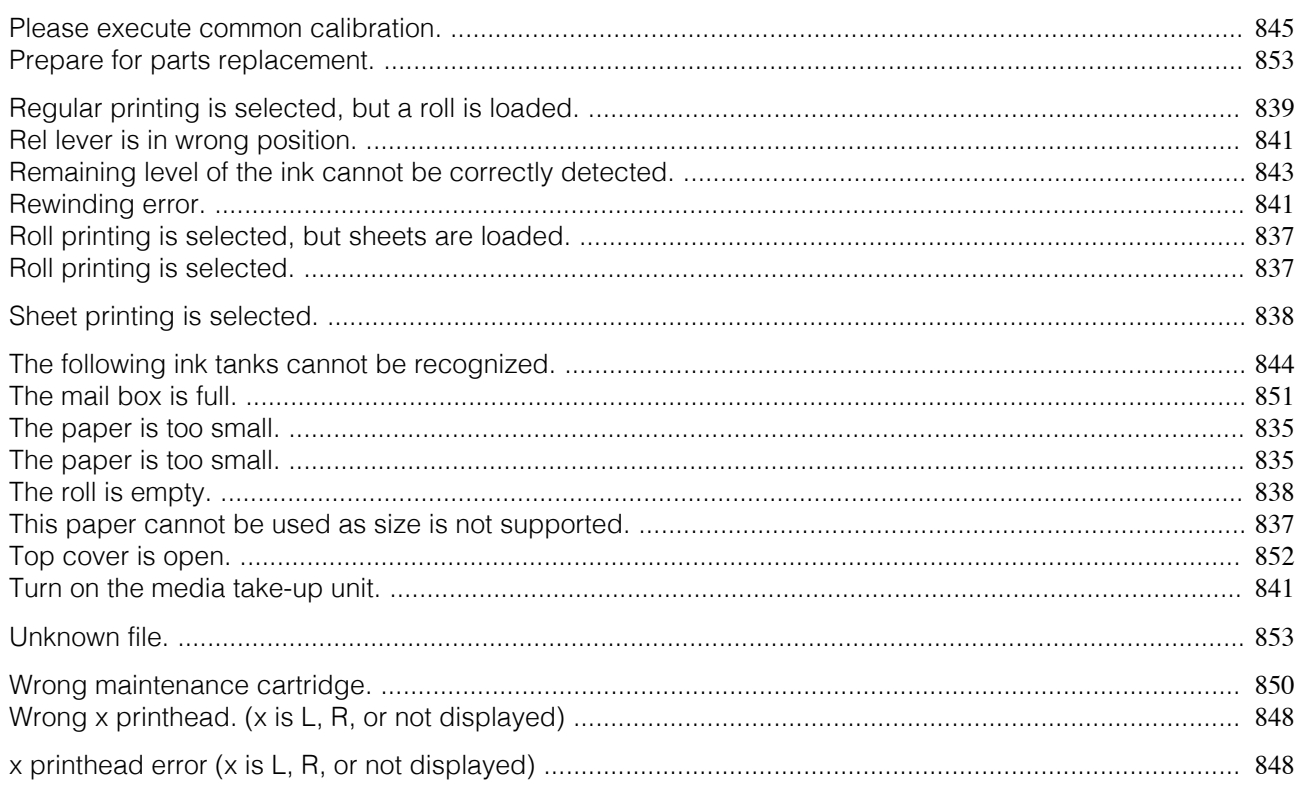

# <span id="page-833-0"></span>Messages regarding paper

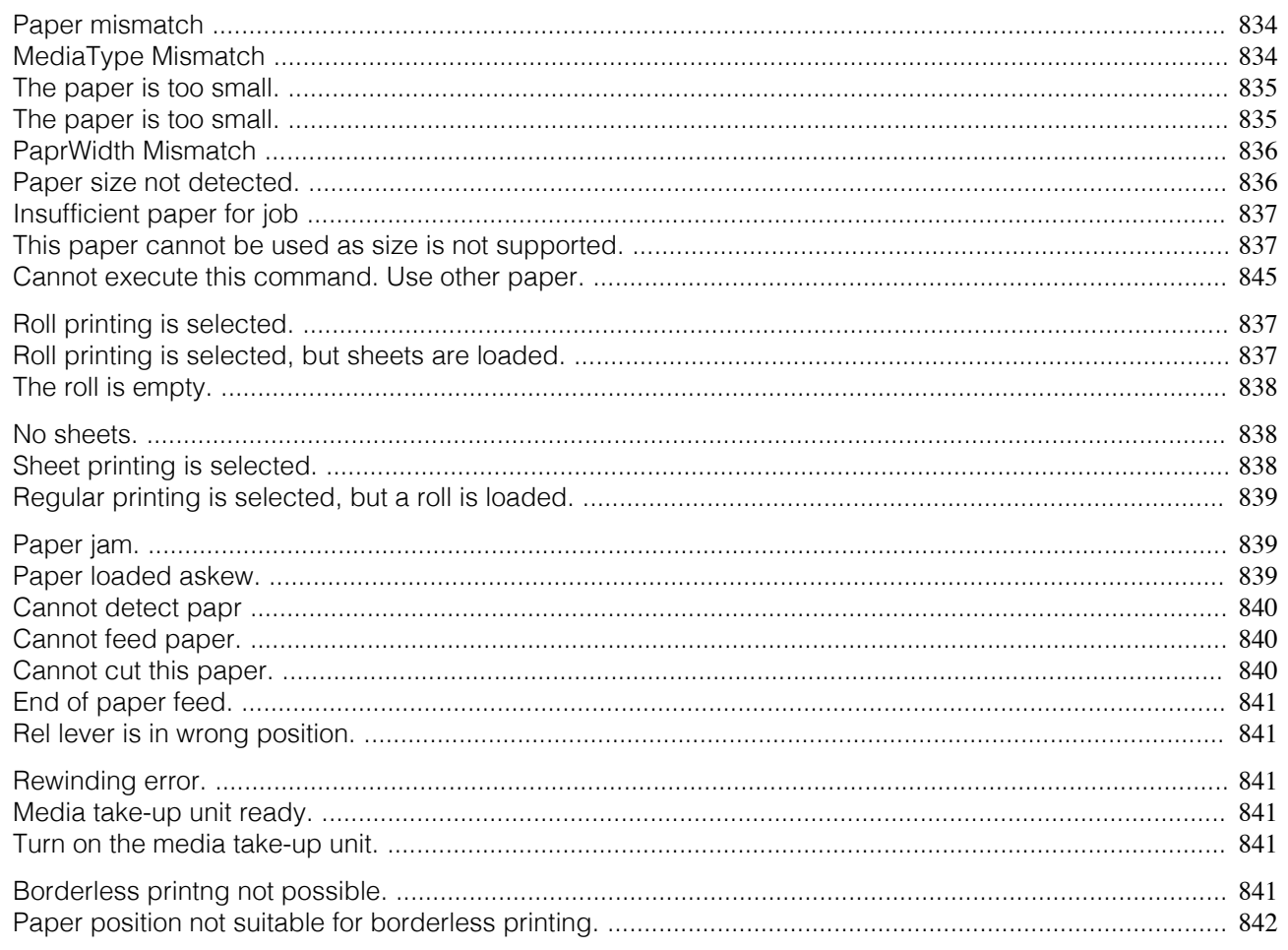

## **Paper mismatch**

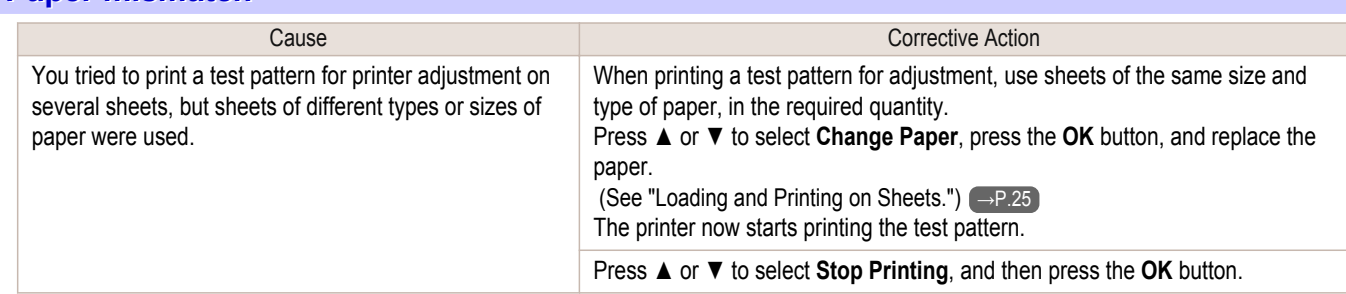

# **MediaType Mismatch**

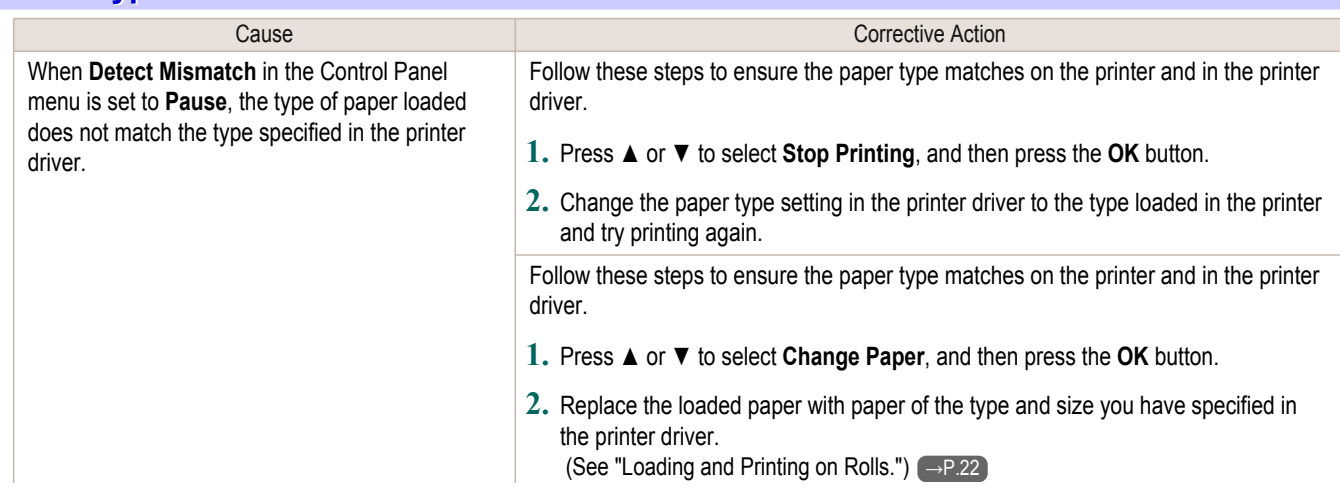

<span id="page-834-0"></span>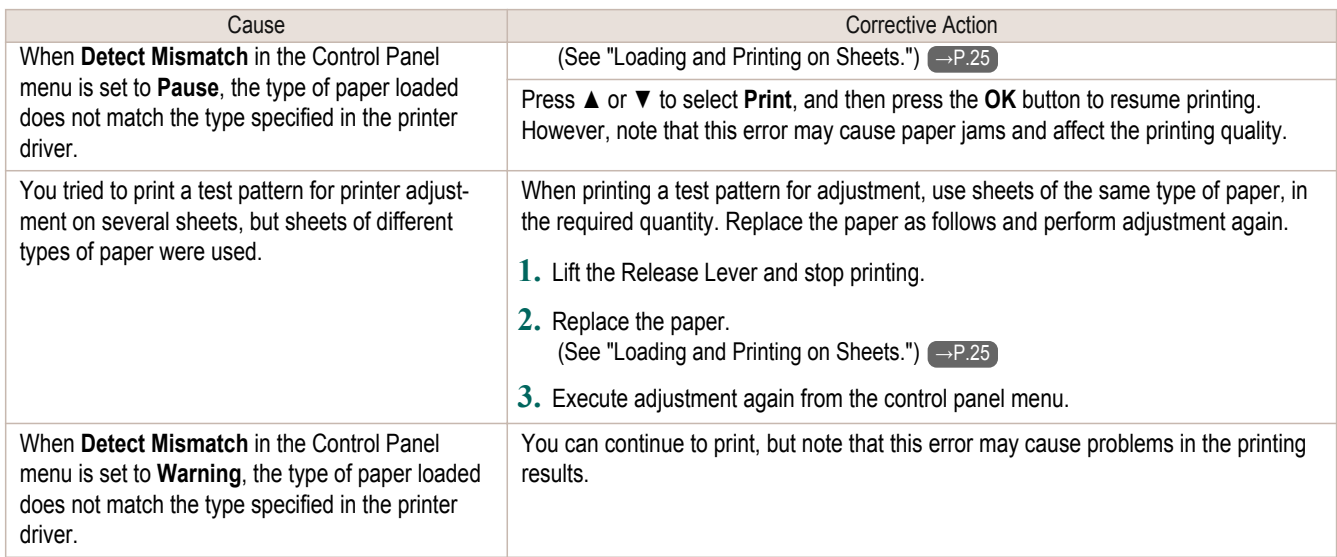

# **The paper is too small.**

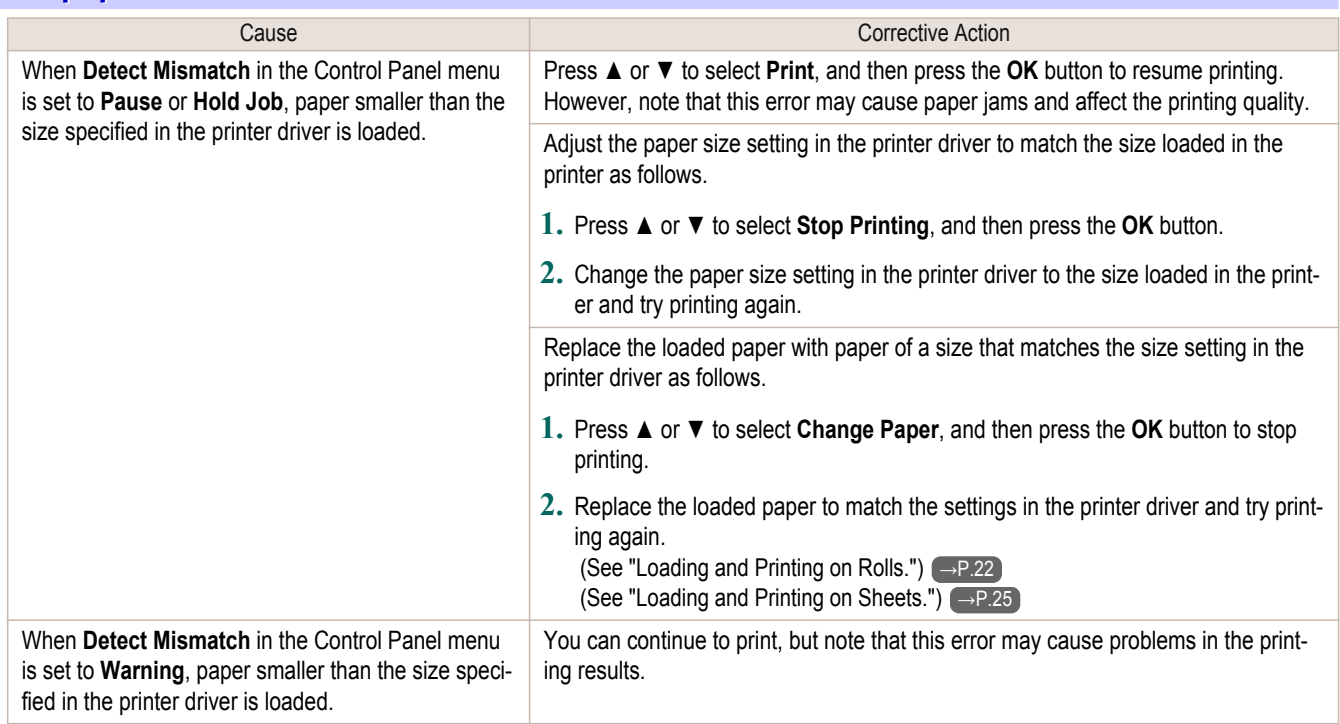

## **The paper is too small.**

## "**Replace paper with A4/LTR (vertical) or larger**"

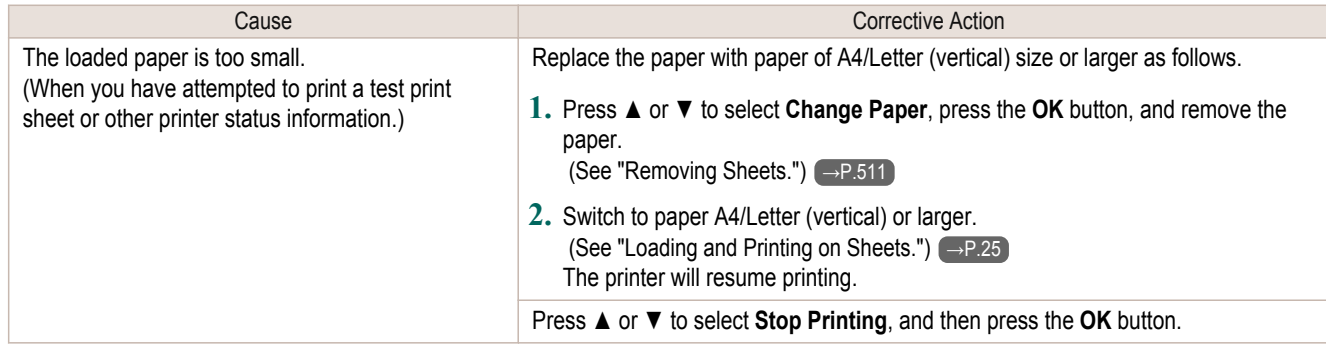

# <span id="page-835-0"></span>"**Replace roll with 10 in. wide or larger roll.**"

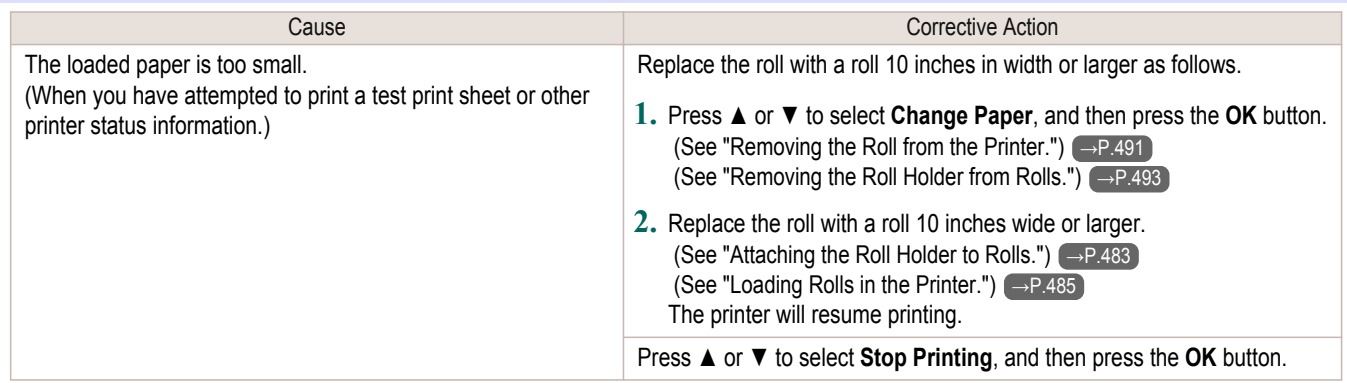

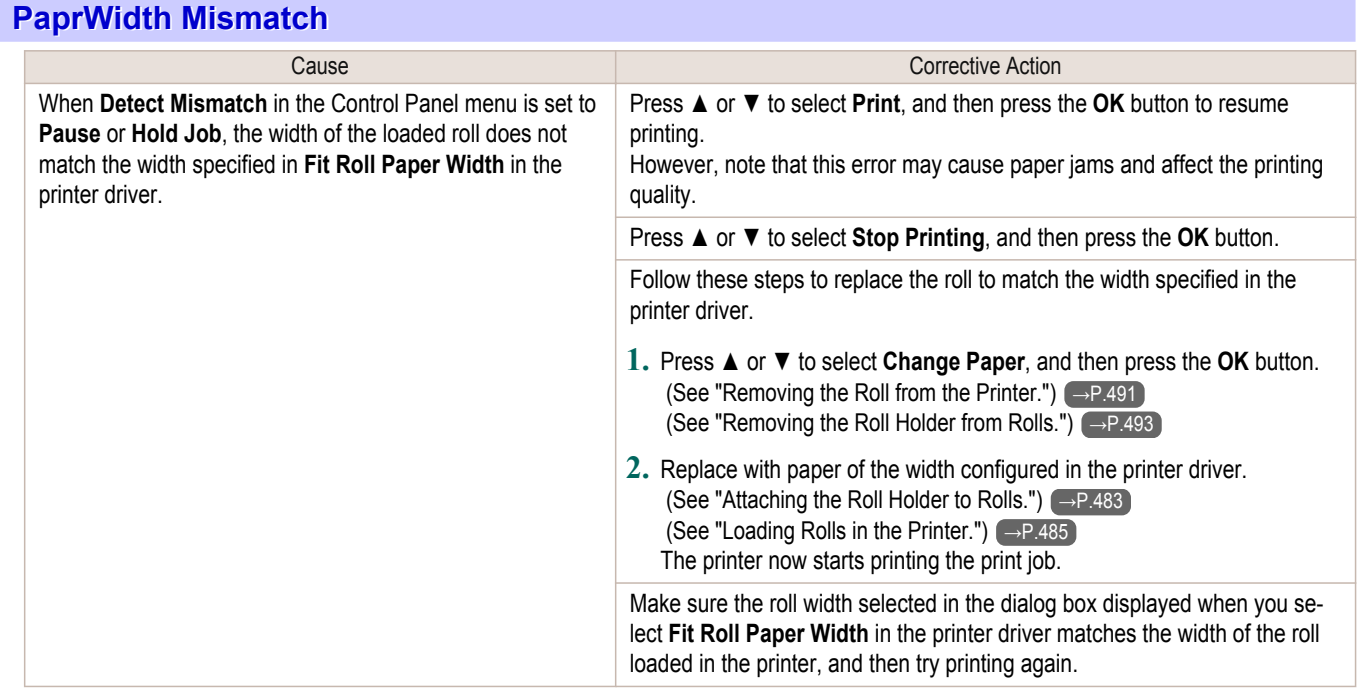

# **Paper size not detected.**

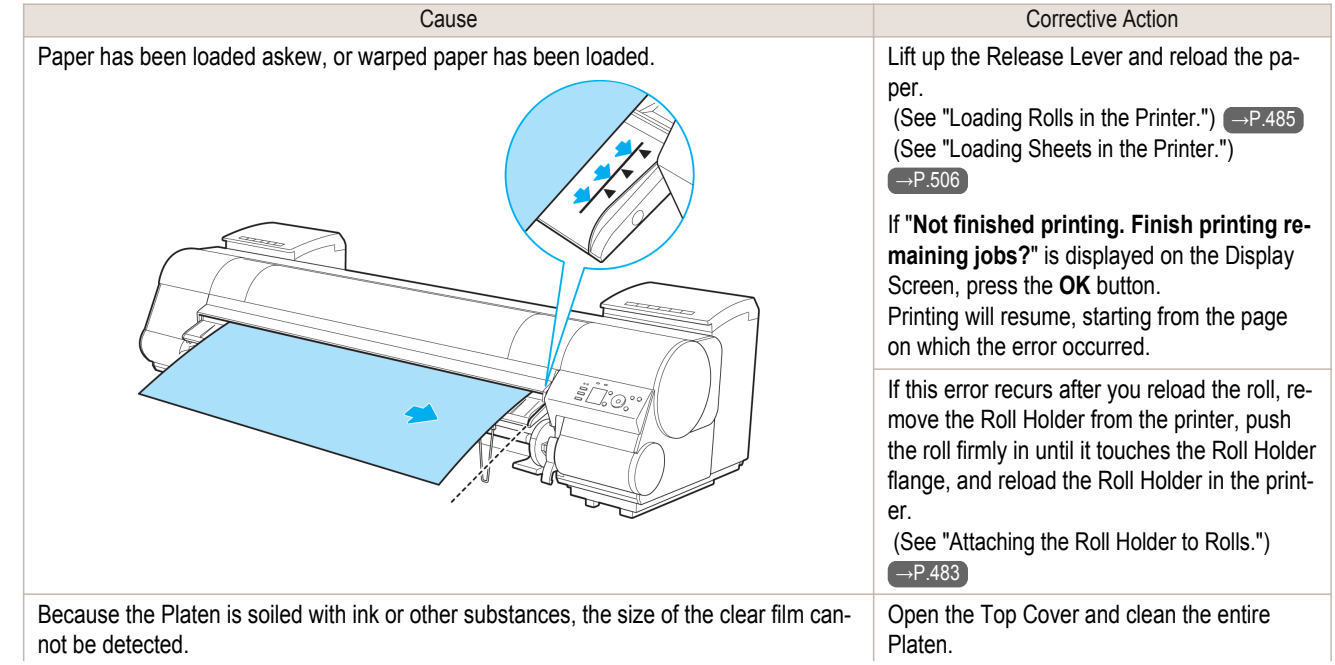

<span id="page-836-0"></span>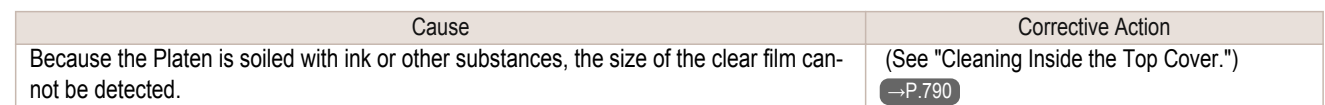

## **Insufficient paper for job**

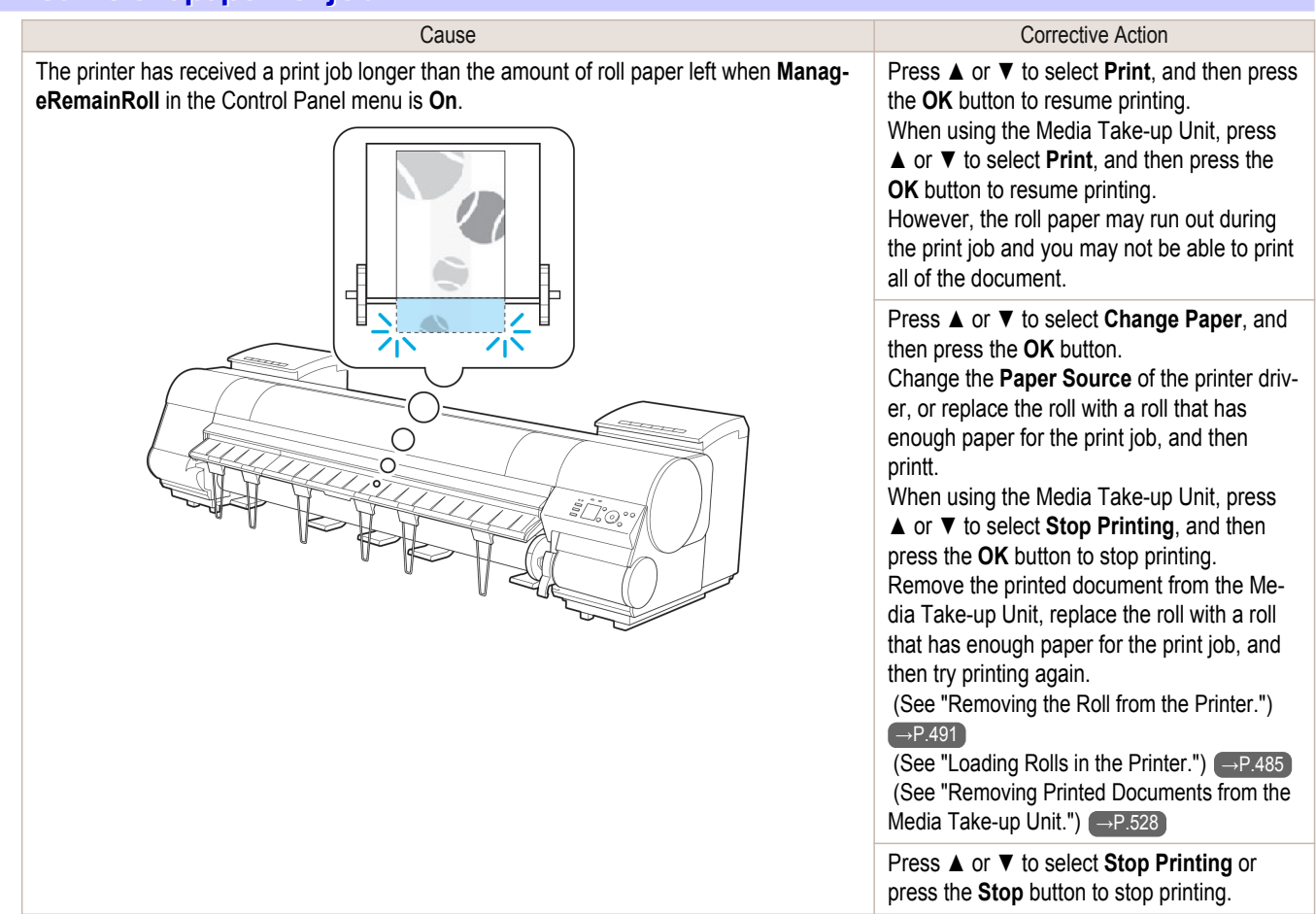

## **This paper cannot be used as size is not supported.**

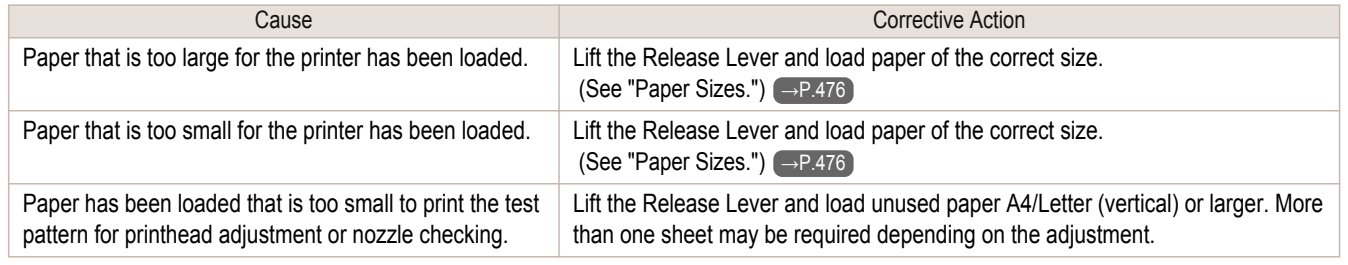

# **Roll printing is selected.**

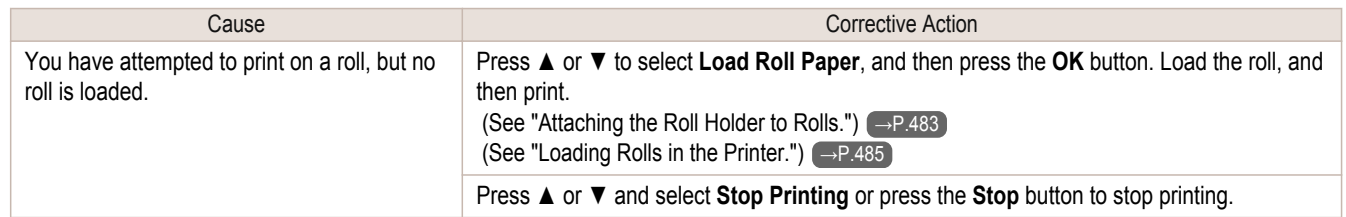

#### **Roll printing is selected, but sheets are loaded.** Cause Cause Corrective Action A print job for rolls was received when a sheet is loaded. Follow these steps to load and print on a roll. **1.** Press **▲** or **▼** to select **Eject Paper**, press the **OK** button, and remove the sheet.

<span id="page-837-0"></span>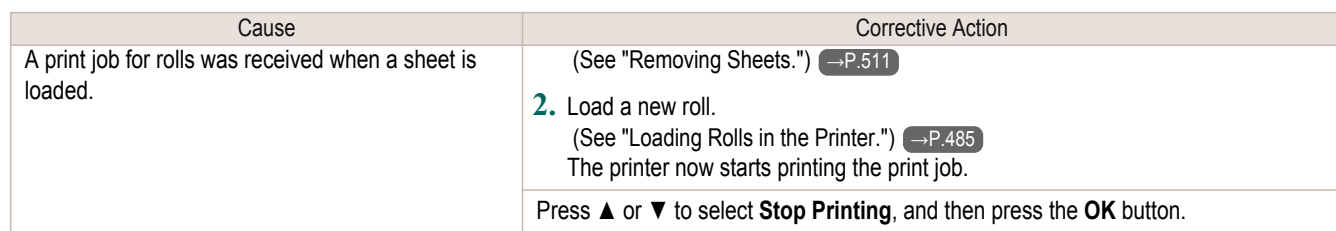

# **The roll is empty.**

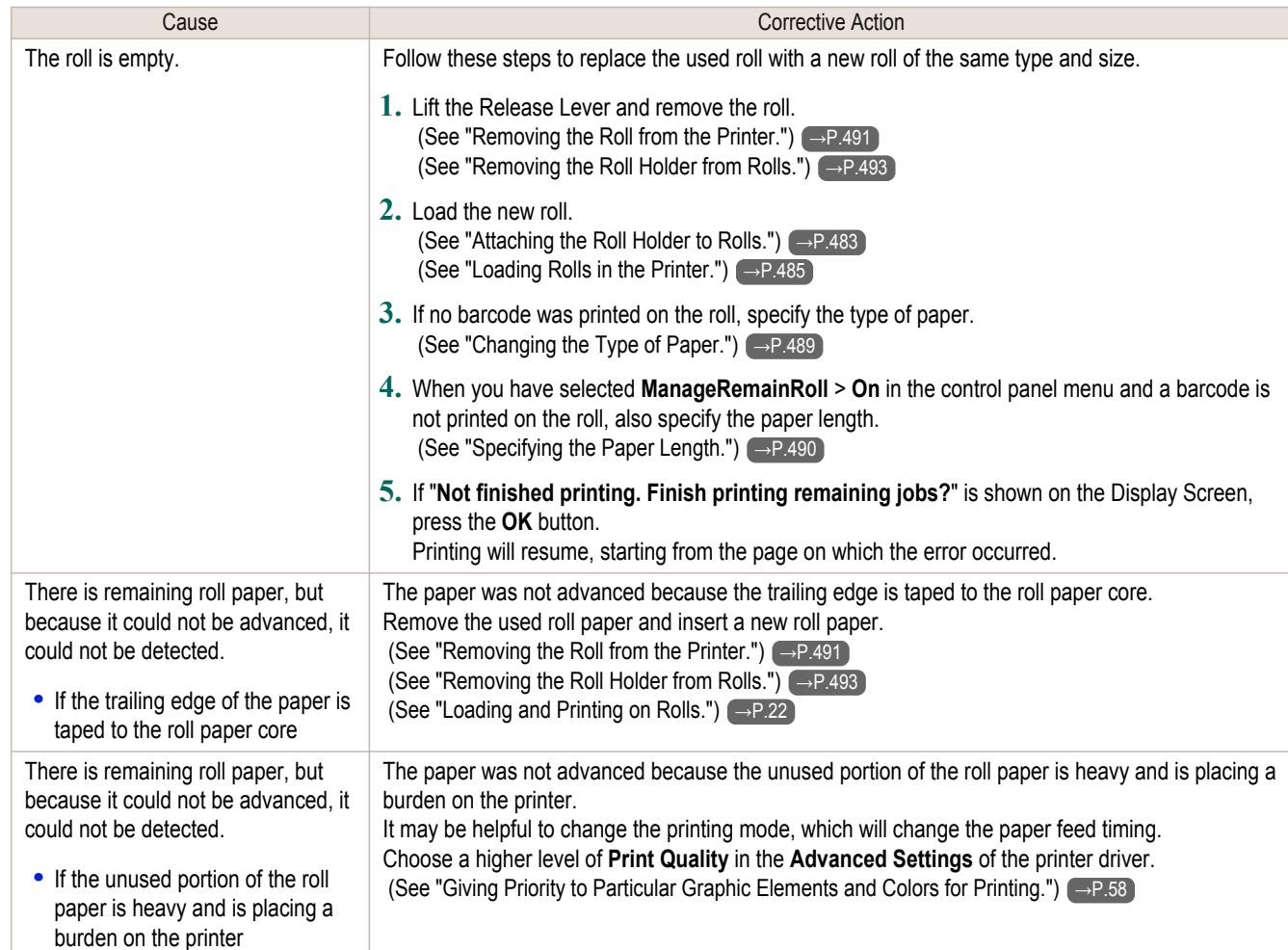

## **No sheets.**

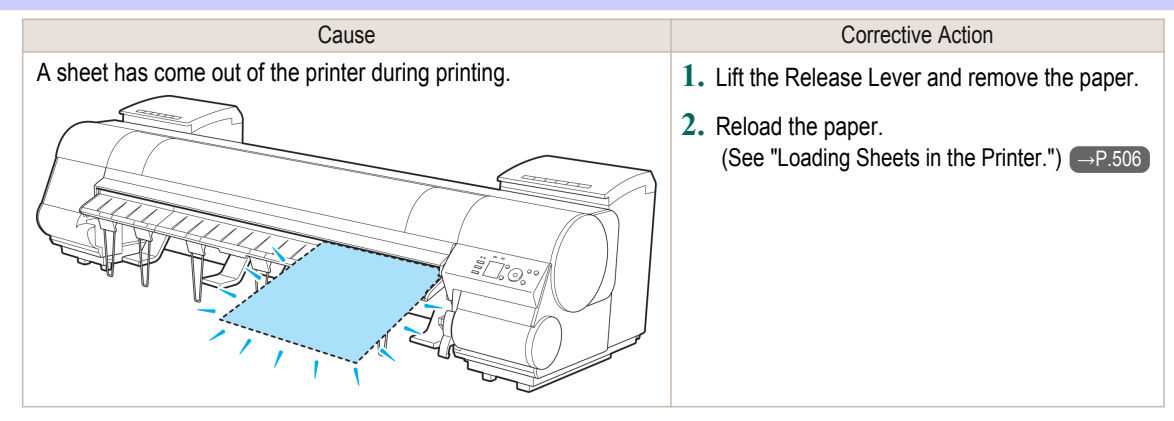

## **Sheet printing is selected.**

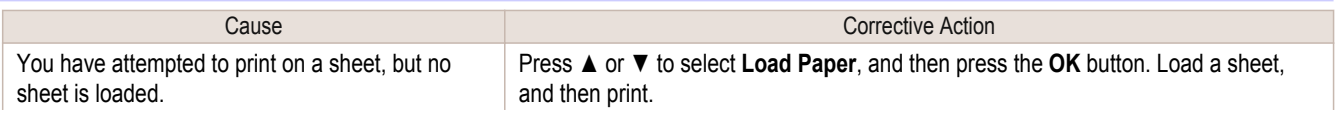

838

<span id="page-838-0"></span>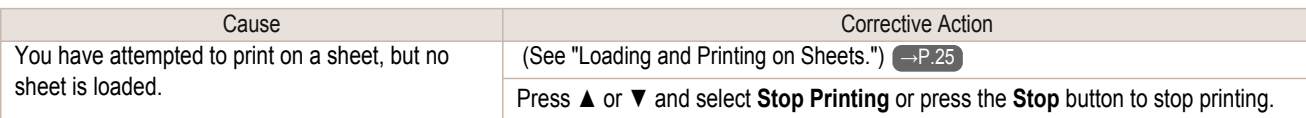

## **Regular printing is selected, but a roll is loaded.**

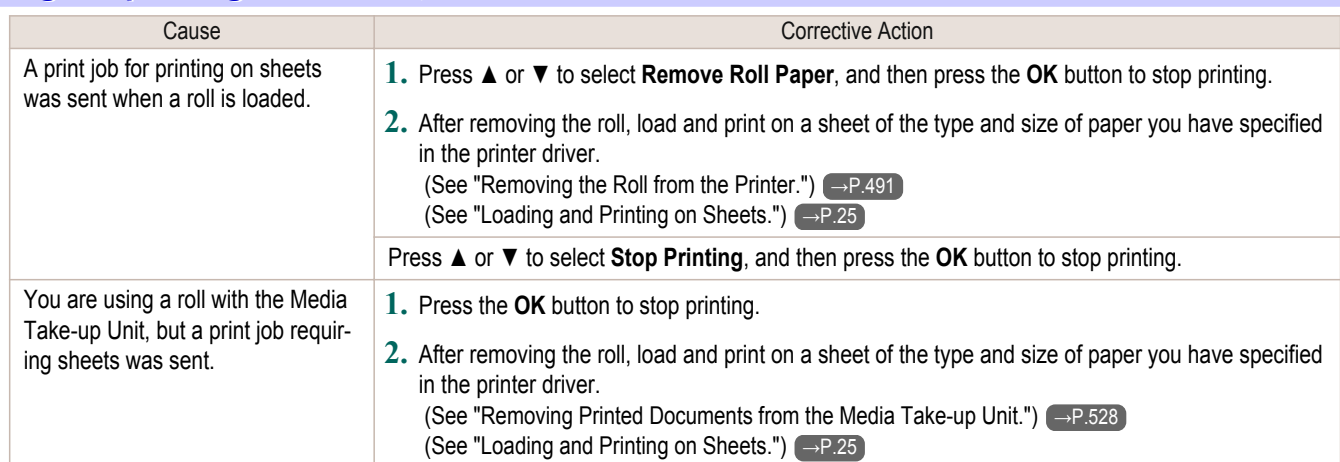

#### **Paper jam.** Cause **Cause Corrective Action** A paper jam occurred in the printer during printing. **1.** Lift the Release Lever and remove the jammed paper. (See "Clearing Jammed Roll Paper.") → P.803 (See "Clearing a Jammed Sheet.") (→P.806) **2.** Load the paper.  [\(See "Loading Rolls in the Printer."\)](#page-484-0) →P.485 (See "Loading Sheets in the Printer.")  $\rightarrow$  P.506 **3.** If "**Not finished printing. Finish printing remaining jobs?**" is shown on the Display Screen, press the **OK** button. Printing will resume, starting from the page on which the error occurred.

### **Paper loaded askew.**

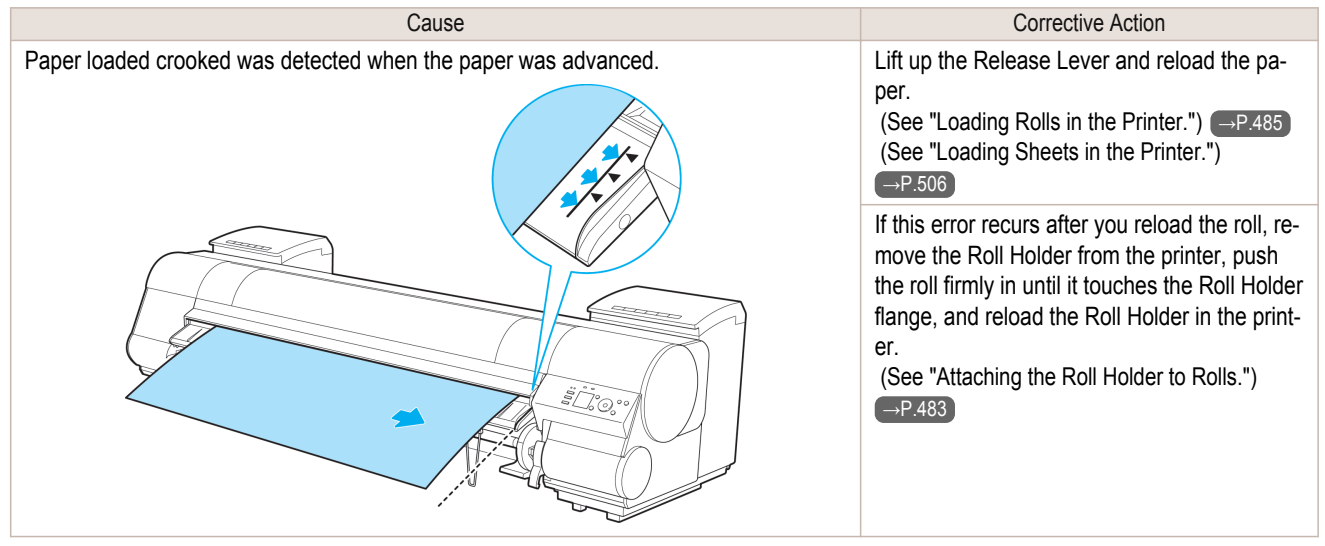

Important **•** To disable this message (if it is displayed repeatedly despite reloading paper, for example), choose **Off** or **Loose** in the **Skew Check Lv.** setting of the printer menu. However, this may cause jams and printing problems because paper may be askew when printed. Also, the Platen may become soiled, which may soil the back of the next document when it is printed.

<span id="page-839-0"></span>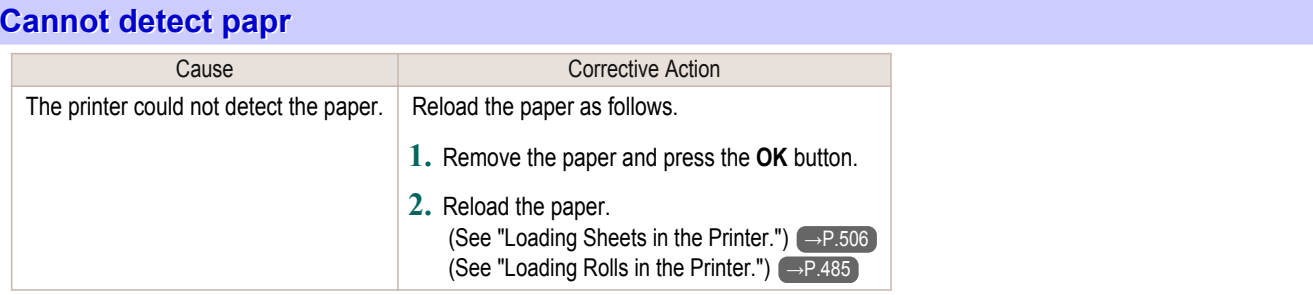

# **Cannot feed paper.**

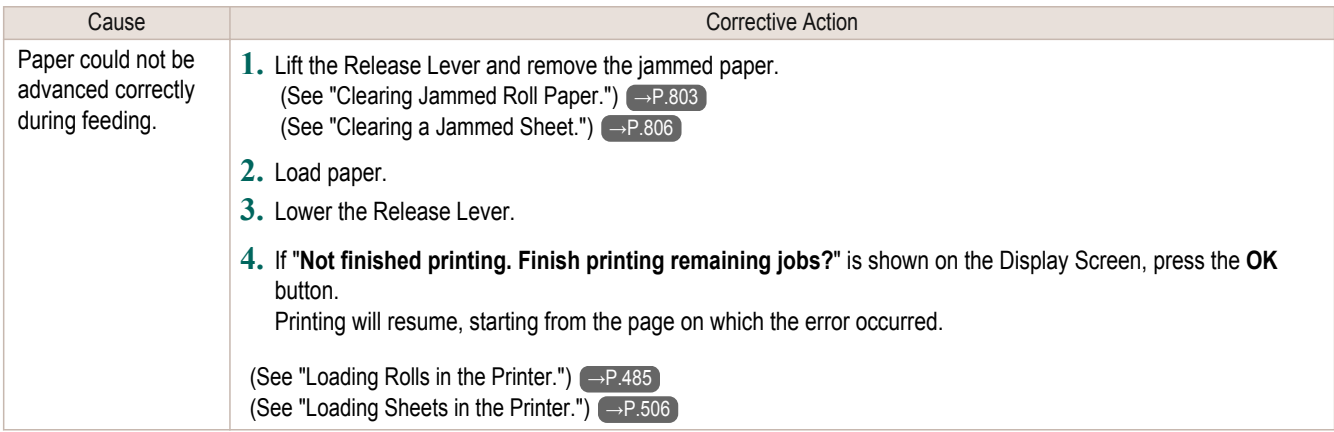

# **Cannot cut this paper.**

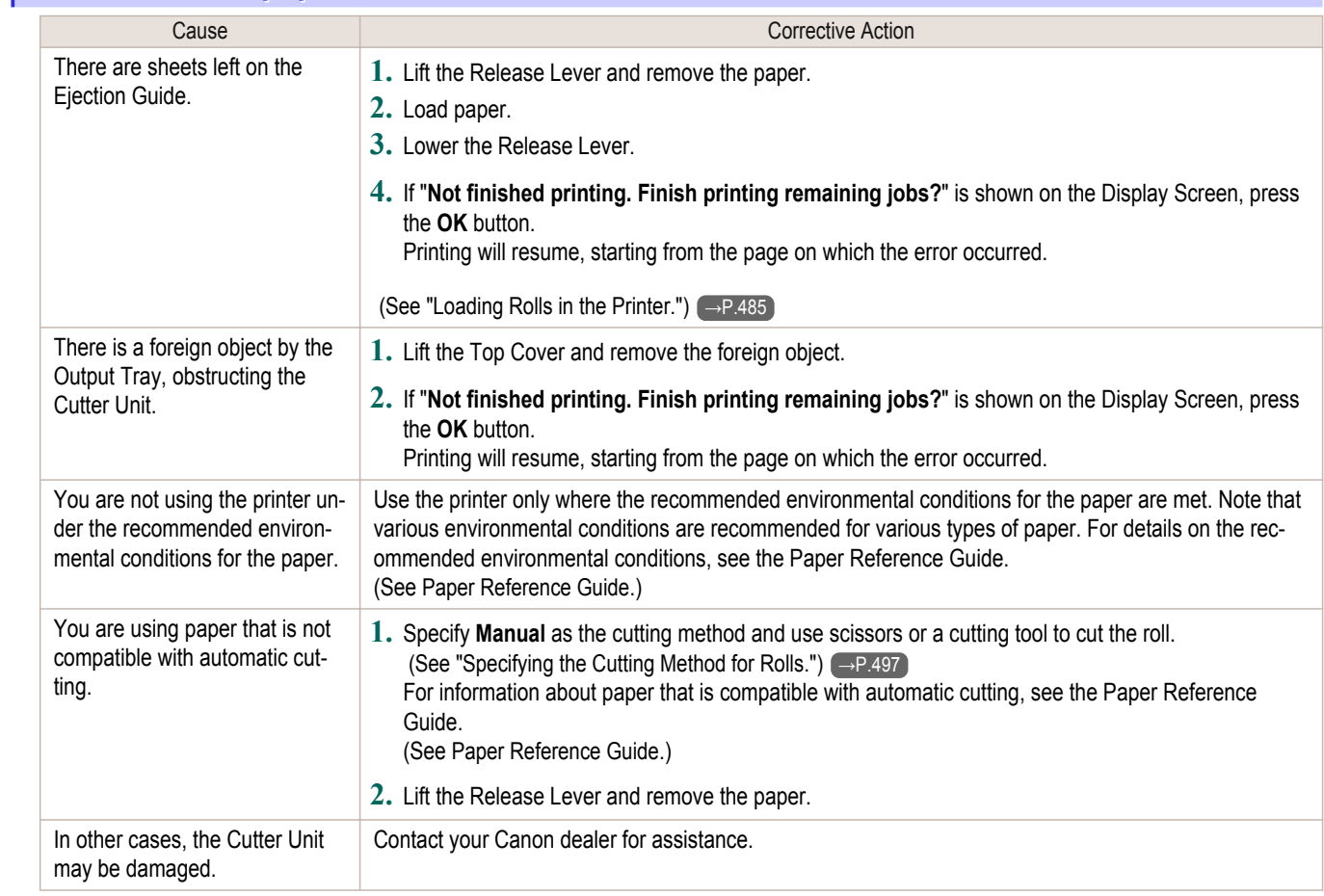

840

<span id="page-840-0"></span>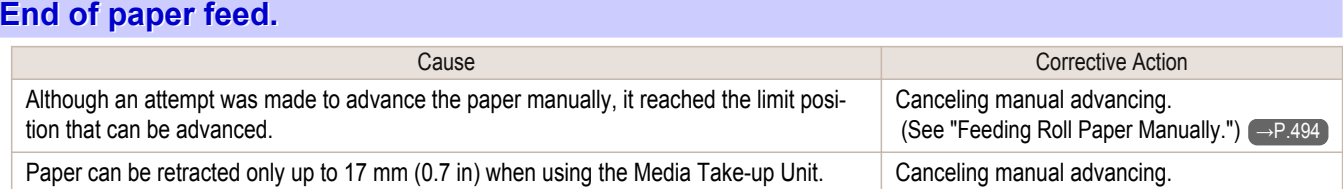

### **Rel lever is in wrong position.**

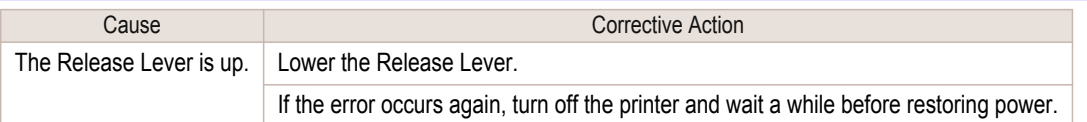

## **Rewinding error.**

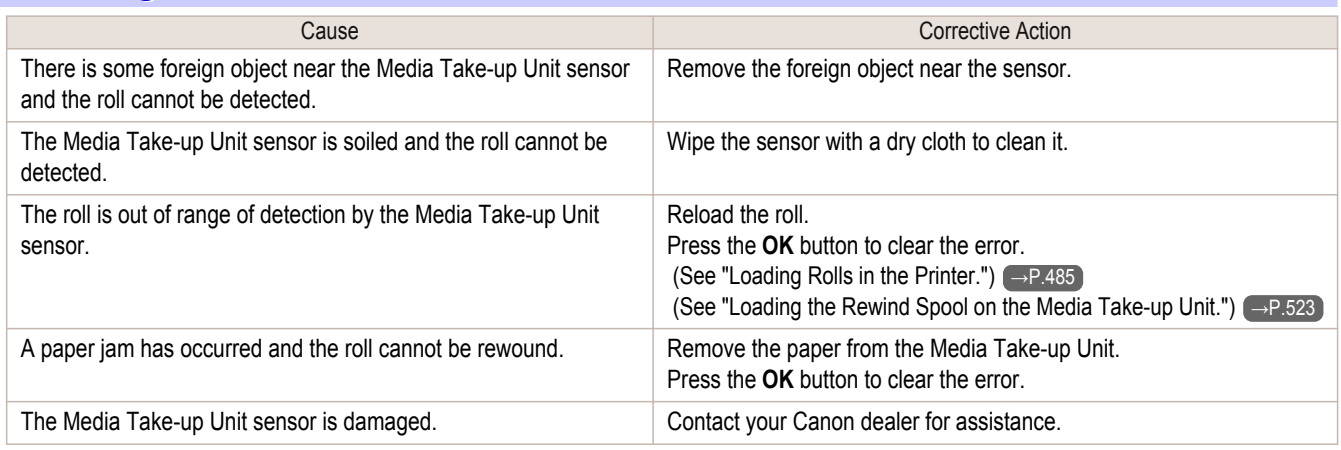

\*1: Printing will stop momentarily if an error involving the Media Take-up Unit occurs. If you prefer printing not to stop, set **Skip Take-Up Err** to **On**. However, note that this error may cause paper jams and affect the printing quality.

#### **Media take-up unit ready.**

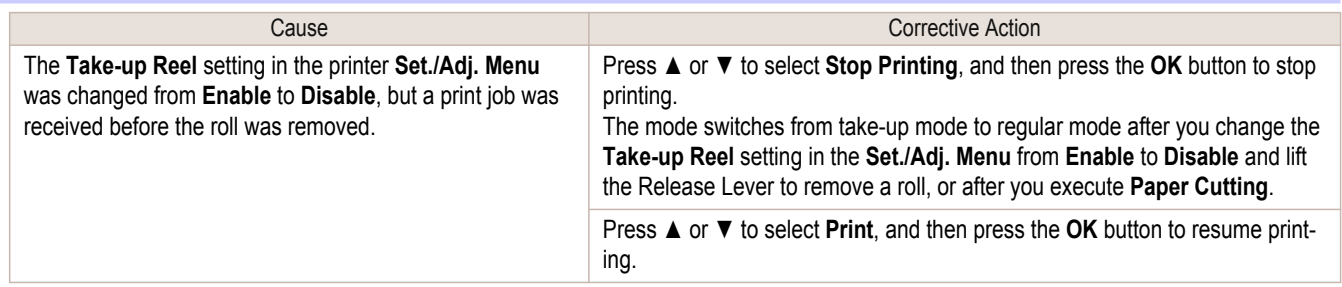

#### **Turn on the media take-up unit.** Cause Cause Corrective Action The **Take-up Reel** setting in the control panel menu was changed to **Enable** while the power to the **Take-up Reel** was off and the **Roll Media lamp** on the control panel was lit. Turn the Media Take-up Unit on. The **Take-up Reel** setting in the control panel menu changes to **Disable**.

### **Borderless printng not possible.**

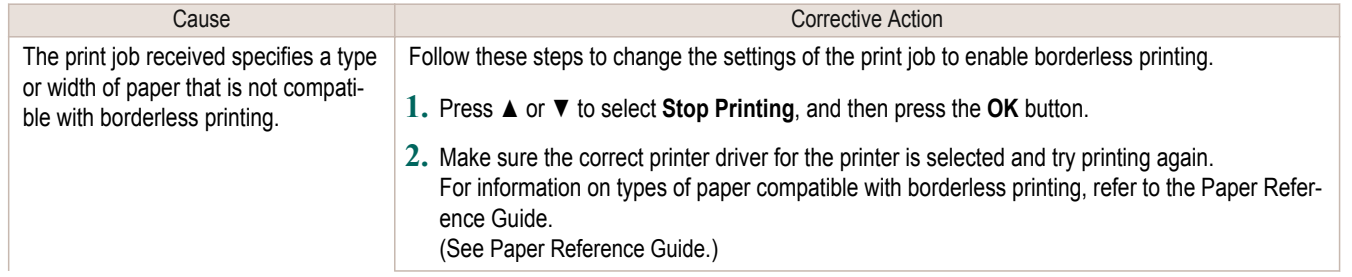

<span id="page-841-0"></span>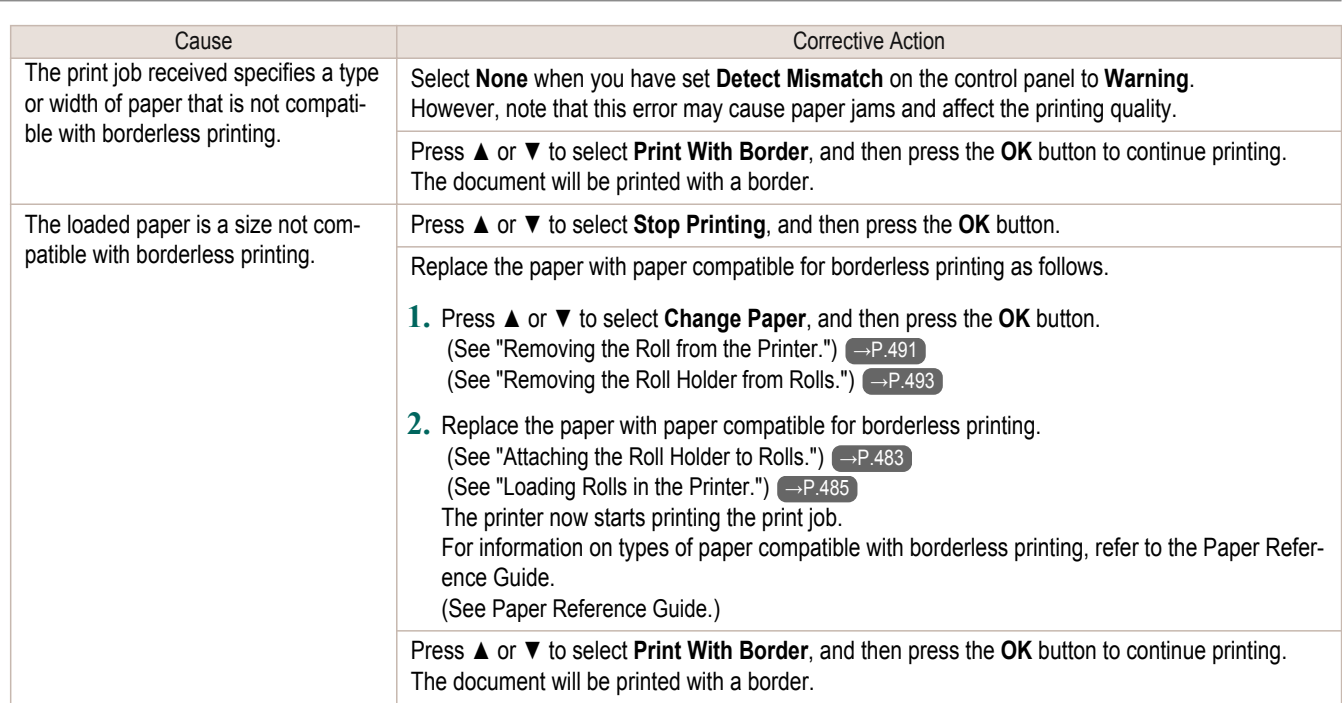

# **Paper position not suitable for borderless printing.**

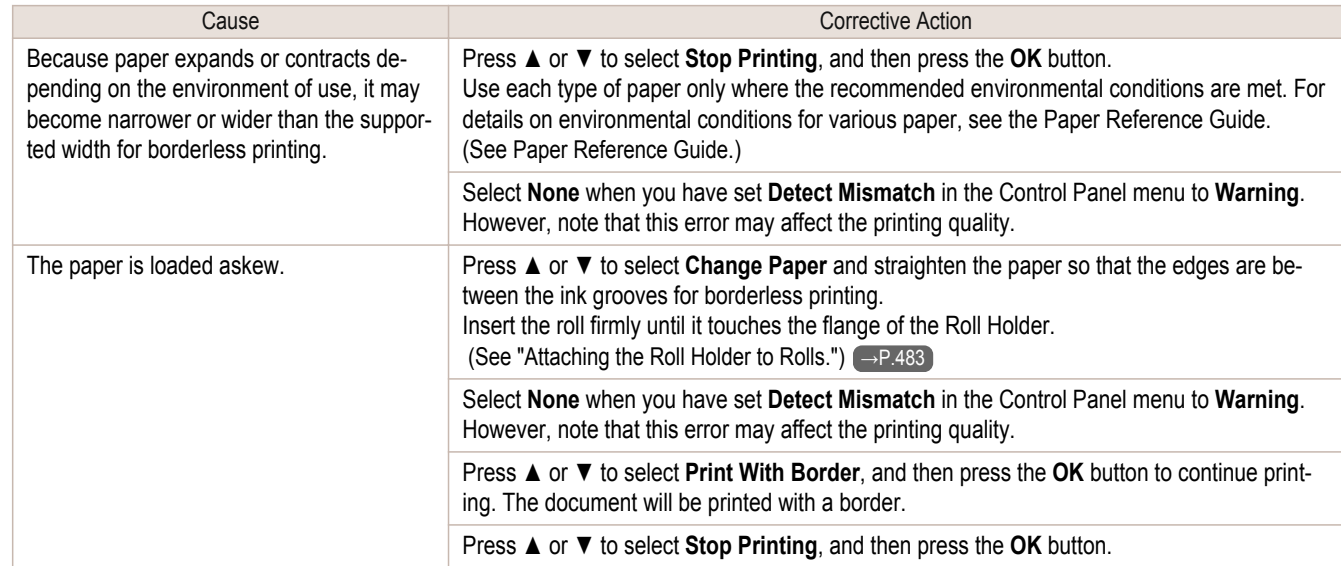

# <span id="page-842-0"></span>Messages regarding ink

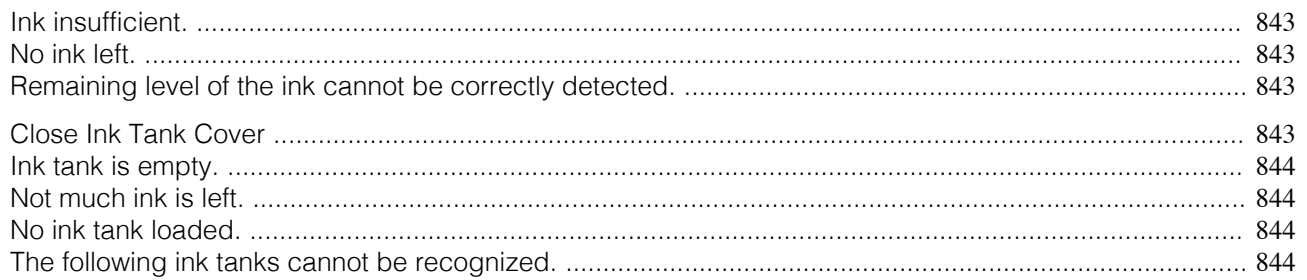

## **Ink insufficient.**

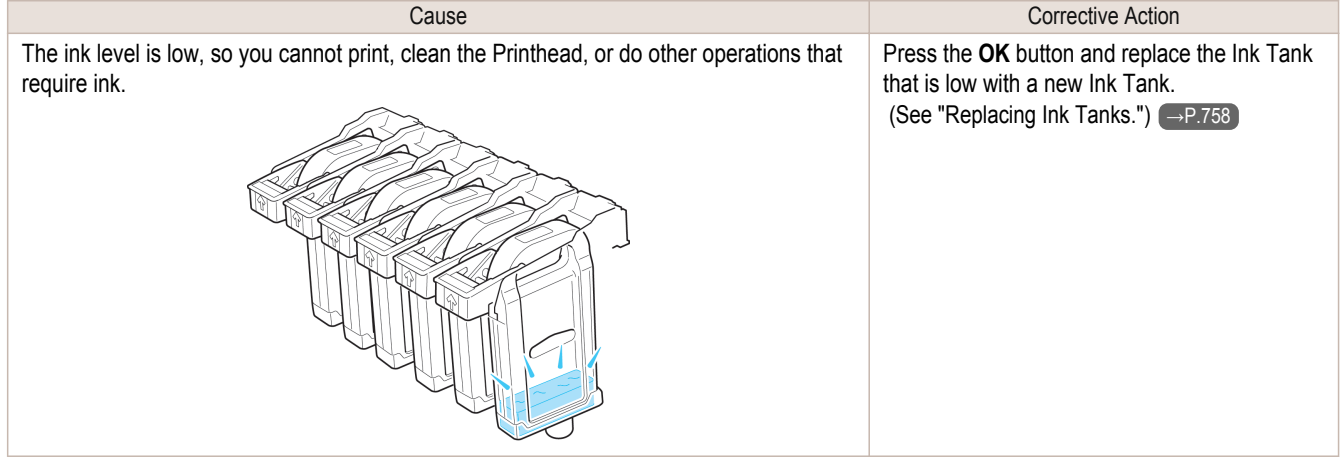

## **No ink left.**

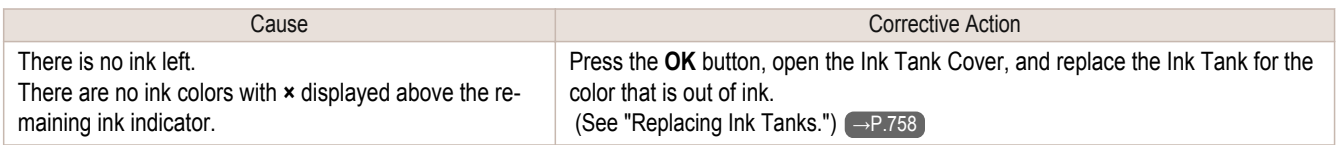

## **Remaining level of the ink cannot be correctly detected.**

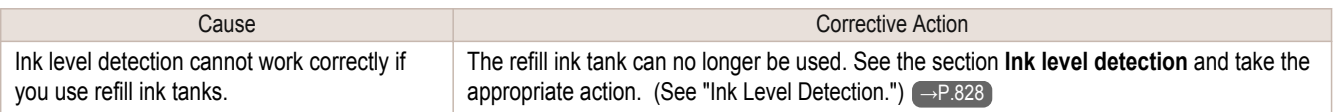

# **Close Ink Tank Cover**

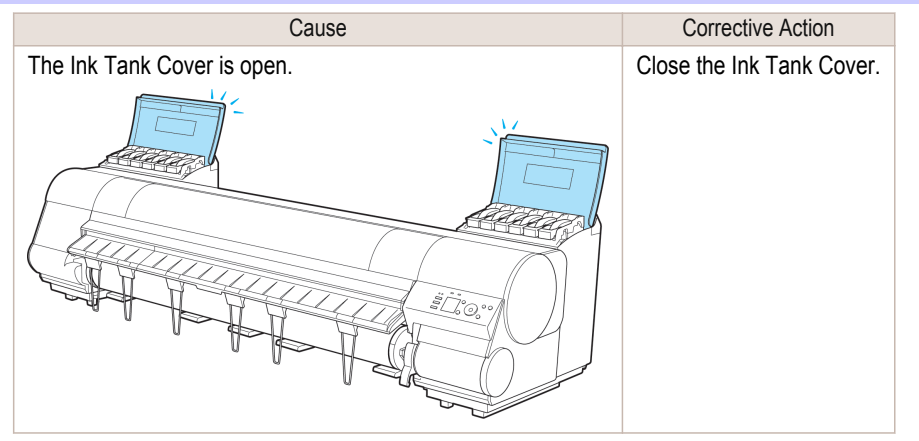

<span id="page-843-0"></span>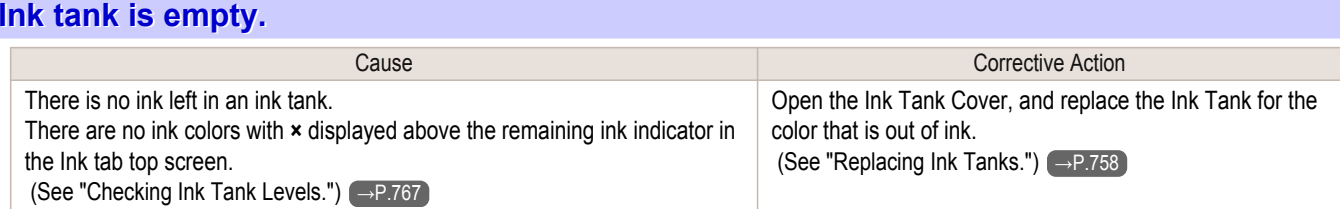

### **Not much ink is left.**

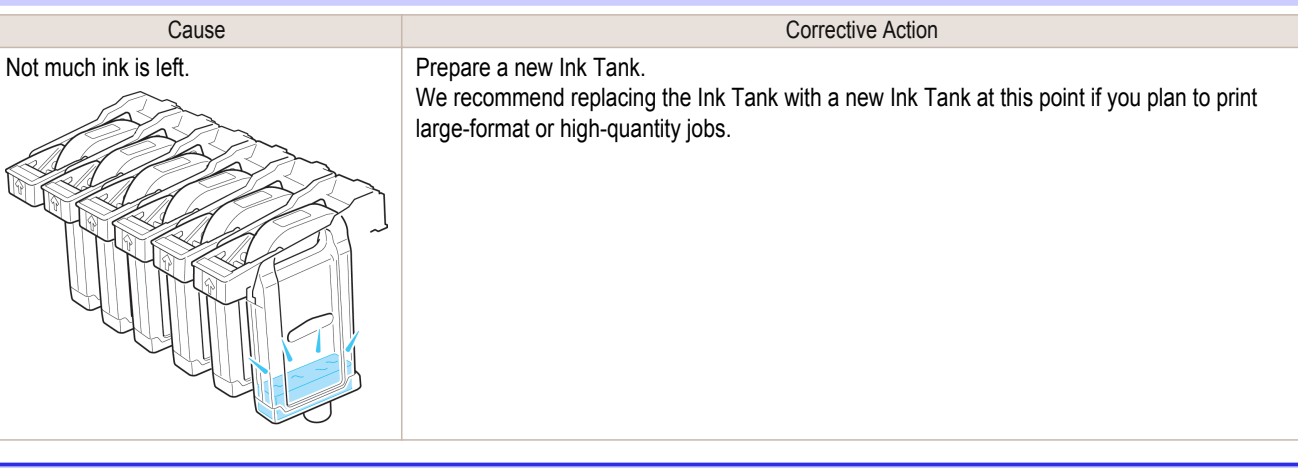

## **No ink tank loaded.**

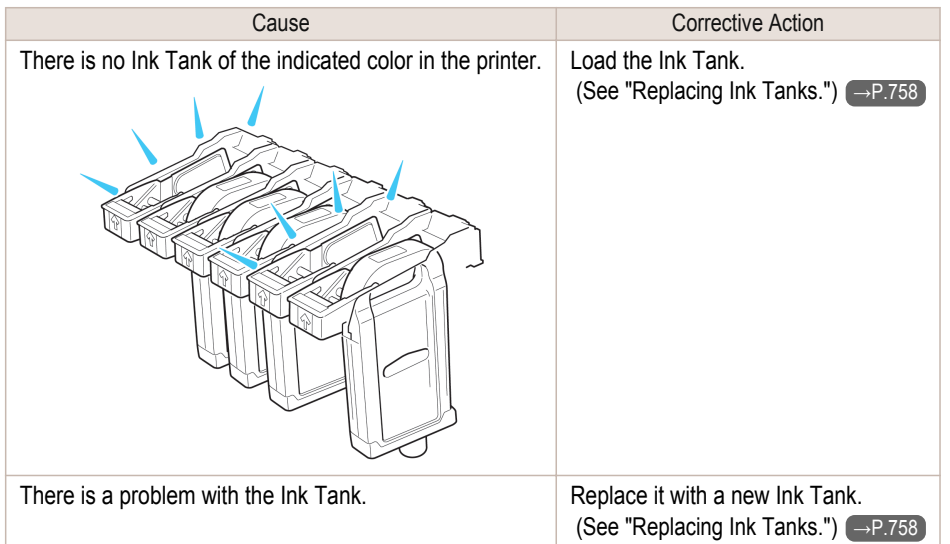

# **The following ink tanks cannot be recognized.**

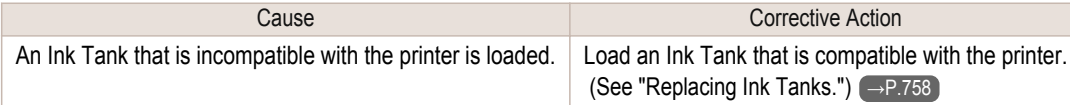

# <span id="page-844-0"></span>Messages regarding printing or adjustment

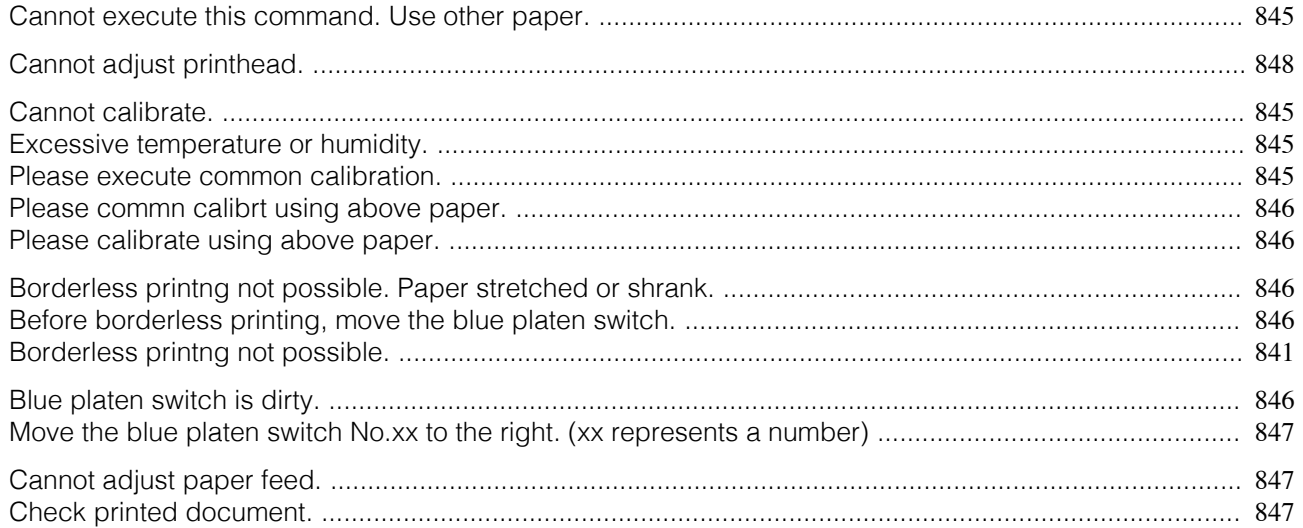

## **Cannot execute this command. Use other paper.**

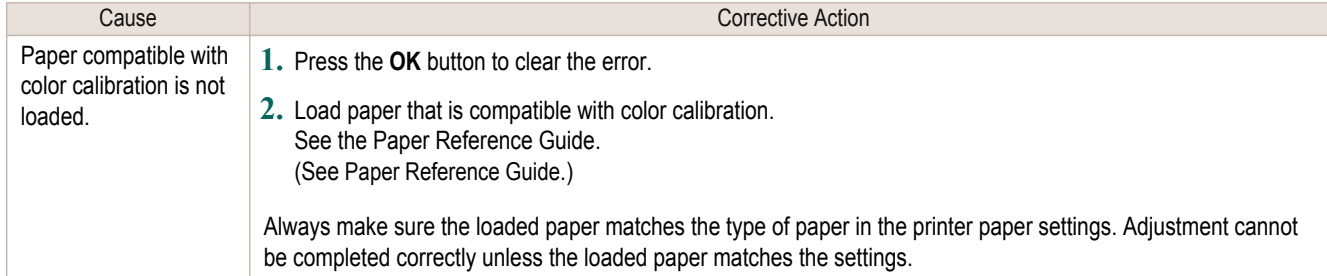

# **Cannot calibrate.**

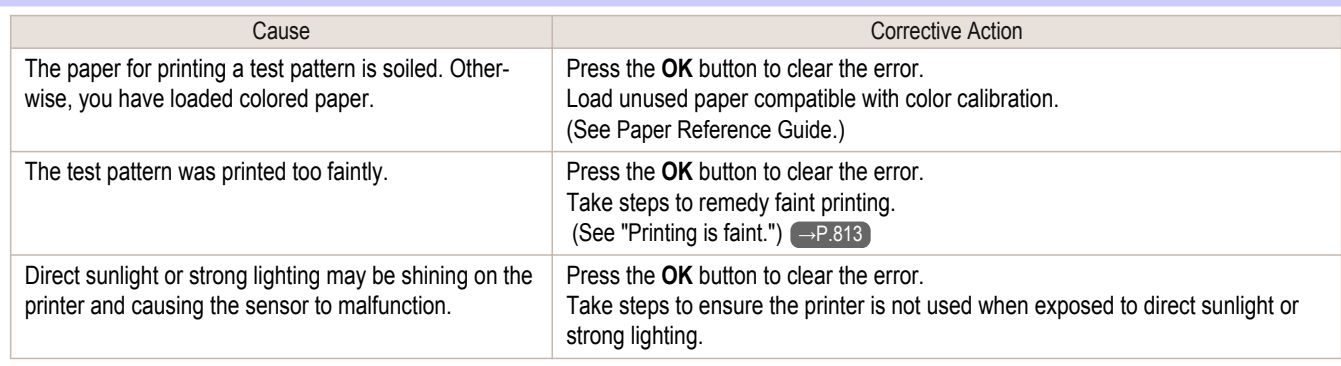

## **Excessive temperature or humidity.**

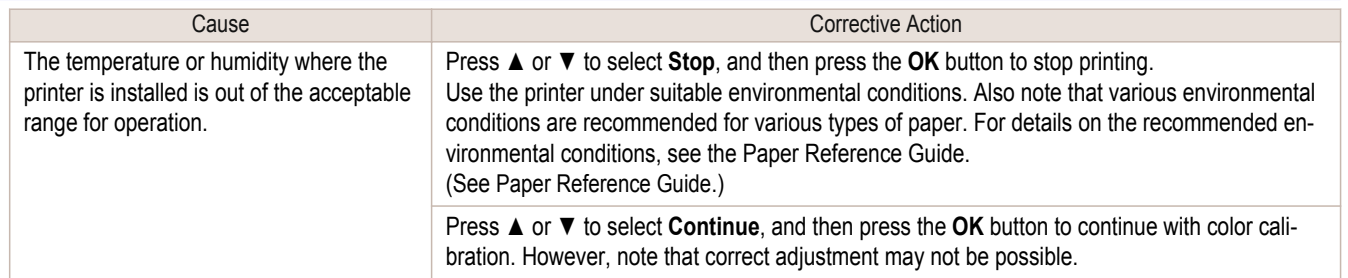

### **Please execute common calibration.**

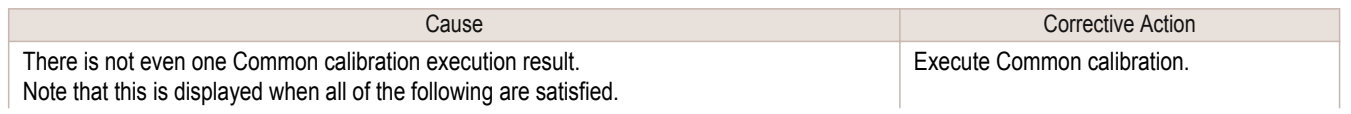

<span id="page-845-0"></span>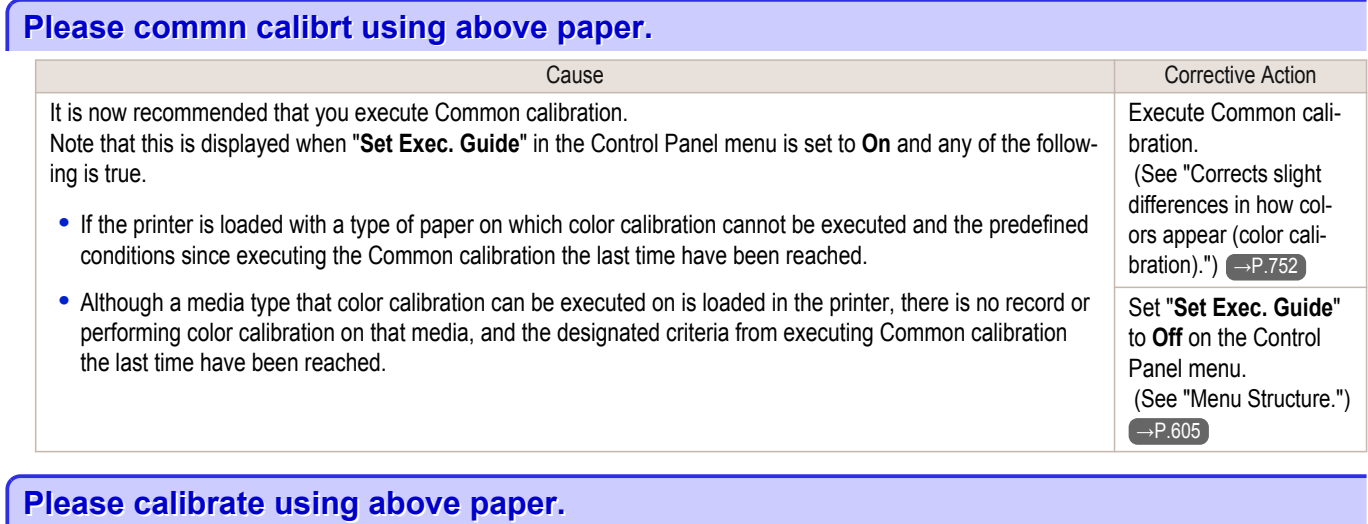

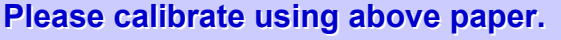

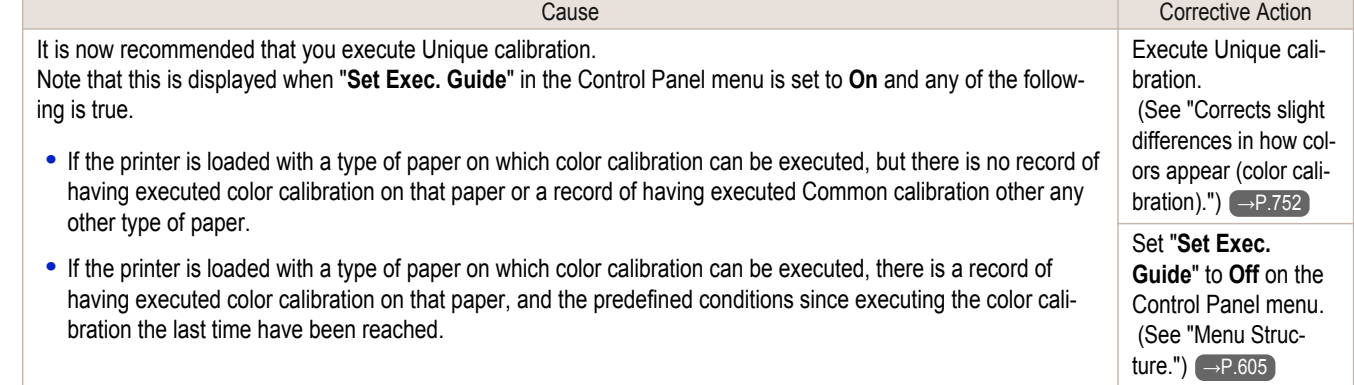

## **Borderless printng not possible. Paper stretched or shrank.**

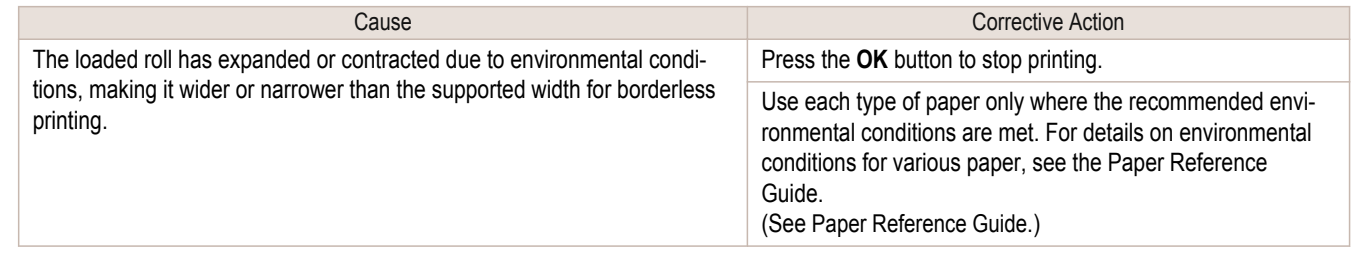

## **Before borderless printing, move the blue platen switch.**

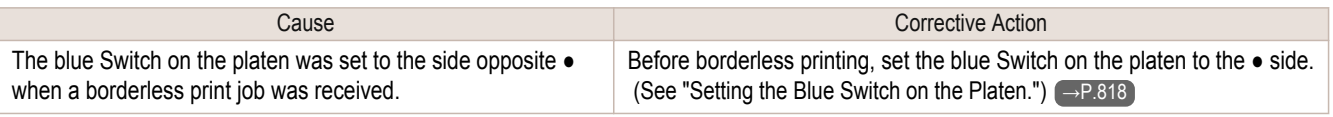

## **Blue platen switch is dirty.**

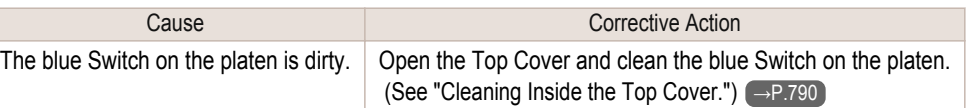

## <span id="page-846-0"></span>**Move the blue platen switch No.xx to the right. (xx represents a number)**

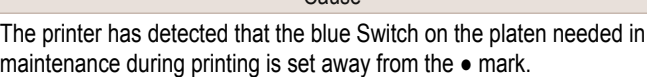

**Cause** Corrective Action Set blue platen Switch of the indicated number toward the  $\bullet$  side. (See "Setting the Blue Switch on the Platen.") (→P.818)

## **Cannot adjust paper feed.**

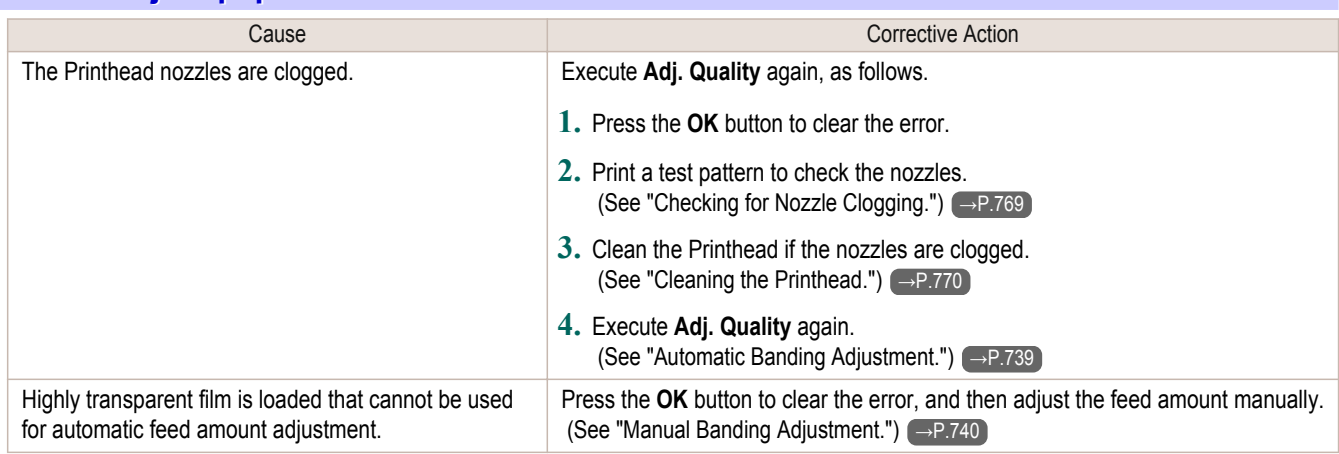

## **Check printed document.**

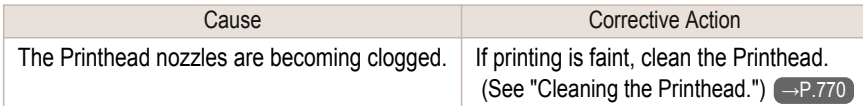

# <span id="page-847-0"></span>Messages regarding printheads

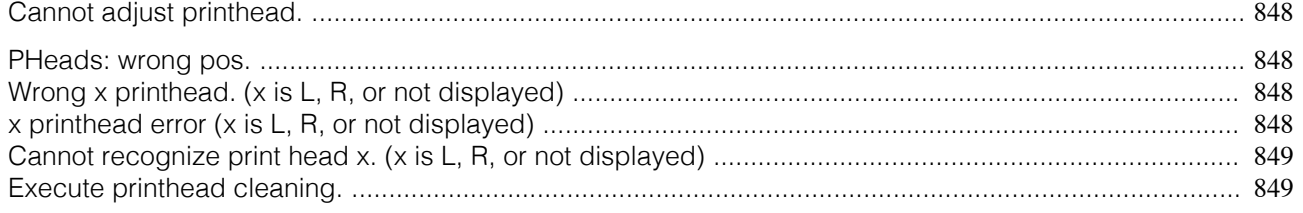

## **Cannot adjust printhead.**

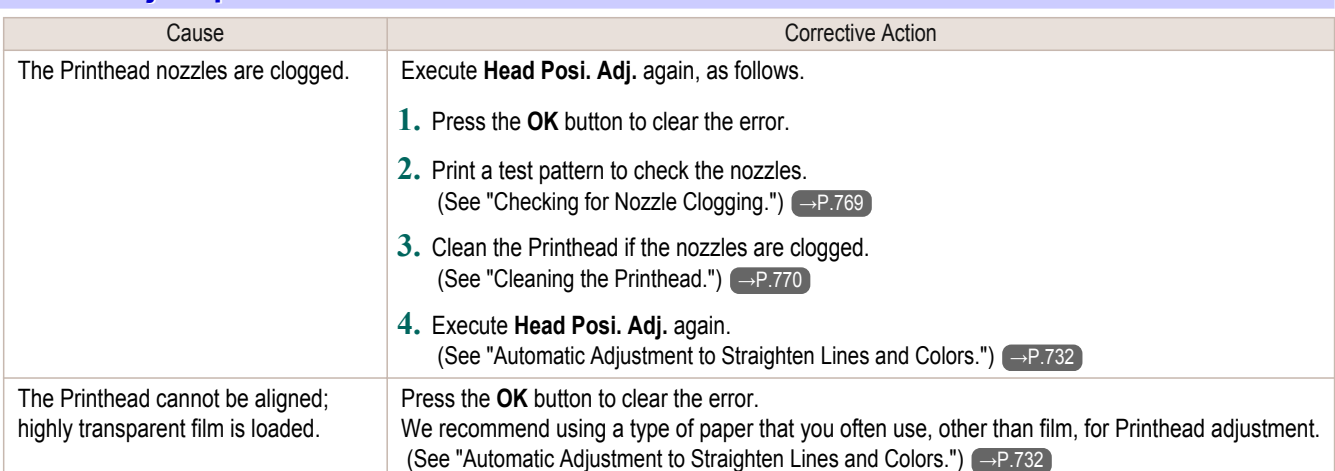

### **PHeads: wrong pos.**

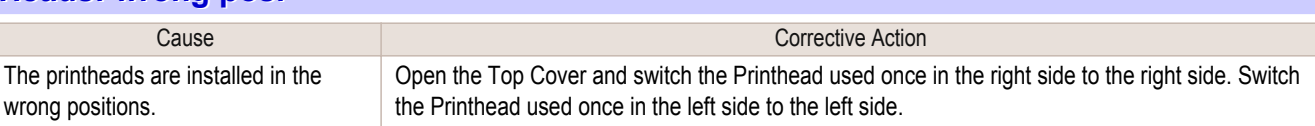

## **Wrong x printhead. (x is L, R, or not displayed)**

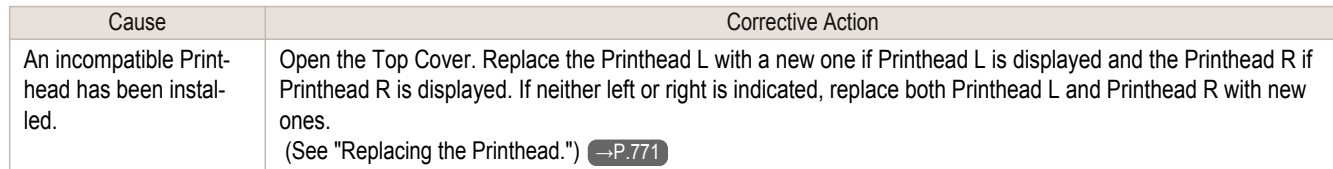

## **x printhead error (x is L, R, or not displayed)**

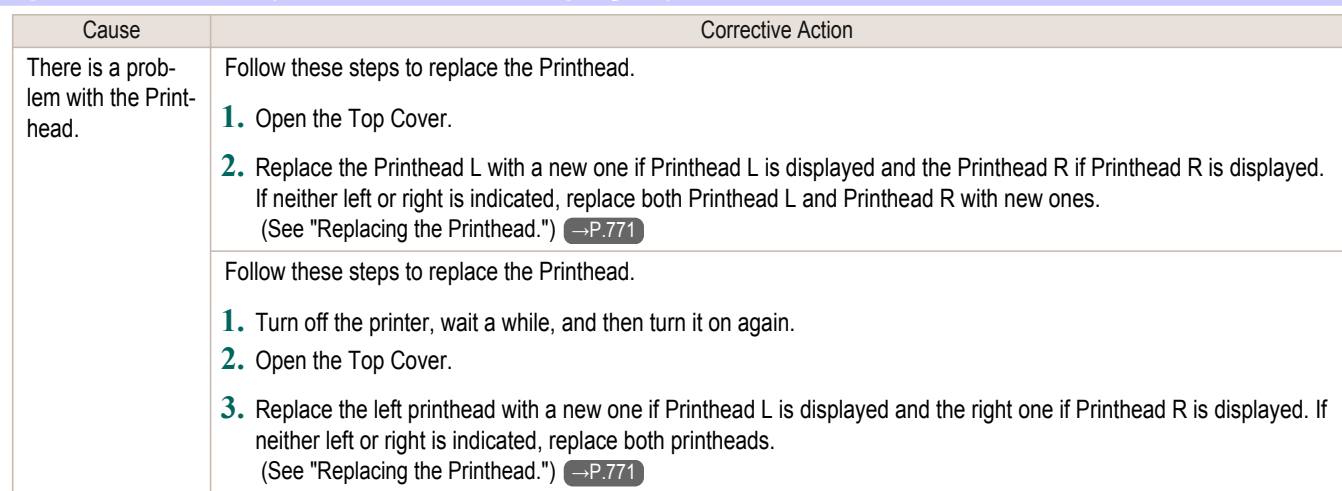

<span id="page-848-0"></span>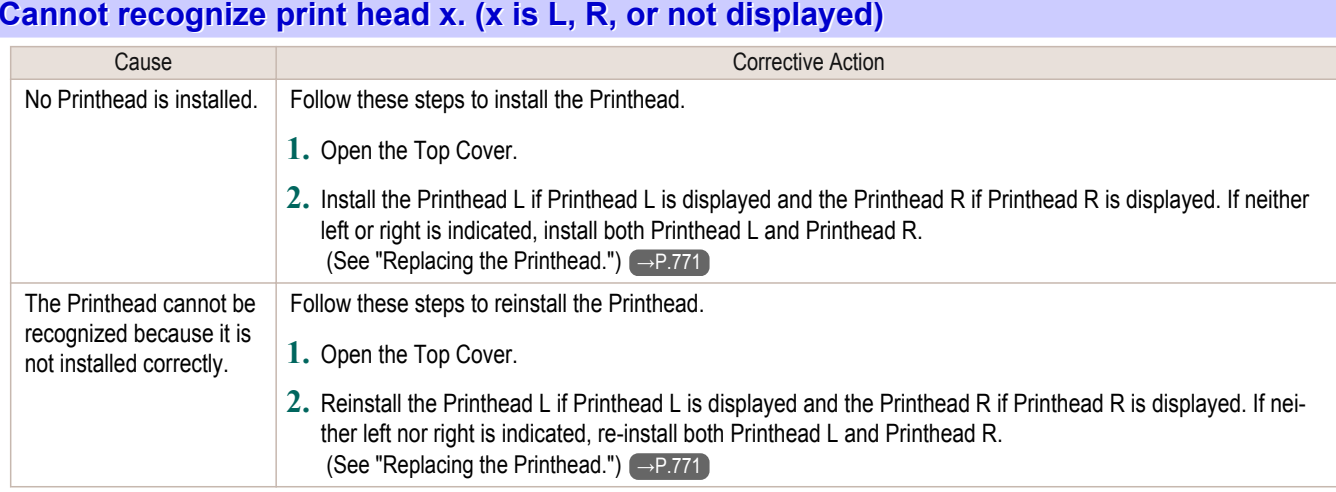

# **Execute printhead cleaning.**

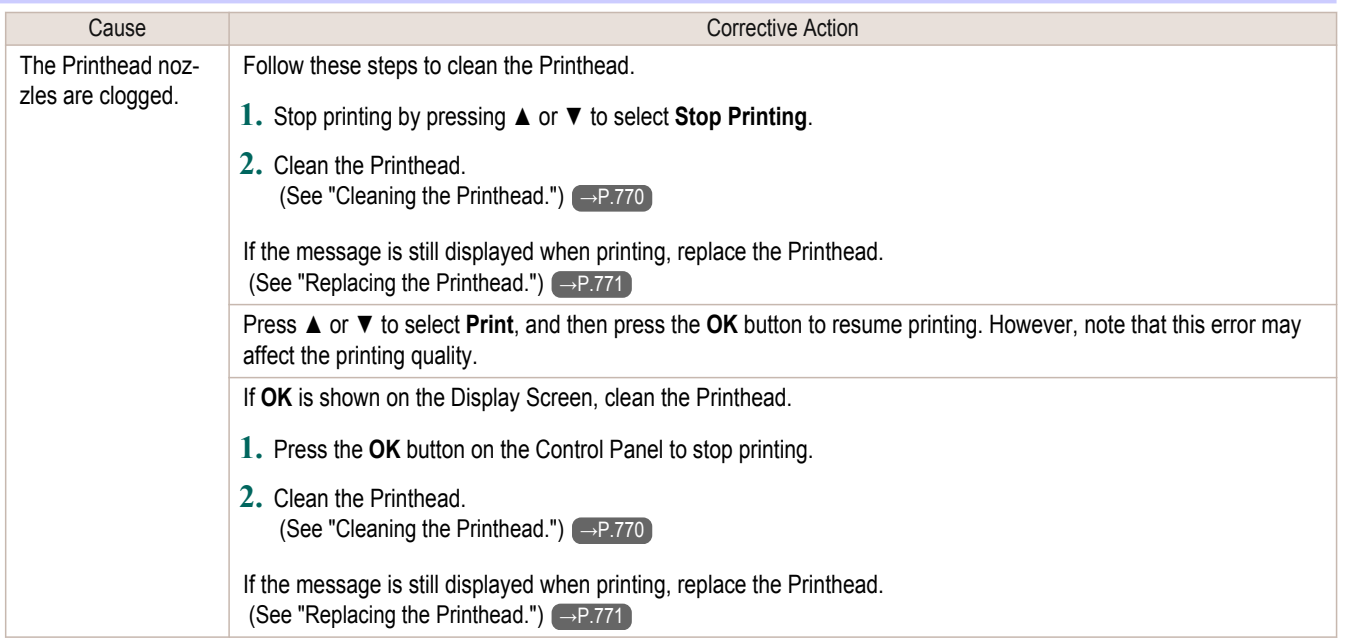

# <span id="page-849-0"></span>Messages regarding the maintenance cartridge

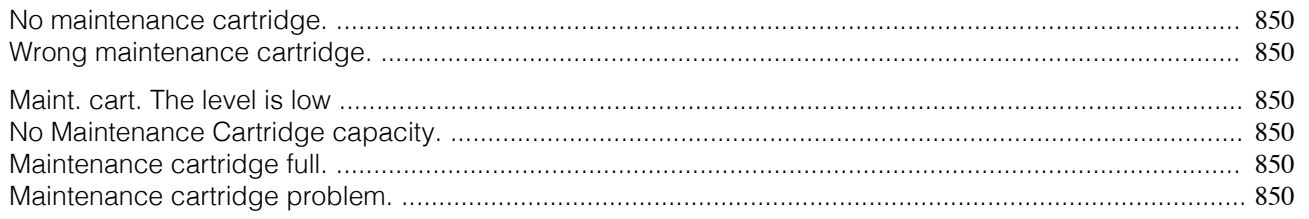

## **No maintenance cartridge.**

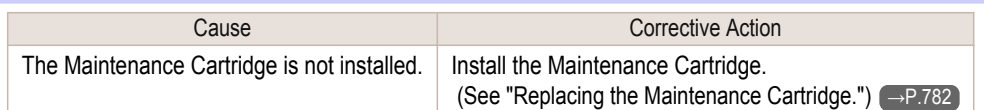

### **Wrong maintenance cartridge.**

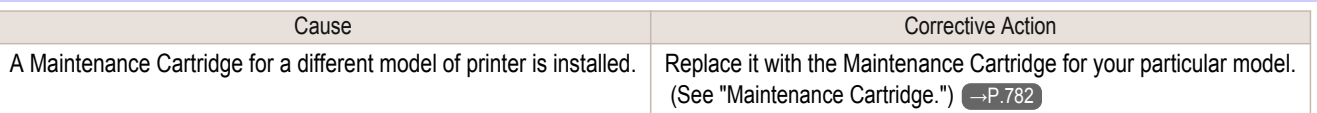

## **Maint. cart. The level is low**

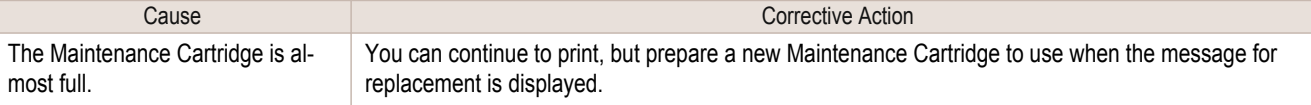

## **No Maintenance Cartridge capacity.**

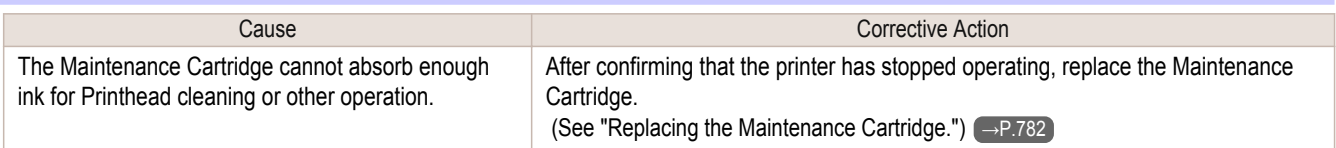

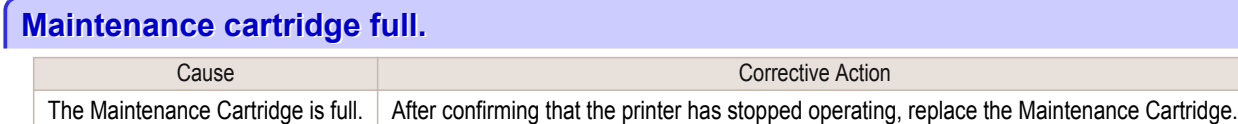

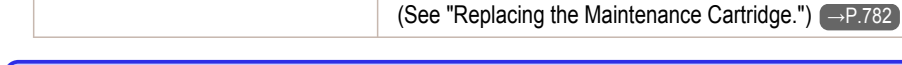

### **Maintenance cartridge problem.**

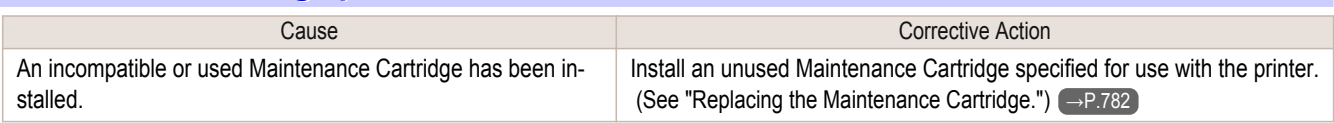

# <span id="page-850-0"></span>Messages regarding the hard disk

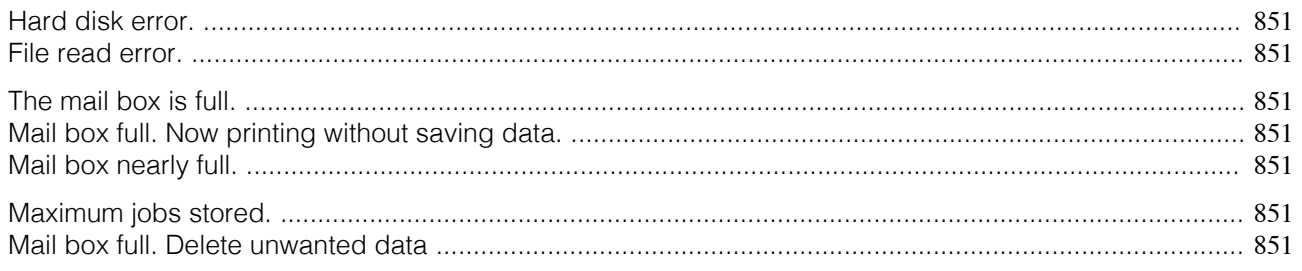

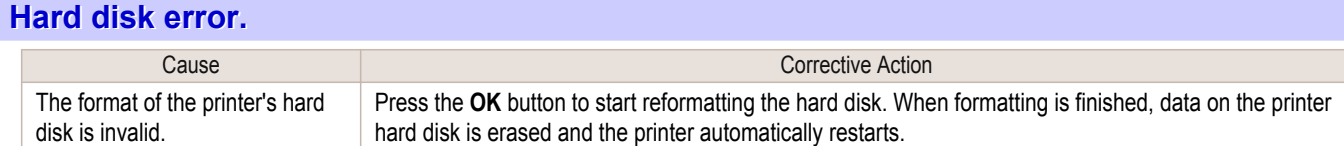

#### **File read error.**

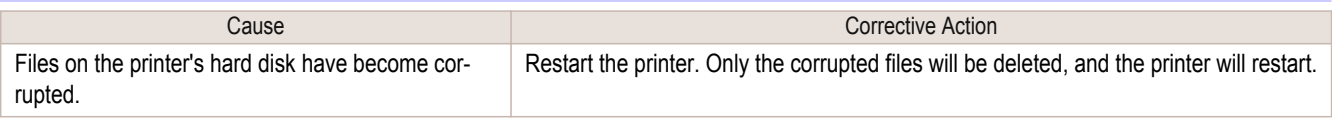

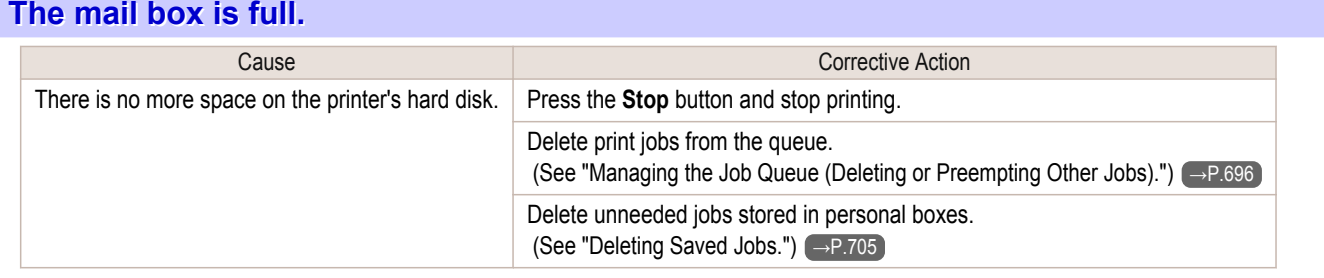

## **Mail box full. Now printing without saving data.**

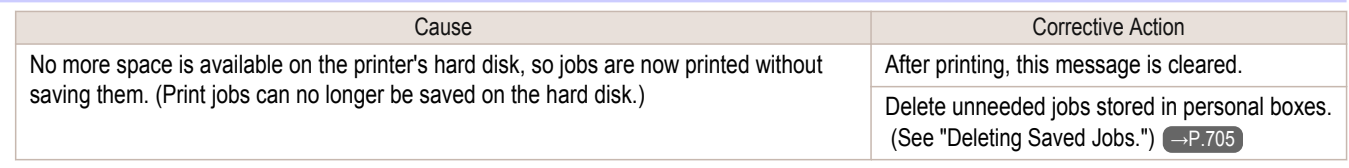

## **Mail box nearly full.**

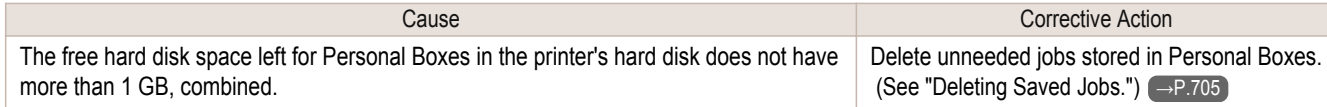

## **Maximum jobs stored.**

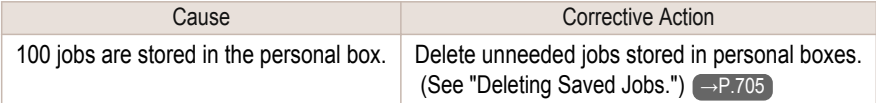

## **Mail box full. Delete unwanted data**

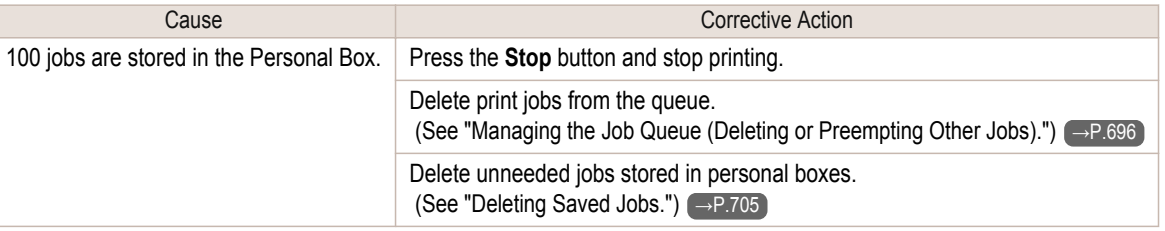

# <span id="page-851-0"></span>Other Messages

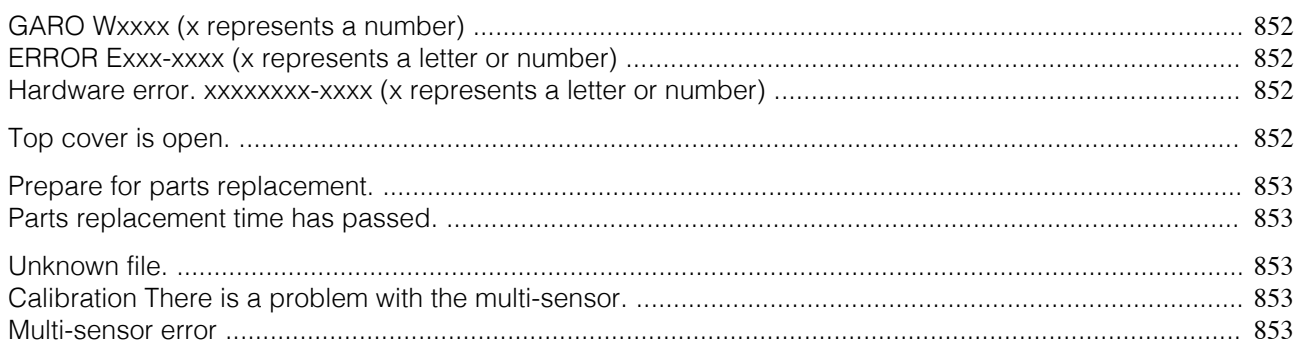

# **GARO Wxxxx (x represents a number)**

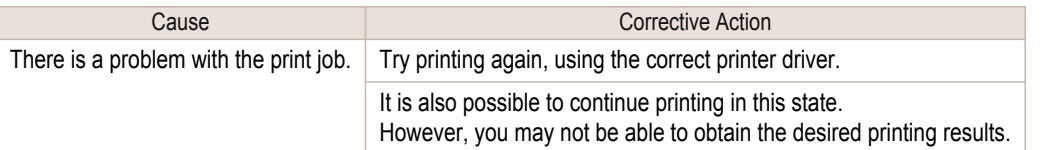

## **ERROR Exxx-xxxx (x represents a letter or number)**

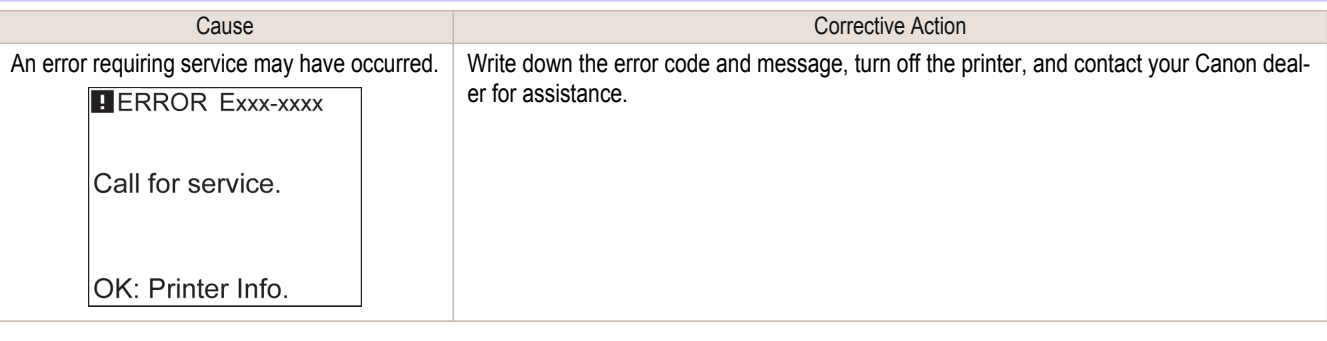

#### **Hardware error. xxxxxxxx-xxxx (x represents a letter or number)**

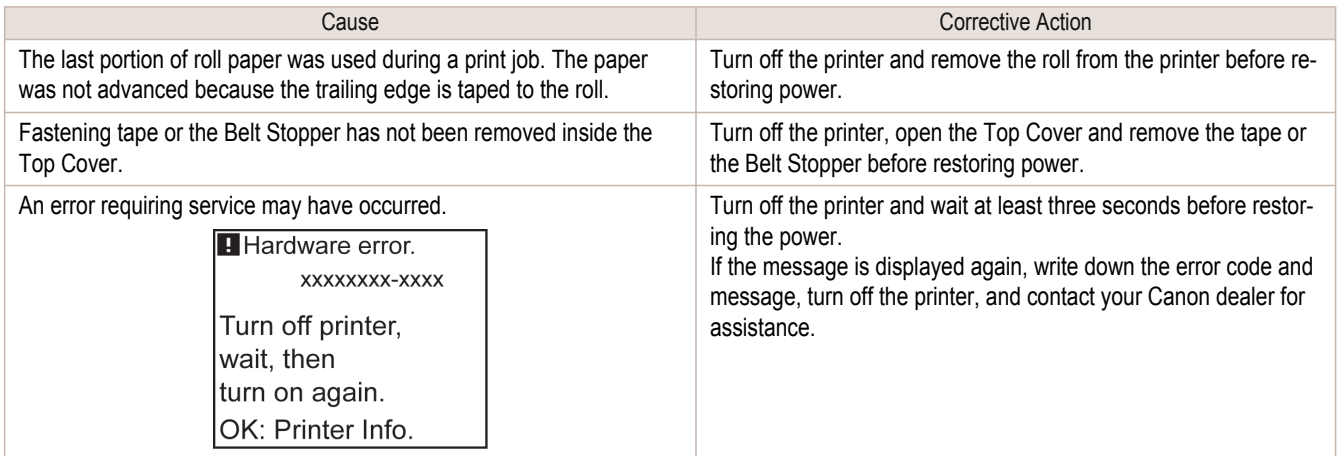

## **Top cover is open.**

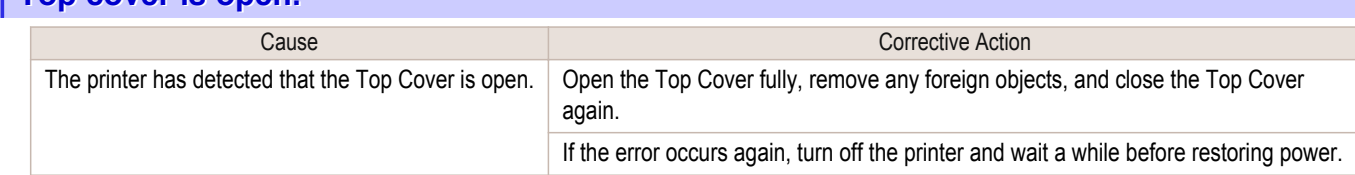

852

#### <span id="page-852-0"></span>**Prepare for parts replacement.**

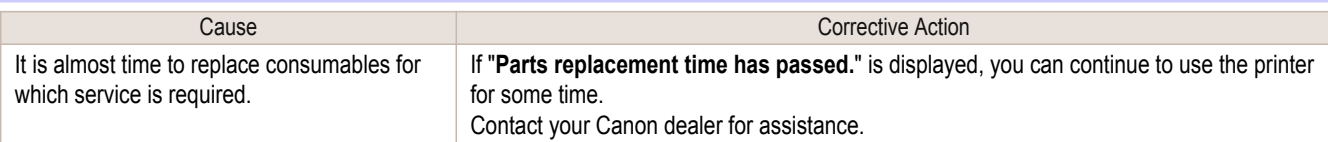

## **Parts replacement time has passed.**

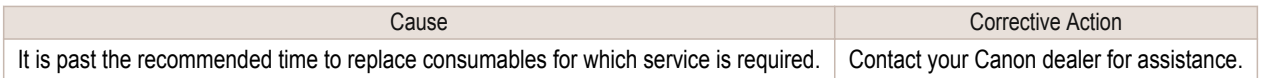

## **Unknown file.**

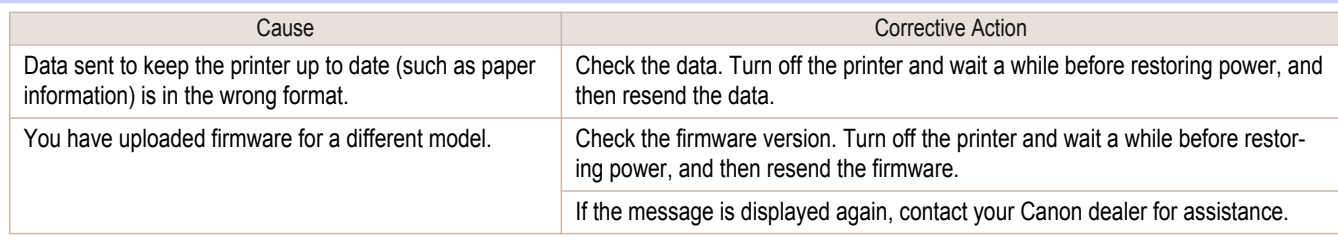

# **Calibration There is a problem with the multi-sensor.**

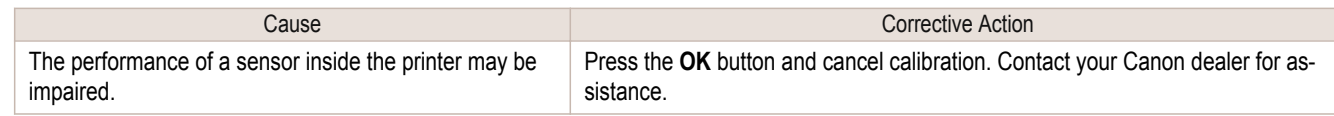

#### **Multi-sensor error**

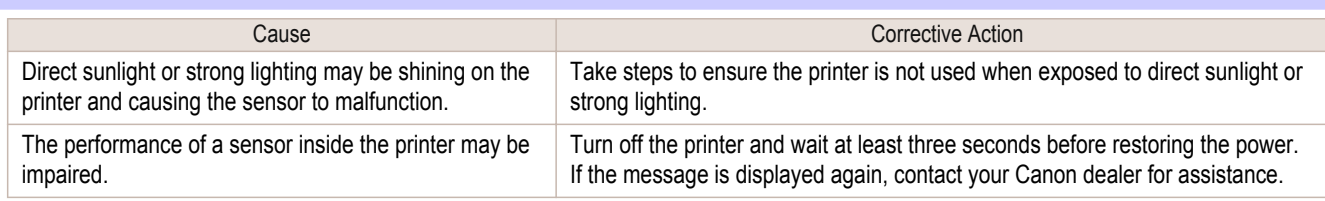

# Memo

854

<span id="page-854-0"></span>iPF9400

## [User's Guide](#page-0-0)

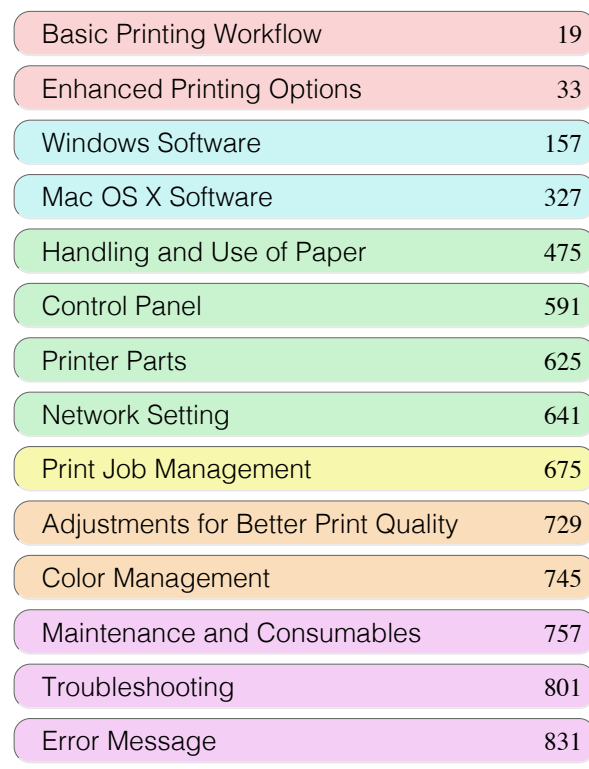

# **Specifications**

[Printer Specifications ................................................................](#page-855-0) 856

[Appendix](#page-858-0) 859

Specifications Specifications

# <span id="page-855-0"></span>Printer Specifications

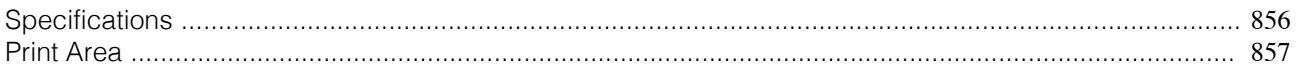

## **Specifications**

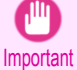

**•** The following values may vary depending on the operating environment.

#### **Printer**

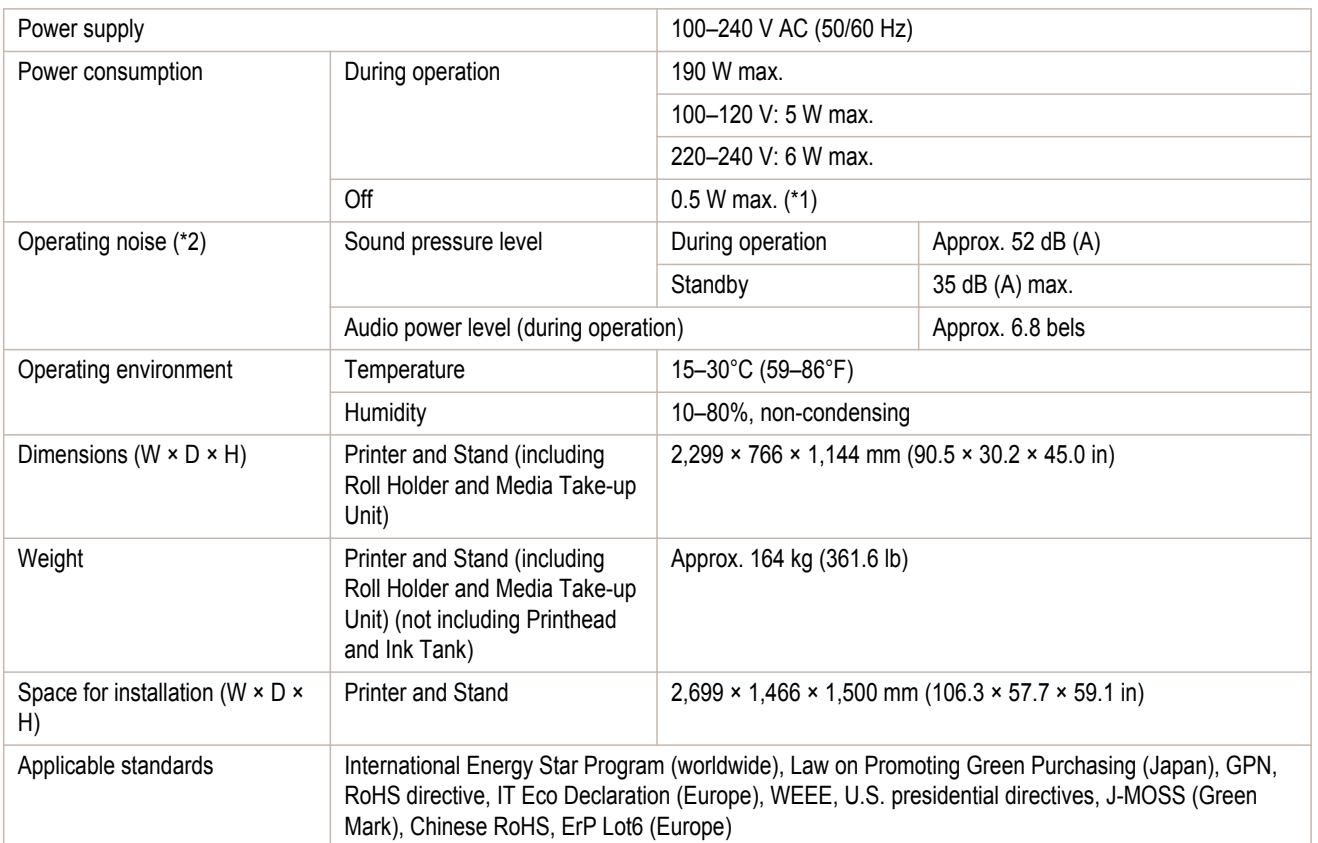

\*1: The printer uses a trace amount of power even when turned off. To stop all power consumption, turn off the printer and unplug the power cord.

\*2: Calculation based on ISO 7779. Operating conditions: On the **Main** sheet of the printer driver, **Media Type** > **Canon Glossy Photo Paper HG 170**, **Advanced Settings** > **Print Priority** > **Image**, and **Print Quality** > **Standard**.

#### Printing performance

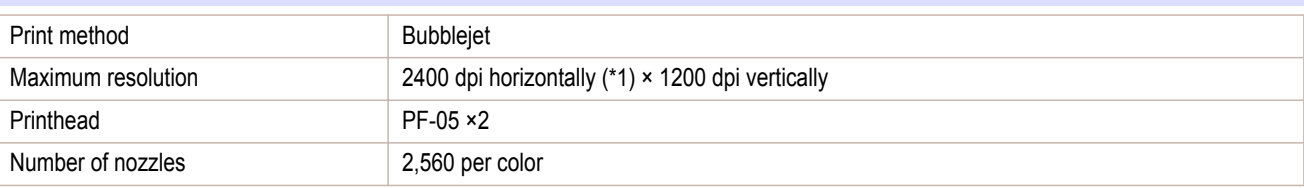

\*1: Prints with a minimum 1/2400 inch dot pitch between ink droplets.

#### Memory and hard disk

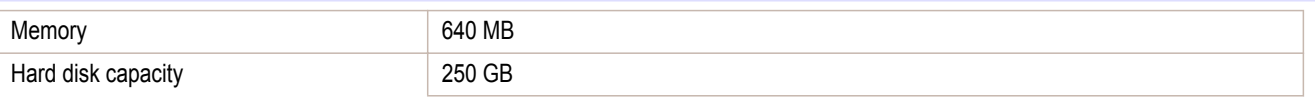

<span id="page-856-0"></span>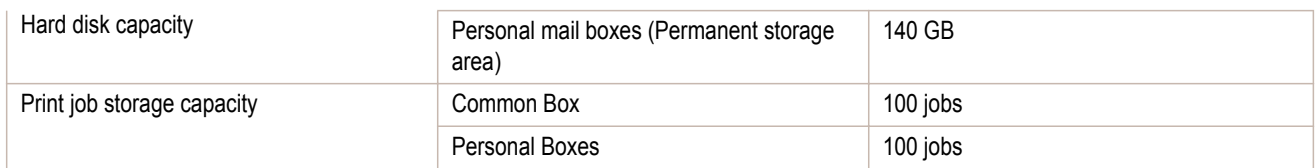

#### Interface

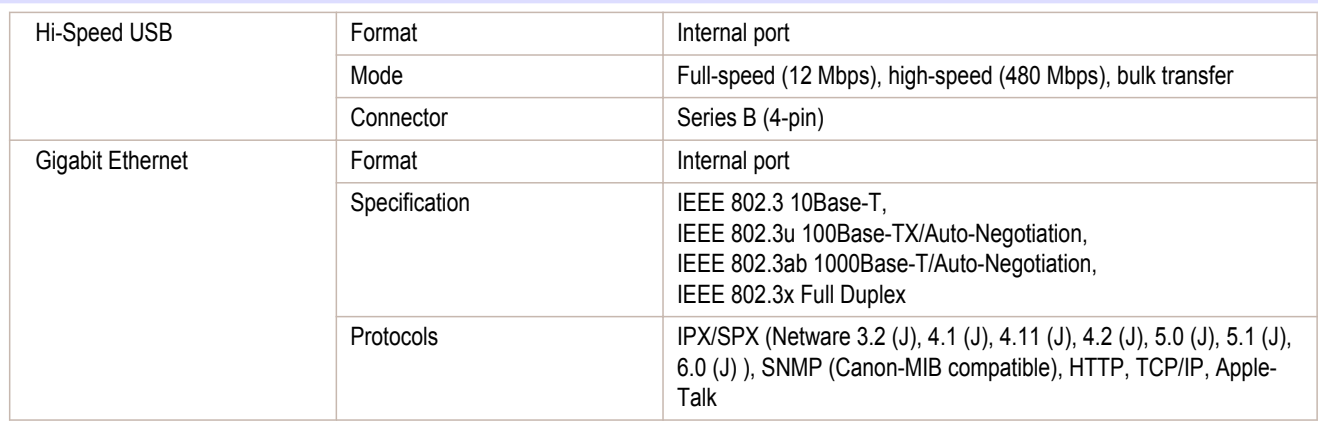

#### Ink

For information on the ink the printer supports, [see "Ink Tanks."](#page-757-0)  $\rightarrow$ P.758)

#### Paper

For information on the types of paper the printer supports, refer to the Paper Reference Guide. (See Paper Reference Guide.)

For information on the paper sizes the printer supports, [see "Paper Sizes."](#page-475-0) →P.476

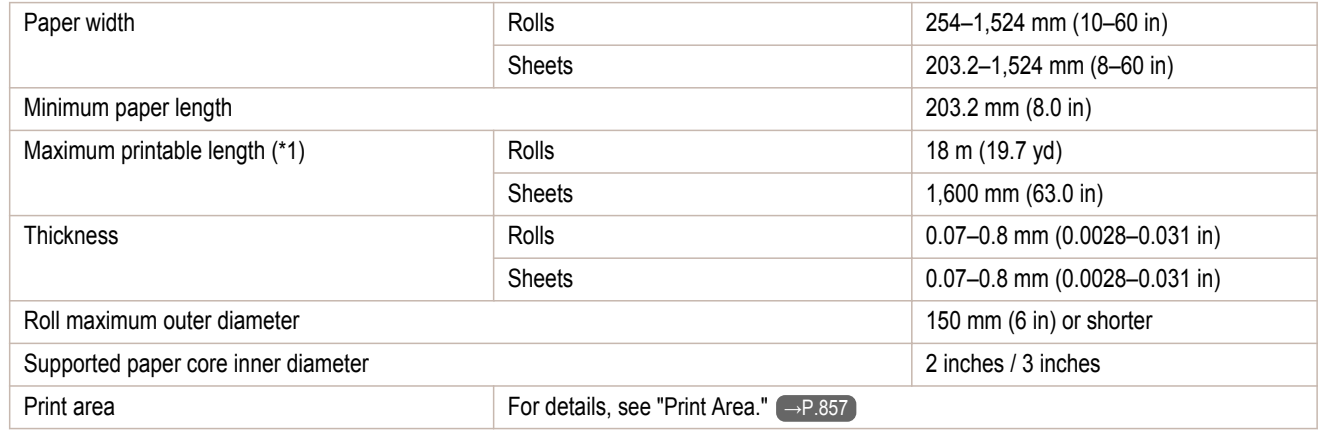

\*1: Varies depending on the operating system or application.

### **Print Area**

A margin required by the printer is added with respect to the size of paper loaded in the printer. Except in borderless printing, the actual printing area corresponds to the paper size minus the space for this margin.

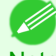

- **•** Printable Area: The area that can be printed.
- Note There is no margin (that is, a margin of 0 mm) during borderless printing on rolls.
	- **•** Recommended Print Area: We recommend printing within this area.
	- **•** To print so that your original matches the print area exactly, use an oversized paper size that includes the required mar-gin. [\(See "Printing on Oversize Paper."\)](#page-77-0) → P.78

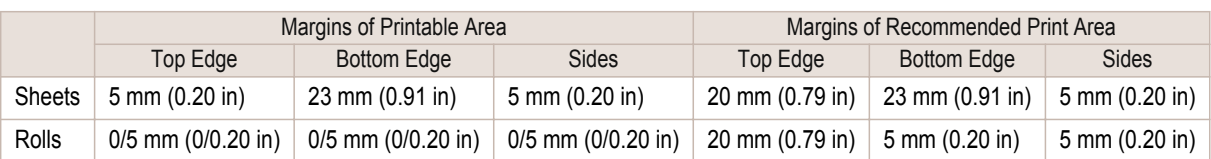

#### **Sheets**

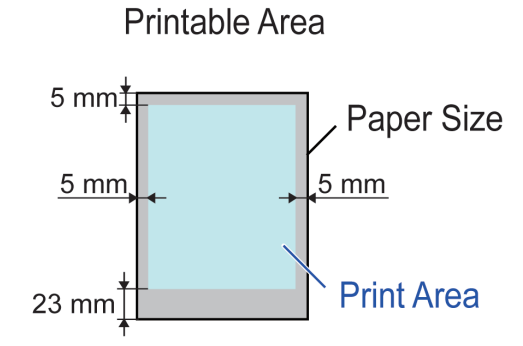

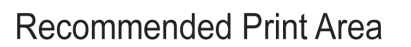

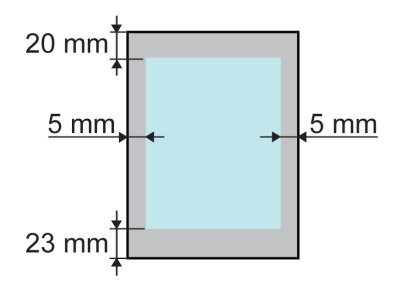

#### **•** Printable Area:

A margin of 5 mm (0.20 in) on top, 23 mm (0.91 in) on bottom, and 5 mm (0.20 in) on left and right sides is required.

#### **•** Recommended Print Area:

A margin of 20 mm (0.79 in) on top, 23 mm (0.91 in) on bottom, and 5 mm (0.20 in) on left and right sides is required.

#### Rolls

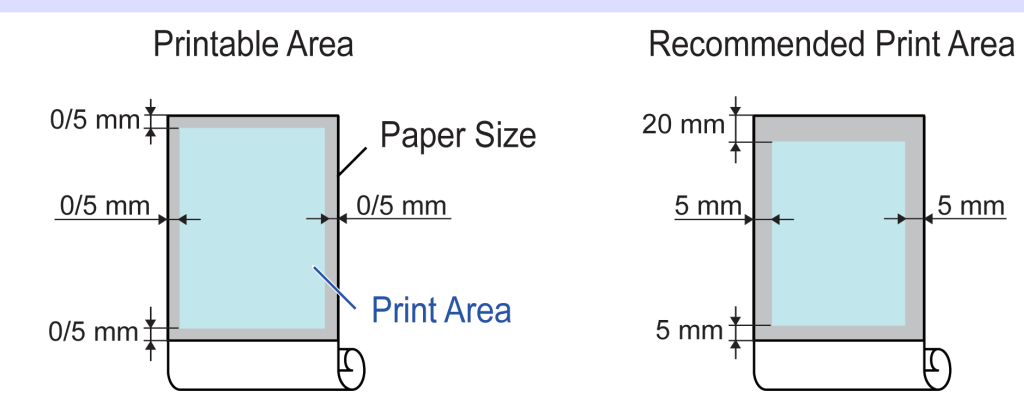

#### **•** Printable Area:

A margin of 5 mm (0.20 in) on all sides is required. During borderless printing, the margin on all sides is 0 mm. For information on paper compatible with borderless printing, see the Paper Reference Guide. [\(See "Types of](#page-475-0) [Paper."\)](#page-475-0) → P.476

#### **•** Recommended Print Area:

A margin of 20 mm (0.79 in) on top, 5 mm (0.20 in) on bottom, and 5 mm (0.20 in) on left and right sides is required.

## <span id="page-858-0"></span>iPF9400

# [User's Guide](#page-0-0)

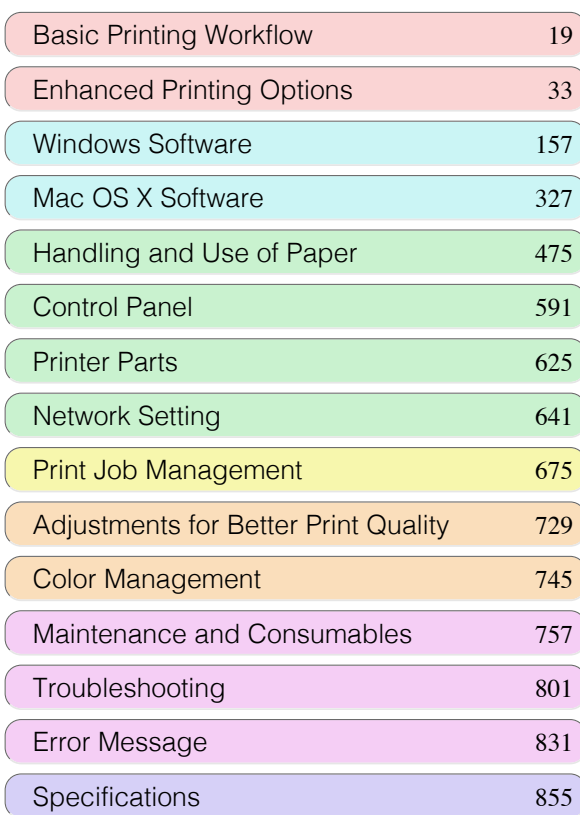

# Appendix

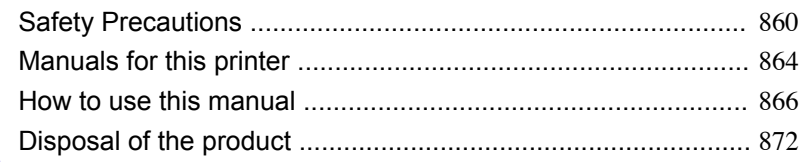

# <span id="page-859-0"></span>Safety Precautions

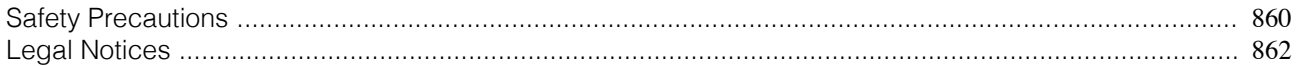

### **Safety Precautions**

Follow the warnings and precautions below to use the printer safely. Do not perform any operations or procedures other than as described in this manual. Doing so may result in unexpected accidents and can cause a fire or electrical shocks.

#### Printer location

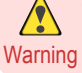

 $\sqrt{\ }$ 

**•** Do not set up the printer in any location exposed to alcohol, thinner, or other volatile liquids. If these substances come into contact with electrical components inside the printer, there is a risk of fire or electrical shock.

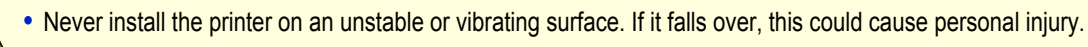

- Caution Never set up the printer in a location that is exposed to high humidity or large amounts of dust, or exposed to direct sunlight, high temperature, or open flame. This could cause a fire or electrical shock. Use the printer location in an environment where temperature and humidity are within the ranges of 15 °C to 30 °C (59 °F to 86 °F) and 10 to 80% RH (with no condensation).
	- **•** Never place the printer on a heavy wool or shag carpet. The fibers may enter the printer and cause a fire.
	- **•** Keep the area around the power outlet clear of items so that you can disconnect the power cable immediately if the printer starts operating abnormally. In the event of a printer malfunction, remove the power cable from the outlet as soon as possible to prevent fire and electrical shocks.
	- **•** Do not install the printer near sources of strong electromagnetic fields, whether equipment that generates such fields or places where such fields occur. This could damage the printer or cause malfunction.

#### Power Supply

- **•** Never handle the power cable with wet hands. Doing so may cause electrical shock.
- Warning **•** Insert the power cable securely and completely into the power source. If the power cable is not inserted completely, this could cause a fire or electrical shock.
	- **•** Do not use any power cable other than the one provided. This could cause a fire or electrical shock. Never use the power cable with any other electrical device.
	- **•** Never cut the power cable or attempt to modify it, and never stretch it or bend it forcefully. Never place a heavy object on the power cable. Damaged sections of the power cable could cause a short circuit and may cause a fire or electrical shock.
	- **•** Never connect the power cable to a power strip or any power source shared by other electrical devices. This could cause a fire or electrical shock.
	- Never knot the power cable or wrap it around itself. This could cause a fire or electrical shock.
	- **•** Periodically disconnect the power cable and use a dry cloth to wipe away dust that has collected on the plug and the area around the power outlet. Leaving the power cable plugged in and not cleaned for a long period, especially in an area subject to dust, oil, and humidity, could cause the insulation material to deteriorate and lead to a fire.
- **•** Always grip the plug to remove the power cable from the power outlet. Pulling on the power cable could damage the  $\sqrt{2}$ cable and lead to a fire or electrical shock. Caution
	- **•** Never use an extension cord. This could cause a fire or electrical shock.
	- **•** Never use any power source other than 100–120 / 220–240 V AC. This could cause a fire or electrical shock. The printer operating conditions are described below. Use the printer under the following conditions. Power supply voltage: 100–120 / 220–240 V AC Power supply frequency: 50/60 Hz

[Appendix](#page-858-0)

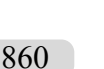

#### In an Emergency

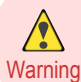

**•** If the printer emits smoke or strange odors, continuing to use the printer may cause a fire or electrical shock. Switch the printer off immediately and remove the power plug from the power outlet. Contact the nearest service center.

#### Cleaning the Printer

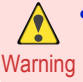

**•** For cleaning, use a cloth dampened in water. Never use flammable solvents such as alcohol, benzene, or thinner. If these substances come into contact with electrical components inside the printer, there is a risk of fire or electrical shock.

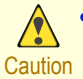

**•** Always disconnect the power cable from the outlet before cleaning the printer. If the printer is switched on accidentally, moving parts inside the printer may cause personal injuries.

#### Pacemakers

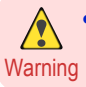

**•** This printer generates a low-level magnetic field. Anyone wearing a pacemaker who experiences discomfort while working around the printer should leave the area. Consult a physician before continuing to work around the printer.

#### Moving the Printer

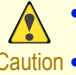

**•** Moving the printer requires at least six people, holding it on both sides. Be careful to avoid back strain and other injuries.

Caution • When moving the printer, firmly grasp the Carrying Handles under each side. The printer may be unsteady if you hold it at other positions, which poses a risk of injury from dropping the printer.

#### Printhead, Ink Tanks, and Maintenance Cartridge

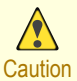

**•** Always store consumables in a safe location out of the reach of small children. If a child licks or ingests ink accidentally, seek medical assistance immediately.

- **•** If ink accidentally gets in your eyes, immediately rinse with water. If ink gets on your skin, immediately clean it off with soap and water. If irritation persists in your eyes or on your skin, contact a physician immediately.
- **•** Avoid dropping or shaking printheads, ink tanks, and maintenance cartridges. Spilled ink can stain clothing and the work area.
- **•** Never touch the electrical contacts of the Printhead after printing. The contacts become extremely hot and can cause minor burns.

#### **Other**

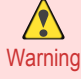

**•** Never disassemble the printer or attempt repairs. There are high voltage parts inside the printer that can cause a fire or electrical shock.

- **•** Never use flammable sprays around the printer. The gas of flammable sprays can cause a fire or electrical shock, if it contacts high voltage points inside the printer.
- **•** After removing the Cutter Unit, never touch the cutting edge (a). This could cause personal injury.

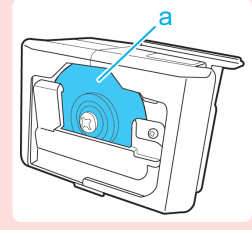

<span id="page-861-0"></span>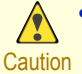

• Never place anything on the printer such as small metal objects (paper clips, staples), liquids, any type of liquid container that contains flammable liquids (alcohol, benzene, etc.). If such objects fall into the printer, this could cause a fire or electrical shock.

- **•** Never insert your hand into the printer while it is printing. Moving parts inside the printer can cause injuries.
- **•** To prevent a fire hazard or dangerous electric shock, if a foreign object falls into or a liquid spills into the printer, press the Power button immediately to switch the printer off, unplug the printer power cable from the outlet, and then call for service. If you continue to use the printer, this could cause a fire or electrical shock.

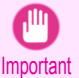

**•** Connect the interface cable correctly. To avoid damage, before connection make sure that the shape of the cable connector matches the connection point on the printer.

- **•** During printing, turn on the ventilation system in the room.
- **•** We recommend ensuring ample space for installation.

## **Legal Notices**

#### FCC Regulations (U.S.A)

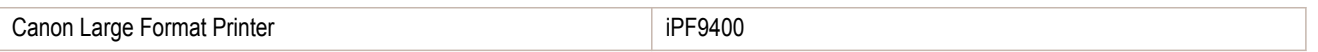

This device complies with Part 15 of the FCC Rules. Operation is subject to the following two conditions: (1) This device may not cause harmful interference, and (2) this device must accept any interference received, including interference that may cause undesired operation.

Note: This equipment has been tested and found to comply with the limits for class B digital device, pursuant to Part 15 of the FCC Rules. These limits are designed to provide reasonable protection against harmful interference in a residential installation.

This equipment generates, uses and can radiate radio frequency energy and, if not installed and used in accordance with the instructions, may cause harmful interference to radio communications.However, there is no guarantee that interference will not occur in a particular installation. If this equipment does cause harmful interference to radio or television reception, which can be determined by turning the equipment off and on, the user is encouraged to try to correct the interference by one or more of the following measures:

- **•** Reorient or relocate the receiving antenna.
- **•** Increase the separation between the equipment and receiver.
- **•** Connect the equipment into an outlet on a circuit different from that to which the receiver is connected.
- **•** Consult the dealer or an experienced radio/TV technician for help.

Use of shielded cable is required to comply with Class B limits in Subpart B of Part 15 of FCC Rules. Do not make any changes or modifications to the equipment unless otherwise specified in the manual. If such changes or modifications should be made, you could be required to stop operation of the equipment. Canon U.S.A. Inc.

One Canon Plaza, Lake Success, NY 11042, U.S.A. Tel No. 516-328-5600

#### For CA, USA Only

Included battery contains Perchlorate Material - special handling may apply. See http://www.dtsc.ca.gov/hazardouswaste/perchlorate/ for detail.

#### **Trademarks**

- **•** Canon, the Canon logo, and imagePROGRAF are trademarks or registered trademarks of CANON INC.
	- **•** Microsoft and Windows are trademarks of Microsoft Corporation, registered in the U.S. and other countries.
	- **•** Macintosh is trademark of Apple Inc., registered in the U.S. and other countries.
	- **•** Other company and product names in this manual are trademarks or registered trademarks of their respective owners.

862

[Appendix](#page-858-0)

#### Copyright

**•** Unauthorized reproduction of this user manual in whole or part is prohibited.

#### Legal Notice

- **•** It is illegal to reproduce currency, bills, negotiable securities and other documents prohibited by law. Reproduction of such items may be subject to criminal prosecution.
- **•** It is illegal to reproduce legal certificates, licenses, travel tickets, and certain public and private documents prohibited from reproduction by law. Reproduction of such items may be subject to criminal prosecution.
- **•** Please note that intellectual property protected by copyright may not be reproduced without the express permission of the copyright holder except for personal or household use under limited circumstances.

# <span id="page-863-0"></span>Manuals for this printer

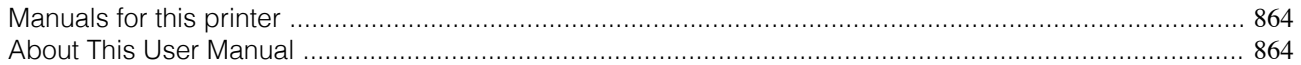

#### **Manuals for this printer**

#### This printer has the following manuals.

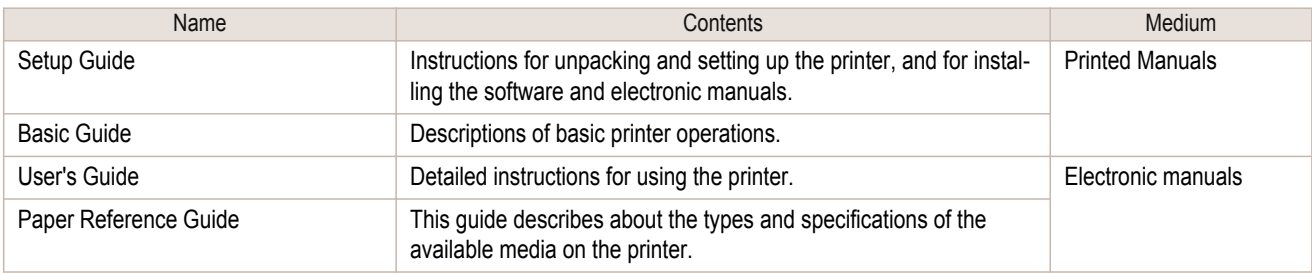

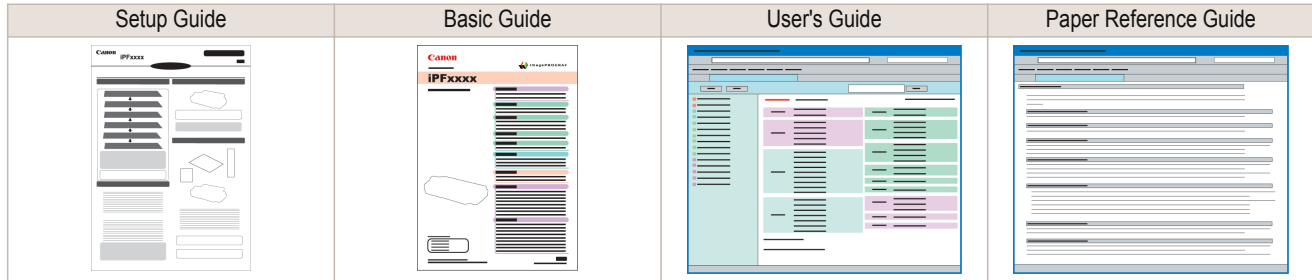

### **About This User Manual**

#### **•** Symbols

The following symbols are used in this user manual to indicate safety information and explanations on restrictions or precautions in use.

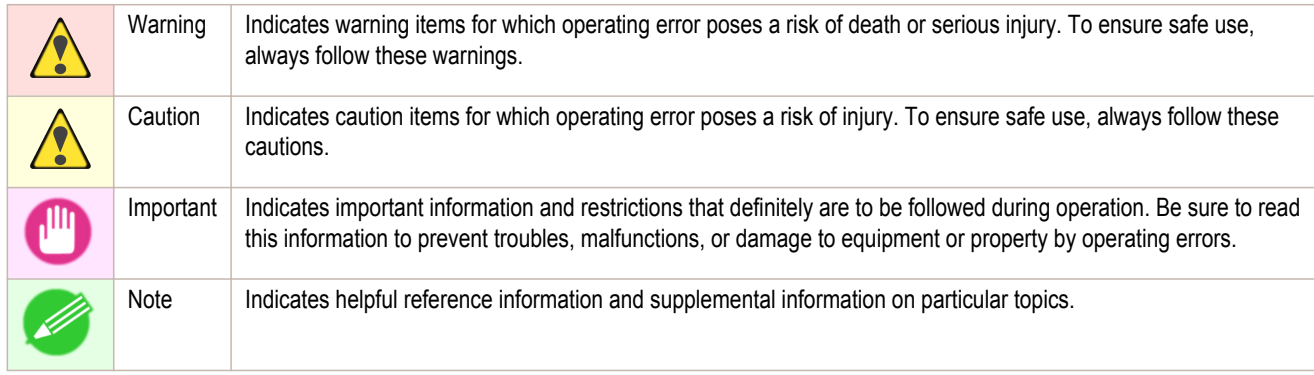

#### **•** Button names and user interface elements

Key and button names on the control panel and user interface elements in software (such as menus and buttons) are indicated as follows in this user manual.

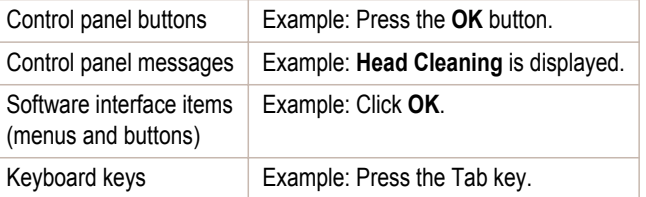

#### **•** Cross-reference

Other pages or manuals that provide related information are indicated as follows in this user manual.

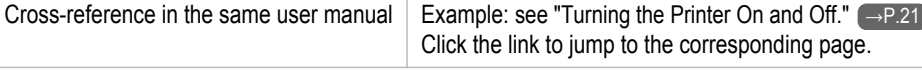

Manuals for this printer

Manuals for this printer

[Appendix](#page-858-0)
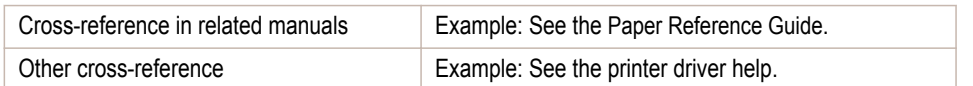

#### **•** Figures and software screens

- **•** Figures in this user manual may be different from the actual appearance of the printer in some cases.
- **•** Screens depicted in this user manual for the printer driver or other software may be different from the actual screens because of subsequent updates.

#### **•** May we request

- **•** The information in this user manual is subject to change without notice.
- **•** We strive to ensure accuracy of information in this user manual, but if you notice errors or omissions, please contact us.

# <span id="page-865-0"></span>How to use this manual

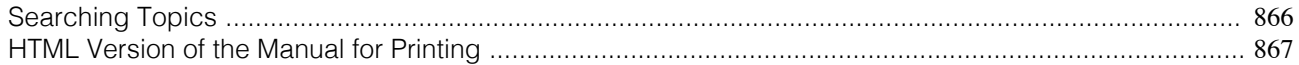

### **Searching Topics**

You can find information in topics of this User Manual by searching for relevant terms.

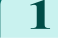

**1** Enter a term and click the **Search** button.

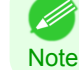

**•** To search for multiple terms at once, enter a space between each term.

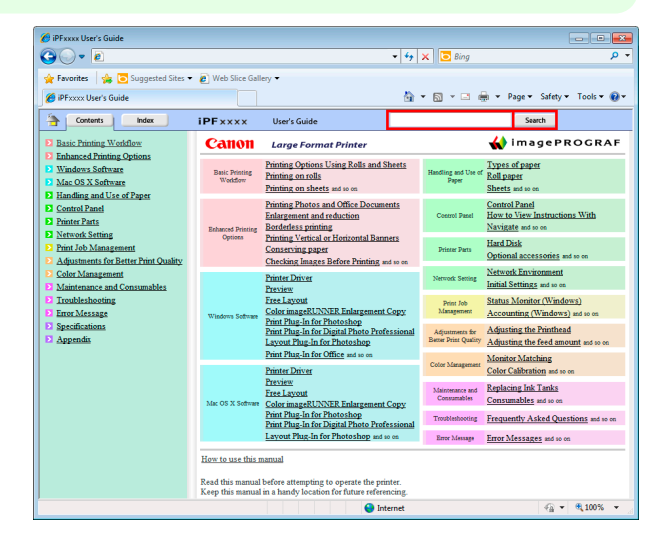

Search results are listed at left.

2 Click a topic you want to read.

The terms you searched for will be highlighted in the topic.

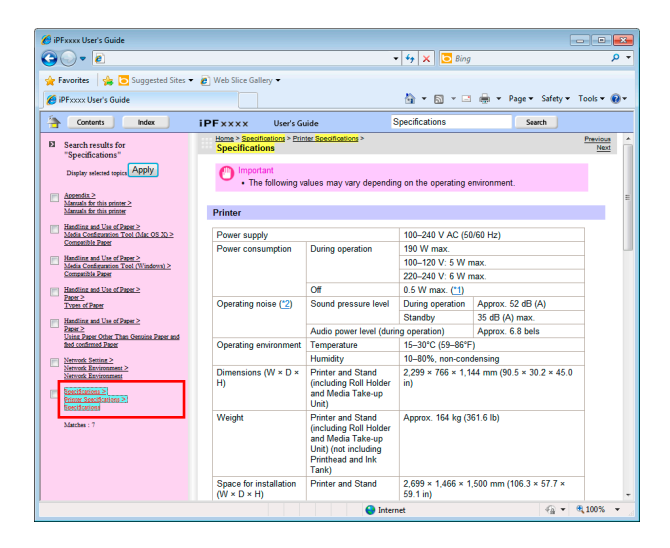

<span id="page-866-0"></span>To review multiple topics at once, select the check box of desired topics and click the **Apply** button.

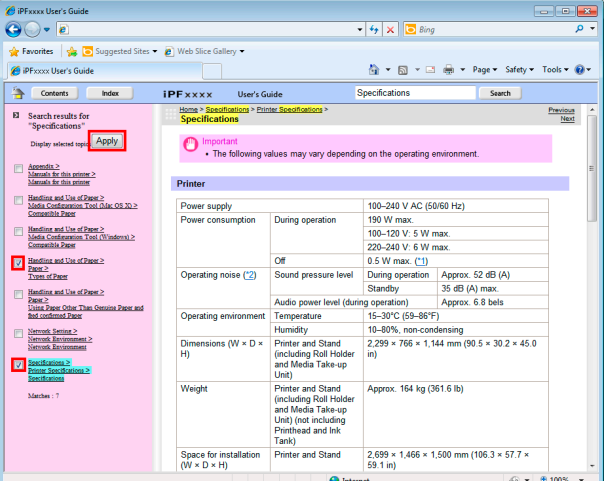

### **HTML Version of the Manual for Printing**

You can select a group of topics in the table of contents or individual topics in this manual for printing. The following procedure describes how to do this, using the information in **Basic Printing Workflow** as an example.

#### Printing a group of topics in the manual

When you access printable HTML versions of the content from section titles in the table of contents, you can specify a group of topics to print.

**1** Click a section title in the table of contents. Here, **Basic Printing Workflow** is used as an example.

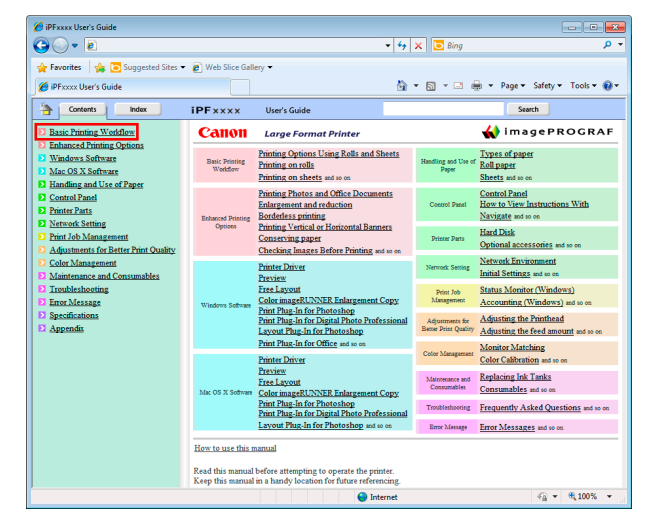

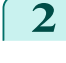

**2** Click **Access to the HTML for printing** in the title area.

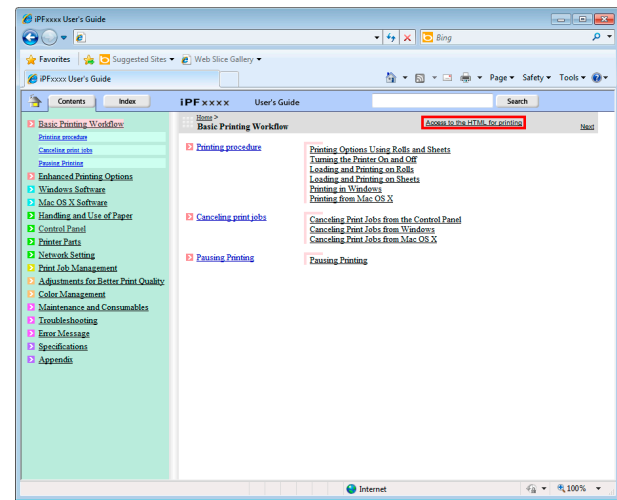

The topics in **Basic Printing Workflow** are displayed together in HTML format, ready for printing.

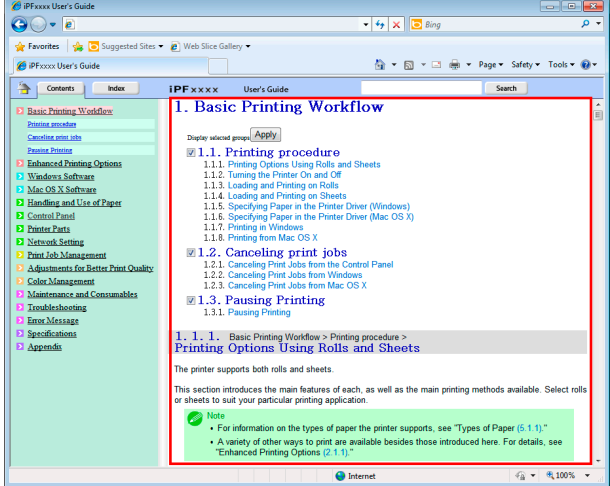

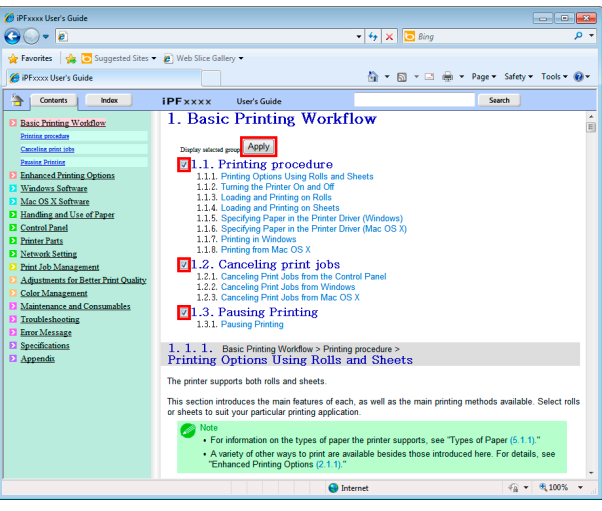

868

**3** Clear the sections you will not print and click the **Apply** button.

#### Printing a group of individual topics in the manual

When you access printable HTML versions from subtitles in the table of contents, you can specify a group of topics to print.

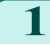

**1** Click a section title in the table of contents. Here, **Basic Printing Workflow** is used as an example.

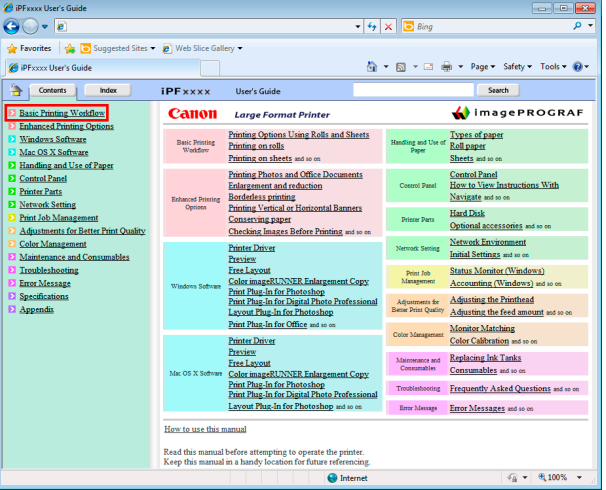

**2** Under **Basic Printing Workflow**, click **Printing Procedure**.

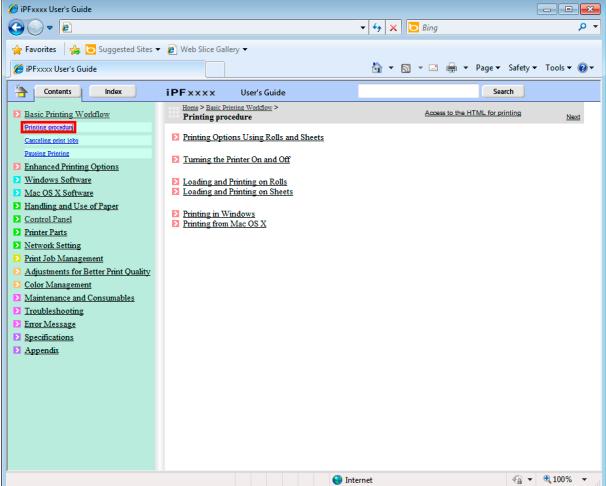

**3** Click **Access to the HTML for printing** in the title area.

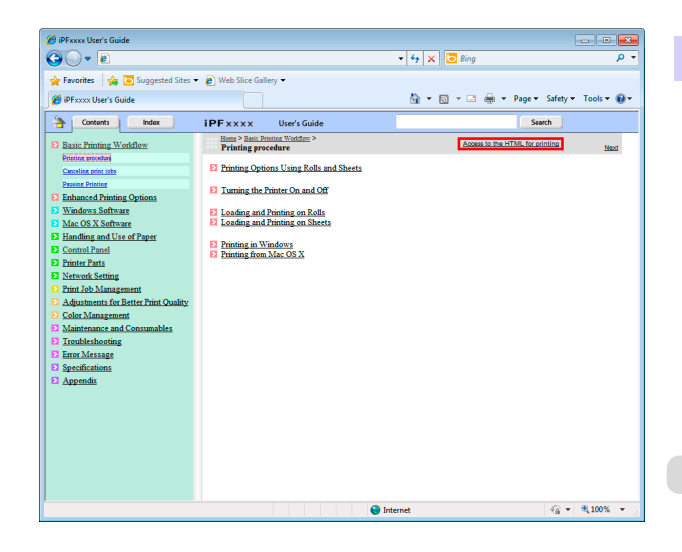

#### The topics in **Printing Procedure** are displayed together in HTML format, ready for printing.

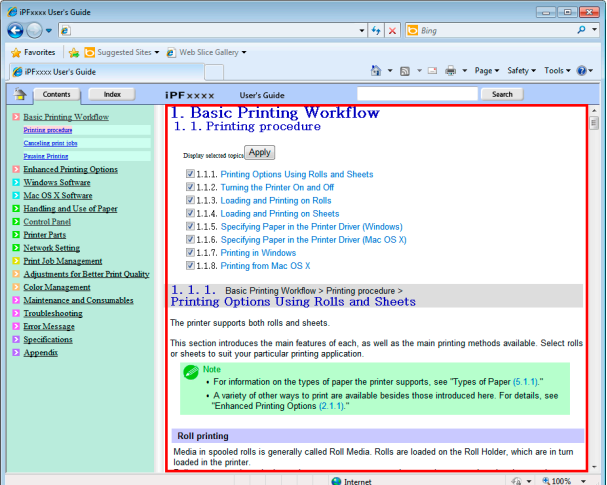

**4** Clear the topics you will not print and click the **Apply** button.

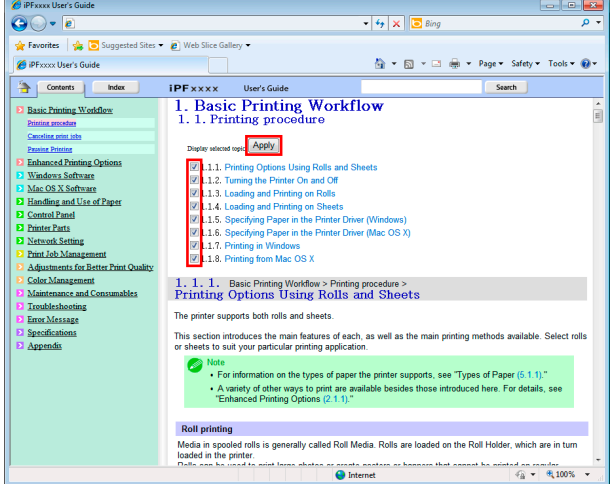

### Printing selected topics

Print selected topics as follows.

**1** Access the printing dialog box as follows, depending on your computer's operating system.

#### **•** Windows

In Windows, right-click anywhere in the explanation area except on a figure or a link.In the shortcut menu, click **Print** to display the **Print** dialog box.

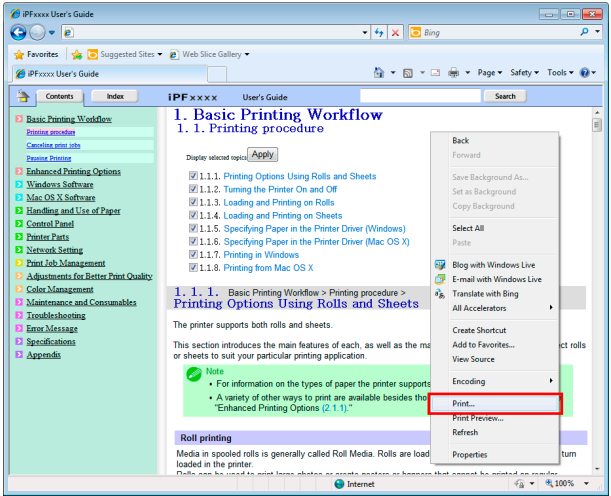

#### **•** Macintosh

On a Macintosh computer, click anywhere in the explanation area except on a figure or a link while holding the Ctrl key. In the shortcut menu, click **Print Frame** to display the **Print** dialog box.

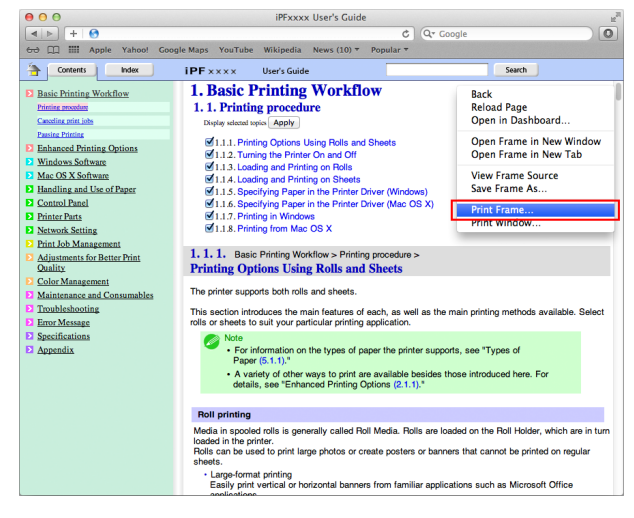

**2** Specify conditions as needed, and then click **Print** (Windows) or **Print** (Macintosh).

### **•** Windows

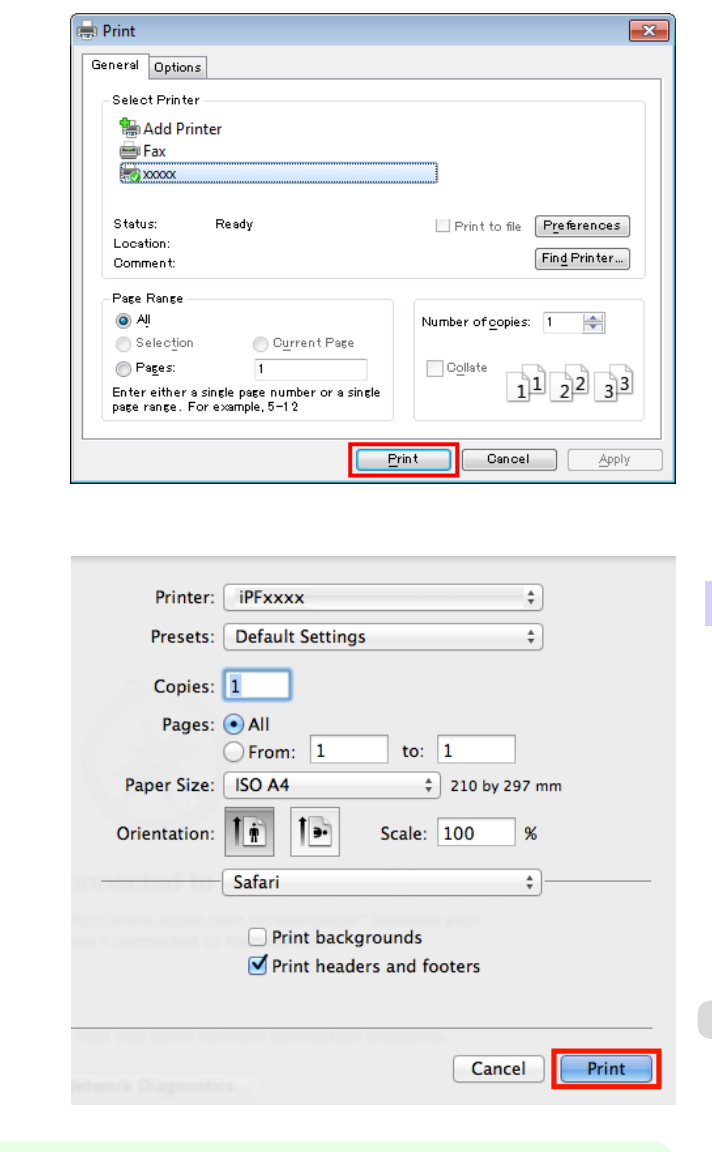

**•** Macintosh

**Note** 

(D

# <span id="page-871-0"></span>Disposal of the product

### **WEEE Directive**

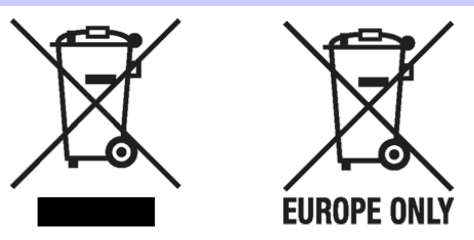

#### European Union (and EEA) only.

These symbols indicate that this product is not to be disposed of with your household waste, according to the WEEE Directive (2002/96/EC), the Battery Directive (2006/66/EC) and/or your national laws implementing those Directives. This product should be handed over to a designated collection point, e.g., on an authorized one-for-one basis when you buy a new similar product or to an authorized collection site for recycling waste electrical and electronic equipment (EEE) and batteries and accumulators. Improper handling of this type of waste could have a possible impact on the environment and human health due to potentially hazardous substances that are generally associated with EEE. Your cooperation in the correct disposal of this product will contribute to the effective usage of natural resources. For more information about the recycling of this product, please contact your local city office, waste authority, approved scheme or your household waste disposal service or visit www.canon-europe.com/environment.

#### (EEA: Norway, Iceland and Liechtenstein)

Uitsluitend bestemd voor de Europese Unie (en EER).

Met deze symbolen wordt aangegeven dat dit product in overeenstemming met de AEEA-richtlijn (2002/96/EC), de richtlijn 2006/66/EC betreffende batterijen en accu's en/of de plaatselijk geldende wetgeving waarin deze richtlijnen zijn geïmplementeerd, niet bij het normale huisvuil mag worden weggegooid. Dit product dient te worden ingeleverd bij een hiervoor aangewezen inzamelpunt, bijv. door dit in te leveren bij een hiertoe erkend verkooppunt bij aankoop van een gelijksoortig product, of bij een officiële inzameldienst voor de recycling van elektrische en elektronische apparatuur (EEA) en batterijen en accu's. Door de potentiële gevaarlijke stoffen die gewoonlijk gepaard gaan met EEA, kan onjuiste verwerking van dit type afval mogelijk nadelige gevolgen hebben voor het milieu en de menselijke gezondheid. Uw medewerking bij het op juiste wijze weggooien van dit product draagt bij tot effectief gebruik van natuurlijke bronnen. Voor verdere informatie over recycling van dit product kunt u contact opnemen met uw plaatselijke gemeente, afvaldienst, officiële dienst voor klein chemisch afval of afvalstortplaats, of kunt u terecht op www.canon-europe.com/environment.

(EER: Noorwegen, IJsland en Liechtenstein)

#### Endast för EU (och EEA).

De här symbolerna anger att produkten inte får slängas i hushållssoporna enligt WEEE-direktivet (2002/96/EG), batteridirektivet (2006/66/EG) och/eller nationell lagstiftning som implementerar dessa direktiv. Produkten ska lämnas in på en där för anvisad insamlingsplats, t.ex. hos handlare som är auktoriserade att byta in varor då nya, liknande köps (en mot en) eller på en återvinningsstation auktoriserad att hantera elektrisk och elektronisk utrustning (EE-utrustning) samt batterier och ackumulatorer. Olämplig hantering av avfall av den här typen kan ha negativ inverkan på miljön och människors hälsa på grund av de potentiellt farliga ämnen som vanligen återfinns i elektrisk och elektronisk utrustning. Din medverkan till en korrekt avfallshantering av produkten bidrar till effektiv användning av naturresurserna. Om du vill ha mer information om var du kan lämna in den här produkten, kontakta ditt lokala kommunkontor, berörd myndighet eller företag för avfallshantering eller besök www.canon-europe.com/environment.

(EEA: Norge, Island och Liechtenstein)

#### Pouze Evropská unie (a EHP)

Tento symbol znamená, že podle směrnice o OEEZ (2002/96/ES), směrnice o bateriích (2006/66/ES) a/nebo podle vnitrostátních právních prováděcích předpisů k těmto směrnicím nemá být tento výrobek likvidován s odpadem z domácností. Pretho výrobek má být vrácen do určeného sběrného místa, např. v rámci autorizovaného systému odběru jednoho výrobku za jeden nově prodaný podobný výrobek, nebo do autorizovaného sběrného místa pro recyklaci odpadních elektrických a elektronických zařízení (OEEZ) a baterií a akumulátorů. Nevhodné nakládání s tímto druhem odpadu by mohlo mít negativní dopad na životní prostředí a lidské zdraví, protože elektrická a elektronická zařízení zpravidla obsahují potenciálně nebezpečné látky.Vaše spolupráce na správné likvidaci tohoto výrobku napomůže efektivnímu vvužívání přírodních zdrojů. Chcete-li získat podrobné informace týkající se recyklace tohoto výrobku, obraťte se prosím na místní úřad, orgán pro nakládání s odpady, schválený systém nakládání s odpady či společnost zajišťující likvidaci domovního odpadu nebo navštivte webové stránky www.canon-europe.com/environment

(EHP: Norsko, Island a Lichtenštejnsko)

Gjelder kun EU (og EØS).

Disse symbolene indikerer at dette produktet ikke skal kastes sammen med husholdningsavfall, i henhold til WEEE-direktivet (2002/96/EF), batteridirektivet (2006/66/EF) og/eller nasjonal lov som har implementert disse direktivene. Produktet må leveres til et dertil egnet innsamlingspunkt, det vil si på en autorisert en-til-en-basis når en kjøper et nytt lignende produkt, eller til et autorisert innsamlingssted for resirkulering av avfall fra elektrisk og elektronisk utstyr (EE-utstyr) og batterier og akkumulatorer. Feil håndtering av denne typen avfall kan være miljø- og helseskadelig på grunn av potensielt skadelige stoffer som ofte brukes i EE-utstyr. Din innsats for korrekt avhending av produktet vil bidra til effektiv bruk av naturressurser. Du kan få mer informasjon om resirkulering av dette produktet ved å kontakte lokale myndigheter, avfallsadministrasjonen, et godkjent program eller husholdningens renovasjonsselskap, eller gå til www.canon-europe.com/environment.

(EØS: Norge, Island og Liechtenstein)

#### Len Európska únia (a EHP)

Tieto symboly označujú, že podľa smernice o odpade z elektrických a elektronických zariadení (OEEZ) 2002/96/ES, smernice o batériách (2006/66/ES) a/alebo podľa vnútroštátnych právnych predpisov zahŕňajúcich tieto smernice sa tento produkt nesmie likvidovať spolu s domácim odpadom. Tento produkt je potrebné odovzdať do určenej zberne, napr. prostredníctvom výmeny za kúpu nového podobného produktu, alebo do autorizovaného zberného miesta na recykláciu odpadu z elektrických a elektronických zariadení (EEZ) a batérií a akumulátorov. Nesprávna manipulácia s takýmto typom odpadu môže mať negatívny vplyv na životné prostredie a ľudské zdravie, pretože elektrické a elektronické zariadenia obsahujú potenciálne nebezpečné látky. Vašou spoluprácou na správnej likvidácii tohto produktu prispejete k účinnému využívaniu prírodných zdrojov. Ďalšie informácie o recyklácii tohto produktu získate od svojho miestneho úradu, úradu zodpovedného za odpad, zo schváleného plánu o OEEZ alebo od spoločnosti zaisťujúcej likvidáciu domáceho odpadu alebo na webovej stránke www.canon-europe.com/environment.

(EHP: Nórsko, Írsko a Lichtenštajnsko)

Solo per l'Unione Europea e lo Spazio Economico Europeo.

Questi simboli indicano che il prodotto non può essere smaltito con i rifiuti domestici, ai sensi della Direttiva RAEE (2002/96/CE), della Direttiva sulle Batterie (2006/66/CE) e/o delle leggi nazionali che attuano tali Direttive. Il prodotto deve essere conferito a punto di raccolta designato, ad esempio il rivenditore in caso di acquisto di un nuovo prodotto simile oppure un centro di raccolta autorizzato per il riciclaggio di rifiuti di apparecchiature elettriche ed elettroniche (RAEE) nonché di batterie e accumulatori. Un trattamento improprio di questo tipo di rifiuti può avere conseguenze negative sull'ambiente e sulla salute umana a causa delle sostanze potenzialmente nocive solitamente contenute in tali rifiuti. La collaborazione dell'utente per il corretto smaltimento di questo prodotto contribuirà a un utilizzo efficace delle risorse naturali ed eviterà di incorrere in sanzioni amministrative ai sensi dell'art. 50 e successivi del Decreto Legislativo n. 22/97. Per ulteriori informazioni sul riciclaggio di questo prodotto, contattare le autorità locali, l'ente responsabile della raccolta dei rifiuti, un rivenditore autorizzato o il servizio di raccolta dei rifiuti domestici, oppure visitare il sito www.canon-europe.com/environment.

(Spazio Economico Europeo: Norvegia, Islanda e Liechtenstein)

Samo za Evropsko unijo (in Evropski gospodarski prostor).

TI simboli pomenijo, da tega izdelka skladno z Direktivo OEEO (2002/96/ES), Direktivo 2006/66/ES in/ali nacionalno zakonodajo, ki uvaja ti direktivi, ne smete odlagati z nesortiranimi gospodinjskimi odpadki. Ta izdelek je treba odnesti na izbrano zbirno mesto, t. j. pooblaščeno trgovino, kjer ob nakupu novega (podobnega) izdelka vrnete starega, ali na pooblaščeno zbirno mesto za ponovno uporabo odpadne električne in elektronske opreme (EEO) ter baterij in akumulatorjev. Neustrezno ravnanje s to vrsto odpadkov lahko negativno vpliva na okolje in človeško zdravje zaradi potencialno nevarnih snovi, ki so pogosto povezane z EEO. Vaše sodelovanje pri pravilnem odlaganju tega izdelka predstavlja pomemben prispevek k smotrni izrabi naravnih virov. Za več informacij o ponovni uporabi tega izdelka se obrnite na lokalen mestni urad, pristojno službo za odpadke, predstavnika pooblaščenega programa za obdelavo odpadkov ali na n lokalno komunalo. Lahko pa tudi obiščete našo spletno stran www.canon-europe.com/environment.

(Evropski gospodarski prostor: Norveška, Islandija in Lihtenštajn)

Kizárólag az Európai Unió (valamint az EEA) részére.

Ezek a szimbólumok azt jelzik, hogy a termék hulladékkezelése a háztartási hulladéktól különválasztva, a WEEE - elektromos és elektronikus berendezések hulladékairól szóló (2002/96/EK) irányelynek és, az elemekről és akkumulátorokról, valamint a hulladékelemekről és -akkumulátorokról szóló (2006/66/EK) irányelvnek megfelelően, és/vagy ezen irányelveknek megfelelő helyi előírások szerint történik. Ezen terméket az arra kijelölt gyűjtőhelyre kell juttatni, pl., hasonló termék vásárlásakor a régi becserélésére vonatkozó hivatalos program keretében, vagy az elektromos és elektronikus berendezések (EEE) hulladékainak gyűjtésére, valamint a hulladékelemek és hulladékakkumulátorok gyűjtésére kijelölt hivatalos gyűjtőhelyre. Az ilyen jellegű hulladékok nem előírásszerű kezelése az elektromos és elektronikus berendezésekhez (EEE) általánosan kapcsolható potenciálisan veszélyes anyagok révén hatással lehet a környezetre és az egészségre. Ezen termék megfelelő módon történő eltávolításával Ön is hozzájárul a természeti források hatékony használatához. A termék újrahasznosítását illetően<br>informálódjon a helyi polgármesteri hivatalnál, a helyi közterület-fenntartó vállalatnál, a hivatalos<br>hulladéklerakó telephely látogasson el a www.canon-europe.com/environment internetes oldalra.

(EEA : Norvégia, Izland és Liechtenstein)

Apenas para a União Europeia (e AEE)

Estes símbolos indicam que este produto não deve ser eliminado juntamente com o seu lixo doméstico, segundo a Directiva REEE de 2002/96/CE, a Directiva de Baterias (2006/66/CE) e / ou a sua legislação nacional que transponha estas Directivas. Este produto deve ser entregue num ponto de recolha designado, por exemplo num local autorizado de troca guando compra um equipamento novo idêntico, ou num local de recolha autorizado para reciclar equipamento eléctrico e electrónico (EEE) em fim de vida, bem como pilhas e baterias. O tratamento inadequado deste tipo de resíduos pode ter um impacto negativo no ambiente e na saúde humana, devido a substâncias potencialmente perigosas que estão<br>associadas com equipamentos do tipo EEE. A sua cooperação no tratamento correcto deste produto irá contribuir para a utilização mais eficaz dos recursos naturais. Para obter mais informações acerca de como reciclar este produto, por favor contacte as suas autoridades locais responsáveis pela matéria, serviço de recolha aprovado para pilhas e baterias ou serviço de recolha de resíduos sólidos domésticos da sua municipalidade, ou visite www.canon-europe.com/environment.

(AEE: Noruega, Islândia, e Liechtenstein)

[Appendix](#page-858-0)

Üksnes Euroopa Liit (ja Euroopa Majanduspiirkond).

Antud sümbolid viitavad sellele, et vastavalt WEEE direktiivile (2002/96/EÜ), patareide direktiivile (2006/66/EÜ) ja/või nimetatud direktiive rakendavatele riiklikele õigusaktidele ei või seda toodet visata ära koos majapidamisjäätmetega. Antud toode tuleb anda vastavasse kogumispunkti, nt üks ühe vastu, kui ostad uue sarnase toote, või vastavasse elektri- ja elektroonikaseadmete jäätmete ning patareide ja akude ümbertöötlemiseks mõeldud kogumispunkti. Antud liiki prügi vale käitlemine võib kahjustada keskkonda ja inimeste tervist elektri- ja elektroonikajäätmetes tavaliselt leiduvate potentsiaalselt ohtlike ainete tõttu. Antud toote ettenähtud nõuete kohase kõrvaldamisega aitate efektiivselt kasutada loodusvarasid. Täiendava teabe saamiseks antud toote ringlussevõtu kohta võtke ühendust kohaliku linnavalitsusega, jäätmekäitlejaga, lubatud skeemiga või majapidamisjäätmete prügilateenistusega või külastage Interneti-lehekülge www.canon-europe.com/environment.

(Euroopa Majanduspiirkond: Norra, Island ja Liechtenstein)

Paredzēts tikai Eiropas Savienības valstīm (un EVA).

Šie simboli norāda, ka atbilstoši ES direktīvai par izlietotu elektrisku un elektronisku aparatūru (2002/96/EK), direktīvai par baterijām un akumulatoriem (2006/66/EK) un vietējai likumdošanai no šī produkta nedrīkst atbrīvoties, izmetot to kopā ar sadzīves atkritumiem. Šis produkts ir jānodod piemērotā savākšanas punktā, piemēram, autorizētā veikalā, kur iegādājaties līdzīgu jaunu produktu un veco atstājat vietā, vai autorizētā dienestā, kas nodarbojas ar izlietotas elektriskās un elektroniskās aparatūras (waste electrical and electronic equipment - WEEE) otrreizēju pārstrādi. Nepareizi apejoties ar šāda veida izlietotu aparatūru, var apdraudēt vidi un cilvēka veselību potenciāli bīstamu vielu dēļ, kas parasti ietilpst elektriskajā un elektroniskajā aparatūrā lietotajos sakausējumos. Turklāt pareiza atbrīvošanās no šī produkta sekmē racionālu dabas resursu izlietojumu. Lai saņemtu plašāku informāciju par vietām, kur izlietotu aparatūru var nodot otrreizējai pārstrādei, sazinieties ar vietējās pašvaldības pārstāvjiem, dienestu, kas atbild par atkritumu savākšanu, pilnvarotu WEEE struktūru vai iestādi, kas veic sadzīves atkritumiem vai apmeklējiet tīmekļa vietni atbrīvošanos no www.canon-europe.com/environment

(Eiropas Ekonomiskā zona: Norvēģija, Īslande un Lihtenšteina).

Tik Europos Sajungai (ir Europos Ekonominei Zonai)

Šie simboliai reiškia, kad šio gaminio negalima išmesti į buitines atliekas, kaip reikalauja WEEE Direktyva (2002/96/EB) ir Baterijų Direktyva (2006/66/EB) ir (ar) jūsų šalies nacionaliniai įstatymai, kuriais šios Direktyvos yra įgyvendinamos. Šį gaminį reikia pristatyti į specialų surinkimo punktą, pavyzdžiui, mainais, kai jūs perkate naują panašų gaminį arba į specialią surinkimo vietą, kuri perdirba elektrinės ir elektroninės jrangos atliekas bei naudotas baterijas ir akumuliatorius. Dėl netinkamo šio tipo atliekų tvarkymo gali nukentėti aplinka bei iškyla grėsmė žmogaus sveikatai dėl potencialai kenksmingų medžiagų, iš esmės susijusių su elektrine ir elektronine įranga. Bendradarbiaudami teisingai utilizuojant šiuos gaminius, jūs padėsite efektyviai naudoti gamtinius išteklius. Daugiau informacijos apie gaminio perdirbimą jums gali suteikti vietinis biuras, atlieku tvarkymo bendrovė, sertifikuoti organai ar buitiniu atlieku surinkimo imonės. Be to, aplankykite interneto svetaine www.canon-europe.com/environment.

(Europos Ekonominė Zona: Norvegija, Islandija ir Lichtenšteinas)

Union européenne (et Espace économique européen) uniquement.

Ces symboles indiquent que ce produit ne doit pas être mis au rebut avec les ordures ménagères, comme le spécifient la Directive européenne DEEE (2002/96/EC), la Directive européenne relative à l'élimination des piles et des accumulateurs usagés (2006/66/EC) et les lois en vigueur dans votre pays, appliquant ces directives. Ce produit doit être confié à un point de collecte désigné, par exemple, chaque fois que vous achetez un produit similaire neuf, ou à un point de collecte agréé pour le recyclage équipements électriques ou électroniques (EEE) et des piles et accumulateurs. Le traitement inapproprié de ce type de déchet risque d'avoir des répercussions sur l'environnement et la santé humaine, du fait de la présence de substances potentiellement dangereuses généralement associées aux équipements électriques ou électroniques. Votre coopération envers la mise au rebut correcte de ce produit contribuera à l'utilisation efficace des ressources naturelles. Pour de plus amples informations sur le recyclage de ce produit, veuillez contacter vos services municipaux, votre éco-organisme ou les autorités locales. Vous pouvez également vous rendre sur le site www.canon-europe.com/environment.

(Espace économique européen : Norvège, Islande et Liechtenstein)

Tylko kraje Unii Europejskiej (i Europejskiego Obszaru Gospodarczego).

Te symbole oznaczają, że produkt należy wyrzucać oddzielnie od odpadów domowych, zgodnie z dyrektywą WEEE w sprawie zużytego sprzętu elektrycznego i elektronicznego (2002/96/EC) lub dyrektywą w sprawie baterii (2006/66/EC) i/lub przepisami krajowymi, wdrażającymi te dyrektywy. Zużyty sprzet powinien zostać przekazany do punktu zbiórki sprzetu (EEE), a w przypadku zakupu nowego na zasadzie wymiany jeden do jednego przy zakupie podobnego co do rodzaju produktu. Użytkownicy baterii i akumulatorów mają obowiązek korzystać z dostępnego programu zwrotu, recyklingu i utylizacji baterii i akumulatorów. Niewłaściwe postępowanie z tego typu odpadami może mieć wpływ na środowisko i zdrowie ludzi ze wzgledu na substancje potencjalnie niebezpieczne ogólnie związane ze zużytym sprzętem elektrycznym i elektronicznym. Państwa współpraca w zakresie właściwej utylizacji tego produktu przyczyni się do efektywnego wykorzystania zasobów naturalnych. W celu uzyskania informacii o sposobie recyklingu tego produktu prosimy o kontakt z właściwym urzedem miejskim lub zakładem gospodarki komunalnej lub zapraszamy na strone www.canon-europe.com/environment.

(Europeiski Obszar Gospodarczy: Norwegia, Islandia i Liechtenstein)

#### Gælder kun i EU (og EØS).

Disse symboler betyder, at produktet ikke må bortskaffes sammen med husholdningsaffald i henhold til WEEE-direktivet (2002/96/EF), batteridirektivet (2006/66/EF) og/eller den lokale lovgivning, som disse<br>direktiver er gennemført i. Produktet skal afleveres på et godkendt indsamlingssted, f.eks. i overensstemmelse med en godkendt én-for-én-procedure, når du indkøber et nyt tilsvarende produkt, eller på et godkendt indsamlingssted for genanvendeligt affald fra elektrisk og elektronisk udstyr samt for batterier og akkumulatorer. Forkert håndtering af denne type affald kan muligvis få negative konsekvenser for miljøet og menneskers helbred på grund af de potentielt sundhedsskadelige substanser, der generelt associeres med elektrisk og elektronisk udstyr. Når du foretager korrekt bortskaffelse af produktet, bidrager dette også til effektiv brug af naturressourcerne. Kontakt din kommune, den lokale affaldsmyndighed, forvalterne af en godkendt affaldsordning eller det lokale affaldsanlæg, eller besøg www.canon-europe.com/environment for at få flere oplysninger om genbrug af dette produkt.

(EØS: Norge, Island og Liechtenstein)

Ευρωπαϊκή Ένωση (και ΕΟΧ) μόνο.

Αυτά τα σύμβολα υποδεικνύουν ότι αυτό το προϊόν δεν πρέπει να απορρίπτεται μαζί με τα οικιακά απορρίμματα, σύμφωνα με την Οδηγία για τα Απόβλητα Ηλεκτρικού και Ηλεκτρονικού Εξοπλισμού (ΑΗΗΕ) (2002/96/ΕΚ), την Οδηγία για τις Ηλεκτρικές Στήλες (2006/66/ΕΚ) ή/και την εθνική νομοθεσία που εφαρμόζει τις Οδηγίες εκείνες. Αυτό το προϊόν πρέπει να παραδίδεται σε καθορισμένο σημείο συλλογής, π.χ. σε μια εξουσιοδοτημένη βάση ανταλλαγής, όταν αγοράζετε ένα νέο παρόμοιο προϊόν ή σε μια εξουσιοδοτημένη θέση συλλογής για την ανακύκλωση των αποβλήτων ηλεκτρικού και ηλεκτρονικού εξοπλισμού (ΗΗΕ) και ηλεκτρικών στηλών και συσσωρευτών. Ο ακατάλληλος χειρισμός αυτού του τύπου αποβλήτων θα μπορούσε να έχει πιθανό αρνητικό αντίκτυπο στο περιβάλλον και την υνεία του ανθρώπου. λόγω δυνητικώς επικίνδυνων ουσιών που γενικά συνδέονται με τον ΗΗΕ. Η συνεργασία σας για τη σωστή απόρριψη αυτού του προϊόντος θα συμβάλει στην αποτελεσματική χρήση των φυσικών πόρων. Για περισσότερες πληροφορίες σχετικά με ανακύκλωση αυτού του προϊόντος, επικοινωνήστε με το τοπικό γραφείο της πόλης σας, την υπηρεσία απορριμμάτων, το εγκεκριμένο σχήμα ή την υπηρεσία απόρριψης οικιακών αποβλήτων ή επισκεφθείτε τη διεύθυνση www.canon-europe.com/environment.

(Ευρωπαϊκός Οικονομικός Χώρος: Νορβηγία, Ισλανδία και Λιχτενστάιν)

Sólo para la Unión Europea (y el Área Económica Europea).

Estos símbolos indican que este producto no debe desecharse con los residuos domésticos de acuerdo con la Directiva sobre RAEE (2002/96/CE) y la Directiva sobre Pilas y Acumuladores (2006/66/CE) y/o la legislación nacional que implemente dichas Directivas. Este producto deberá entregarse en un punto de recogida designado, por ejemplo, en un establecimiento autorizado al adquirir un producto nuevo similar o en un centro autorizado para la recogida de residuos de aparatos eléctricos y electrónicos (RAEE), baterías y acumuladores. La gestión incorrecta de este tipo de residuos puede afectar al medio ambiente y a la salud humana debido a las sustancias potencialmente nocivas que suelen contener estos aparatos. Su cooperación en la correcta eliminación de este producto contribuirá al correcto aprovechamiento de los recursos naturales. Los usuarios tienen derecho a devolver pilas, acumuladores o baterías usados sin coste alguno. El precio de venta de pilas, acumuladores y baterías incluye el coste de la gestión medioambiental de su desecho, y bajo ninguna circunstancia se indicará por separado la cuantía de dicho coste en la información y la factura suministradas a los usuarios finales. Si desea más información sobre el reciclado de este producto, póngase en contacto con el departamento municipal, el servicio o el organismo encargado de la aestión de residuos domésticos  $\overline{a}$ visite www.canon-europe.com/environment

(Área Económica Europea: Noruega, Islandia y Liechtenstein)

Vain EU- ja EEA-alueelle.

Nämä tunnukset osoittavat, että sähkö- ja elektroniikkalaiteromua koskeva direktiivi (WEEE-direktiivi, 2002/96/EY), paristoista ja akuista annettu direktiivi (2006/66/EY) sekä kansallinen lainsäädäntö kieltävät tuotteen hävittämisen talousjätteen mukana. Tuote on vietävä asianmukaiseen keräyspisteeseen, esimerkiksi kodinkoneliikkeeseen uutta vastaavaa tuotetta ostettaessa tai viralliseen sähkö- ja elektroniikkalaiteromun tai paristojen ja akkujen keräyspisteeseen. Sähkö- ja elektroniikkalaiteromun virheellinen käsittely voi vahingoittaa ympäristöä ja ihmisten terveyttä, koska laitteet saattavat sisältää ympäristölle ja terveydelle haitallisia aineita. Tuotteen asianmukainen hävittäminen säästää samalla lisätietoja tämän ota yhteys luonnonvaroja. Jos haluat tuotteen kierrätyksestä, kunnan iätehuoltoviranomaisiin tai käyttämääsi iätehuoltovhtiöön tai käv osoitteessa www.canon-europe.com/environment

(EEA-maat: Norja, Islanti ja Liechtenstein)

Samo za Europsku uniju (i Europski gospodarski prostor).

Oznaka pokazuje da se baterije i akumulatori, korišteni u ovom proizvodu, odlažu odvojeno od kućnog otpada, u skladu s direktivom 2002/96/ EZ-a ("Direktiva") i lokalnim zahtjevima koji primjenjuju te Direktive. Ovai bi proizvod trebao biti prenesen do određene točke sakupliania, npr. na neku dozvoljenu bazu u omjeru 1:1 kada kupite novi sličan proizvod, ili na ovlašteno mjesto za sakupljanje istrošene električne i elektronske opreme, (waste electrical and electronic equipment - EEE) baterija i akumulatora. Neodgovarajuće rukovanje ovim tipom otpada može utjecati na okoliš i ljudsko zdravlje zbog potencijalno opasnih supstanci koje se najčešće nalaze uz EEE. Vaša suradnja u pravilnom zbrinjavanju ovog proizvoda doprinijet će efikasnoj uporabi prirodnih resursa. Za više informacija o recikliranju ovog proizvoda, molimo vas da kontaktirate svoj lokalni gradski ured, lokalne vlasti, pogledate odobrenu shemu, kontaktirajte vašu komunalnu službu za uklanjanje radioaktivnog otpada ili posjetite www.canon-europe.com/environment

(Europski gospodarski prostor: Norveška, Island i Lihtenštajn)

877

[User's Guide](#page-0-0)

#### Nur Europäische Union (und EWR)

Diese Symbole weisen darauf hin, dass dieses Produkt gemäß WEEE-Richtlinie 2002/96/EG (Richtlinie über Elektro- und Elektronik-Altgeräte), Batterien-Richtlinie (2006/66/EG) und/oder nationalen Gesetzen zur Umsetzung dieser Richtlinien nicht über den Hausmüll entsorgt werden darf. Dieses Produkt muss bei einer dafür vorgesehenen Sammelstelle abgegeben werden. Dies kann z. B. durch Rückgabe beim Kauf eines neuen ähnlichen Produkts oder durch Abgabe bei einer autorisierten Sammelstelle für die Wiederaufbereitung von Elektro- und Elektronik-Altgeräten sowie Batterien und Akkumulatoren geschehen. Der unsachgemäße Umgang mit Altgeräten kann aufgrund potenziell gefährlicher Stoffe, die häufig in Elektro- und Elektronik-Altgeräte enthalten sind, negative Auswirkungen auf die Umwelt und die menschliche Gesundheit haben. Durch Ihre Mitarbeit bei der sachgemäßen Entsorgung dieses Produkts tragen Sie zu einer effektiven Nutzung natürlicher Ressourcen bei. Um weitere Informationen über die Wiederverwertung dieses Produkts zu erhalten, wenden Sie sich an Ihre Stadtverwaltung, den öffentlich-rechtlichen Entsorgungsträger, eine autorisierte Stelle für die Entsorgung von Elektro- und Elektronik-Altgeräten oder Ihre Müllabfuhr oder besuchen Sie www.canon-europe.com/environment.

(EWR: Norwegen, Island und Liechtenstein)

Только для Европейского Союза (Европейской экономической зоны).

Эти символы указывают, что данный продукт не должен утилизироваться вместе с<br>хозяйственно-бытовыми отходами в соответствии с Директивой WEEE (2002/96/EC), Директивой об аккумуляторах 2006/66/ЕС и/или законами Вашей страны, осуществляющими данные Директивы. Данное изделие доолжно быть передано в предназначенный для этого пункт сбора, напрмер, на основе авторизованного обмена «один к одному», когда Вы покупаете подобное новое изделие, или в авторизованное место сбора отходов электрического и электронного оборудования, батарей и аккумуляторов для переработки. Неправильное обращение с отходами подобного типа может иметь влияние на окружающую среду и здоровье человека из-за потенциально опасных для здоровья веществ, которые, как правило, тесно связаны с электрическим и электронным оборудованием. Ваше сотрудничество в области правильной утилизации данного изделия вносит вклад в рациональное использование природных ресурсов. Чтобы узнать больше информации о переработке отходов батарей и аккумуляторов, пожалуйста, обратитесь в местную городскую администрацию, орган по работе с отходами или предприятие по утилизации отходов, или зайдите на www canon-europe com/environment.

(Европейская экономическая зона: Норвегия, Исландия и Лихтенштейн)

#### Només per a la Unió Europea (i EEA)

Aquests símbols indican que aquest producte no s'ha de llencar amb les escombraries de la llar, d'acord amb la RAEE (2002/96/EC), la Directiva relativa a piles i acumuladors (2006/66/EC) i la legislació nacional que implementi aquestes directives. Aquest producte s'hauria de lliurar en un dels punts de recollida designats, com per exemple, intercanviant un per un en comprar un producte similar o lliurant-lo en un lloc de recollida autoritzat per al reciclatge de residus d'aparells elèctrics i electrònics (EEE) i piles i acumuladors. La manipulació inadequada d'aquest tipus de residus podria tenir un impacte negatiu en l'entorn i en la salut humana, a causa de les substàncies potencialment perilloses que normalment estan associades a l'EEE. La vostra cooperació a l'hora de rebutjar correctament aquest producte contribuirà a la utilització efectiva dels recursos naturals. Els usuaris tenen dret a retornar les bateries o els acumuladors usats sense cap càrrec. El preu de venda de les bateries i els acumuladors inclou el cost de la gestió ambiental dels residus i, sota cap circumstància, l'import d'aquest cost s'especificarà per separat en aquest fullet o en la factura que es lliuri a l'usuari final. Per a més informació sobre el reciclatge d'aquest producte, contacteu amb l'oficina municipal, les autoritats encarregades dels residus, el pla de residus homologat o el servei de recollida d'escombraries domèstiques de la vostra localitat o visiteu www.canon-europe.com/environment

(EEA: Noruega, Islàndia i Liechtenstein)

Doar pentru Uniunea Europeană (și EEA).

Aceste simboluri indică faptul că acest produs nu trebuie evacuat împreună cu deseurile menajere, în conformitate cu Directiva WEEE (2002/96/EC). Directiva referitoare la baterii (2006/66/EC) si/sau legile dvs. nationale ce implementează aceste Directive. Acest produs trebuie înmânat punctului de colectare adecvat, ex: printr-un schimb autorizat unu la unu atunci când cumpărati un produs nou similar sau la un sit de colectie autorizat pentru reciclarea reziduurilor de echipament electric și electronic (EEE) și baterii și acumulatori. Administrarea neadecvată a acestui tip de deseuri, ar putea avea un impact asupra mediului si asupra sănătătii umane datorită substantelor cu potential de risc care sunt în general asociate cu EEE. Cooperarea dvs. în direcția evacuării corecte a acestui produs va contribui la o utilizare eficientă a resurelor naturale. Pentru mai multe informatii despre reciclarea acestui produs, vă rugăm să contactati biroul dvs. local, autoritătile responsabile cu deseurile, schema aprobată sau serviciul dvs. responsabil cu deseurile menajere sau vizitati-ne la www.canon-europe.com/environment.

(EEA: Norvegia, Islanda, Lichtenstein)

#### Yalnızca Avrupa Birliği (ve AEA).

Bu simgeler, WEEE Direktifi (2002/96/AT), Pil Direktifi (2006/66/AT) ve/veya bu Direktifleri uygulamaya koyan ulusal kanunlarınız uyarınca bu ürünün evsel atıklarınızla birlikte atılmaması gerektiğini gösterir. Bu ürün örneğin, benzer bir yeni ürün aldığınızda yetkili bir değistirme esaslı toplama noktası veya elektrikli ve elektronik cihazlar (EEE) ile pil ve akü geri dönüşümü için yetkili bir toplama merkezi gibi belirlenmiş bir toplama noktasına götürülmelidir. Bu gibi atıkların gerektiği şekilde işlem görmemesi genel olarak EEE ile bağlantılı olan tehlikeli olabilecek maddeler nedeniyle cevre ve insan sağlığı üzerinde olumsuz etkiye yol acabilir. Bu ürünün düzgün sekilde atılması için isbirliği yapmanız doğal kaynakların verimli şekilde kullanımına katkıda bulunacaktır. Bu ürünün geri dönüşümü hakkında daha fazla bilgi için lütfen belediyeniz, atık merkeziniz, onaylı atık programı veya çöp toplama servisine başvurun ya da www.canon-europe.com/environment adresini zivaret edin.

(AEA: Norveç, İzlanda ve Lihtenştayn)

Тільки для Європейського Союзу (та Європейської економічної зони).

Ці символи вказують, що даний продукт не повинен утилізуватися разом з господарчо-побутовими відходами згідно Директиви WEEE (2002/96/EC). Директиви про батареї 2006/66/EC та/або законів Вашої країни, що реалізують ці Директиви. Даний виріб повинно бути передано до призначенного приймального пункту, наприклад, на базі авторизованого обміну «один до одного», якщо Ви купуєте подібний новий продукт, або до авторизованого місця збору відходів електричного та електронного обладнання, батарей та акумуляторів для подальшої переробки. Невідповідне обходження з подібними відходами може завдавати впливу на оточуюче середовище і здоров'я людини через присутність потенційно небезпечних речовин, які загалом тісно пов'язані з електричним та електронним обладнанням. Ваша співпраця щодо відповідної утилізації даного виробу робить внесок у раціональне використання природніх ресурсів. Будь ласка, зверніться до місцевої адміністрації, органу по роботі з відходами або підприємства по утилізації відходів, щоб дізнатися більше про переробку даного виробу, або зверніться на www.canon-europe.com/environment.

(Європейська економічни зона: Норвегія, Ісландія та Ліхтенштейн)

Само за Европейския съюз (и ЕИП).

Тези символи указват, че този продукт не може да се изхвърля заедно с боклука от вашето домакинство, според Директивата ИУЕЕО (2002/96/ЕС), Директивата за батерии (2006/66/ЕС) и/или вашите национални закони, които изпълняват тези Директиви. Този продукт трябва да бъде предаден в обозначен събирателен пункт, т.е. в одобрена база, когато купувате нов подобен продукт или в одобрен събирателен пункт за рециклиране на отпадъци от електрическо и електронно оборудване (ЕЕО), батерии и акумулаторни батерии. Неправилното третиране на този вид отпадъци може да има потенциален вреден ефект върху околната среда и човешкото здраве, поради възможните опасни вещества, с които обикновено се свързва ЕЕО. Вашето съдействие за правилното изхвърляне на този продукт ще допринесе за ефективната употреба на естествените ресурси. За повече информация относно рециклирането на този продукт, моля свържете се с вашия местен офис, с органа, който отговаря за отпадъчните продукти, одобрената програма или учреждението  $\overline{a}$ изхвърляне на боклука на вашето домакинство, или посетете www.canon-europe.com/environment

(ЕИП: Норвегия, Исландия и Лихтенщайн)

[Appendix](#page-858-0)

.<br>الاتحاد الأوروبي (والمنطقة الاقتصادية الأوروبية) فقط

تشير هذه الرموز إلى عدم القظص من هذا المنتج في النفايات المنزلية العادية طبقا لتوجد الأوروبي WEEE (الخاص بنفايات المحدات الكهربانية والإلكترونية) (EC/96/2002)، والتوجيه الخاص بالبطاريات (EC/66/2006)، و/ أو القوانين المحلية التي تنطبق على تلك التوجيهات ِ يجب تقديم هذا المنتج إلى أحد مراكز تجميع النفايات المخصصة، على سبل المثال، على أساس فردي عند شراء أحد المنتجات الجديدة المماثلة أو إلى موقع التجعو المحداد المحدادة الكعبائية والإلكترونية (EEE) والبطاريات والمراكم. التعامل غير الصحيح مع هذا النوع من النفايات قد يكون له تأثيرا على البيئة وصحة الإسان بسبب المواد الخطيرة المحتطة المرتبطة بشكل عام بترجيه EEE (المحدات الكهر الفراكش واللائل المعالم الشرائع المنتج سيساهم في الاستعمال الفعال للمصادر الطبيعية. للحصول على مزيد .<br>من المعلومات حول إعادة تدوير هذا المنتج، برجاء الاتصال بمكتب المدينة المخاصة المعامل المعامل المعامد اللهائي المعلمات المعلمات المغرافية أو التفضل بزيارة الموقع www.canon-europe.com/environment

(المنطقة الاقتصادية الأوروبية : النرويج، وأيسلندا وليخنشتين)

# **Index**

## **A**

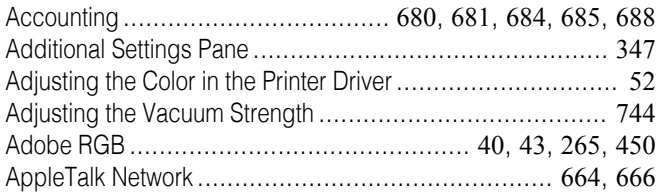

## **B**

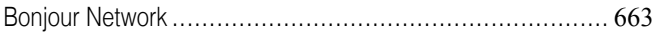

## **C**

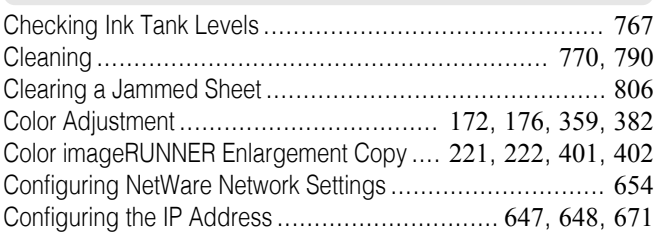

### **D**

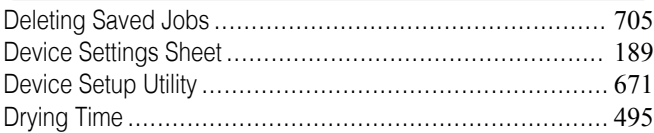

## **F**

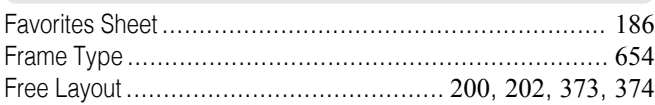

# **G**

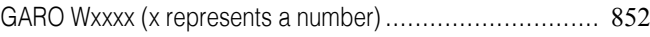

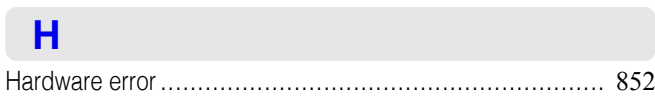

### **I**

Interface..................................................................... [622](#page-621-0)

### **L**

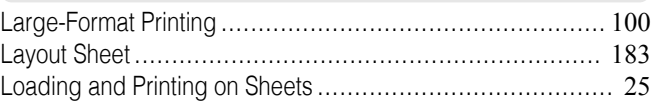

## **M**

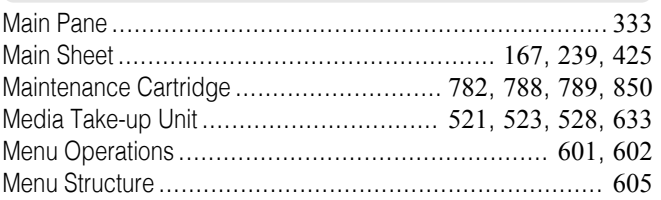

## **N**

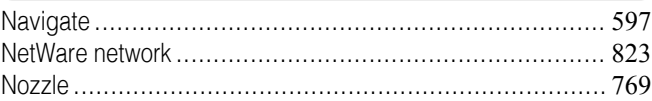

# **O**

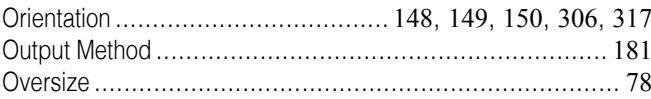

### **P**

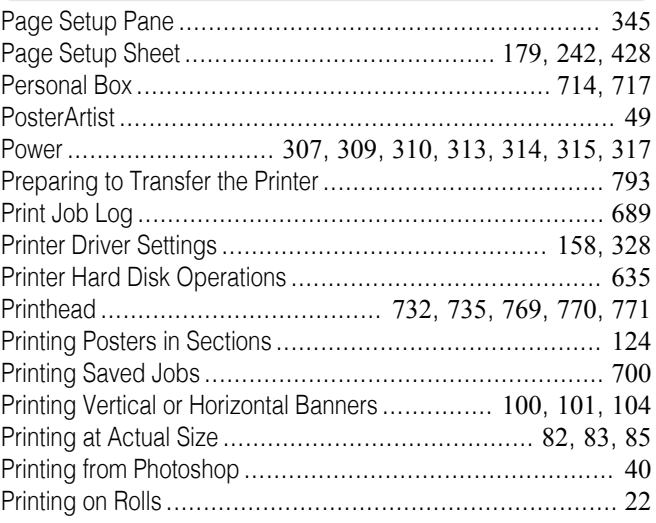

## **R**

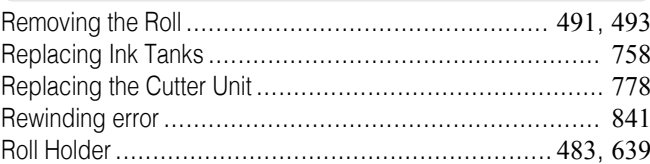

### **S**

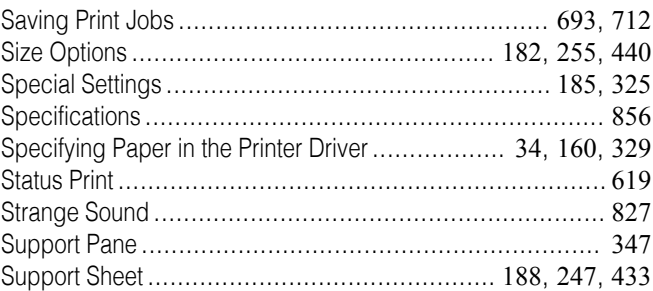

## **U**

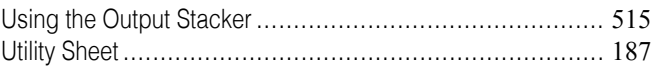

## **W**

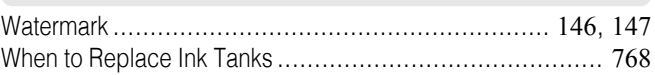

iPF9400 User's Guide

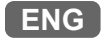

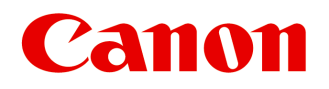

**Canon Inc.** 30-2, Shimomaruko 3-chome, Ohta-ku, Tokyo 146-8501, Japan

**Canon U.S.A., Inc.** One Canon Plaza, Lake Success, NY 11042 U.S.A

**Canon Europe Ltd.** 3 The Square, Stockley Park, Uxbridge, Middlesex, UB11 1ET United Kingdom

**Canon (China) Co., Ltd.** 15F Jinbao Building No.89 Jinbao Street, Dongcheng District, Beijing 100005, China

**Canon Australia Pty. Ltd.** 1 Thomas Holt Drive, North Ryde, Sydney, N.S.W.2113, Australia

© CANON INC. 2012